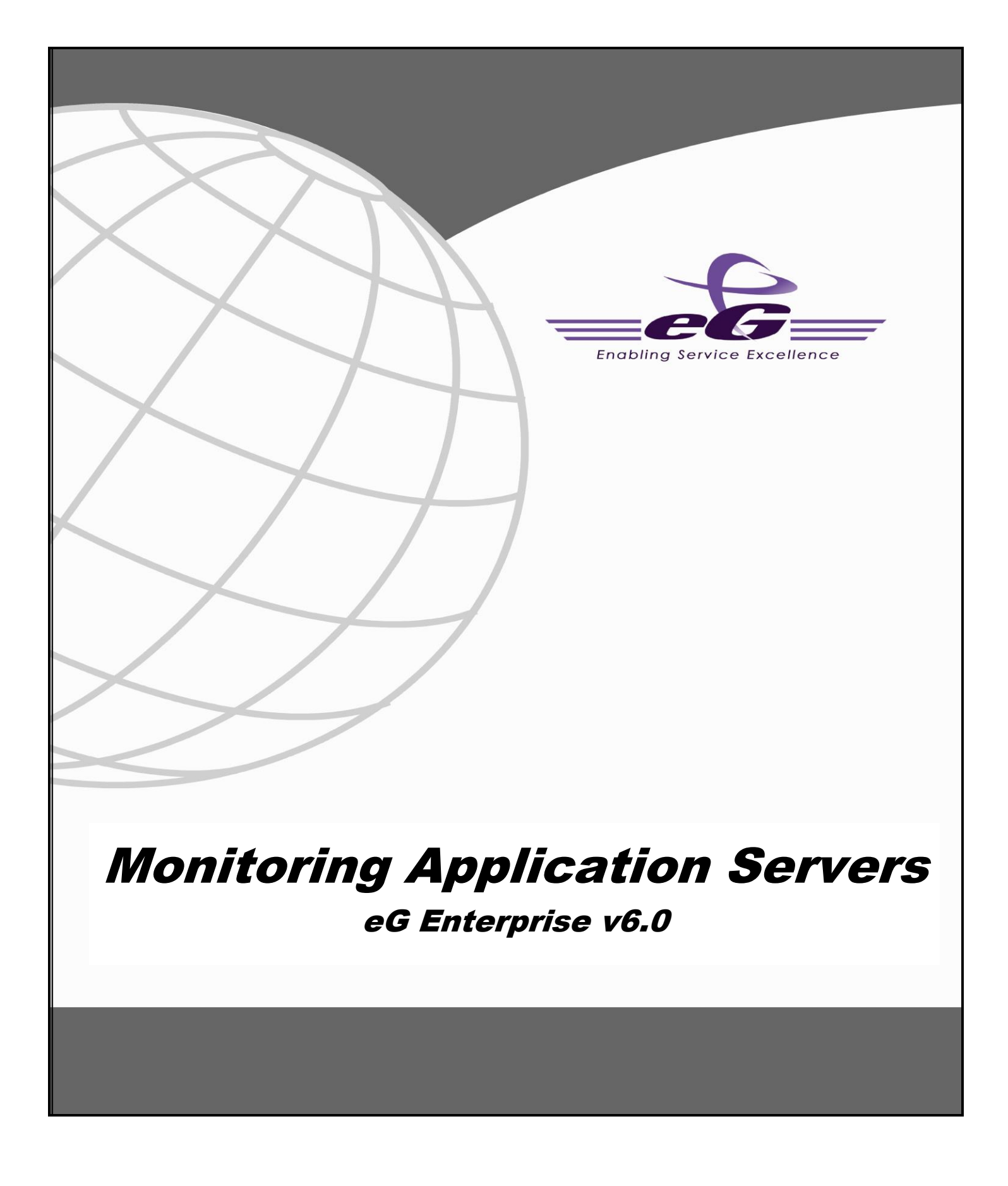

#### **Restricted Rights Legend**

The information contained in this document is confidential and subject to change without notice. No part of this document may be reproduced or disclosed to others without the prior permission of eG Innovations Inc. eG Innovations Inc. makes no warranty of any kind with regard to the software and documentation, including, but not limited to, the implied warranties of merchantability and fitness for a particular purpose.

#### **Trademarks**

Microsoft Windows, Windows NT, Windows 2003, and Windows 2000 are either registered trademarks or trademarks of Microsoft Corporation in United States and/or other countries.

The names of actual companies and products mentioned herein may be the trademarks of their respective owners.

#### **Copyright**

©2014 eG Innovations Inc. All rights reserved.

# **Table of Contents**

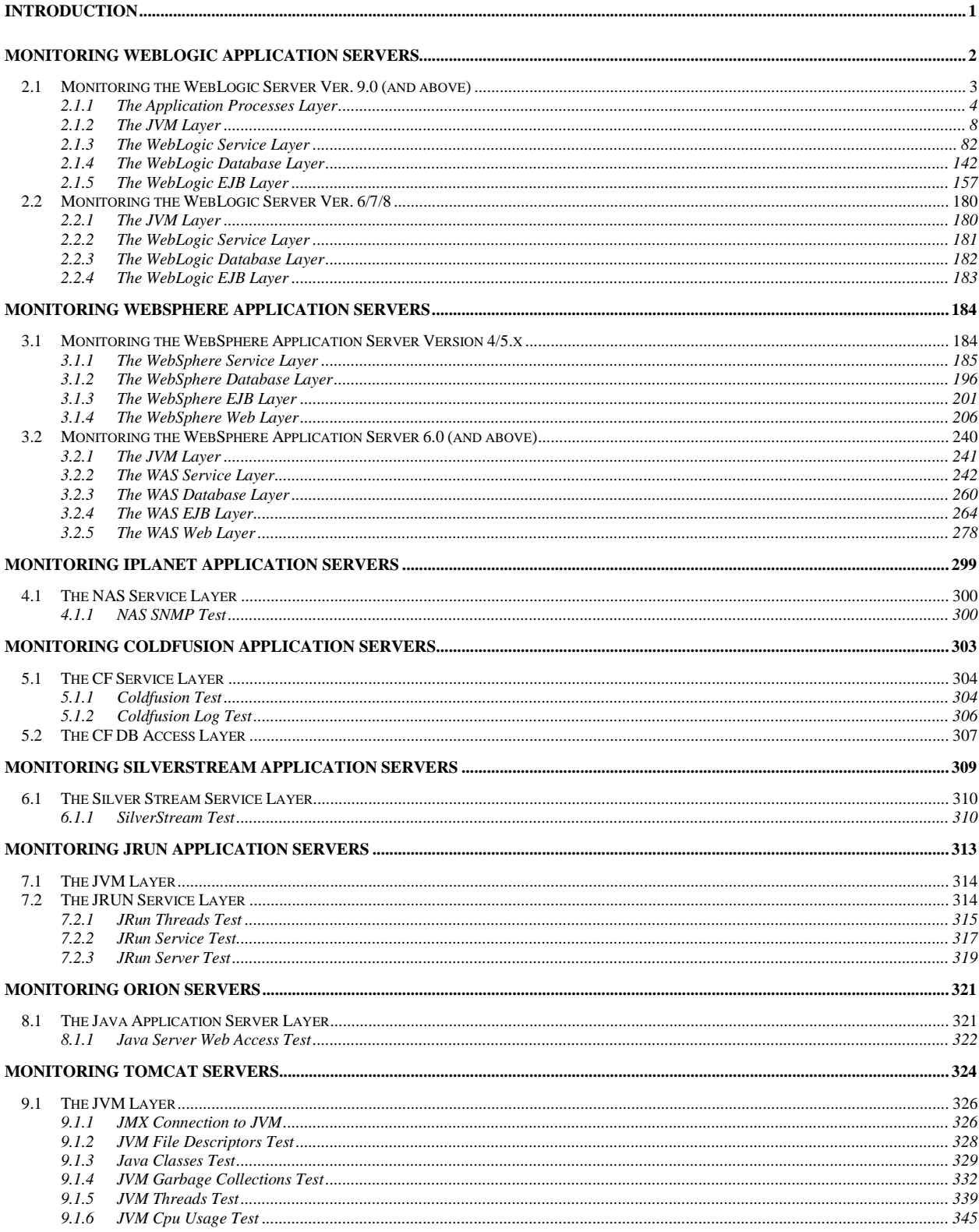

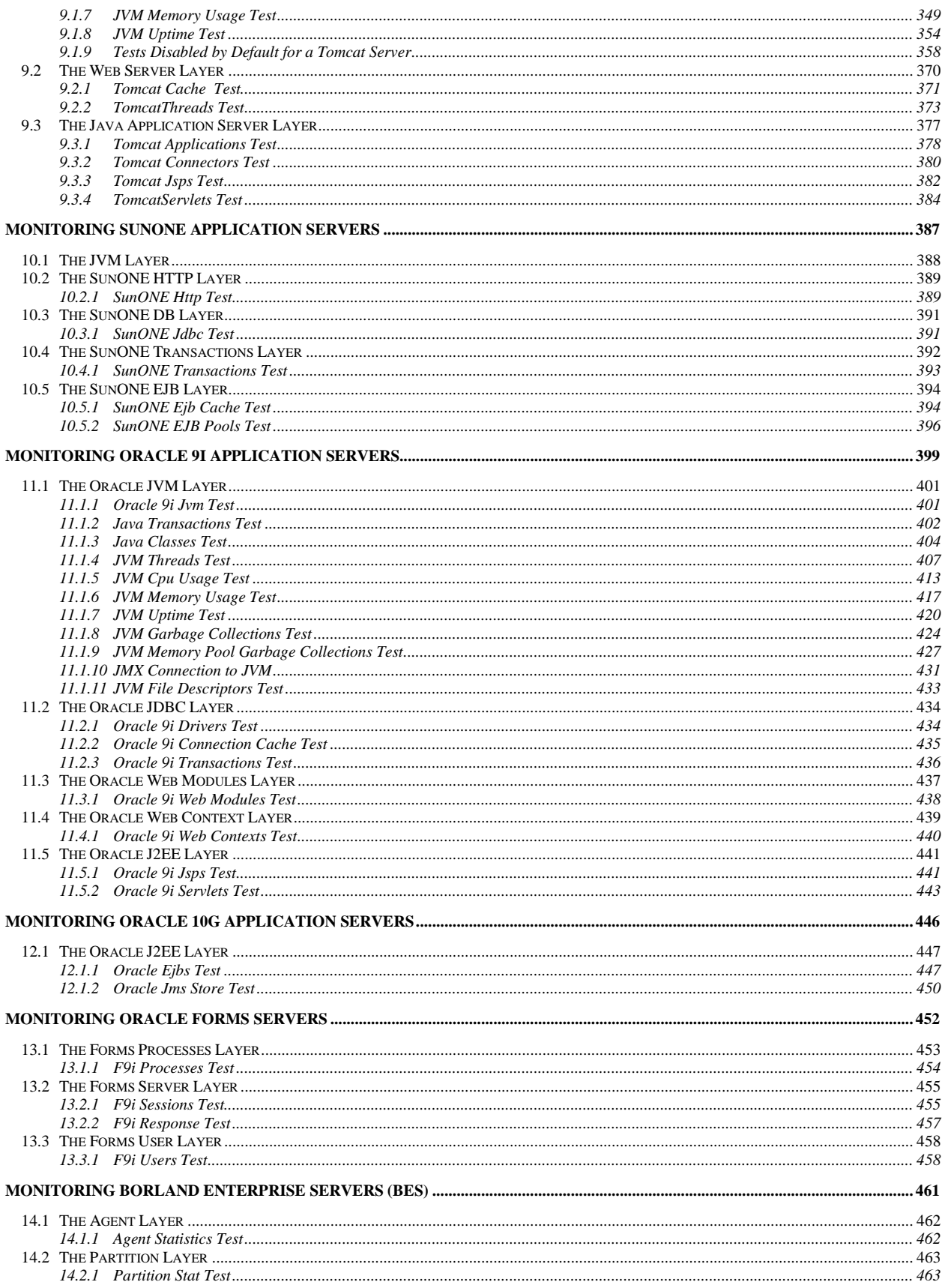

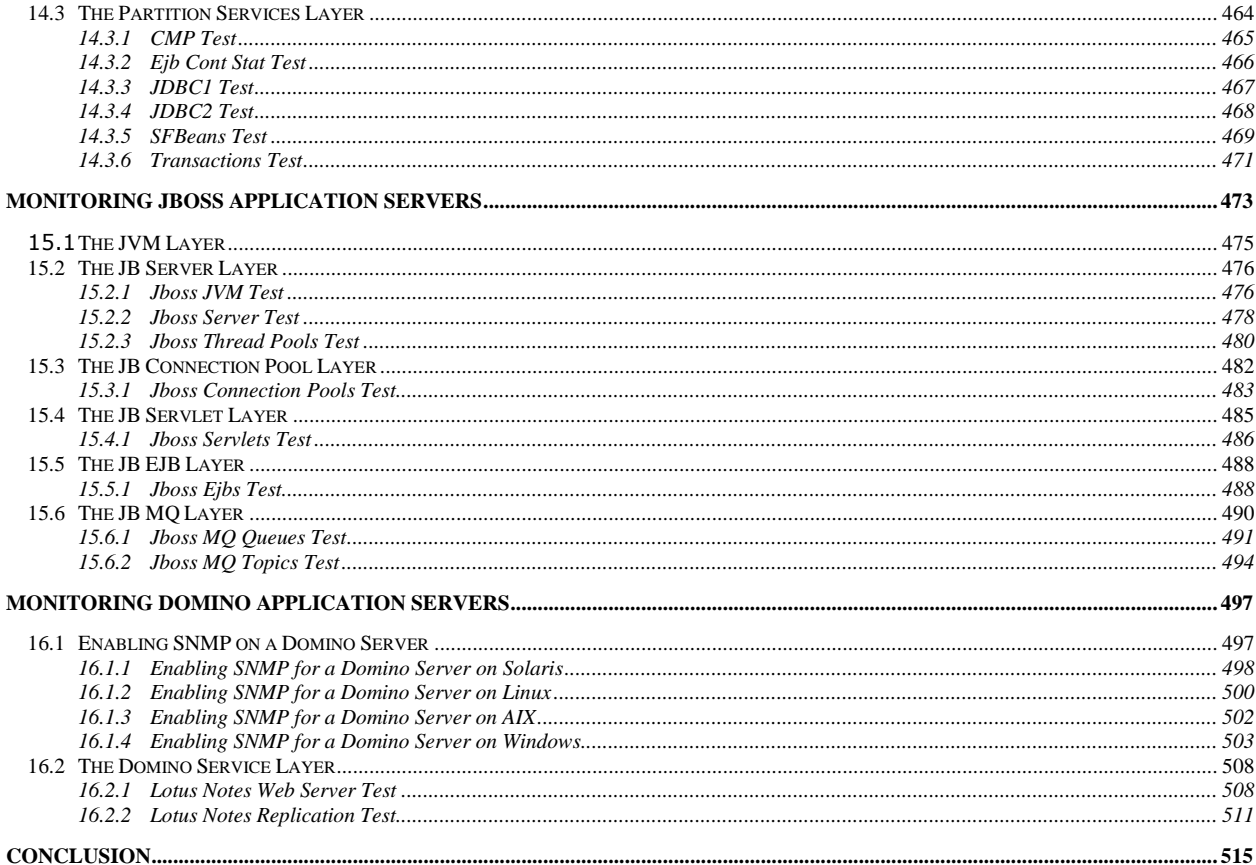

# Table of Figures

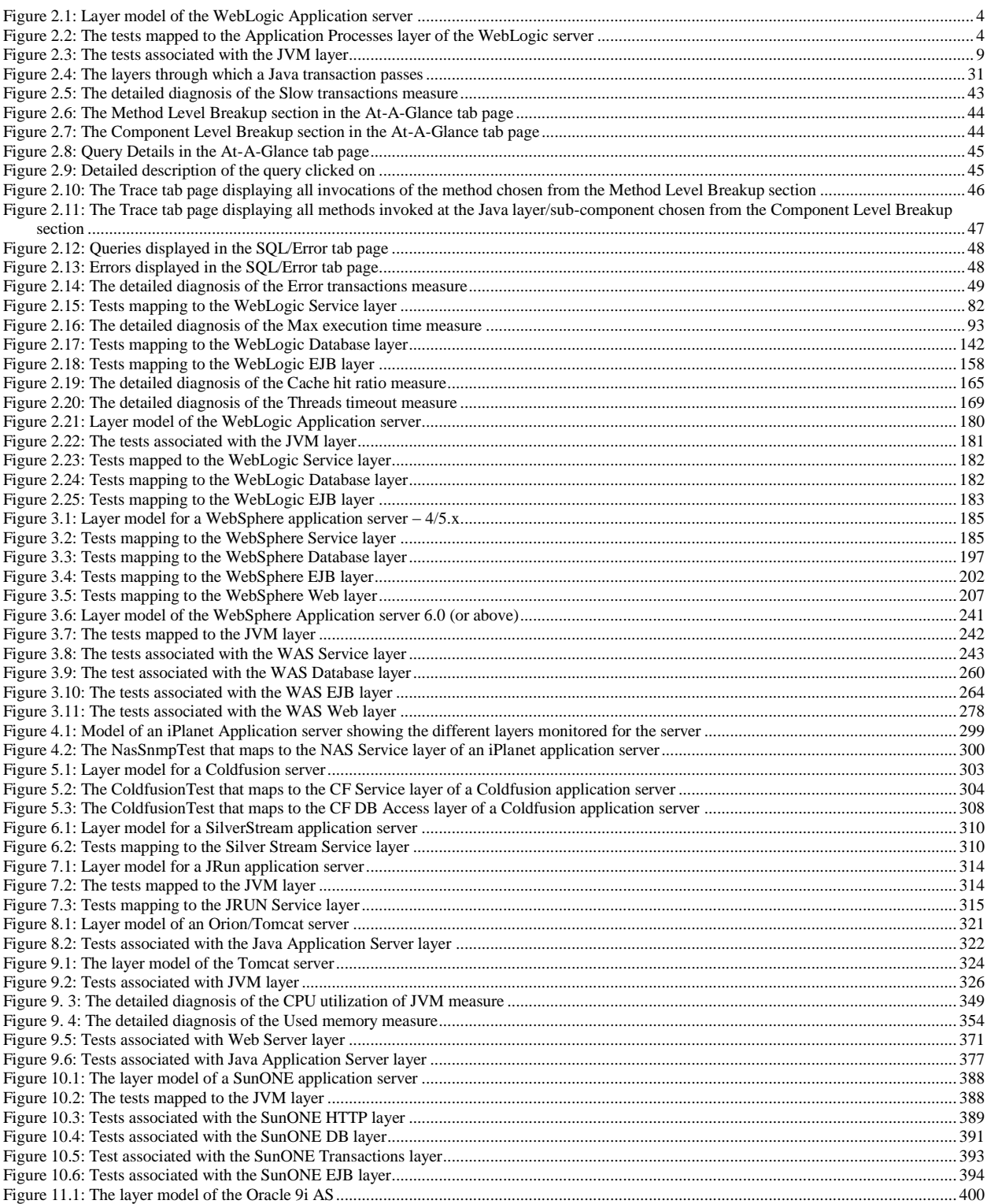

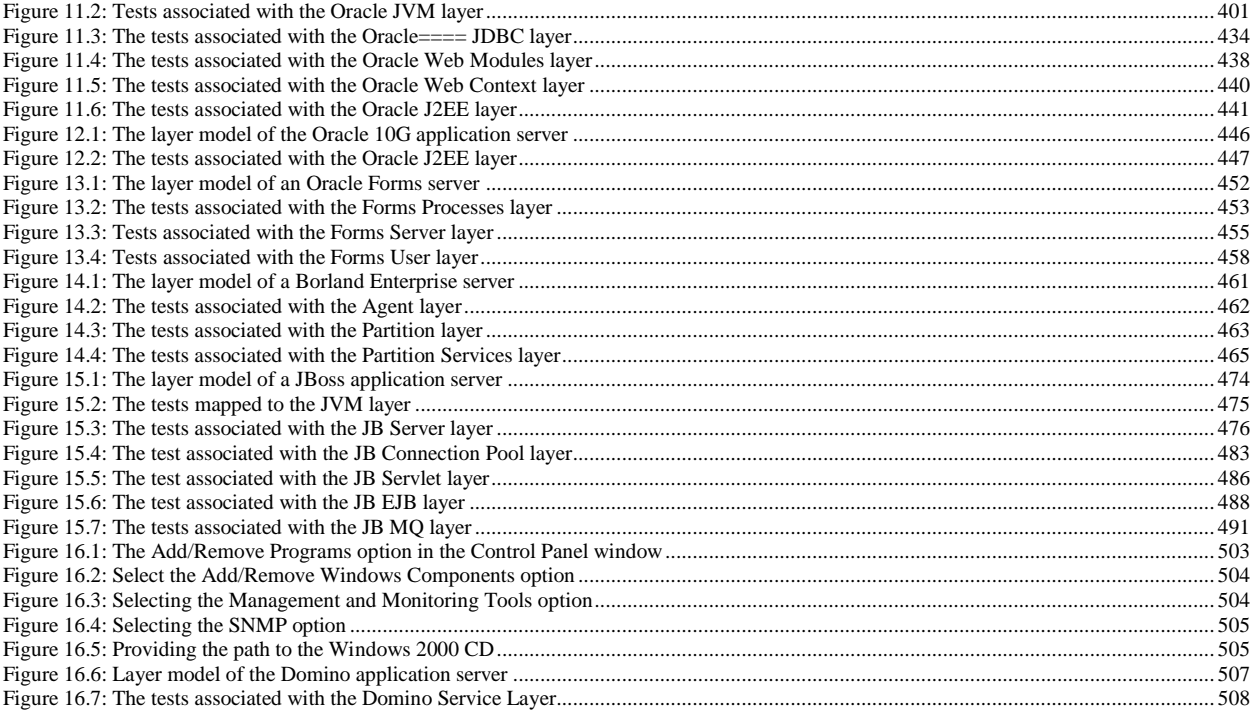

# Chapter 1

# <span id="page-7-0"></span>Introduction

To achieve scalability and performance, most Internet application deployments have evolved into multi-tier infrastructures where the web server tier serves as the web front-end, the business logic is executed on middleware application servers, and the backend storage and access is provided via database servers. While multi-tier infrastructures offer a variety of scalability and extensibility benefits, they are also more difficult to operate and manage. When a problem occurs (e.g., a slowdown), an administrator often has difficulty in figuring out which application(s) in the multi-tier infrastructure could be the cause of the problem - i.e., is it the network? Or the database? Or the WebLogic server? Or the middleware? Or the web server? Comprehensive, routine monitoring of every infrastructure application and network device is essential to be able to troubleshoot effectively when problems occur.

The application server middleware that hosts and supports the business logic components is often the most complex of the multi-tier infrastructure. To offer peak performance, an application server provides a host of complex functions and features including database connection pooling, thread pooling, database result caching, session management, bean caching and management etc. To ensure that the application server is functioning effectively at all times, all of these functions have to be monitored and tracked proactively and constantly.

eG Enterprise offers specialized monitoring models for each of the most popular application servers such as WebLogic, WebSphere, ColdFusion, Oracle 9i/10G, etc. A plethora of metrics relating to the health of the application servers can be monitored in real-time and alerts can be generated based on user-defined thresholds or auto-computed baselines. These metrics enable administrators to quickly and accurately determine server availability and responsiveness, resource usage at the host-level and at the application server level, how well the application server processes requests, how quickly the server completes transactions, overall server security, etc.

This document engages you in an elaborate discussion on how eG Enterprise monitors each of the popular web application servers in the market.

# Chapter 2

# <span id="page-8-0"></span>Monitoring WebLogic Application Servers

BEA WebLogic Server is a fully-featured, standards-based application server providing the foundation on which an enterprise can build reliable, scalable, and manageable applications. With its comprehensive set of features, compliance with open standards, multi-tiered architecture, and support for component-based development, WebLogic Server provides the underlying core functionality necessary for the development and deployment of business-driven applications. Any issue with the functioning of the WebLogic server, if not troubleshooted on time, can rupture the very core of these business-critical applications, causing infrastructure downtime and huge revenue losses. This justifies the need for continuously monitoring the external availability and internal operations of the WebLogic server.

eG Enterprise provides two distinct models for monitoring WebLogic servers - the *WebLogic* model and the *WebLogic (6/7/8)* model. As the names suggest, the *WebLogic 6/7/8* model can be used to monitor the WebLogic server version 6, 7, and 8, and the *WebLogic* model can be used for monitoring WebLogic 9.0 (and above).

Regardless of the model used, the metrics obtained enable administrators to find answers to the following persistent performance questions:

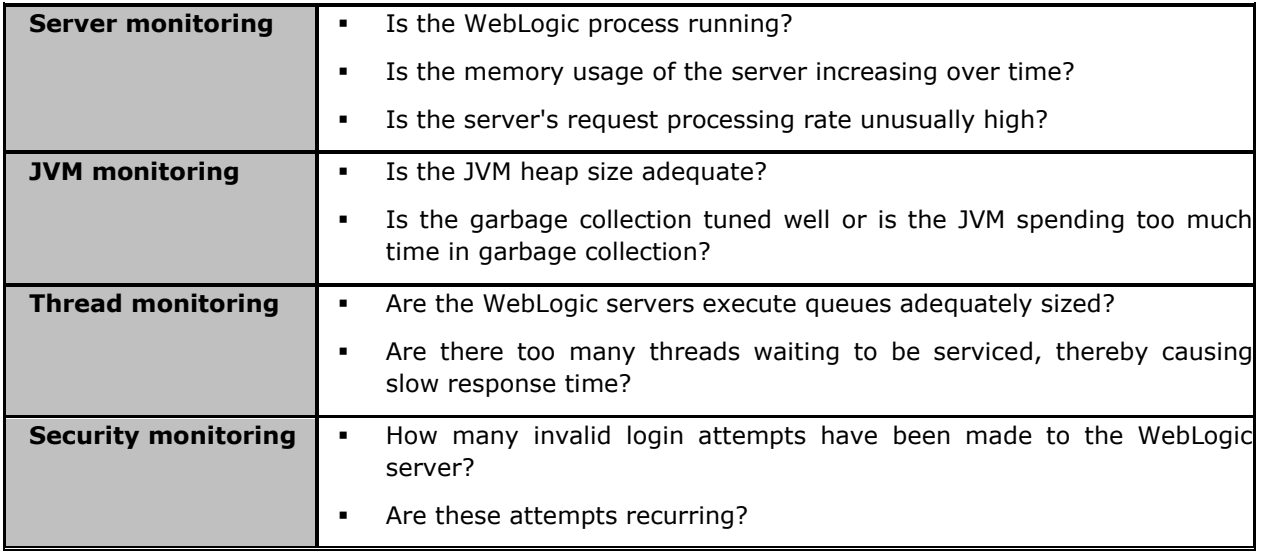

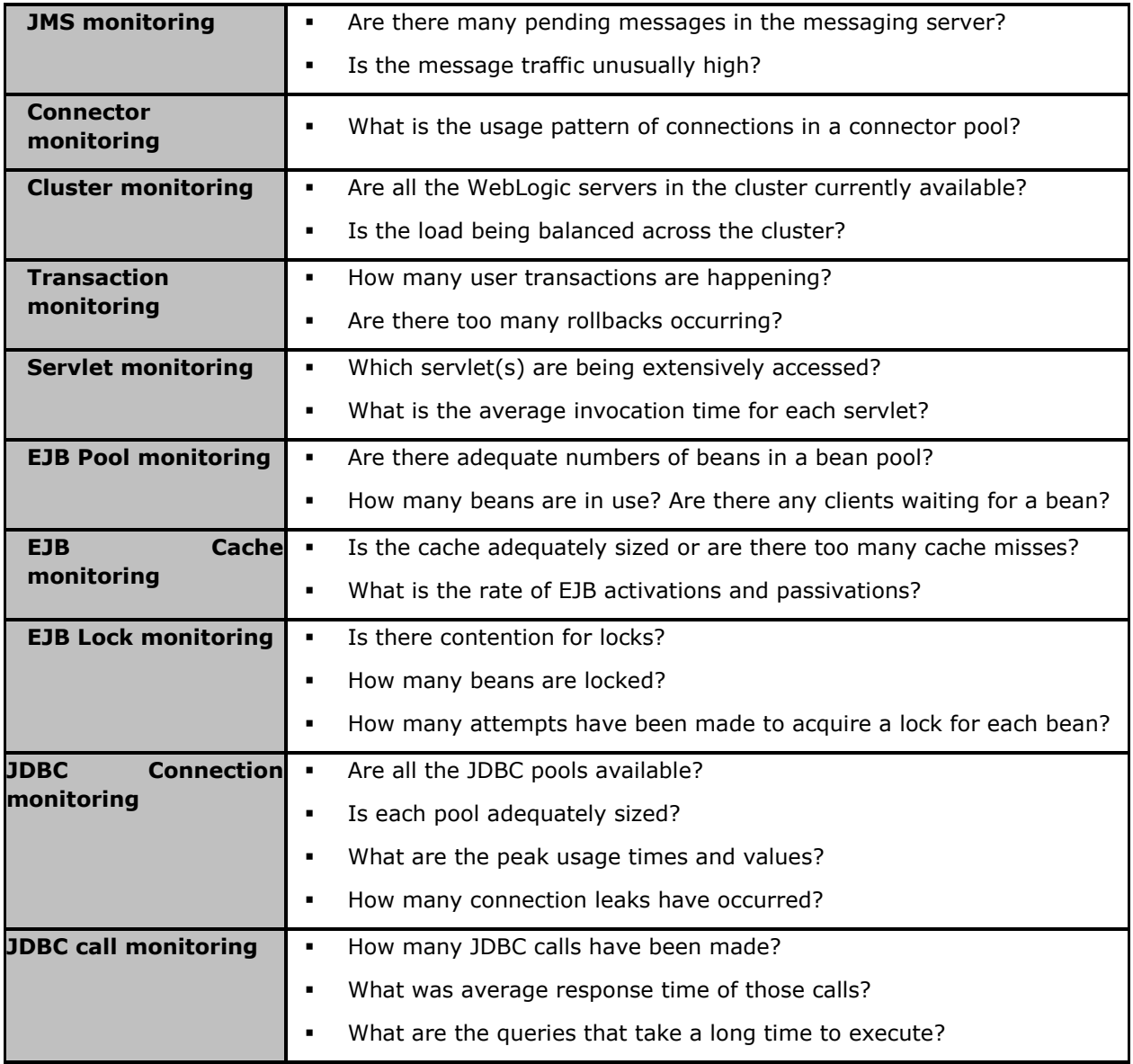

The sections that will follow discuss each of these models in great detail.

# <span id="page-9-0"></span>**2.1 Monitoring the WebLogic Server Ver. 9.0 (and above)**

The special *WebLogic* monitoring model (see [Figure 2.1\)](#page-10-1) that eG Enterprise offers provides uses JMX (Java Management extension), the new standard for managing java components, for monitoring the WebLogic server 9.0 (and above). JMX allows users to instrument their applications and control or monitor them using a management console. Using this mechanism, over a hundred critical metrics relating to a WebLogic server instance can be monitored in real-time and alerts can be generated based on user-defined thresholds or auto-computed baselines.

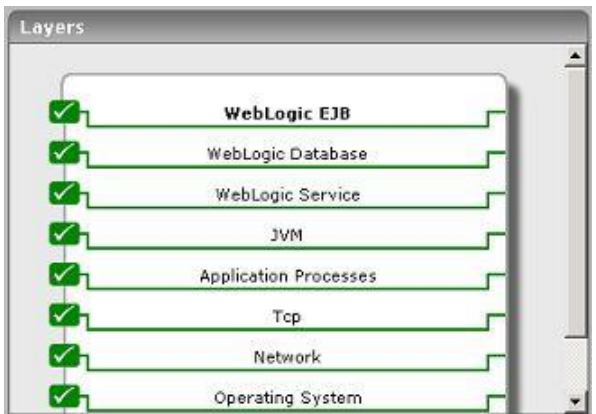

Figure 2.1: Layer model of the WebLogic Application server

<span id="page-10-1"></span>The sections that will follow discuss the top 4 layers of [Figure 2.1,](#page-10-1) and the metrics they report. In addition, the **Application Processes** layer will also be touched upon, as it includes an additional test for WebLogic servers called the **Windows Service Resources** test.

The remaining layers have been extensively dealt with in the *Monitoring Unix and Window Servers*  document.

# <span id="page-10-0"></span>2.1.1 The Application Processes Layer

The default **Processes** test mapped to this layer reports the availability and resource usage of the processes that are critical to the functioning of the WebLogic server. For more details about the **Processes** test, refer to the *Monitoring Unix and Windows Servers* document.

If the WebLogic server is operating on a Windows host, then, optionally, you can configure a **Windows Service Resources** test for the server. This test reports the availability and resource usage of a configured service.

<span id="page-10-2"></span>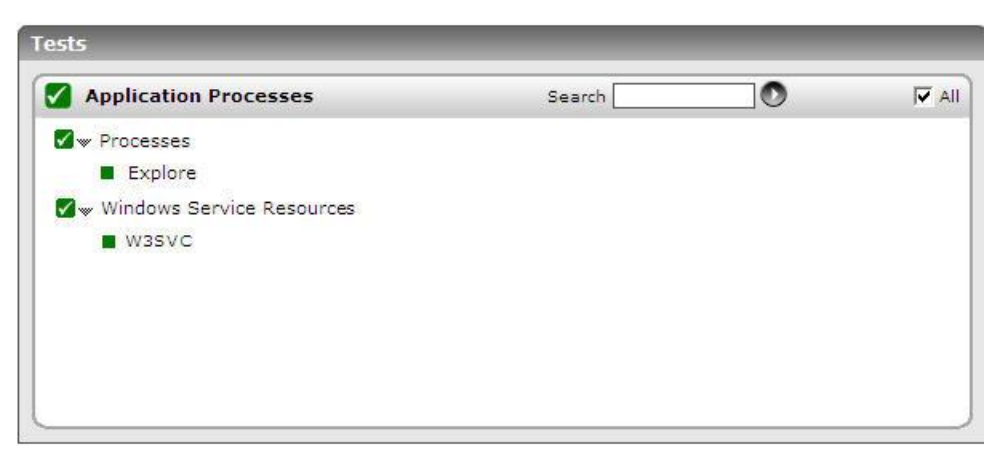

Figure 2.2: The tests mapped to the Application Processes layer of the WebLogic server

# **2.1.1.1 Windows Service Resources Test**

For a configured service, this test reports whether that service is up and running or not. In addition, the test automatically determines the ID and name of the process that corresponds to the configured service, and measures the CPU and memory usage of that process and the I/O load imposed by the process. **This test executes only on Windows hosts**.

This test is disabled by default. **Enable this test only if the WebLogic server is operating on a Windows host**. To enable the test, go to the **ENABLE / DISABLE TESTS** page using the menu sequence : Agents -> Tests -> Enable/Disable, pick *WebLogic* as the **Component type**, *Performance* as the **Test type**, choose this test from the **DISABLED TESTS** list, and click on the **<<** button to move the test to the **ENABLED TESTS** list. Finally, click the **Update** button.

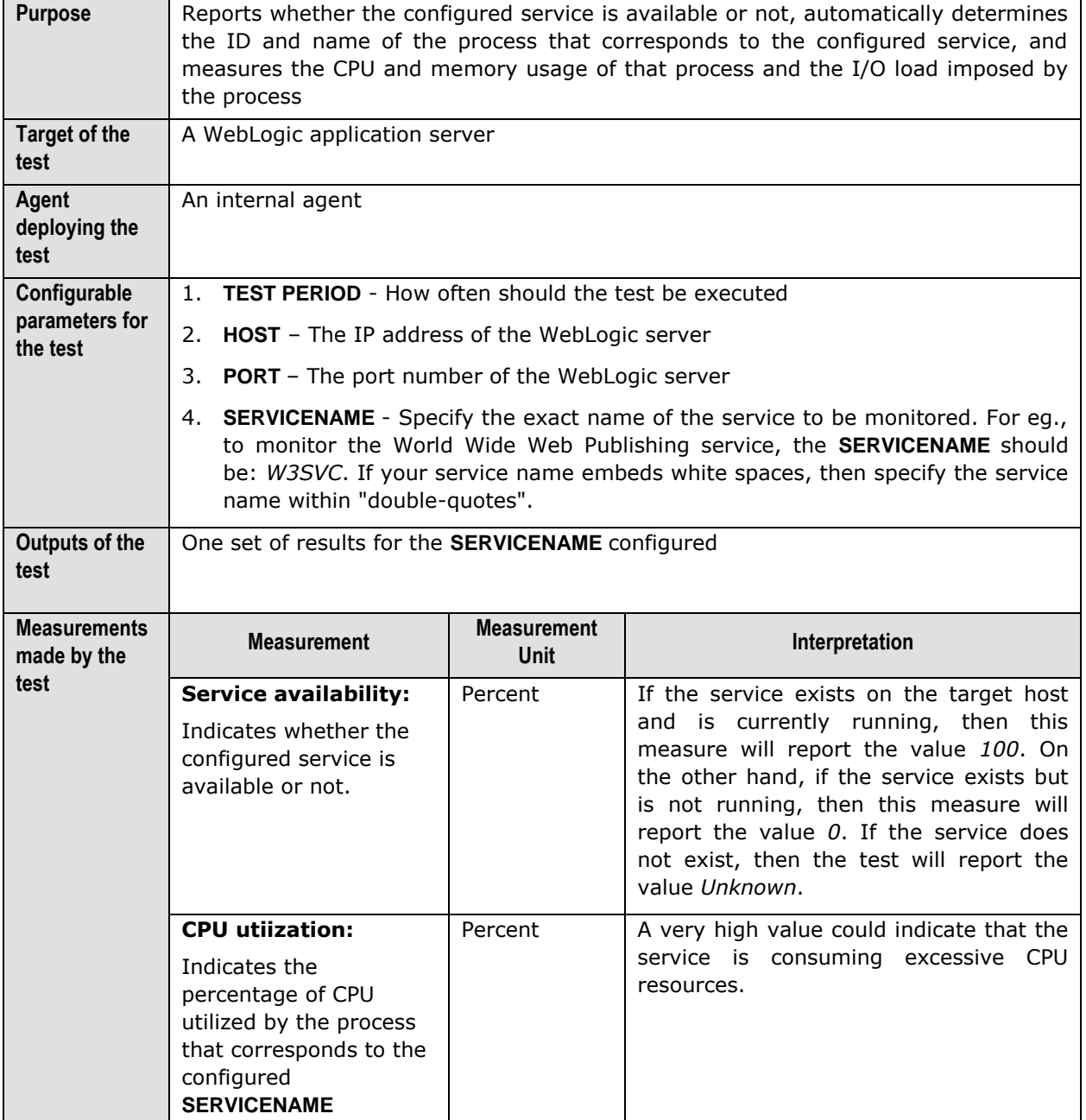

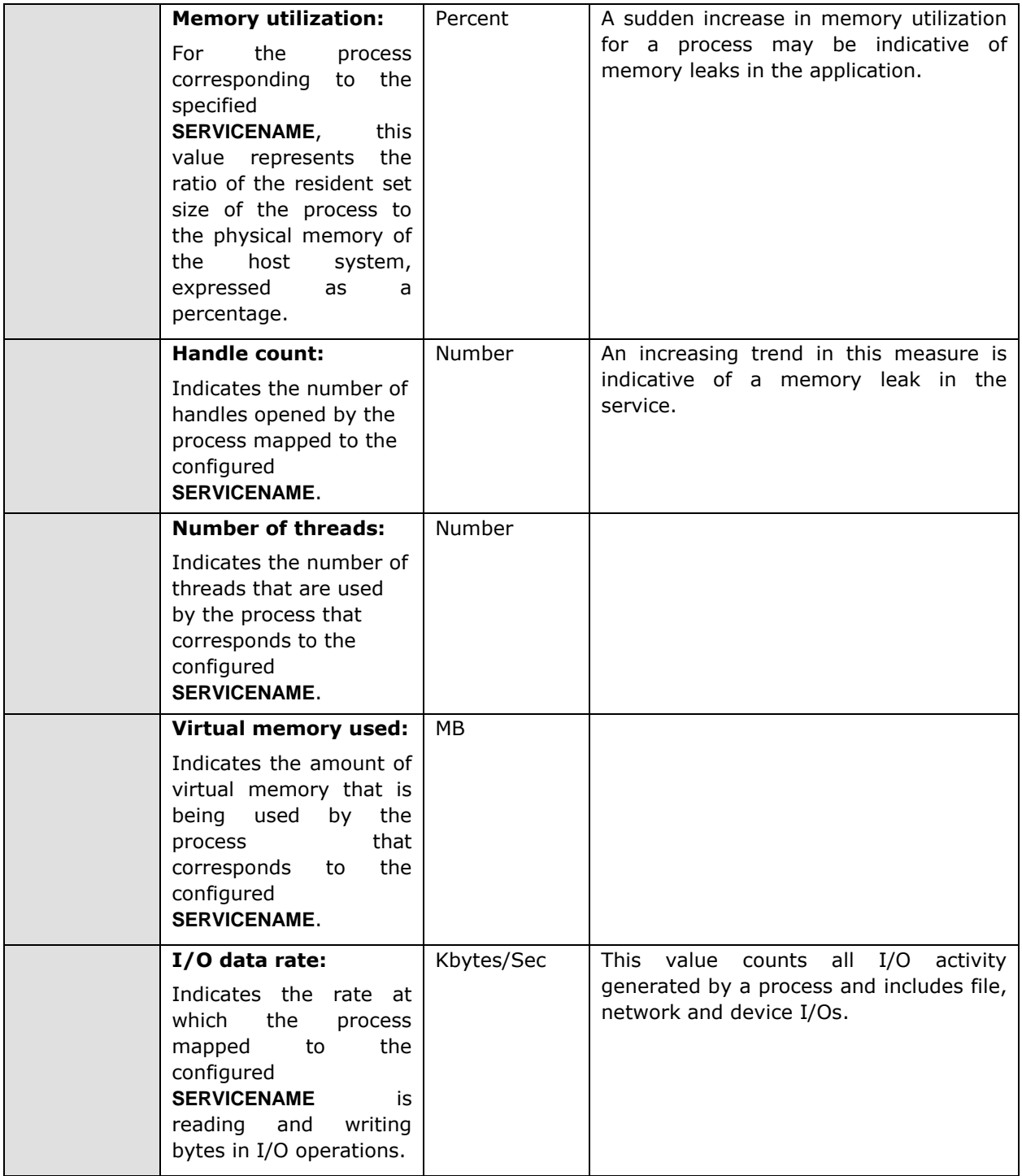

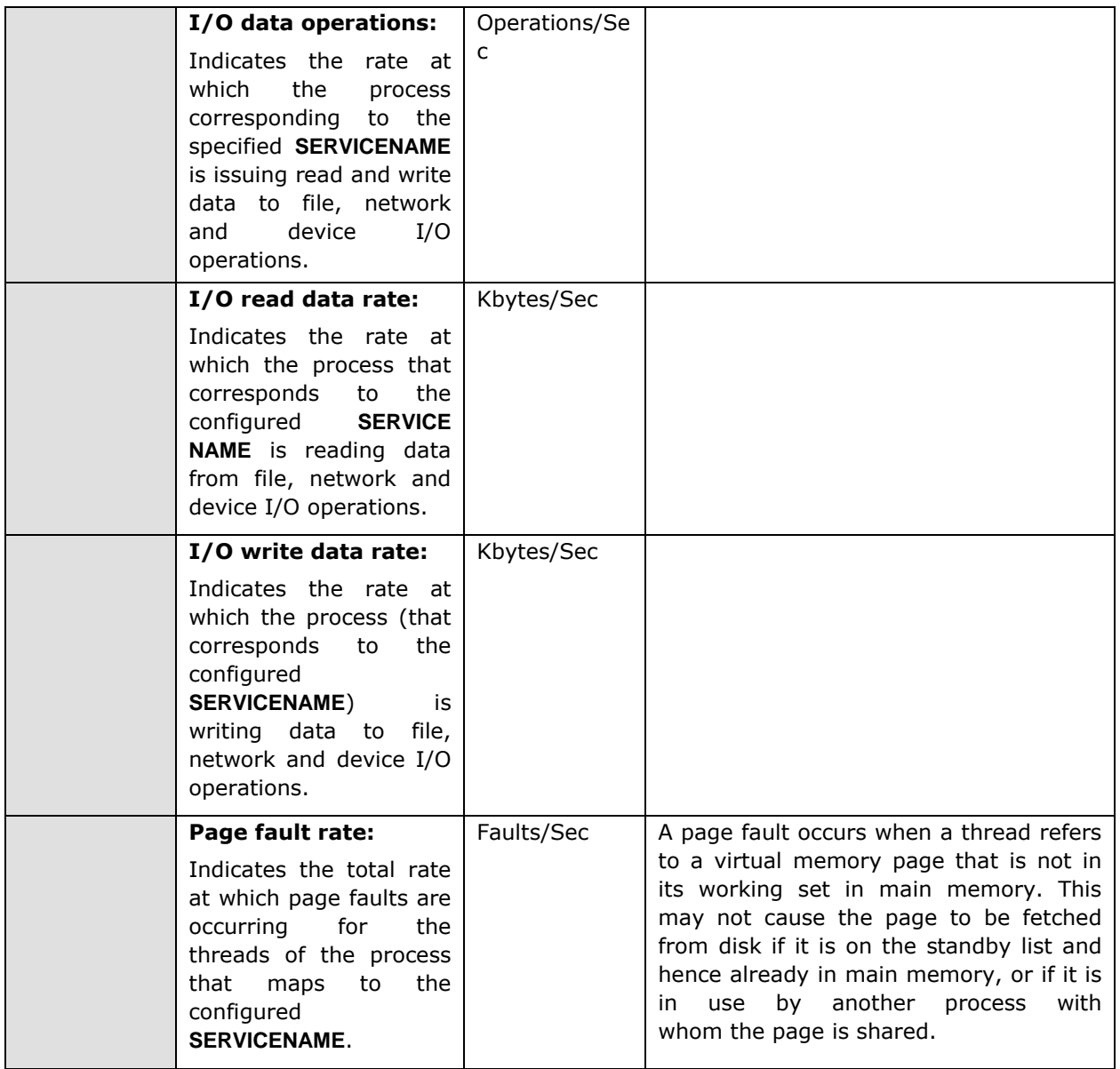

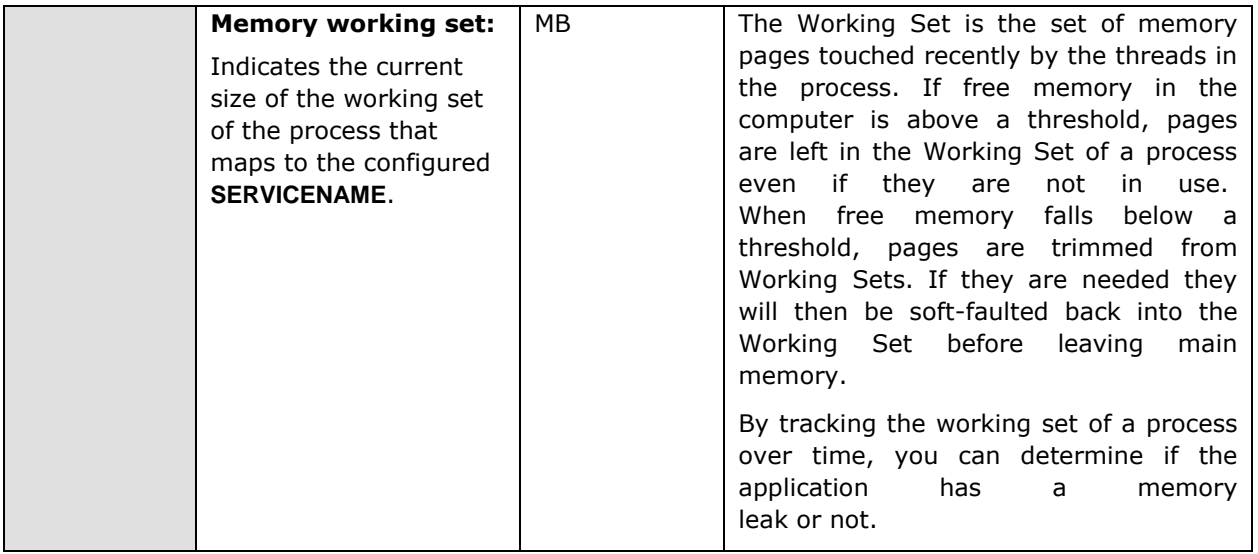

# <span id="page-14-0"></span>2.1.2 The JVM Layer

A Java virtual machine (JVM), an implementation of the Java Virtual Machine Specification, interprets compiled java binary code for a computer's processor (or "hardware platform") so that it can perform a Java program's instructions. The Java Virtual Machine Specification defines an abstract -- rather than a real -- machine or processor. The Specification specifies an instruction set, a set of registers, a stack, a garbage heap, and a method area.

The tests associated with the **JVM** layer of WebLogic enables administrators to perform the following functions:

- Assess the effectiveness of the garbage collection activity performed on the JVM heap
- > Monitor WebLogic thread usage
- $\triangleright$  Evaluate the performance of the BEA JRockit JVM

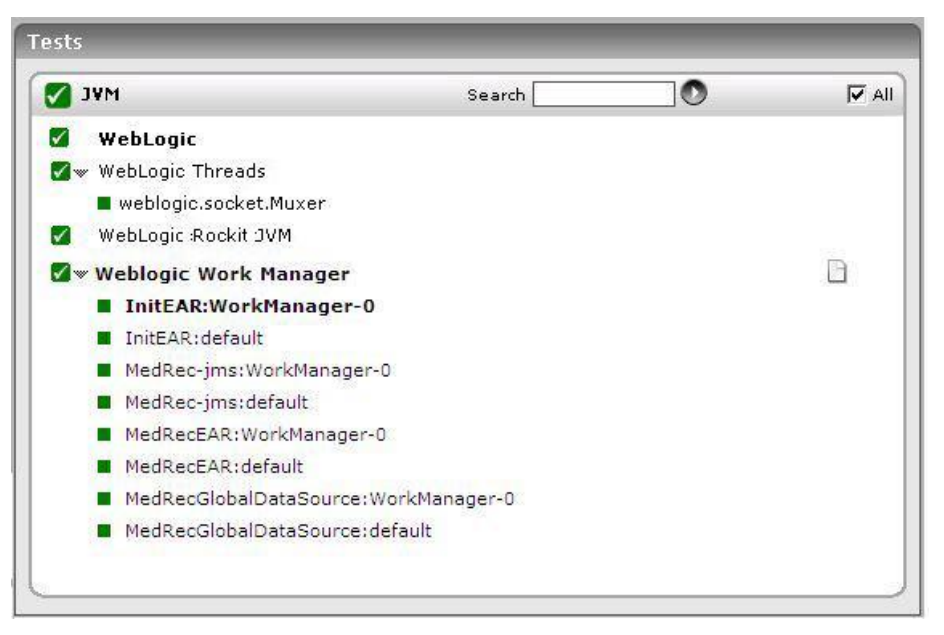

Figure 2.3: The tests associated with the JVM layer

# <span id="page-15-0"></span>**2.1.2.1 WebLogic Test**

This test monitors the performance of a WebLogic server by tracking the rate of requests processed by the server, the number of requests waiting for processing, and the percentage of heap usage by the server. While the rate of requests processed and the number of queued requests can be indicative of performance problems with the WebLogic server, the percentage heap usage can be indicative of the reason for the problem.

The heap size determines how often, and for how long garbage collection is performed by the Java Virtual Machine (JVM) that hosts the WebLogic server. The Java heap is a repository for live objects, dead objects, and free memory. When the JVM runs out of memory in the heap, all execution in the JVM stops while a Garbage Collection (GC) algorithm goes through memory and frees space that is no longer required by an application. This is an obvious performance hit because users accessing a WebLogic server must wait while GC happens. No server-side work can be done during GC. Consequently, the heap size must be tuned to minimize the amount of time that the JVM spends in garbage collection, while at the same time maximizing the number of clients that the server can handle at a given time. For Java 2 environments, it is recommended that the heap size be set to be as possible without causing the host system to "swap" pages to disk (use the output of eG Enterprise's SystemTest to gauge the amount of swapping being performed by the operating system).

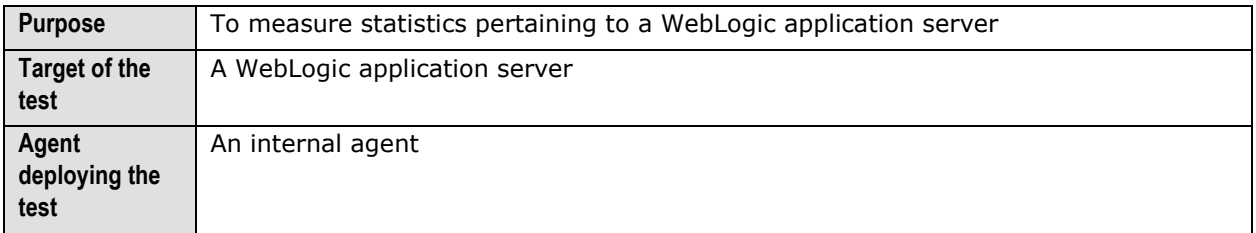

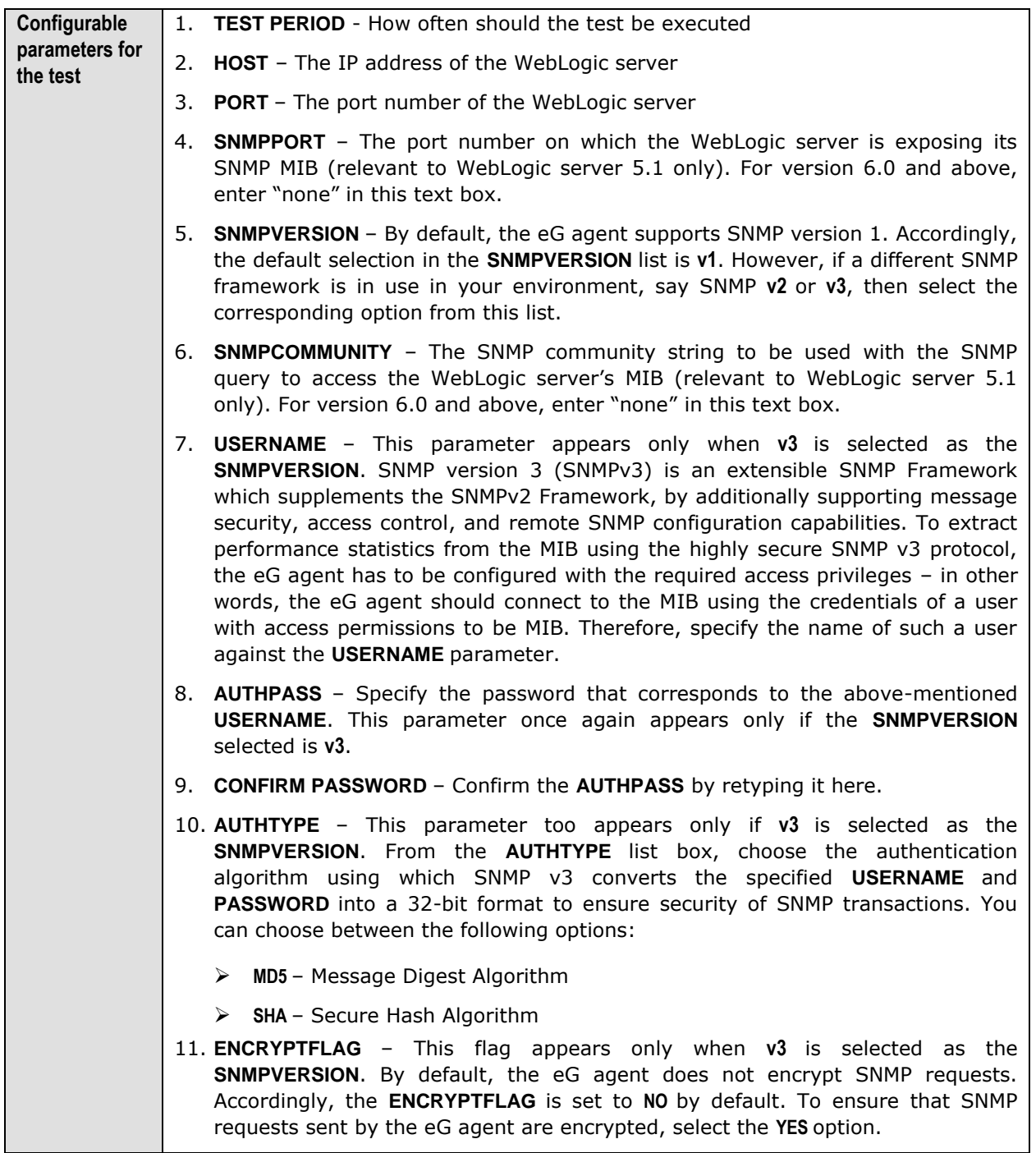

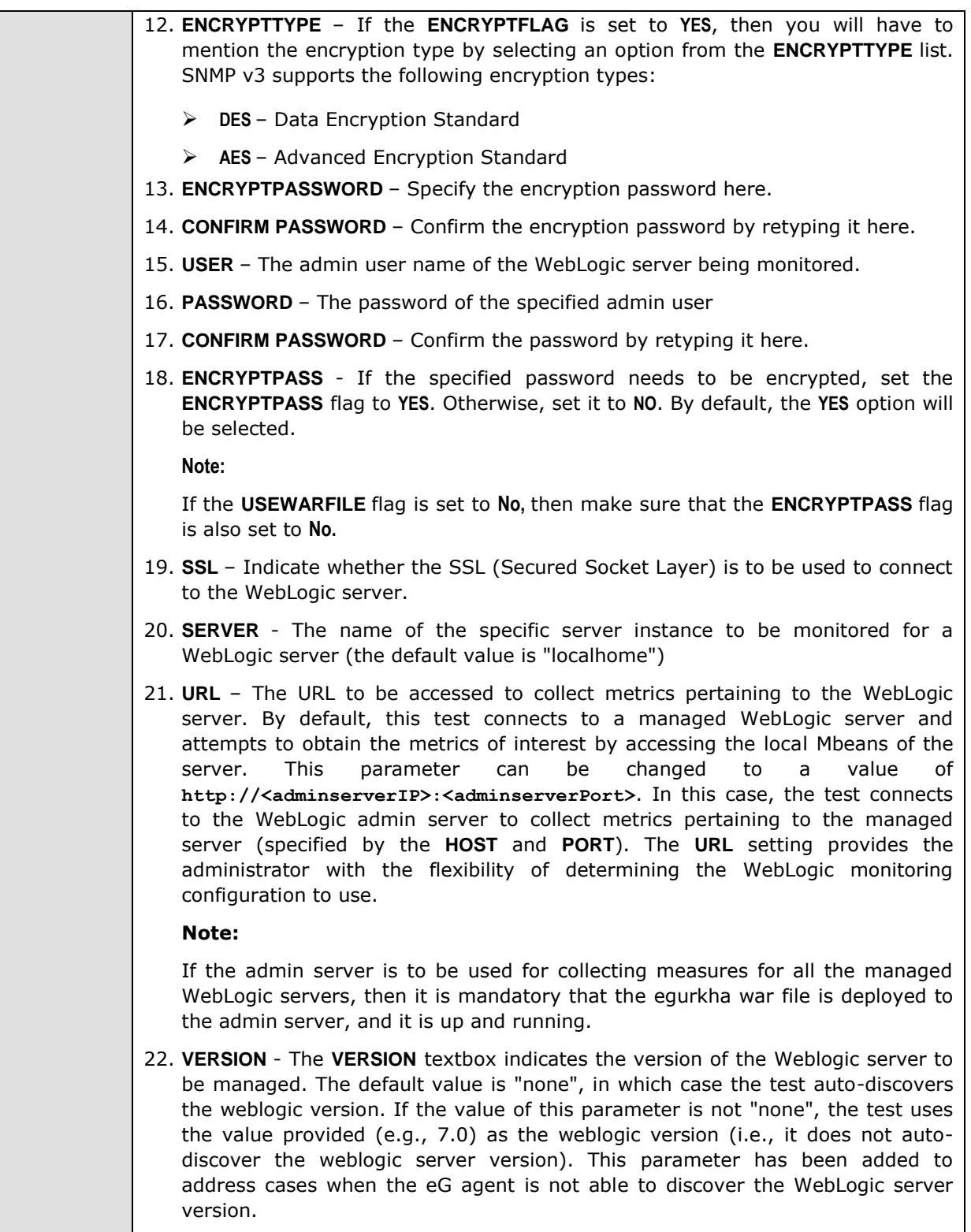

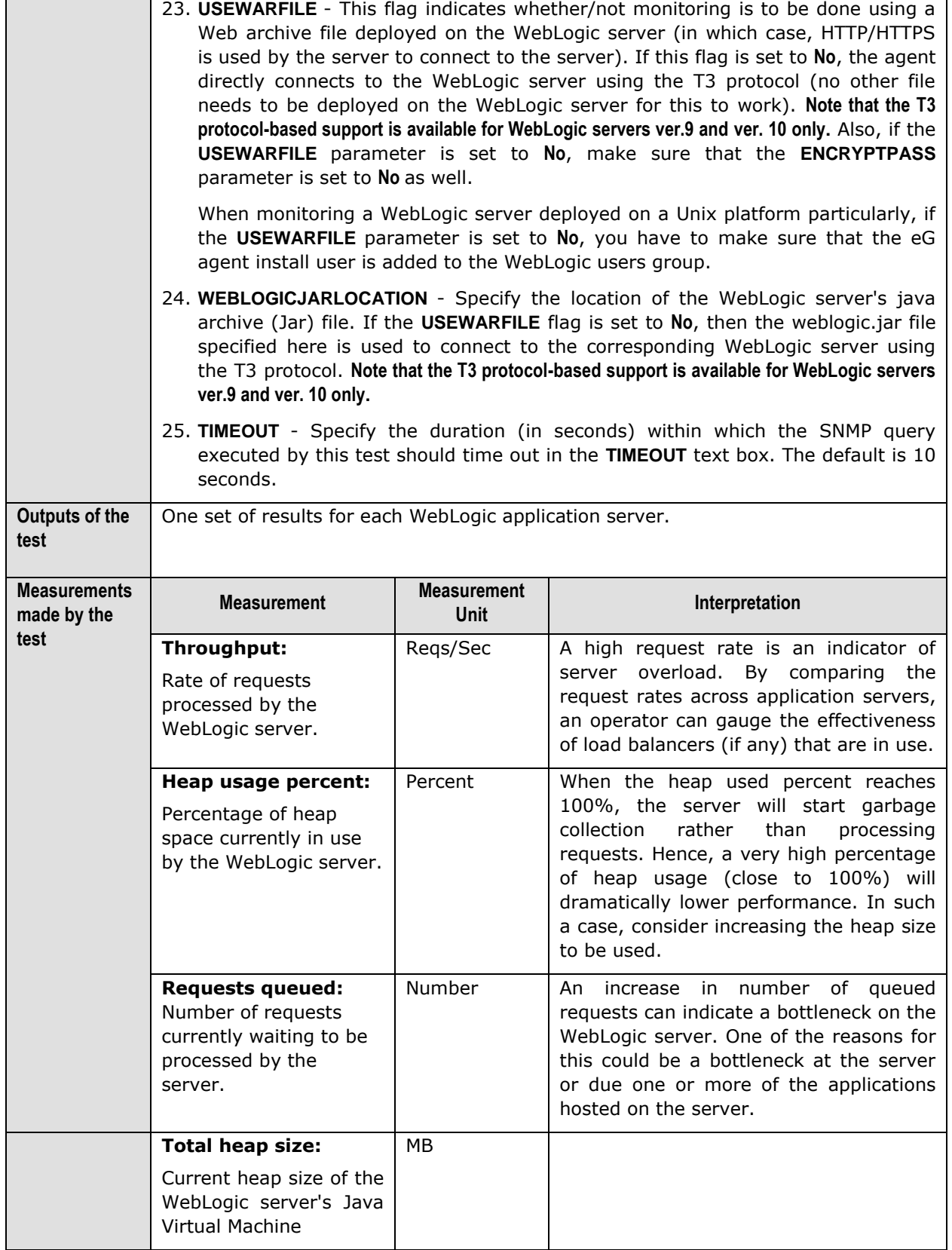

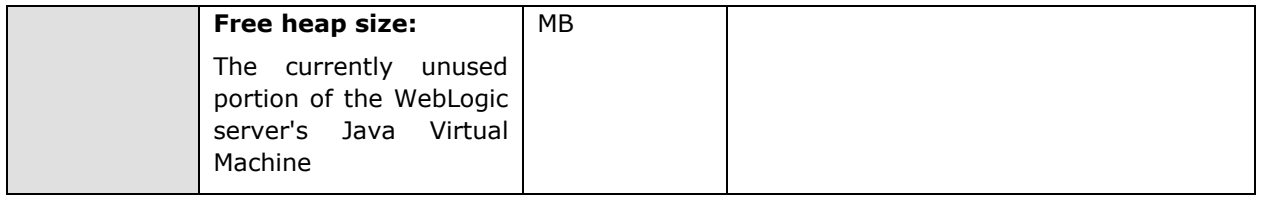

# **2.1.2.2 WebLogic Threads Test**

A WebLogic server (prior to version 9.x) may be configured with different execute queues. By default, a WebLogic server is configured with one thread queue that is used for execution by all applications running on a server instance. A common way of improving a WebLogic server's performance is by configuring multiple thread execute queues. For eg., a mission-critical application can be assigned to a specific thread execute queue, thereby guaranteeing it a fixed number of execute threads. Other, less critical applications may compete for threads in the default execute queue. While using different thread execute queues can significantly improve performance, if the thread execute queues are not properly configured or maintained, this could result in less than optimal performance. For eg., you may find that while one thread queue has a number of idle threads, applications in another thread execute queue could be waiting for execute threads to become available. In case of the WebLogic server prior to version 9.x, the WebLogic Threads test monitors the different thread execute queues configured for the server.

From WebLogic server 9.x onwards however, execute queues are replaced by 'work managers'. Therefore, while monitoring WebLogic server 9.x or above, the WebLogic Threads test will report one set of metrics for every 'work manager' configured for the server. Also, the test will take an additional *ThreadPool* descriptor, which will report the extent of usage of the thread pool.

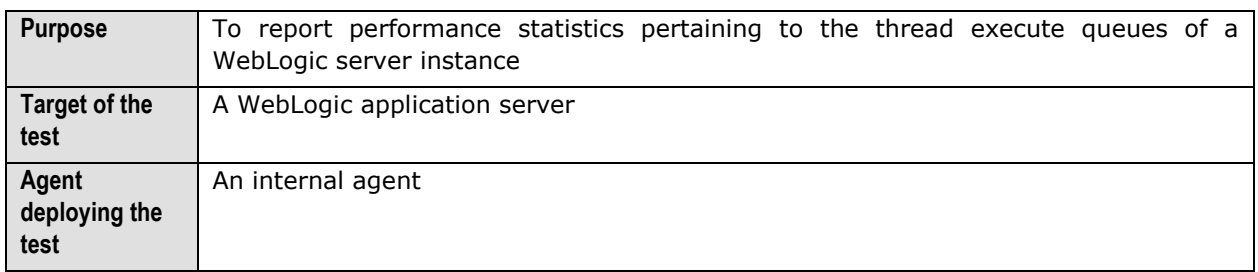

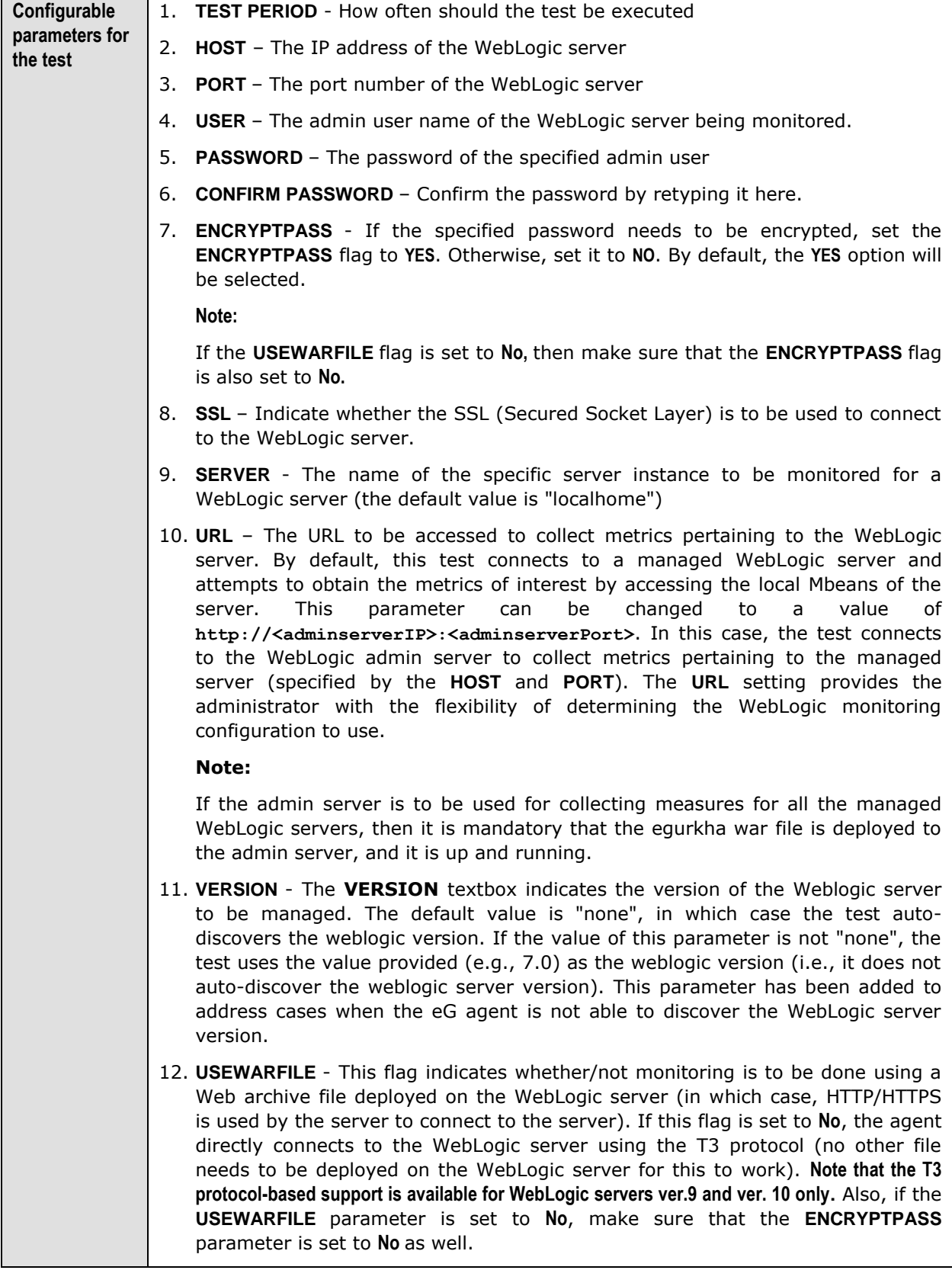

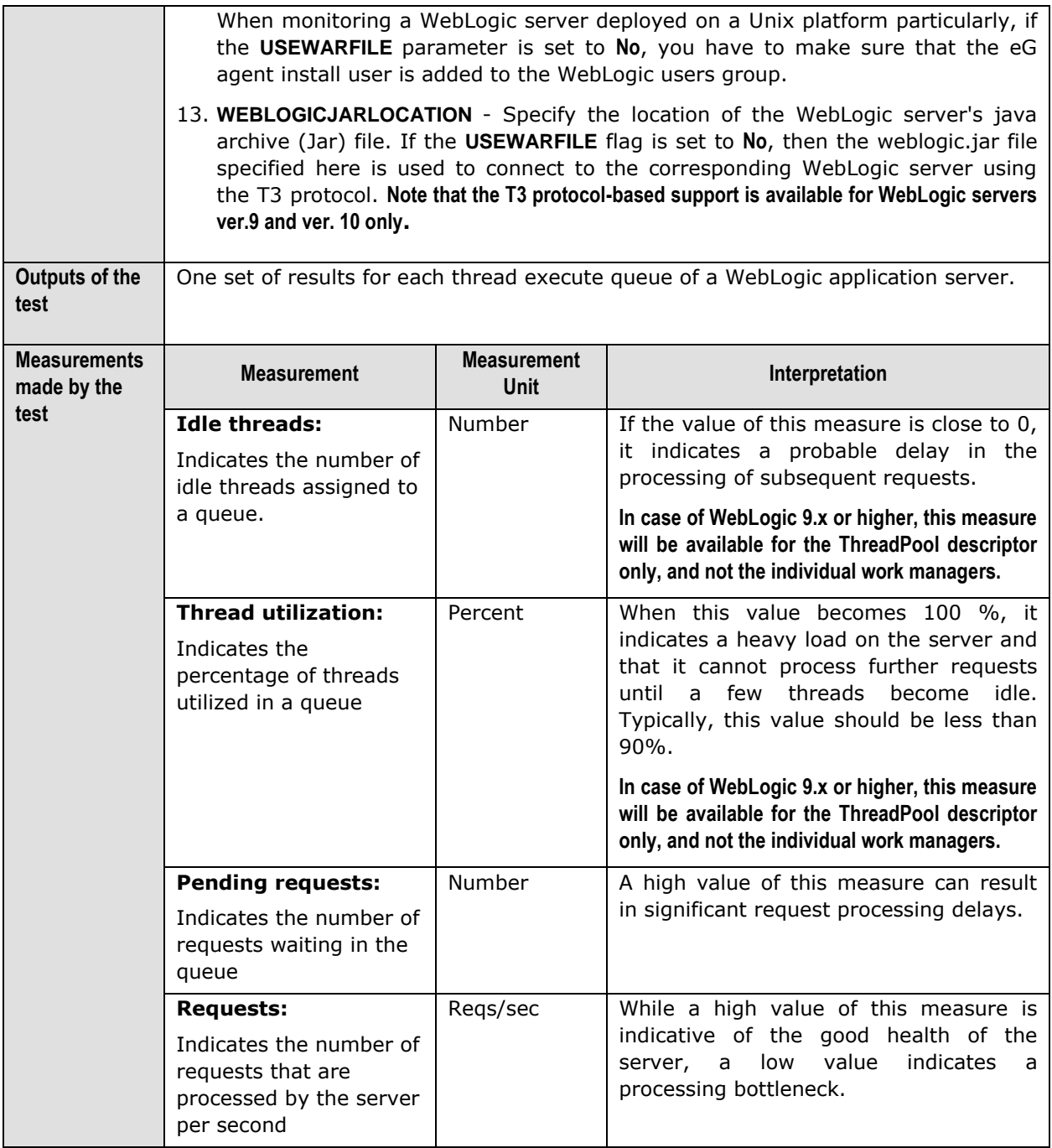

# **2.1.2.3 WebLogic Rockit JVM Test**

This test exposes runtime data about the JRockit Virtual Machine (VM) that is running the current WebLogic Server instance.

The WebLogic Rockit JVM test will work only if the following conditions are fulfilled:

- The Weblogic Server must be launched on the JRockit JVM
- The *managementapi.jar* should be on the Weblogic server's startup classpath

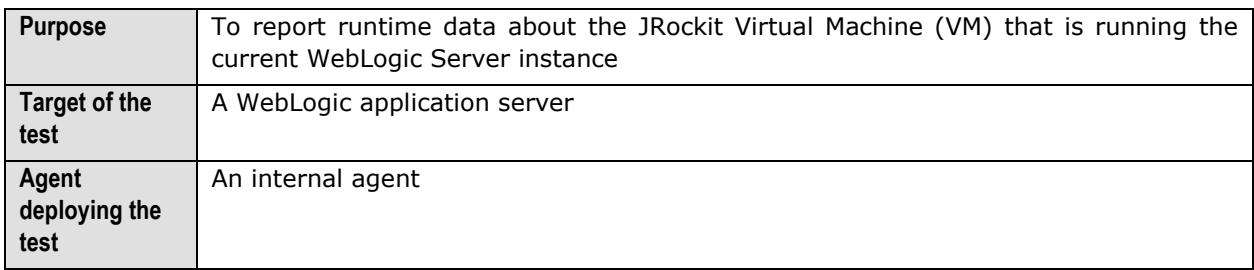

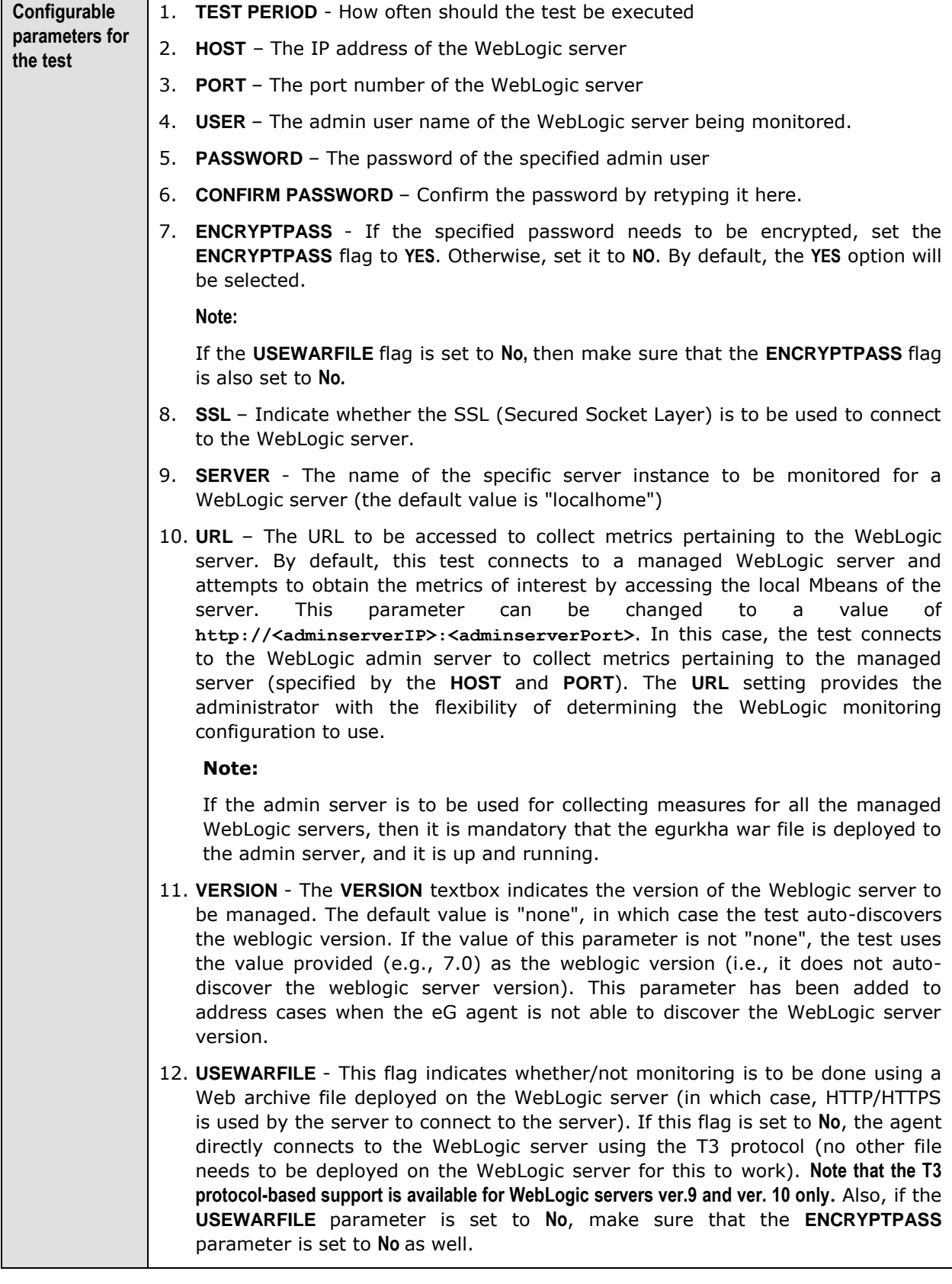

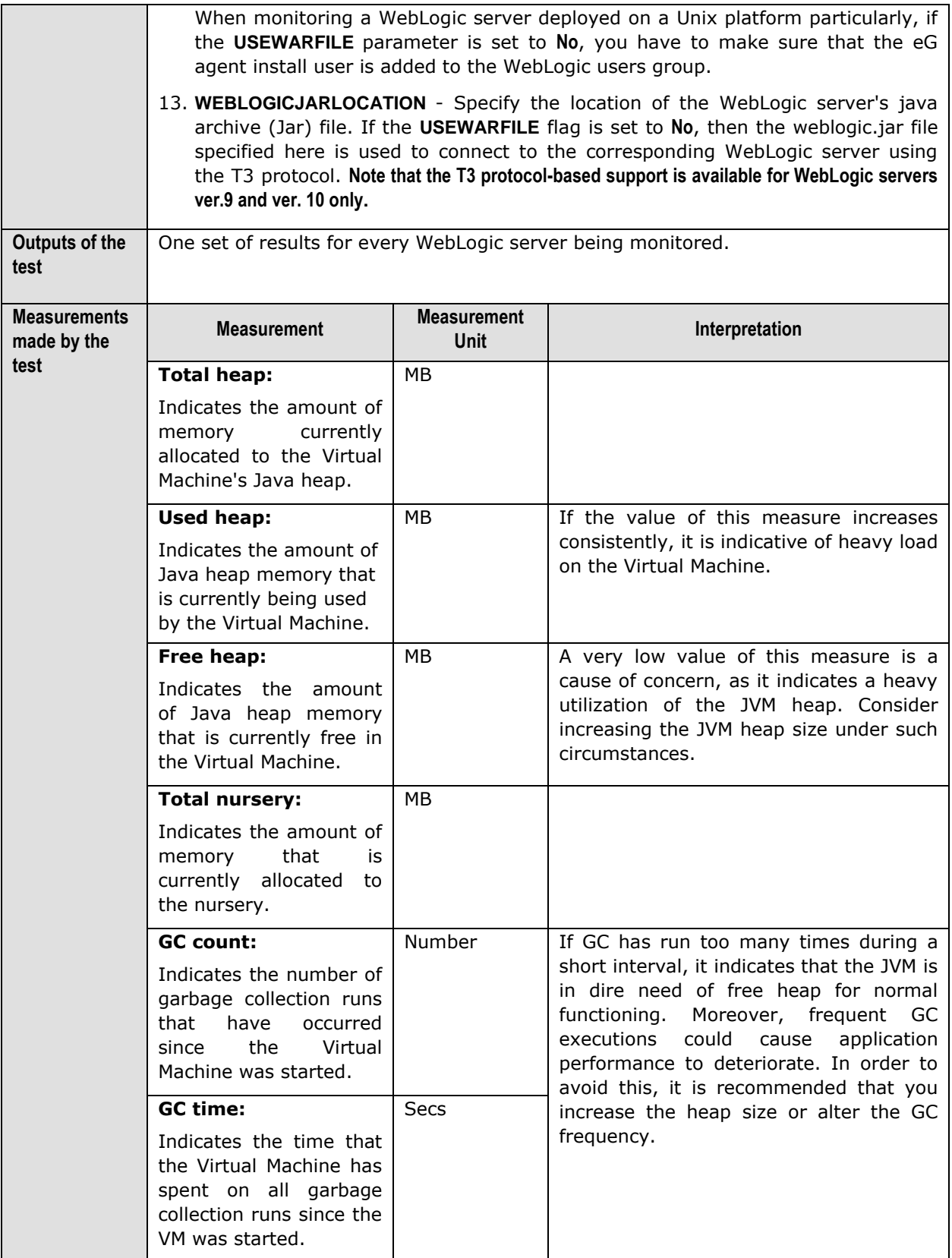

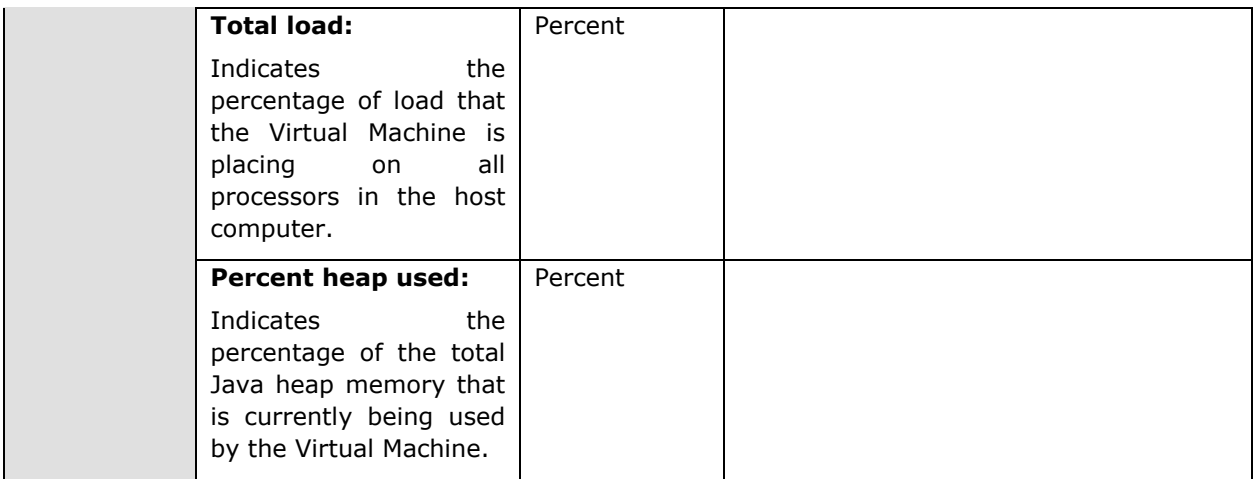

# **2.1.2.4 WebLogic Work Managers Test**

The WebLogic Server allows you to configure how your application prioitizes the execution of its work based on rules you define and by monitoring actual runtime performance. You define the rules and constraints for your application by defining a Work Manager and applying it either globally to WebLogic Server domain or to a specific application component.

This test monitors the requests to applications, and helps analyze how the work manager mapped to each application is managing the requests. By closely observing the variations to the measures reported by this test, you can quickly identify current/potential application slowdowns, and figure out whether changes in the corresponding work manager specification can improve application performance.

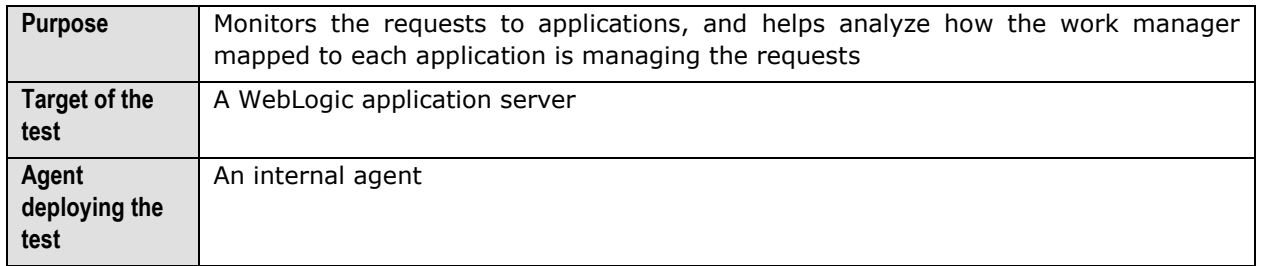

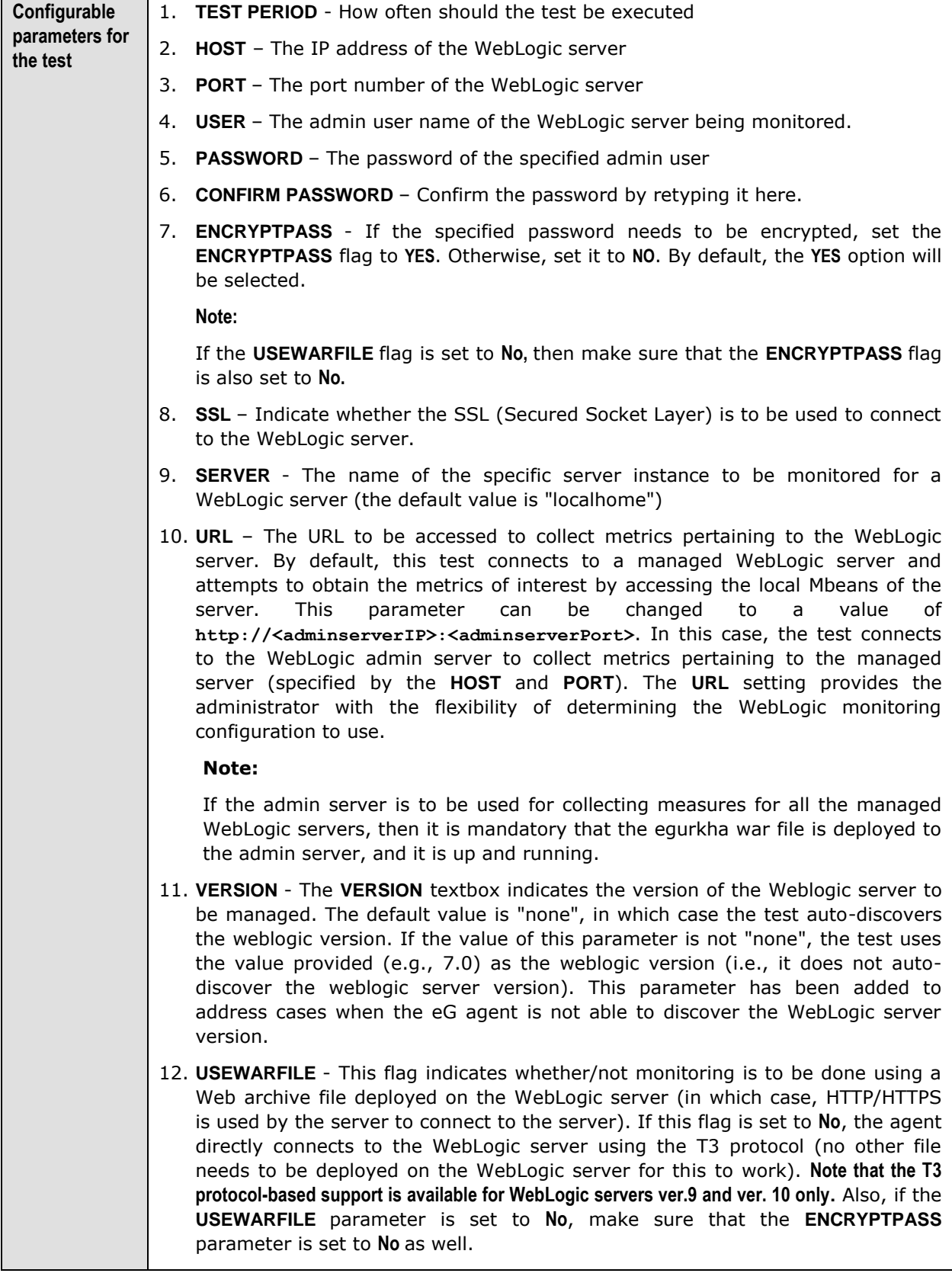

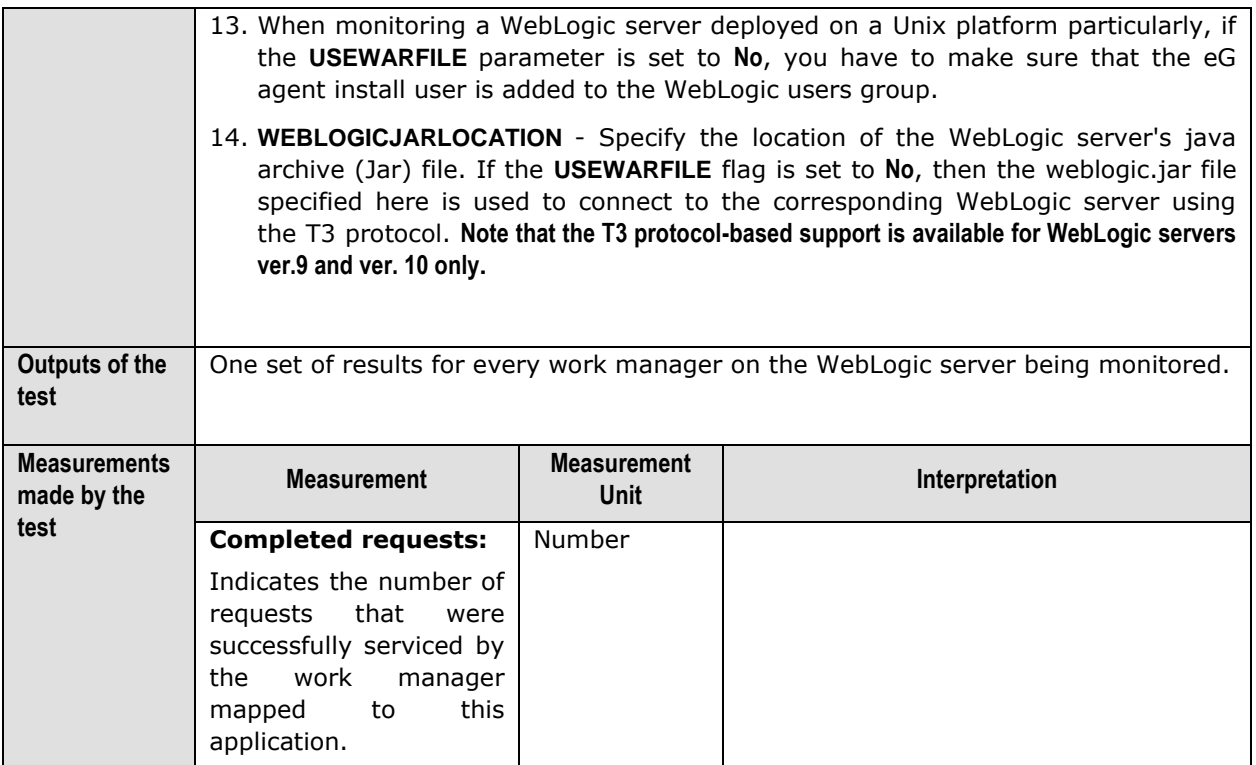

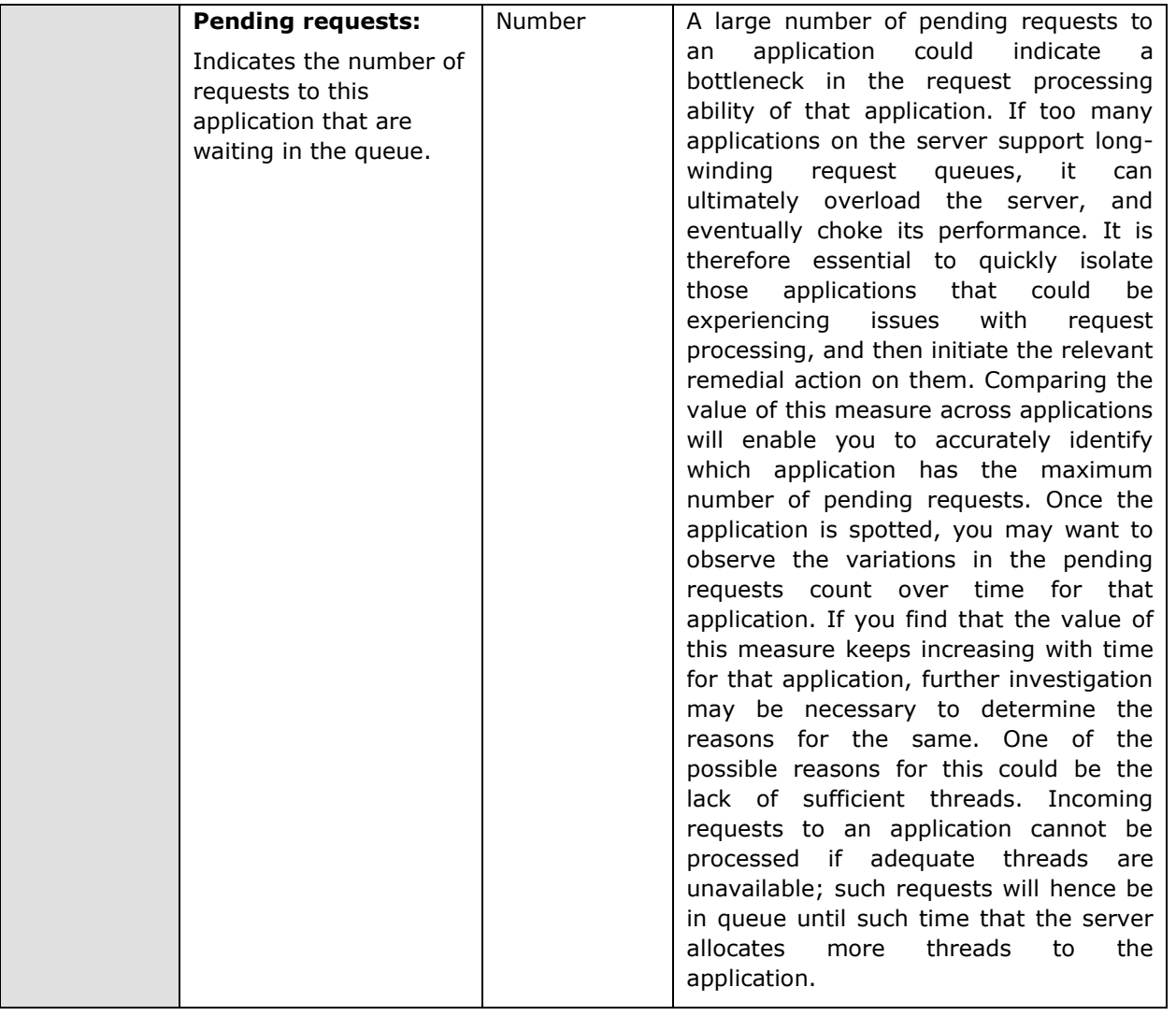

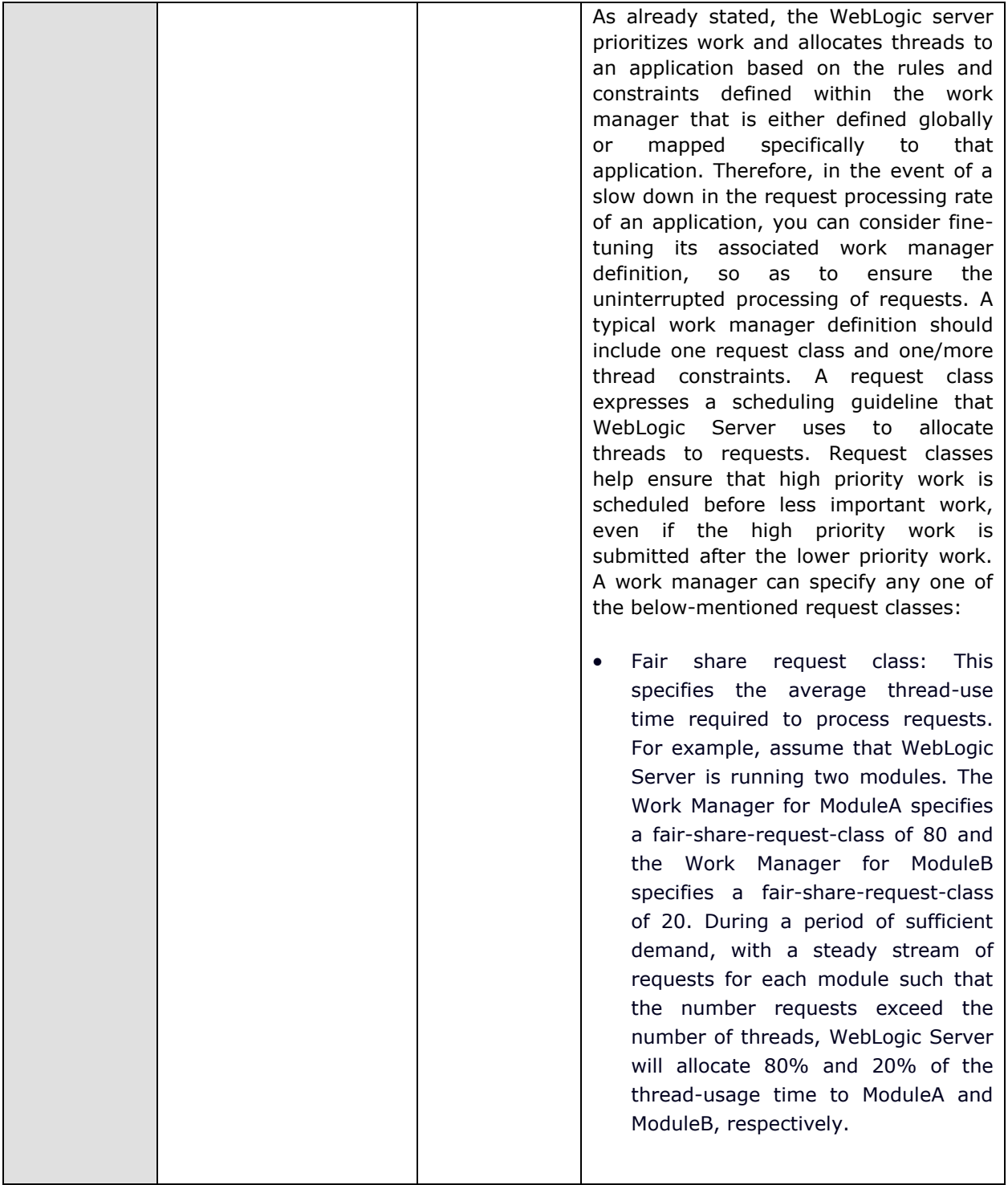

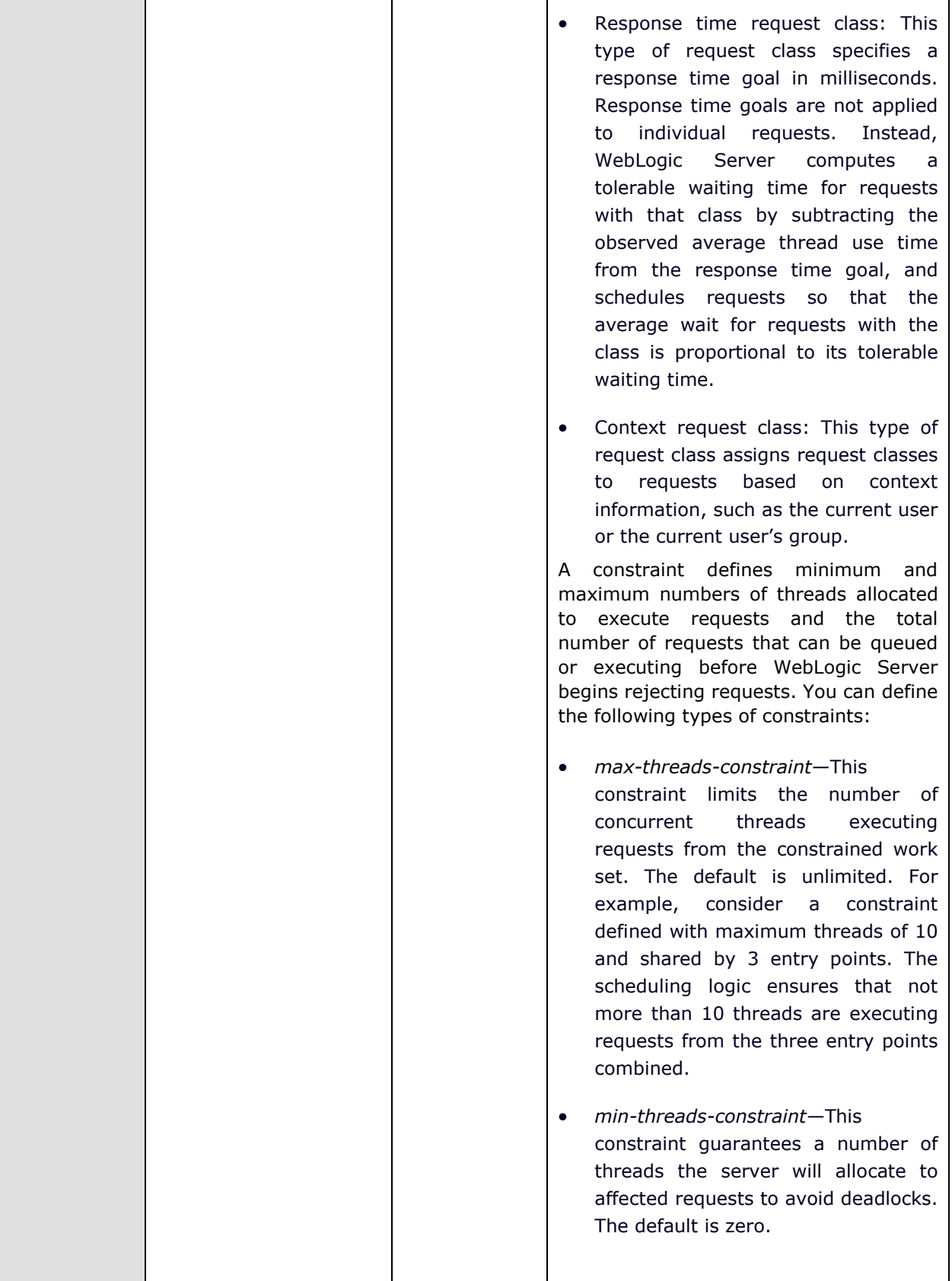

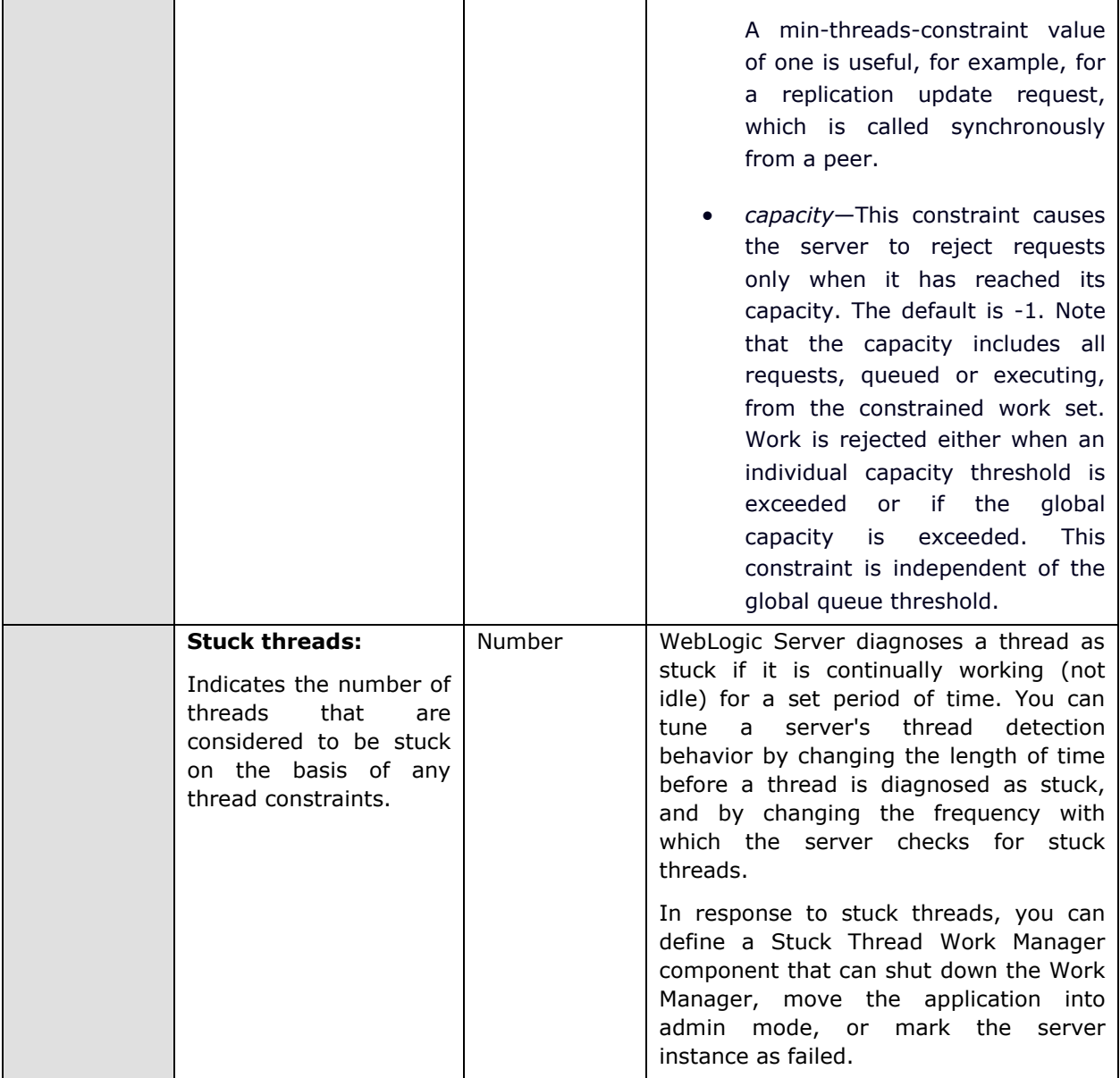

# **2.1.2.5 WebLogic Thread Pools Test**

Starting from WebLogic server release 9.0, every server instance uses a self-tuned thread-pool. All requests, whether related to system administration or application activity—are processed by this single thread pool. The self-tuning thread pool would also adjust its pool size automatically based on the throughput history that WLS gathers every 2 seconds and based on queue size.

This test monitors how the self-tuning thread pool is being used, and in the process reports whether there are adequate idle threads in the pool to handle additional workload that may be imposed on the WebLogic server. The test also turns the spot light on the request (if any) that is hogging threads, and enables you to quickly capture a sudden/consistent increase in queue size, which in turn might impact the pool size.

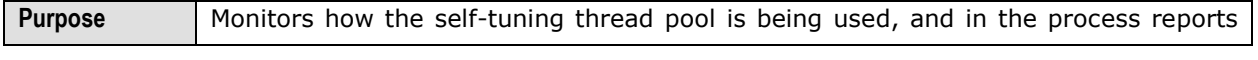

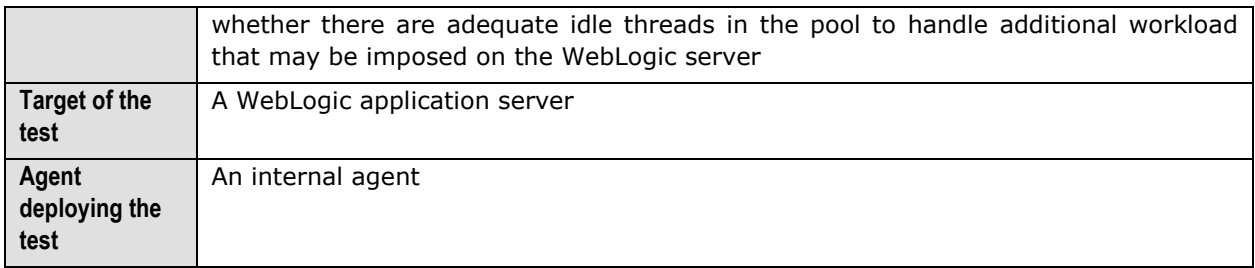

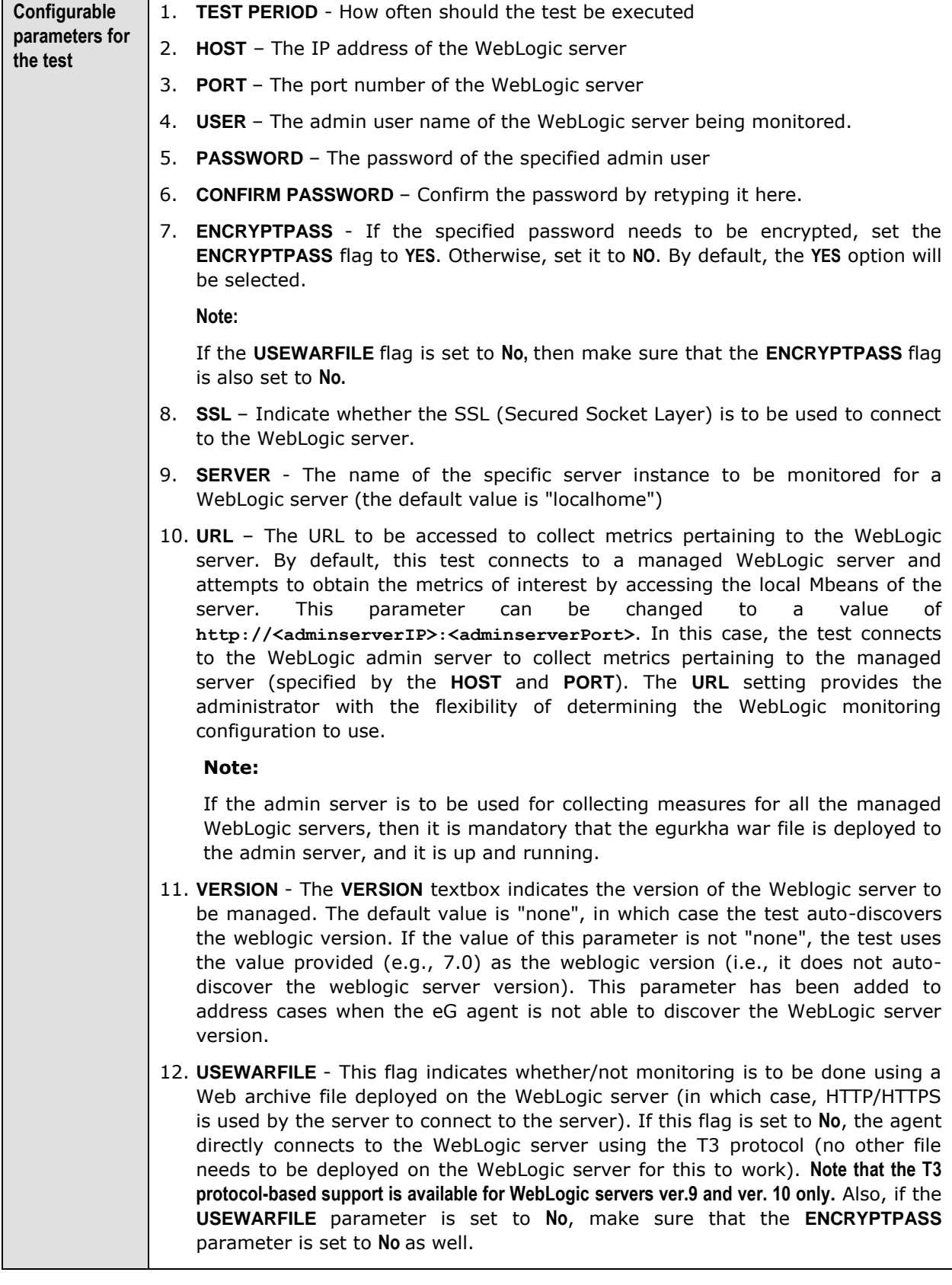

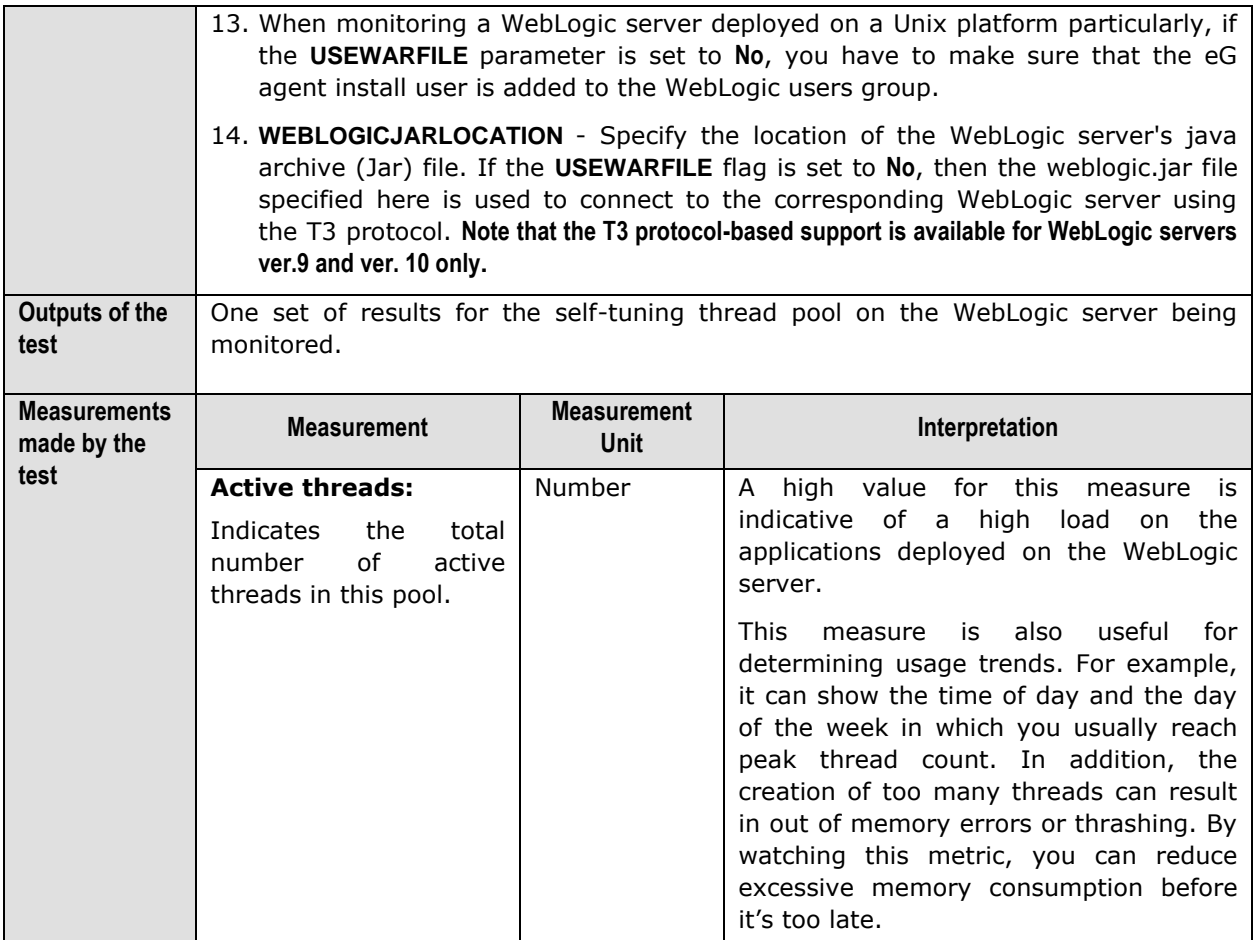

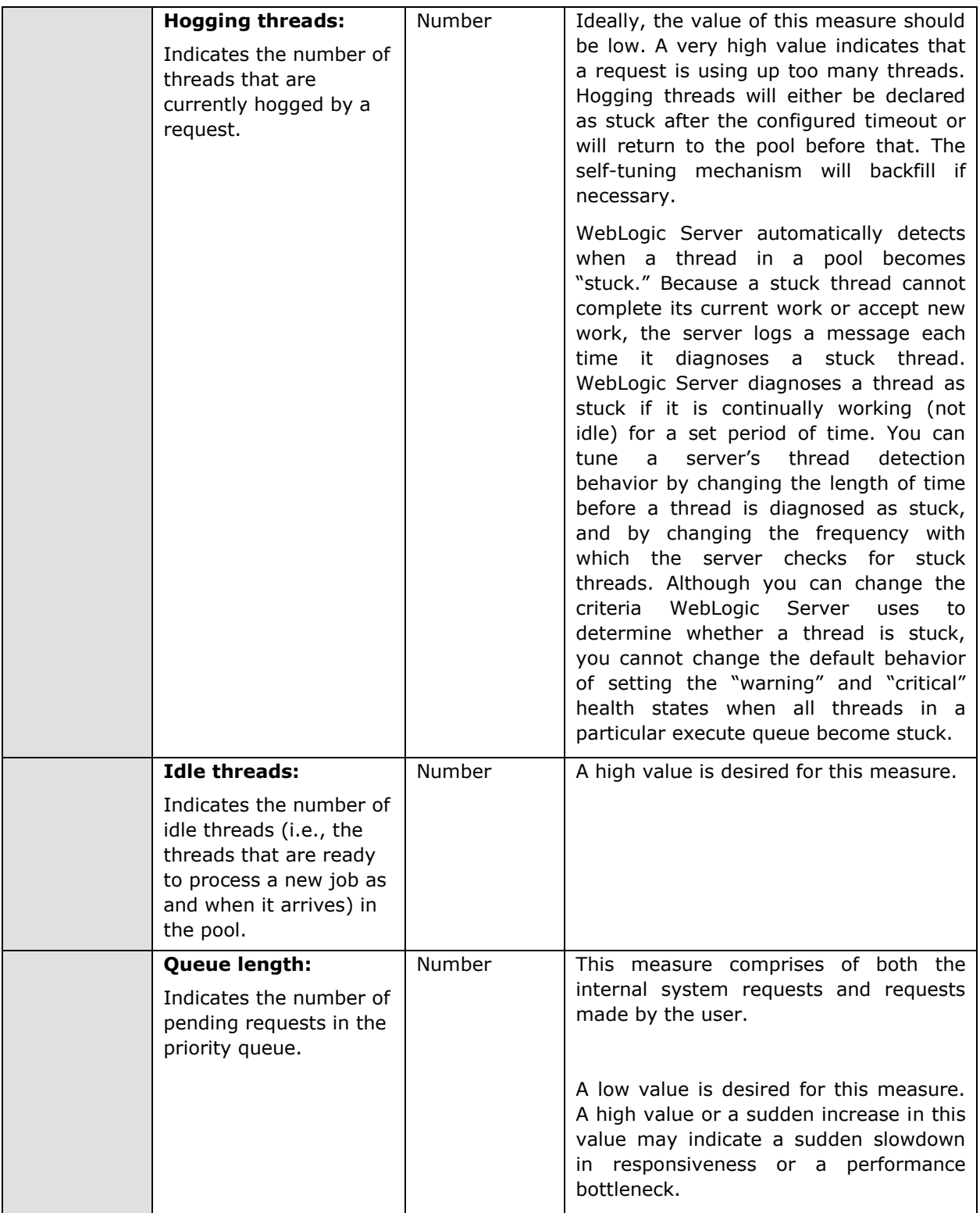
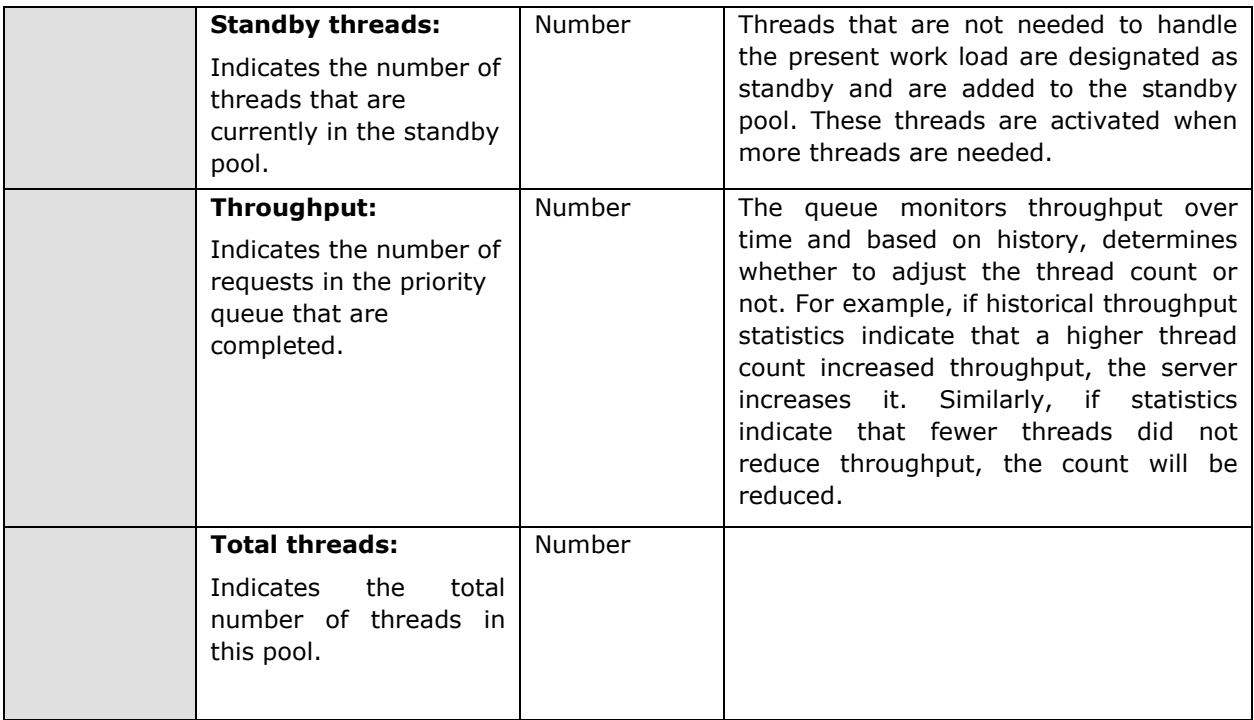

# **2.1.2.6 Tests Disabled by Default for the JVM Layer**

The tests discussed above are enabled by default for a WebLogic server. Besides these tests, the eG agent can be optionally configured to execute a few other tests on the WebLogic server's JVM so as to report critical statistics related to the Java transactions, classes loaded/unloaded, threads used, CPU and memory resources used, garbage collection activity, uptime of the JVM, etc. These additional tests are disabled by default for the WebLogic server. To enable one/more tests, go to the **ENABLE / DISABLE TESTS** page using the menu sequence : Agents -> Tests -> Enable/Disable, pick *WebLogic* as the **Component type**, *Performance* as the **Test type**, choose the tests from the **DISABLED TESTS** list, and click on the **>>** button to move the tests to the **ENABLED TESTS** list. Finally, click the **Update** button.

These JVM tests have been discussed below.

When a user initiates a transaction to a Java-based web application, the transaction typically travels via many Java components before completing execution and sending out a response to the user.

[Figure 2.4](#page-37-0) reveals some of the Java components that a web transaction/web request visits during its journey.

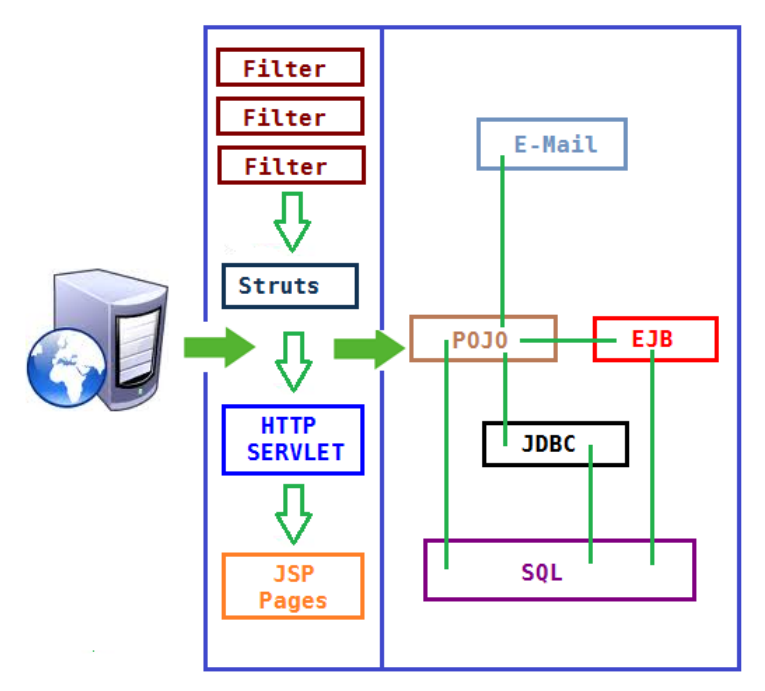

Figure 2.4: The layers through which a Java transaction passes

<span id="page-37-0"></span>The key Java components depicted by [Figure 2.4](#page-37-0) have been briefly described below:

- **Filter:** A filter is a program that runs on the server before the servlet or JSP page with which it is associated. All filters must implement **javax.servlet.Filter**. This interface comprises three methods: **init, doFilter, and destroy.**
- **Servlet:** A servlet acts as an intermediary between the client and the server. As servlet modules run on the server, they can receive and respond to requests made by the client. If a servlet is designed to handle HTTP requests, it is called an **HTTP Servlet**.
- **JSP:** Java Server Pages are an extension to the Java servlet technology. A JSP is translated into Java servlet before being run, and it processes HTTP requests and generates responses like any servlet. Translation occurs the first time the application is run.
- **Struts:** The Struts Framework is a standard for developing well-architected Web applications. Based on the Model-View-Controller (MVC) design paradigm, it distinctly separates all three levels (Model, View, and Control).

A delay experienced by any of the aforesaid Java components can adversely impact the total response time of the transaction, thereby scarring the user experience with the web application. In addition, delays in JDBC connectivity and slowdowns in SQL query executions (if the application interacts with a database), bottlenecks in delivery of mails via the Java Mail API (if used), and any slow method calls, can also cause insufferable damage to the 'user-perceived' health of a web application.

The challenge here for administrators is to not just isolate the slow transactions, but to also accurately identify where the transaction slowed down and why - is it owing to inefficent JSPs? poorly written servlets or struts? poor or the lack of any JDBC connectivity to the database? long running queries? inefficient API calls? or delays in accessing the POJO methods? The **eG JTM Monitor** provides administrators with answers to these questions!

With the help of the **Java Transactions** test, the **eG JTM Monitor** traces the route a configured web transaction takes, and captures live the total responsiveness of the transaction and the response time of each Java component it visits en route. This way, the solution proactively detects transaction slowdowns, and also precisely points you to the Java components causing it - is it the Filters? JSPs?

Servlets? Struts? JDBC? SQL query? Java Mail API? or the POJO? In addition to revealing where (i.e., at which Java component) a transaction slowed down, the solution also provides the following intelligent insights, on demand, making root-cause identification and resolution easier:

- $\triangleright$  A look at the methods that took too long to execute, thus leading you to those methods that may have contributed to the slowdown;
- $\triangleright$  Single-click access to each invocation of a chosen method, which provides pointers to when and where a method spent longer than desired;
- $\triangleright$  A quick glance at SQL queries and Java errors that may have impacted the responsiveness of the transaction;

Using these interesting pointers provided by the **eG JTM Monitor**, administrators can diagnose the rootcause of transaction slowdowns within minutes, rapidly plug the holes, and thus ensure that their critical web applications perform at peak capacity at all times!

Before attempting to monitor Java transactions using the **eG JTM Monitor**, the following configurations will have to be performed:

- 1. In the **<EG\_INSTALL\_DIR>\lib** directory (on Windows; on Unix, this will be **/opt/egurkha/lib**) of the eG agent, you will find the following files:
	- **eg\_jtm.jar**
	- **aspectjrt.jar**
	- **aspectjweaver.jar**
	- **jtmConn.props**
	- **jtmLogging.props**
	- **jtmOther.props**
- 2. Login to the system hosting the Java application to be monitored.
- 3. If the eG agent will be 'remotely monitoring' the target Java application (i.e., if the Java application is to be monitored in an 'agentless manner'), then, copy all the files mentioned above from the **<EG\_INSTALL\_DIR>\lib** directory (on Windows; on Unix, this will be **/opt/egurkha/lib**) of the eG agent to any location on the Java application host.
- 4. Then, proceed to edit the start-up script of the Java application being monitored, and append the following lines to it:

```
set JTM_HOME=<<PATH OF THE LOCAL FOLDER CONTAINING THE JAR FILES AND PROPERTY FILES 
LISTED ABOVE>>
"-javaagent:%JTM_HOME%\aspectjweaver.jar" 
"-DEG_JTM_HOME=%JTM_HOME%"
```
### **Note that the above lines will change based on the operating system and the web/web application server being monitored.**

Then, add the **eg\_jtm.jar**, **aspectjrt.jar**, and **aspectjweaver.jar** files to the **CLASSPATH** of the Java application being monitored.

Finally, save the file. Once this is done, then, the next time the Java application starts, the **eG JTM Monitor** scans the web requests to the application for configured URL patterns. When a match is found, the **eG JTM Monitor** collects the desired metrics and stores them in memory.

Then, every time the eG agent runs the **Java Transactions** test, the agent will poll the **eG JTM Monitor**  (on the target application) for the required metrics, extract the same from the application's memory, and report them to the eG manager.

5. Next, edit the **jtmConn.props** file. You will find the following lines in the file:

```
#Contains the connection properties of eGurkha Java Transaction Monitor
JTM_Port=13631
Designated_Agent=
```
By default, the **JTM\_Port** parameter is set to 13631. If the Java application being monitored listens on a different JTM port, then specify the same here. In this case, when managing a **Java Application**  using the eG administrative interface, specify the **JTM\_Port** that you set in the **jtmConn.props** file as the **Port** of the Java application.

Also, against the **Designated\_Agent** parameter, specify the IP address of the eG agent which will poll the **eG JTM Monitor** for metrics. If no IP address is provided here, then the **eG JTM Monitor** will treat the host from which the very first 'measure request' comes in as the **Designated\_Agent**.

#### **Note:**

In case a specific **Designated\_Agent** is not provided, and the **eG JTM Monitor** treats the host from which the very first 'measure request' comes in as the **Designated\_Agent**, then if such a **Designated\_Agent** is stopped or uninstalled for any reason, the **eG JTM Monitor** will wait for a maximum of 10 measure periods for that 'deemed' **Designated\_Agent** to request for metrics. If no requests come in for 10 consecutive measure periods, then the **eG JTM Monitor** will begin responding to 'measure requests' coming in from any other eG agent.

6. Finally, save the **jtmConn.props** file.

Then, proceed to configure the **Java Transactions** test as discussed below.

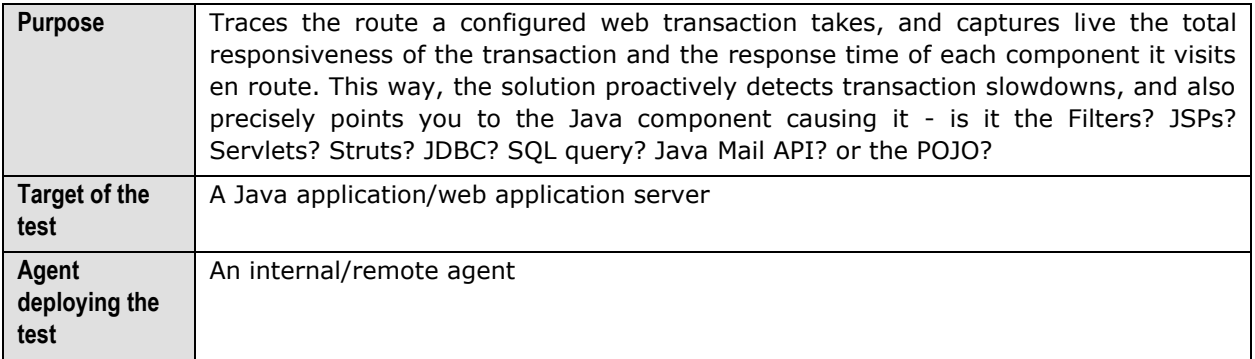

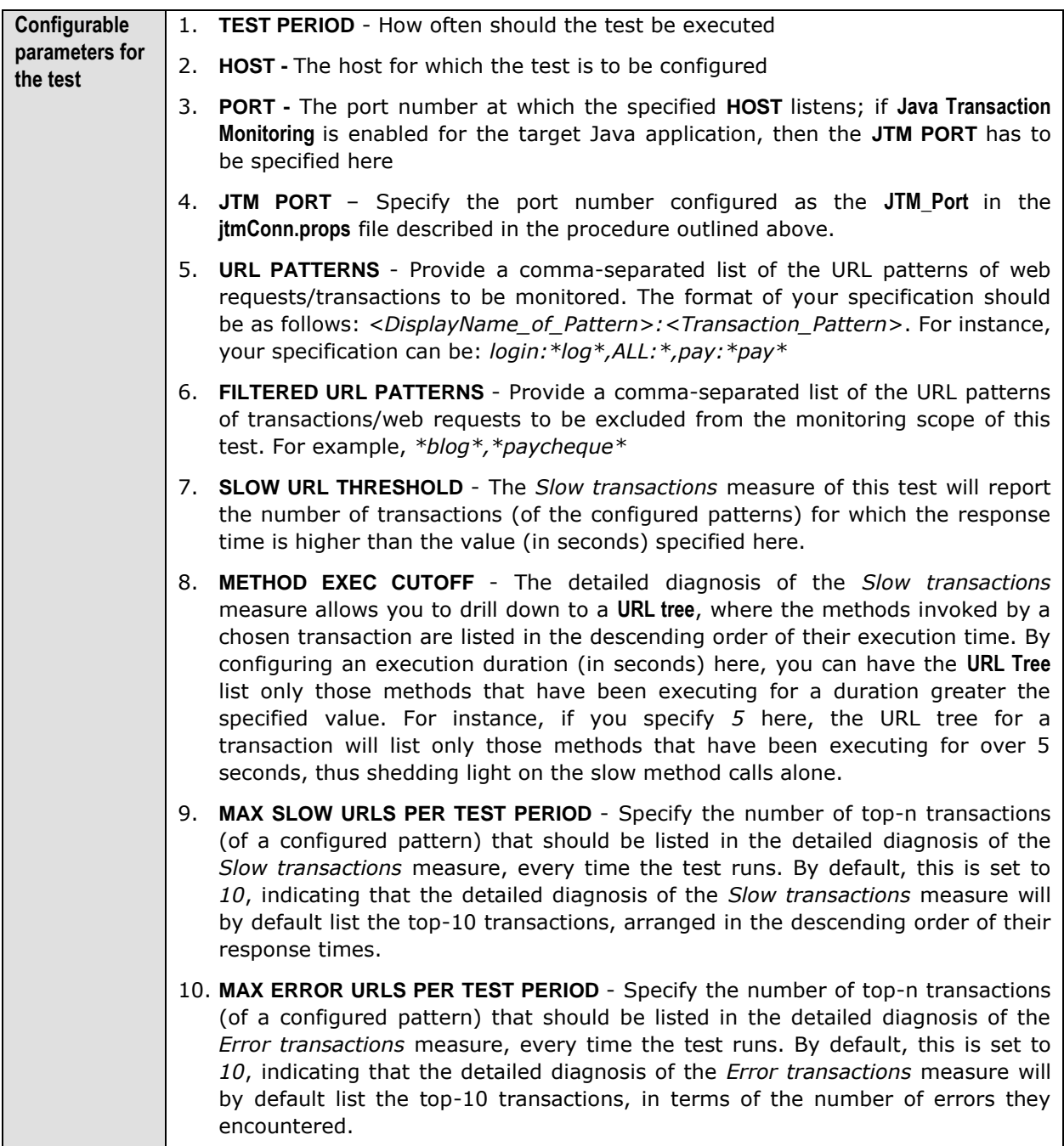

 $\blacksquare$ 

 $\overline{a}$ 

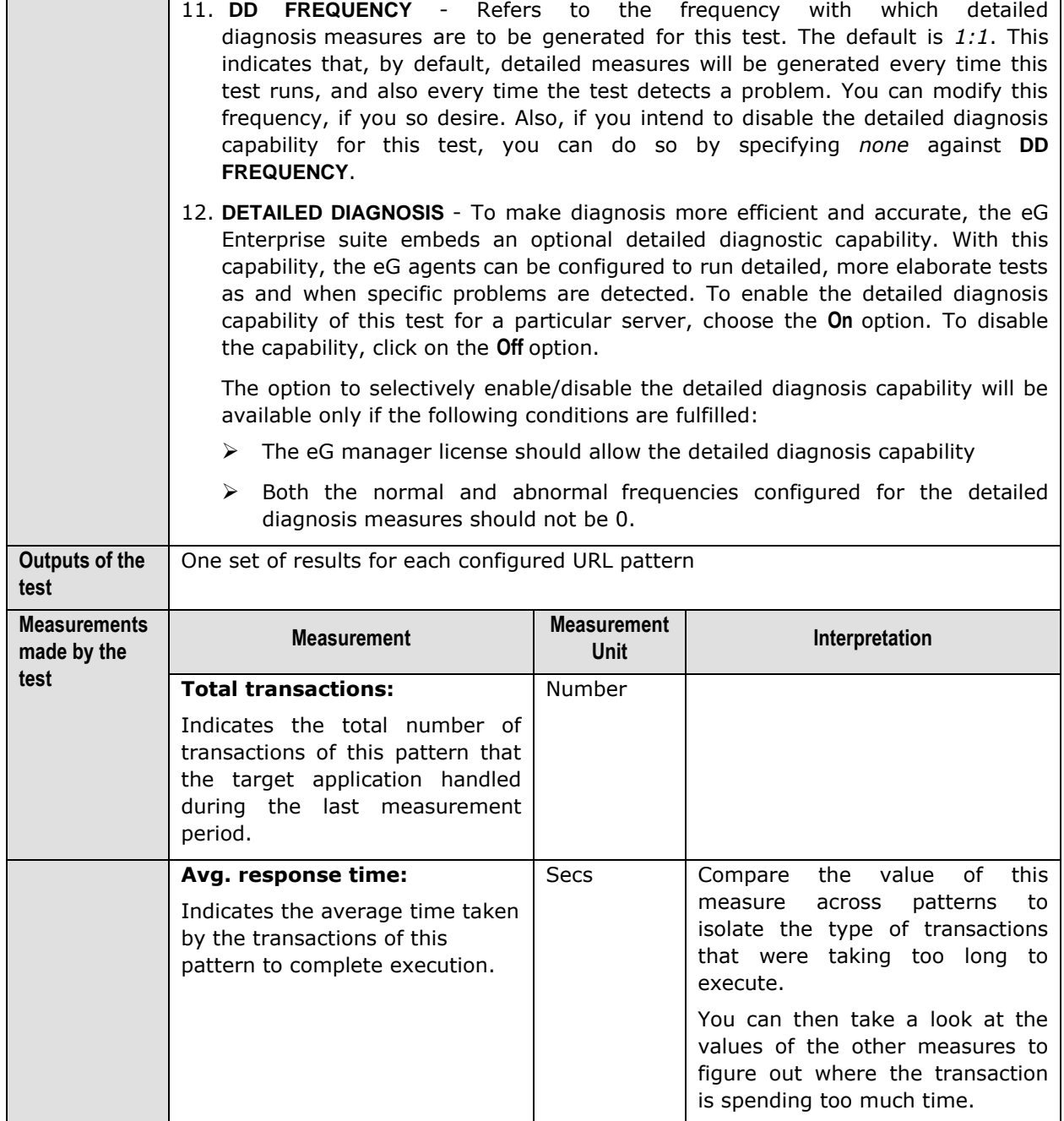

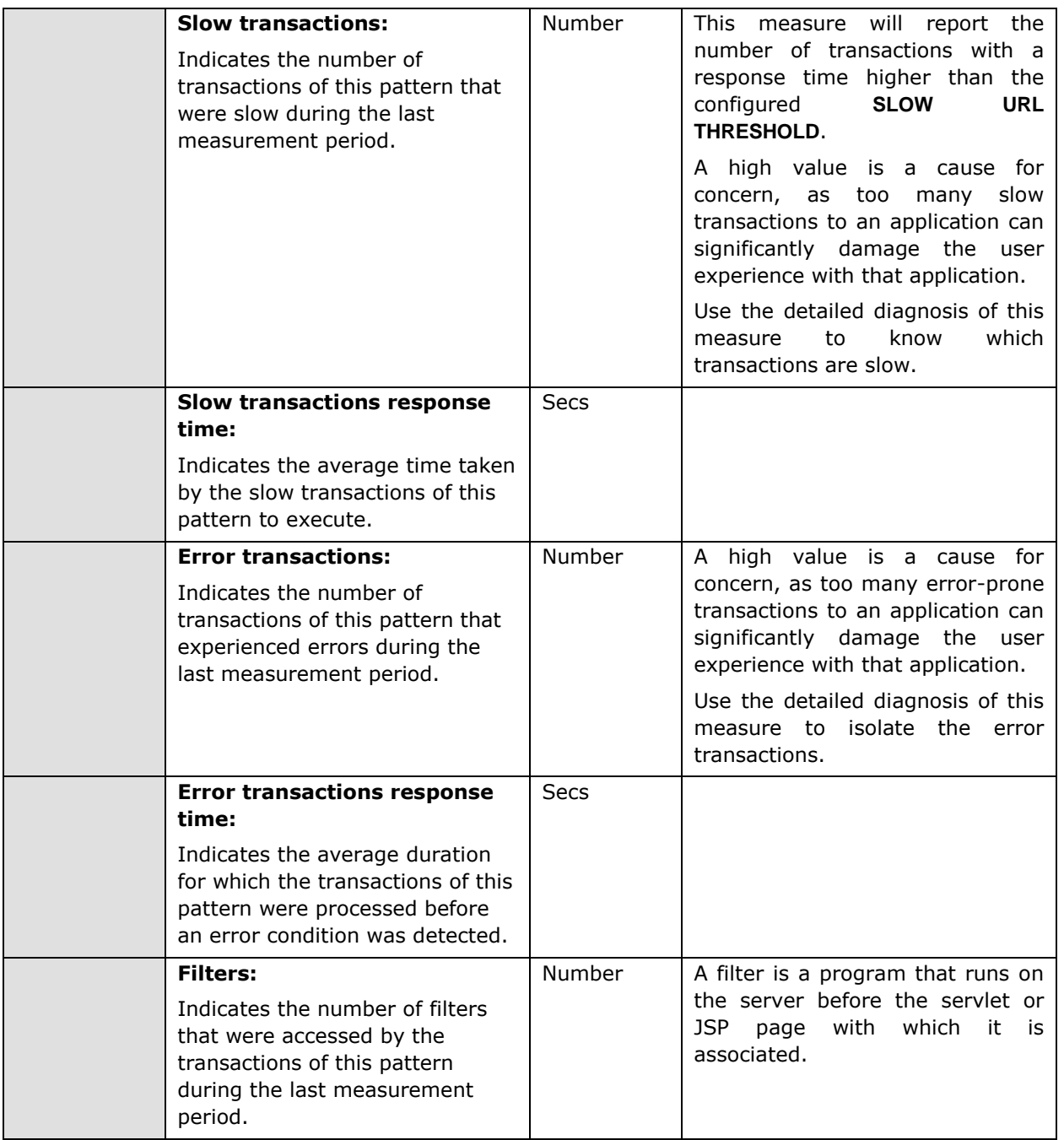

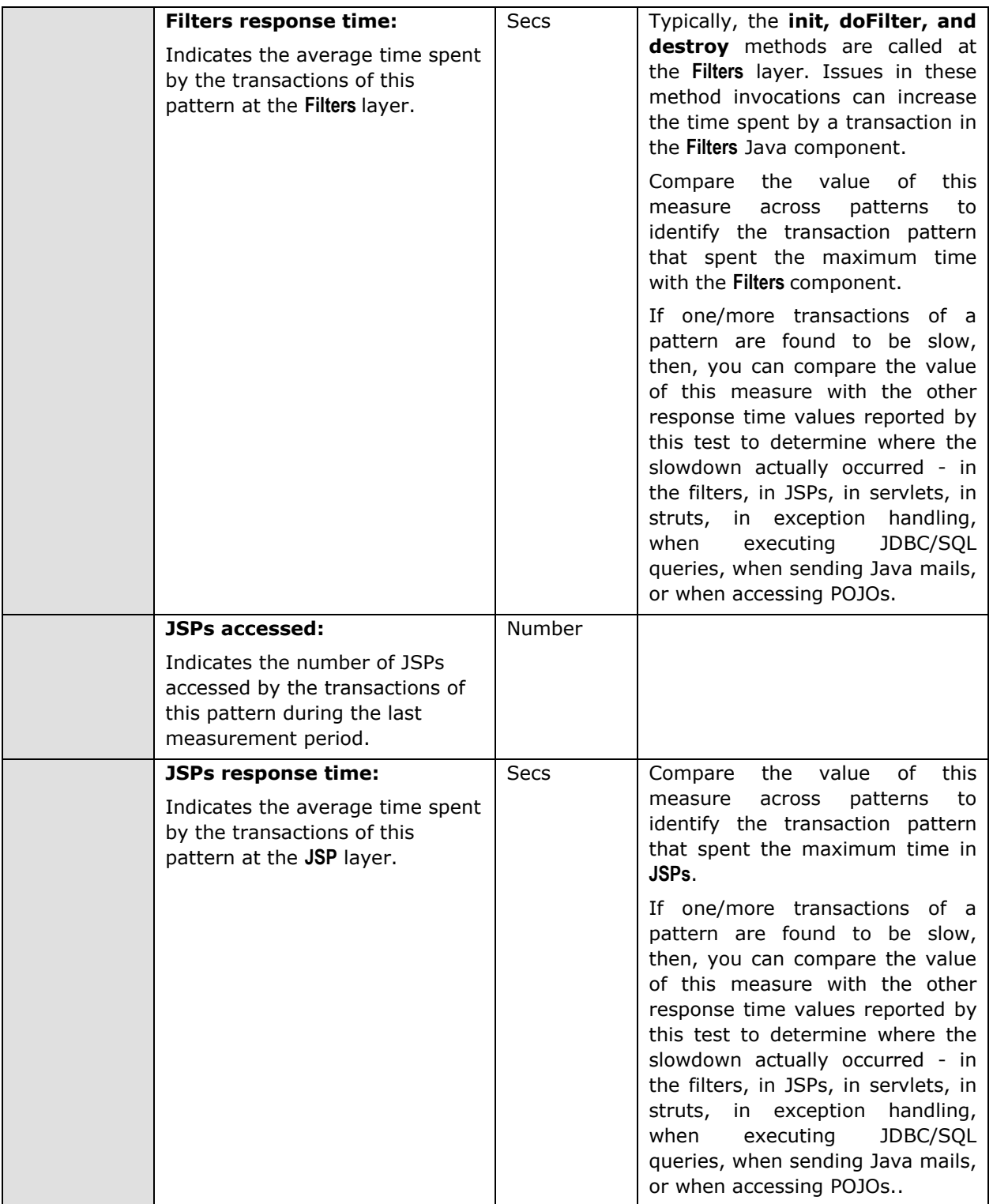

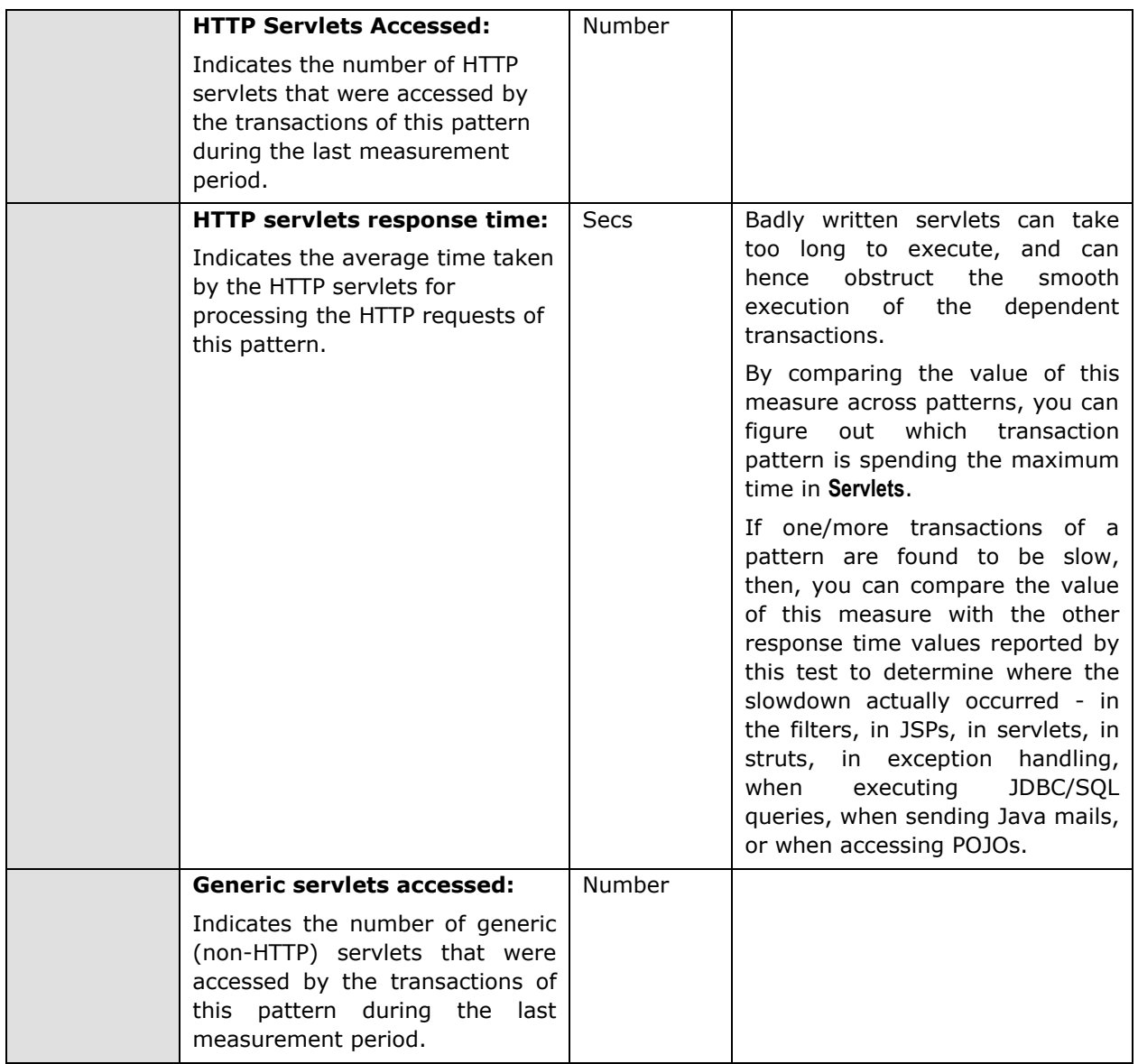

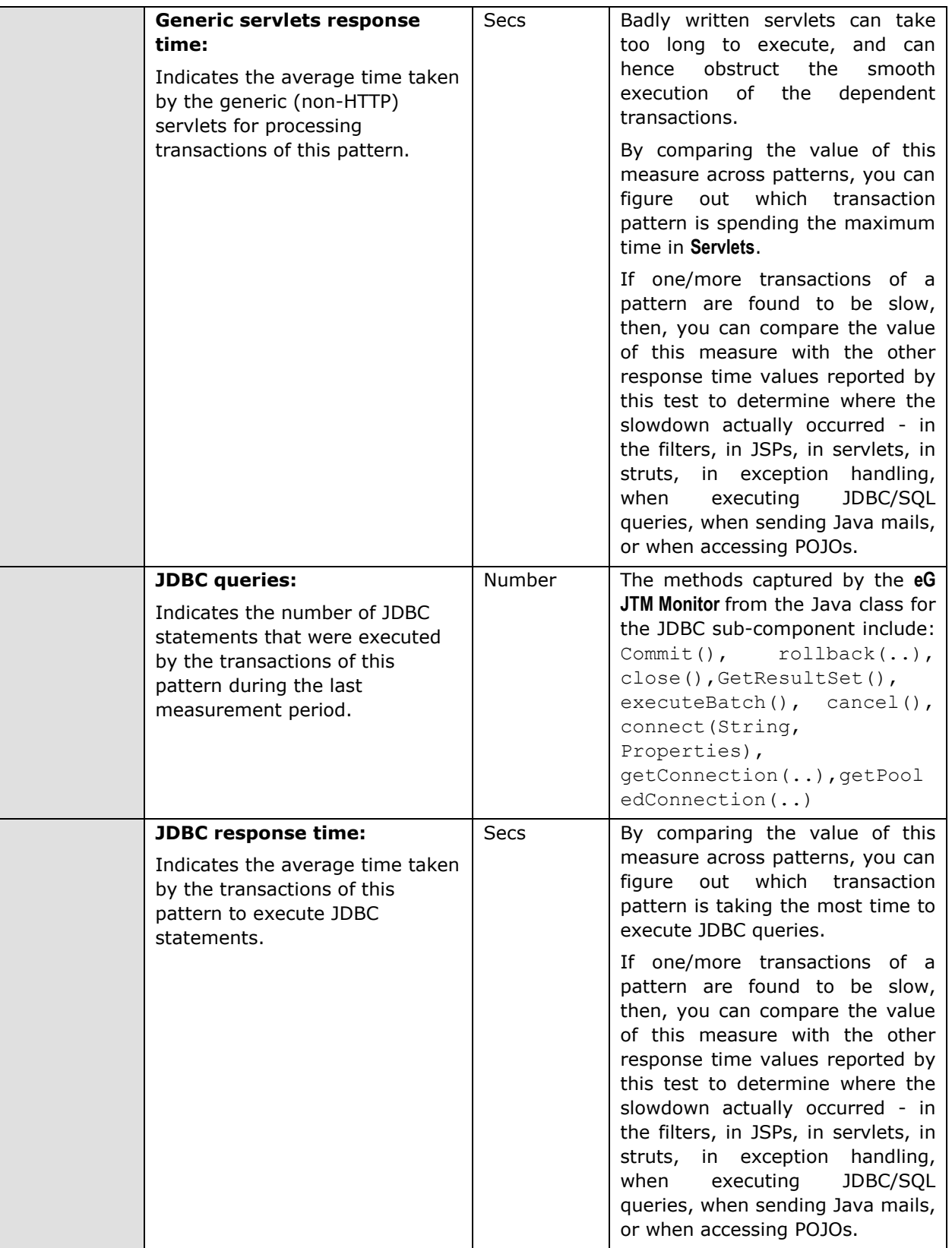

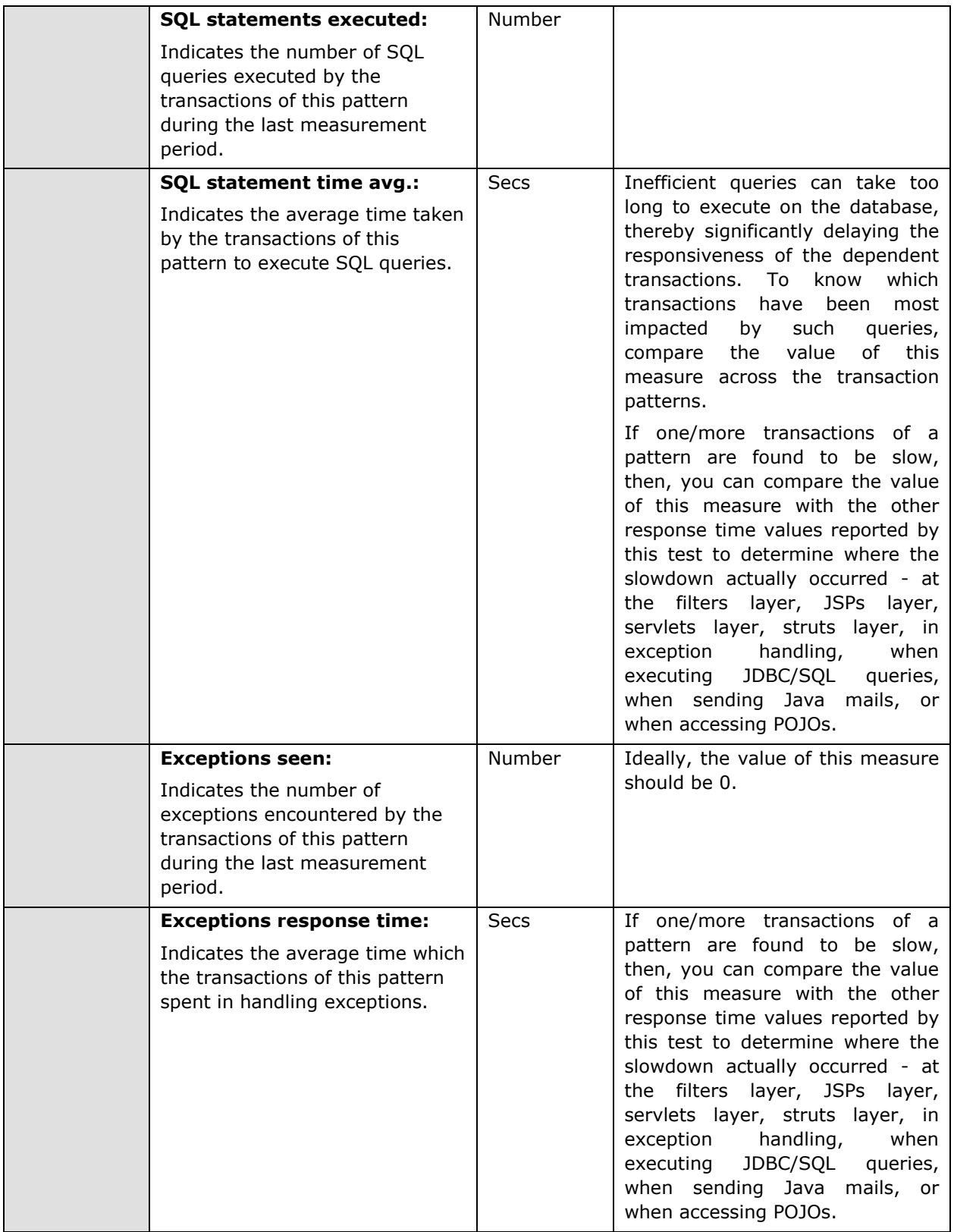

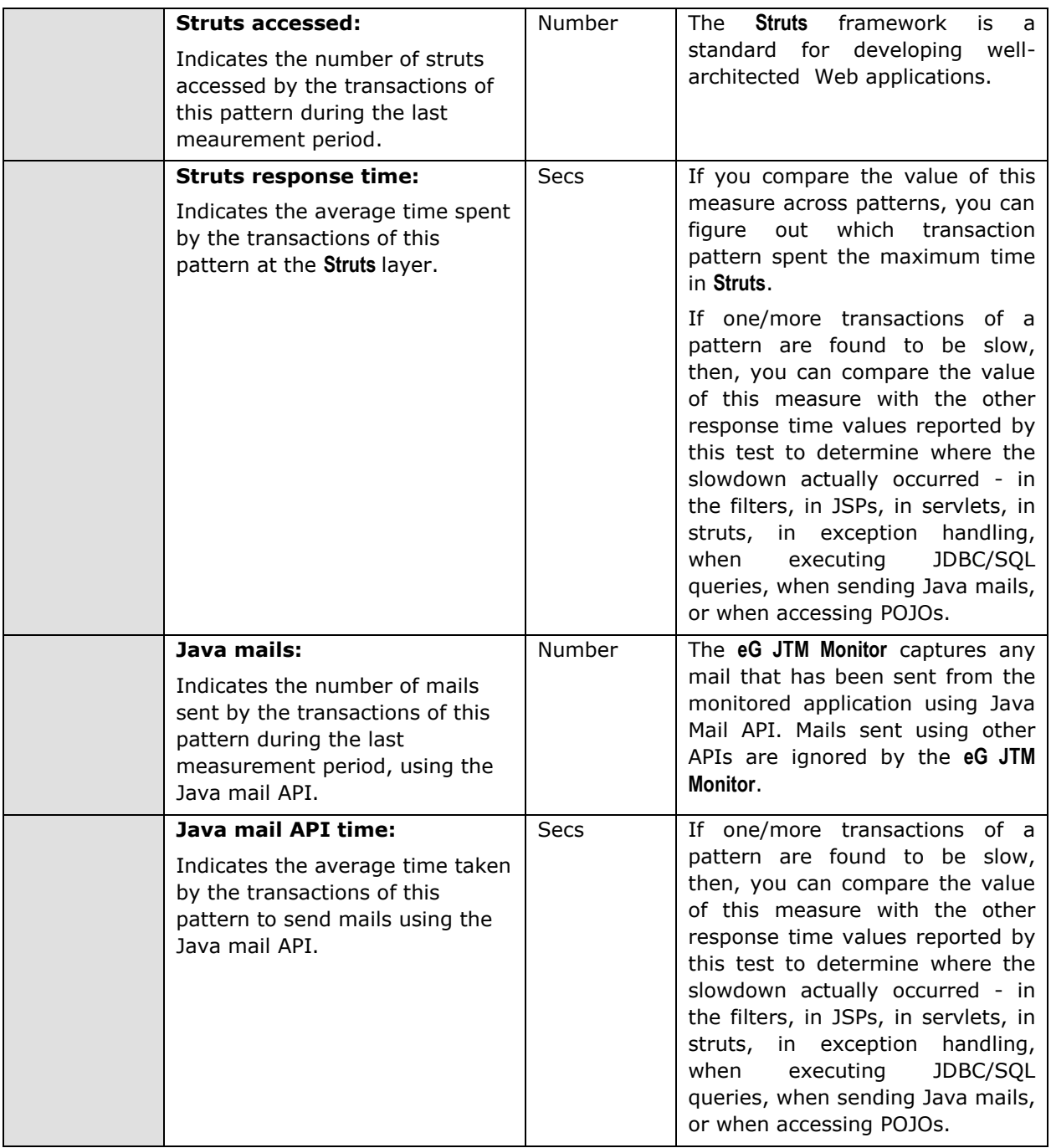

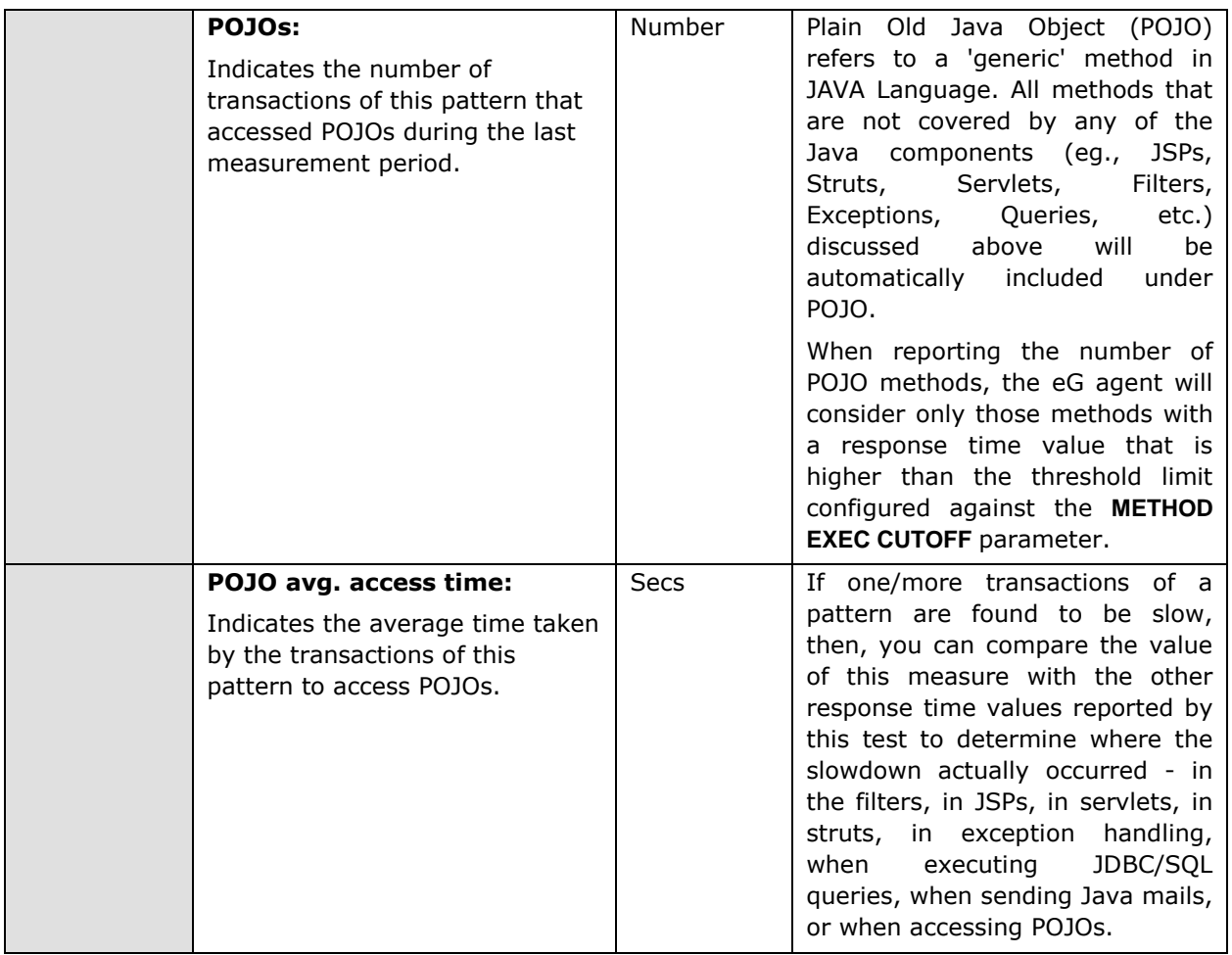

The detailed diagnosis of the *Slow transactions* measure lists the top-10 (by default) transactions of a configured pattern that have violated the response time threshold set using the **SLOW URL THRESHOLD** parameter of this test. Against each transaction, the date/time at which the transaction was initiated/requested will be displayed. Besides the request date/time, the remote host from which the transaction request was received and the total response time of the transaction will also be reported. This response time is the sum total of the response times of each of the top methods (in terms of time taken for execution) invoked by that transaction. To compute this sum total, the test considers only those methods with a response time value that is higher than the threshold limit configured against the **METHOD EXEC CUTOFF** parameter.

In the detailed diagnosis, the transactions will typically be arranged in the descending order of the total response time; this way, you would be able to easily spot the slowest transaction. To know what caused the transaction to be slow, you can take a look at the **SUBCOMPONENT DETAILS** column of the detailed diagnosis. Here, the time spent by the transaction in each of the Java components (**FILTER, STRUTS, SERVLETS, JSPS, POJOS, SQL, JDBC,** etc.) will be listed, thus leading you to the exact Java component where the slowdown occurred.

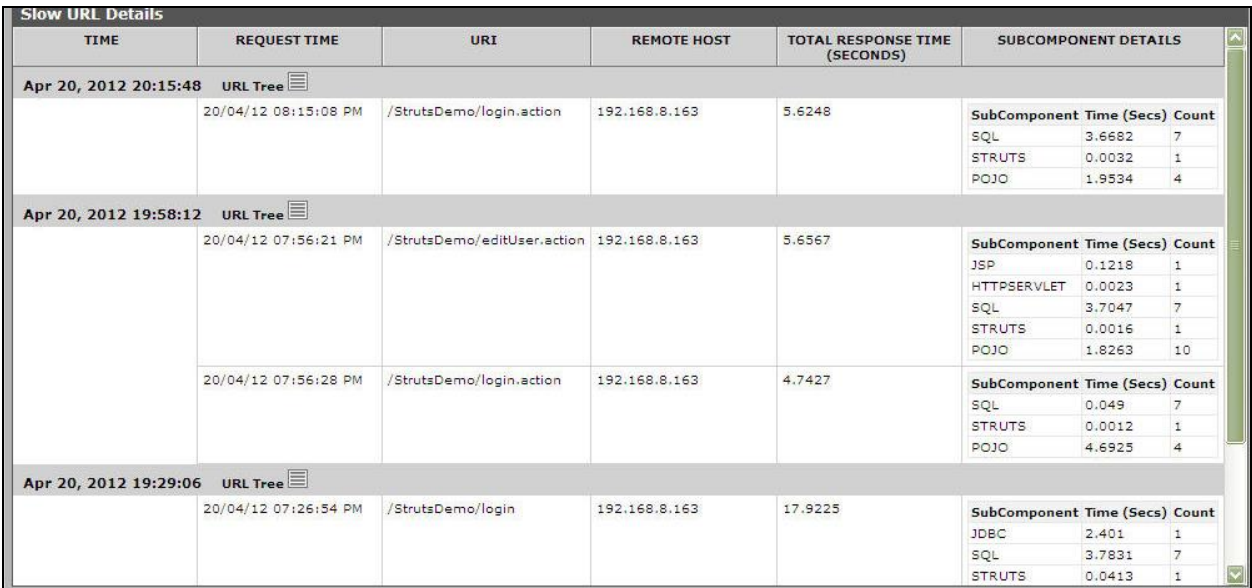

Figure 2.5: The detailed diagnosis of the Slow transactions measure

You can even perform detailed method-level analysis to isolate the methods taking too long to execute. For this, click on the **URL Tree** link. [Figure 2.6](#page-50-0) will then appear. In the left panel of [Figure 2.6,](#page-50-0) you will find the list of transactions that match a configured pattern; these transactions will be sorted in the descending order of their *Total Response Time* (by default). This is indicated by the **Total Response Time** option chosen by default from the **Sort by** list in [Figure 2.6.](#page-50-0) If you select a transaction from the left panel, an **At-A-Glance** tab page will open by default in the right panel, providing quick, yet deep insights into the performance of the chosen transaction and the reasons for its slowness. This tab page begins by displaying the **URL** of the chosen transaction, the total **Response time** of the transaction, the time at which the transaction was last requested, and the **Remote Host** from which the request was received.

If the **Response time** appears to be very high, then you can take a look at the **Method Level Breakup**  section to figure out which method called by which Java component (such as **FILTER, STRUTS, SERVLETS, JSPS, POJOS, SQL, JDBC,** etc.) could have caused the slowdown. This section provides a horizontal bar graph, which reveals the percentage of time for which the chosen transaction spent executing each of the top methods (in terms of execution time) invoked by it. The legend below clearly indicates the top methods and the layer/sub-component that invoked each method. Against every method, the number of times that method was invoked in the **Measurement Time**, the **Duration** (in Secs) for which the method executed, and the percentage of the total execution time of the transaction for which the method was in execution will be displayed, thus quickly pointing you to those methods that may have contributed to the slowdown. The methods displayed here and featured in the bar graph depend upon the **METHOD EXEC CUTOFF** configuration of this test - in other words, only those methods with an execution duration that exceeds the threshold limit configured against **METHOD EXEC CUTOFF** will be displayed in the **Method Level Breakup** section.

| <b>URL Tree - Jtm-Struts</b>                  |         |                      |                           |    |                                                          |                                                         |                             |                                                           |    |                |                           |                  |
|-----------------------------------------------|---------|----------------------|---------------------------|----|----------------------------------------------------------|---------------------------------------------------------|-----------------------------|-----------------------------------------------------------|----|----------------|---------------------------|------------------|
| <b>Measurement Time</b>                       | Sort By |                      |                           |    |                                                          |                                                         |                             |                                                           |    |                |                           |                  |
| $\blacktriangledown$<br>Apr 20, 2012 20:15:48 |         |                      | Total Response Time(Secs) |    |                                                          |                                                         |                             | At-A-Glance                                               |    | <b>Trace</b>   | SQL/Error                 |                  |
| /StrutsDemo/login.action @ 20/04/12 08        |         |                      |                           |    |                                                          |                                                         |                             | Breakup of Response Time(%)                               |    |                |                           |                  |
|                                               |         | URL                  |                           |    | /StrutsDemo/login.action                                 |                                                         |                             |                                                           |    |                |                           |                  |
|                                               |         | <b>Response Time</b> |                           |    | 5.6248 Secs                                              |                                                         |                             |                                                           |    |                |                           |                  |
|                                               |         |                      | <b>Requested Time</b>     |    | 20/04/12 08:15:08 PM                                     |                                                         |                             |                                                           |    |                |                           |                  |
|                                               |         | <b>Remote Host</b>   |                           |    | 192.168.8.163                                            |                                                         |                             |                                                           |    |                |                           |                  |
|                                               |         |                      |                           |    |                                                          |                                                         | <b>Method Level Breakup</b> |                                                           |    |                |                           |                  |
|                                               |         |                      |                           |    |                                                          |                                                         |                             |                                                           |    |                |                           |                  |
|                                               |         | $\mathbf 0$          | 10                        | 20 | 30                                                       | 40                                                      | 50                          | 60                                                        | 70 | 80             | 90                        | 100              |
|                                               |         |                      |                           |    |                                                          | <b>Method Details</b>                                   |                             |                                                           |    | Count          | <b>Duration</b><br>(Secs) | $9/0$ of<br>time |
|                                               |         | П<br><b>SOL</b>      |                           |    |                                                          |                                                         |                             | oracle.jdbc.driver.OraclePreparedStatement.executeQuery() |    | $\overline{4}$ | 3.3559                    | 59.6626          |
|                                               |         | 。<br>阿o<br>$\Box$    |                           |    |                                                          | org.dom4j.io.SAXReader.read(InputSource)                |                             |                                                           |    | $\mathbf{1}$   | 1.8641                    | 33.1407          |
|                                               |         | ◨<br>sou             |                           |    |                                                          | oracle.jdbc.driver.OracleStatement.executeQuery(String) |                             |                                                           |    | $\overline{2}$ | 0.2087                    | 3,7104           |
|                                               |         | $\blacksquare$       |                           |    | oracle.jdbc.driver.OracleStatement.executeUpdate(String) |                                                         |                             |                                                           |    | $\mathbf{1}$   | 0.1036                    | 1.8418           |

Figure 2.6: The Method Level Breakup section in the At-A-Glance tab page

<span id="page-50-0"></span>While the **Method Level Breakup** section provides method-level insights into responsiveness, for a subcomponent or layer level breakup of responsiveness scroll down the **At-A-Glance** tab to view the **Component Level Breakup** section (see [Figure 2.7\)](#page-50-1). Using this horizontal bar graph, you can quickly tell where - i.e., in which Java component - the transaction spent the maximum time. A quick glance at the graph's legend will reveal the Java components the transaction visited, the number of methods invoked by Java component, the **Duration (Secs)** for which the transaction was processed by the Java component, and what **Percentage** of the total transaction response time was spent in the Java component.

| <b>URL Tree - Jtm-Struts</b>                                                           |                           |                        |    |                                                                                                    |    |    |                                                          |    |                |                           |           | $\overline{\mathbf{x}}$ |
|----------------------------------------------------------------------------------------|---------------------------|------------------------|----|----------------------------------------------------------------------------------------------------|----|----|----------------------------------------------------------|----|----------------|---------------------------|-----------|-------------------------|
| <b>Measurement Time</b><br>Sort By<br>$\overline{\mathbf{v}}$<br>Apr 20, 2012 20:15:48 | Total Response Time(Secs) |                        |    |                                                                                                    |    |    | At-A-Glance                                              |    | <b>Trace</b>   |                           | SQL/Error |                         |
| /StrutsDemo/login.action @ 20/04/12 08                                                 | IJ<br>$\frac{1}{50}$      |                        |    |                                                                                                    |    |    | oracle.jdbc.driver.OracleStatement.executeUpdate(String) |    | $\mathbf{1}$   | 0.1036                    | 1.8418    | L.                      |
|                                                                                        | n<br>Pojo                 |                        |    | actionClass.LoginDAO.save(Login)                                                                        |    |    |                                                          |    | $\mathbf{1}$   | 0.0811                    | 1.4418    |                         |
|                                                                                        | H<br>。<br>Pojo            |                        |    | org.apache.struts2.impl.StrutsActionProxy.execute()                                                     |    |    |                                                          |    | $\mathbf{1}$   | 0.0082                    | 0.1458    |                         |
|                                                                                        | $\Box$<br><b>Struts</b>   |                        |    | org.apache.struts2.dispatcher.FilterDispatcher.doFilter<br>(ServletRequest,ServletResponse,FilterChain) |    |    |                                                          |    | $\mathbf{1}$   | 0.0032                    | 0.0569    |                         |
|                                                                                        |                           |                        |    |                                                                                                    |    |    |                                                          |    | Total          | 5.6248                    | 100       |                         |
|                                                                                        |                           |                        |    |                                                                                                    |    |    | <b>Component Level Breakup</b>                           |    |                |                           |           |                         |
|                                                                                        | n                         | 10                     | 20 | 30                                                                                                    | 40 | 50 | 60                                                       | 70 | 80             | $90^{\circ}$              | 100       |                         |
|                                                                                        |                           |                        |    | <b>Sub Component Details</b>                                                                            |    |    |                                                          |    | Count          | <b>Duration</b><br>(Secs) | % of time |                         |
|                                                                                        | Ū                         | - SQL Statments        |    |                                                                                                    |    |    |                                                          |    | $\overline{7}$ | 3.6682                    | 65.2148   |                         |
|                                                                                        | 본                         | Plain Old Java Objects |    |                                                                                                    |    |    |                                                          |    | 4              | 1.9534                    | 34.7283   |                         |
| $\overline{\phantom{a}}$<br>$III -$                                                    | IJ<br><b>Struts</b>       | - Struts Framework     |    |                                                                                                    |    |    |                                                          |    | $\mathbf{1}$   | 0.0032                    | 0.0569    | $\blacktriangledown$    |

<span id="page-50-1"></span>Figure 2.7: The Component Level Breakup section in the At-A-Glance tab page

Besides Java methods, where the target Java application interacts with the database, long-running SQL queries can also contribute to the poor responsiveness of a transaction. You can use the **At-A-Glance** tab page to determine whether the transaction interacts with the database or not, and if so, how healthy that interaction is. For this, scroll down the **At-A-Glance** tab page.

| <b>URL Tree - Jtm-Struts</b>                  |                |                           |             |              |                           |           |
|-----------------------------------------------|----------------|---------------------------|-------------|--------------|---------------------------|-----------|
| <b>Measurement Time</b>                       | Sort By        |                           | At-A-Glance | <b>Trace</b> | SQL/Error                 |           |
| $\blacktriangledown$<br>Apr 20, 2012 20:15:48 |                | Total Response Time(Secs) |             |              |                           |           |
| /StrutsDemo/login.action @ 20/04/12 08        | íī             | - Plain Old Java Objects  |             | 4            | 1.9534                    | 34.7283   |
|                                               | 羂              | Struts Framework          |             | $\mathbf{1}$ | 0.0032                    | 0.0569    |
|                                               |                |                           |             | Total        | 5.6248                    | 100       |
|                                               |                | <b>Query Details</b>      |             | Count        | <b>Duration</b><br>(Secs) | % of time |
|                                               | $rac{1}{501}$  | all_cons_columns - SELECT |             | 1            | 3.3143                    | 58.923    |
|                                               | sou            | all_indexes - SELECT      |             | 4.           | 0.2019                    | 3.5895    |
|                                               | $\frac{1}{50}$ | QUERY - ANALYZE           |             | ï            | 0.1036                    | 1.8418    |
|                                               | SOL            | all_objects - SELECT      |             | $\mathbf{1}$ | 0.024                     | 0.4267    |
|                                               | sot            | all_tab_columns - SELECT  |             | 1            | 0.0133                    | 0.2365    |
|                                               | SOL            | user_sequences - SELECT   |             | ï            | 0.0068                    | 0.1209    |
|                                               | SOL            | dummy - SELECT            |             | ĩ            | 0.0043                    | 0.0764    |
| $ \bm{\varsigma} $                            | $\mathbf{E}$   |                           |             | Total        | 3.6682                    | 65.2148   |

Figure 2.8: Query Details in the At-A-Glance tab page

Upon scrolling, you will find query details below the **Component Level Breakup** section. All the SQL queries that the chosen transaction executes on the backend database will be listed here in the descending order of their **Duration**. Corresponding to each query, you will be able to view the number of times that query was executed, the **Duration** for which it executed, and what percentage of the total transaction response time was spent in executing that query. A quick look at this tabulation would suffice to identify the query which executed for an abnormally long time on the database, causing the transaction's responsiveness to suffer. For a detailed query description, click on the query. [Figure 2.9](#page-51-0) will then pop up displaying the complete query and its execution duration.

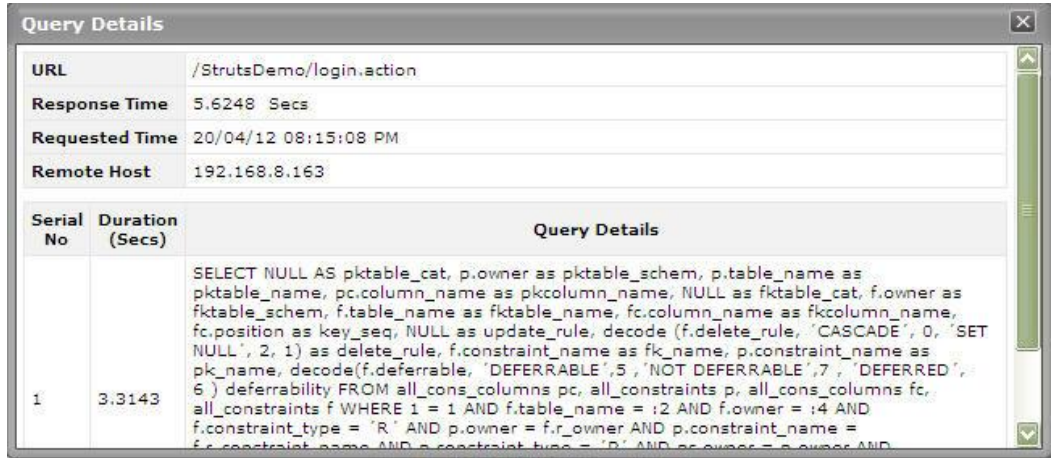

<span id="page-51-0"></span>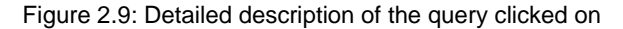

This way, the **At-A-Glance** tab page allows you to analyze, at-a-glance, all the factors that can influence transaction response time - be it Java methods, Java components, and SQL queries - and enables you to quickly diagnose the source of a transaction slowdown. If, for instance, you figure out that a particular Java method is responsible for the slowdown, you can zoom into the performance of the 'suspect method' by clicking on that method in the **Method Level Breakup** section of the **At-A-Glance** tab page. This will automatically lead you to the **Trace** tab page, where all invocations of the chosen method will be highlighted (see [Figure 2.10\)](#page-52-0).

| <b>URL Tree - Jtm-Struts</b>                      |                                                  |                               |                                             |                                              | $\vert x \vert$                                    |
|---------------------------------------------------|--------------------------------------------------|-------------------------------|---------------------------------------------|----------------------------------------------|----------------------------------------------------|
| <b>Measurement Time</b>                           | Sort By                                          |                               |                                             |                                              |                                                    |
| $\vert \mathbf{v} \vert$<br>Apr 20, 2012 20:15:48 | Total Response Time(Secs)                        |                               |                                             |                                              | At-A-Glance<br>SQL/Error<br>Trace                  |
| /StrutsDemo/login.action @ 20/04/12 08            | <b>Request Processing</b>                        | $9/6$ of<br>Execution<br>time | Total<br><b>Execution</b><br>Time<br>(Secs) | Method<br><b>Execution</b><br>Time<br>(Secs) | Trace Details of - /StrutsDemo/login.action        |
|                                                   | <b>Signal</b><br>Struts                          | 100.0%                        | 5.6248                                      | 0.0032                                       | w org.apache.struts2.dispatcher.FilterDispatcher.c |
|                                                   | $rac{4}{p_0p_0}$                                 | 99.95 %                       | 5.6216                                      | 0.0082                                       | w org.apache.struts2.impl.StrutsActionProxy.e      |
|                                                   | $rac{d}{PQQ}$                                    | 99.8%                         | 5.6134                                      | $\circ$                                      | w actionClass.LoginAction.add()                    |
|                                                   | $rac{d}{p_0}$                                    | 99.8%                         | 5.6134                                      | 0.0811                                       | w actionClass.LoginDAO.save(Login)                 |
|                                                   | $rac{d}{d}$                                      | 33.15 %                       | 1.8641                                      | 1.8641                                       | org.dom4j.io.SAXReader.read(In                     |
|                                                   | SOL                                              | 0.1%                          | 0.0068                                      | 0.0068                                       | oracle.jdbc.driver.OracleStateme                   |
|                                                   | SOL                                              | 0.45%                         | 0.024                                       | 0.024                                        | oracle.jdbc.driver.OraclePrepared                  |
|                                                   | SOL                                              | 0.25%                         | 0.0133                                      | 0.0133                                       | oracle.jdbc.driver.OraclePrepared                  |
|                                                   | SQL                                              | 58.9%                         | 3.3143                                      | 3.3143                                       | oracle.jdbc.driver.OraclePrepared                  |
|                                                   | <u>Li</u><br>$\vert$ < $\vert$<br>$\overline{D}$ | 1.85 %                        | 0.1036<br>$\mathbb{H}$                      | 0.1036                                       | oracle.idbc.driver.OracleStateme                   |

<span id="page-52-0"></span>Figure 2.10: The Trace tab page displaying all invocations of the method chosen from the Method Level Breakup section

Typically, clicking on the **Trace** tab page will list all the methods invoked by the chosen transaction, starting with the very first method. Methods and sub-methods (a method invoked within a method) are arranged in a tree-structure, which can be expanded or collapsed at will. To view the sub-methods within a method, click on the **arrow icon** that precedes that method in the **Trace** tab page. Likewise, to collapse a tree, click once again on the **arrow icon**. Using the tree-structure, you can easily trace the sequence in which methods are invoked by a transaction.

If a method is chosen for analysis from the **Method Level Breakup** section of the **At-A-Glance** tab page, the **Trace** tab page will automatically bring your attention to all invocations of that method by highlighting them (as shown by [Figure 2.10\)](#page-52-0). Likewise, if a Java component is clicked in the **Component Level Breakup** section of the **At-A-Glance** section, the **Trace** tab page will automatically appear, displaying all the methods invoked from the chosen Java component (as shown by [Figure 2.11\)](#page-53-0).

| <b>URL Tree - Jtm-Struts</b>                     |              |                         |                           |                 |             |         |             |                                 | $\vert x \vert$                                                |
|--------------------------------------------------|--------------|-------------------------|---------------------------|-----------------|-------------|---------|-------------|---------------------------------|----------------------------------------------------------------|
| <b>Measurement Time</b>                          | Sort By      |                         |                           |                 |             |         |             |                                 |                                                                |
| $\overline{\mathbf{v}}$<br>Apr 20, 2012 20:15:48 |              |                         | Total Response Time(Secs) |                 |             |         | At-A-Glance | Trace                           | SOL/Error                                                      |
| /StrutsDemo/login.action @ 20/04/12 08           |              | Struts                  |                           | <b>LUU.U YO</b> | 5.5248      | U.UU3Z  |             |                                 | w organizacije i scrotszych protonen interpretonen i tradicije |
|                                                  |              | $rac{d}{p_0}$           |                           | 99.95%          | 5.6216      | 0.0082  |             |                                 | w org.apache.struts2.impl.StrutsActionProxy.e                  |
|                                                  |              | $rac{4}{\log 6}$        |                           | 99.8%           | 5.6134      | $\circ$ |             | w actionClass.LoginAction.add() |                                                                |
|                                                  |              | Pojo                    |                           | 99.8%           | 5.6134      | 0.0811  |             |                                 | w actionClass.LoginDAO.save(Login)                             |
|                                                  |              | $rac{d}{d}$             |                           | 33.15 %         | 1.8641      | 1.8641  |             |                                 | org.dom4i.io.SAXReader.read(In                                 |
|                                                  |              | SQL                     |                           | 0.1%            | 0.0068      | 0.0068  |             |                                 | oracle.idbc.driver.OracleStateme                               |
|                                                  |              | SQL                     |                           | 0.45%           | 0.024       | 0.024   |             |                                 | oracle.jdbc.driver.OraclePrepared                              |
|                                                  |              | ш<br>SQL                |                           | 0.25%           | 0.0133      | 0.0133  |             |                                 | oracle.jdbc.driver.OraclePrepared                              |
|                                                  |              | SQL                     |                           | 58.9%           | 3.3143      | 3.3143  |             |                                 | oracle.jdbc.driver.OraclePreparec                              |
|                                                  |              |                         |                           | 1.85 %          | 0.1036      | 0.1036  |             |                                 | oracle.jdbc.driver.OracleStateme                               |
|                                                  |              | SOL                     |                           | 3.6%            | 0.2019      | 0.2019  |             |                                 | oracle.jdbc.driver.OracleStateme                               |
|                                                  |              | 同<br>SOL                |                           | 0.1%            | 0.0043      | 0.0043  |             |                                 | oracle.jdbc.driver.OraclePreparecj                             |
| $\mathbb{H}\mathbb{H}$                           | $\mathbf{E}$ | $\overline{\mathbf{S}}$ |                           |                 | <b>TITE</b> |         |             |                                 | $\Rightarrow$                                                  |

<span id="page-53-0"></span>Figure 2.11: The Trace tab page displaying all methods invoked at the Java layer/sub-component chosen from the Component Level Breakup section

For every method, the **Trace** tab page displays a **Request Processing** bar, which will accurately indicate when, in the sequence of method invocations, the said method began execution and when it ended; with the help of this progress bar, you will be able to fairly judge the duration of the method, and also quickly tell whether any methods were called prior to the method in question. In addition, the **Trace** tab page will also display the time taken for a method to execute (**Method Execution Time**) and the percentage of the time the transaction spent in executing that method. The most time-consuming methods can thus be instantly isolated.

The **Trace** tab page also displays the **Total Execution Time** for each method - this value will be the same as the **Method Execution Time** for 'stand-alone' methods - i.e., methods without any sub-methods. In the case of methods with sub-methods however, the **Total Execution Time** will be the sum total of the **Method Execution Time** of each sub-method invoked within. This is because, a 'parent' method completes execution only when all its child/sub-methods finish executing.

With the help of the **Trace** tab page therefore, you can accurately trace the method that takes the longest to execute, when that method began execution, and which 'parent method' (if any) invoked the method.

Next, click on the **SQL/Errors** tab page. This tab page lists all the SQL queries the transaction executes on its backend database, and/or all the errors detected in the transaction's Java code. The query list (see [Figure 2.12\)](#page-54-0) is typically arranged in the descending order of the query execution **Duration**, and thus leads you to the long-running queries right away! You can even scrutinize the time-consuming query on-the-fly, and suggest improvements to your administrator instantly.

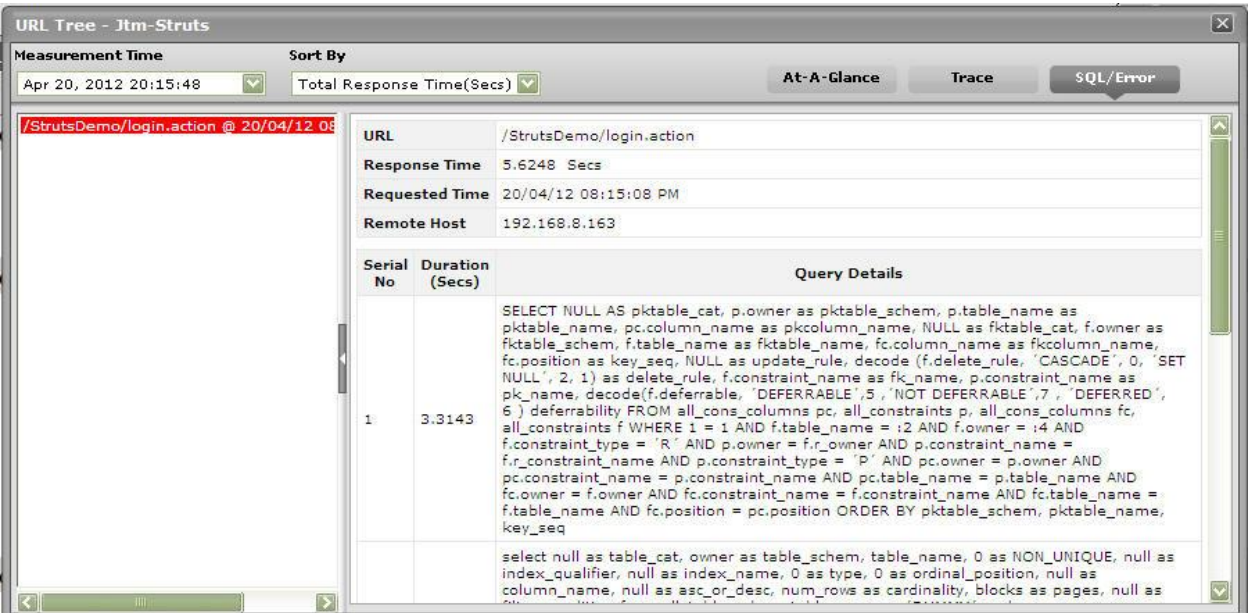

Figure 2.12: Queries displayed in the SQL/Error tab page

<span id="page-54-0"></span>When displaying errors, the **SQL/Error** tab page does not display the error message alone, but displays the complete code block that could have caused the error to occur. By carefully scrutinizing the block, you can easily zero-in on the 'exact line of code' that could have forced the error - this means that besides pointing you to bugs in your code, the **SQL/Error** tab page also helps you initiate measures to fix the same.

| <b>URL Tree - Jtm-Struts</b>            |                          |                                                                                                    |                                                                   |       |           |  |  |  |  |  |
|-----------------------------------------|--------------------------|----------------------------------------------------------------------------------------------------|-------------------------------------------------------------------|-------|-----------|--|--|--|--|--|
| <b>Measurement Time</b>                 | Sort By                  |                                                                                                    |                                                                   |       |           |  |  |  |  |  |
| Apr 20, 2012 19:29:06                   | $\vert \mathbf{v} \vert$ | Total Response Time(Secs)                                                                                  | At-A-Glance                                                       | Trace | SQL/Error |  |  |  |  |  |
| /Struts2/exception.action @ 20/04/12 07 |                          | StackTrace                                                                                                 |                                                                   |       |           |  |  |  |  |  |
|                                         |                          | java.lang.NullPointerException                                                                             |                                                                   |       |           |  |  |  |  |  |
|                                         |                          | org.apache.jsp.Exception jsp. jspService(Exception jsp.java:65)                                            |                                                                   |       |           |  |  |  |  |  |
|                                         |                          | org.apache.jasper.runtime.HttpJspBase.service(HttpJspBase.java:70)                                         |                                                                   |       |           |  |  |  |  |  |
|                                         |                          | javax.servlet.http.HttpServlet.service(HttpServlet.java:717)                                               |                                                                   |       |           |  |  |  |  |  |
|                                         |                          | org.apache.jasper.servlet.JspServletWrapper.service(JspServletWrapper.java:374)                            |                                                                   |       |           |  |  |  |  |  |
|                                         |                          | org.apache.jasper.servlet.JspServlet.serviceJspFile(JspServlet.java:342)                                   |                                                                   |       |           |  |  |  |  |  |
|                                         |                          |                                                                                                    | org.apache.jasper.servlet.JspServlet.service(JspServlet.java:267) |       |           |  |  |  |  |  |
|                                         |                          | javax.servlet.http.HttpServlet.service(HttpServlet.java:717)                                               |                                                                   |       |           |  |  |  |  |  |
|                                         |                          | org, apache, catalina.core. Application FilterChain. internalDoFilter (Application FilterChain. java: 290) |                                                                   |       |           |  |  |  |  |  |
|                                         |                          | org.apache.catalina.core.ApplicationFilterChain.doFilter(ApplicationFilterChain.java:206)                  |                                                                   |       |           |  |  |  |  |  |
|                                         |                          | org.apache.catalina.core.ApplicationDispatcher.invoke(ApplicationDispatcher.java:630)                      |                                                                   |       |           |  |  |  |  |  |
|                                         |                          | org.apache.jasper.JasperException: java.lang.NullPointerException                                          |                                                                   |       |           |  |  |  |  |  |
|                                         |                          | org.apache.jasper.servlet.JspServletWrapper.handleJspException(JspServletWrapper.java:522)                 |                                                                   |       |           |  |  |  |  |  |
|                                         |                          | org.apache.jasper.servlet.JspServletWrapper.service(JspServletWrapper.java;416)                            |                                                                   |       |           |  |  |  |  |  |
| Ш                                       |                          | org.apache.jasper.servlet.JspServlet.serviceJspFile(JspServlet.java;342)                                   |                                                                   |       |           |  |  |  |  |  |

Figure 2.13: Errors displayed in the SQL/Error tab page

This way, with the help of the three tab pages - **At-A-Glance, Trace**, and **SQL/Error** - you can effectively analyze and accurately diagnose the root-cause of slowdowns in transactions to your Java applications.

The detailed diagnosis of the *Error transactions* measure reveals the top-10 (by default) transactions, in terms of **TOTAL RESPONSE TIME**, that have encountered errors. To know the nature of the errors that occurred, click on the **URL Tree** icon in [Figure 2.14.](#page-55-0) This will lead you to the **URL Tree** window, which has already been elaborately discussed.

| <b>TIME</b>                    | <b>REQUEST TIME</b>  | URI                       | <b>REMOTE HOST</b> | <b>TOTAL RESPONSE TIME</b><br>(SECONDS) |                                | <b>SUBCOMPONENT DETAILS</b> |              |
|--------------------------------|----------------------|---------------------------|--------------------|-----------------------------------------|--------------------------------|-----------------------------|--------------|
| Apr 20, 2012 19:29:06 URL Tree |                      |                           |                    |                                         |                                |                             |              |
|                                | 20/04/12 07:26:34 PM | /Struts2/exception.action | 192.168.8.163      | 0.888                                   | SubComponent Time (Secs) Count |                             |              |
|                                |                      |                           |                    |                                         | JSP                            | 0.0135                      | $\mathbf{1}$ |
|                                |                      |                           |                    |                                         | <b>HTTPSERVLET</b>             | 0.4054                      | $1\,$        |
|                                |                      |                           |                    |                                         | <b>EXCEPTION</b>               | $\circ$                     | 3            |
|                                |                      |                           |                    |                                         | STRUTS.                        | 0.0027                      | $\mathbf{1}$ |
|                                |                      |                           |                    |                                         | POJO                           | 0.4664                      | 12           |
|                                |                      |                           |                    |                                         |                                |                             |              |

Figure 2.14: The detailed diagnosis of the Error transactions measure

# <span id="page-55-0"></span>**2.1.2.6.1 JVM GC Test**

Manual memory management is time consuming, and error prone. Most programs still contain leaks. This is all doubly true with programs using exception-handling and/or threads. Garbage collection (GC) is a part of WebLogic's JVM that automatically determines what memory a program is no longer using, and recycles it for other use. It is also known as "automatic storage (or memory) reclamation''. The JVMGCTest reports the performance statistics pertaining to the JVM's garbage collection.

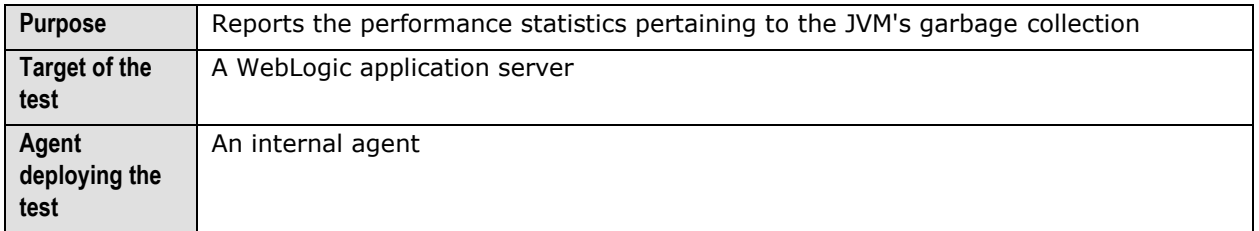

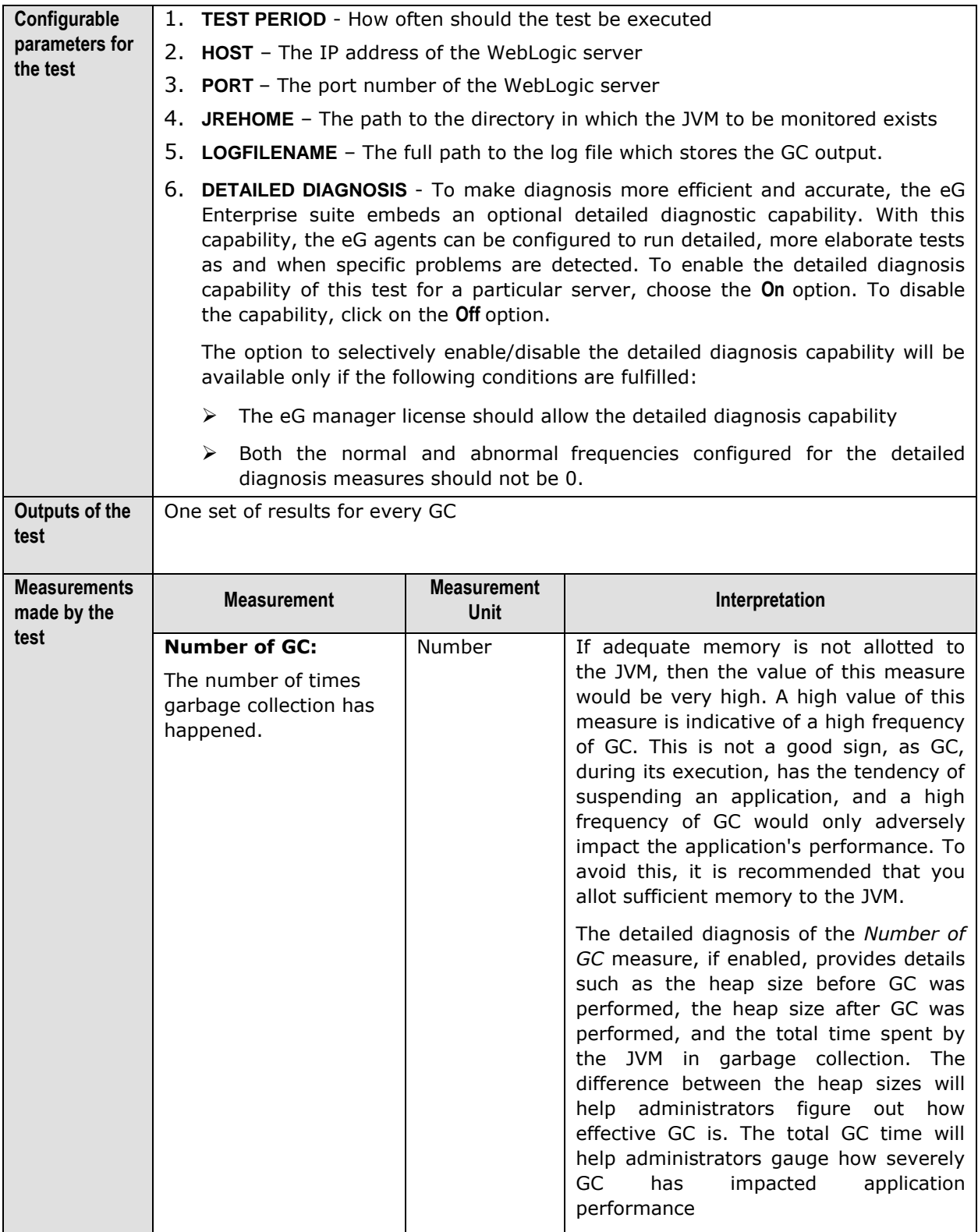

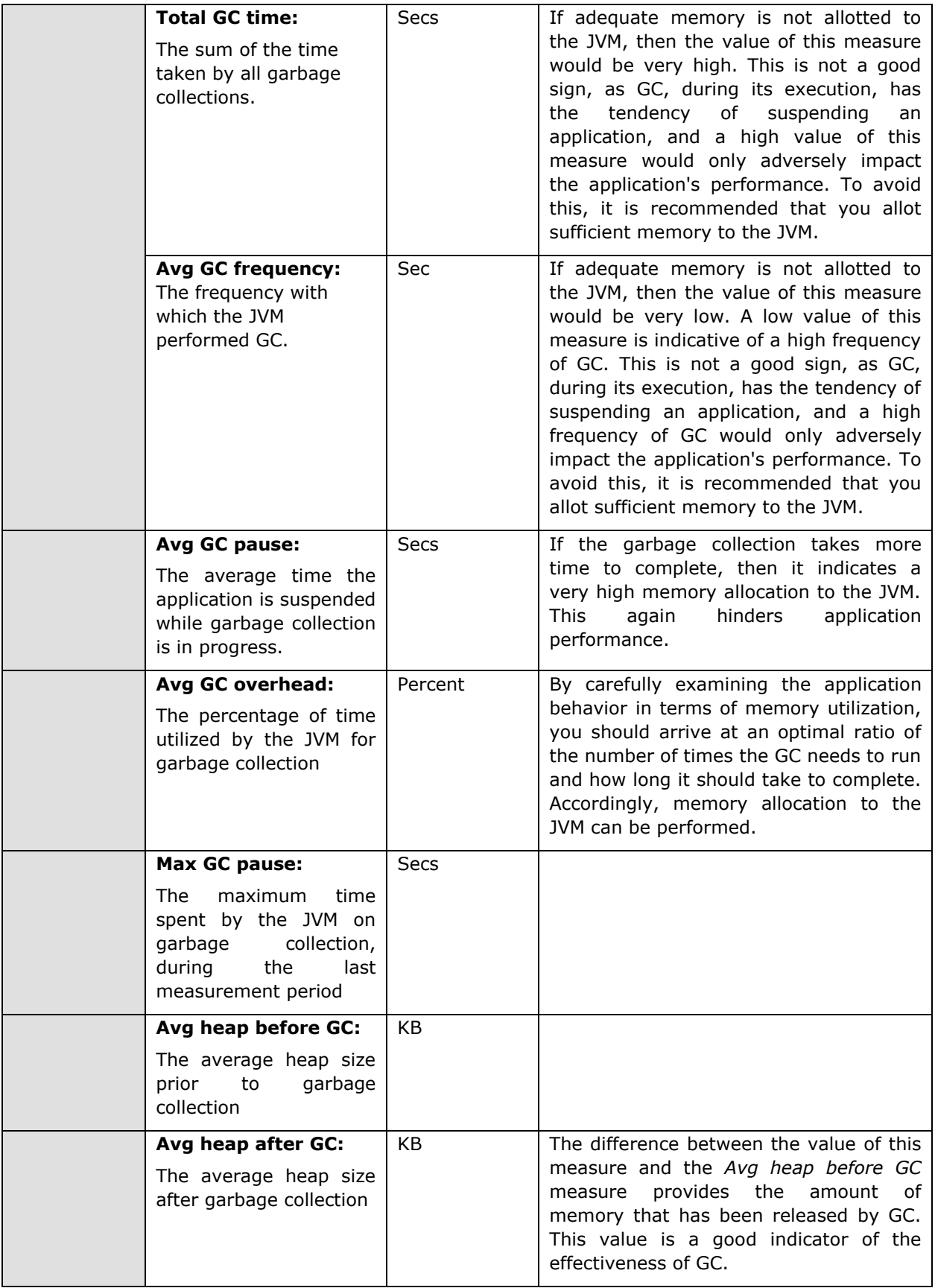

# **2.1.2.6.2 Java Classes Test**

This test reports the number of classes loaded/unloaded from the memory.

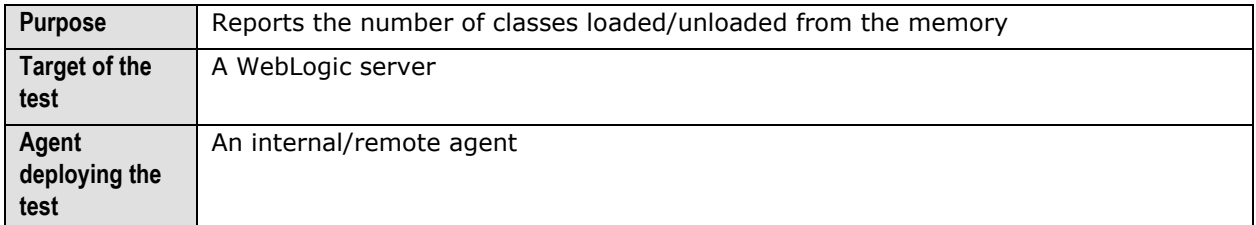

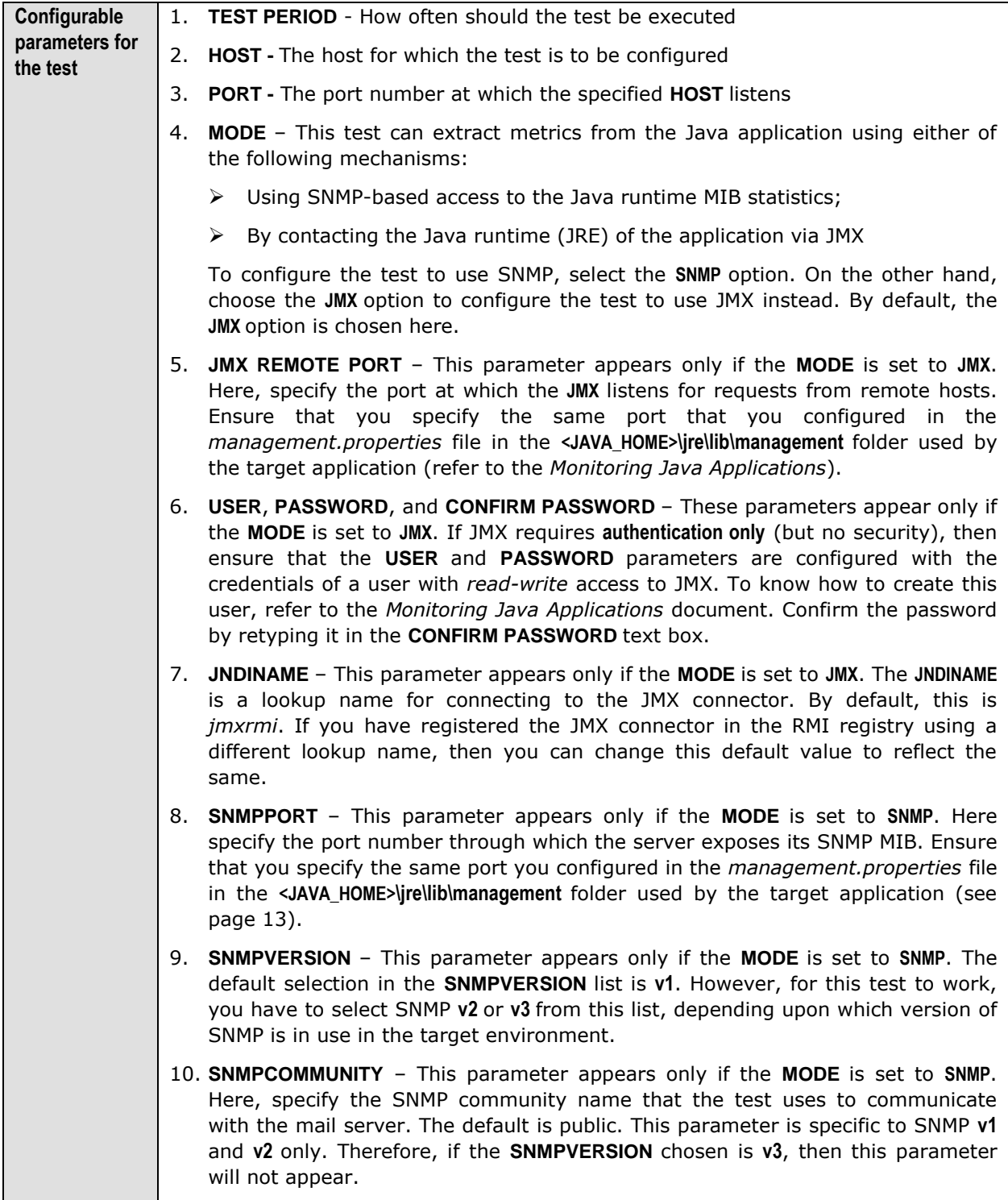

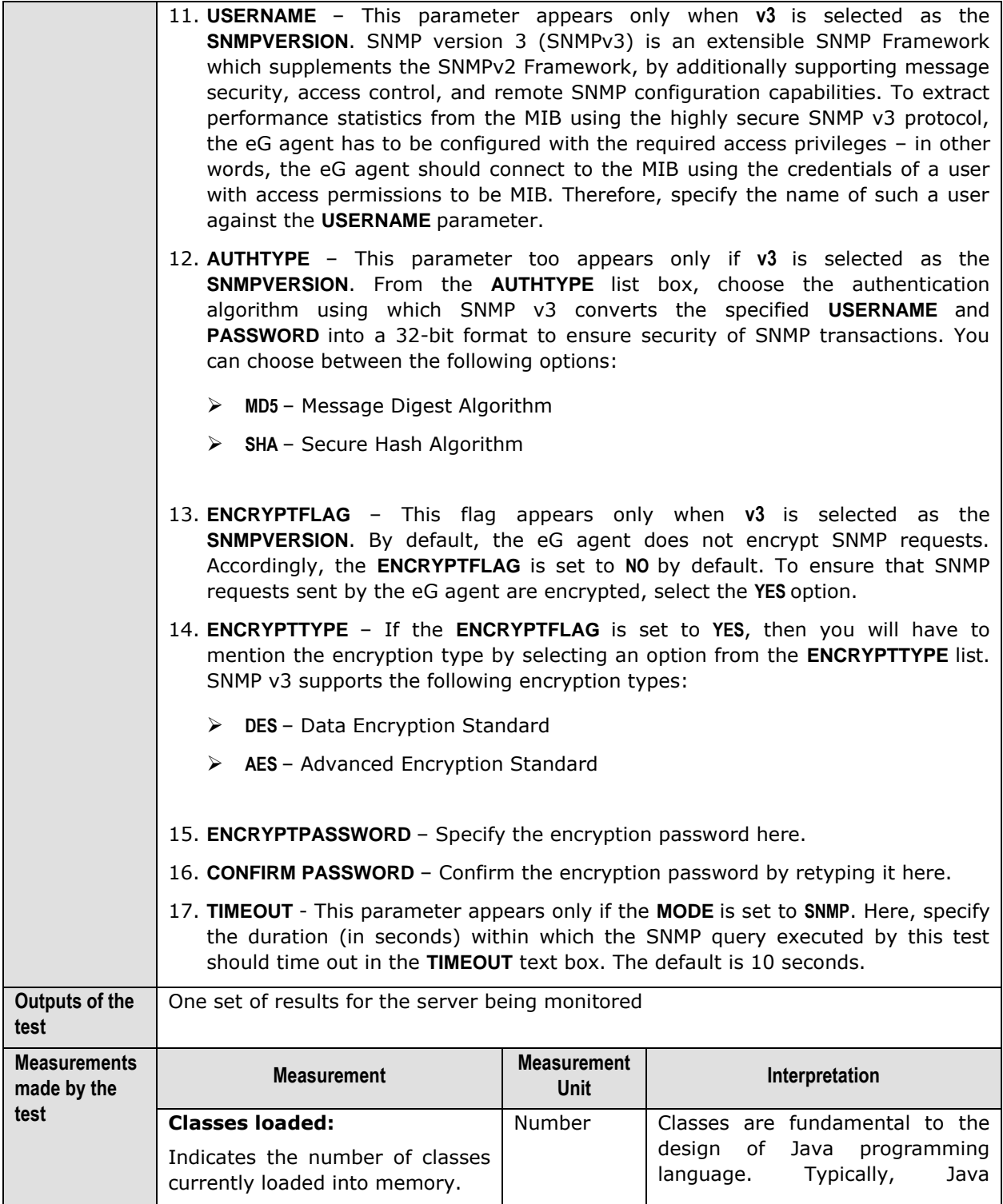

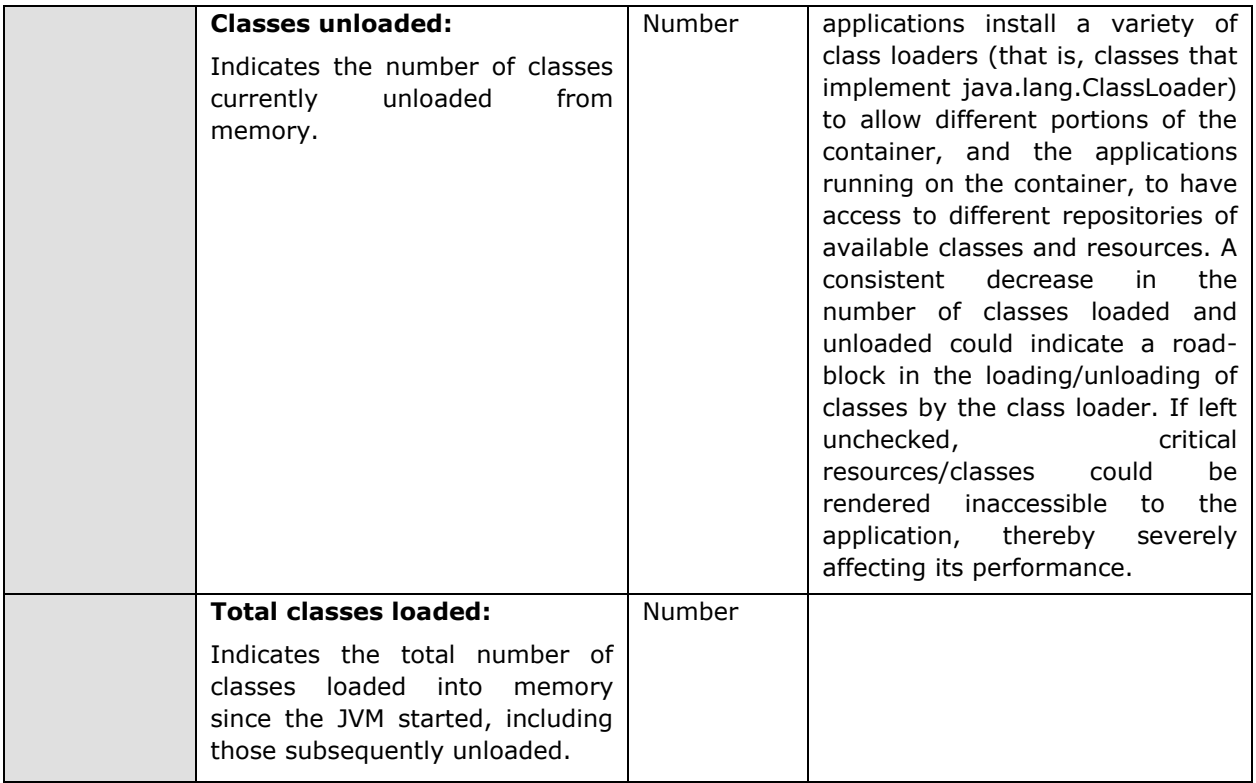

# **2.1.2.6.3 JVM Threads Test**

This test reports the status of threads on the JVM, and also reveals resource-hungry threads, so that threads that are unnecessarily consuming CPU resources can be killed.

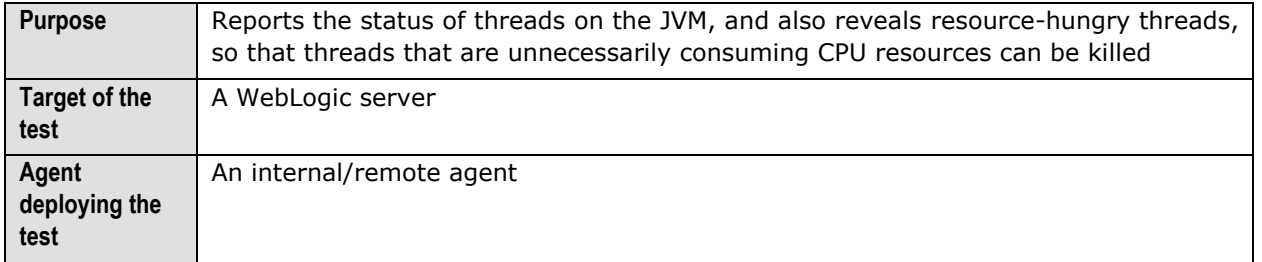

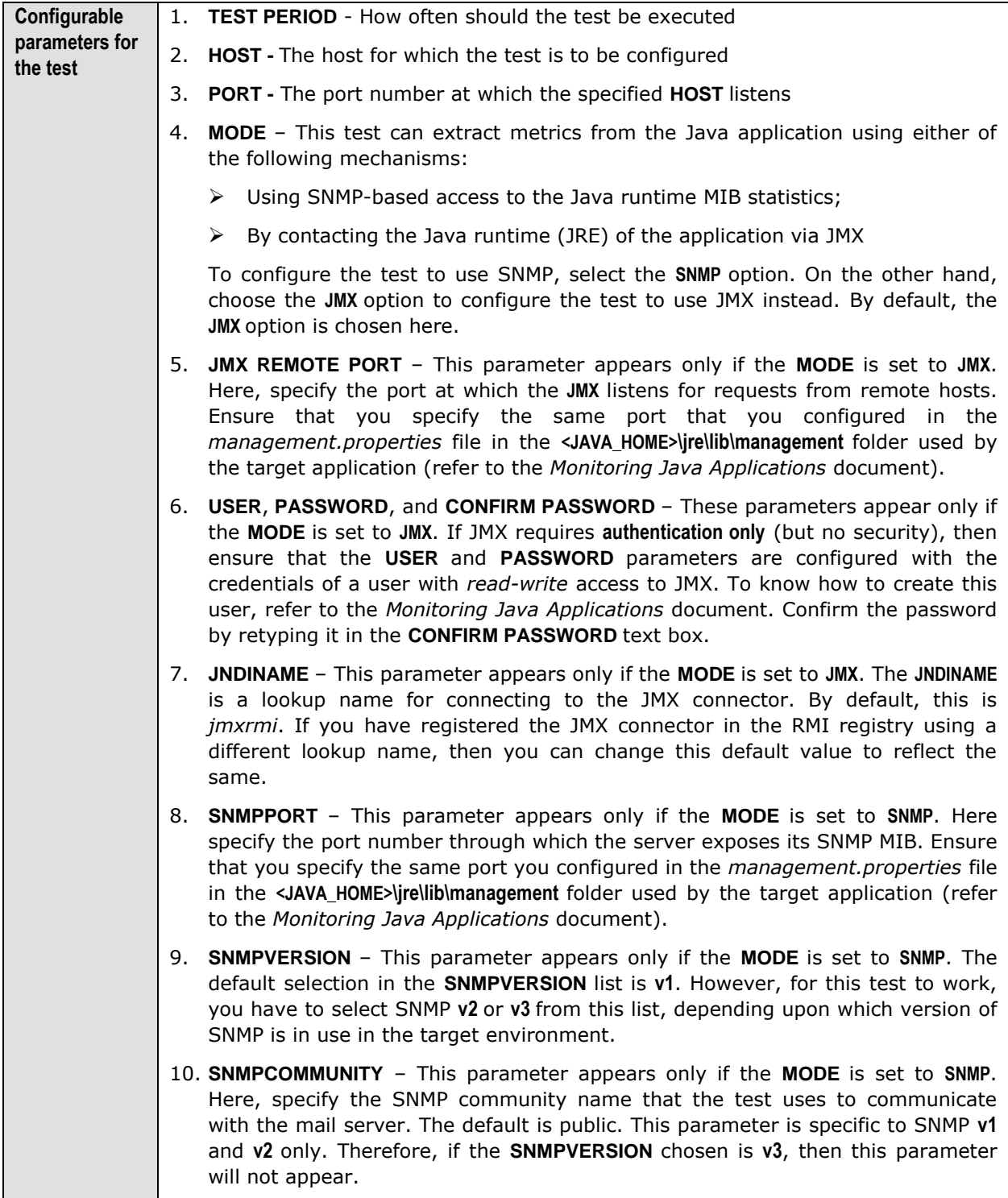

- 11. **USERNAME**  This parameter appears only when **v3** is selected as the **SNMPVERSION**. SNMP version 3 (SNMPv3) is an extensible SNMP Framework which supplements the SNMPv2 Framework, by additionally supporting message security, access control, and remote SNMP configuration capabilities. To extract performance statistics from the MIB using the highly secure SNMP v3 protocol, the eG agent has to be configured with the required access privileges – in other words, the eG agent should connect to the MIB using the credentials of a user with access permissions to be MIB. Therefore, specify the name of such a user against the **USERNAME** parameter.
	- 12. **AUTHTYPE**  This parameter too appears only if **v3** is selected as the **SNMPVERSION**. From the **AUTHTYPE** list box, choose the authentication algorithm using which SNMP v3 converts the specified **USERNAME** and **PASSWORD** into a 32-bit format to ensure security of SNMP transactions. You can choose between the following options:
		- **MD5**  Message Digest Algorithm
		- **SHA**  Secure Hash Algorithm
	- 13. **ENCRYPTFLAG**  This flag appears only when **v3** is selected as the **SNMPVERSION**. By default, the eG agent does not encrypt SNMP requests. Accordingly, the **ENCRYPTFLAG** is set to **NO** by default. To ensure that SNMP requests sent by the eG agent are encrypted, select the **YES** option.
	- 14. **ENCRYPTTYPE**  If the **ENCRYPTFLAG** is set to **YES**, then you will have to mention the encryption type by selecting an option from the **ENCRYPTTYPE** list. SNMP v3 supports the following encryption types:
		- **DES**  Data Encryption Standard
		- **AES**  Advanced Encryption Standard
	- 15. **ENCRYPTPASSWORD**  Specify the encryption password here.
	- 16. **CONFIRM PASSWORD**  Confirm the encryption password by retyping it here.
	- 17. **TIMEOUT**  This parameter appears only if the **MODE** is set to **SNMP**. Here, specify the duration (in seconds) within which the SNMP query executed by this test should time out in the **TIMEOUT** text box. The default is 10 seconds.
	- 18. **PCT LOW CPU UTIL THREADS**  This test reports the number of threads in the JVM that are consuming low CPU. This thread count will include only those threads for which the CPU usage is equal to or lesser than the value specified in the **PCT LOW CPU UTIL THREADS** text box. The default value displayed here is 30.
	- 19. **PCT MEDIUM CPU UTIL THREADS**  This test reports the number of threads in the JVM that are consuming CPU to a medium extent. This thread count will include only those threads for which the CPU usage is higher than the **PCT LOW CPU UTIL THREADS** configuration and is lower than or equal to the value specified in the **PCT MEDIUM CPU UTIL THREADS** text box. The default value displayed here is 50.

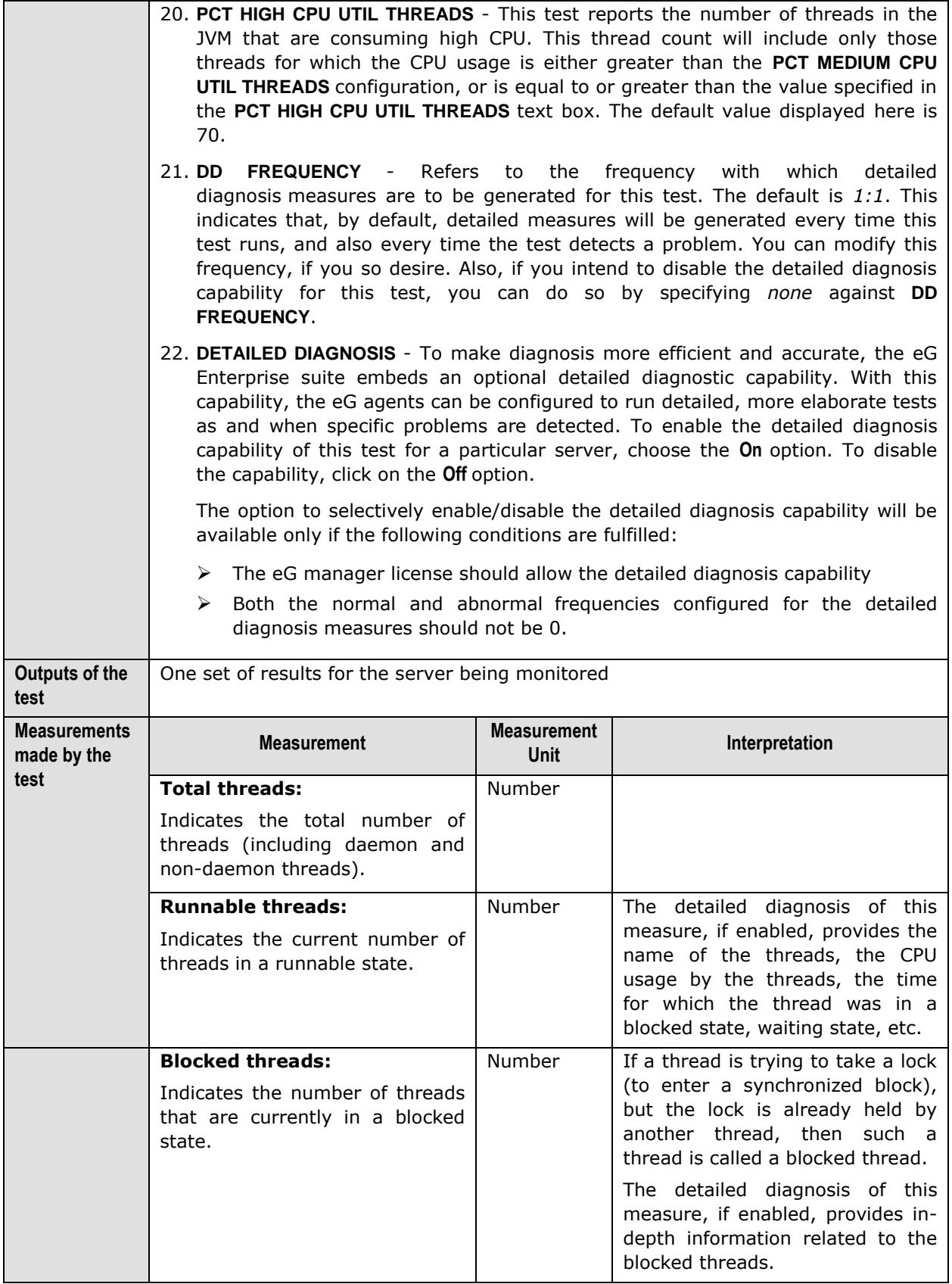

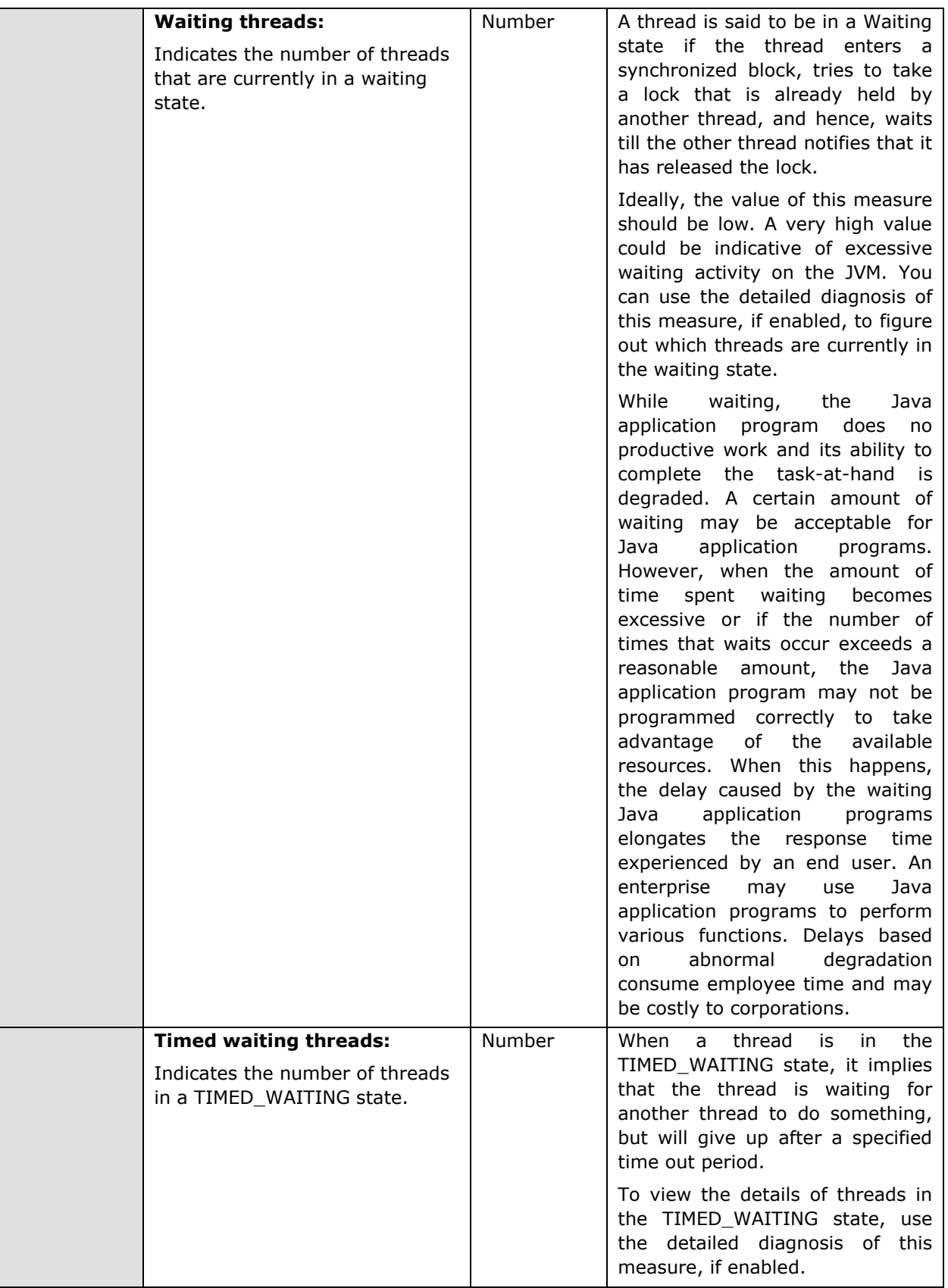

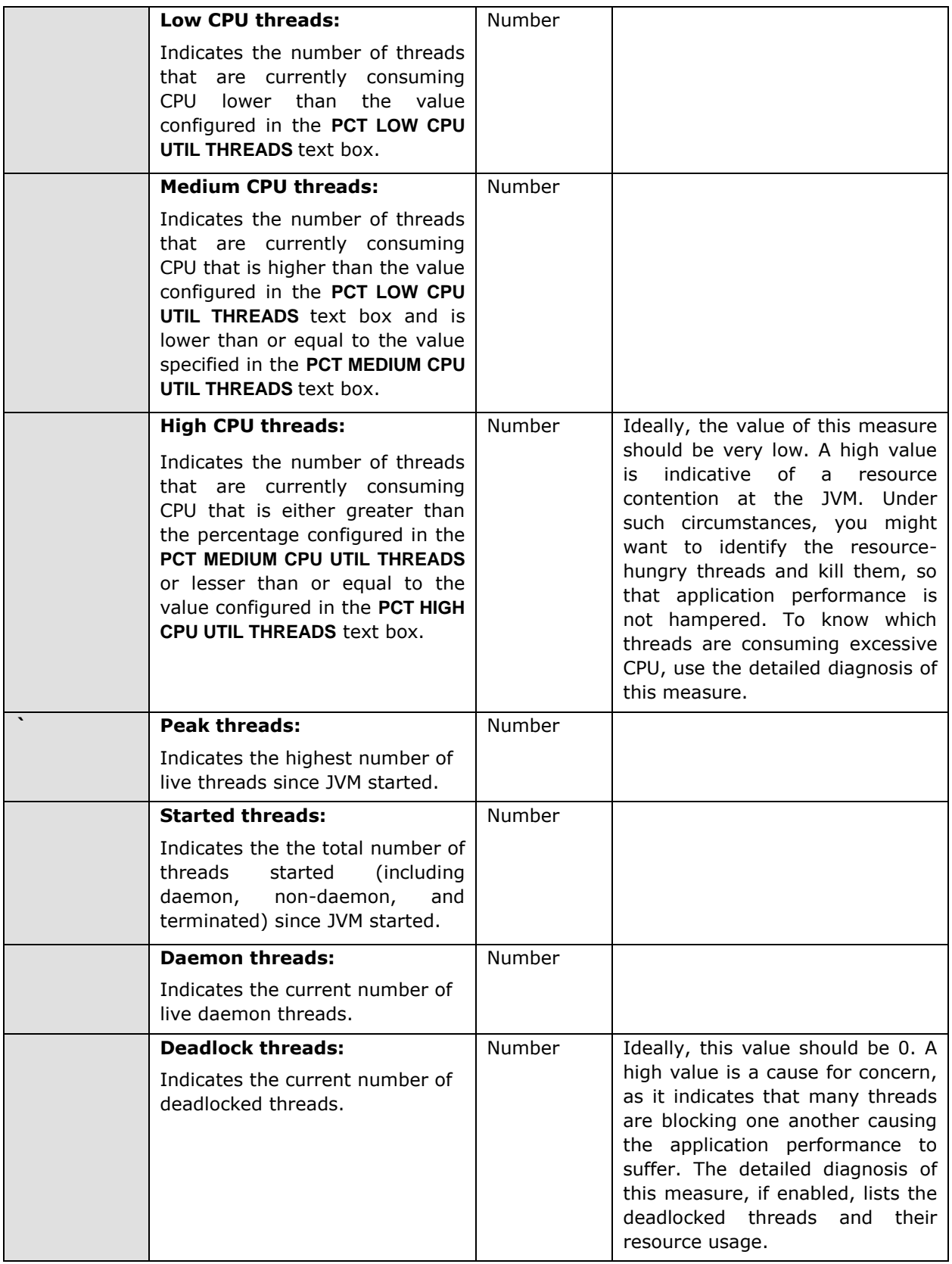

### **Note:**

If the **MODE** for the **JVM Threads** test is set to **SNMP**, then the detailed diagnosis of this test will not display the **Blocked Time** and **Waited Time** for the threads. To make sure that detailed diagnosis reports these details also, do the following:

- $\triangleright$  Login to the server host.
- Go to the **<JAVA\_HOME>\jre\lib\management** folder used by the WebLogic server, and edit the *management.properties* file in that folder.
- $\triangleright$  Append the following line to the file:

com.sun.management.enableThreadContentionMonitoring

 $\triangleright$  Finally, save the file.

### **Note:**

While viewing the measures reported by the **JVM Thread** test, you can also view the resource usage details and the **stack trace** information for all the threads, by clicking on the **STACK TRACE** link in the **Measurements** panel.

A **stack trace** (also called **stack backtrace** or **stack traceback**) is a report of the active stack frames instantiated by the execution of a program. It is commonly used to determine what threads are currently active in the JVM, and which threads are in each of the different states – i.e., alive, blocked, waiting, timed waiting, etc.

Typically, when the JVM begins exhibiting erratic resource usage patterns, it often takes administrators hours, even days to figure out what is causing this anomaly – could it be owing to one/more resource-intensive threads being executed by the WebLogic server? If so, what is causing the thread to erode resources? Is it an inefficient piece of code? In which case, which line of code could be the most likely cause for the spike in resource usage? To be able to answer these questions accurately, administrators need to know the complete list of threads that are executing on the JVM, view the **stack trace** of each thread, analyze each stack trace in a top-down manner, and trace where the problem originated.

# **2.1.2.6.4 JVM Cpu Usage Test**

This test measures the CPU utilization of the JVM. If the JVM experiences abnormal CPU usage levels, you can use this test to instantly drill down to the classes and the methods within the classes that contributing to the resource contention at the JVM.

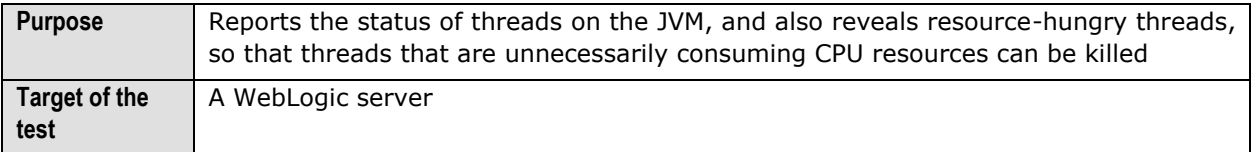

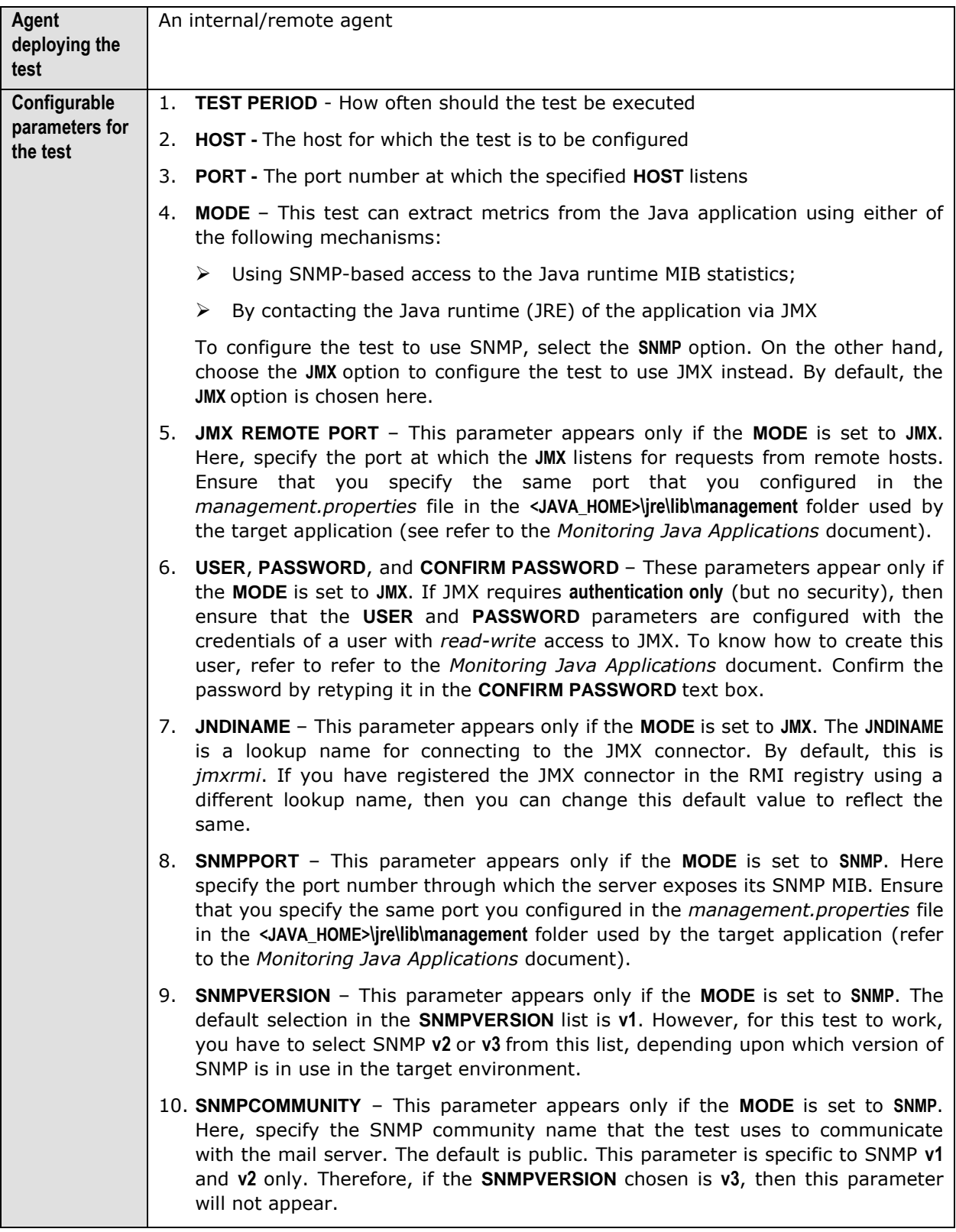

- 11. **USERNAME**  This parameter appears only when **v3** is selected as the **SNMPVERSION**. SNMP version 3 (SNMPv3) is an extensible SNMP Framework which supplements the SNMPv2 Framework, by additionally supporting message security, access control, and remote SNMP configuration capabilities. To extract performance statistics from the MIB using the highly secure SNMP v3 protocol, the eG agent has to be configured with the required access privileges – in other words, the eG agent should connect to the MIB using the credentials of a user with access permissions to be MIB. Therefore, specify the name of such a user against the **USERNAME** parameter.
	- 12. **AUTHTYPE**  This parameter too appears only if **v3** is selected as the **SNMPVERSION**. From the **AUTHTYPE** list box, choose the authentication algorithm using which SNMP v3 converts the specified **USERNAME** and **PASSWORD** into a 32-bit format to ensure security of SNMP transactions. You can choose between the following options:
		- **MD5**  Message Digest Algorithm
		- **SHA**  Secure Hash Algorithm
	- 13. **ENCRYPTFLAG**  This flag appears only when **v3** is selected as the **SNMPVERSION**. By default, the eG agent does not encrypt SNMP requests. Accordingly, the **ENCRYPTFLAG** is set to **NO** by default. To ensure that SNMP requests sent by the eG agent are encrypted, select the **YES** option.
	- 14. **ENCRYPTTYPE**  If the **ENCRYPTFLAG** is set to **YES**, then you will have to mention the encryption type by selecting an option from the **ENCRYPTTYPE** list. SNMP v3 supports the following encryption types:
		- **DES**  Data Encryption Standard
		- **AES**  Advanced Encryption Standard
	- 15. **ENCRYPTPASSWORD**  Specify the encryption password here.
	- 16. **CONFIRM PASSWORD**  Confirm the encryption password by retyping it here.
	- 17. **TIMEOUT**  This parameter appears only if the **MODE** is set to **SNMP**. Here, specify the duration (in seconds) within which the SNMP query executed by this test should time out in the **TIMEOUT** text box. The default is 10 seconds.
	- 18. **PROFILER HOME**  JIP (Java Interactive Profiler) is a high performance, low overhead profiler that is written entirely in Java and used extensively to gather performance data pertaining to a JVM. The eG agent comes bundled with JIP, and takes the help of JIP to provide detailed diagnosis information related to the CPU usage of the JVM. To make sure that this test contacts JIP for detailed resource usage metrics, you need to indicate the location of the JIP in the **PROFILER HOME** text box.

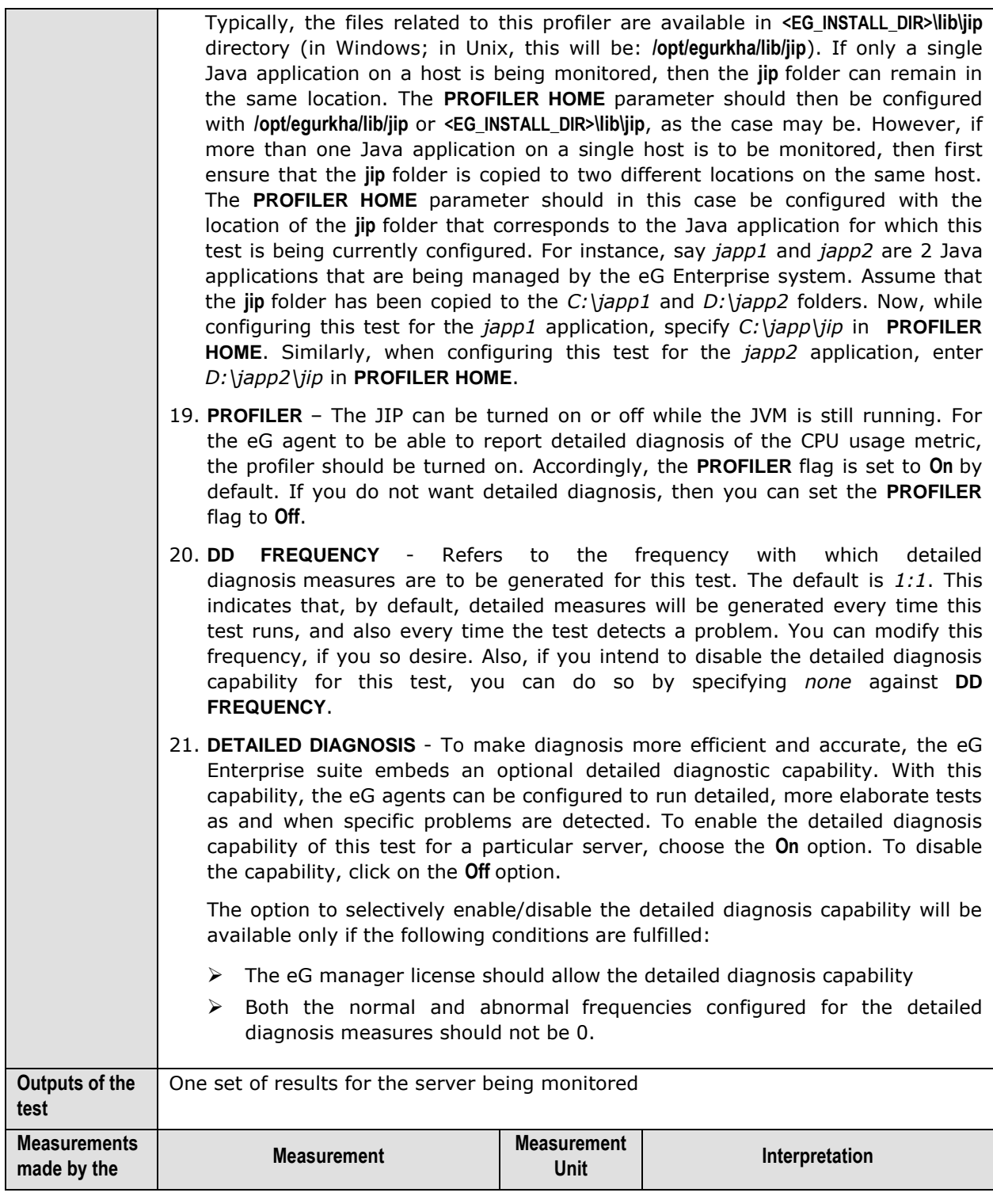

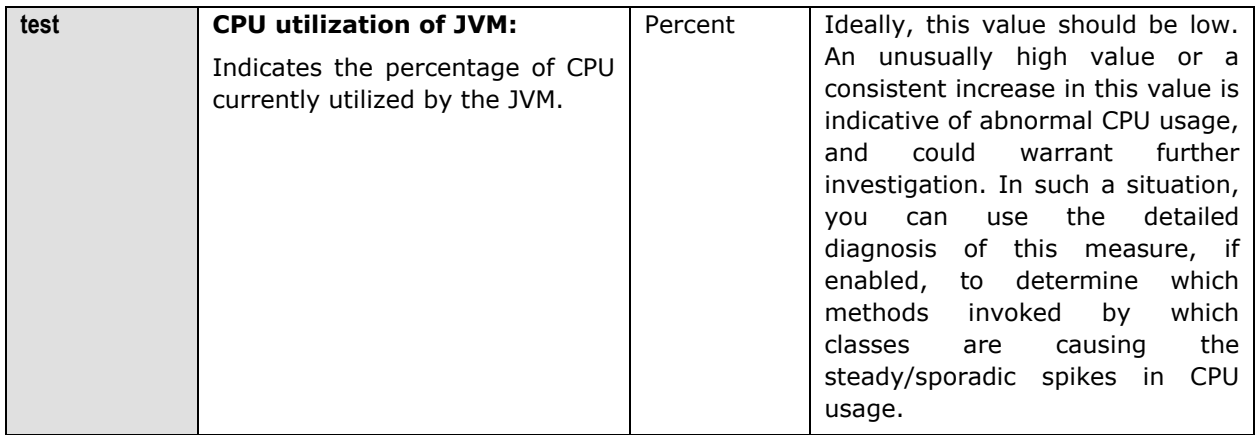

# **2.1.2.6.5 JVM Memory Usage Test**

This test monitors every memory type on the JVM and reports how efficiently the JVM utilizes the memory resources of each type.

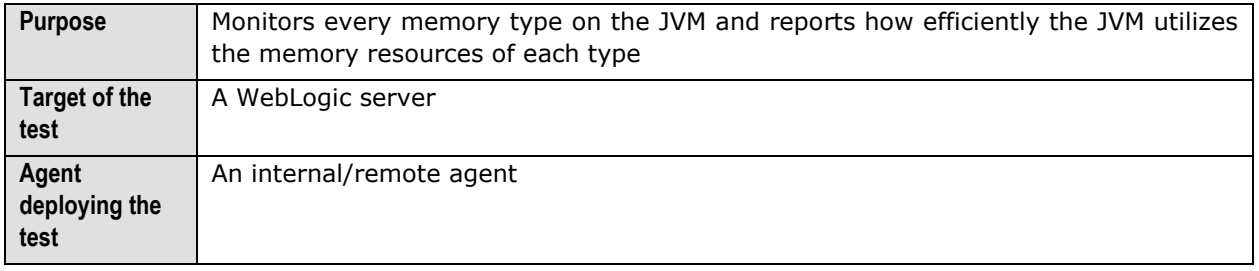
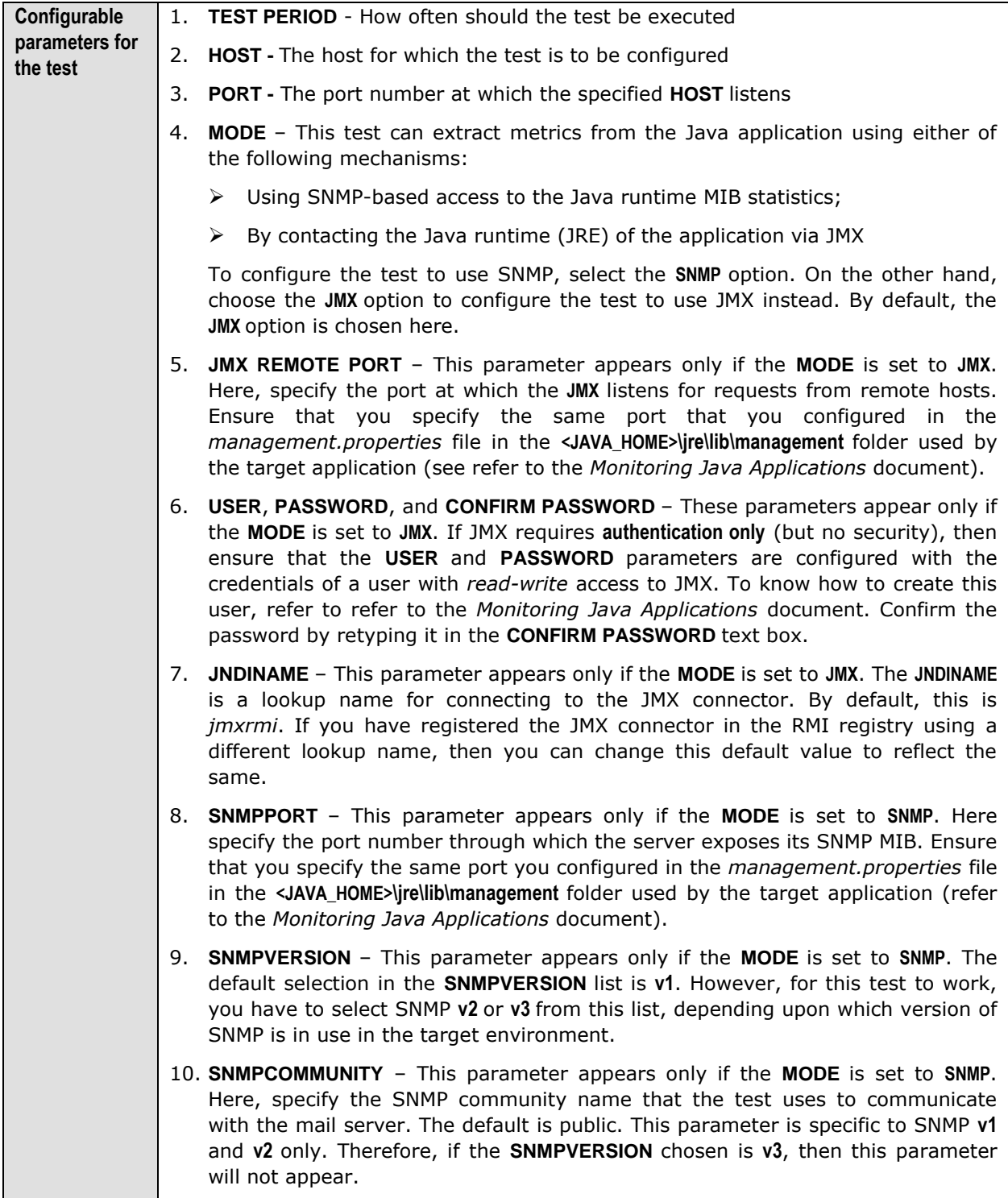

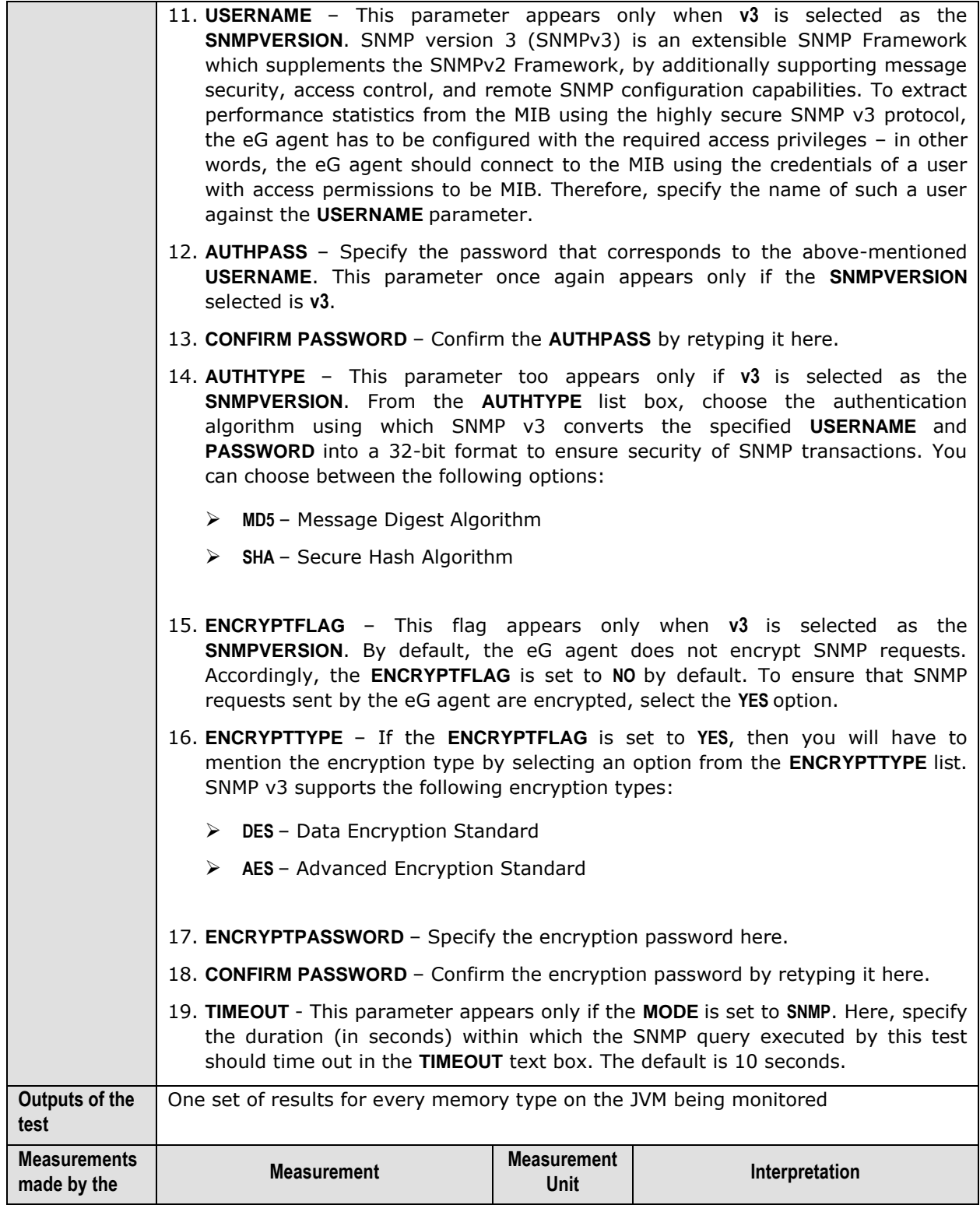

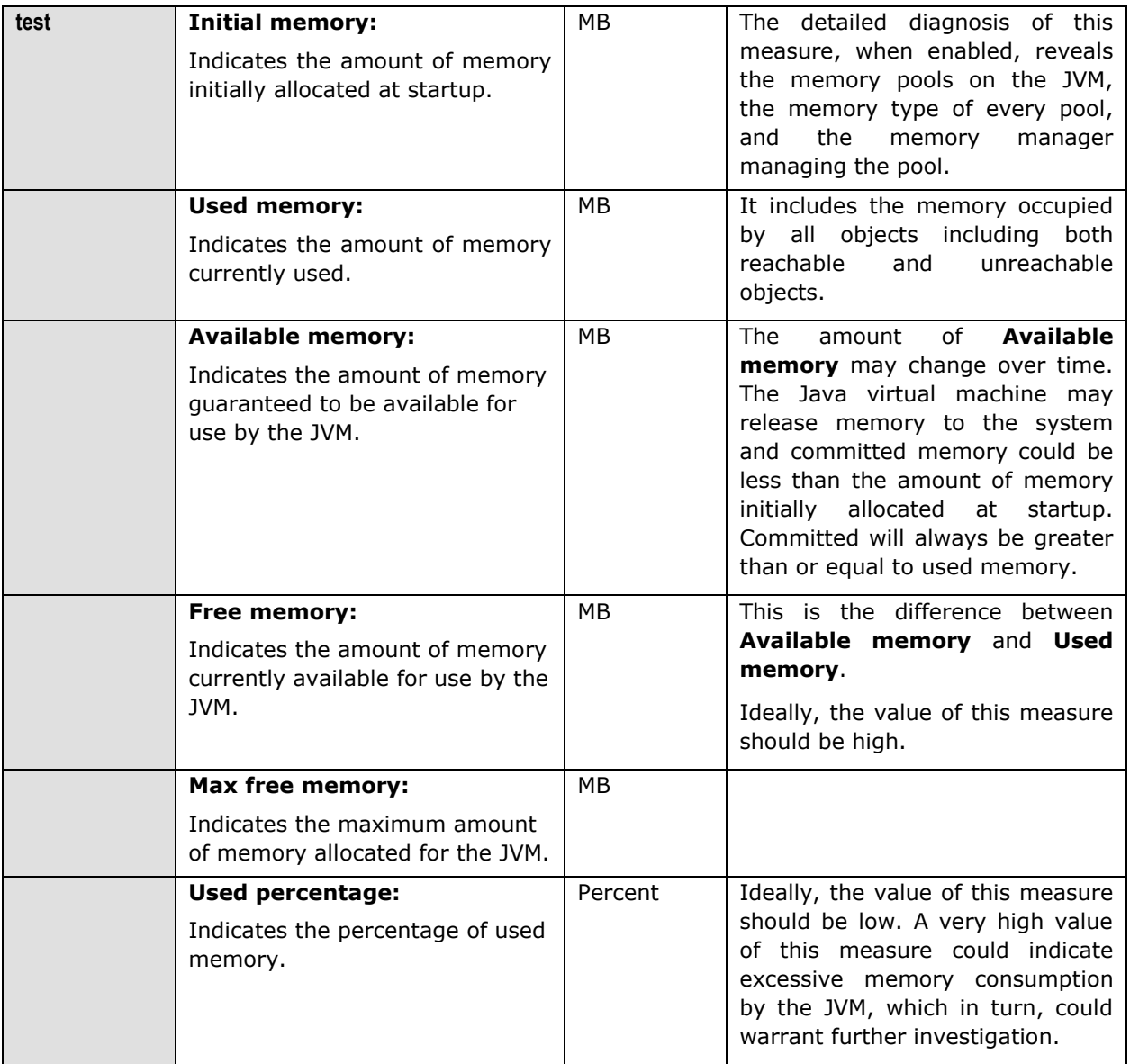

### **2.1.2.6.6 JVM Uptime Test**

This test helps track whether a scheduled reboot of the JVM has occurred or not.

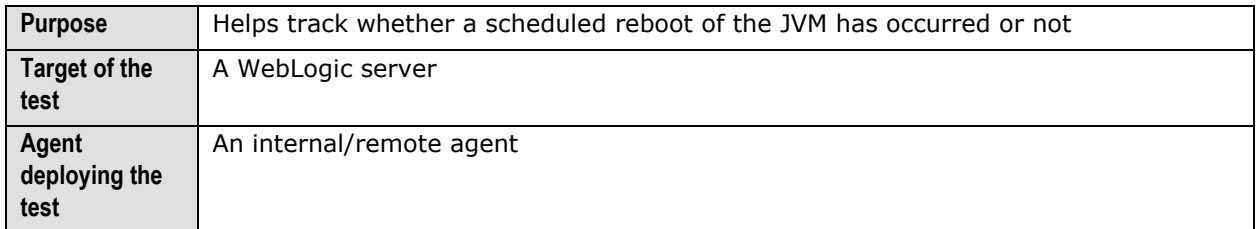

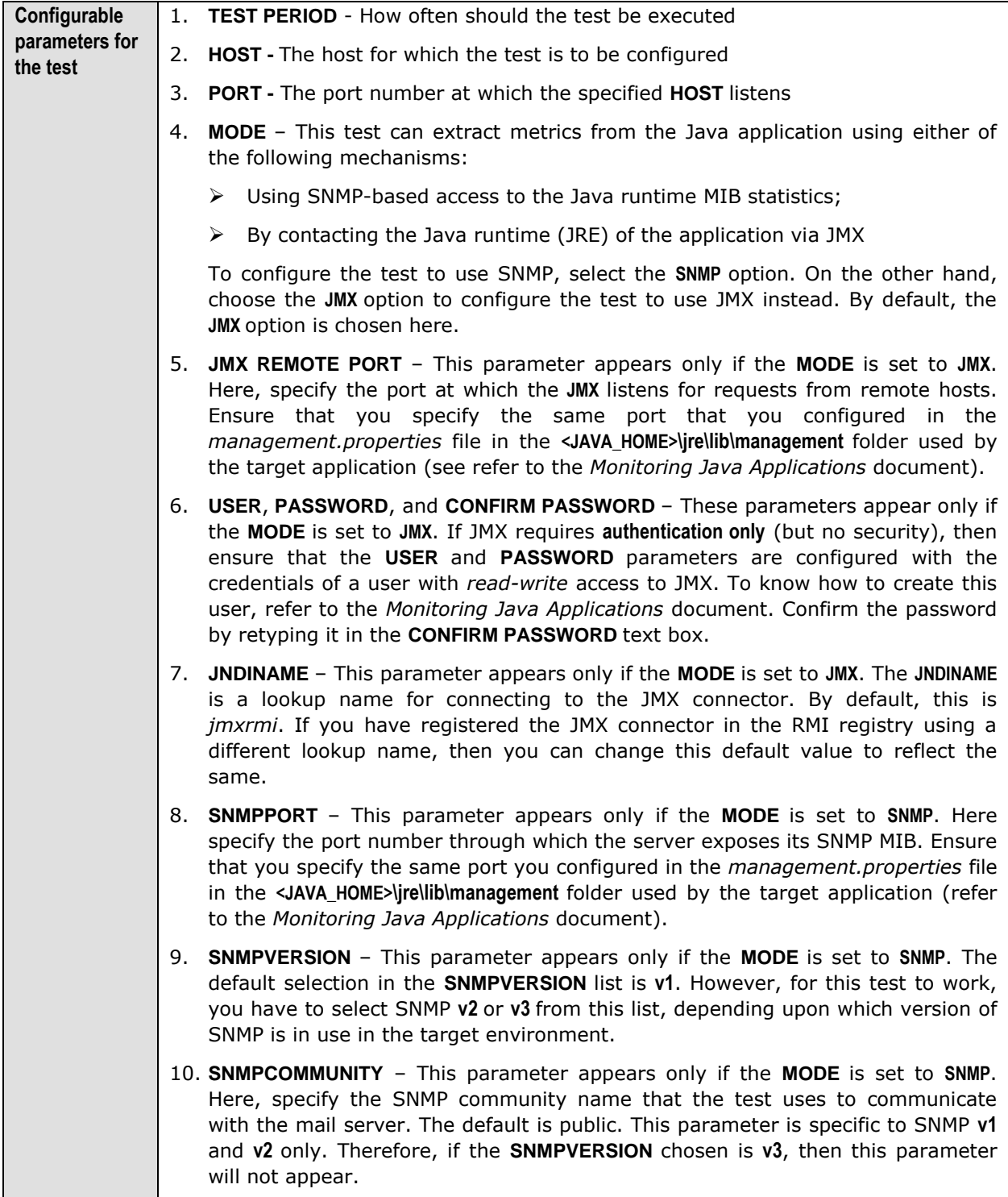

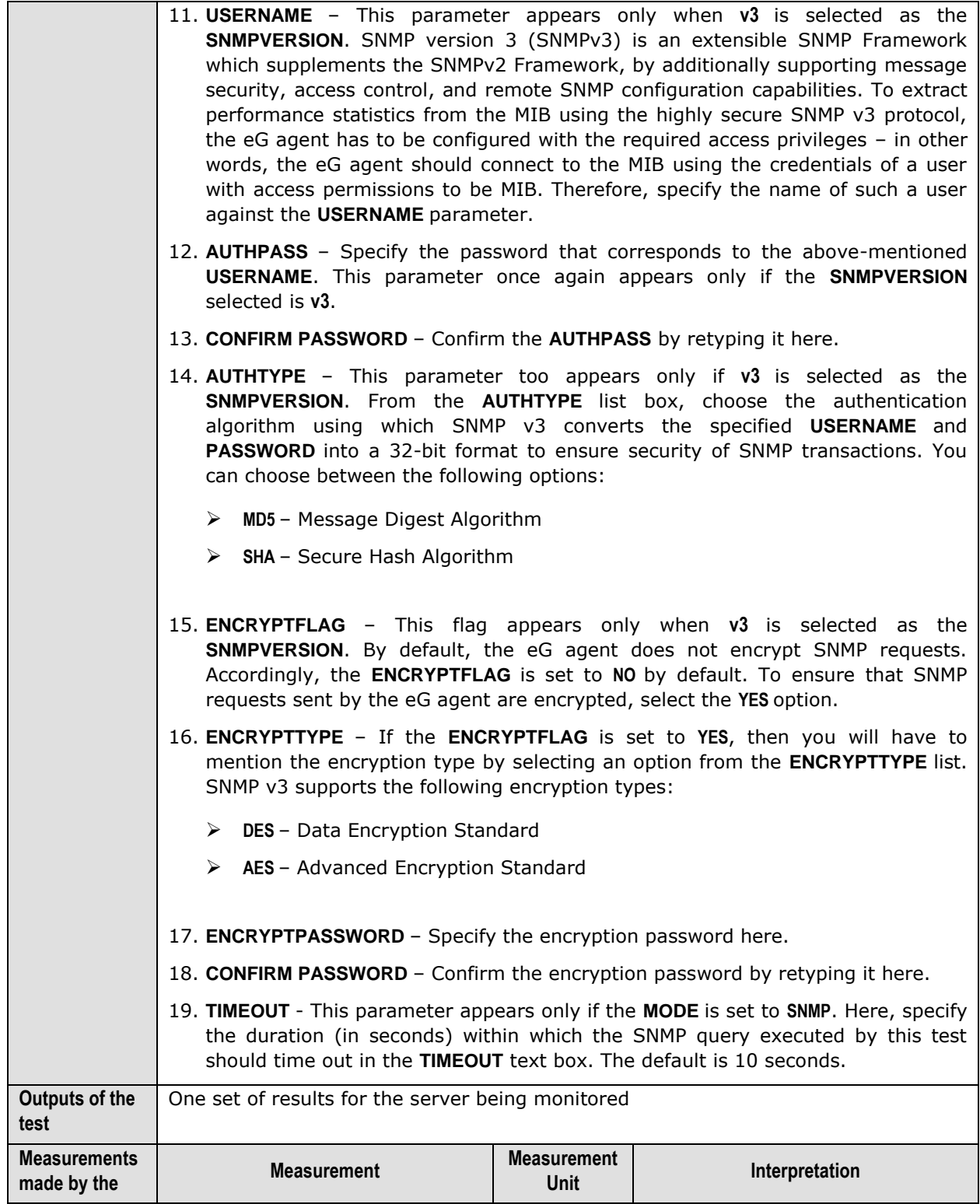

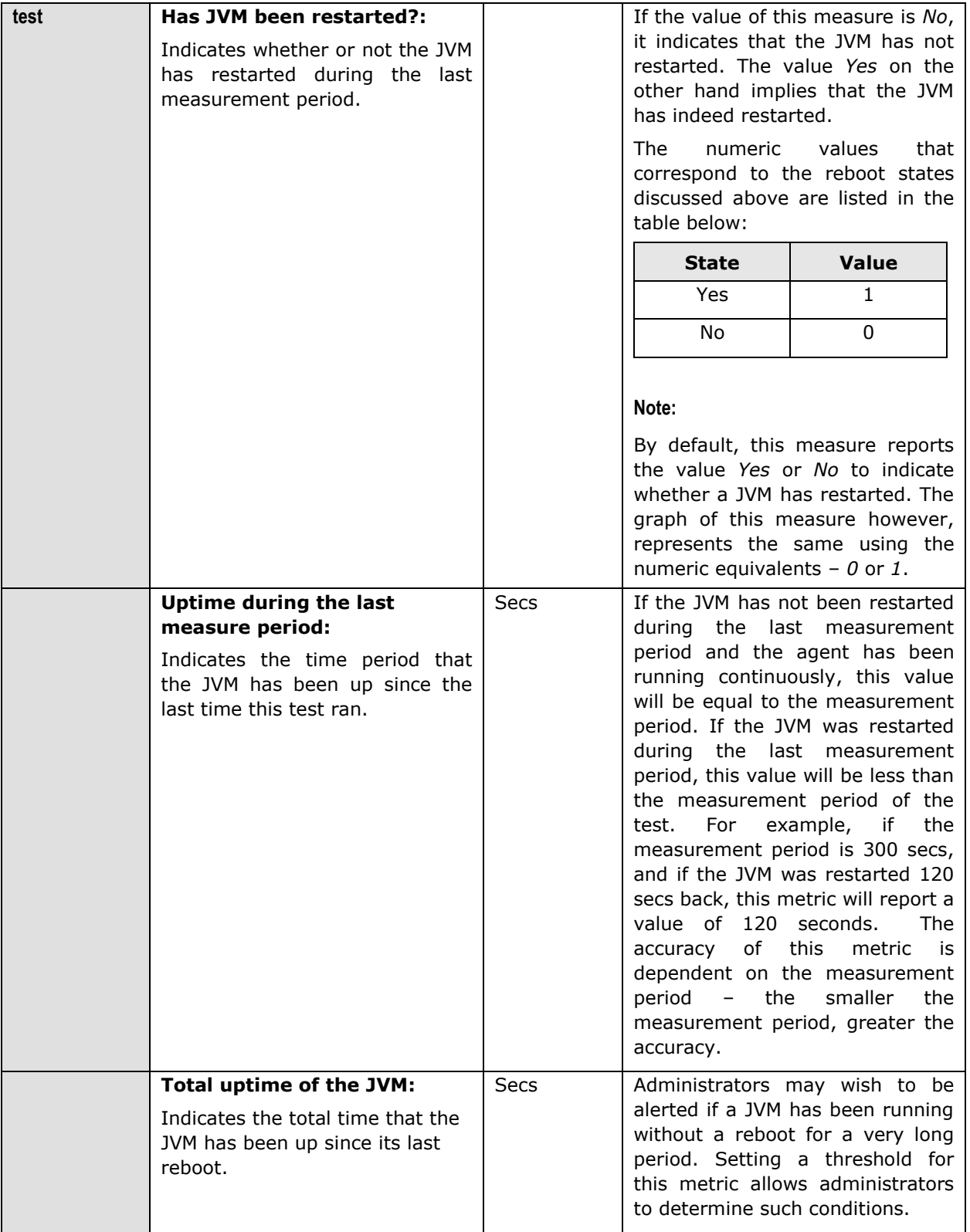

### **2.1.2.6.7 JVM Garbage Collections Test**

Manual memory management is time consuming, and error prone. Most programs still contain leaks. This is all doubly true with programs using exception-handling and/or threads. Garbage collection (GC) is a part of a Java application's JVM that automatically determines what memory a program is no longer using, and recycles it for other use. It is also known as "automatic storage (or memory) reclamation''. The JvmGarbageCollection test reports the performance statistics pertaining to the JVM's garbage collection.

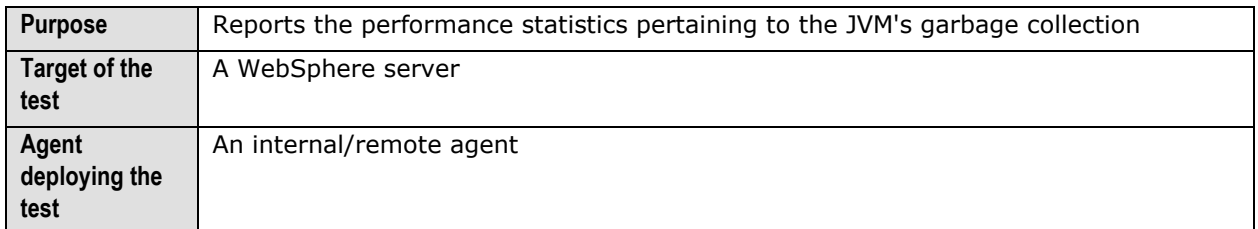

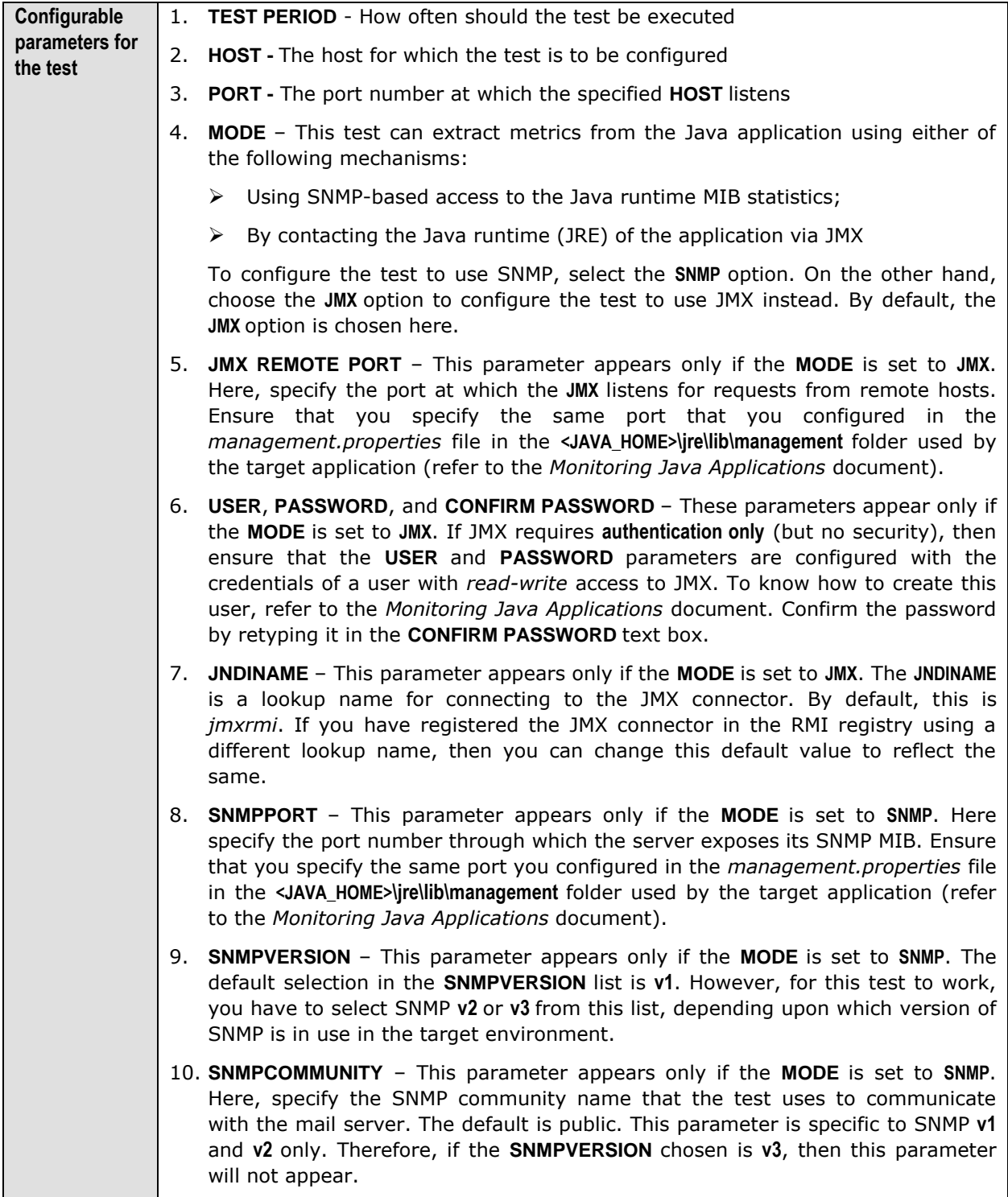

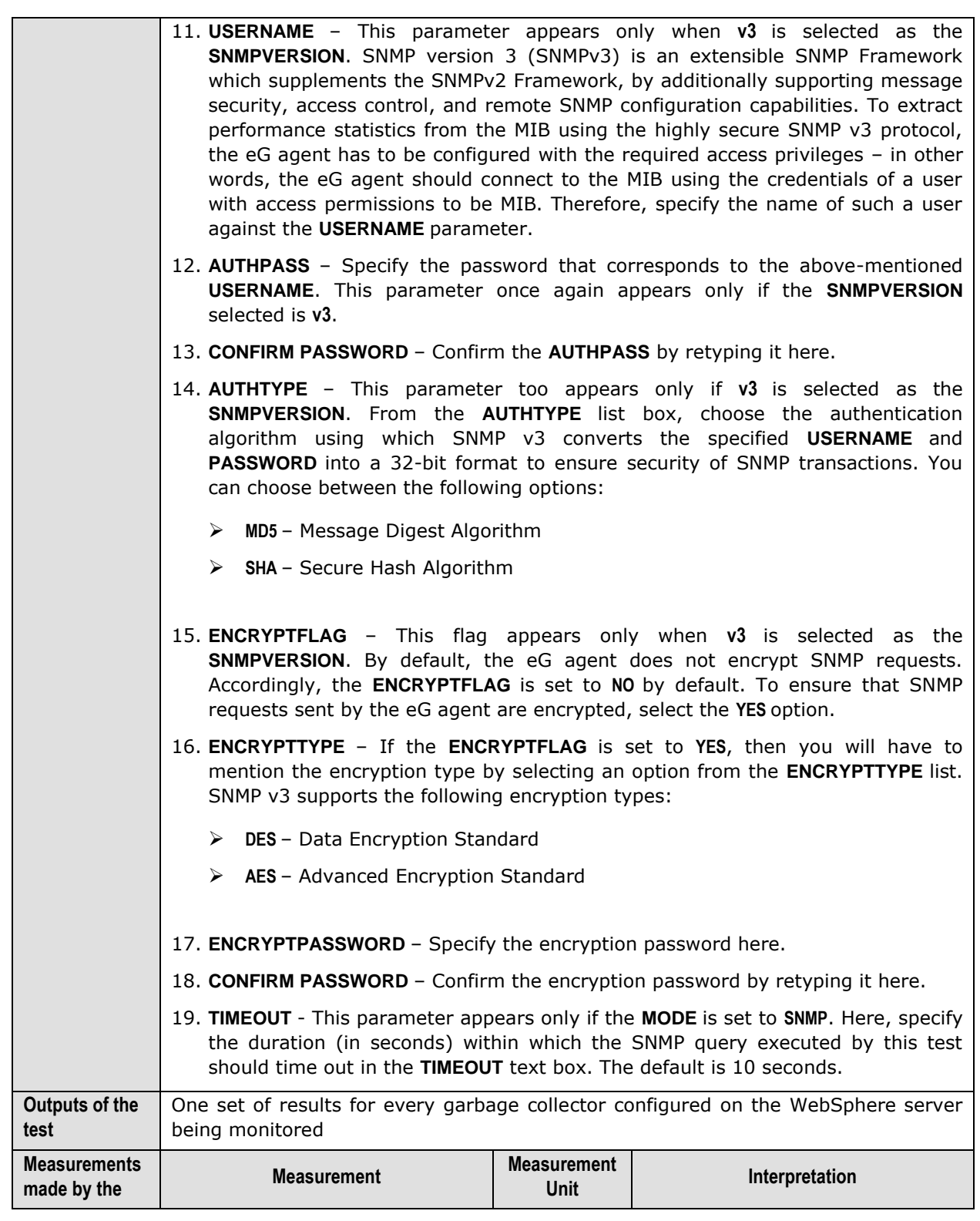

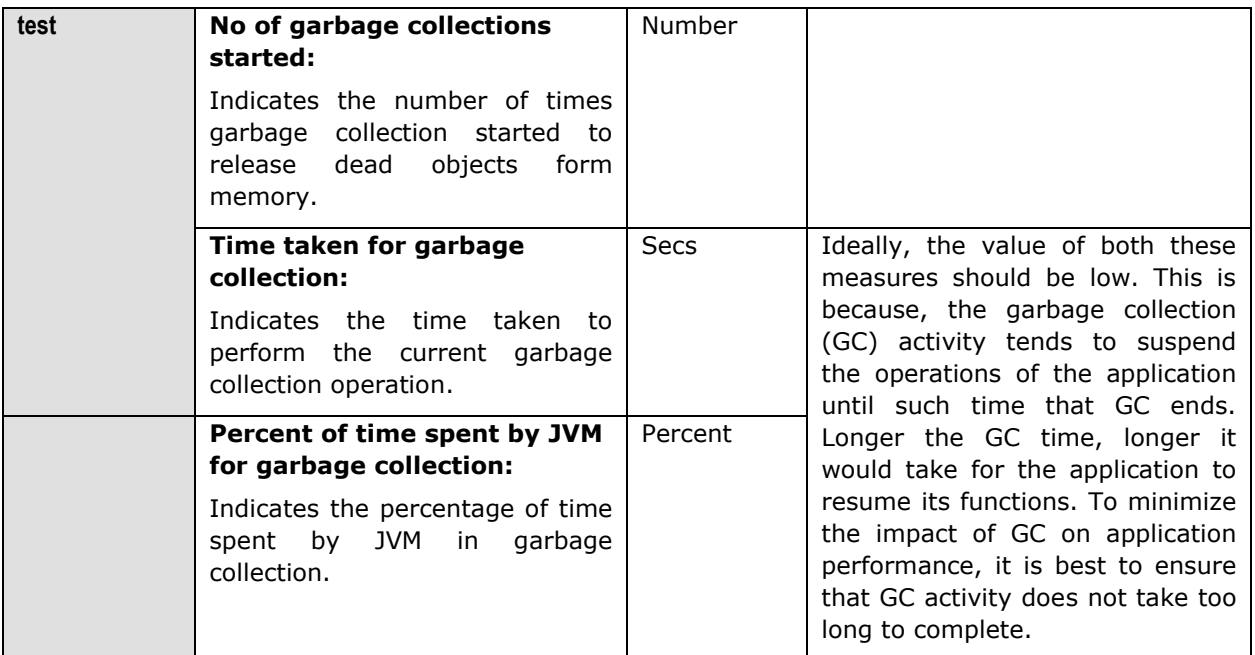

### **2.1.2.6.8 JVM Memory Pool Garbage Collections Test**

While the **JVM Garbage Collections** test reports statistics indicating how well each collector on the JVM performs garbage collection, the measures reported by the **JVM Memory Pool Garbage Collections** test help assess the impact of the garbage collection activity on the availability and usage of memory in each memory pool of the JVM. Besides revealing the count of garbage collections per collector and the time taken by each collector to perform garbage collection on the individual memory pools, the test also compares the amount of memory used and available for use pre and post garbage collection in each of the memory pools. This way, the test enables administrators to guage the effectiveness of the garbage collection activity on the memory pools, and helps them accurately identify those memory pools where enough memory could not reclaimed or where the garbage collectors spent too much time.

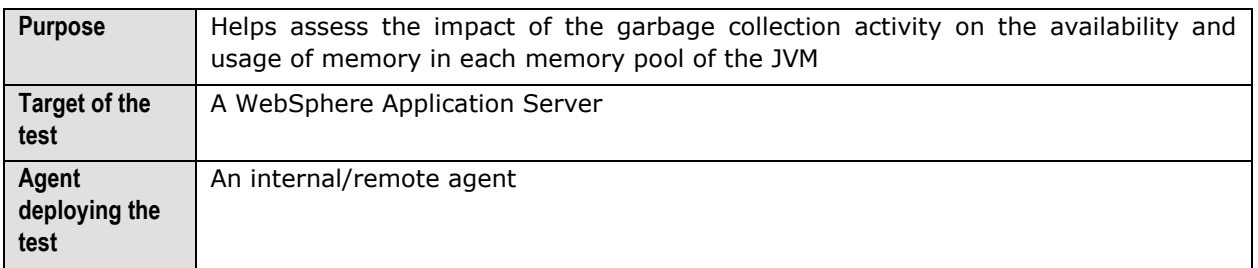

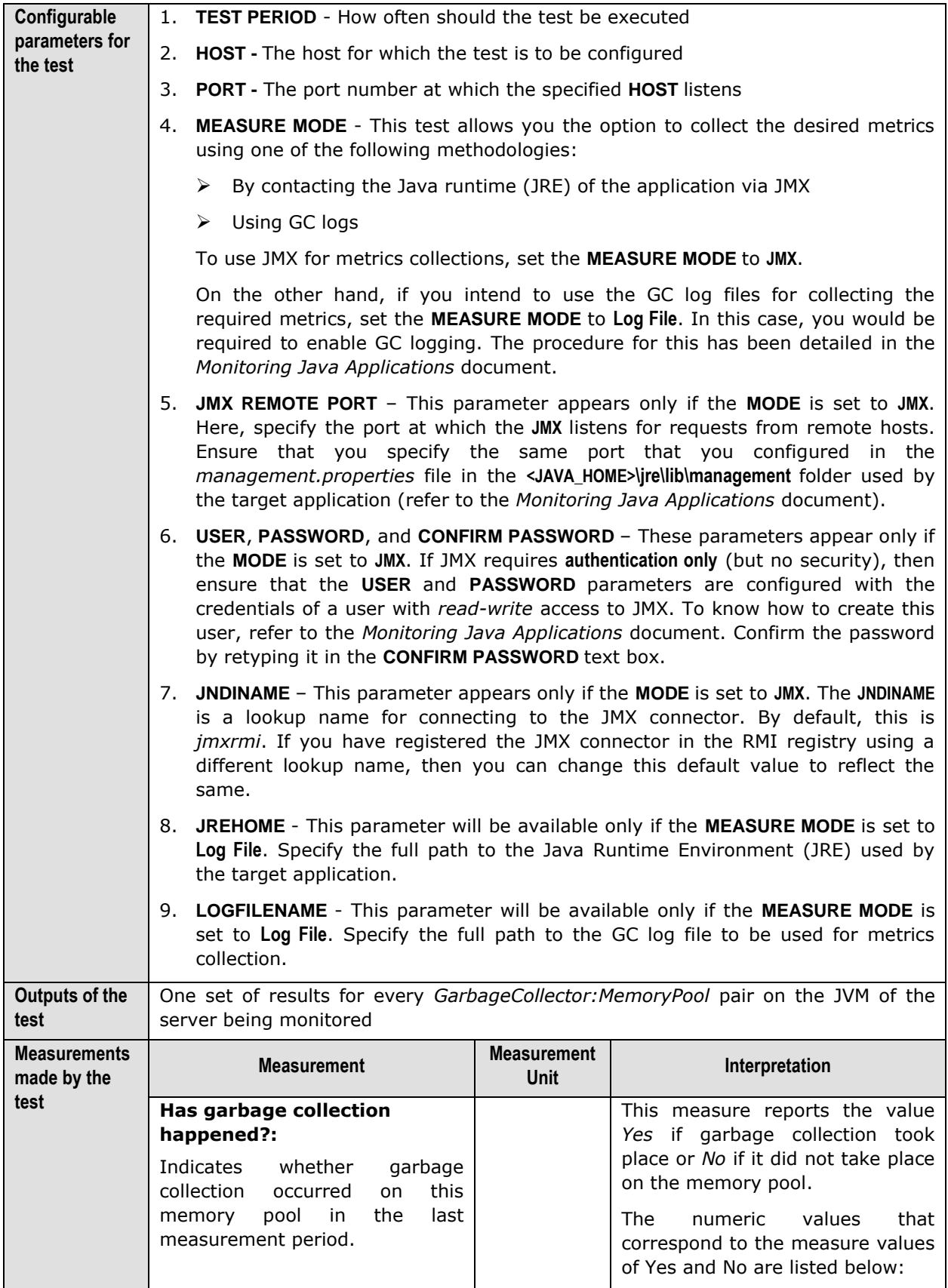

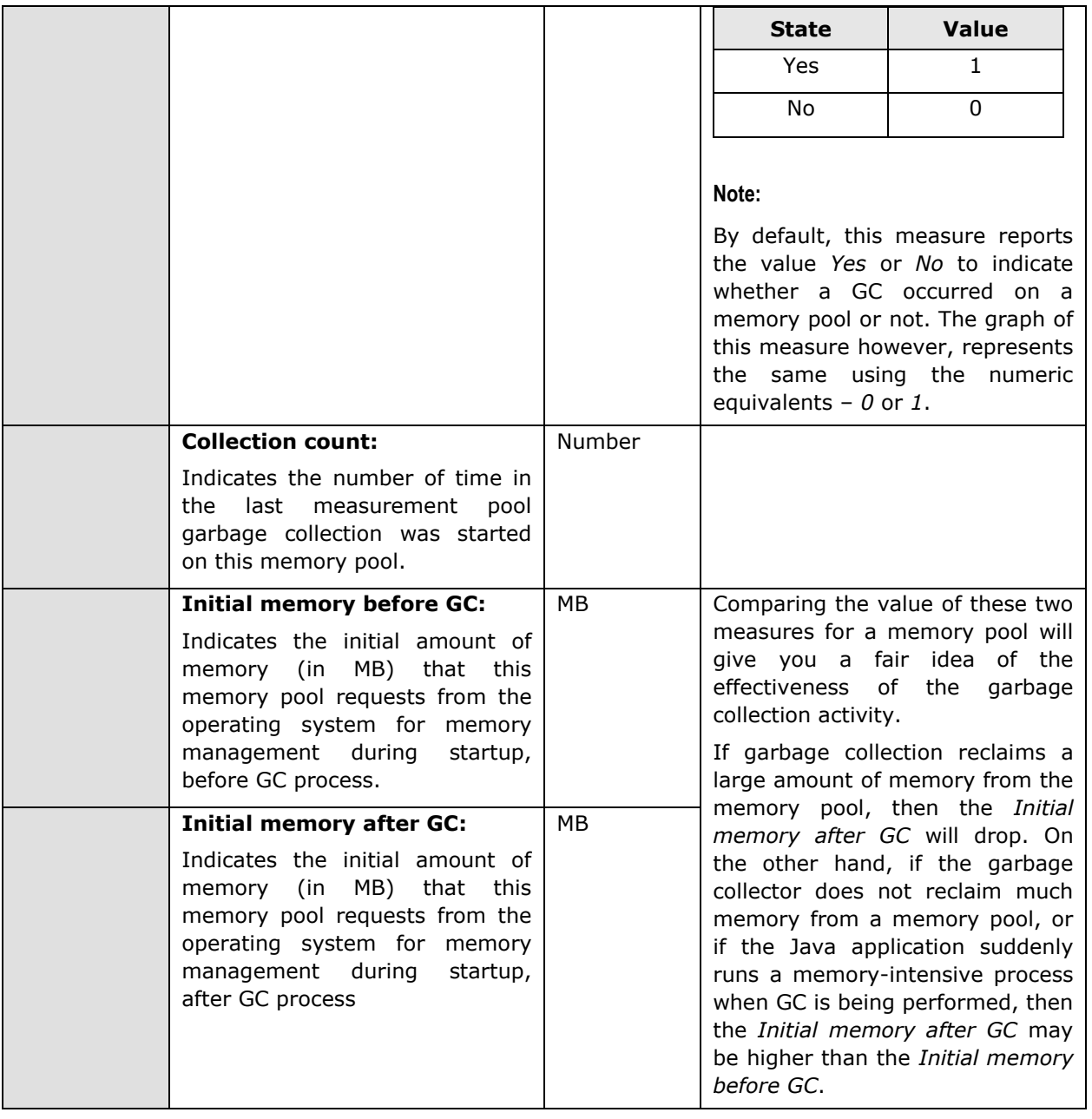

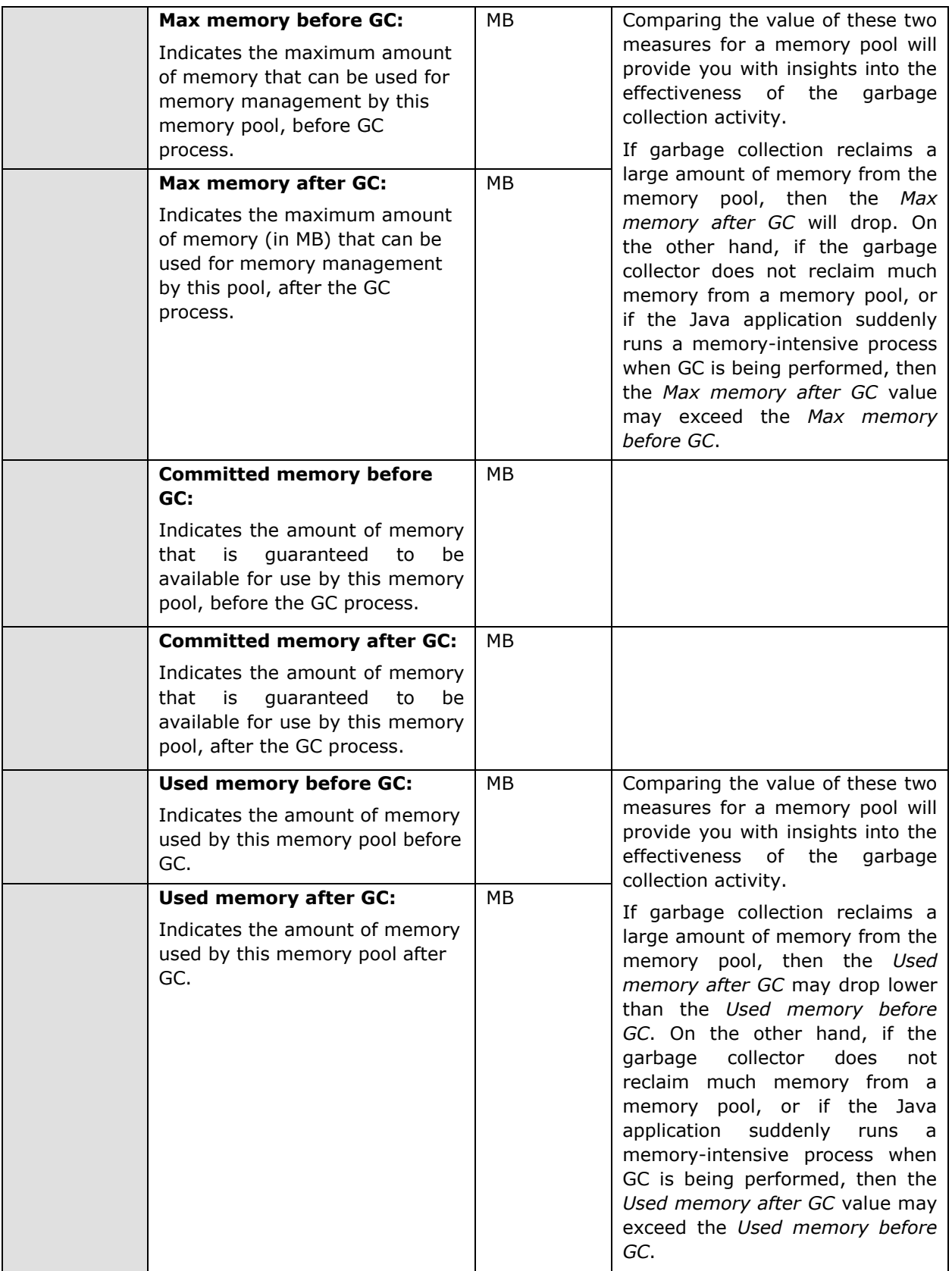

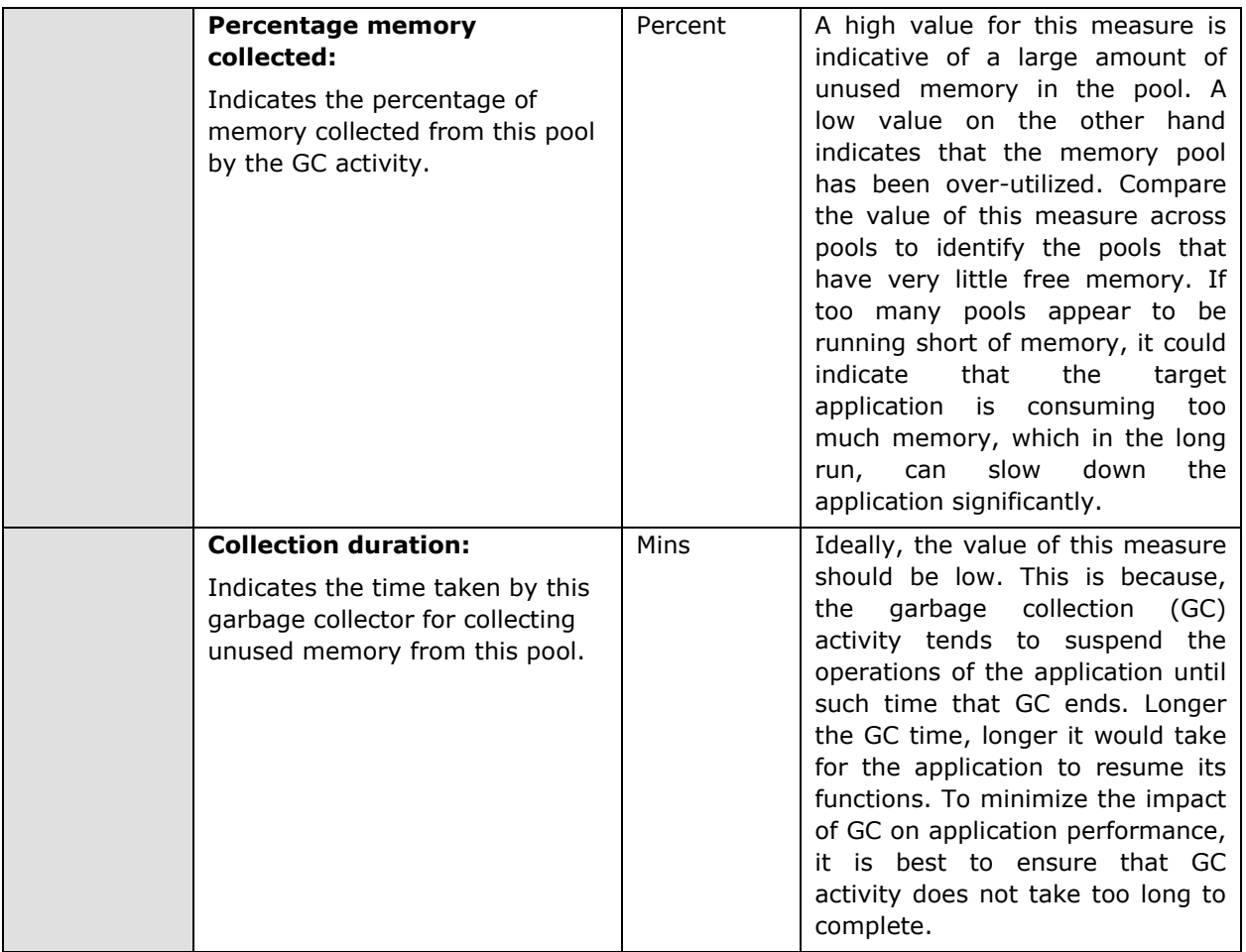

### **2.1.2.6.9 JMX Connection to JVM**

This test reports the availability of the target Java application, and also indicates whether JMX is enabled on the application or not. In addition, the test promptly alerts you to slowdowns experienced by the application, and also reveals whether the application was recently restarted or not.

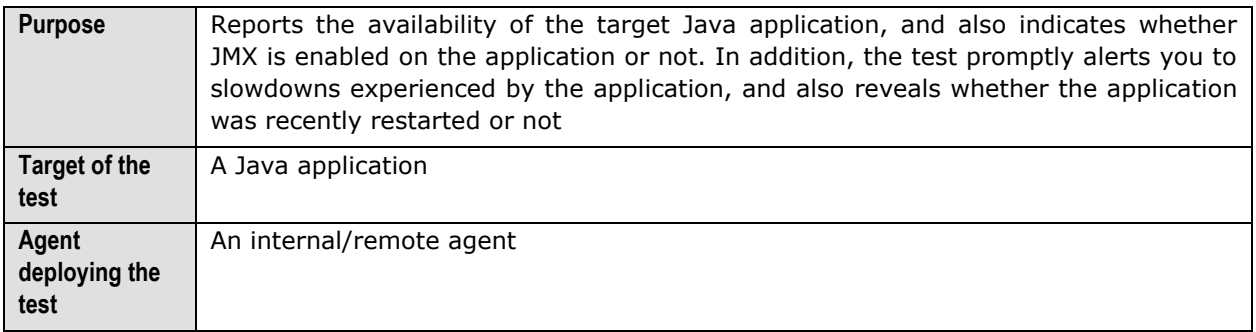

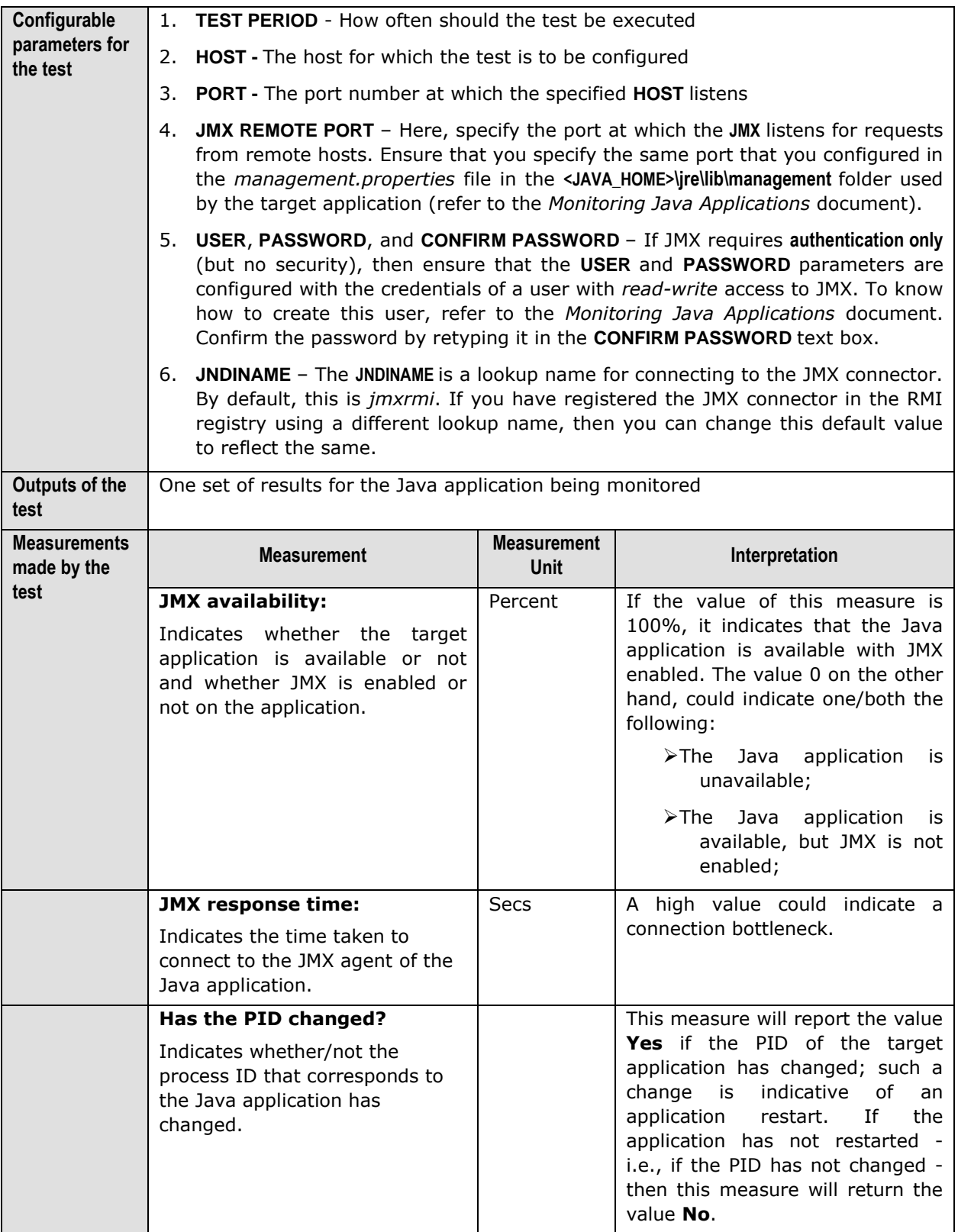

### **2.1.2.6.10 JVM File Descriptors Test**

This test reports useful statistics pertaining to file descriptors.

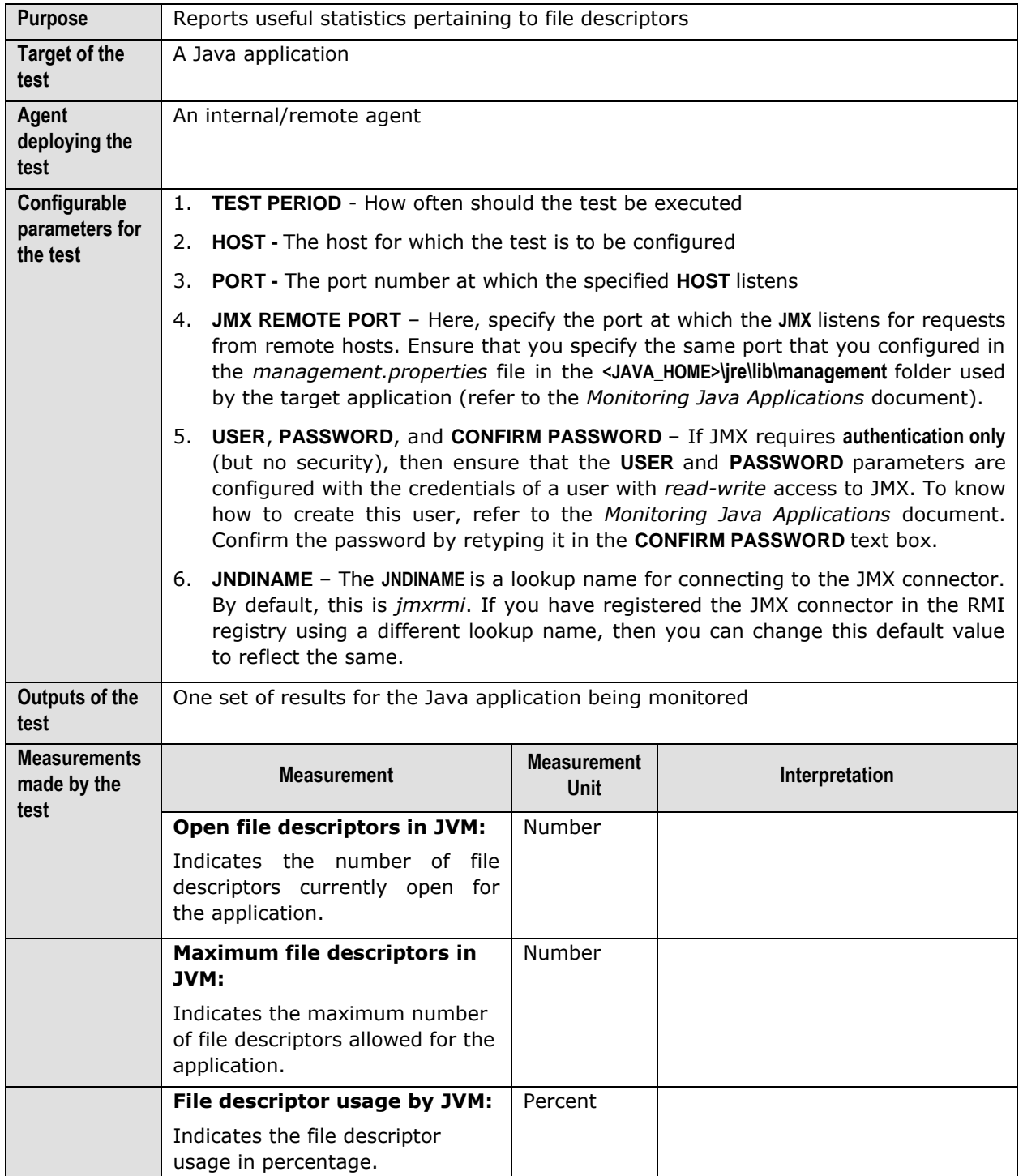

# 2.1.3 The WebLogic Service Layer

The **WebLogic Service** layer tracks the health of the WebLogic service. The status of the **WebLogic Service** layer is determined by the results of the tests shown in [Figure 2.15.](#page-88-0)

| <b>WebLogic Service</b>                     | $\bullet$<br>Search                                             | $\nabla$ All |
|---------------------------------------------|-----------------------------------------------------------------|--------------|
| $\sqrt{W}$ HTTP                             |                                                                 |              |
| HomePage                                    |                                                                 |              |
| ✓<br>WebLogicJTA                            |                                                                 |              |
| M<br>WL Security                            |                                                                 |              |
| WebLogic Server<br>✓                        |                                                                 |              |
| WebLogic Servlets                           |                                                                 | Ħ            |
| Group1                                      |                                                                 |              |
| $\blacksquare$ group10                      |                                                                 |              |
| Group2                                      |                                                                 |              |
| Group3                                      |                                                                 |              |
| Group4                                      |                                                                 |              |
| WebLogic Web Applications                   |                                                                 | Ħ            |
| MedRecServer                                |                                                                 |              |
| ■ MedRecServer / async                      |                                                                 |              |
| MedRecServer /admin                         |                                                                 |              |
| MedRecServer /bea wis deployment internal   |                                                                 |              |
| MedRecServer /bea wis diagnostics           |                                                                 |              |
| MedRecServer_/bea_wls_internal              |                                                                 |              |
| MedRecServer_/bea_wls_management_internal2  |                                                                 |              |
| MedRecServer /console                       |                                                                 |              |
| MedRecServer_/console-help                  |                                                                 |              |
| MedRecServer_/egurkha                       |                                                                 |              |
| MedRecServer_/patient                       |                                                                 |              |
| <b>Weblogic Queues</b>                      |                                                                 |              |
|                                             | MedRec-jms!weblogic.wsee.reliability.wseeMedRecDestinationQueue |              |
| MedRecEAR!MedRecAppScopedJMS!MAIL_MDB_QUEUE |                                                                 |              |
|                                             | MedRecEARIMedRecAppScopedJMSIREGISTRATION_MDB_QUEUE             |              |
|                                             | MedRecEAR!MedRecAppScopedJMS!XML_UPLOAD_MDB_QUEUE               |              |
| WebLogic JMS                                |                                                                 | Ħ            |
| MedRecJMSServer                             |                                                                 |              |
| MedRecSAFAgent@MedRecServer                 |                                                                 |              |
| MedRecWseeJMSServer                         |                                                                 |              |
| Weblogic Topics                             |                                                                 |              |

Figure 2.15: Tests mapping to the WebLogic Service layer

# <span id="page-88-0"></span>**2.1.3.1 HTTP Test**

The details of the HTTP test that emulates a user accessing the web server component of a WebLogic server, are provided below. Since this test can be executed from a location external to the WebLogic server, this test presents an unbiased external perspective of the state of the web server component. This test uses the GET command to submit its parameters.

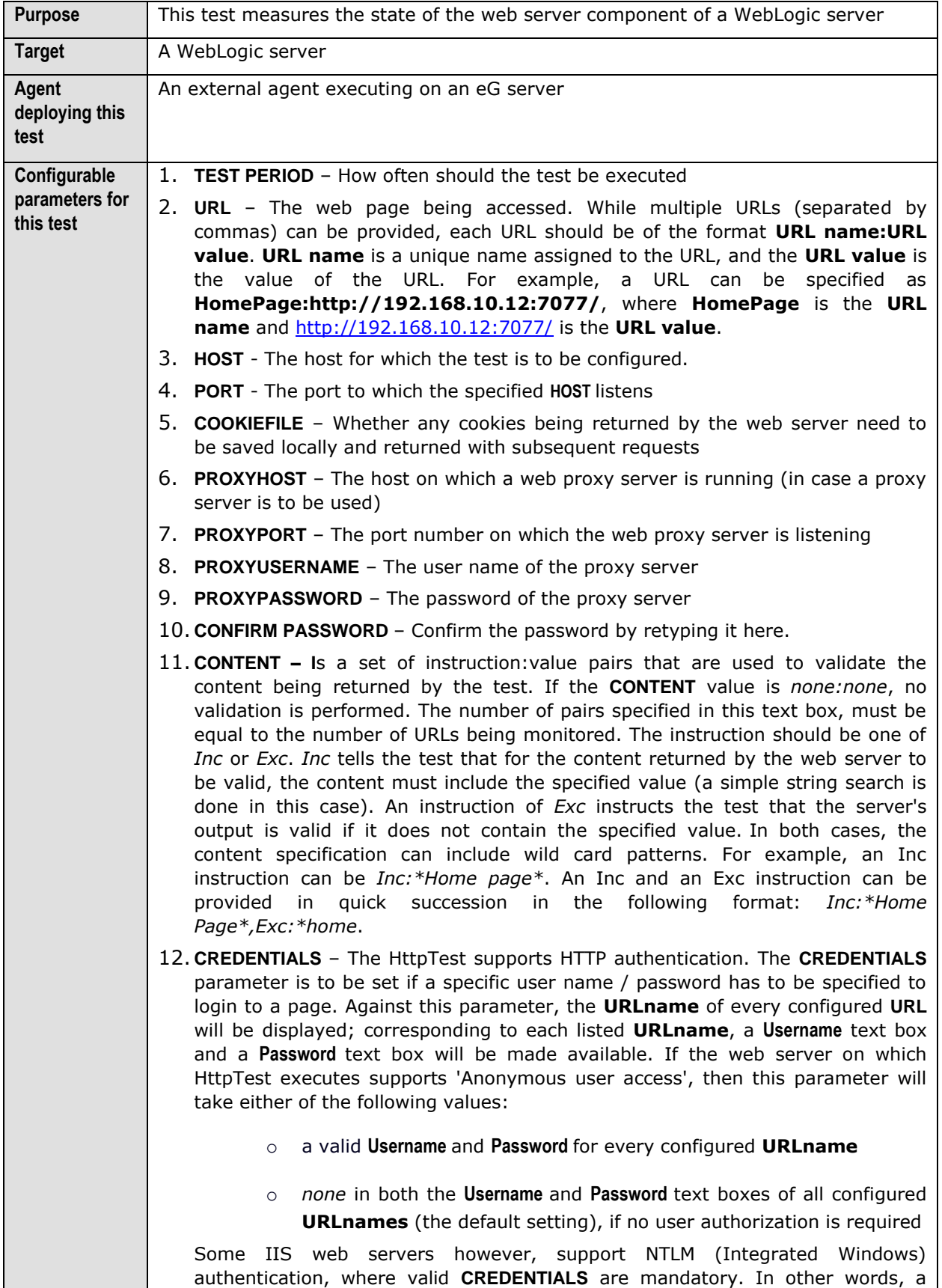

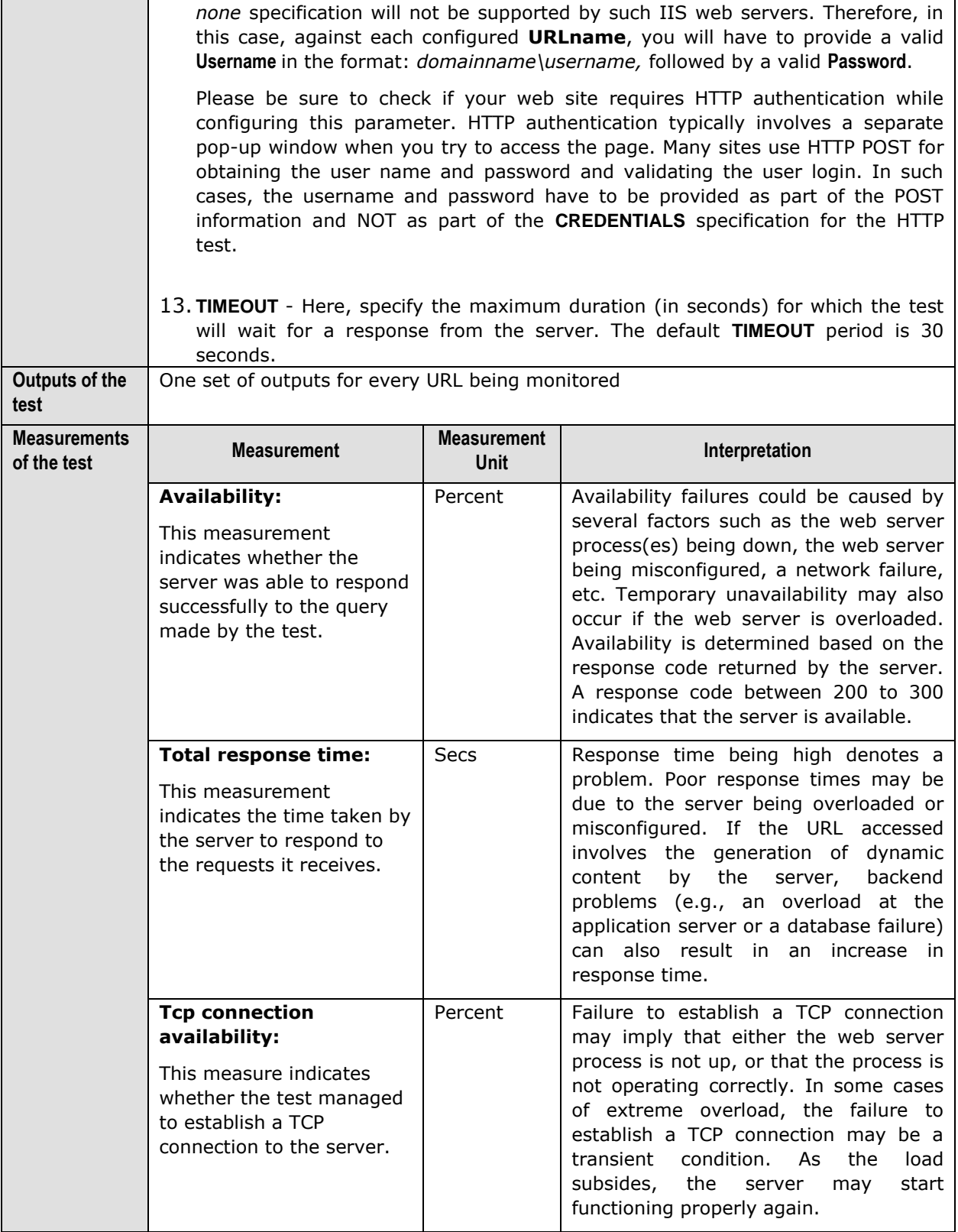

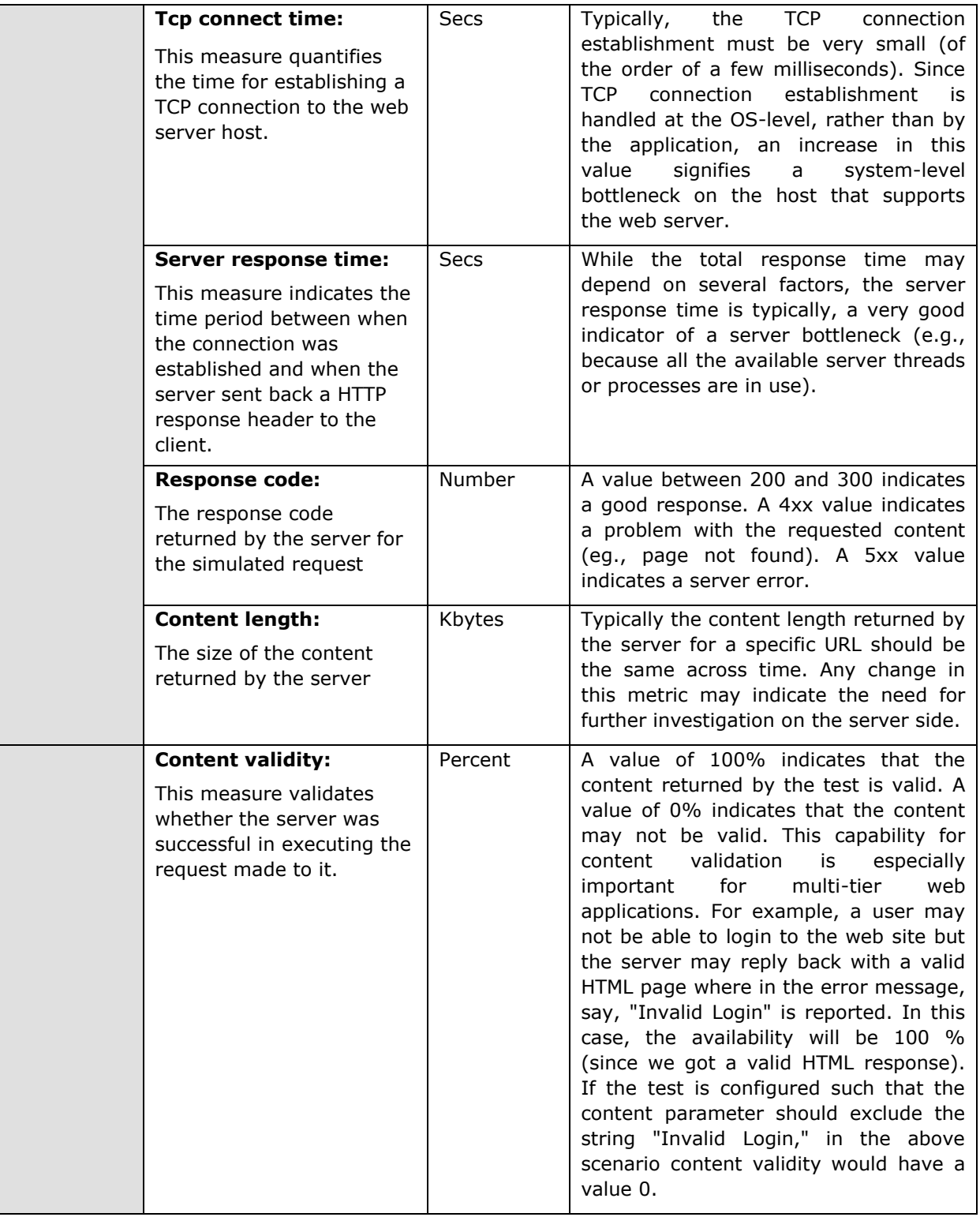

# **2.1.3.2 WL Security Test**

This test reports security-related statistics for a WebLogic server. This test will work on WebLogic 7.x and 8.0 only. While monitoring WebLogic 6.0, all the measures of this test will return 0.

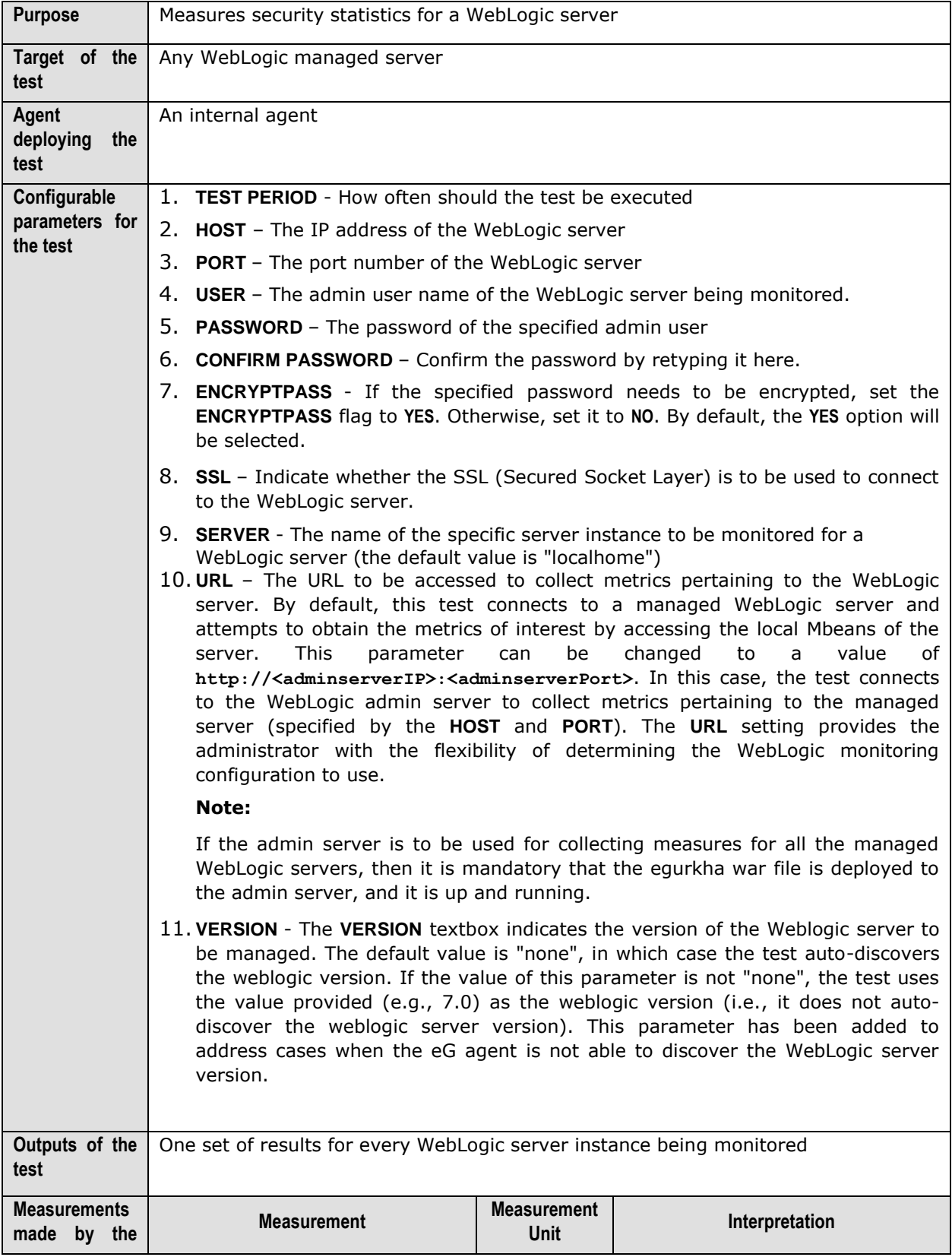

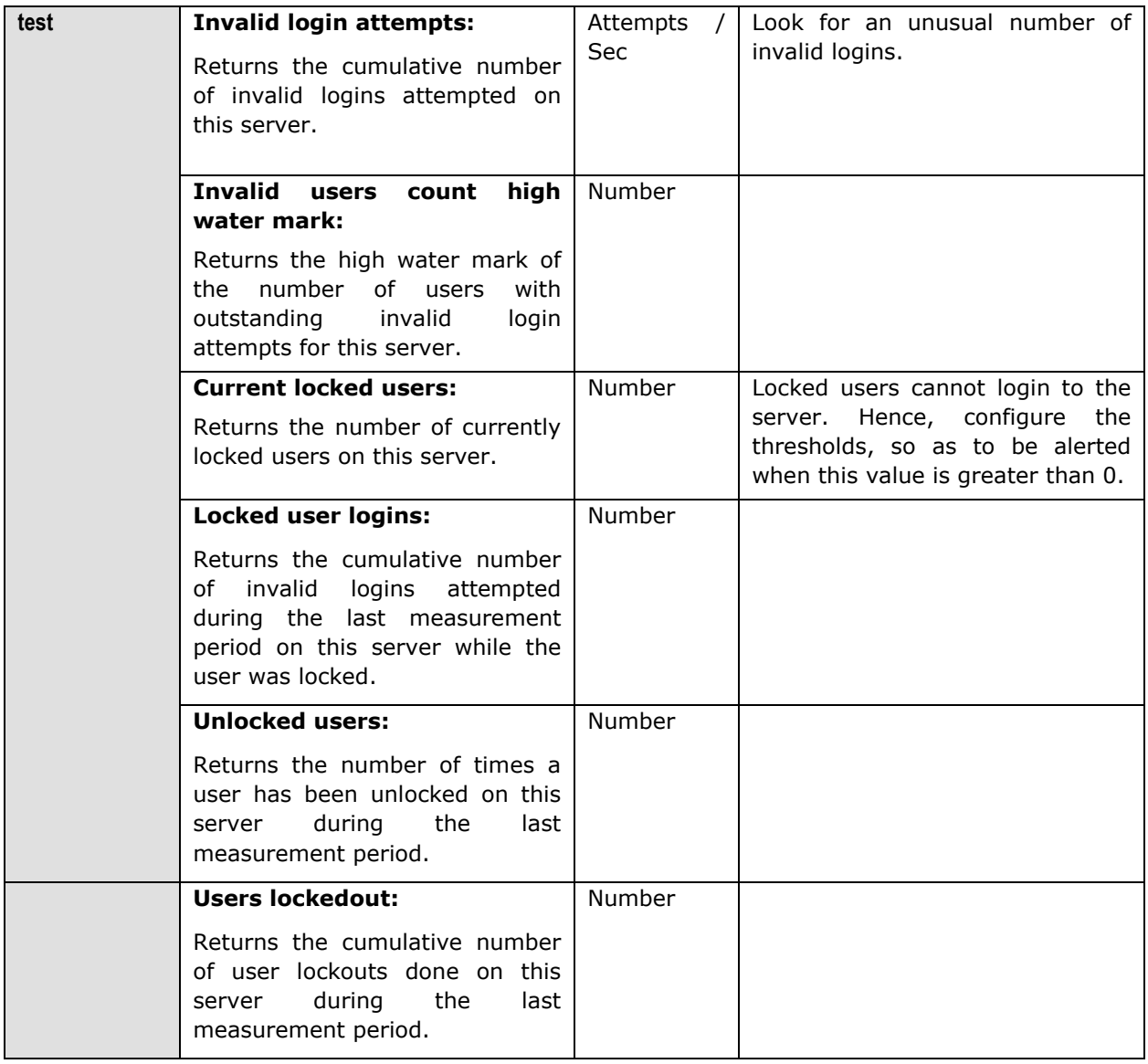

## **2.1.3.3 WebLogic JTA Test**

This test reports transaction-related statistics for a WebLogic server.

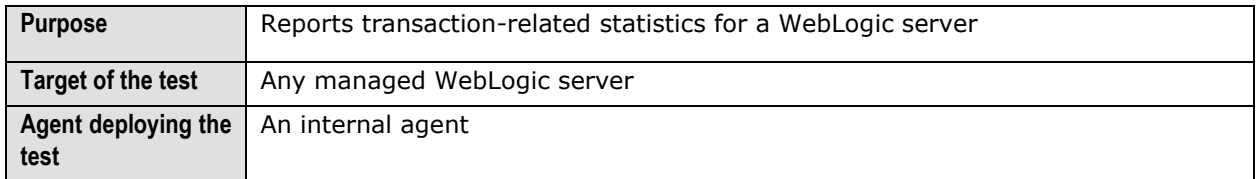

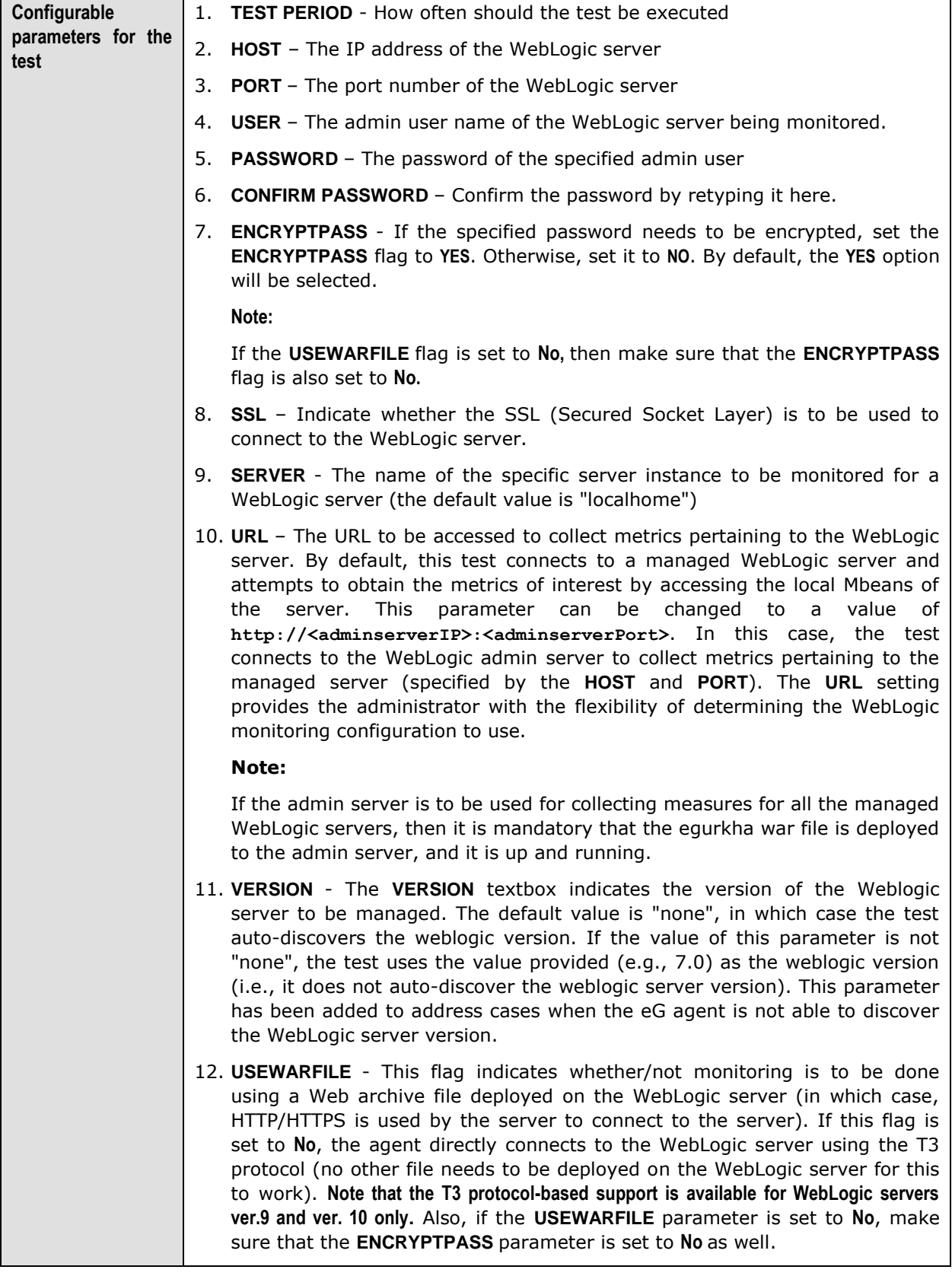

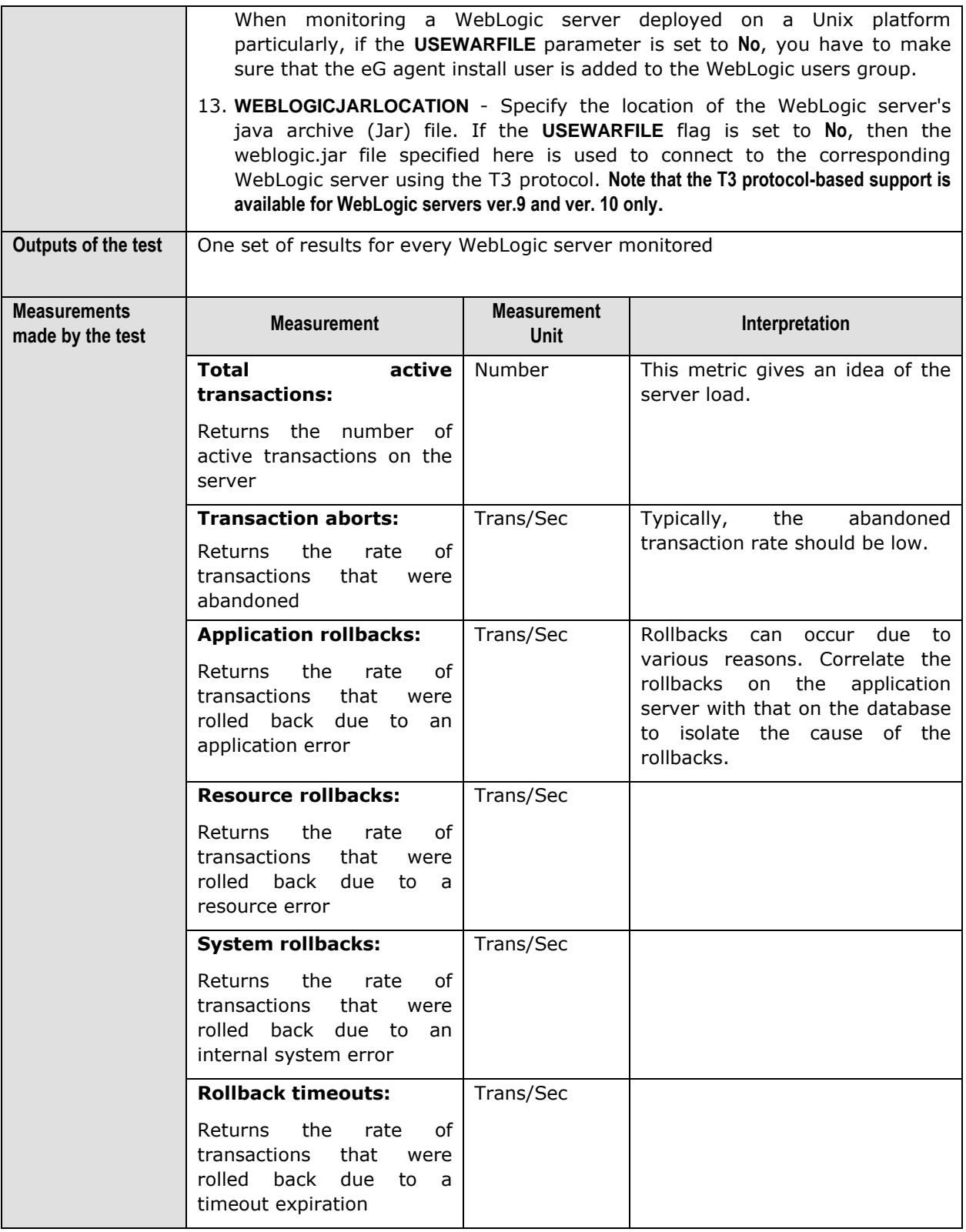

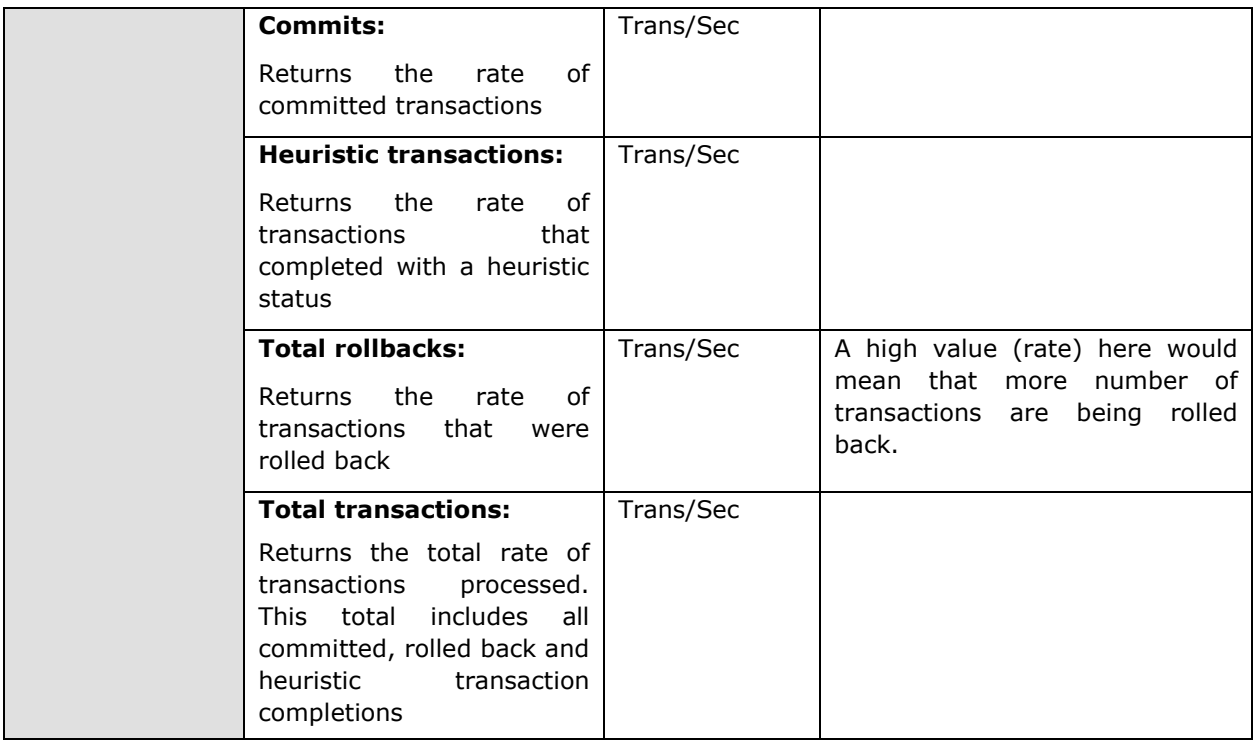

## **2.1.3.4 WebLogic Servlets Test**

This test periodically tracks the servlets invoked and reloaded, and measures the minimum, maximum, and average response times of a specific server instance. Use the **Click here** hyperlink in the test configuration page to configure the servlet groups that need to be monitored by the eG Enterprise suite. **By default, eG Enterprise system monitors only those servlets that are part of a group.**

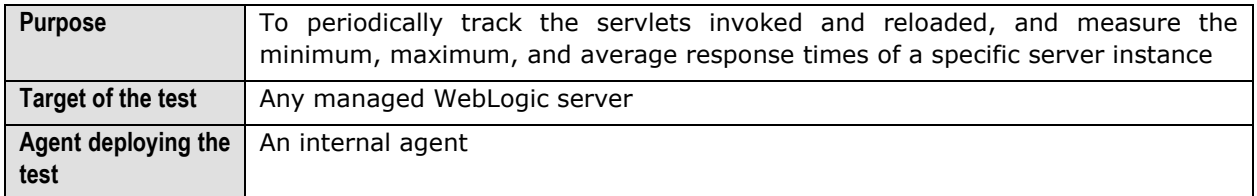

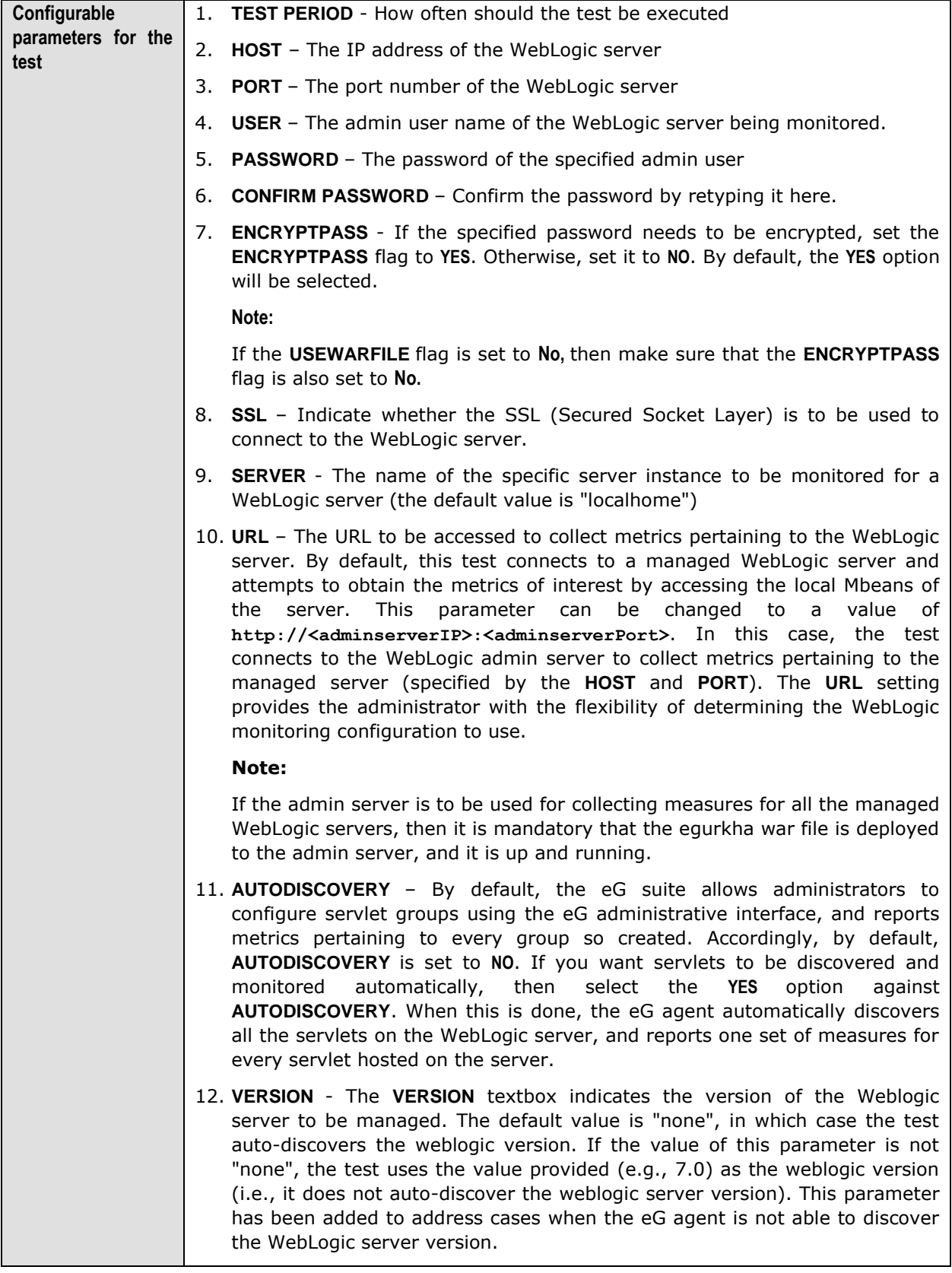

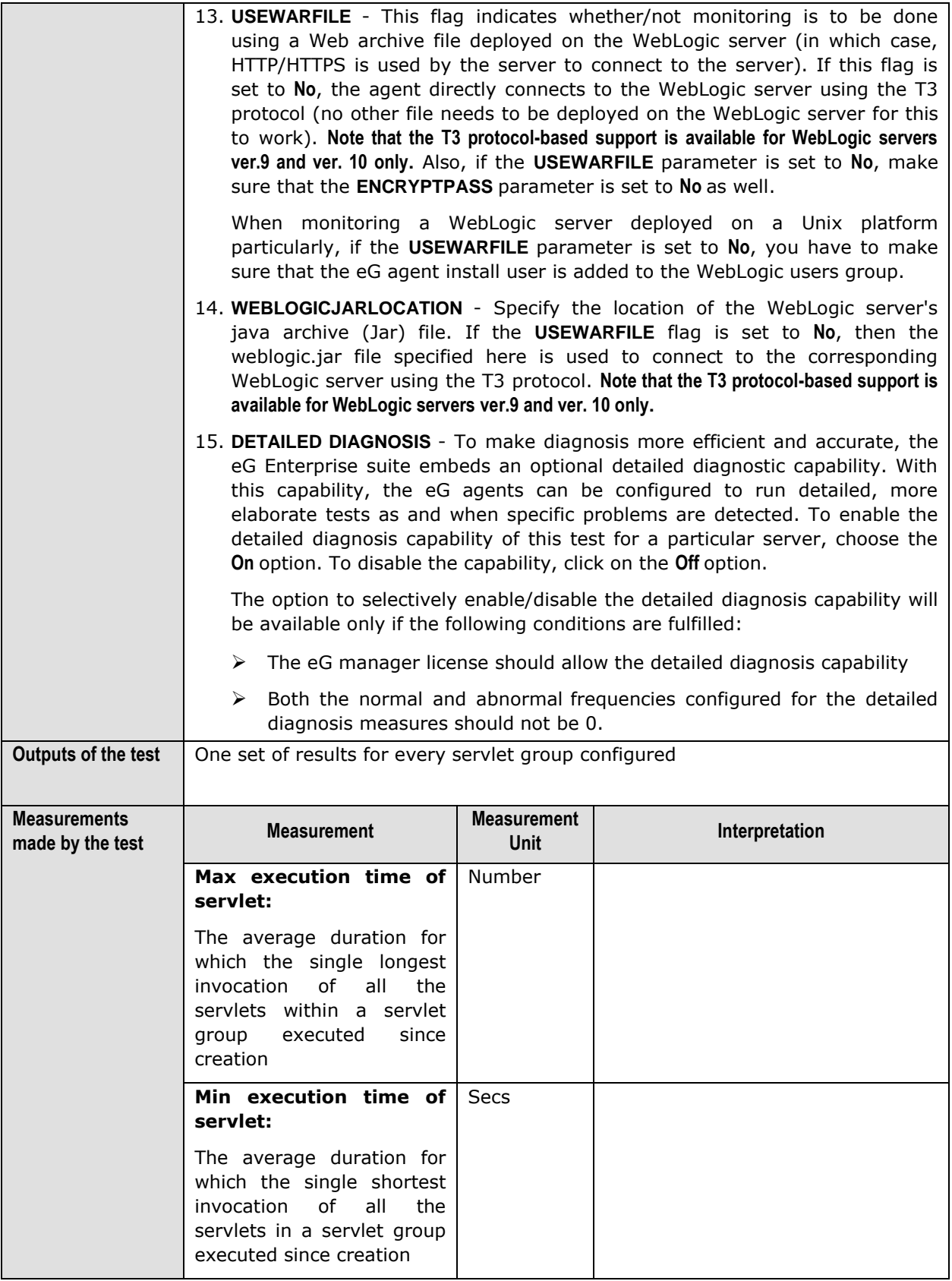

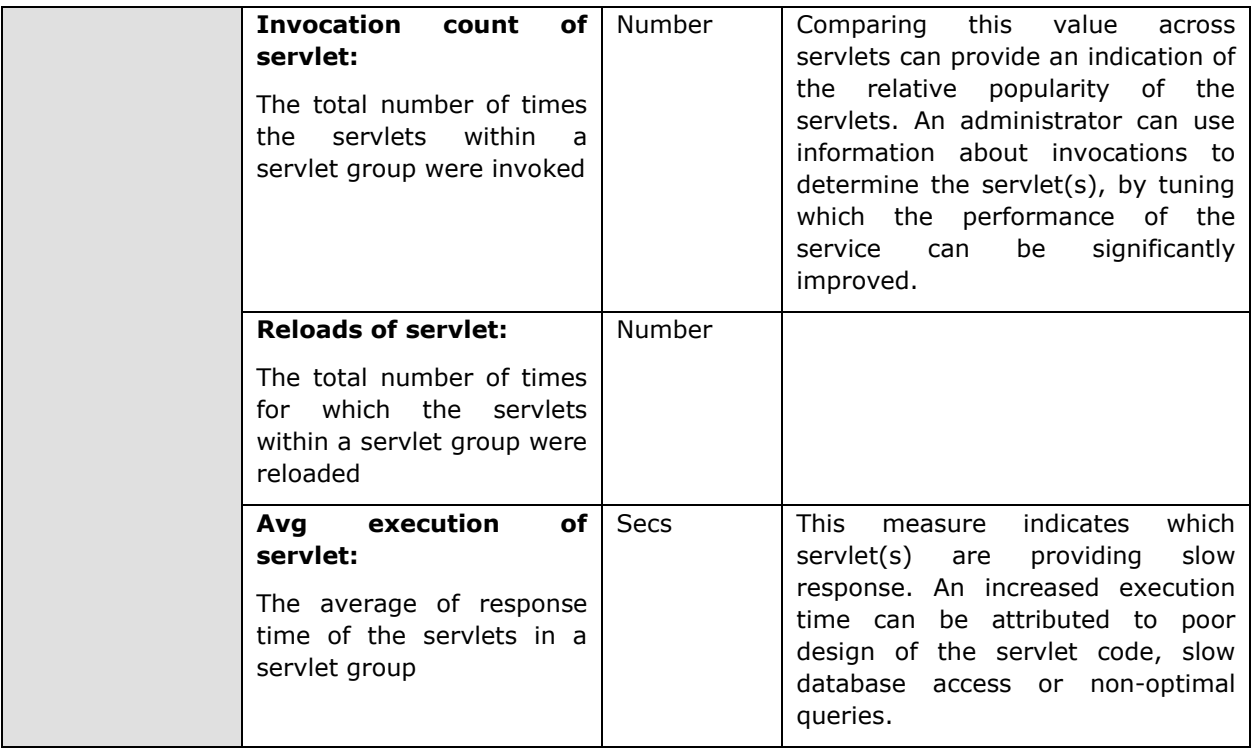

The detailed diagnosis of the all the above measures, if enabled, reveals the maximum execution time, minimum execution time, invocation count, reload count, and average execution time for every servlet in the configured servlet groups. **Note that the detailed diagnosis information will not be available if the AUTODISCOVERY parameter is set to 'Yes'.**

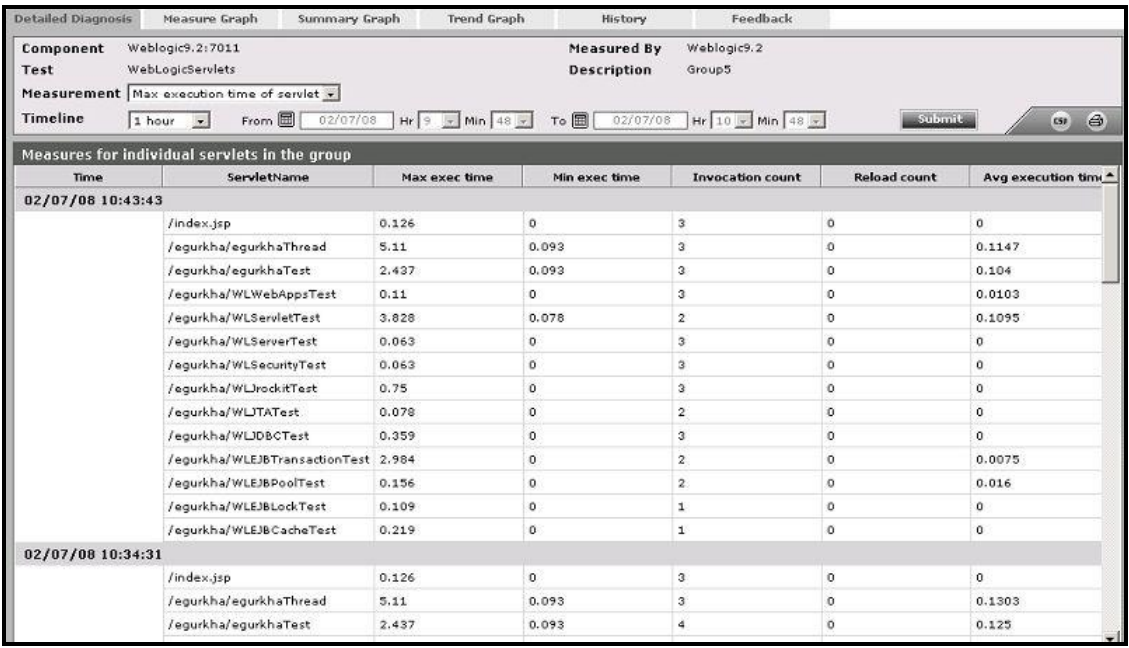

Figure 2.16: The detailed diagnosis of the Max execution time measure

# **2.1.3.5 WebLogic Server Test**

This test reports key run-time statistics pertaining to the instances of a WebLogic server.

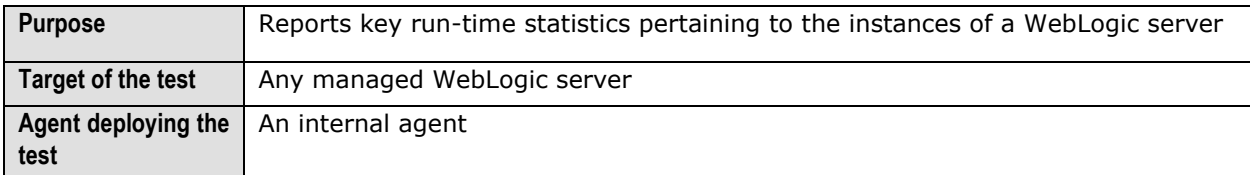

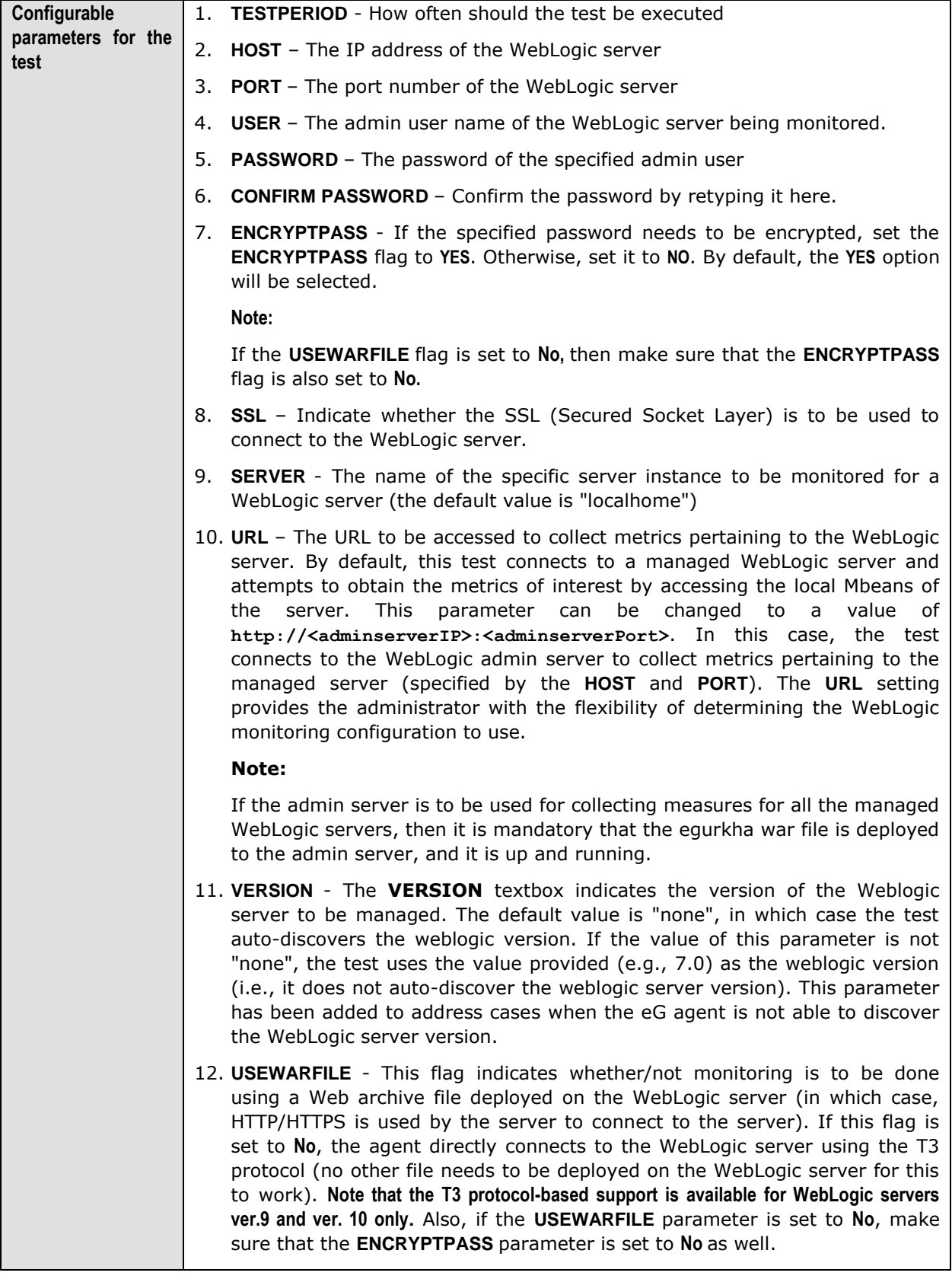

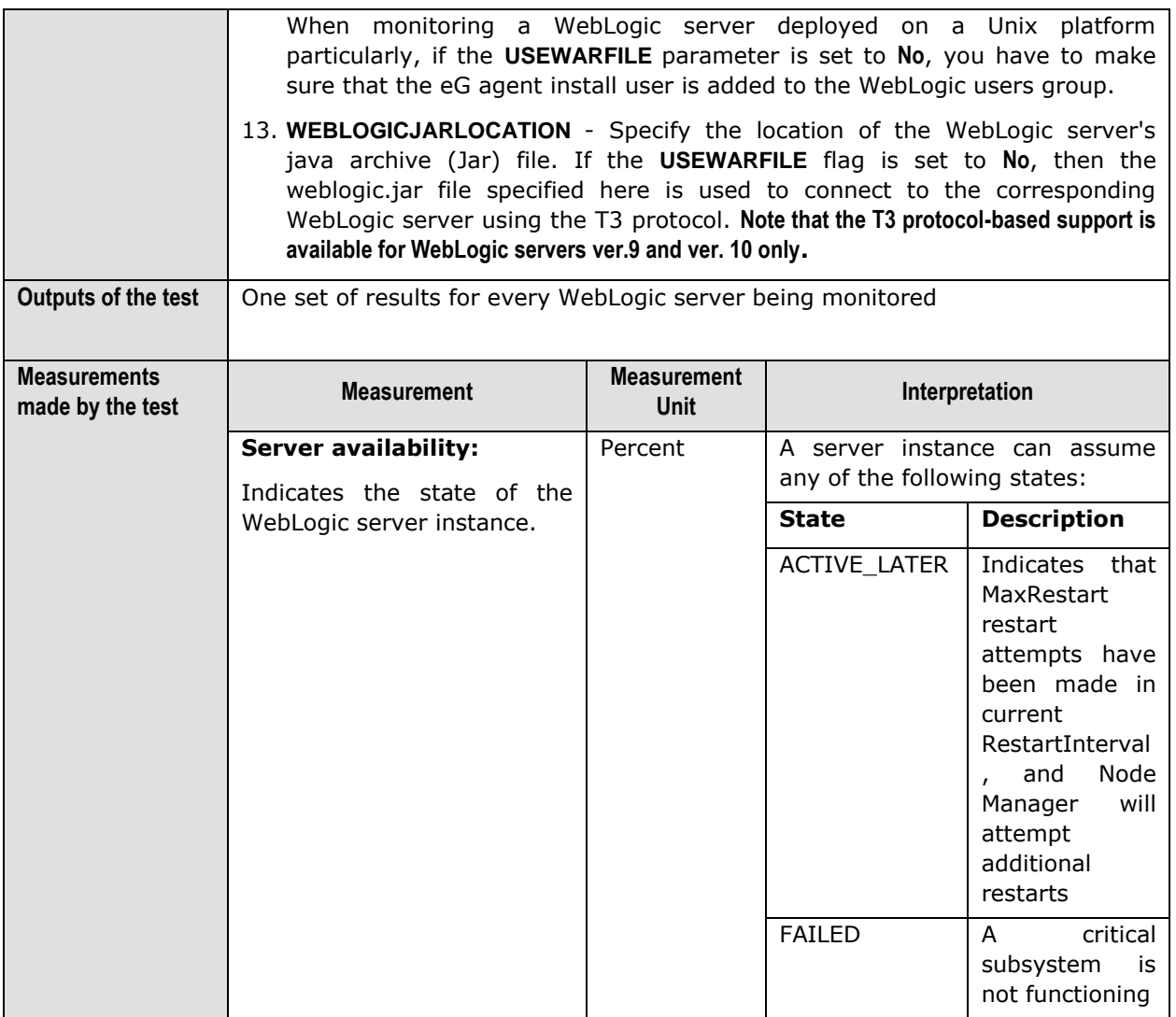

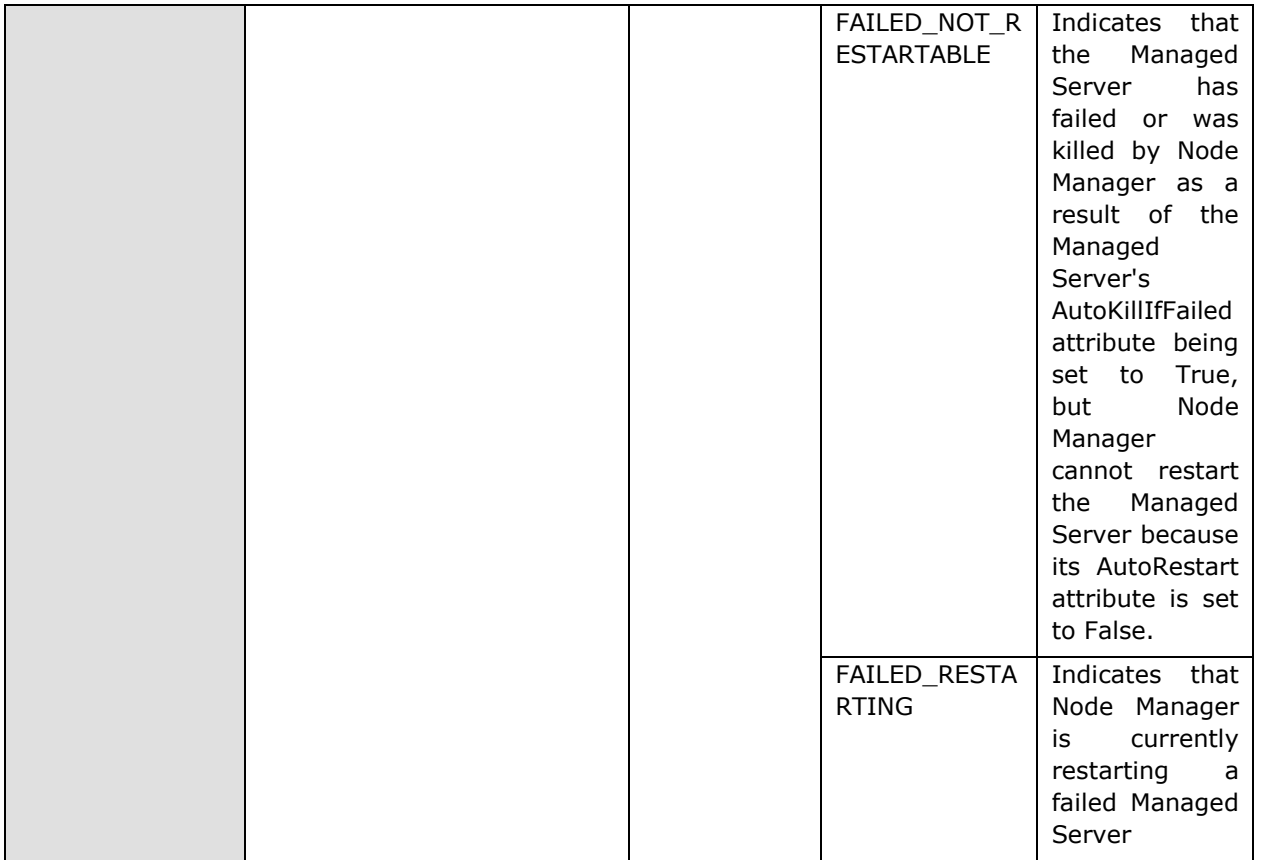

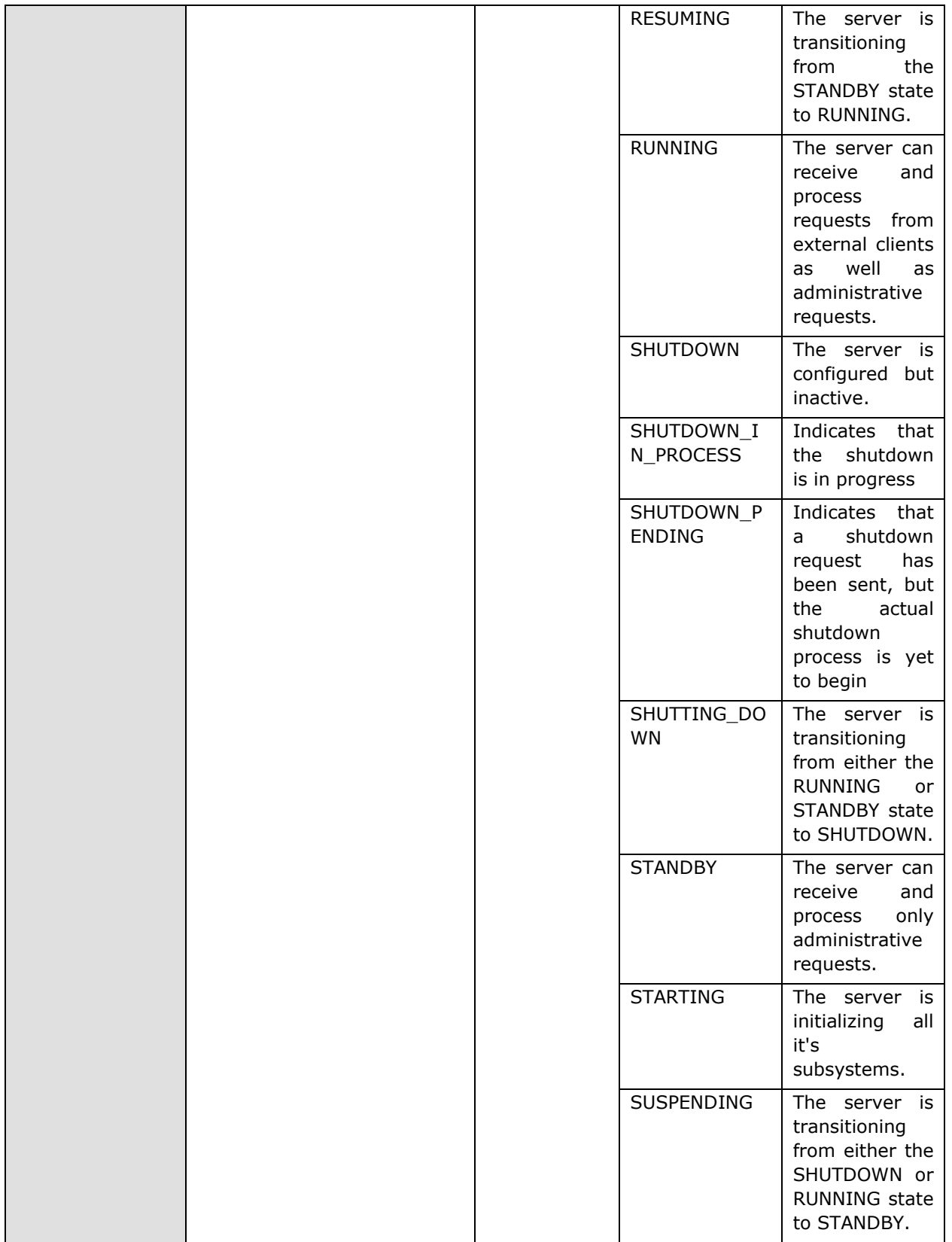

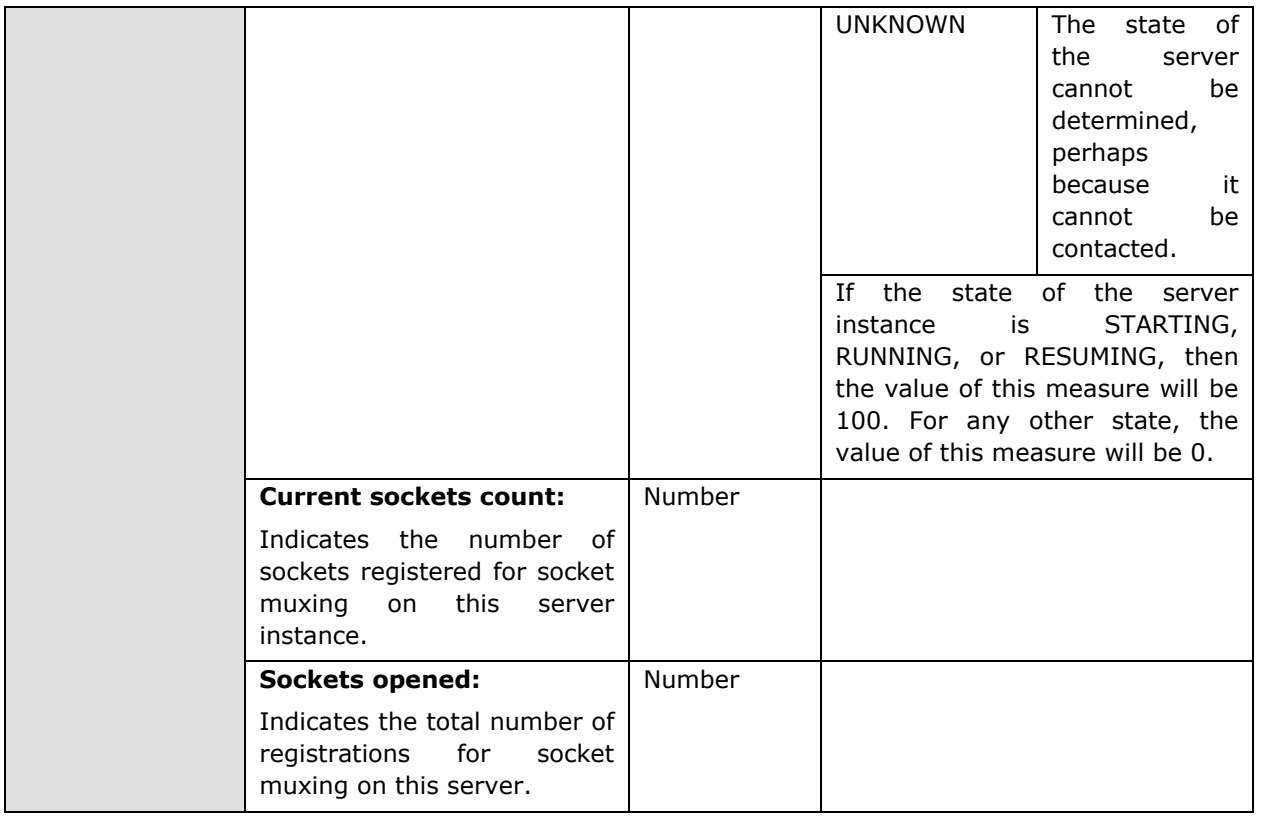

# **2.1.3.6 WebLogic Web Applications Test**

This test automatically discovers all the Web application components deployed on the WebLogic server, and reports real-time performance data pertaining to each of the components.

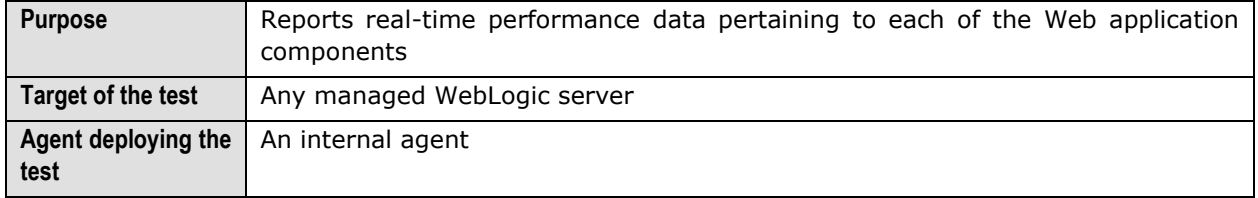

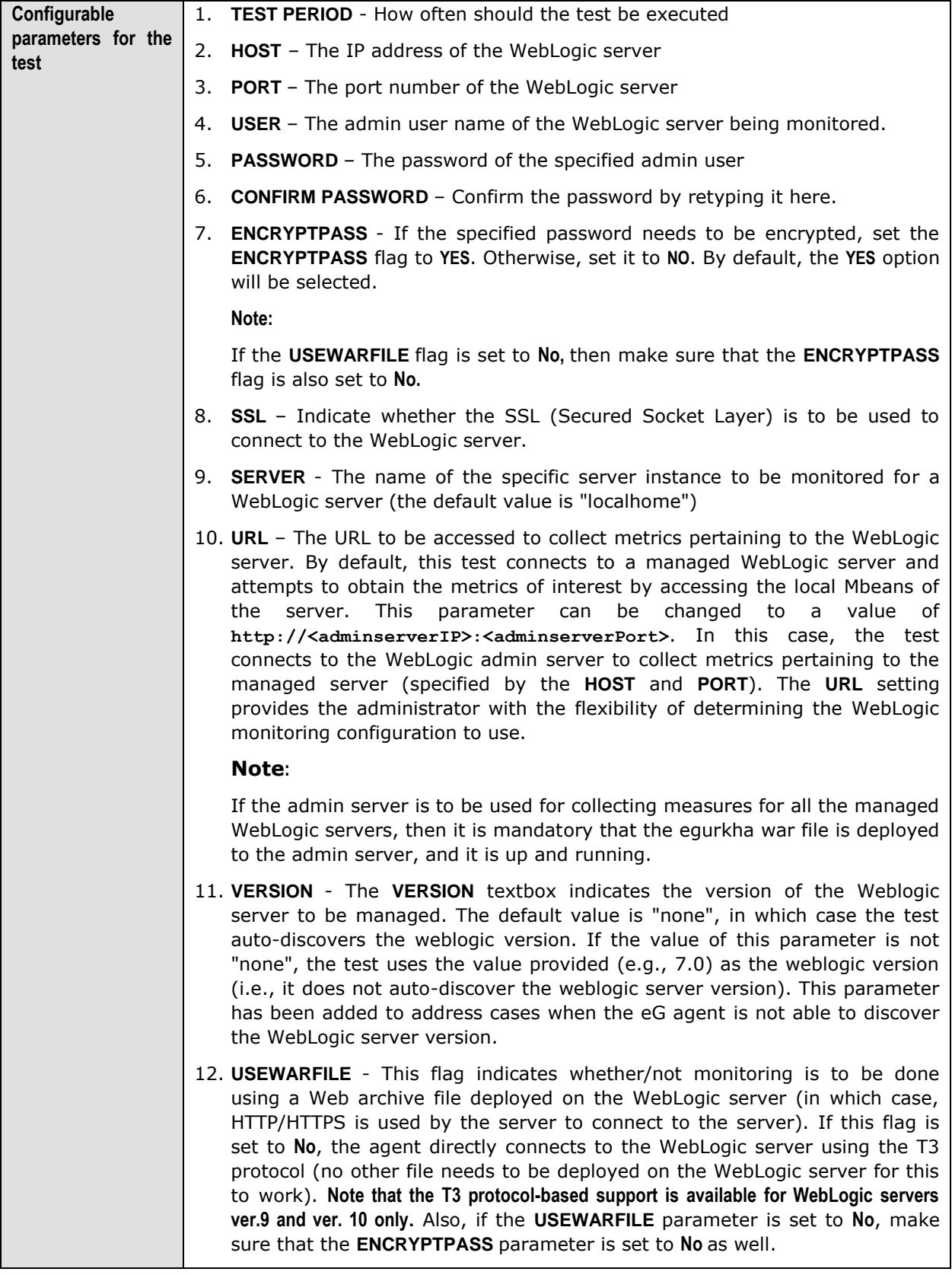

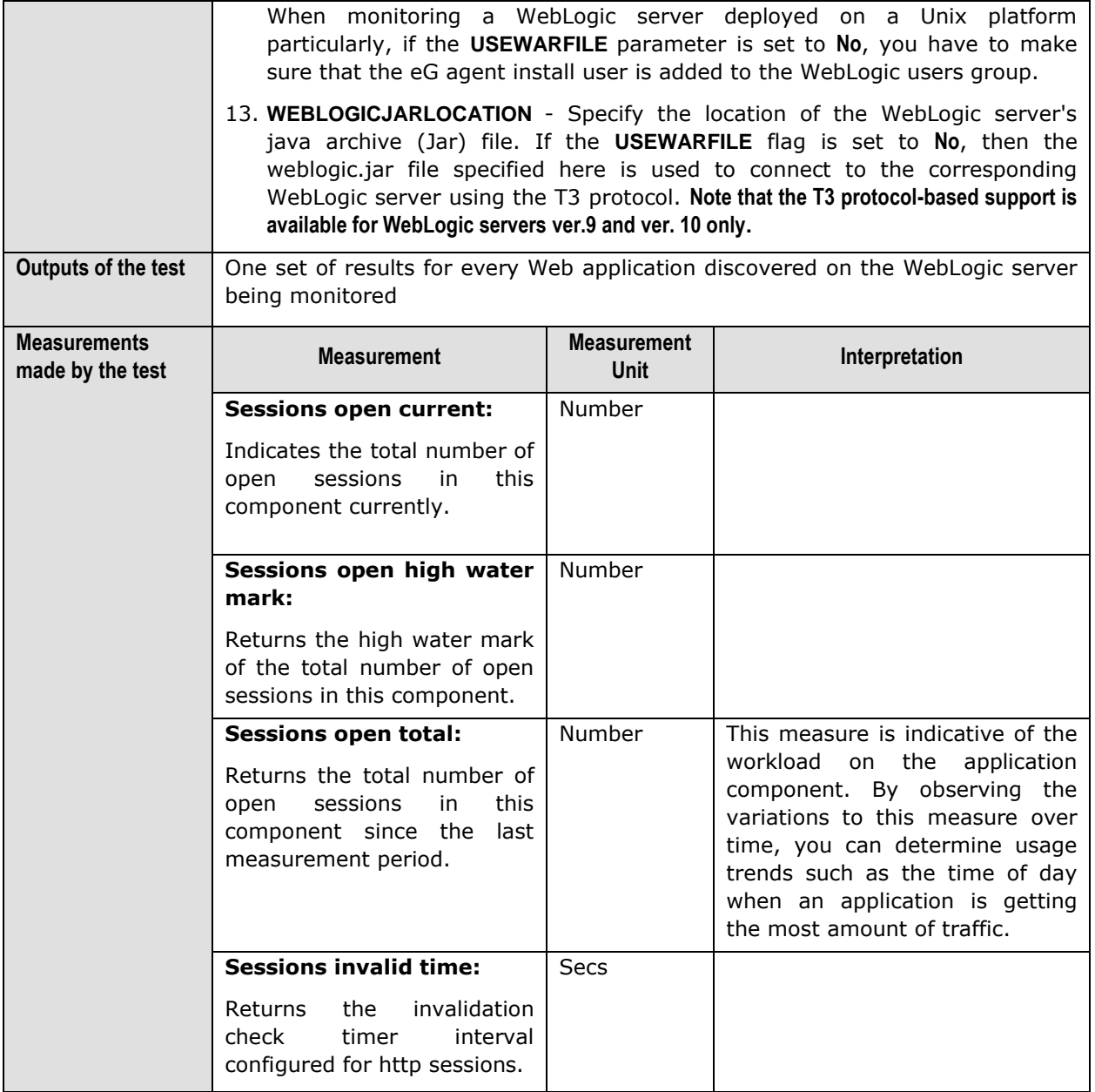

# **2.1.3.7 WebLogic Queues Test**

A JMS queue represents the point-to-point (PTP) messaging model, which enables one application to send a message to another. PTP messaging applications send and receive messages using named queues. A queue sender (producer) sends a message to a specific queue. A queue receiver (consumer) receives messages from a specific queue.

This test auto-discovers the queues on a WebLogic server, and monitors each queue for the size, number, and type of messages it holds, so that impending overloads and probable delivery bottlenecks can be proactively isolated and corrected.
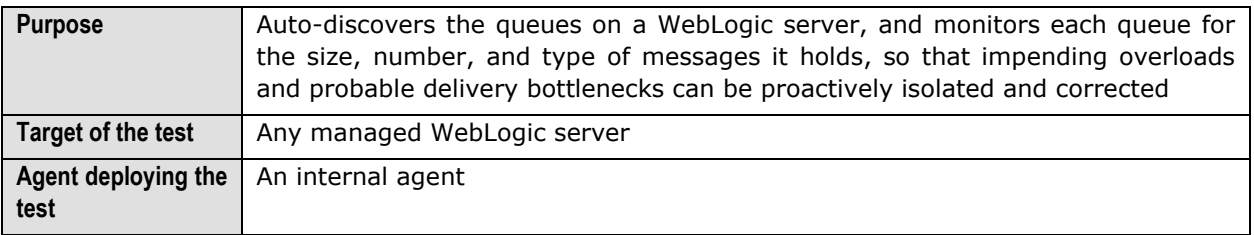

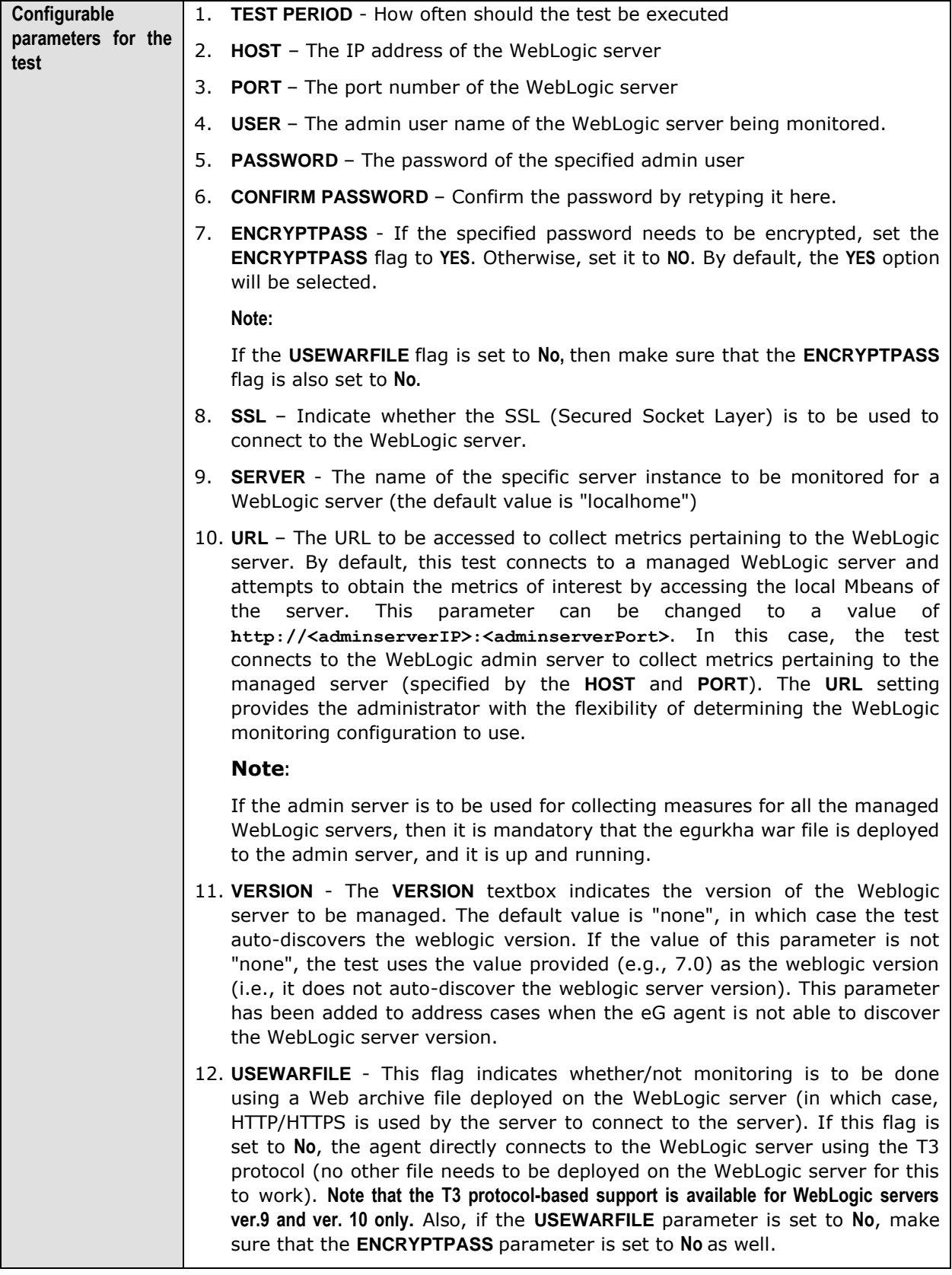

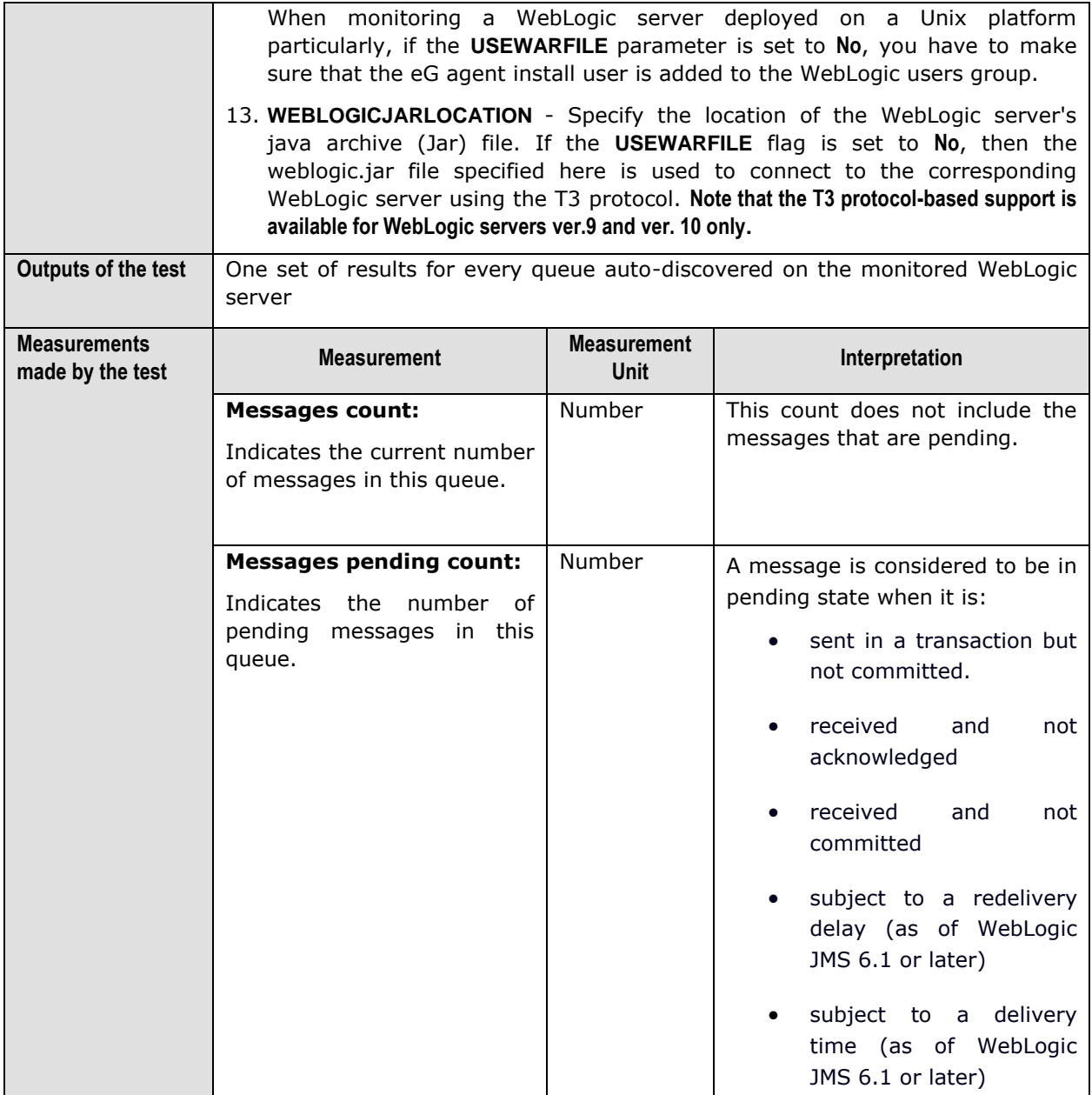

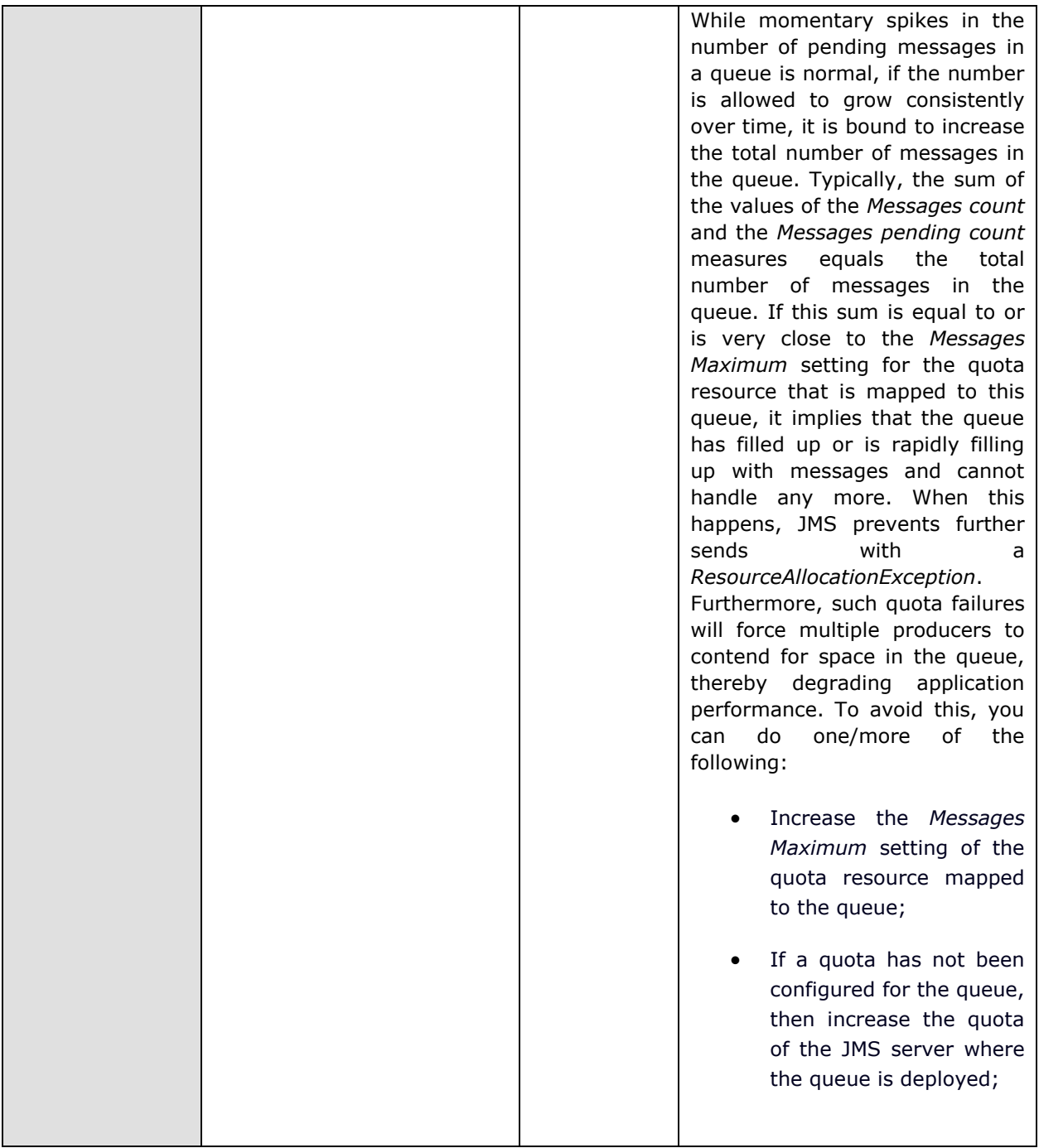

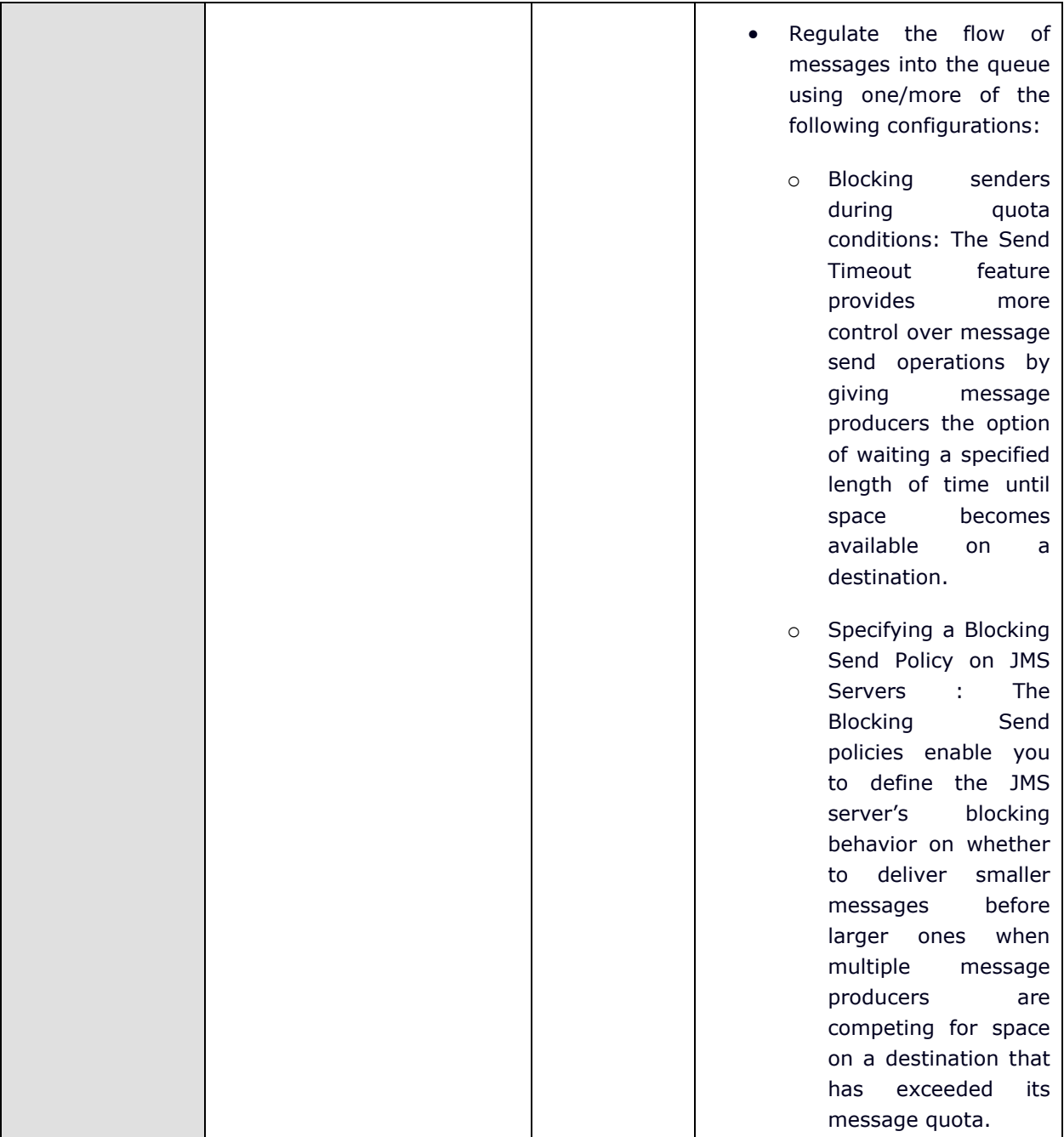

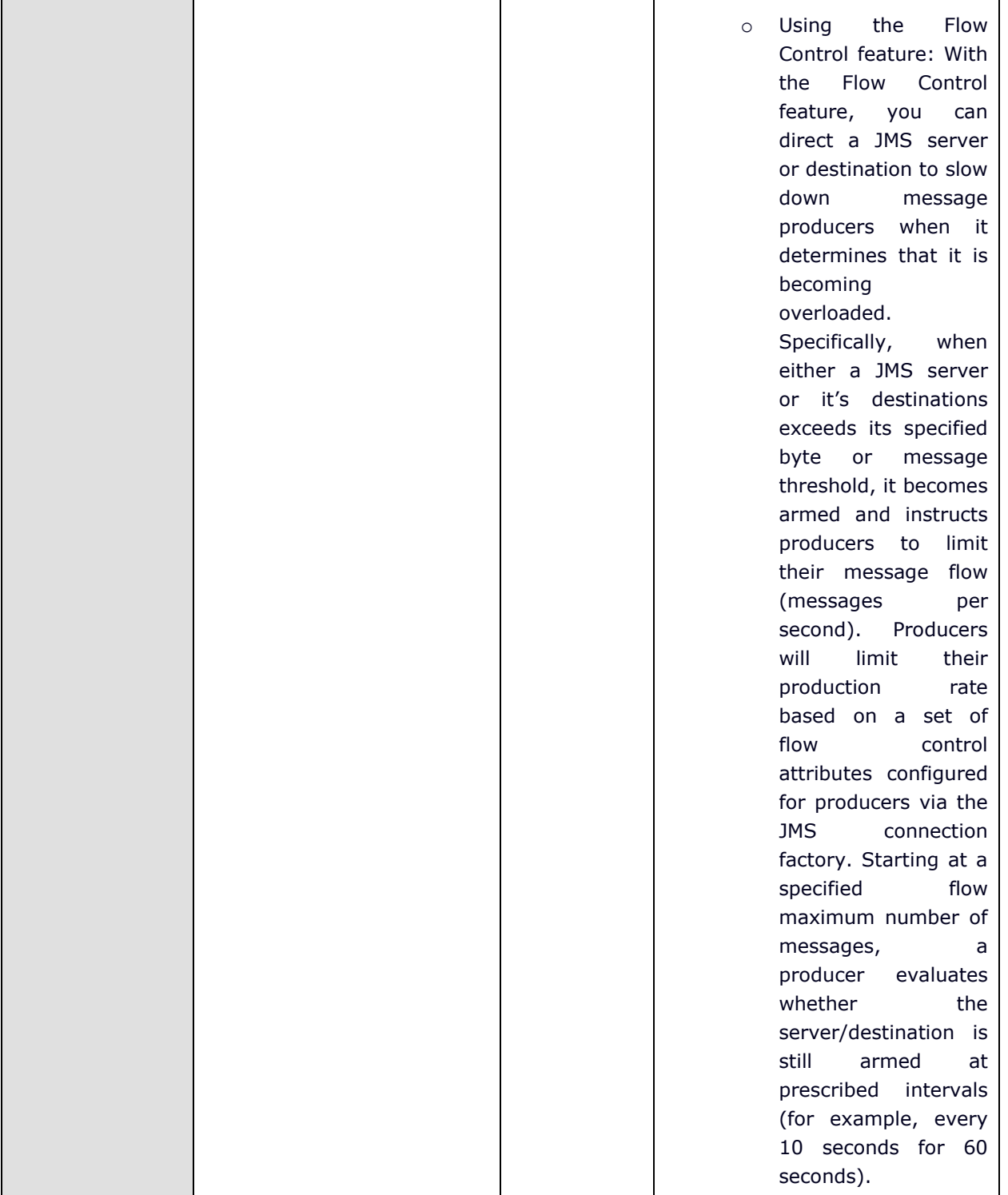

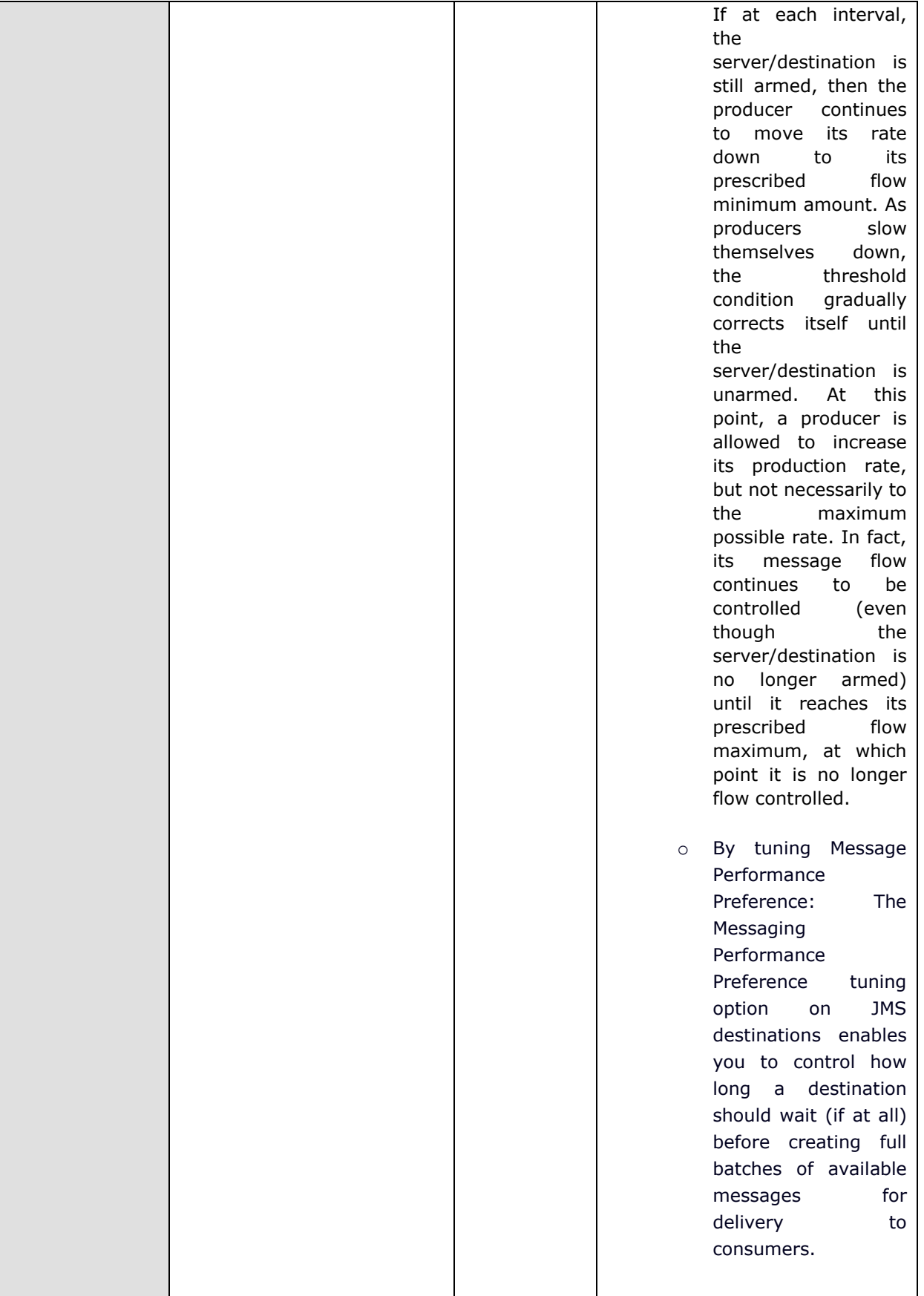

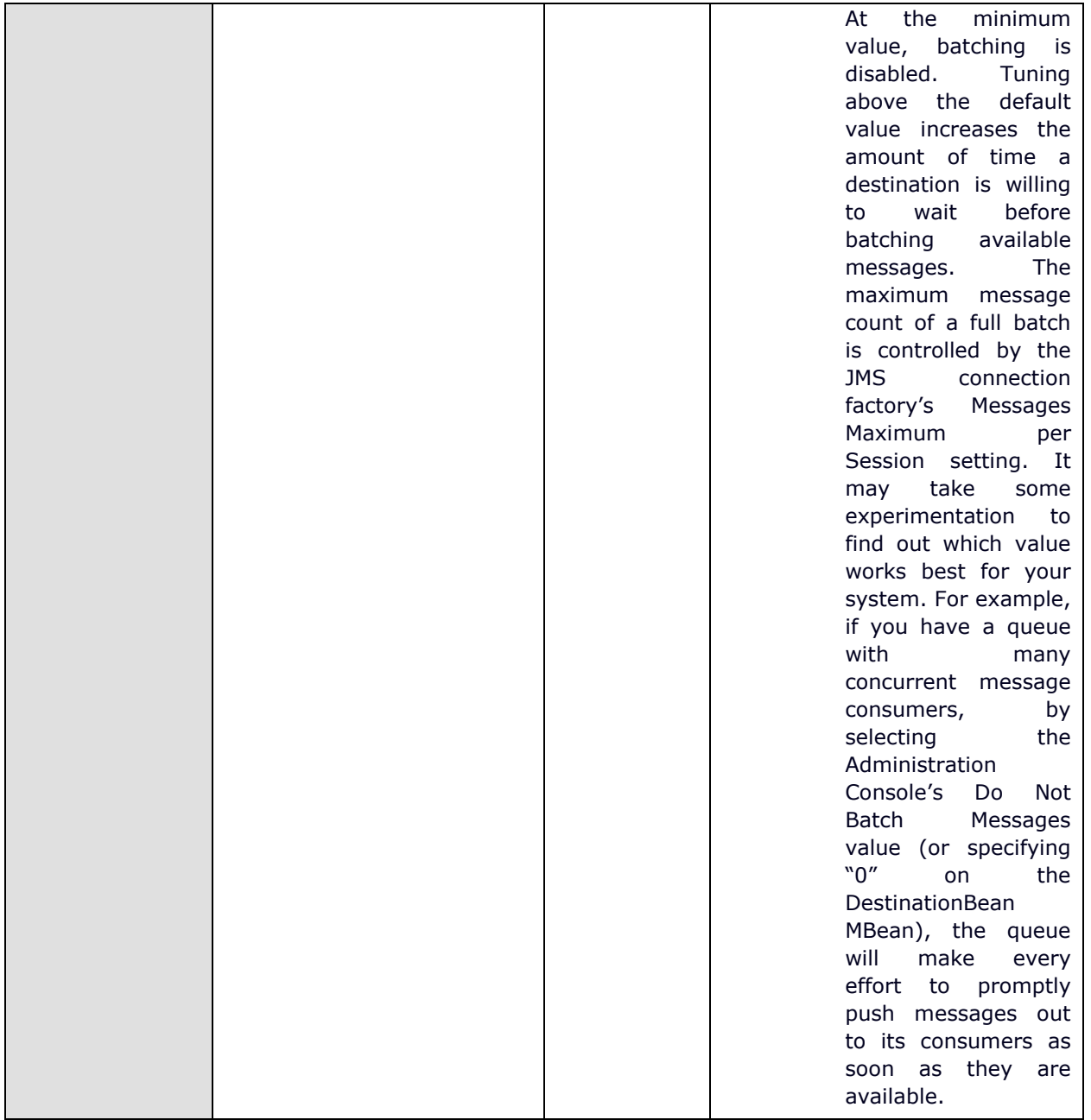

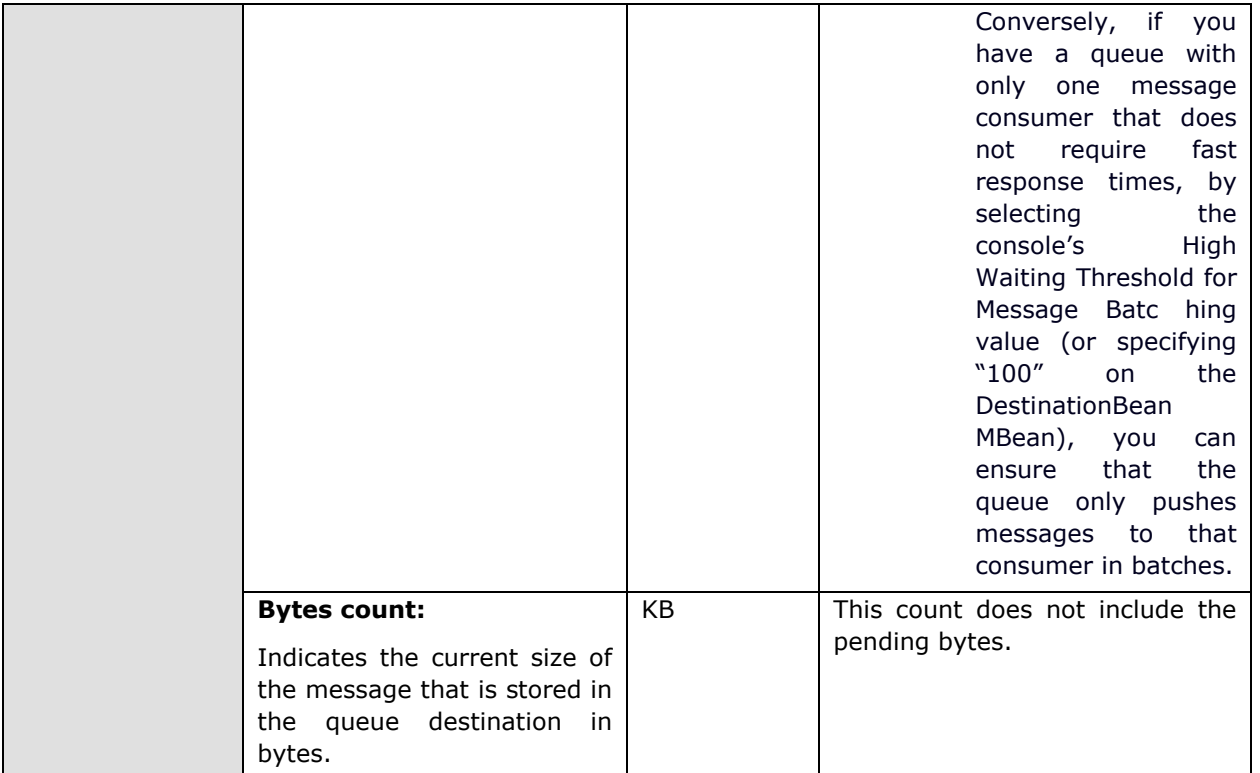

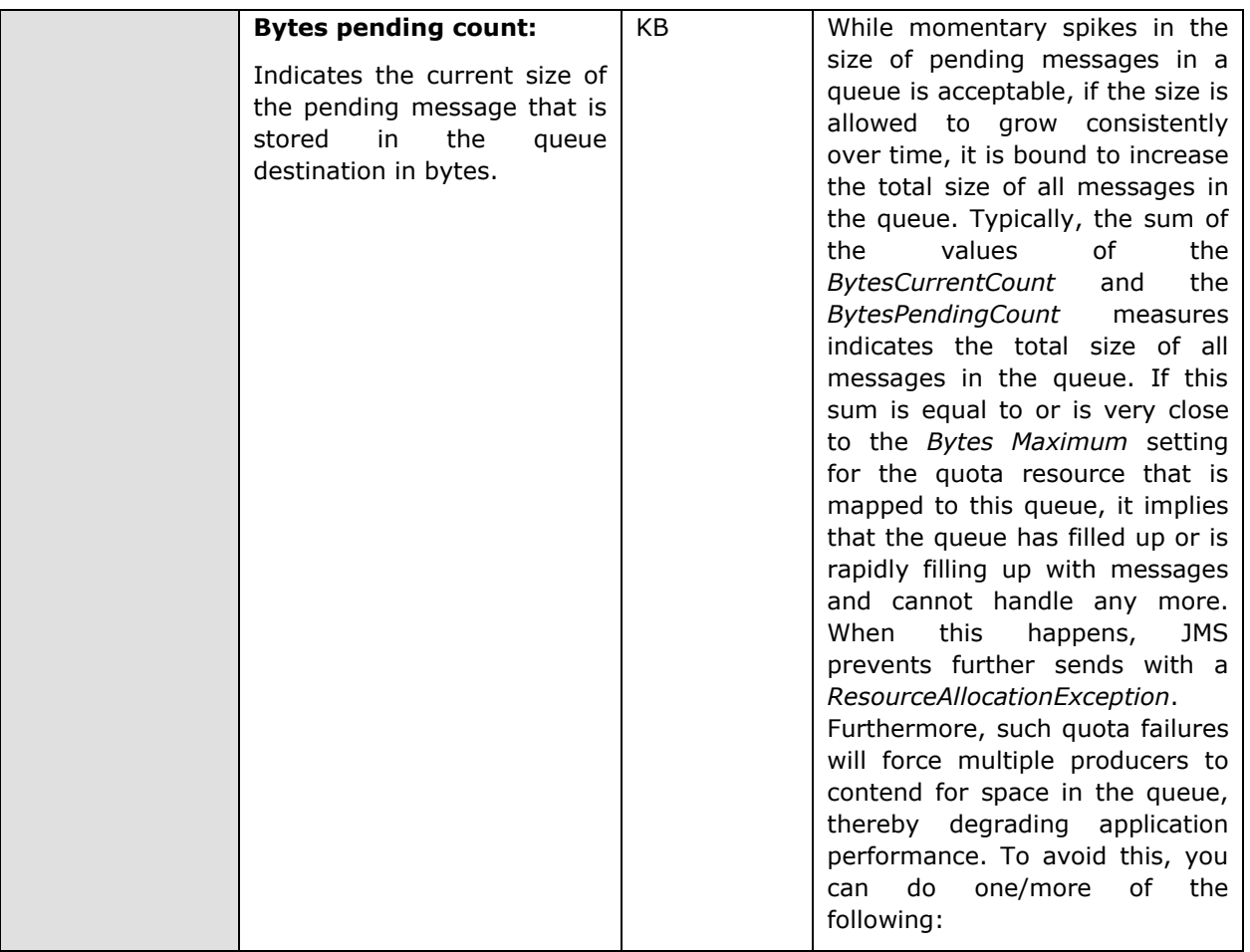

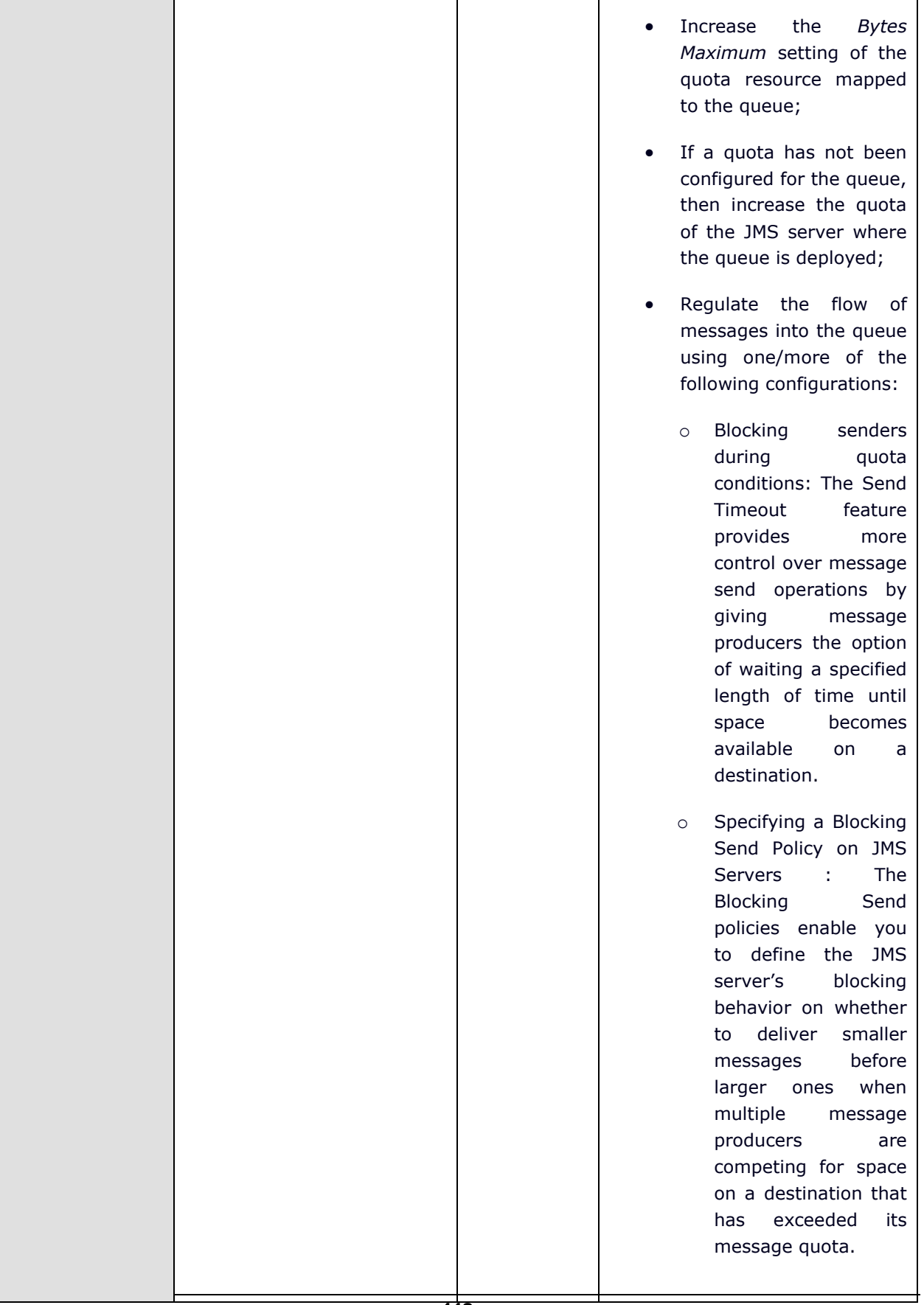

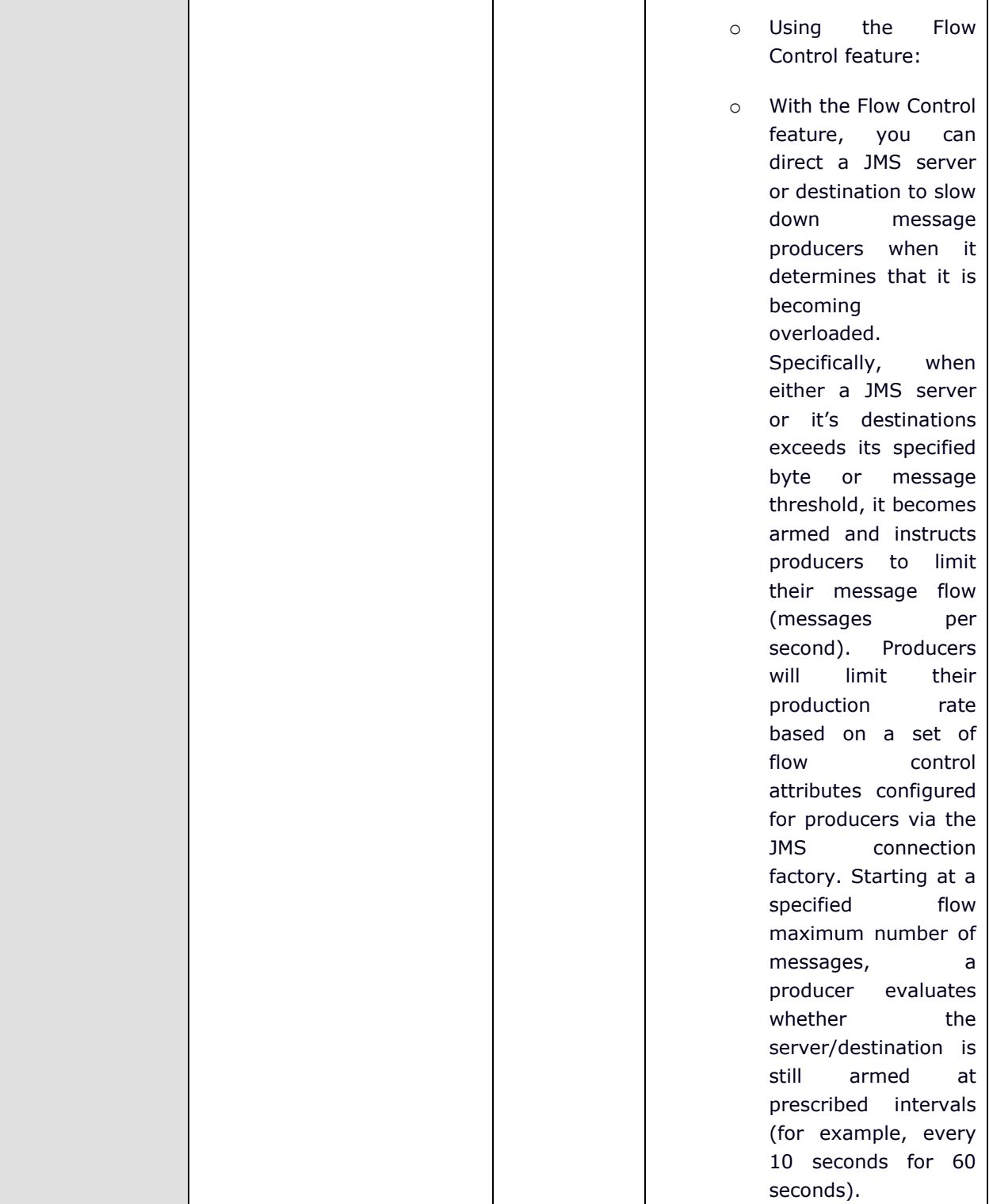

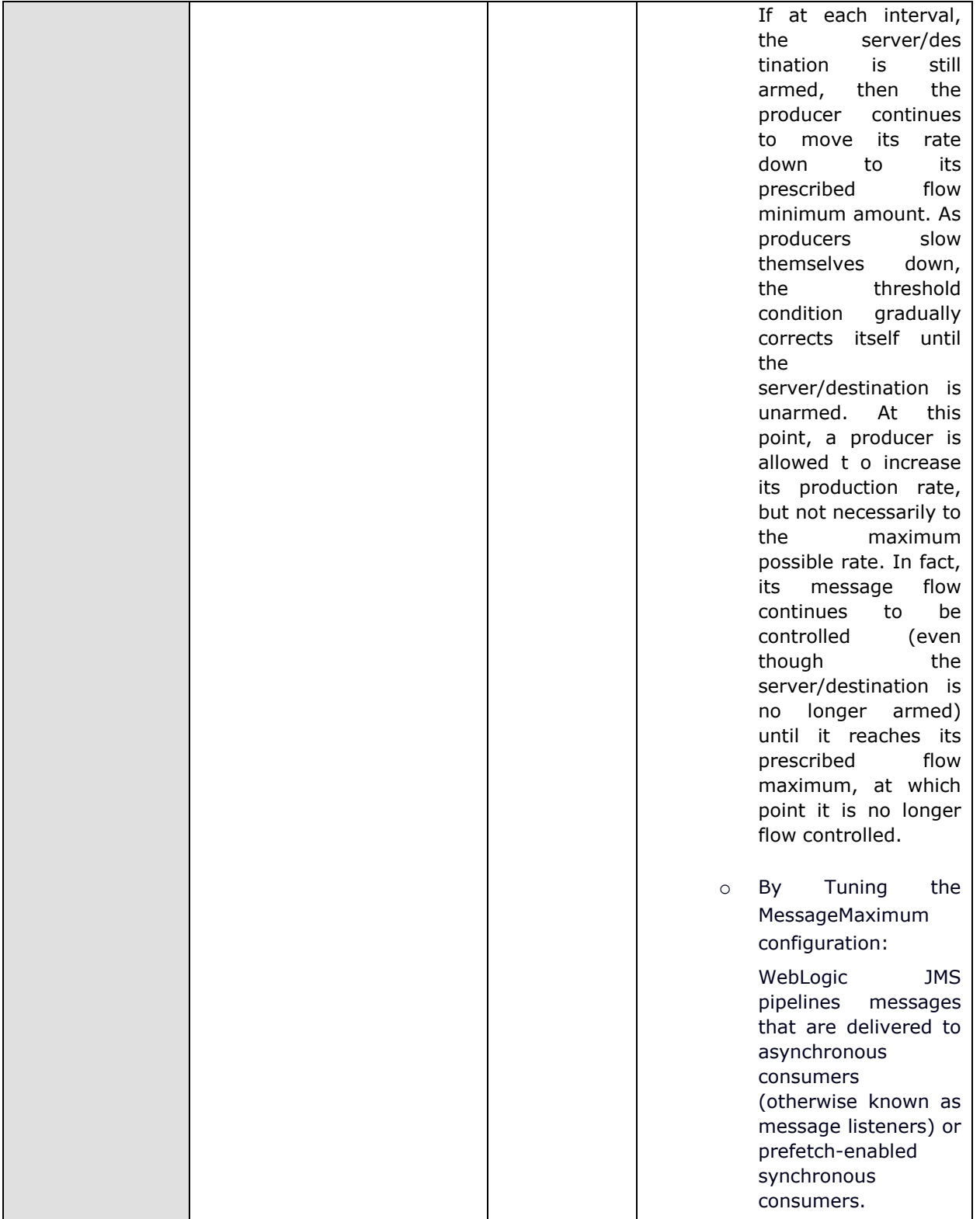

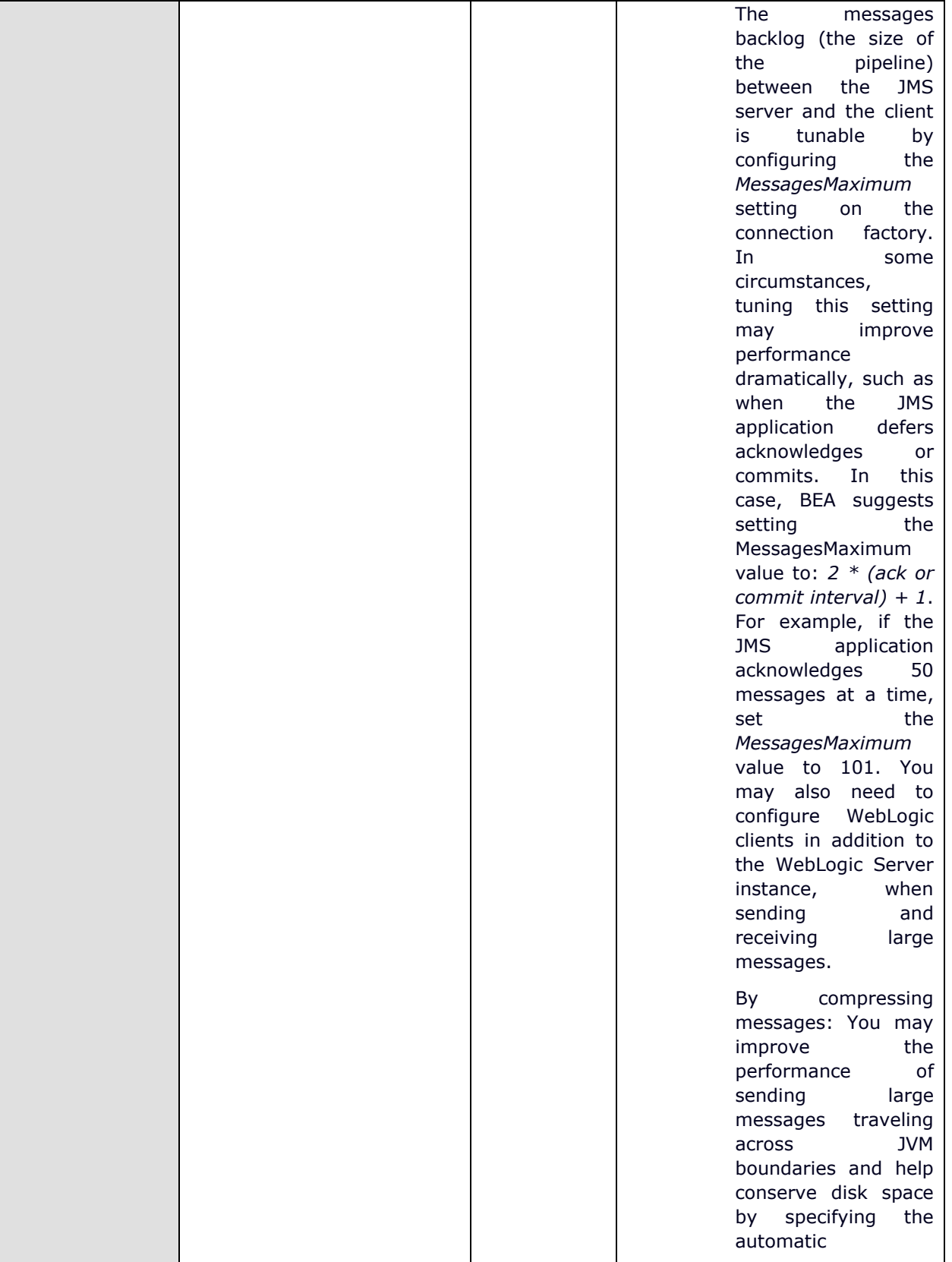

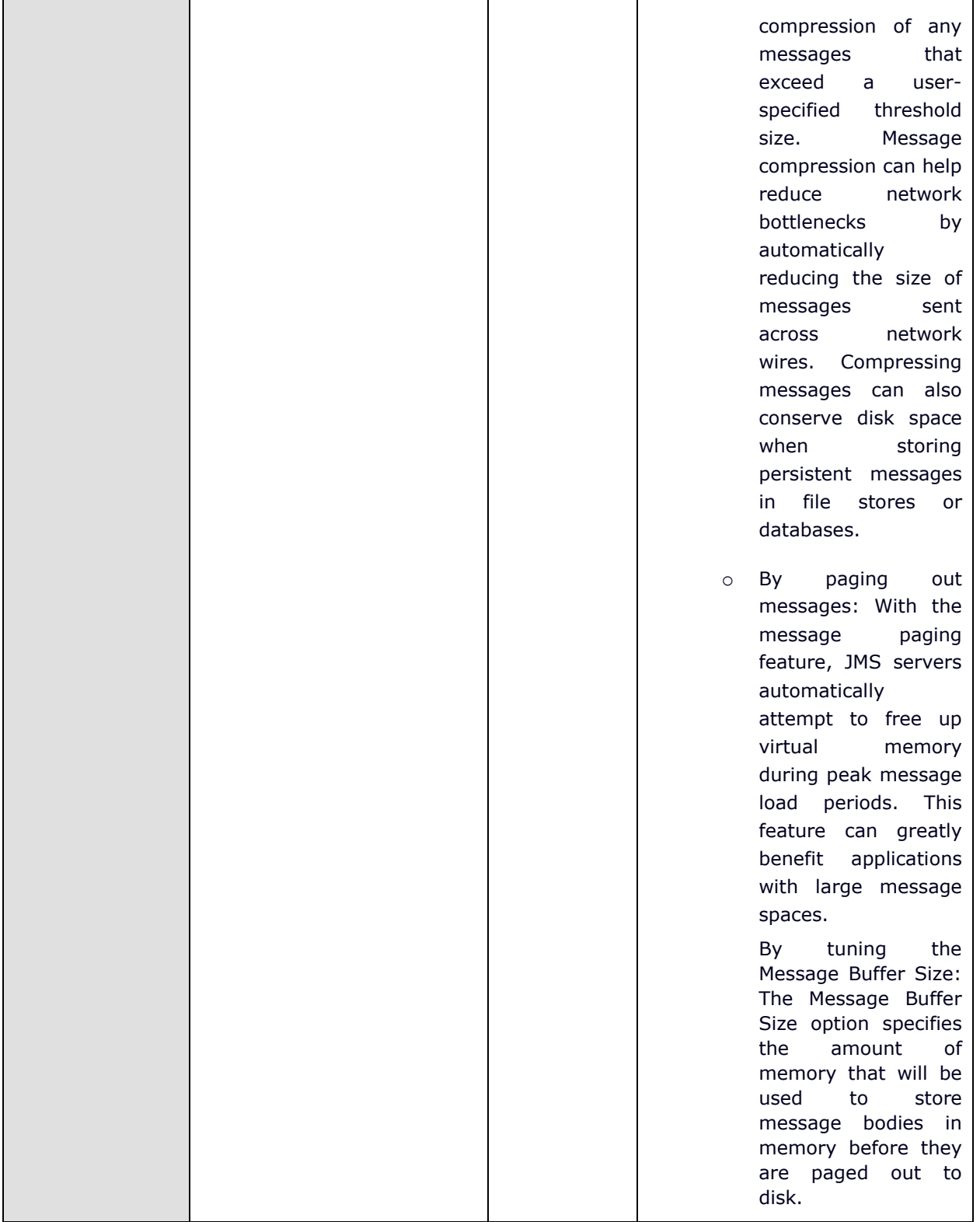

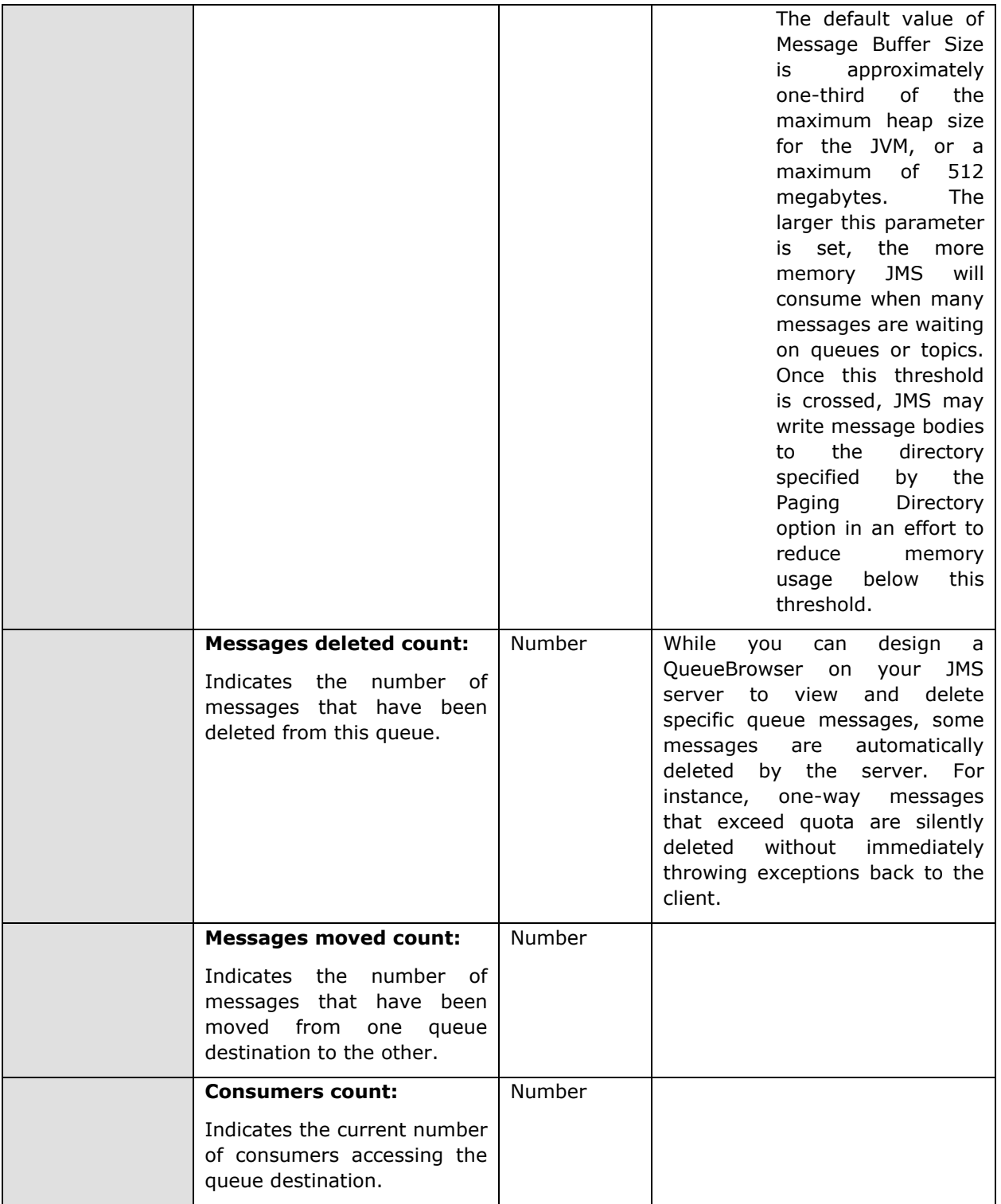

# **2.1.3.8 WebLogic Topics Test**

The publish/subscribe (pub/sub) messaging model enables an application to send a message to multiple applications. Pub/sub messaging applications send and receive messages by subscribing to a topic. A topic publisher (producer) sends messages to a specific topic. A topic subscriber (consumer) retrieves messages from a specific topic.

This test auto-discovers the topics on a WebLogic server, and monitors each topic for the size, number, and type of messages it holds, so that impending overloads and probable delivery bottlenecks can be proactively isolated and corrected.

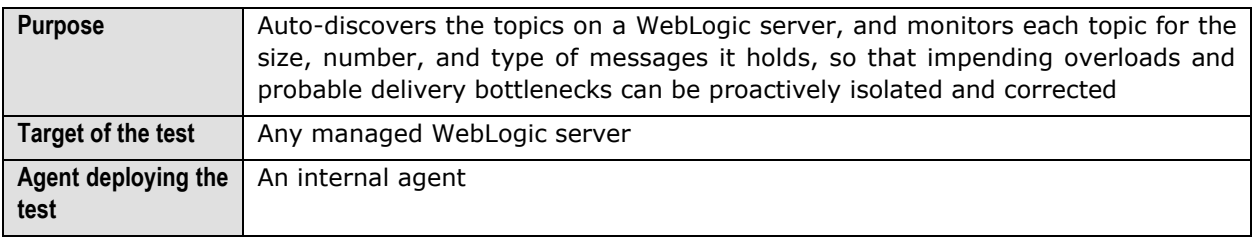

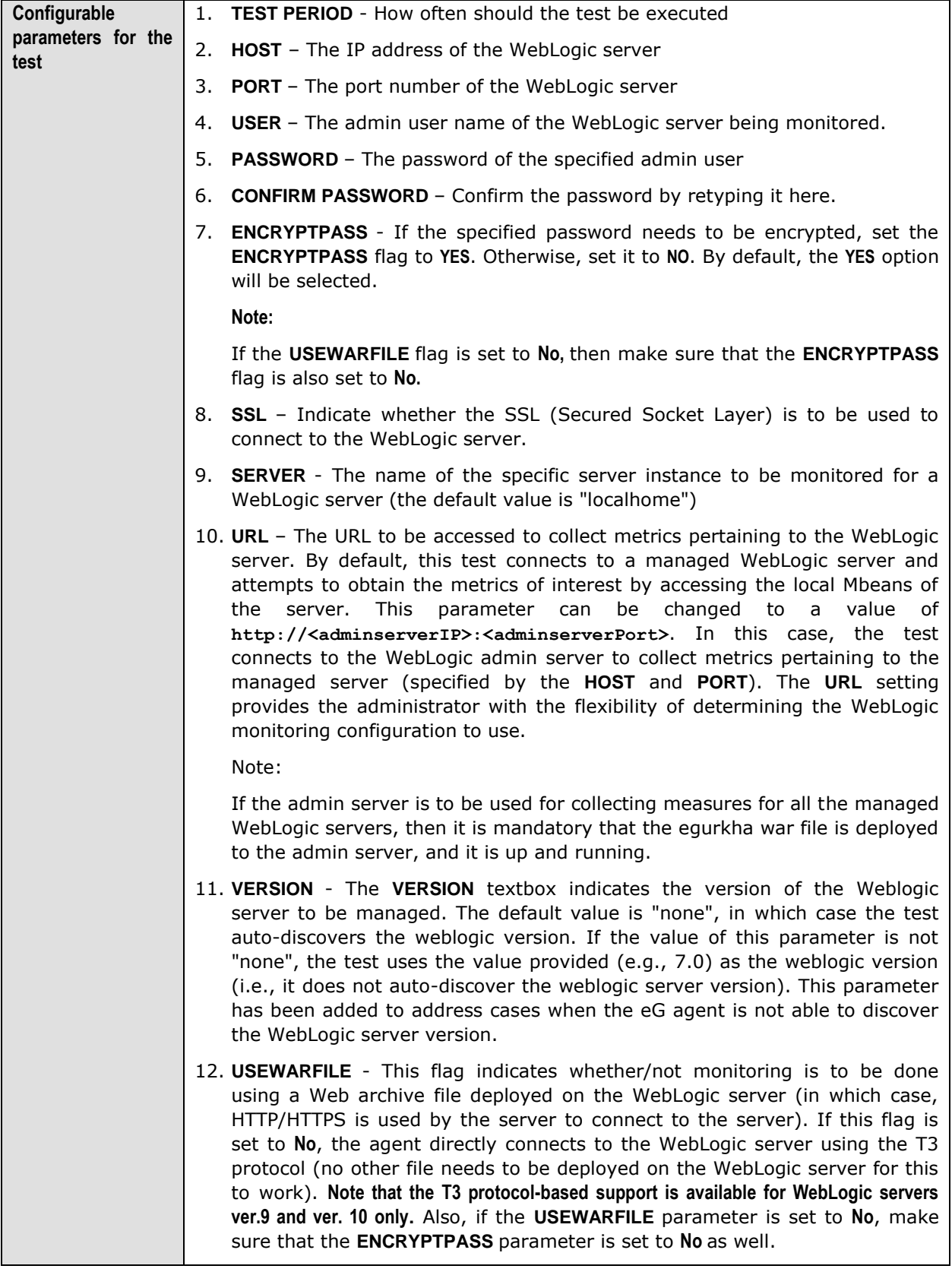

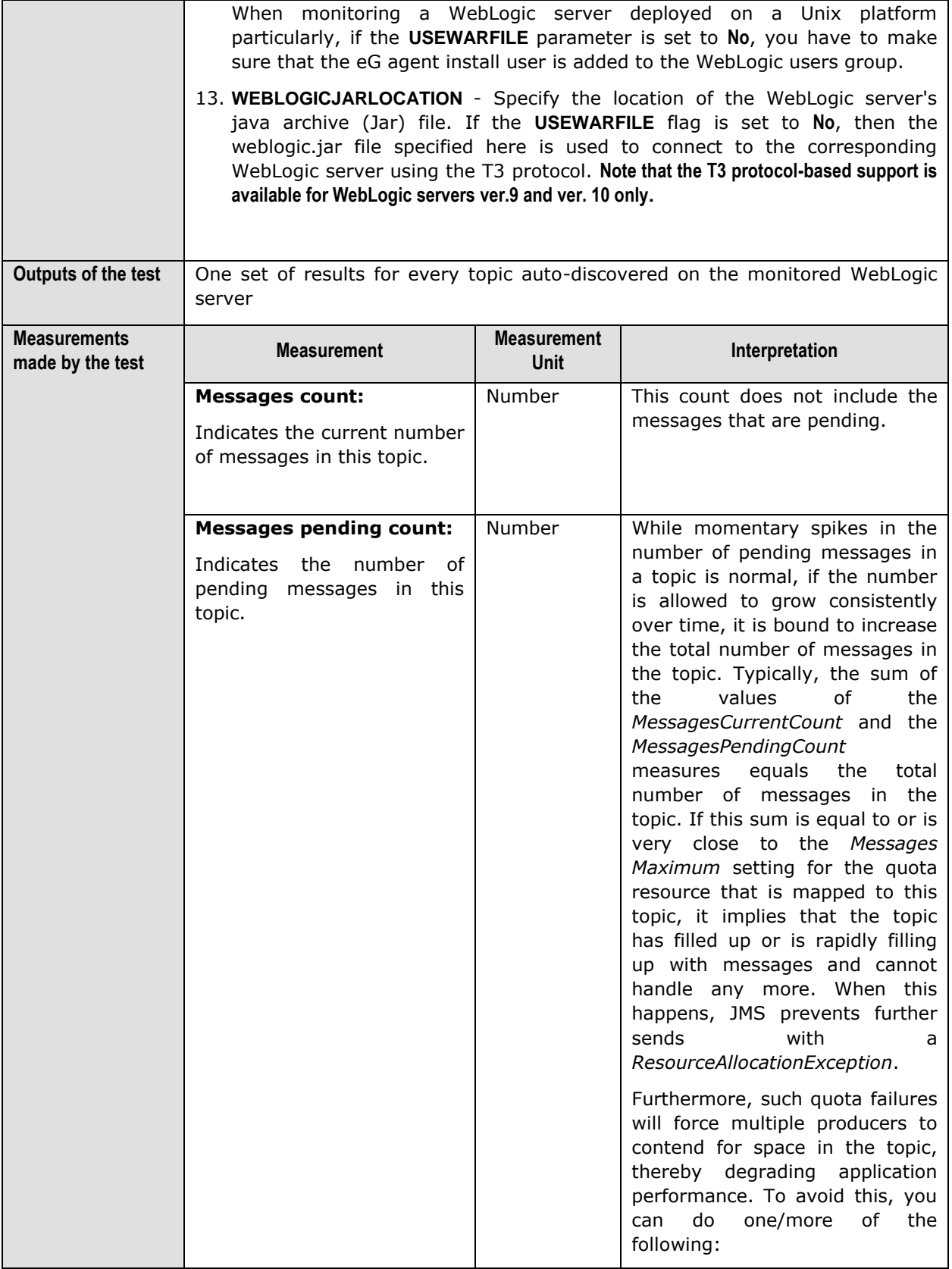

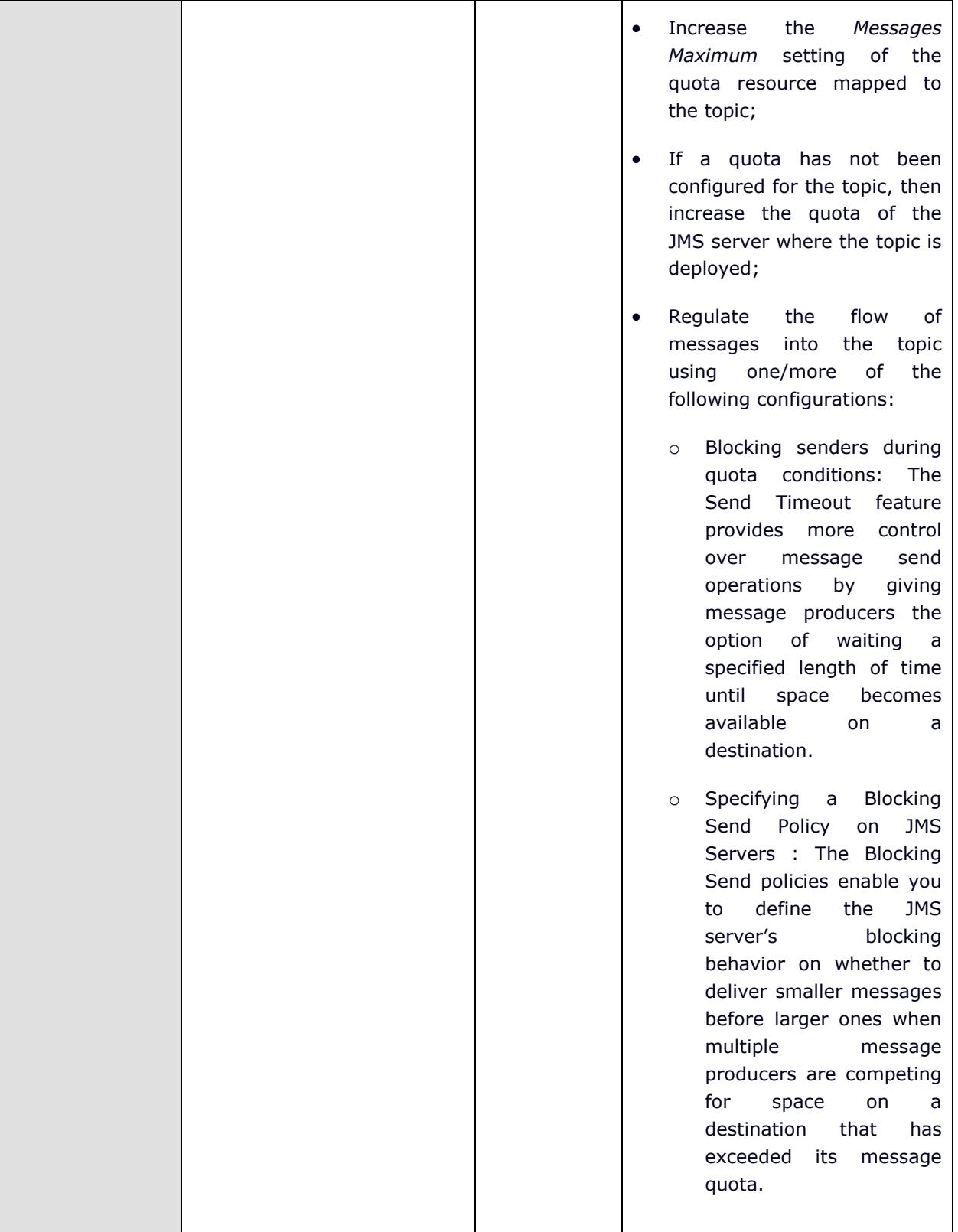

# M o n i t o r i n g W e b L o g i c A p p l i c a t i o n S e r v e r s

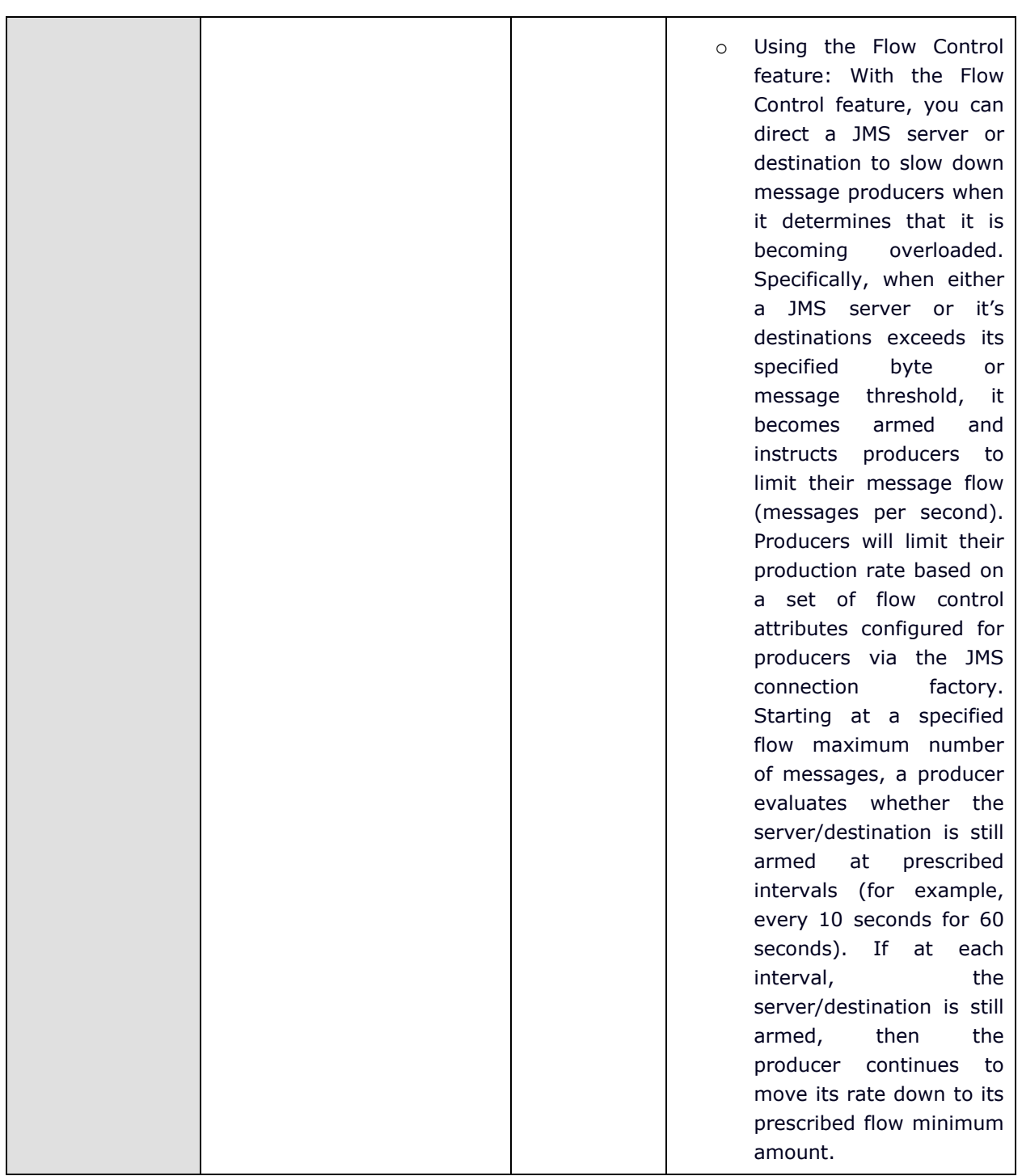

 $\overline{\phantom{a}}$ 

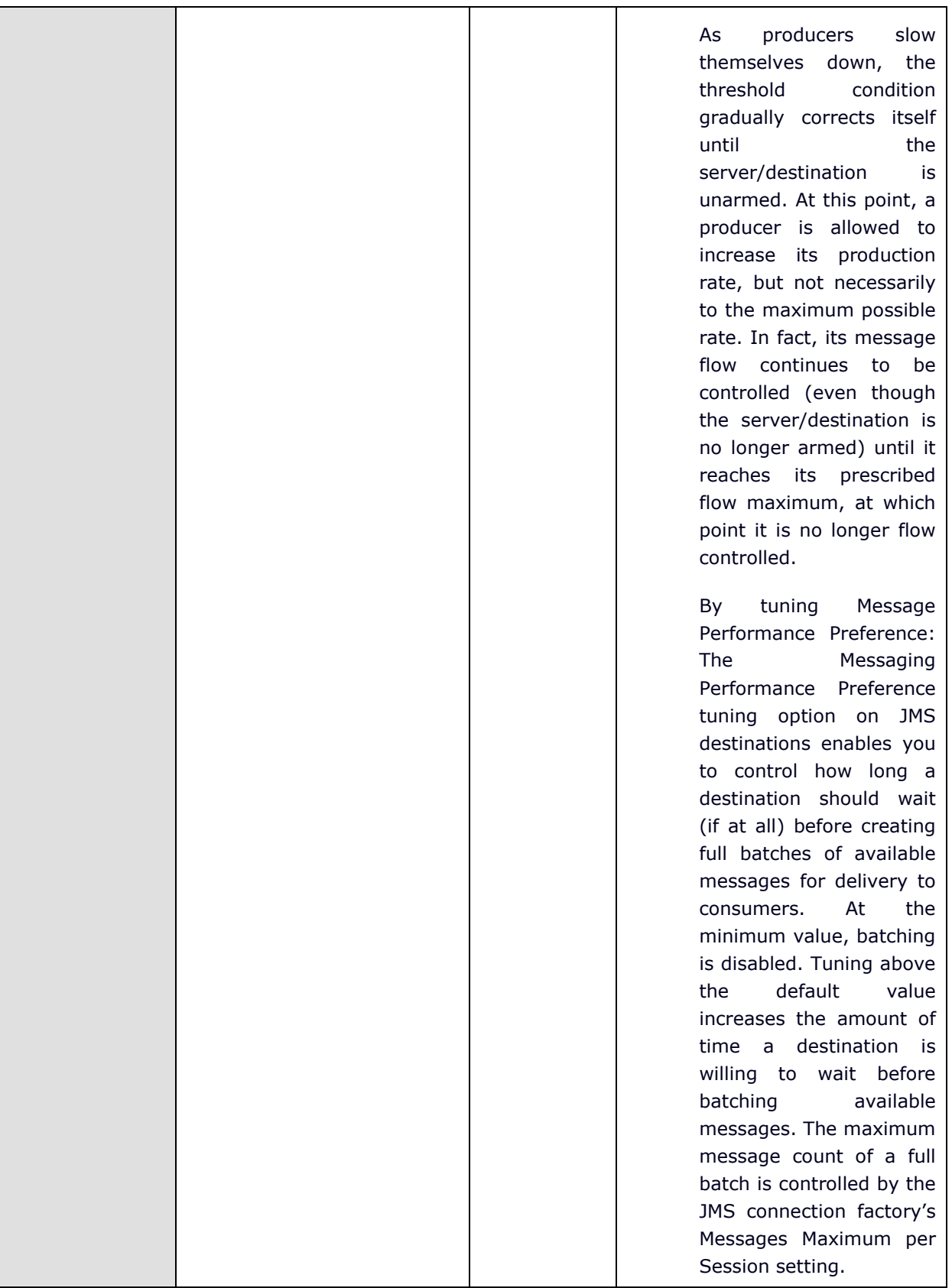

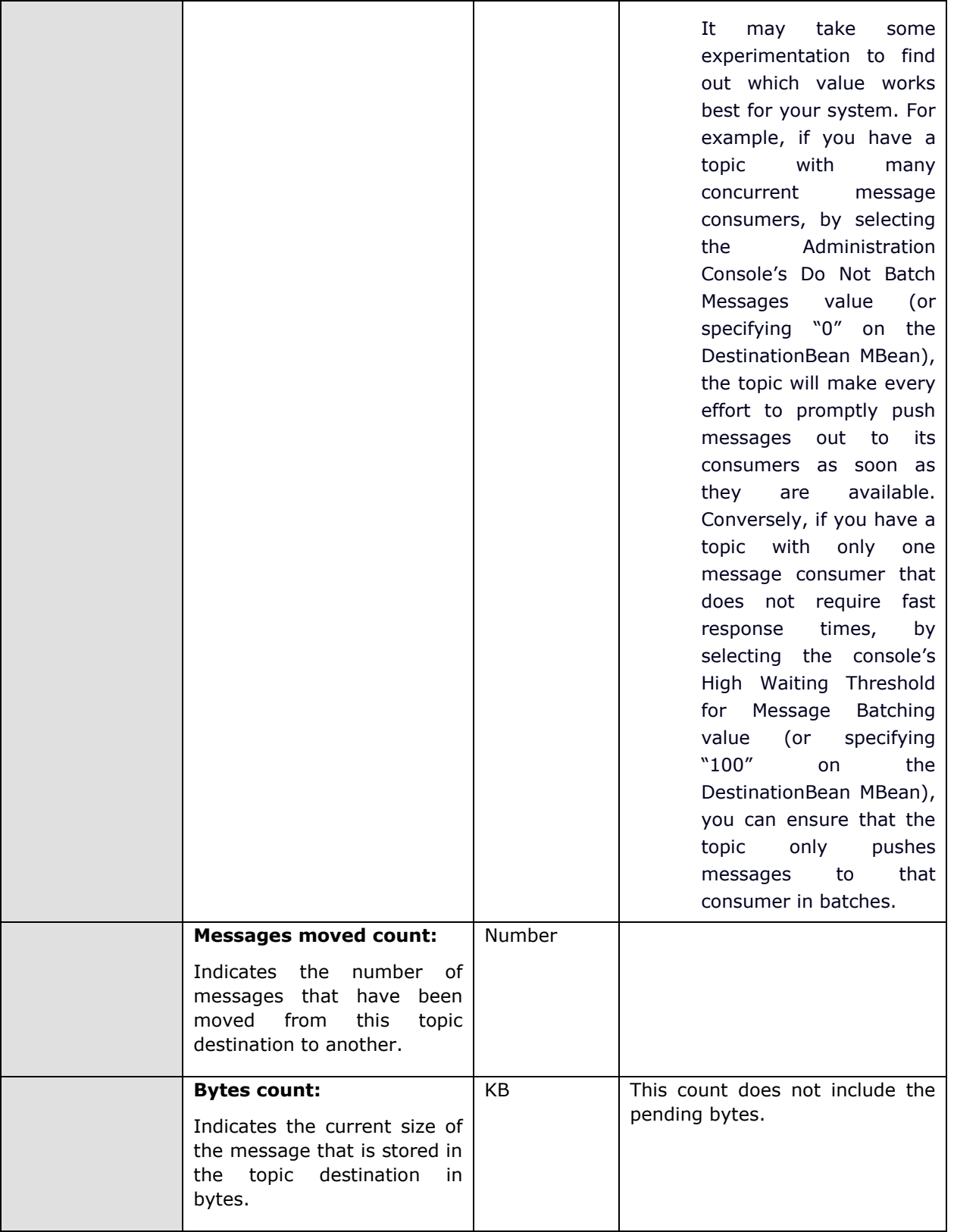

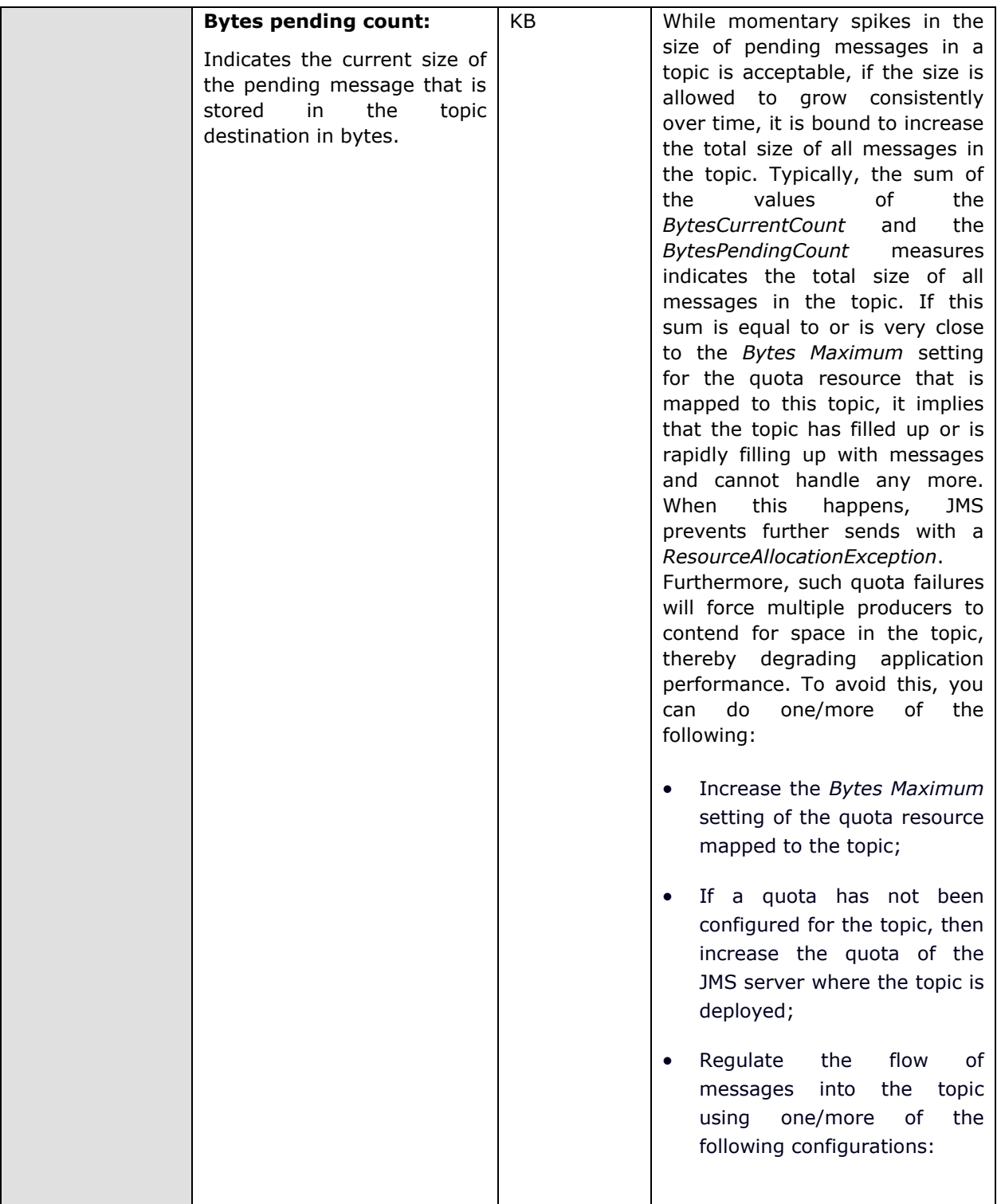

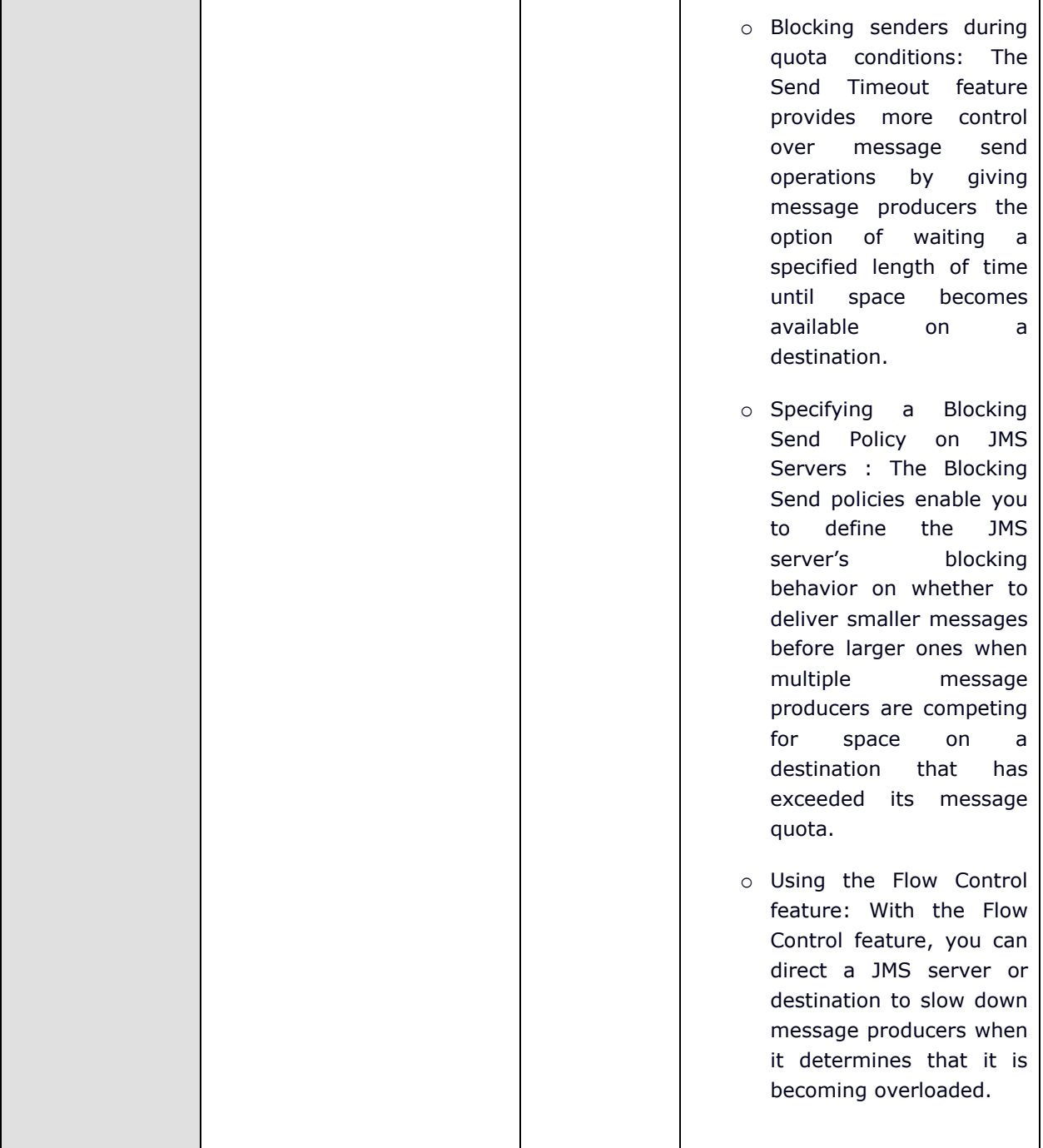

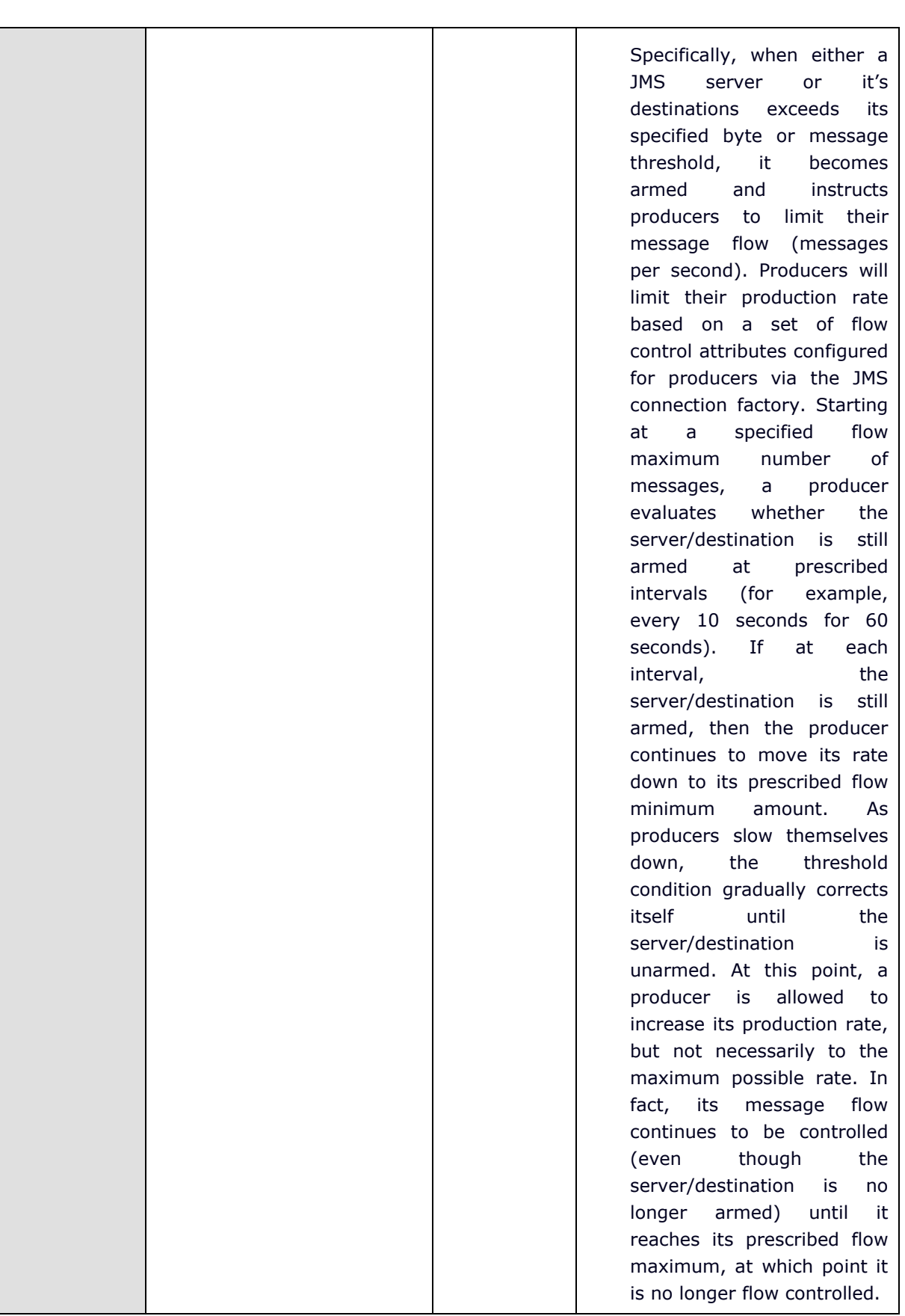

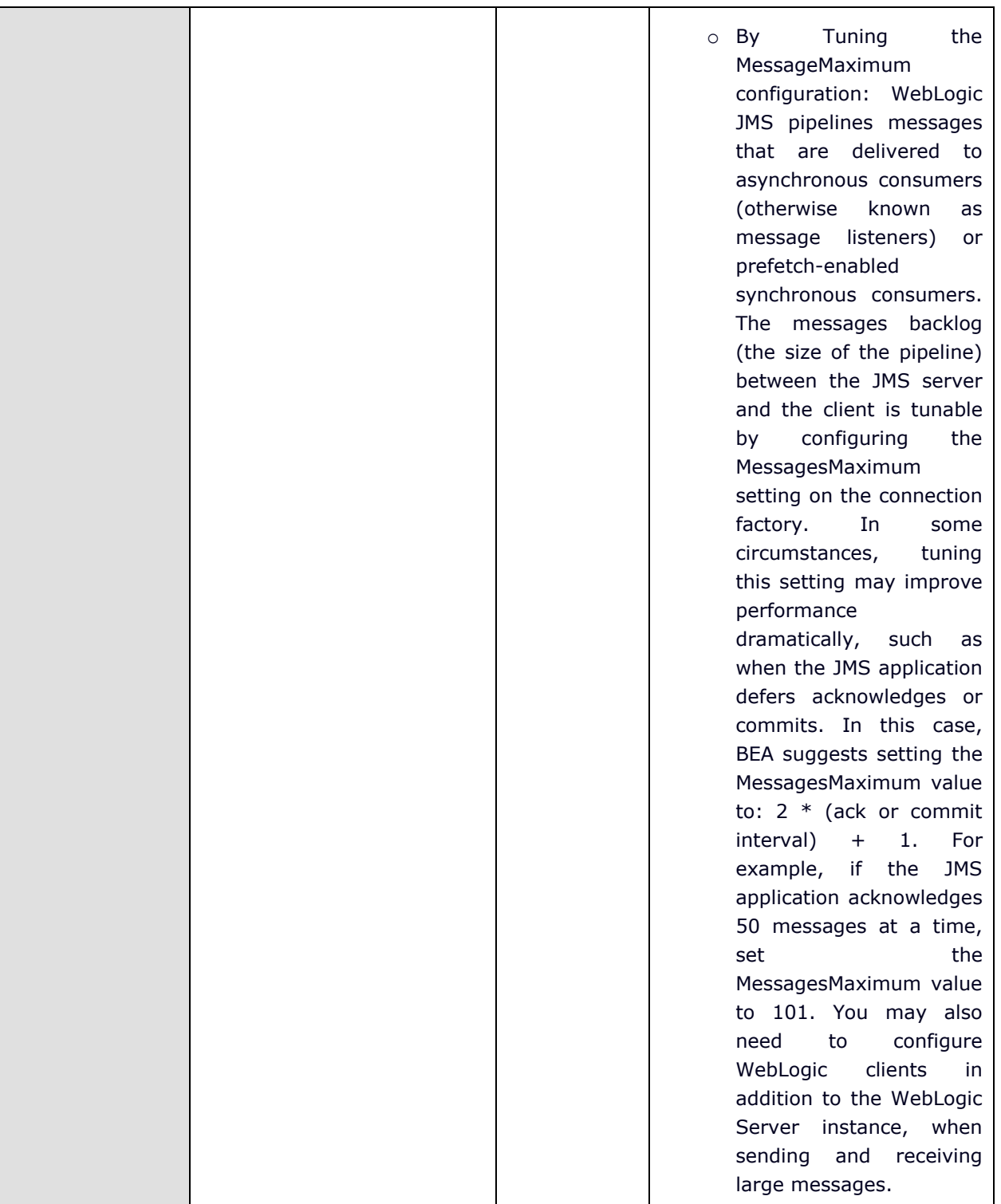

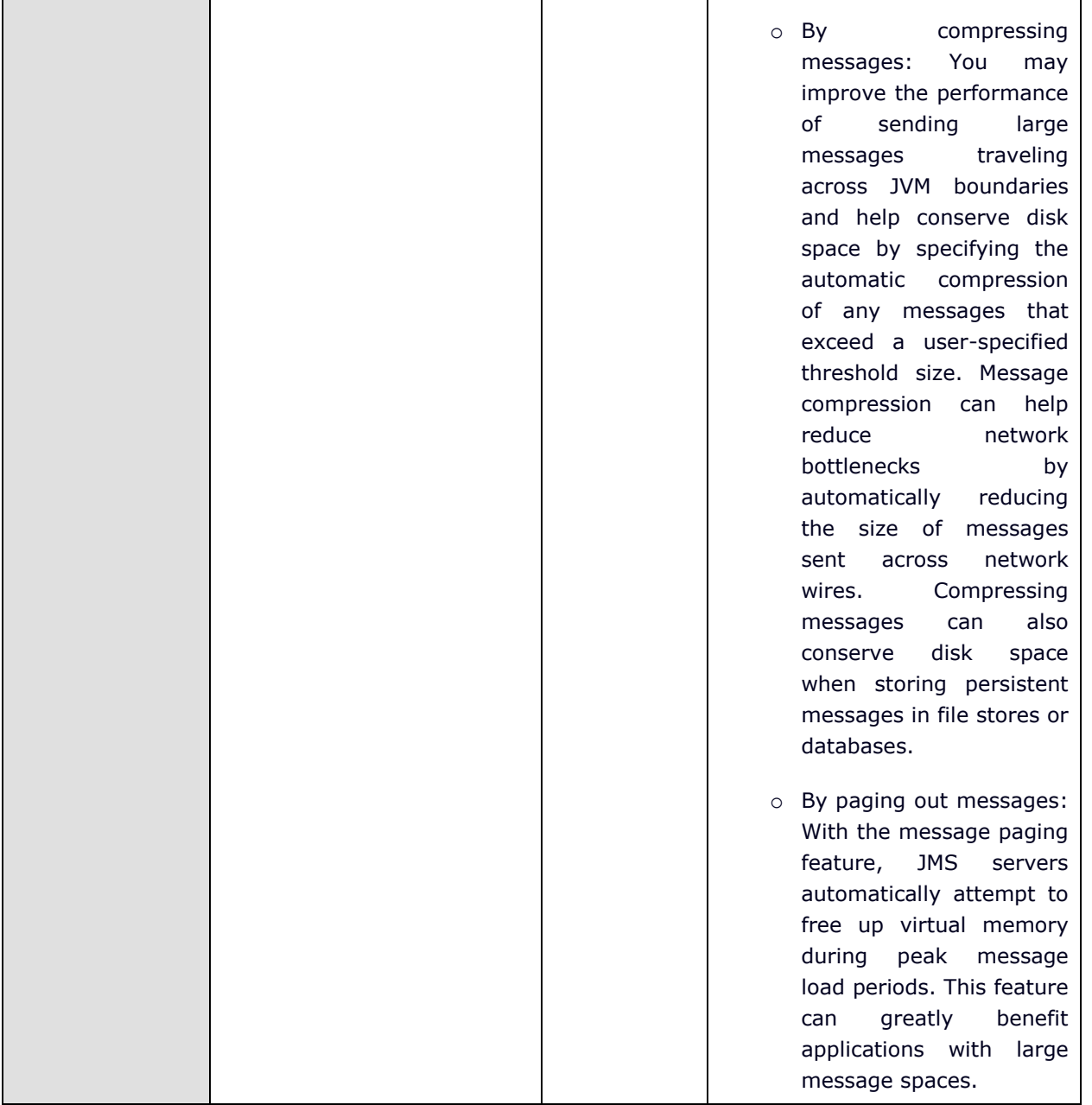

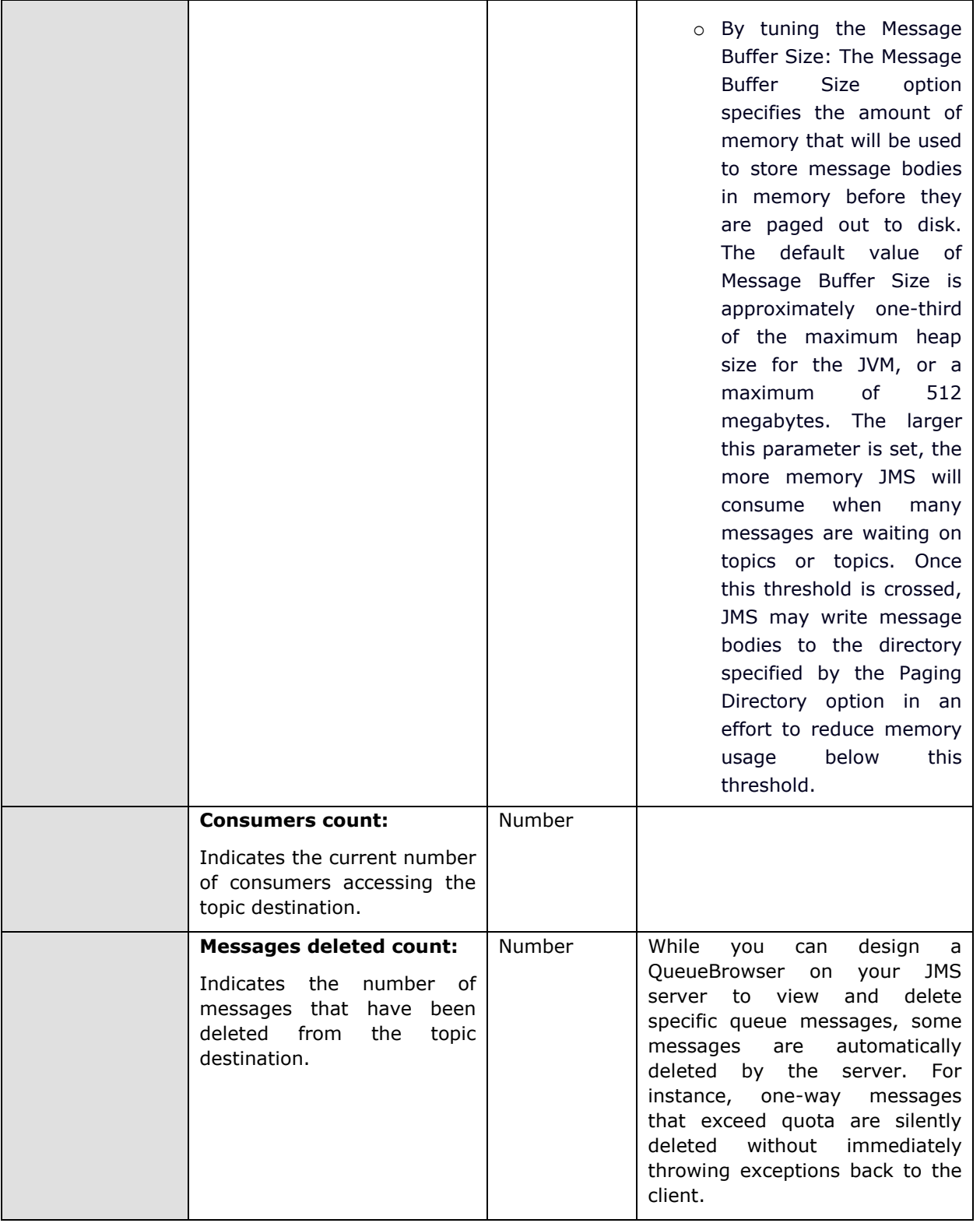

## **2.1.3.9 WebLogic JMS Test**

This test extracts performance statistics pertaining to the Java Message Service (JMS) provided by the WebLogic server. This test is disabled by default. To enable the test, go to the **ENABLE / DISABLE TESTS**  page using the menu sequence : Agents -> Tests -> Enable/Disable, pick *WebLogic* as the **Component type**, *Performance* as the **Test type**, choose this test from the **DISABLED TESTS** list, and click on the **>>**  button to move the test to the **ENABLED TESTS** list. Finally, click the **Update** button.

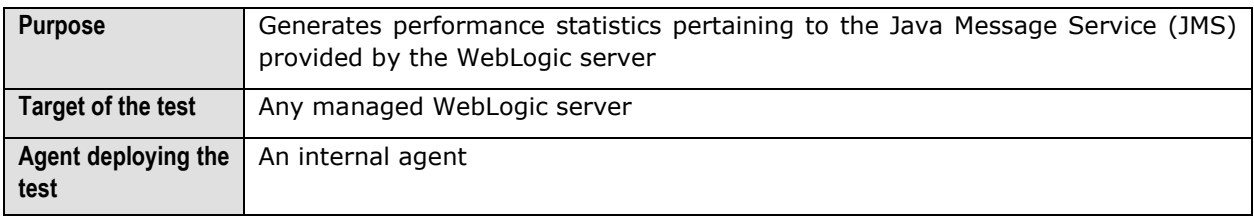

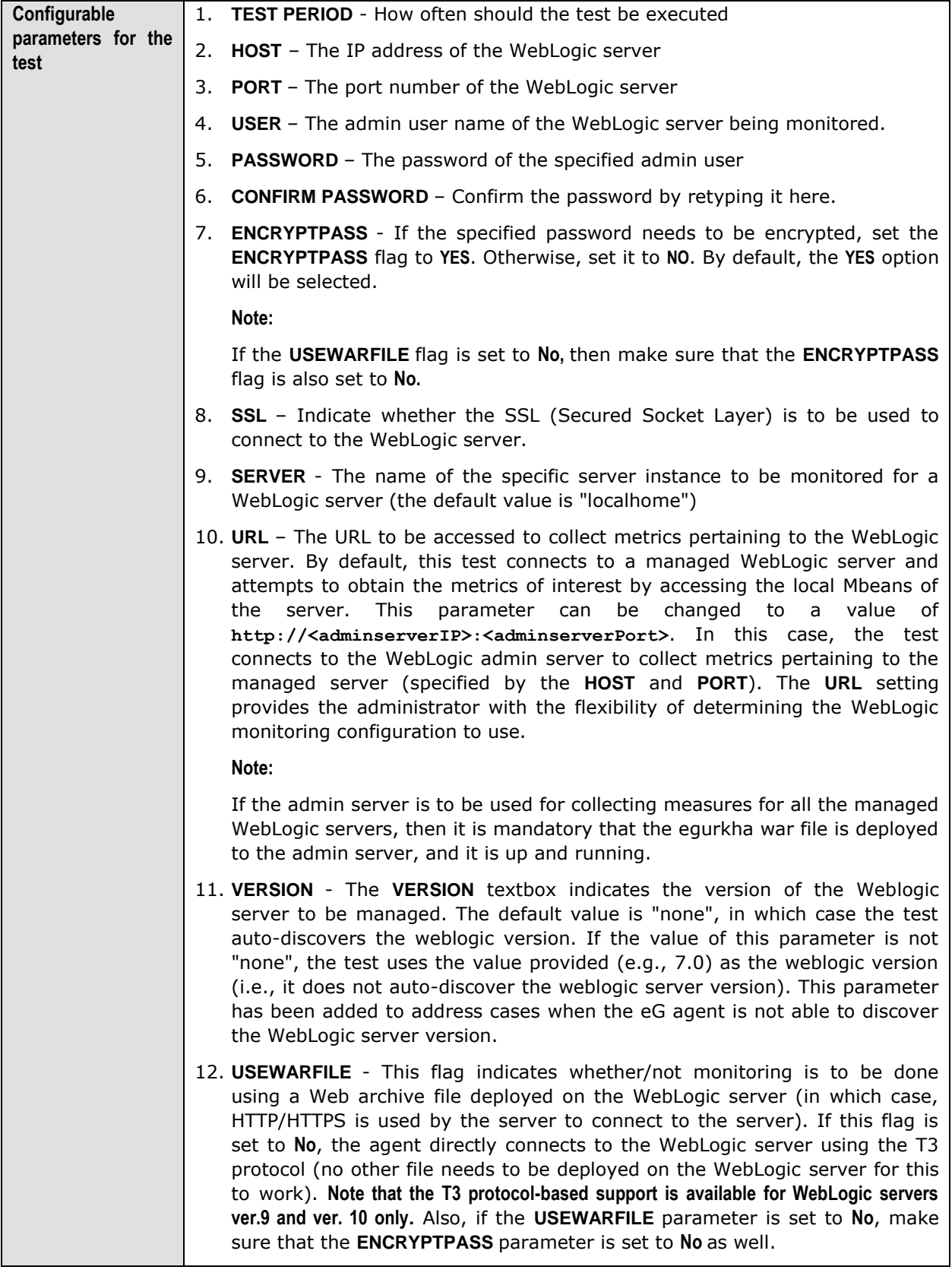

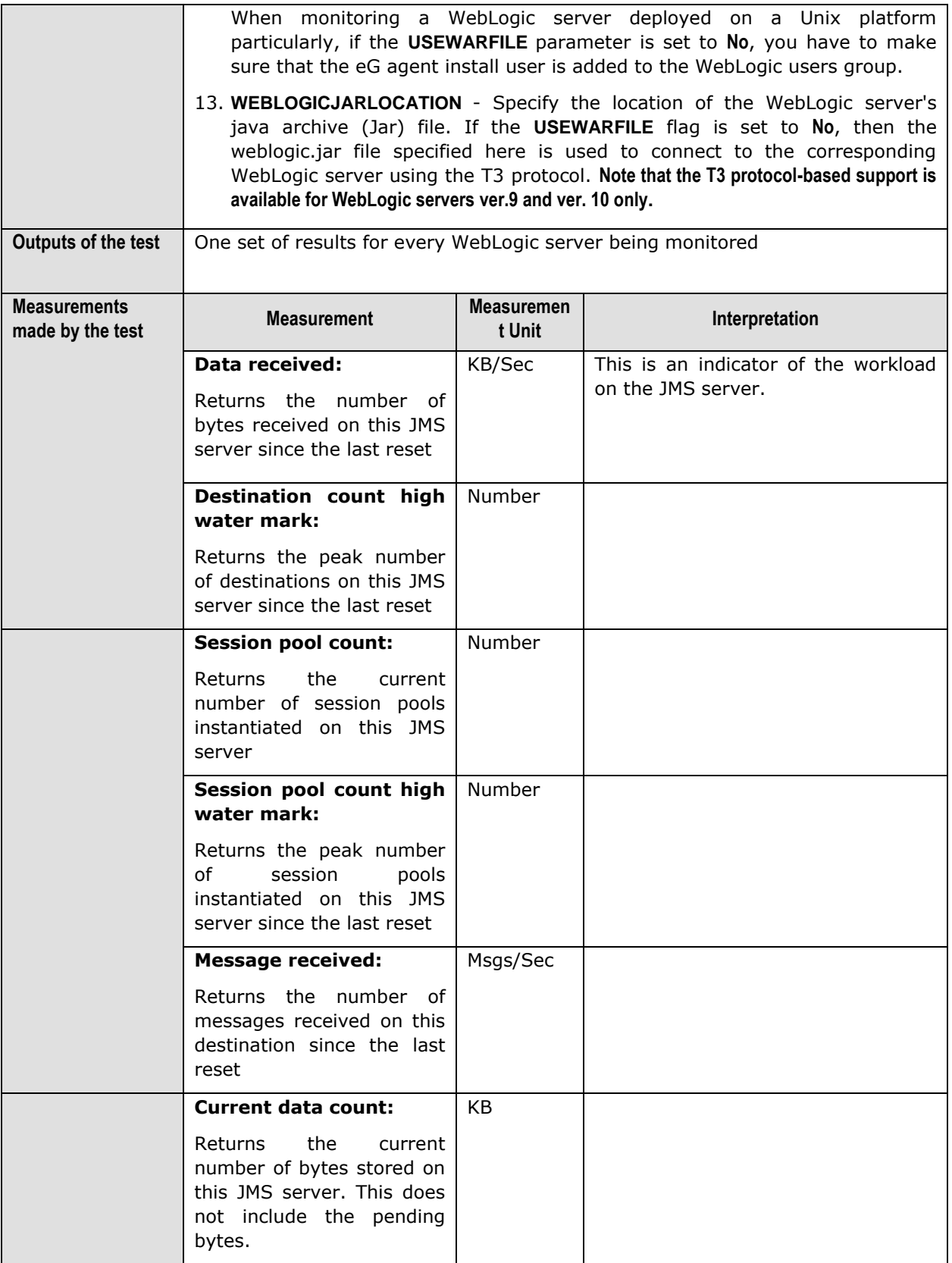

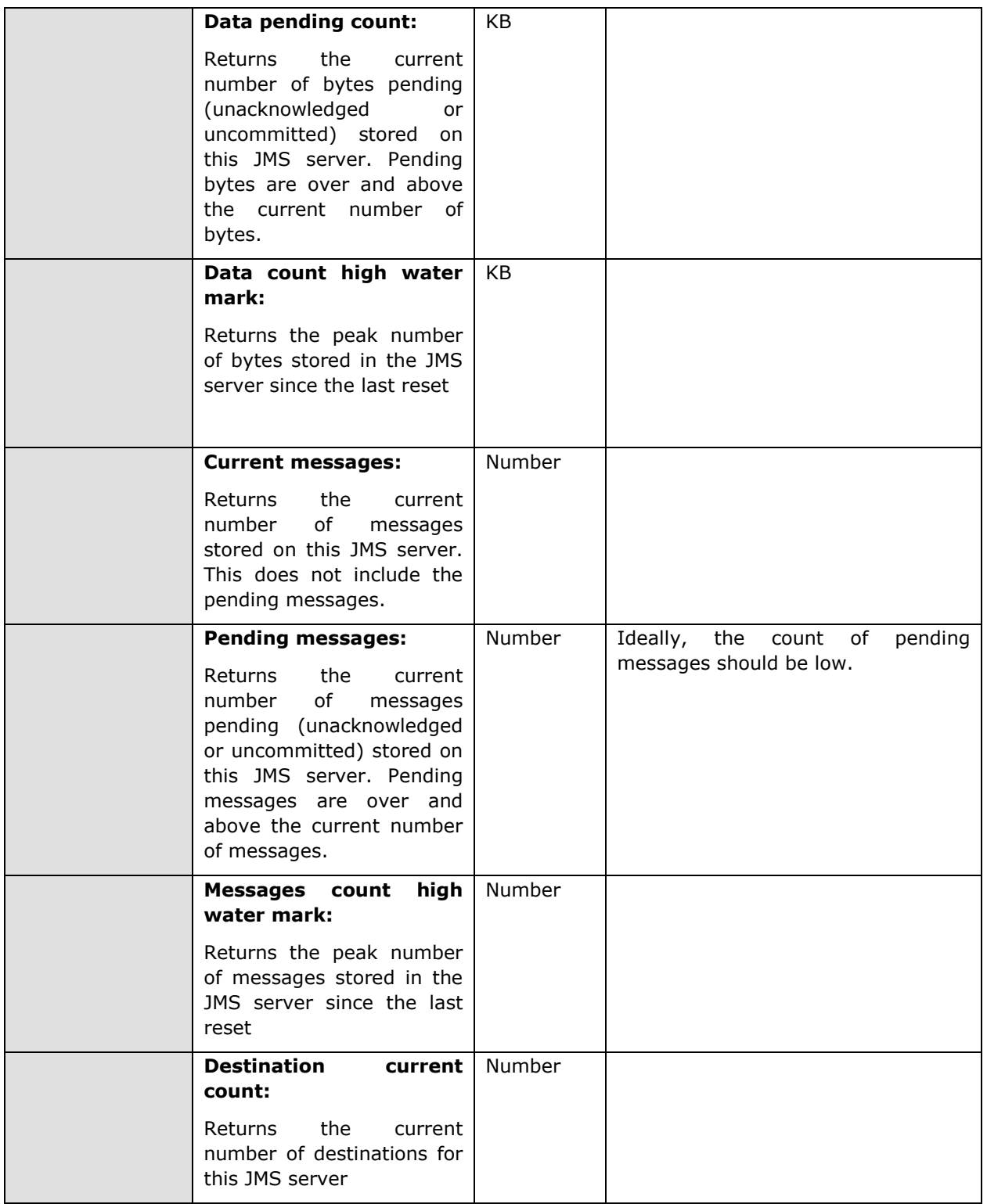

## **2.1.3.10 WebLogic Clusters Test**

This test extracts cluster related statistics from a managed WebLogic server that is part of a cluster. Server instances in a cluster communicate with each other using multicast—multicasts help the server

instances in a cluster announce their services, and issue periodic heartbeats that indicate continued availability. This test is disabled by default. To enable the test, go to the **ENABLE / DISABLE TESTS** page using the menu sequence : Agents -> Tests -> Enable/Disable, pick *WebLogic* as the **Component type**, *Performance* as the **Test type**, choose this test from the **DISABLED TESTS** list, and click on the **>>** button to move the test to the **ENABLED TESTS** list. Finally, click the **Update** button.

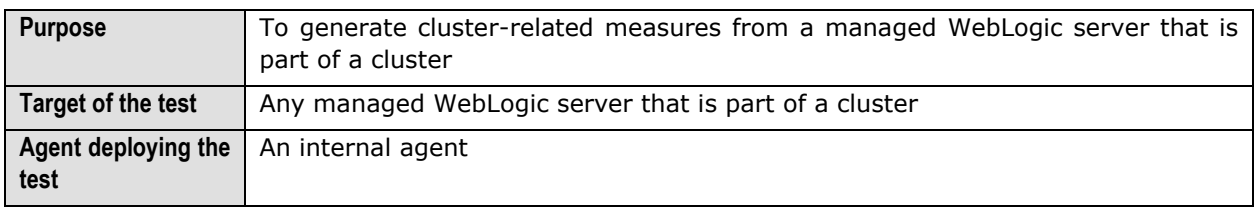

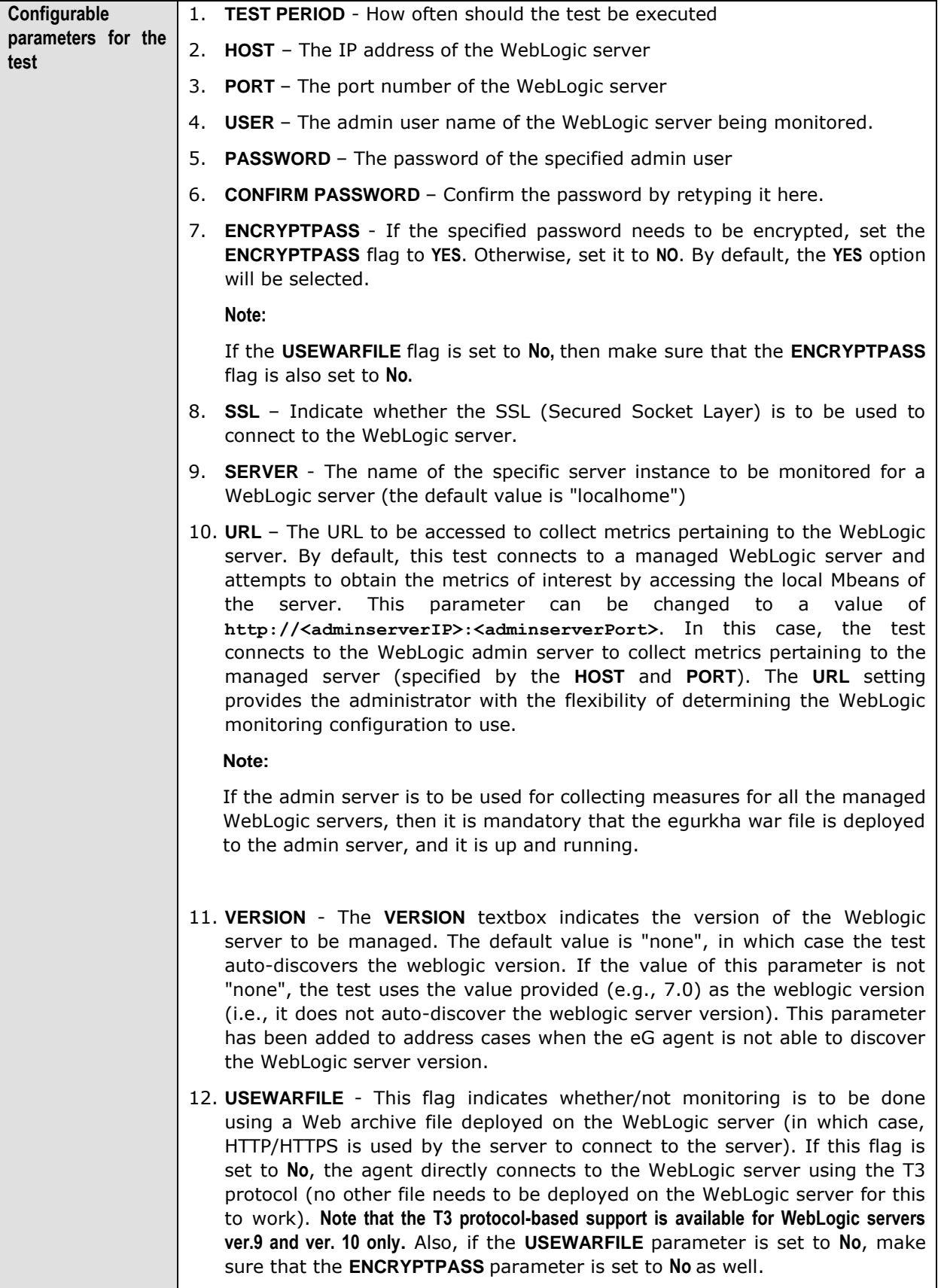

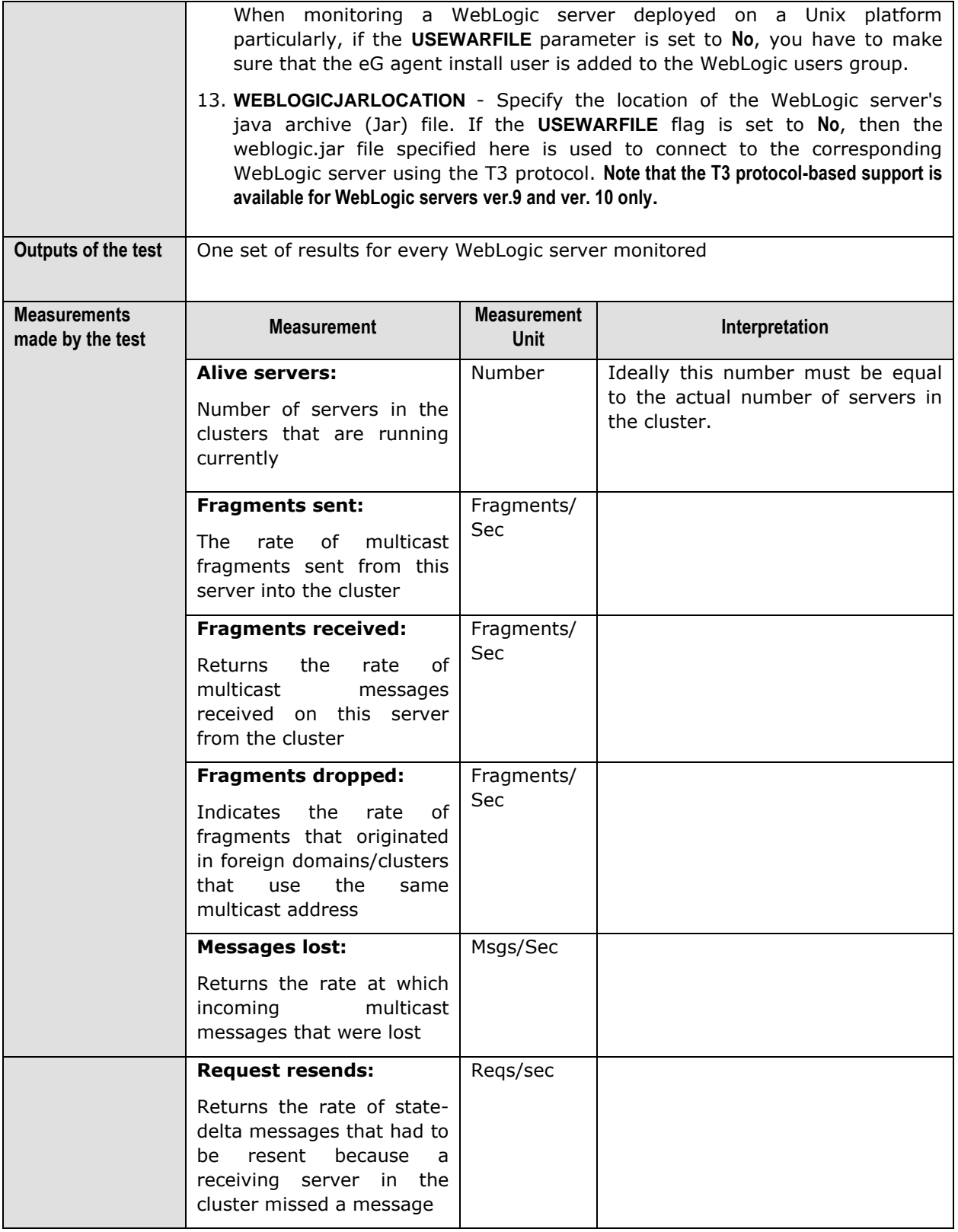
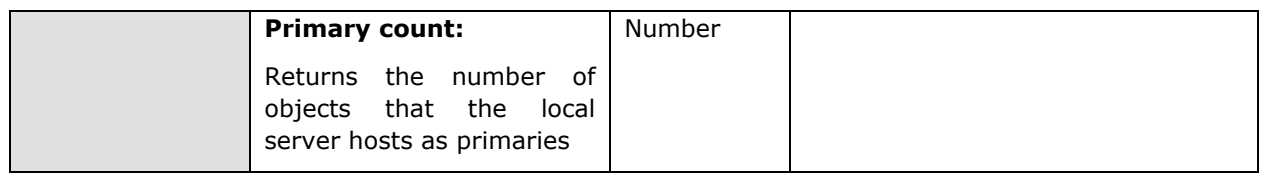

# **2.1.3.11 File Descriptors Test**

A file descriptor is a handle created by a process when a file is opened. A new descriptor is created each time the file is opened. The File Descriptor test monitors the descriptors created by an application. This test is disabled by default. To enable the test, go to the **ENABLE / DISABLE TESTS** page using the menu sequence : Agents -> Tests -> Enable/Disable, pick *WebLogic* as the **Component type**, *Performance* as the **Test type**, choose the test from the **DISABLED TESTS** list, and click on the **>>** button to move the test to the **ENABLED TESTS** list. Finally, click the **Update** button. **only**.

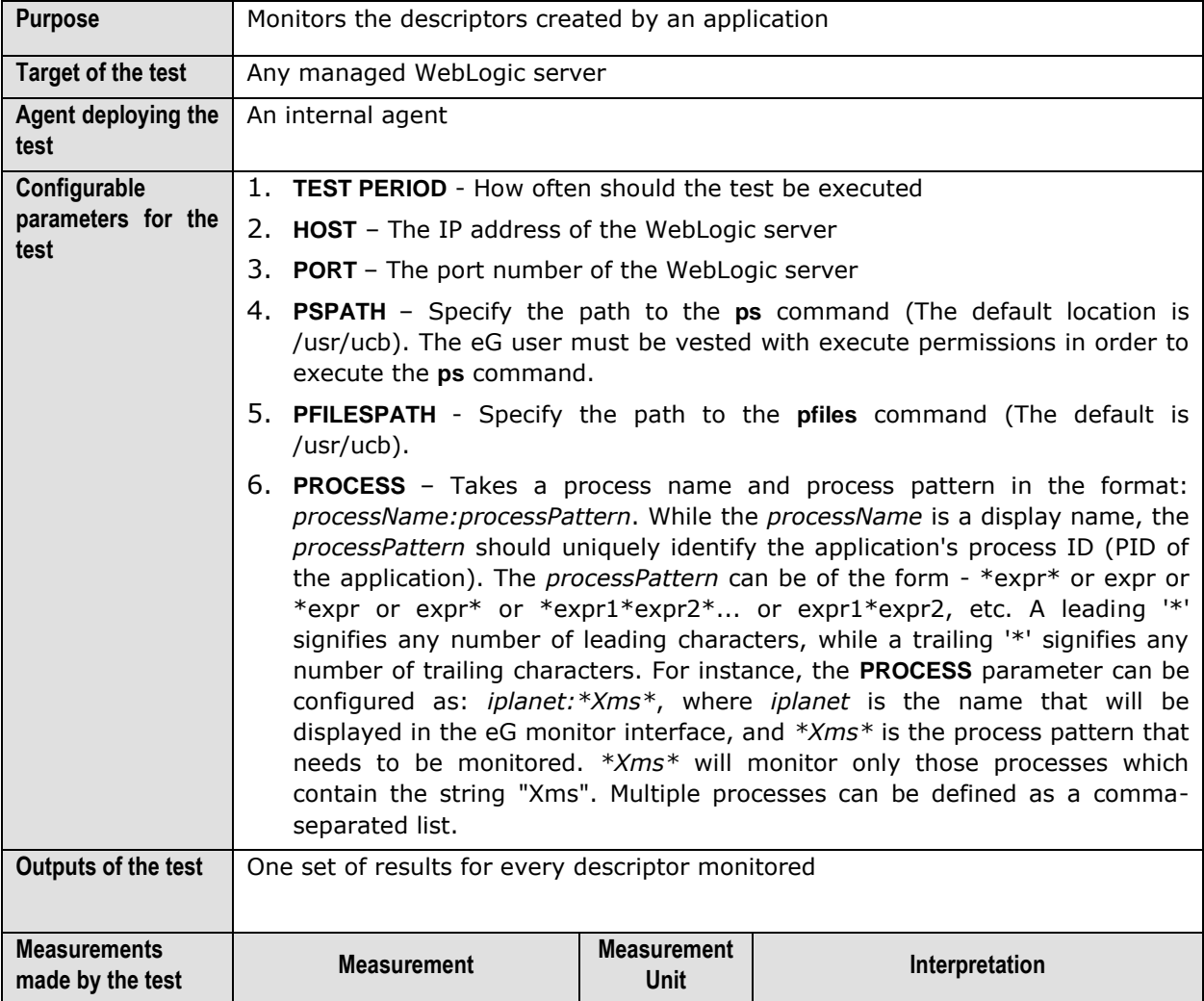

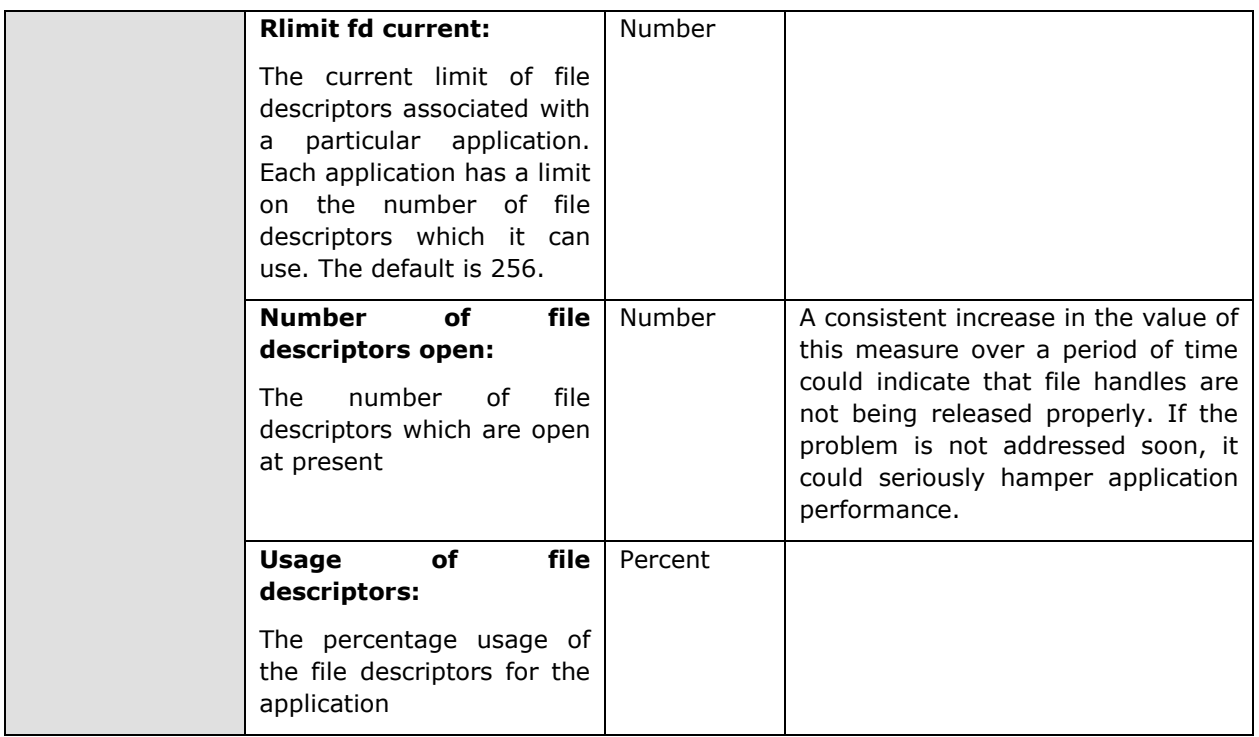

# **2.1.3.12 WebLogic Connectors Test**

This test extracts connector related statistics from a managed WebLogic server. This test is not available by default. To enable the test, go to the **ENABLE / DISABLE TESTS** page using the menu sequence : Agents -> Tests -> Enable/Disable, pick *WebLogic* as the **Component type**, *Performance* as the **Test type**, choose the test from the **DISABLED TESTS** list, and click on the **>>** button to move the test to the **ENABLED TESTS** list. Finally, click the **Update** button.

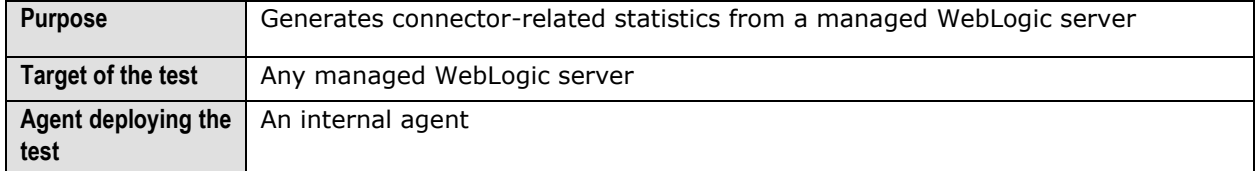

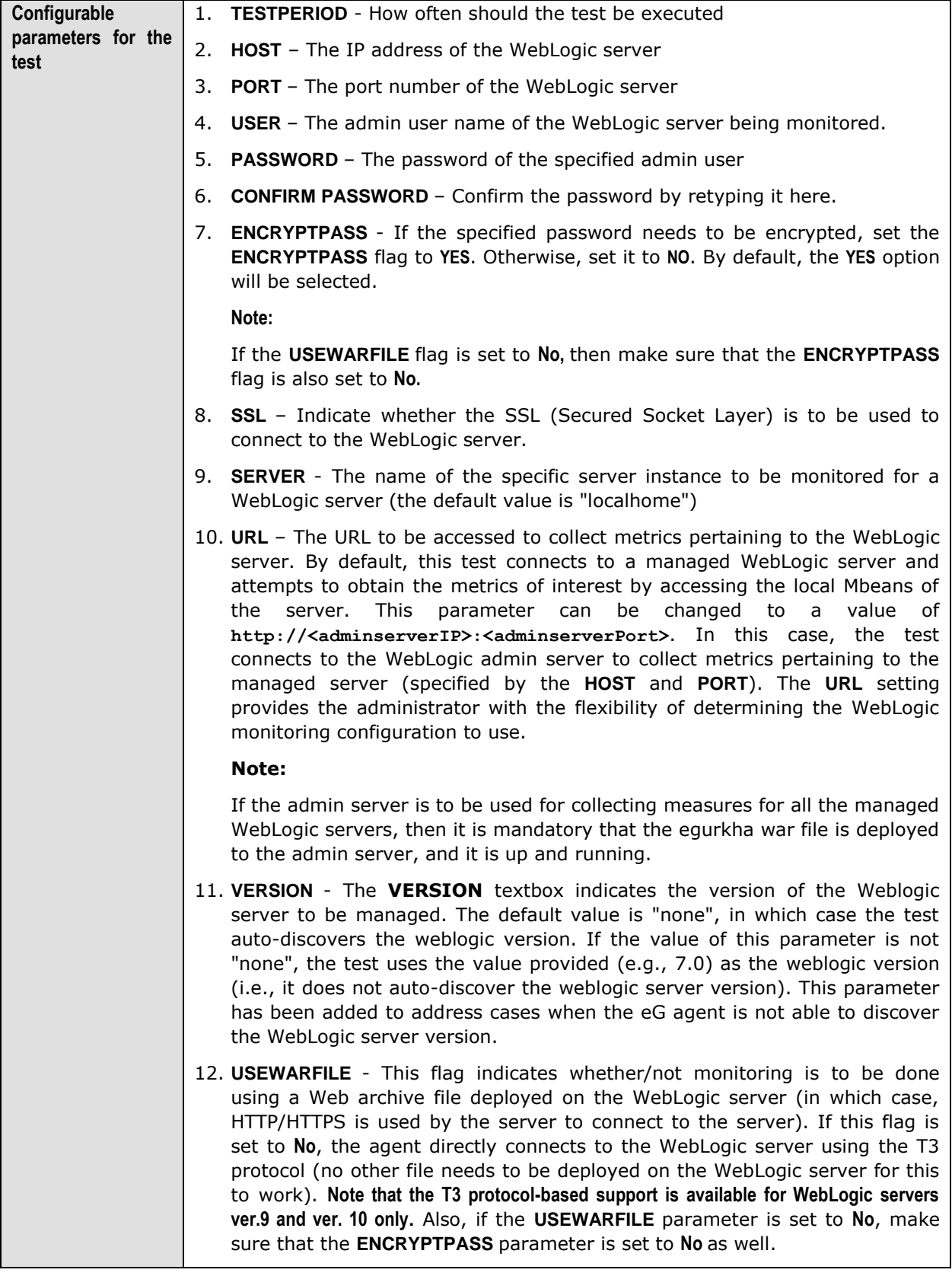

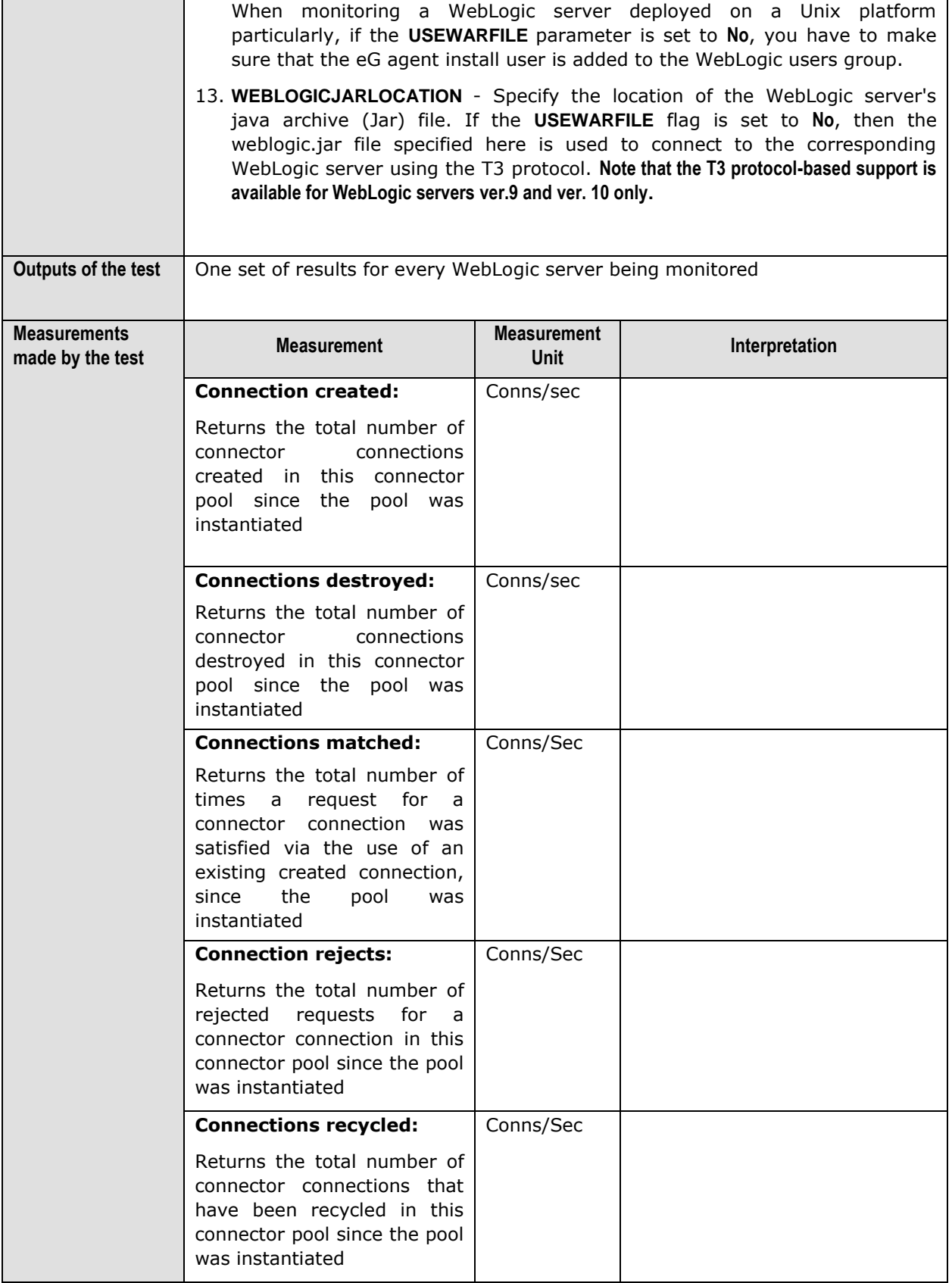

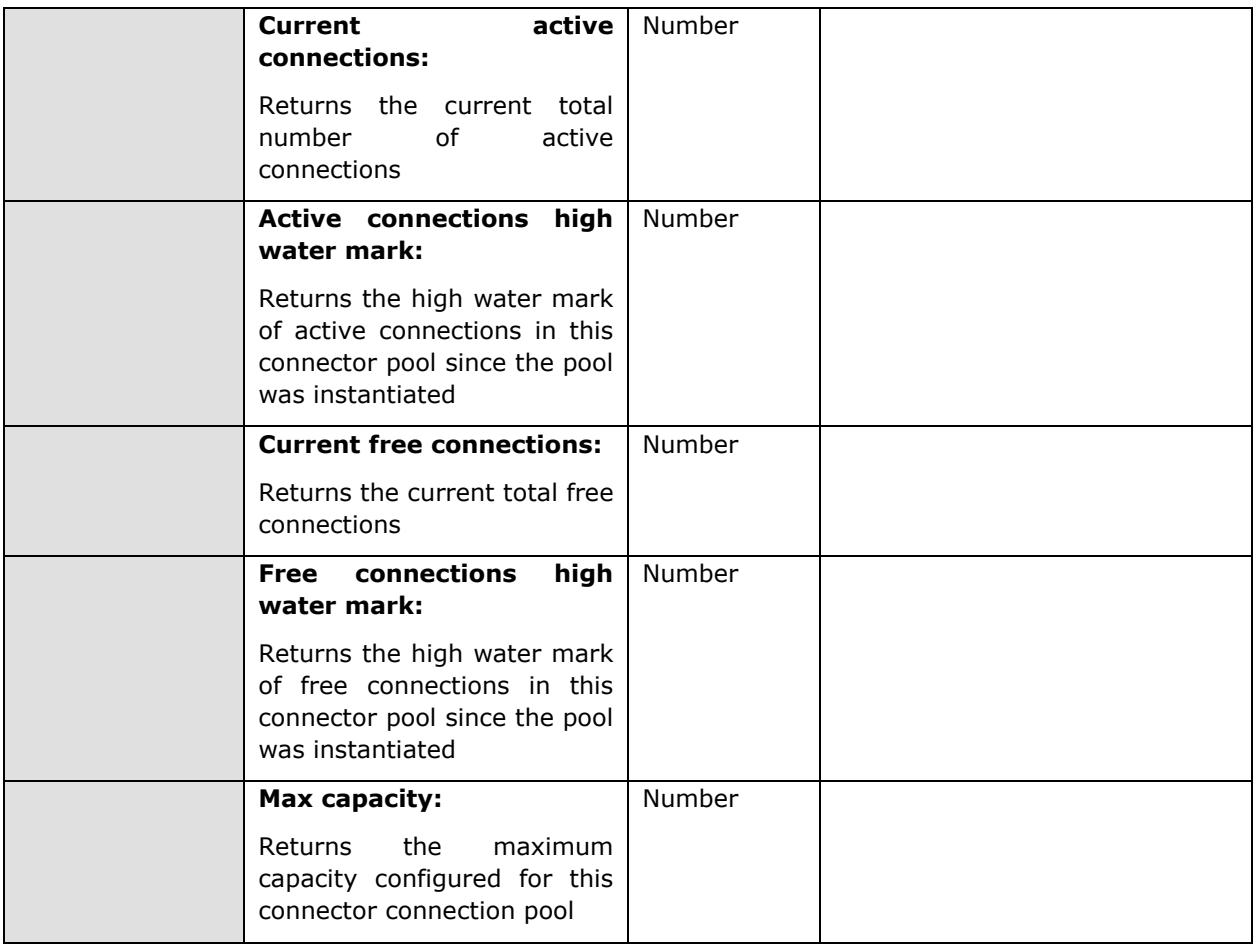

# 2.1.4 The WebLogic Database Layer

The status of the database connectivity from the WebLogic server to one or more backend database servers is assessed by the **WebLogic Database** layer. The status of the **WebLogic Database** layer is determined based on the results of a WebLogicJdbc test that is shown in [Figure 2.17.](#page-148-0)

<span id="page-148-0"></span>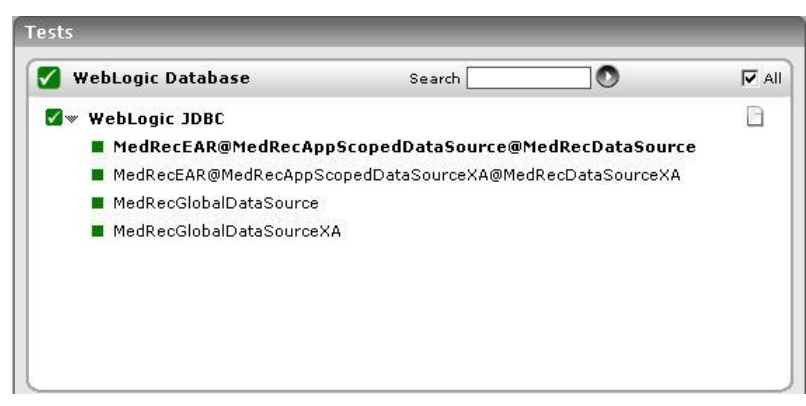

Figure 2.17: Tests mapping to the WebLogic Database layer

# **2.1.4.1 WebLogic JDBC Test**

The WebLogic JDBC test collects measures related to JDBC pools created on the WebLogic server.

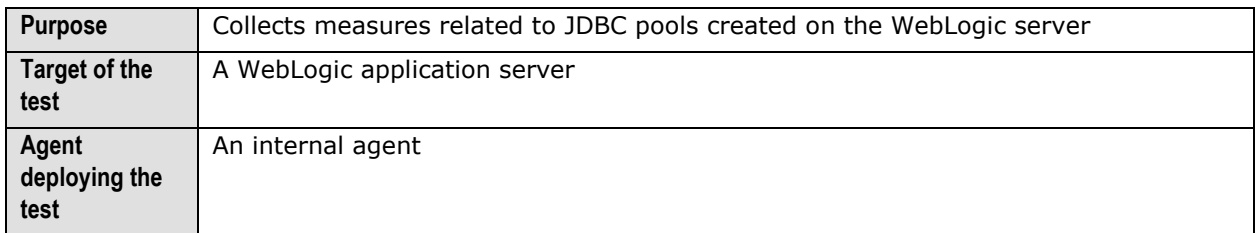

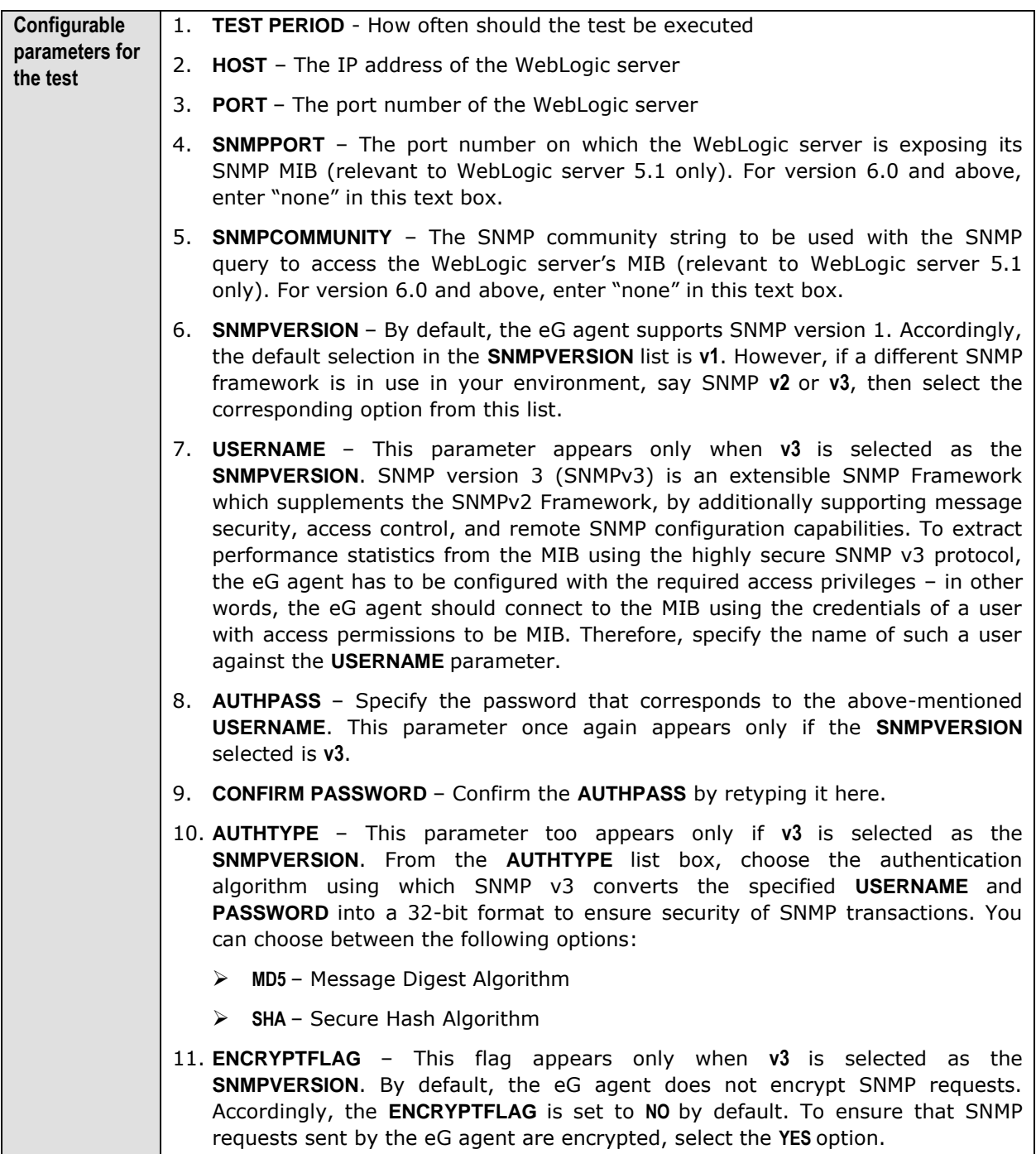

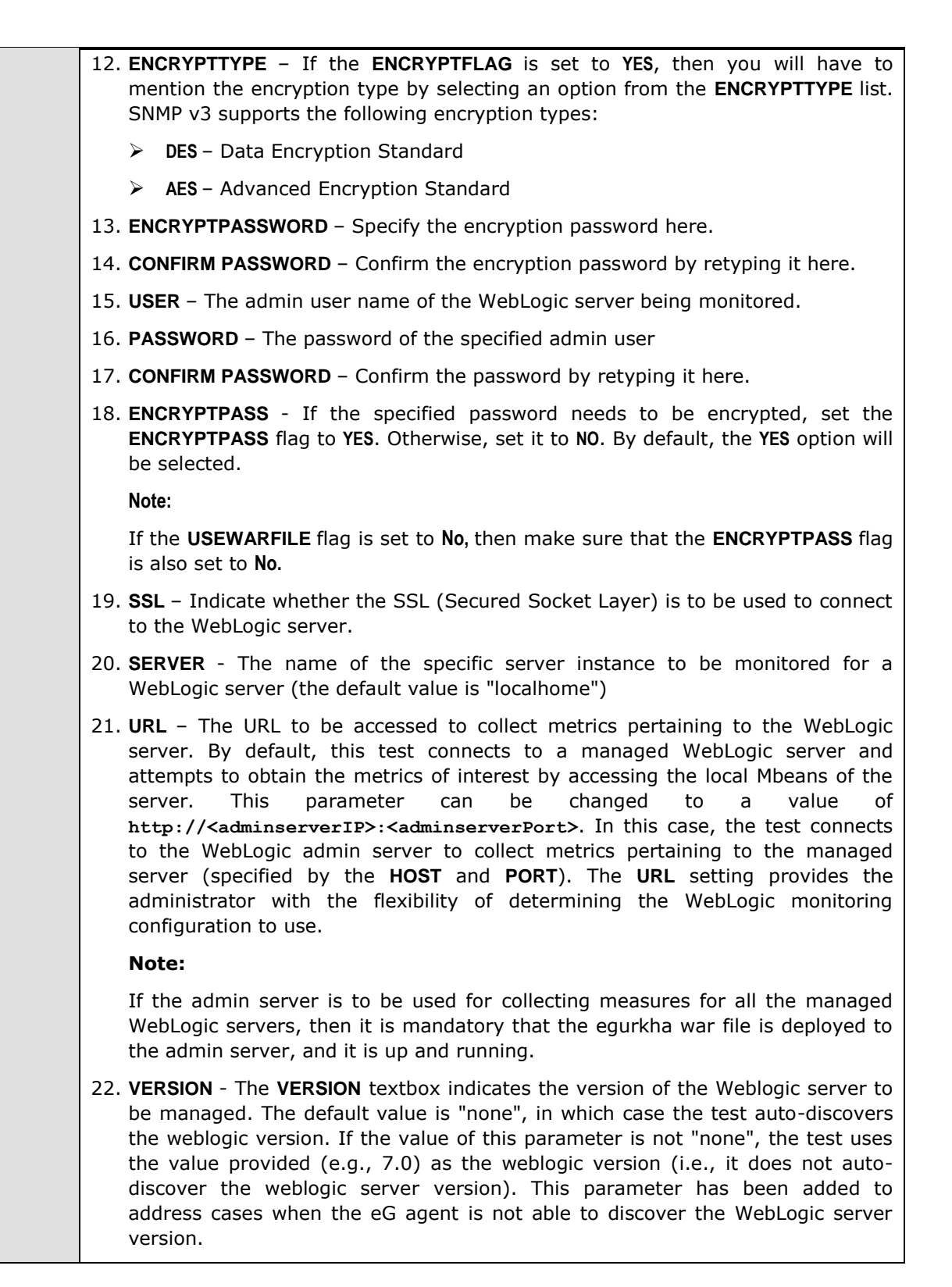

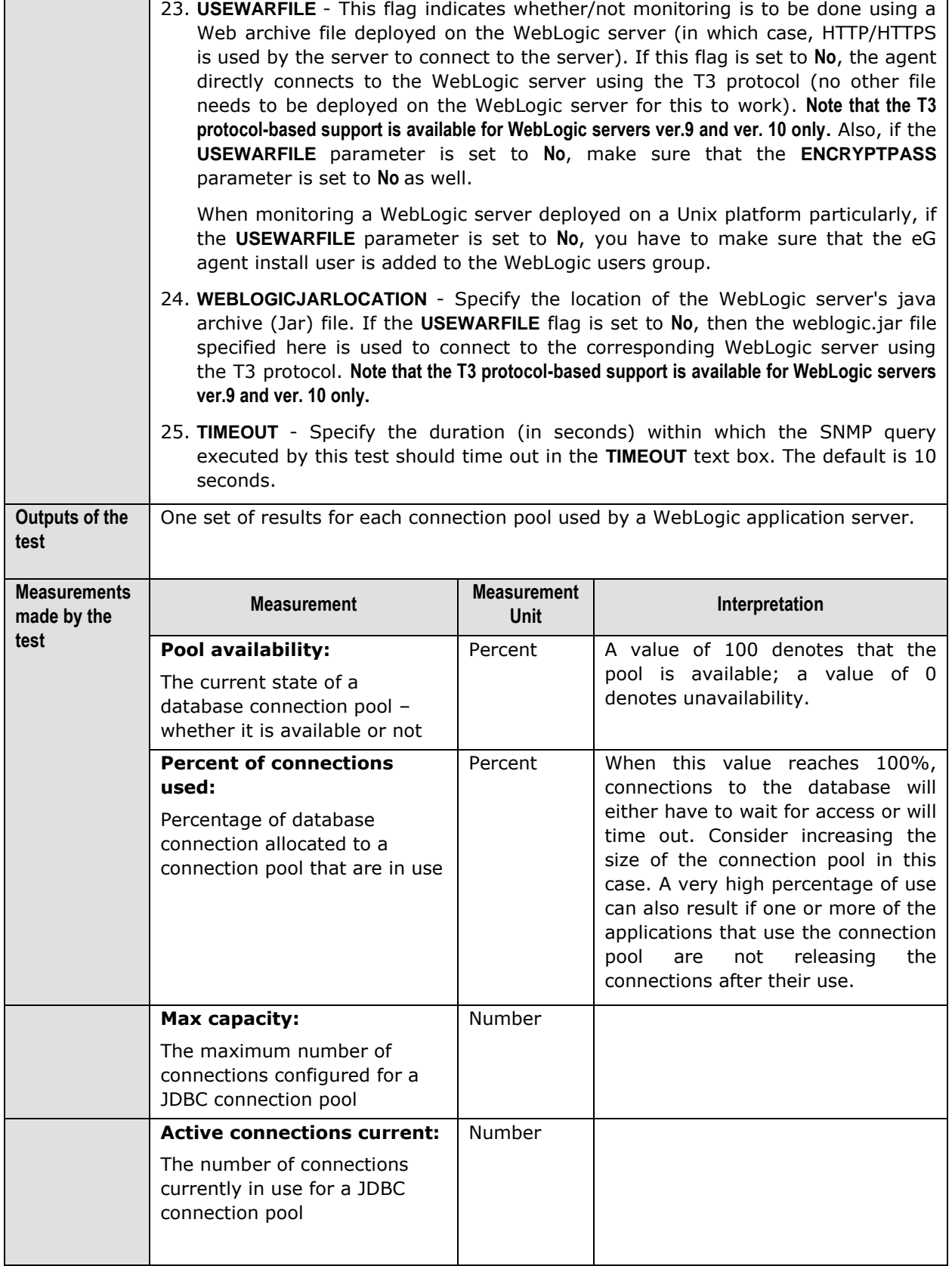

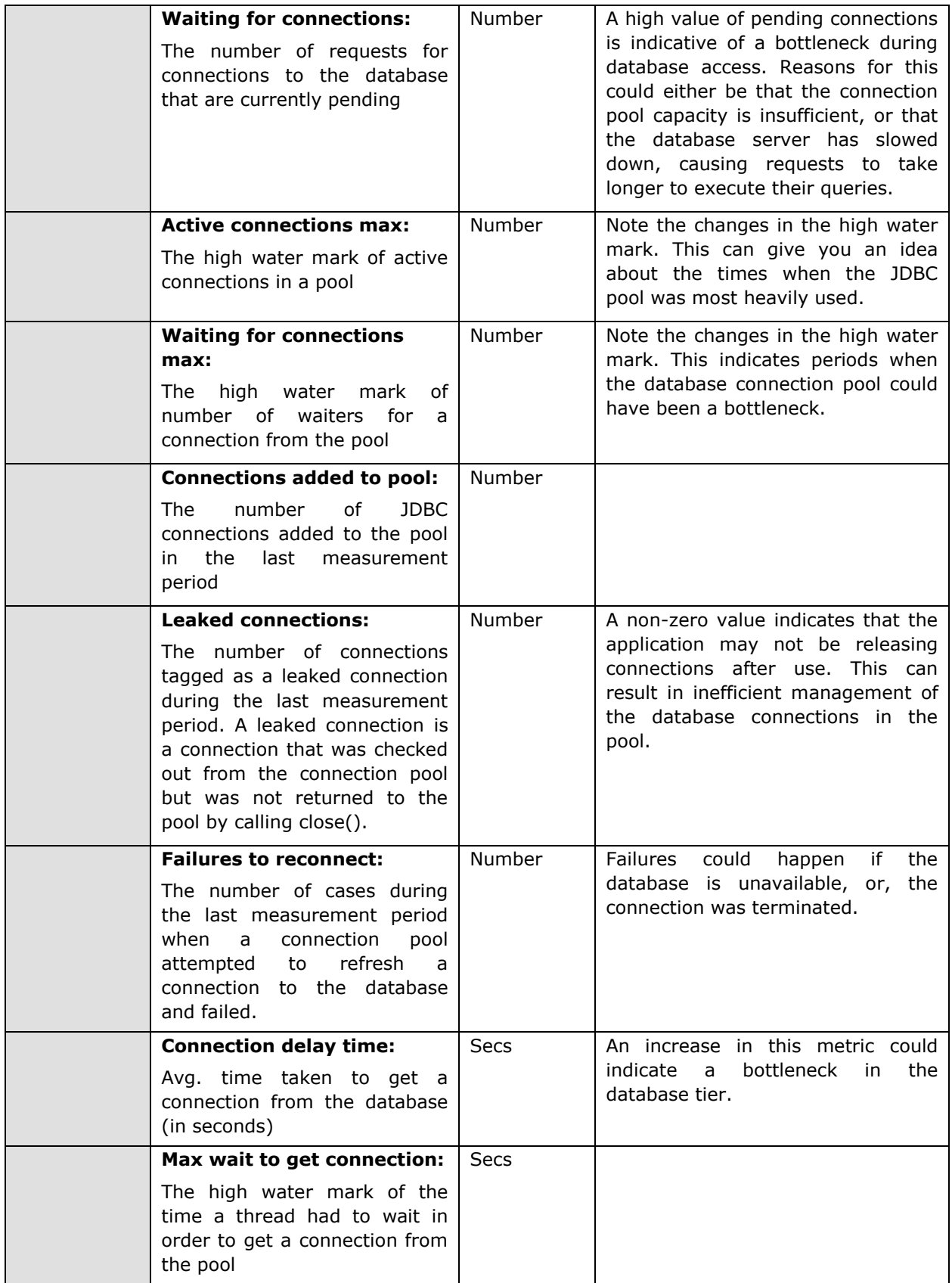

# **2.1.4.2 WL JDBC Test**

This test also measures statistics pertaining to the JDBC database connection pools in use by the WebLogic server. This test is disabled by default and is included for backward compatibility only. This test is disabled by default. To enable the test, go to the **ENABLE / DISABLE TESTS** page using the menu sequence : Agents -> Tests -> Enable/Disable, pick *WebLogic* as the **Component type**, *Performance* as the **Test type**, choose this test from the **DISABLED TESTS** list, and click on the **>>** button to move the test to the **ENABLED TESTS** list. Finally, click the **Update** button.

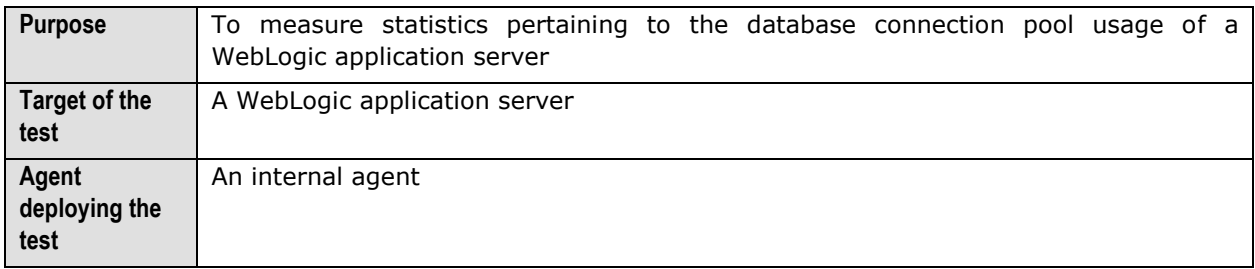

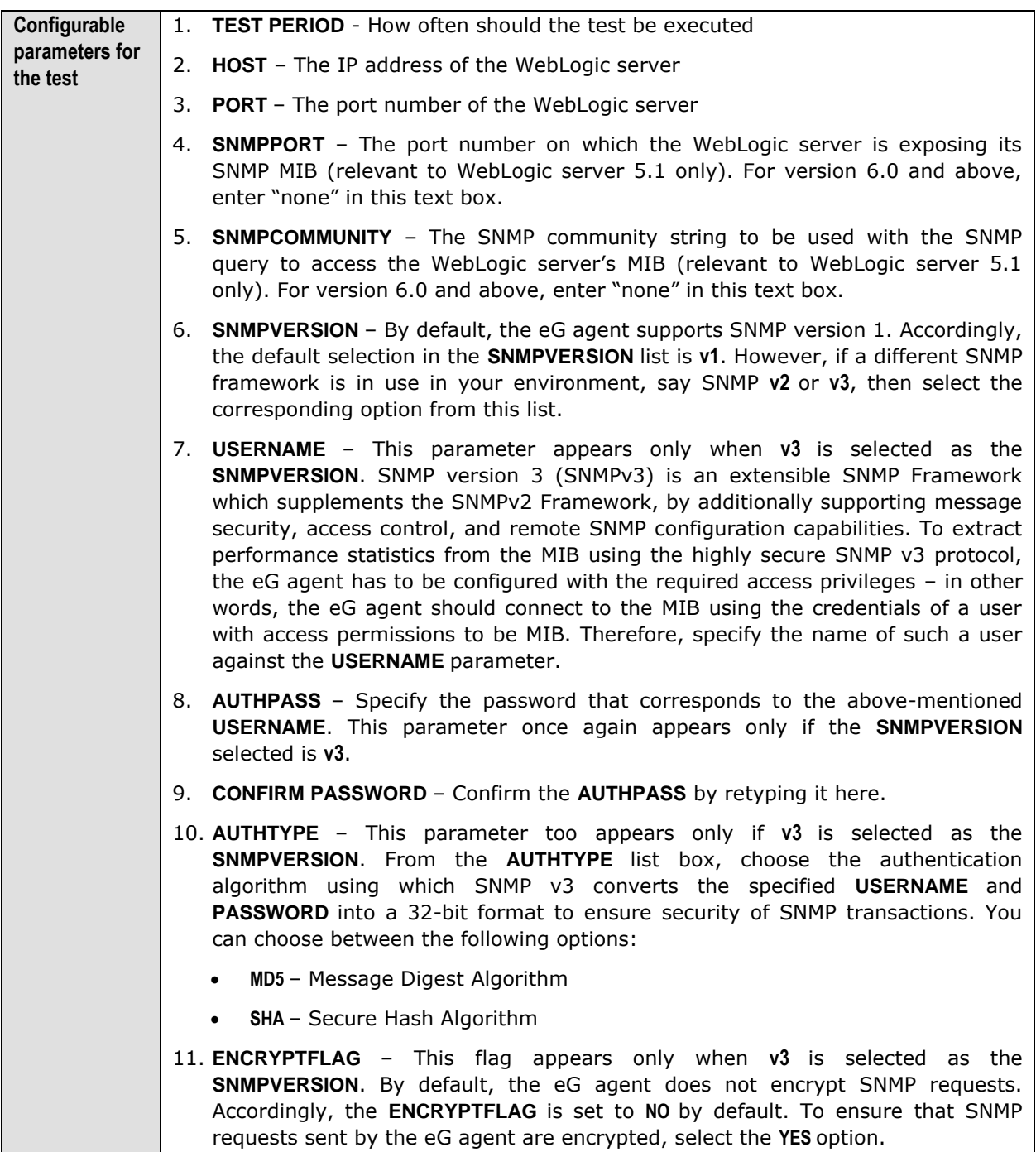

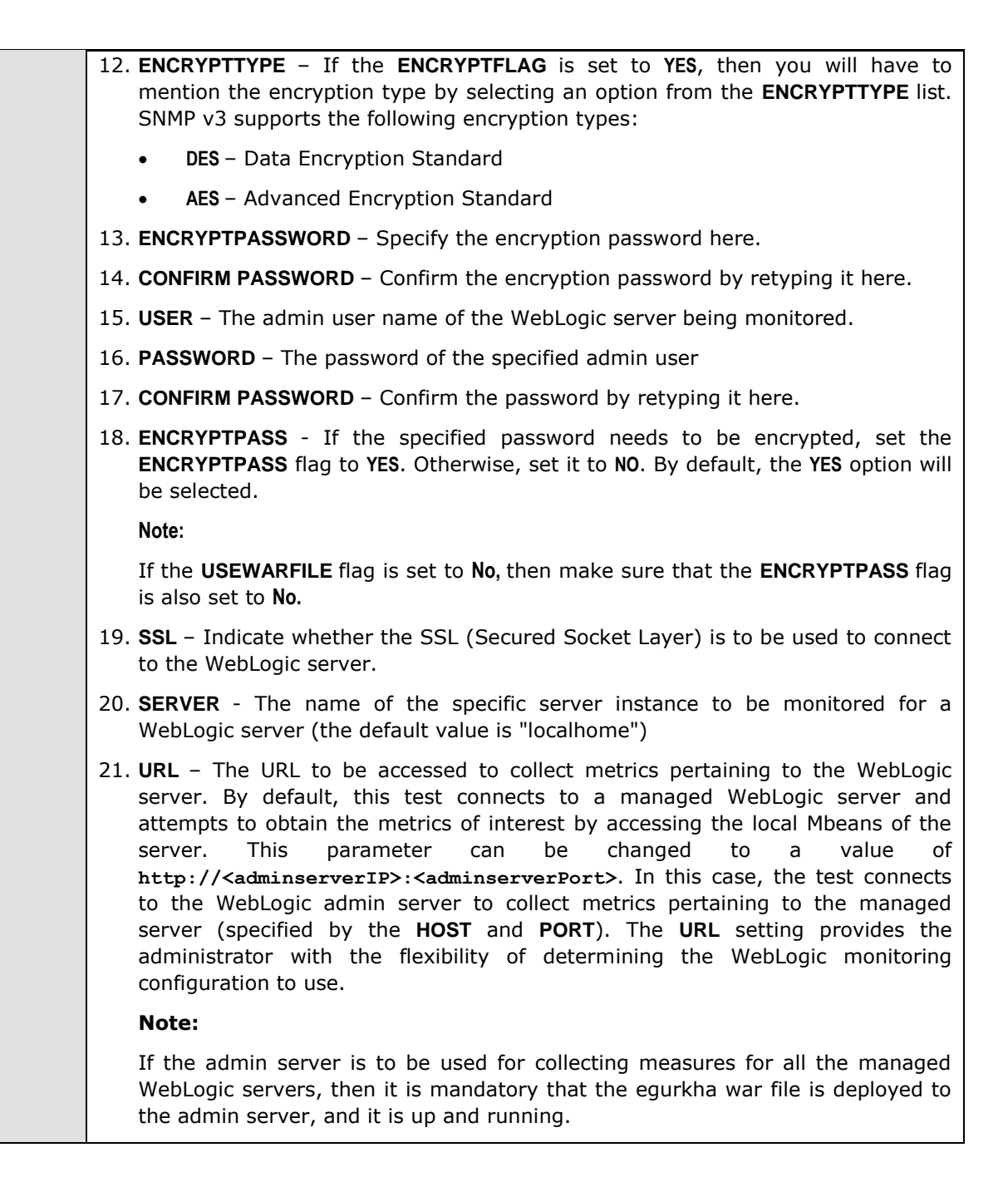

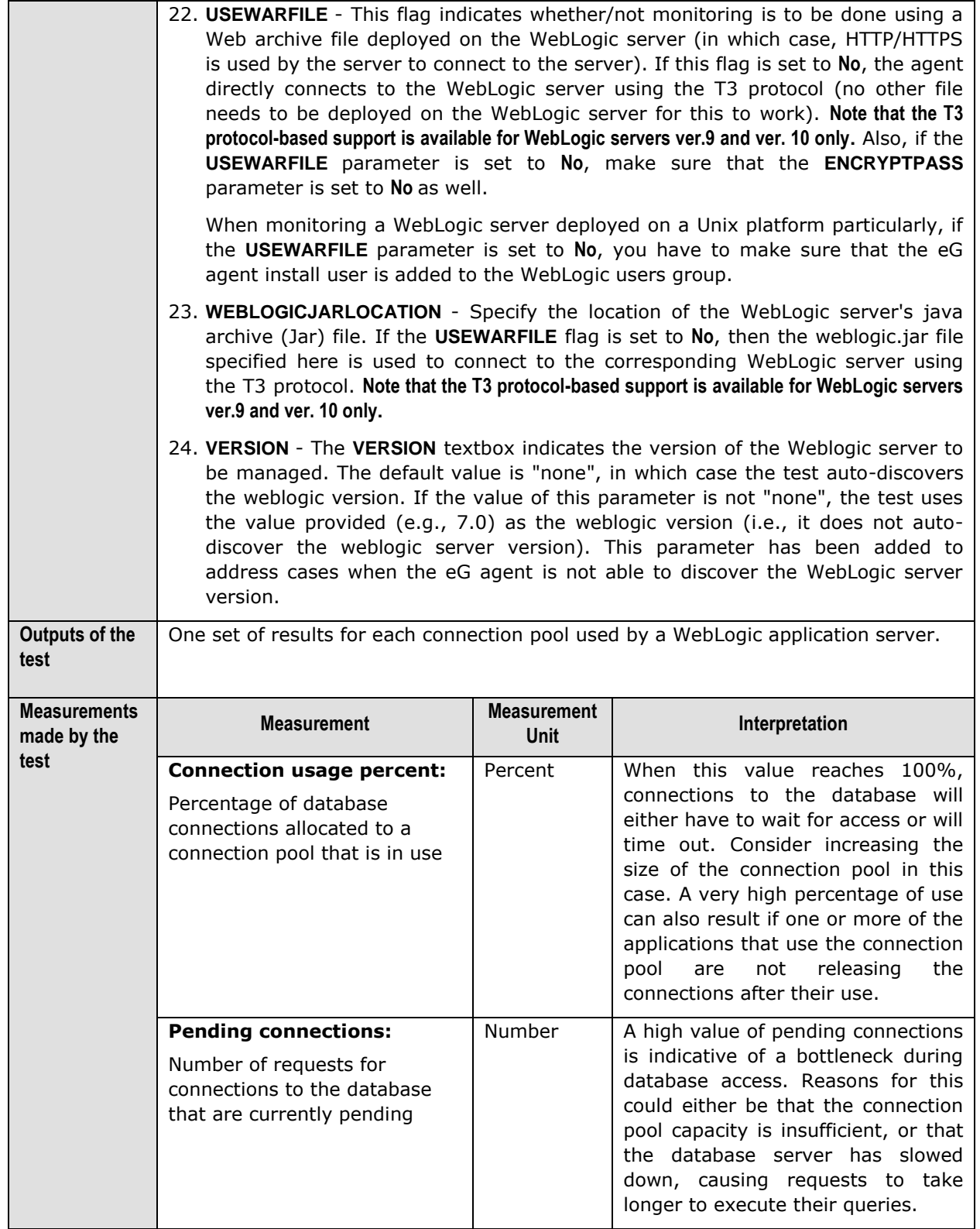

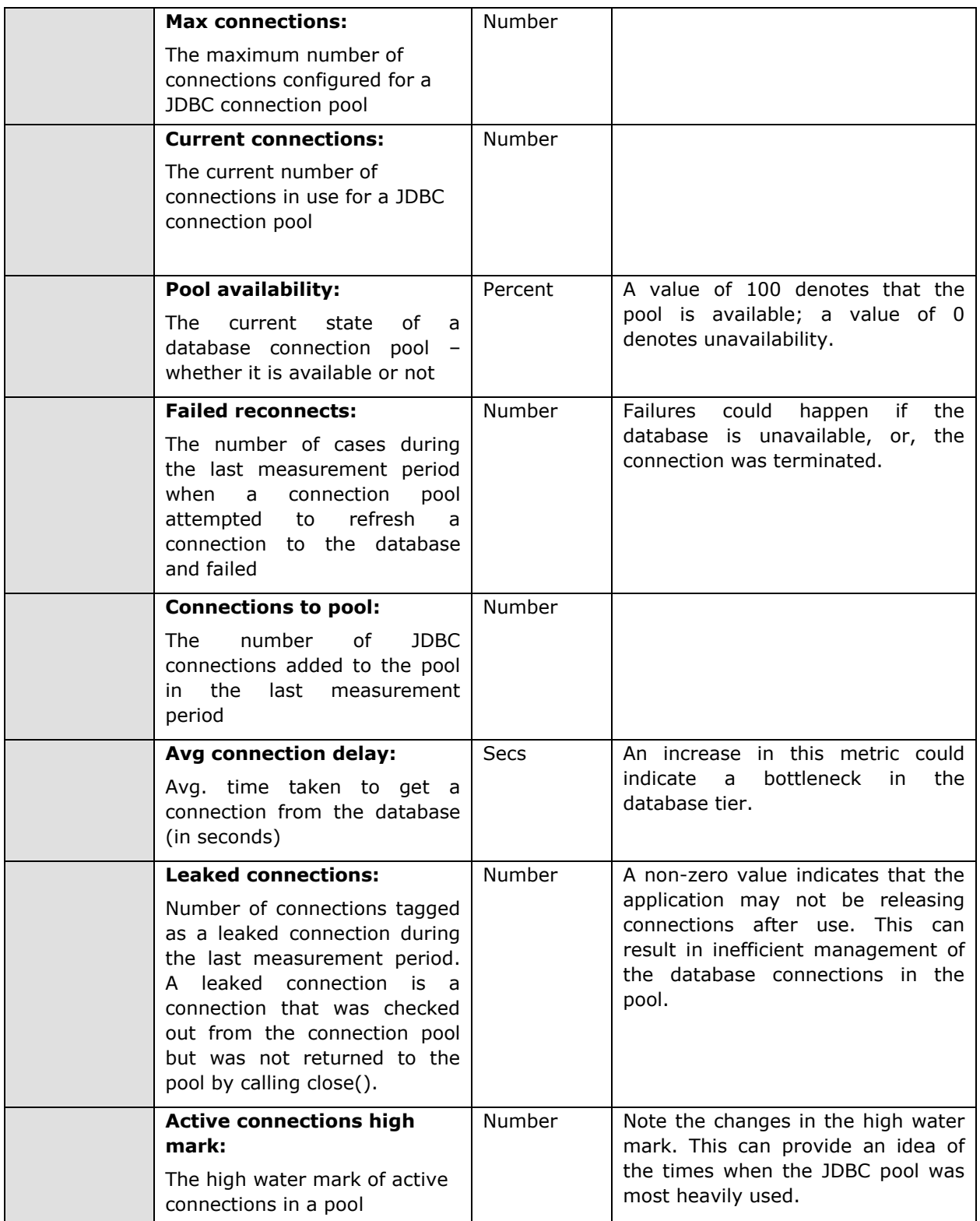

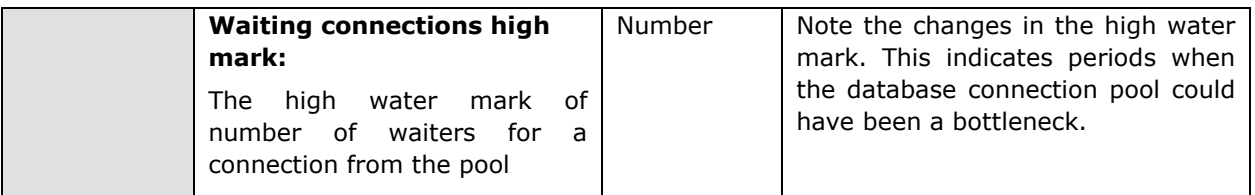

#### **Note:**

The **Failed reconnects**, **Avg connection delay** and **Leaked connections** measures will always report **0** for WebLogic 6.0 with Service Pack 2.0.

## **2.1.4.3 Jdbc Stats Test**

The JdbcStats test collects measures like how many JDBC queries have been executed, how long those queries took to execute and what those statements are. This test is key to determining whether the database/database queries are the cause of any slowdowns with applications executing on the WebLogic server. This test is disabled by default. To enable the test, go to the **ENABLE / DISABLE TESTS**  page using the menu sequence : Agents -> Tests -> Enable/Disable, pick *WebLogic* as the **Component type**, *Performance* as the **Test type**, choose this test from the **DISABLED TESTS** list, and click on the **>>**  button to move the test to the **ENABLED TESTS** list. Finally, click the **Update** button.

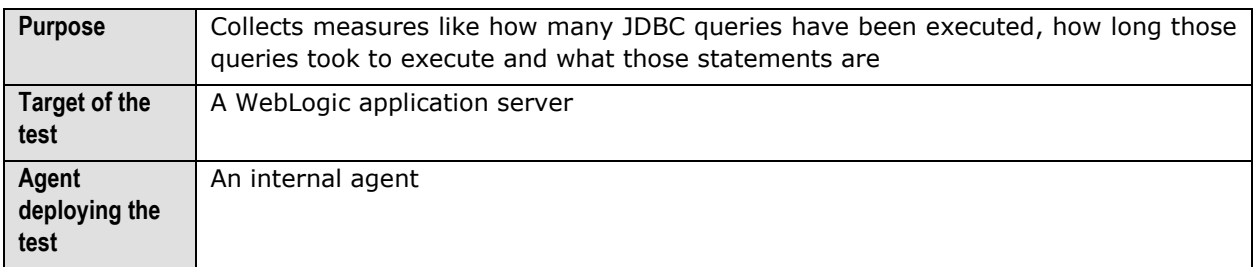

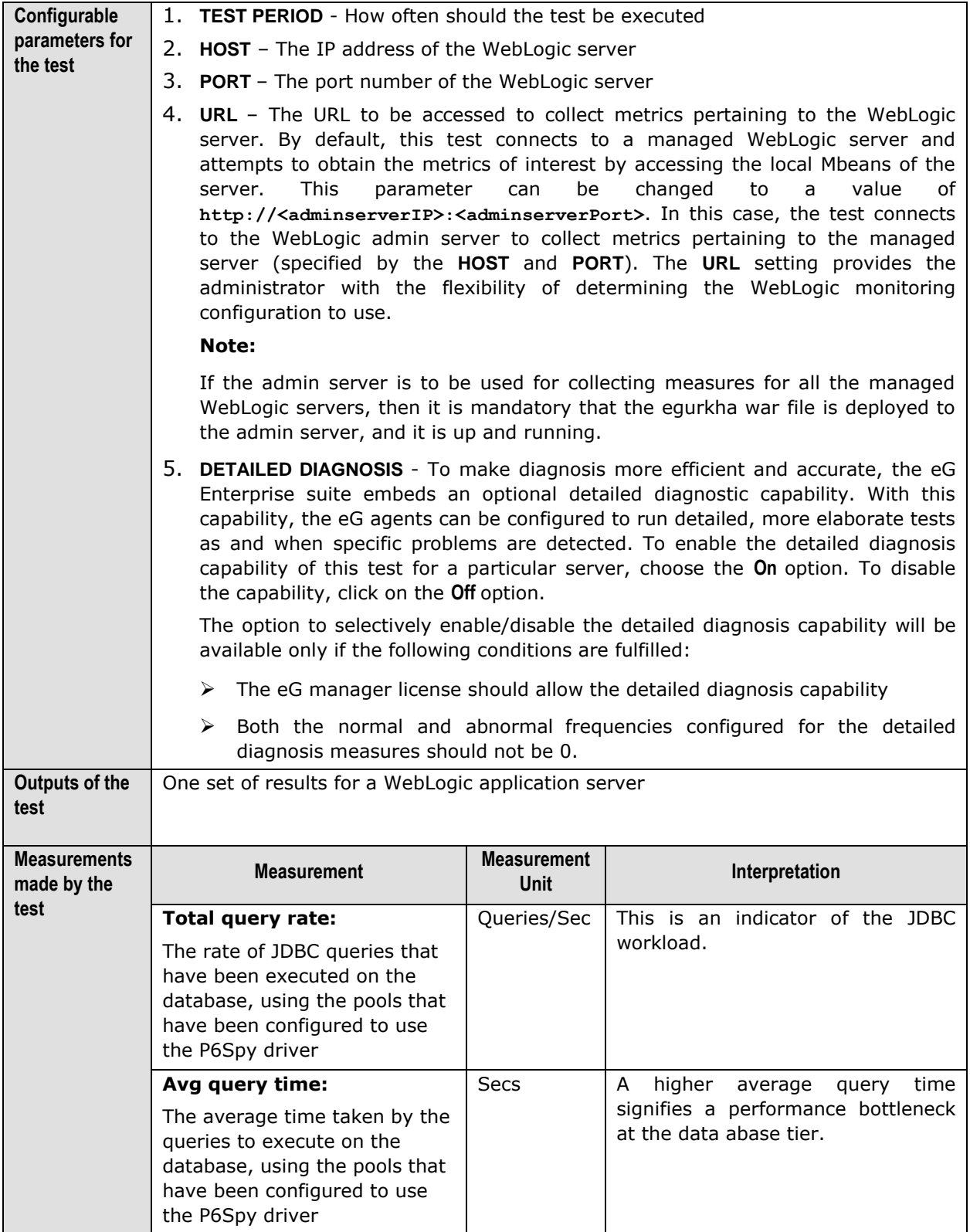

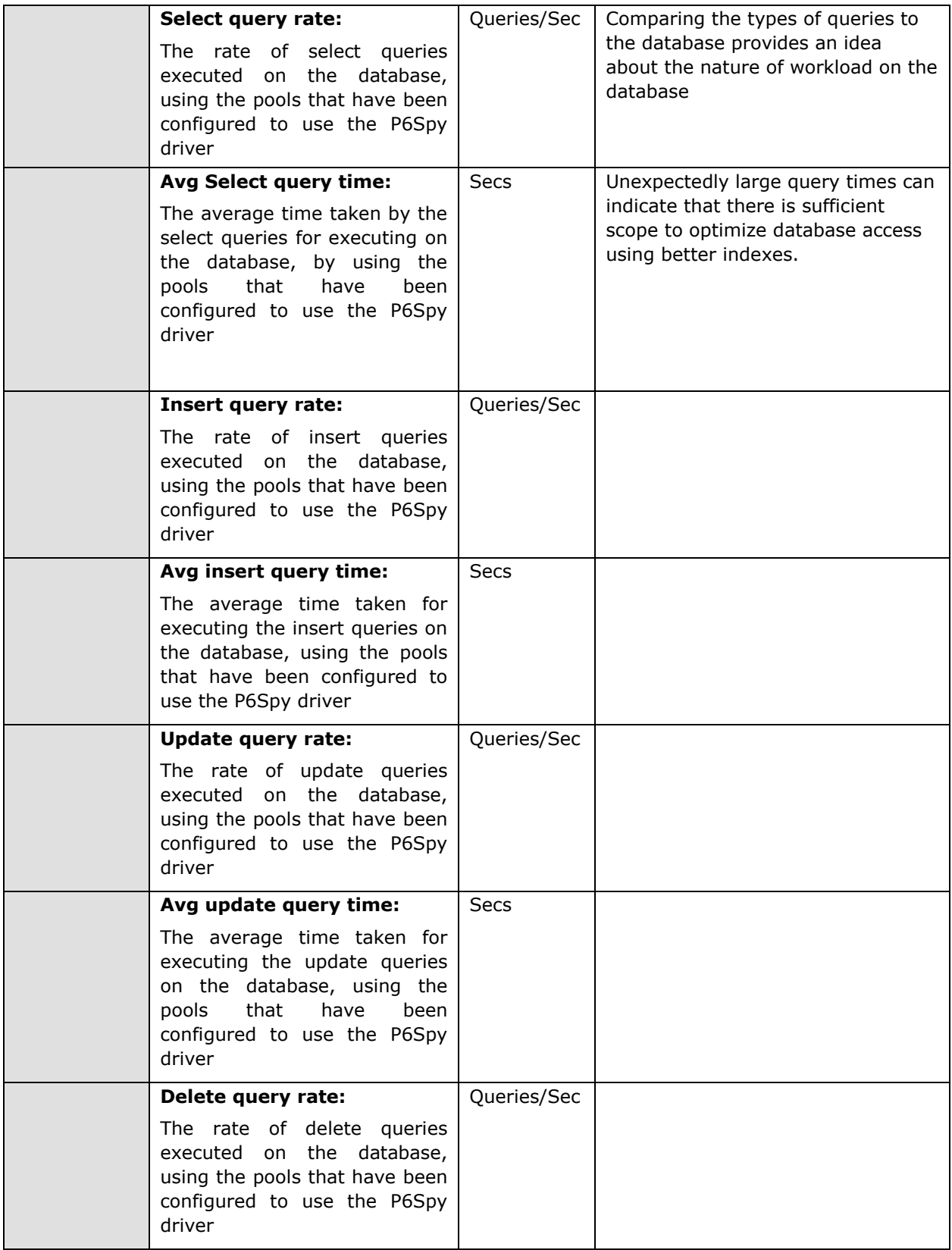

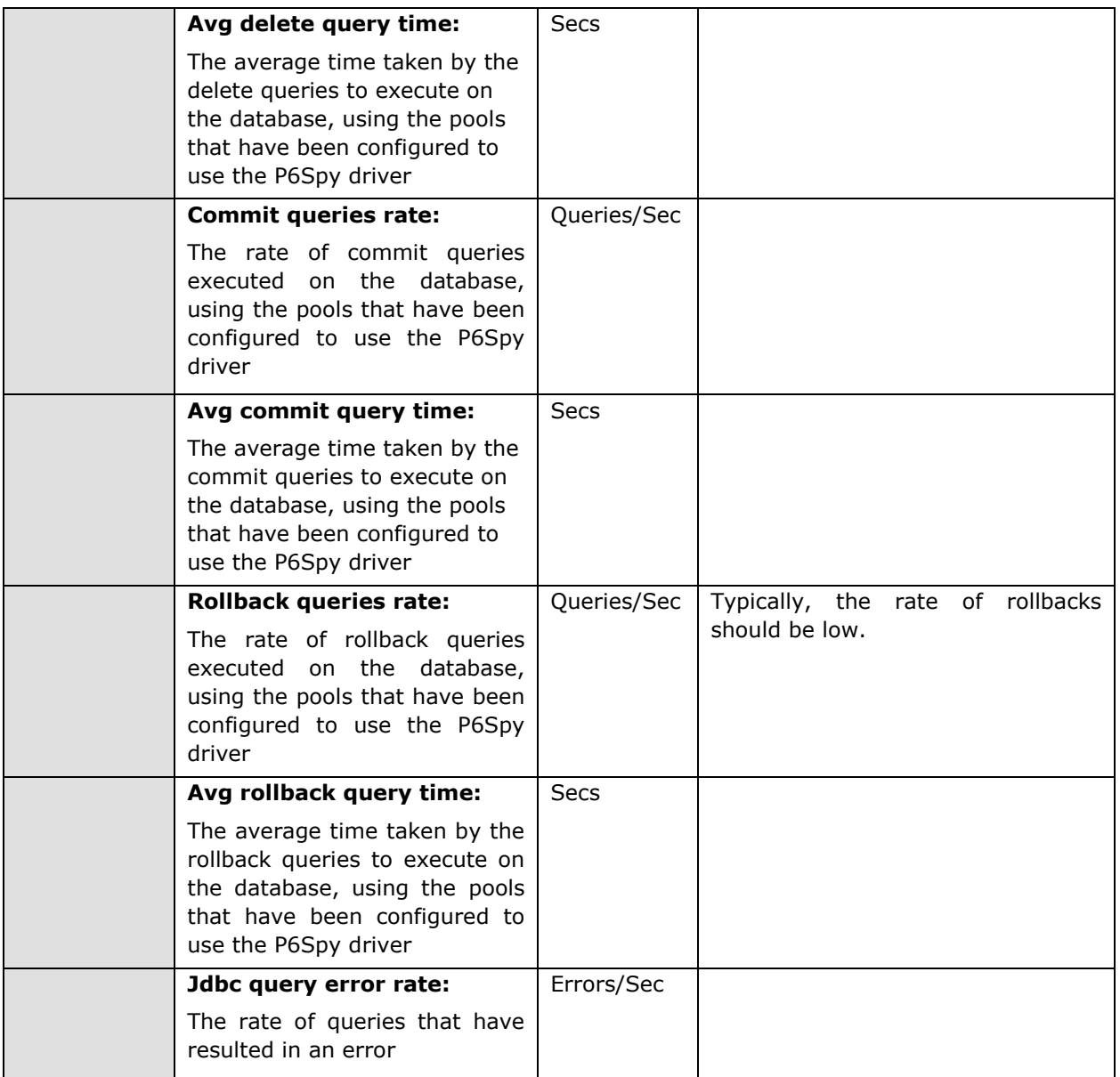

# 2.1.5 The WebLogic EJB Layer

Following are three different kinds of EJB components that can be hosted on a WebLogic server 6.0 or higher:

- a. A stateful session bean is an enterprise bean that acts as a server-side extension of the client that uses it. The stateful session bean is created by a client and will work for only that client until the client connection is dropped or the bean is explicitly removed.
- b. A stateless session bean is an enterprise bean that provides a stateless service to the client
- c. An entity bean represents a business object in a persistent storage mechanism such as a database. For example, an entity bean could represent a customer, which might be stored as a row in the customer table of a relational database

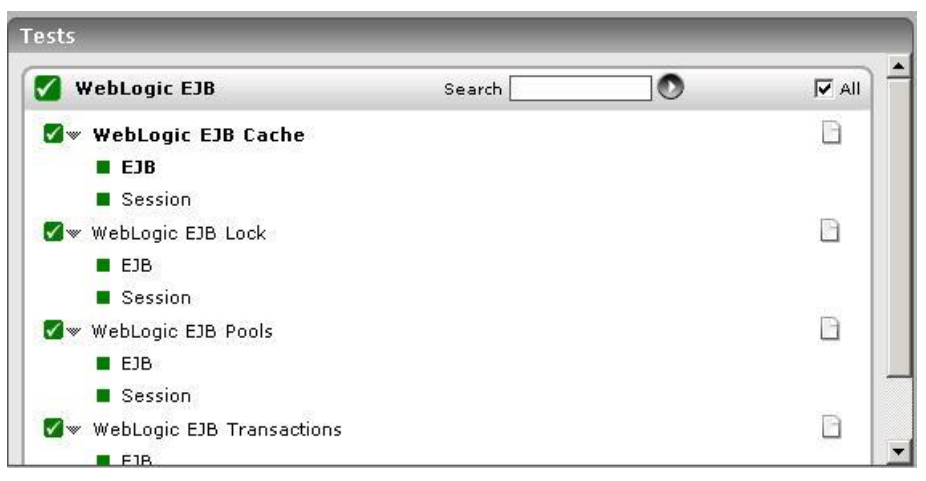

Figure 2.18: Tests mapping to the WebLogic EJB layer

The **Weblogic EJB** layer is mapped to a wide variety of tests, each of which report key statistics pertaining to a critical EJB operation.

# **2.1.5.1 WebLogic EJB Locks Test**

The WebLogic EJB Lock test monitors the EJB locking activity performed by the WebLogic server. Use the **Click here** hyperlink in the test configuration page to configure the EJB groups that need to be monitored by the eG Enterprise suite. **By default, the eG Enterprise system will monitor only those EJBs that are part of a group.**

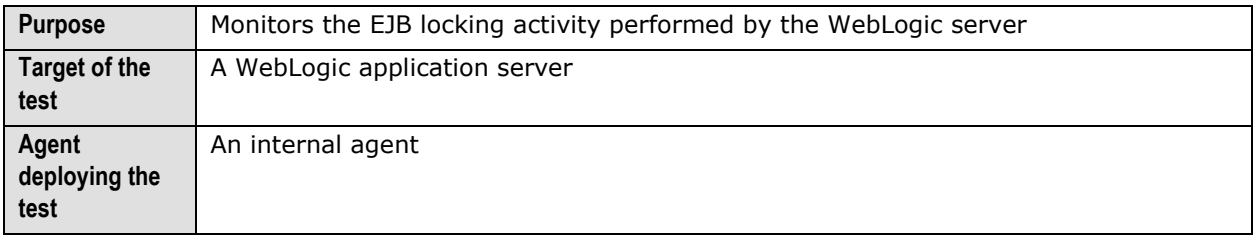

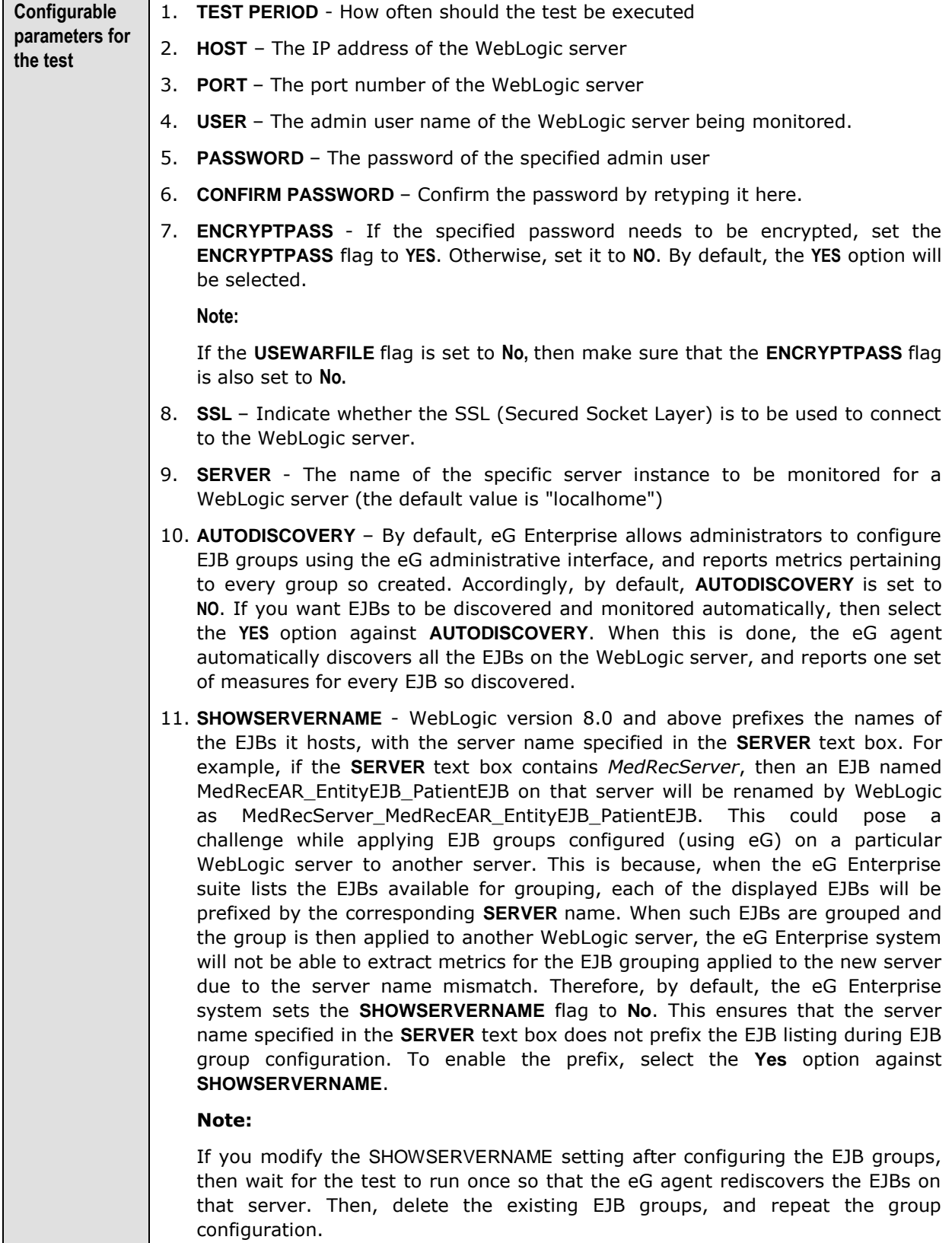

12. **URL** – The URL to be accessed to collect metrics pertaining to the WebLogic server. By default, this test connects to a managed WebLogic server and attempts to obtain the metrics of interest by accessing the local Mbeans of the server. This parameter can be changed to a value of **http://<adminserverIP>:<adminserverPort>**. In this case, the test connects to the WebLogic admin server to collect metrics pertaining to the managed server (specified by the **HOST** and **PORT**). The **URL** setting provides the administrator with the flexibility of determining the WebLogic monitoring configuration to use.

#### **Note:**

If the admin server is to be used for collecting measures for all the managed WebLogic servers, then it is mandatory that the egurkha war file is deployed to the admin server, and it is up and running.

- 13. **VERSION**  The **VERSION** textbox indicates the version of the Weblogic server to be managed. The default value is "none", in which case the test auto-discovers the weblogic version. If the value of this parameter is not "none", the test uses the value provided (e.g., 7.0) as the weblogic version (i.e., it does not autodiscover the weblogic server version). This parameter has been added to address cases when the eG agent is not able to discover the WebLogic server version.
- 14. **USEWARFILE**  This flag indicates whether/not monitoring is to be done using a Web archive file deployed on the WebLogic server (in which case, HTTP/HTTPS is used by the server to connect to the server). If this flag is set to **No**, the agent directly connects to the WebLogic server using the T3 protocol (no other file needs to be deployed on the WebLogic server for this to work). **Note that the T3 protocol-based support is available for WebLogic servers ver.9 and ver. 10 only.** Also, if the **USEWARFILE** parameter is set to **No**, make sure that the **ENCRYPTPASS**  parameter is set to **No** as well.

When monitoring a WebLogic server deployed on a Unix platform particularly, if the **USEWARFILE** parameter is set to **No**, you have to make sure that the eG agent install user is added to the WebLogic users group.

- 15. **WEBLOGICJARLOCATION**  Specify the location of the WebLogic server's java archive (Jar) file. If the **USEWARFILE** flag is set to **No**, then the weblogic.jar file specified here is used to connect to the corresponding WebLogic server using the T3 protocol. **Note that the T3 protocol-based support is available for WebLogic servers ver.9 and ver. 10 only.**
- 16. **DETAILED DIAGNOSIS**  To make diagnosis more efficient and accurate, the eG Enterprise suite embeds an optional detailed diagnostic capability. With this capability, the eG agents can be configured to run detailed, more elaborate tests as and when specific problems are detected. To enable the detailed diagnosis capability of this test for a particular server, choose the **On** option. To disable the capability, click on the **Off** option.

The option to selectively enable/disable the detailed diagnosis capability will be available only if the following conditions are fulfilled:

- $\triangleright$  The eG manager license should allow the detailed diagnosis capability
- $\triangleright$  Both the normal and abnormal frequencies configured for the detailed diagnosis measures should not be 0.

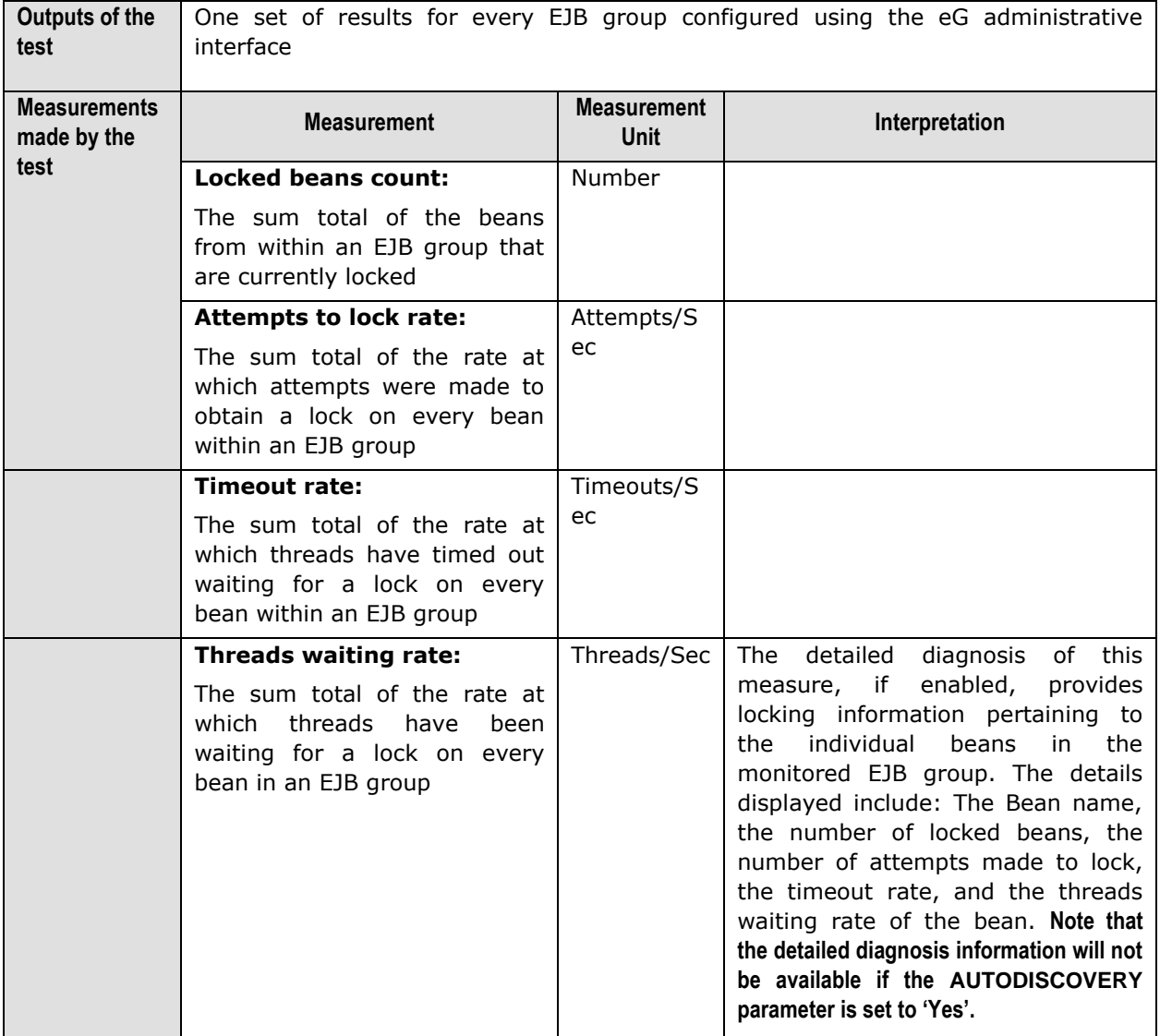

# **2.1.5.2 WebLogic EJB Cache Test**

To improve the performance and the scalability of the EJB container, WebLogic server caches EJBs. The WebLogicEJBCache test collects measures related to EJB caching activity by the WebLogic server. Use the **Click here** hyperlink in the test configuration page to configure the EJB groups that need to be monitored by the eG Enterprise suite. **By default, the eG Enterprise system will monitor only those EJBs that are part of a group.**

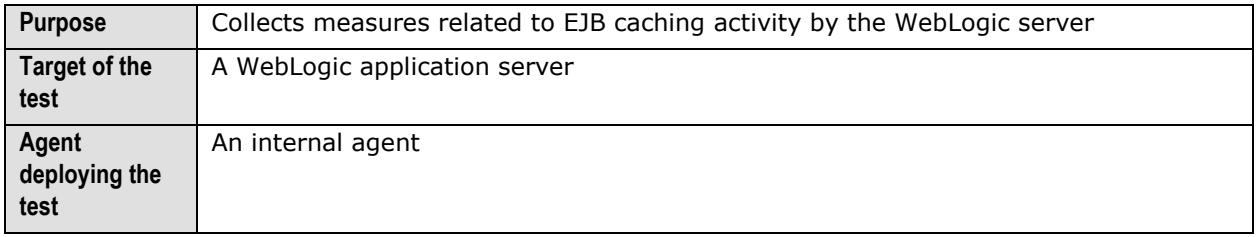

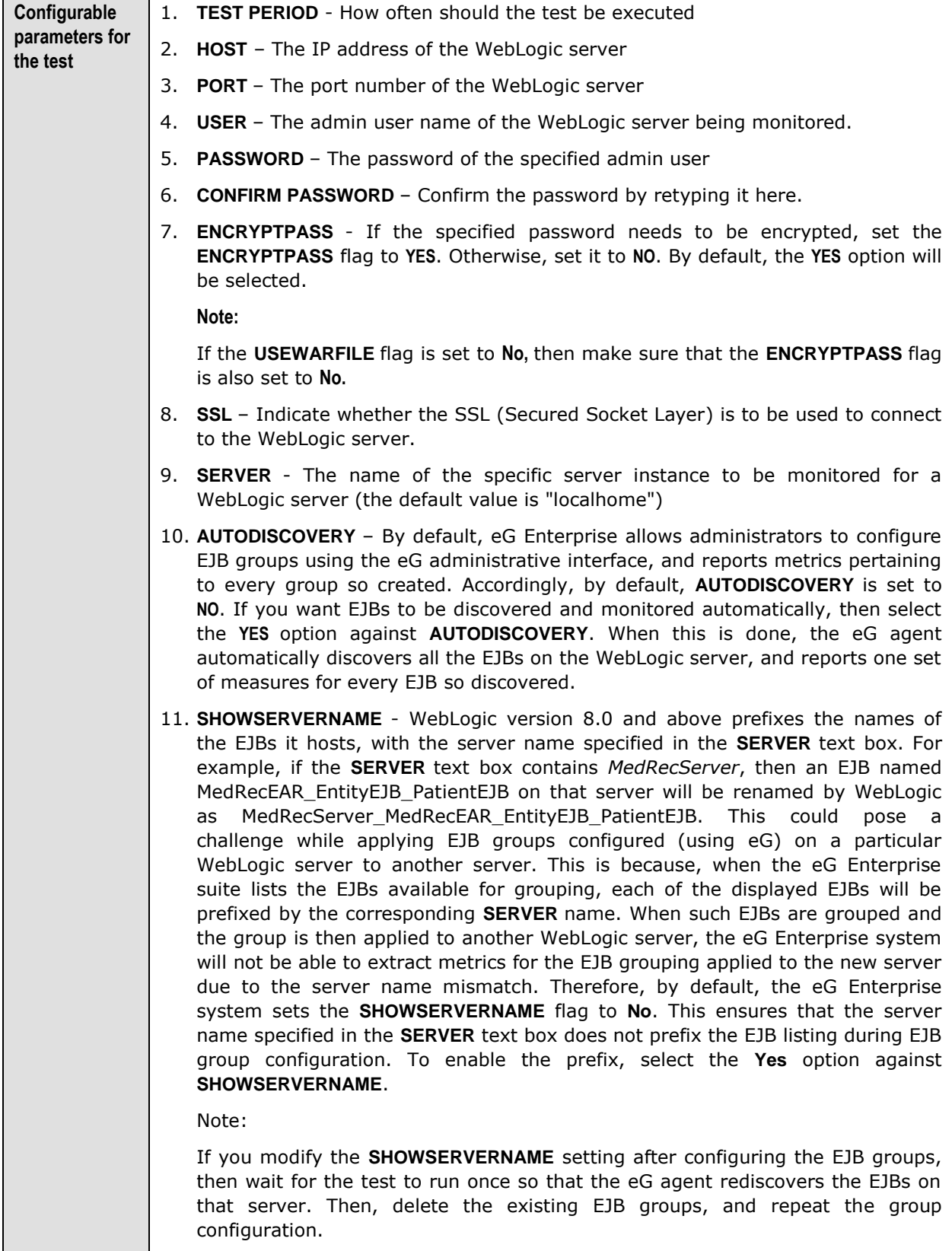

12. **URL** – The URL to be accessed to collect metrics pertaining to the WebLogic server. By default, this test connects to a managed WebLogic server and attempts to obtain the metrics of interest by accessing the local Mbeans of the server. This parameter can be changed to a value of **http://<adminserverIP>:<adminserverPort>**. In this case, the test connects to the WebLogic admin server to collect metrics pertaining to the managed server (specified by the **HOST** and **PORT**). The **URL** setting provides the administrator with the flexibility of determining the WebLogic monitoring configuration to use.

#### **Note:**

If the admin server is to be used for collecting measures for all the managed WebLogic servers, then it is mandatory that the egurkha war file is deployed to the admin server, and it is up and running.

- 13. **VERSION**  The **VERSION** textbox indicates the version of the Weblogic server to be managed. The default value is "none", in which case the test auto-discovers the weblogic version. If the value of this parameter is not "none", the test uses the value provided (e.g., 7.0) as the weblogic version (i.e., it does not autodiscover the weblogic server version). This parameter has been added to address cases when the eG agent is not able to discover the WebLogic server version.
- 14. **USEWARFILE**  This flag indicates whether/not monitoring is to be done using a Web archive file deployed on the WebLogic server (in which case, HTTP/HTTPS is used by the server to connect to the server). If this flag is set to **No**, the agent directly connects to the WebLogic server using the T3 protocol (no other file needs to be deployed on the WebLogic server for this to work). **Note that the T3 protocol-based support is available for WebLogic servers ver.9 and ver. 10 only.** Also, if the **USEWARFILE** parameter is set to **No**, make sure that the **ENCRYPTPASS**  parameter is set to **No** as well.

When monitoring a WebLogic server deployed on a Unix platform particularly, if the **USEWARFILE** parameter is set to **No**, you have to make sure that the eG agent install user is added to the WebLogic users group.

- 15. **WEBLOGICJARLOCATION**  Specify the location of the WebLogic server's java archive (Jar) file. If the **USEWARFILE** flag is set to **No**, then the weblogic.jar file specified here is used to connect to the corresponding WebLogic server using the T3 protocol. **Note that the T3 protocol-based support is available for WebLogic servers ver.9 and ver. 10 only.**
- 16. **DETAILED DIAGNOSIS**  To make diagnosis more efficient and accurate, the eG Enterprise suite embeds an optional detailed diagnostic capability. With this capability, the eG agents can be configured to run detailed, more elaborate tests as and when specific problems are detected. To enable the detailed diagnosis capability of this test for a particular server, choose the **On** option. To disable the capability, click on the **Off** option.

The option to selectively enable/disable the detailed diagnosis capability will be available only if the following conditions are fulfilled:

- $\triangleright$  The eG manager license should allow the detailed diagnosis capability
- $\triangleright$  Both the normal and abnormal frequencies configured for the detailed diagnosis measures should not be 0.

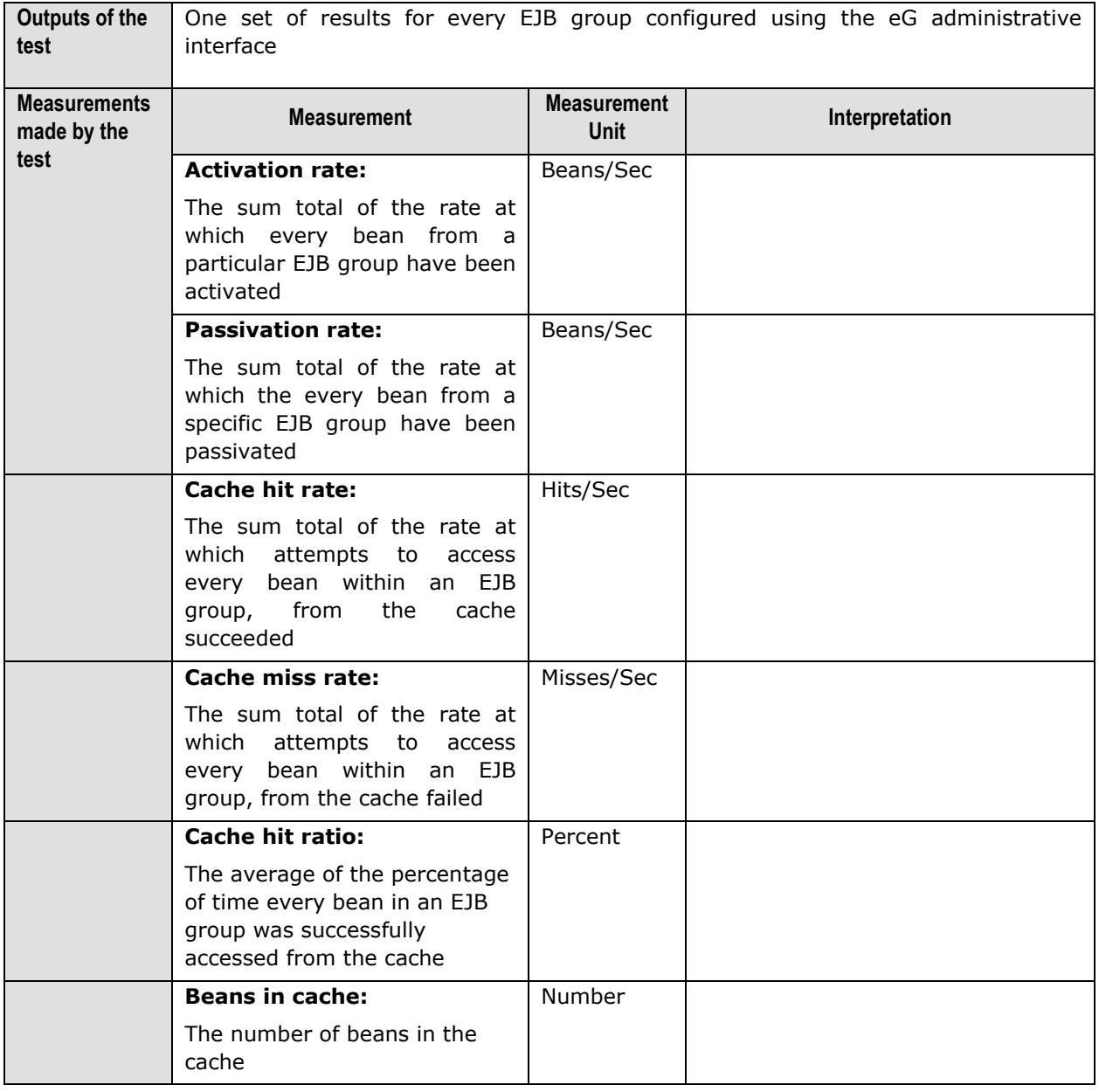

The detailed diagnosis of the *Cache hit ratio* measure, provides the details pertaining to the EJB caching activity of the individual beans in the EJB group being monitored (see [Figure 2.19\)](#page-171-0). This information enables administrators to assess the effectiveness of the caching activity performed by the WebLogic server. **Note that the detailed diagnosis information will not be available if the AUTODISCOVERY parameter is set to 'Yes'.**

| <b>Detailed Diagnosis</b> | Measure Graph                                                       | Summary Graph         | <b>Trend Graph</b>     | History                           | Feedback             |               |                                |
|---------------------------|---------------------------------------------------------------------|-----------------------|------------------------|-----------------------------------|----------------------|---------------|--------------------------------|
| Component<br>Test         | Weblogic9.2:7011<br>WebLogicEJBCache<br>Measurement Cache hit ratio |                       |                        | Measured By<br><b>Description</b> | Weblogic9.2<br>EJB   |               |                                |
| Timeline                  | From 圖<br>1 hour<br>$\ddot{\phantom{1}}$                            | 02/06/08              | Hr 17 Min 22 -         | To E<br>02/06/08                  | Hr $18$ W Min $22$ W | Submit        | $\bigcirc$<br>CSU <sub>3</sub> |
|                           | Measures for Individual beans in the group                          |                       |                        |                                   |                      |               |                                |
| <b>Time</b>               | BeanName                                                            | <b>ActivationRate</b> | <b>PassivationRate</b> | <b>CacheHitRate</b>               | <b>CacheMissRate</b> | CacheHitRatio | BeansInCache <sup>4</sup>      |
| 02/06/08 18:18:36         |                                                                     |                       |                        |                                   |                      |               |                                |
|                           | VitalSignsEJB                                                       | $\circ$               | $\mathbf{0}$           | $\circ$                           | $\circ$              | 100           | 4                              |
|                           | UserEJB                                                             | $\circ$               | $\mathbf{0}$           | $\Omega$                          | $\mathbf 0$          | 100           | $\overline{2}$                 |
|                           | RecordEJB                                                           | $\mathbf{0}$          | $\sigma$               | o                                 | $\circ$              | 100           | 6                              |
|                           | PrescriptionEJB                                                     | $\circ$               | $\alpha$               | o                                 | $\mathbf 0$          | 100           | 1                              |
|                           | PhysicianEJB                                                        | $\alpha$              | o                      | ö                                 | $\alpha$             | 100           | 4                              |
|                           | PatientEJB                                                          | $\mathbf{0}$          | 0                      | 0                                 | $\circ$              | 100           | 4                              |
|                           | GroupEJB                                                            | $\mathbf{0}$          | 0                      | 0                                 | 0                    | 100           | d.                             |
|                           | AddressEJB                                                          | $\mathbf{0}$          | 0                      | o                                 | $\circ$              | 100           | $\mathbf{3}$                   |
| 02/06/08 18:09:12         |                                                                     |                       |                        |                                   |                      |               |                                |
|                           | VitalSignsEJB                                                       | $\alpha$              | $\sigma$               | o                                 | $\mathbf 0$          | 100           | $\frac{4}{3}$                  |
|                           | UserEJB                                                             | $\mathbf 0$           | o                      | o                                 | $\bf 0$              | 100           | $\bar{2}$                      |
|                           | RecordEJR                                                           | $\circ$               | $\alpha$               | o                                 | $\circ$              | 100           | 6                              |
|                           | PrescriptionEJB                                                     | $\mathbf{0}$          | $\mathbf{0}$           | o                                 | $\alpha$             | 100           | 1                              |
|                           | PhysicianEJB                                                        | $\circ$               | $\sigma$               | $\circ$                           | $\circ$              | 100           | 4                              |
|                           | PatientEJB                                                          | $\circ$               | $\mathbf{0}$           | 0                                 | 0                    | 100           | 4                              |
|                           | GroupEJB                                                            | o                     | o.                     | 0                                 | o                    | 100           | 1                              |
|                           | AddressEJB                                                          | $\alpha$              | o.                     | o                                 | $\alpha$             | 100           | 3                              |
| 02/06/08 18:00:00         |                                                                     |                       |                        |                                   |                      |               |                                |

Figure 2.19: The detailed diagnosis of the Cache hit ratio measure

# <span id="page-171-0"></span>**2.1.5.3 WebLogic EJB Pools Test**

This test collects measures related to the bean pooling activity performed by the WebLogic server. Use the **Click here** hyperlink in the test configuration page to configure the EJB groups that need to be monitored by the eG Enterprise suite. **By default, the eG Enterprise system monitors only those EJBs that are part of a group.**

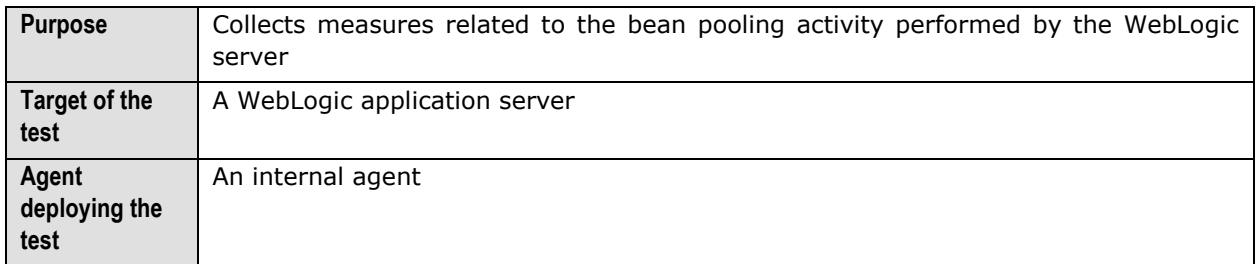

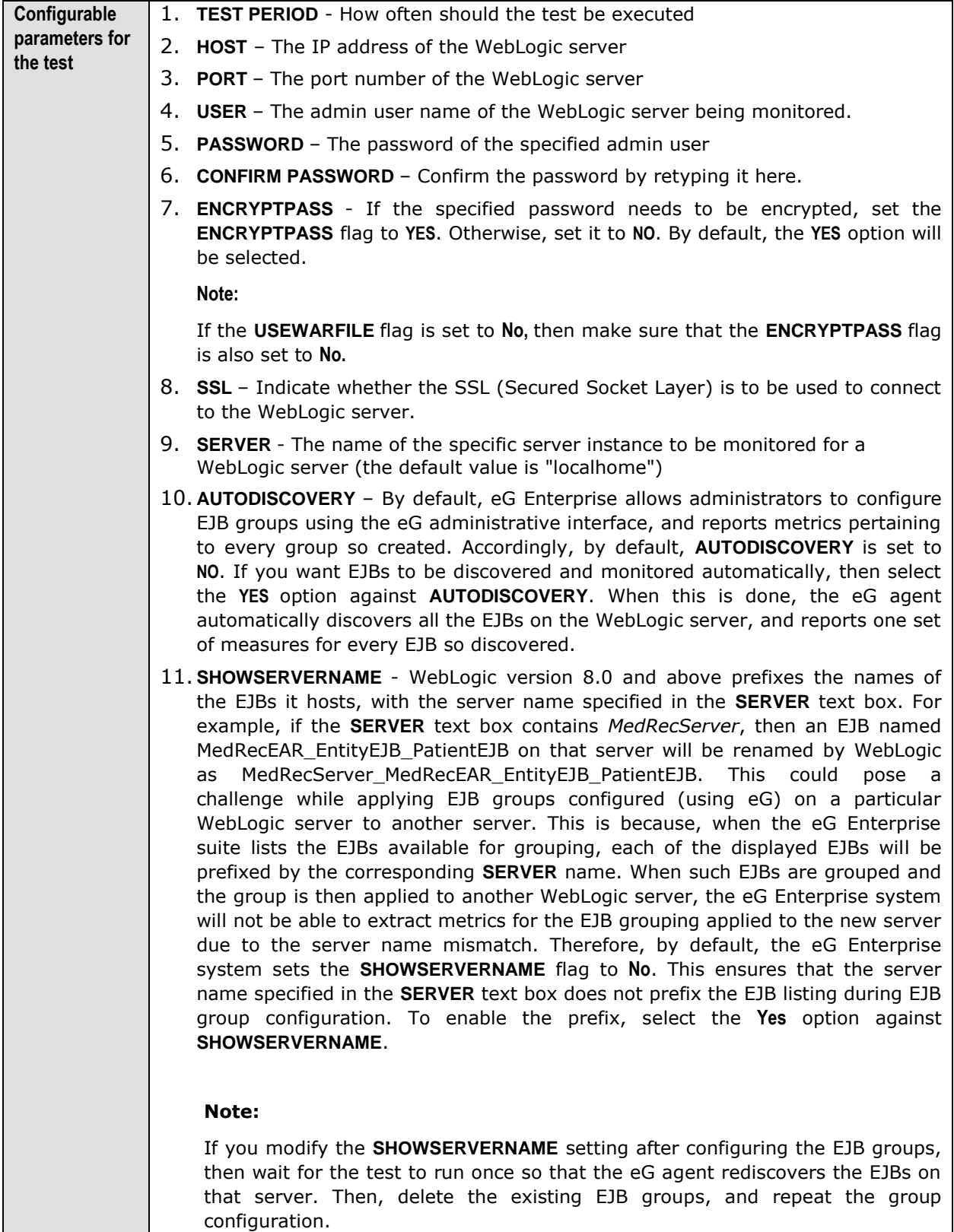

12. **URL** – The URL to be accessed to collect metrics pertaining to the WebLogic server. By default, this test connects to a managed WebLogic server and attempts to obtain the metrics of interest by accessing the local Mbeans of the server. This parameter can be changed to a value of http://<adminserverIP>:<adminserverPort>. In this case, the test connects to the WebLogic admin server to collect metrics pertaining to the managed server (specified by the **HOST** and **PORT**). The **URL** setting provides the administrator with the flexibility of determining the WebLogic monitoring configuration to use.

#### **Note:**

If the admin server is to be used for collecting measures for all the managed WebLogic servers, then it is mandatory that the egurkha war file is deployed to the admin server, and it is up and running.

- 13. **VERSION**  The **VERSION** textbox indicates the version of the Weblogic server to be managed. The default value is "none", in which case the test auto-discovers the weblogic version. If the value of this parameter is not "none", the test uses the value provided (e.g., 7.0) as the weblogic version (i.e., it does not autodiscover the weblogic server version). This parameter has been added to address cases when the eG agent is not able to discover the WebLogic server version.
- 14. **USEWARFILE**  This flag indicates whether/not monitoring is to be done using a Web archive file deployed on the WebLogic server (in which case, HTTP/HTTPS is used by the server to connect to the server). If this flag is set to **No**, the agent directly connects to the WebLogic server using the T3 protocol (no other file needs to be deployed on the WebLogic server for this to work). **Note that the T3 protocol-based support is available for WebLogic servers ver.9 and ver. 10 only.** Also, if the **USEWARFILE** parameter is set to **No**, make sure that the **ENCRYPTPASS**  parameter is set to **No** as well.

When monitoring a WebLogic server deployed on a Unix platform particularly, if the **USEWARFILE** parameter is set to **No**, you have to make sure that the eG agent install user is added to the WebLogic users group.

- 15. **WEBLOGICJARLOCATION**  Specify the location of the WebLogic server's java archive (Jar) file. If the **USEWARFILE** flag is set to **No**, then the weblogic.jar file specified here is used to connect to the corresponding WebLogic server using the T3 protocol. **Note that the T3 protocol-based support is available for WebLogic servers ver.9 and ver. 10 only.**
- 16. **DETAILED DIAGNOSIS**  To make diagnosis more efficient and accurate, the eG Enterprise suite embeds an optional detailed diagnostic capability. With this capability, the eG agents can be configured to run detailed, more elaborate tests as and when specific problems are detected. To enable the detailed diagnosis capability of this test for a particular server, choose the **On** option. To disable the capability, click on the **Off** option.

The option to selectively enable/disable the detailed diagnosis capability will be available only if the following conditions are fulfilled:

- The eG manager license should allow the detailed diagnosis capability
- Both the normal and abnormal frequencies configured for the detailed diagnosis measures should not be 0.

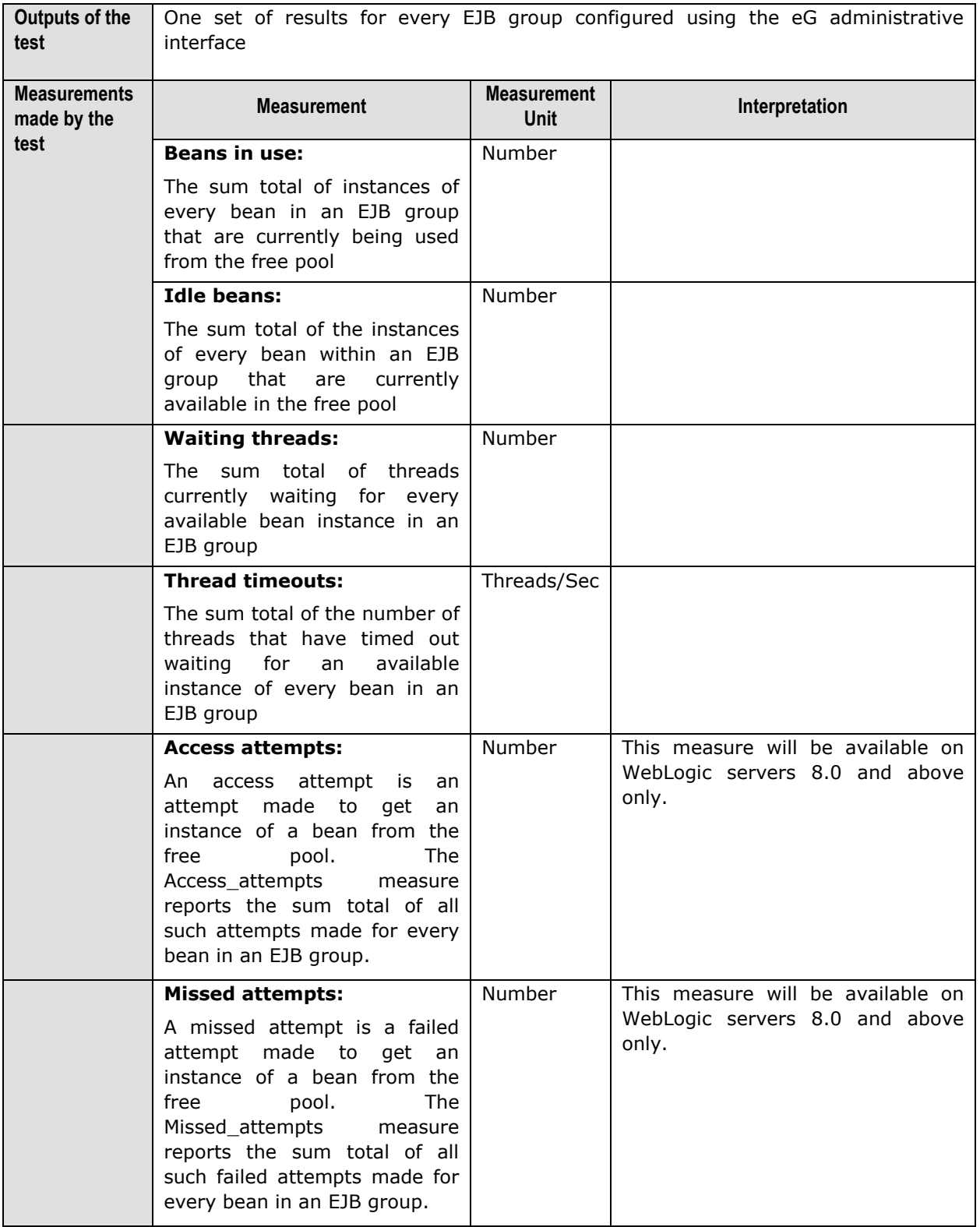

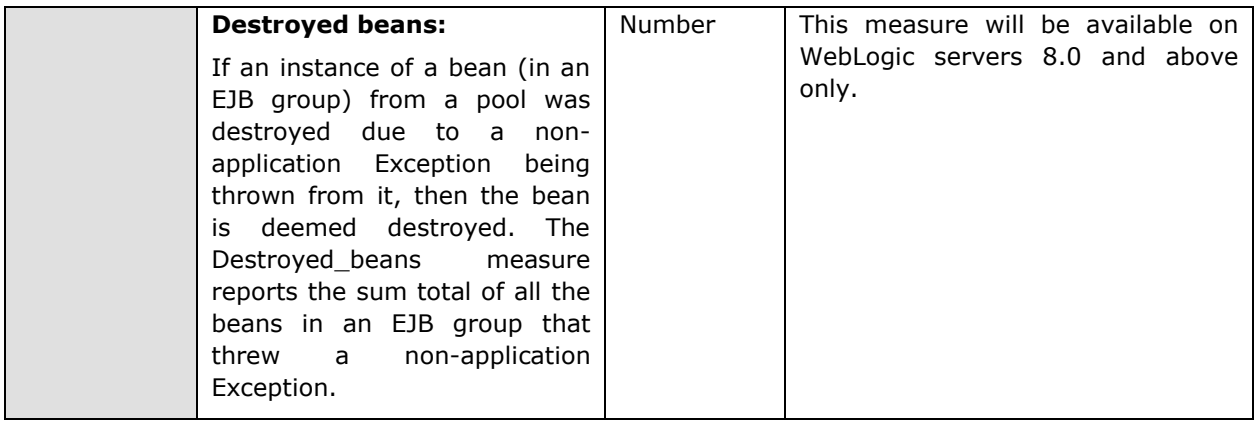

The detailed diagnosis of the *Waiting threads* (see [Figure 2.20\)](#page-175-0) and the *Thread timeouts* measures provides the details related to the usage of the individual beans present in the EJB group being monitored. This information enables administrators to evaluate the effectiveness of the bean pooling activity of the WebLogic server. **Note that the detailed diagnosis information will not be available if the AUTODISCOVERY parameter is set to 'Yes'.**

|                                      | <b>Detailed Diagnosis</b><br>Measure Graph<br><b>Summary Graph</b>                                         | <b>Trend Graph</b>                                                                              | History                                                     | Feedback                            |              |          |                     |
|--------------------------------------|----------------------------------------------------------------------------------------------------|-------------------------------------------------------------------------------------------------|-------------------------------------------------------------|-------------------------------------|--------------|----------|---------------------|
| Component<br>Test<br><b>Timeline</b> | Weblogic9.2:7011<br>WebLogicEJBPools<br>Measurement Thread timeouts<br>From $\Box$<br>02/07/08<br>I hour - | To 图<br>Hr $14 -$ Min 32 $\sim$                                                                 | <b>Measured By</b><br>EJB<br><b>Description</b><br>02/07/08 | Weblogic9.2<br>Hr $15 -$ Min $32 -$ |              | Submit   | $\triangleq$<br>CSE |
|                                      | Measures for Individual beans in the group                                                                 |                                                                                                 |                                                             |                                     |              |          |                     |
| Time                                 | BeanName                                                                                                   | AccessAttempts MissedAttempts DestroyedBeans BeansInUse IdleBeans WaitingThreads ThreadTimeou * |                                                             |                                     |              |          |                     |
|                                      | 02/07/08 15:13:41                                                                                          |                                                                                                 |                                                             |                                     |              |          |                     |
|                                      | VitalSignsEJB                                                                                              |                                                                                                 |                                                             | $\ddot{a}$                          | $\mathbf{1}$ | o        | o.                  |
|                                      | UserEJB                                                                                                    |                                                                                                 |                                                             | $\overline{2}$                      | ž.           | o        | $\mathbf{0}$        |
|                                      | RegistrationBean_ims/REGISTRATION_MDB_QUEUE                                                                |                                                                                                 |                                                             | $\mathbf{0}$                        | Φ            | 0        | $\mathbf 0$         |
|                                      | RecordSessionEJB                                                                                           |                                                                                                 |                                                             | $^{\circ}$                          | $\mathbf{z}$ | 0        | $\mathbf{0}$        |
|                                      | RecordEJB                                                                                                  |                                                                                                 |                                                             | 6                                   | 1            | $\circ$  | G.                  |
|                                      | PrescriptionEJB                                                                                            |                                                                                                 |                                                             | 1                                   | $\mathbf{1}$ | o        | G.                  |
|                                      | PhysicianSessionEJB                                                                                        |                                                                                                 |                                                             | $\bf{0}$                            | $\mathbf 1$  | $\circ$  | $\alpha$            |
|                                      | PhysicianEJB                                                                                               |                                                                                                 |                                                             | 4                                   | 1            | $\circ$  | $\sigma$            |
|                                      | PatientSessionEJB                                                                                          |                                                                                                 |                                                             | 0                                   | ı            | $\sigma$ | $\overline{0}$      |
|                                      | PatientEJB                                                                                                 |                                                                                                 |                                                             | 4                                   | ı            | $\circ$  | $\circ$             |
|                                      | MailSessionEJB                                                                                             |                                                                                                 |                                                             | o.                                  | 1            | 0        | o.                  |
|                                      | MailBean_jms/MAIL_MDB_QUEUE                                                                                |                                                                                                 |                                                             | 0                                   | 1            | $\Omega$ | $\circ$             |
|                                      | GroupEJB                                                                                                   |                                                                                                 |                                                             | 1                                   | $\mathbf{0}$ | $\circ$  | 0                   |
|                                      | AdminSessionEJB                                                                                            |                                                                                                 |                                                             | $^{\circ}$                          | ı            | 0        | $^{\circ}$          |
|                                      | AddressEJB                                                                                                 |                                                                                                 |                                                             | з                                   | ı            | o        | G.                  |

Figure 2.20: The detailed diagnosis of the Threads timeout measure

## <span id="page-175-0"></span>**2.1.5.4 WebLogic EJB Pool Test**

The WebLogic EJB PoolTest collects measures related to the bean pooling activity performed by the WebLogic server. This test will be disabled by default. You can enable this test by clicking on the check box corresponding to the test in the **AGENTS – TESTS CONFIGURATION** page, and then clicking on the **Update**  button. Use the **Click here** hyperlink in the test configuration page to configure the EJB groups that need to be monitored by the eG Enterprise suite. **By default, the eG Enterprise system monitors only those EJBs that are part of a group.**

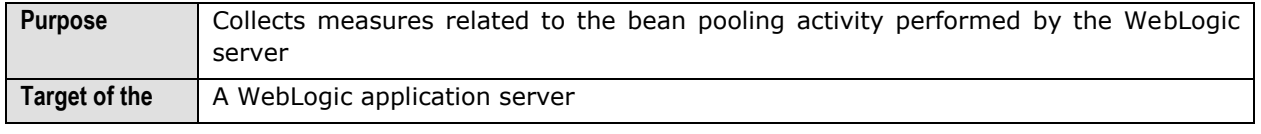

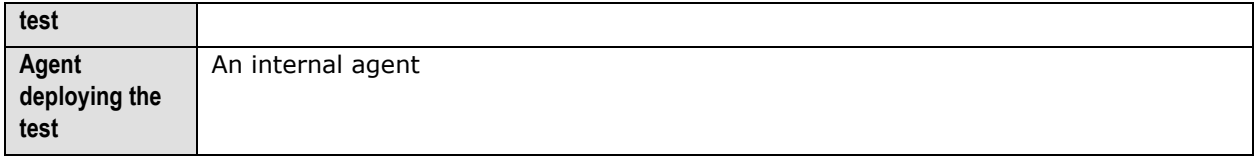

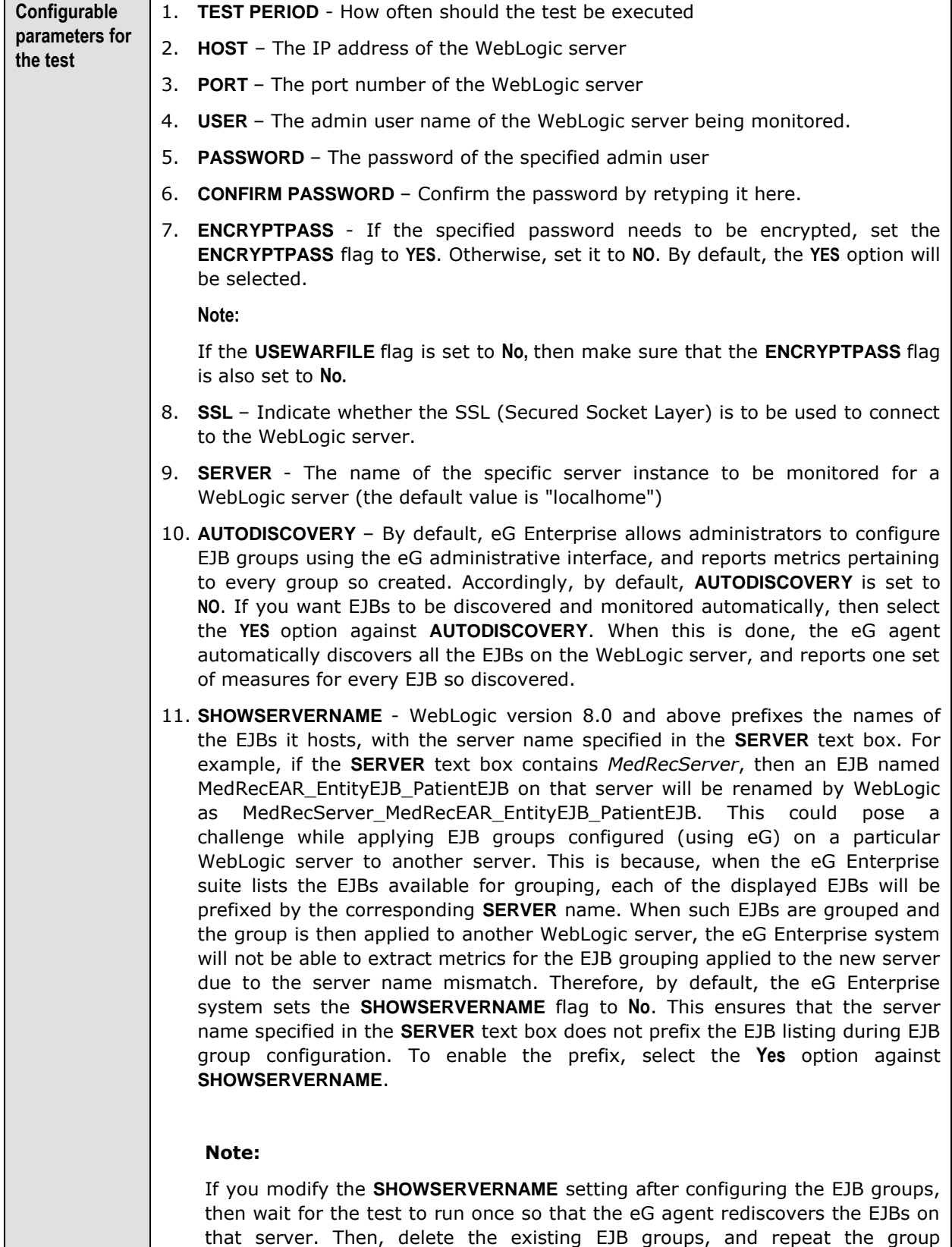

configuration.

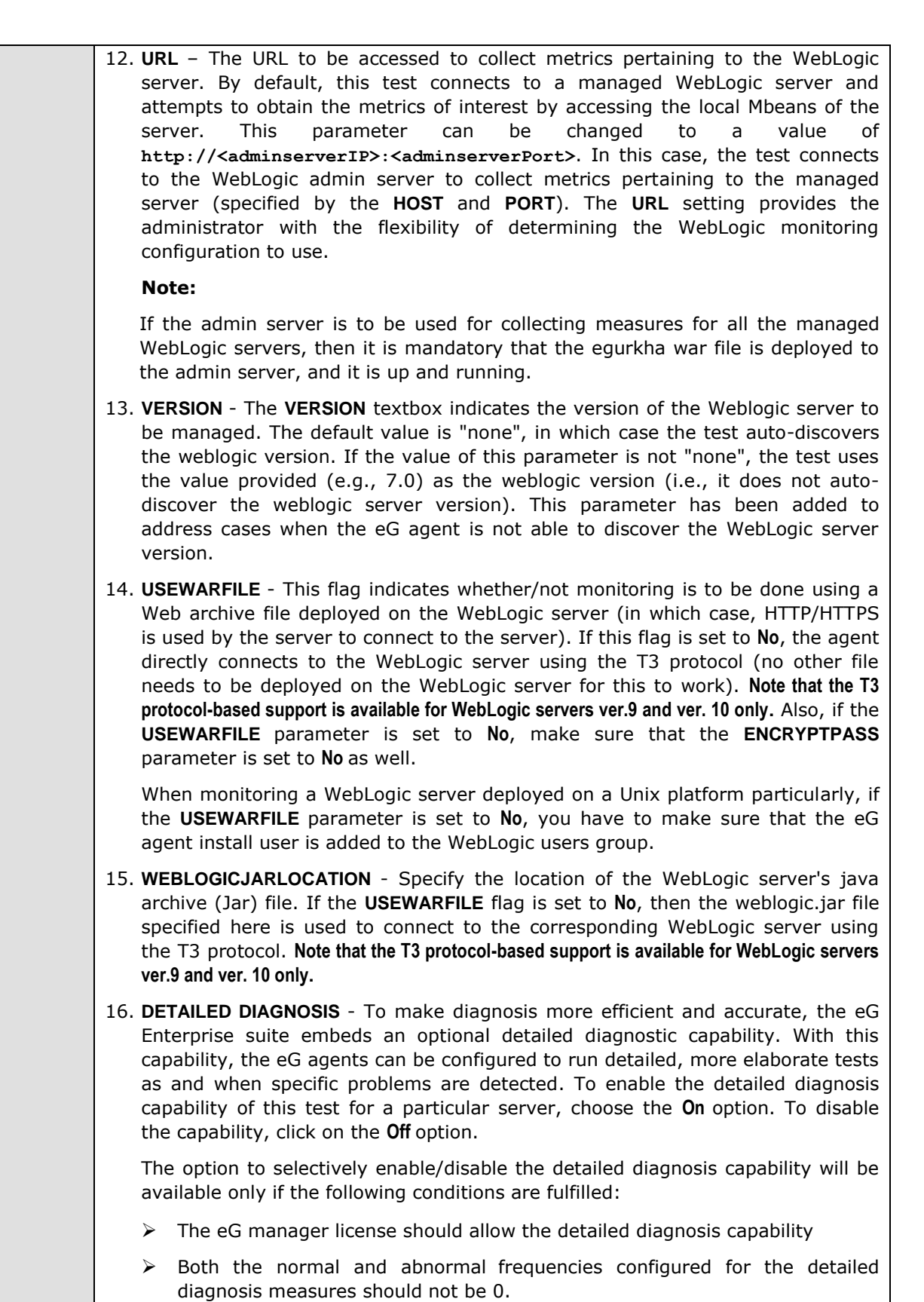

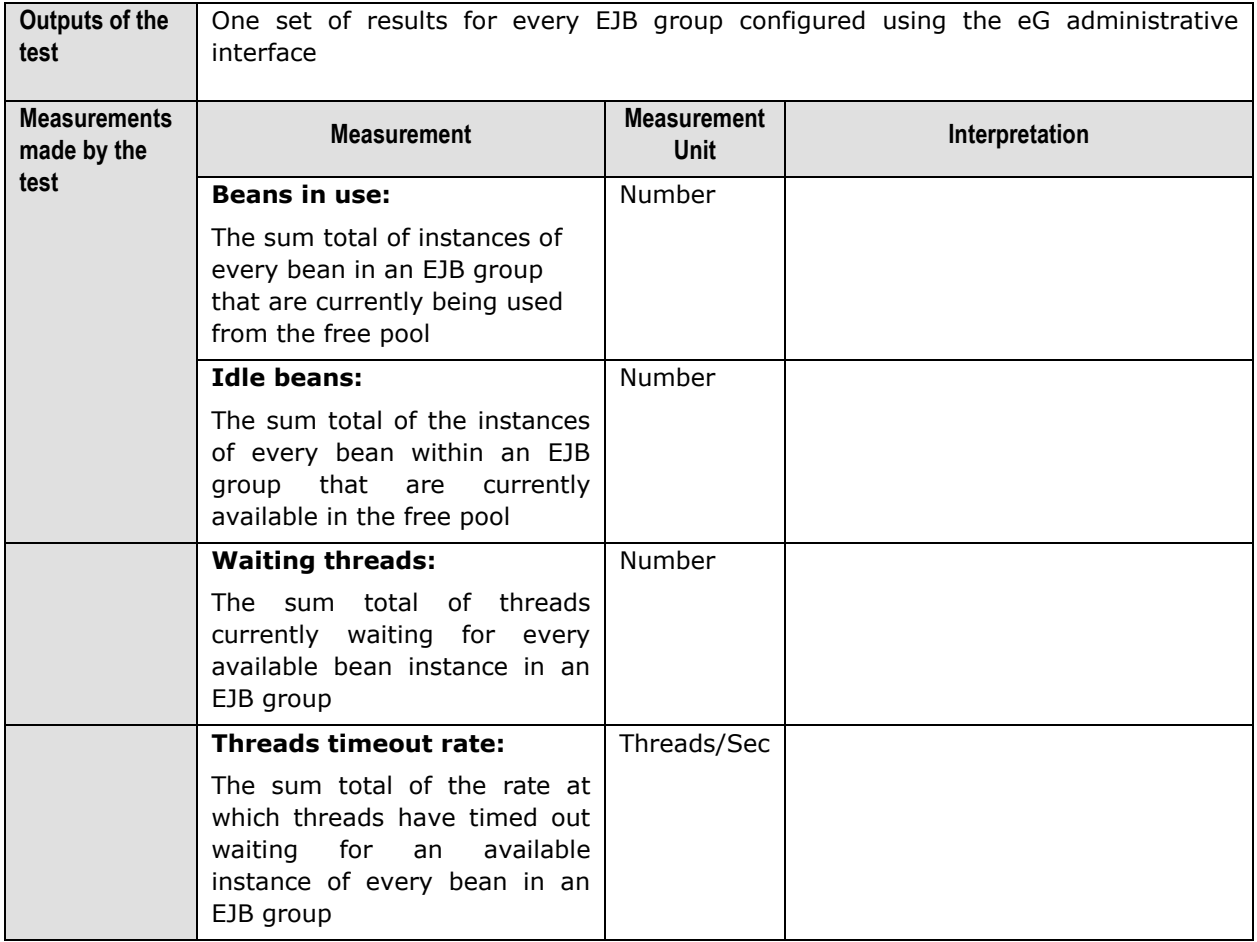

# **2.1.5.5 WebLogic EJB Transactions Test**

This test collects measures related to the EJB transaction activity performed by the WebLogic server. Use the **Click here** hyperlink in the test configuration page to configure the EJB groups that need to be monitored by the eG Enterprise suite. **By default, the eG Enterprise system monitors only those EJBs that are part of a group.** 

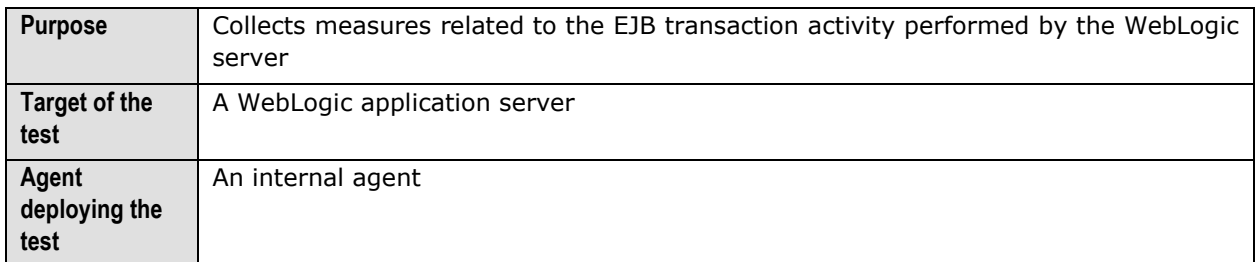
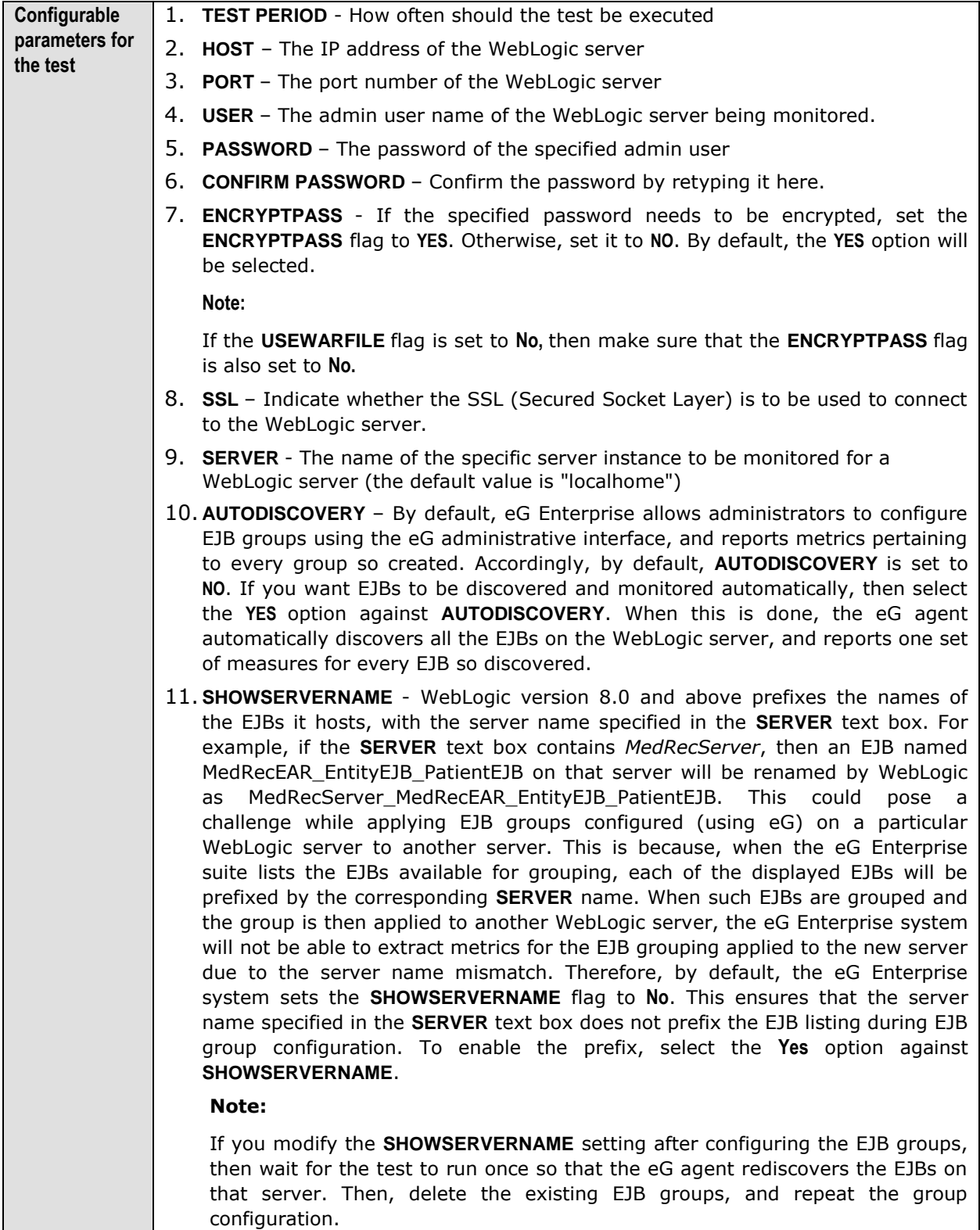

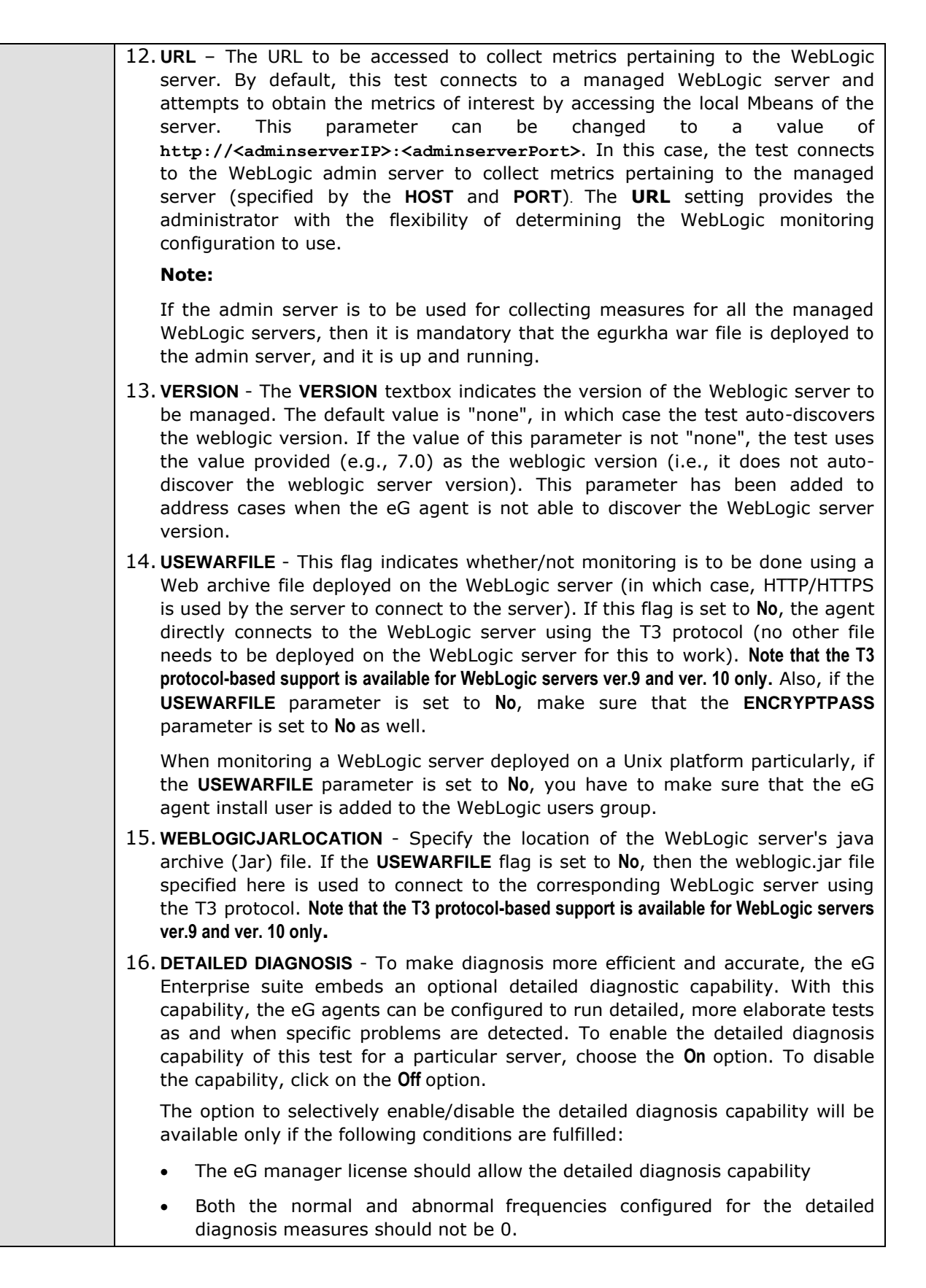

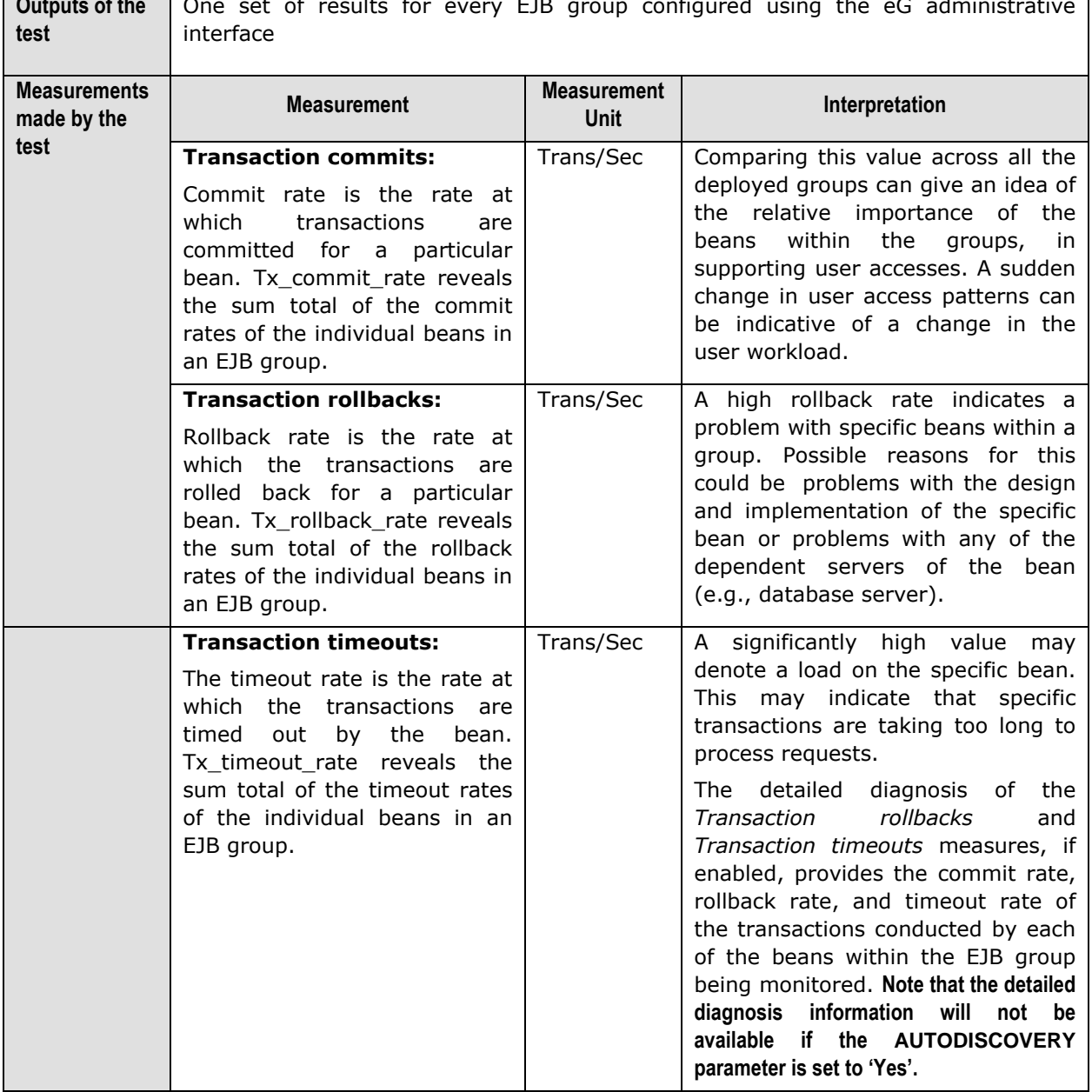

**Outputs of the**  One set of results for every EJB group configured using the eG administrative

## **2.1.5.6 WebLogic Ejbs Test**

This test monitors the state of EJB component groups hosted on a WebLogic server 6.0 or higher using JMX. By default, this test appears disabled in the eG administrative interface (the **CONFIGURE TESTS**  page) and is included for backward compatibility with earlier eG versions only. To enable the test, go to the **ENABLE / DISABLE TESTS** page using the menu sequence : Agents -> Tests -> Enable/Disable, pick *WebLogic* as the **Component type**, *Performance* as the **Test type**, choose this test from the **DISABLED TESTS**  list, and click on the **>>** button to move the test to the **ENABLED TESTS** list. Finally, click the **Update**  button.

Use the **Click here** hyperlink in the test configuration page to configure the EJB groups that need to be monitored by the eG Enterprise suite. **Note that the eG Enterprise system monitors only those EJBs that are part of a group.**

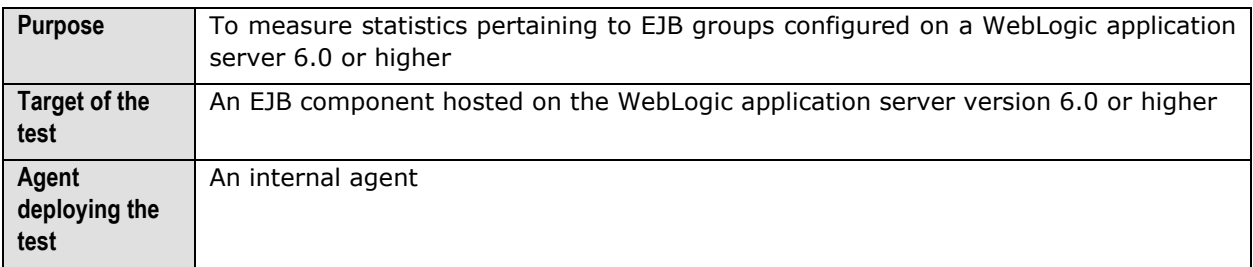

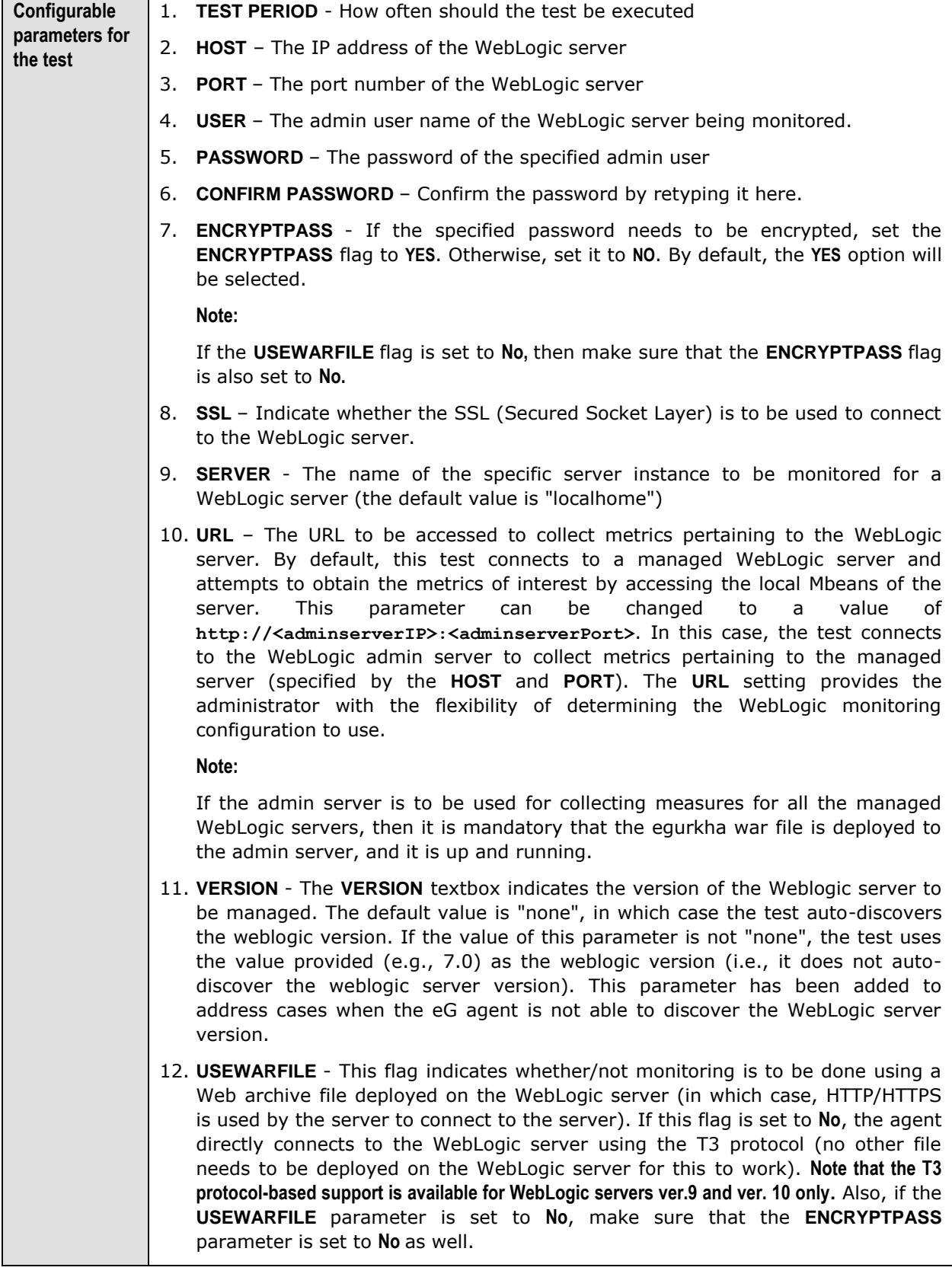

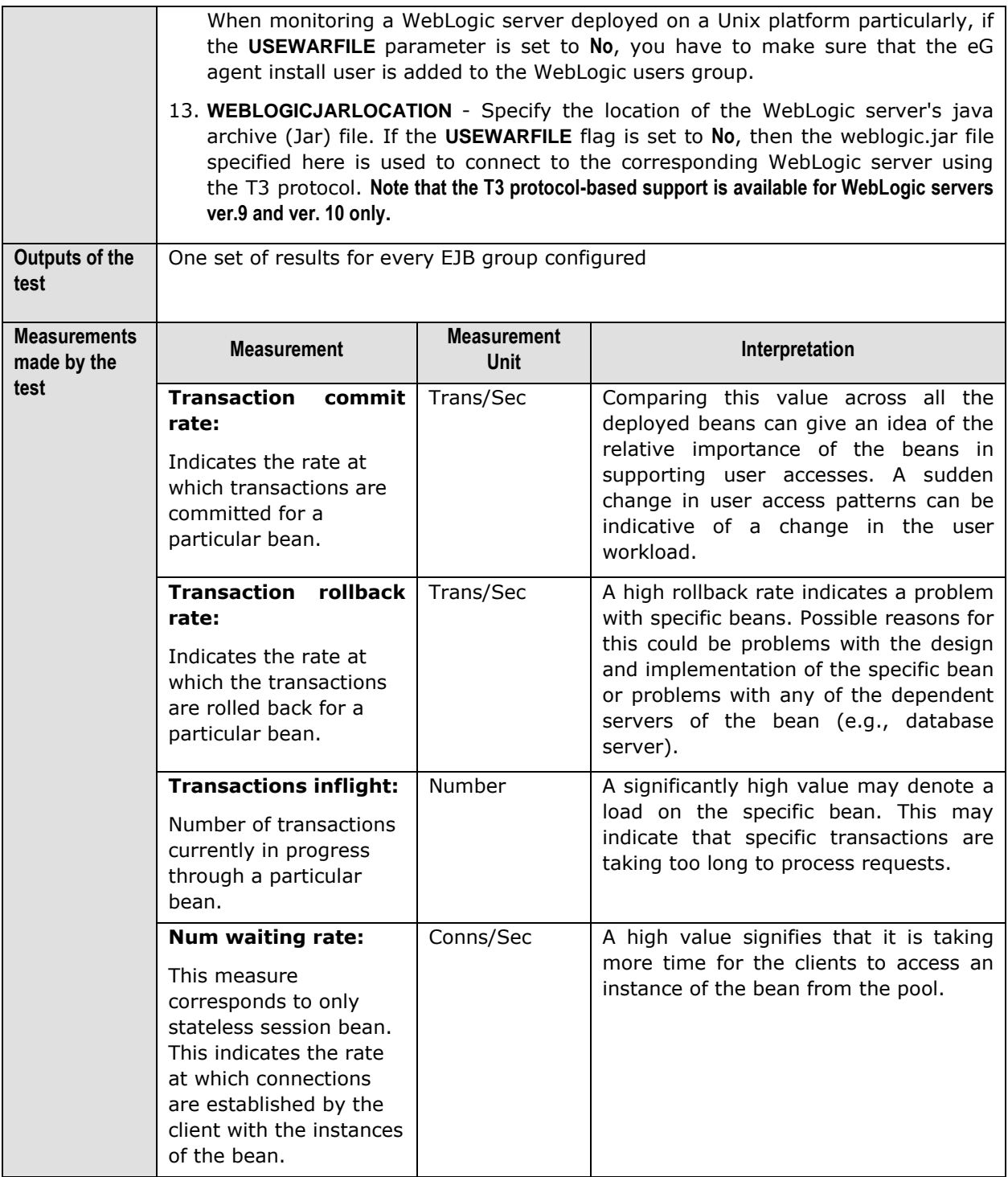

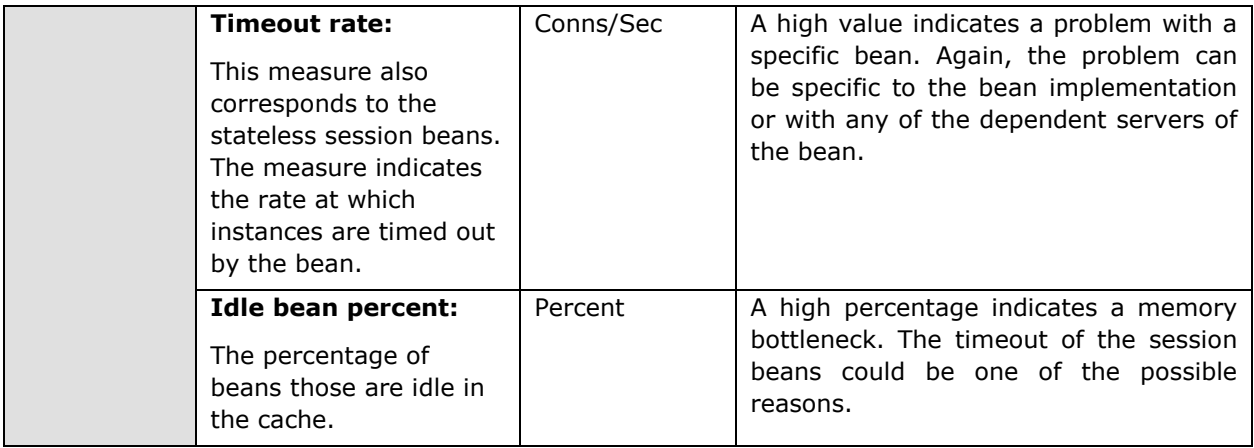

## **2.2 Monitoring the WebLogic Server Ver. 6/7/8**

The special *WebLogic (6/7/8)* monitoring model (see [Figure 2.1\)](#page-10-0) that eG Enterprise offers uses JMX (Java Management extension), the new standard for managing java components, for monitoring version 6, 7, and 8 of the WebLogic server. JMX allows users to instrument their applications and control or monitor them using a management console.

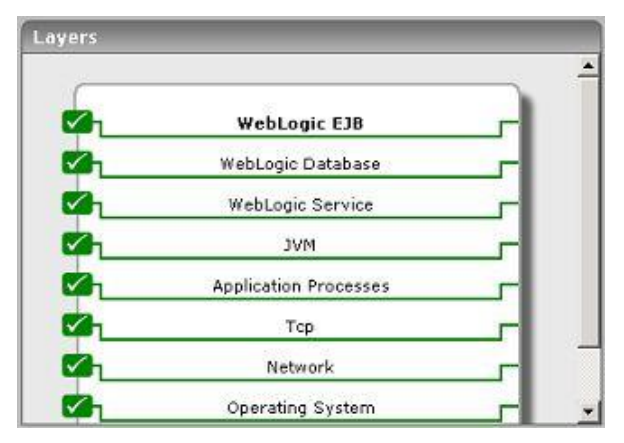

Figure 2.21: Layer model of the WebLogic Application server

The sections that will follow discuss the top 4 layers of [Figure 2.1,](#page-10-0) and the metrics they report. The remaining layers have been extensively dealt with in the *Monitoring Unix and Windows Servers*  document.

## 2.2.1 The JVM Layer

A Java virtual machine (JVM), an implementation of the Java Virtual Machine Specification, interprets compiled java binary code for a computer's processor (or "hardware platform") so that it can perform a Java program's instructions. The Java Virtual Machine Specification defines an abstract -- rather than a real -- machine or processor. The Specification specifies an instruction set, a set of registers, a stack, a garbage heap, and a method area.

The tests associated with the **JVM** layer of WebLogic enables administrators to perform the following functions:

- $\triangleright$  Assess the effectiveness of the garbage collection activity performed on the JVM heap
- $\triangleright$  Monitor WebLogic thread usage
- Evaluate the performance of the BEA JRockit JVM

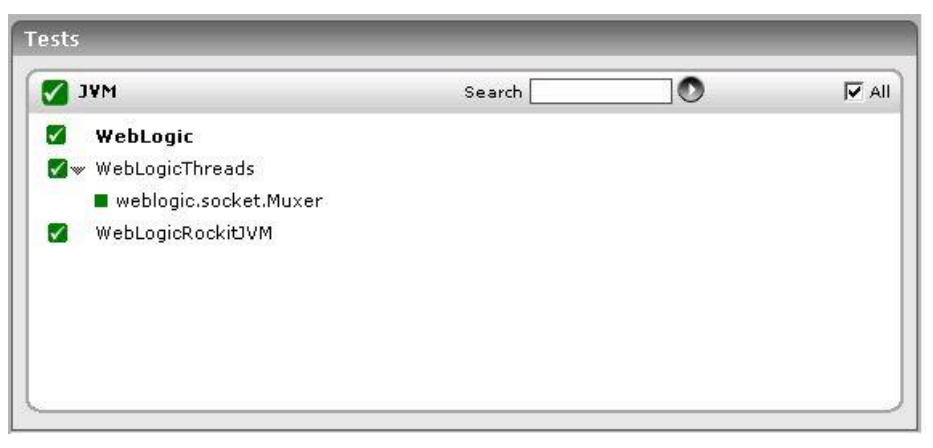

Figure 2.22: The tests associated with the JVM layer

Note that the **WebLogic Work Manager** test is not mapped to this layer, indicating that this test is not available for WebLogic versions 6, 7, and 8.

All the tests listed in Figure 2.2 above have been discussed in Section [2.1.1](#page-10-1) of this document. Therefore, let us proceed to the next layer.

## 2.2.2 The WebLogic Service Layer

The **WebLogic Service** layer tracks the health of the WebLogic service. The status of the **WebLogic Service** layer is determined by the results of the tests shown in [Figure 2.15.](#page-88-0)

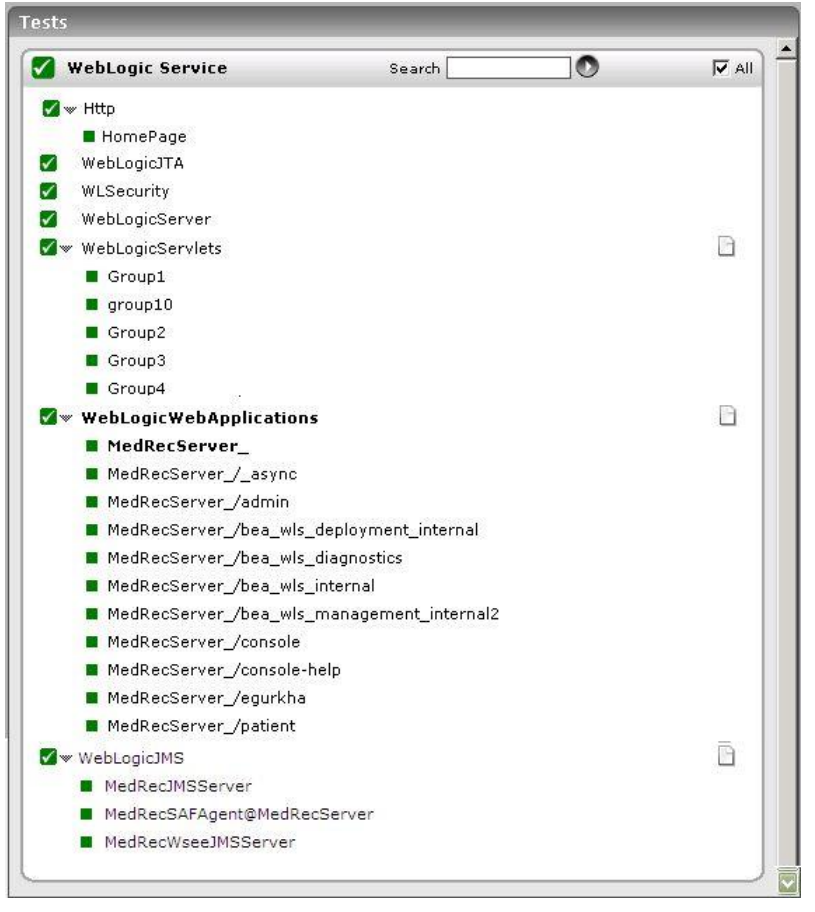

Figure 2.23: Tests mapped to the WebLogic Service layer

Note that the **WebLogic Queues** and **WebLogic Topics** tests are not mapped to this layer, indicating that these tests are not available for WebLogic versions 6, 7, and 8. All other tests depicted by [Figure 2.11](#page-53-0) have already been discussed in Section [2.1.2.6.7](#page-78-0) of this document.

## 2.2.3 The WebLogic Database Layer

The status of the database connectivity from the WebLogic server to one or more backend database servers is assessed by the **WebLogic Database** layer. The status of the **WebLogic Database** layer is determined based on the results of a WebLogicJdbc test that is shown in [Figure 2.17.](#page-148-0)

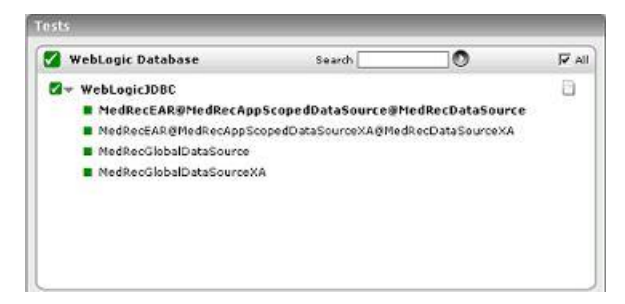

Figure 2.24: Tests mapping to the WebLogic Database layer

The **WebLogicJDBC** test mapped to this layer has already been discussed in Section [2.1.4.1](#page-149-0) of this document. Therefore, let us move on to the next layer.

## 2.2.4 The WebLogic EJB Layer

Following are three different kinds of EJB components that can be hosted on a WebLogic server 6.0 or higher:

- 1. A stateful session bean is an enterprise bean that acts as a server-side extension of the client that uses it. The stateful session bean is created by a client and will work for only that client until the client connection is dropped or the bean is explicitly removed.
- 2. A stateless session bean is an enterprise bean that provides a stateless service to the client
- 3. An entity bean represents a business object in a persistent storage mechanism such as a database. For example, an entity bean could represent a customer, which might be stored as a row in the customer table of a relational database

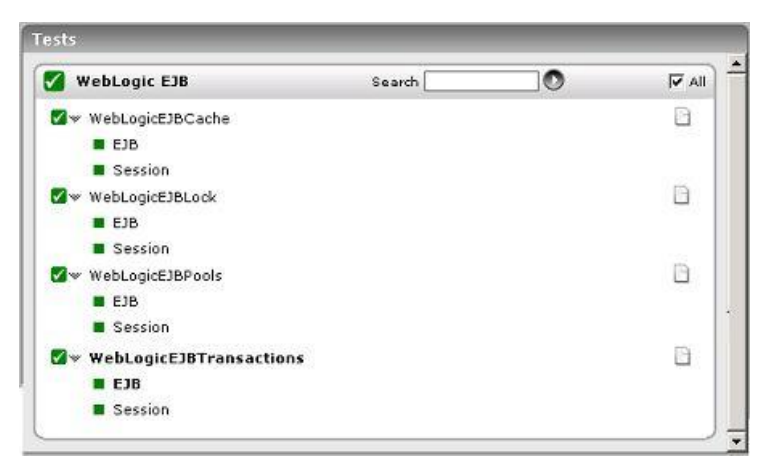

Figure 2.25: Tests mapping to the WebLogic EJB layer

These tests, once again, have already been discussed in Section [2.1.5](#page-163-0) of this document.

# Chapter 3

## Monitoring WebSphere Application Servers

**IBM WebSphere Application Server**, a software application server, is the flagship product within IBM's WebSphere brand. WAS is built using open standards such as J2EE, XML, and Web Services. It works with a number of web servers including Apache HTTP Server, Netscape Enterprise Server, Microsoft Internet Information Services (IIS), IBM HTTP Server for i5/OS, IBM HTTP Server for z/OS, and IBM HTTP Server for AIX/Linux/Microsoft Windows/Solaris. It delivers the secure, scalable, resilient application infrastructure you need for a Service Oriented Architecture (SOA).

Like any other application server, performance setbacks suffered by the WebSphere application server too can affect the availability of critical services it supports. To avoid such an eventuality, you need to continuously monitor the performance of the WebSphere application server.

The eG Enterprise suite facilitates 24x7 monitoring of the WebSphere application server and proactive alerting of probable error conditions detected on the server. Since different versions of the WebSphere application server vary in both capabilities and architecture, eG Enterprise employs different mechanisms to monitor the various versions. This is why, eG Enterprise provides two separate monitoring models for WebSphere Application server – one for version 4.0 (or 5.1) of the server, and another for version 6.0 and above. While it uses the component-type *WebSphere Application – 4/5.x* to monitor the former, the component-type *WebSphere Application* is used for monitoring the latter. This chapter discusses both these models in great detail.

## **3.1 Monitoring the WebSphere Application Server Version 4/5.x**

To obtain statistics specific to a WebSphere Application Server 4/5.x, an eG agent relies on the Performance Monitoring Interface (PMI) API supported by the WebSphere server. Through eG Enterprise's administrative interface, the webserver port number through which the WebSphere servers' applications can be accessed should be specified.

The layer model that the eG Enterprise suite uses for monitoring this WebSphere server is shown in [Figure 3.1.](#page-191-0)

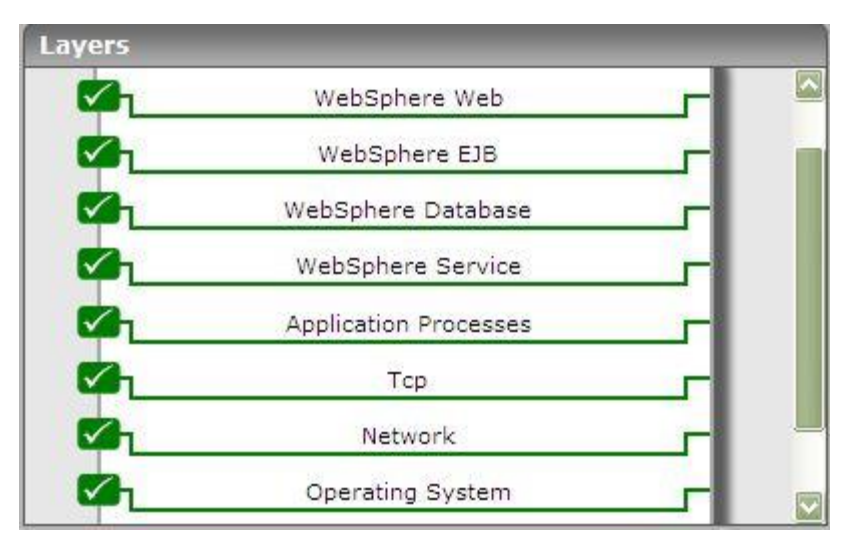

Figure 3.1: Layer model for a WebSphere application server – 4/5.x

<span id="page-191-0"></span>The details pertaining to the **Operating System, Network, Tcp**, and **Application Processes** layer have been discussed in the *Monitoring Unix and Windows Servers* document. Above the **Application Processes** layer is the **WebSphere Service** layer.

#### **Note:**

The WebSphere application server uses a specific Java-based application process to execute the class **com.ibm.ejs.sm.server.AdminServer**. The Processes test parameters for WebSphere application servers should be configured to monitor this process.

## 3.1.1 The WebSphere Service Layer

This layer tracks the health of the WebSphere service. The status of the **WebSphere Service** layer is determined by the results of the tests depicted by [Figure 3.2.](#page-191-1)

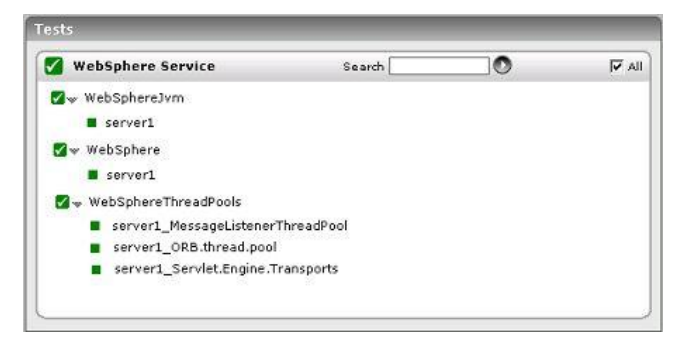

Figure 3.2: Tests mapping to the WebSphere Service layer

## <span id="page-191-1"></span>**3.1.1.1 WebSphere Jvm Test**

This test monitors the usage of the WebSphere JVM heap.

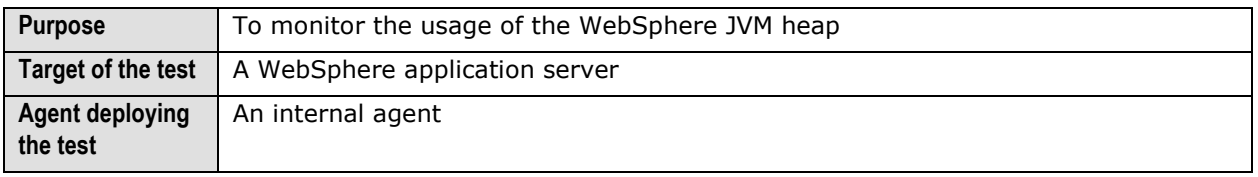

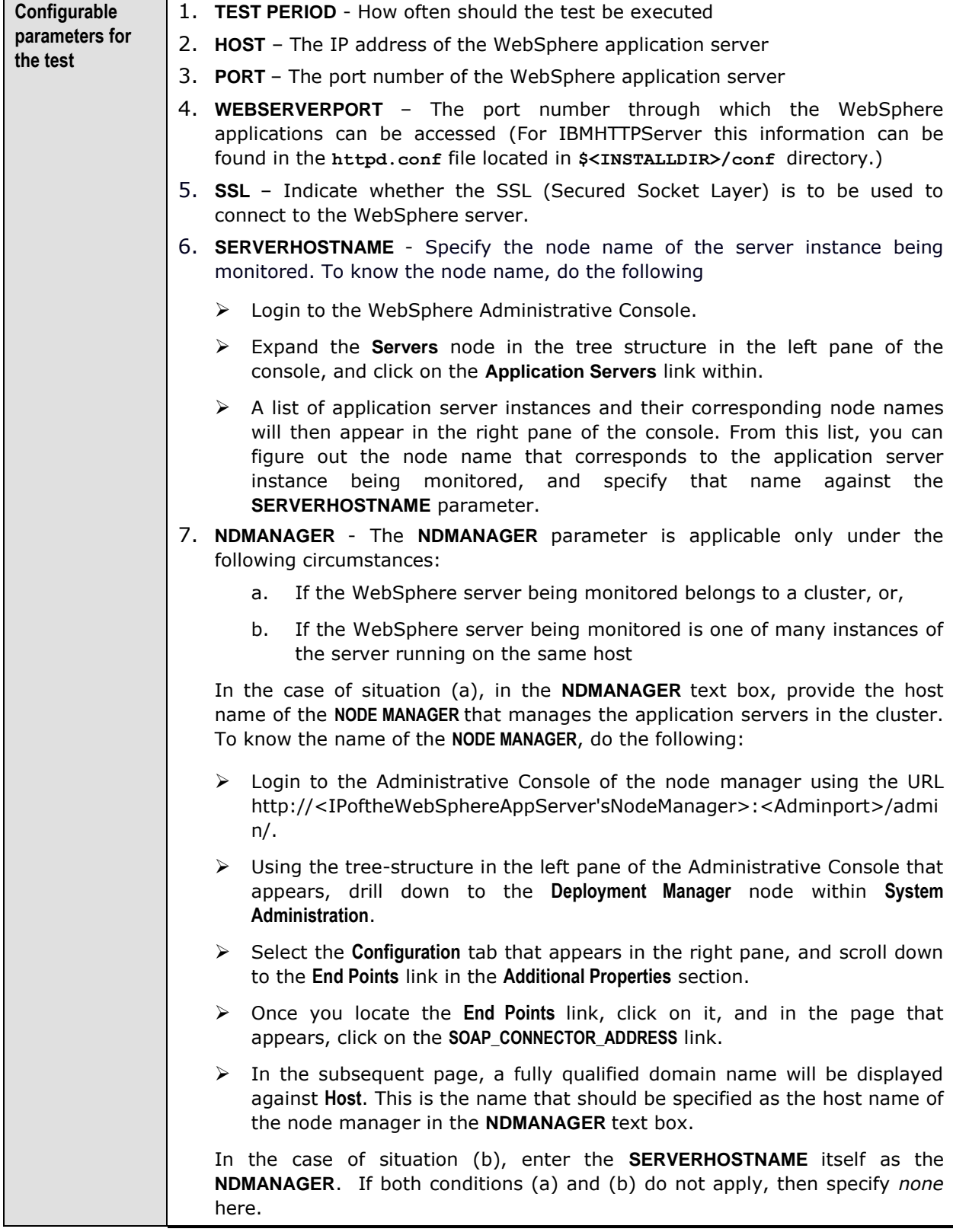

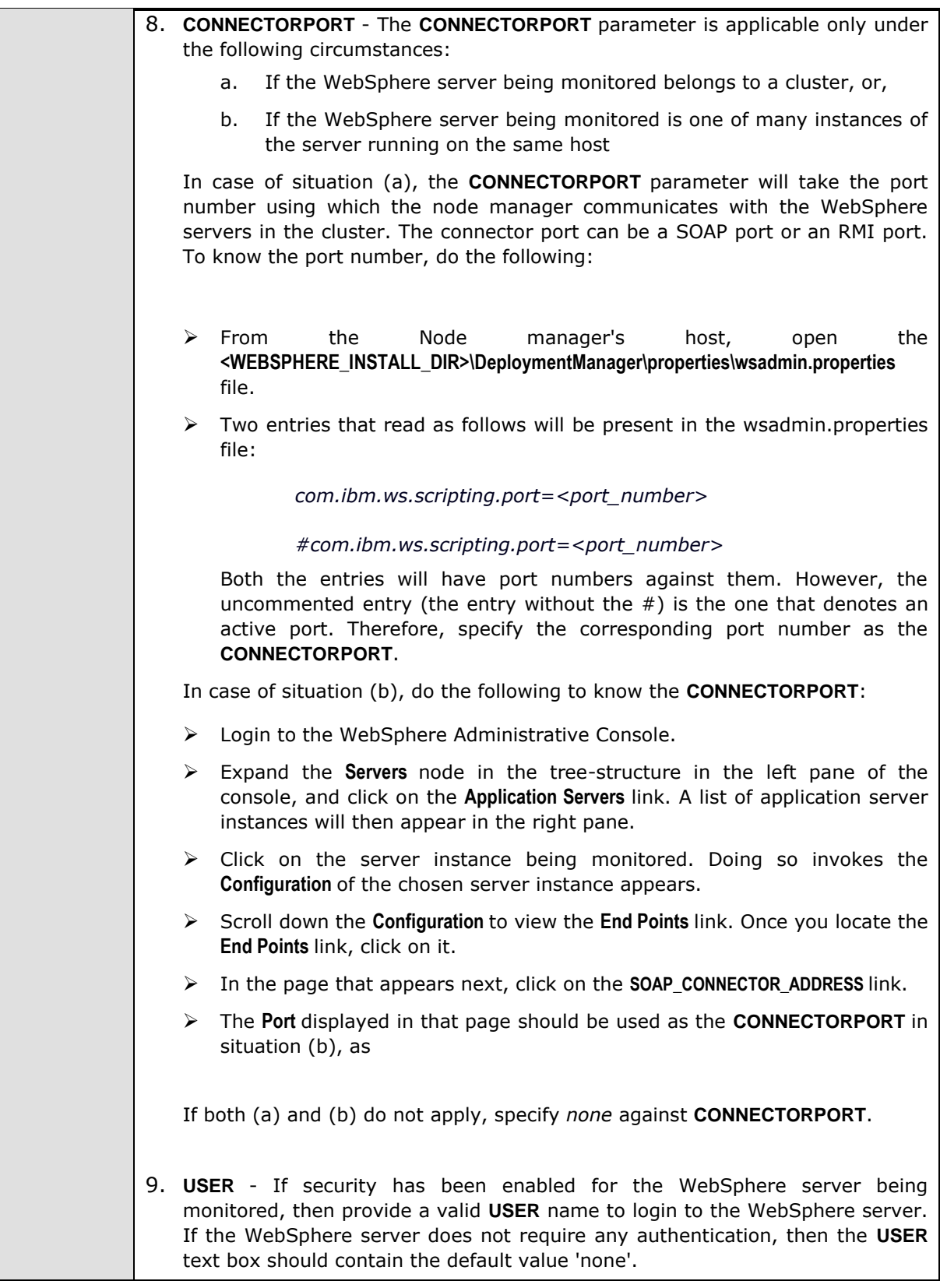

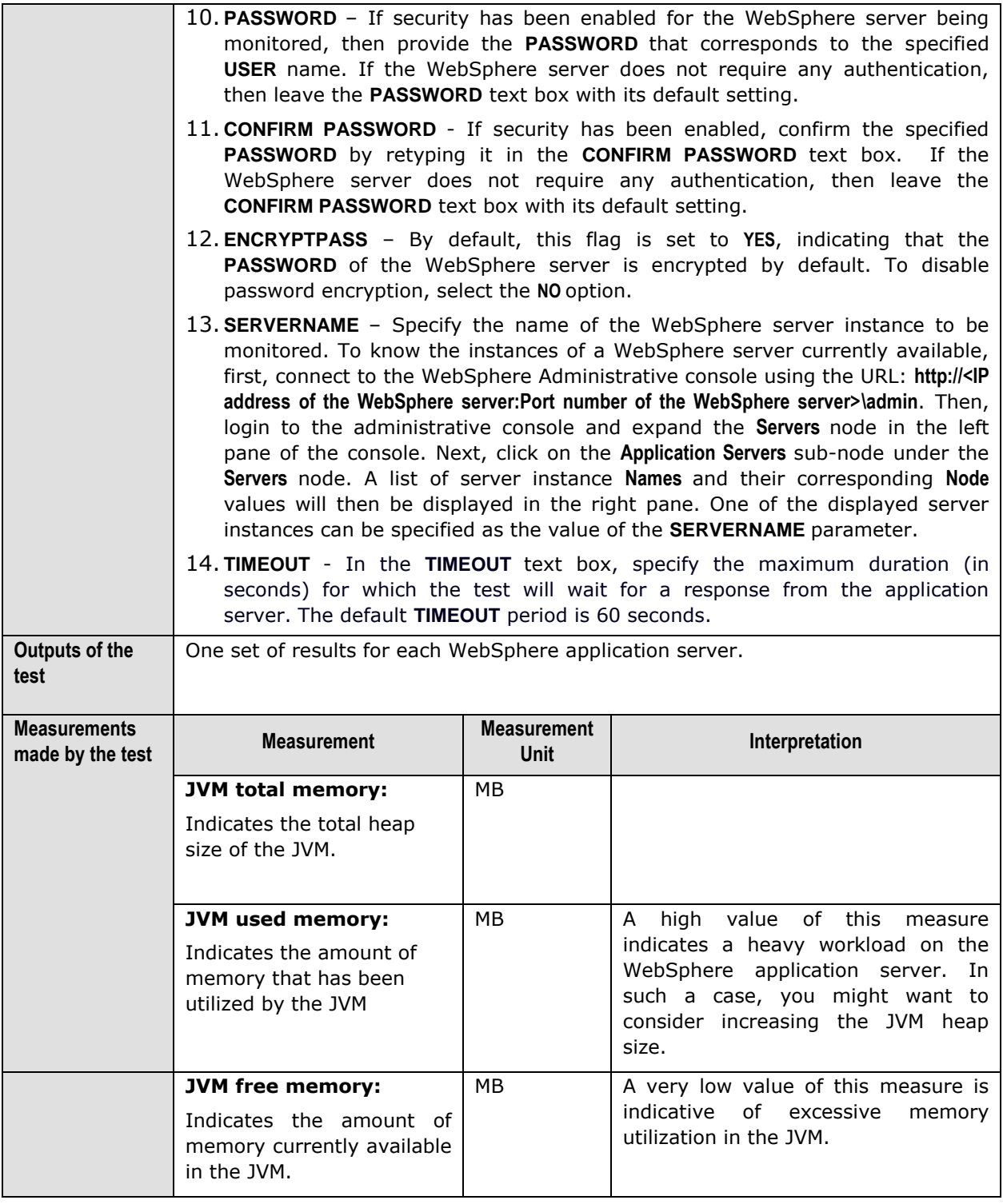

## **3.1.1.2 WebSphere Test**

Since the WebSphere application server uses Java extensively, the performance of the Java Virtual Memory (JVM) can impact the WebSphere server's performance. This test measures the status of the JVM and the server's availability.

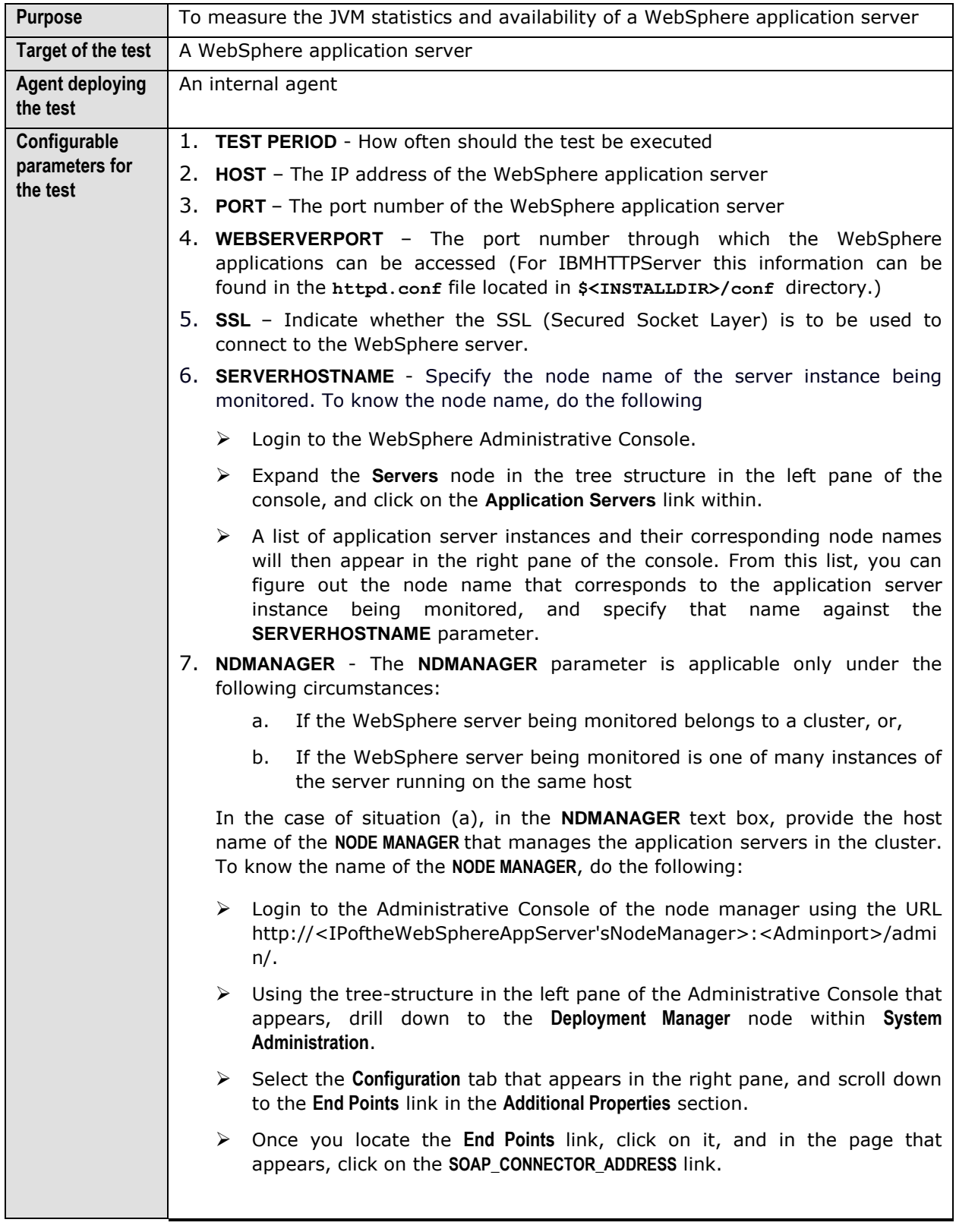

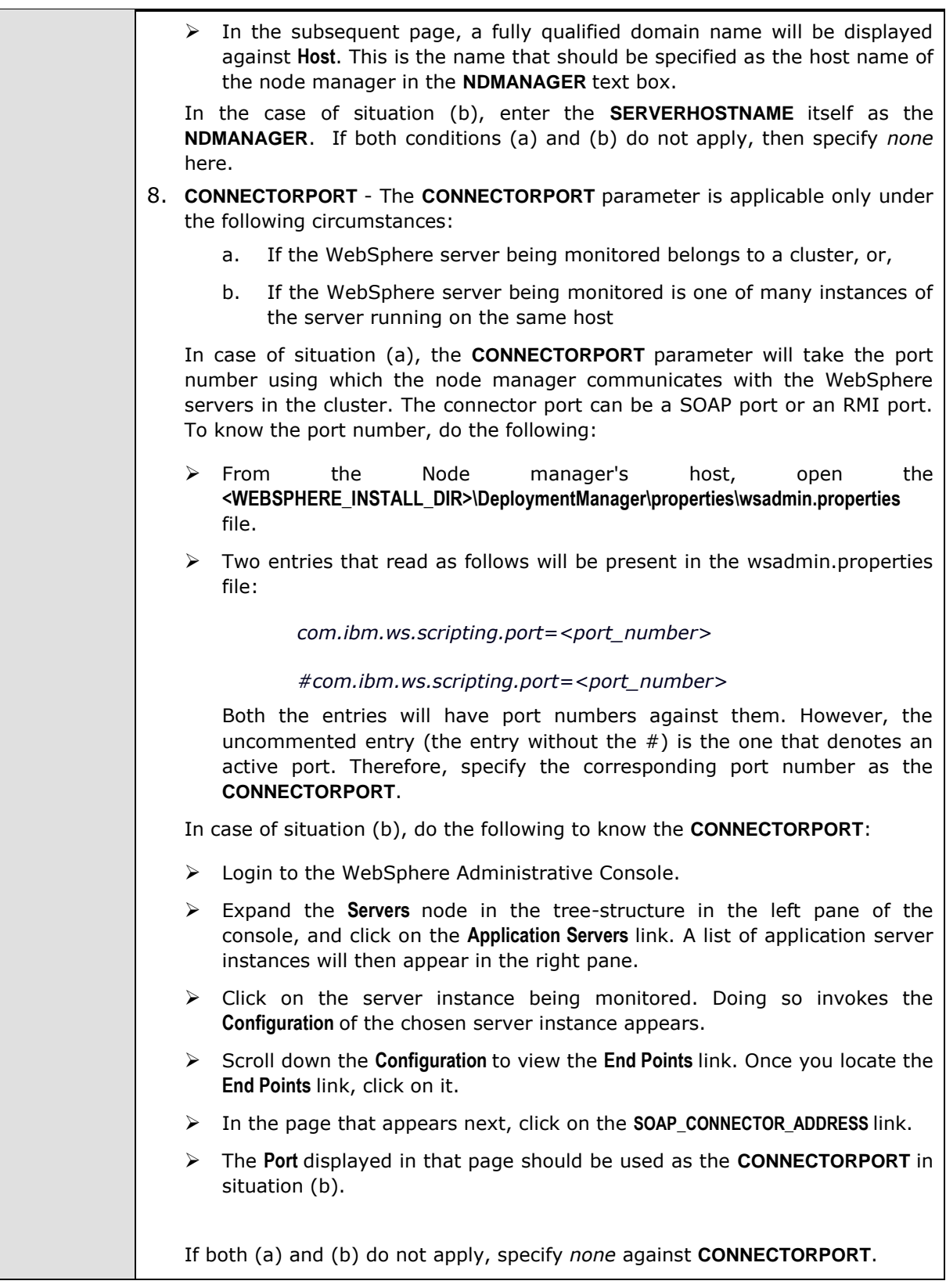

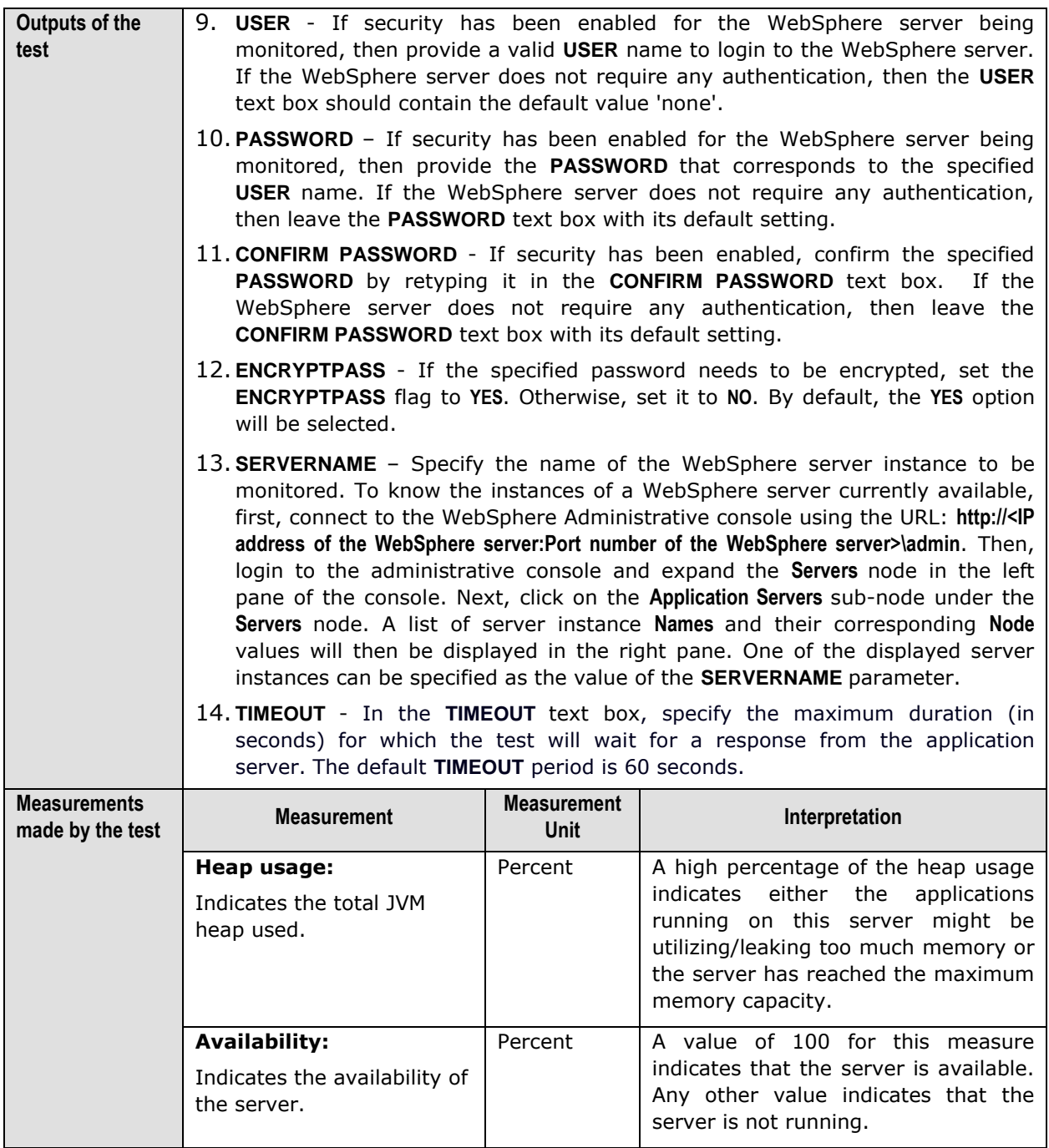

## **3.1.1.3 WebSphere Thread Pools Test**

To optimize performance and at the same time to support concurrent accesses from users, the application server uses thread pools. It is critical to monitor a WebSphere server's thread pools on an ongoing basis. This test does just that.

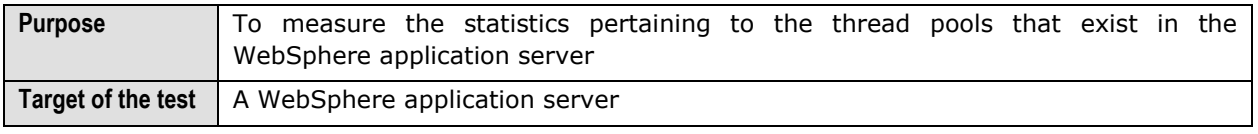

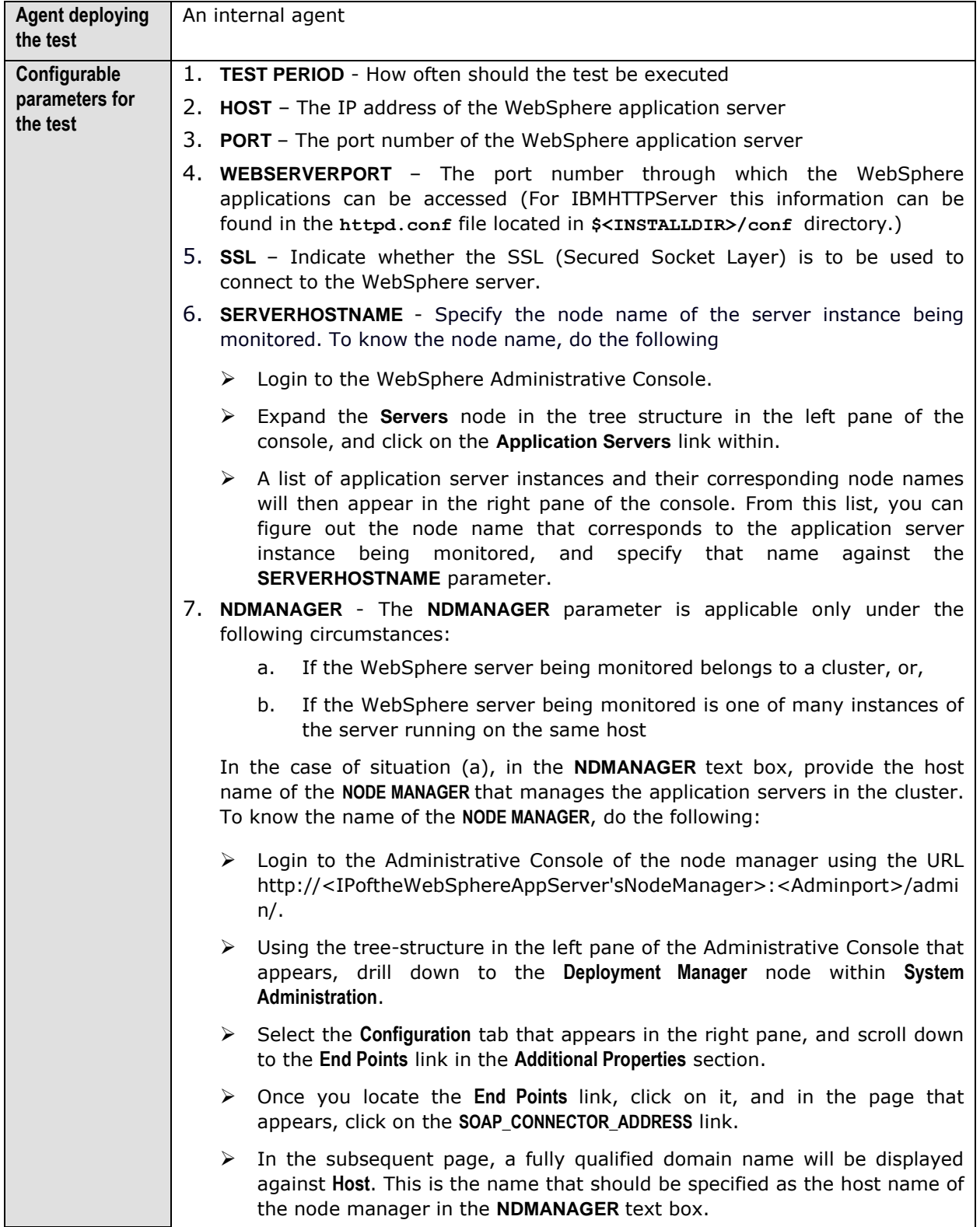

In the case of situation (b), enter the **SERVERHOSTNAME** itself as the **NDMANAGER**. If both conditions (a) and (b) do not apply, then specify *none*  here.

- 8. **CONNECTORPORT**  The **CONNECTORPORT** parameter is applicable only under the following circumstances:
	- a. If the WebSphere server being monitored belongs to a cluster, or,
	- b. If the WebSphere server being monitored is one of many instances of the server running on the same host

In case of situation (a), the **CONNECTORPORT** parameter will take the port number using which the node manager communicates with the WebSphere servers in the cluster. The connector port can be a SOAP port or an RMI port. To know the port number, do the following:

- From the Node manager's host, open the **<WEBSPHERE\_INSTALL\_DIR>\DeploymentManager\properties\wsadmin.properties** file.
- $\triangleright$  Two entries that read as follows will be present in the wsadmin.properties file:

*com.ibm.ws.scripting.port=<port\_number>*

*#com.ibm.ws.scripting.port=<port\_number>*

Both the entries will have port numbers against them. However, the uncommented entry (the entry without the  $#$ ) is the one that denotes an active port. Therefore, specify the corresponding port number as the **CONNECTORPORT**.

In case of situation (b), do the following to know the **CONNECTORPORT**:

- $\triangleright$  Login to the WebSphere Administrative Console.
- Expand the **Servers** node in the tree-structure in the left pane of the console, and click on the **Application Servers** link. A list of application server instances will then appear in the right pane.
- $\triangleright$  Click on the server instance being monitored. Doing so invokes the **Configuration** of the chosen server instance appears.
- Scroll down the **Configuration** to view the **End Points** link. Once you locate the **End Points** link, click on it.
- In the page that appears next, click on the **SOAP\_CONNECTOR\_ADDRESS** link.
- The **Port** displayed in that page should be used as the **CONNECTORPORT** in situation (b).

If both (a) and (b) do not apply, specify *none* against **CONNECTORPORT**.

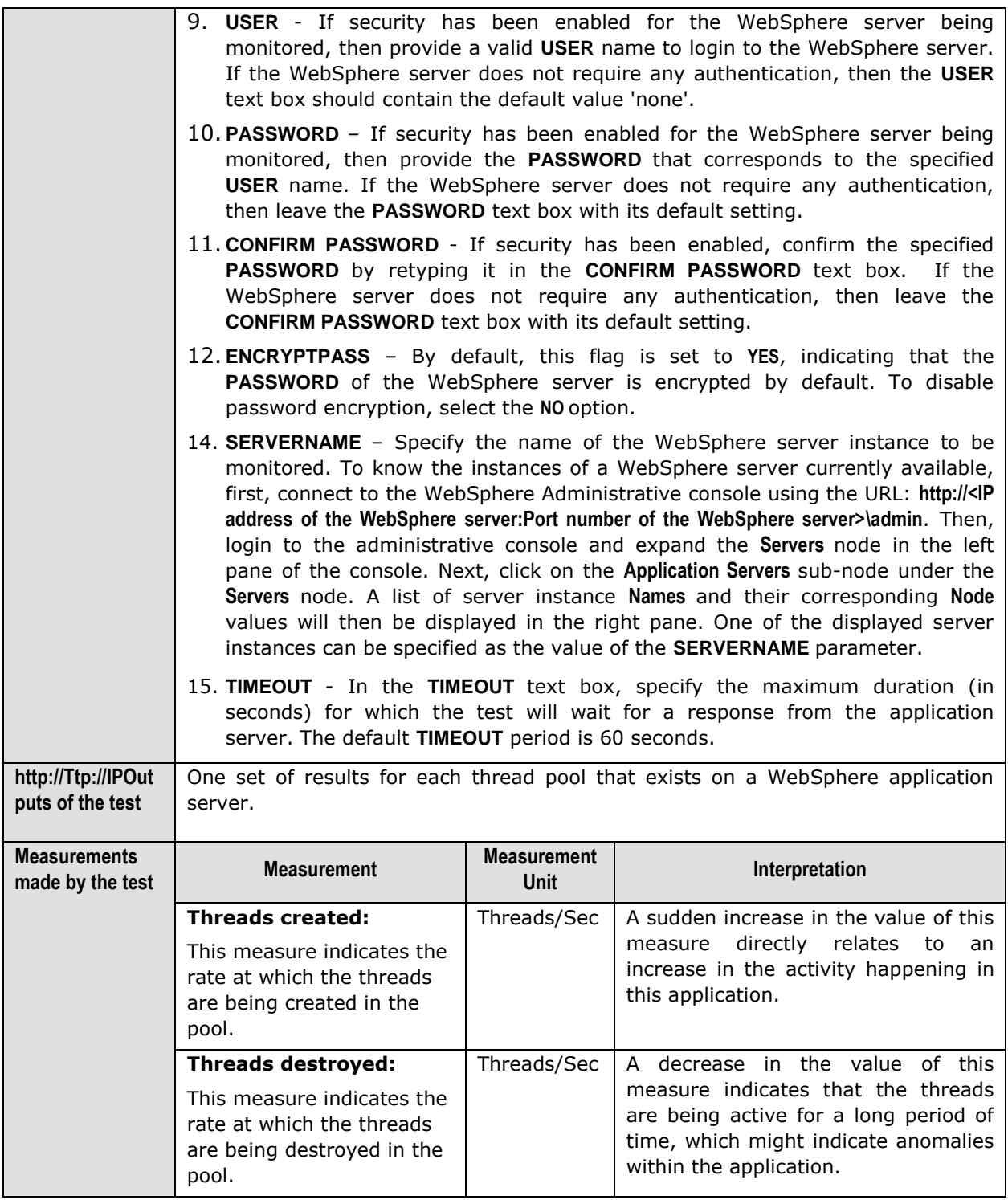

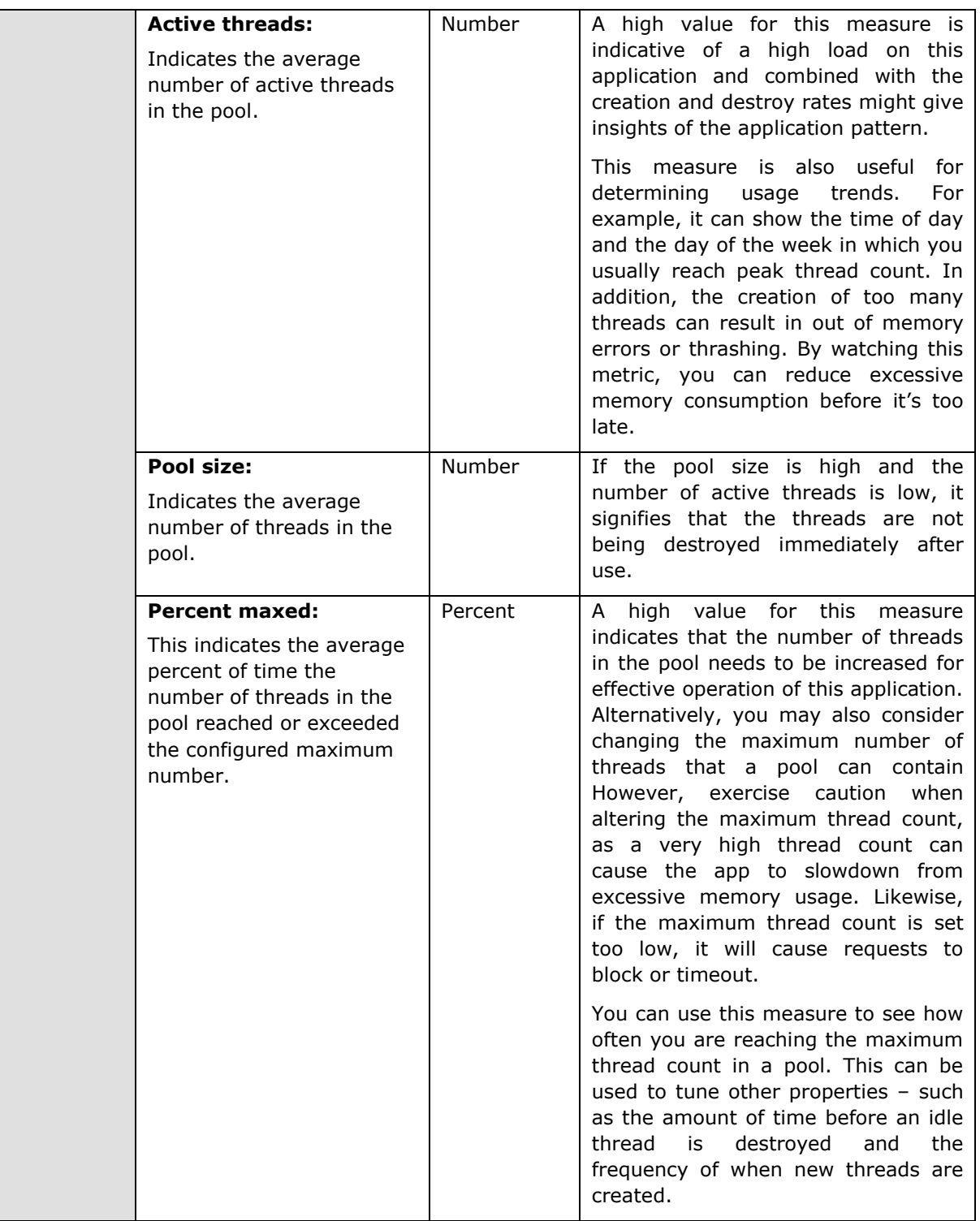

## 3.1.2 The WebSphere Database Layer

This layer tracks the statistics of the database access (connection pools) of the applications hosted on a WebSphere application server with the help of the WebSphereJdbc test (see [Figure 3.3\)](#page-203-0).

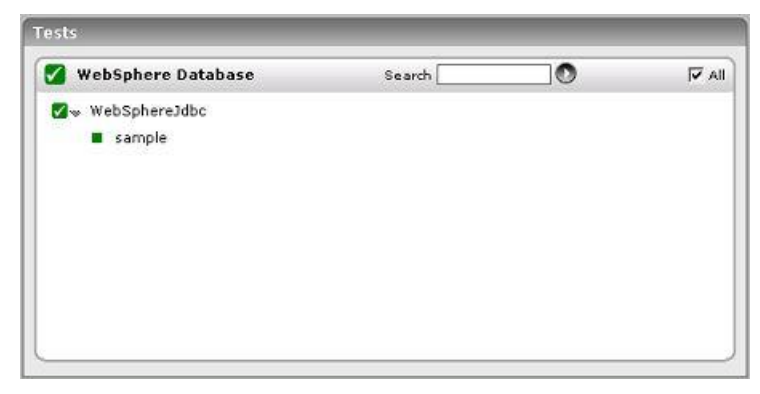

Figure 3.3: Tests mapping to the WebSphere Database layer

### <span id="page-203-0"></span>**3.1.2.1 WebSphere JDBC Test**

Rather than opening and closing connections for individual database accesses, the WebSphere application server creates pools of database connections that are reused. To understand the performance of a WebSphere application server, it is critical to monitor the usage of the connection pools by the server.

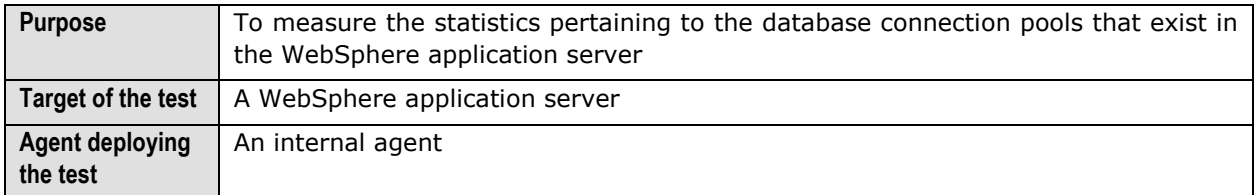

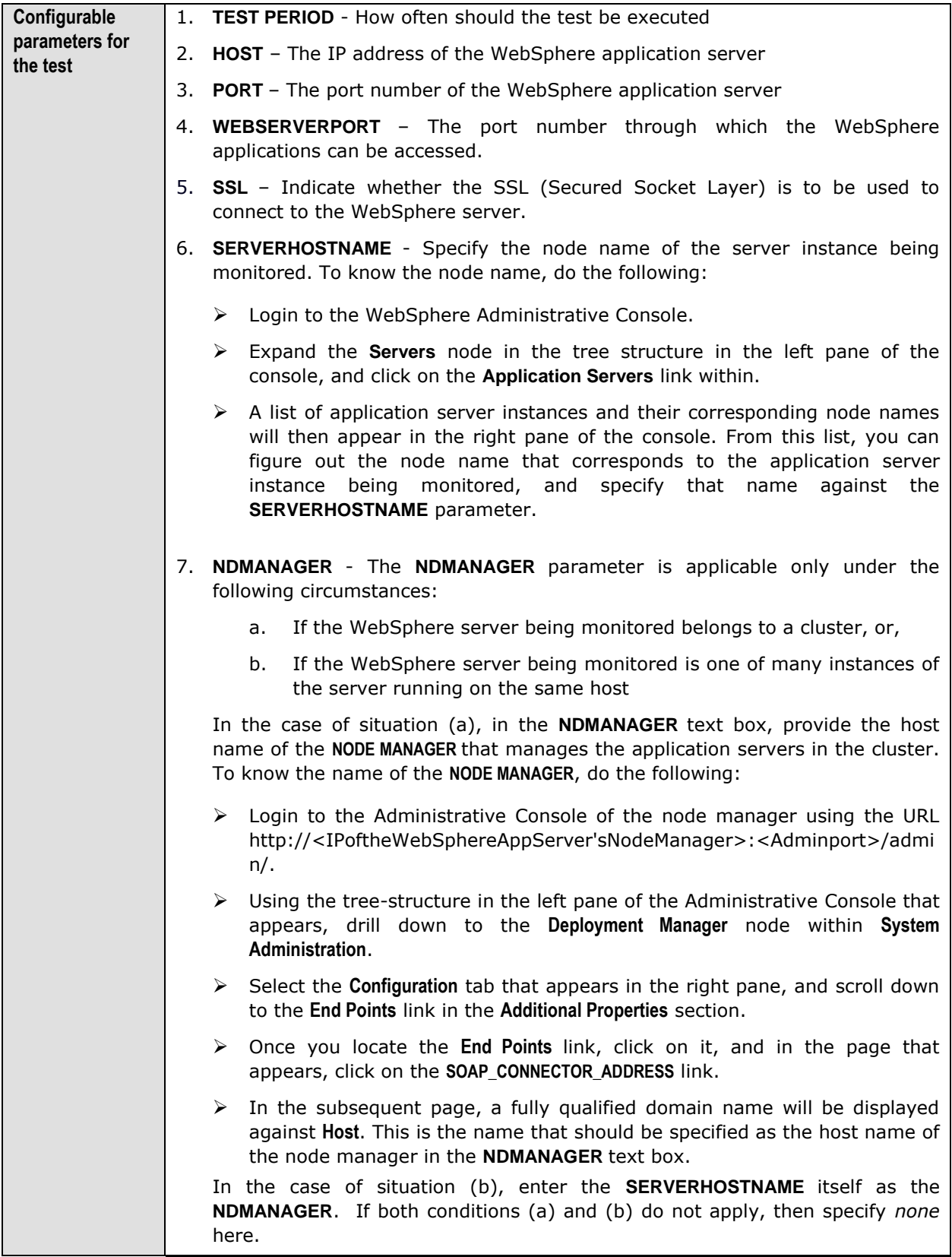

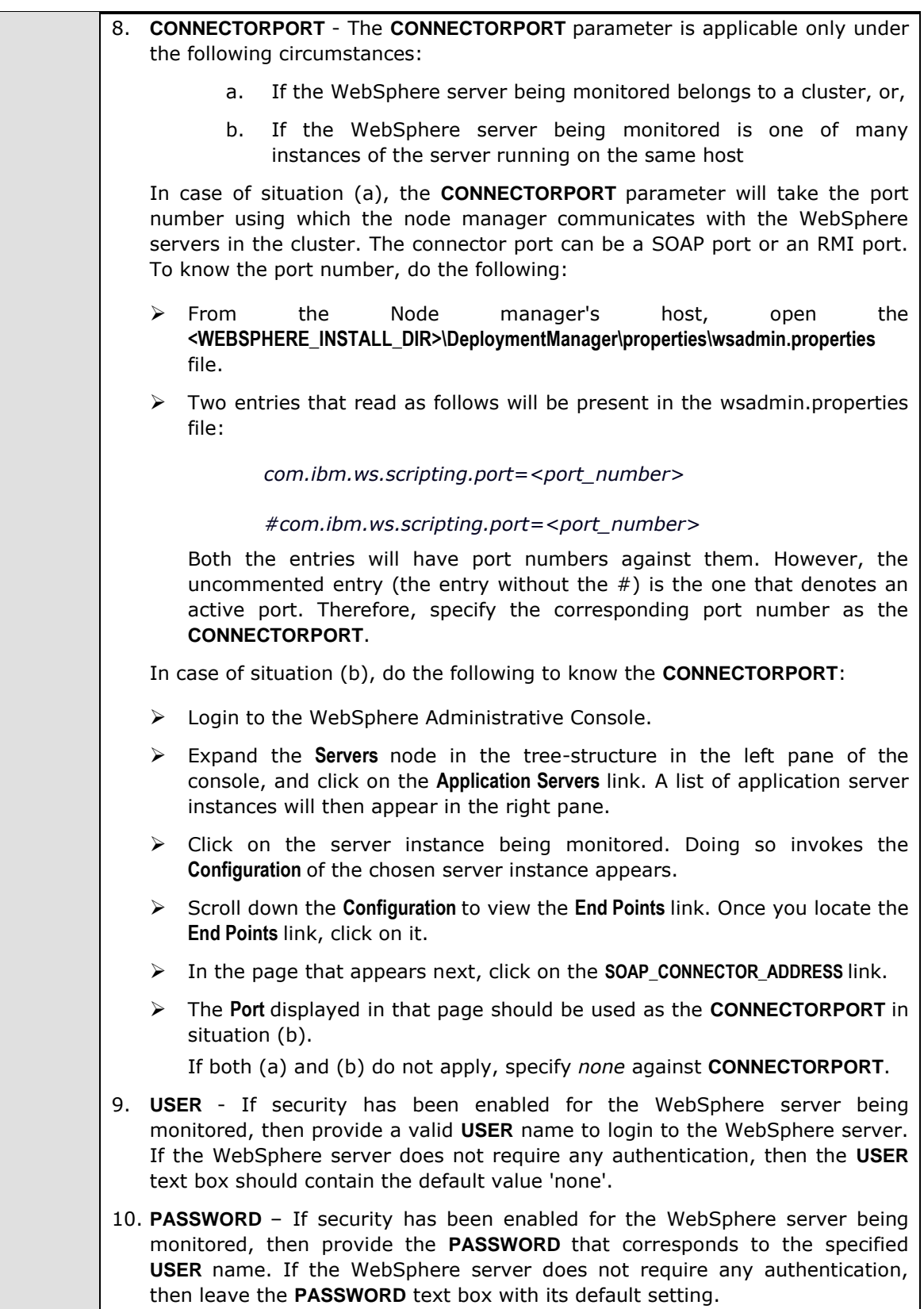

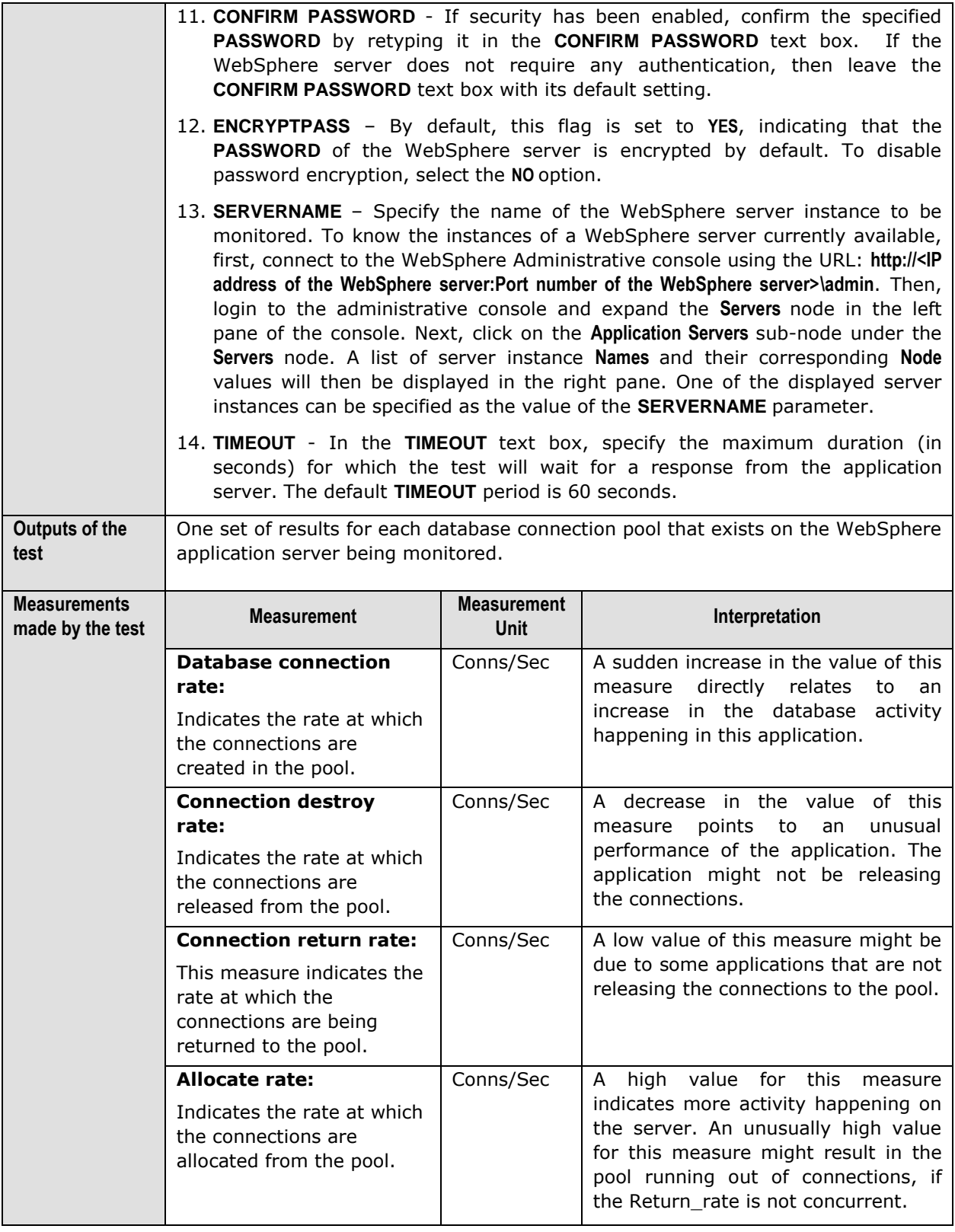

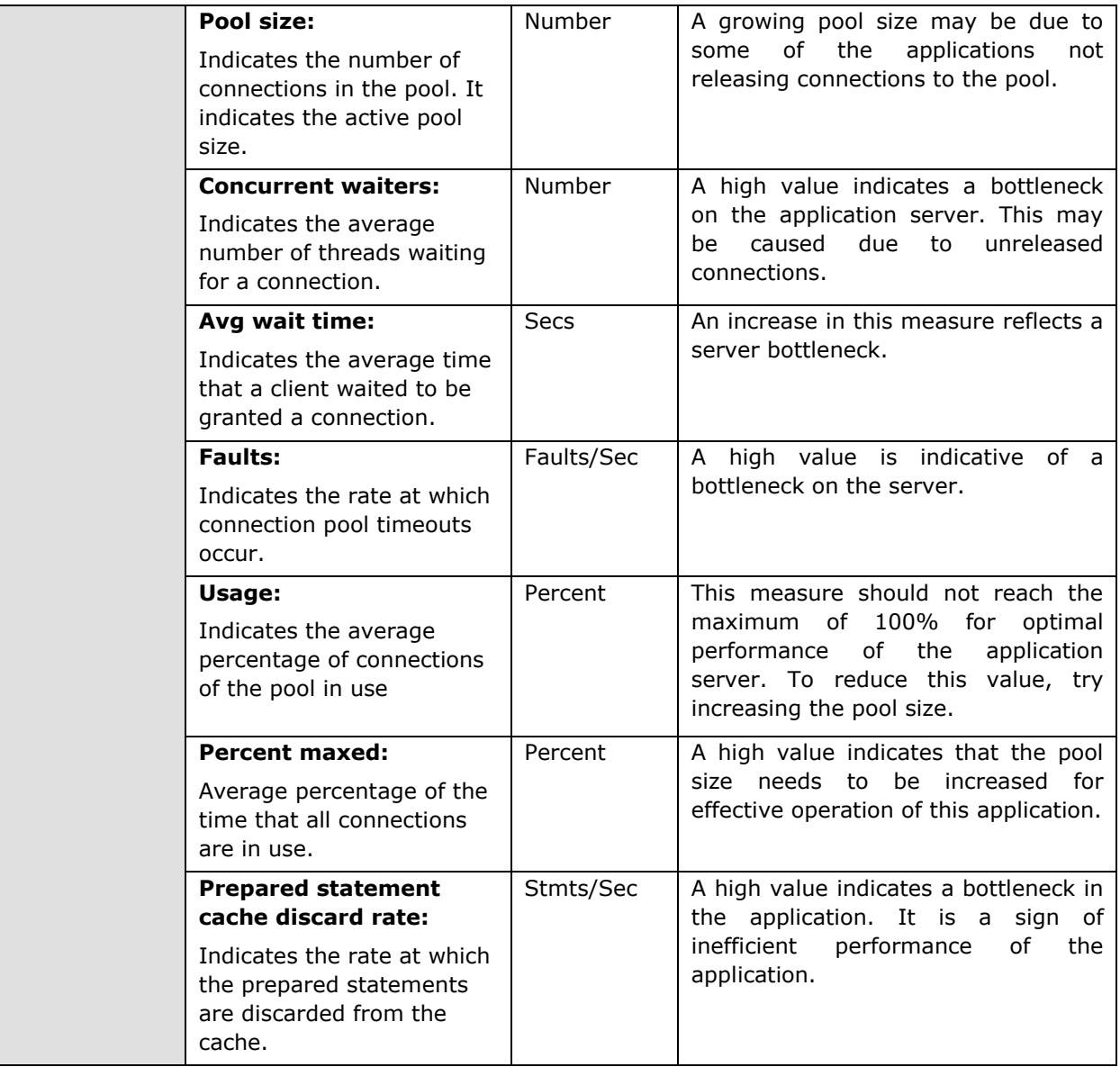

## 3.1.3 The WebSphere EJB Layer

The WsBeans test shown in [Figure 3.4](#page-208-0) determines the status of the **WebSphere EJB** layer. This layer determines the status of specific Enterprise Java Bean (abbreviated as EJB in this manual) components hosted on a WebSphere server. The details of these tests are provided below:

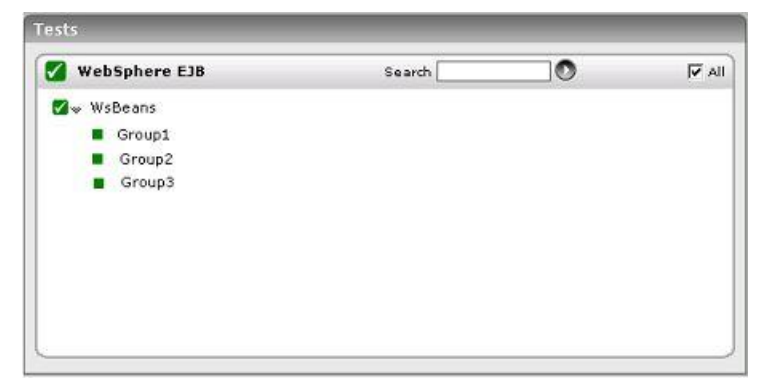

Figure 3.4: Tests mapping to the WebSphere EJB layer

#### <span id="page-208-0"></span>**3.1.3.1.1 Ws Beans Test**

Enterprise Java Beans (EJB) forms the critical components of any business application. WebSphere application server creates instances corresponding to the EJB. This test reports the performance metrics that determines the functioning of the EJB groups. Use the **Click here** hyperlink in the test configuration page to configure the EJB groups that need to be monitored by the eG Enterprise suite. **By default, the eG Enterprise system monitors only those EJBs that are part of a group.**

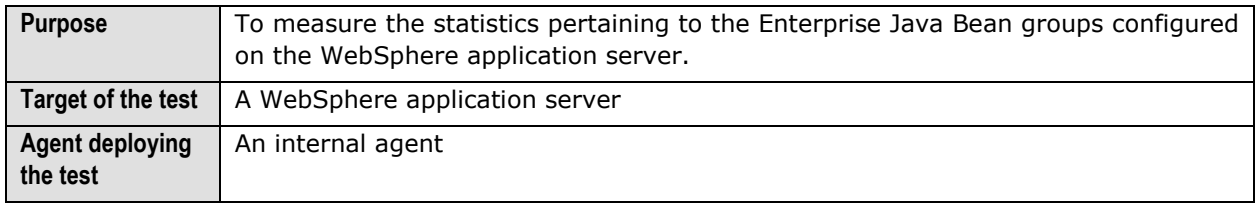

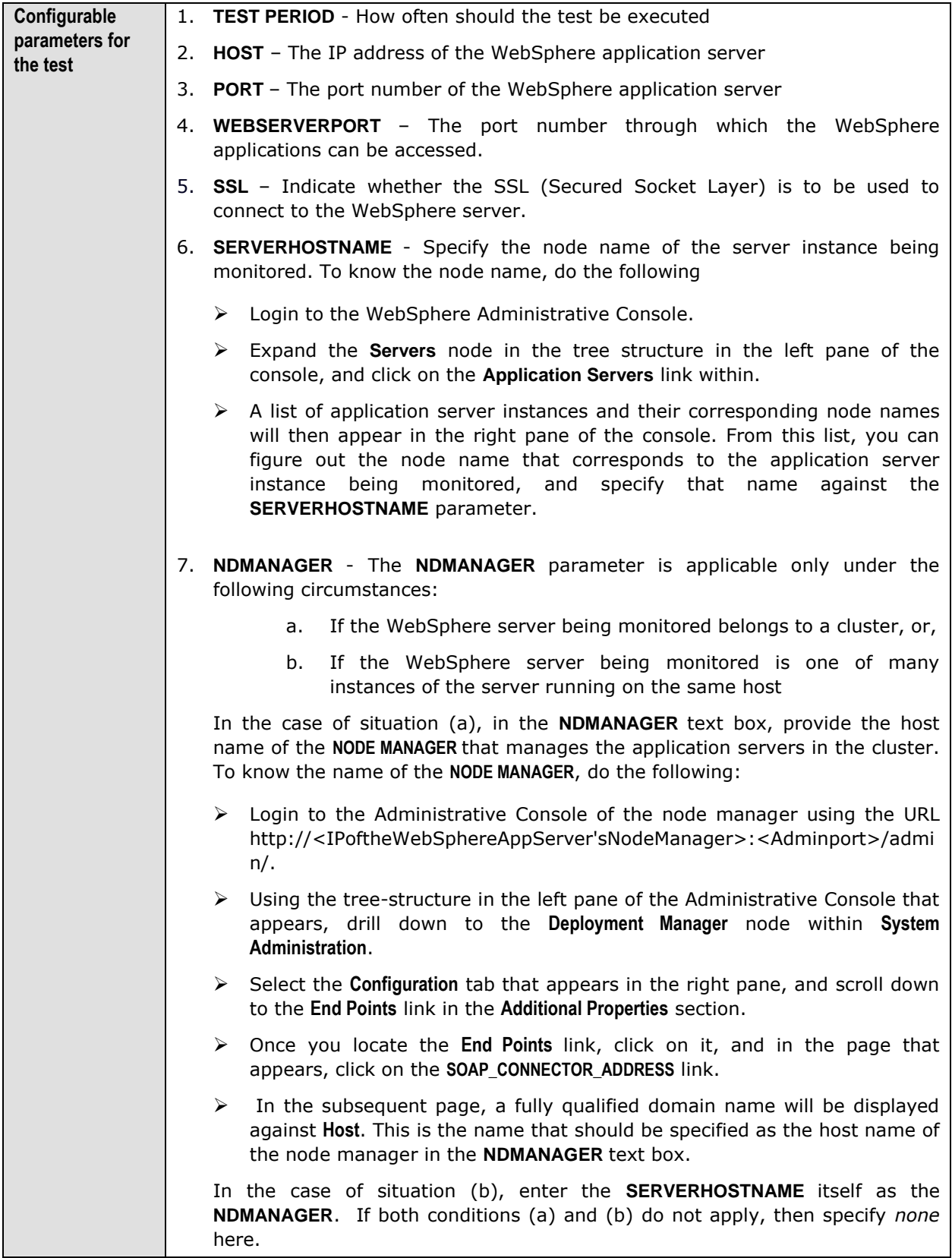

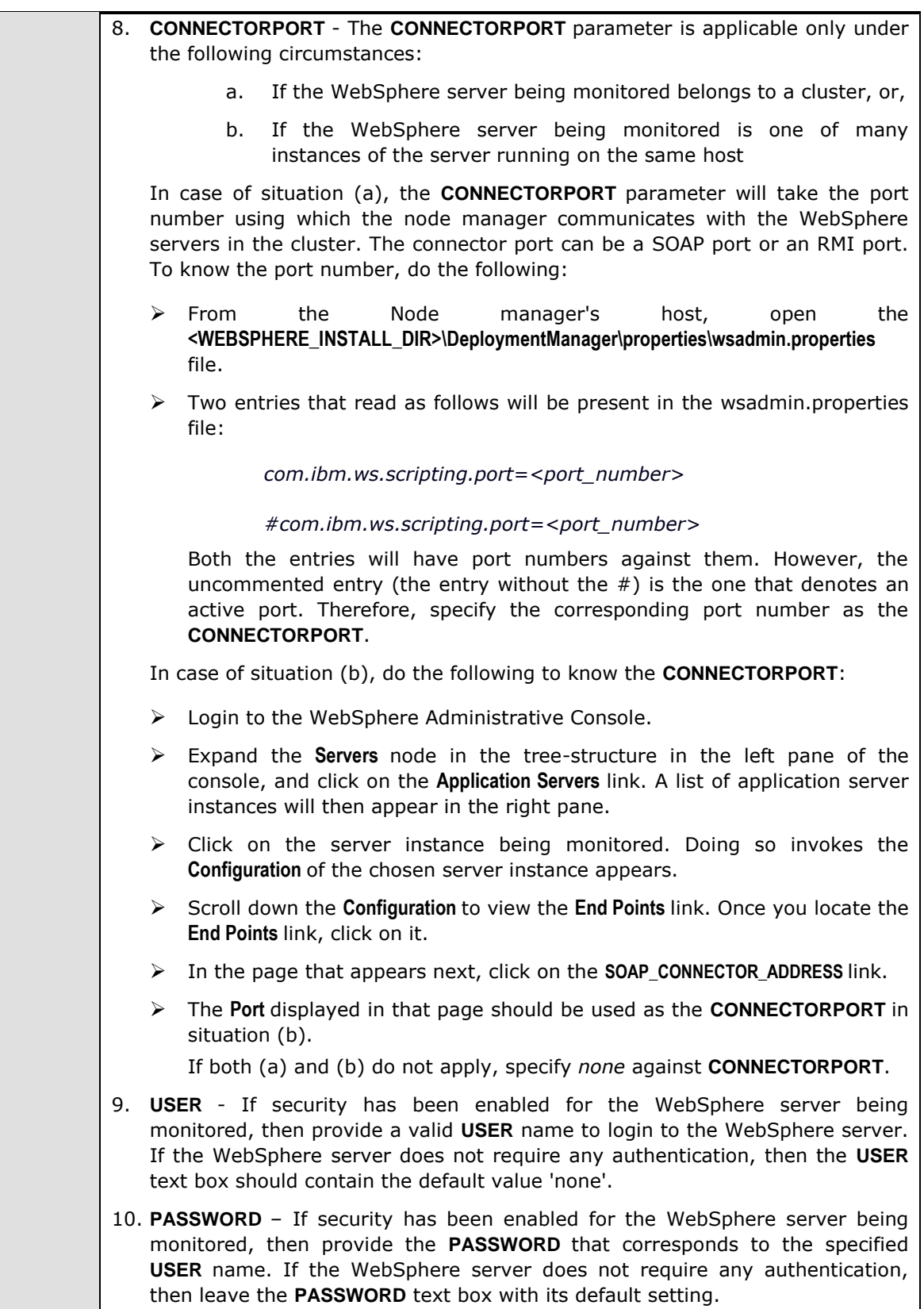

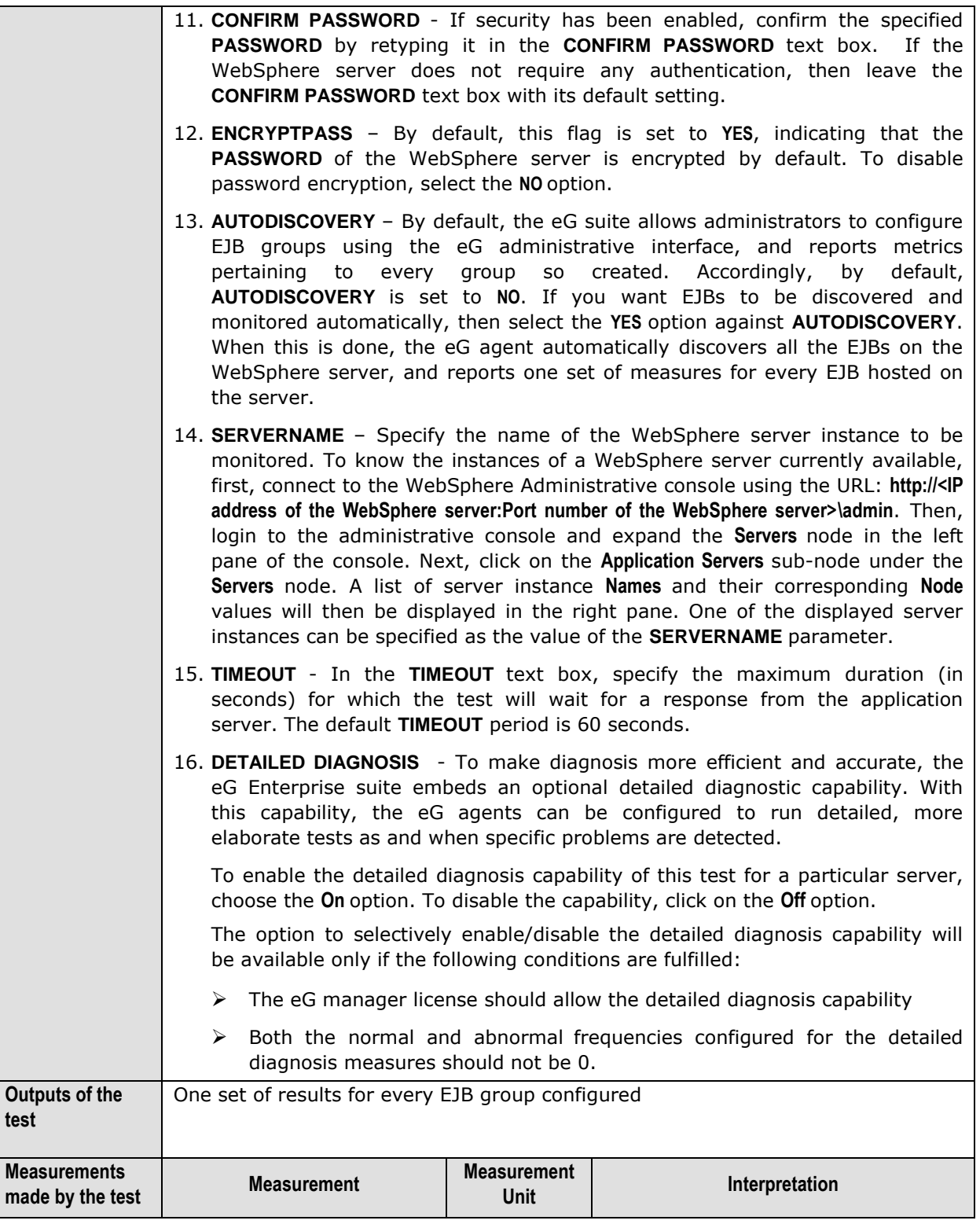

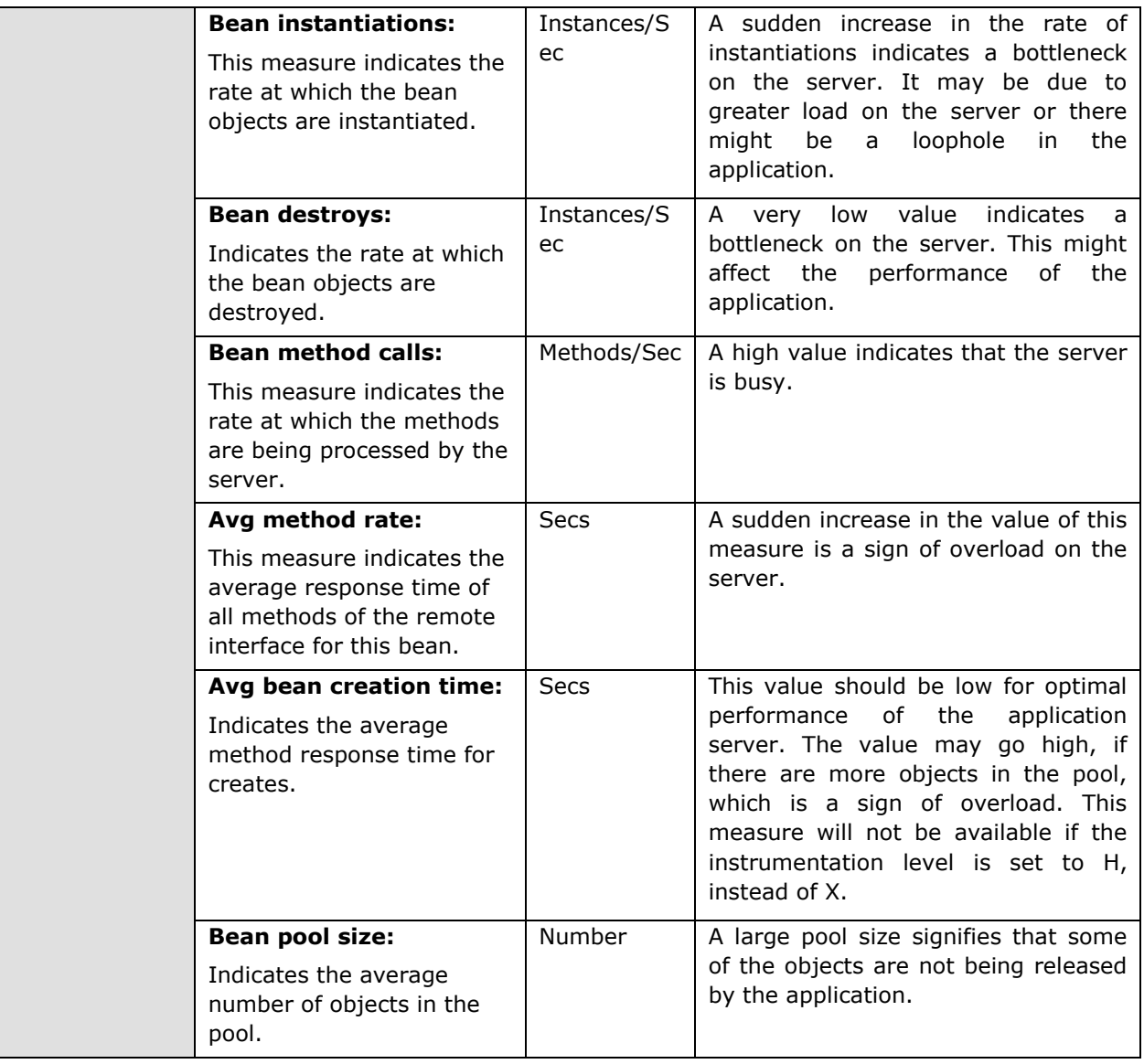

## 3.1.4 The WebSphere Web Layer

This layer tracks the health of all web applications and transactions that exist on the server. [Figure 3.5](#page-213-0) depicts the tests that map to this layer.

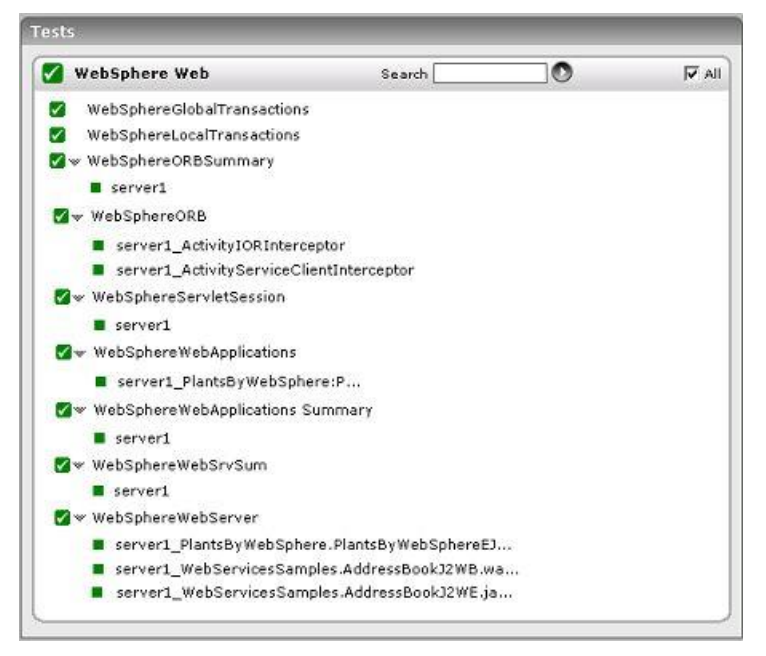

Figure 3.5: Tests mapping to the WebSphere Web layer

## <span id="page-213-0"></span>**3.1.4.1 WebSphereGlobalTransactions Test**

Transactions are the key functionality of the WebSphere application server. Global transactions are those that take place in more than one server. This test monitors the global transactions that are happening on different servers.

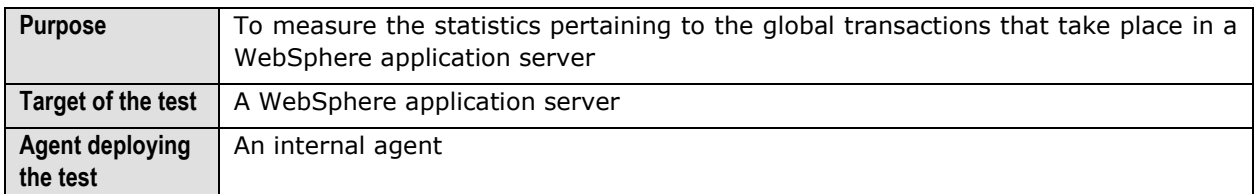

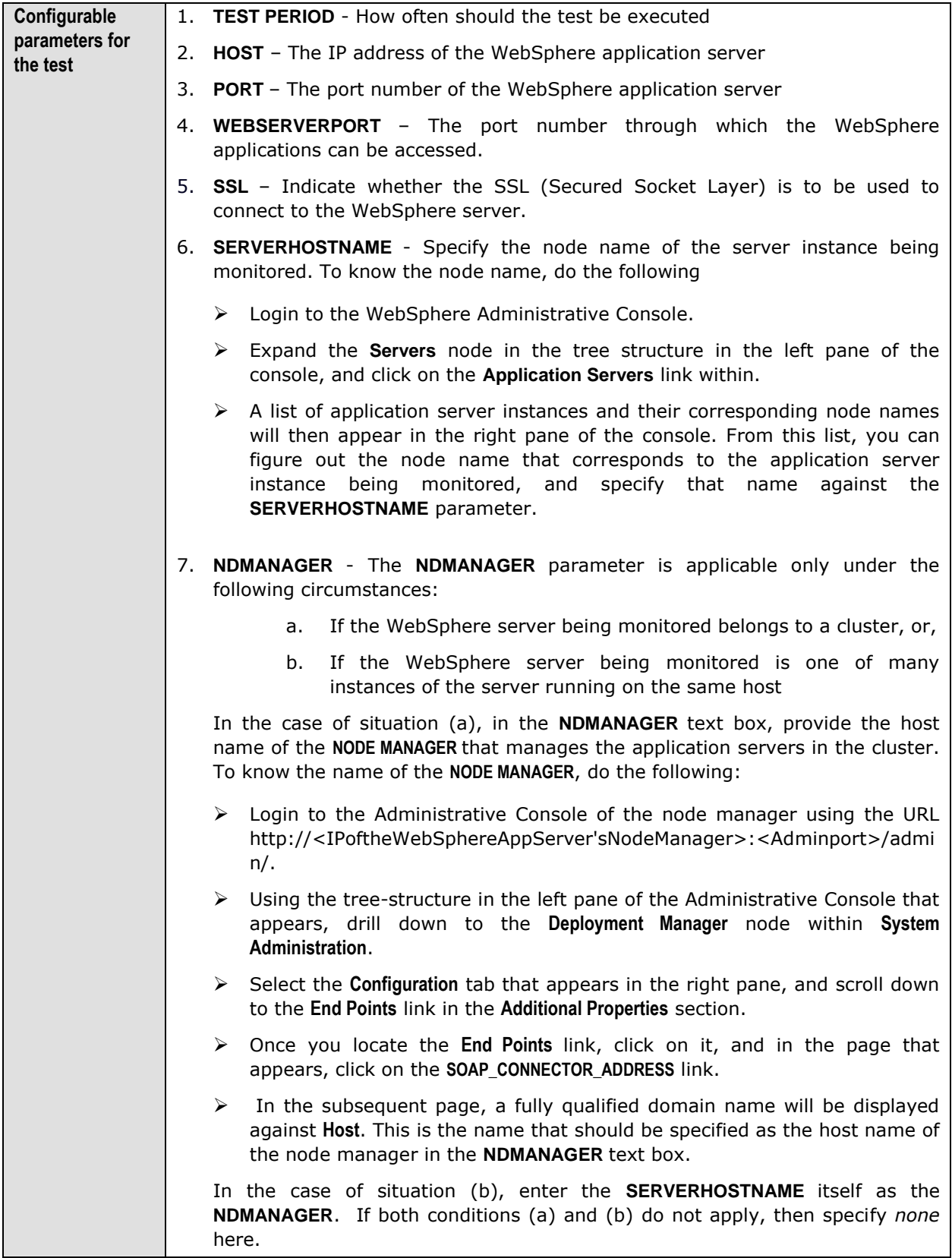

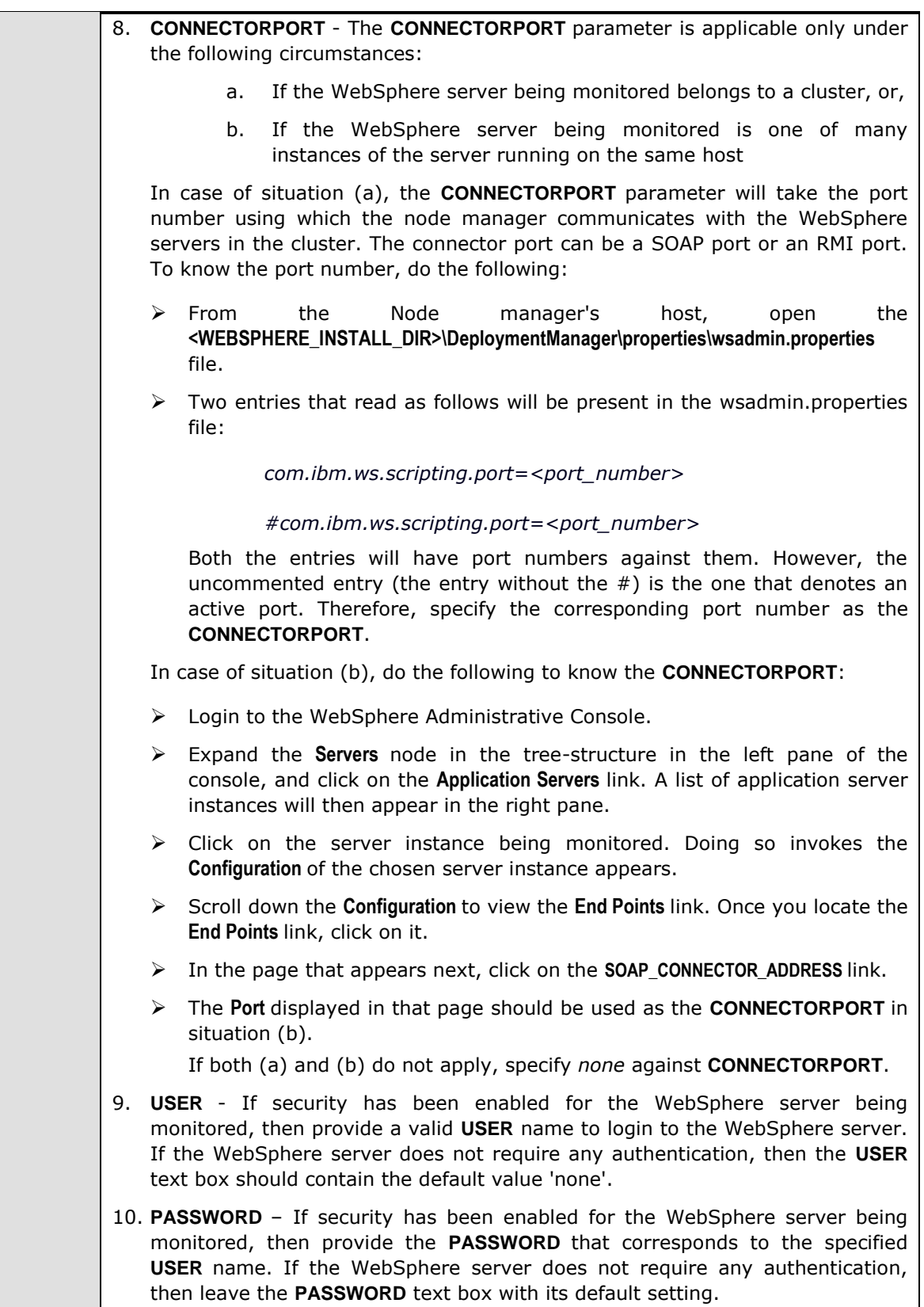
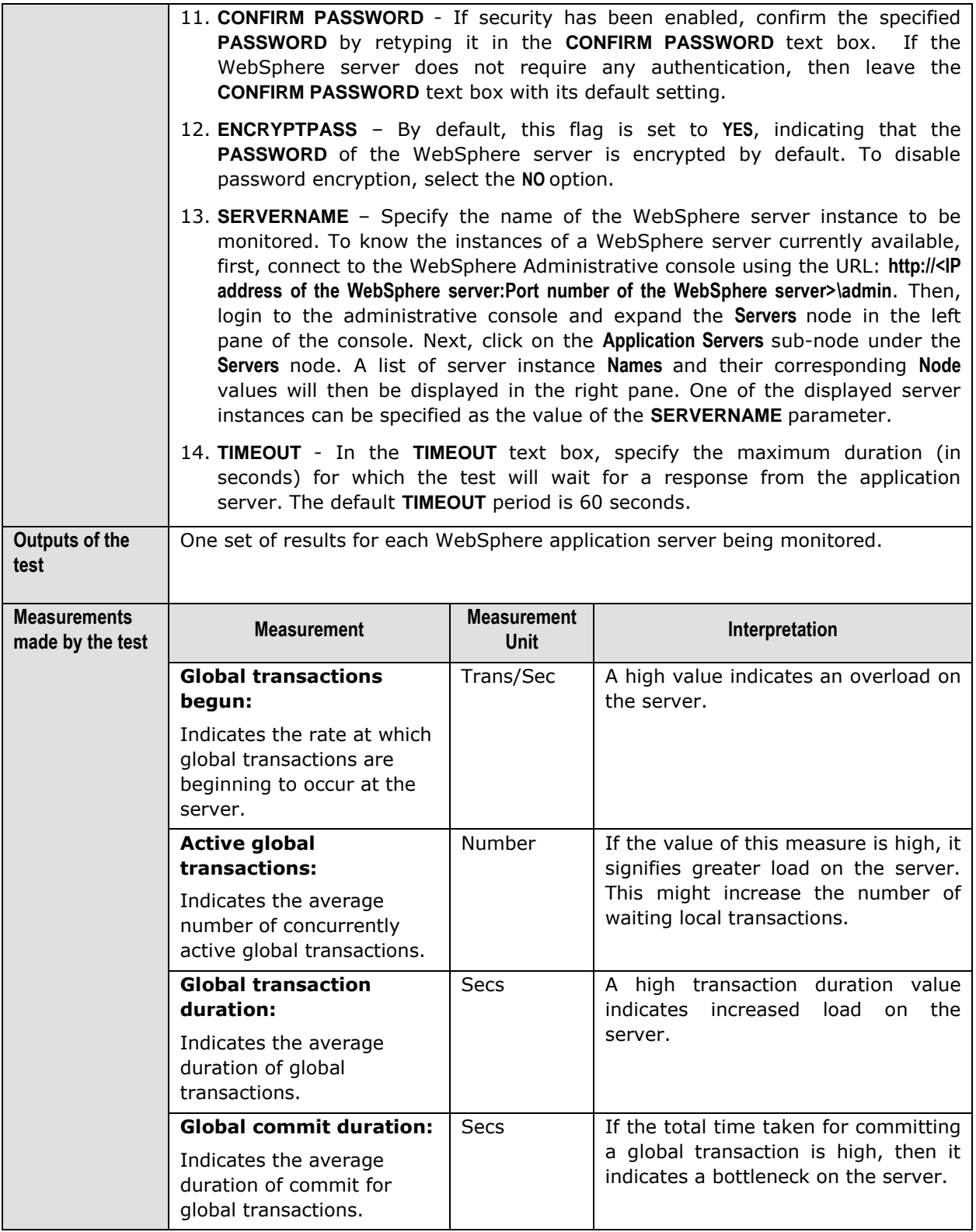

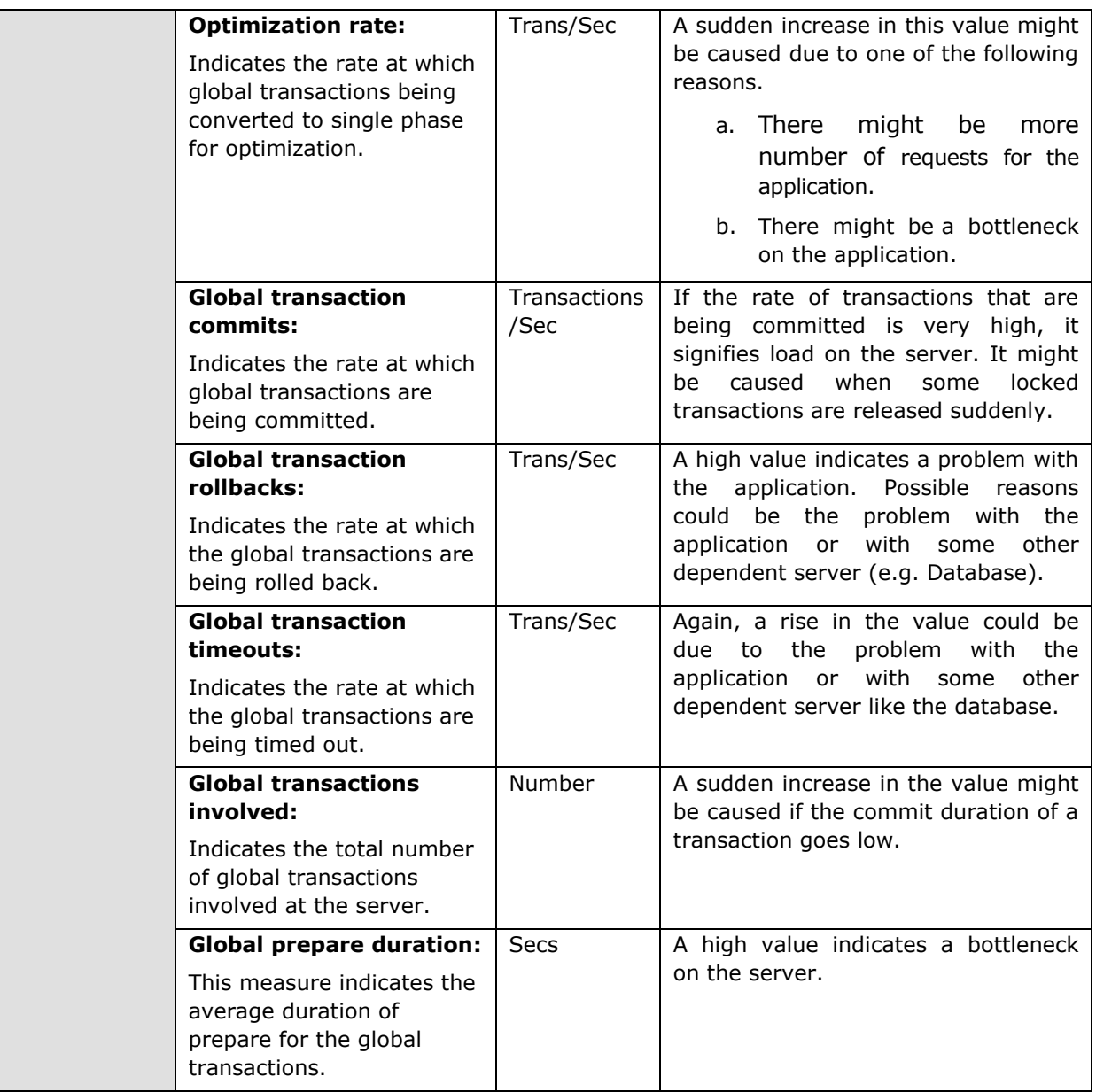

### **3.1.4.2 WebSphere Local Transactions Test**

Local transactions are those transactions that occur within the server. This test reports all the performance metrics associated with the local transactions.

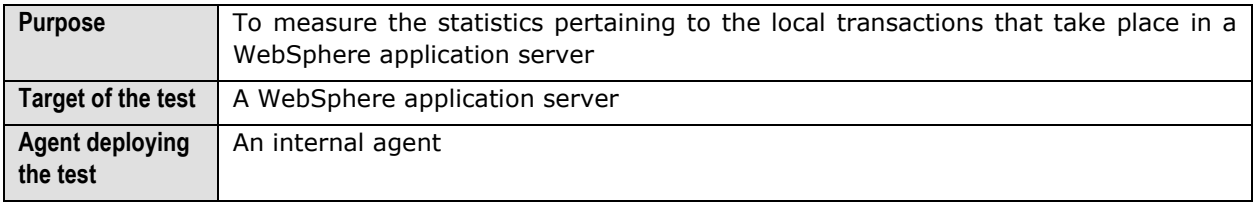

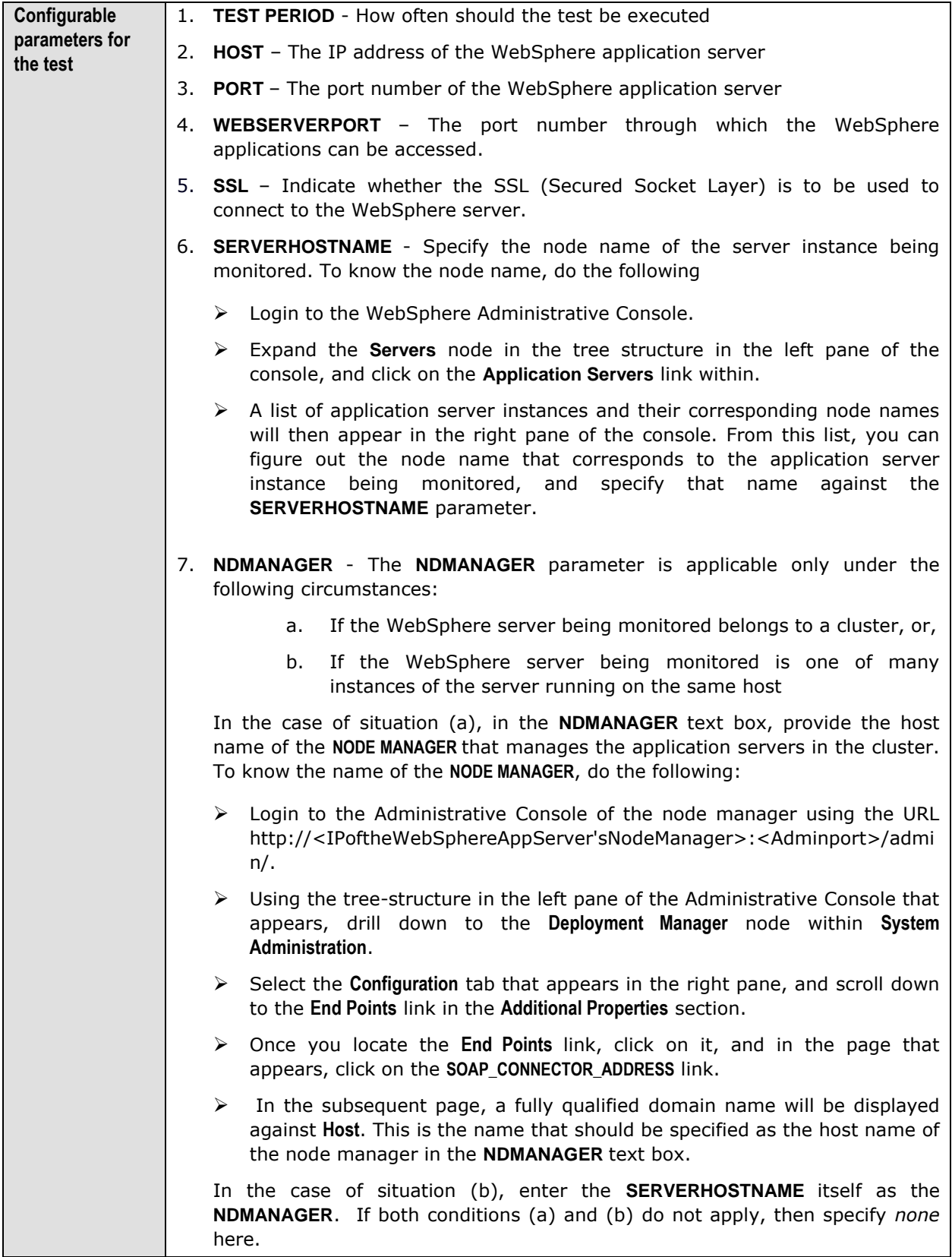

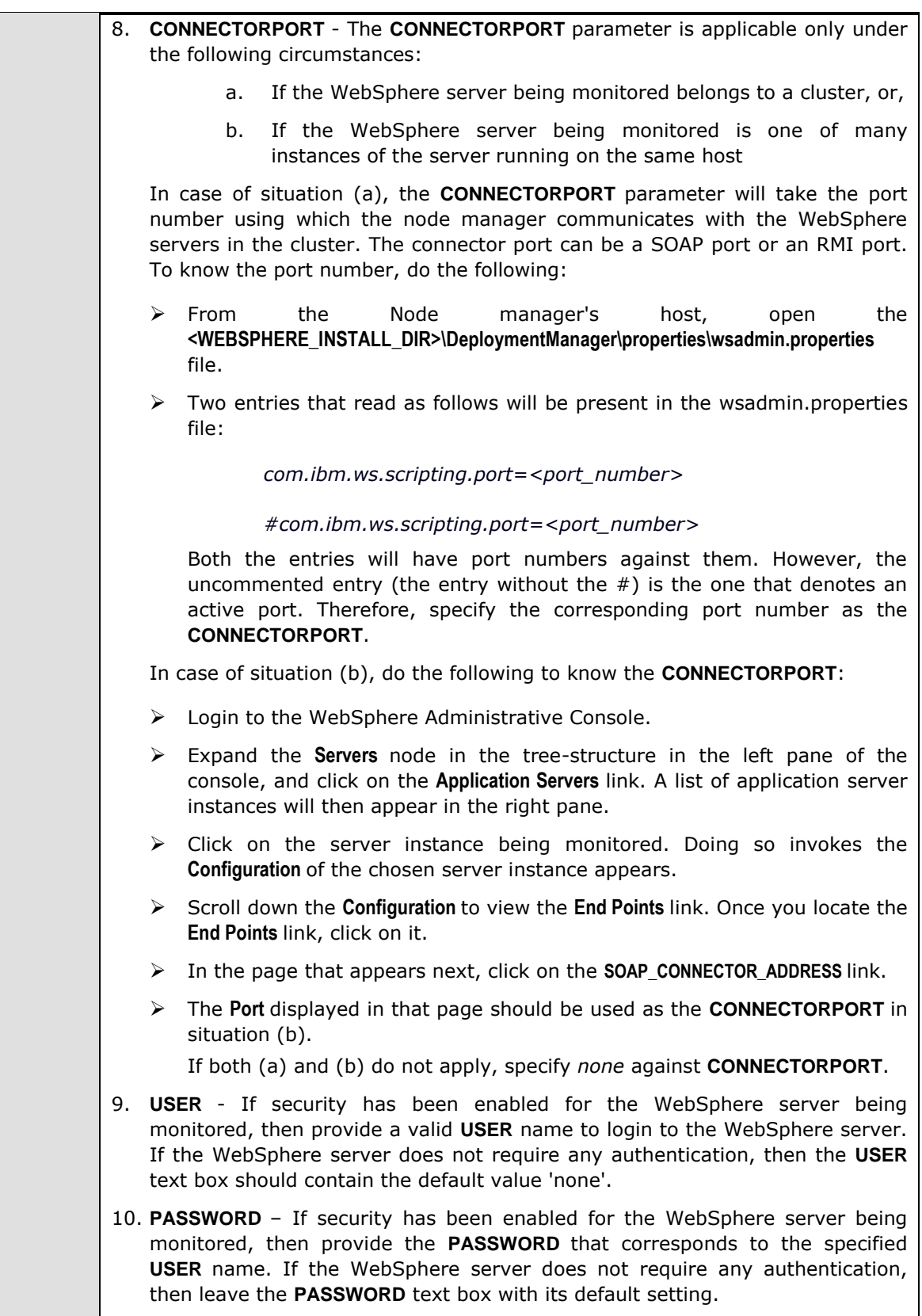

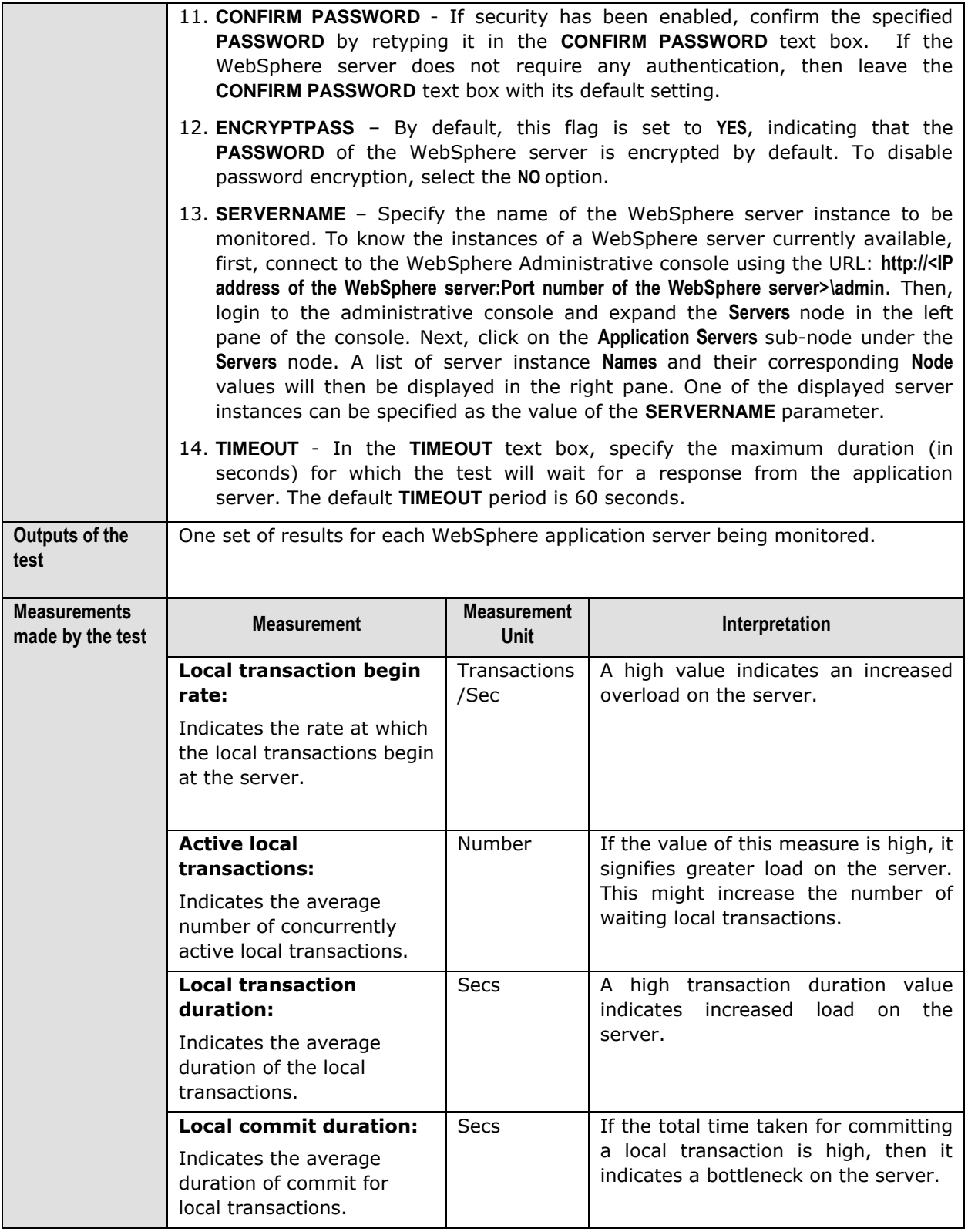

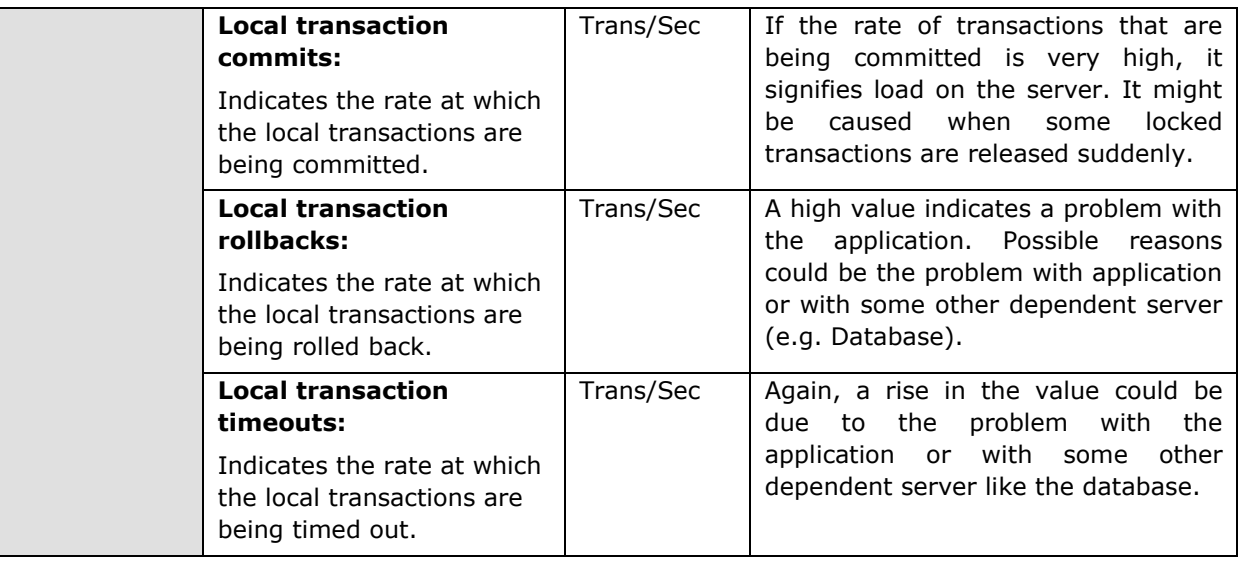

### **3.1.4.3 WebSphere Servlet Sessions Test**

Http sessions form a part of any business application. This test monitors the http sessions on the WebSphere application server.

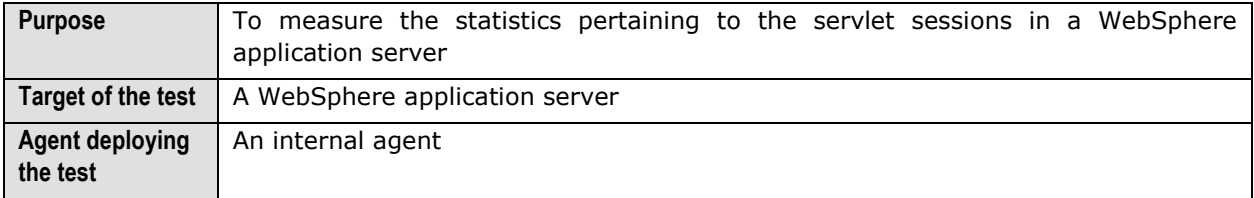

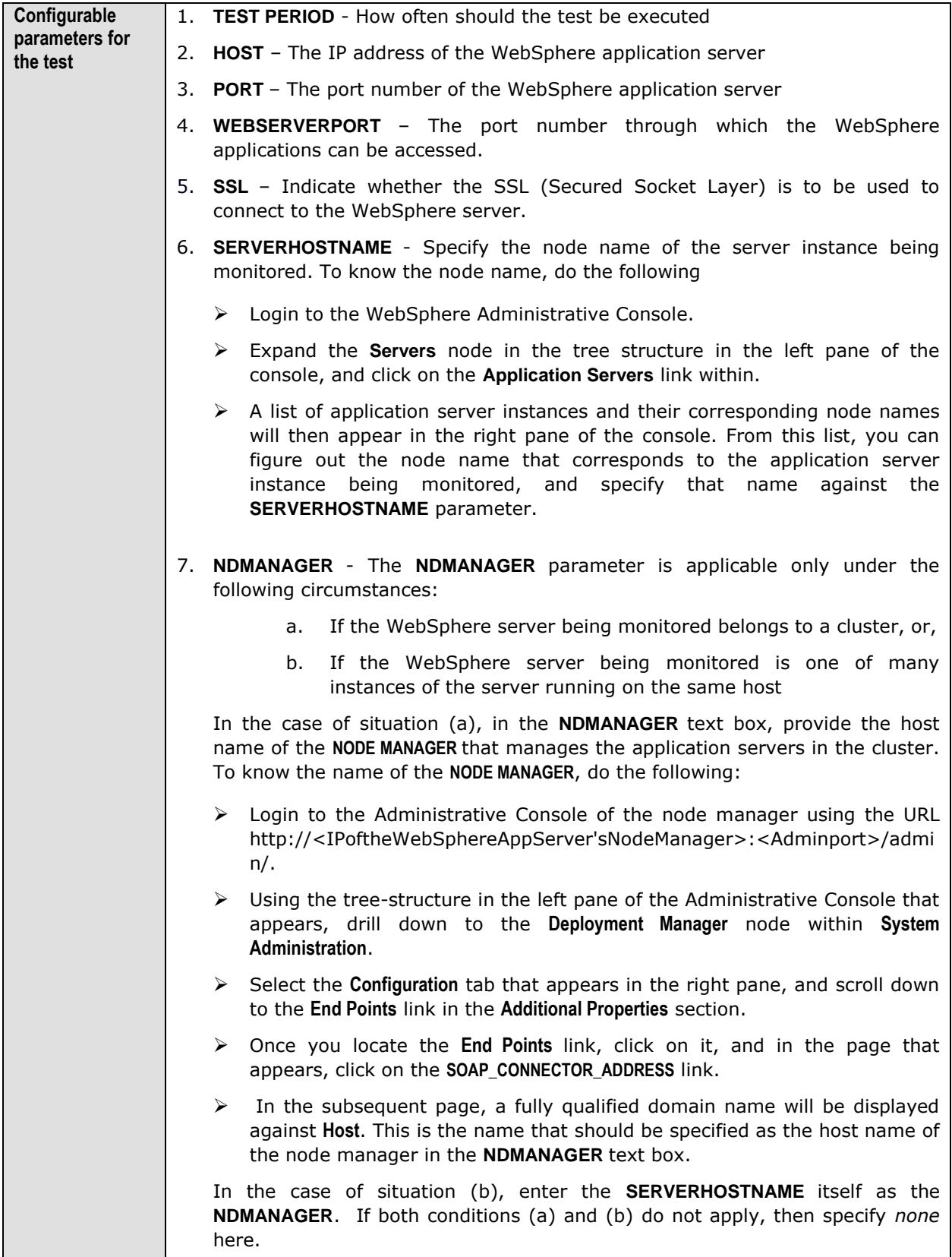

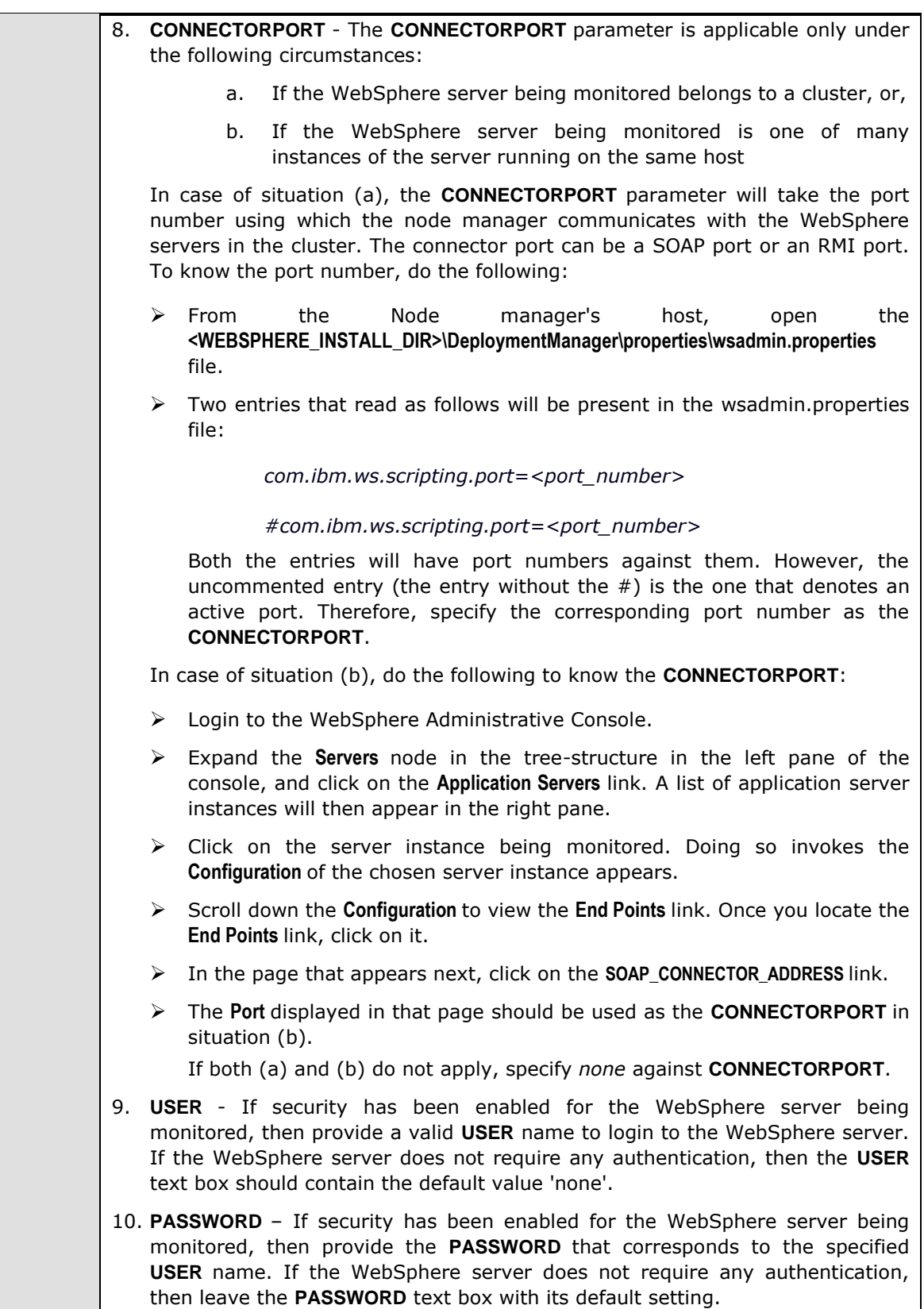

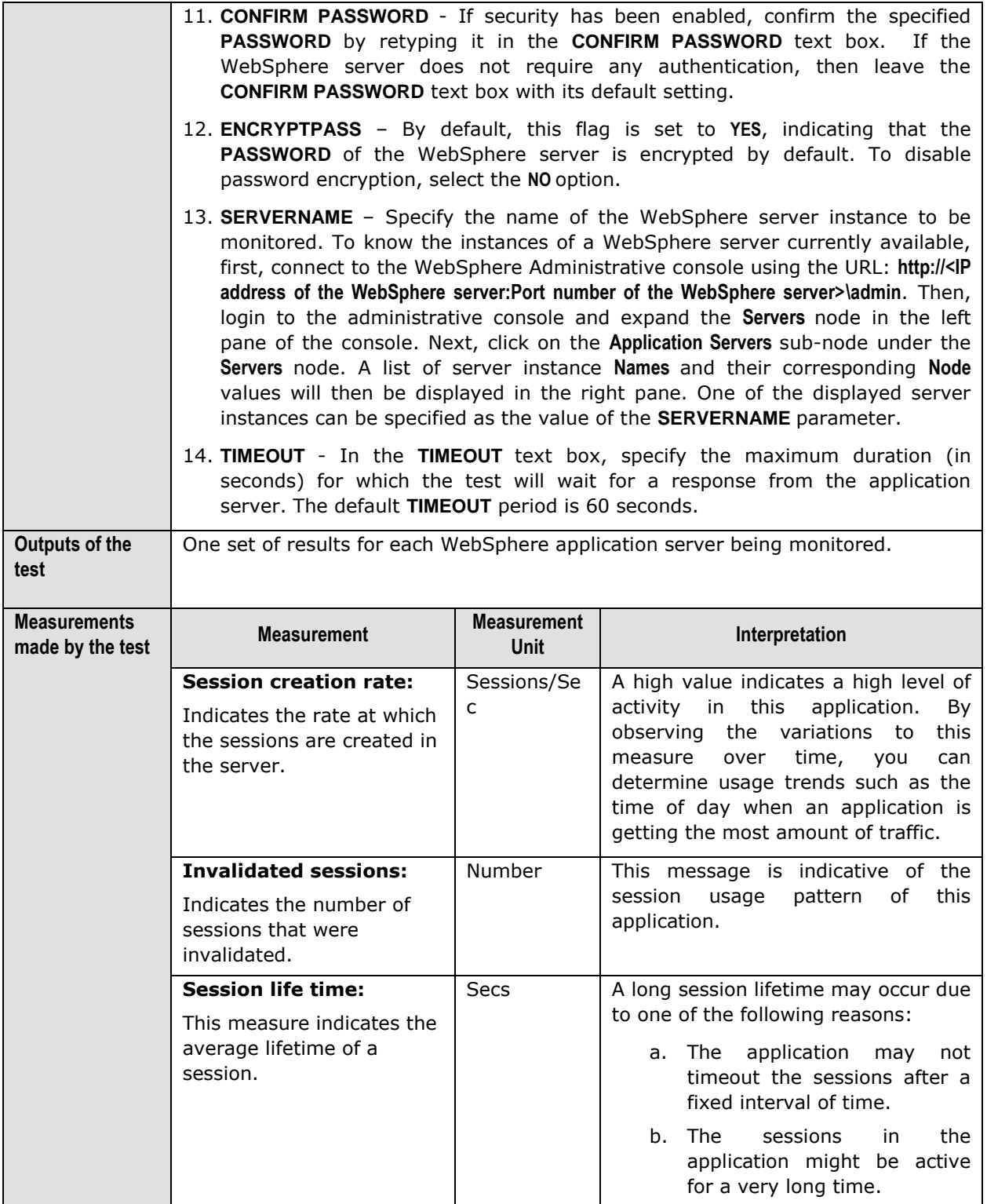

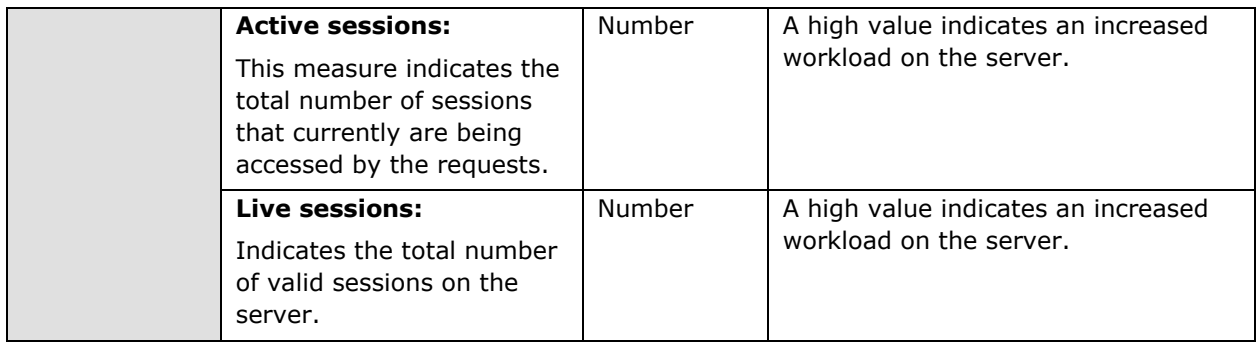

### **3.1.4.4 WebSphere Web Applications Test**

A web application is a collection of different web components such as servlets, JSPs etc. This test tracks the statistics pertaining to the web applications hosted on the WebSphere application server.

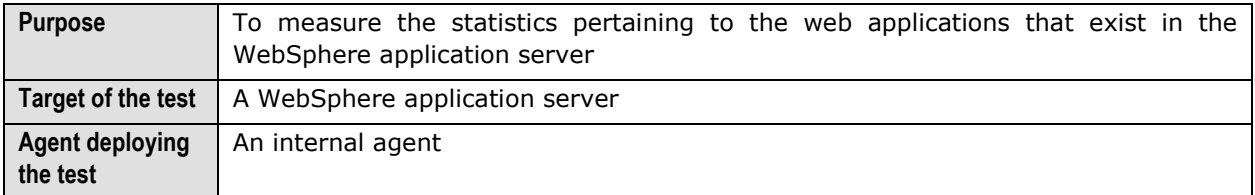

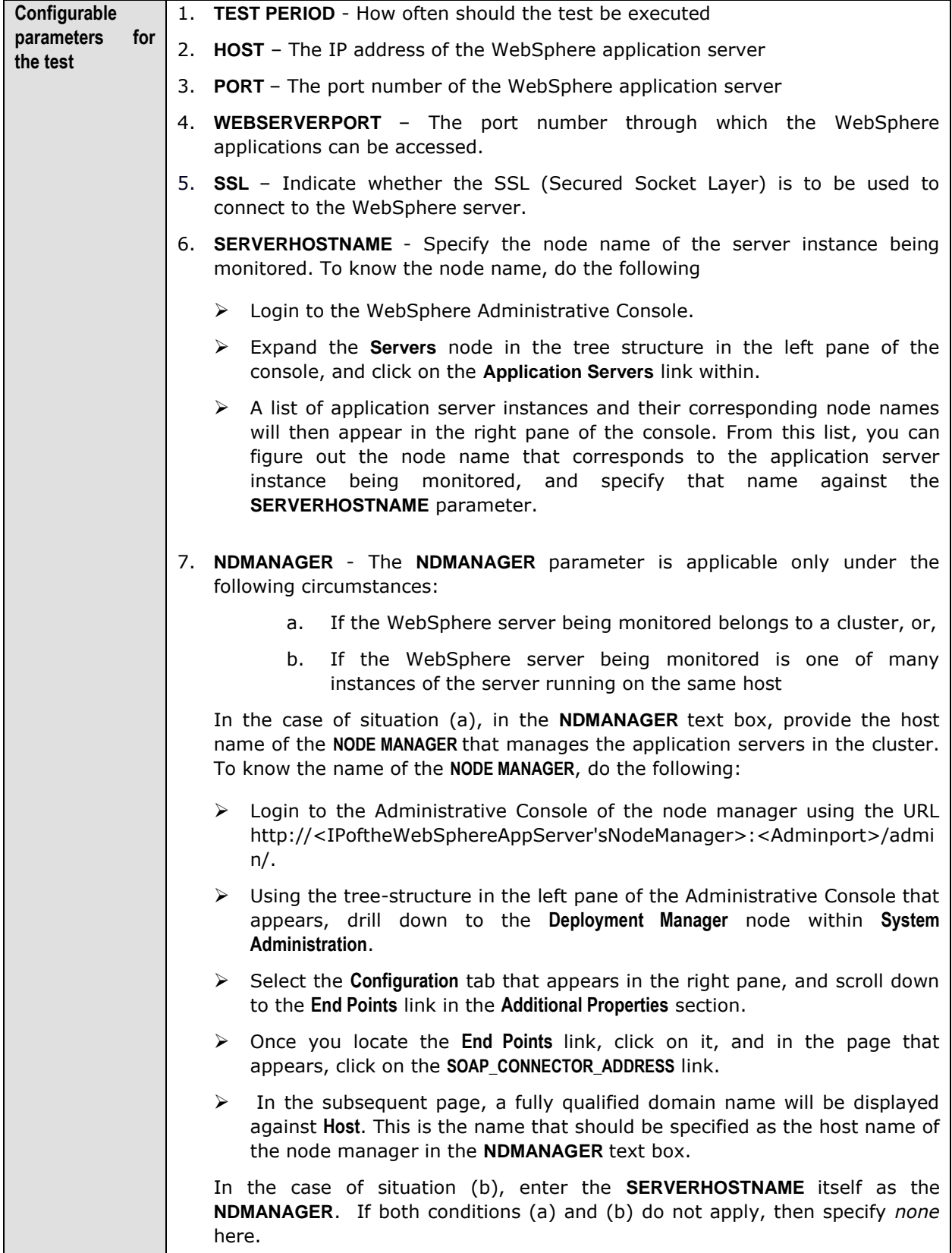

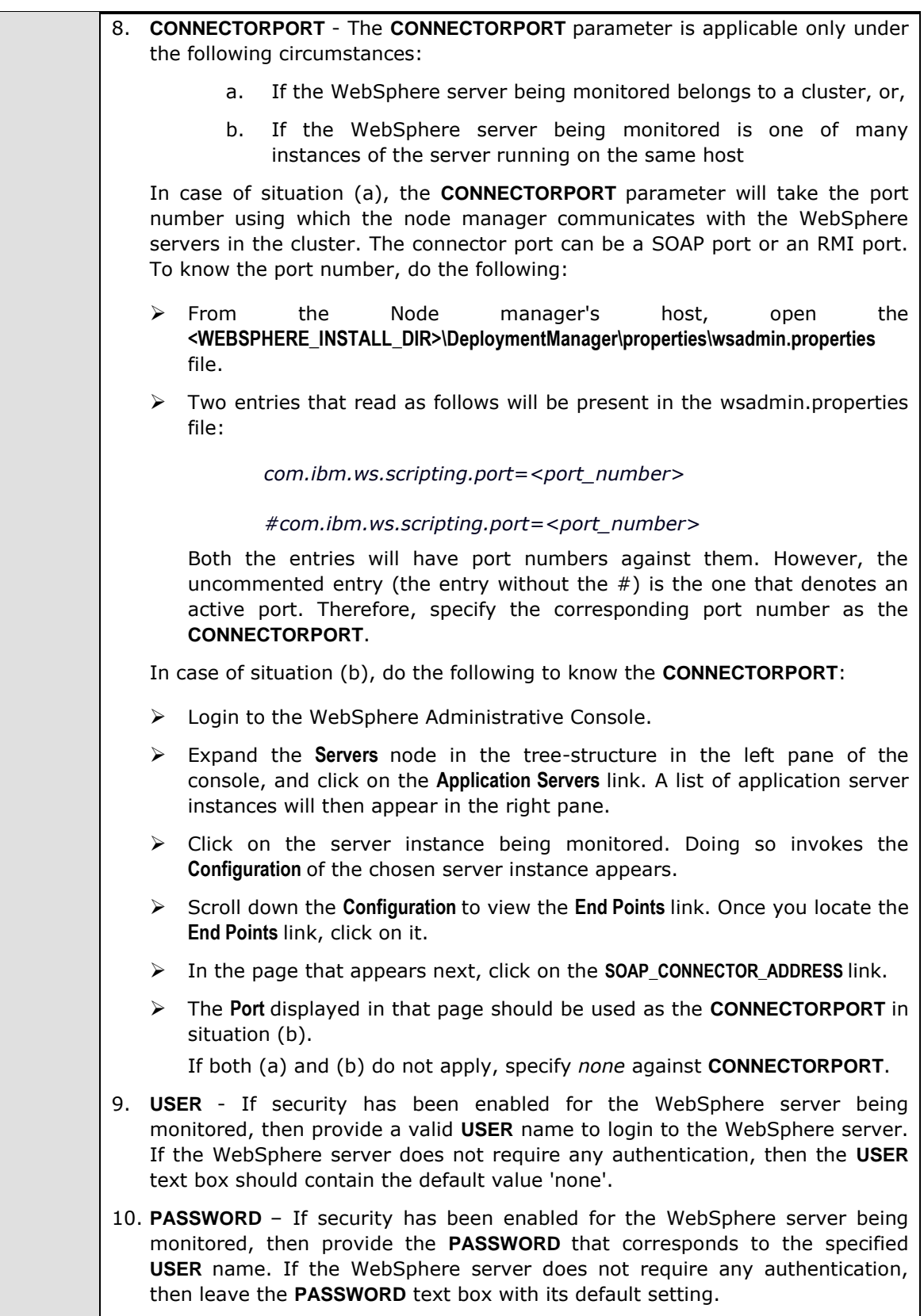

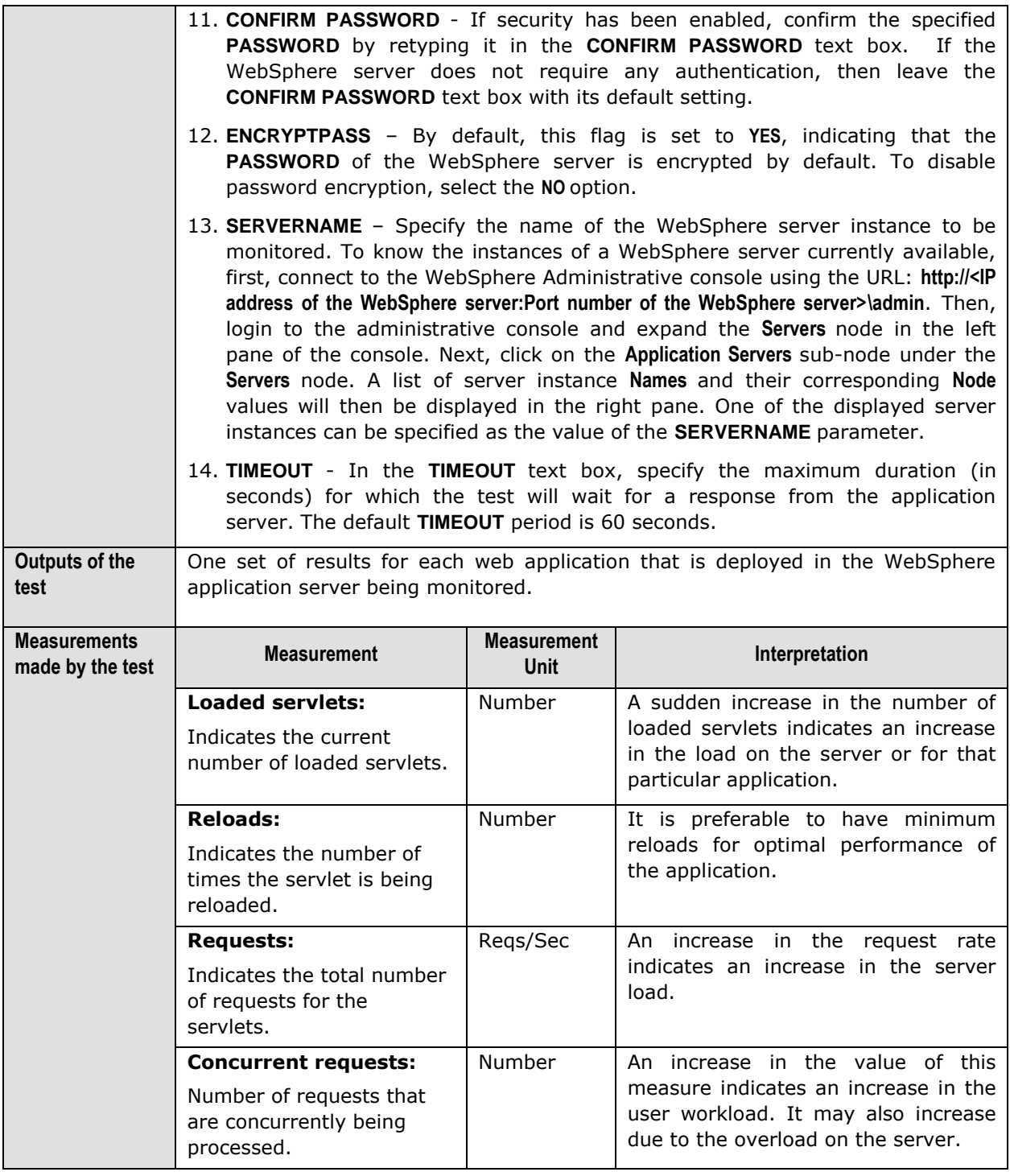

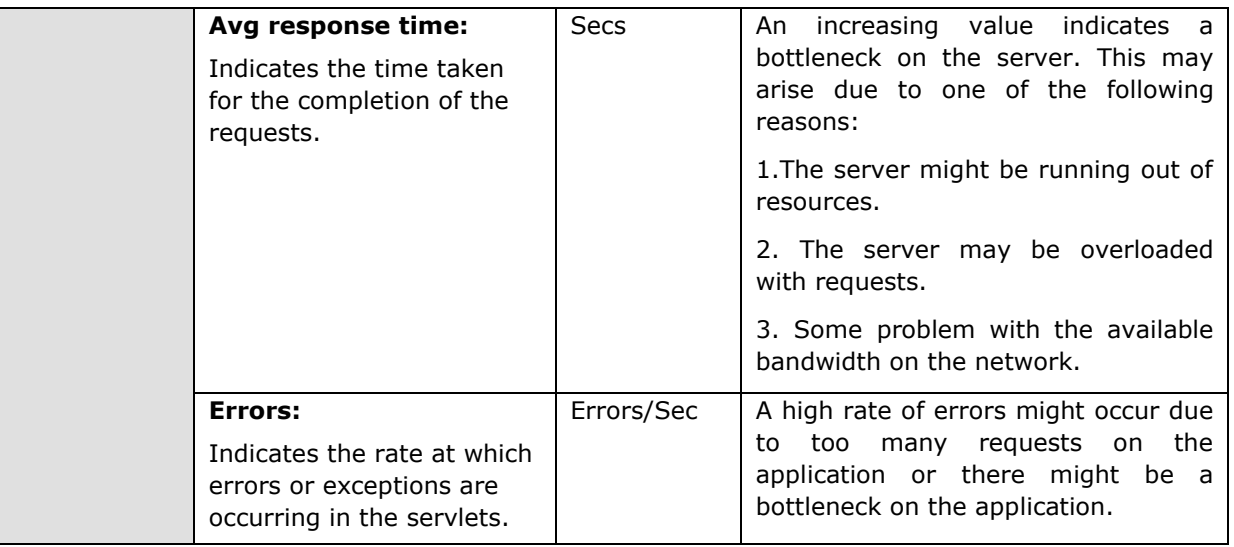

### **3.1.4.5 WebSphere ORB Summary Test**

This test reports statistics pertaining to the ORBs (Object Request Broker) on a WebSphere server.

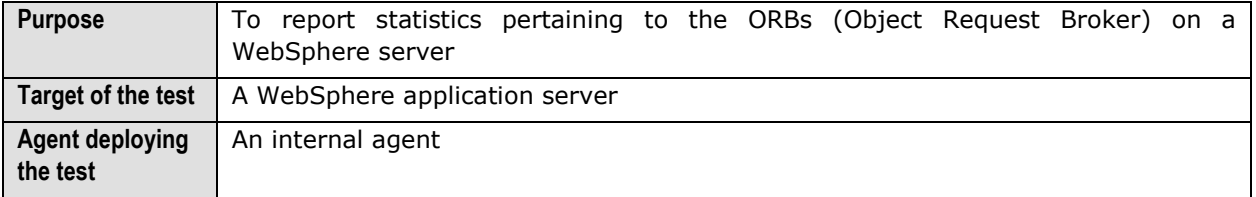

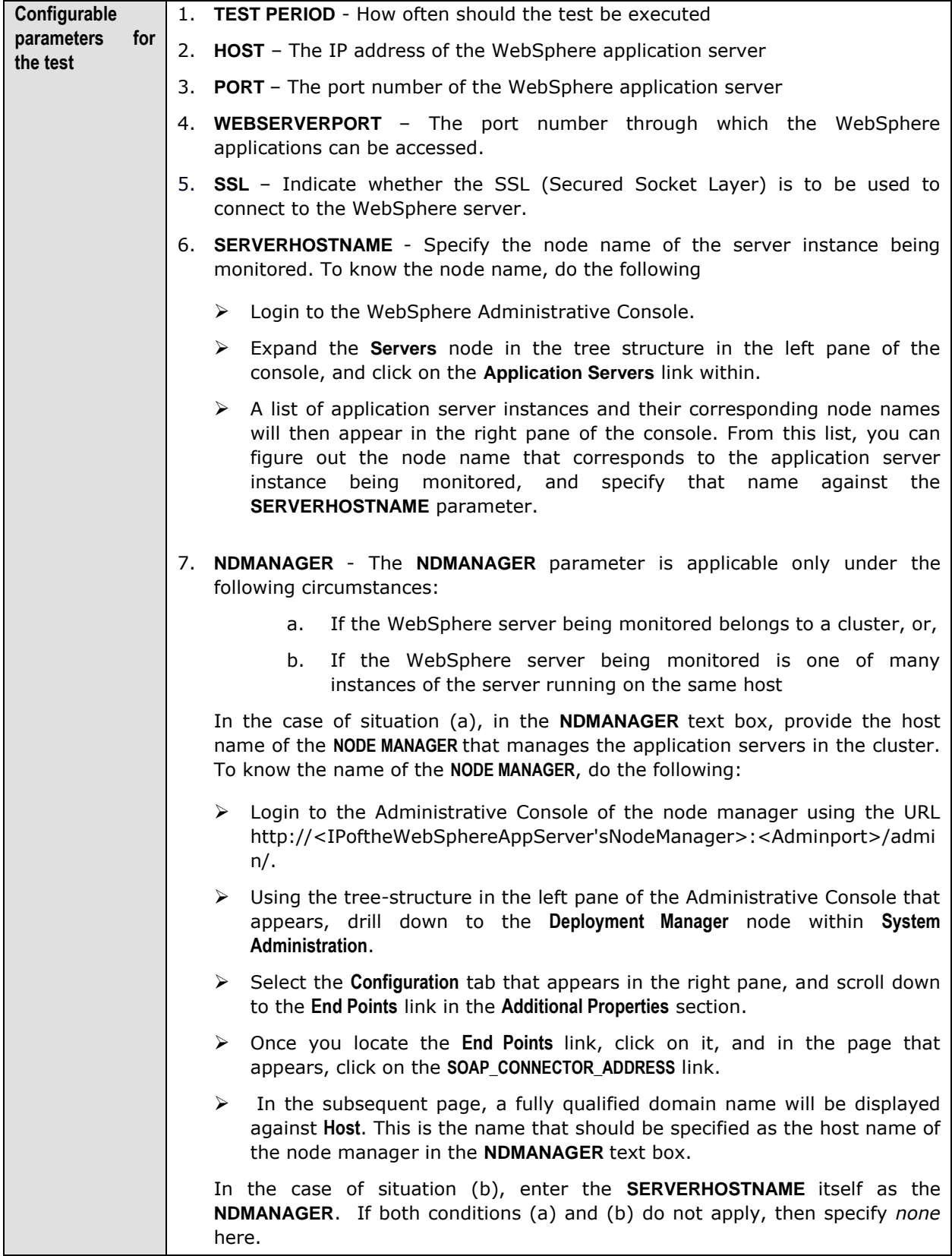

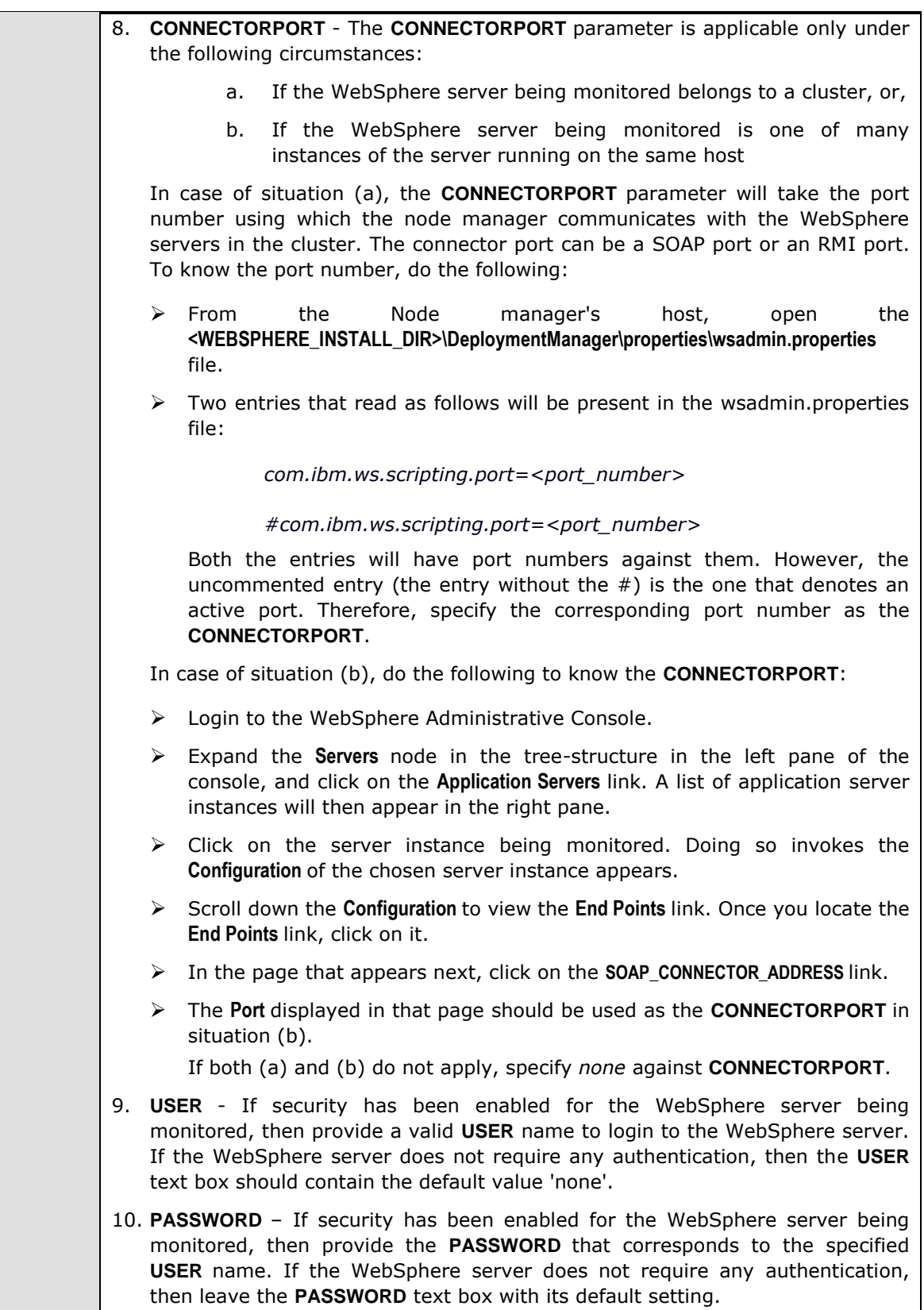

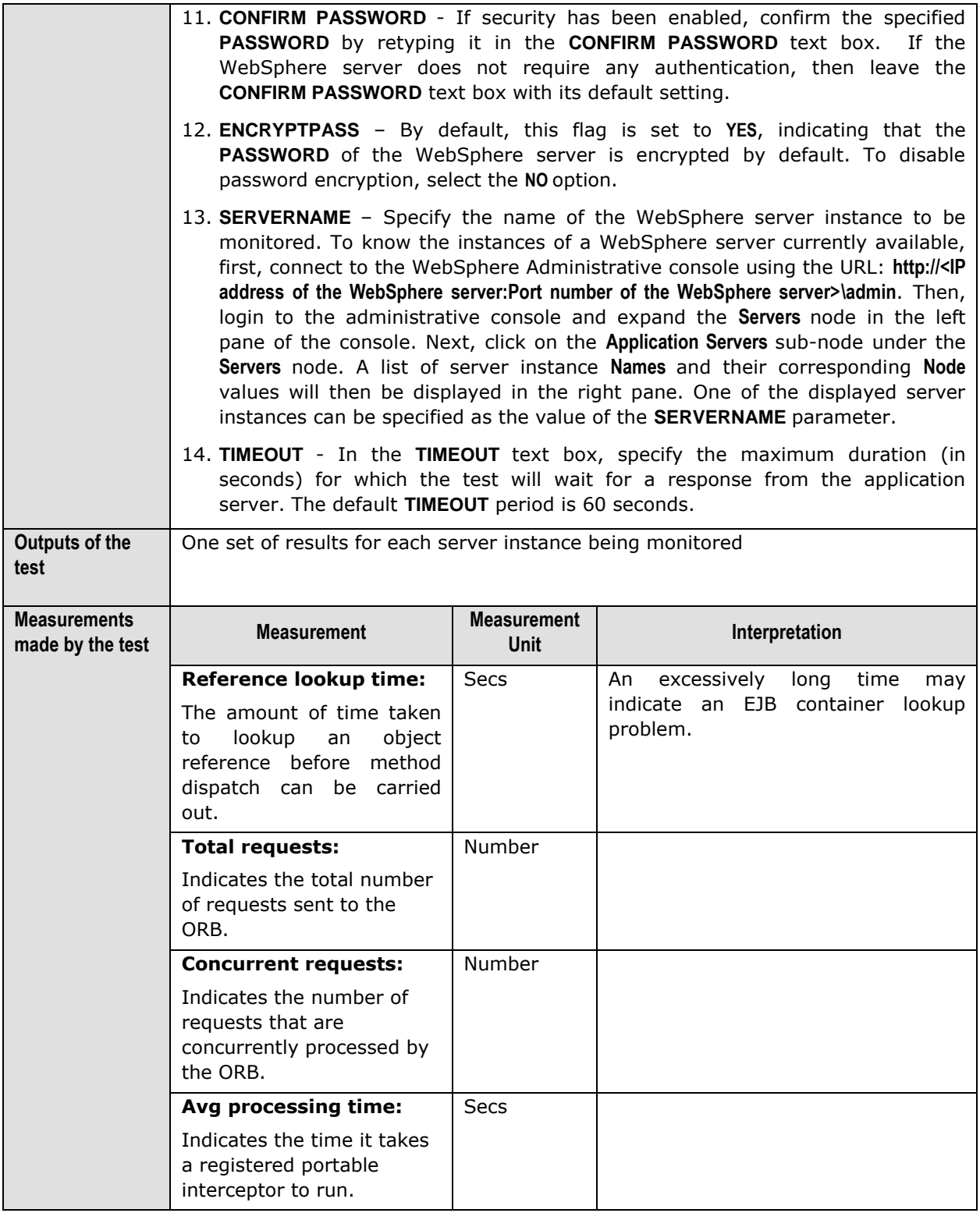

### **3.1.4.6 WebSphere Web Applications Summary Test**

This test reports statistics pertaining to the web applications deployed on a WebSphere server.

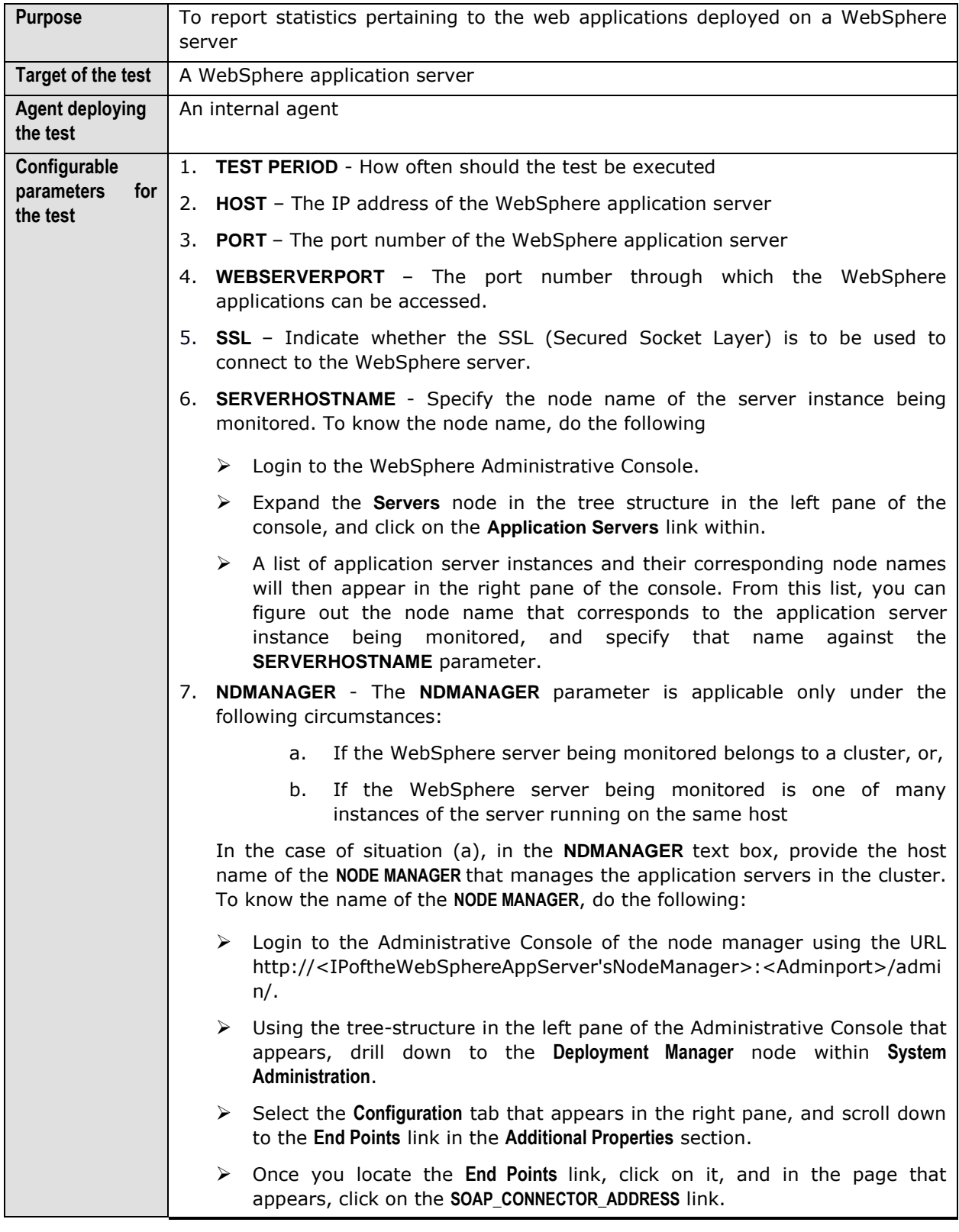

- $\triangleright$  In the subsequent page, a fully qualified domain name will be displayed against **Host**. This is the name that should be specified as the host name of the node manager in the **NDMANAGER** text box.
- 8. In the case of situation (b), enter the **SERVERHOSTNAME** itself as the **NDMANAGER**. If both conditions (a) and (b) do not apply, then specify *none*  here.
- 9. **CONNECTORPORT**  The **CONNECTORPORT** parameter is applicable only under the following circumstances:
	- a. If the WebSphere server being monitored belongs to a cluster, or,
	- b. If the WebSphere server being monitored is one of many instances of the server running on the same host

In case of situation (a), the **CONNECTORPORT** parameter will take the port number using which the node manager communicates with the WebSphere servers in the cluster. The connector port can be a SOAP port or an RMI port. To know the port number, do the following:

- > From the Node manager's host, open the **<WEBSPHERE\_INSTALL\_DIR>\DeploymentManager\properties\wsadmin.properties** file.
- $\triangleright$  Two entries that read as follows will be present in the wsadmin.properties file:

*com.ibm.ws.scripting.port=<port\_number>* 

*#com.ibm.ws.scripting.port=<port\_number>*

Both the entries will have port numbers against them. However, the uncommented entry (the entry without the  $#$ ) is the one that denotes an active port. Therefore, specify the corresponding port number as the **CONNECTORPORT**.

In case of situation (b), do the following to know the **CONNECTORPORT**:

- $\triangleright$  Login to the WebSphere Administrative Console.
- Expand the **Servers** node in the tree-structure in the left pane of the console, and click on the **Application Servers** link. A list of application server instances will then appear in the right pane.
- $\triangleright$  Click on the server instance being monitored. Doing so invokes the **Configuration** of the chosen server instance appears.
- Scroll down the **Configuration** to view the **End Points** link. Once you locate the **End Points** link, click on it.
- In the page that appears next, click on the **SOAP\_CONNECTOR\_ADDRESS** link.
- The **Port** displayed in that page should be used as the **CONNECTORPORT** in situation (b).

If both (a) and (b) do not apply, specify *none* against **CONNECTORPORT**.

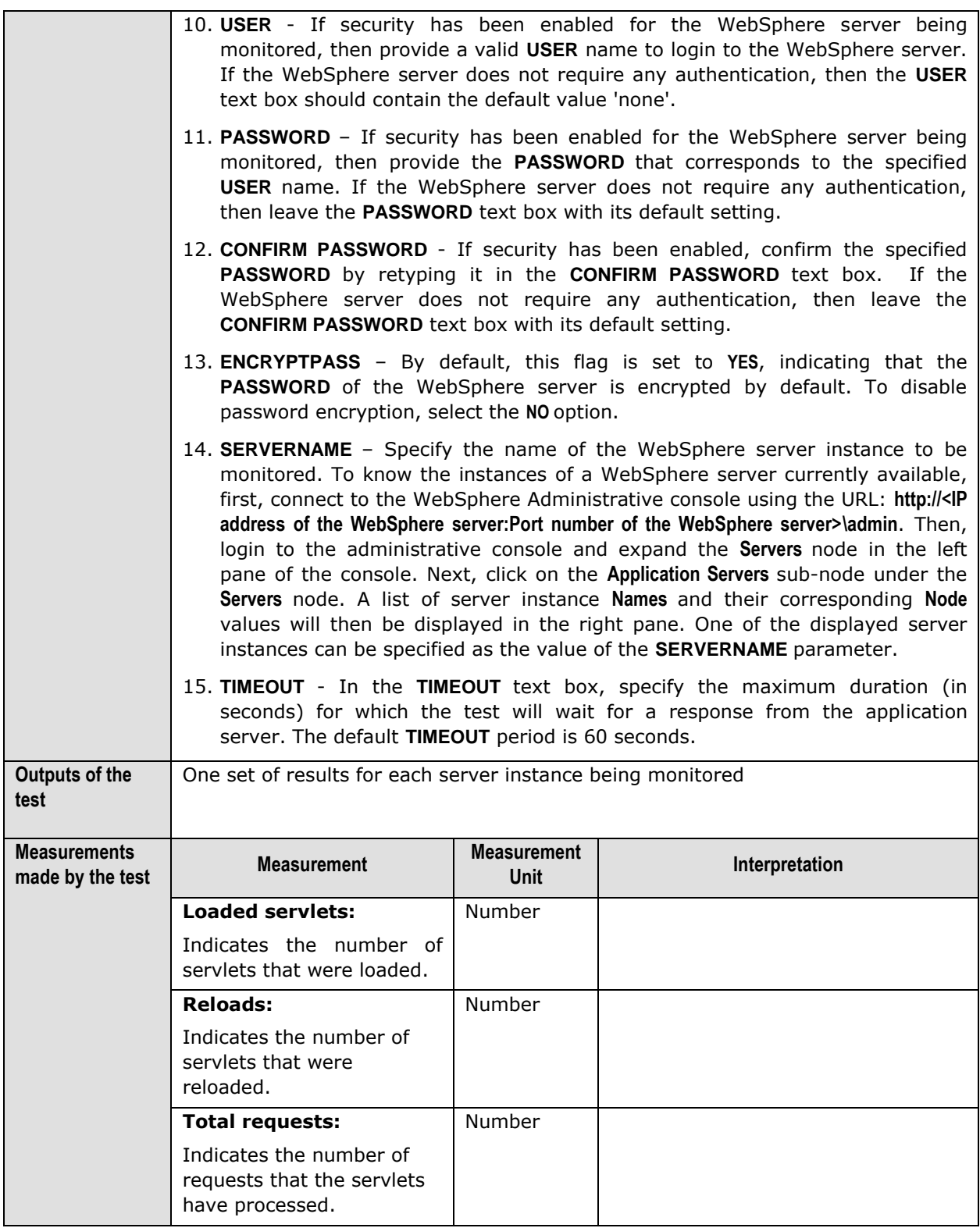

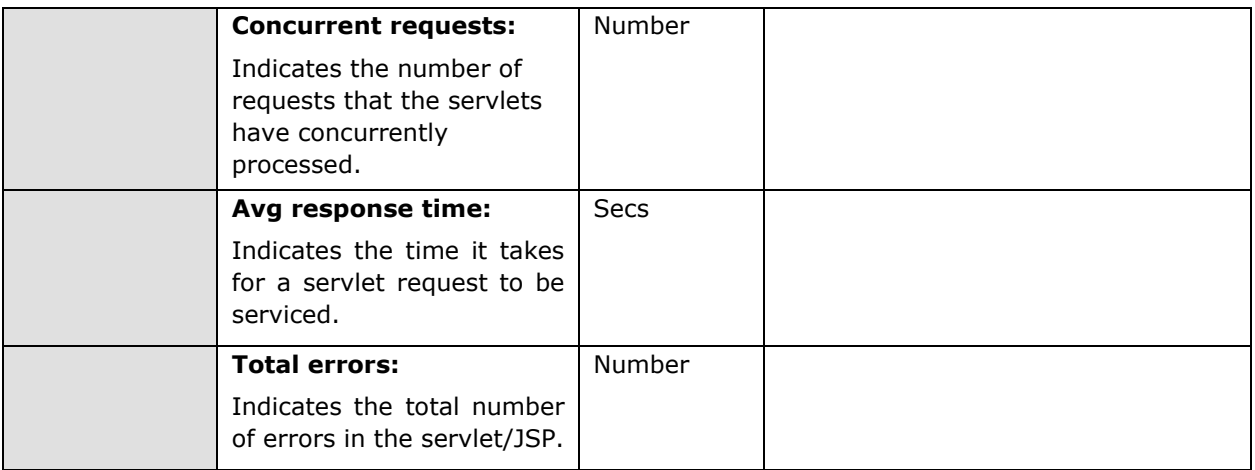

## **3.1.4.7 WebSphere Web Server Summary Test**

This test reports statistics pertaining to the web services mounted on a WebSphere server.

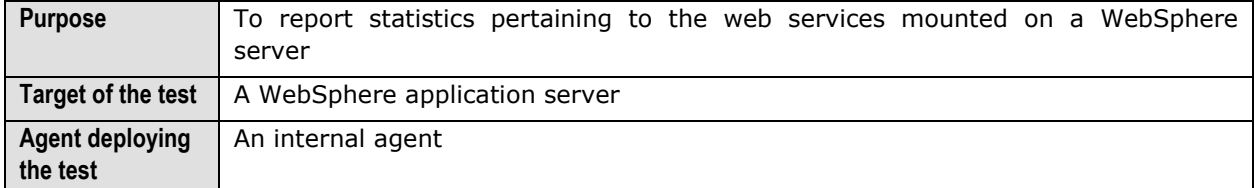

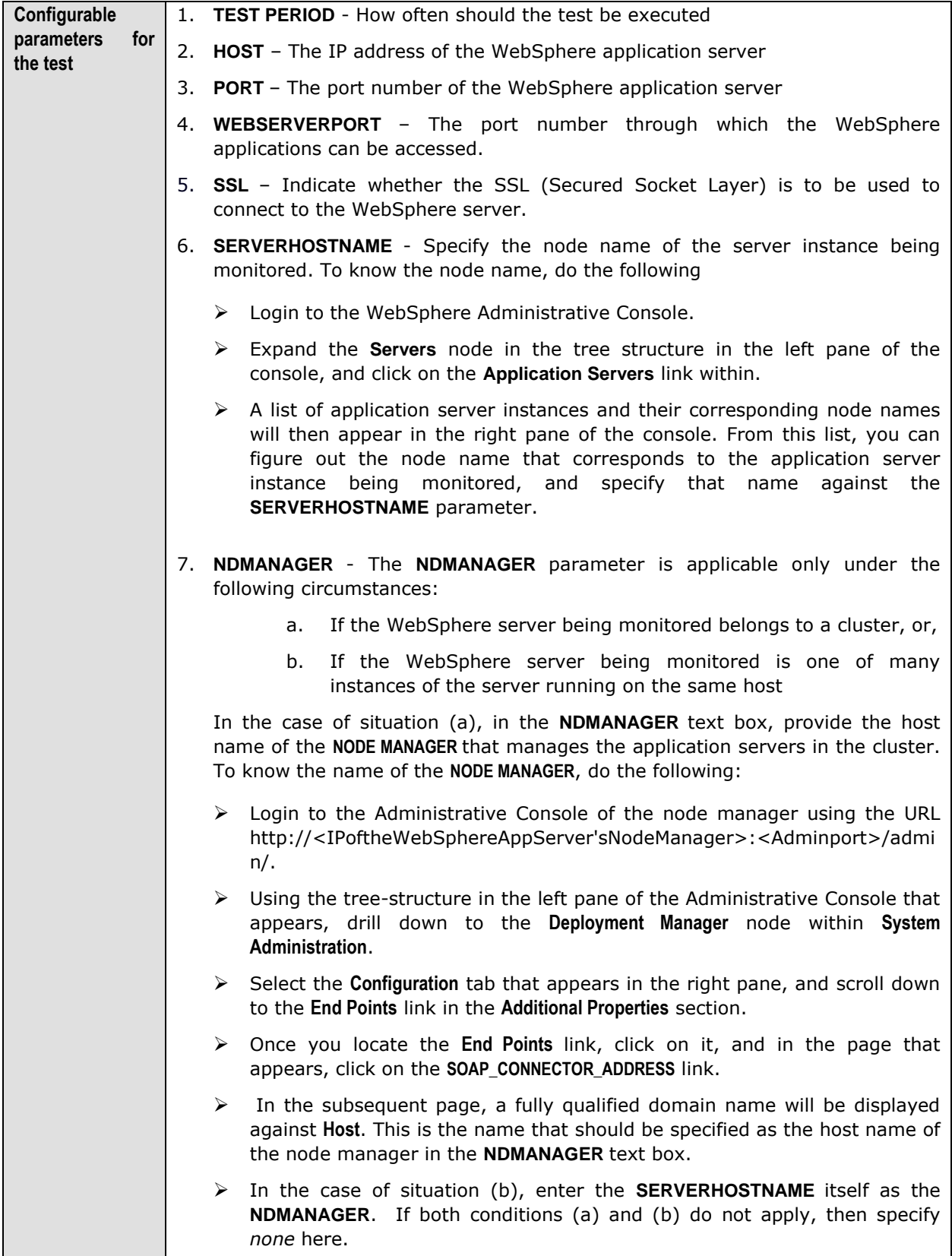

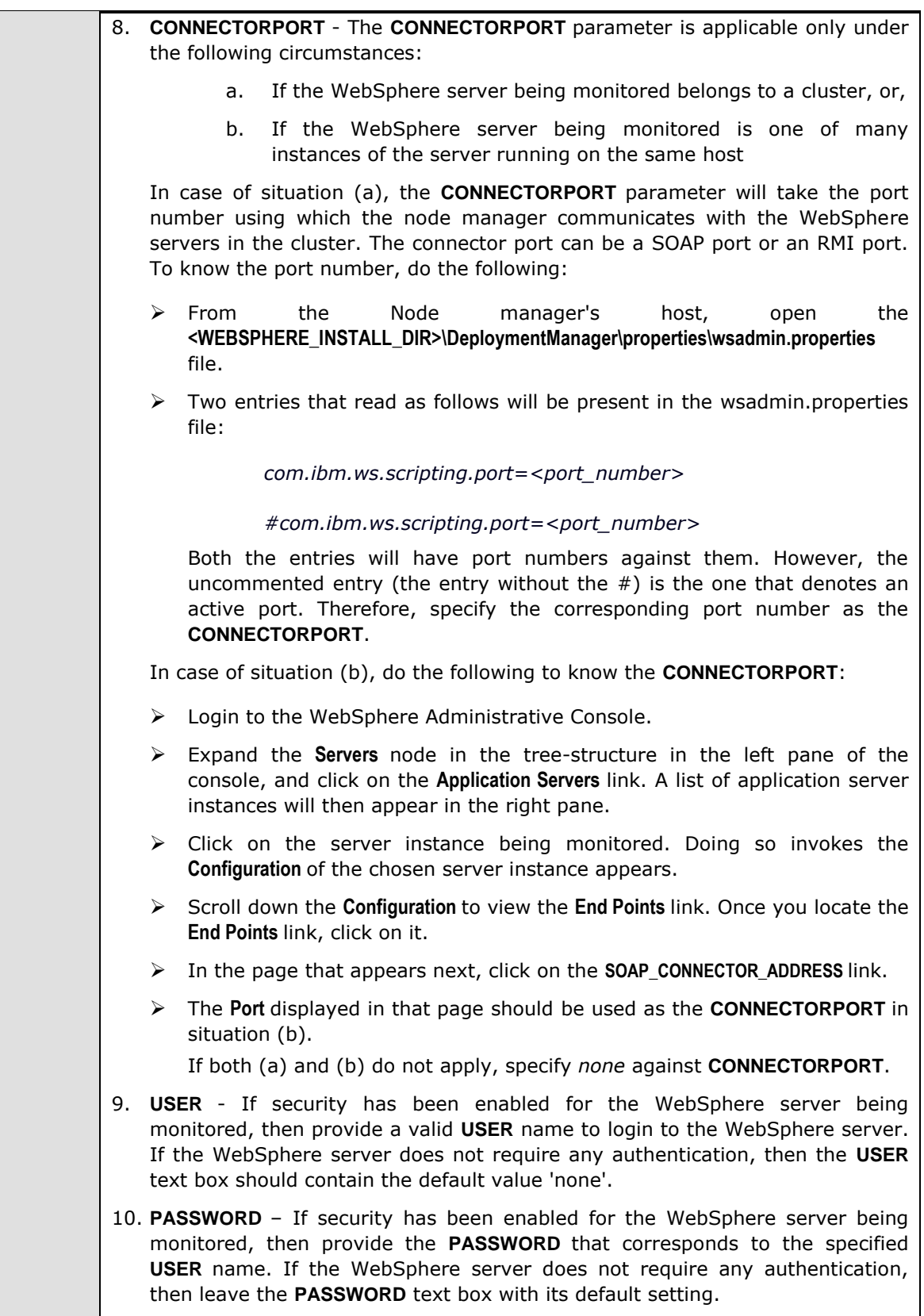

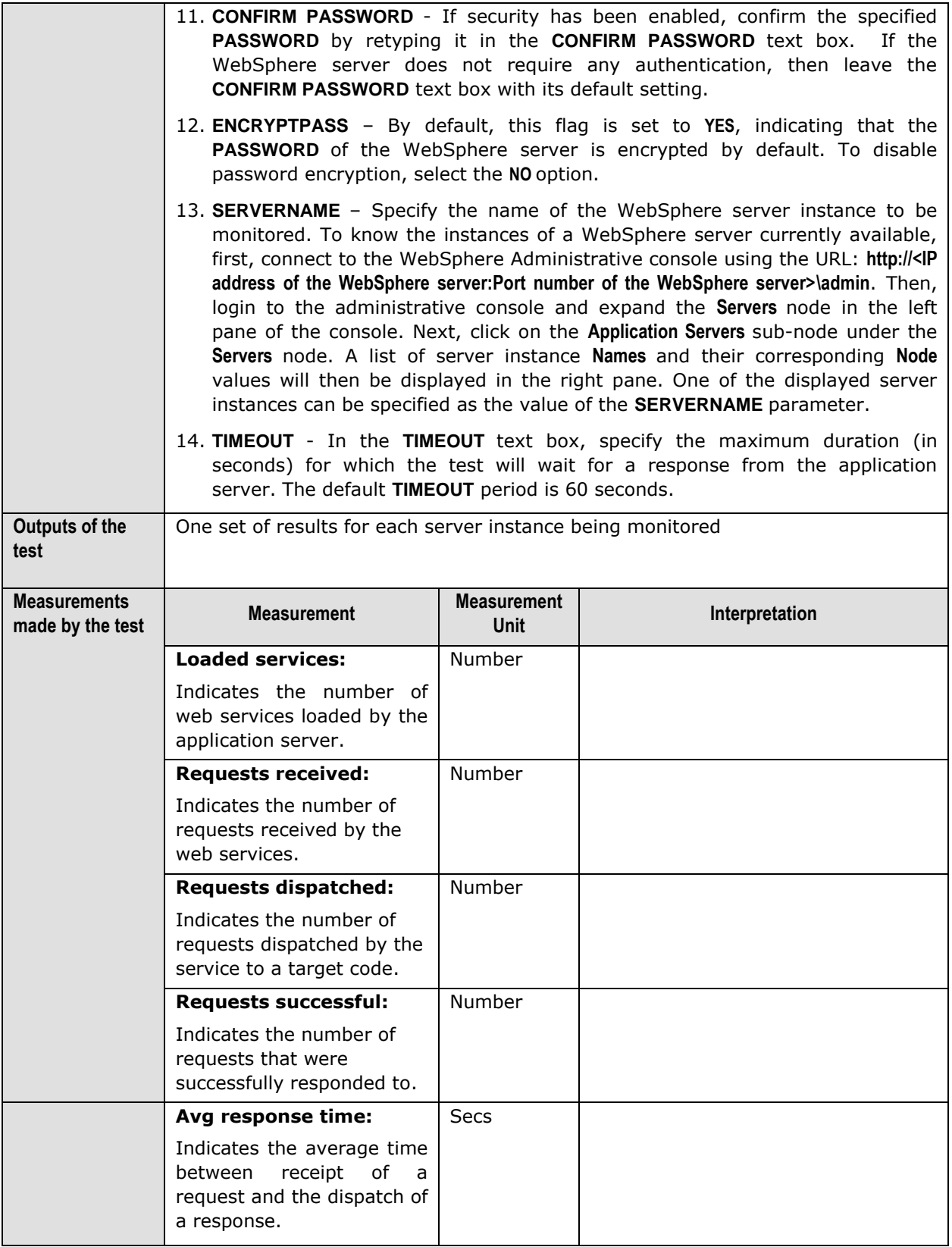

## **3.1.4.8 WebSphere ORB Test**

This test reports statistics pertaining to each of the ORBs (Object Request Broker) on a WebSphere server.

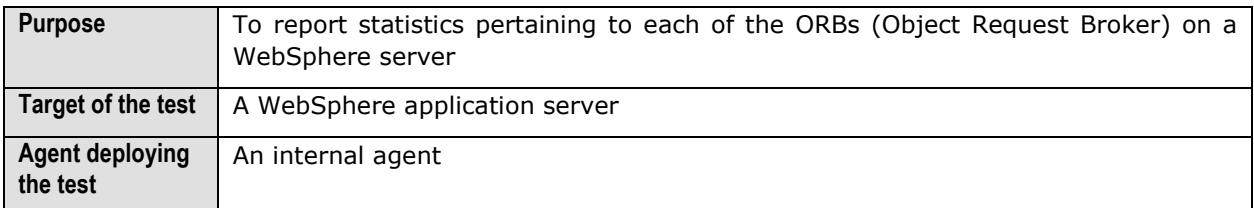

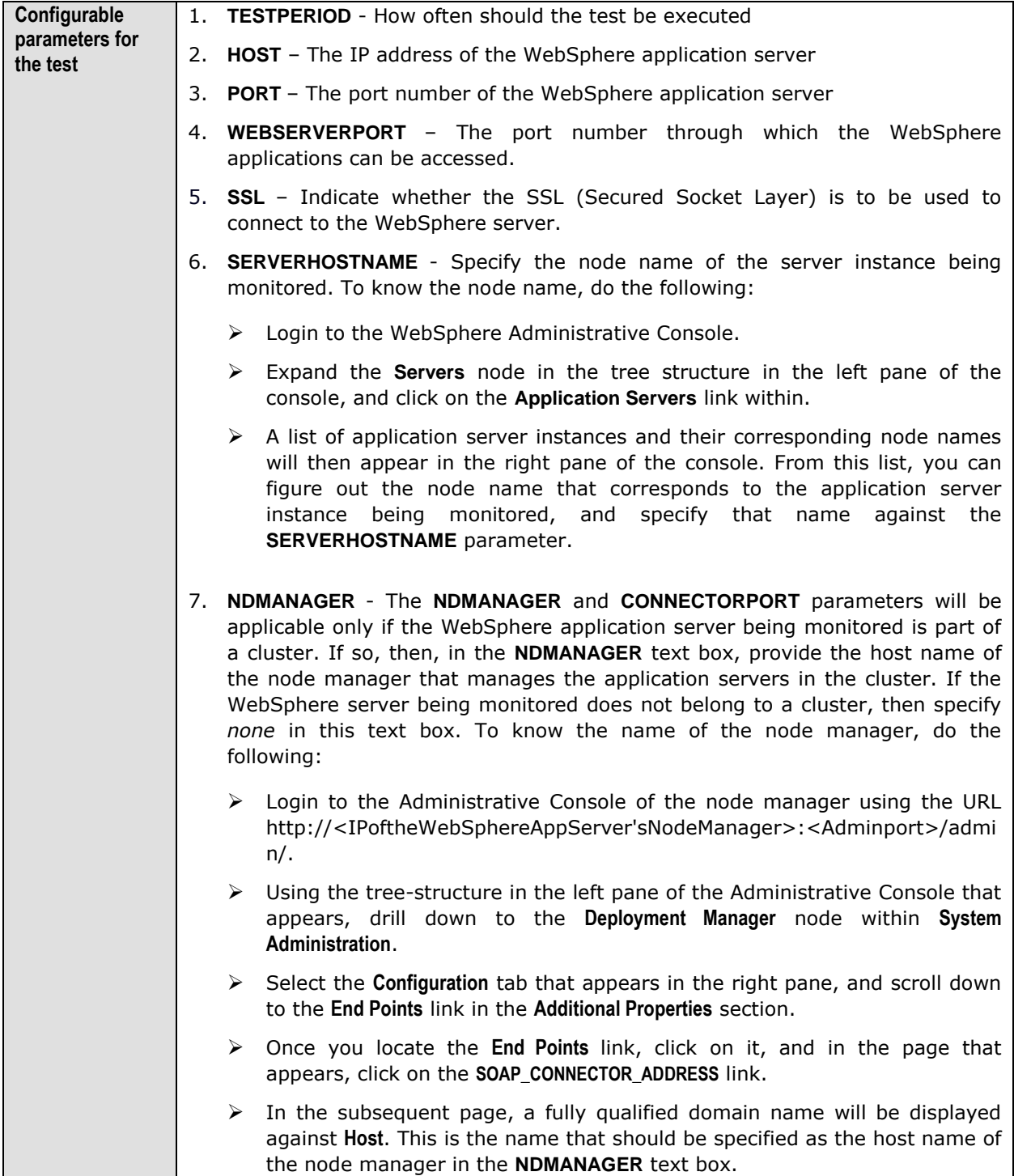

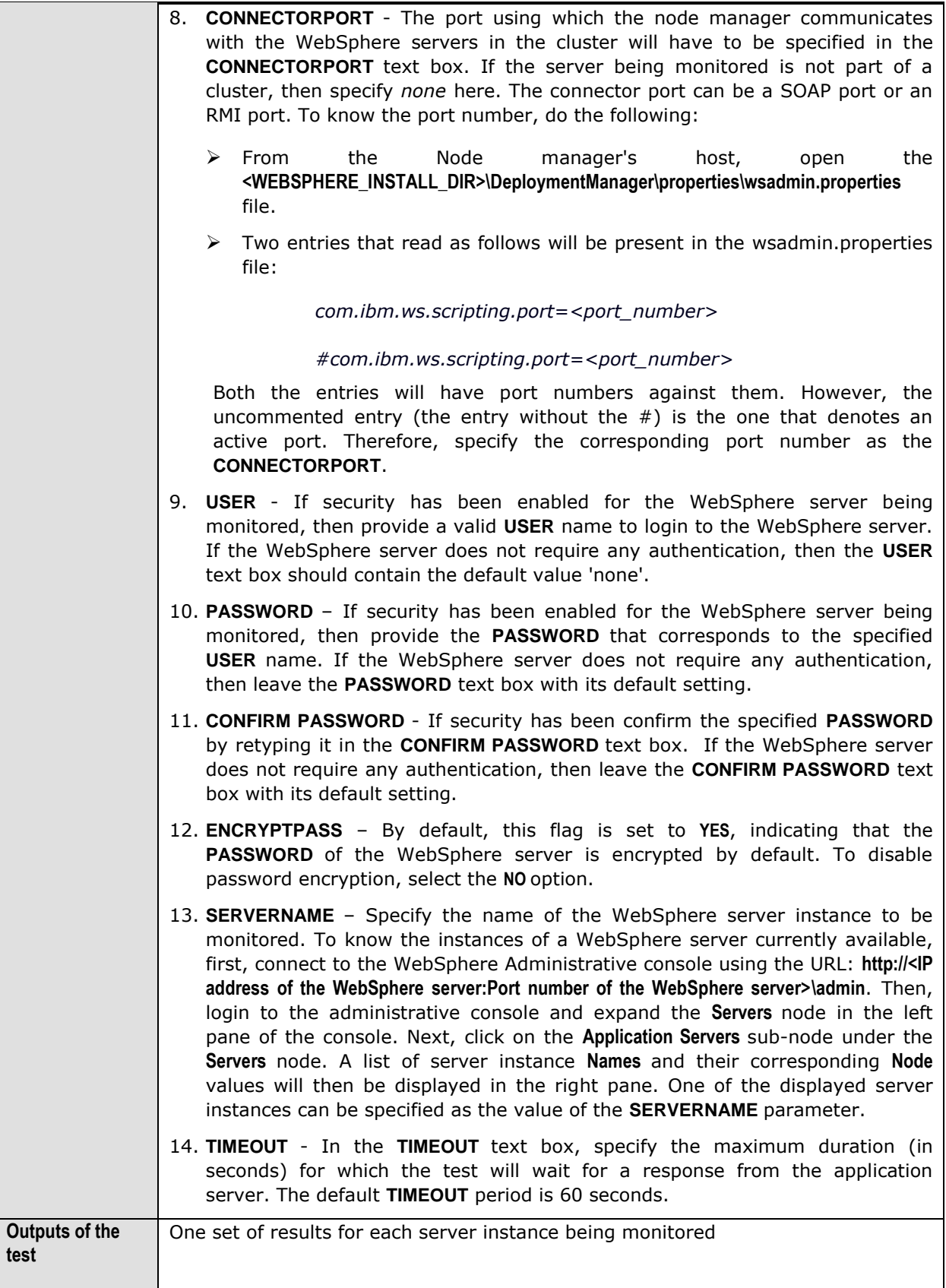

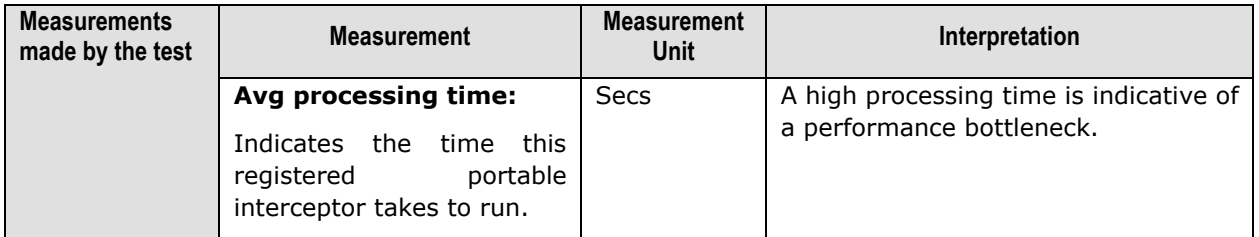

### **3.1.4.9 WebSphere Web Server Test**

This test reports statistics pertaining to each of the web services mounted on a WebSphere server.

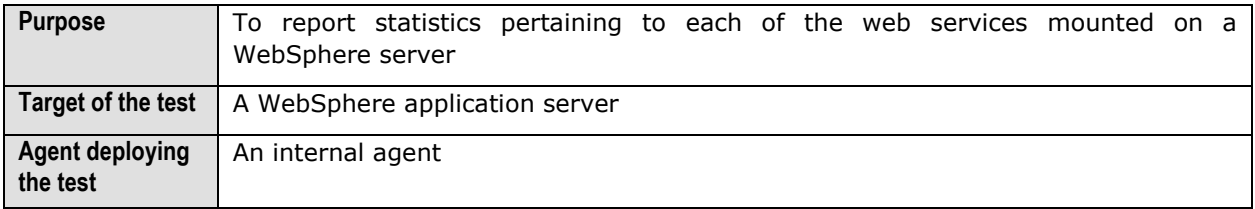

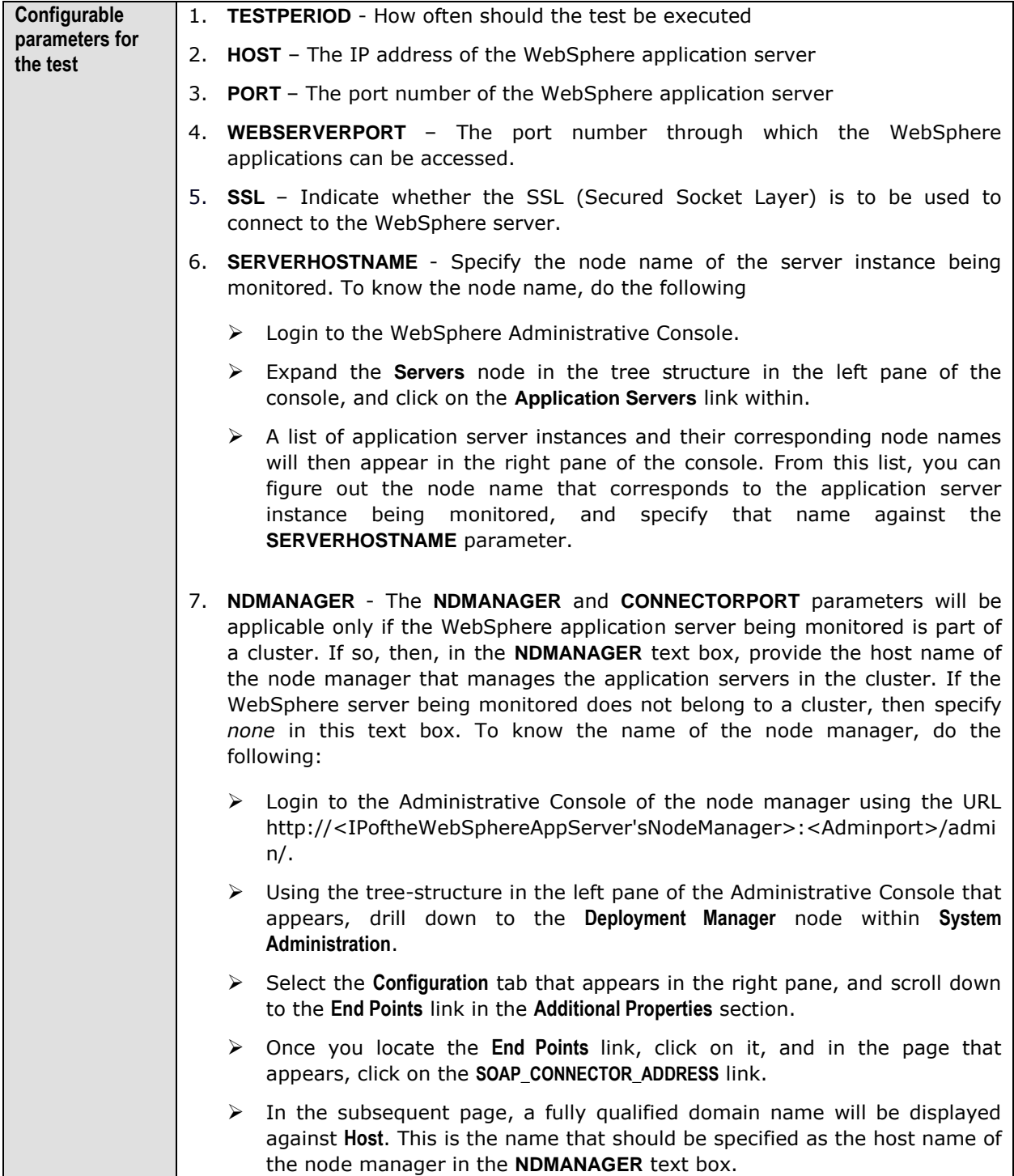

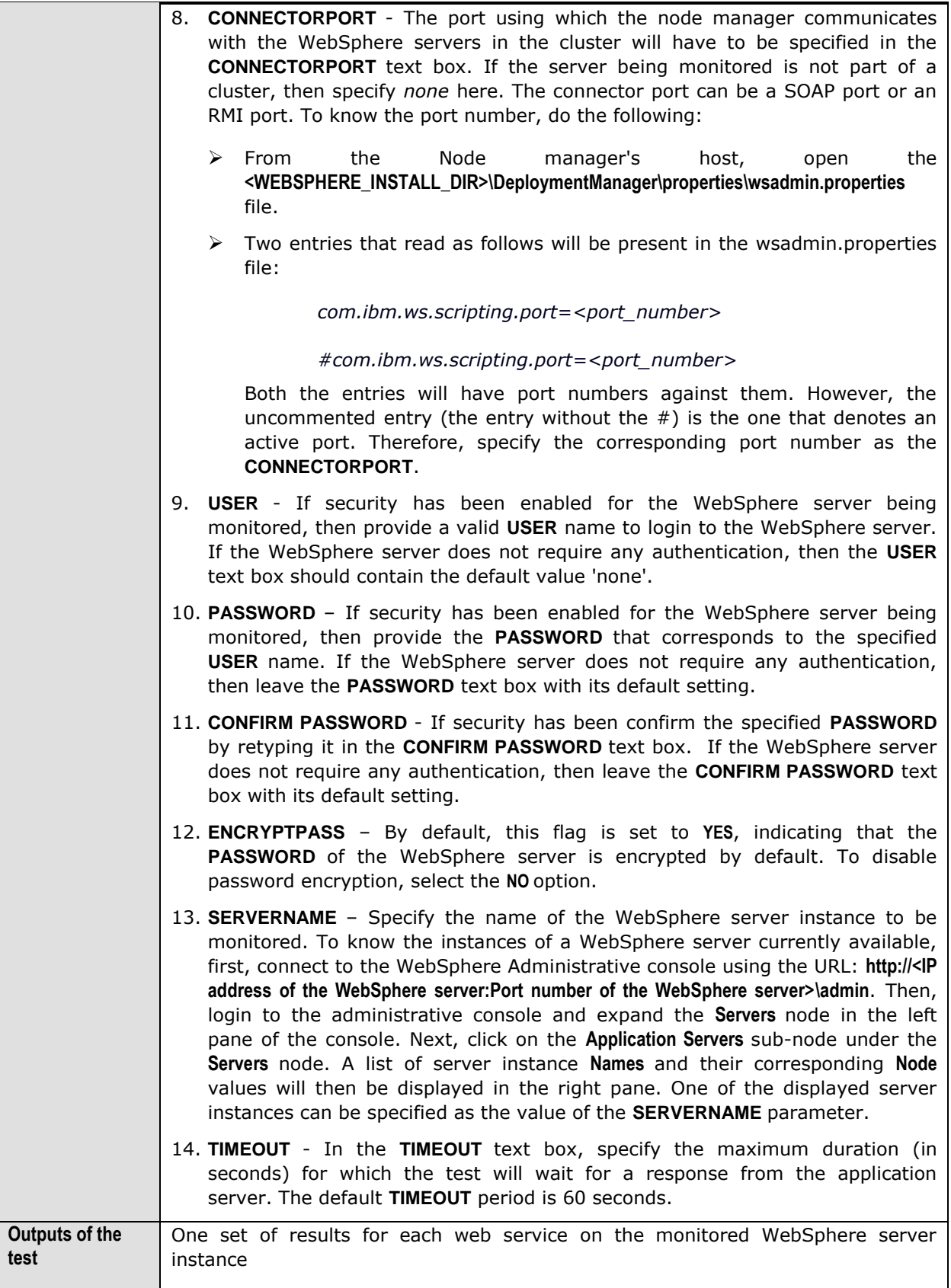

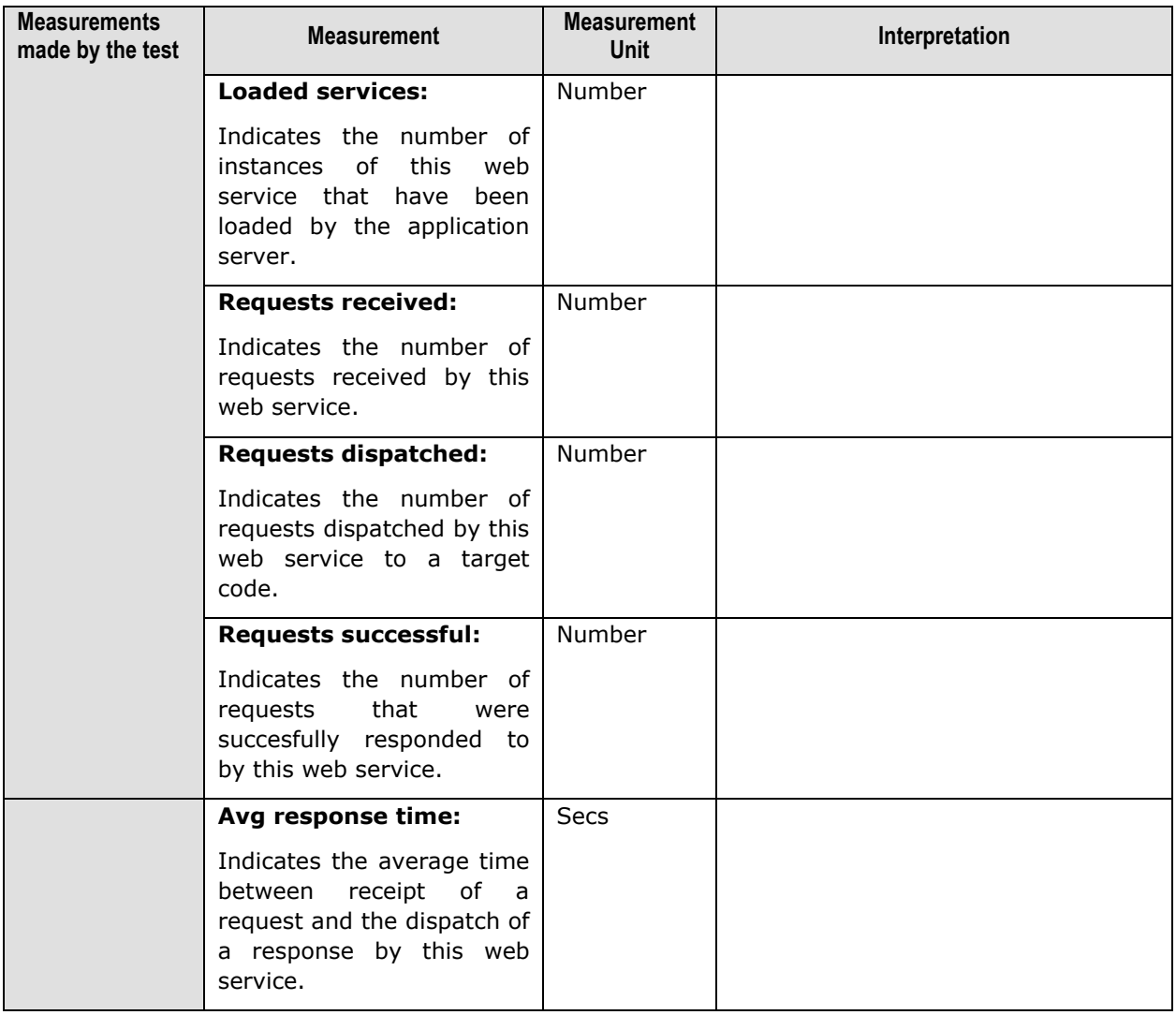

# **3.2 Monitoring the WebSphere Application Server 6.0 (and above)**

As the WebSphere server 6.0 (and above) supports different capabilities and interfaces than the earlier versions, the eG Enterprise suite offers a different monitoring model for WebSphere 6.0 (and above). In the case of the WebSphere application server version 6.0 and above, the eG agent uses the JMX architecture supported by the WebSphere server to gather the required metrics.

To monitor a WebSphere Application server 6.0 (and above), a specific WebSphere monitoring eG component has to be installed on it. If the WebSphere server to be monitored uses a SOAP connector port for its internal communications, then the **egurkha6.ear** application (in the **/opt/egurkha/lib** or the **<EG\_INSTALL\_DIR>\lib** directory) will have to be installed on the server. On the other hand, if the target WebSphere server uses an RMI port for communicating internally, then the **egurkha6rmi.ear** application should be installed on the server. The procedure for installing the 'ear' file has been discussed in detail in the *eG Implementer's Guide*.

The measures extracted by **egurkha6.ear** or **egurkha6rmi.ear** (as the case may be) are captured and displayed by the unique monitoring model that eG Enterprise prescribes for the WebSphere Appolication server 6.0 (and above) (see [Figure 3.6\)](#page-247-0).

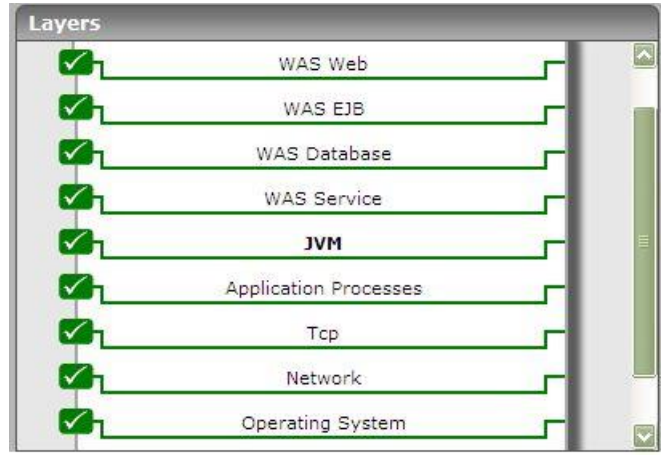

Figure 3.6: Layer model of the WebSphere Application server 6.0 (or above)

<span id="page-247-0"></span>The tests executing on each of the layers depicted by [Figure 3.6](#page-247-0) extract a wealth of performance data from the WebSphere application server, that enable WebSphere administrators to determine the following:

- > Does EJB creation take too long?
- $\triangleright$  Was the WebSphere cache adequately sized, or were there too many cache misses?
- $\triangleright$  Is sufficient memory allotted to the WebSphere JVM?
- $\triangleright$  Is the thread pool adequately sized?
- $\triangleright$  Did too many connections in the database connection pool timeout?
- $\triangleright$  Are transaction rollbacks happening too frequently on the server?
- $\triangleright$  Are transactions taking too long to complete?
- How many synchronous/asynchronous requests were processed by the WebSphere gateway?
- $\triangleright$  How well does the ORB (Object Request Broker) handle requests for objects received by it?
- Were any errors detected during JSP/servlet processing?
- $\triangleright$  Are the web services executing on the WebSphere server too slow in responding to requests received by it?

The sections to come will elaborate on the tests associated with the top 5 layers only.

### 3.2.1 The JVM Layer

By default, no tests are mapped to the **JVM** layer of the WebSphere Application server 6.0 (or above). This is because, all tests reporting critical JVM-related metrics are disabled by default for the WebSphere server. To enable one/more of these tests, open the **AGENTS – TESTS CONFIGURATION** page using the Agents -> Tests -> Configure menu sequence, select **WebSphere Application** from the **Component type** list, scroll down the test list that appears to view the **DISABLED TESTS** section, select the check box corresponding to the JVM test of interest to you, and then, click the **Update** button.

If all the JVM tests are enabled, then clicking on the **JVM** layer will display the test list depicted by [Figure 3.7](#page-248-0) below.

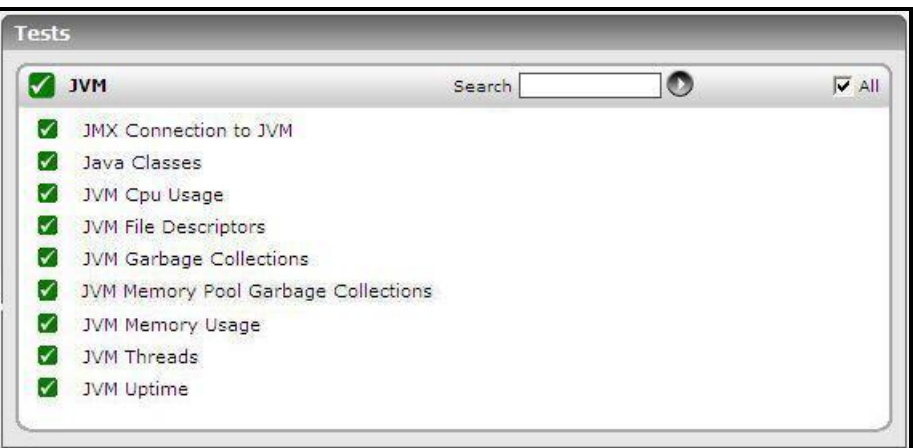

Figure 3.7: The tests mapped to the JVM layer

<span id="page-248-0"></span>These tests collectively report the resource usage and overall health of the WebSphere JVM. The JvmGarbageCollection test has been elaborately discussed in Section [3.1.1](#page-191-0) above, and all the other tests have been dealt with in Chapter [0](#page-8-0) of this document.

### 3.2.2 The WAS Service Layer

Using the tests associated with the **WAS Service** layer, the eG agents can closely observe the performance of the following critical services executing on the *WebSphere Application* server:

- $\triangleright$  Cache management
- > Object pools
- $\triangleright$  Garbage collection (GC)
- $\triangleright$  Thread pools

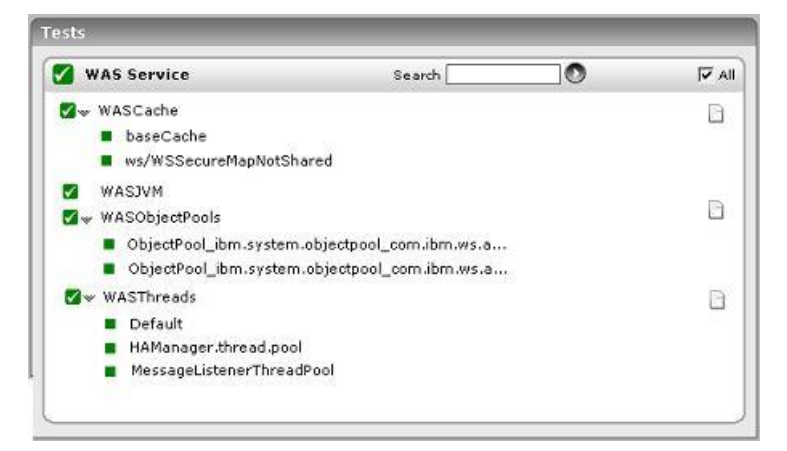

Figure 3.8: The tests associated with the WAS Service layer

### **3.2.2.1 WAS Cache Test**

The WASCache test monitors the cache usage on the WebSphere server.

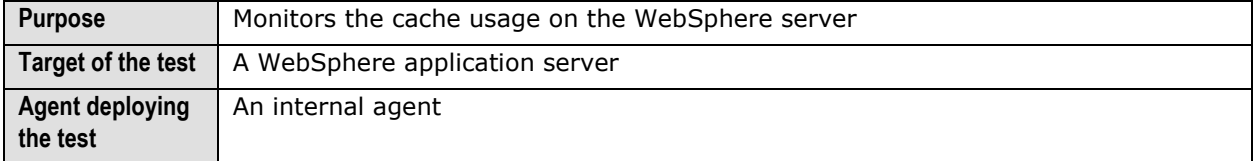

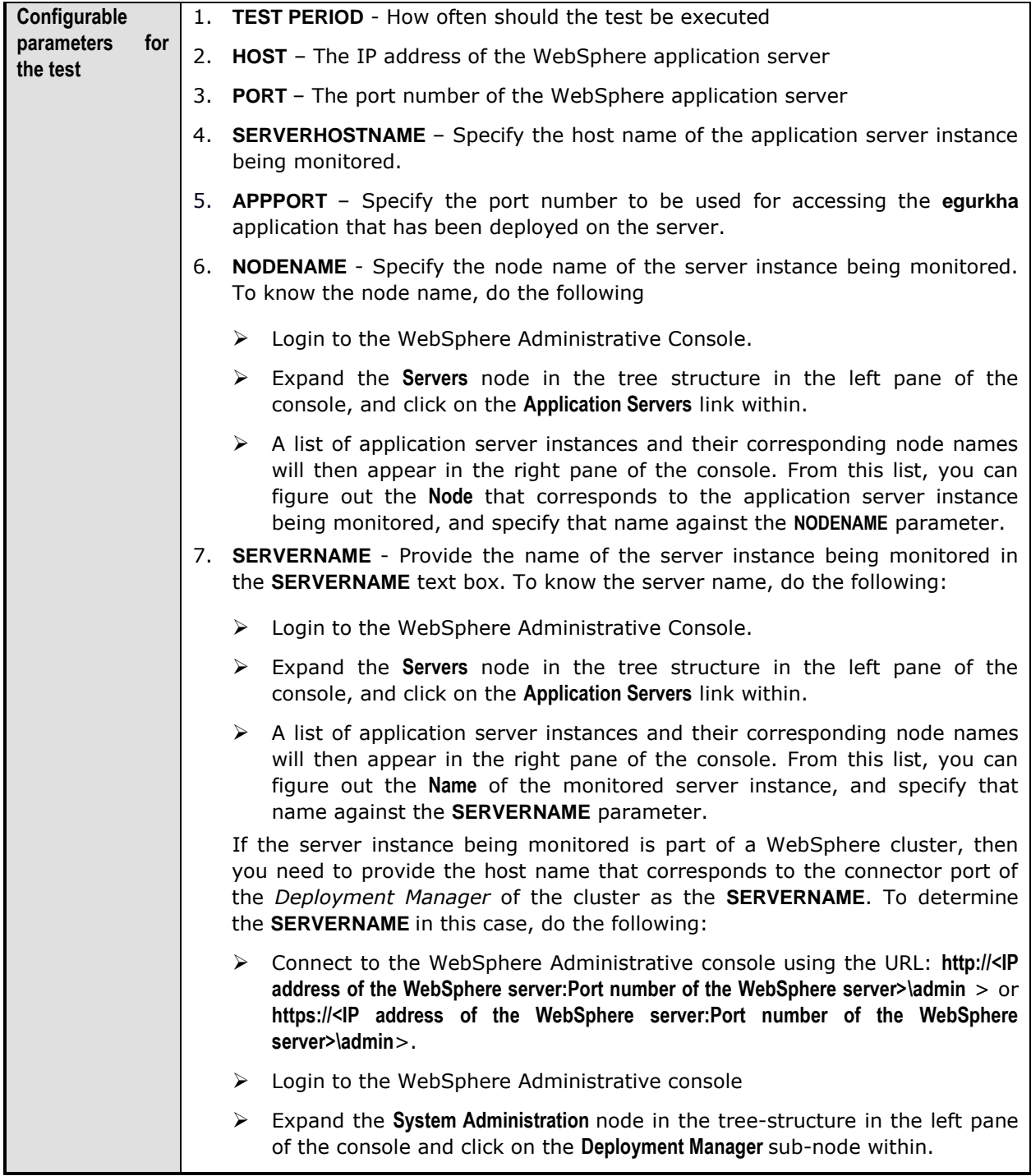

- In the right panel, click on the **Configuration** tab page to view the configuration of the **Deployment Manager**. In the **Additional Properties** section of the **Configuration** tab page, expand the **Ports** node.
- A list of ports will then appear. Click on the **Details** button alongside the ports list.
- $\triangleright$  If the SOAP port has been set as the connector port in your environment, then scroll down the page that appears next until you view the **Port Name, SOAP\_CONNECTOR\_ADDRESS**. Make note of the **Host** name that corresponds to this port name. If the RMI port is the connector port in your environment, then make note of the **Host** name that corresponds to the **Port** name, **BOOTSTRAP\_ADDRESS**.
- Specify this **Host** name as the **SERVERNAME**.
- 8. **CONNECTORPORT**  The applications that are deployed on a server instance use the **CONNECTORPORT** for all internal communications with the application server. The connector port can be a SOAP port or an RMI port. The default connector port however, is the SOAP port. To know the connector port number, do the following:
	- $\triangleright$  Login to the WebSphere Administrative Console.
	- Expand the **Servers** node in the tree structure in the left pane of the console, and click on **Application Servers** within.
	- $\triangleright$  A list of application server instances and their corresponding node names will then appear in the right pane of the console. In the right pane, click on the server name link that corresponds to the server instance that is being monitored.
	- Doing so invokes the **Configuration** of the application server instance clicked on. Scroll down the **Configuration** tab page to view the **Communications** section.
	- Expand the **Ports** link in this section to view a list of ports. If the default connector port is in use, then the port number displayed against **SOAP\_CONNECTOR\_ADDRESS** should be specified as the **CONNECTORPORT**. If an RMI port has been explicitly set as the connector port, then specify the port number displayed against **BOOTSTRAP\_ADDRESS** as the **CONNECTORPORT**.

If the server instance being monitored is part of a WebSphere cluster, then you need to provide the SOAP/RMI port of the *Deployment Manager* of the cluster as the **CONNECTORPORT**. To determine the **CONNECTORPORT** in this case, do the following:

- Connect to the WebSphere Administrative console using the URL: **http://<IP address of the WebSphere server:Port number of the WebSphere server>\admin** > or **https://<IP address of the WebSphere server:Port number of the WebSphere server>\admin**.
- $\triangleright$  Login to the WebSphere Administrative console.
- Expand the **System Administration** node in the tree-structure in the left pane of the console and click on the **Deployment Manager** sub-node within.
- In the right panel, click on the **Configuration** tab page to view the configuration of the **Deployment Manager**. In the **Additional Properties** section of the **Configuration** tab page, expand the **Ports** node.
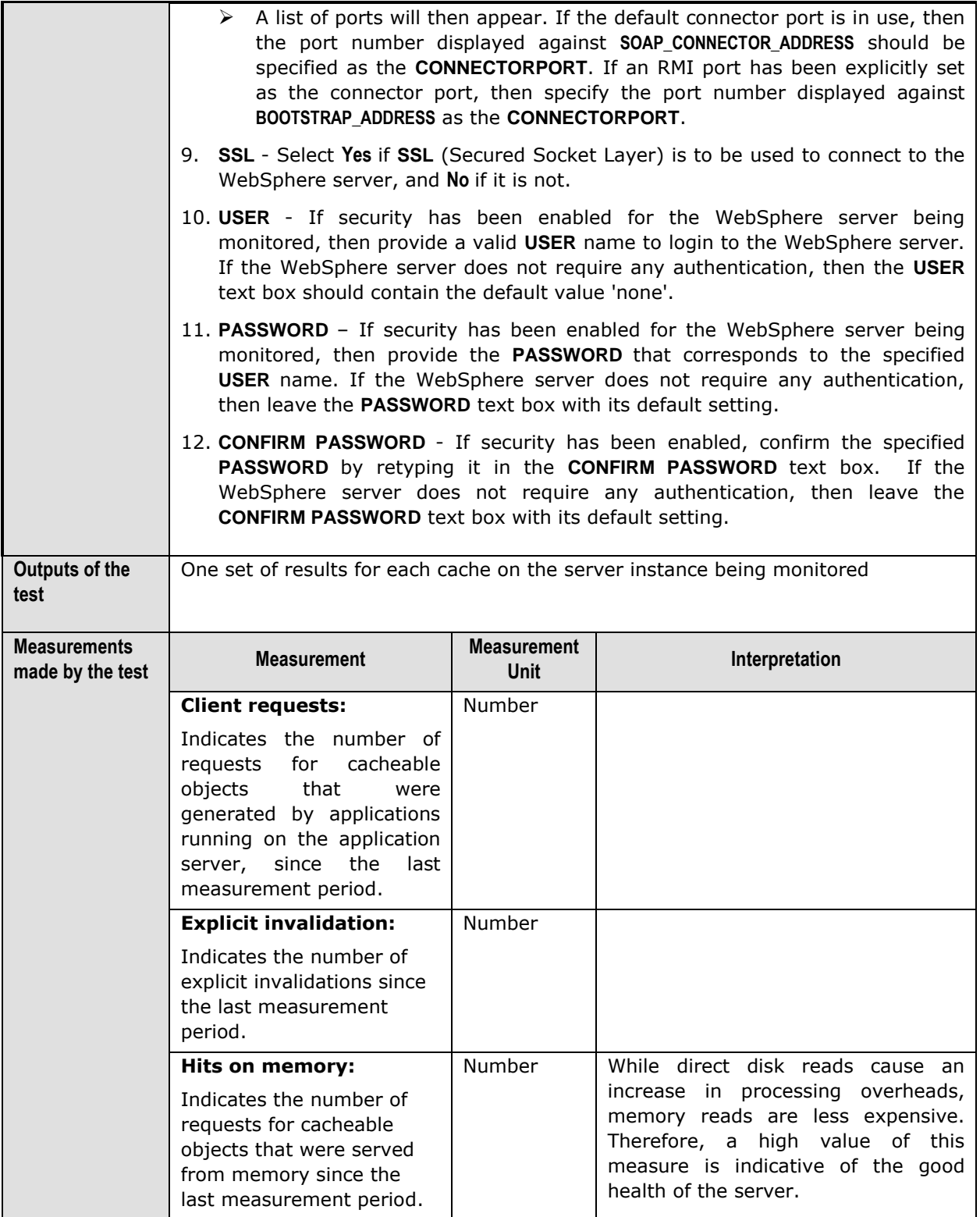

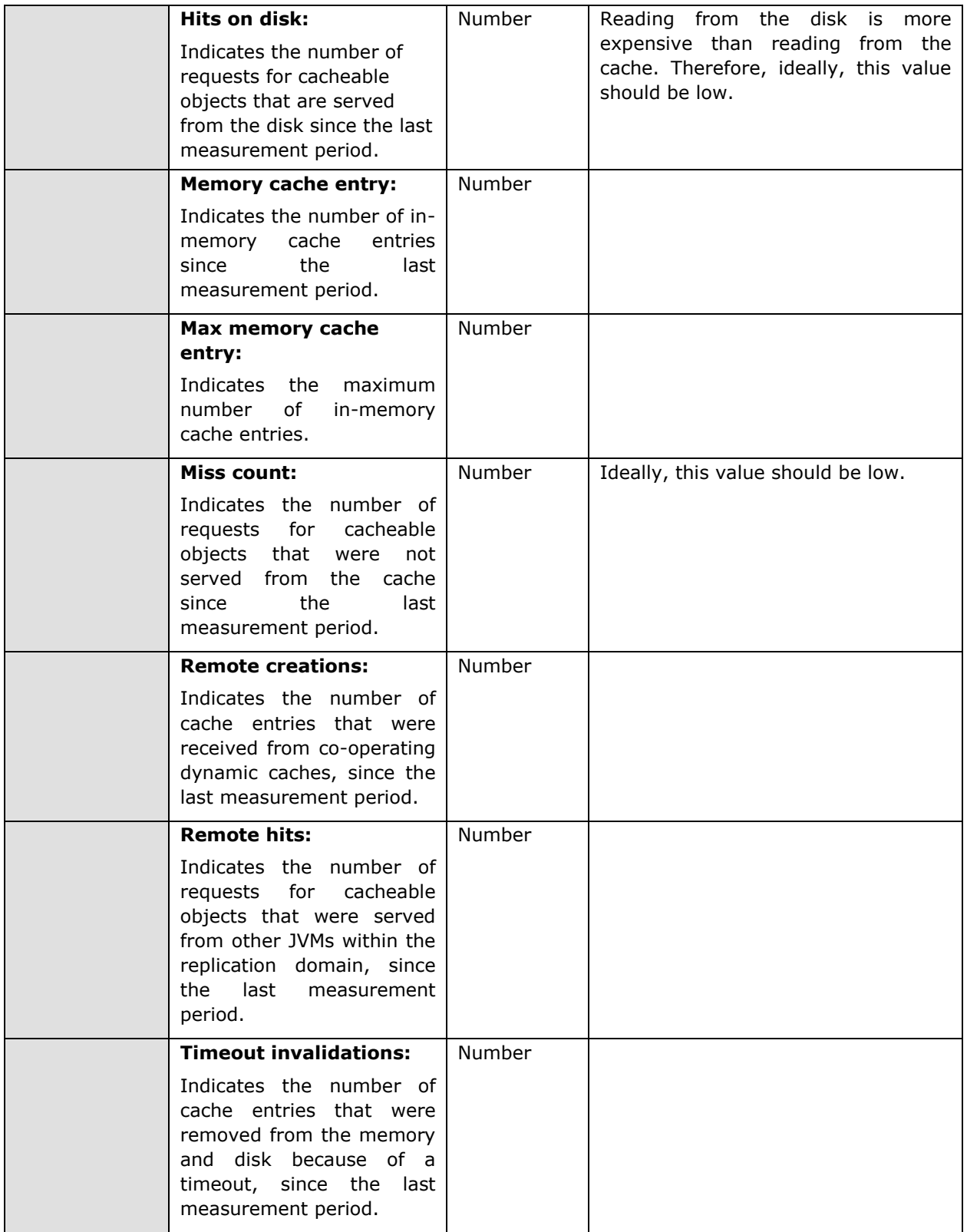

### **3.2.2.2 WAS JVM Test**

The WASJVM test monitors the usage of the WebSphere JVM heap.

### **Note:**

To enable the test to collect metrics related to the garbage collection and thread activity, you should enable the Java Virtual Machine Tool Interface (JVMTI) of the WebSphere Server.

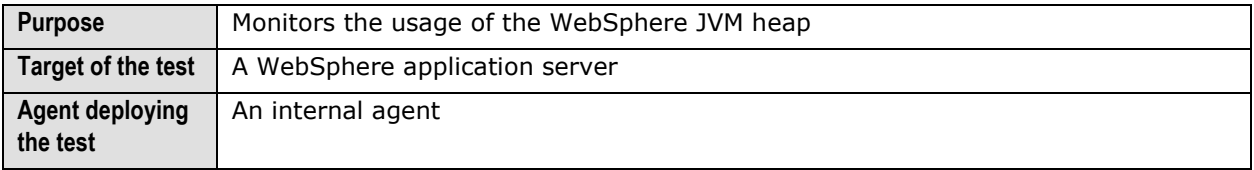

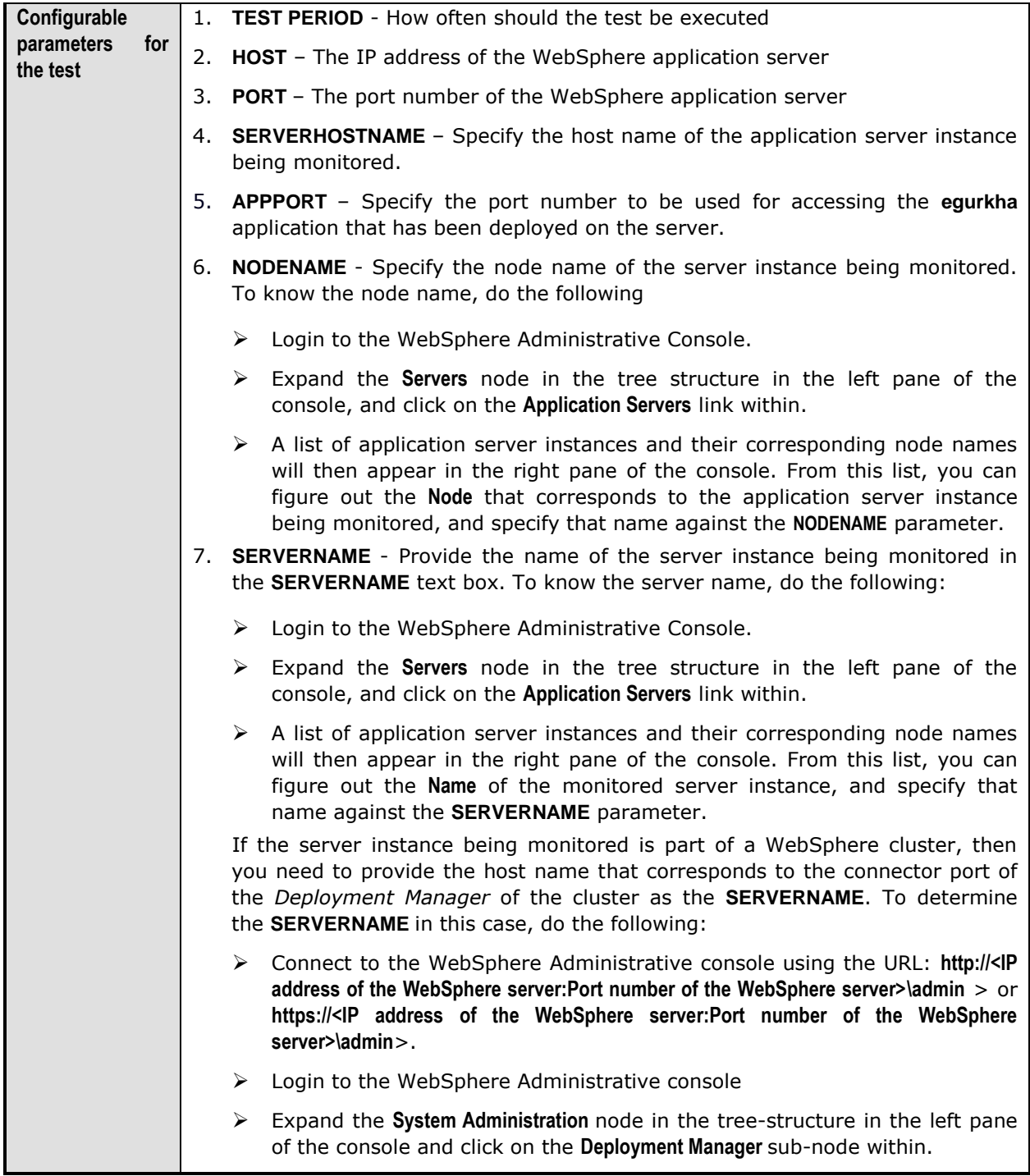

- In the right panel, click on the **Configuration** tab page to view the configuration of the **Deployment Manager**. In the **Additional Properties** section of the **Configuration** tab page, expand the **Ports** node.
- A list of ports will then appear. Click on the **Details** button alongside the ports list.
- $\triangleright$  If the SOAP port has been set as the connector port in your environment, then scroll down the page that appears next until you view the **Port Name, SOAP\_CONNECTOR\_ADDRESS**. Make note of the **Host** name that corresponds to this port name. If the RMI port is the connector port in your environment, then make note of the **Host** name that corresponds to the **Port** name, **BOOTSTRAP\_ADDRESS**.
- Specify this **Host** name as the **SERVERNAME**.
- 8. **CONNECTORPORT**  The applications that are deployed on a server instance use the **CONNECTORPORT** for all internal communications with the application server. The connector port can be a SOAP port or an RMI port. The default connector port however, is the SOAP port. To know the connector port number, do the following:
	- $\triangleright$  Login to the WebSphere Administrative Console.
	- Expand the **Servers** node in the tree structure in the left pane of the console, and click on **Application Servers** within.
	- $\triangleright$  A list of application server instances and their corresponding node names will then appear in the right pane of the console. In the right pane, click on the server name link that corresponds to the server instance that is being monitored.
	- Doing so invokes the **Configuration** of the application server instance clicked on. Scroll down the **Configuration** tab page to view the **Communications** section.
	- Expand the **Ports** link in this section to view a list of ports. If the default connector port is in use, then the port number displayed against **SOAP\_CONNECTOR\_ADDRESS** should be specified as the **CONNECTORPORT**. If an RMI port has been explicitly set as the connector port, then specify the port number displayed against **BOOTSTRAP\_ADDRESS** as the **CONNECTORPORT**.

- Connect to the WebSphere Administrative console using the URL: **http://<IP address of the WebSphere server:Port number of the WebSphere server>\admin** > or **https://<IP address of the WebSphere server:Port number of the WebSphere server>\admin**>.
- $\triangleright$  Login to the WebSphere Administrative console.
- Expand the **System Administration** node in the tree-structure in the left pane of the console and click on the **Deployment Manager** sub-node within.
- In the right panel, click on the **Configuration** tab page to view the configuration of the **Deployment Manager**. In the **Additional Properties** section of the **Configuration** tab page, expand the **Ports** node.

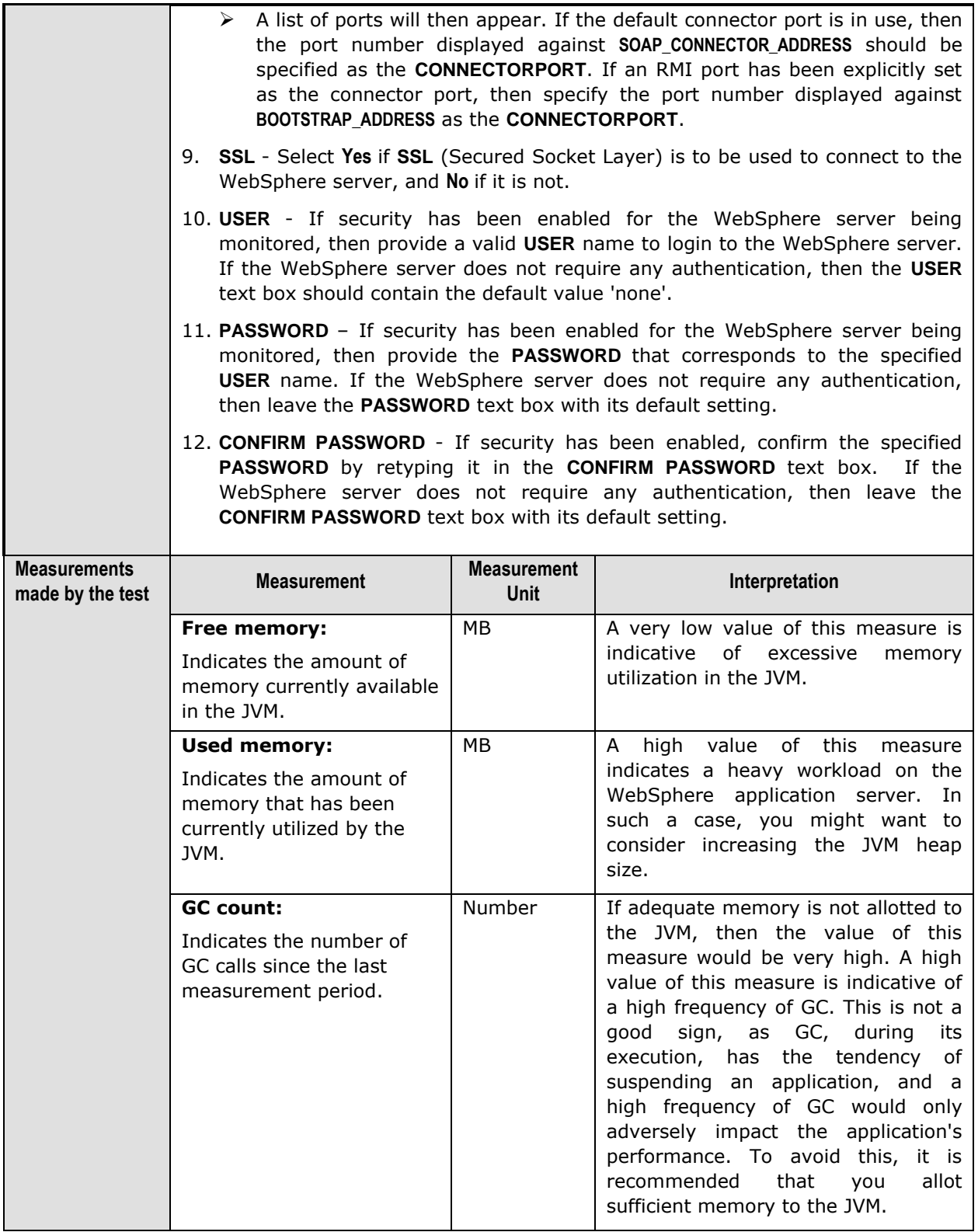

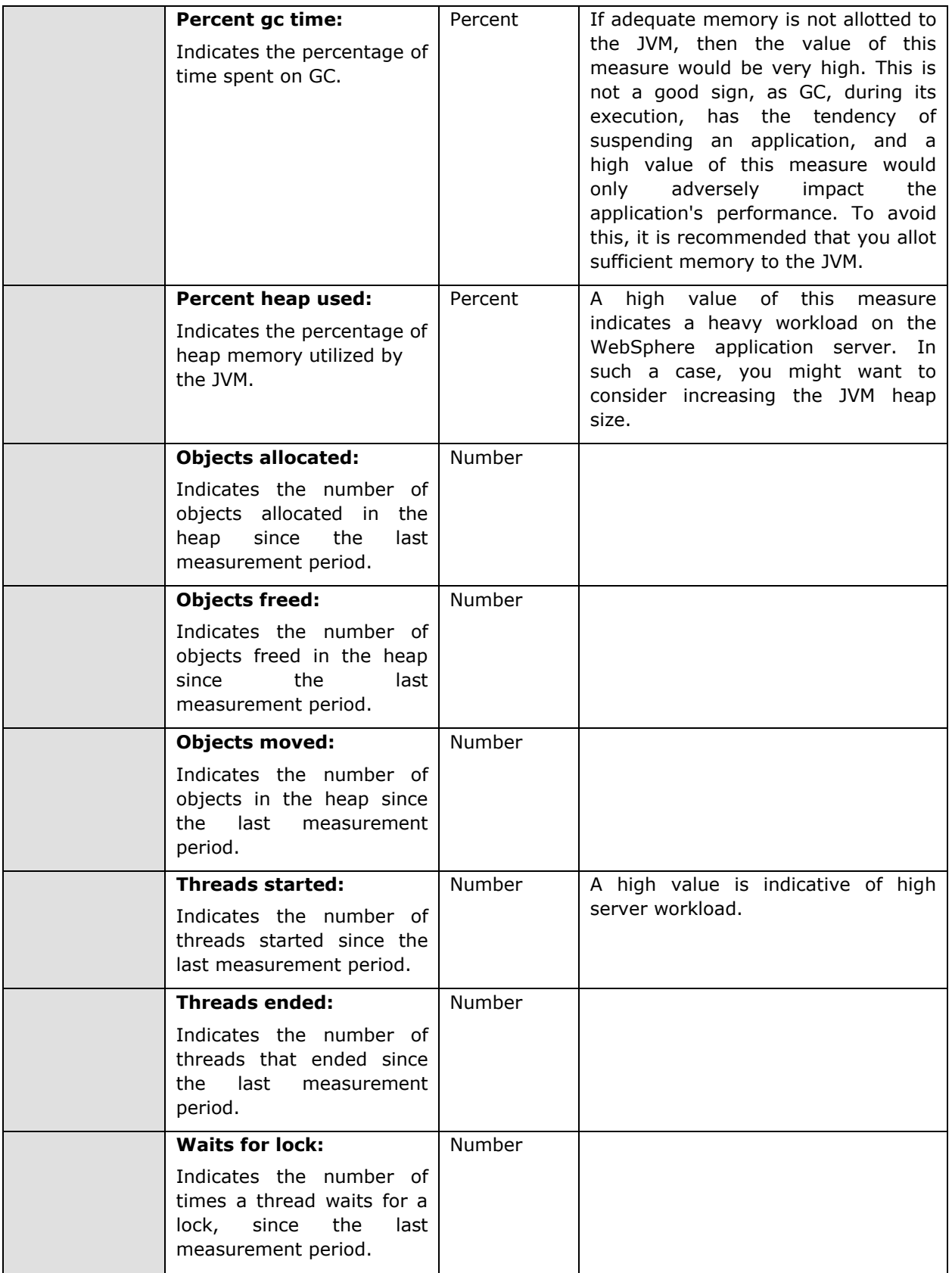

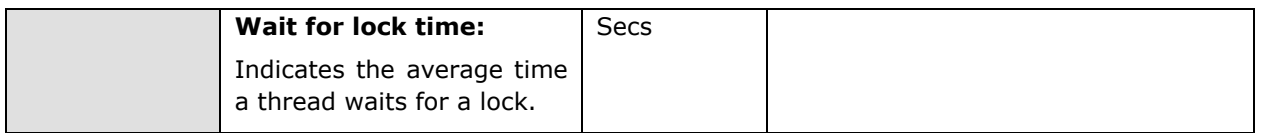

## **3.2.2.3 WAS Object Pools Test**

The WASObjectPools test reports critical statistics pertaining to the object pools on the WebSphere server.

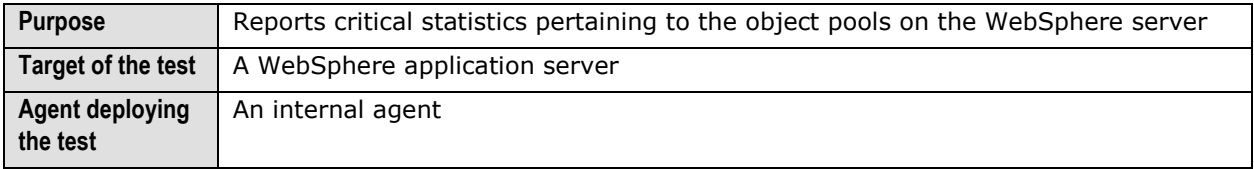

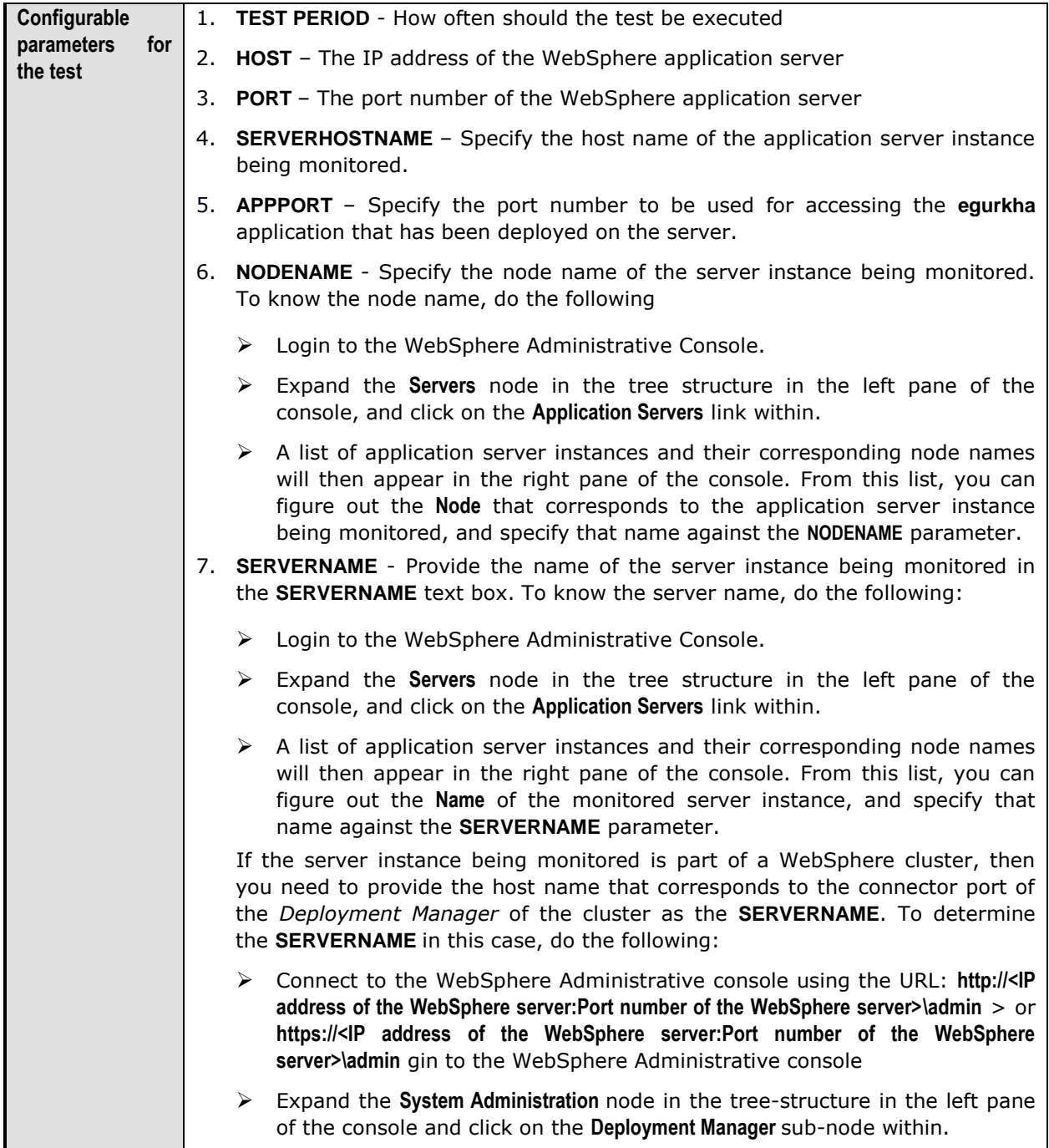

- In the right panel, click on the **Configuration** tab page to view the configuration of the **Deployment Manager**. In the **Additional Properties** section of the **Configuration** tab page, expand the **Ports** node.
- A list of ports will then appear. Click on the **Details** button alongside the ports list.
- $\triangleright$  If the SOAP port has been set as the connector port in your environment, then scroll down the page that appears next until you view the **Port Name, SOAP\_CONNECTOR\_ADDRESS**. Make note of the **Host** name that corresponds to this port name. If the RMI port is the connector port in your environment, then make note of the **Host** name that corresponds to the **Port** name, **BOOTSTRAP\_ADDRESS**.
- Specify this **Host** name as the **SERVERNAME**.
- 8. **CONNECTORPORT**  The applications that are deployed on a server instance use the **CONNECTORPORT** for all internal communications with the application server. The connector port can be a SOAP port or an RMI port. The default connector port however, is the SOAP port. To know the connector port number, do the following:
	- $\triangleright$  Login to the WebSphere Administrative Console.
	- Expand the **Servers** node in the tree structure in the left pane of the console, and click on **Application Servers** within.
	- $\triangleright$  A list of application server instances and their corresponding node names will then appear in the right pane of the console. In the right pane, click on the server name link that corresponds to the server instance that is being monitored.
	- Doing so invokes the **Configuration** of the application server instance clicked on. Scroll down the **Configuration** tab page to view the **Communications** section.
	- Expand the **Ports** link in this section to view a list of ports. If the default connector port is in use, then the port number displayed against **SOAP\_CONNECTOR\_ADDRESS** should be specified as the **CONNECTORPORT**. If an RMI port has been explicitly set as the connector port, then specify the port number displayed against **BOOTSTRAP\_ADDRESS** as the **CONNECTORPORT**.

- Connect to the WebSphere Administrative console using the URL: **http://<IP address of the WebSphere server:Port number of the WebSphere server>\admin** > or **https://<IP address of the WebSphere server:Port number of the WebSphere server>\admin** >.
- $\triangleright$  Login to the WebSphere Administrative console.
- Expand the **System Administration** node in the tree-structure in the left pane of the console and click on the **Deployment Manager** sub-node within.
- In the right panel, click on the **Configuration** tab page to view the configuration of the **Deployment Manager**. In the **Additional Properties** section of the **Configuration** tab page, expand the **Ports** node.

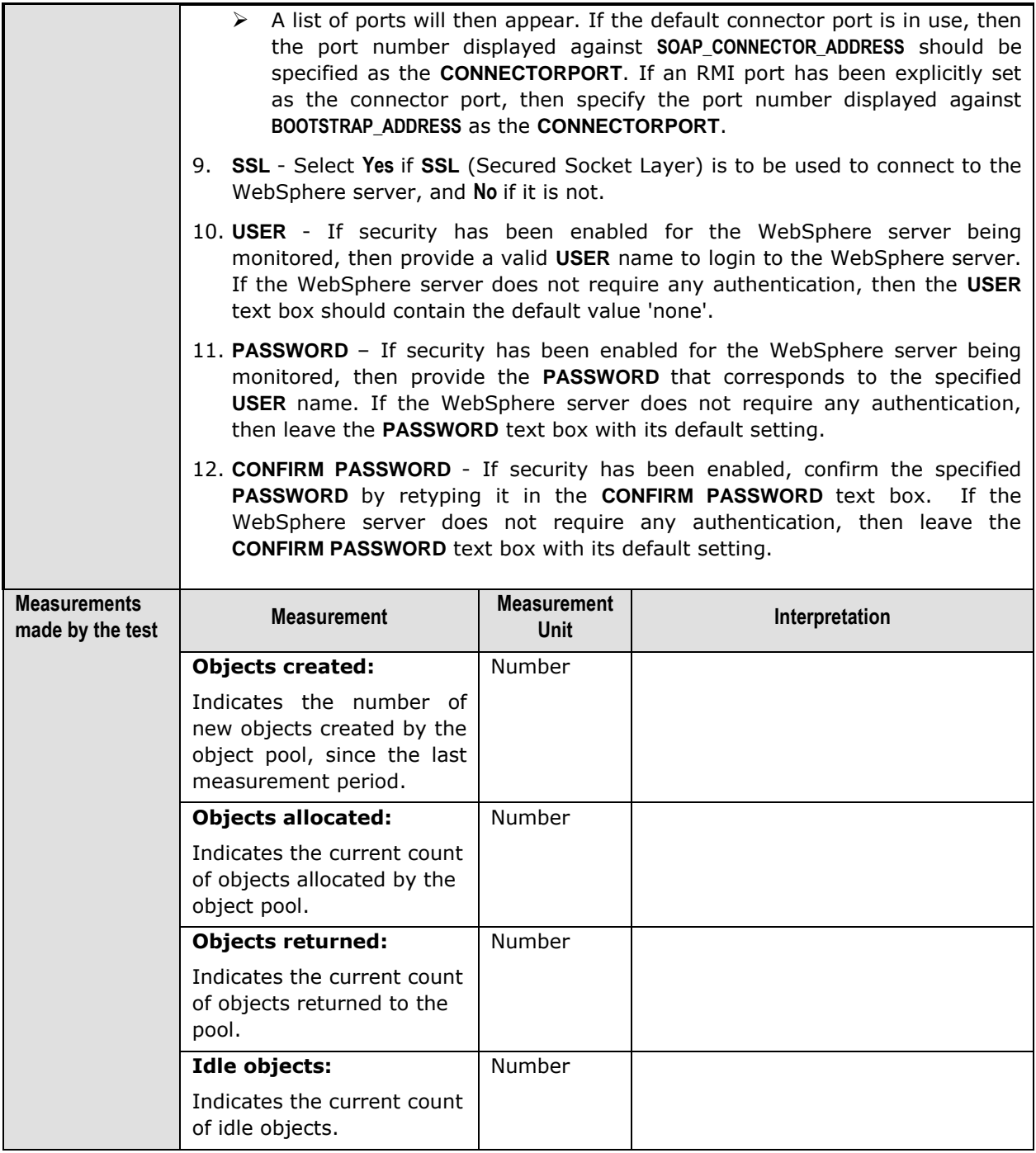

### **3.2.2.4 WAS Threads Test**

To optimize performance and at the same time to support concurrent accesses from users, the application server uses thread pools. It is critical to monitor a WebSphere server's thread pools on an ongoing basis. This test monitors the thread pools on a WebSphere server.

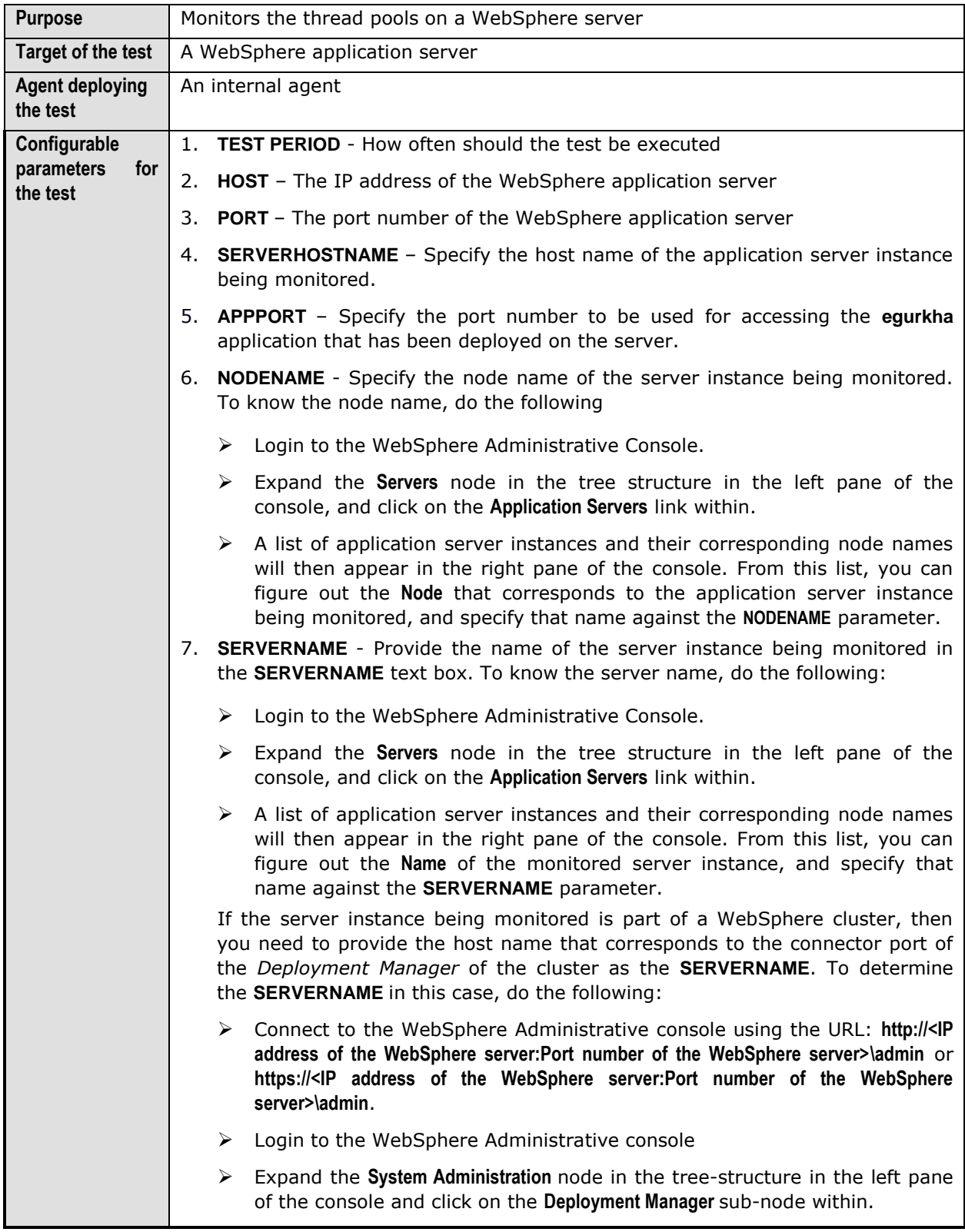

- In the right panel, click on the **Configuration** tab page to view the configuration of the **Deployment Manager**. In the **Additional Properties** section of the **Configuration** tab page, expand the **Ports** node.
- A list of ports will then appear. Click on the **Details** button alongside the ports list.
- $\triangleright$  If the SOAP port has been set as the connector port in your environment, then scroll down the page that appears next until you view the **Port Name, SOAP\_CONNECTOR\_ADDRESS**. Make note of the **Host** name that corresponds to this port name. If the RMI port is the connector port in your environment, then make note of the **Host** name that corresponds to the **Port** name, **BOOTSTRAP\_ADDRESS**.
- Specify this **Host** name as the **SERVERNAME**.
- 8. **CONNECTORPORT**  The applications that are deployed on a server instance use the **CONNECTORPORT** for all internal communications with the application server. The connector port can be a SOAP port or an RMI port. The default connector port however, is the SOAP port. To know the connector port number, do the following:
	- $\triangleright$  Login to the WebSphere Administrative Console.
	- Expand the **Servers** node in the tree structure in the left pane of the console, and click on **Application Servers** within.
	- $\triangleright$  A list of application server instances and their corresponding node names will then appear in the right pane of the console. In the right pane, click on the server name link that corresponds to the server instance that is being monitored.
	- Doing so invokes the **Configuration** of the application server instance clicked on. Scroll down the **Configuration** tab page to view the **Communications** section.
	- Expand the **Ports** link in this section to view a list of ports. If the default connector port is in use, then the port number displayed against **SOAP\_CONNECTOR\_ADDRESS** should be specified as the **CONNECTORPORT**. If an RMI port has been explicitly set as the connector port, then specify the port number displayed against **BOOTSTRAP\_ADDRESS** as the **CONNECTORPORT**.

- Connect to the WebSphere Administrative console using the URL: **http://<IP address of the WebSphere server:Port number of the WebSphere server>\admin** or **https://<IP address of the WebSphere server:Port number of the WebSphere server>\admin**.
- $\triangleright$  Login to the WebSphere Administrative console.
- Expand the **System Administration** node in the tree-structure in the left pane of the console and click on the **Deployment Manager** sub-node within.
- In the right panel, click on the **Configuration** tab page to view the configuration of the **Deployment Manager**. In the **Additional Properties** section of the **Configuration** tab page, expand the **Ports** node.

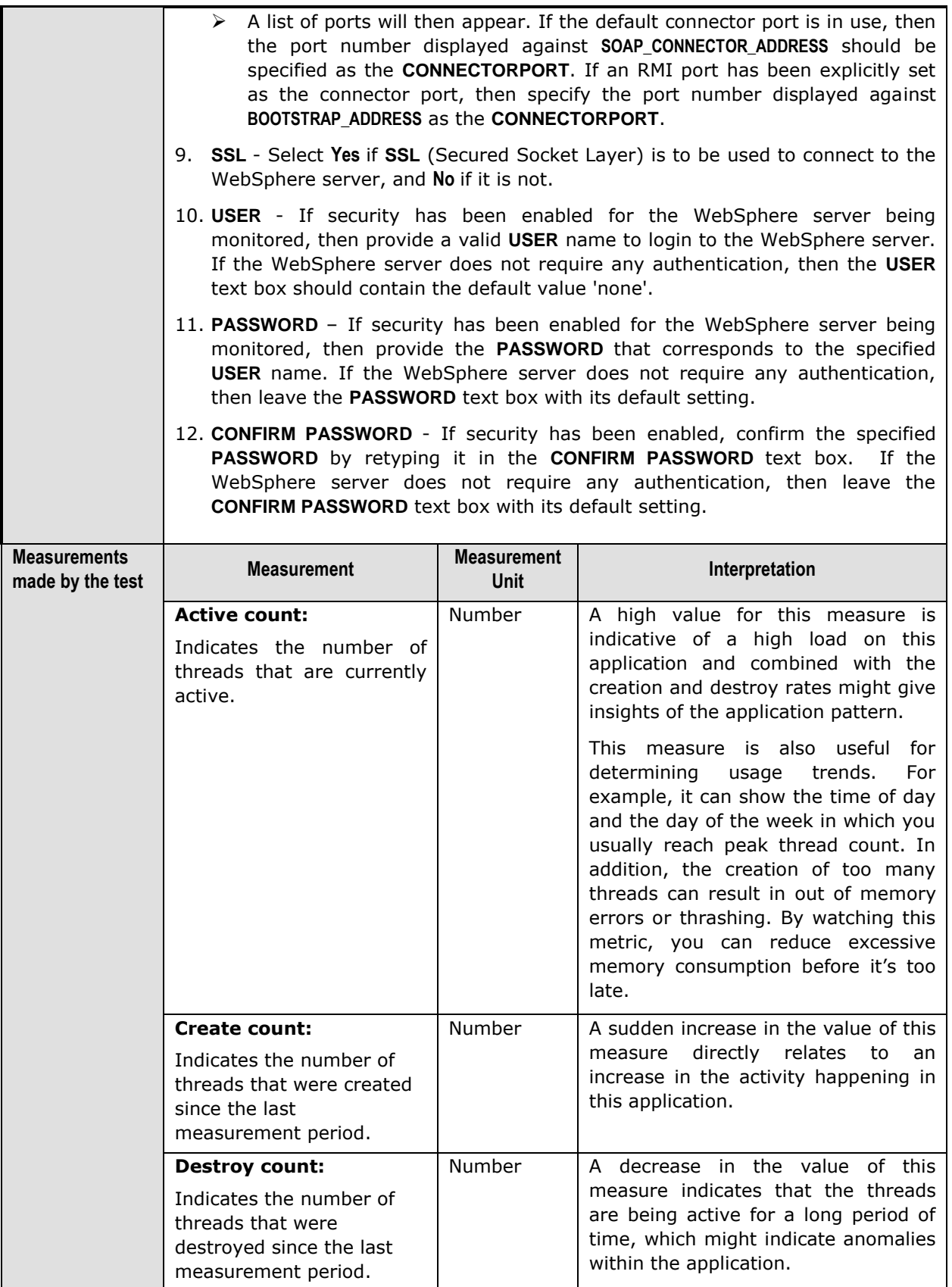

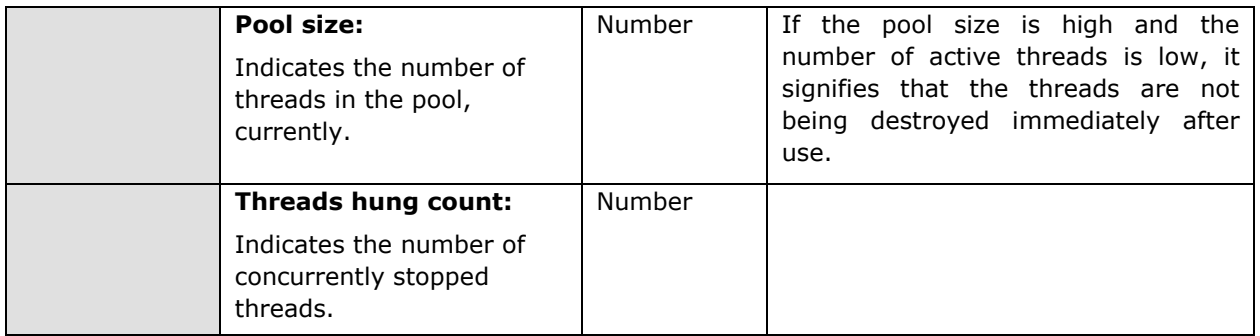

# 3.2.3 The WAS Database Layer

The **WAS Database** layer monitors the connection pools on the WebSphere application server.

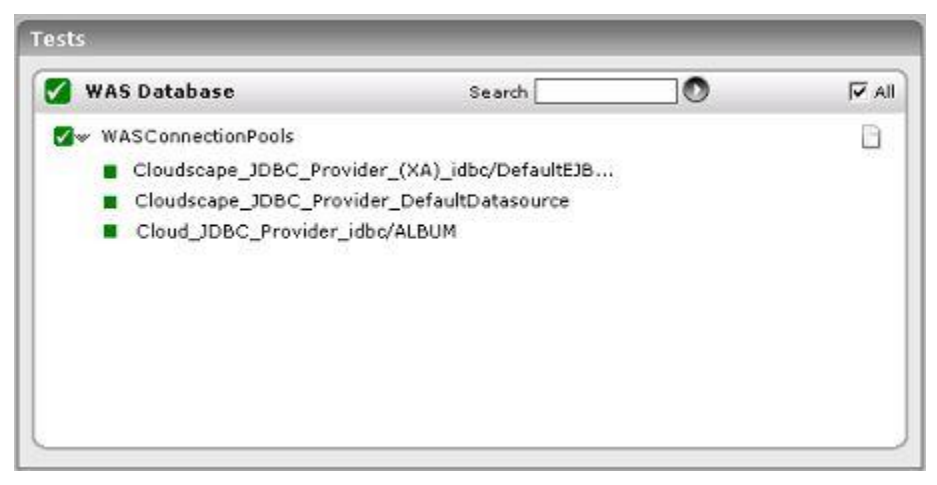

Figure 3.9: The test associated with the WAS Database layer

### **3.2.3.1 WAS Connection Pools Test**

The WASConnPoolTest monitors the usage of the connection pools on the WebSphere server.

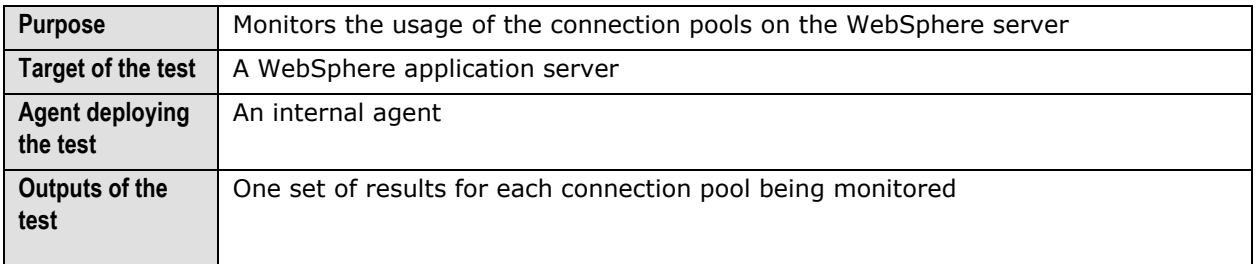

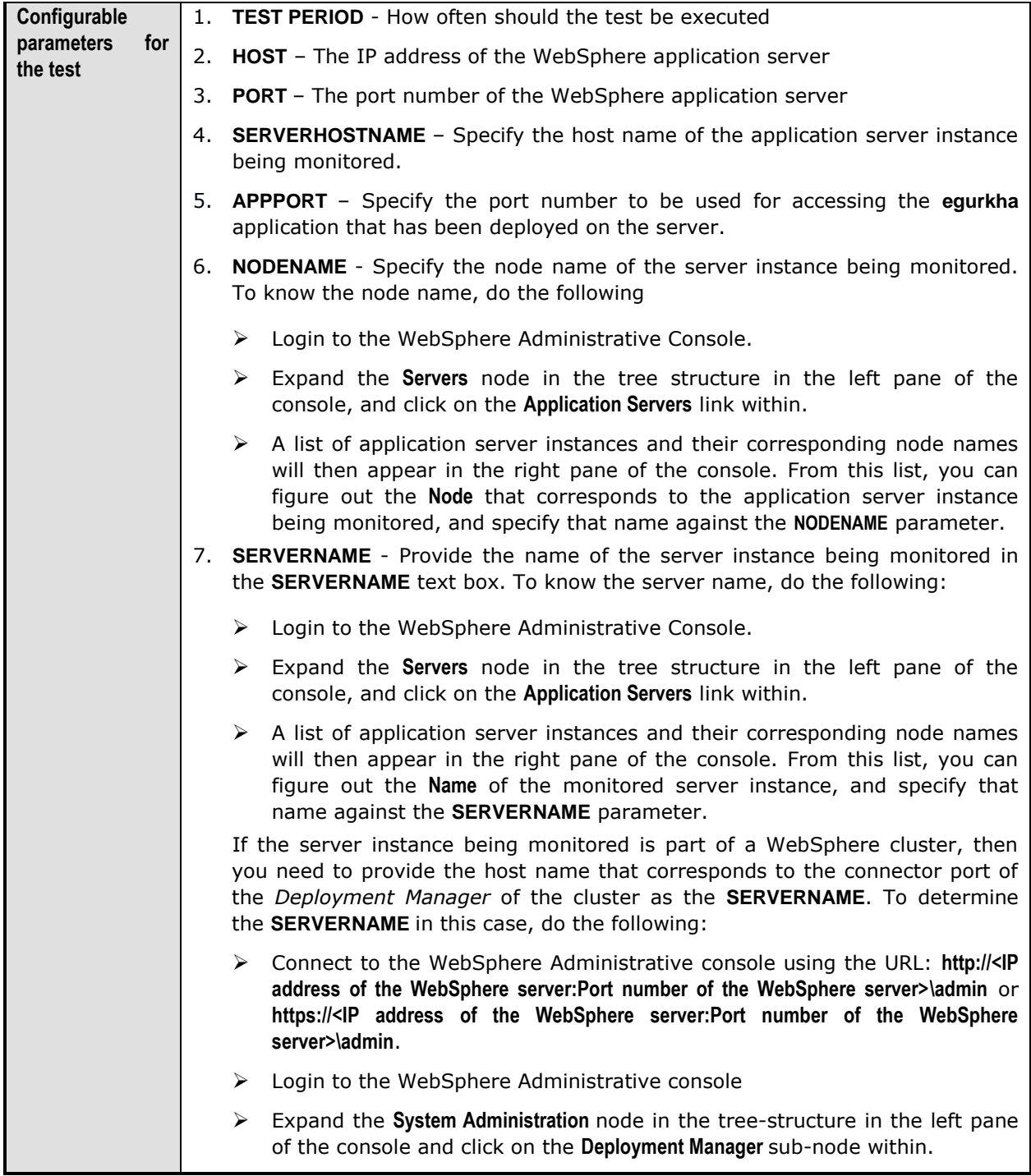

- In the right panel, click on the **Configuration** tab page to view the configuration of the **Deployment Manager**. In the **Additional Properties** section of the **Configuration** tab page, expand the **Ports** node.
- A list of ports will then appear. Click on the **Details** button alongside the ports list.
- $\triangleright$  If the SOAP port has been set as the connector port in your environment, then scroll down the page that appears next until you view the **Port Name, SOAP\_CONNECTOR\_ADDRESS**. Make note of the **Host** name that corresponds to this port name. If the RMI port is the connector port in your environment, then make note of the **Host** name that corresponds to the **Port** name, **BOOTSTRAP\_ADDRESS**.
- Specify this **Host** name as the **SERVERNAME**.
- 8. **CONNECTORPORT**  The applications that are deployed on a server instance use the **CONNECTORPORT** for all internal communications with the application server. The connector port can be a SOAP port or an RMI port. The default connector port however, is the SOAP port. To know the connector port number, do the following:
	- $\triangleright$  Login to the WebSphere Administrative Console.
	- Expand the **Servers** node in the tree structure in the left pane of the console, and click on **Application Servers** within.
	- $\triangleright$  A list of application server instances and their corresponding node names will then appear in the right pane of the console. In the right pane, click on the server name link that corresponds to the server instance that is being monitored.
	- Doing so invokes the **Configuration** of the application server instance clicked on. Scroll down the **Configuration** tab page to view the **Communications** section.
	- Expand the **Ports** link in this section to view a list of ports. If the default connector port is in use, then the port number displayed against **SOAP\_CONNECTOR\_ADDRESS** should be specified as the **CONNECTORPORT**. If an RMI port has been explicitly set as the connector port, then specify the port number displayed against **BOOTSTRAP\_ADDRESS** as the **CONNECTORPORT**.

- Connect to the WebSphere Administrative console using the URL: **http://<IP address of the WebSphere server:Port number of the WebSphere server>\admin** > or **https://<IP address of the WebSphere server:Port number of the WebSphere server>\admin**>.
- $\triangleright$  Login to the WebSphere Administrative console.
- Expand the **System Administration** node in the tree-structure in the left pane of the console and click on the **Deployment Manager** sub-node within.
- In the right panel, click on the **Configuration** tab page to view the configuration of the **Deployment Manager**. In the **Additional Properties** section of the **Configuration** tab page, expand the **Ports** node.

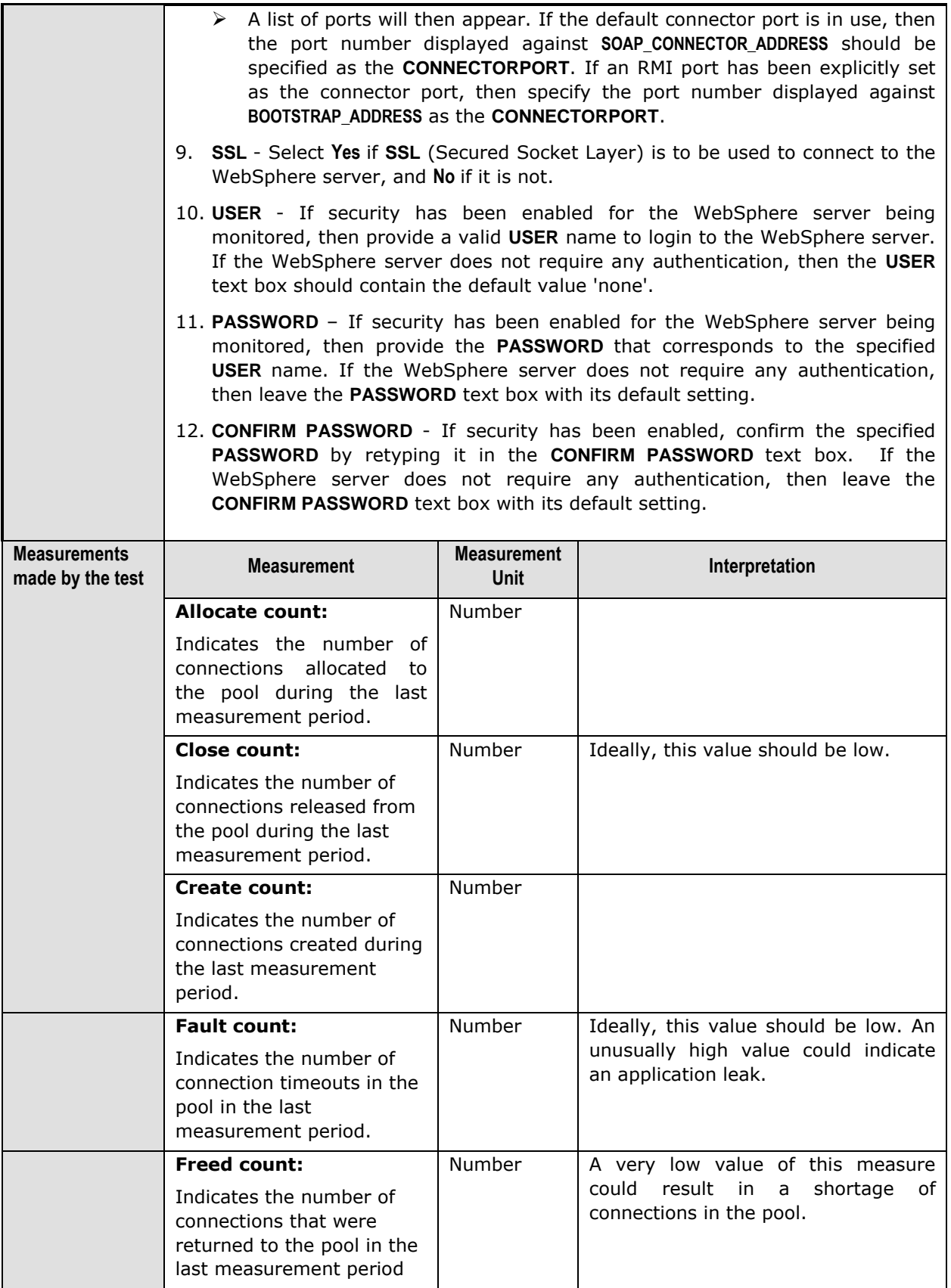

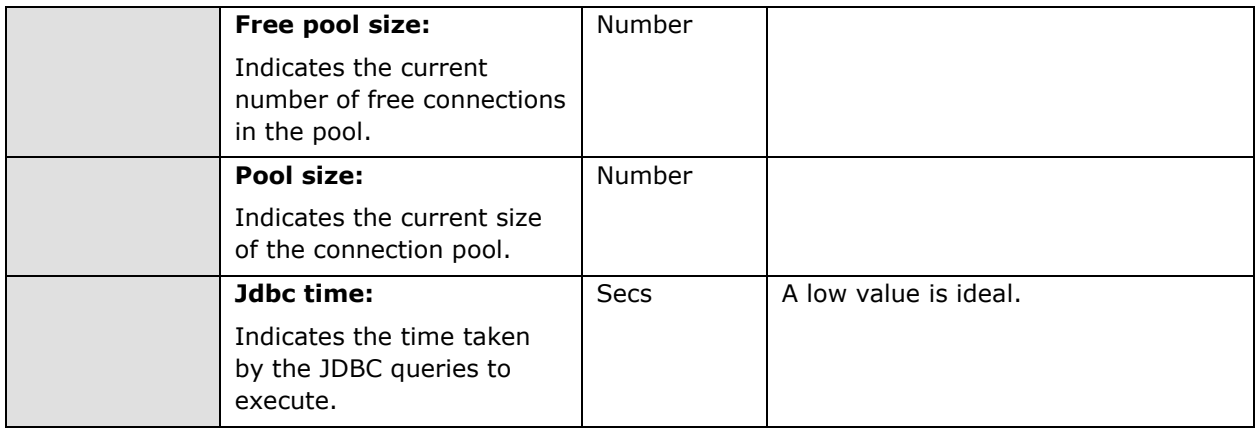

# 3.2.4 The WAS EJB Layer

The **WAS EJB** layer extracts critical performance statistics pertaining to the following:

- > The EJBs deployed on the WebSphere application server
- $\triangleright$  The Http sessions on the server
- $\triangleright$  The global and local transactions executing on the WebSphere application server

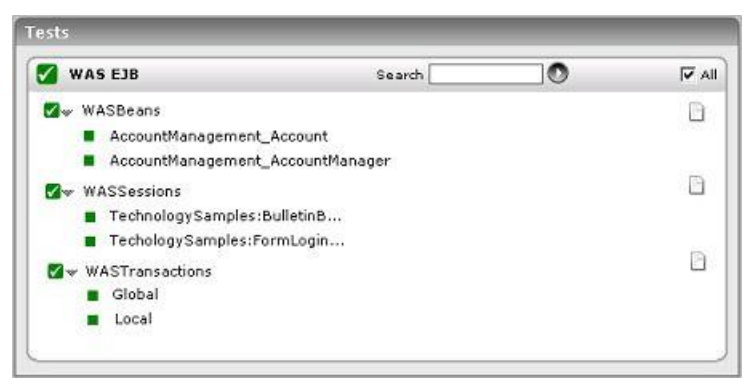

Figure 3.10: The tests associated with the WAS EJB layer

### **3.2.4.1 WAS Beans Test**

The WASBeans test automatically discovers the EJBs deployed on the WebSphere server and reports critical statistics pertaining to each of the EJBs.

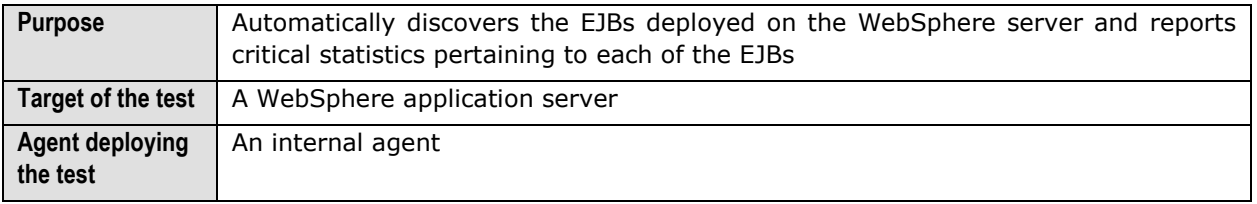

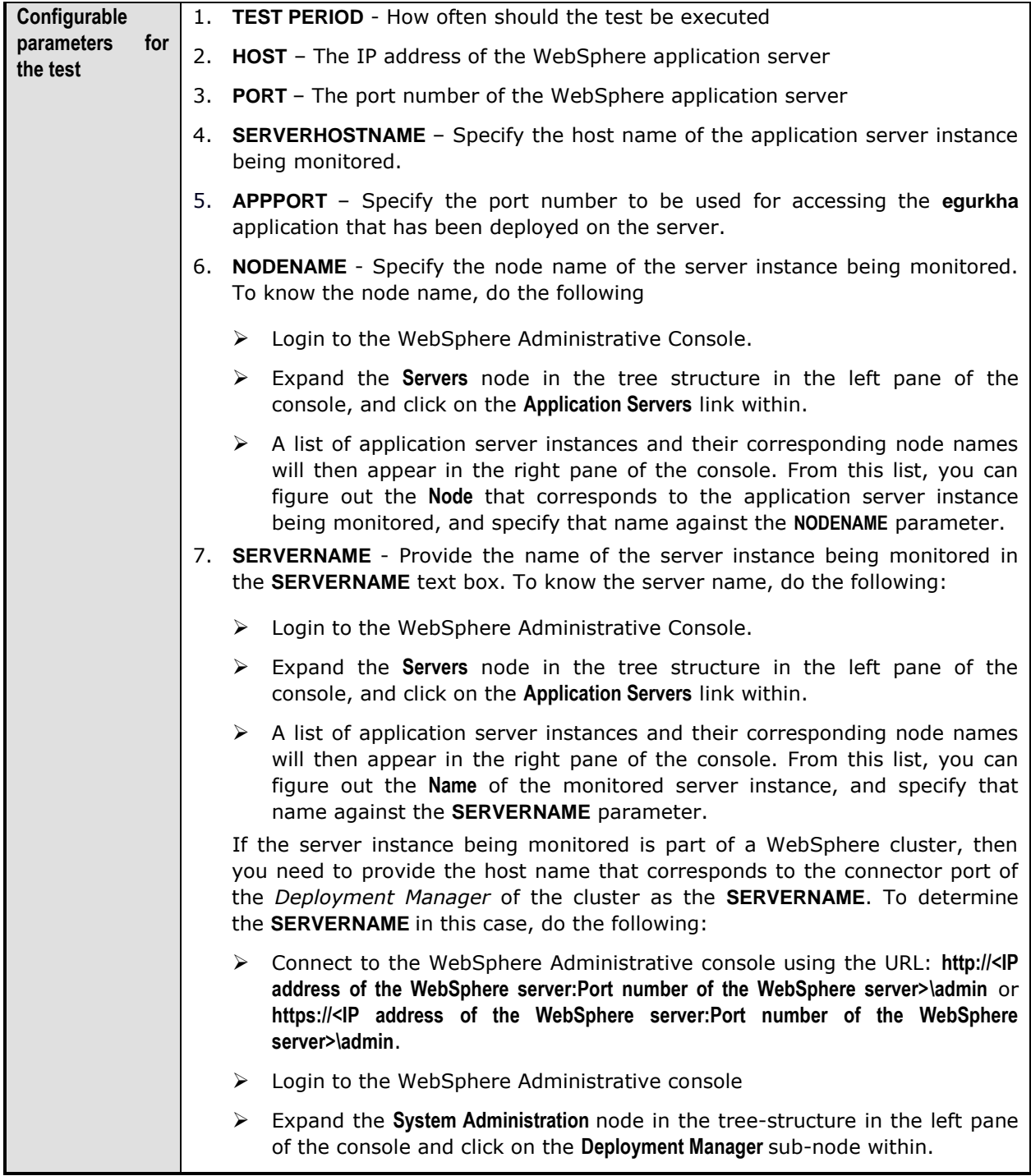

- In the right panel, click on the **Configuration** tab page to view the configuration of the **Deployment Manager**. In the **Additional Properties** section of the **Configuration** tab page, expand the **Ports** node.
- A list of ports will then appear. Click on the **Details** button alongside the ports list.
- $\triangleright$  If the SOAP port has been set as the connector port in your environment, then scroll down the page that appears next until you view the **Port Name, SOAP\_CONNECTOR\_ADDRESS**. Make note of the **Host** name that corresponds to this port name. If the RMI port is the connector port in your environment, then make note of the **Host** name that corresponds to the **Port** name, **BOOTSTRAP\_ADDRESS**.
- Specify this **Host** name as the **SERVERNAME**.
- 8. **CONNECTORPORT**  The applications that are deployed on a server instance use the **CONNECTORPORT** for all internal communications with the application server. The connector port can be a SOAP port or an RMI port. The default connector port however, is the SOAP port. To know the connector port number, do the following:
	- $\triangleright$  Login to the WebSphere Administrative Console.
	- Expand the **Servers** node in the tree structure in the left pane of the console, and click on **Application Servers** within.
	- $\triangleright$  A list of application server instances and their corresponding node names will then appear in the right pane of the console. In the right pane, click on the server name link that corresponds to the server instance that is being monitored.
	- Doing so invokes the **Configuration** of the application server instance clicked on. Scroll down the **Configuration** tab page to view the **Communications** section.
	- Expand the **Ports** link in this section to view a list of ports. If the default connector port is in use, then the port number displayed against **SOAP\_CONNECTOR\_ADDRESS** should be specified as the **CONNECTORPORT**. If an RMI port has been explicitly set as the connector port, then specify the port number displayed against **BOOTSTRAP\_ADDRESS** as the **CONNECTORPORT**.

- Connect to the WebSphere Administrative console using the URL: **http://<IP address of the WebSphere server:Port number of the WebSphere server>\admin** or **https://<IP address of the WebSphere server:Port number of the WebSphere server>\admin**.
- $\triangleright$  Login to the WebSphere Administrative console.
- Expand the **System Administration** node in the tree-structure in the left pane of the console and click on the **Deployment Manager** sub-node within.
- In the right panel, click on the **Configuration** tab page to view the configuration of the **Deployment Manager**. In the **Additional Properties** section of the **Configuration** tab page, expand the **Ports** node.

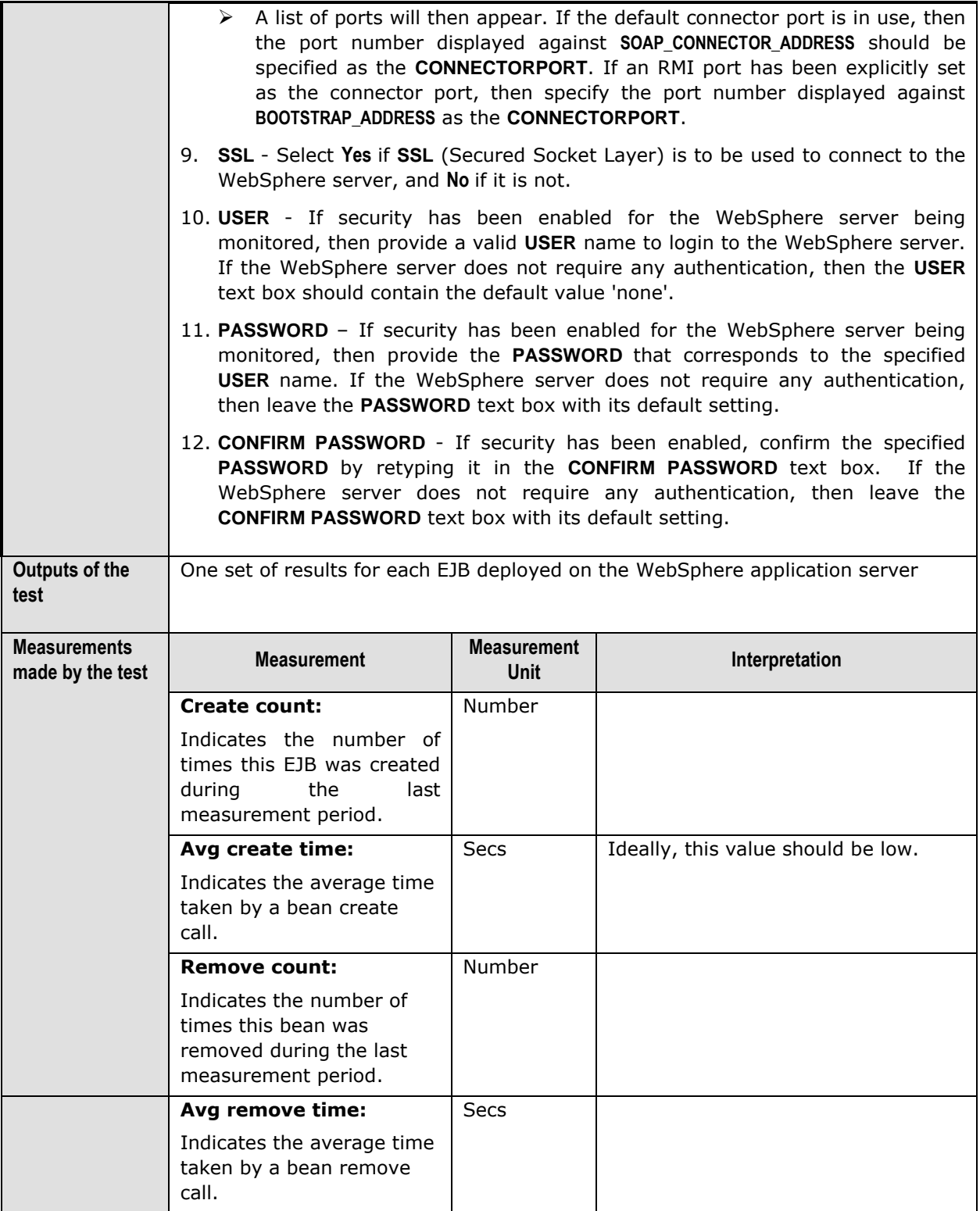

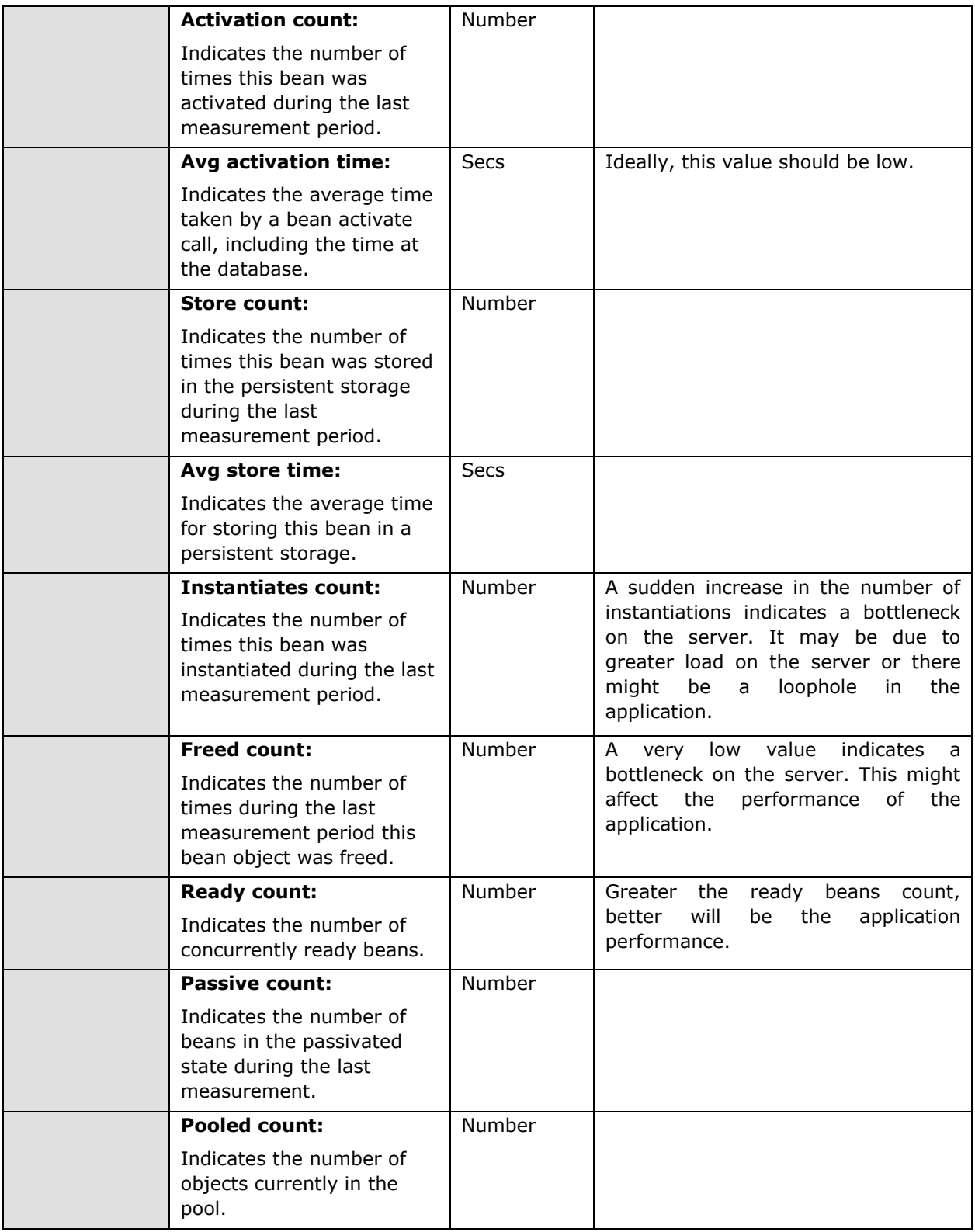

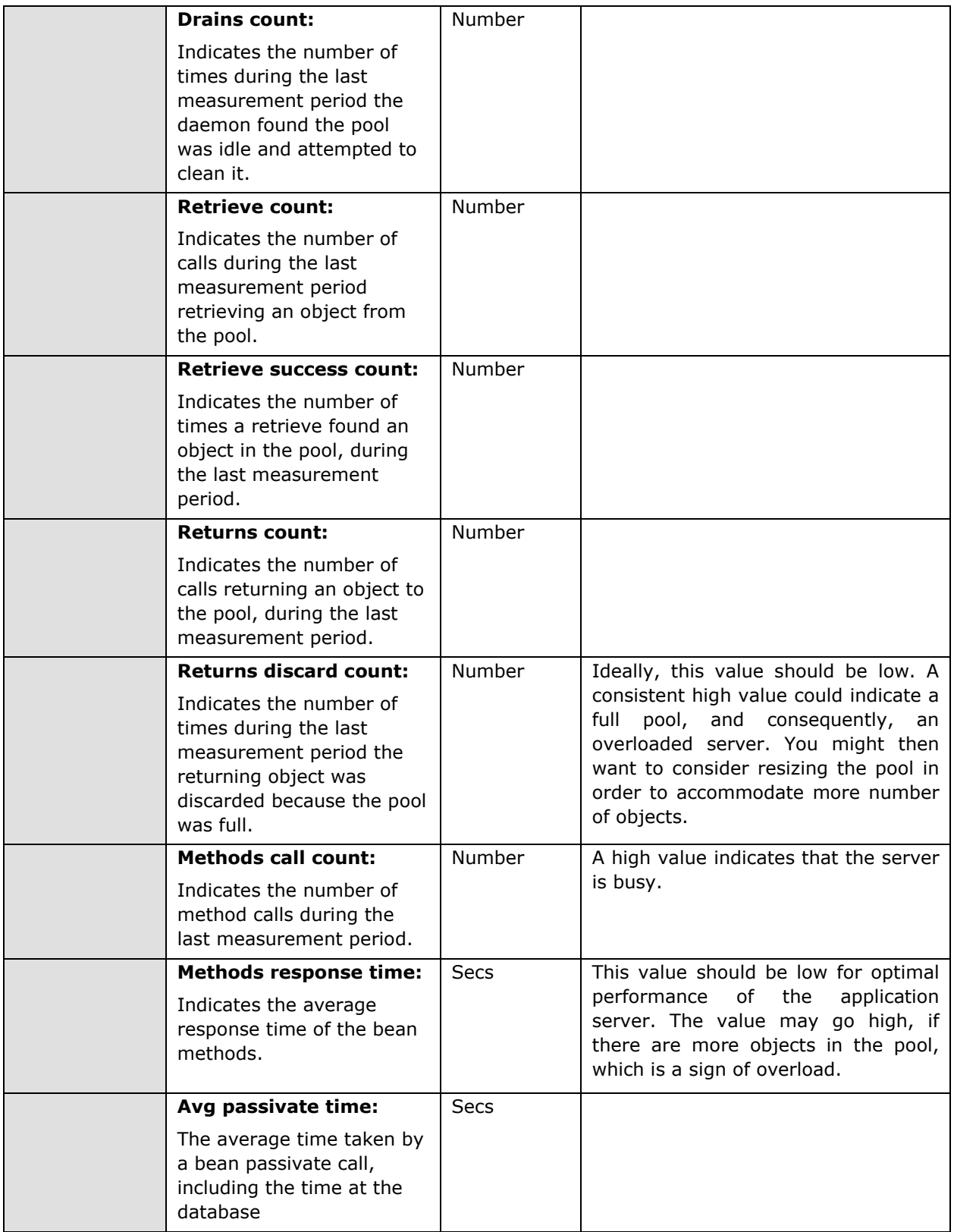

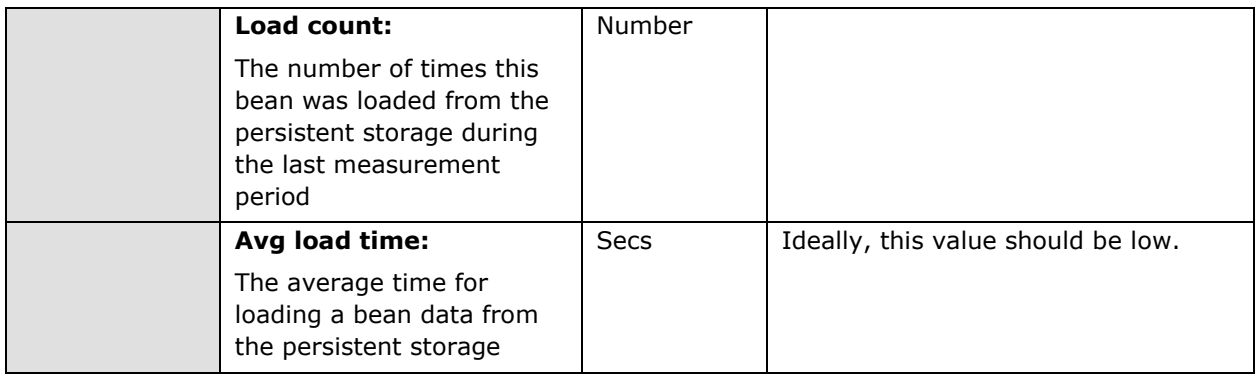

## **3.2.4.2 WAS Sessions Test**

HTTP sessions form a part of any business application. This test monitors the HTTP sessions on the WebSphere application server.

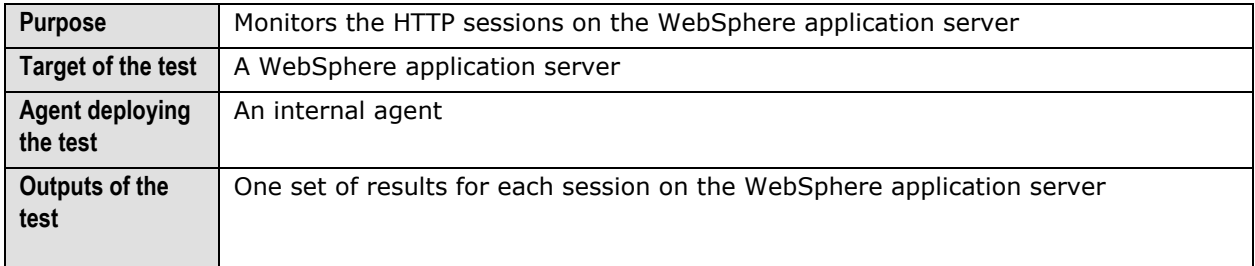

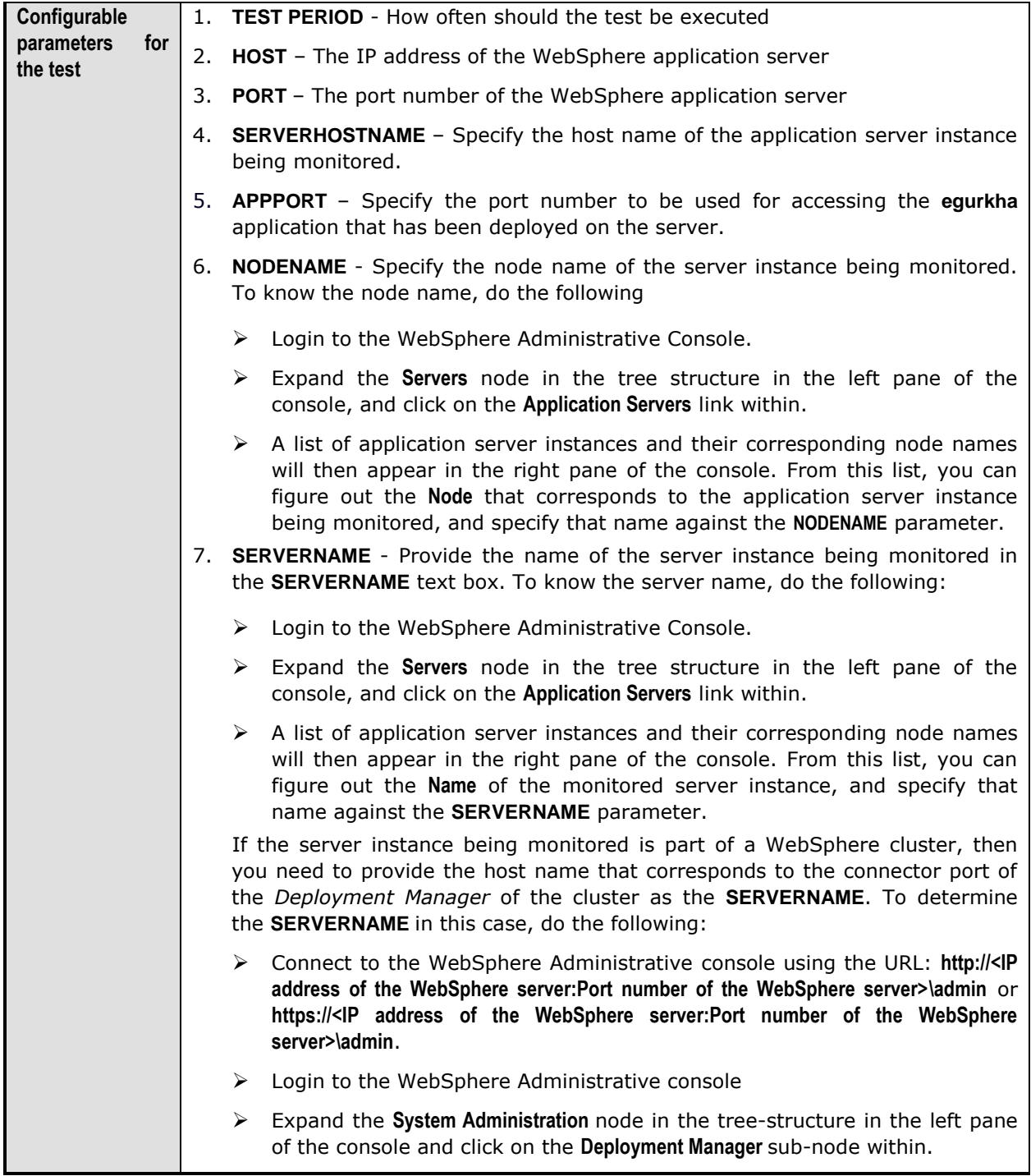

- In the right panel, click on the **Configuration** tab page to view the configuration of the **Deployment Manager**. In the **Additional Properties** section of the **Configuration** tab page, expand the **Ports** node.
- A list of ports will then appear. Click on the **Details** button alongside the ports list.
- $\triangleright$  If the SOAP port has been set as the connector port in your environment, then scroll down the page that appears next until you view the **Port Name, SOAP\_CONNECTOR\_ADDRESS**. Make note of the **Host** name that corresponds to this port name. If the RMI port is the connector port in your environment, then make note of the **Host** name that corresponds to the **Port** name, **BOOTSTRAP\_ADDRESS**.
- Specify this **Host** name as the **SERVERNAME**.
- 8. **CONNECTORPORT**  The applications that are deployed on a server instance use the **CONNECTORPORT** for all internal communications with the application server. The connector port can be a SOAP port or an RMI port. The default connector port however, is the SOAP port. To know the connector port number, do the following:
	- $\triangleright$  Login to the WebSphere Administrative Console.
	- Expand the **Servers** node in the tree structure in the left pane of the console, and click on **Application Servers** within.
	- $\triangleright$  A list of application server instances and their corresponding node names will then appear in the right pane of the console. In the right pane, click on the server name link that corresponds to the server instance that is being monitored.
	- Doing so invokes the **Configuration** of the application server instance clicked on. Scroll down the **Configuration** tab page to view the **Communications** section.
	- Expand the **Ports** link in this section to view a list of ports. If the default connector port is in use, then the port number displayed against **SOAP\_CONNECTOR\_ADDRESS** should be specified as the **CONNECTORPORT**. If an RMI port has been explicitly set as the connector port, then specify the port number displayed against **BOOTSTRAP\_ADDRESS** as the **CONNECTORPORT**.

- Connect to the WebSphere Administrative console using the URL: **http://<IP address of the WebSphere server:Port number of the WebSphere server>\admin** or **https://<IP address of the WebSphere server:Port number of the WebSphere server>\admin**.
- $\triangleright$  Login to the WebSphere Administrative console.
- Expand the **System Administration** node in the tree-structure in the left pane of the console and click on the **Deployment Manager** sub-node within.
- In the right panel, click on the **Configuration** tab page to view the configuration of the **Deployment Manager**. In the **Additional Properties** section of the **Configuration** tab page, expand the **Ports** node.

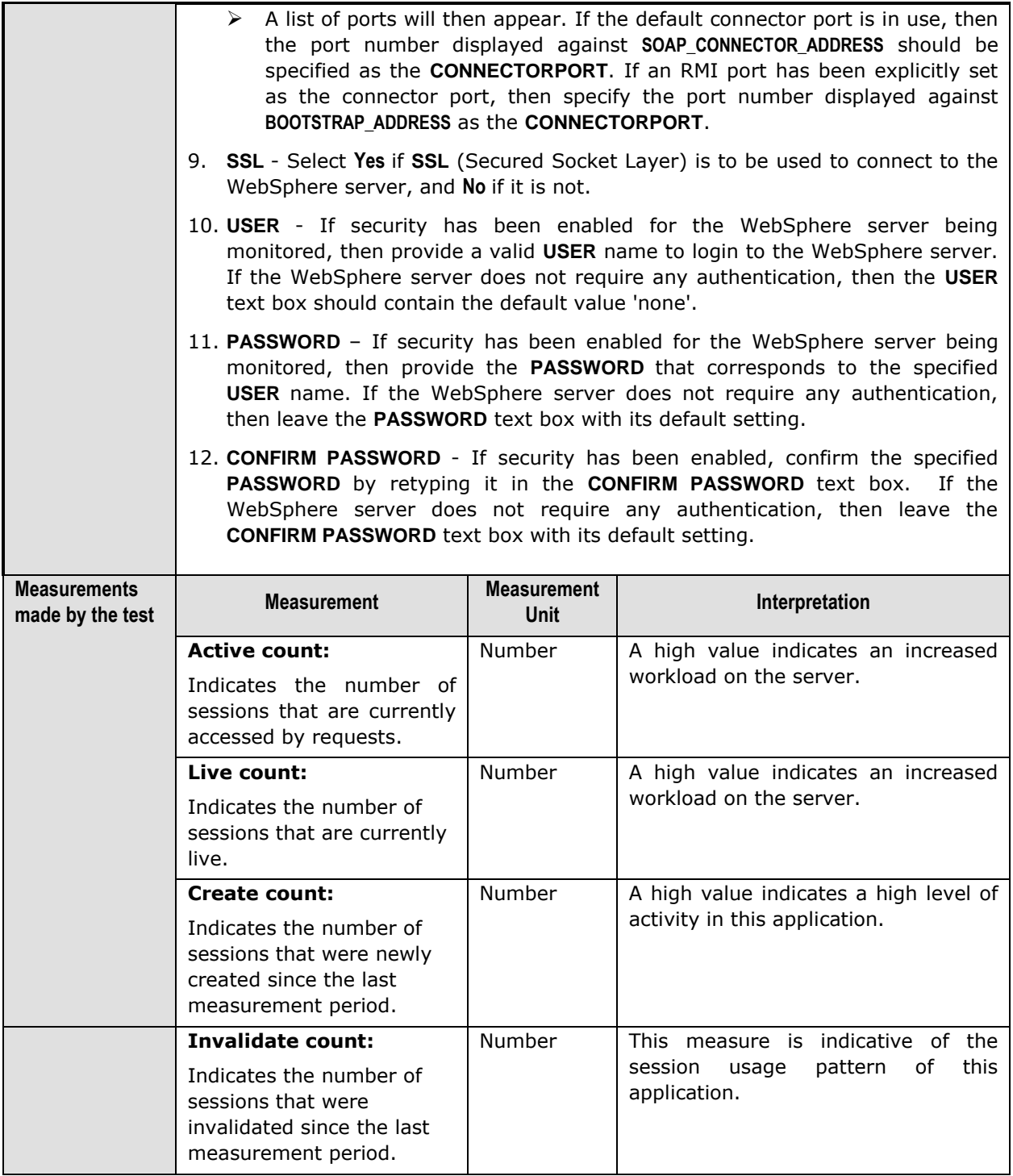

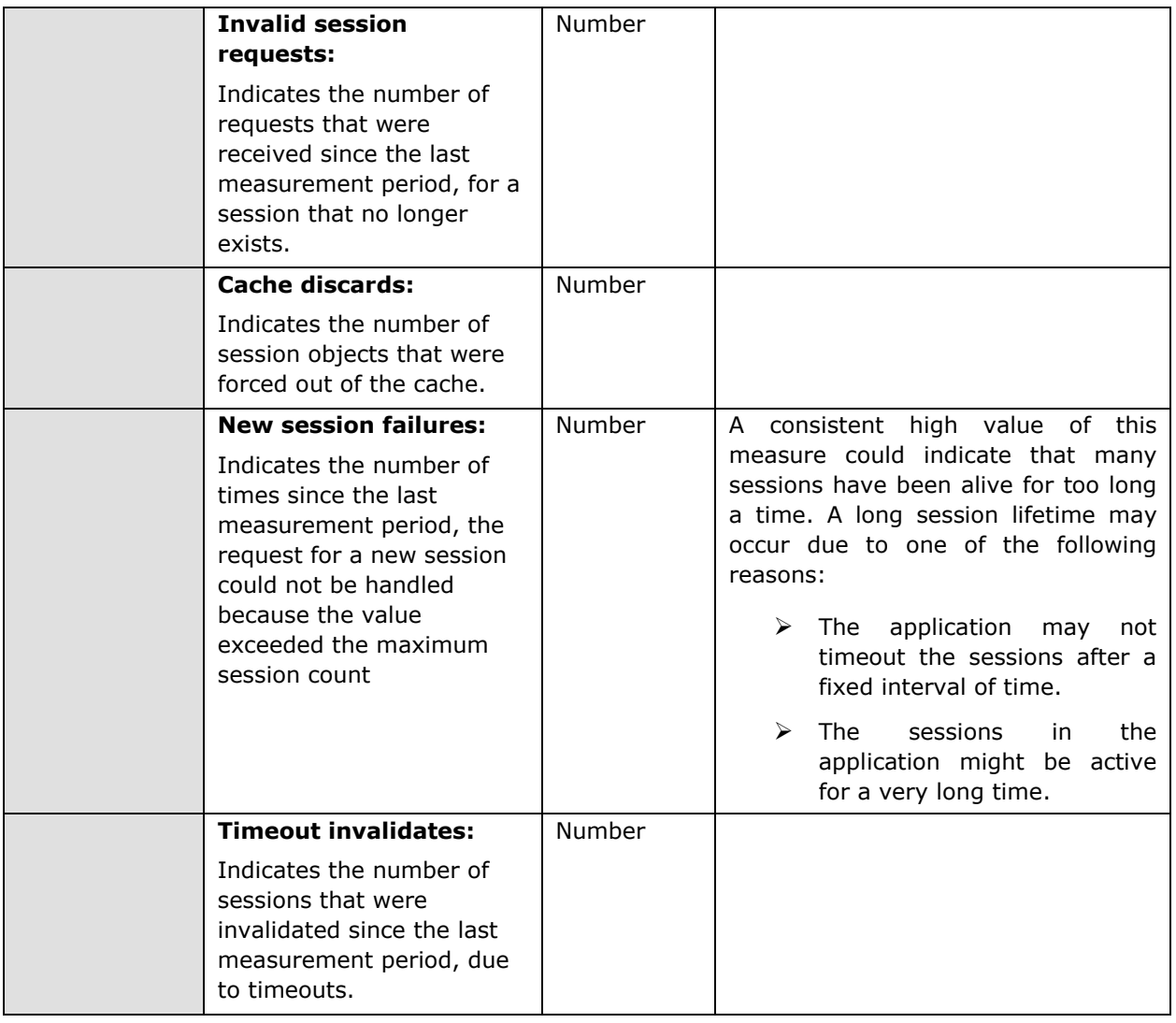

## **3.2.4.3 WAS Transactions Test**

Transactions are the key functionality of the WebSphere application server. The WASTransactions test monitors these transactions.

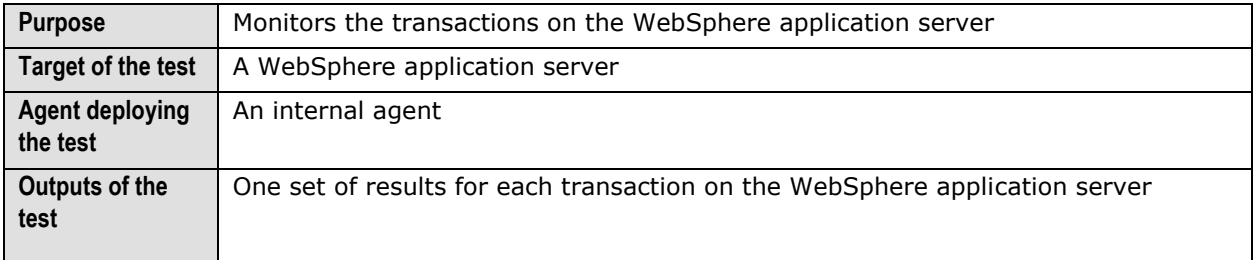

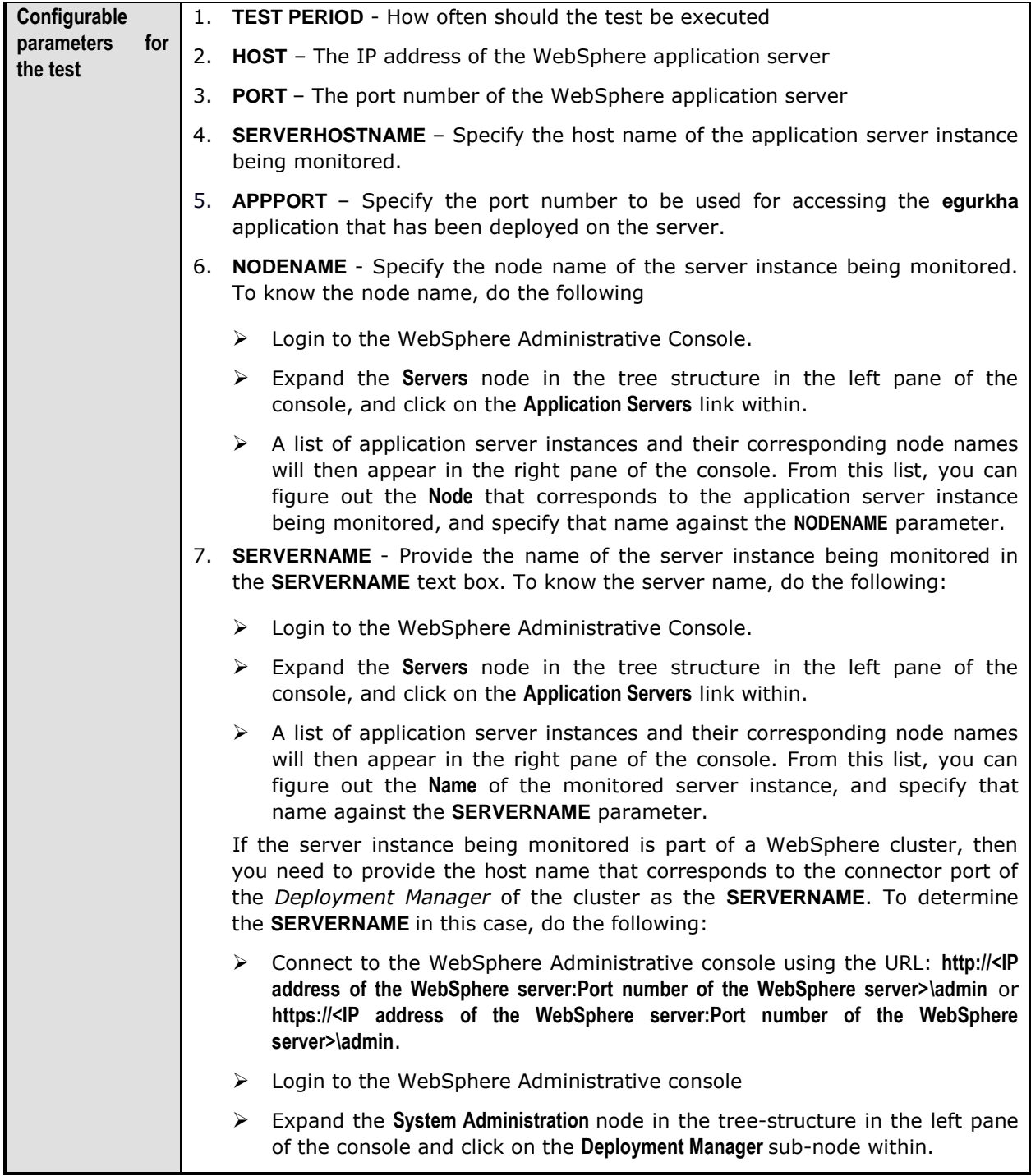

- In the right panel, click on the **Configuration** tab page to view the configuration of the **Deployment Manager**. In the **Additional Properties** section of the **Configuration** tab page, expand the **Ports** node.
- A list of ports will then appear. Click on the **Details** button alongside the ports list.
- $\triangleright$  If the SOAP port has been set as the connector port in your environment, then scroll down the page that appears next until you view the **Port Name, SOAP\_CONNECTOR\_ADDRESS**. Make note of the **Host** name that corresponds to this port name. If the RMI port is the connector port in your environment, then make note of the **Host** name that corresponds to the **Port** name, **BOOTSTRAP\_ADDRESS**.
- Specify this **Host** name as the **SERVERNAME**.
- 8. **CONNECTORPORT**  The applications that are deployed on a server instance use the **CONNECTORPORT** for all internal communications with the application server. The connector port can be a SOAP port or an RMI port. The default connector port however, is the SOAP port. To know the connector port number, do the following:
	- $\triangleright$  Login to the WebSphere Administrative Console.
	- Expand the **Servers** node in the tree structure in the left pane of the console, and click on **Application Servers** within.
	- $\triangleright$  A list of application server instances and their corresponding node names will then appear in the right pane of the console. In the right pane, click on the server name link that corresponds to the server instance that is being monitored.
	- Doing so invokes the **Configuration** of the application server instance clicked on. Scroll down the **Configuration** tab page to view the **Communications** section.
	- Expand the **Ports** link in this section to view a list of ports. If the default connector port is in use, then the port number displayed against **SOAP\_CONNECTOR\_ADDRESS** should be specified as the **CONNECTORPORT**. If an RMI port has been explicitly set as the connector port, then specify the port number displayed against **BOOTSTRAP\_ADDRESS** as the **CONNECTORPORT**.

- Connect to the WebSphere Administrative console using the URL: **http://<IP address of the WebSphere server:Port number of the WebSphere server>\admin** or **https://<IP address of the WebSphere server:Port number of the WebSphere server>\admin**.
- $\triangleright$  Login to the WebSphere Administrative console.
- Expand the **System Administration** node in the tree-structure in the left pane of the console and click on the **Deployment Manager** sub-node within.
- In the right panel, click on the **Configuration** tab page to view the configuration of the **Deployment Manager**. In the **Additional Properties** section of the **Configuration** tab page, expand the **Ports** node.

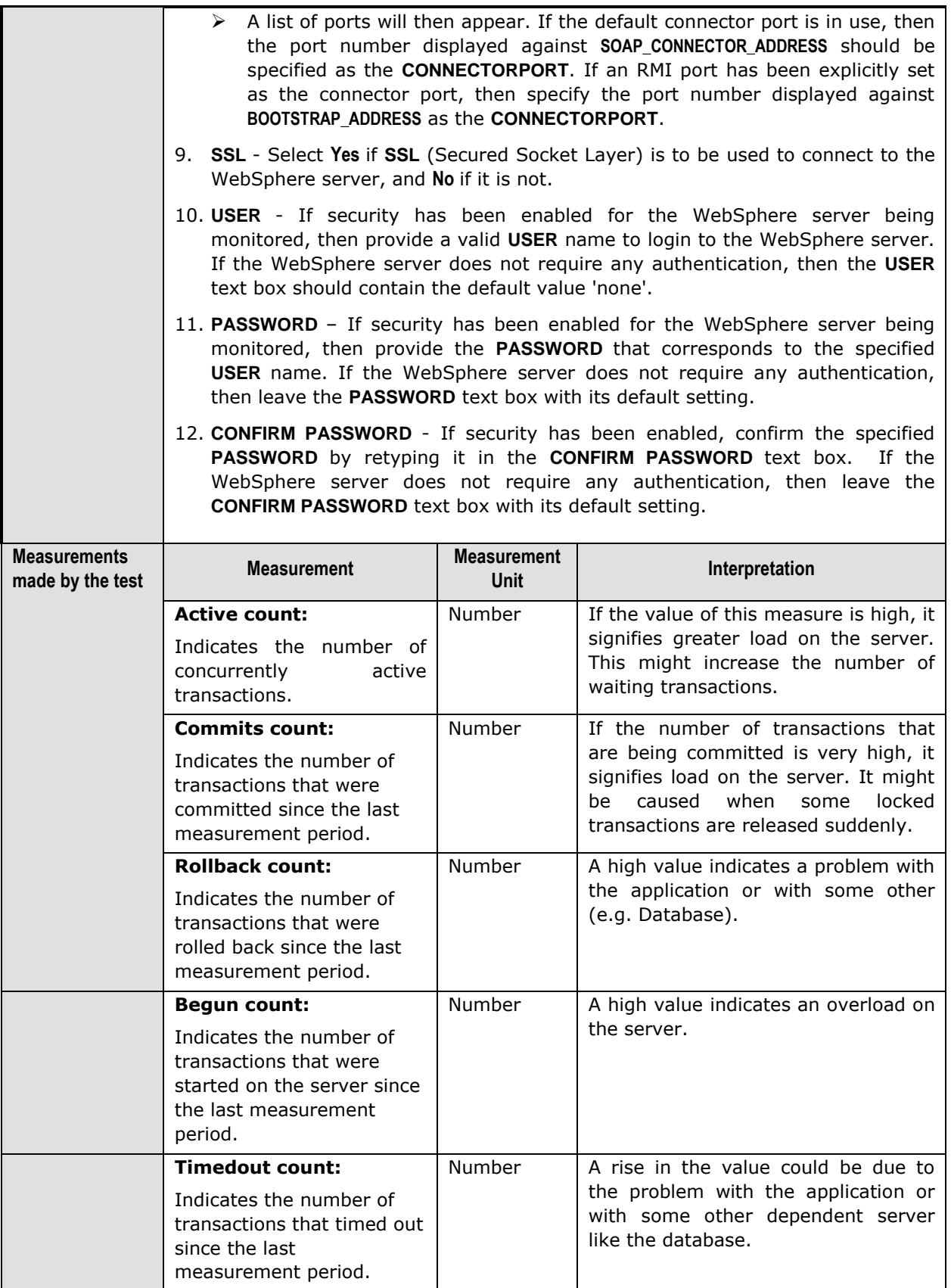

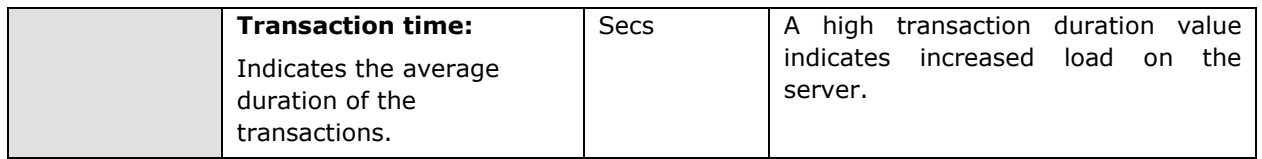

# 3.2.5 The WAS Web Layer

The tests associated with the **WAS Web** layer monitor the web-based components operating on the WebSphere application server, such as:

- $\triangleright$  the web applications deployed on the WebSphere application server
- $\triangleright$  the synchronous and asynchronous requests received by WebSphere application server
- $\triangleright$  the Object Request Brokers (ORB)
- $\triangleright$  the web services mounted on a WebSphere server

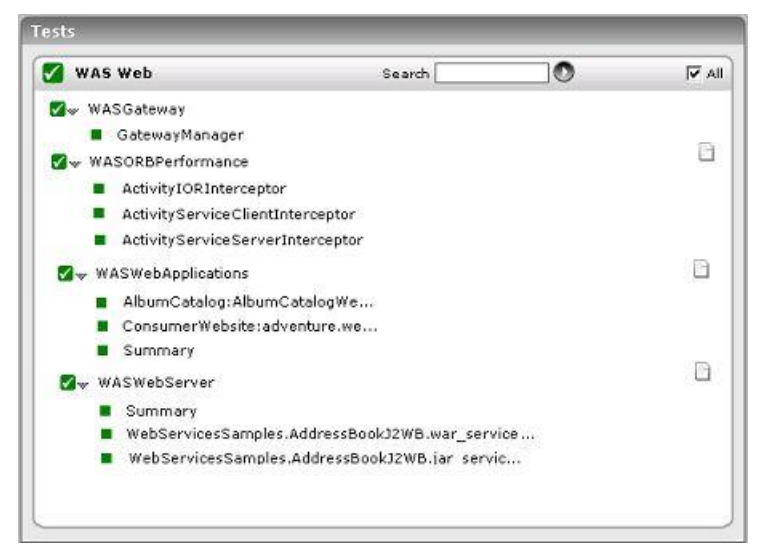

Figure 3.11: The tests associated with the WAS Web layer

### **3.2.5.1 WAS Web Applications Test**

The WASWebApplications test reports statistics pertaining to the web applications deployed on a WebSphere server.

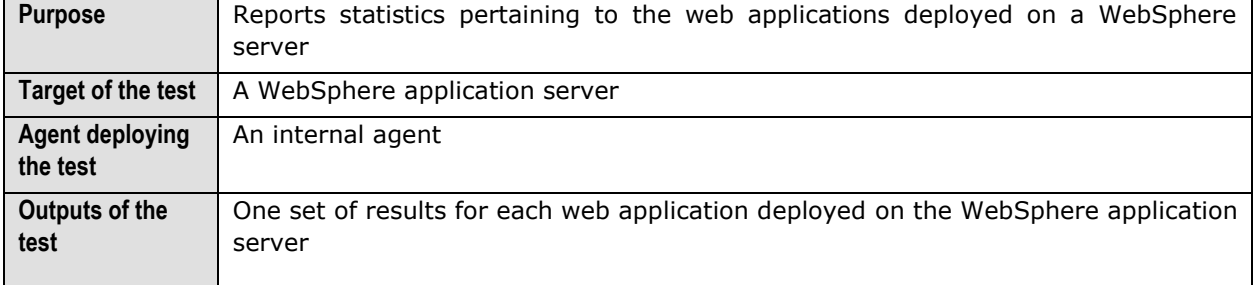

П

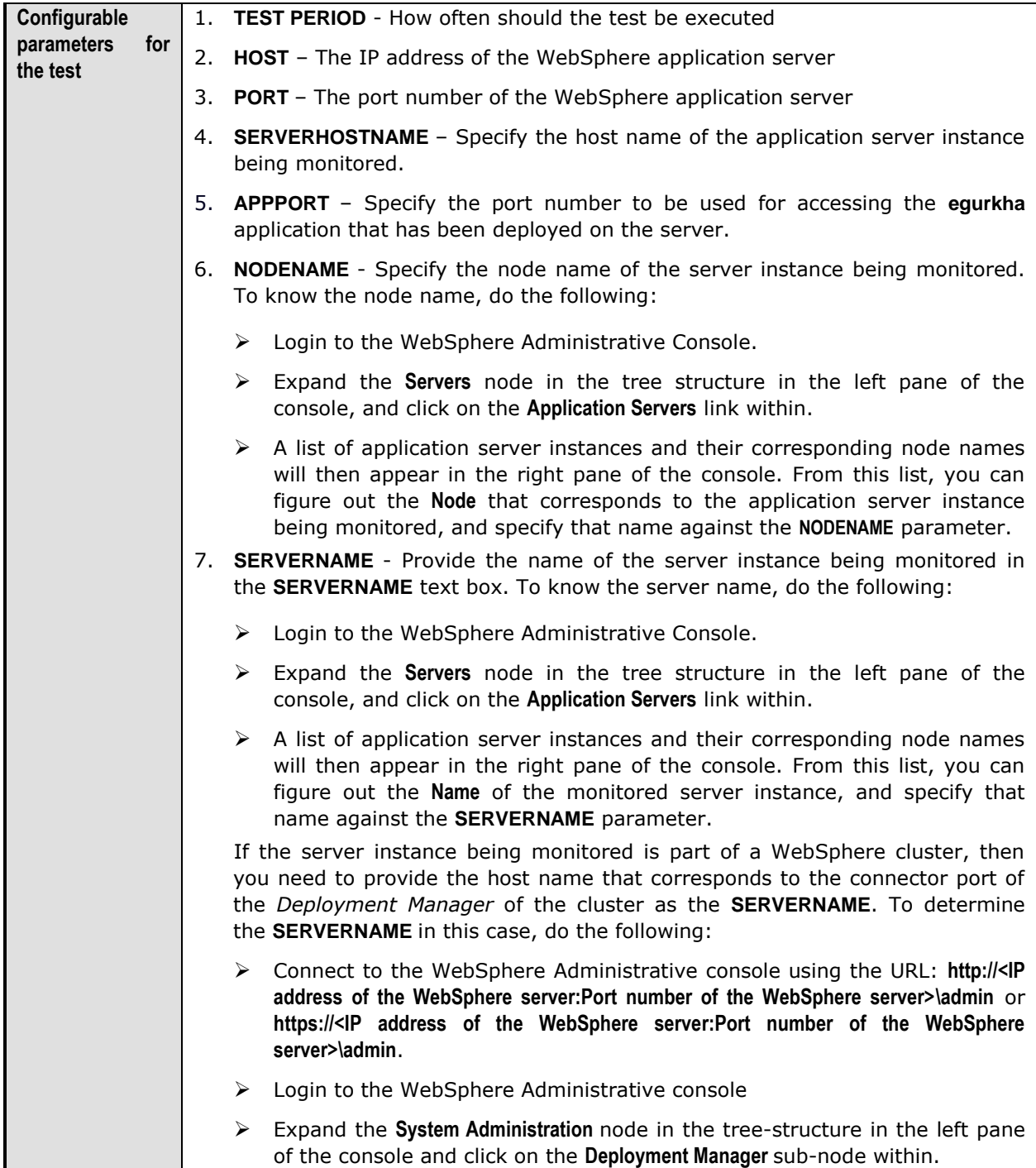

- In the right panel, click on the **Configuration** tab page to view the configuration of the **Deployment Manager**. In the **Additional Properties** section of the **Configuration** tab page, expand the **Ports** node.
- A list of ports will then appear. Click on the **Details** button alongside the ports list.
- $\triangleright$  If the SOAP port has been set as the connector port in your environment, then scroll down the page that appears next until you view the **Port Name, SOAP\_CONNECTOR\_ADDRESS**. Make note of the **Host** name that corresponds to this port name. If the RMI port is the connector port in your environment, then make note of the **Host** name that corresponds to the **Port** name, **BOOTSTRAP\_ADDRESS**.
- Specify this **Host** name as the **SERVERNAME**.
- 8. **CONNECTORPORT**  The applications that are deployed on a server instance use the **CONNECTORPORT** for all internal communications with the application server. The connector port can be a SOAP port or an RMI port. The default connector port however, is the SOAP port. To know the connector port number, do the following:
	- $\triangleright$  Login to the WebSphere Administrative Console.
	- Expand the **Servers** node in the tree structure in the left pane of the console, and click on **Application Servers** within.
	- $\triangleright$  A list of application server instances and their corresponding node names will then appear in the right pane of the console. In the right pane, click on the server name link that corresponds to the server instance that is being monitored.
	- Doing so invokes the **Configuration** of the application server instance clicked on. Scroll down the **Configuration** tab page to view the **Communications** section.
	- Expand the **Ports** link in this section to view a list of ports. If the default connector port is in use, then the port number displayed against **SOAP\_CONNECTOR\_ADDRESS** should be specified as the **CONNECTORPORT**. If an RMI port has been explicitly set as the connector port, then specify the port number displayed against **BOOTSTRAP\_ADDRESS** as the **CONNECTORPORT**.

- Connect to the WebSphere Administrative console using the URL: **http://<IP address of the WebSphere server:Port number of the WebSphere server>\admin** or **https://<IP address of the WebSphere server:Port number of the WebSphere server>\admin**.
- $\triangleright$  Login to the WebSphere Administrative console.
- Expand the **System Administration** node in the tree-structure in the left pane of the console and click on the **Deployment Manager** sub-node within.
- In the right panel, click on the **Configuration** tab page to view the configuration of the **Deployment Manager**. In the **Additional Properties** section of the **Configuration** tab page, expand the **Ports** node.

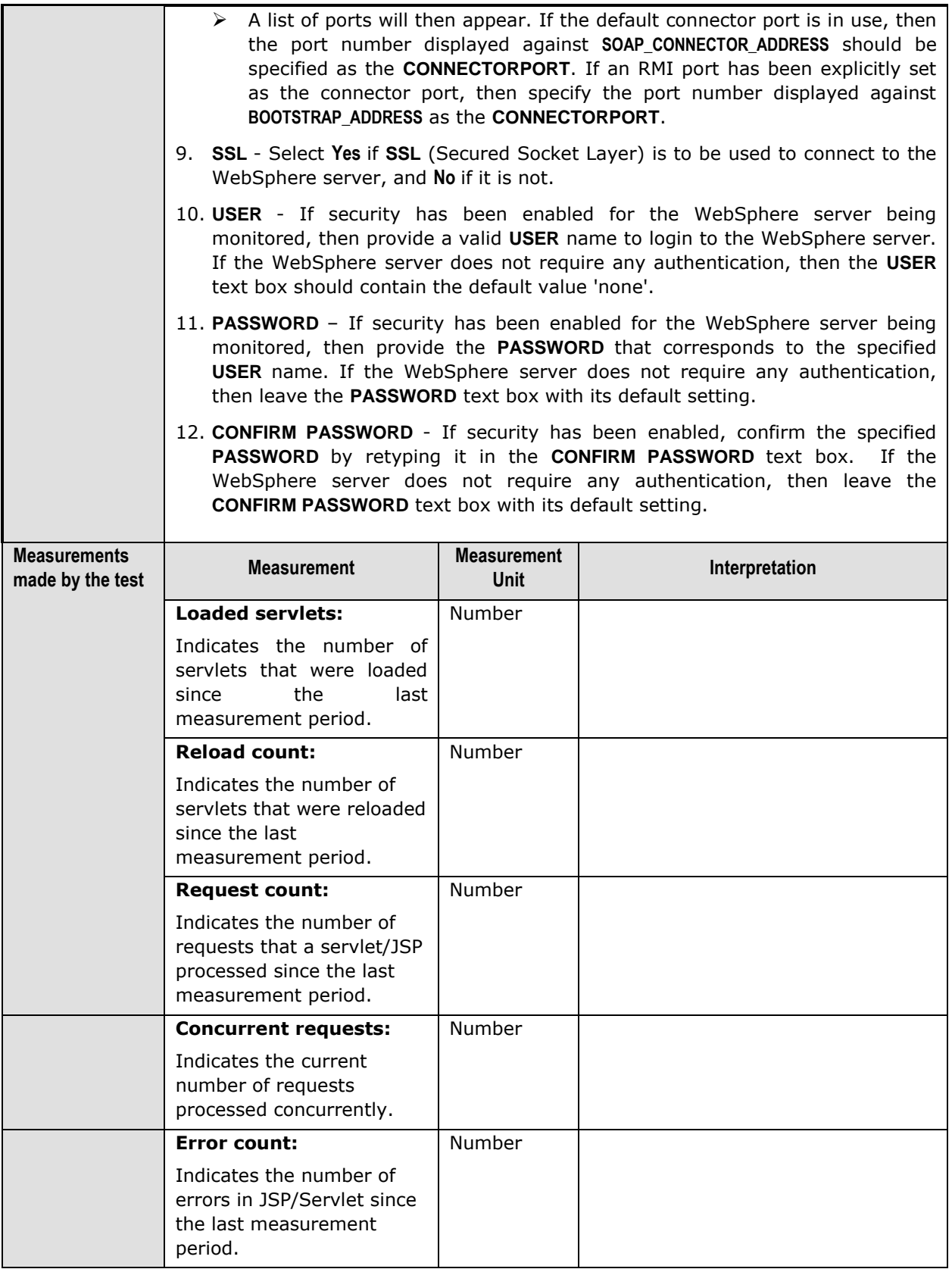
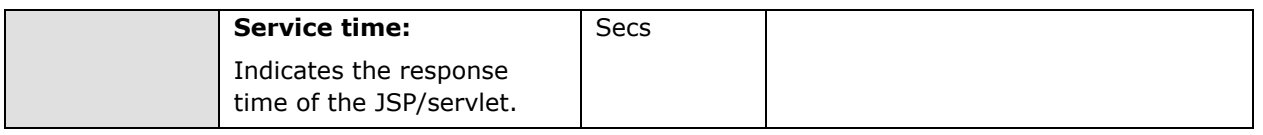

### **3.2.5.2 WAS Gateway Test**

The WASGateway test reports the number of synchronous and asynchronous requests received by and responses sent by the WebSphere server.

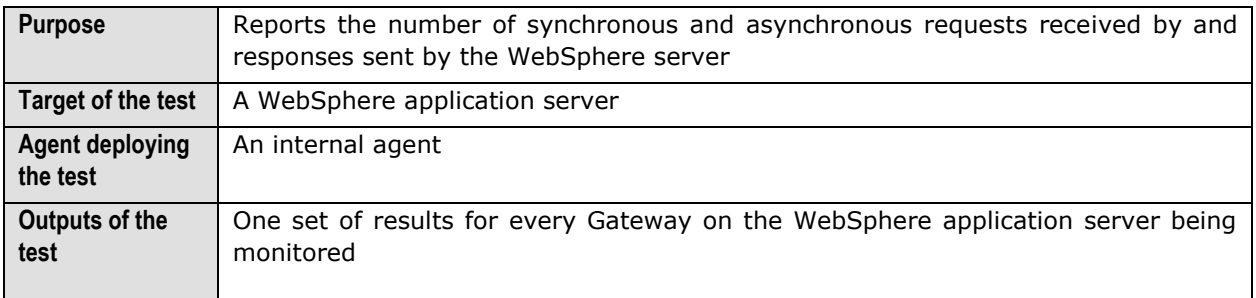

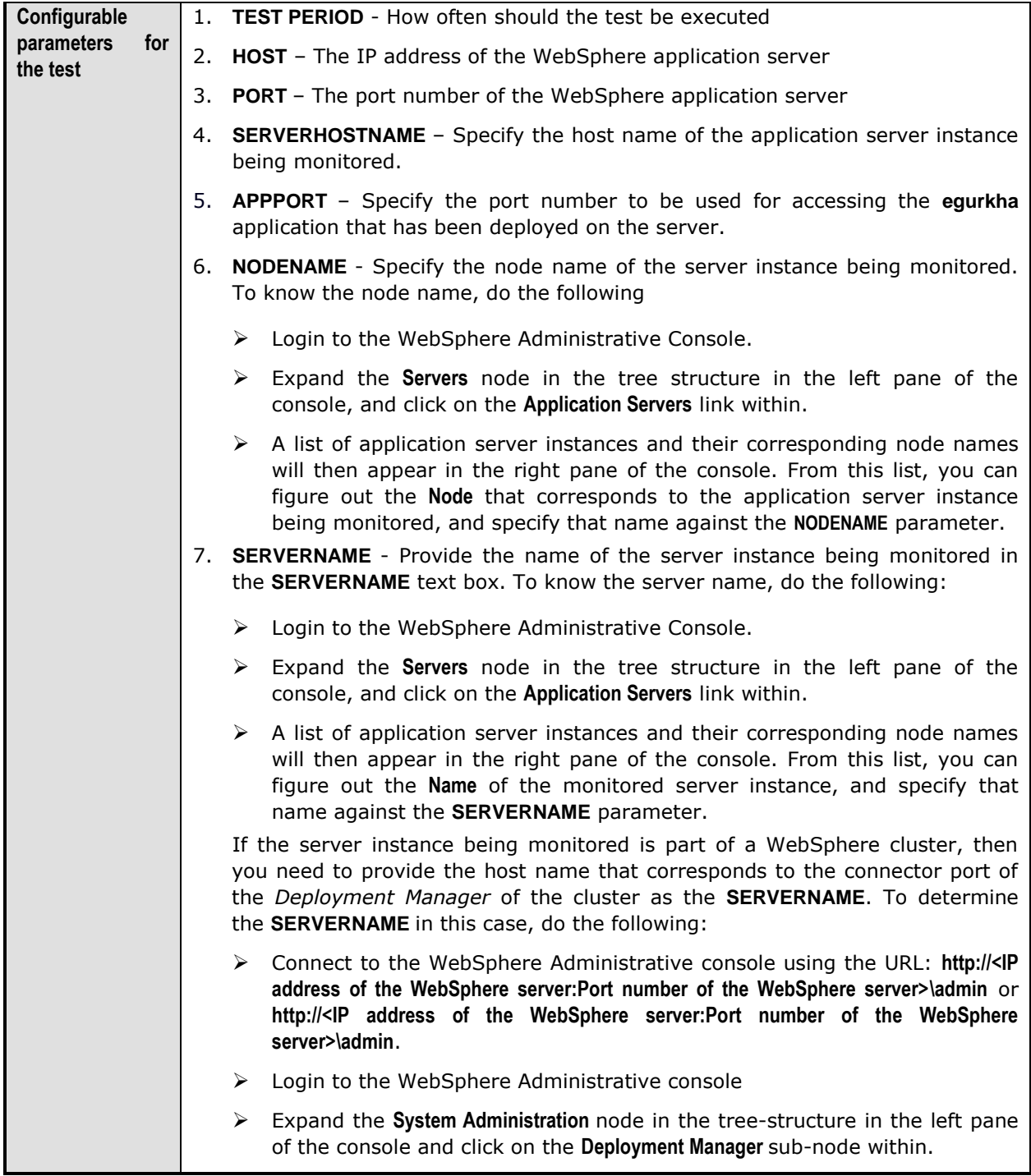

- In the right panel, click on the **Configuration** tab page to view the configuration of the **Deployment Manager**. In the **Additional Properties** section of the **Configuration** tab page, expand the **Ports** node.
- A list of ports will then appear. Click on the **Details** button alongside the ports list.
- $\triangleright$  If the SOAP port has been set as the connector port in your environment, then scroll down the page that appears next until you view the **Port Name, SOAP\_CONNECTOR\_ADDRESS**. Make note of the **Host** name that corresponds to this port name. If the RMI port is the connector port in your environment, then make note of the **Host** name that corresponds to the **Port** name, **BOOTSTRAP\_ADDRESS**.
- Specify this **Host** name as the **SERVERNAME**.
- 8. **CONNECTORPORT**  The applications that are deployed on a server instance use the **CONNECTORPORT** for all internal communications with the application server. The connector port can be a SOAP port or an RMI port. The default connector port however, is the SOAP port. To know the connector port number, do the following:
	- $\triangleright$  Login to the WebSphere Administrative Console.
	- Expand the **Servers** node in the tree structure in the left pane of the console, and click on **Application Servers** within.
	- $\triangleright$  A list of application server instances and their corresponding node names will then appear in the right pane of the console. In the right pane, click on the server name link that corresponds to the server instance that is being monitored.
	- Doing so invokes the **Configuration** of the application server instance clicked on. Scroll down the **Configuration** tab page to view the **Communications** section.
	- Expand the **Ports** link in this section to view a list of ports. If the default connector port is in use, then the port number displayed against **SOAP\_CONNECTOR\_ADDRESS** should be specified as the **CONNECTORPORT**. If an RMI port has been explicitly set as the connector port, then specify the port number displayed against **BOOTSTRAP\_ADDRESS** as the **CONNECTORPORT**.

If the server instance being monitored is part of a WebSphere cluster, then you need to provide the SOAP/RMI port of the *Deployment Manager* of the cluster as the **CONNECTORPORT**. To determine the **CONNECTORPORT** in this case, do the following:

- Connect to the WebSphere Administrative console using the URL: **http://<IP address of the WebSphere server:Port number of the WebSphere server>\admin** or **https://<IP address of the WebSphere server:Port number of the WebSphere server>\admin**.
- $\triangleright$  Login to the WebSphere Administrative console.
- Expand the **System Administration** node in the tree-structure in the left pane of the console and click on the **Deployment Manager** sub-node within.
- In the right panel, click on the **Configuration** tab page to view the configuration of the **Deployment Manager**. In the **Additional Properties** section of the **Configuration** tab page, expand the **Ports** node.

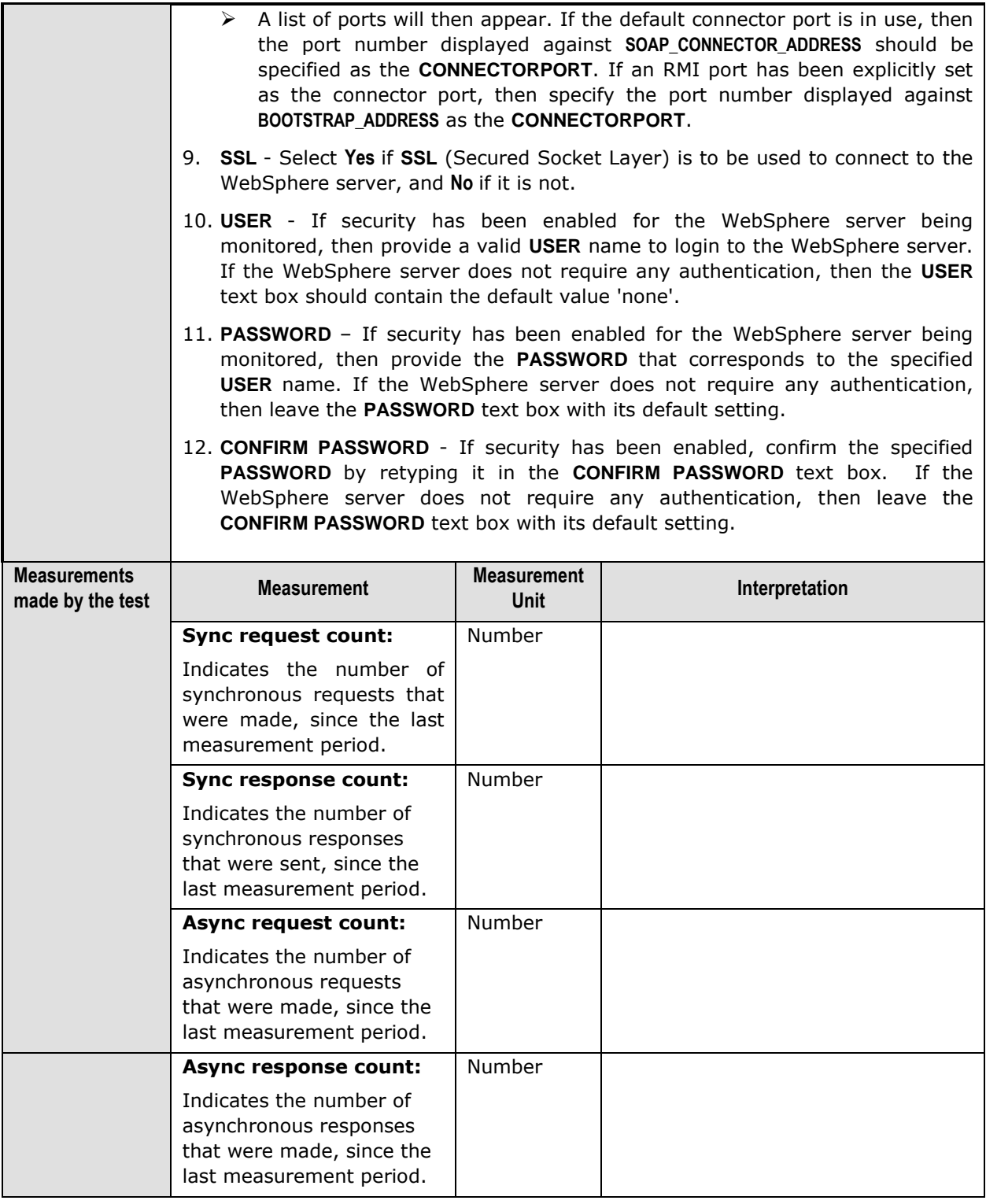

### **3.2.5.3 WAS ORB Performance Test**

The WASORBPerformance test reports statistics pertaining to the ORBs (Object Request Broker) on a WebSphere server.

### **Monitoring WebSphere Application Servers**

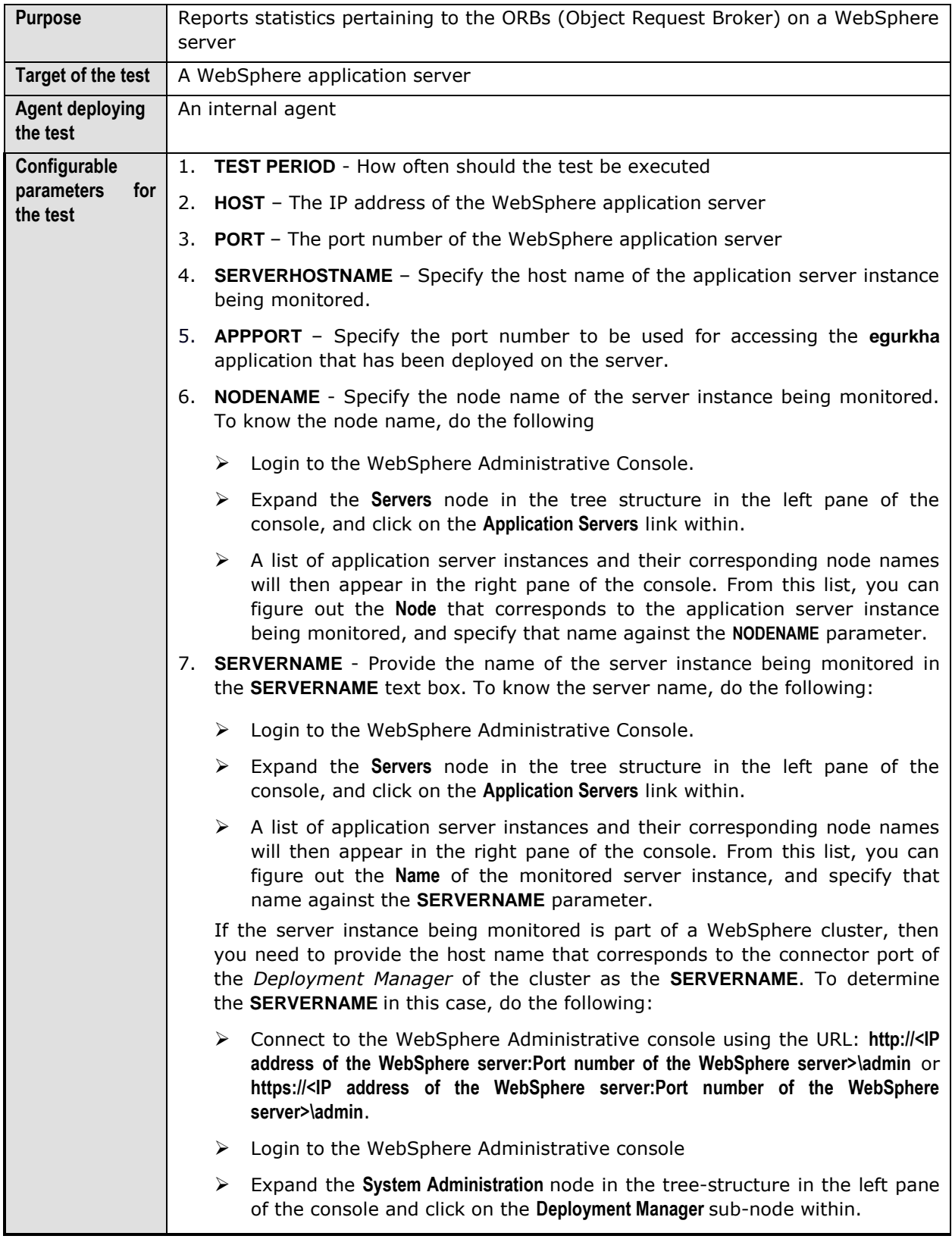

- In the right panel, click on the **Configuration** tab page to view the configuration of the **Deployment Manager**. In the **Additional Properties** section of the **Configuration** tab page, expand the **Ports** node.
- A list of ports will then appear. Click on the **Details** button alongside the ports list.
- $\triangleright$  If the SOAP port has been set as the connector port in your environment, then scroll down the page that appears next until you view the **Port Name, SOAP\_CONNECTOR\_ADDRESS**. Make note of the **Host** name that corresponds to this port name. If the RMI port is the connector port in your environment, then make note of the **Host** name that corresponds to the **Port** name, **BOOTSTRAP\_ADDRESS**.
- Specify this **Host** name as the **SERVERNAME**.
- 8. **CONNECTORPORT**  The applications that are deployed on a server instance use the **CONNECTORPORT** for all internal communications with the application server. The connector port can be a SOAP port or an RMI port. The default connector port however, is the SOAP port. To know the connector port number, do the following:
	- $\triangleright$  Login to the WebSphere Administrative Console.
	- Expand the **Servers** node in the tree structure in the left pane of the console, and click on **Application Servers** within.
	- $\triangleright$  A list of application server instances and their corresponding node names will then appear in the right pane of the console. In the right pane, click on the server name link that corresponds to the server instance that is being monitored.
	- Doing so invokes the **Configuration** of the application server instance clicked on. Scroll down the **Configuration** tab page to view the **Communications** section.
	- Expand the **Ports** link in this section to view a list of ports. If the default connector port is in use, then the port number displayed against **SOAP\_CONNECTOR\_ADDRESS** should be specified as the **CONNECTORPORT**. If an RMI port has been explicitly set as the connector port, then specify the port number displayed against **BOOTSTRAP\_ADDRESS** as the **CONNECTORPORT**.

If the server instance being monitored is part of a WebSphere cluster, then you need to provide the SOAP/RMI port of the *Deployment Manager* of the cluster as the **CONNECTORPORT**. To determine the **CONNECTORPORT** in this case, do the following:

- Connect to the WebSphere Administrative console using the URL: **http://<IP address of the WebSphere server:Port number of the WebSphere server>\admin** or **https://<IP address of the WebSphere server:Port number of the WebSphere server>\admin**.
- $\triangleright$  Login to the WebSphere Administrative console.
- Expand the **System Administration** node in the tree-structure in the left pane of the console and click on the **Deployment Manager** sub-node within.
- In the right panel, click on the **Configuration** tab page to view the configuration of the **Deployment Manager**. In the **Additional Properties** section of the **Configuration** tab page, expand the **Ports** node.

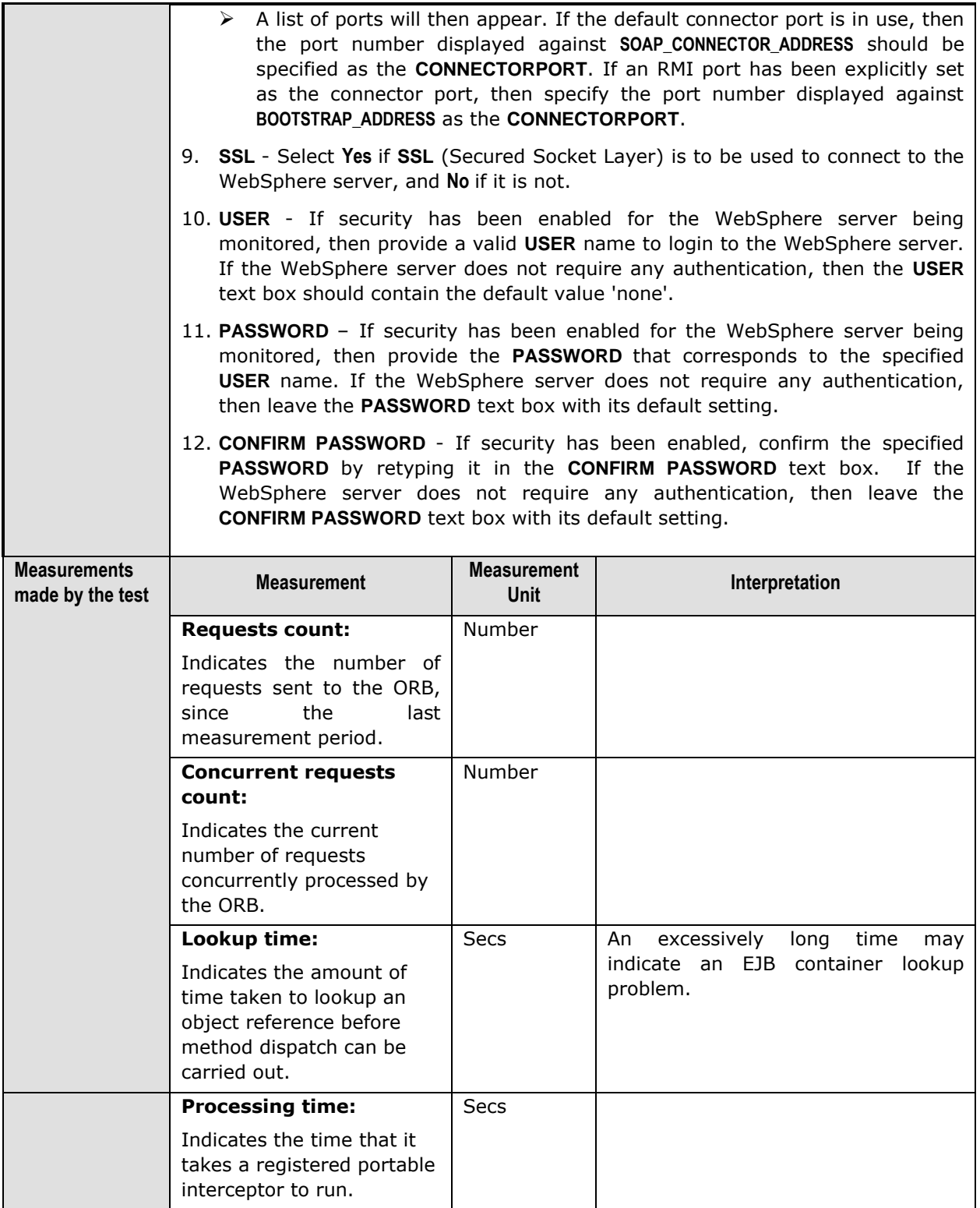

**Monitoring WebSphere Application Servers** 

### **3.2.5.4 WAS Web Service Test**

The WASWebServer test reports statistics pertaining to the web services mounted on a WebSphere server.

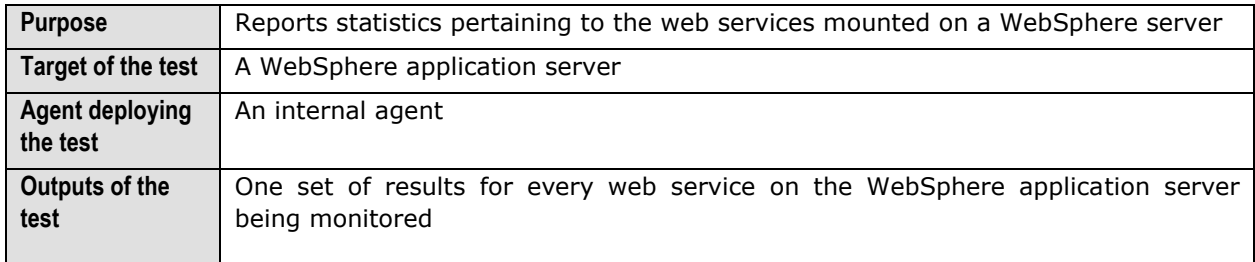

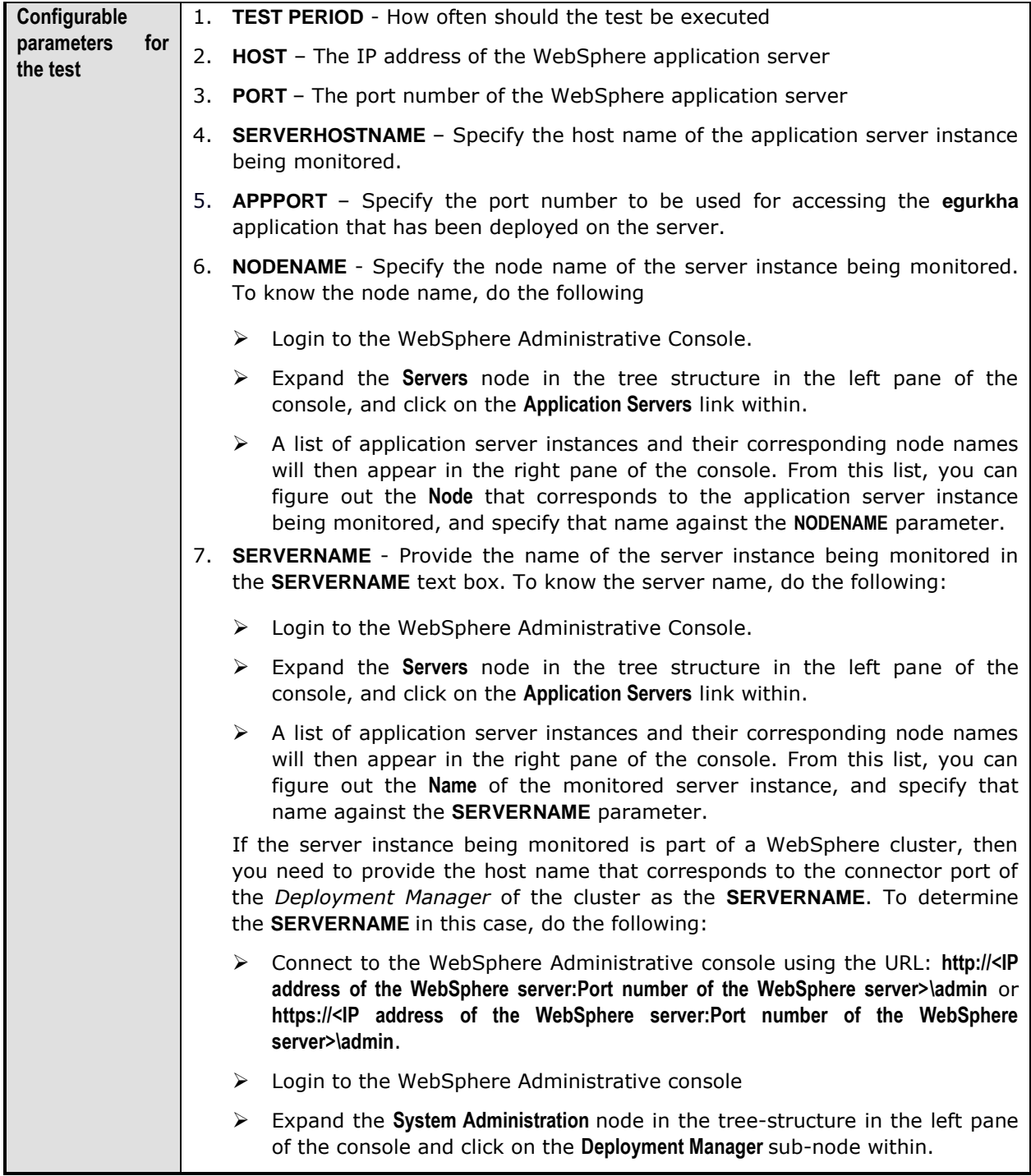

- In the right panel, click on the **Configuration** tab page to view the configuration of the **Deployment Manager**. In the **Additional Properties** section of the **Configuration** tab page, expand the **Ports** node.
- A list of ports will then appear. Click on the **Details** button alongside the ports list.
- $\triangleright$  If the SOAP port has been set as the connector port in your environment, then scroll down the page that appears next until you view the **Port Name, SOAP\_CONNECTOR\_ADDRESS**. Make note of the **Host** name that corresponds to this port name. If the RMI port is the connector port in your environment, then make note of the **Host** name that corresponds to the **Port** name, **BOOTSTRAP\_ADDRESS**.
- Specify this **Host** name as the **SERVERNAME**.
- 8. **CONNECTORPORT**  The applications that are deployed on a server instance use the **CONNECTORPORT** for all internal communications with the application server. The connector port can be a SOAP port or an RMI port. The default connector port however, is the SOAP port. To know the connector port number, do the following:
	- $\triangleright$  Login to the WebSphere Administrative Console.
	- Expand the **Servers** node in the tree structure in the left pane of the console, and click on **Application Servers** within.
	- $\triangleright$  A list of application server instances and their corresponding node names will then appear in the right pane of the console. In the right pane, click on the server name link that corresponds to the server instance that is being monitored.
	- Doing so invokes the **Configuration** of the application server instance clicked on. Scroll down the **Configuration** tab page to view the **Communications** section.
	- Expand the **Ports** link in this section to view a list of ports. If the default connector port is in use, then the port number displayed against **SOAP\_CONNECTOR\_ADDRESS** should be specified as the **CONNECTORPORT**. If an RMI port has been explicitly set as the connector port, then specify the port number displayed against **BOOTSTRAP\_ADDRESS** as the **CONNECTORPORT**.

If the server instance being monitored is part of a WebSphere cluster, then you need to provide the SOAP/RMI port of the *Deployment Manager* of the cluster as the **CONNECTORPORT**. To determine the **CONNECTORPORT** in this case, do the following:

- Connect to the WebSphere Administrative console using the URL: **http://<IP address of the WebSphere server:Port number of the WebSphere server>\admin** or **https://<IP address of the WebSphere server:Port number of the WebSphere server>\admin**.
- $\triangleright$  Login to the WebSphere Administrative console.
- Expand the **System Administration** node in the tree-structure in the left pane of the console and click on the **Deployment Manager** sub-node within.
- In the right panel, click on the **Configuration** tab page to view the configuration of the **Deployment Manager**. In the **Additional Properties** section of the **Configuration** tab page, expand the **Ports** node.

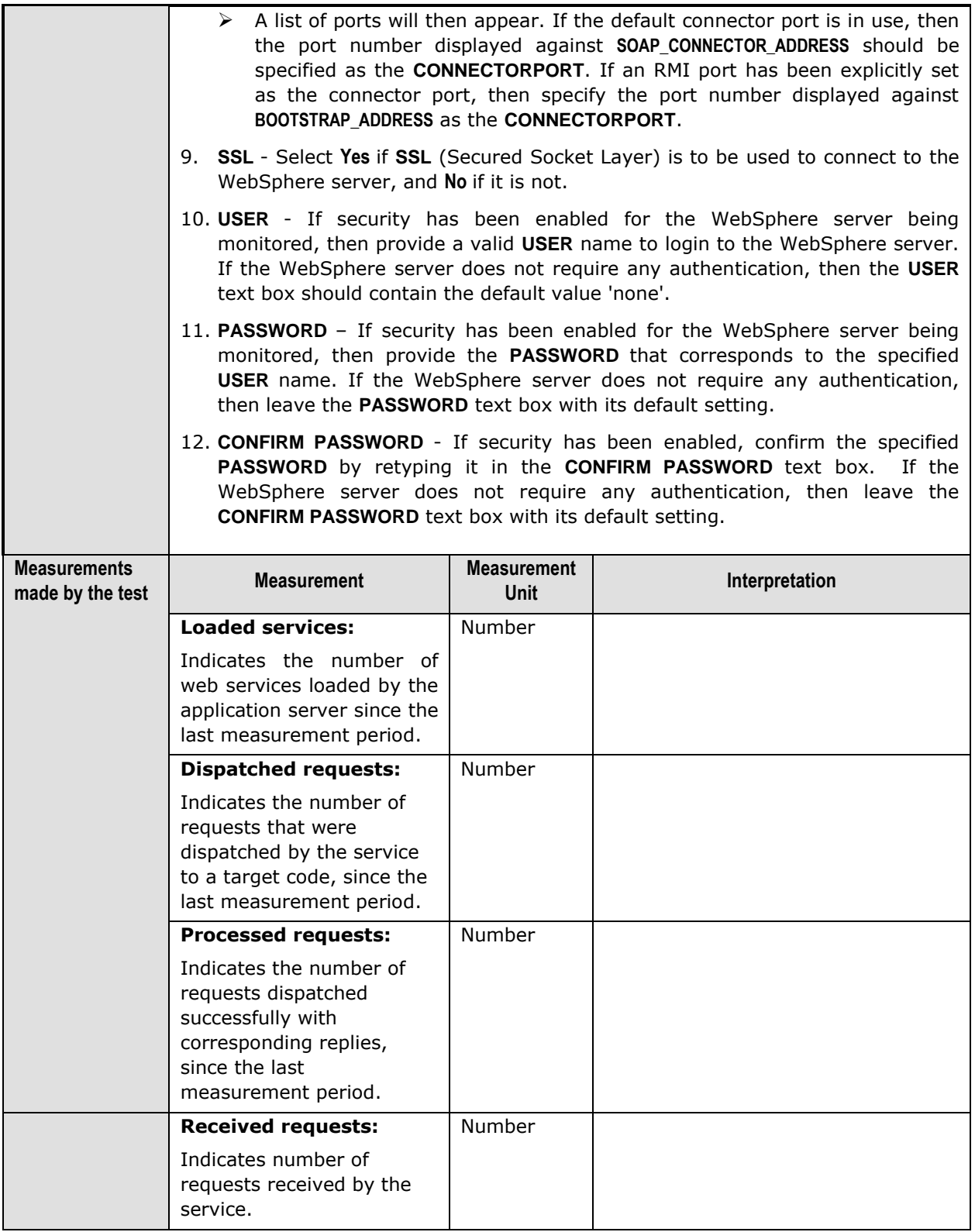

### **Monitoring WebSphere Application Servers**

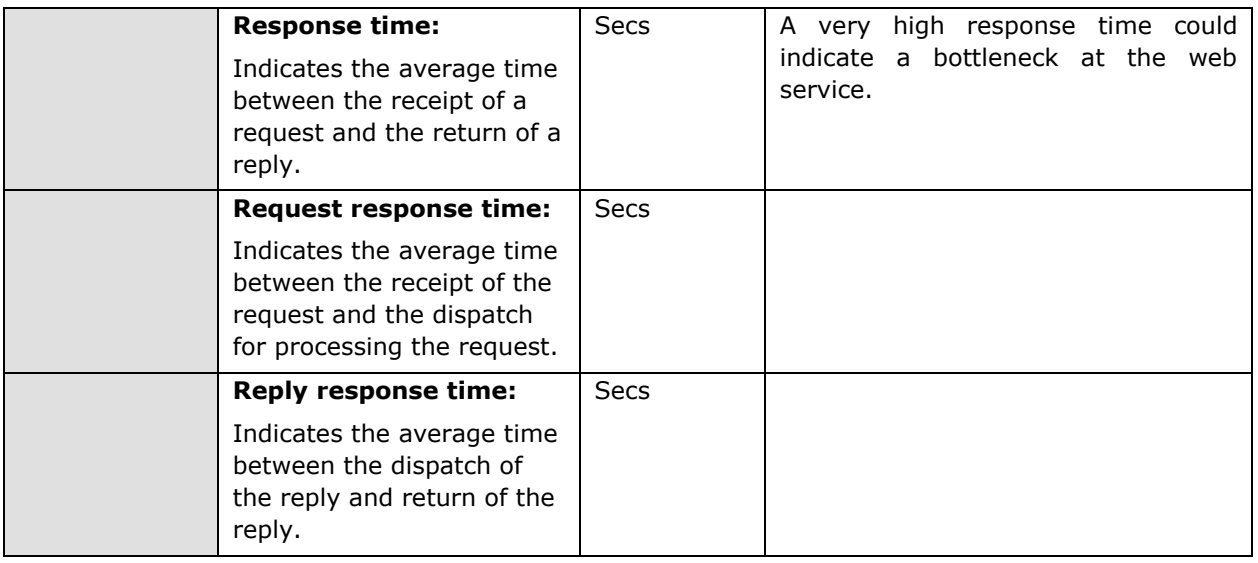

### **3.2.5.5 WAS Web Service Test**

The WAS JCA Connection Pools test monitors the usage of the JCA connection pools on the WebSphere Application server.

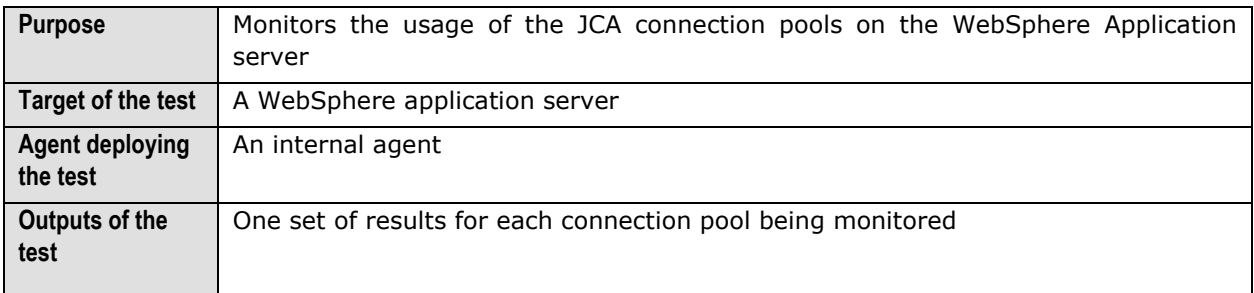

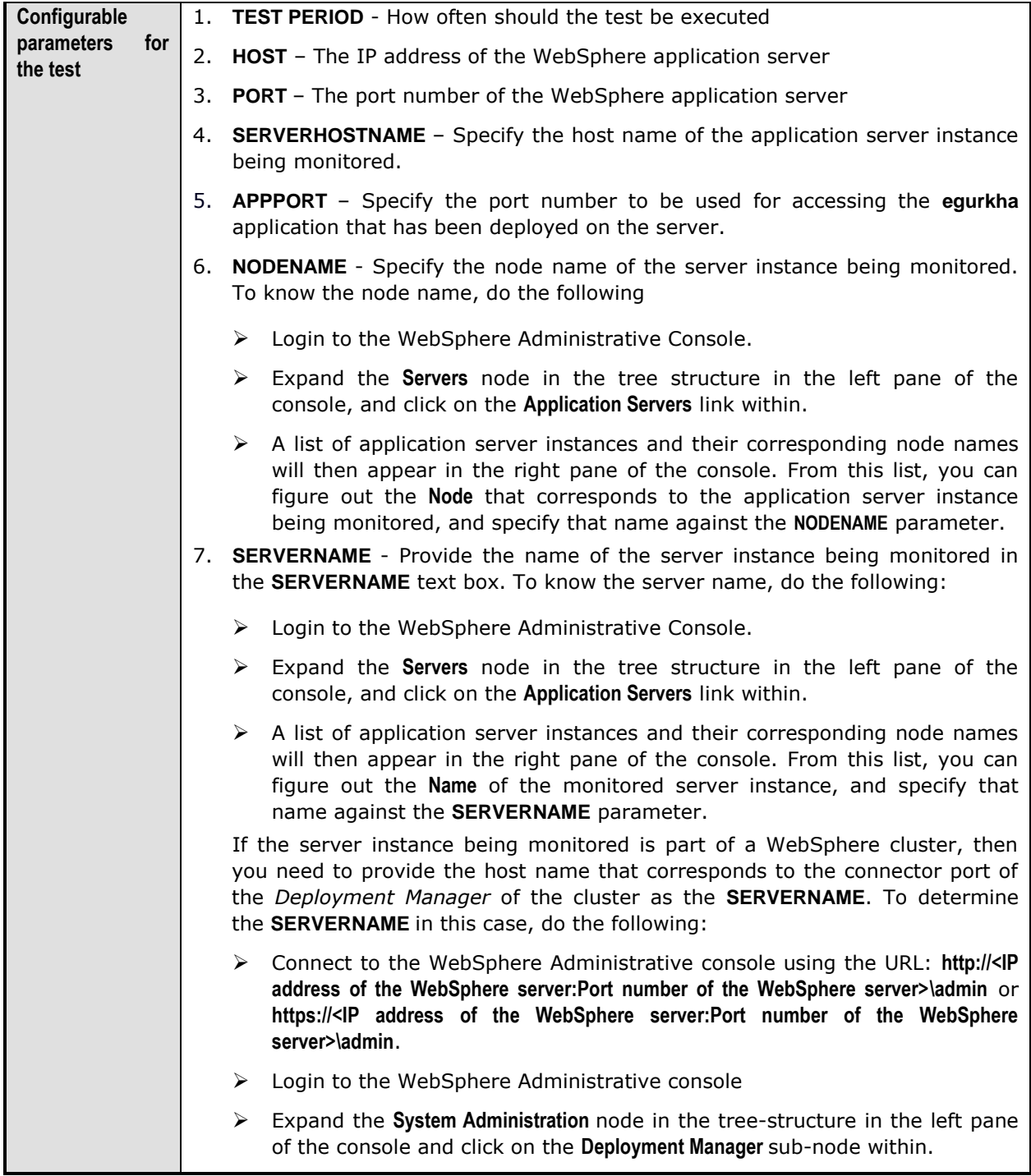

- In the right panel, click on the **Configuration** tab page to view the configuration of the **Deployment Manager**. In the **Additional Properties** section of the **Configuration** tab page, expand the **Ports** node.
- A list of ports will then appear. Click on the **Details** button alongside the ports list.
- $\triangleright$  If the SOAP port has been set as the connector port in your environment, then scroll down the page that appears next until you view the **Port Name, SOAP\_CONNECTOR\_ADDRESS**. Make note of the **Host** name that corresponds to this port name. If the RMI port is the connector port in your environment, then make note of the **Host** name that corresponds to the **Port** name, **BOOTSTRAP\_ADDRESS**.
- Specify this **Host** name as the **SERVERNAME**.
- 8. **CONNECTORPORT**  The applications that are deployed on a server instance use the **CONNECTORPORT** for all internal communications with the application server. The connector port can be a SOAP port or an RMI port. The default connector port however, is the SOAP port. To know the connector port number, do the following:
	- $\triangleright$  Login to the WebSphere Administrative Console.
	- Expand the **Servers** node in the tree structure in the left pane of the console, and click on **Application Servers** within.
	- $\triangleright$  A list of application server instances and their corresponding node names will then appear in the right pane of the console. In the right pane, click on the server name link that corresponds to the server instance that is being monitored.
	- Doing so invokes the **Configuration** of the application server instance clicked on. Scroll down the **Configuration** tab page to view the **Communications** section.
	- Expand the **Ports** link in this section to view a list of ports. If the default connector port is in use, then the port number displayed against **SOAP\_CONNECTOR\_ADDRESS** should be specified as the **CONNECTORPORT**. If an RMI port has been explicitly set as the connector port, then specify the port number displayed against **BOOTSTRAP\_ADDRESS** as the **CONNECTORPORT**.

If the server instance being monitored is part of a WebSphere cluster, then you need to provide the SOAP/RMI port of the *Deployment Manager* of the cluster as the **CONNECTORPORT**. To determine the **CONNECTORPORT** in this case, do the following:

- Connect to the WebSphere Administrative console using the URL: **http://<IP address of the WebSphere server:Port number of the WebSphere server>\admin** or **https://<IP address of the WebSphere server:Port number of the WebSphere server>\admin**.
- $\triangleright$  Login to the WebSphere Administrative console.
- Expand the **System Administration** node in the tree-structure in the left pane of the console and click on the **Deployment Manager** sub-node within.
- In the right panel, click on the **Configuration** tab page to view the configuration of the **Deployment Manager**. In the **Additional Properties** section of the **Configuration** tab page, expand the **Ports** node.

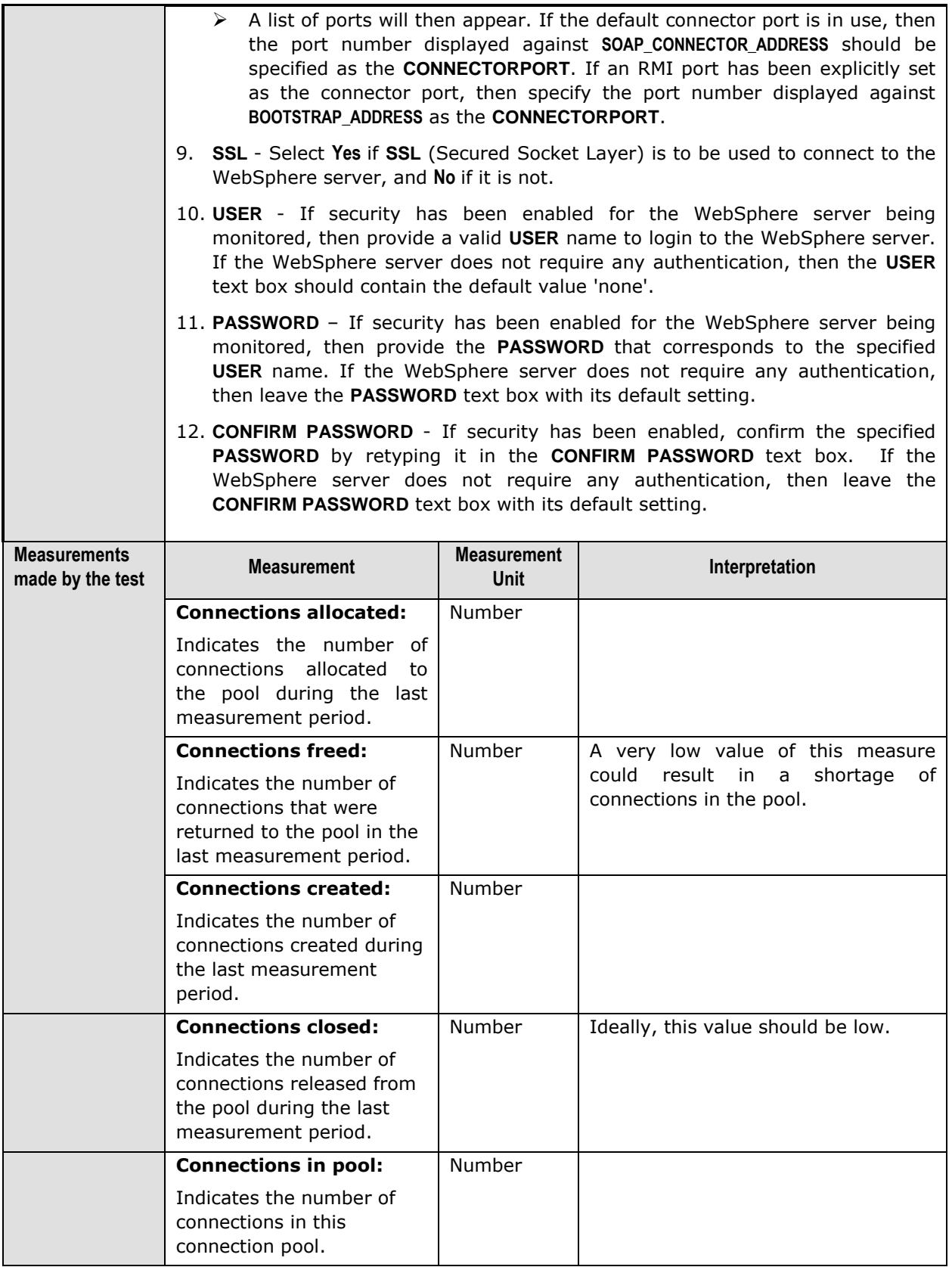

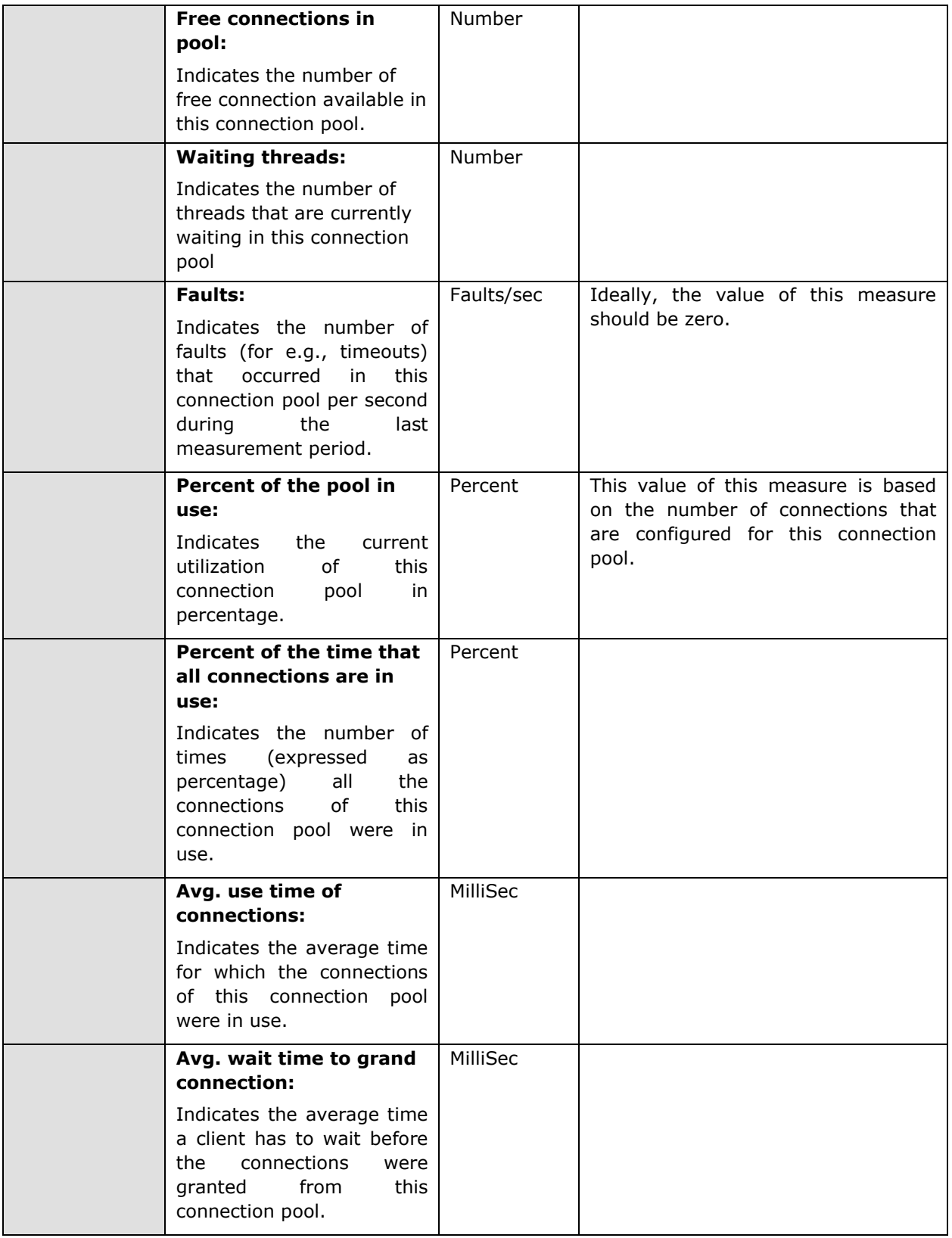

### **Monitoring WebSphere Application Servers**

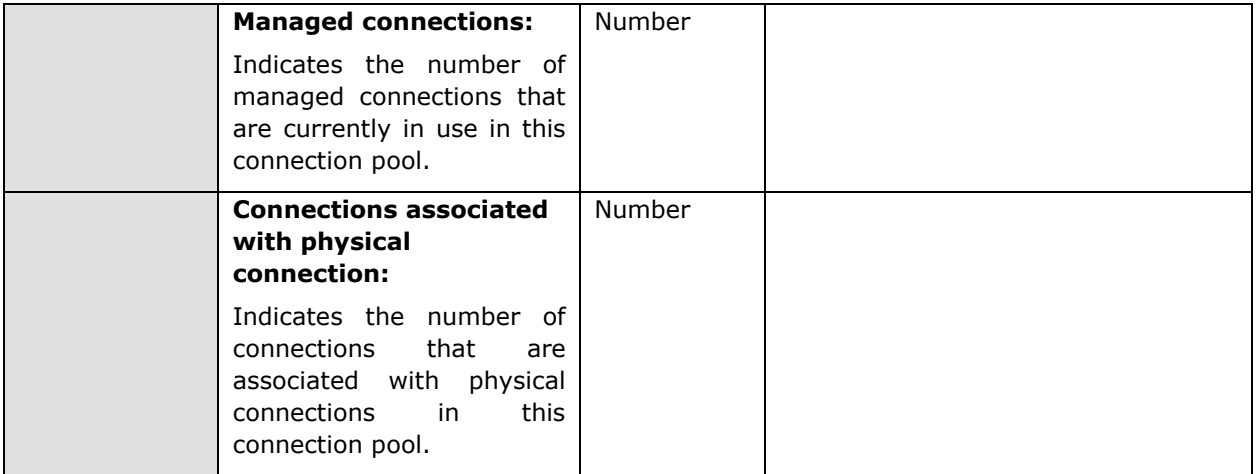

# Chapter 4

## Monitoring iPlanet Application Servers

The iPlanet Application server is a Java EE application server system, based on the Netscape Application Server and NetDynamics Application Server.

[Figure 4.1](#page-305-0) depicts the *Netscape Application* monitoring model used by an eG agent to monitor iPlanet application servers. The **Operating System**, **Network**, and **Tcp** layers have already been discussed in the *Monitoring Unix and Windows Servers* document. The **Application Processes** layer tracks the status of the different processes that comprise the iPlanet application server. Since the iPlanet server requires the executive server, the C server, and the Java server to be executing in order to function effectively, the **Application Processes** layer represents the cumulative state of all of these server processes. Above the **Application Processes** layer is the **NAS Service** layer.

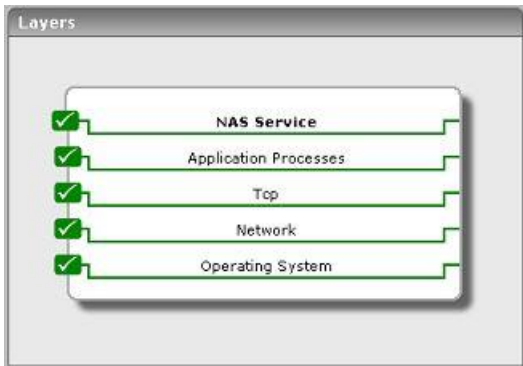

Figure 4.1: Model of an iPlanet Application server showing the different layers monitored for the server

<span id="page-305-0"></span>Using the *Netscape Application* model, administrators can quickly determine the health of the NAS server engine.

The sections that follow discuss the **NAS Service** layer only, as all other layers have been discussed elaborately in the *Monitoring Unix and Windows Servers* document.

## **4.1 The NAS Service Layer**

This layer represents the different services offered by the iPlanet application server. To measure the state of these services, an eG agent uses the Simple Network Management Protocol (SNMP) support provided by the iPlanet application server. The details of the NasSnmp test (see [Figure 4.2\)](#page-306-0) that tracks the status of the iPlanet application server are listed below.

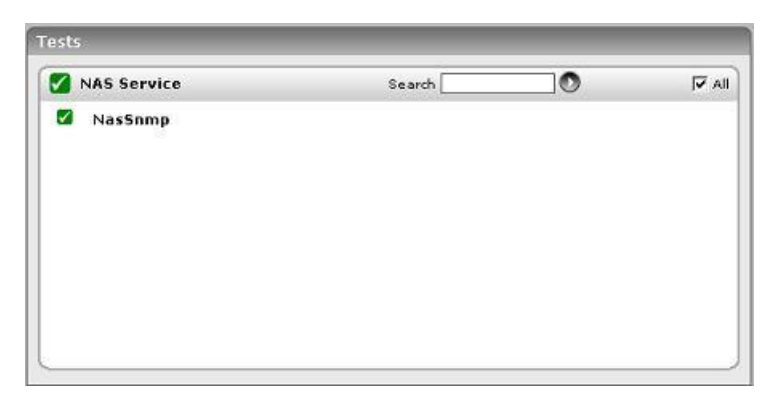

Figure 4.2: The NasSnmpTest that maps to the NAS Service layer of an iPlanet application server

### <span id="page-306-0"></span>4.1.1 NAS SNMP Test

For this test to function properly, the iPlanet application server's SNMP monitoring capability should be enabled. Please refer to the iPlanet Administrator Guide to determine how the SNMP capabilities of the iPlanet application server can be turned on. The outputs of the NasSnmp test are listed below:

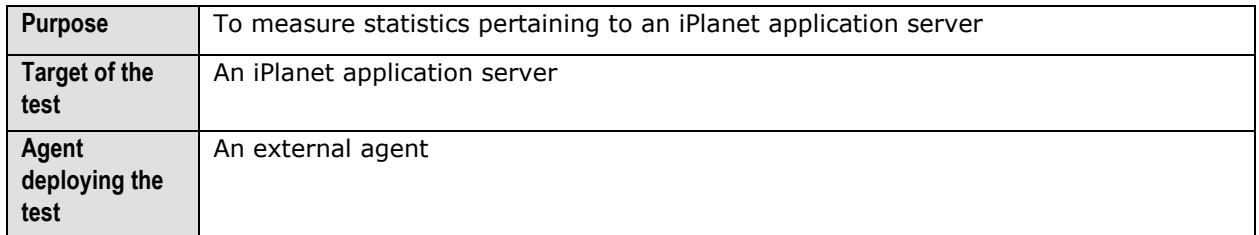

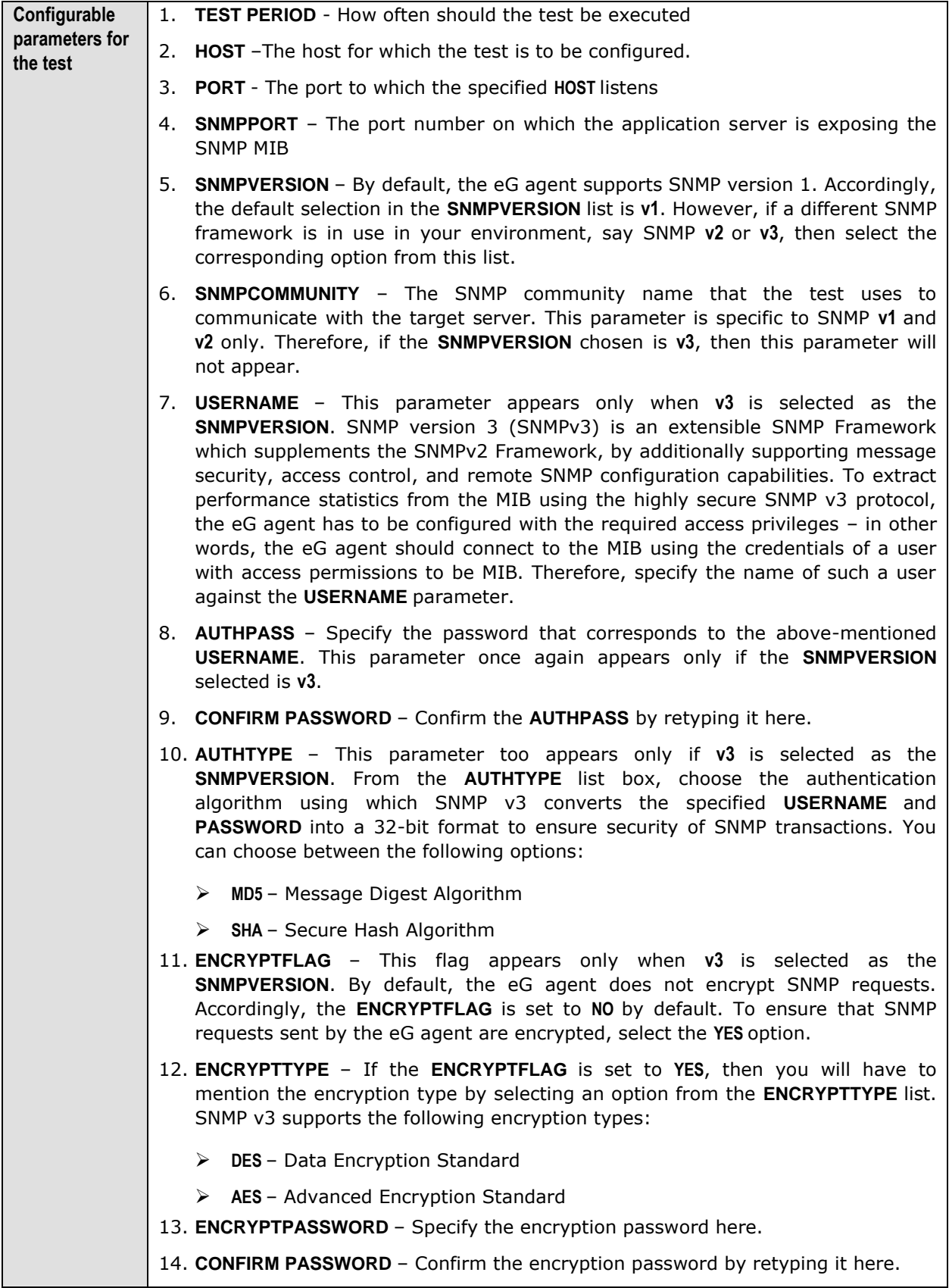

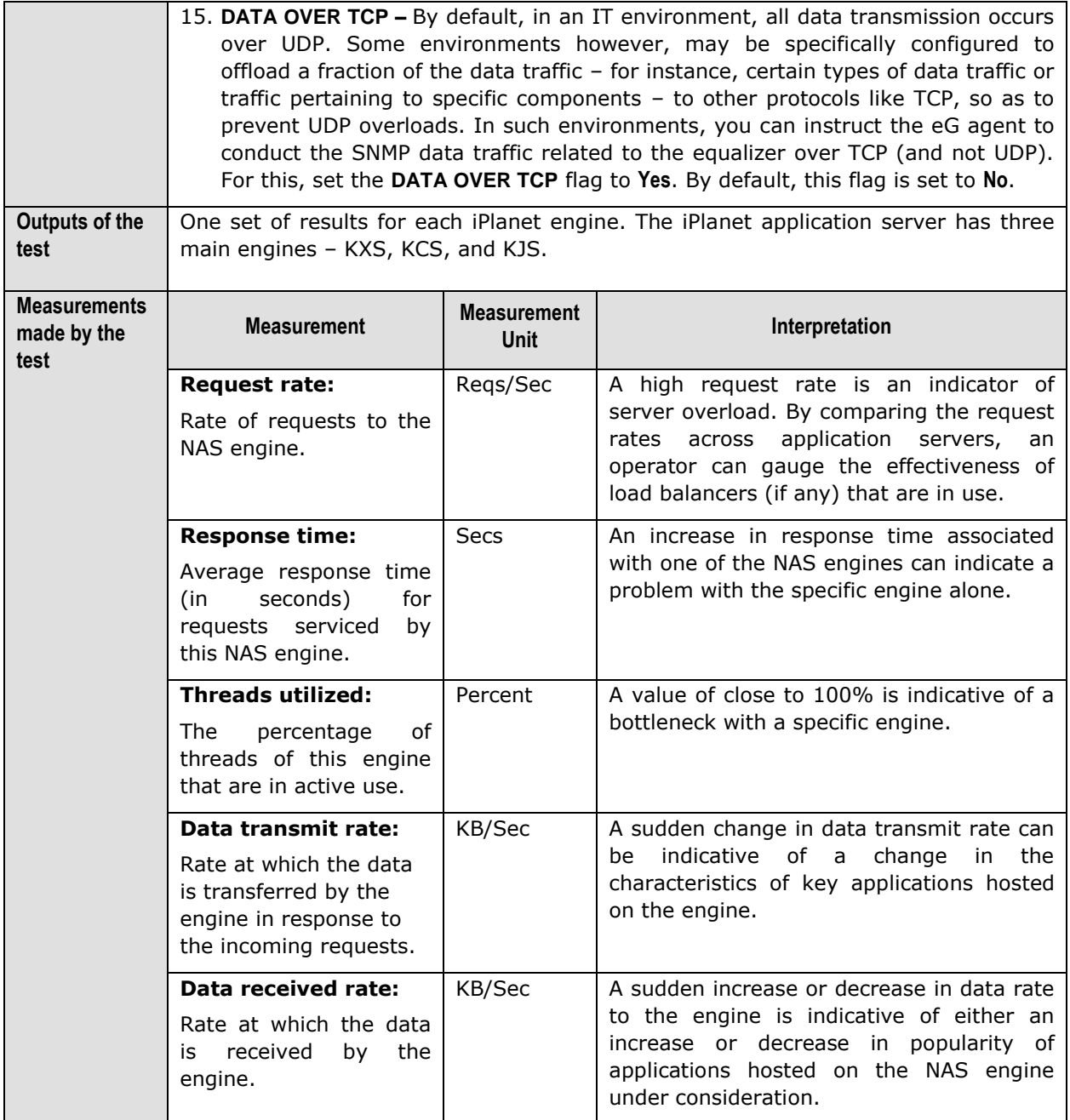

# Chapter 5

## Monitoring Coldfusion Application Servers

**ColdFusion** is an application server and software development framework used for the development of computer software in general. This application server is most often used for data-driven web sites or intranets, and can also be used to generate remote services such as SOAP web services or Flash remoting. Error-free functioning of the ColdFusion server is therefore a key requirement for the continuous availability of these critical end-user services. To ensure that the ColdFusion is always accessible and is performing to peak capacity, it is necessary to constantly watch over the performance of the server, spot error conditions before they actually occur, and resolve the errors with immediate effect.

eG Enterprise provides an exclusive *ColdFusion* monitoring model that facilitates 24x7 monitoring of the ColdFusion server, and proactive alerting of probable problem conditions with the server. This model is shown in [Figure 5.1.](#page-309-0)

| CF DB Access                 |  |
|------------------------------|--|
| <b>CF Service</b>            |  |
| <b>Application Processes</b> |  |
| Network                      |  |
| Operating System             |  |

Figure 5.1: Layer model for a Coldfusion server

<span id="page-309-0"></span>Every layer of this hierarchical model is mapped to one/more tests that collectively enable administrators to determine the following:

- $\triangleright$  Is the ColdFusion server overloaded with requests?
- $\triangleright$  Are the applications hosted on ColdFusion able to obtain quick access to the database?
- $\geq$  Is there an unusual increase in the data traffic to and from the server?
- $\triangleright$  Is the server processing requests quickly, or is the request queue growing steadily?
- $\triangleright$  Is the server sending out timely responses for the requests, or is the responsiveness of the server too slow?

The sections to come discuss each of the top 2 layers of Figure 5.1 above. The remaining layers have been dealt with extensively in the *Monitoring Unix and Windows Servers* document.

## **5.1 The CF Service Layer**

This layer represents the different services offered by the Coldfusion application server. To monitor Coldfusion servers, the eG Enterprise suite uses monitoring capabilities supported by the Coldfusion servers. A special test page installed on the Coldfusion server interfaces with the Coldfusion server's monitoring interface to extract a variety of statistics pertaining to the Coldfusion server. The status of this layer is determined by the results of a Coldfusion test (see [Figure 5.2\)](#page-310-0). The details about the Coldfusion test have been provided in the following sections.

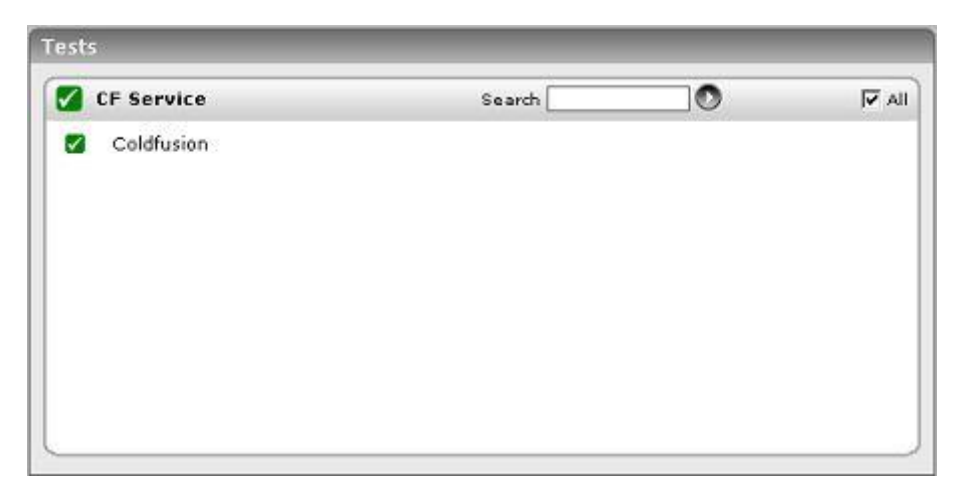

Figure 5.2: The ColdfusionTest that maps to the CF Service layer of a Coldfusion application server

### <span id="page-310-0"></span>5.1.1 Coldfusion Test

This tests measures statistics pertaining to a Coldfusion server. The outputs of this test are described below.

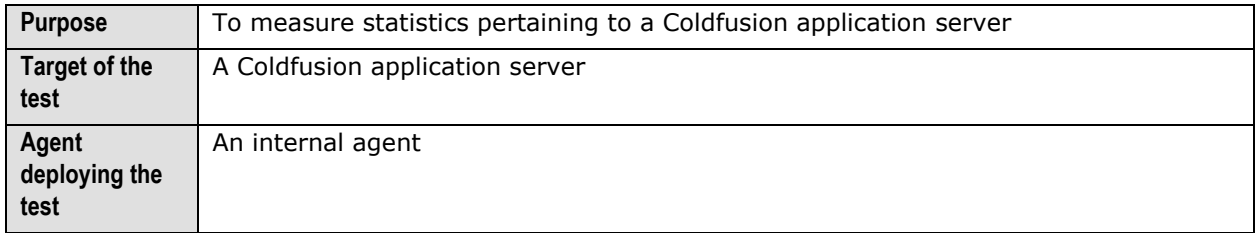

### **Monitoring Coldfusion Application Servers**

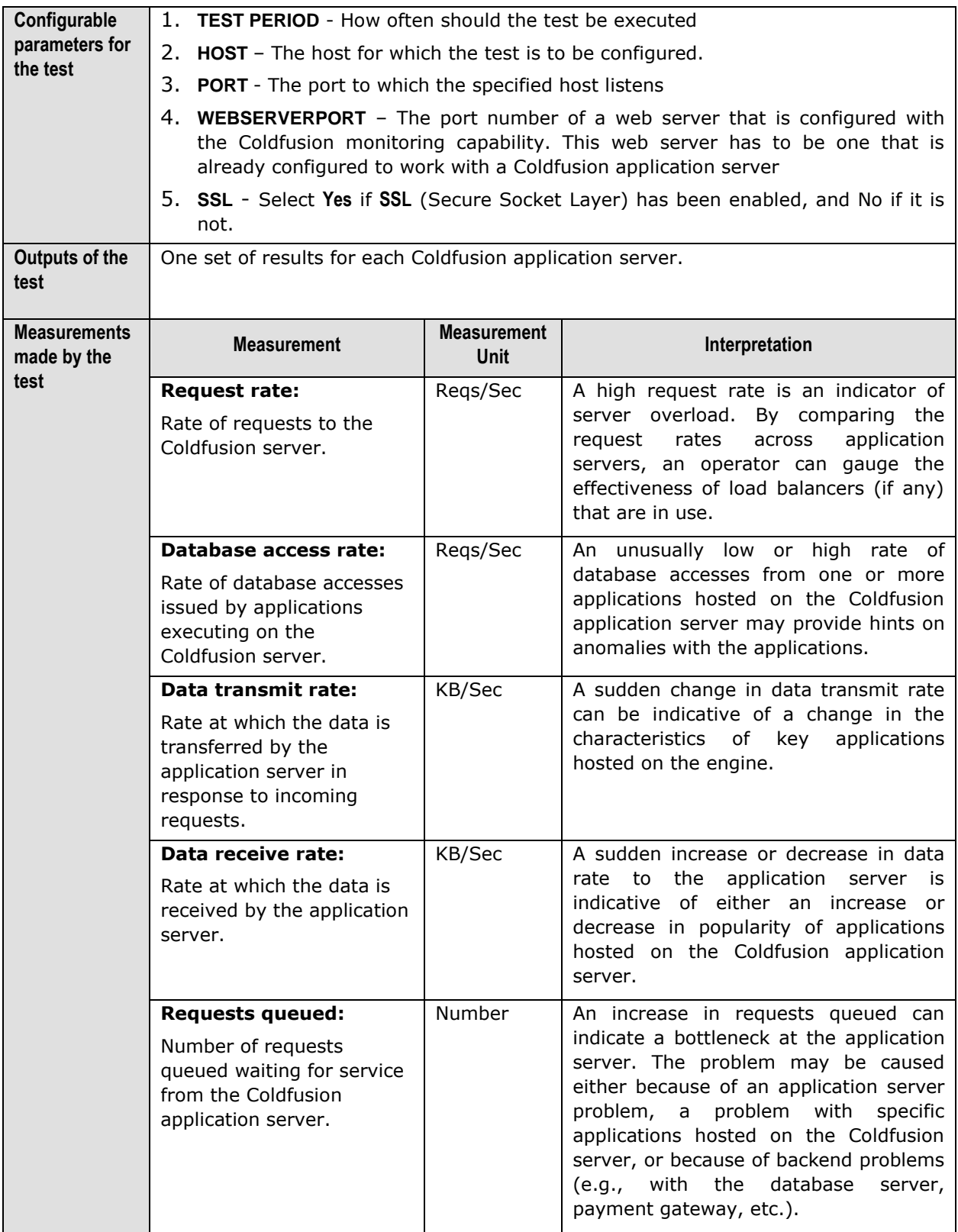

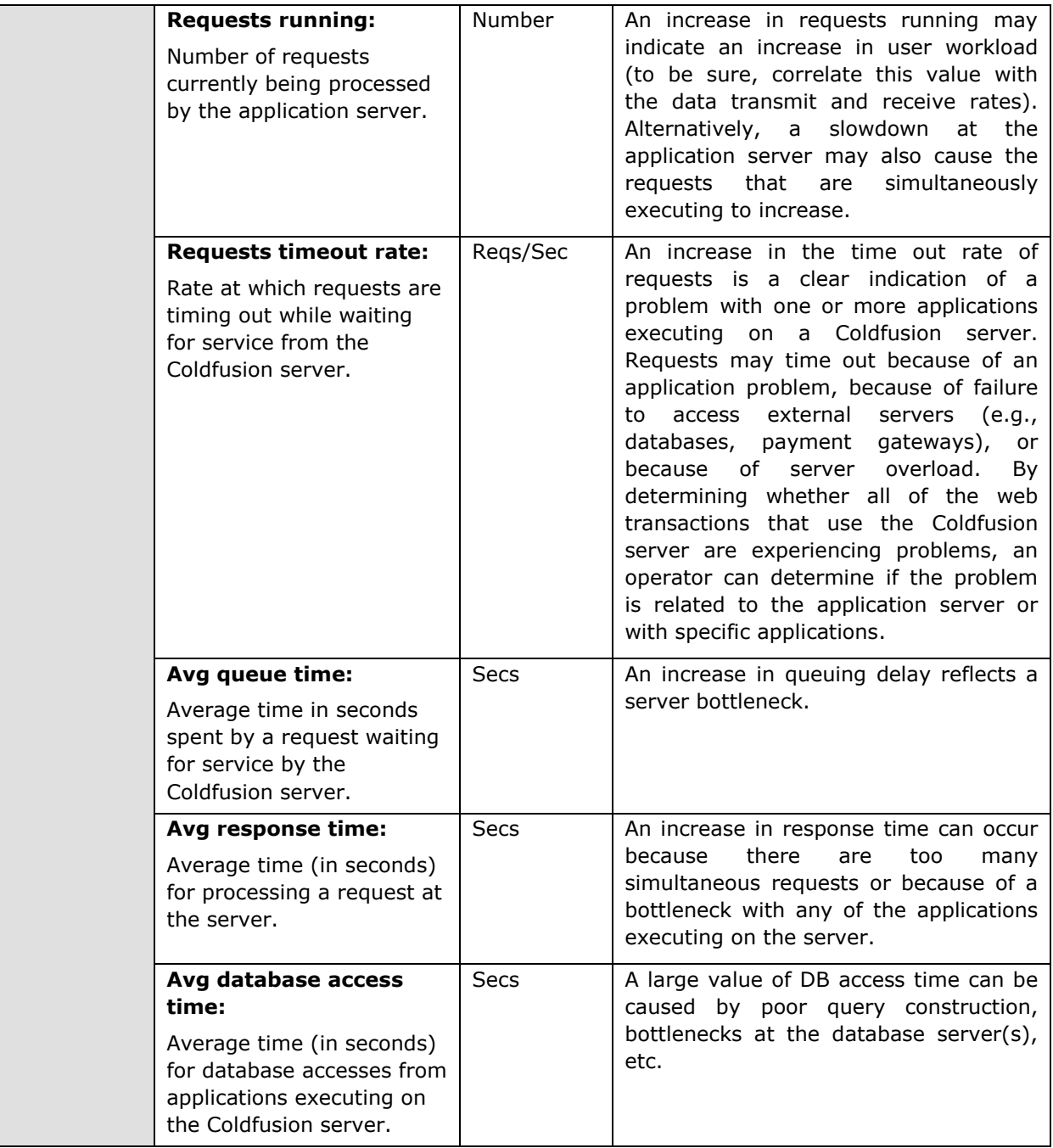

### 5.1.2 Coldfusion Log Test

This test monitors a ColdFusion log file for warnings. This test is disabled by default. To enable the test, go to the **ENABLE / DISABLE TESTS** page using the menu sequence : Agents -> Tests -> Enable/Disable, pick *Coldfusion* as the **Component type**, *Performance* as the **Test type**, choose this test from the **DISABLED TESTS** list, and click on the **>>** button to move the test to the **ENABLED TESTS** list. Finally, click the **Update** button.

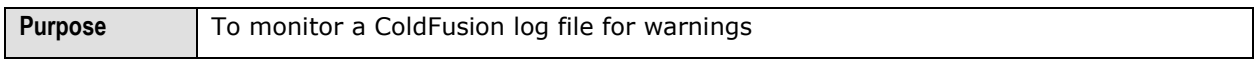

#### **Monitoring Coldfusion Application Servers**

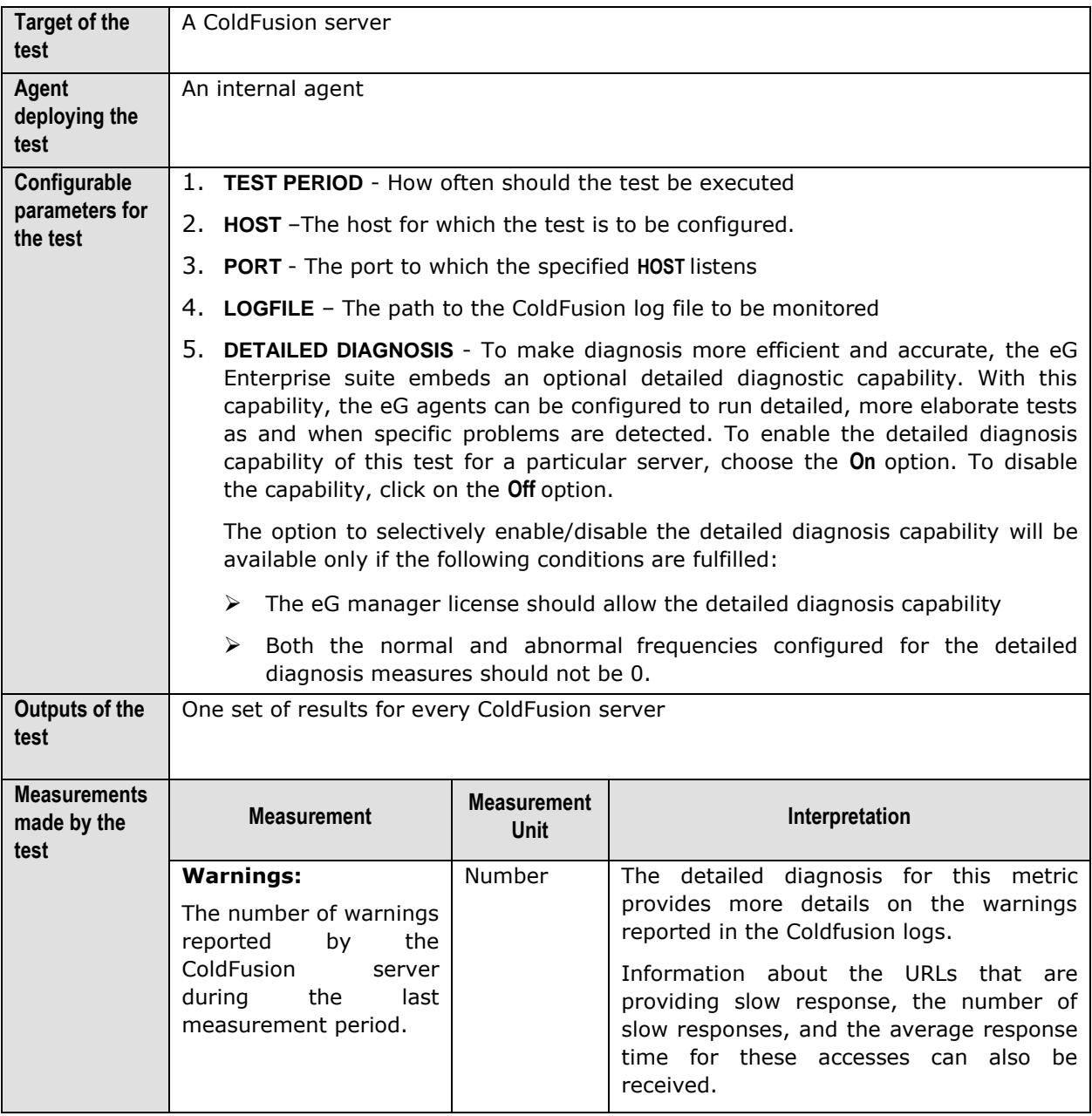

## **5.2 The CF DB Access Layer**

This layer tracks the statistics of the database access of the applications hosted on a Coldfusion server with the help of the Coldfusion test (see [Figure 5.3\)](#page-314-0).

**Monitoring Coldfusion Application Servers** 

<span id="page-314-0"></span>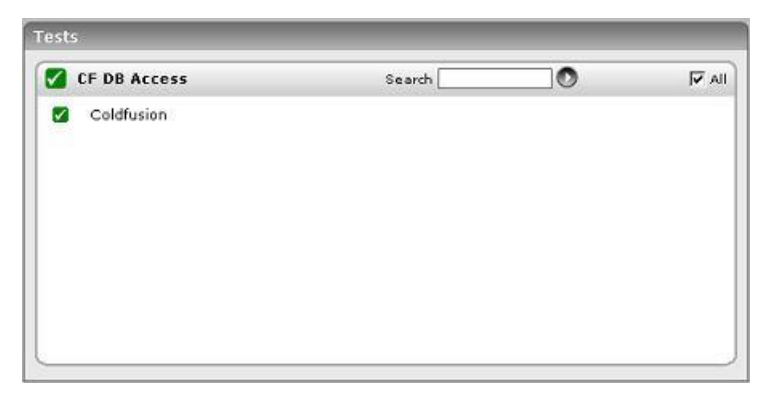

Figure 5.3: The ColdfusionTest that maps to the CF DB Access layer of a Coldfusion application server

# Chapter 6

## Monitoring SilverStream Application Servers

The SilverStream Application Server is a comprehensive, J2EE certified platform for building and deploying enterprise-class Web applications. It supports the full Java 2 Enterprise Edition standard -- JavaServer Pages (JSP pages), Enterprise JavaBeans (EJBs), and all the other J2EE 1.2 components and technologies.

Errors in the functioning of this application server could have an adverse impact on the overall performance and availability of the dependent web applications; this in turn would result in significantly decreasing the productivity of the end-users, who transact business with the help of these web applications. To avoid such an unpleasant outcome, the SilverStream application server's performance should be scrutinized regularly.

eG Enterprise provides a special *SilverStream* monitoring model (see [Figure 6.1\)](#page-316-0) to periodically monitor the helath of the Silverstream application server. The eG agents can track the availability, performance, and usage of SilverStream application servers. Critical information about the health of a SilverStream server such as the current load on the server, current sessions, percentage of thread pool utilization, processing time for requests, memory usage patterns, etc., can be obtained from the eG agents. Coupled with eG Enterprise's relative thresholding, single click diagnosis, historical trending, and integrated monitoring capabilities, this new enhancement offers a powerful, single stop monitoring solution for customers using SilverStream application servers.

The SilverStream server uses a SilverServer application process to start the server. The Processes test parameters for SilverStream servers should be configured to monitor this process. To obtain statistics specific to a SilverStream server, the eG Enterprise suite relies on the Client API provided by SilverStream server. SilverStream server can be configured to listen on three different ports – Runtime port, design port and Admin port. When the SilverStream server is first installed on a particular port number, all the three port numbers will have the same value. Through eG Enterprise's administrative interface, the Admin port number on which the SilverStream server listens must be specified. For the eG Enterprise suite to use the SilverStream Client API, the root path of the SilverStream installation must be specified through eG Enterprise's administrative interface. If SilverStream server is configured to authenticate users connecting to it, a valid username and password must be specified through eG Enterprise's administrative interface. While configuring the parameters for this test, the value corresponding to the **ISAUTHENTICATED** should be "Y".

**Monitoring SilverStream Application Servers** 

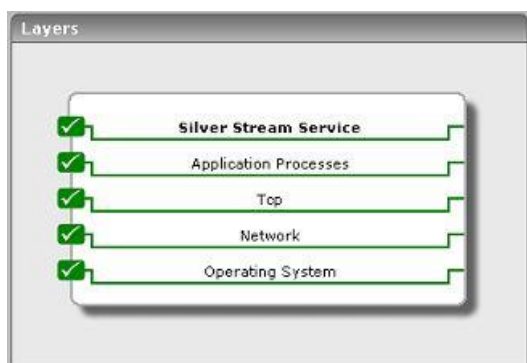

Figure 6.1: Layer model for a SilverStream application server

<span id="page-316-0"></span>The sections that follow elaborate on the first layer of [Figure 6.1](#page-316-0) only, as all other layers have been extensively dealt with in the *Monitoring Unix and Windows Servers* document.

## **6.1 The Silver Stream Service Layer**

This layer tracks the health of the SilverStream server using the SilverStream test (see [Figure 6.2\)](#page-316-1).

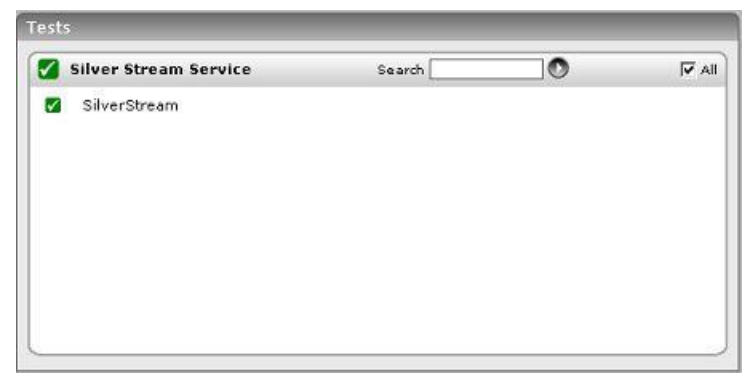

Figure 6.2: Tests mapping to the Silver Stream Service layer

### <span id="page-316-1"></span>6.1.1 SilverStream Test

Using the SilverStream client API, this test tracks various statistics relating to the SilverStream server.

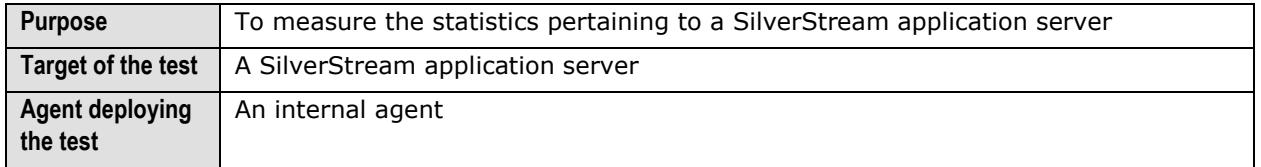

### **Monitoring SilverStream Application Servers**

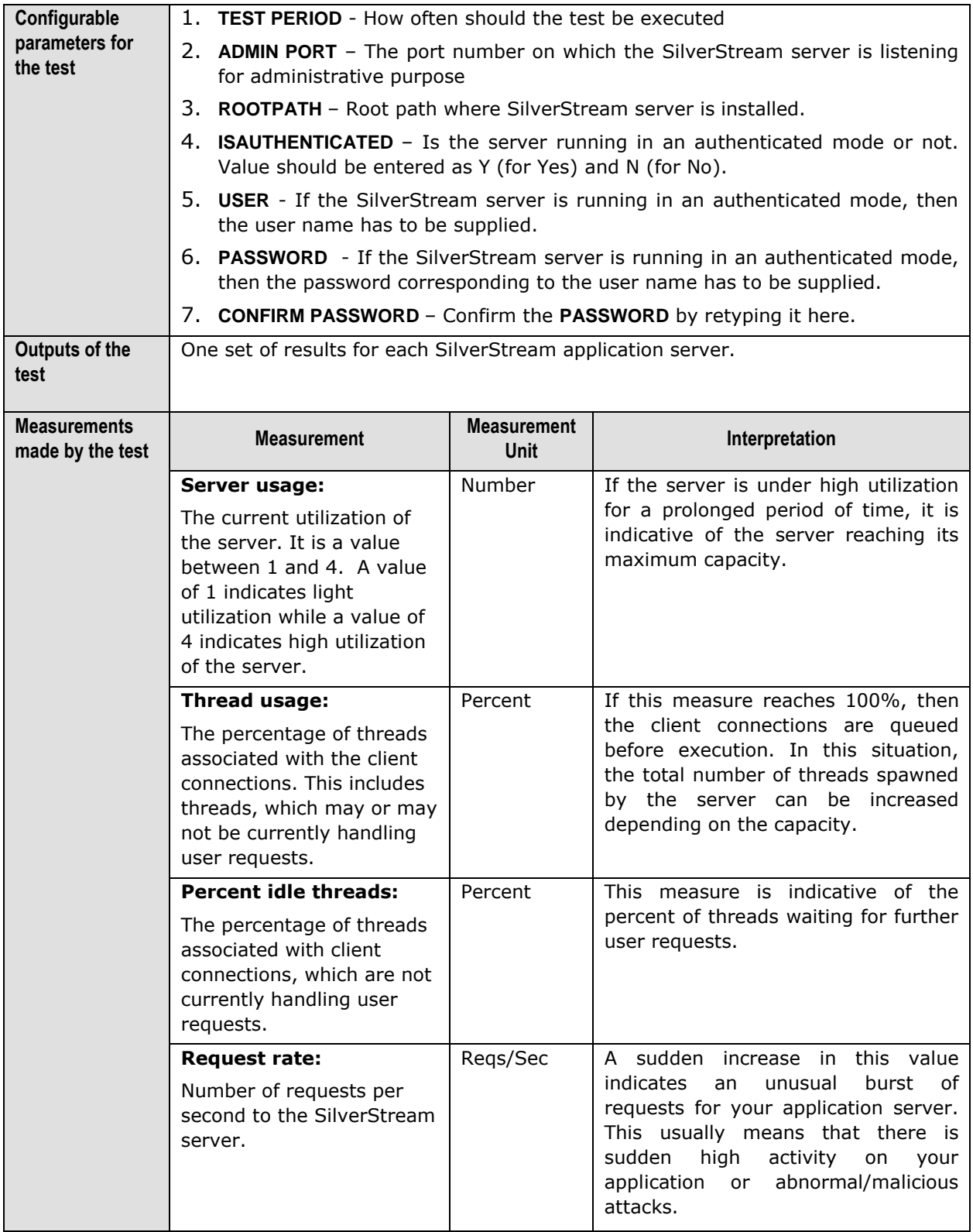

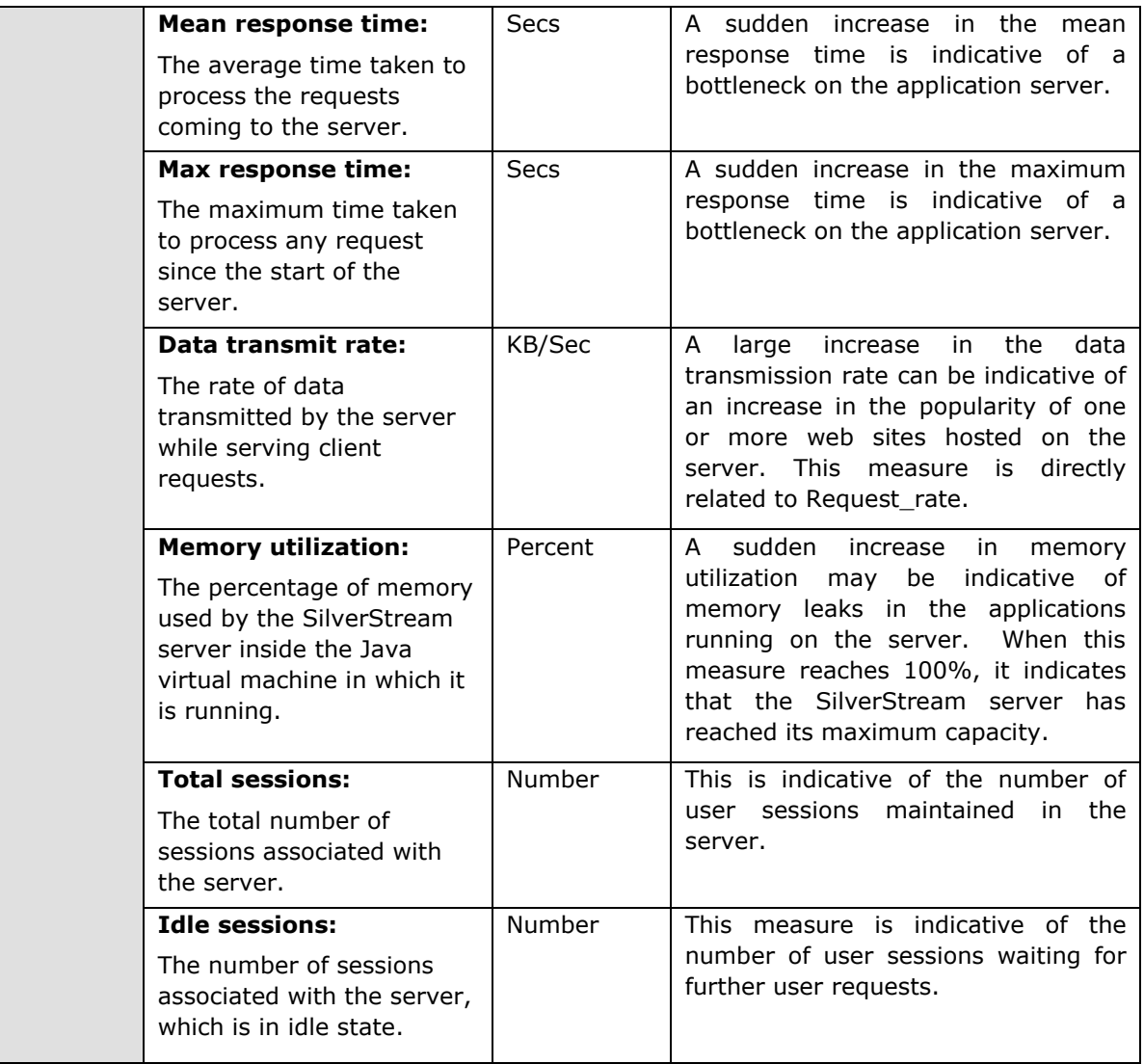

# Chapter 7

## Monitoring JRun Application Servers

JRun is an application server from Macromedia that is based on Sun Microsystems' Java 2 Platform, Enterprise Edition (J2EE). JRun consists of Java Server Page (JSP), Java servlets, Enterprise JavaBeans, the Java Transaction Service (JTS), and the Java Messaging Service (JMS). JRun works with the most popular Web servers including Apache, Microsoft's Internet Information Server (IIS), and any other Web server that supports Internet Server Application Program Interface (ISAPI) or the Web's common gateway interface (CGI).

If the JRun application server is unable to process the business logic swiftly and efficiently, end-users are bound to experience a significant slowdown in the responsiveness of the web application they interact with. To ensure that the applications supported by the JRun server function optimally at all times, constant monitoring of the JRun server's availability and internal operations is essential.

eG Enterprise presents a hierarchical *JRun* monitoring model (see [Figure 7.1\)](#page-320-0), which executes diagnostic tests on the JRun server to extract a wide variety of performance heuristics. Using these statistics, administrators can guage the following:

- $\triangleright$  Does the JRun server have adequate threads for handling its current and anticipated workload? Are too many requests waiting for threads?
- $\triangleright$  Is the server able to process requests quickly?
- $\triangleright$  Are there any requests for which processing has been delayed significantly?
- $\triangleright$  Have any requests been dropped by the server?
- $\triangleright$  Are too many requests awaiting processing?
- $\triangleright$  How quickly does the server respond to a request?
- $\triangleright$  Has sufficient memory been allocated to the server to serve requests effectively?
- $\triangleright$  Is the user activity on the server unusually high?

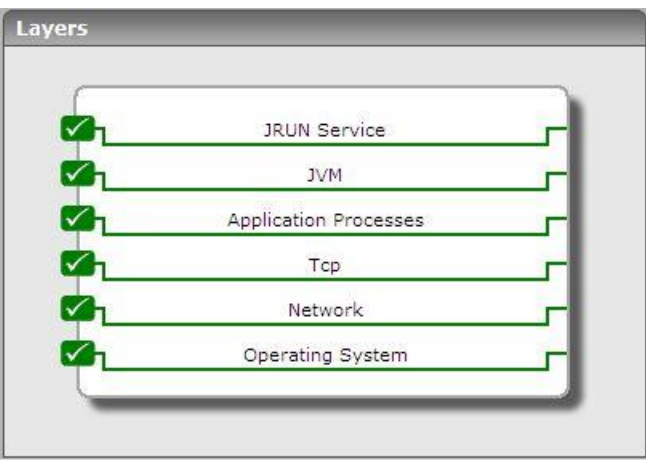

Figure 7.1: Layer model for a JRun application server

<span id="page-320-0"></span>The sections to come will discuss the **JVM** and **JRUN Service** layers only, as the other layers have been discussed elaborately in the *Monitoring Unix and Windows Servers* document.

## **7.1 The JVM Layer**

This layer collectively reports the resource usage and overall health of the JRun JVM.

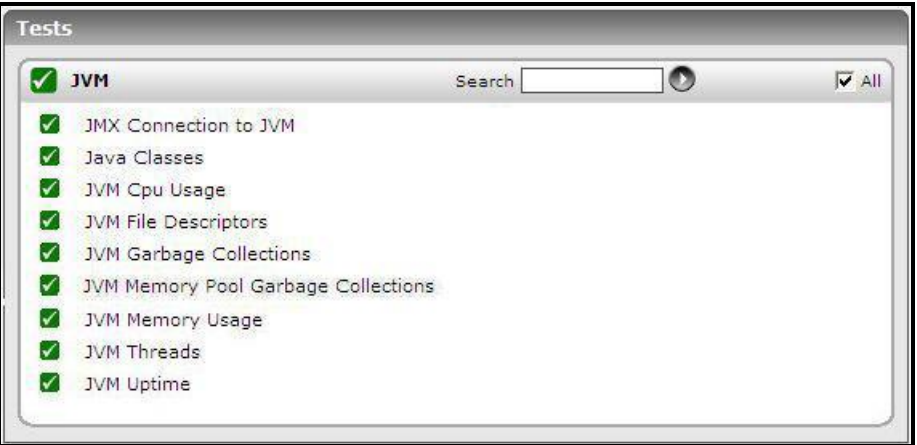

Figure 7.2: The tests mapped to the JVM layer

<span id="page-320-1"></span>All the tests listed in [Figure 7.2](#page-320-1) have been discussed in the previous chapters.

## **7.2 The JRUN Service Layer**

This layer tracks the health of the JRun service. The status of the **JRUN Service** layer is determined by the results of three tests, namely: JRunThread test, JRunService test and JRunServer test.

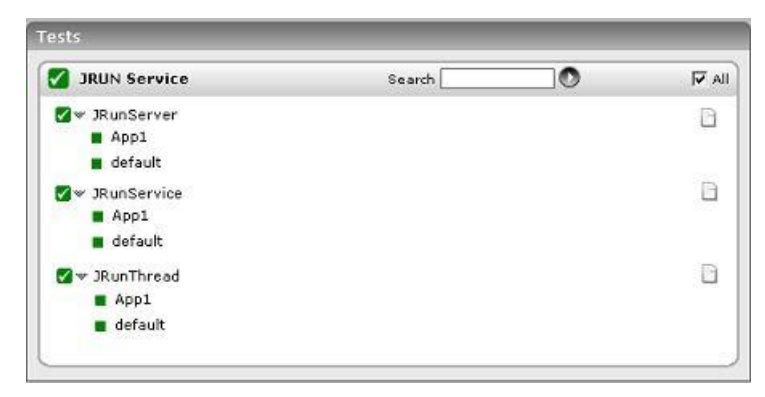

Figure 7.3: Tests mapping to the JRUN Service layer

## <span id="page-321-0"></span>7.2.1 JRun Threads Test

The JRun server includes a thread pool, wherein each thread in the pool is used to service an incoming request. The size of the thread pool is dynamically increased / decreased depending on the rate of incoming requests. Since a single JRun server may comprise of multiple instances, the JrunThread test monitors the thread pool usage for each of the server instances. One set of results is reported per instance of a JRun server. In [Figure 7.3,](#page-321-0) there are two instances of the JRun server. Hence, two sets of results are reported corresponding to the default, App1 instances.

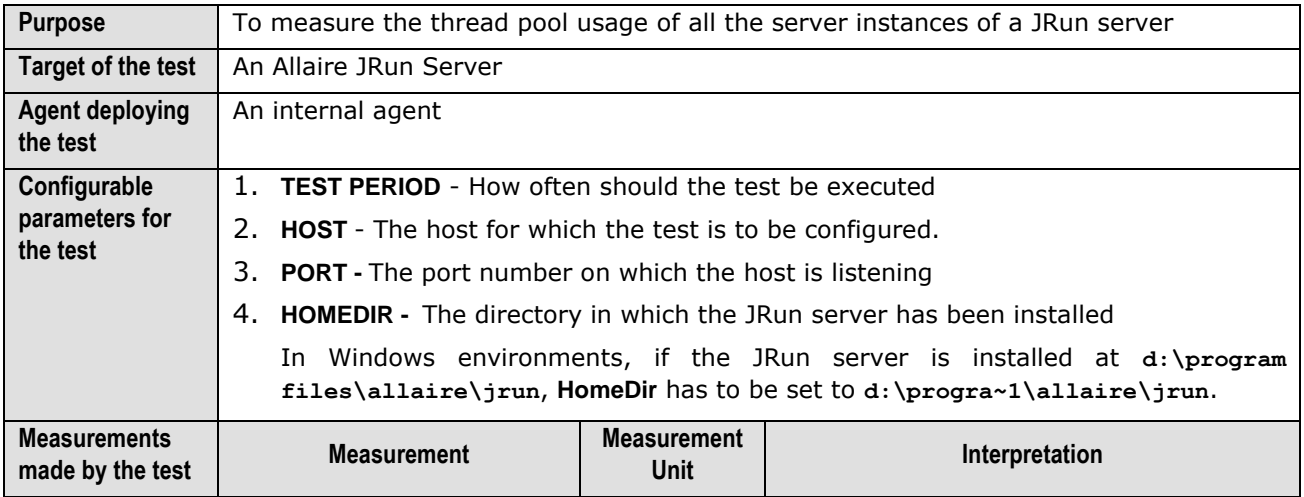

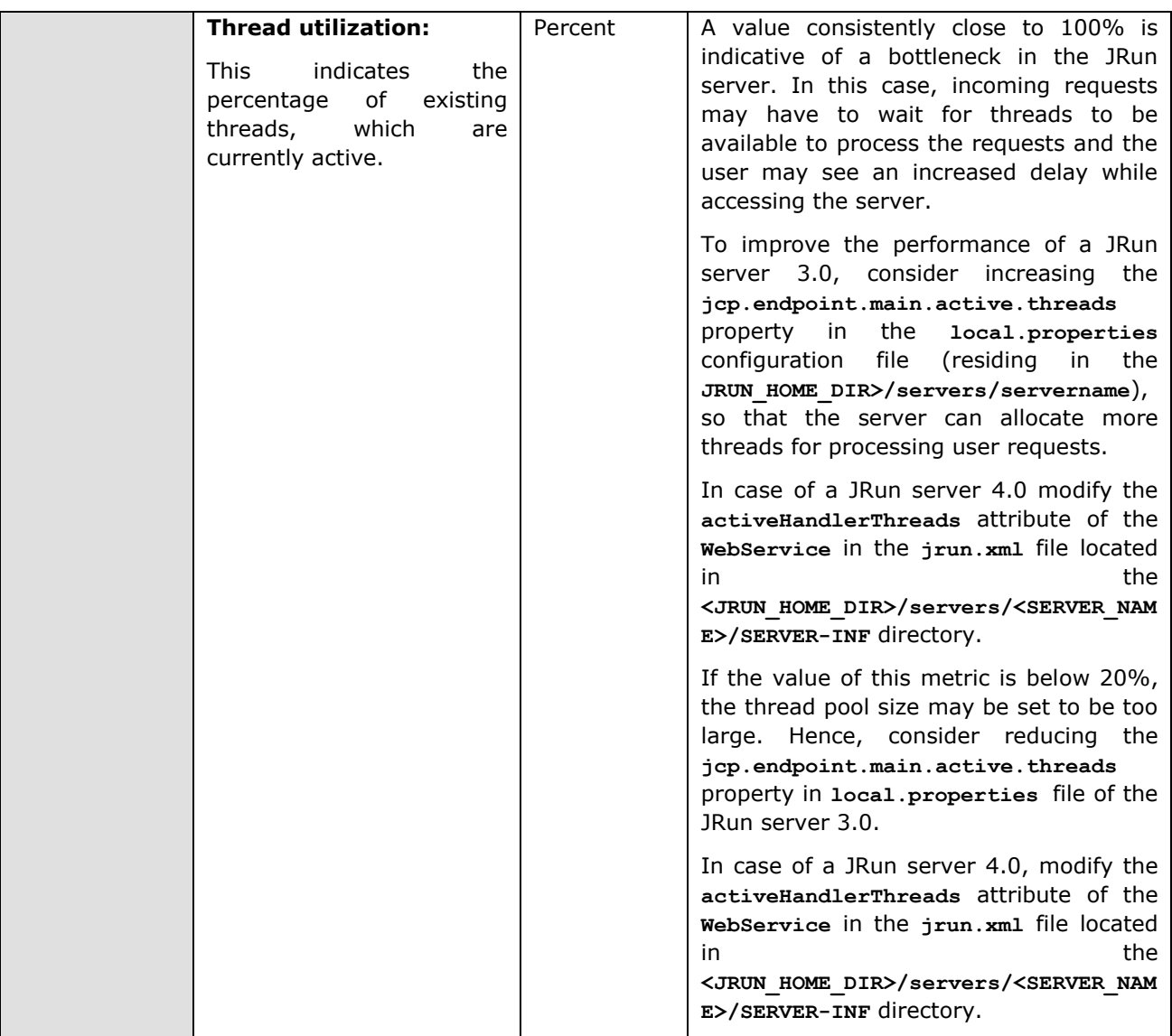

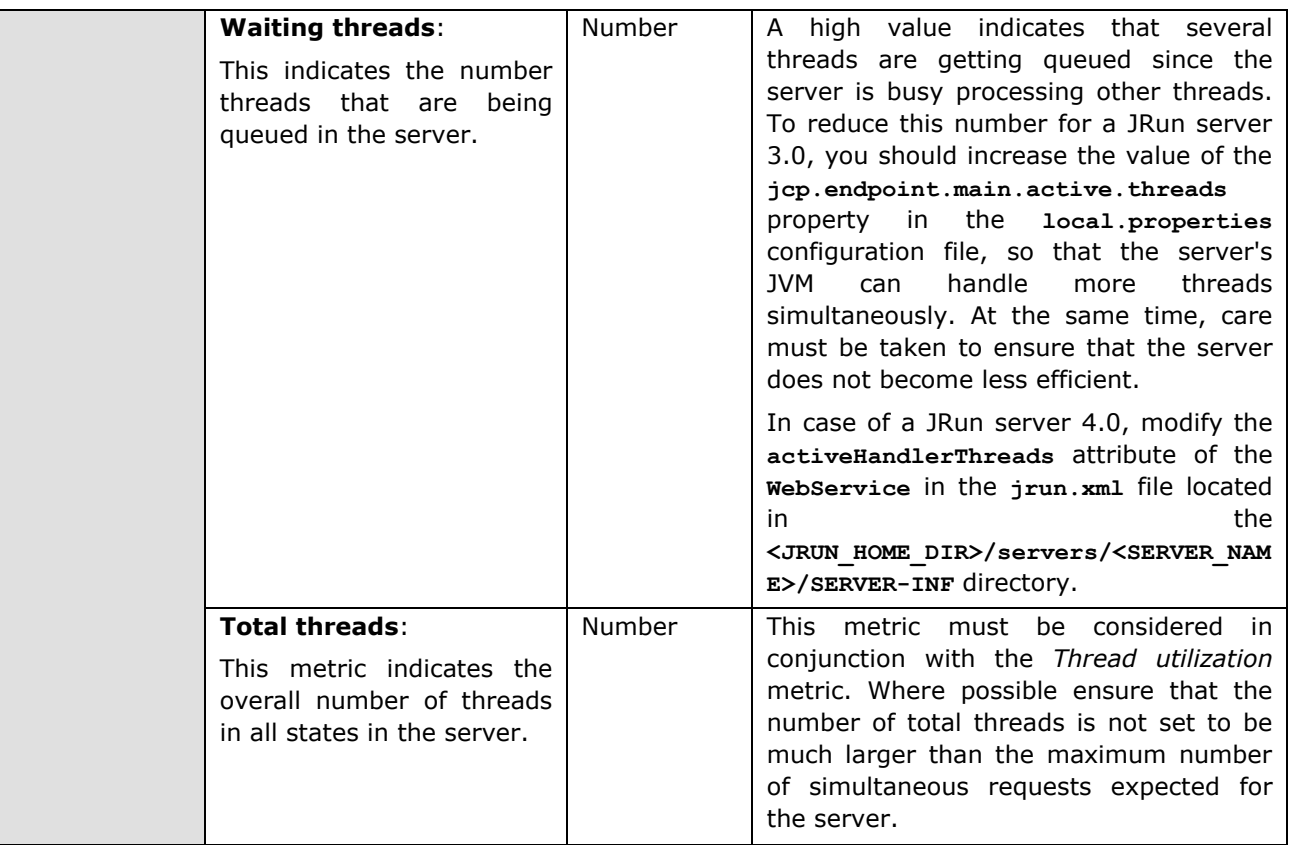

### **Note:**

If a new server instance is added to a JRun application server while its being monitored, it will take at least an hour for the new instance to appear in the eG monitor console.

### 7.2.2 JRun Service Test

This test monitors the processing of requests by a JRun server.

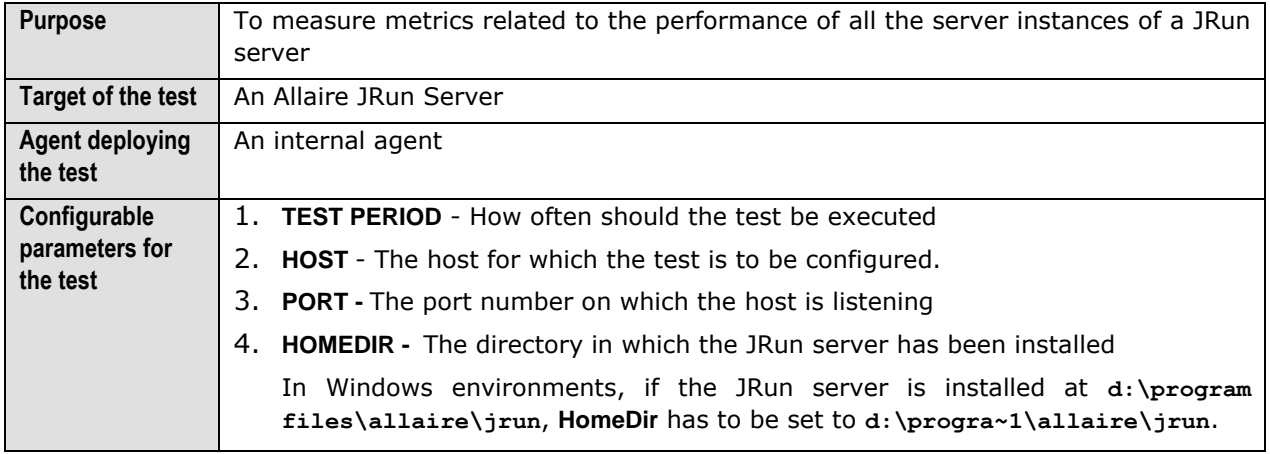
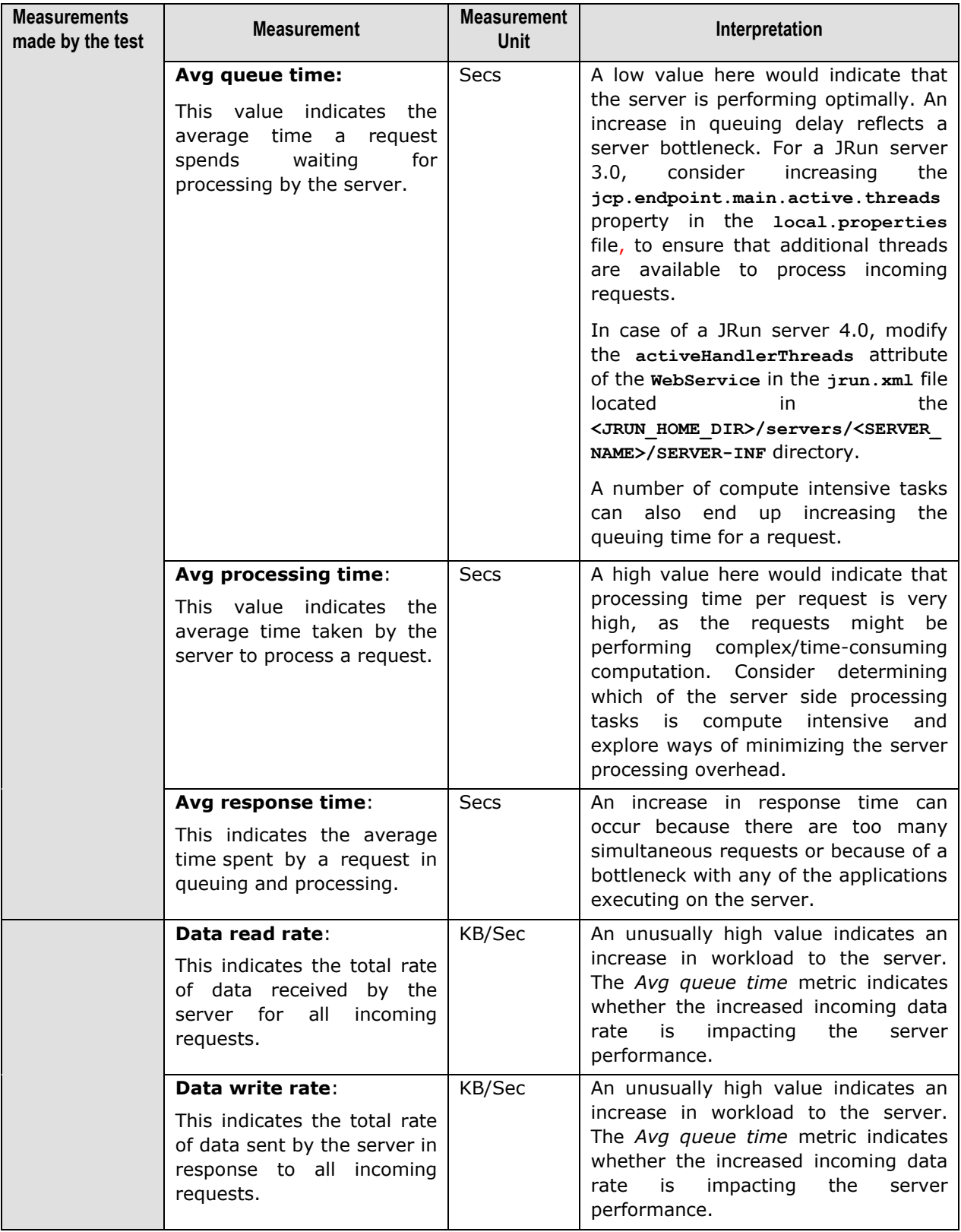

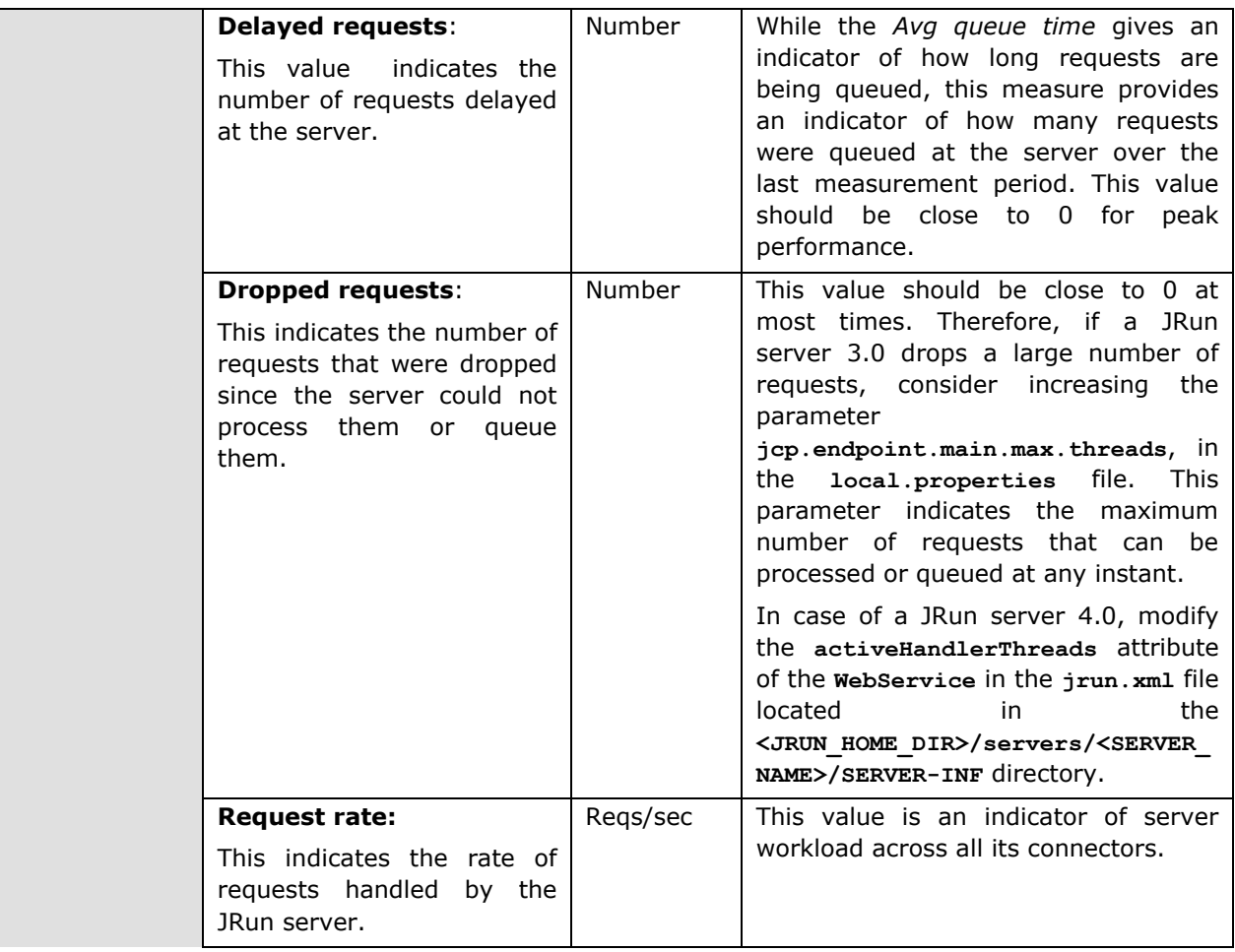

#### **Note:**

If a new server instance is added to a JRun application server while its being monitored, it will take at least hour for the new instance to appear in the eG monitor console.

# 7.2.3 JRun Server Test

This test periodically tracks the measures related to the Java virtual machine of all the instances of a JRun server.

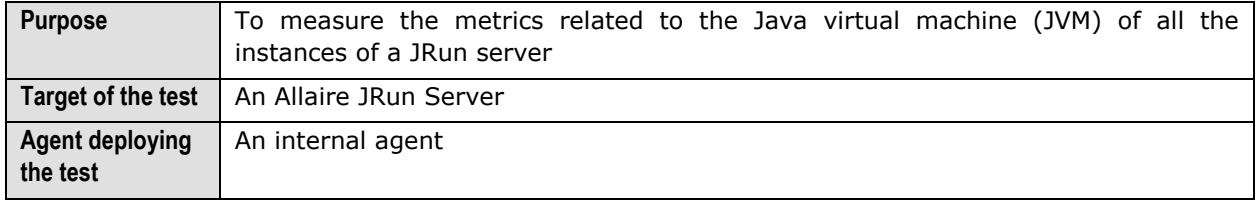

#### **Monitoring JRun Application Servers**

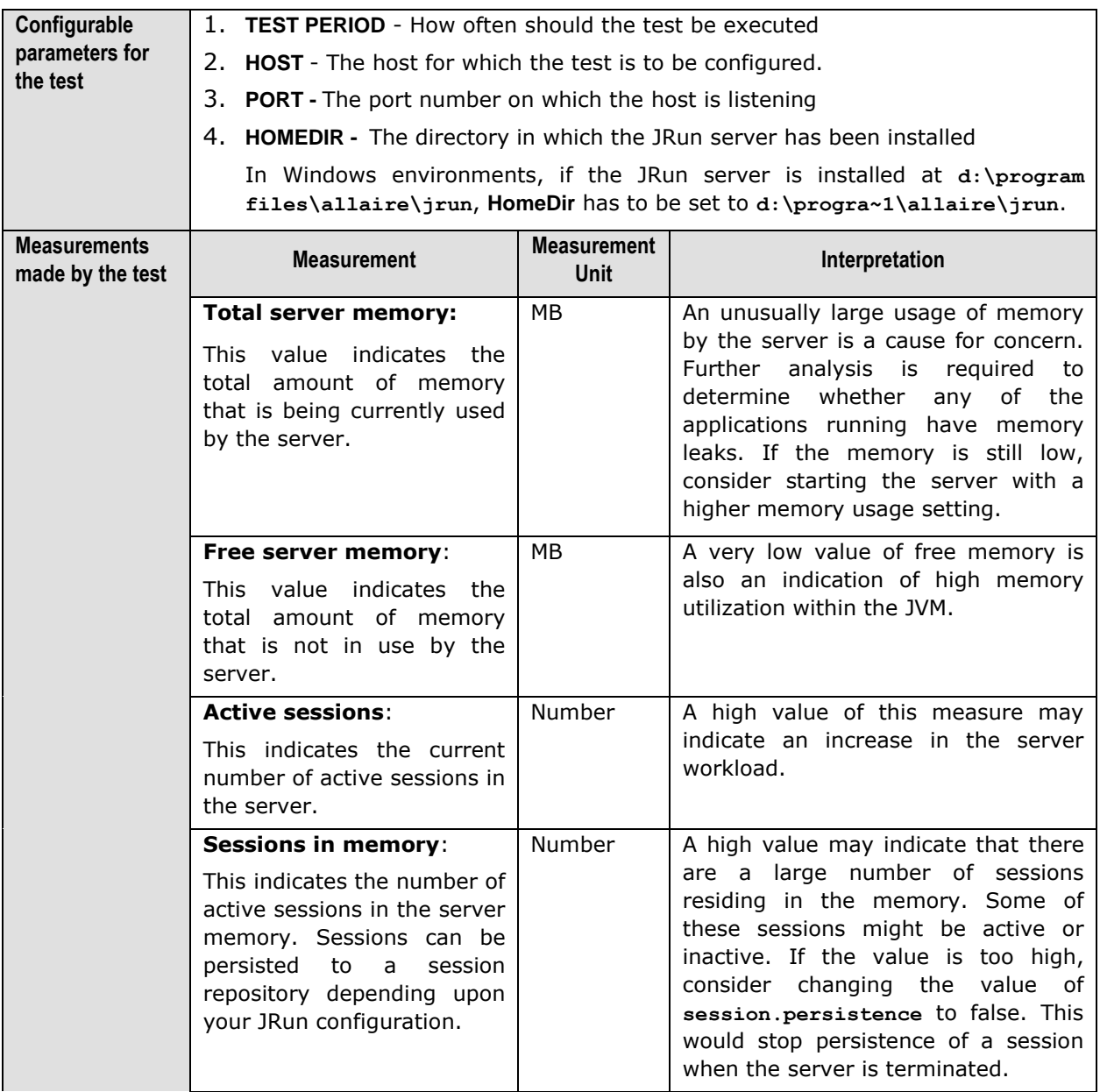

#### **Note:**

If a new server instance is added to a JRun application server while its being monitored, it will take at least hour for the new instance to appear in the eG monitor console.

# Chapter 8

# Monitoring Orion Servers

An Orion Server is a J2EE-compliant application server that is used in many Internet environments. Since a minute or marked deterioration in the performance of this application server can adversely impact the health of the web-based application it supports, it is imperative that the Orion server is monitored continuously, and probable problems detected quickly and accurately.

eG Enterprise has designed a specialized *Orion* monitoring model (see [Figure 8.1\)](#page-327-0), that not only monitors the Orion server top-down, but also detects problems with the server before they occur, automatically triages the problems and assigns priorities to each, and alerts administrators accordingly.

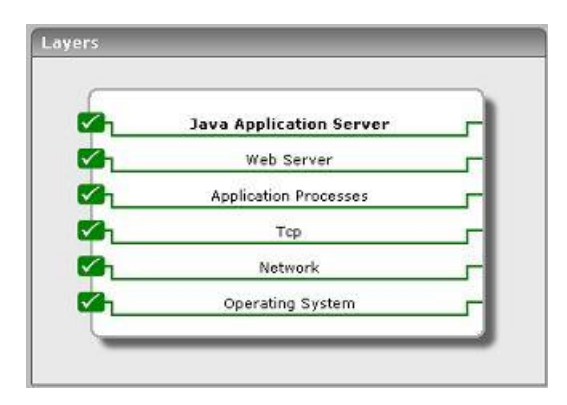

Figure 8.1: Layer model of an Orion/Tomcat server

<span id="page-327-0"></span>The following section deals with the top layer alone, as the other layers have already been discussed at length in the *Monitoring Unix and Windows Servers* document.

# **8.1 The Java Application Server Layer**

The tests depicted by [Figure 8.2](#page-328-0) execute on this layer, and report on the thread and memory usage of the Orion server.

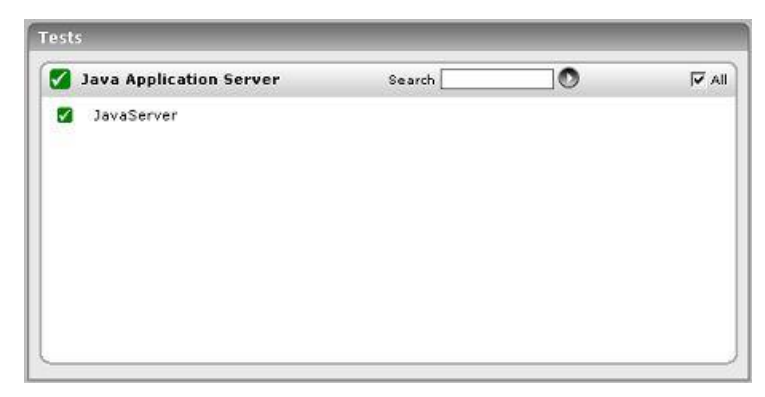

Figure 8.2: Tests associated with the Java Application Server layer

# <span id="page-328-0"></span>8.1.1 Java Server Web Access Test

This test reports the performance statistics pertaining to the Java Virtual Machine (JVM) running on an Orion server.

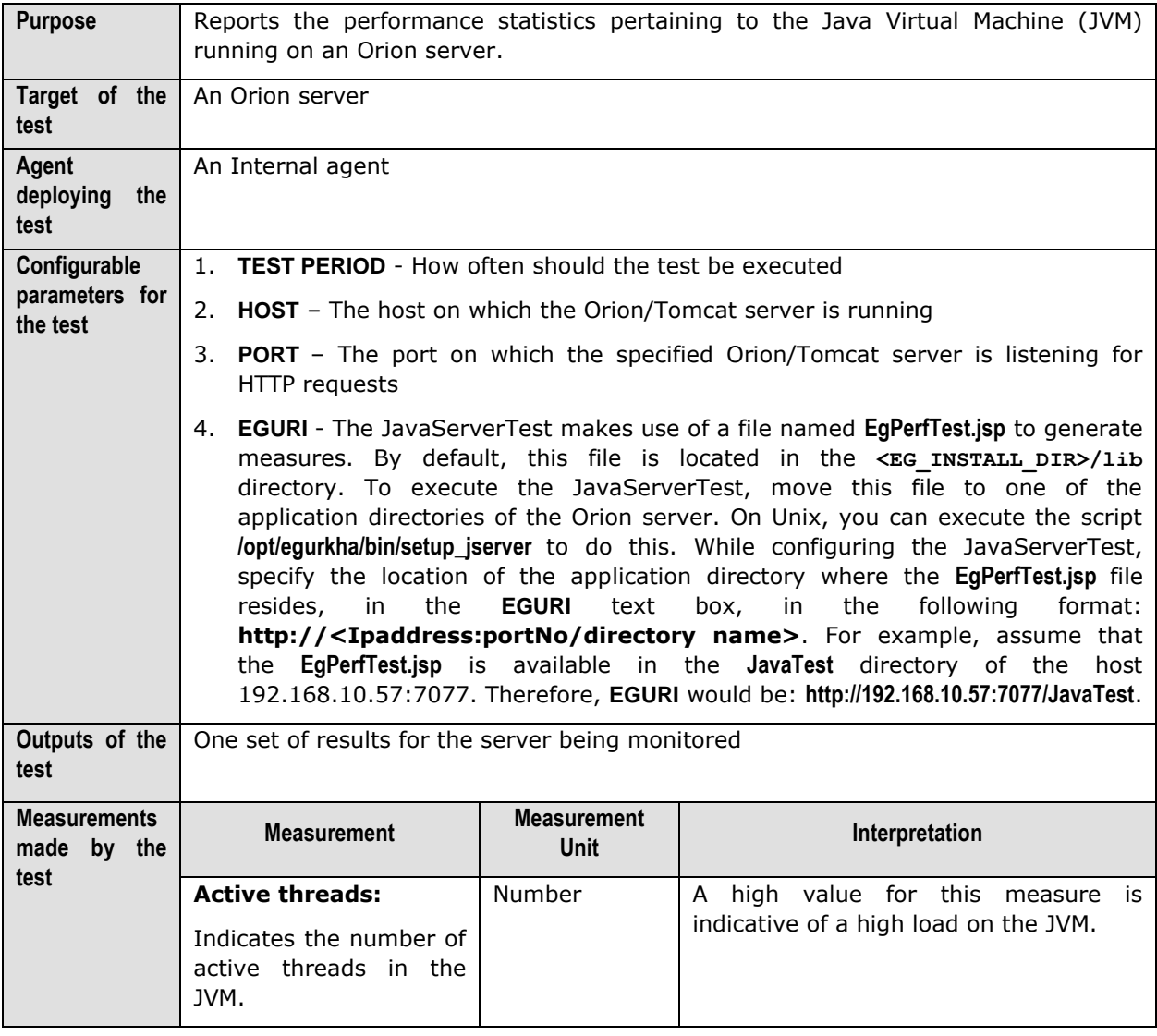

#### **Monitoring Orion Servers**

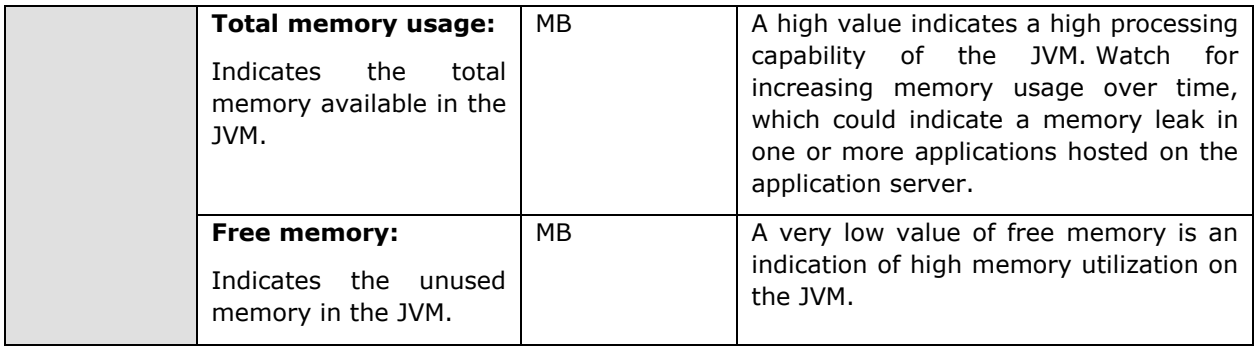

# Chapter 9

# Monitoring Tomcat Servers

The Tomcat server is a Java based Web Application container that was created to run Servlets and JavaServer Pages (JSP) in Web applications. As part of Apache's open source Jakarta project, it has nearly become the industry accepted standard reference implementation for both the Servlets and JSP API.

Application developers capitalize on the capabilities of the Tomcat container to build robust web applications that provide mission-critical services to end users. Naturally, the  $24 \times 7$  availability and speedy responsiveness of the Tomcat server is imperative for the applications and the dependent businesses to remain afloat.

#### **Note:**

The eG agents are capable of monitoring Tomcat version 3.x, 4.x, 5.x, and 6.0, in an agent-based and an agentless manner.

Using the specialized monitoring model that eG Enterprise offers for the Tomcat server (see [Figure](#page-330-0)  [9.1\)](#page-330-0), one can extensively monitor every layer of the Tomcat server, automatically correlate performance across the layers, and accurately locate the problem source.

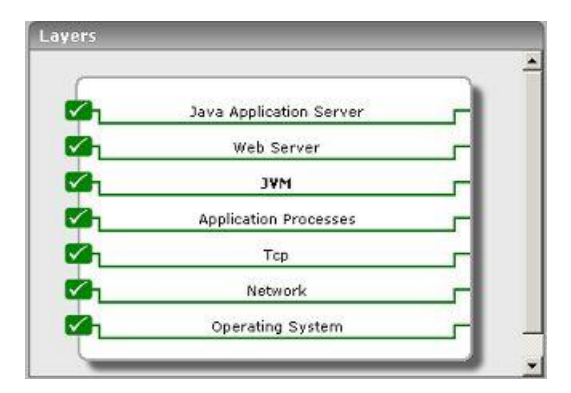

Figure 9.1: The layer model of the Tomcat server

<span id="page-330-0"></span>Each layer depicted by [Figure 9.1](#page-330-0) performs a number of tests on the Tomcat server and evaluates the critical aspects of Tomcat performance such as thread usage, memory management, processing capabilities of the servlets, efficiency of the JSP engine, etc. To enable the monitoring, you will first

have to install a custom **egtomcat** application (i.e., the **egtomcat.war** file in the **<EG\_INSTALL\_DIR>\lib**  directory) on the server. Next, if you are monitoring Tomcat 6.0, then, after war deployment, copy the **commons-logging-api.jar** file in the **<CATALINA\_HOME>\lib** directory to the **<EG\_AGENT\_INSTALL\_DIR>\lib** directory. On the other hand, if you are monitoring Tomcat 5.x, then copy the **commons-logging-api.jar** file in the **<CATALINA\_HOME>\bin** directory to the **<EG\_AGENT\_INSTALL\_DIR>\lib** directory.

#### **Note:**

The eG agent can monitor a Tomcat server, only if the Tomcat server executes on JDK 1.5 or above.

The eG agent can then begin monitoring the Tomcat Server. The statistics so collected enable administrators find quick and accurate answers to persistent performance-related queries, such as the following:

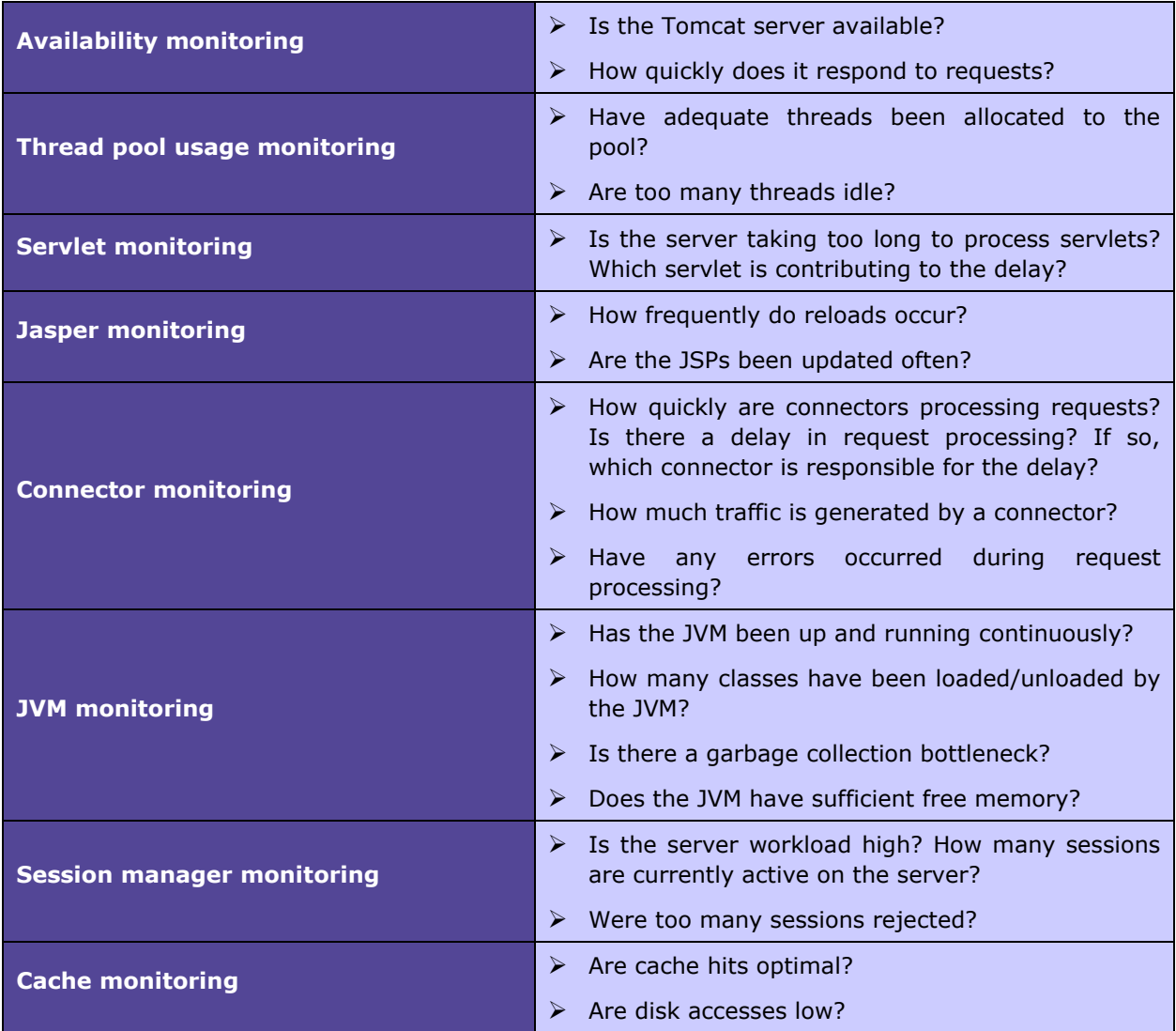

The sections to come discuss the top 3 layers of the layer model, as the remaining layers have already been discussed in the *Monitoring Unix and Windows Servers* document.

# **9.1 The JVM Layer**

The tests associated with this layer provide users with valuable insight into the various aspects of Java Virtual Machines including:

- $\triangleright$  Class loading/unloading
- $\triangleright$  Server availability
- $\triangleright$  Garbage collection activity
- > Memory/CPU management

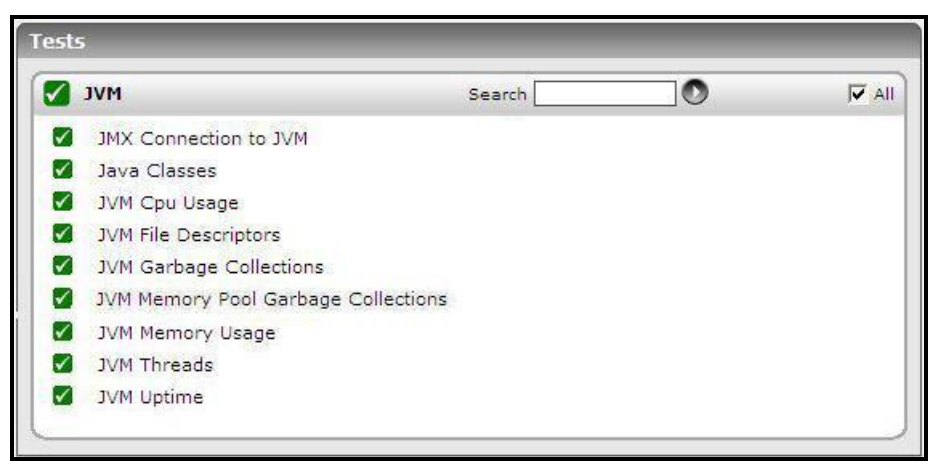

Figure 9.2: Tests associated with JVM layer

# 9.1.1 JMX Connection to JVM

This test reports the availability of the target Java application, and also indicates whether JMX is enabled on the application or not. In addition, the test promptly alerts you to slowdowns experienced by the application, and also reveals whether the application was recently restarted or not.

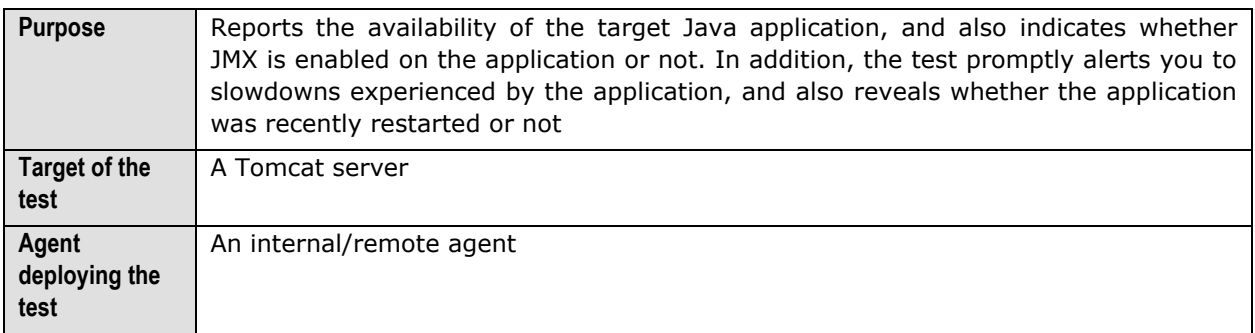

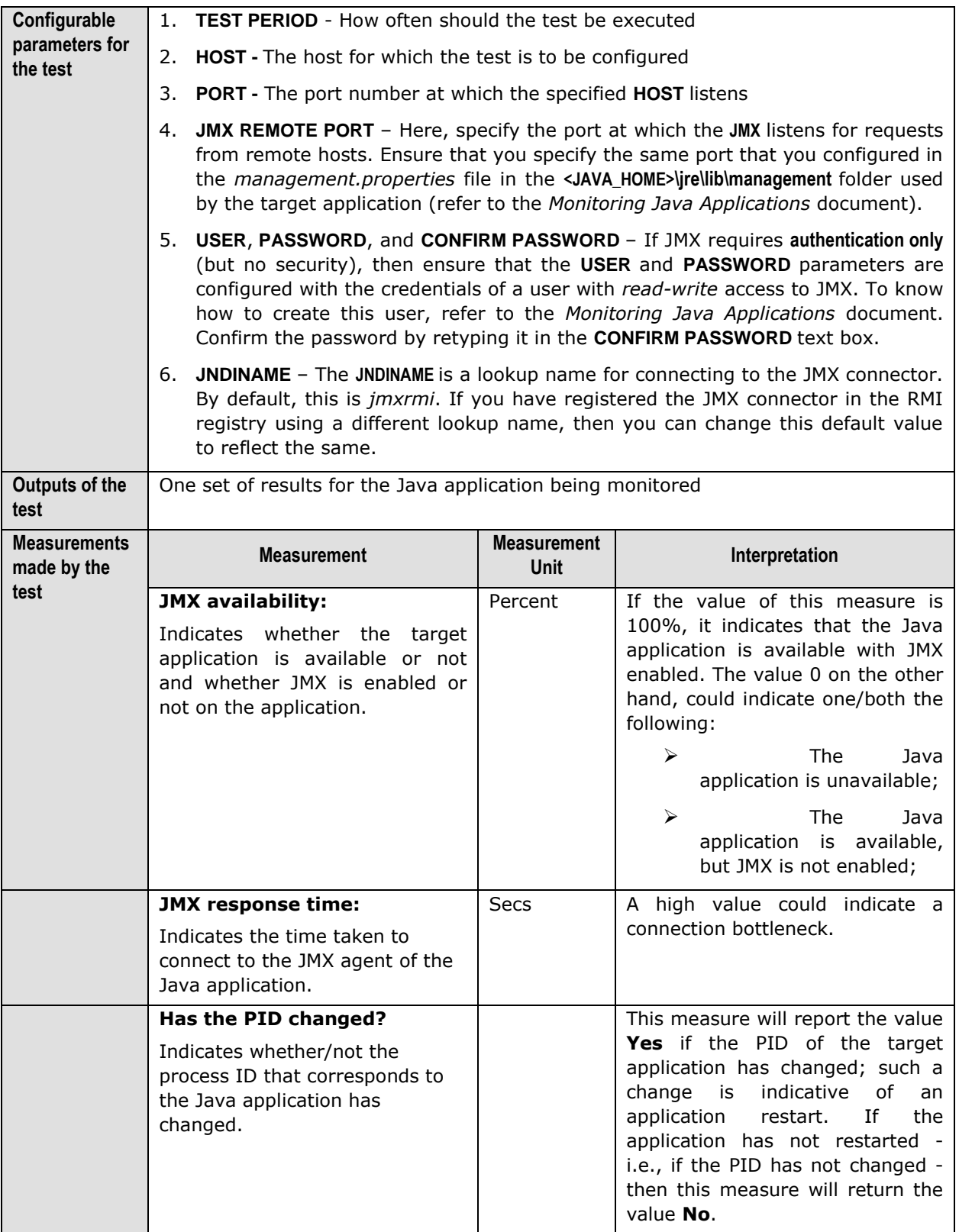

# 9.1.2 JVM File Descriptors Test

This test reports useful statistics pertaining to file descriptors.

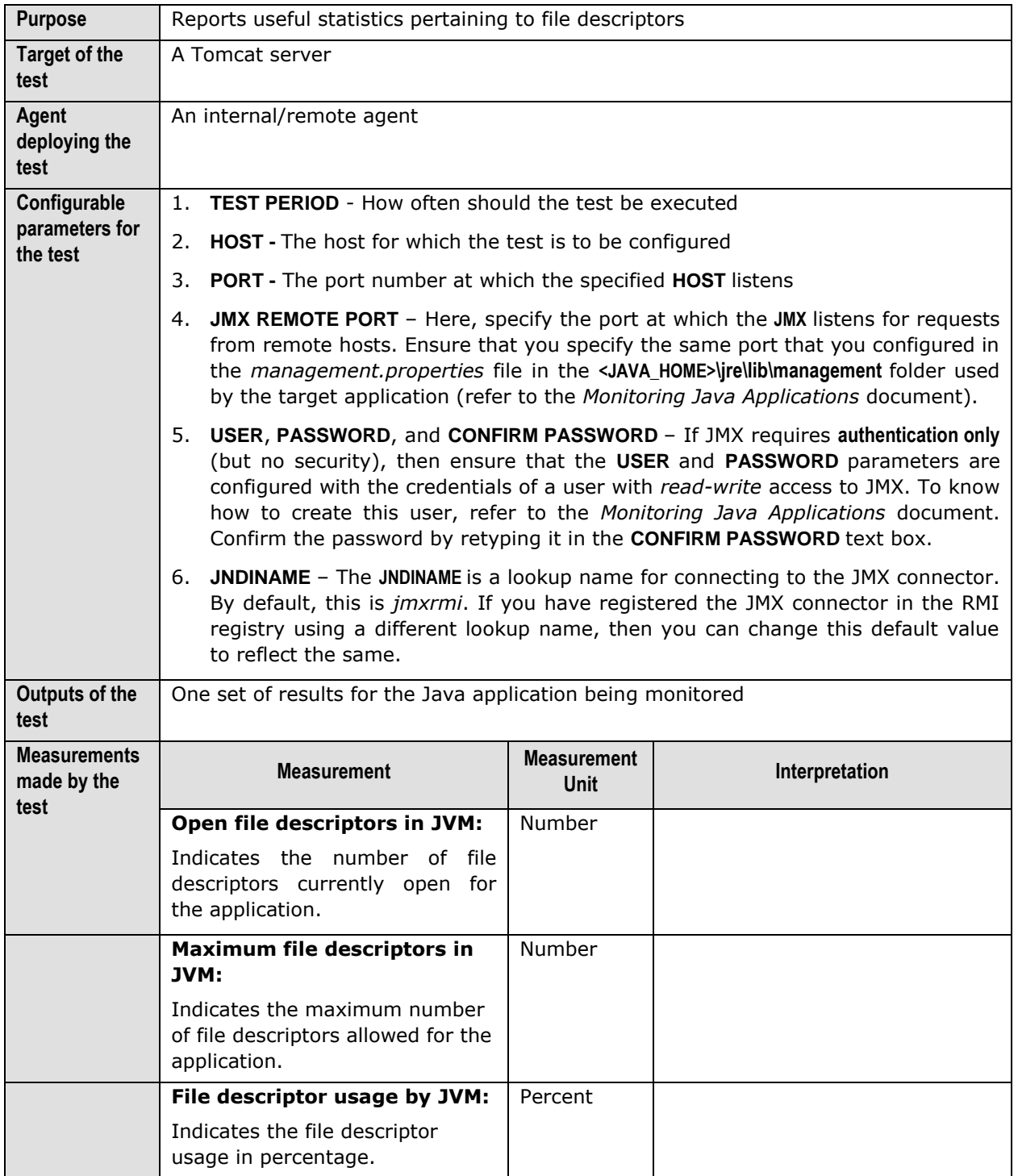

# 9.1.3 Java Classes Test

This test reports the number of classes loaded/unloaded from the memory.

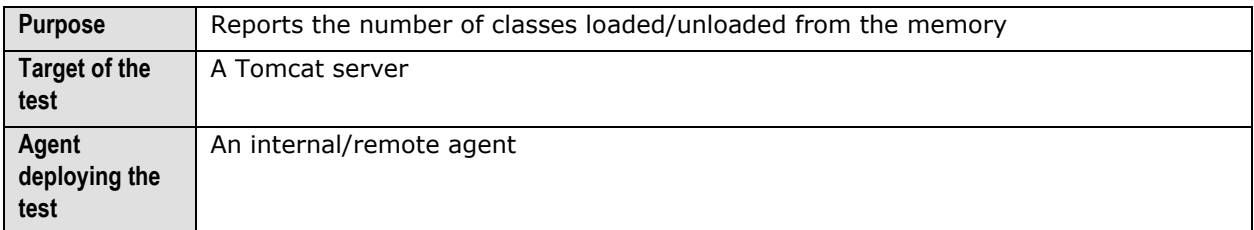

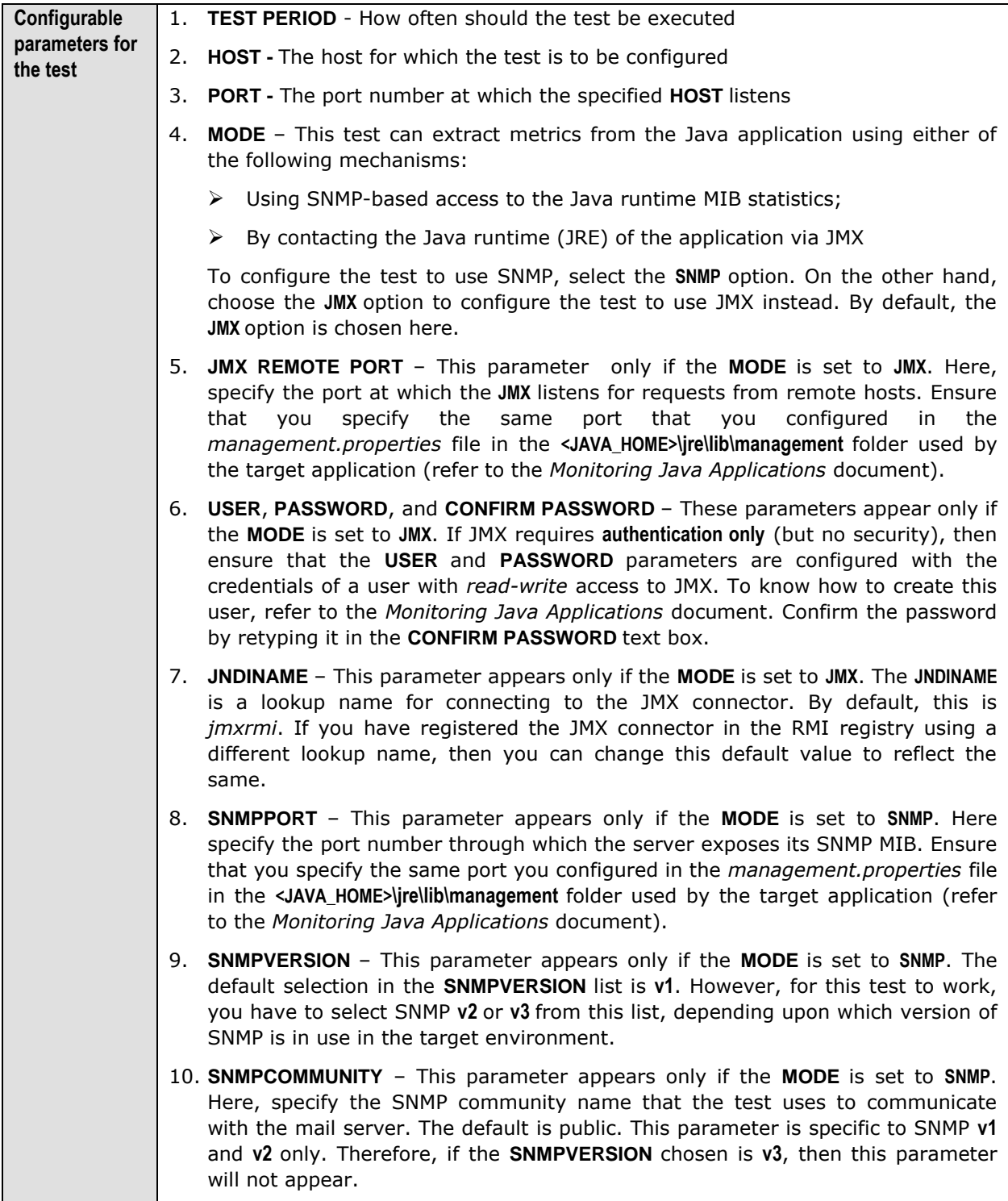

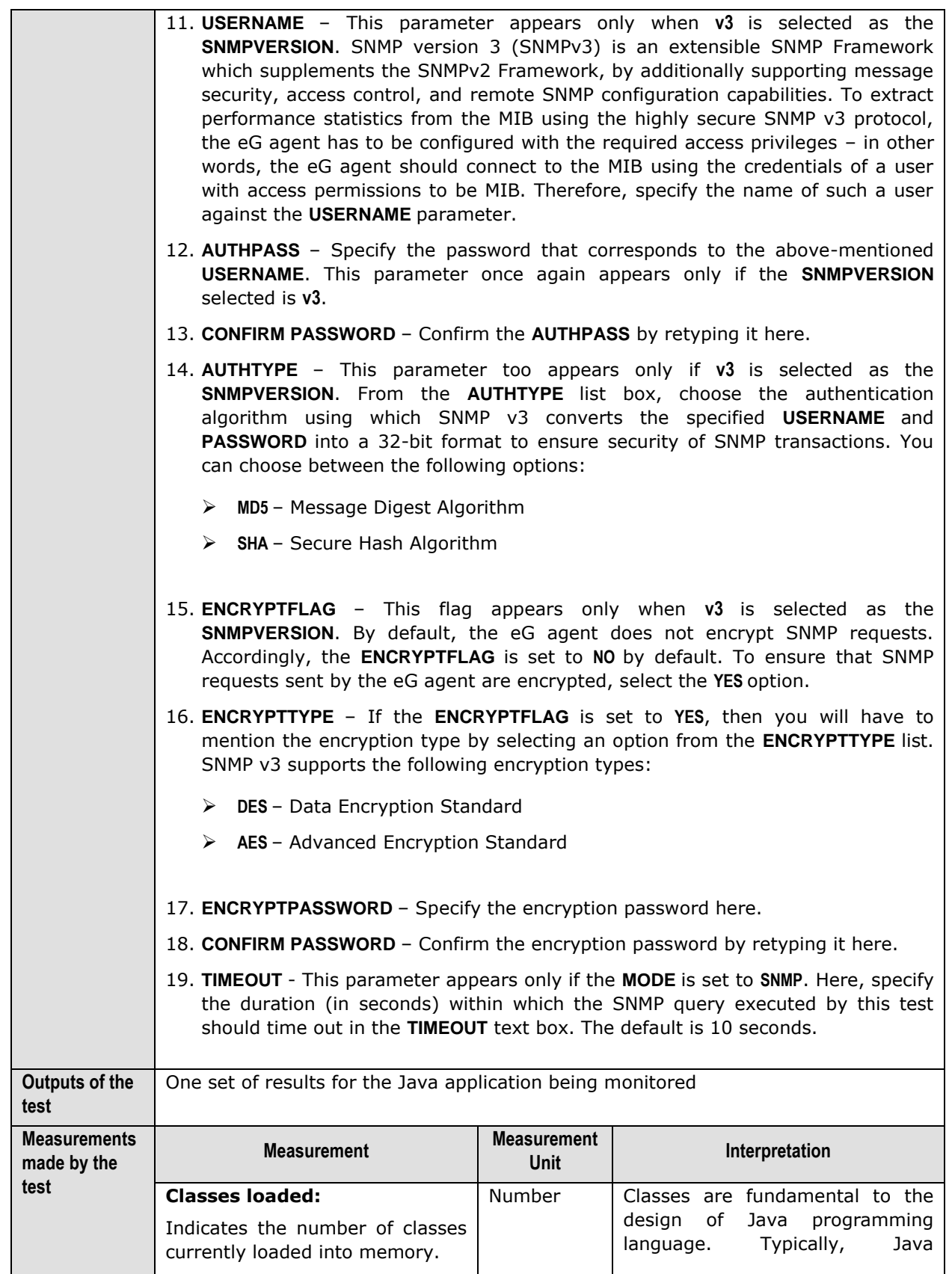

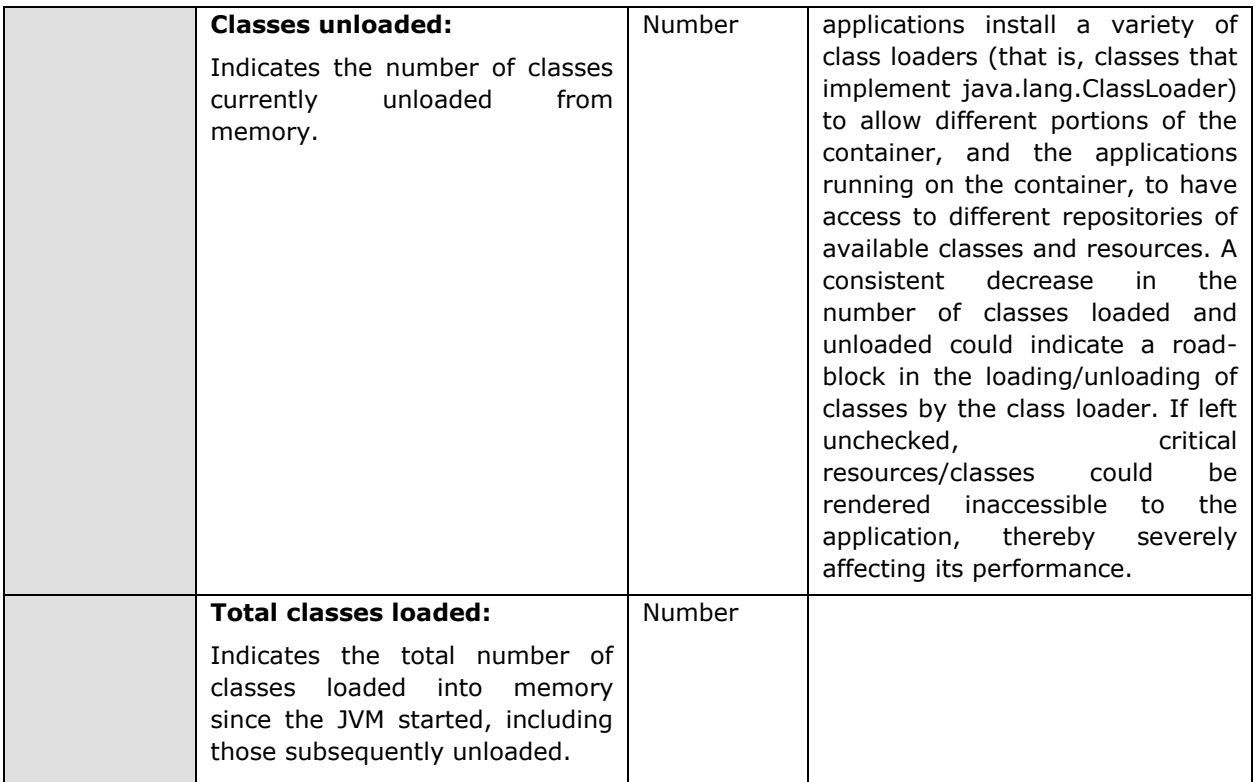

# 9.1.4 JVM Garbage Collections Test

Manual memory management is time consuming, and error prone. Most programs still contain leaks. This is all doubly true with programs using exception-handling and/or threads. Garbage collection (GC) is a part of a Java application's JVM that automatically determines what memory a program is no longer using, and recycles it for other use. It is also known as "automatic storage (or memory) reclamation''. The JVM Garbage Collections test reports the performance statistics pertaining to the JVM's garbage collection.

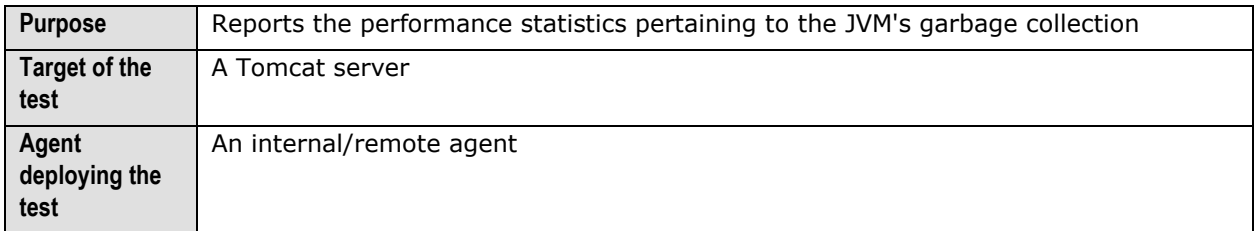

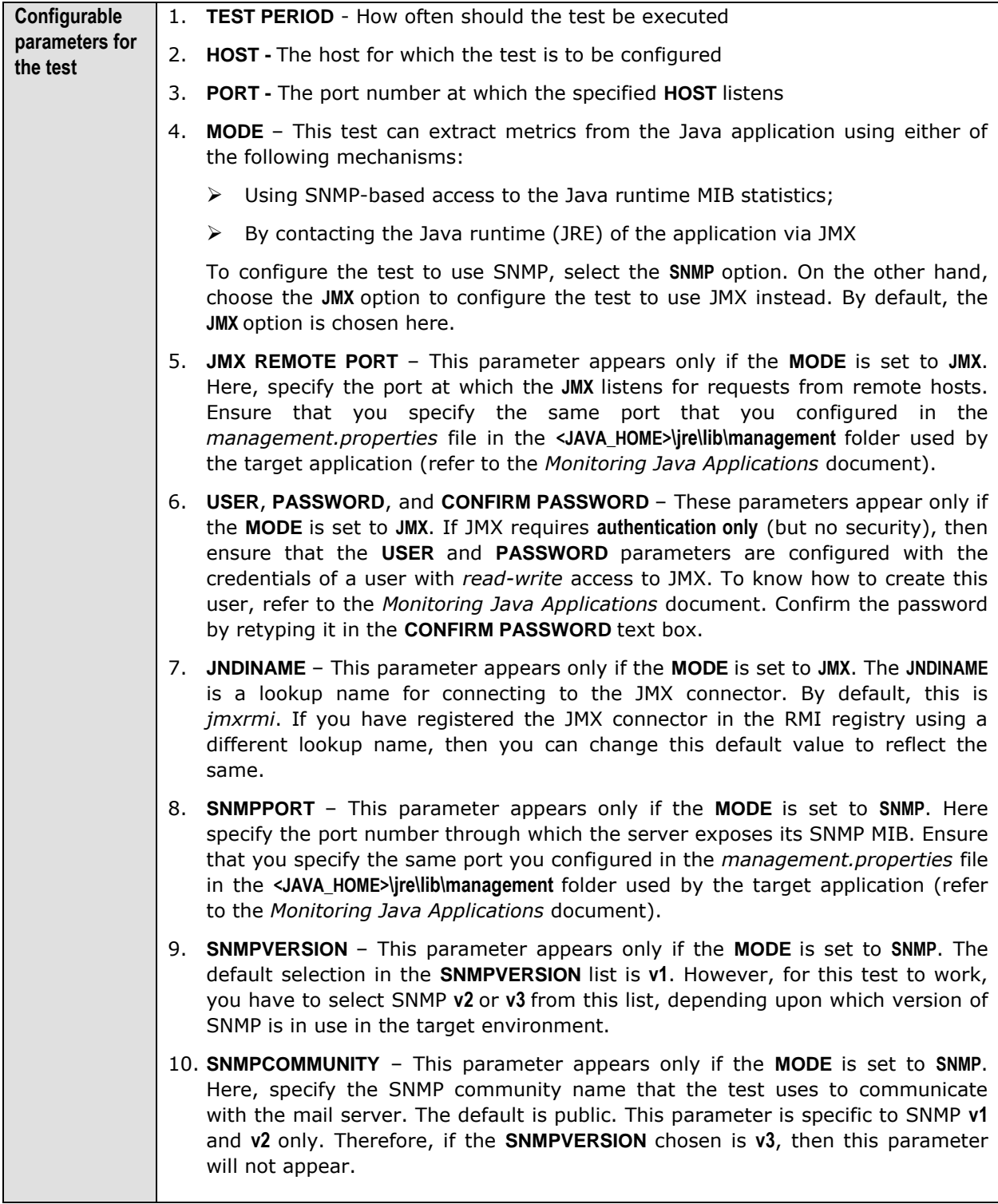

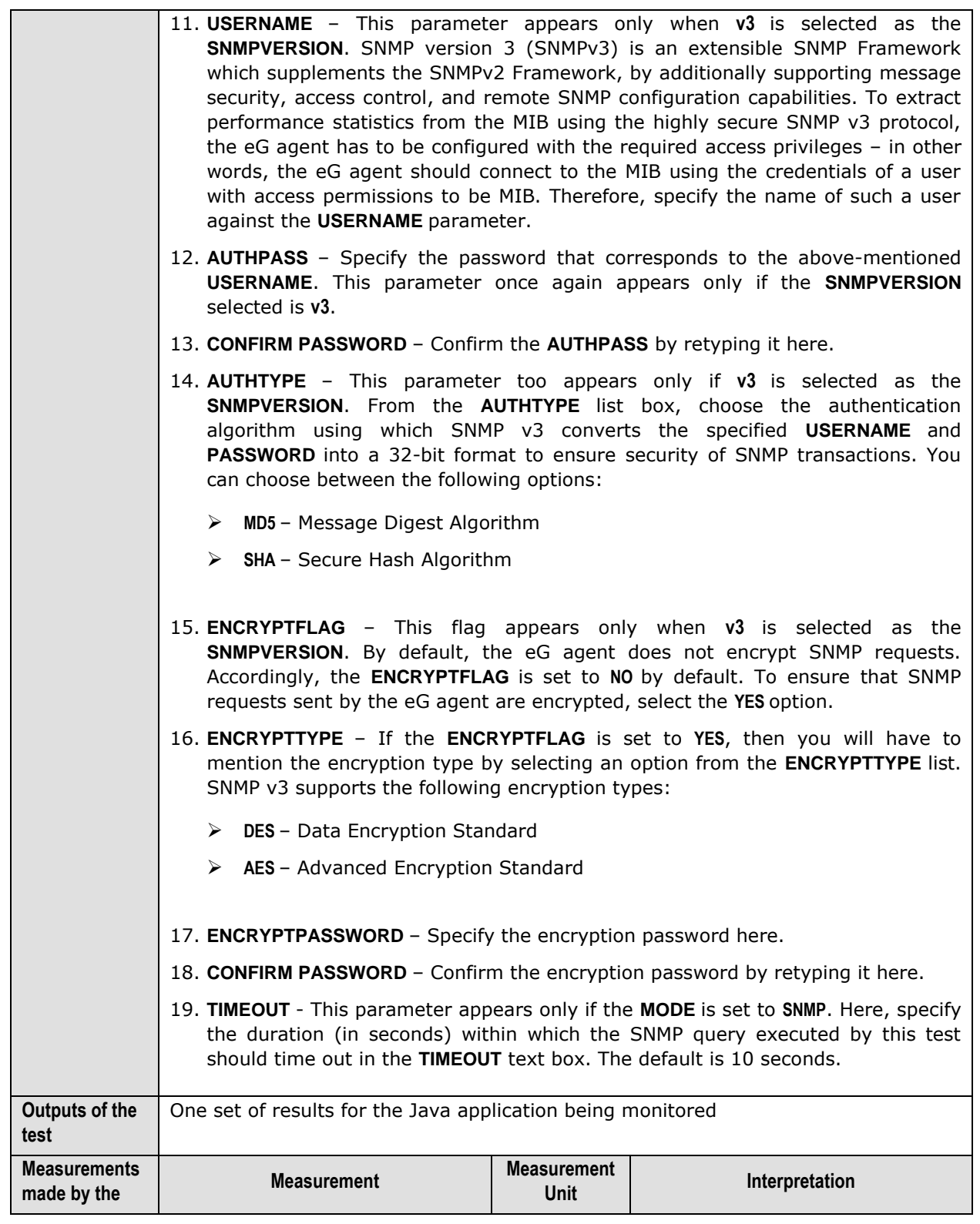

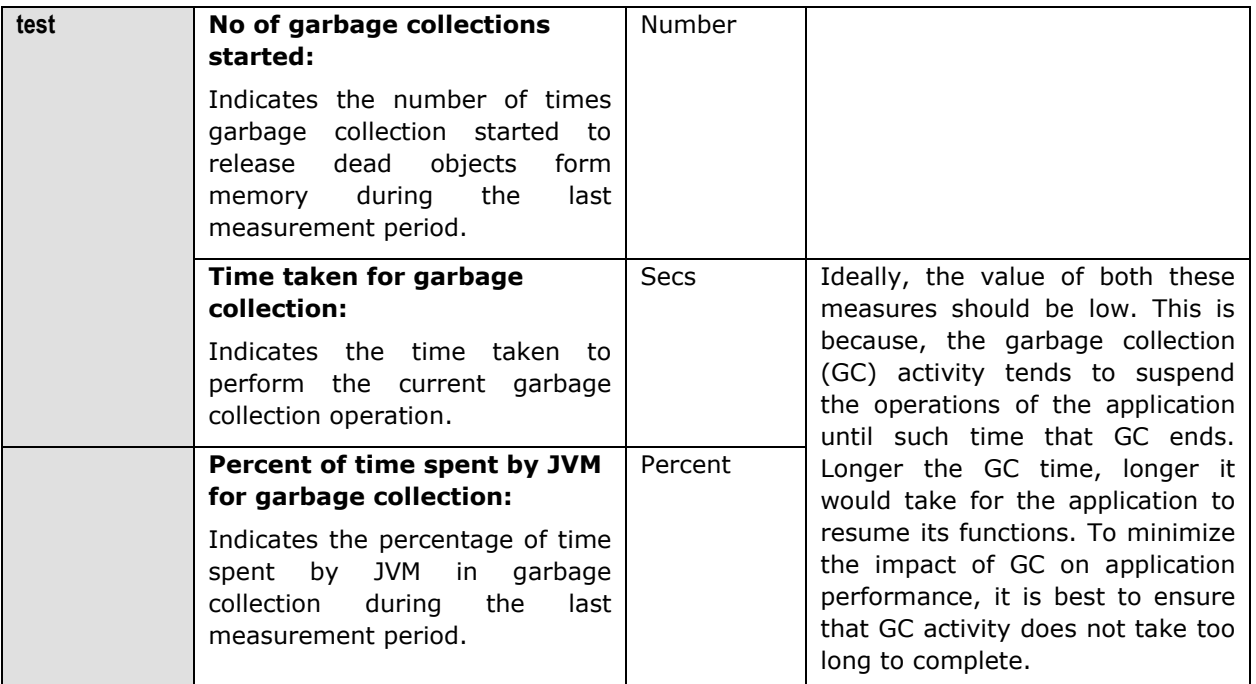

#### **9.1.4.1.1 JVM Memory Pool Garbage Collections Test**

While the **JVM Garbage Collections** test reports statistics indicating how well each collector on the JVM performs garbage collection, the measures reported by the **JVM Memory Pool Garbage Collections** test help assess the impact of the garbage collection activity on the availability and usage of memory in each memory pool of the JVM. Besides revealing the count of garbage collections per collector and the time taken by each collector to perform garbage collection on the individual memory pools, the test also compares the amount of memory used and available for use pre and post garbage collection in each of the memory pools. This way, the test enables administrators to guage the effectiveness of the garbage collection activity on the memory pools, and helps them accurately identify those memory pools where enough memory could not reclaimed or where the garbage collectors spent too much time.

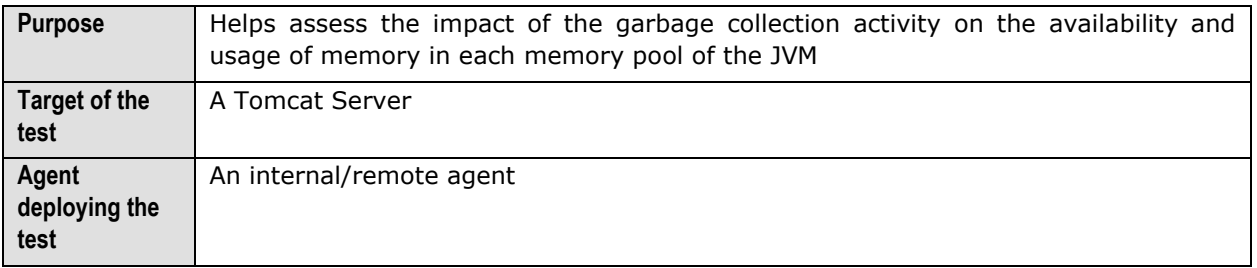

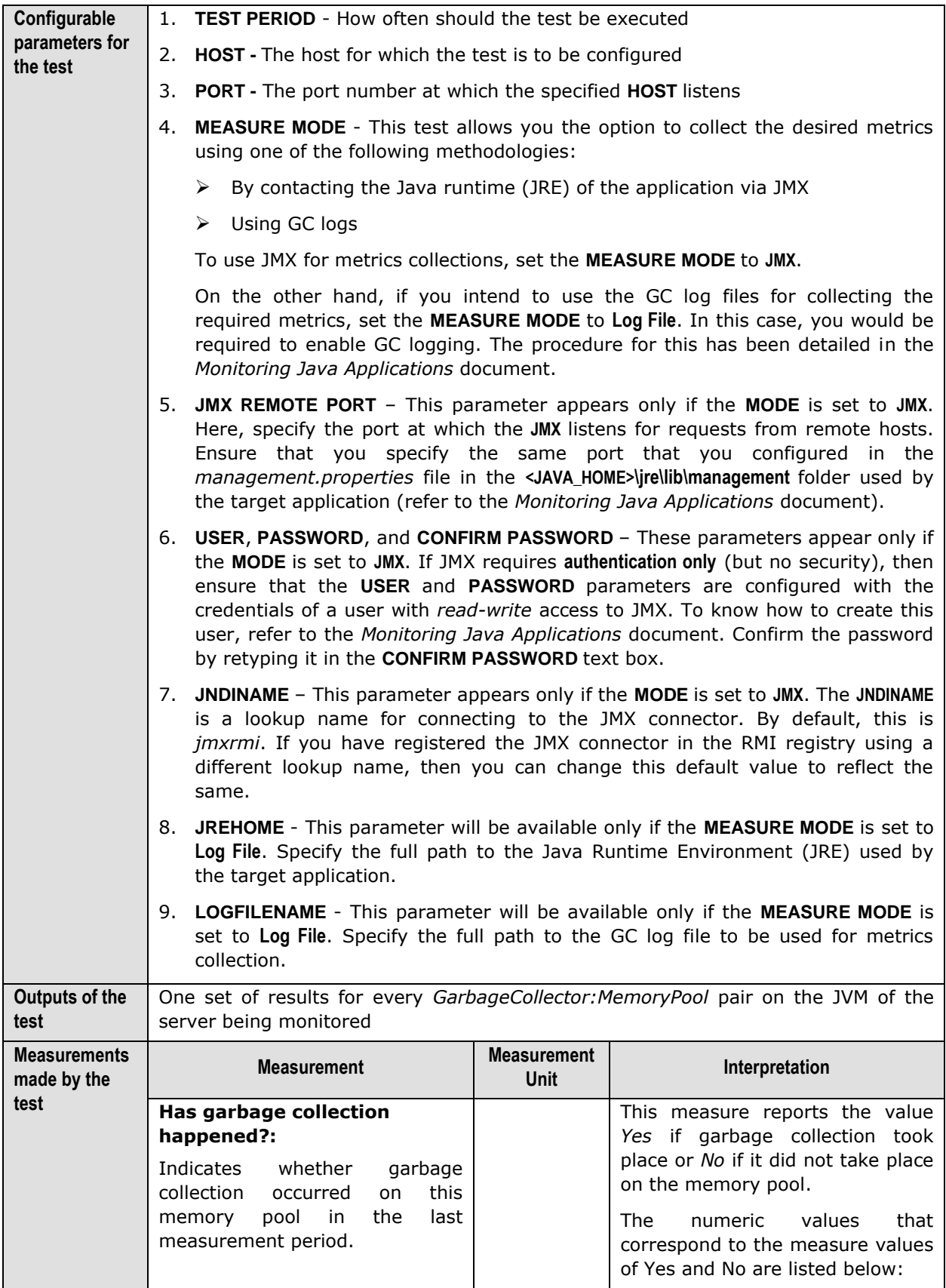

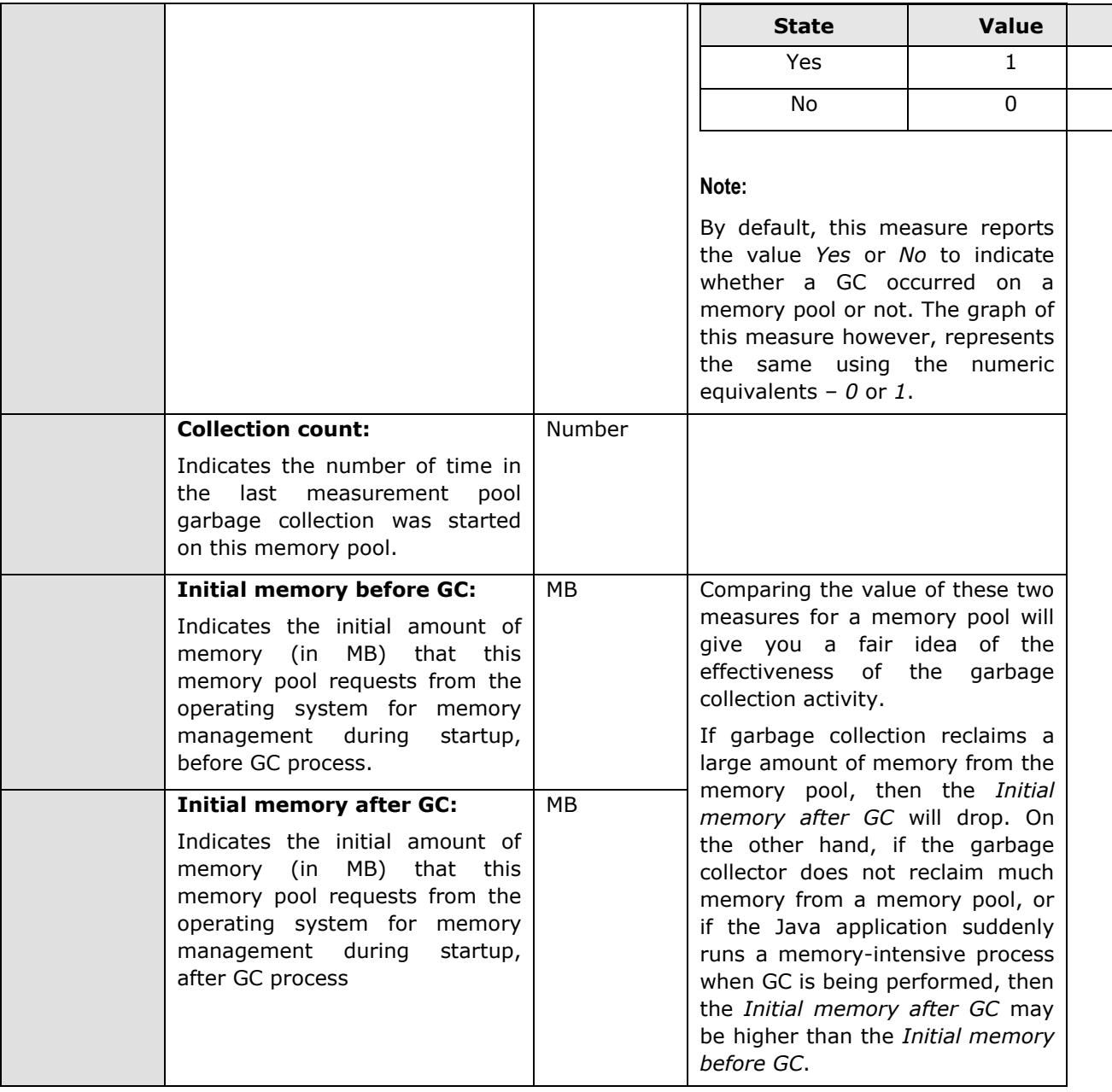

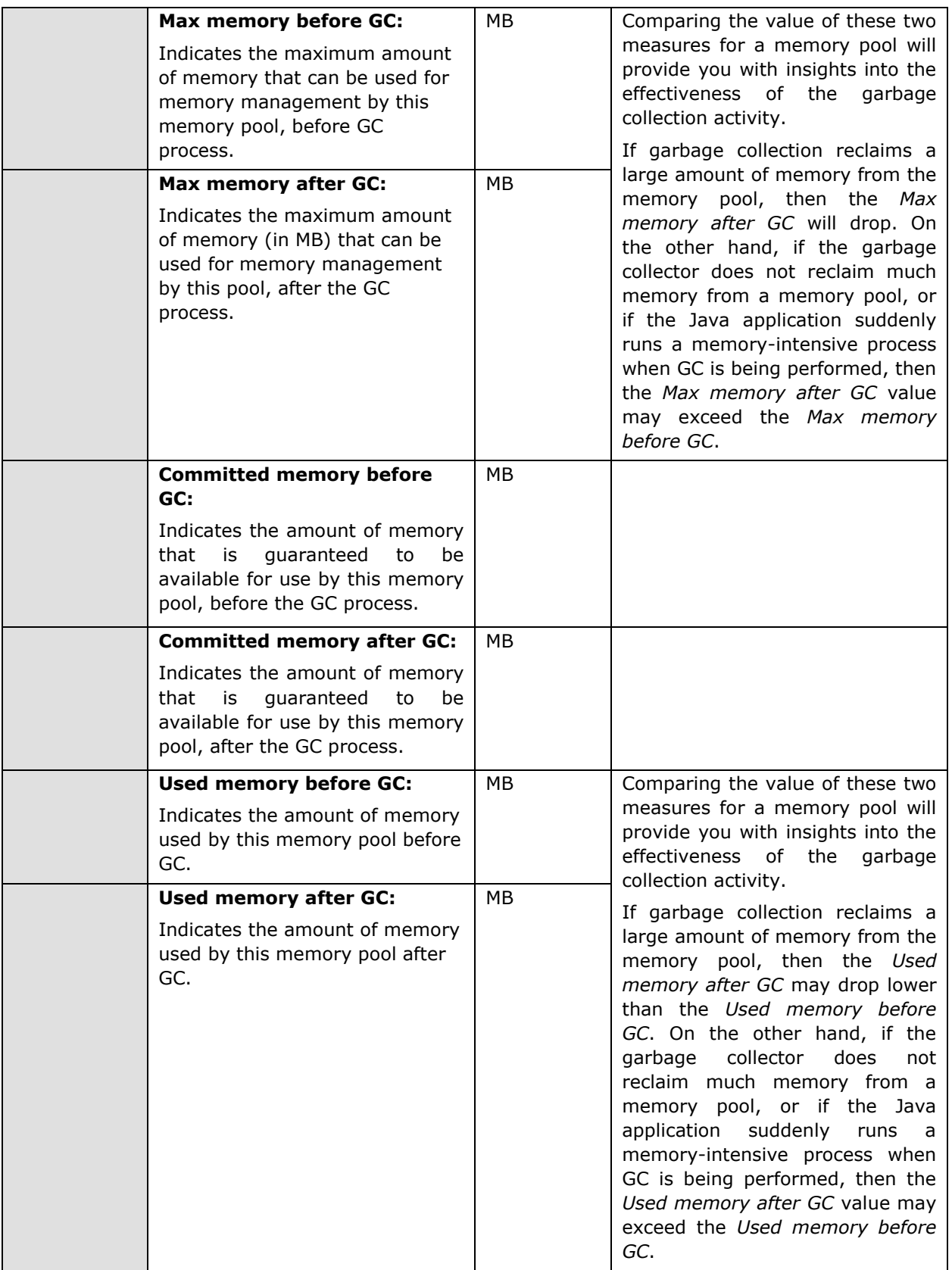

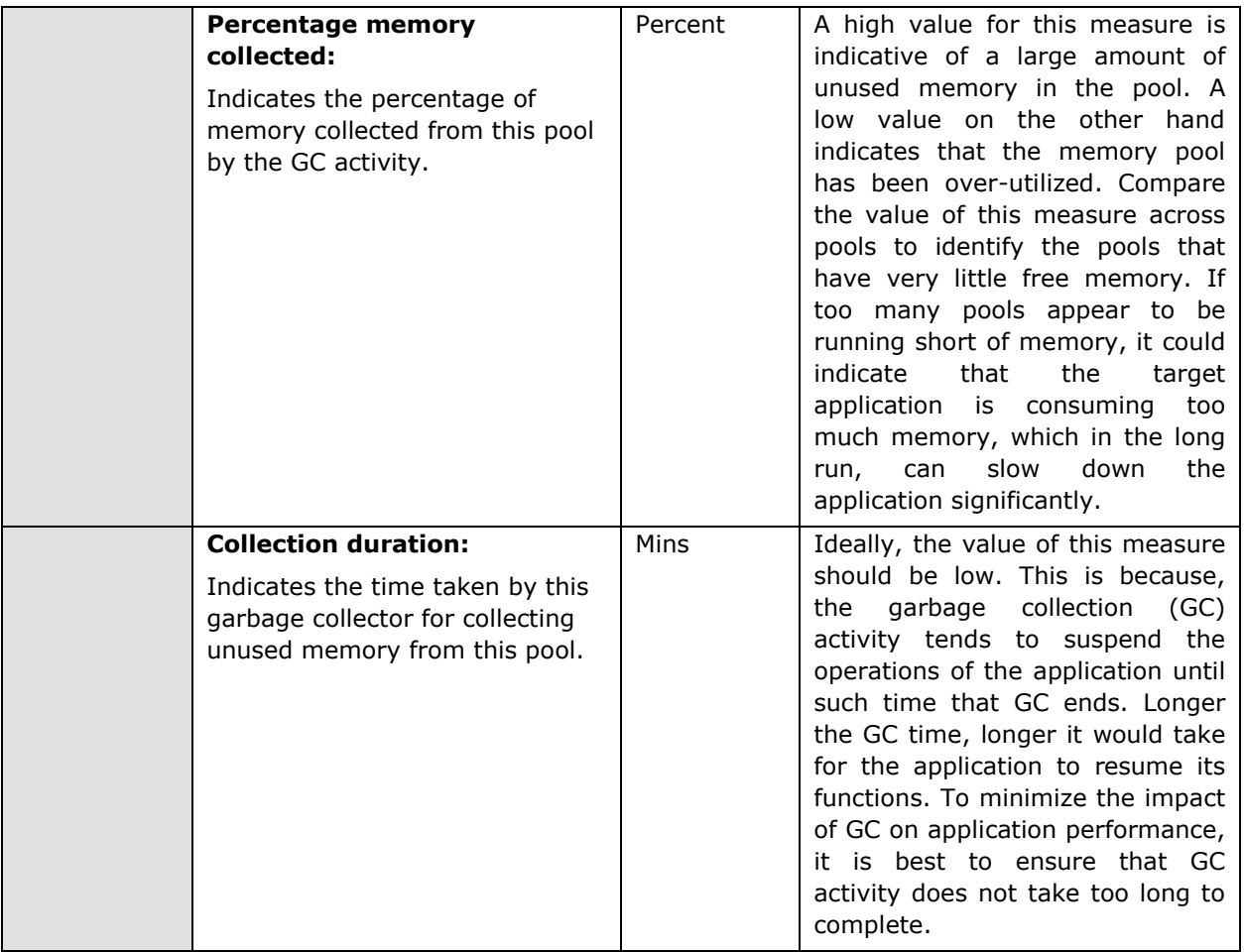

# 9.1.5 JVM Threads Test

This test reports the status of threads running in the JVM. Details of this test can be used to identify resource-hungry threads.

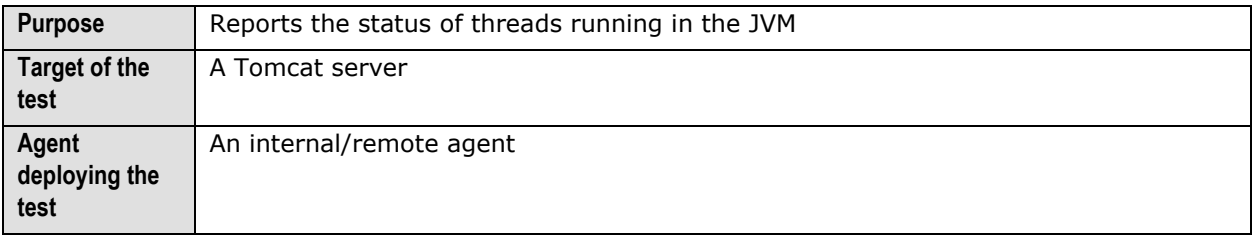

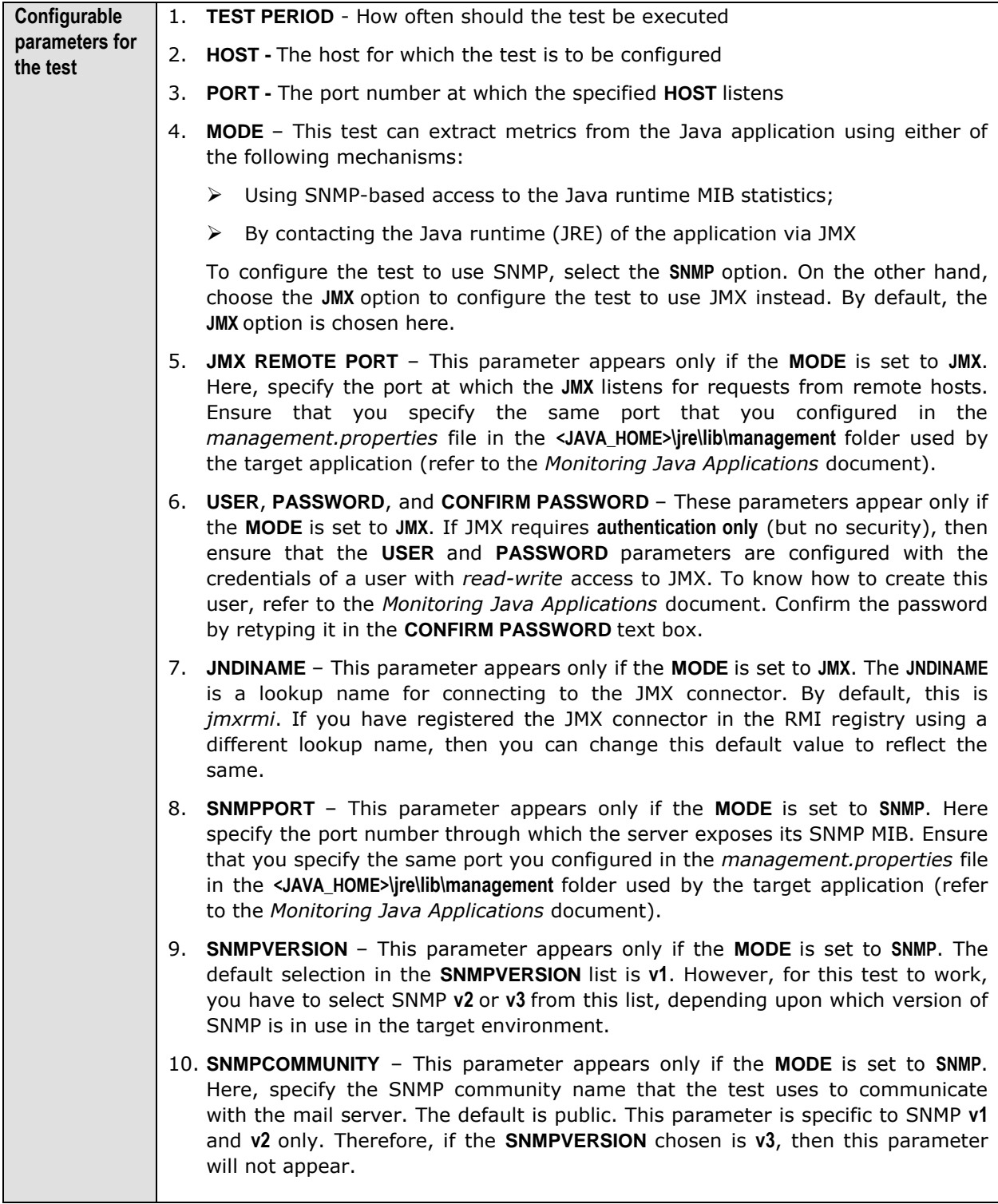

- 11. **USERNAME**  This parameter appears only when **v3** is selected as the **SNMPVERSION**. SNMP version 3 (SNMPv3) is an extensible SNMP Framework which supplements the SNMPv2 Framework, by additionally supporting message security, access control, and remote SNMP configuration capabilities. To extract performance statistics from the MIB using the highly secure SNMP v3 protocol, the eG agent has to be configured with the required access privileges – in other words, the eG agent should connect to the MIB using the credentials of a user with access permissions to be MIB. Therefore, specify the name of such a user against the **USERNAME** parameter.
- 12. **AUTHPASS**  Specify the password that corresponds to the above-mentioned **USERNAME**. This parameter once again appears only if the **SNMPVERSION**  selected is **v3**.
- 13. **CONFIRM PASSWORD**  Confirm the **AUTHPASS** by retyping it here.
- 14. **AUTHTYPE**  This parameter too appears only if **v3** is selected as the **SNMPVERSION**. From the **AUTHTYPE** list box, choose the authentication algorithm using which SNMP v3 converts the specified **USERNAME** and **PASSWORD** into a 32-bit format to ensure security of SNMP transactions. You can choose between the following options:
	- **MD5**  Message Digest Algorithm
	- **SHA**  Secure Hash Algorithm
- 15. **ENCRYPTFLAG**  This flag appears only when **v3** is selected as the **SNMPVERSION**. By default, the eG agent does not encrypt SNMP requests. Accordingly, the **ENCRYPTFLAG** is set to **NO** by default. To ensure that SNMP requests sent by the eG agent are encrypted, select the **YES** option.
- 16. **ENCRYPTTYPE**  If the **ENCRYPTFLAG** is set to **YES**, then you will have to mention the encryption type by selecting an option from the **ENCRYPTTYPE** list. SNMP v3 supports the following encryption types:
	- **DES**  Data Encryption Standard
	- **AES**  Advanced Encryption Standard
- 17. **ENCRYPTPASSWORD**  Specify the encryption password here.
- 18. **CONFIRM PASSWORD**  Confirm the encryption password by retyping it here.
- 19. **TIMEOUT**  This parameter appears only if the **MODE** is set to **SNMP**. Here, specify the duration (in seconds) within which the SNMP query executed by this test should time out in the **TIMEOUT** text box. The default is 10 seconds.
- 20. **DD FREQUENCY**  Refers to the frequency with which detailed diagnosis measures are to be generated for this test. The default is *1:1*. This indicates that, by default, detailed measures will be generated every time this test runs, and also every time the test detects a problem. You can modify this frequency, if you so desire. Also, if you intend to disable the detailed diagnosis capability for this test, you can do so by specifying *none* against **DD FREQUENCY**.

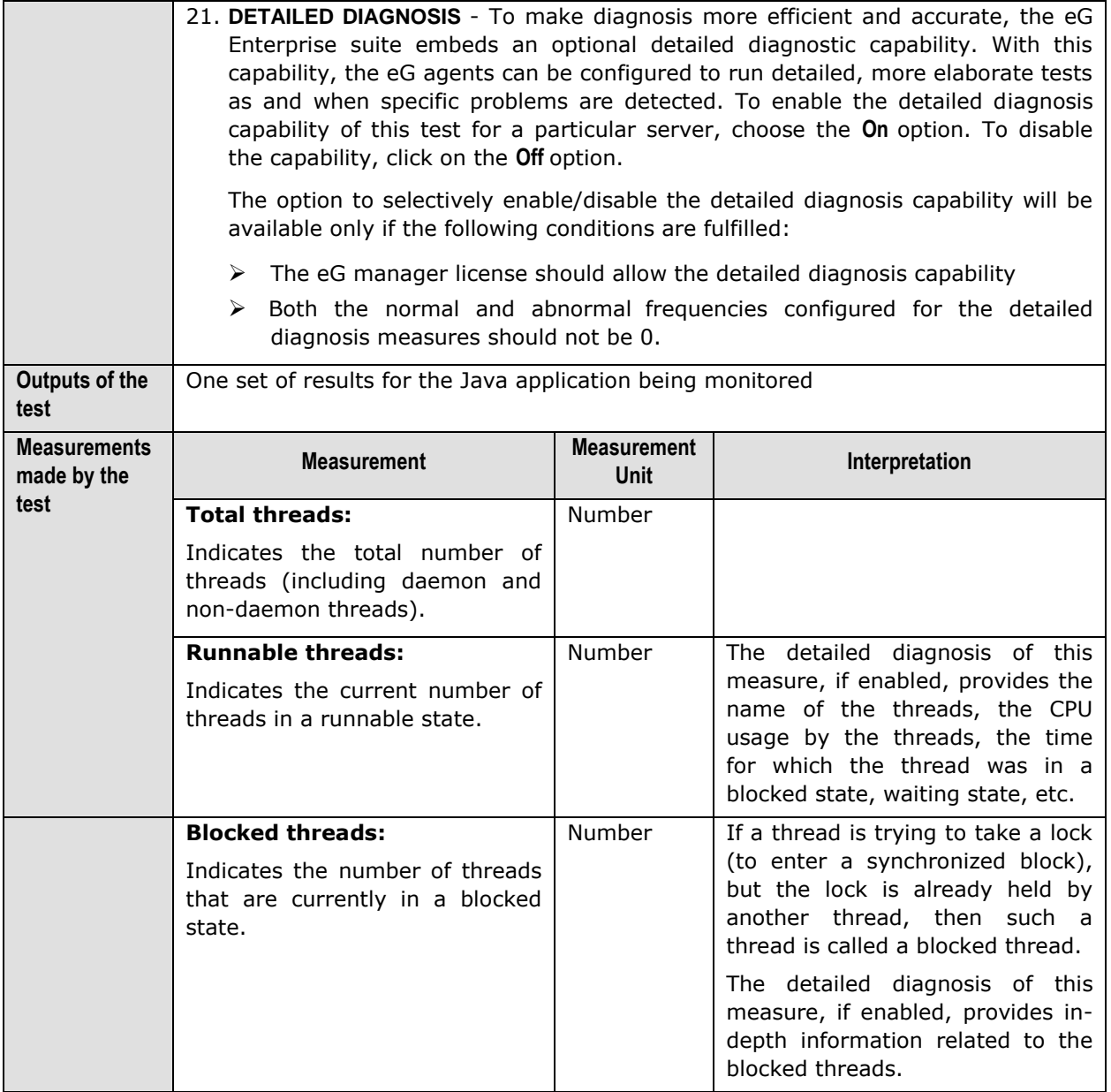

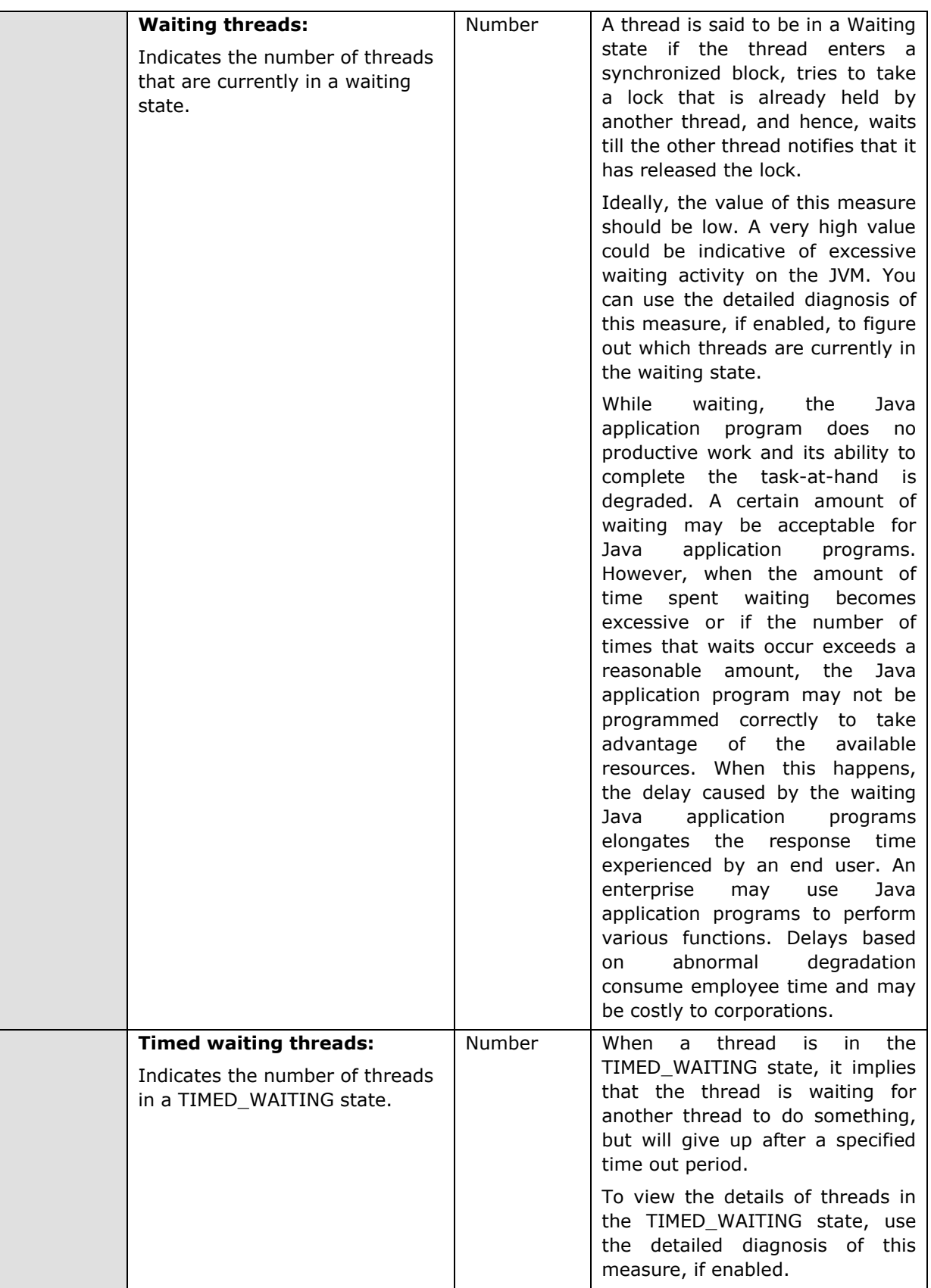

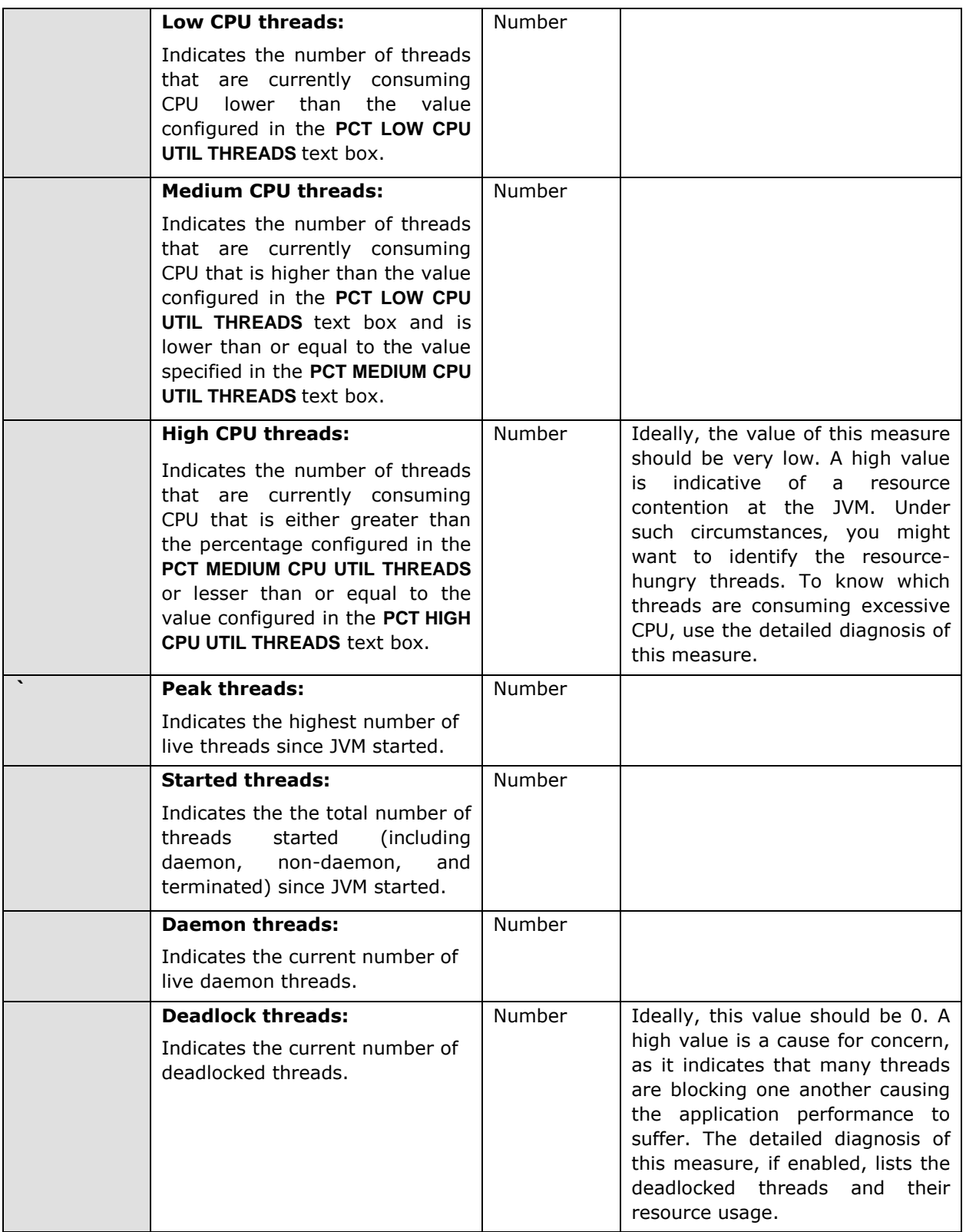

#### **Note:**

If the **MODE** for the **JVM Threads** test is set to **SNMP**, then the detailed diagnosis of this test will not display the **Blocked Time** and **Waited Time** for the threads. To make sure that detailed diagnosis reports these details also, do the following:

- $\triangleright$  Login to the application host.
- Go to the **<JAVA\_HOME>\jre\lib\management** folder used by the target application, and edit the *management.properties* file in that folder.
- $\triangleright$  Append the following line to the file:

com.sun.management.enableThreadContentionMonitoring

 $\triangleright$  Finally, save the file.

### 9.1.6 JVM Cpu Usage Test

This test measures the CPU utilization of the JVM. If the JVM experiences abnormal CPU usage levels, you can use this test to instantly drill down to the threads that are contributing to the CPU spike. Detailed stack trace information provides insights to code level information that can highlight problems with the design of the Java application.

#### **Note:**

- If you want to collect metrics for this test from the JRE MIB i.e, if the **MODE** parameter of this test is set to **SNMP** – then ensure that the **SNMP** and **SNMP Trap** services are up and running on the application host.
- While monitoring a Java application executing on a Windows 2003 server using SNMP, ensure that the *community string* to be used during SNMP access is explicitly added when starting the SNMP service.

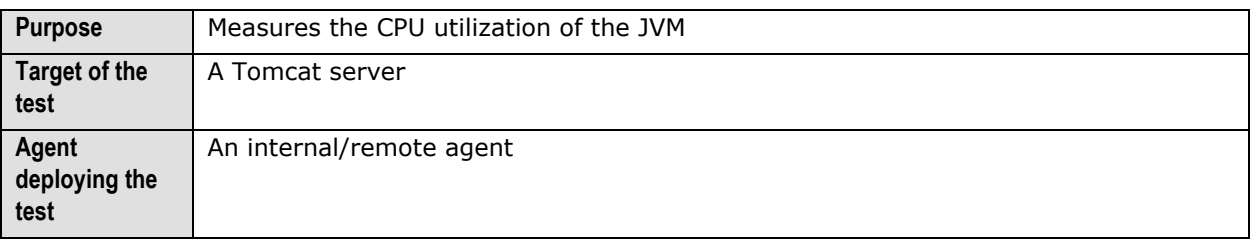

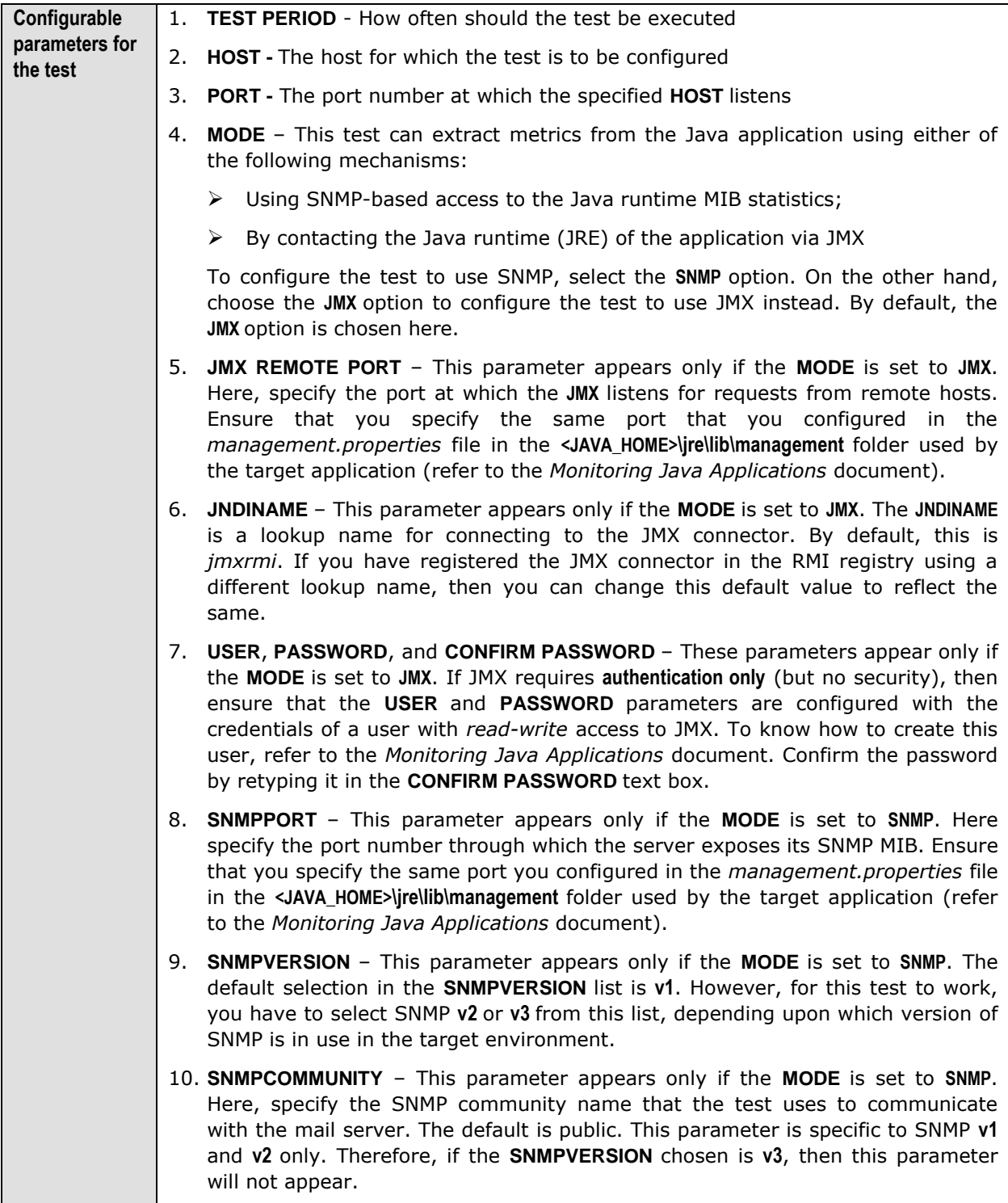

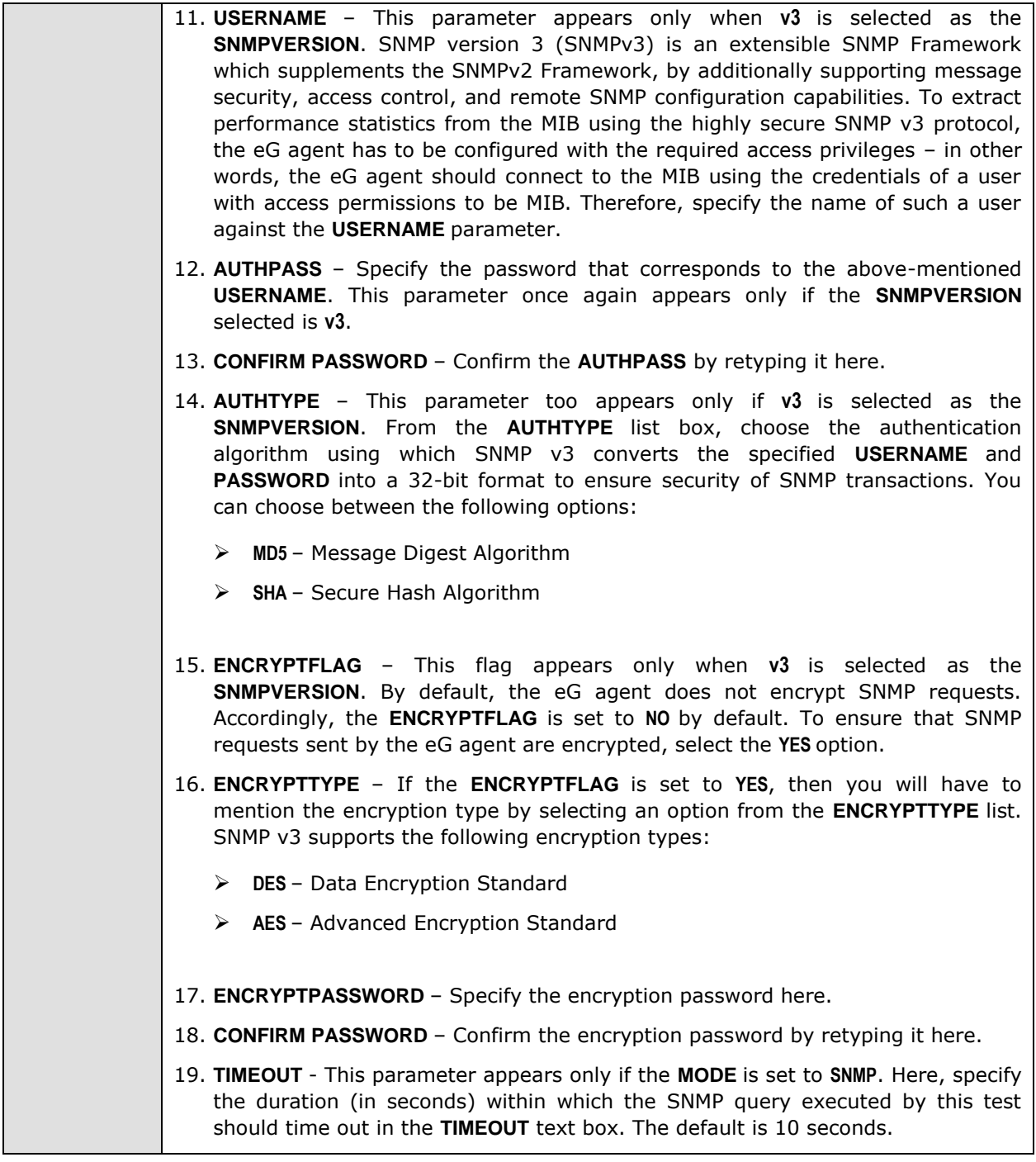

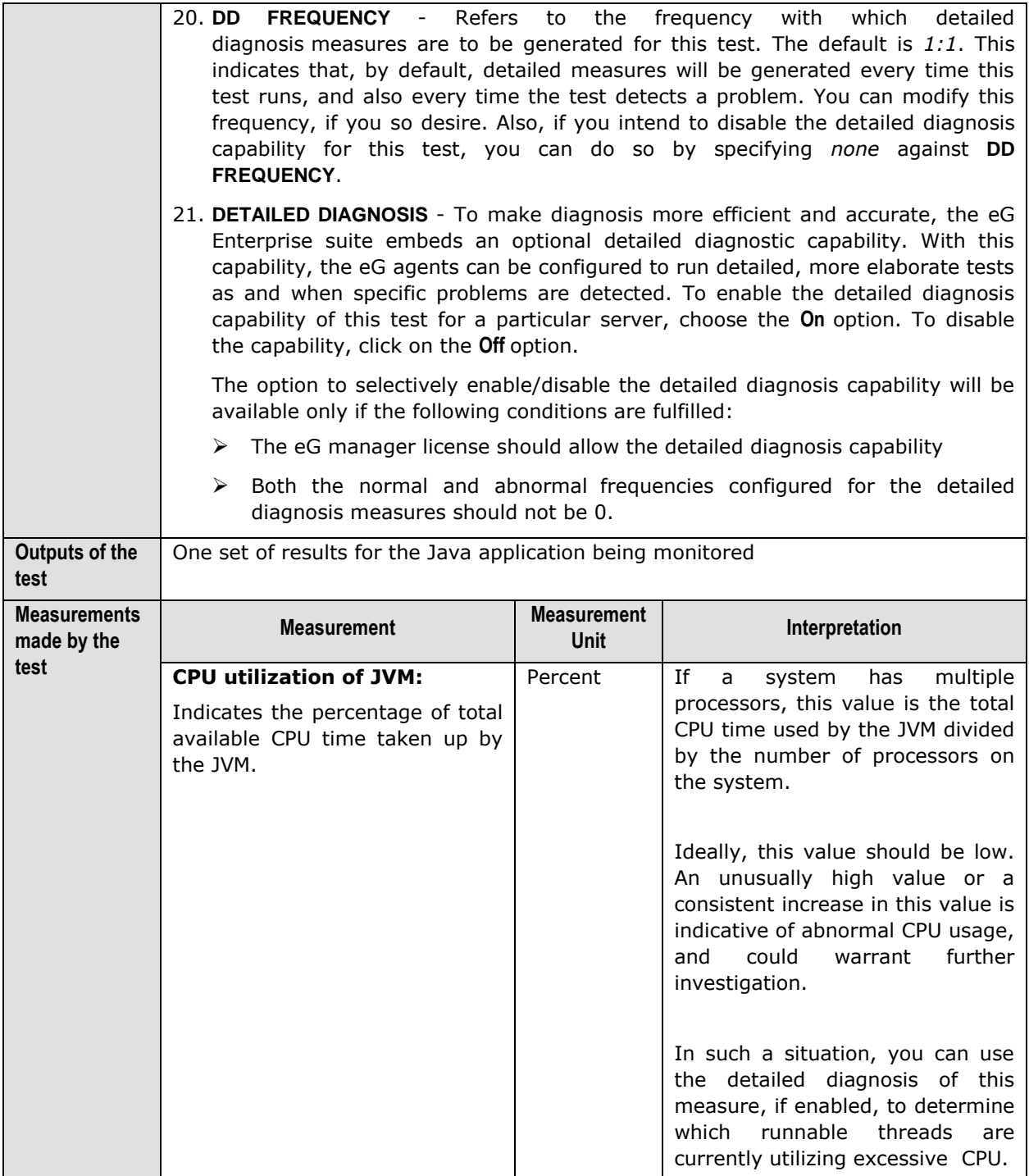

The detailed diagnosis of the *CPU utilization of JVM* measure lists all the CPU-consuming threads currently executing in the JVM, in the descending order of the **Percentage Cpu Time** of the threads; this way, you can quickly and accurately identify CPU-intensive threads in the JVM. In addition to CPU usage information, the detailed diagnosis also reveals the following information for every thread:

 $\triangleright$  The number of times the thread was blocked during the last measurement period, the total duration of the blocks, and the percentage of time for which the thread was blocked;

- $\triangleright$  The number of times the thread was in wating during the last measurement period, the total duration waited, and the percentage of time for which the thread waited;
- The **Stacktrace** of the thread, using which you can nail the exact line of code causing the CPU consumption of the thread to soar;

|      | <b>Details of the threads</b>       |          |                               |                       |                                        |                         |                |                                                                |     |                          |                                         |                                                                                                    |
|------|-------------------------------------|----------|-------------------------------|-----------------------|----------------------------------------|-------------------------|----------------|----------------------------------------------------------------|-----|--------------------------|-----------------------------------------|----------------------------------------------------------------------------------------------------|
| Time | <b>Thread Name</b>                  | ThreadID | <b>Thread</b><br><b>State</b> | Cpu<br>Time<br>(Secs) | Percentage<br><b>Cou Time</b><br>(9/0) | <b>Blocked</b><br>Count | Time<br>(Secs) | <b>Blocked Percentage Waited</b><br><b>Blocked</b><br>Time (%) |     | Waited<br>Time<br>(Secs) | Percentage<br>Waited<br><b>Time (%)</b> | Stacktrace                                                                                                    |
|      | Jun 22, 2009 14:42:30               |          |                               |                       |                                        |                         |                |                                                                |     |                          |                                         | Stack Trace                                                                                                    |
|      | http7077-<br>Processor <sub>2</sub> | 19       | RUNNABLE 2,296 0.6651         |                       |                                        | 103                     | 0.006          | $\Omega$                                                       | 83  | 534.26                   | 18.18                                   | java.net.SocketInputStream.socketRead0(Native Method);<br>iava.net.SocketInputStream.read(SocketInputStream.java;129);<br>org.apache.coyote.http11.InternalInputBuffer.fill(InternalInputBuffer.java:767);<br>org.apache.coyote.http11.InternalInputBuffer.parseRequestLine<br>(InternalInputBuffer.java:428); org.apache.coyote.http11.Http11Processor.process<br>(Http11Processor.java:790);<br>org.apache.coyote.http11.Http11Protocol\$Http11ConnectionHandler.processConnection<br>(Http11Protocol.java:700); org.apache.tomcat.util.net.TcpWorkerThread.runIt<br>(PoolTcpEndpoint.java:584);<br>org.apache.tomcat.util.threads.ThreadPool\$ControlRunnable.run<br>(ThreadPool.java:683); java.lang.Thread.run(Thread.java:619); |
|      | http7077-<br>Processor4             | 21       | RUNNABLE 2.89                 |                       | 0.4811                                 | 231                     | 0.045          | $\Omega$                                                       | 403 | 654.029                  | $\circ$                                 | java.net.SocketInputStream.socketRead0(Native Method):<br>iava.net.SocketInputStream.read(SocketInputStream.java:129);<br>org.apache.covote.http11.InternalInputBuffer.fill(InternalInputBuffer.java:767);<br>org.apache.covote.http11.InternalInputBuffer.parseRequestLine<br>(InternalInputBuffer.java:428): org.apache.covote.http11.Http11Processor.process<br>(Http11Processor.java:790):<br>org.apache.covote.http11.Http11Protocol\$Http11ConnectionHandler.processConnection<br>(Http11Protocol.java:700): org.apache.tomcat.util.net.TcpWorkerThread.runIt<br>(PoolTcpEndpoint.java:584):<br>org.apache.tomcat.util.threads.ThreadPool\$ControlRunnable.run<br>(ThreadPool.java:683): java.lang.Thread.run(Thread.java:619): |
|      | http7077-<br>Processor1             | 18       | RUNNABLE 3.984                |                       | 0.4528                                 | 103                     | 0.014          | $\circ$                                                        | 407 | 562,412                  | 17.27                                   | java.net.SocketInputStream.socketRead0(Native Method);<br>iava.net.SocketInputStream.read(SocketInputStream.java:129);<br>org.apache.coyote.http11.InternalInputBuffer.fill(InternalInputBuffer.java:767);<br>org.apache.covote.http11.InternalInputBuffer.parseRequestLine<br>(InternalInputBuffer.java:428); org.apache.coyote.http11.Http11Processor.process<br>(Http11Processor.java:790):                                                                                                    |

Figure 9. 3: The detailed diagnosis of the CPU utilization of JVM measure

# 9.1.7 JVM Memory Usage Test

This test monitors every memory type on the JVM and reports how efficiently the JVM utilizes the memory resources of each type.

**Note:**

- $\triangleright$  This test works only on Windows platforms.
- $\triangleright$  This test can provide detailed diagnosis information for only those monitored Java applications that use **JRE 1.6 or higher**.

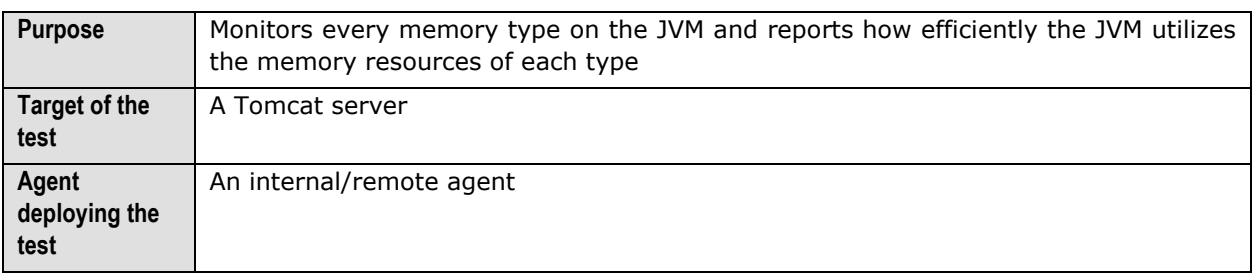

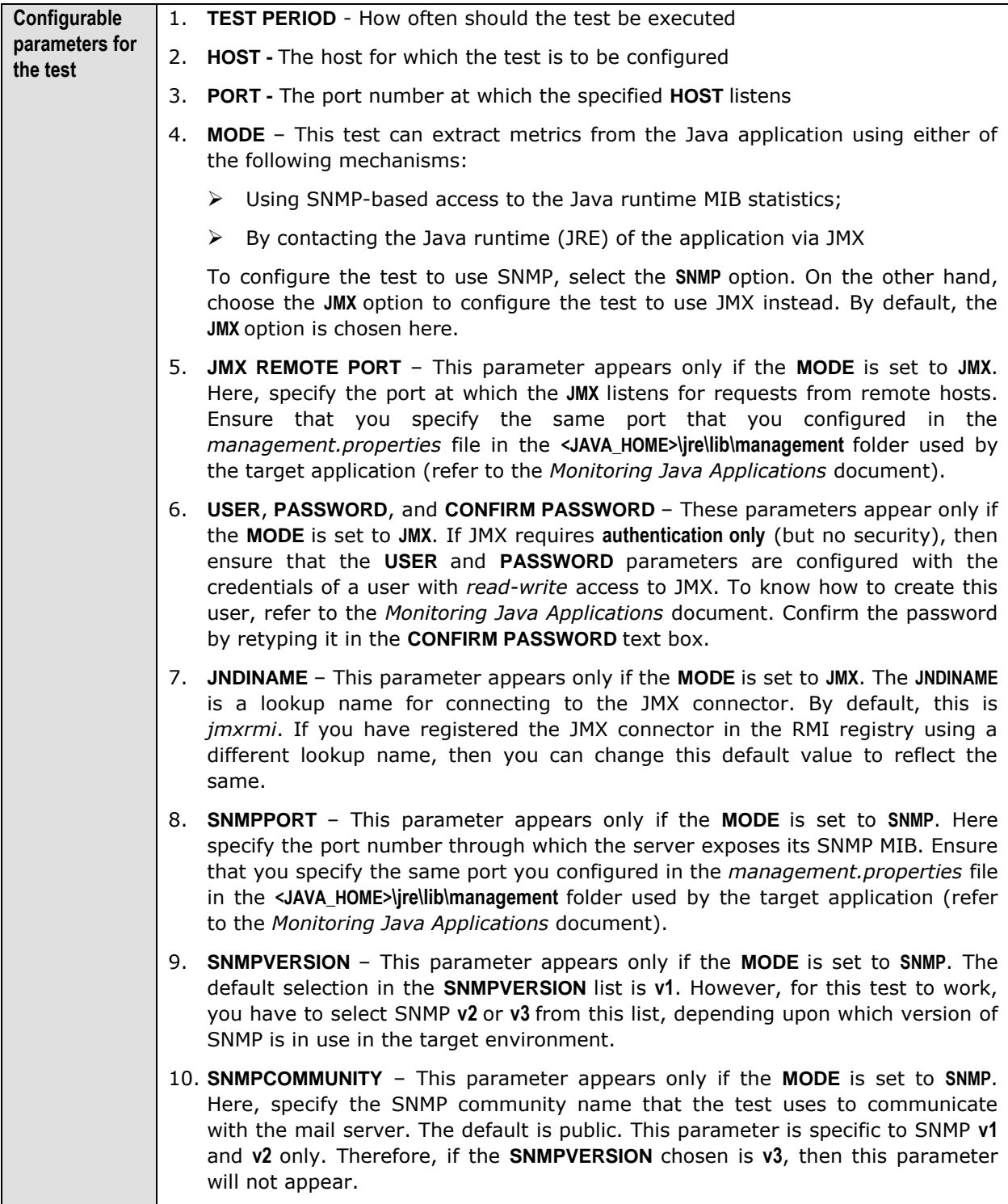

- 11. **USERNAME**  This parameter appears only when **v3** is selected as the **SNMPVERSION**. SNMP version 3 (SNMPv3) is an extensible SNMP Framework which supplements the SNMPv2 Framework, by additionally supporting message security, access control, and remote SNMP configuration capabilities. To extract performance statistics from the MIB using the highly secure SNMP v3 protocol, the eG agent has to be configured with the required access privileges – in other words, the eG agent should connect to the MIB using the credentials of a user with access permissions to be MIB. Therefore, specify the name of such a user against the **USERNAME** parameter.
- 12. **AUTHPASS**  Specify the password that corresponds to the above-mentioned **USERNAME**. This parameter once again appears only if the **SNMPVERSION**  selected is **v3**.
- 13. **CONFIRM PASSWORD**  Confirm the **AUTHPASS** by retyping it here.
- 14. **AUTHTYPE**  This parameter too appears only if **v3** is selected as the **SNMPVERSION**. From the **AUTHTYPE** list box, choose the authentication algorithm using which SNMP v3 converts the specified **USERNAME** and **PASSWORD** into a 32-bit format to ensure security of SNMP transactions. You can choose between the following options:
	- **MD5**  Message Digest Algorithm
	- **SHA**  Secure Hash Algorithm
- 15. **ENCRYPTFLAG**  This flag appears only when **v3** is selected as the **SNMPVERSION**. By default, the eG agent does not encrypt SNMP requests. Accordingly, the **ENCRYPTFLAG** is set to **NO** by default. To ensure that SNMP requests sent by the eG agent are encrypted, select the **YES** option.
- 16. **ENCRYPTTYPE**  If the **ENCRYPTFLAG** is set to **YES**, then you will have to mention the encryption type by selecting an option from the **ENCRYPTTYPE** list. SNMP v3 supports the following encryption types:
	- **DES**  Data Encryption Standard
	- **AES**  Advanced Encryption Standard
- 17. **ENCRYPTPASSWORD**  Specify the encryption password here.
- 18. **CONFIRM PASSWORD**  Confirm the encryption password by retyping it here.
- 19. **TIMEOUT**  This parameter appears only if the **MODE** is set to **SNMP**. Here, specify the duration (in seconds) within which the SNMP query executed by this test should time out in the **TIMEOUT** text box. The default is 10 seconds.
- 20. **HEAP ANALYSIS**  By default, this flag is set to **off**. This implies that the test will not provide detailed diagnosis information for memory usage, by default. To trigger the collection of detailed measures, set this flag to **On**.
- 21. **JAVA HOME**  This parameter appears only when the **HEAP ANALYSIS** flag is switched **On**. Here, provide the full path to the install directory of **JDK 1.6 or higher**  on the application host. For example, *c:\JDK1.6.0*.

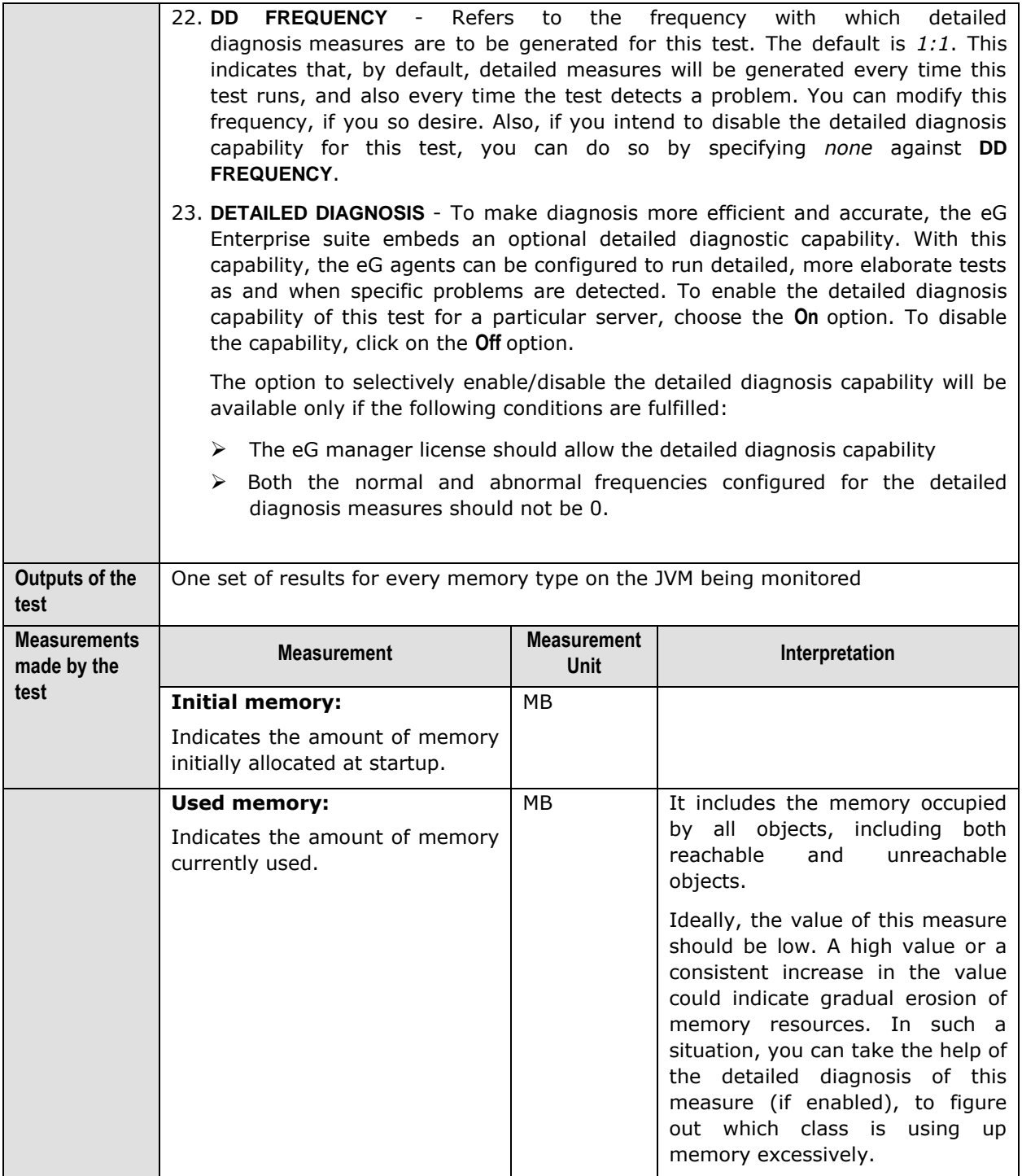

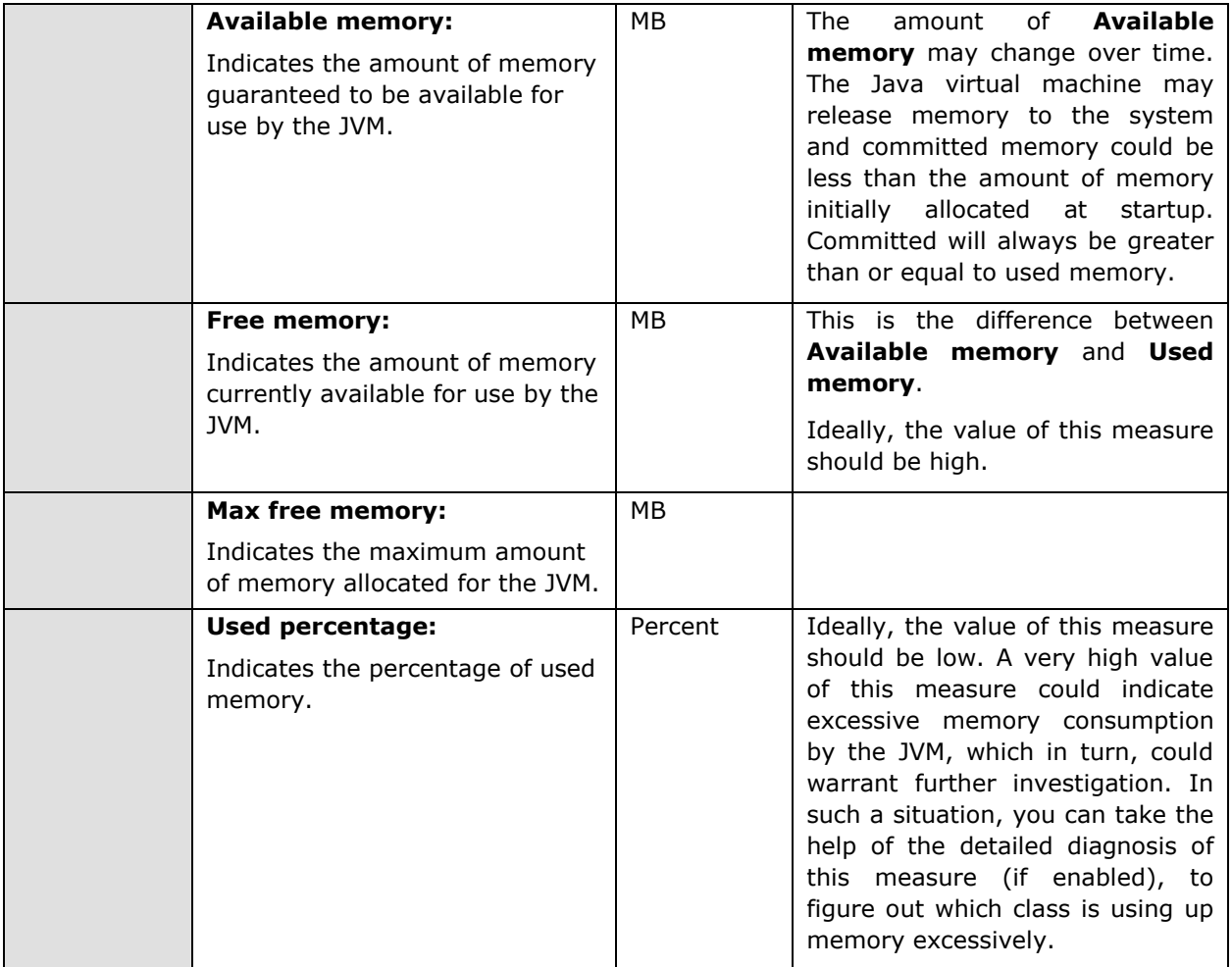

The detailed diagnosis of the *Used memory* measure, if enabled, lists all the classes that are using the pool memory, the amount and percentage of memory used by each class, the number of instances of each class that is currently operational, and also the percentage of currently running instances of each class. Since this list is by default sorted in the descending order of the percentage memory usage, the first class in the list will obviously be the leading memory consumer.
| Time                  | <b>Class Name</b>                               | <b>Instance Count</b> | <b>Instance Percentage</b> | <b>Memory used(MB)</b> | Percentage memory<br>used |
|-----------------------|-------------------------------------------------|-----------------------|----------------------------|------------------------|---------------------------|
| Jun 17, 2009 12:11:01 |                                                 |                       |                            |                        |                           |
|                       | com.ibc.object.SapBusinessObject                | 104003                | 11.5774                    | 12.629                 | 22.5521                   |
|                       | [Ljava.lang.Object;                             | 23586                 | 2.6255                     | 7.4904                 | 13.3759                   |
|                       | <constmethodklas></constmethodklas>             | 41243                 | 4.5911                     | 5.8357                 | 10.4211                   |
|                       | java.lang.String                                | 174044                | 19,3742                    | 3.9836                 | 7.1136                    |
|                       | [ <sub>c</sub> ]                                | 240000                | 26.7163                    | 3.6621                 | 6.5396                    |
|                       | [B                                              | 7336                  | 0.8166                     | 3.5868                 | 6.4051                    |
|                       | <methodklas></methodklas>                       | 41243                 | 4.5911                     | 3.1514                 | 5.6275                    |
|                       | <symbolklas></symbolklas>                       | 69152                 | 7.6979                     | 2.8014                 | 5.0025                    |
|                       | $\overline{1}$                                  | 26240                 | 2.921                      | 2.3018                 | 4.1105                    |
|                       | <constantpoolklas></constantpoolklas>           | 3097                  | 0.3448                     | 2.0491                 | 3.6591                    |
|                       | <instanceklassklas></instanceklassklas>         | 3097                  | 0.3448                     | 1.296                  | 2.3144                    |
|                       | <constantpoolcacheklas></constantpoolcacheklas> | 2663                  | 0.2964                     | 1.2536                 | 2.2386                    |
|                       | [S                                              | 5546                  | 0.6174                     | 0.4283                 | 0.7649                    |
|                       | java.util.Hashtable\$Entry                      | 15908                 | 1.7708                     | 0.3641                 | 0.6502                    |
|                       | <methoddataklas></methoddataklas>               | 870                   | 0.0968                     | 0.3594                 | 0.6418                    |
|                       | java.lang.reflect.Method                        | 4269                  | 0.4752                     | 0.3257                 | 0.5816                    |
|                       | java.lang.Class                                 | 3383                  | 0.3766                     | 0.3097                 | 0.5531                    |
|                       | java.util.Vector                                | 13266                 | 1.4767                     | 0.3036                 | 0.5422                    |

Figure 9. 4: The detailed diagnosis of the Used memory measure

## 9.1.8 JVM Uptime Test

This test tracks the uptime of a JVM. Using information provided by this test, administrators can determine whetherthe JVM was restarted. Comparing uptime across Java applications, an admin can determine the JVMs that have been running without any restarts for the longest time.

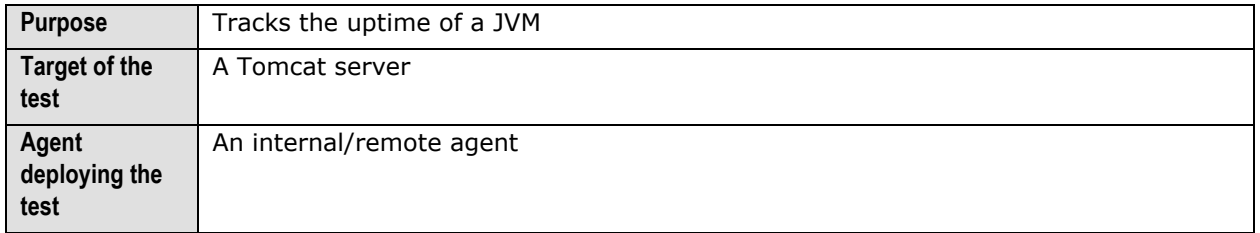

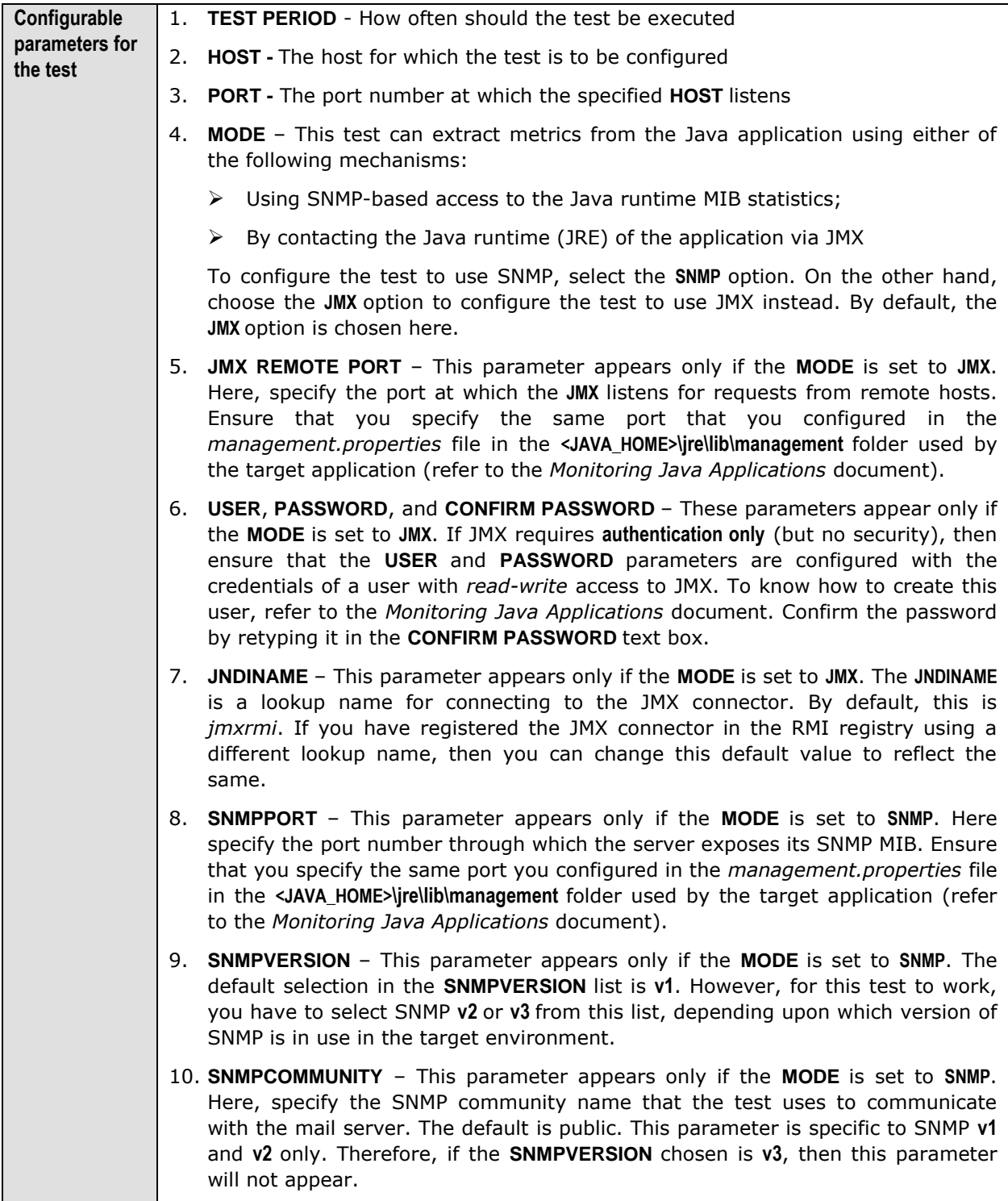

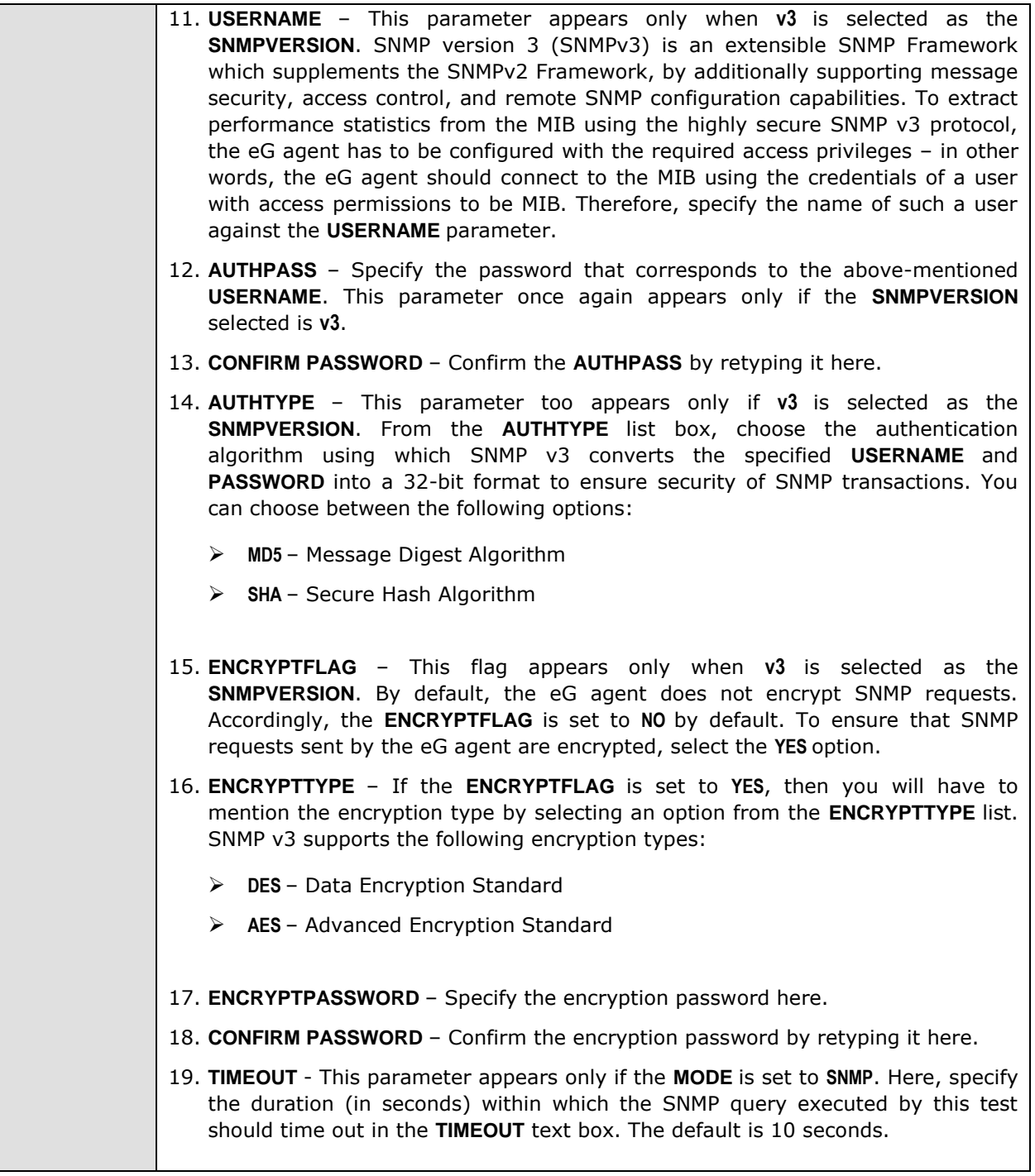

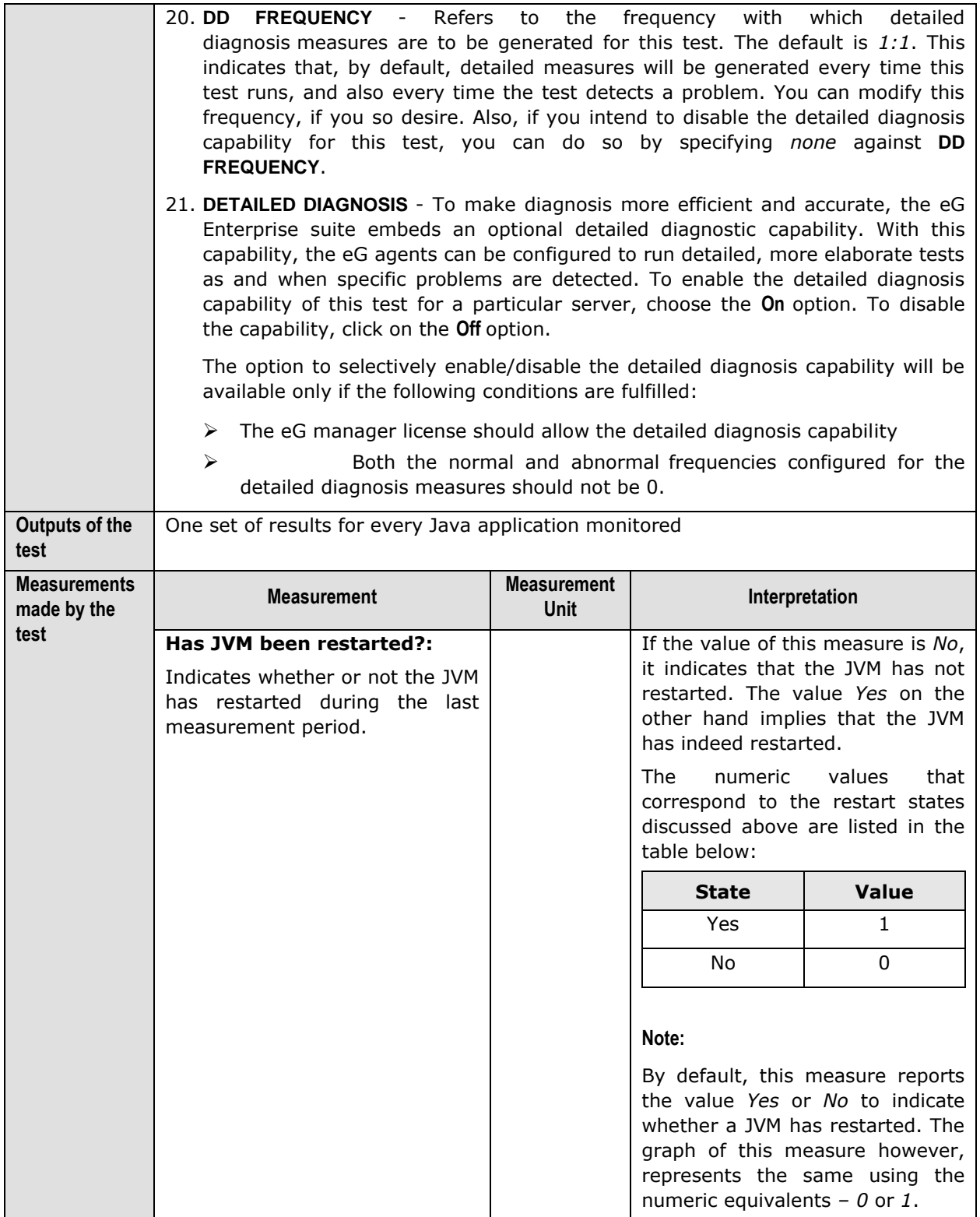

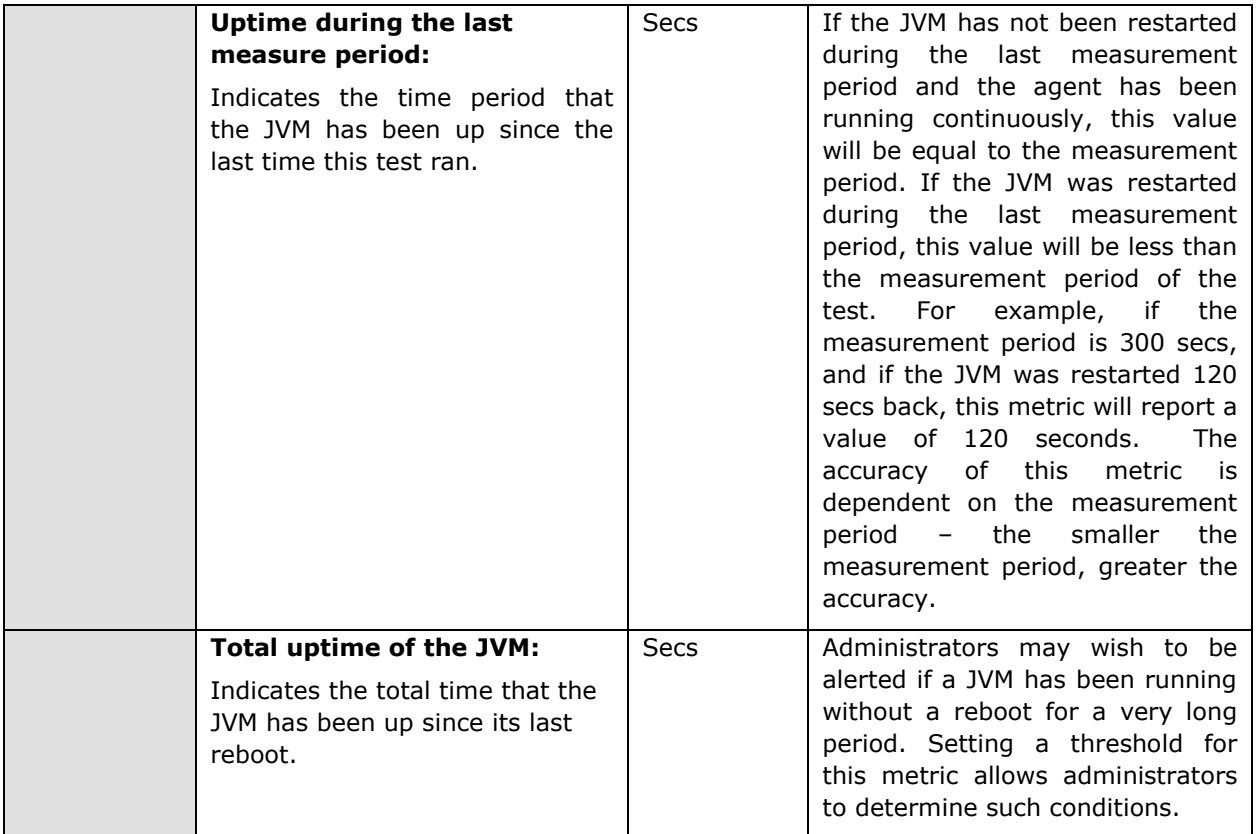

## 9.1.9 Tests Disabled by Default for a Tomcat Server

The tests discussed above are enabled by default for a Tomcat server. In addition to these tests, the eG agent can be optionally configured to execute a few other tests that report critical statistics related to CPU usage, thread usage, and the uptime of the Tomcat JVM. To enable one/more of these tests, open the **AGENTS – TESTS CONFIGURATION** page using the Agents -> Tests -> Configure menu sequence, select **Tomcat** from the **Component type** list, scroll down the test list that appears to view the **DISABLED TESTS** section, select the check box corresponding to the JVM test of interest to you, and then, click the **Update** button. These tests have been discussed below.

## <span id="page-364-0"></span>**9.1.9.1 Java Transactions Test**

When a user initiates a transaction to a Java-based web application, the transaction typically travels via many Java components before completing execution and sending out a response to the user.

The key Java components have been briefly described below:

- **Filter:** A filter is a program that runs on the server before the servlet or JSP page with which it is associated. All filters must implement **javax.servlet.Filter**. This interface comprises three methods: **init, doFilter, and destroy.**
- **► Servlet:** A servlet acts as an intermediary between the client and the server. As servlet modules run on the server, they can receive and respond to requests made by the client. If a servlet is designed to handle HTTP requests, it is called an **HTTP Servlet**.
- **JSP:** Java Server Pages are an extension to the Java servlet technology. A JSP is translated into Java servlet before being run, and it processes HTTP requests and generates responses like any servlet. Translation occurs the first time the application is run.
- **Struts:** The Struts Framework is a standard for developing well-architected Web applications. Based on the Model-View-Controller (MVC) design paradigm, it distinctly separates all three levels (Model, View, and Control).

A delay experienced by any of the aforesaid Java components can adversely impact the total response time of the transaction, thereby scarring the user experience with the web application. In addition, delays in JDBC connectivity and slowdowns in SQL query executions (if the application interacts with a database), bottlenecks in delivery of mails via the Java Mail API (if used), and any slow method calls, can also cause insufferable damage to the 'user-perceived' health of a web application.

The challenge here for administrators is to not just isolate the slow transactions, but to also accurately identify where the transaction slowed down and why - is it owing to inefficent JSPs? poorly written servlets or struts? poor or the lack of any JDBC connectivity to the database? long running queries? inefficient API calls? or delays in accessing the POJO methods? The **eG JTM Monitor** provides administrators with answers to these questions!

With the help of the **Java Transactions** test, the **eG JTM Monitor** traces the route a configured web transaction takes, and captures live the total responsiveness of the transaction and the response time of each Java component it visits en route. This way, the solution proactively detects transaction slowdowns, and also precisely points you to the Java components causing it - is it the Filters? JSPs? Servlets? Struts? JDBC? SQL query? Java Mail API? or the POJO? In addition to revealing where (i.e., at which Java component) a transaction slowed down, the solution also provides the following intelligent insights, on demand, making root-cause identification and resolution easier:

- $\triangleright$  A look at the methods that took too long to execute, thus leading you to those methods that may have contributed to the slowdown;
- $\triangleright$  Single-click access to each invocation of a chosen method, which provides pointers to when and where a method spent longer than desired;
- $\triangleright$  A quick glance at SQL queries and Java errors that may have impacted the responsiveness of the transaction;

Using these interesting pointers provided by the **eG JTM Monitor**, administrators can diagnose the rootcause of transaction slowdowns within minutes, rapidly plug the holes, and thus ensure that their critical web applications perform at peak capacity at all times!

Before attempting to monitor Java transactions using the **eG JTM Monitor**, the following configurations will have to be performed:

- 1. In the **<EG\_INSTALL\_DIR>\lib** directory (on Windows; on Unix, this will be **/opt/egurkha/lib**) of the eG agent, you will find the following files:
	- **eg\_jtm.jar**
	- **aspectjrt.jar**
	- **aspectjweaver.jar**
	- **jtmConn.props**
	- **jtmLogging.props**
	- **jtmOther.props**
- 2. Login to the system hosting the Java application to be monitored.

- 3. If the eG agent will be 'remotely monitoring' the target Java application (i.e., if the Java application is to be monitored in an 'agentless manner'), then, copy all the files mentioned above from the **<EG\_INSTALL\_DIR>\lib** directory (on Windows; on Unix, this will be **/opt/egurkha/lib**) of the eG agent to any location on the Java application host.
- 4. Then, proceed to edit the start-up script of the Java application being monitored, and append the following lines to it:

set JTM\_HOME=<<PATH OF THE LOCAL FOLDER CONTAINING THE JAR FILES AND PROPERTY FILES LISTED ABOVE>> "-javaagent:%JTM\_HOME%\aspectjweaver.jar" "-DEG\_JTM\_HOME=%JTM\_HOME%"

**Note that the above lines will change based on the operating system and the web/web application server being monitored.** 

Then, add the **eg\_jtm.jar**, **aspectjrt.jar**, and **aspectjweaver.jar** files to the **CLASSPATH** of the Java application being monitored.

Finally, save the file. Once this is done, then, the next time the Java application starts, the **eG JTM Monitor** scans the web requests to the application for configured URL patterns. When a match is found, the **eG JTM Monitor** collects the desired metrics and stores them in memory.

Then, every time the eG agent runs the **Java Transactions** test, the agent will poll the **eG JTM Monitor**  (on the target application) for the required metrics, extract the same from the application's memory, and report them to the eG manager.

5. Next, edit the **jtmConn.props** file. You will find the following lines in the file:

```
#Contains the connection properties of eGurkha Java Transaction Monitor
JTM_Port=13631
Designated_Agent=
```
By default, the **JTM\_Port** parameter is set to 13631. If the Java application being monitored listens on a different JTM port, then specify the same here. In this case, when managing a **Java Application**  using the eG administrative interface, specify the **JTM\_Port** that you set in the **jtmConn.props** file as the **Port** of the Java application.

Also, against the **Designated\_Agent** parameter, specify the IP address of the eG agent which will poll the **eG JTM Monitor** for metrics. If no IP address is provided here, then the **eG JTM Monitor** will treat the host from which the very first 'measure request' comes in as the **Designated\_Agent**.

#### **Note:**

In case a specific **Designated\_Agent** is not provided, and the **eG JTM Monitor** treats the host from which the very first 'measure request' comes in as the **Designated\_Agent**, then if such a **Designated\_Agent** is stopped or uninstalled for any reason, the **eG JTM Monitor** will wait for a maximum of 10 measure periods for that 'deemed' **Designated\_Agent** to request for metrics. If no requests come in for 10 consecutive measure periods, then the **eG JTM Monitor** will begin responding to 'measure requests' coming in from any other eG agent.

6. Finally, save the **jtmConn.props** file.

Then, proceed to configure the **Java Transactions** test as discussed in Section [9.1.9.1](#page-364-0) of this document.

## **9.1.9.2 JVM Details Test**

This reveals the health of the Tomcat class loaders and daemon threads, and also indicates JVM availability.

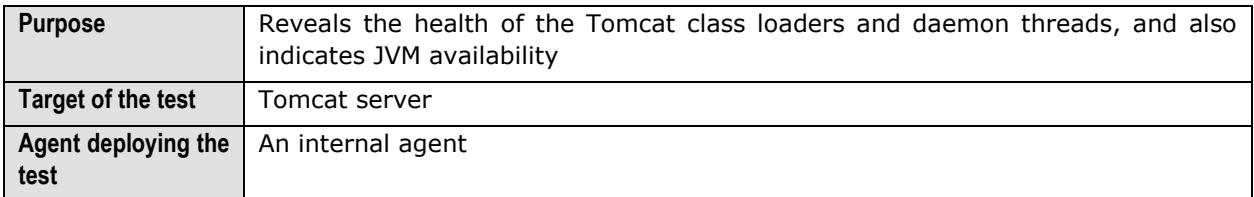

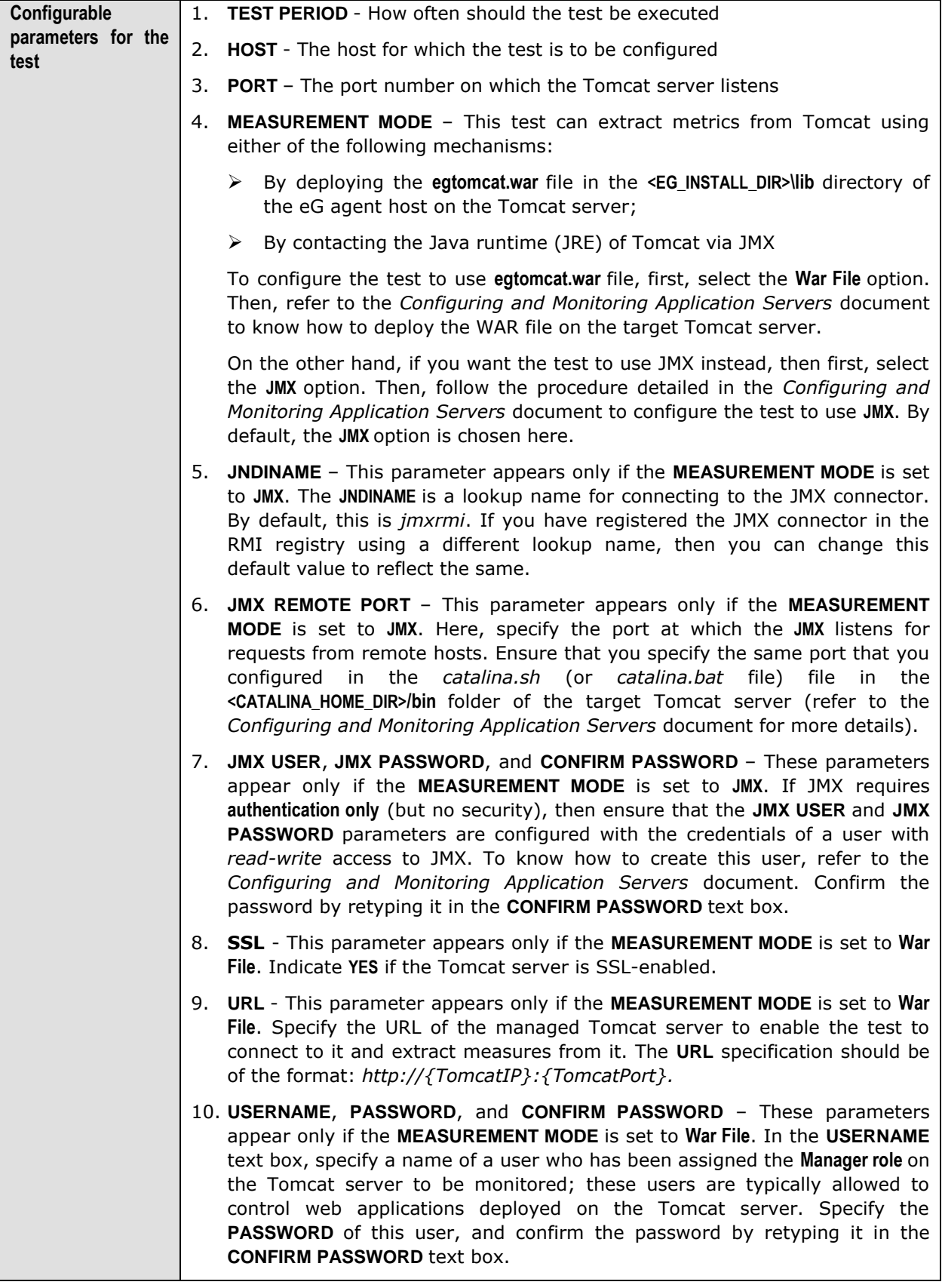

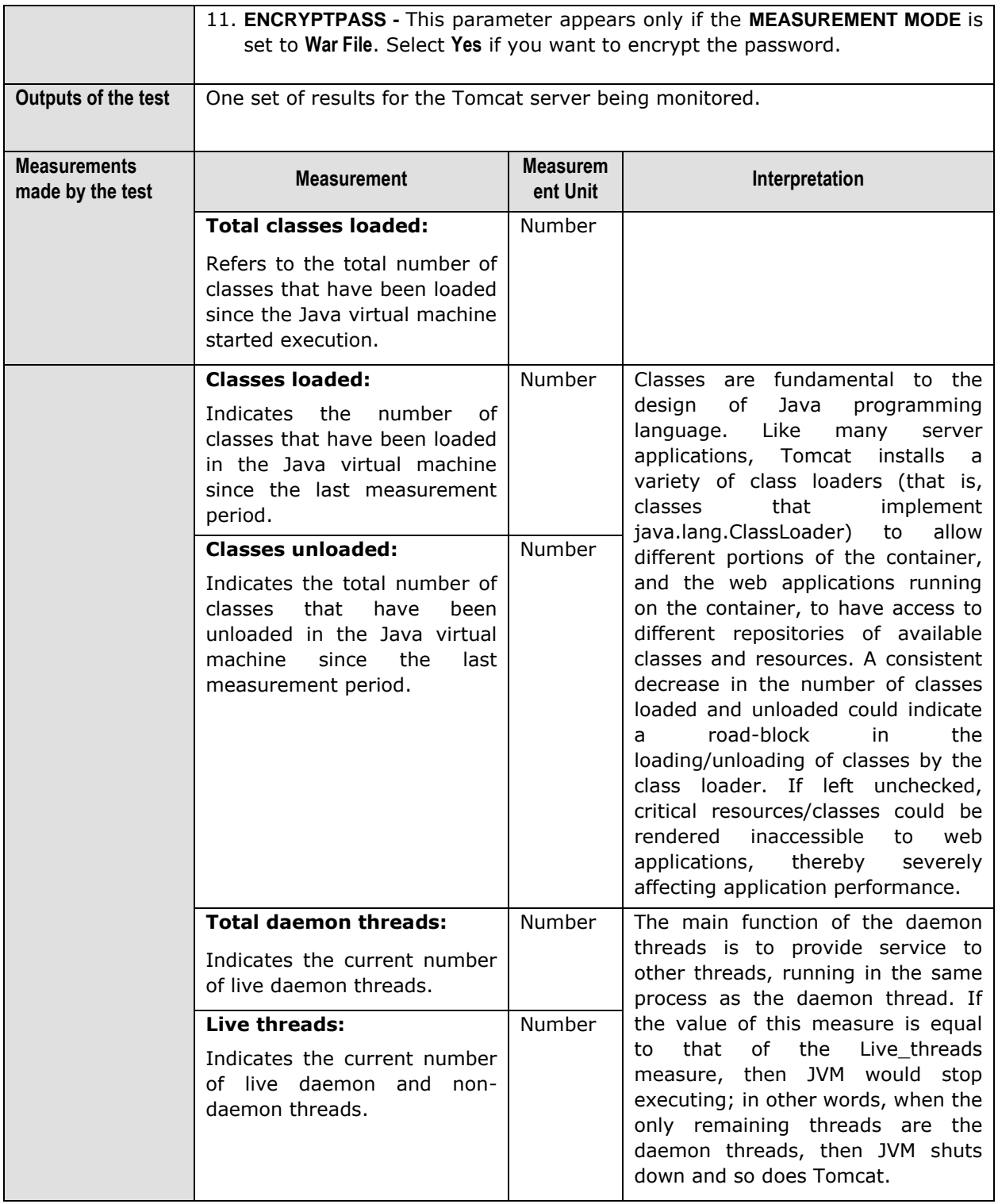

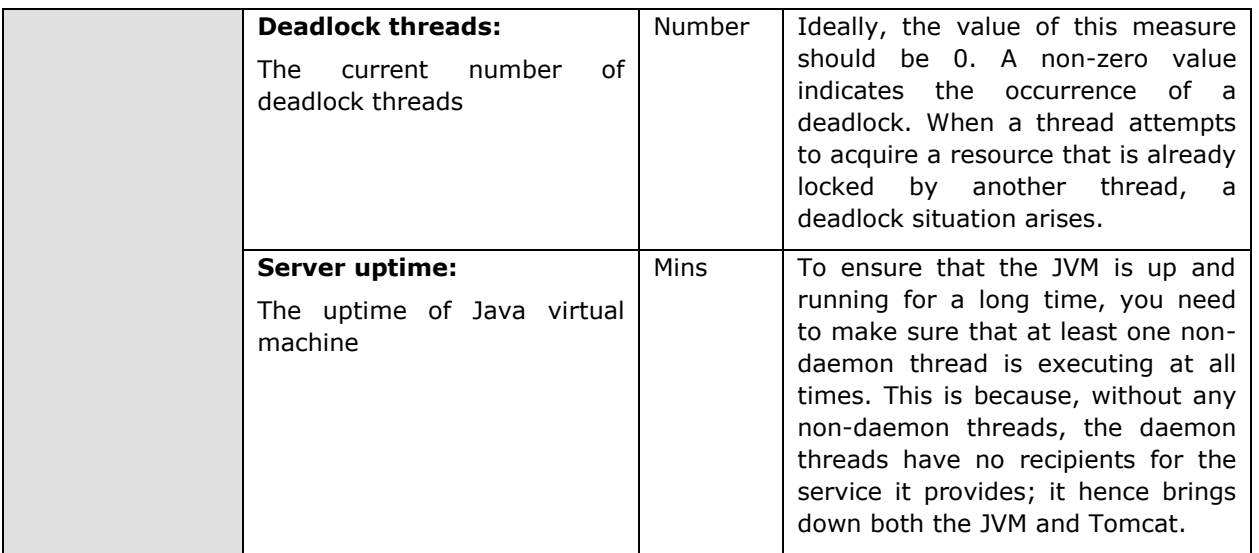

## **9.1.9.3 Tomcat JVM Garbage Collection Test**

Manual memory management is time consuming, and error prone. Most programs still contain leaks. This is all doubly true with programs using exception-handling and/or threads. Garbage collection (GC) is a part of Tomcat's JVM that automatically determines what memory a program is no longer using, and recycles it for other use. It is also known as "automatic storage (or memory) reclamation''. The JVMGarbage test reports the performance statistics pertaining to the JVM's garbage collection.

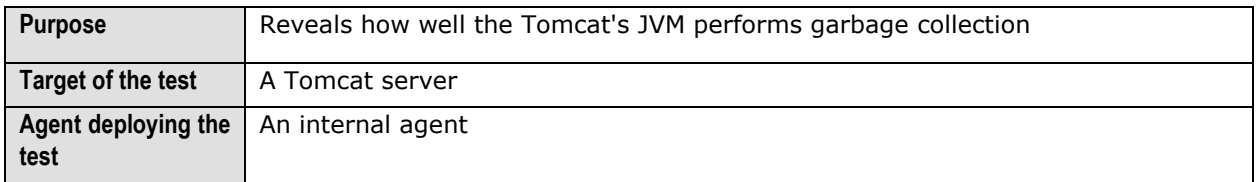

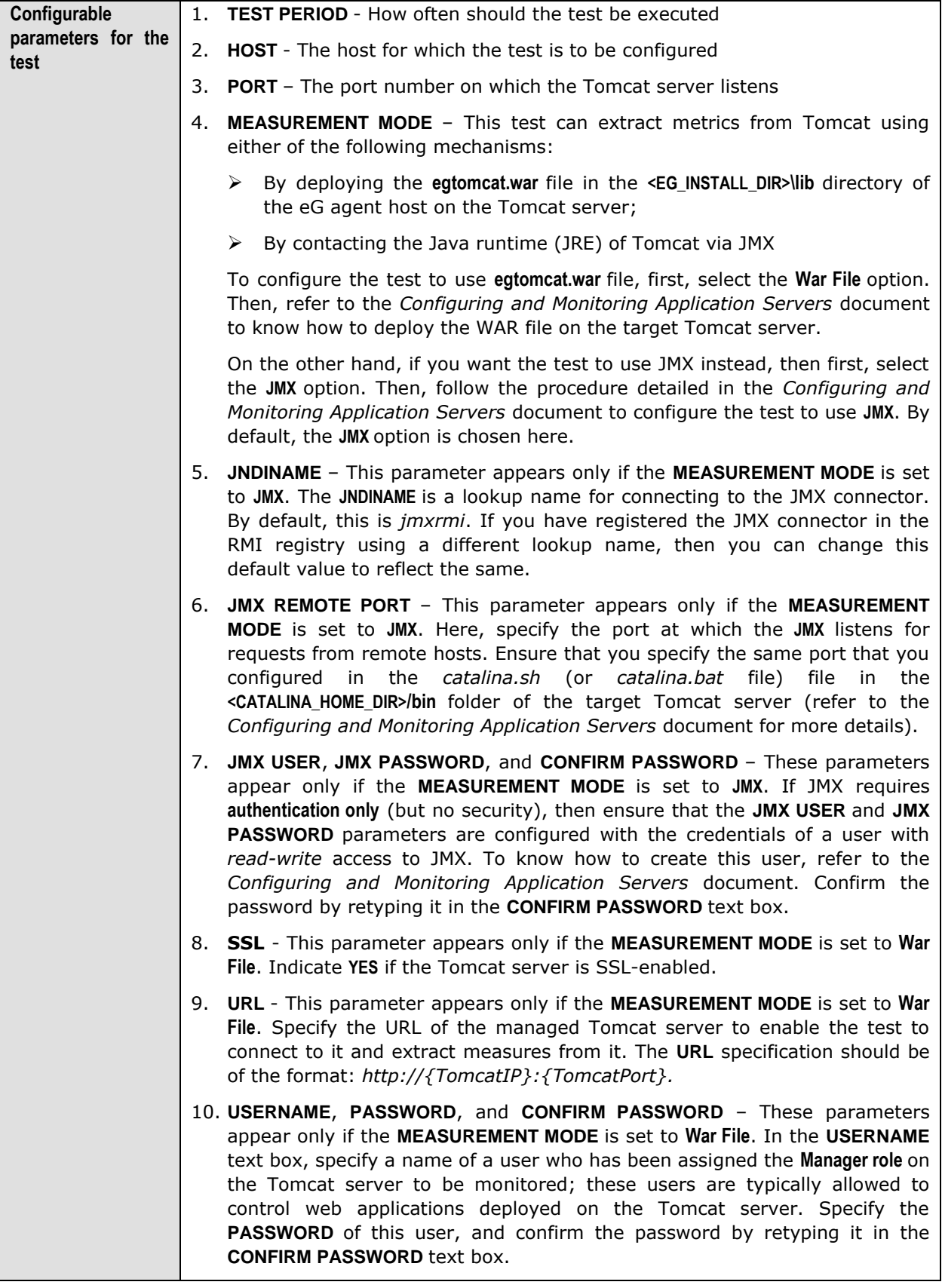

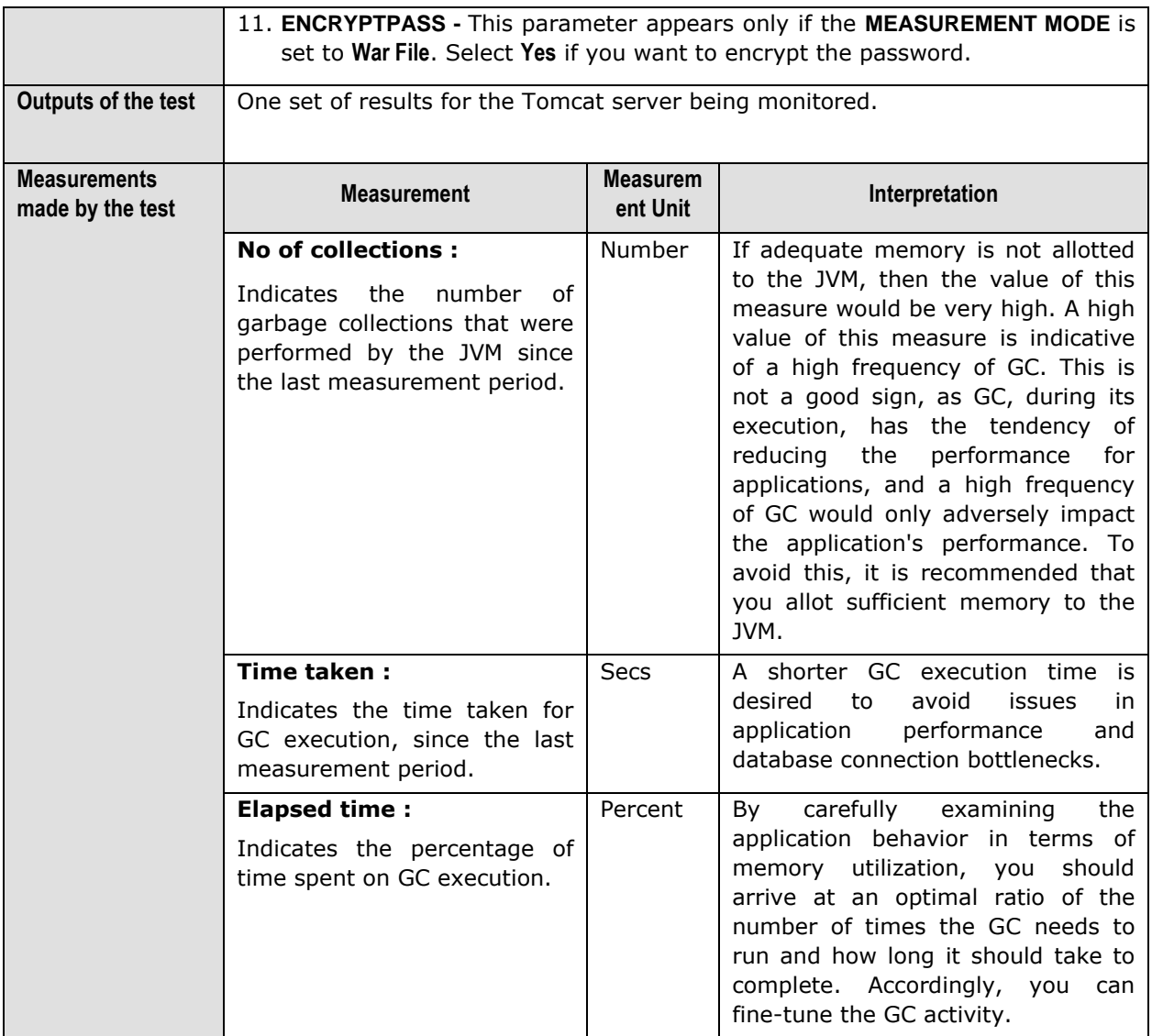

## **9.1.9.4 JVM Memory Test**

The memory system of the Java Virtual machines manages two types of memory, which are Heap and Non Heap. To define Heap, the Java virtual machine is a heap that is the runtime data area from which memory for all class instances and arrays are allocated. It is created at the Java Virtual Machine start-up and the memory for the objects is reclaimed by an automatic memory management systems known as Garbage collector. The Heap may be of fixed size or may be expanded and shrunk.

The Java virtual machine has a method area that is shared among all threads. This method area is called non heap. It stores per class structures such as runtime constant pool field and method data, and the code for methods and constructors. It is created at the Java Virtual Machine start up.

In order to ensure the uninterrupted functioning of the Tomcat server, sufficient memory resources need to be made available to the JVM memory pools. Inadequacies in memory allocations could lead to slow start up issues or intermittent application failures. The JVMMemoryTest periodically reports usage statistics of the JVM memory pools, so that memory bottlenecks are promptly detected and resolved.

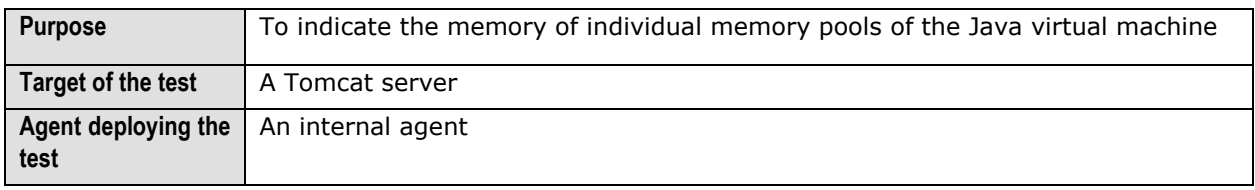

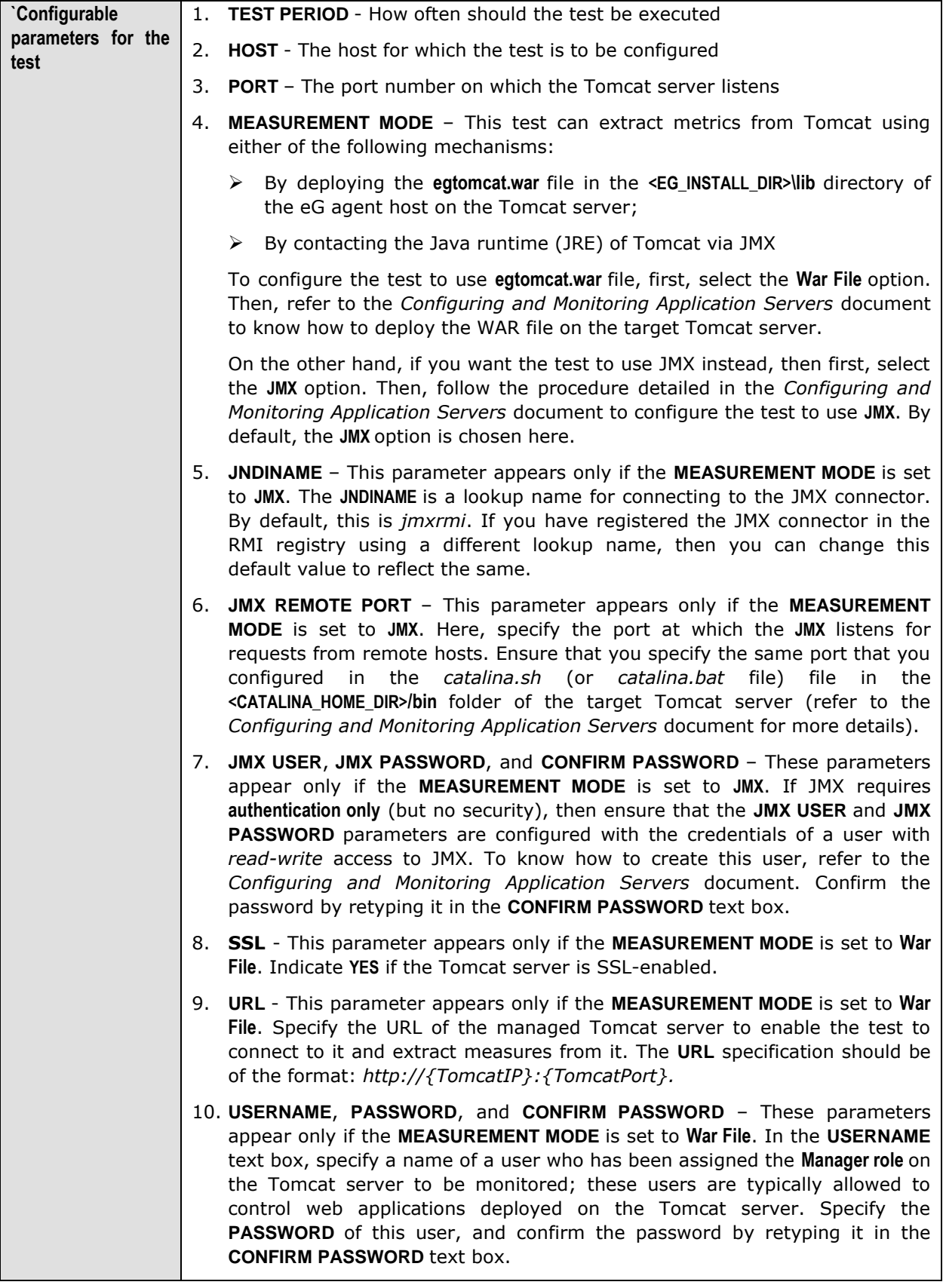

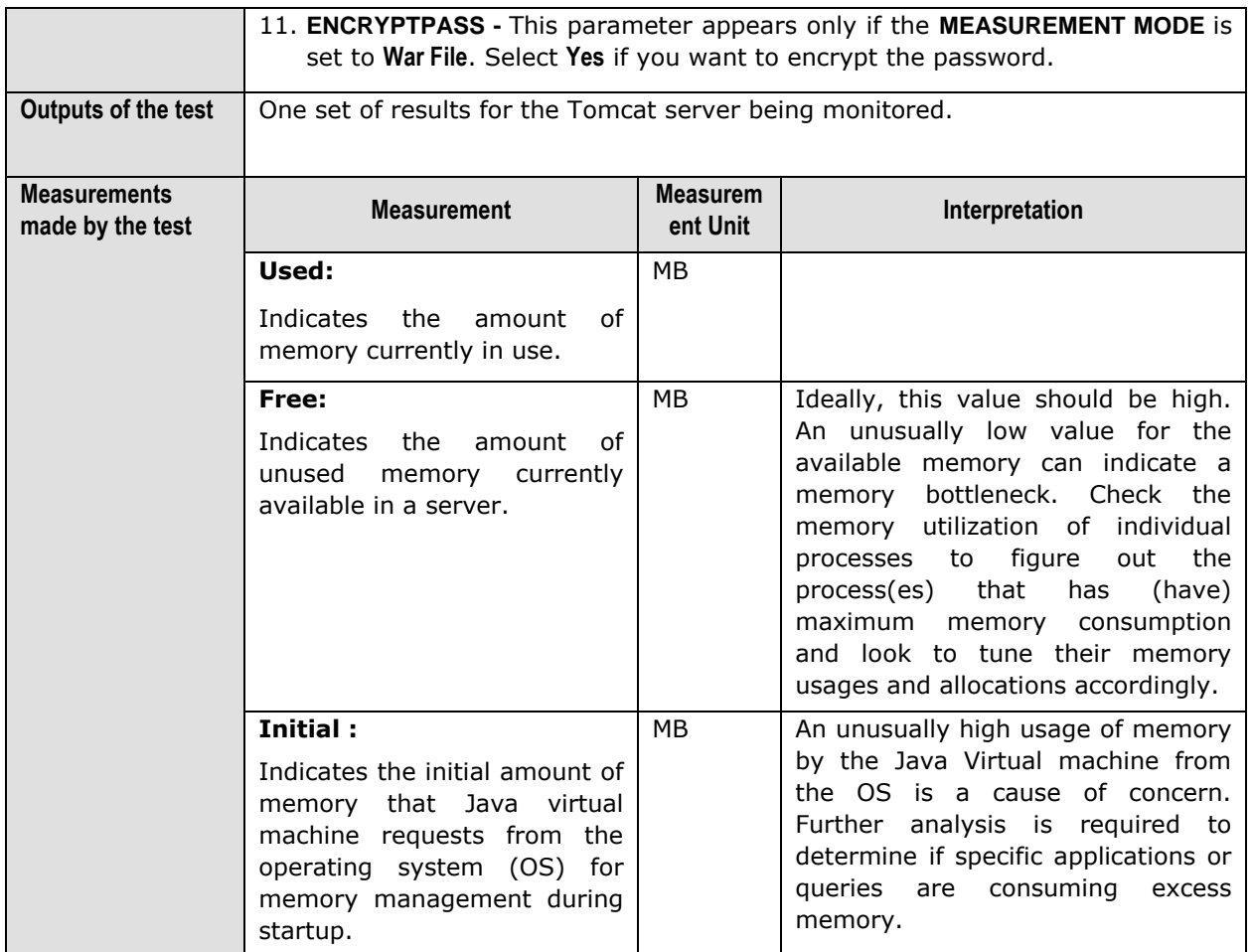

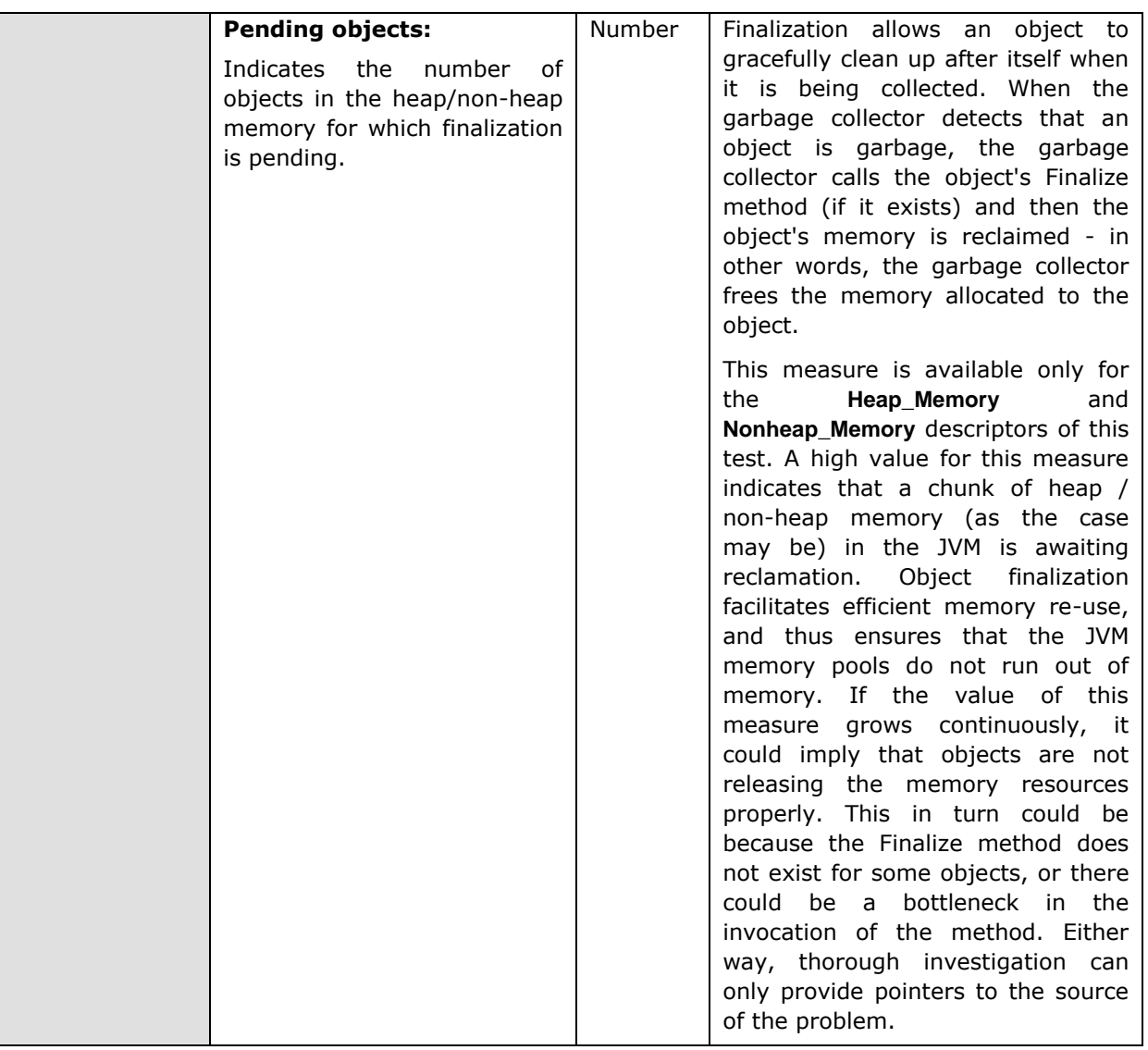

## **9.2 The Web Server Layer**

Using the tests associated with the **Web Server** layer, administrators can:

- Quickly identify availability issues with the web server component of Tomcat
- Effectively monitor the Tomcat cache and thread pools, and determine whether allocations are in accordance with current and expected usage

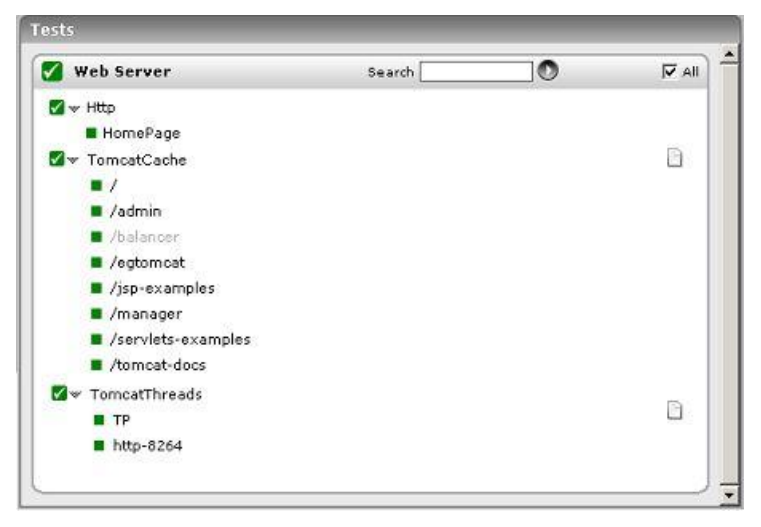

Figure 9.5: Tests associated with Web Server layer

The **Http** test associated with this layer emulates a user accessing the web server component of Tomcat, and reports its availability and responsiveness. Since this test has been discussed elaborately in the *Monitoring Web Servers* document, the sections to come will deal with the TomcatCache test and TomcatThreads test only.

## 9.2.1 Tomcat Cache Test

A well-sized cache could go a long way in reducing direct disk accesses and the resultant processing overheads. The TomcatCache test reveals whether/not the Tomcat server cache is effectively utilized.

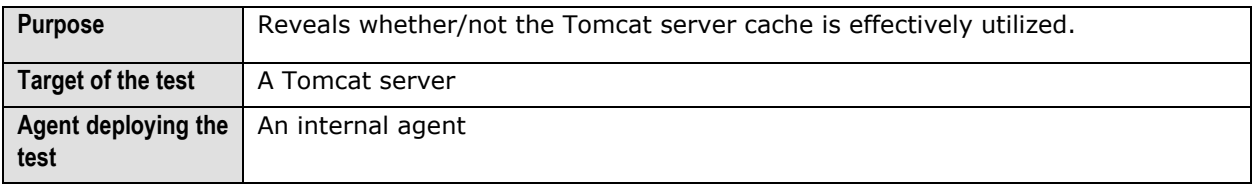

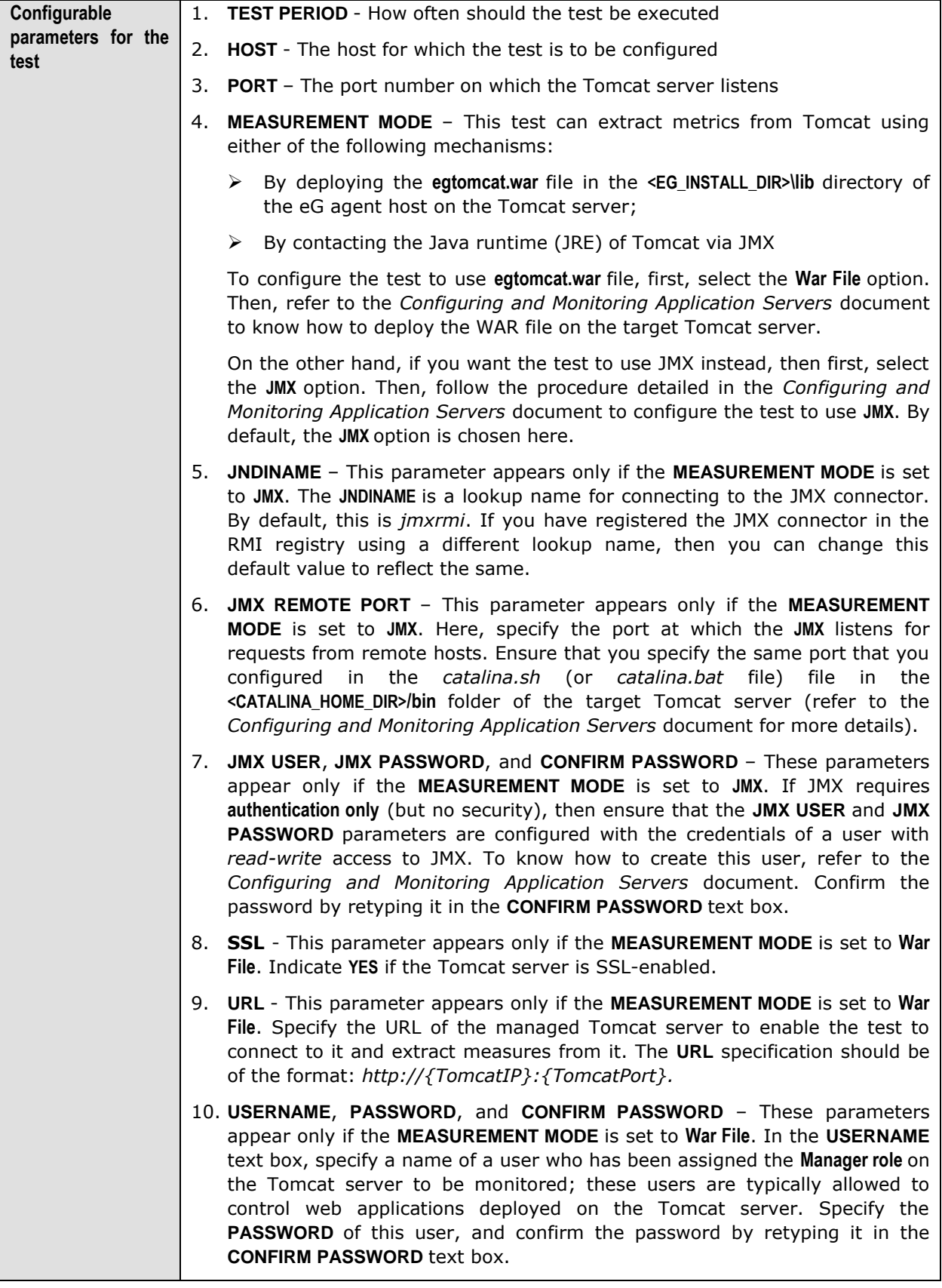

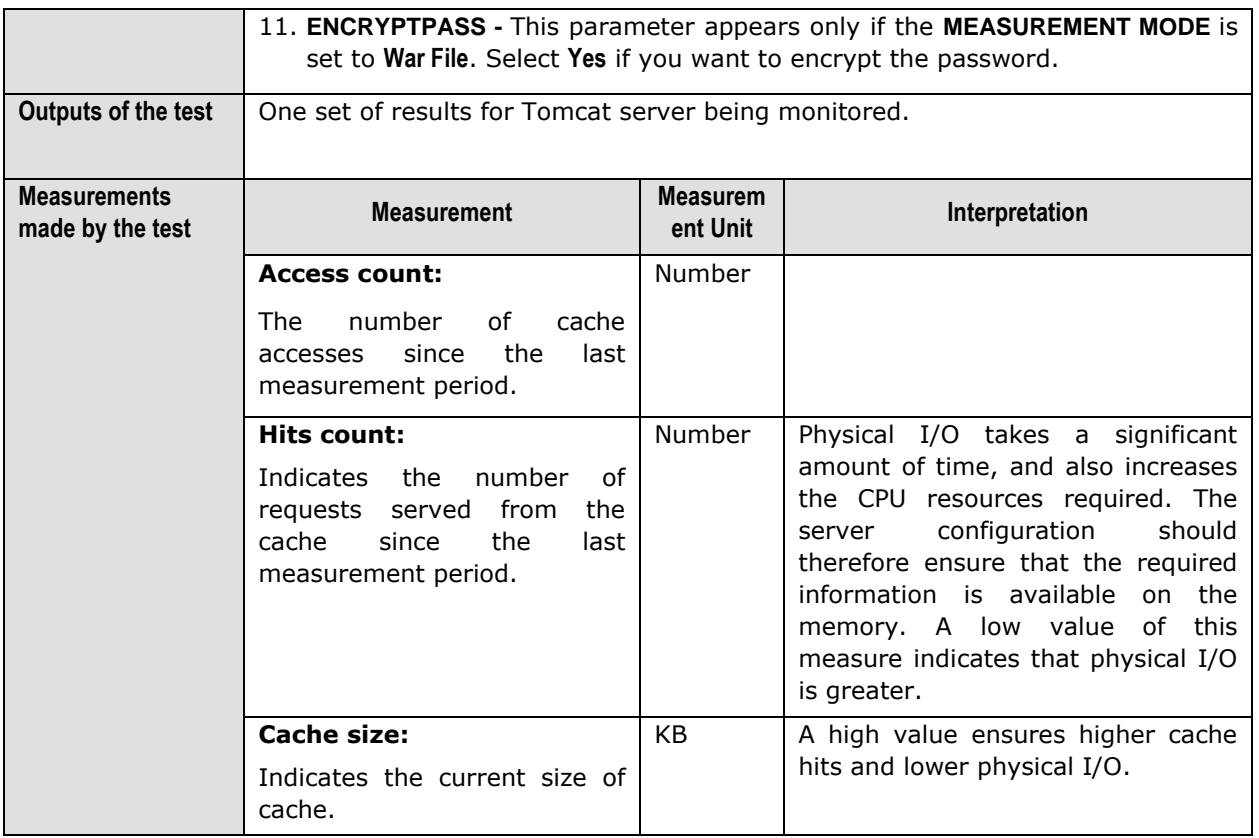

## 9.2.2 TomcatThreads Test

The Http connector in the Tomcat Web server represents a Connector component that supports the HTTP/1.1 protocol, which enables Catalina to function as a stand-alone web server, besides its ability to execute servlets and JSP pages. A particular instance of this component listens for connections on a specific TCP port number on the server to perform request processing and response creation. You can have one or more such Connectors configured to form a part of a single Service with each forwarding service to the associated Engine.

As soon as your server startup time is up, this Connector will create a number of request processing threads which are based on the value configured for the minSpareThreads attribute. Each incoming request requires a thread for the duration of that request. If more simultaneous requests are received than can be handled by the currently available request processing threads, additional threads will be created up to the configured maximum (the value of the maxThreads attribute). If still more simultaneous requests are received, they are stacked up inside the server socket created by the Connector, up to the configured maximum (the value of the acceptCount attribute). Any further simultaneous requests will receive "connection refused" errors, until resources are available to process them.

Continuous monitoring of thread pools is imperative to ensure the smooth transaction of business on the Tomcat web server. The TomcatThreads test periodically observes thread pool usage to proactively determine inadequacies in the allocation of threads to the pool, and to predict future thread requirements.

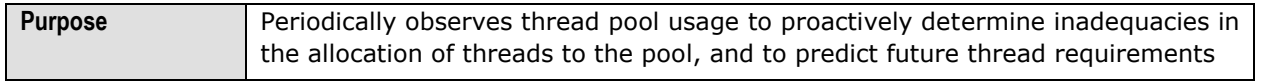

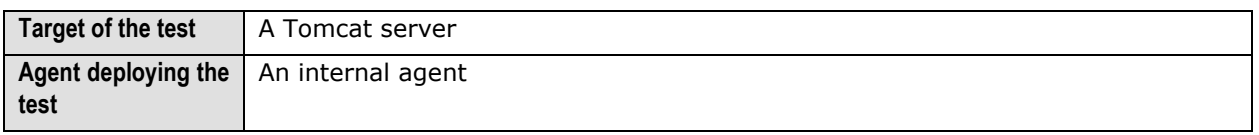

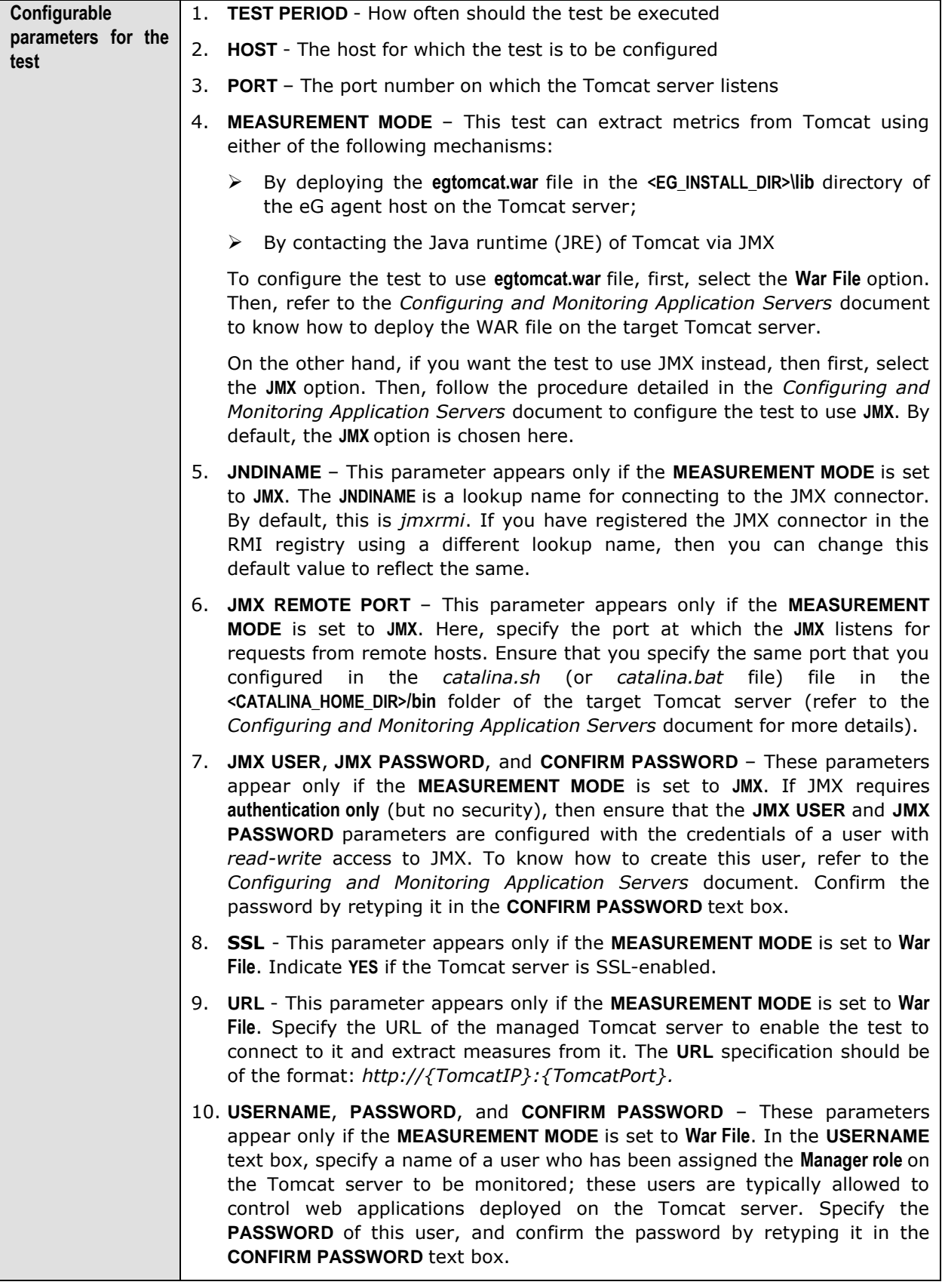

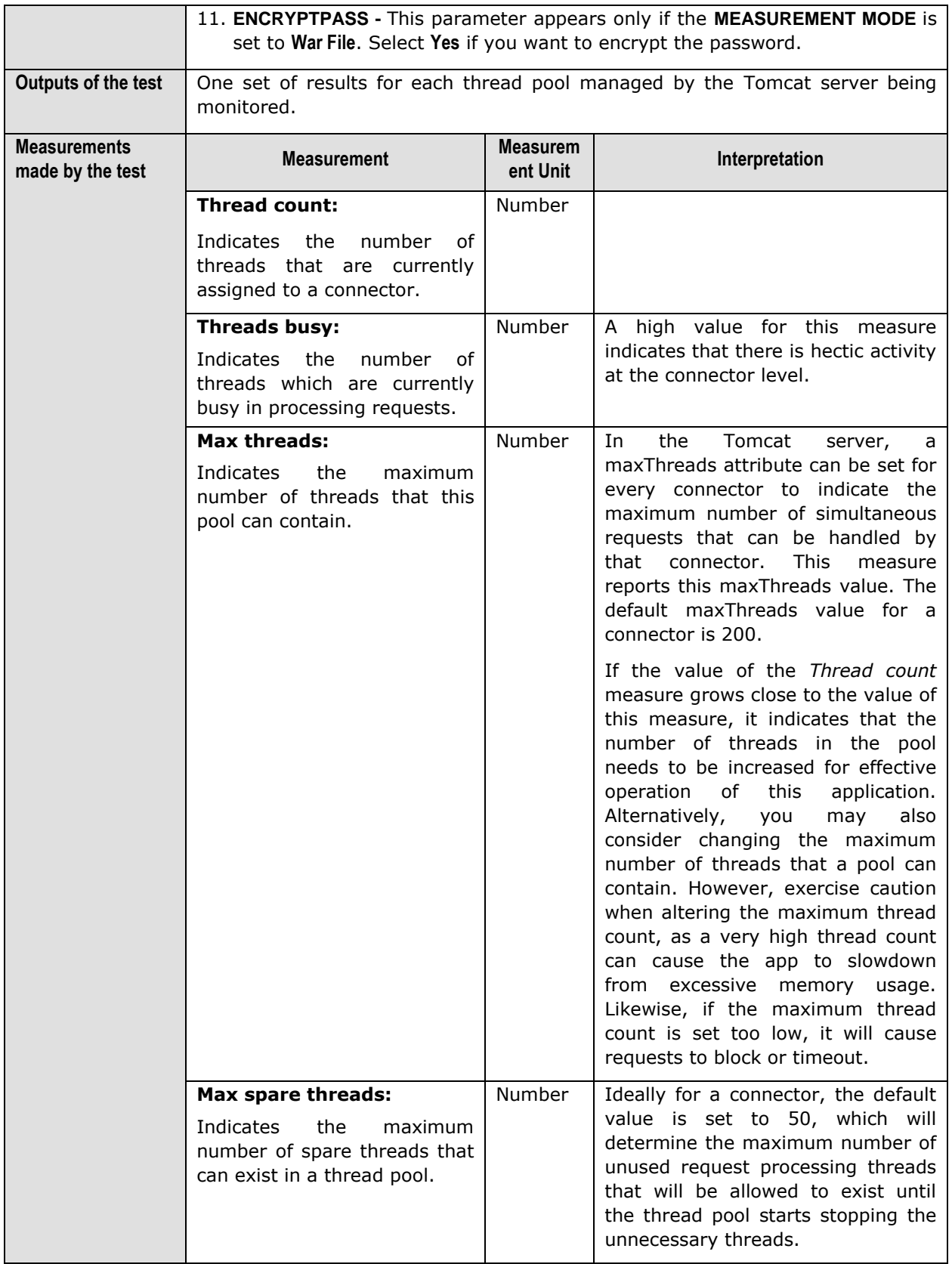

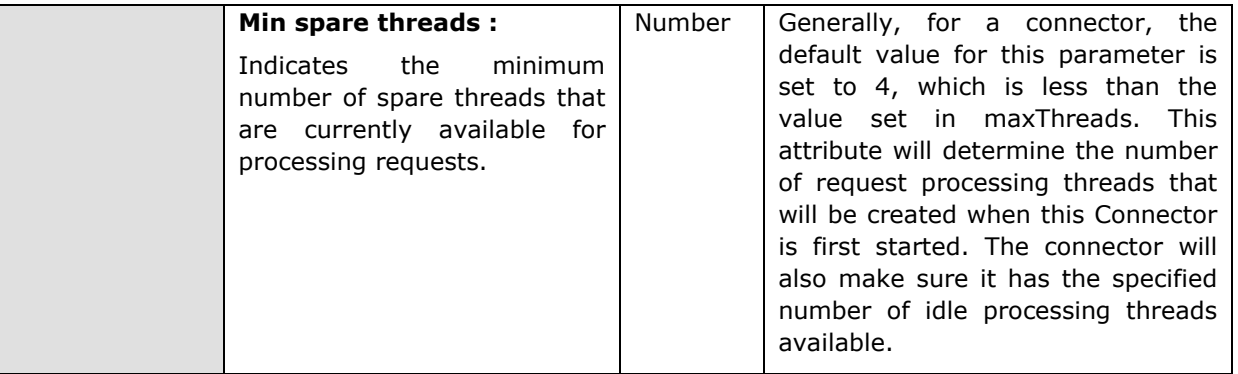

## **9.3 The Java Application Server Layer**

The tests associated with this layer report useful statistics related to the performance of critical Tomcat components such as:

- $\triangleright$  The Manager element
- > The Tomcat connector
- > The Tomcat JSP engine
- $\triangleright$  The servlets deployed on Tomcat

| <b>Java Application Server</b> | Search | O | $\nabla$ All |
|--------------------------------|--------|---|--------------|
| <b>JavaServer</b>              |        |   |              |
| v TorncatApplications          |        |   | P            |
| $\blacksquare$                 |        |   |              |
| /admin                         |        |   |              |
| <b>Dalancer</b>                |        |   |              |
| ■ /eqtomcat                    |        |   |              |
| /jsp-examples                  |        |   |              |
| M /manager<br>æ                |        |   |              |
| Servlets-examples              |        |   |              |
| Atomcat-docs                   |        |   |              |
| Webday                         |        |   |              |
| <b>W</b> TomcatConnectors      |        |   | n            |
| http-8264                      |        |   |              |
| ■ jk-8009                      |        |   |              |
| <b>W</b> TomcatJsps            |        |   | R            |
| //localhost/                   |        |   |              |
| //localhost/admin              |        |   |              |
| //localhost/balancer           |        |   |              |
| //localhost/egtomcat           |        |   |              |
| //localhost/jsp-examples       |        |   |              |
| //localhost/manager            |        |   |              |
| //localhost/serviets-examples  |        |   |              |
| //localhost/tomcat-docs        |        |   |              |
| //localhost/webday             |        |   |              |
| <b>W</b> TomcatServlets        |        |   | R            |
| CompressionFilterTestServlet   |        |   |              |
| HelloWorldExample              |        |   |              |
| RequestHeaderExample           |        |   |              |

Figure 9.6: Tests associated with Java Application Server layer

The **JavaServer** test that monitors the memory management capability of the Tomcat JVM has been discussed in the *Monitoring Orion Servers* chapter of this document. Therefore, the sections to come will shed light on the other tests only.

## 9.3.1 Tomcat Applications Test

The Manager element on the Tomcat server represents the session manager that will be used to create and maintain HTTP sessions as requested by the associated web application. A session state is maintained for a period, typically starting with user interactions and ending with last interaction.

Besides memory management, manager also looks into various aspects including CPU usage, network load that large sessions introduce. The scalability and performance of any web based application depends upon how well HTTP sessions are transmitted and managed over network.

An application must guarantee that a user's session state is properly maintained in order to exhibit correct behavior for that user. The TomcatApplications test closely monitors the state of sessions to every application on the Tomcat server.

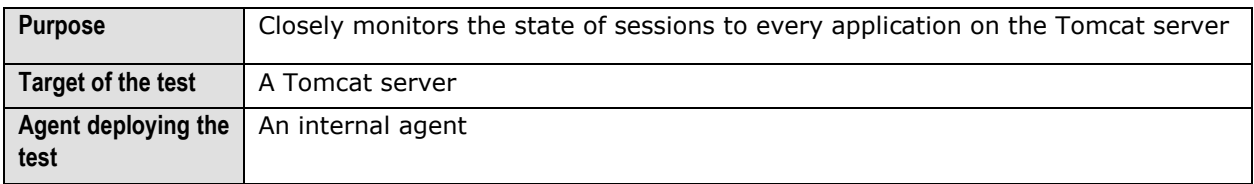

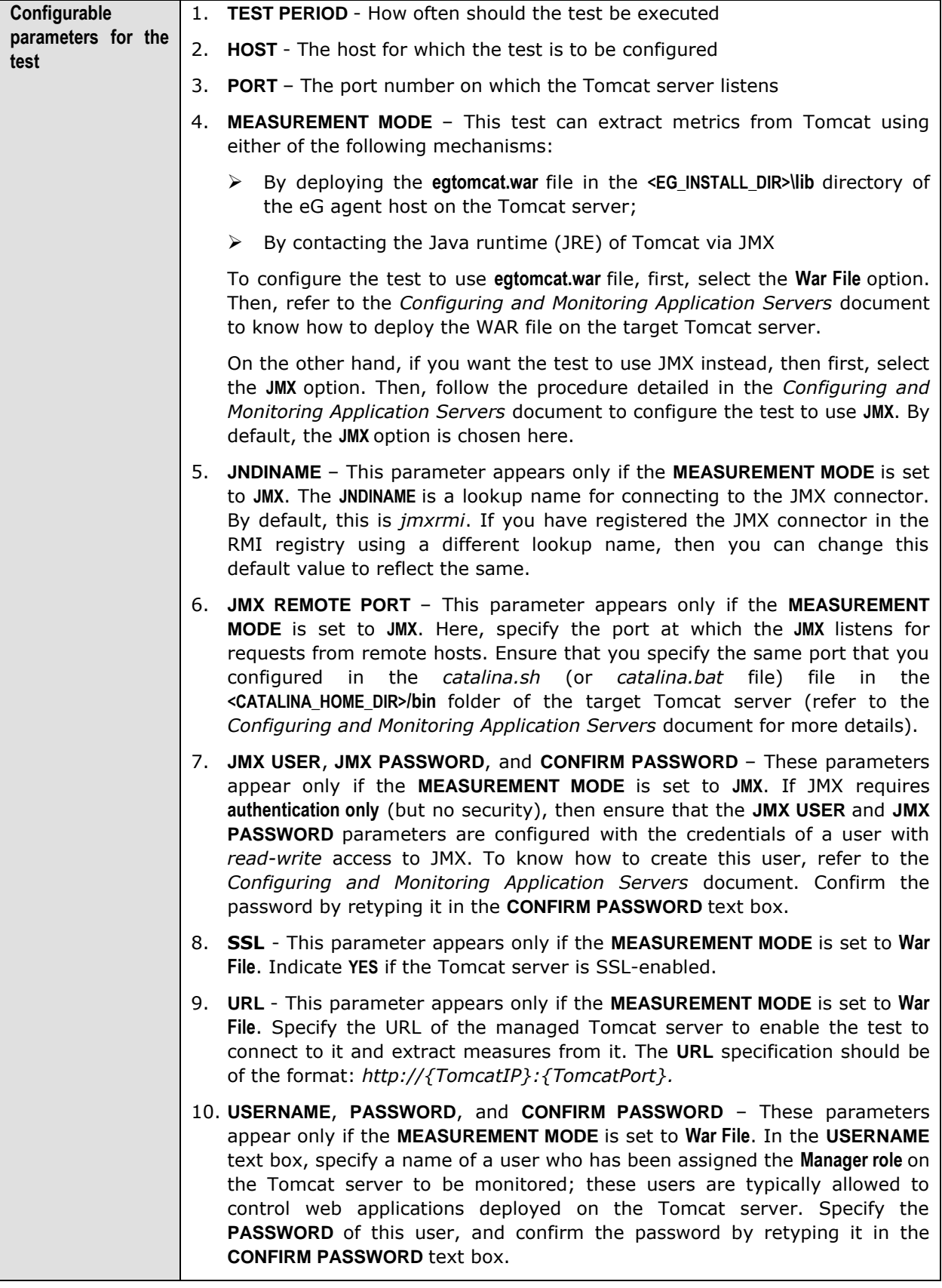

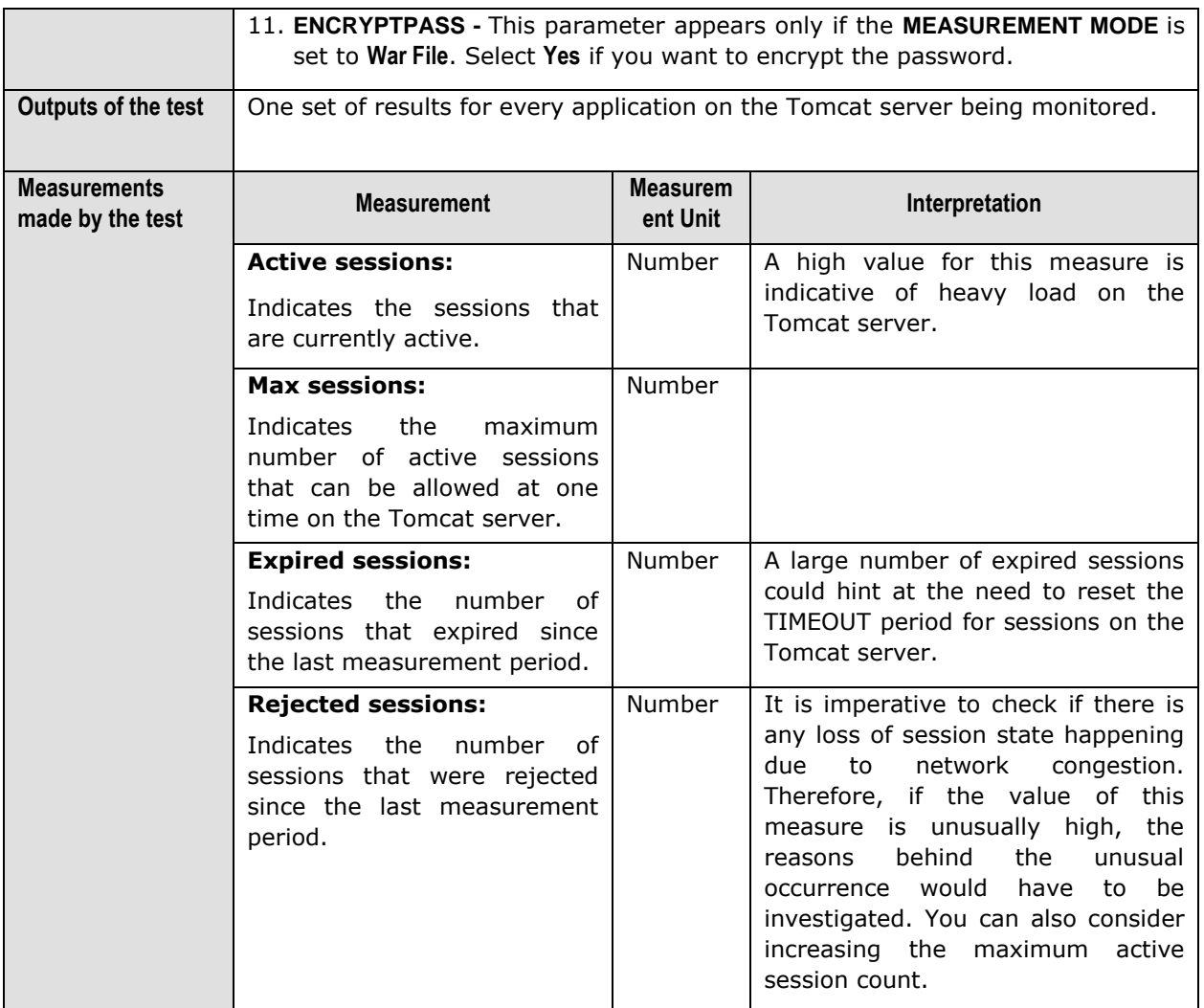

## 9.3.2 Tomcat Connectors Test

The Http connector in the Tomcat Web server, represents a Connector component that supports the HTTP/1.1 protocol, which enables Catalina to function as a stand-alone web server, besides its ability to execute servlets and JSP pages. A particular instance of this component listens for connections on a specific TCP port number on the server to perform request processing and response creation. You can have one or more such Connectors configured to form a part of a single Service with each forwarding service to the associated engine.

The TomcatConnectorTest observes the data traffic on each connector and measures the connector's processing ability.

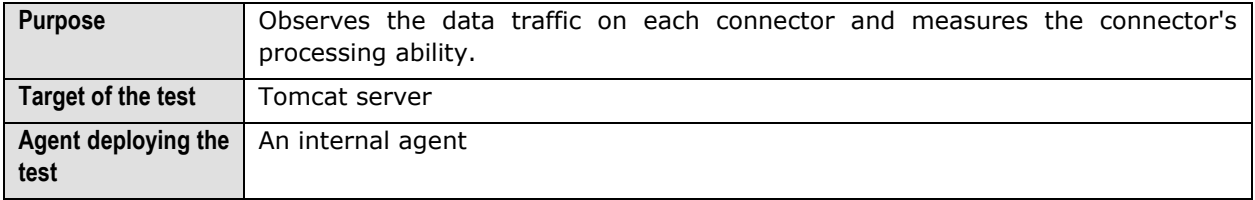

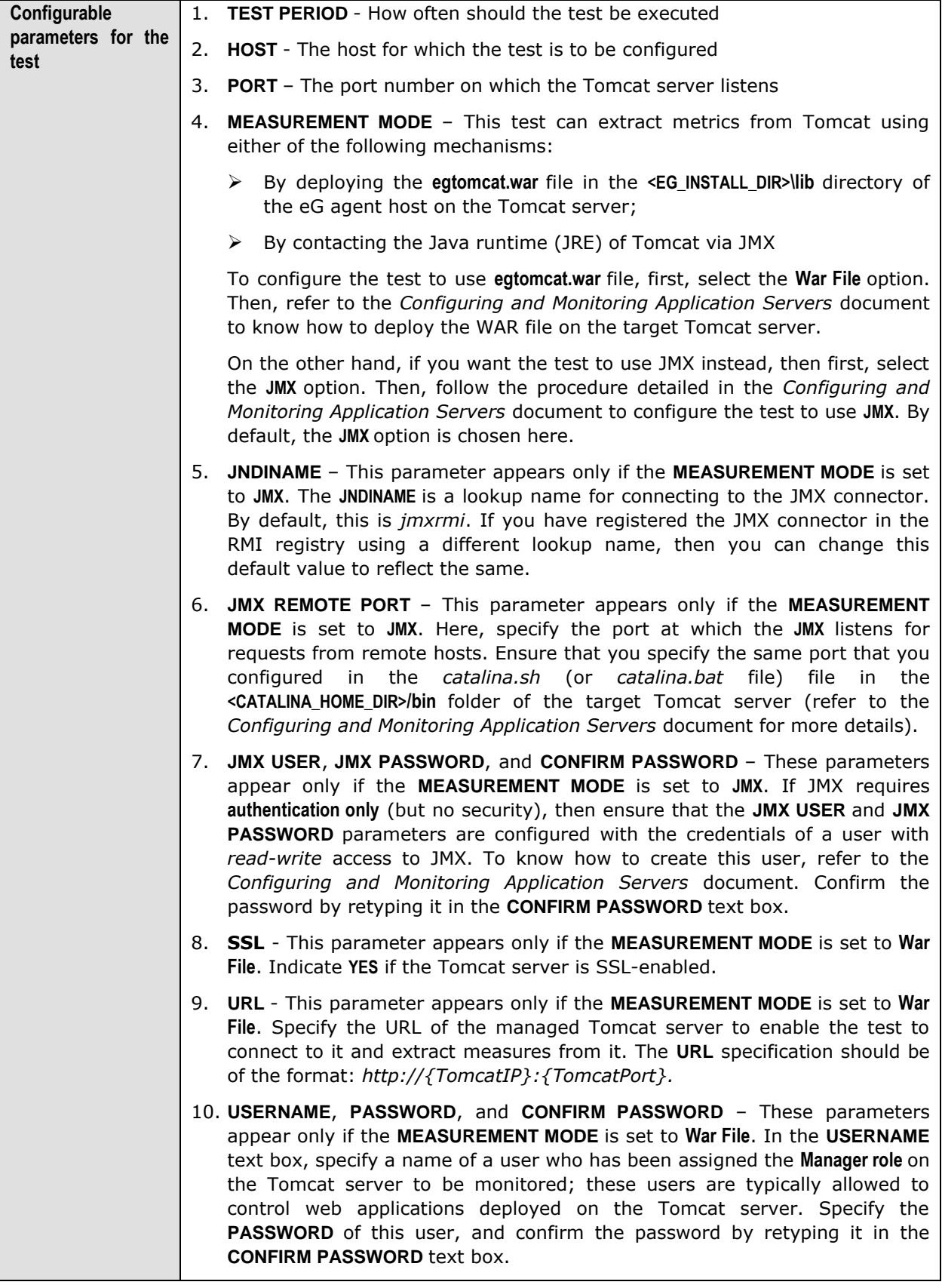

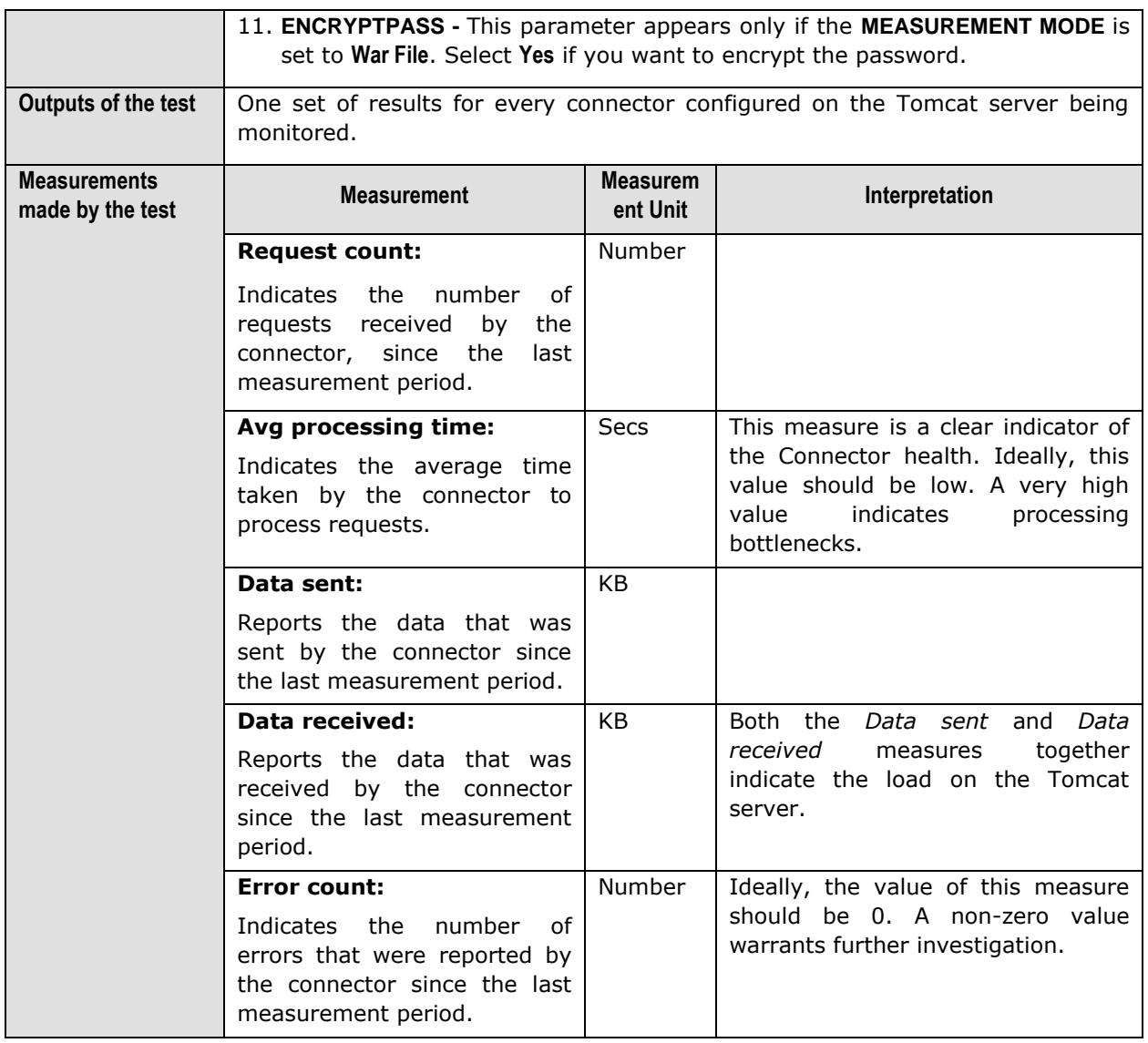

## 9.3.3 Tomcat Jsps Test

The TomcatJsps test monitors the performance of the JSPs used by each of the applications deployed on Tomcat.

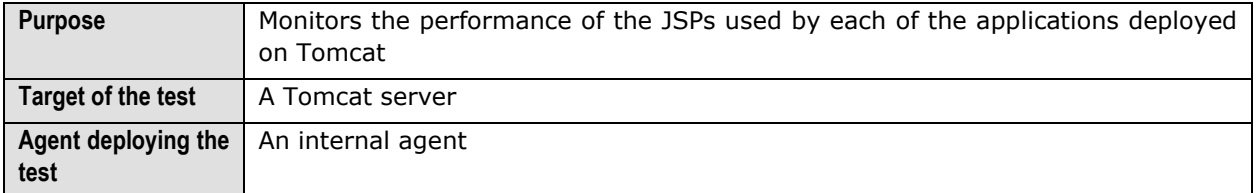

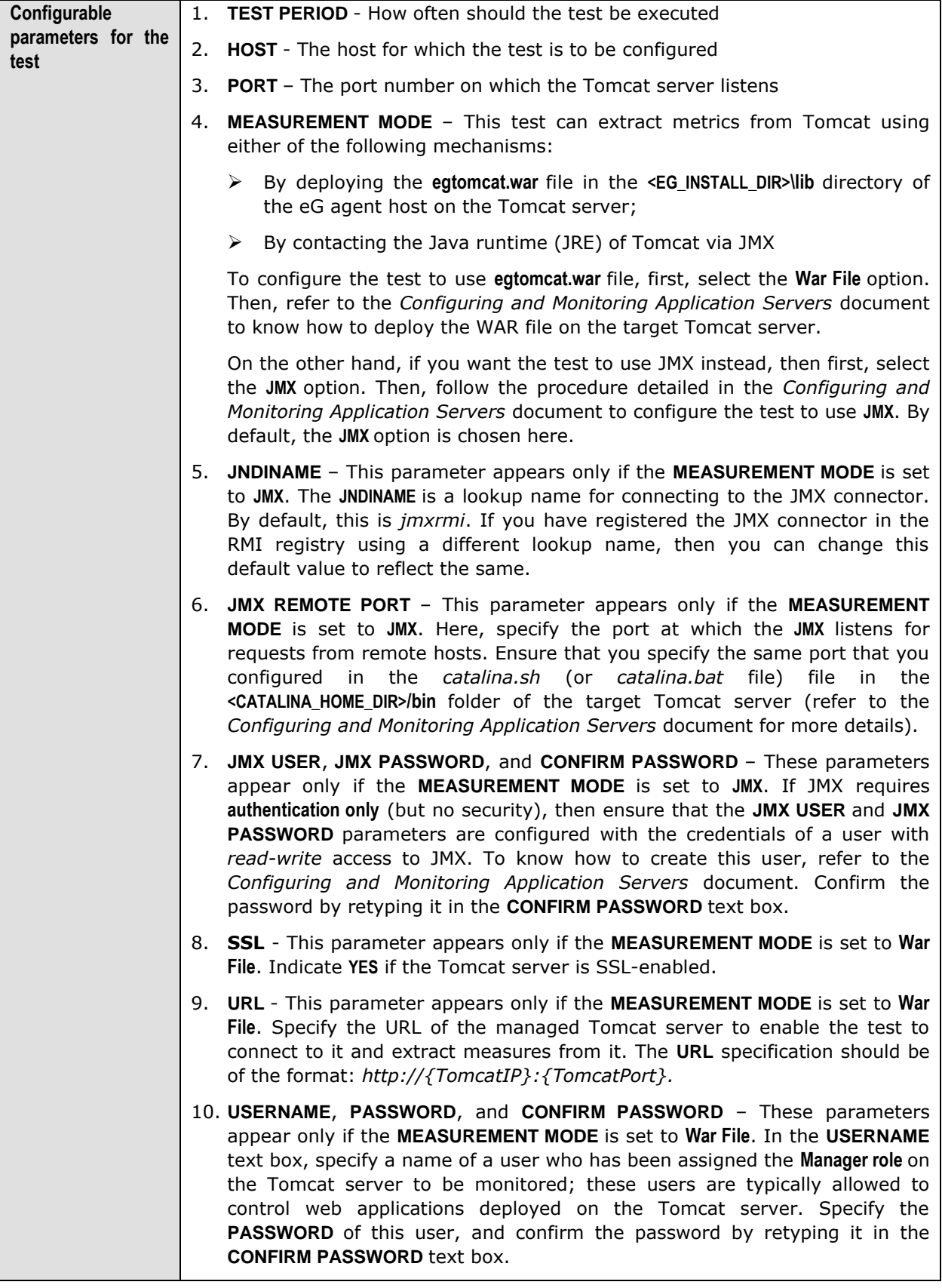

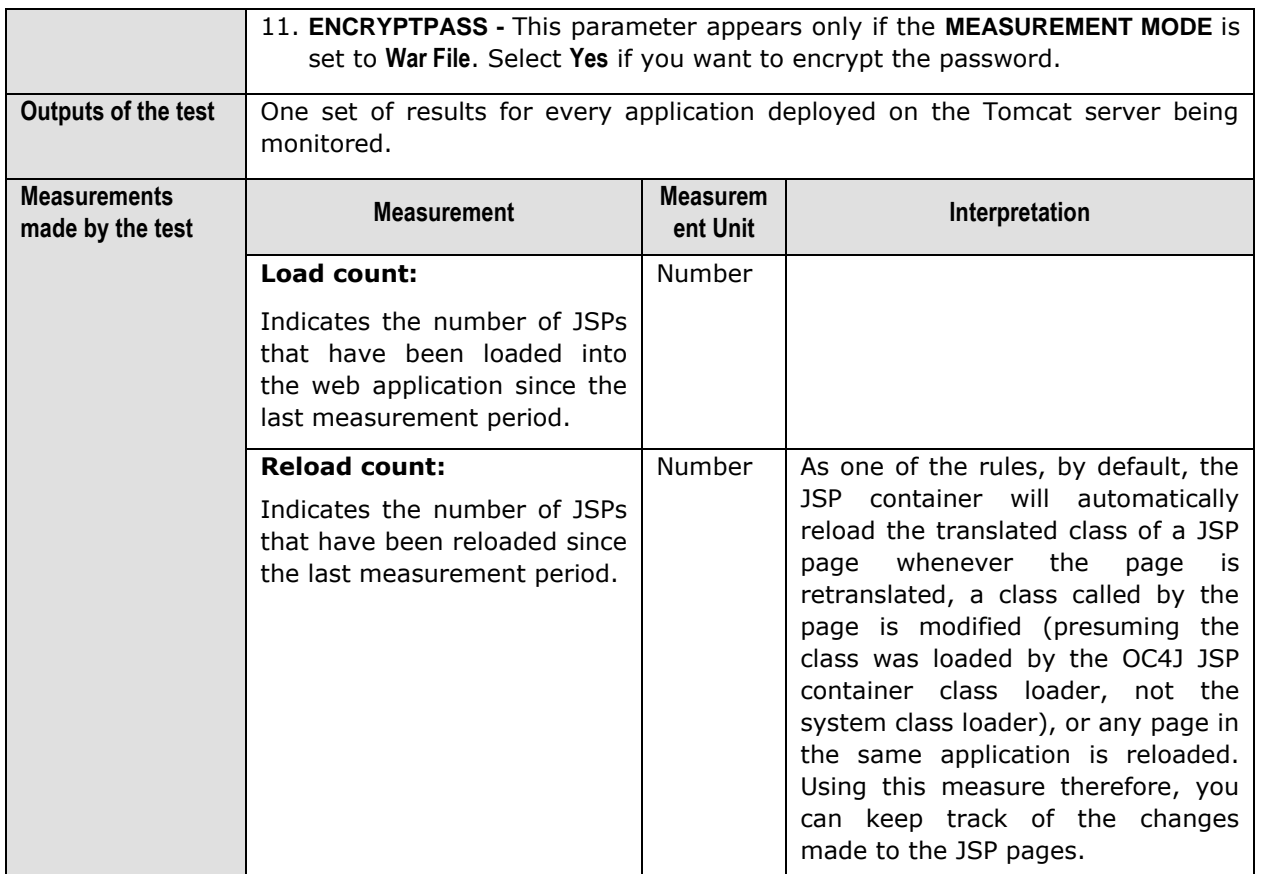

## 9.3.4 TomcatServlets Test

A servlet is a small Java program that runs within a web server. These servlets receive and respond to requests from web clients, usually across HTTP.

Typically, these servlets run inside a servlet container that handles recurring multiple requests. The performance and reliability of any web based application depends upon how well the requests from web clients are managed. The TomcatServlets test enables administrators to assess the performance of servlets on the basis of their request handling capabilities.

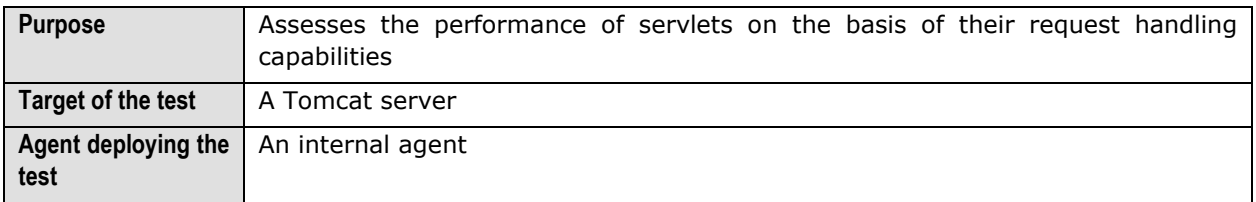

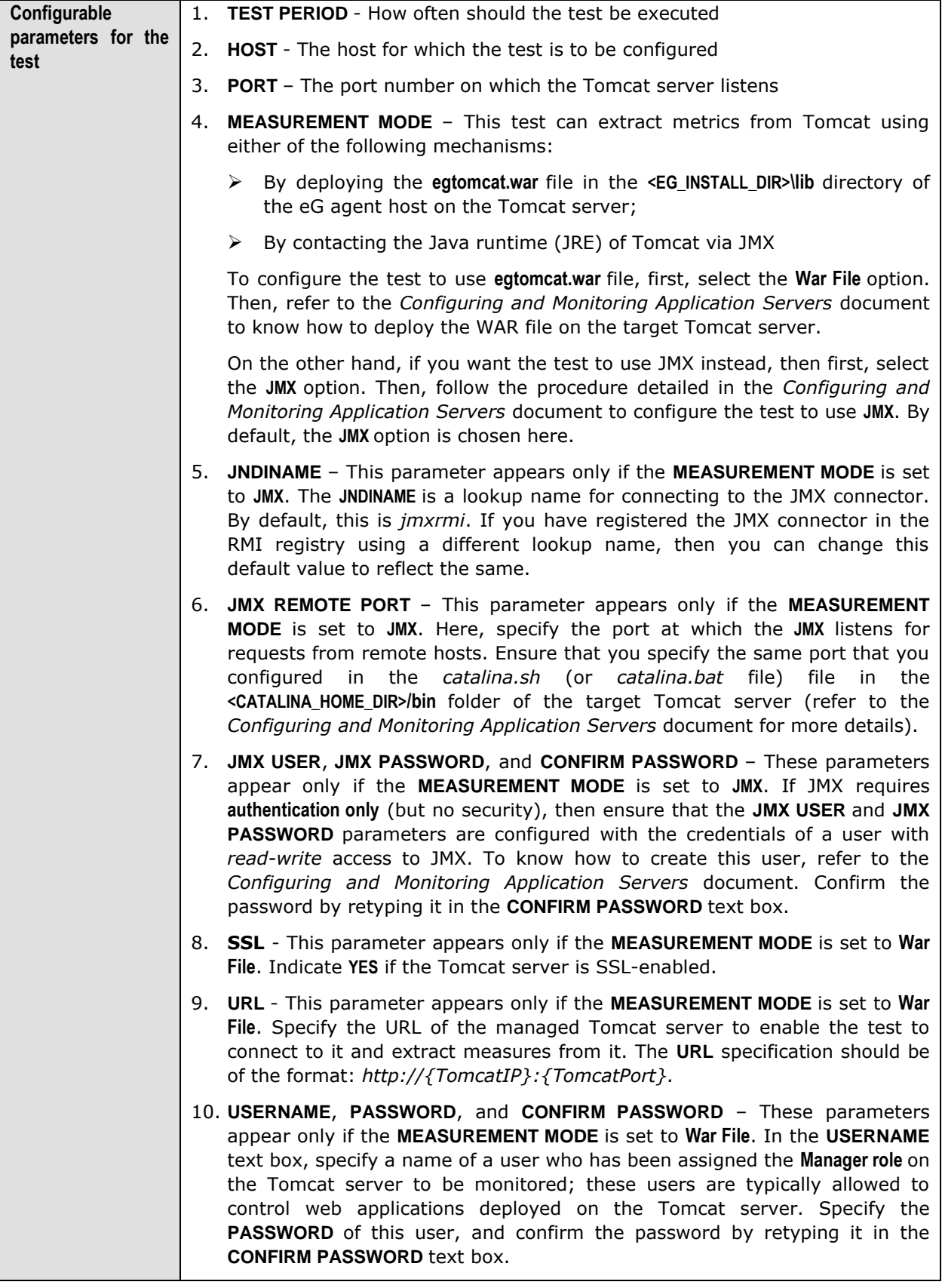

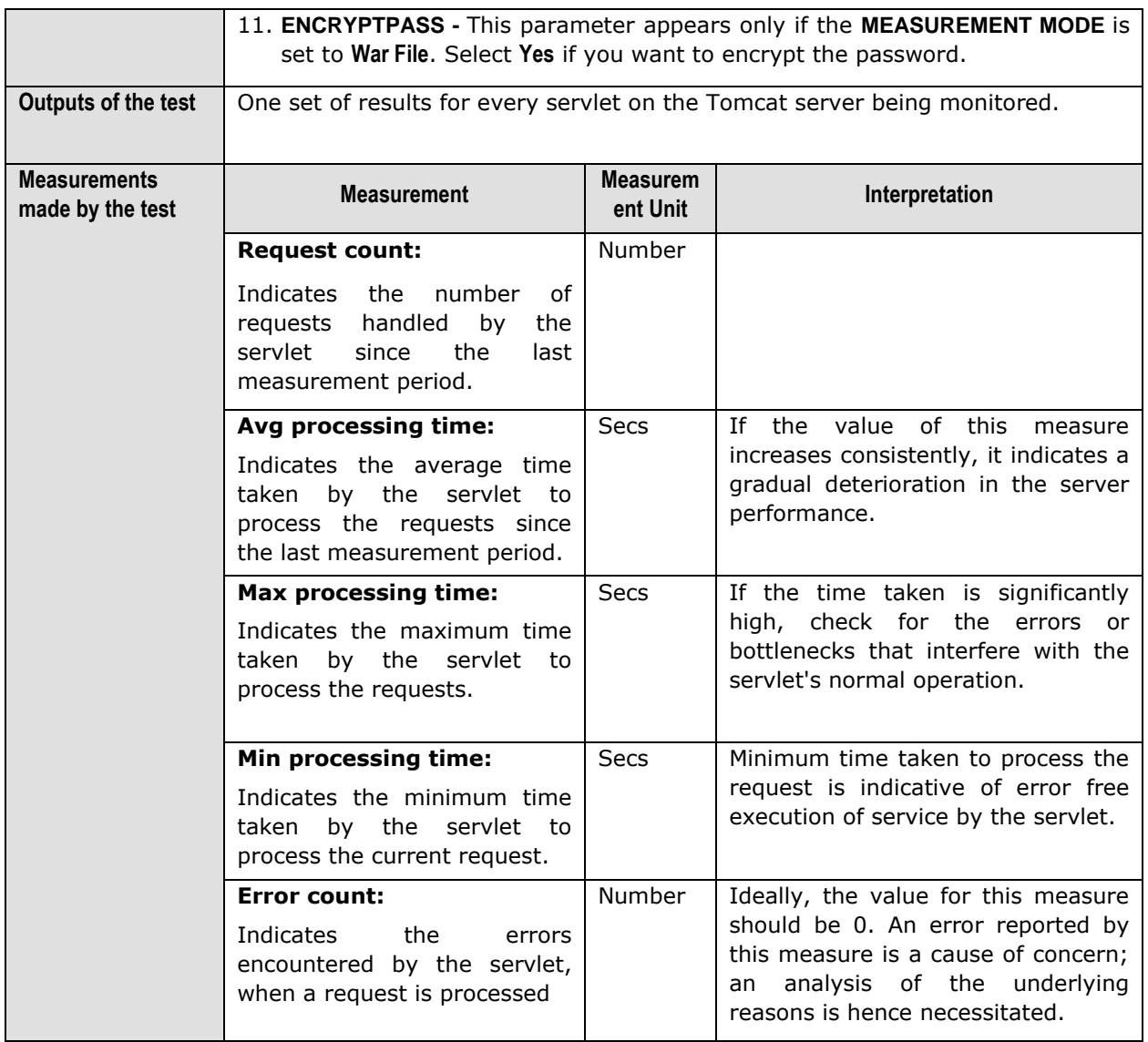

# Chapter 10

## Monitoring SunONE Application Servers

The Sun ONE Application suite offers a comprehensive list of products for Internet infrastructures, i.e., web server, middleware application server, LDAP server, messaging server, and identity server, that are used in many domains such as banking, trading, healthcare, and logistics to support missioncritical services. IT infrastructures based on the Sun ONE Application suite follow the popular multi-tier architecture wherein the web server functions as the front-end receiving client requests, the application server hosts the business logic components, the identity server manages user policies, the directory server handles access rights and other user information lookups, and the database server stores and retrieves application data.

Routine monitoring of the infrastructure including the network, system, and application is imperative to ensure that the infrastructure functions at peak performance at all times. Since each Sun ONE application performs a different, specialized function, the monitoring has to be specific to each application – e.g., is the mail server delivering emails? is the application server's heap effectively sized?. More importantly, since the different Sun ONE applications inter-operate to support the enduser service, it is critical that the monitoring system track the inter-dependencies between applications in order to pin-point the exact source of a performance bottleneck in the infrastructure.

The eG Sun ONE monitor offers extensive infrastructure monitoring capabilities for the Sun ONE application suite. Pre-built models for Sun ONE web, application (see [Figure 10.1\)](#page-394-0), directory, and messaging servers dictate what metrics are to be collected by eG agents, what thresholds are to be applied to the metrics, and how the metrics are to be correlated in order to assist with problem diagnosis.

#### **Monitoring SunONE Application Servers**

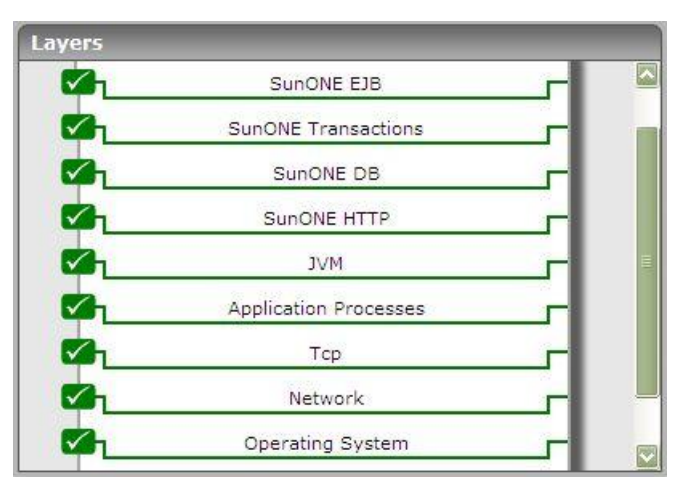

Figure 10.1: The layer model of a SunONE application server

<span id="page-394-0"></span>Using the customized model for the SunONE Application server (see [Figure 10.1\)](#page-394-0), you can monitor the following:

- $\triangleright$  Server up/down time monitoring
- $\triangleright$  Server throughput tracking in terms of requests and data traffic
- > JDBC connection pool usage levels and connection failure reports
- $\triangleright$  Thread pool execution status levels
- $\triangleright$  Transaction-related measures including the number of transactions that are completed, rolled back and in-progress
- $\triangleright$  EJB caching efficiency, bean pool-related metrics

## **10.1 The JVM Layer**

This layer collectively reports the resource usage and overall health of the SunONE JVM.

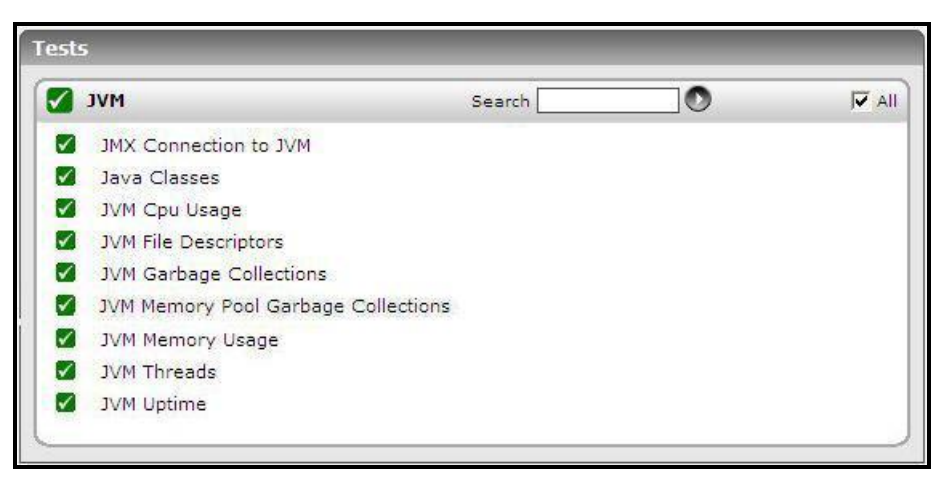

Figure 10.2: The tests mapped to the JVM layer

<span id="page-394-1"></span>All the tests displayed in [Figure 10.2](#page-394-1) have been dealt with in the previous chapters.

**Monitoring SunONE Application Servers** 

## **10.2 The SunONE HTTP Layer**

To monitor the performance of the virtual web server on the SunONE server, use the SunONE Http test associated with this layer (see [Figure 10.3\)](#page-395-0).

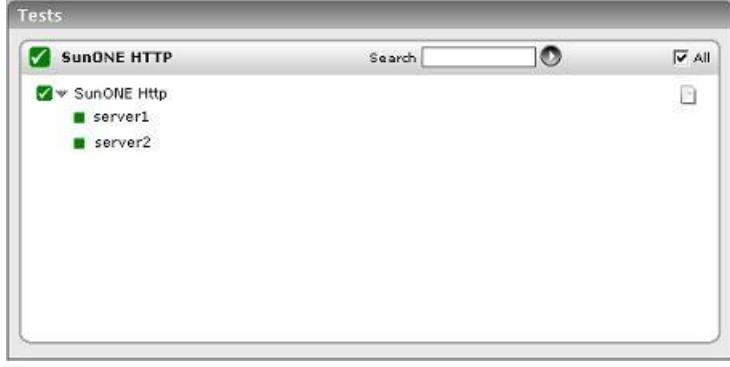

Figure 10.3: Tests associated with the SunONE HTTP layer

## <span id="page-395-0"></span>10.2.1 SunONE Http Test

This test measures the health of the virtual server configured for the SunONE Http server.

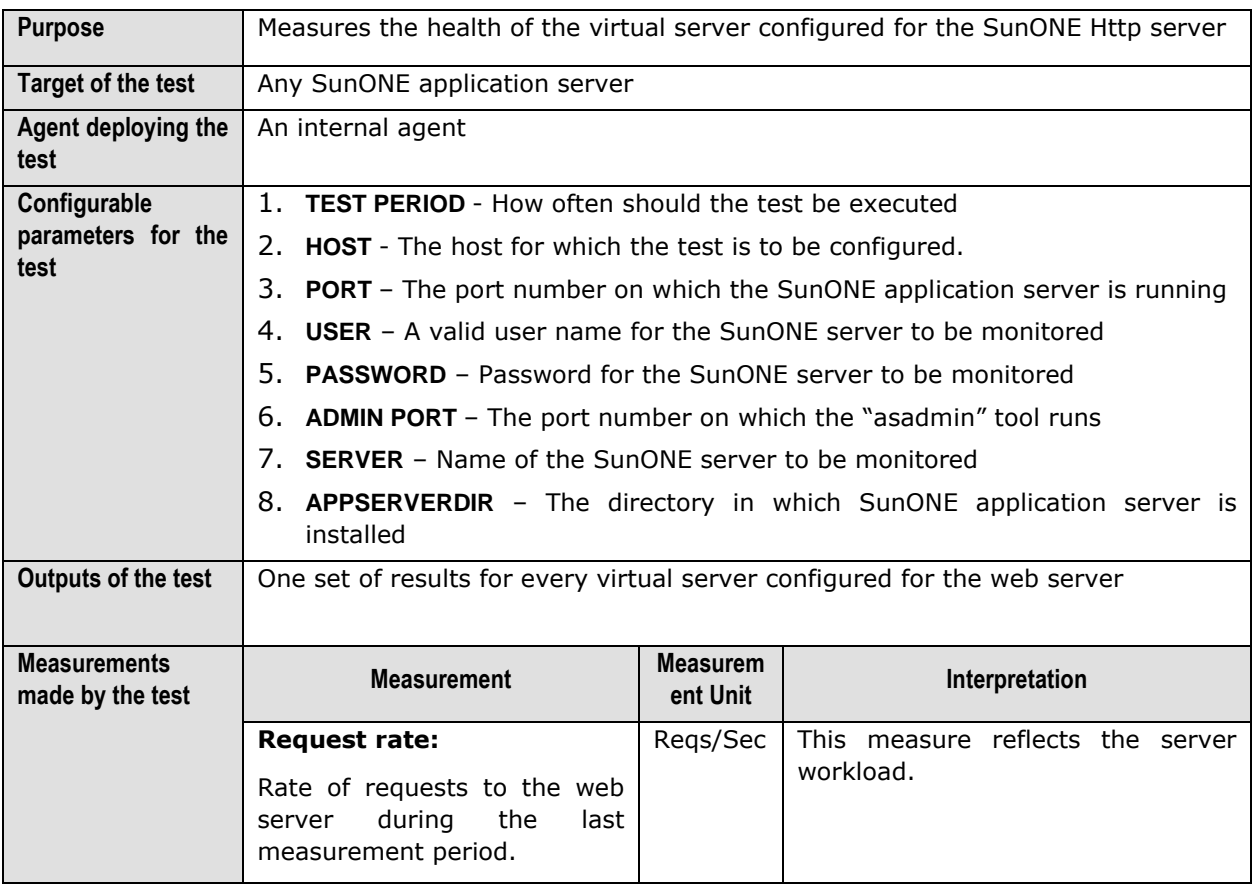
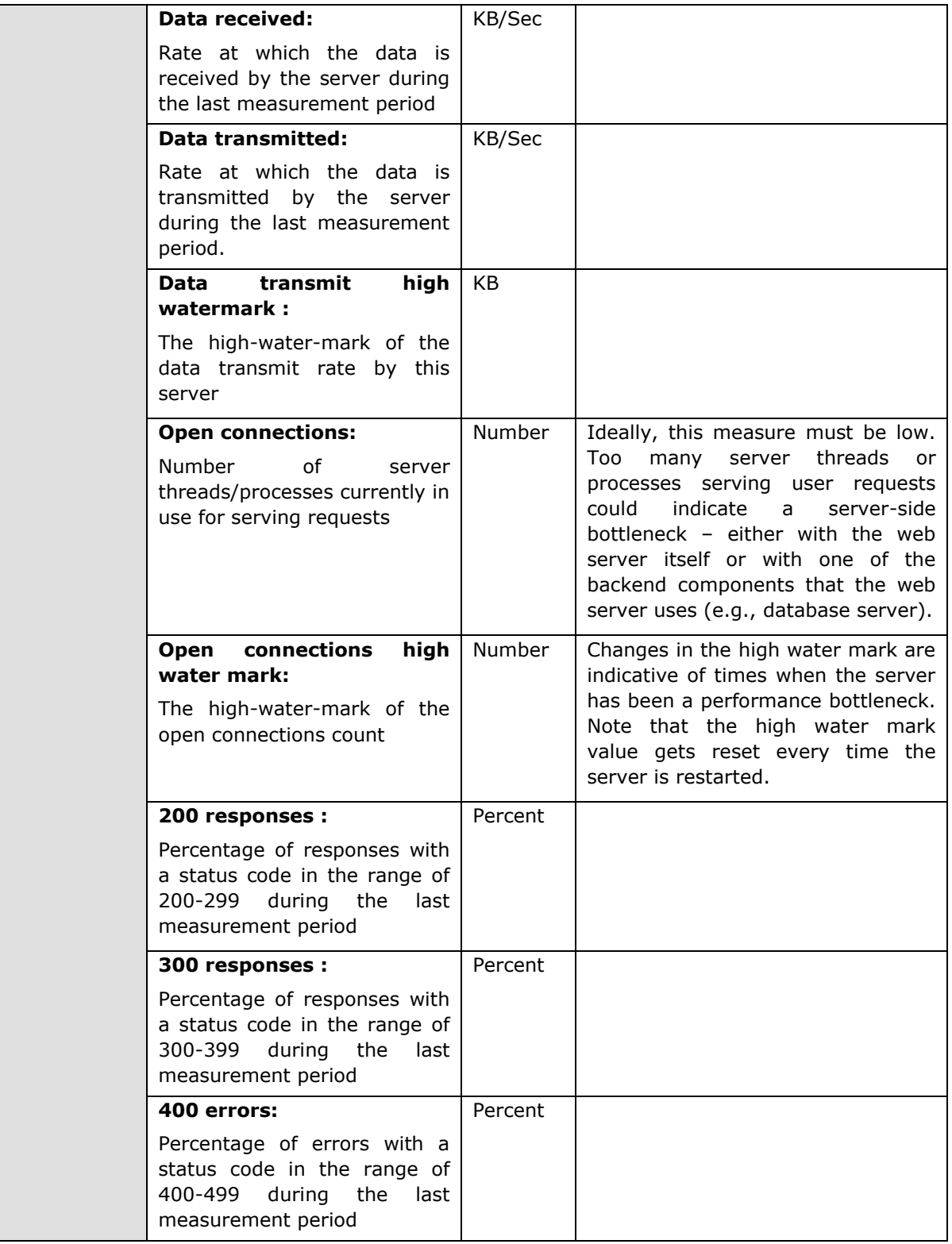

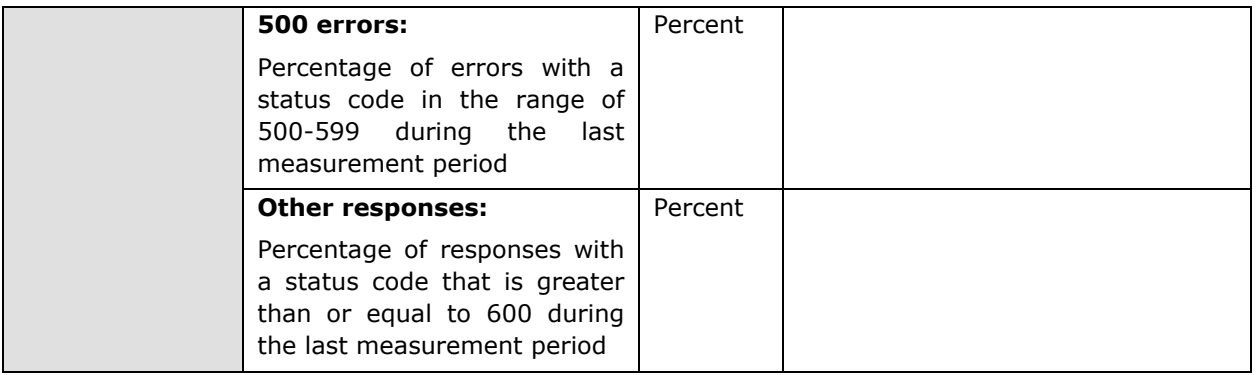

# **10.3 The SunONE DB Layer**

The size of the JDBC connection pools governs the constant availability of connections to the database. The metrics reported by the **SunONE DB** layer assist you in keeping a close watch on the fluctuations in the pool size, so that additional connection requirements can be foreseen and allocated to the pool.

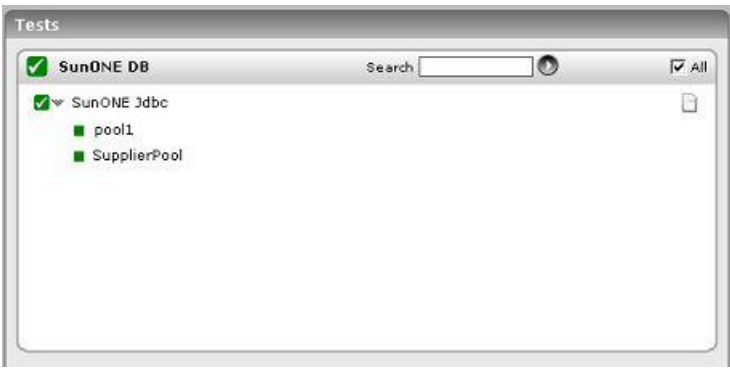

Figure 10.4: Tests associated with the SunONE DB layer

## 10.3.1 SunONE Jdbc Test

This test reports the performance metrics related to the JDBC connection pools of a SunONE application server.

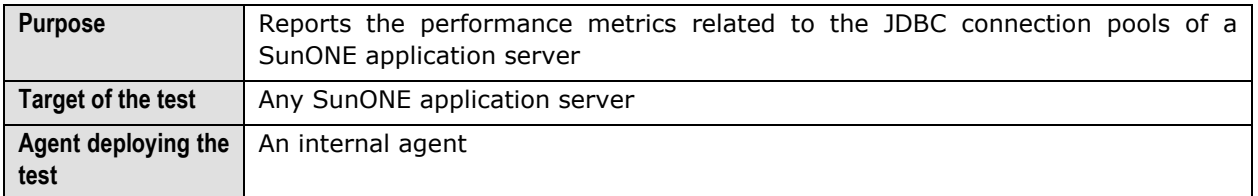

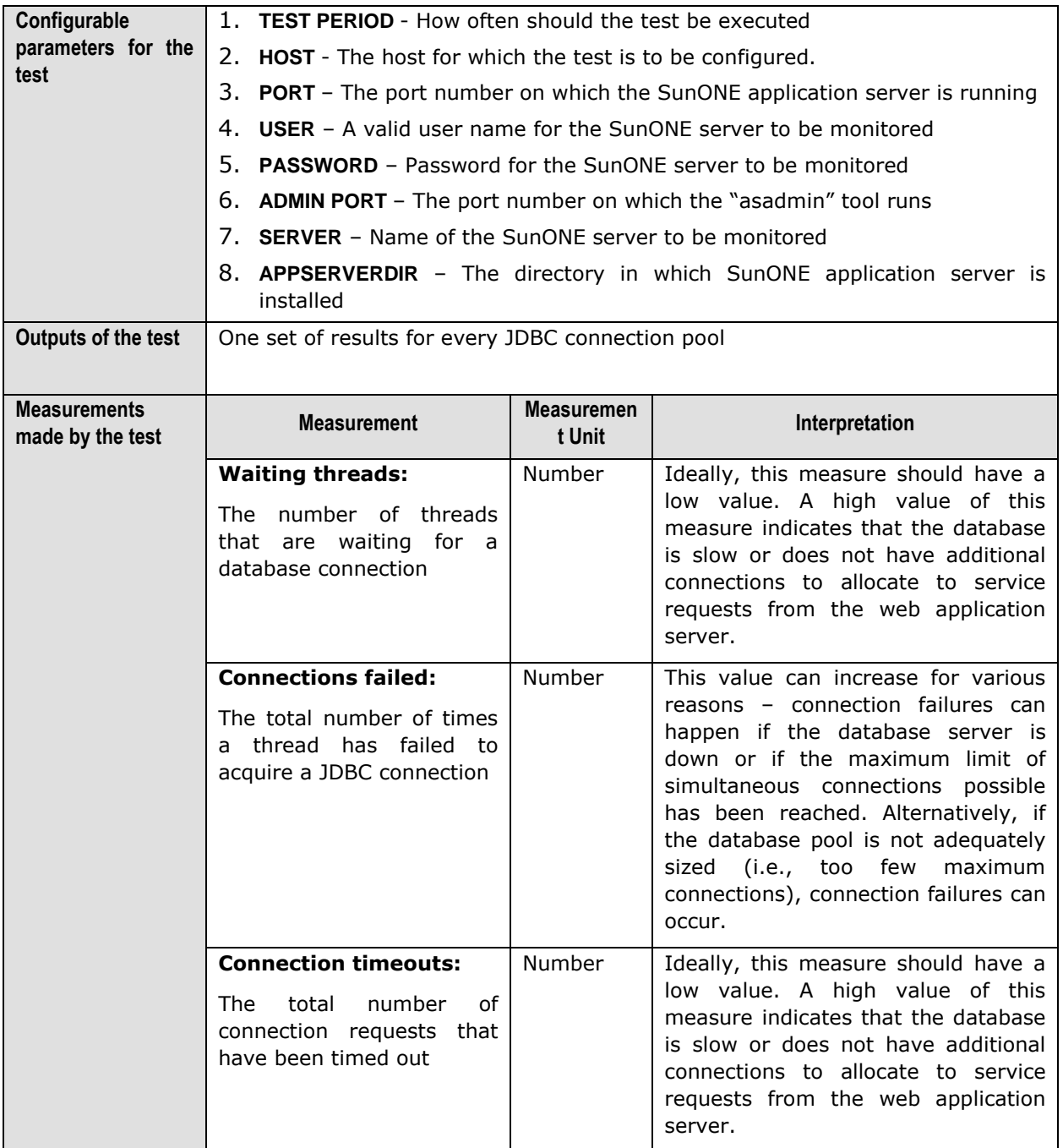

# **10.4 The SunONE Transactions Layer**

The number of transactions that are committed and rolled back by the application server serves as a good indicator of server workload, processing ability of the server, and potential performance issues (if any). The test associated with the **SunONE Transactions** layer (see [Figure 10.5\)](#page-399-0) facilitates this assessment.

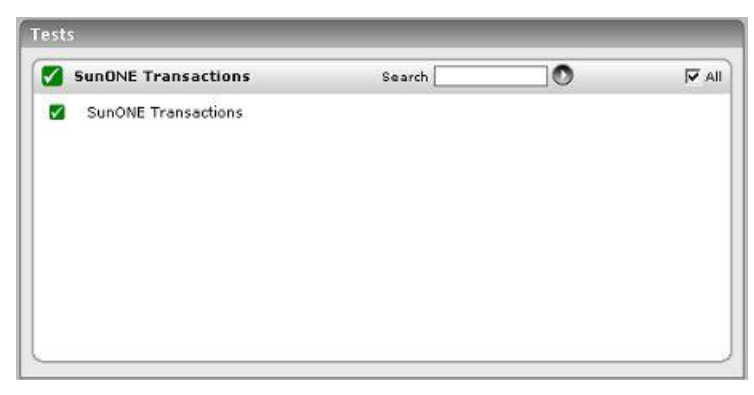

Figure 10.5: Test associated with the SunONE Transactions layer

## <span id="page-399-0"></span>10.4.1 SunONE Transactions Test

This test reports measures pertaining to the transactions in a SunONE application server.

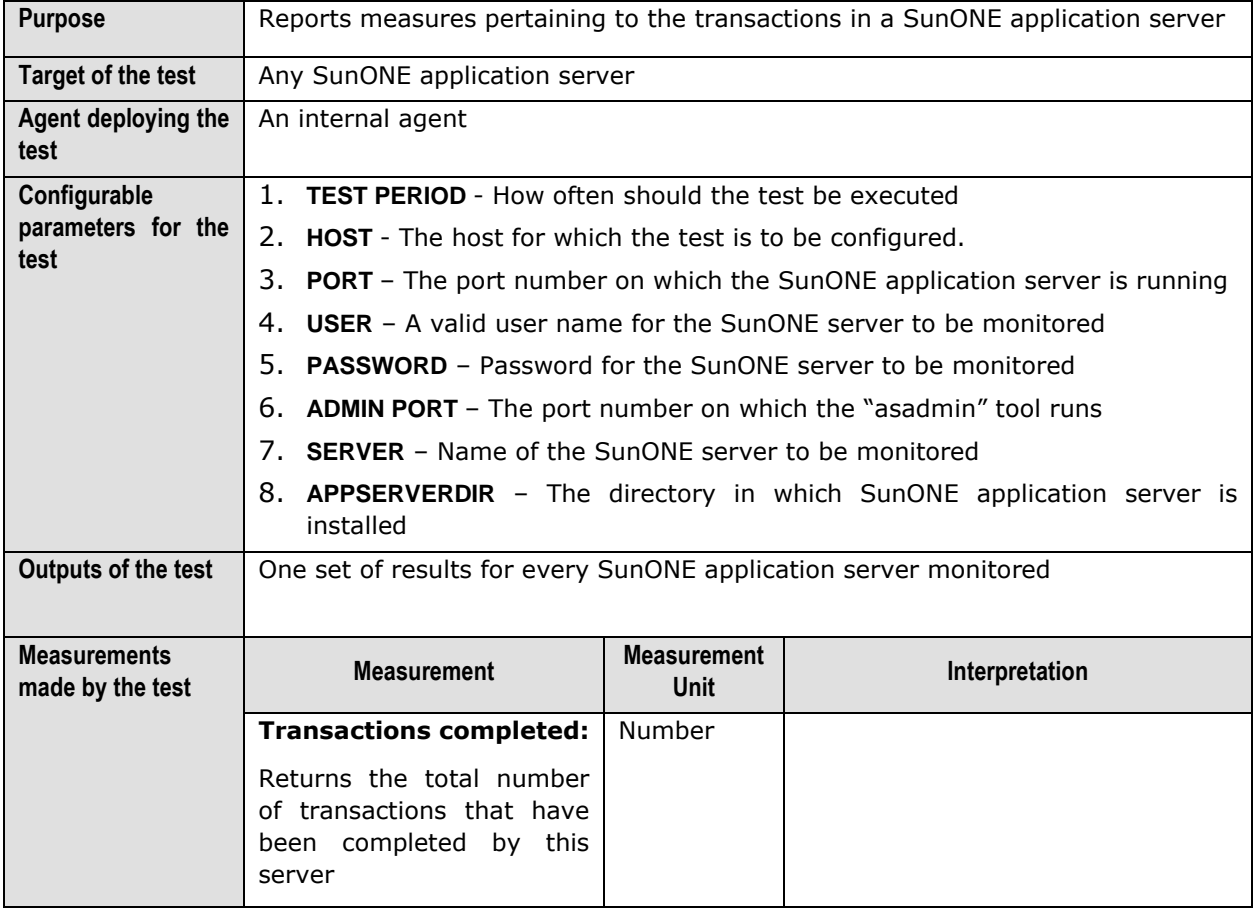

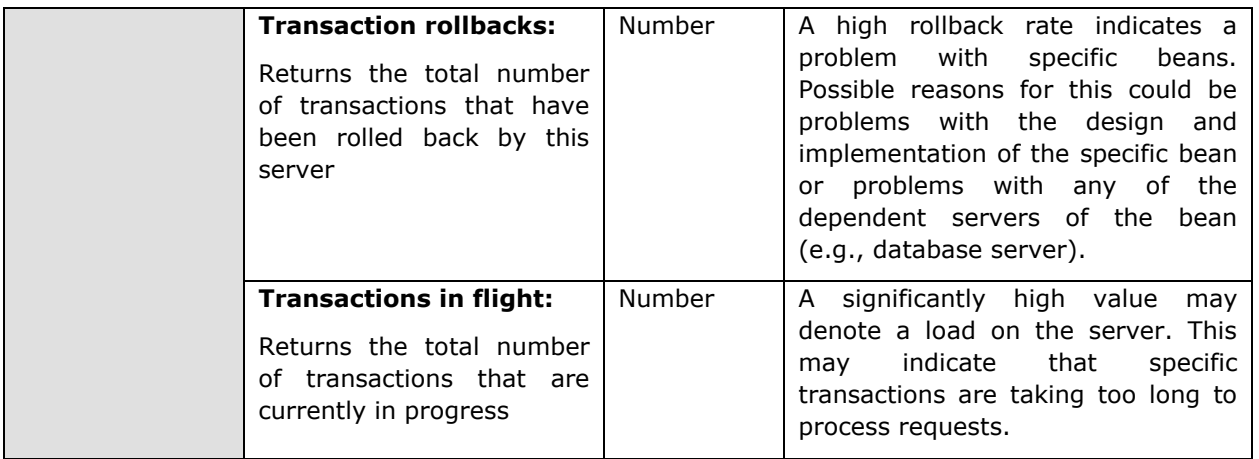

# **10.5 The SunONE EJB Layer**

SunONE application server caches stateless, entity and message driven beans. Adequately sized caches are essential for quickly servicing client requests. Using the tests associated with this layer (see [Figure 10.6\)](#page-400-0), the caching activity can be closely monitored and deficiencies in size can be promptly reported.

| Search | O | $\overline{\blacktriangledown}$ All |
|--------|---|-------------------------------------|
|        |   |                                     |
|        |   |                                     |
|        |   |                                     |
|        |   |                                     |
|        |   |                                     |
|        |   |                                     |
|        |   |                                     |
|        |   |                                     |
|        |   |                                     |
|        |   |                                     |
|        |   |                                     |

Figure 10.6: Tests associated with the SunONE EJB layer

# <span id="page-400-0"></span>10.5.1 SunONE Ejb Cache Test

This test extracts the caching related metrics pertaining to such EJBs. Use the **Click here** hyperlink in the test configuration page to configure the EJB groups that need to be monitored by the eG Enterprise suite. **By default, the eG Enterprise system will monitor only those EJBs that are part of a group.**

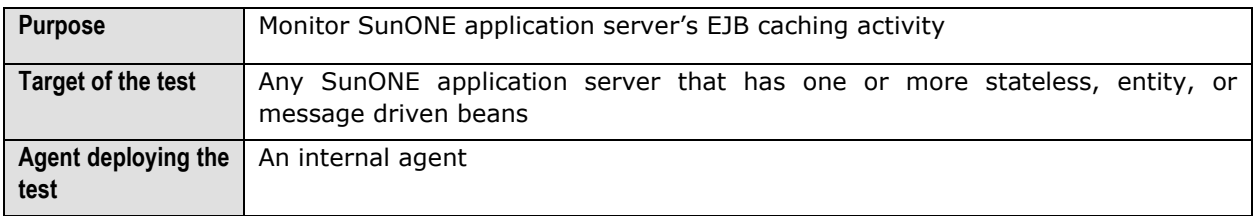

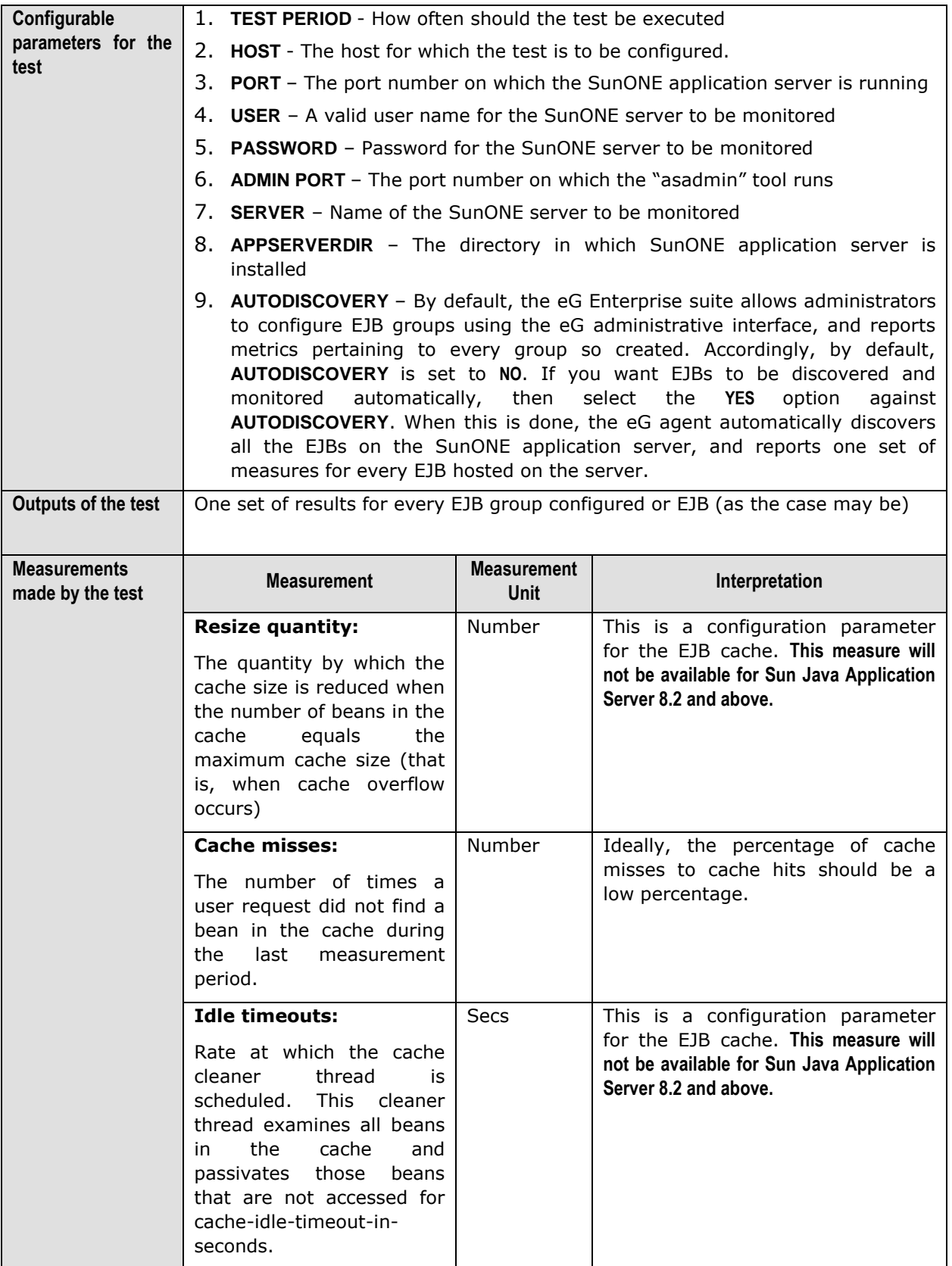

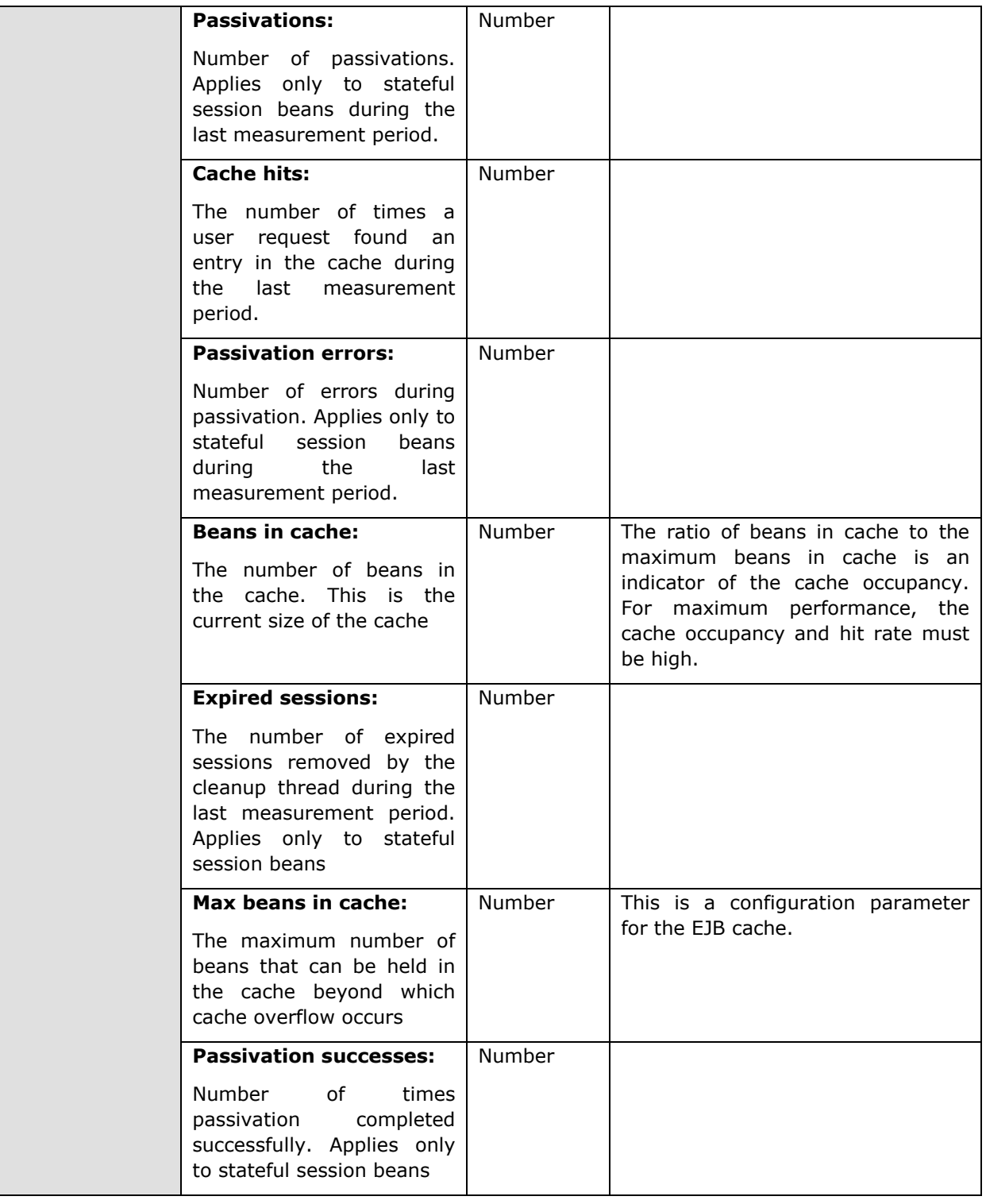

## 10.5.2 SunONE EJB Pools Test

This test reports statistics pertaining to the EJB pools for stateful session beans and entity beans. Use the **Click here** hyperlink in the test configuration page to configure the EJB groups that need to be

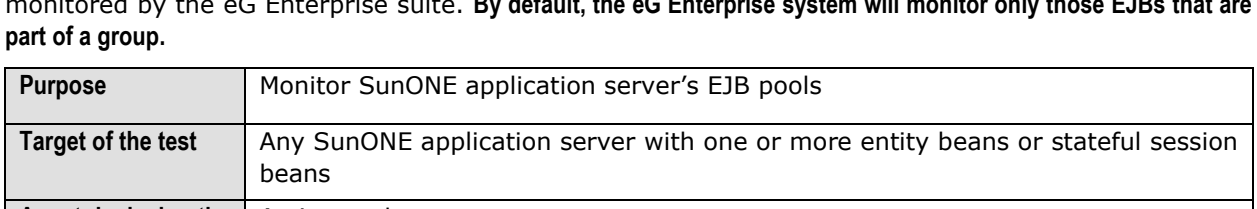

monitored by the eG Enterprise suite. **By default, the eG Enterprise system will monitor only those EJBs that are** 

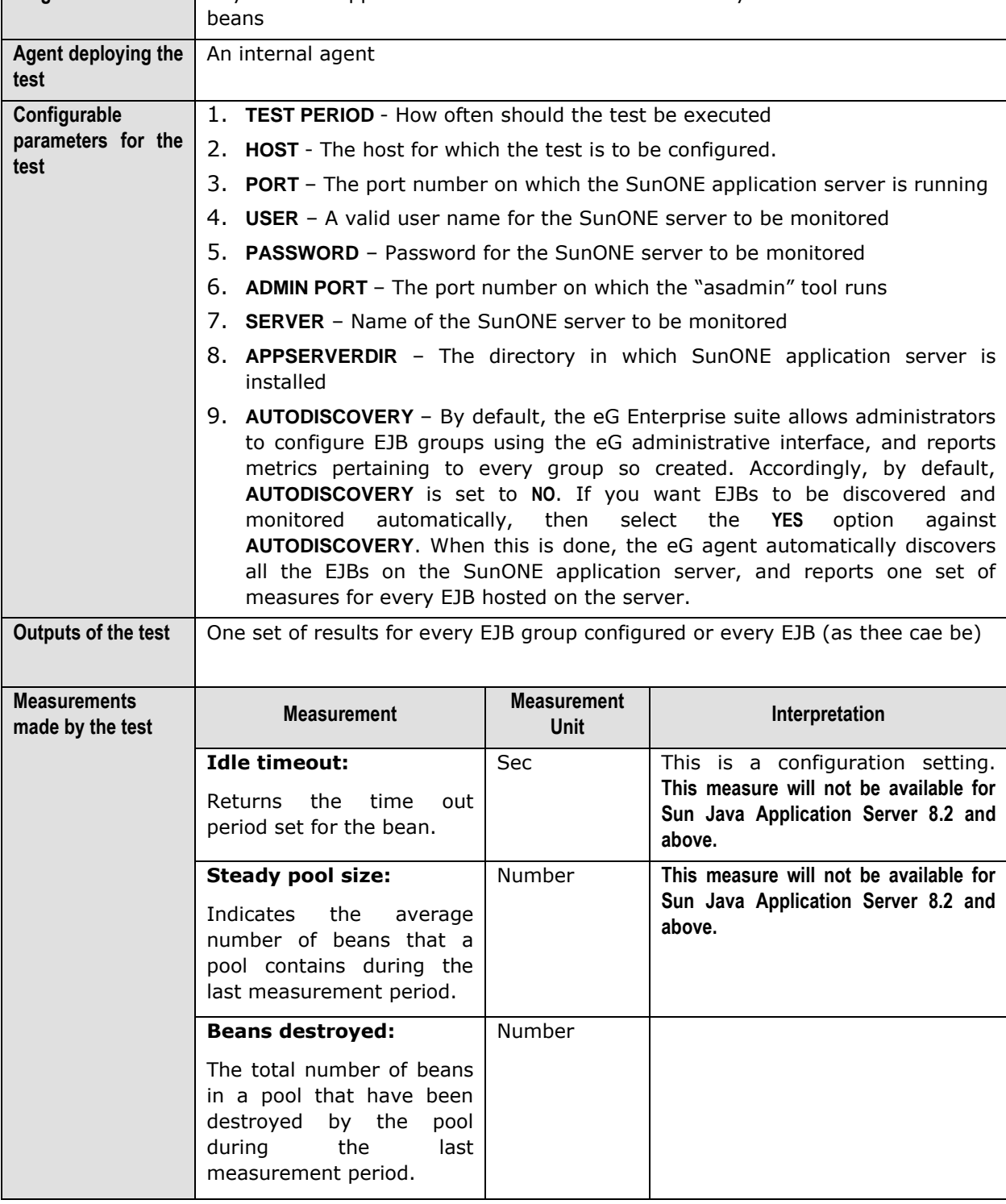

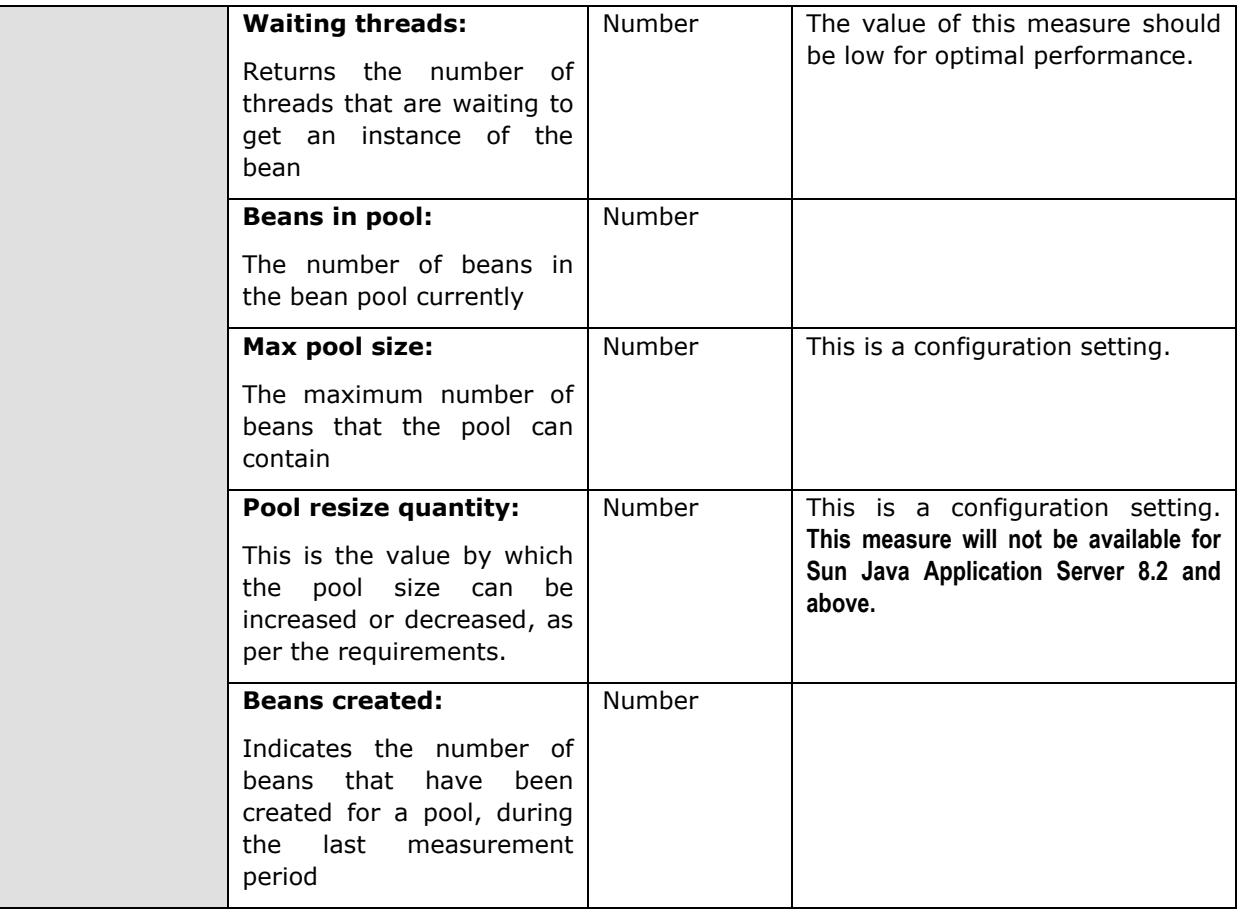

# Chapter 11

# Monitoring Oracle 9i Application Servers

Oracle9 *i* Application Server (Oracle9 *i* AS) is a J2EE-certified application server, which integrates all the technology required to develop and deploy e-business portals, transactional applications, and Web services into a single product. Oracle9 *i* AS provides a productive development environment for developers to create Internet Applications including J2EE Applications, Web Services, Enterprise Portals, Wireless and Business Intelligence Applications. Its open and integration-ready architecture and standards compliance ensures that Web applications can integrate with any IT environment, including legacy systems, and Oracle and non-Oracle databases.

This versatility and reliability is what makes the Oracle 9 *i AS* a key ingredient in advanced IT infrastructures providing critical services to end-users. Recurring or even sporadic operational/availability issues with the Oracle 9i AS, can therefore cause prolonged delays in the delivery of these critical services, in turn causing service level guarantees to be violated!

To avoid the related penalties and loss of reputation, it would be good practice to constantly observe the functioning of the Oracle 9iAS, and take action as soon as or even before a problem condition surfaces.

eG Enterprise prescribes an exclusive *O9i Application Server* monitoring model (see [Figure 11.1\)](#page-406-0), which runs tests on all the key components of the Oracle 9iAS from its JVM, JDBC drivers, caches, to its web modules, web contexts, transactions, etc. By automatically analyzing the performance data extracted by these tests from the server, eG Enterprise proactively detects potential bottlenecks to performance, accurately pin-points the root-cause of these problems, and instantly alerts administrators to the problem source.

| Layers |                       |  |
|--------|-----------------------|--|
|        | Oracle J2EE           |  |
|        | Oracle Web Context    |  |
|        | Oracle Web Modules    |  |
|        | Oracle JDBC           |  |
|        | Oracle JVM            |  |
|        | Application Processes |  |
|        | Tcp                   |  |
|        | Network               |  |
|        | Operating System      |  |

Figure 11.1: The layer model of the Oracle 9i AS

<span id="page-406-0"></span>Each layer of the monitoring model depicted by [Figure 11.1](#page-406-0) monitors and reports metrics on every performance-influencing aspect of the Oracle 9i AS. Using these metrics, administrators can determine the following:

- $\triangleright$  Is the Oracle JVM available?
- $\triangleright$  Does the JVM have sufficient free memory?
- $\triangleright$  Is the workload on the JVM optimal?
- $\triangleright$  Is the server able to connect to the database quickly?
- $\triangleright$  Are too many JDBC connections open on the server?
- $\triangleright$  Does the connection cache have adequate free connections?
- $\triangleright$  Is the connection cache utilized effectively?
- $\triangleright$  Are transaction rollbacks kept at a minimum?
- $\triangleright$  Are the web modules processing requests quickly?
- $\triangleright$  Is any web module taking too much time to process requests?
- Does the server take too much time to service JSP and servlet requests?

#### **Note:**

- $\triangleright$  To effectively monitor an Oracle 9i Application server on Unix, ensure that the install user of the application server and that of the eG agent (which is monitoring the application server) are the same.
- Any component on an Oracle 9i Application server (be it OC4J or the Oracle HTTP server) can be monitored by eG only if the Oracle 9i Application Server Release 2.0 is installed, with dmctl and dmstool.

The sections below discuss the metrics reported by the top 5 layers of [Figure 11.1](#page-406-0) only, as all other layers have been dealt with in the *Monitoring Unix and Windows Servers* document.

# **11.1 The Oracle JVM Layer**

Use the test associated with this layer to track the workload on and the memory heap usage of the Oracle JVM.

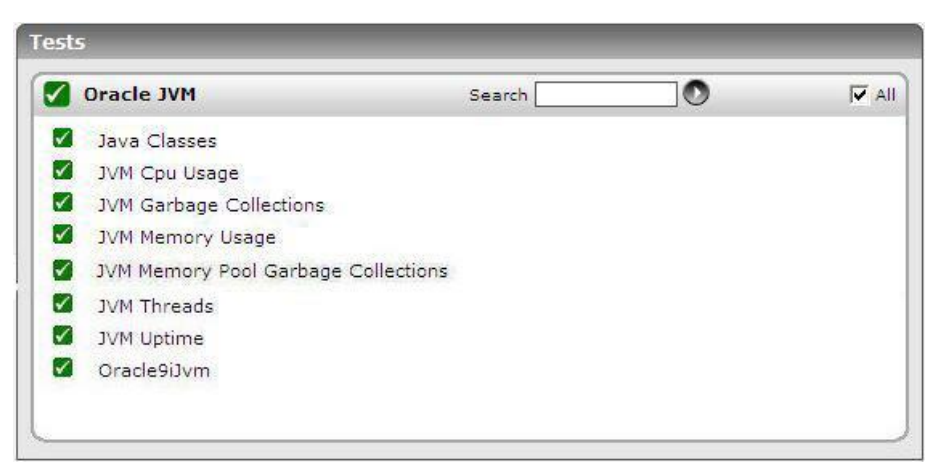

Figure 11.2: Tests associated with the Oracle JVM layer

# 11.1.1 Oracle 9i Jvm Test

The JVM test is used to analyze overall JVM performance for the processes of an Oracle 9i AS instance. The JVM metrics provide useful information about threads and heap memory allocation. You should check these values to make sure that JVM resources are utilized within expected ranges.

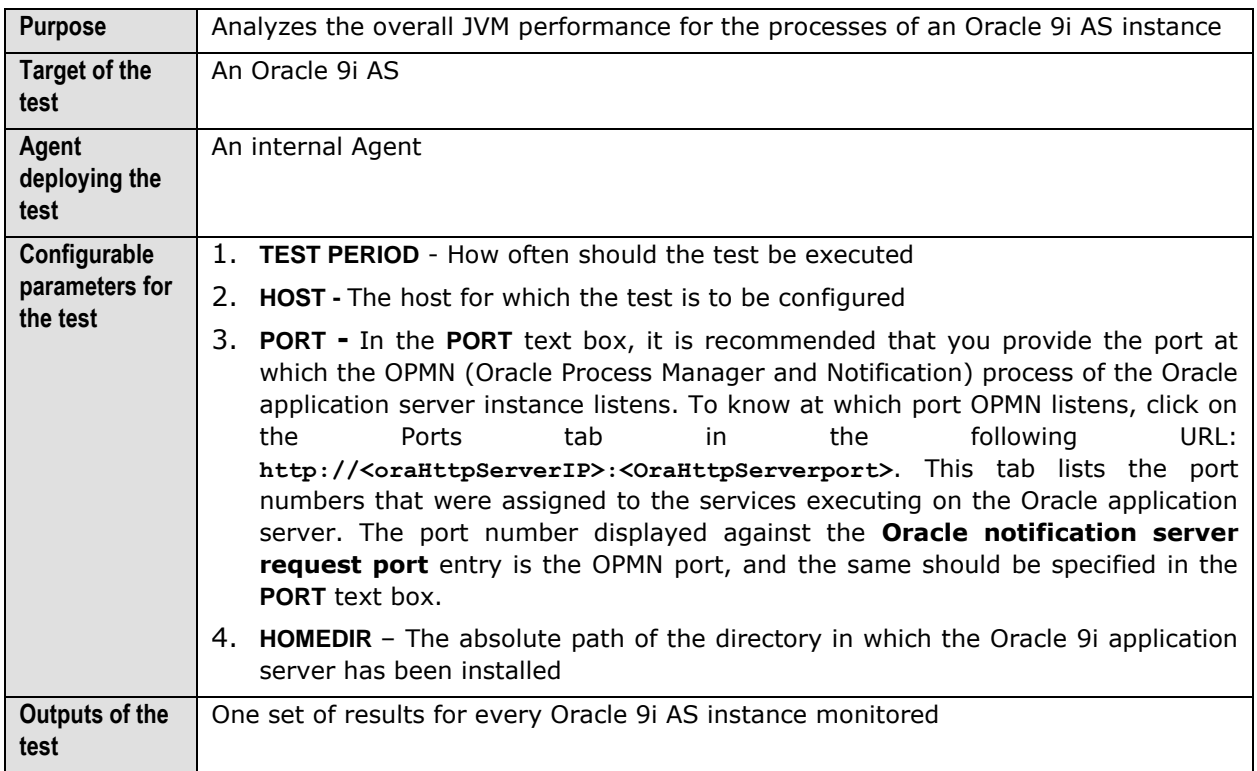

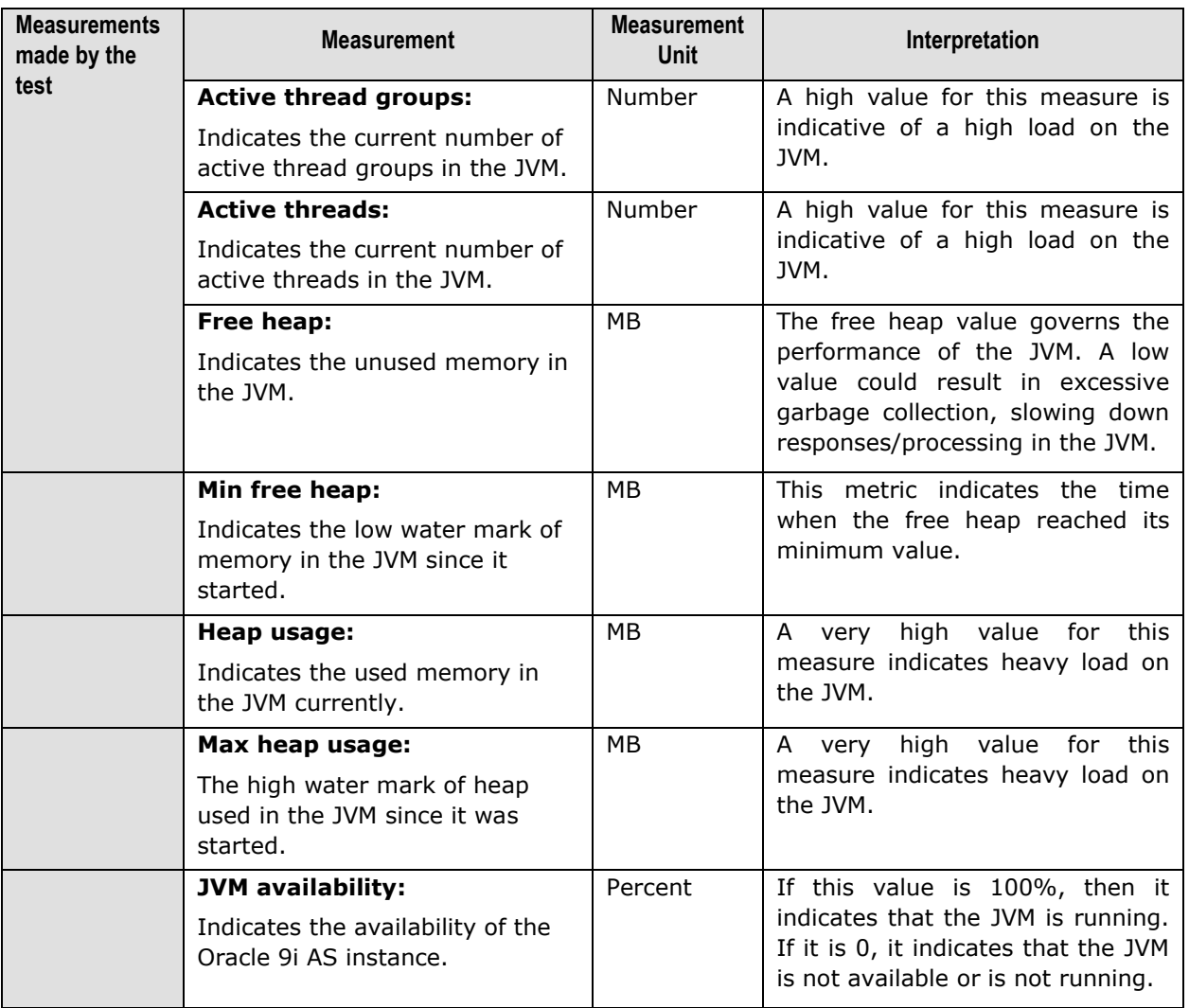

## 11.1.2 Java Transactions Test

When a user initiates a transaction to a Java-based web application, the transaction typically travels via many Java components before completing execution and sending out a response to the user.

The key Java components have been briefly described below:

- **Filter:** A filter is a program that runs on the server before the servlet or JSP page with which it is associated. All filters must implement **javax.servlet.Filter**. This interface comprises three methods: **init, doFilter, and destroy.**
- **► Servlet:** A servlet acts as an intermediary between the client and the server. As servlet modules run on the server, they can receive and respond to requests made by the client. If a servlet is designed to handle HTTP requests, it is called an **HTTP Servlet**.
- **JSP:** Java Server Pages are an extension to the Java servlet technology. A JSP is translated into Java servlet before being run, and it processes HTTP requests and generates responses like any servlet. Translation occurs the first time the application is run.

 **Struts:** The Struts Framework is a standard for developing well-architected Web applications. Based on the Model-View-Controller (MVC) design paradigm, it distinctly separates all three levels (Model, View, and Control).

A delay experienced by any of the aforesaid Java components can adversely impact the total response time of the transaction, thereby scarring the user experience with the web application. In addition, delays in JDBC connectivity and slowdowns in SQL query executions (if the application interacts with a database), bottlenecks in delivery of mails via the Java Mail API (if used), and any slow method calls, can also cause insufferable damage to the 'user-perceived' health of a web application.

The challenge here for administrators is to not just isolate the slow transactions, but to also accurately identify where the transaction slowed down and why - is it owing to inefficent JSPs? poorly written servlets or struts? poor or the lack of any JDBC connectivity to the database? long running queries? inefficient API calls? or delays in accessing the POJO methods? The **eG JTM Monitor** provides administrators with answers to these questions!

With the help of the **Java Transactions** test, the **eG JTM Monitor** traces the route a configured web transaction takes, and captures live the total responsiveness of the transaction and the response time of each Java component it visits en route. This way, the solution proactively detects transaction slowdowns, and also precisely points you to the Java components causing it - is it the Filters? JSPs? Servlets? Struts? JDBC? SQL query? Java Mail API? or the POJO? In addition to revealing where (i.e., at which Java component) a transaction slowed down, the solution also provides the following intelligent insights, on demand, making root-cause identification and resolution easier:

- $\triangleright$  A look at the methods that took too long to execute, thus leading you to those methods that may have contributed to the slowdown;
- $\triangleright$  Single-click access to each invocation of a chosen method, which provides pointers to when and where a method spent longer than desired;
- $\triangleright$  A quick glance at SQL queries and Java errors that may have impacted the responsiveness of the transaction;

Using these interesting pointers provided by the **eG JTM Monitor**, administrators can diagnose the rootcause of transaction slowdowns within minutes, rapidly plug the holes, and thus ensure that their critical web applications perform at peak capacity at all times!

Before attempting to monitor Java transactions using the **eG JTM Monitor**, the following configurations will have to be performed:

- 1. In the **<EG\_INSTALL\_DIR>\lib** directory (on Windows; on Unix, this will be **/opt/egurkha/lib**) of the eG agent, you will find the following files:
	- **eg\_jtm.jar**
	- **aspectjrt.jar**
	- **aspectjweaver.jar**
	- **jtmConn.props**
	- **jtmLogging.props**
	- **jtmOther.props**
- 2. Login to the system hosting the Java application to be monitored.
- 3. If the eG agent will be 'remotely monitoring' the target Java application (i.e., if the Java application is to be monitored in an 'agentless manner'), then, copy all the files mentioned above from the **<EG\_INSTALL\_DIR>\lib** directory (on Windows; on Unix, this will be **/opt/egurkha/lib**) of the eG agent to any location on the Java application host.

4. Then, proceed to edit the start-up script of the Java application being monitored, and append the following lines to it:

```
set JTM_HOME=<<PATH OF THE LOCAL FOLDER CONTAINING THE JAR FILES AND PROPERTY FILES
LISTED ABOVE>>
"-javaagent:%JTM_HOME%\aspectjweaver.jar" 
"-DEG JTM HOME=%JTM HOME%"
```
**Note that the above lines will change based on the operating system and the web/web application server being monitored.** 

Then, add the **eg\_jtm.jar**, **aspectjrt.jar**, and **aspectjweaver.jar** files to the **CLASSPATH** of the Java application being monitored.

Finally, save the file. Once this is done, then, the next time the Java application starts, the **eG JTM Monitor** scans the web requests to the application for configured URL patterns. When a match is found, the **eG JTM Monitor** collects the desired metrics and stores them in memory.

Then, every time the eG agent runs the **Java Transactions** test, the agent will poll the **eG JTM Monitor**  (on the target application) for the required metrics, extract the same from the application's memory, and report them to the eG manager.

5. Next, edit the **jtmConn.props** file. You will find the following lines in the file:

```
#Contains the connection properties of eGurkha Java Transaction Monitor
JTM_Port=13631
Designated_Agent=
```
By default, the **JTM\_Port** parameter is set to 13631. If the Java application being monitored listens on a different JTM port, then specify the same here. In this case, when managing a **Java Application**  using the eG administrative interface, specify the **JTM\_Port** that you set in the **jtmConn.props** file as the **Port** of the Java application.

Also, against the **Designated\_Agent** parameter, specify the IP address of the eG agent which will poll the **eG JTM Monitor** for metrics. If no IP address is provided here, then the **eG JTM Monitor** will treat the host from which the very first 'measure request' comes in as the **Designated\_Agent**.

#### **Note:**

In case a specific **Designated\_Agent** is not provided, and the **eG JTM Monitor** treats the host from which the very first 'measure request' comes in as the **Designated\_Agent**, then if such a **Designated\_Agent** is stopped or uninstalled for any reason, the **eG JTM Monitor** will wait for a maximum of 10 measure periods for that 'deemed' **Designated\_Agent** to request for metrics. If no requests come in for 10 consecutive measure periods, then the **eG JTM Monitor** will begin responding to 'measure requests' coming in from any other eG agent.

6. Finally, save the **jtmConn.props** file.

Then, proceed to configure the **Java Transactions** test as discussed in Section [9.1.9.1](#page-364-0) of this document.

#### 11.1.3 Java Classes Test

This test reports the number of classes loaded/unloaded from the memory.

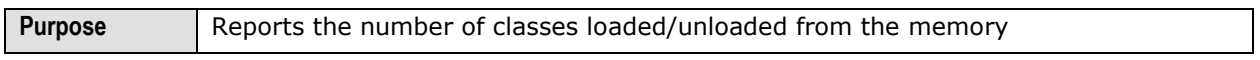

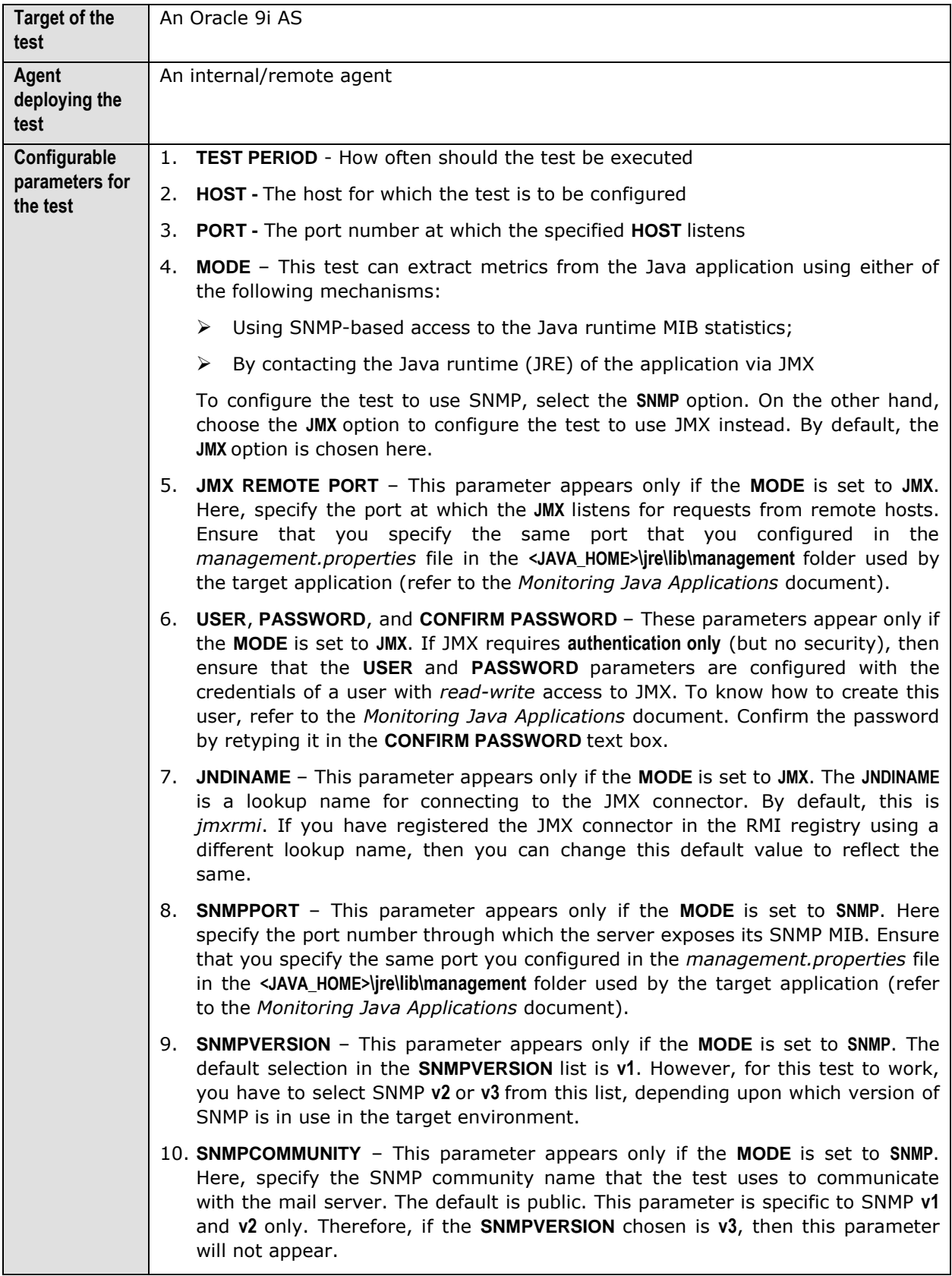

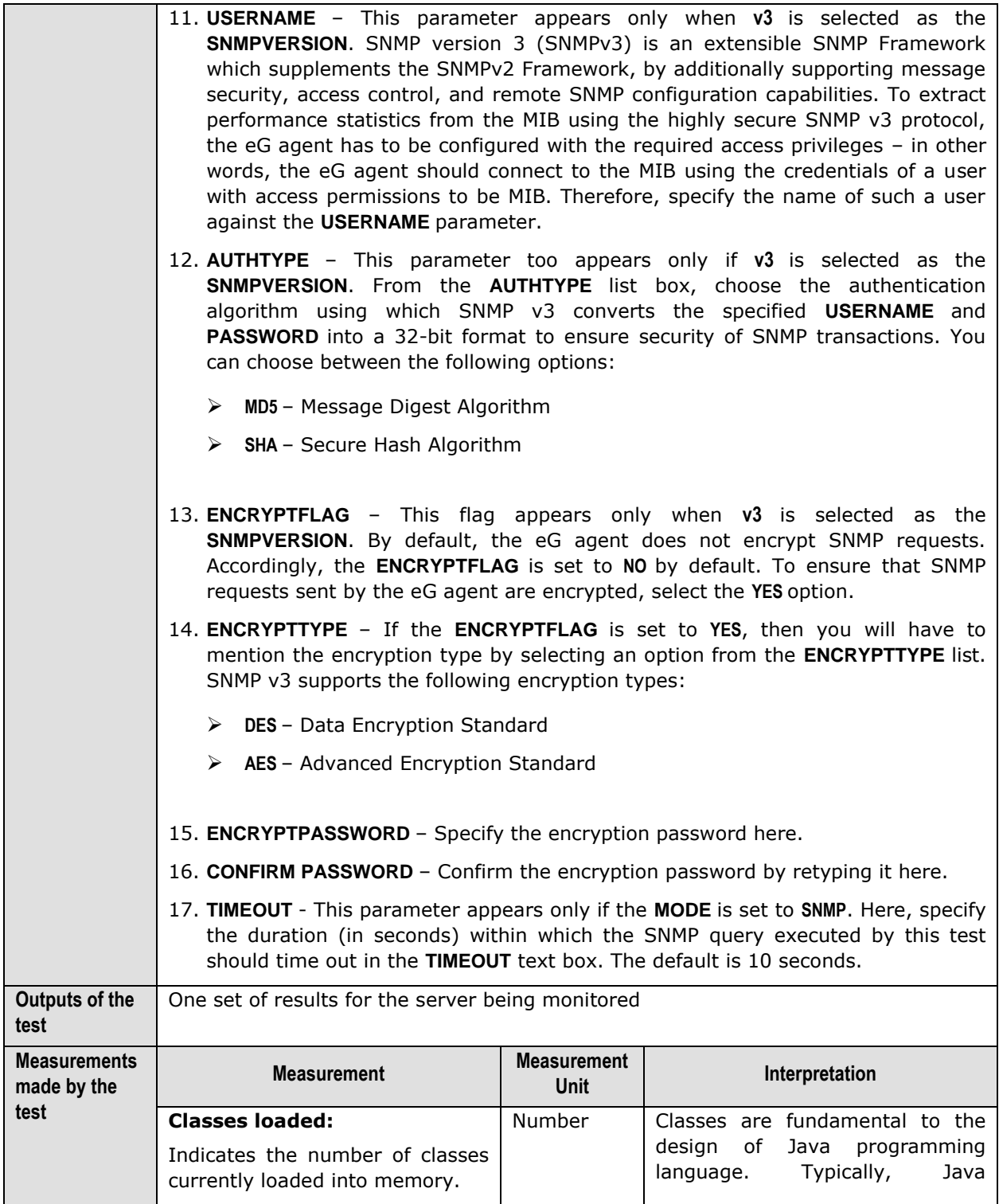

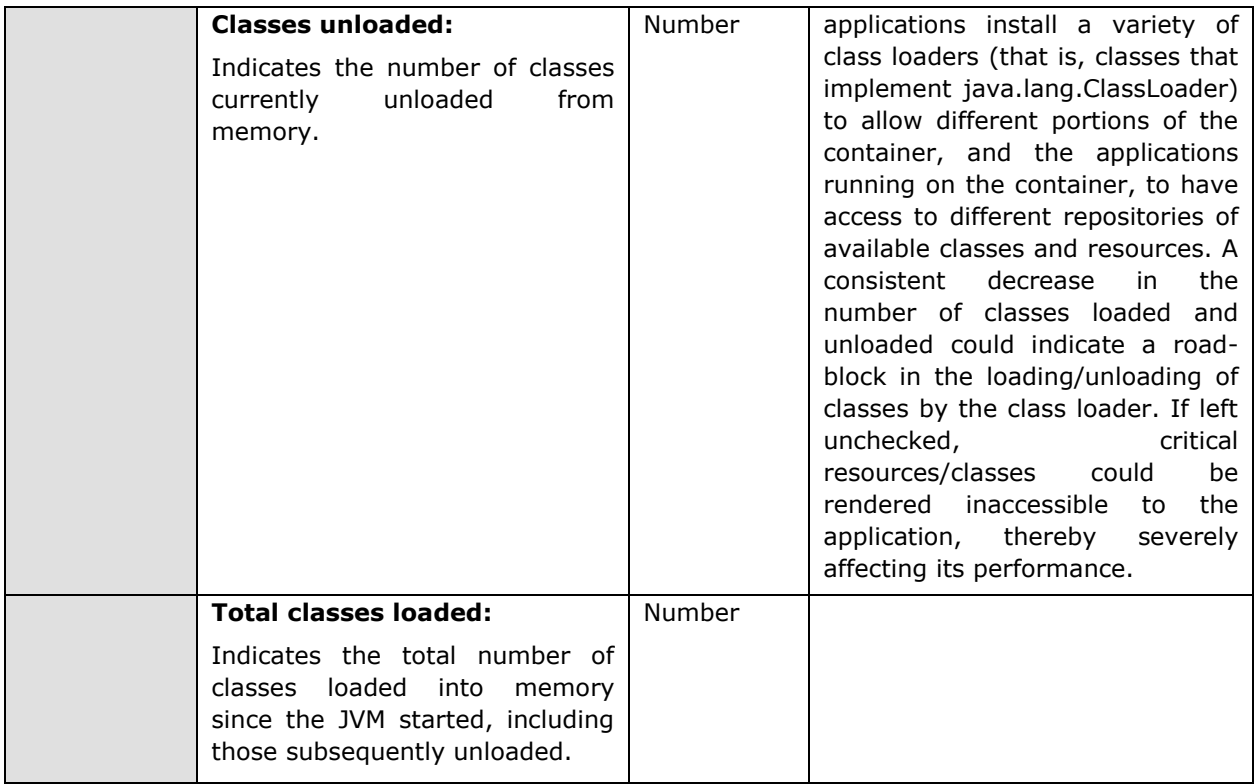

# 11.1.4 JVM Threads Test

This test reports the status of threads on the JVM, and also reveals resource-hungry threads, so that threads that are unnecessarily consuming CPU resources can be killed.

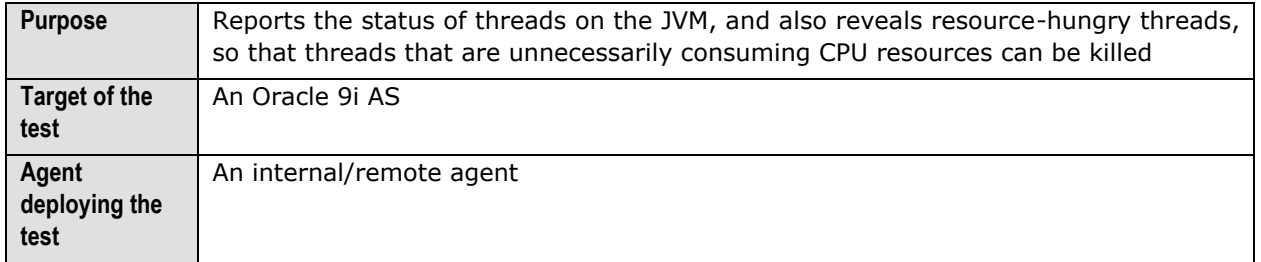

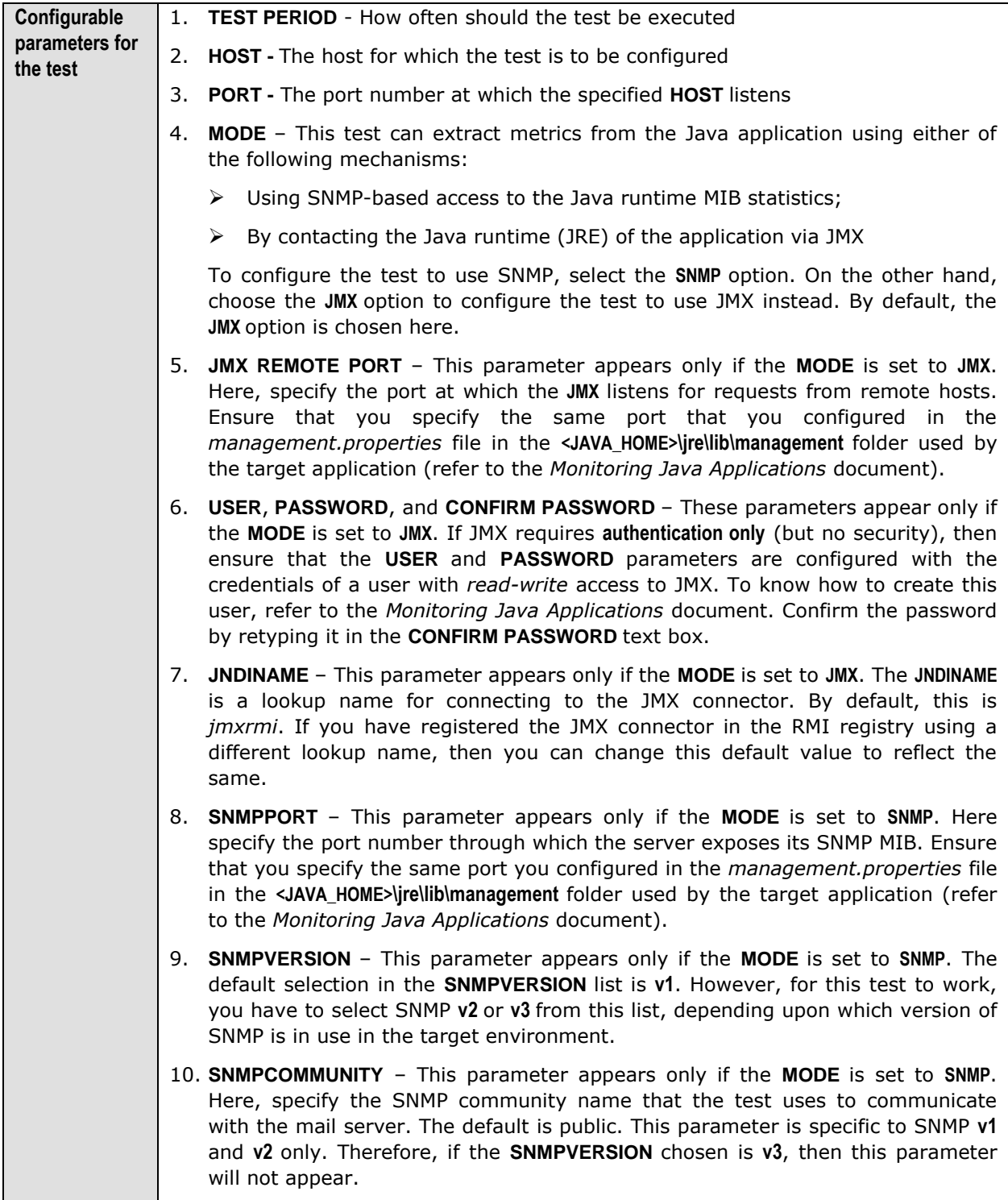

- 11. **USERNAME**  This parameter appears only when **v3** is selected as the **SNMPVERSION**. SNMP version 3 (SNMPv3) is an extensible SNMP Framework which supplements the SNMPv2 Framework, by additionally supporting message security, access control, and remote SNMP configuration capabilities. To extract performance statistics from the MIB using the highly secure SNMP v3 protocol, the eG agent has to be configured with the required access privileges – in other words, the eG agent should connect to the MIB using the credentials of a user with access permissions to be MIB. Therefore, specify the name of such a user against the **USERNAME** parameter.
	- 12. **AUTHTYPE**  This parameter too appears only if **v3** is selected as the **SNMPVERSION**. From the **AUTHTYPE** list box, choose the authentication algorithm using which SNMP v3 converts the specified **USERNAME** and **PASSWORD** into a 32-bit format to ensure security of SNMP transactions. You can choose between the following options:
		- **MD5**  Message Digest Algorithm
		- **SHA**  Secure Hash Algorithm
	- 13. **ENCRYPTFLAG**  This flag appears only when **v3** is selected as the **SNMPVERSION**. By default, the eG agent does not encrypt SNMP requests. Accordingly, the **ENCRYPTFLAG** is set to **NO** by default. To ensure that SNMP requests sent by the eG agent are encrypted, select the **YES** option.
	- 14. **ENCRYPTTYPE**  If the **ENCRYPTFLAG** is set to **YES**, then you will have to mention the encryption type by selecting an option from the **ENCRYPTTYPE** list. SNMP v3 supports the following encryption types:
		- **DES**  Data Encryption Standard
		- **AES**  Advanced Encryption Standard
	- 15. **ENCRYPTPASSWORD**  Specify the encryption password here.
	- 16. **CONFIRM PASSWORD**  Confirm the encryption password by retyping it here.
	- 17. **TIMEOUT**  This parameter appears only if the **MODE** is set to **SNMP**. Here, specify the duration (in seconds) within which the SNMP query executed by this test should time out in the **TIMEOUT** text box. The default is 10 seconds.
	- 18. **PCT LOW CPU UTIL THREADS**  This test reports the number of threads in the JVM that are consuming low CPU. This thread count will include only those threads for which the CPU usage is equal to or lesser than the value specified in the **PCT LOW CPU UTIL THREADS** text box. The default value displayed here is 30.
	- 19. **PCT MEDIUM CPU UTIL THREADS**  This test reports the number of threads in the JVM that are consuming CPU to a medium extent. This thread count will include only those threads for which the CPU usage is higher than the **PCT LOW CPU UTIL THREADS** configuration and is lower than or equal to the value specified in the **PCT MEDIUM CPU UTIL THREADS** text box. The default value displayed here is 50.

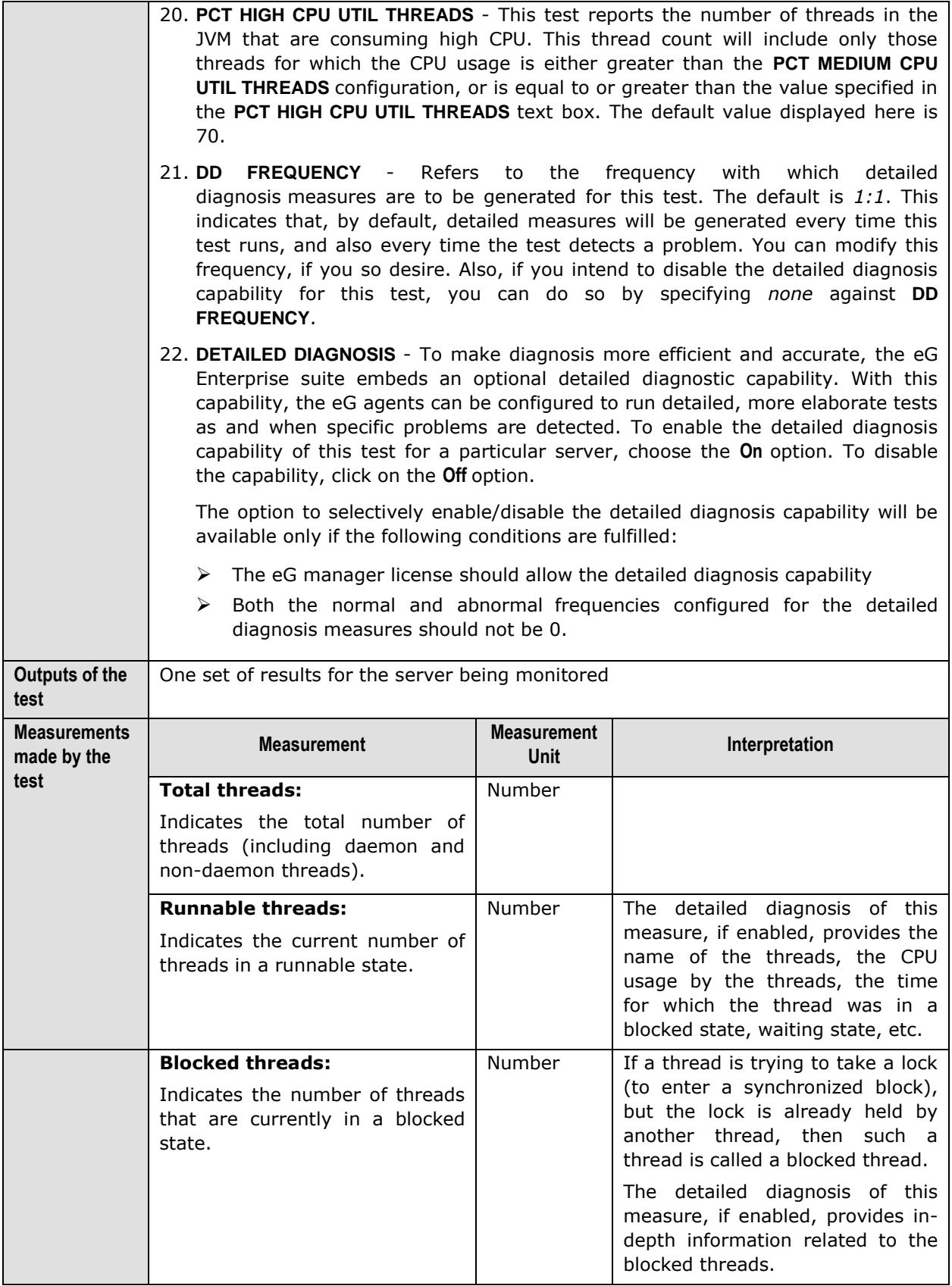

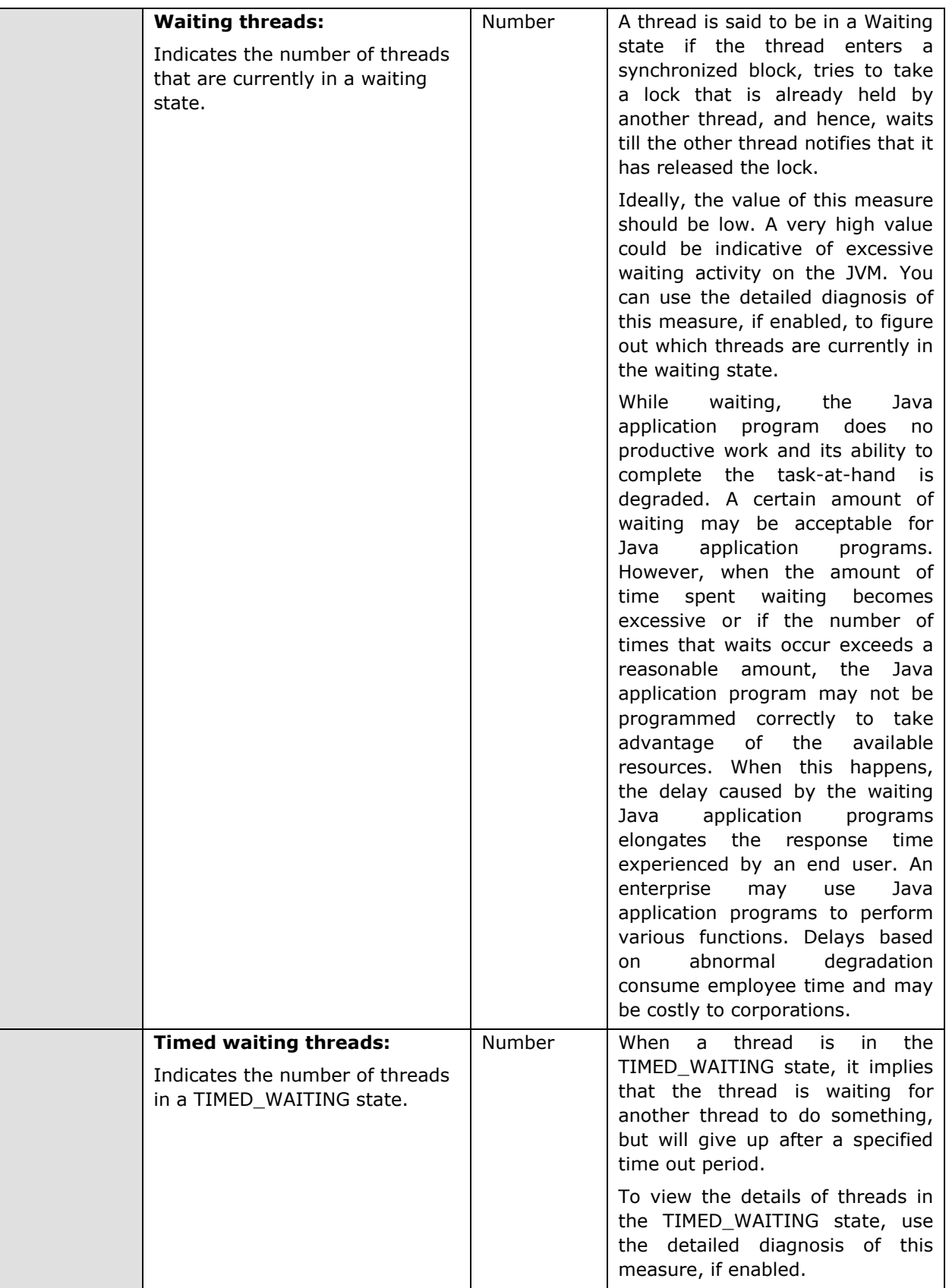

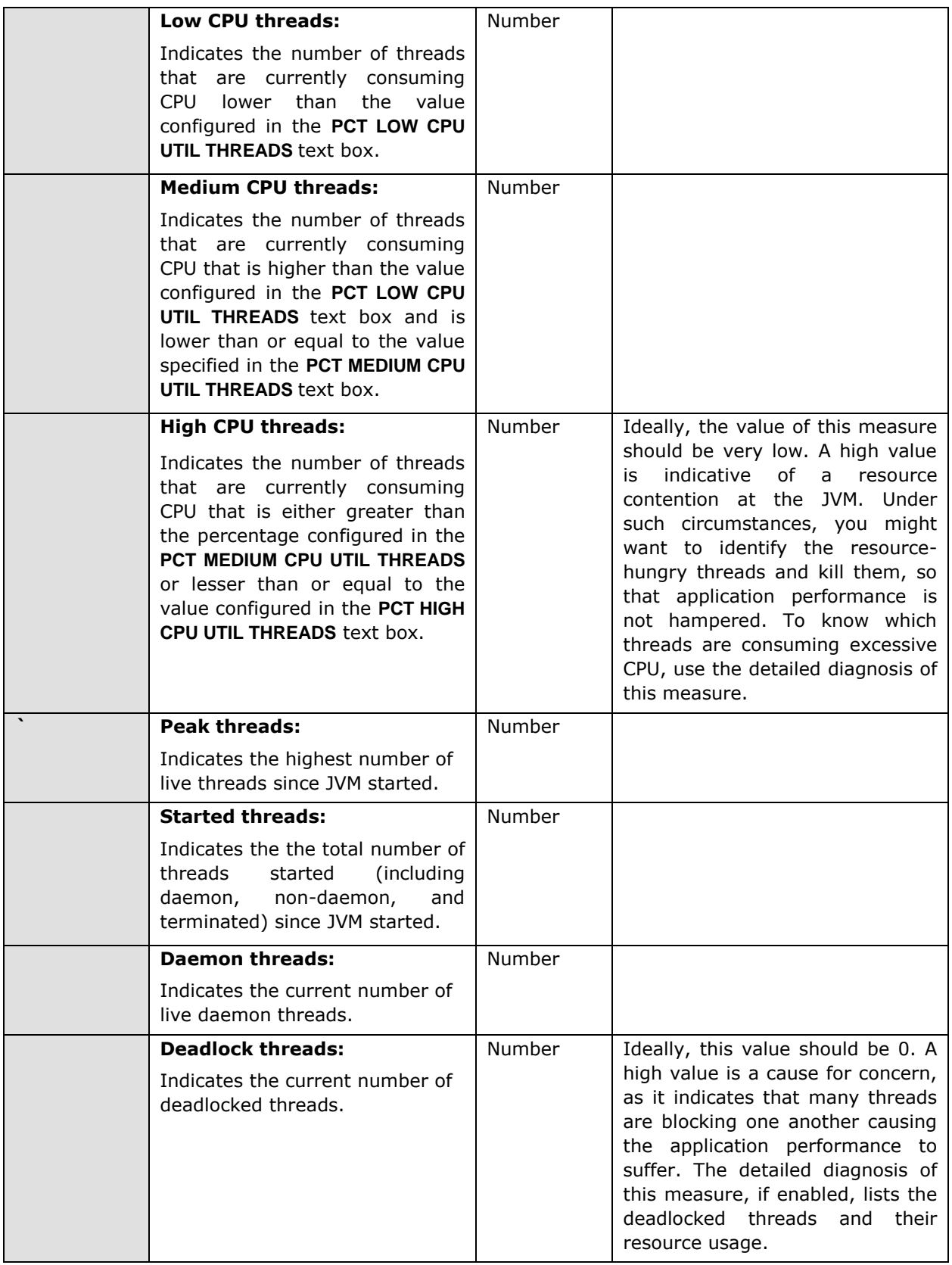

#### **Note:**

If the **MODE** for the **JVM Threads** test is set to **SNMP**, then the detailed diagnosis of this test will not display the **Blocked Time** and **Waited Time** for the threads. To make sure that detailed diagnosis reports these details also, do the following:

- $\triangleright$  Login to the server host.
- Go to the **<JAVA\_HOME>\jre\lib\management** folder used by the WebLogic server, and edit the *management.properties* file in that folder.
- $\triangleright$  Append the following line to the file:

com.sun.management.enableThreadContentionMonitoring

 $\triangleright$  Finally, save the file.

#### **Note:**

While viewing the measures reported by the **JVM Thread** test, you can also view the resource usage details and the **stack trace** information for all the threads, by clicking on the **STACK TRACE** link in the **Measurements** panel.

A **stack trace** (also called **stack backtrace** or **stack traceback**) is a report of the active stack frames instantiated by the execution of a program. It is commonly used to determine what threads are currently active in the JVM, and which threads are in each of the different states – i.e., alive, blocked, waiting, timed waiting, etc.

Typically, when the JVM begins exhibiting erratic resource usage patterns, it often takes administrators hours, even days to figure out what is causing this anomaly – could it be owing to one/more resource-intensive threads being executed by the WebLogic server? If so, what is causing the thread to erode resources? Is it an inefficient piece of code? In which case, which line of code could be the most likely cause for the spike in resource usage? To be able to answer these questions accurately, administrators need to know the complete list of threads that are executing on the JVM, view the **stack trace** of each thread, analyze each stack trace in a top-down manner, and trace where the problem originated.

### 11.1.5 JVM Cpu Usage Test

This test measures the CPU utilization of the JVM. If the JVM experiences abnormal CPU usage levels, you can use this test to instantly drill down to the classes and the methods within the classes that contributing to the resource contention at the JVM.

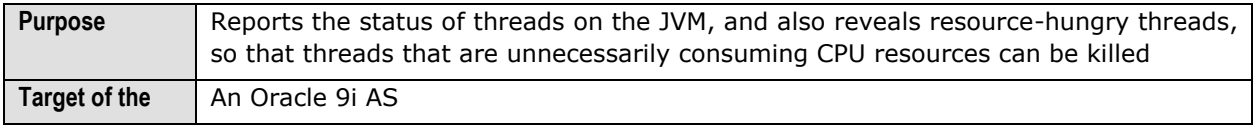

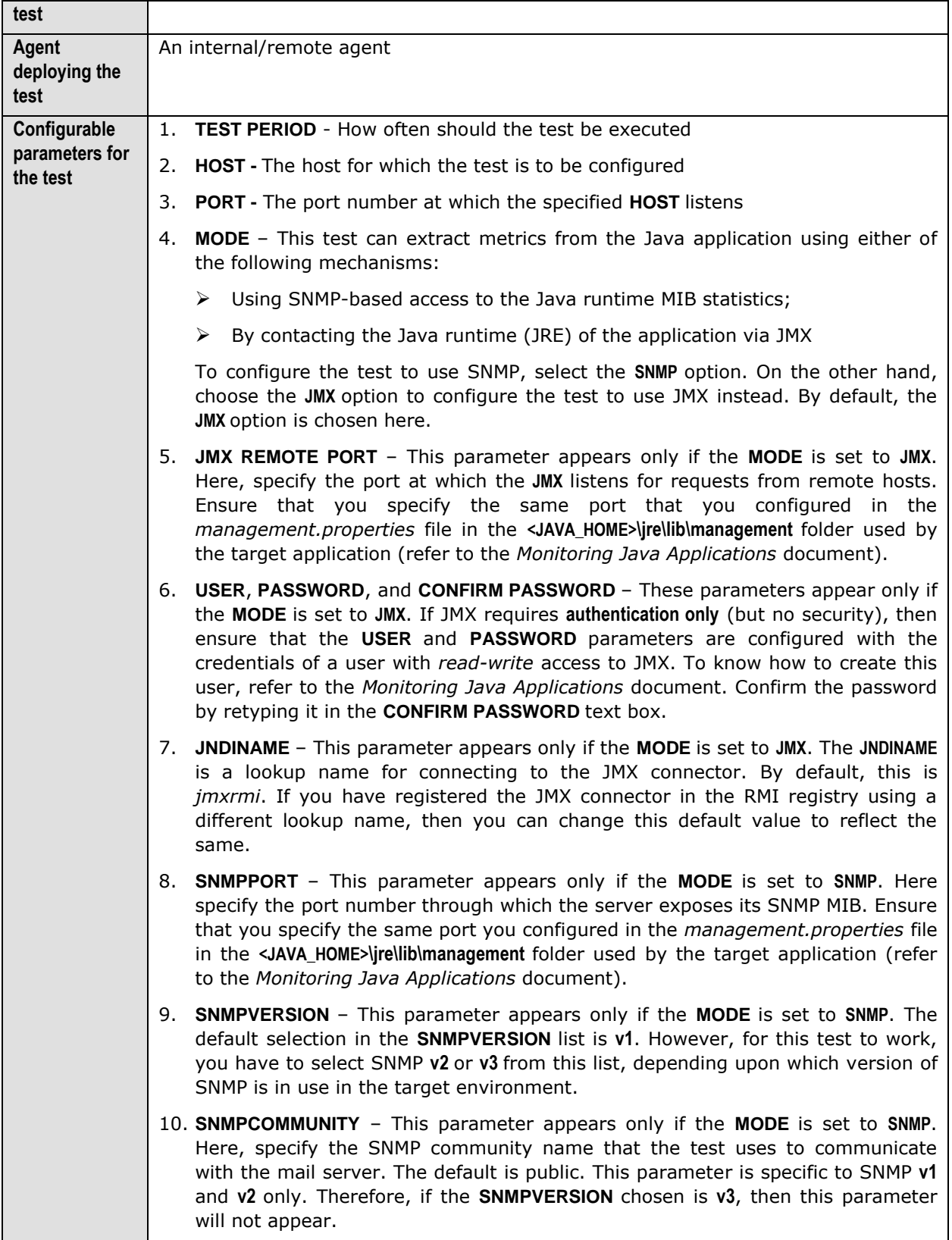

- 11. **USERNAME**  This parameter appears only when **v3** is selected as the **SNMPVERSION**. SNMP version 3 (SNMPv3) is an extensible SNMP Framework which supplements the SNMPv2 Framework, by additionally supporting message security, access control, and remote SNMP configuration capabilities. To extract performance statistics from the MIB using the highly secure SNMP v3 protocol, the eG agent has to be configured with the required access privileges – in other words, the eG agent should connect to the MIB using the credentials of a user with access permissions to be MIB. Therefore, specify the name of such a user against the **USERNAME** parameter.
	- 12. **AUTHTYPE**  This parameter too appears only if **v3** is selected as the **SNMPVERSION**. From the **AUTHTYPE** list box, choose the authentication algorithm using which SNMP v3 converts the specified **USERNAME** and **PASSWORD** into a 32-bit format to ensure security of SNMP transactions. You can choose between the following options:
		- **MD5**  Message Digest Algorithm
		- **SHA**  Secure Hash Algorithm
	- 13. **ENCRYPTFLAG**  This flag appears only when **v3** is selected as the **SNMPVERSION**. By default, the eG agent does not encrypt SNMP requests. Accordingly, the **ENCRYPTFLAG** is set to **NO** by default. To ensure that SNMP requests sent by the eG agent are encrypted, select the **YES** option.
	- 14. **ENCRYPTTYPE**  If the **ENCRYPTFLAG** is set to **YES**, then you will have to mention the encryption type by selecting an option from the **ENCRYPTTYPE** list. SNMP v3 supports the following encryption types:
		- **DES**  Data Encryption Standard
		- **AES**  Advanced Encryption Standard
	- 15. **ENCRYPTPASSWORD**  Specify the encryption password here.
	- 16. **CONFIRM PASSWORD**  Confirm the encryption password by retyping it here.
	- 17. **TIMEOUT**  This parameter appears only if the **MODE** is set to **SNMP**. Here, specify the duration (in seconds) within which the SNMP query executed by this test should time out in the **TIMEOUT** text box. The default is 10 seconds.
	- 18. **PROFILER HOME**  JIP (Java Interactive Profiler) is a high performance, low overhead profiler that is written entirely in Java and used extensively to gather performance data pertaining to a JVM. The eG agent comes bundled with JIP, and takes the help of JIP to provide detailed diagnosis information related to the CPU usage of the JVM. To make sure that this test contacts JIP for detailed resource usage metrics, you need to indicate the location of the JIP in the **PROFILER HOME** text box.

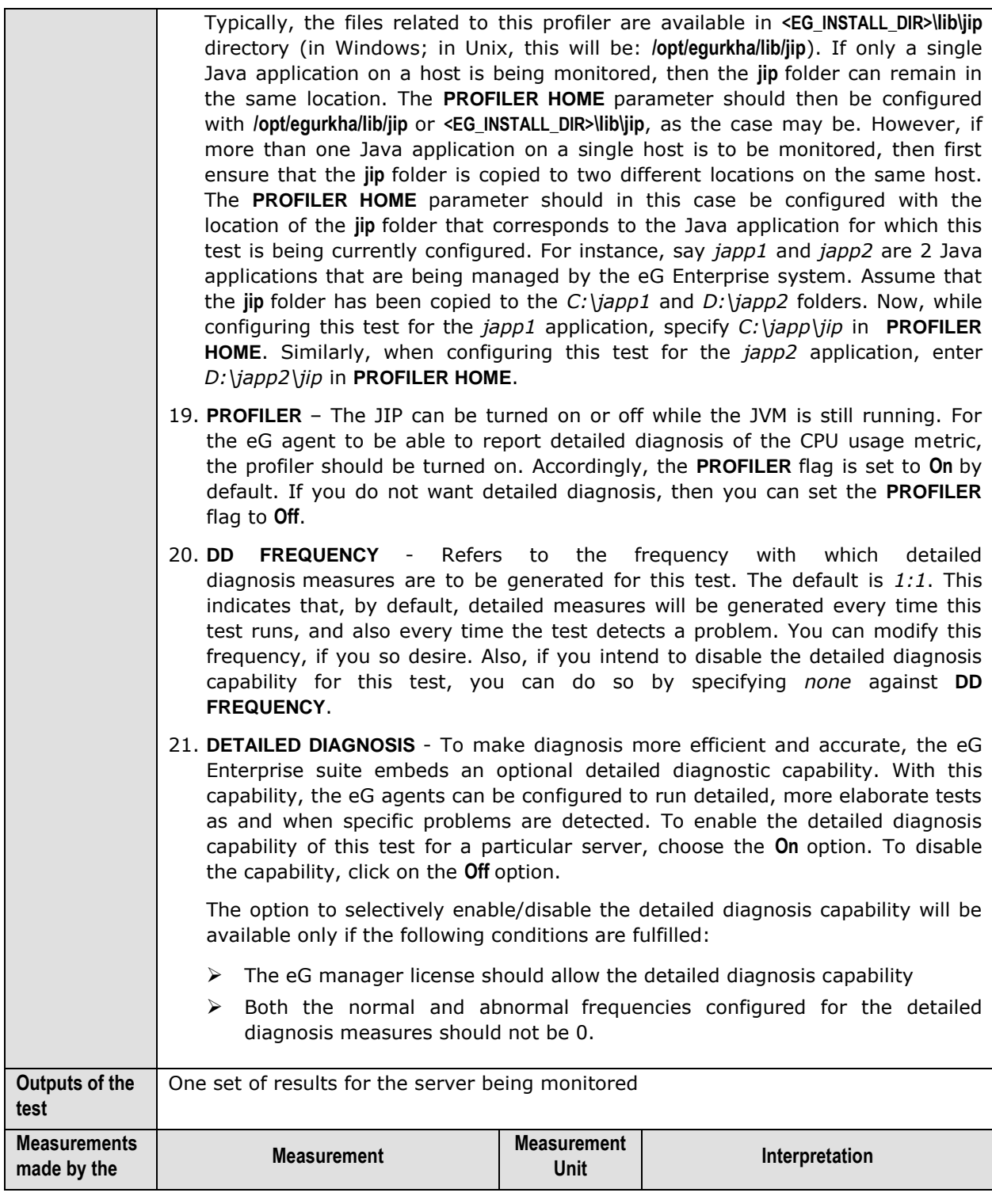

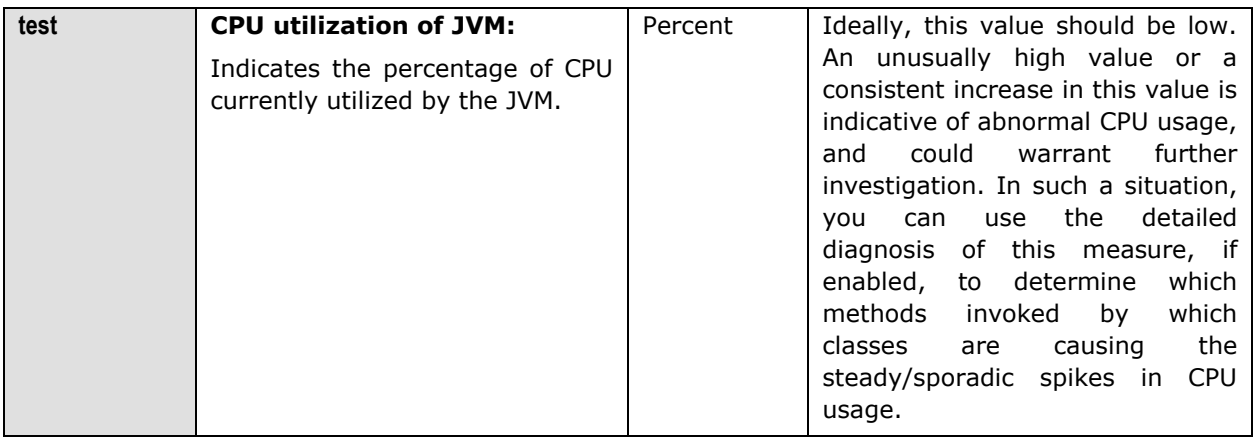

# 11.1.6 JVM Memory Usage Test

This test monitors every memory type on the JVM and reports how efficiently the JVM utilizes the memory resources of each type.

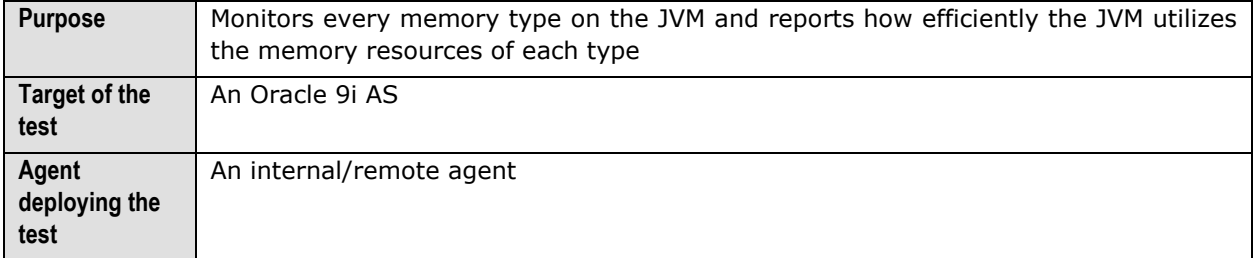

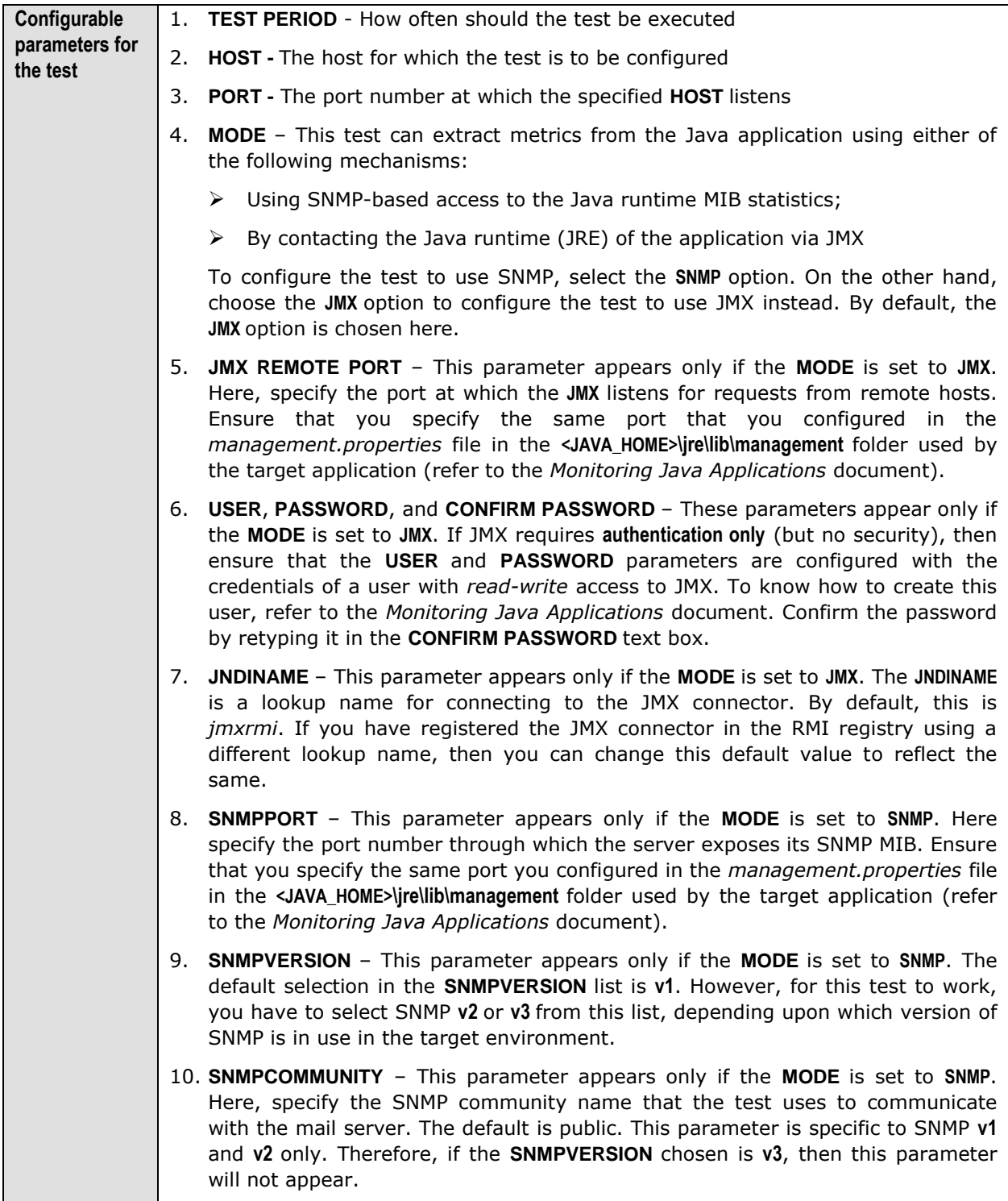

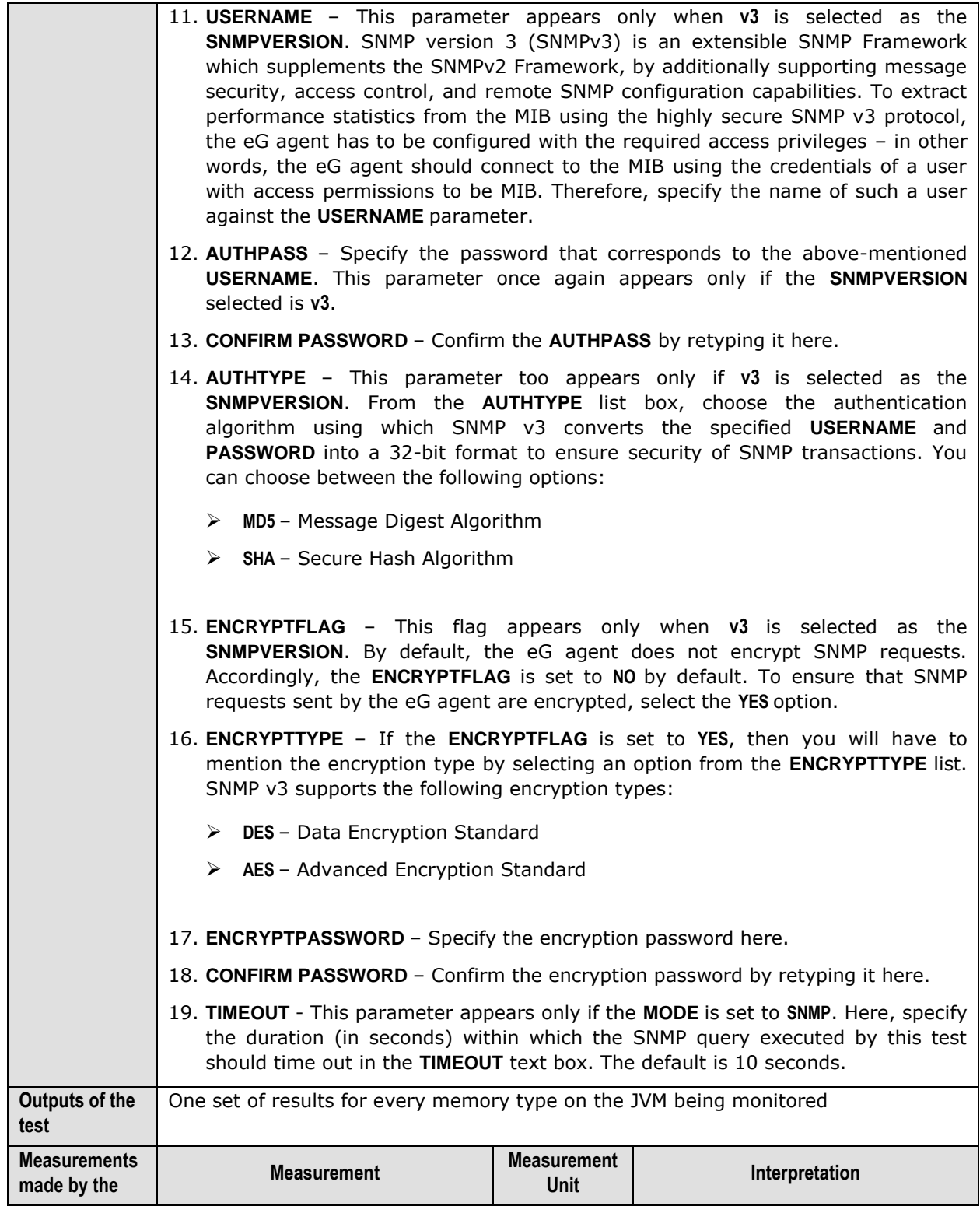

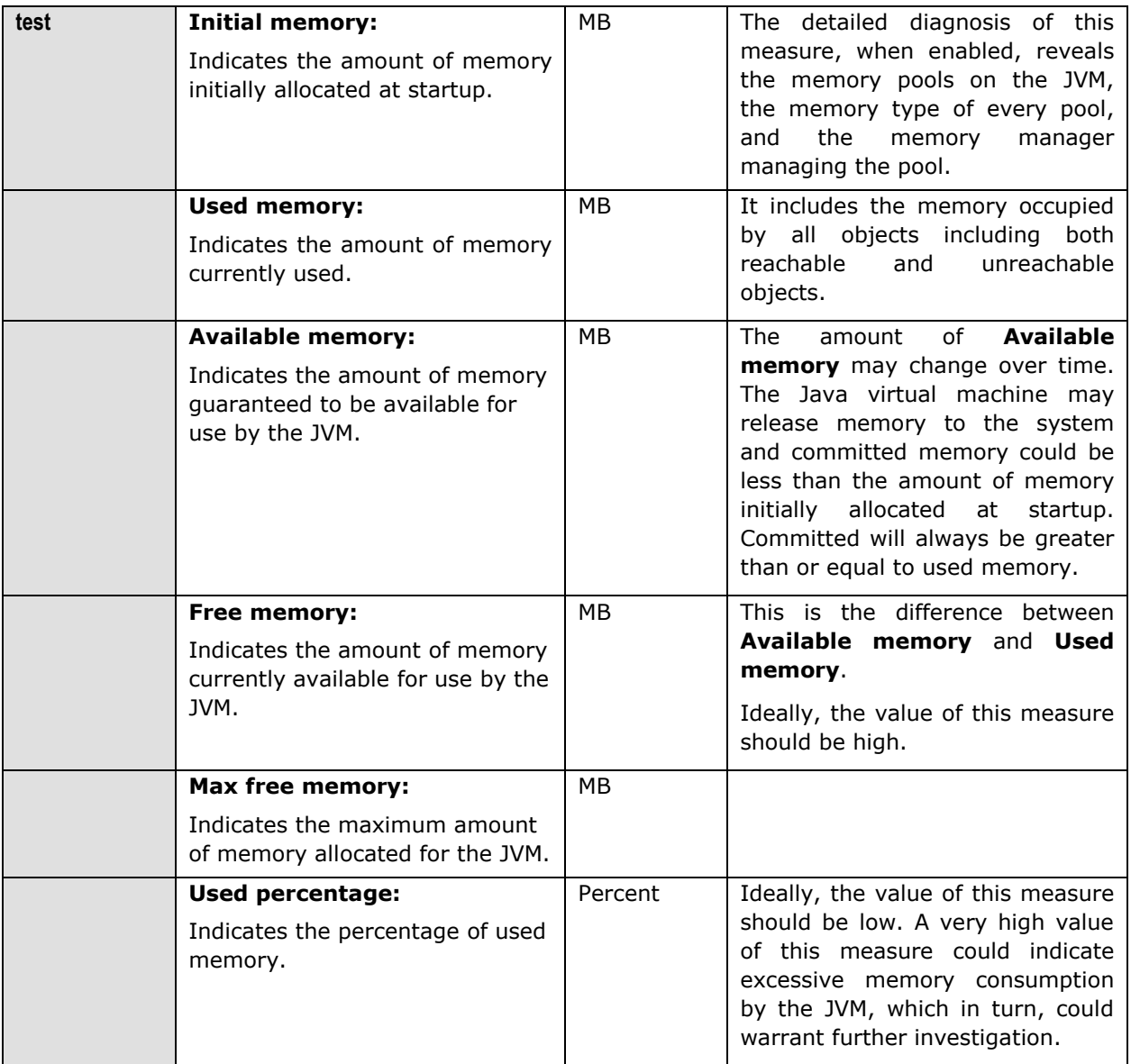

# 11.1.7 JVM Uptime Test

This test helps track whether a scheduled reboot of the JVM has occurred or not.

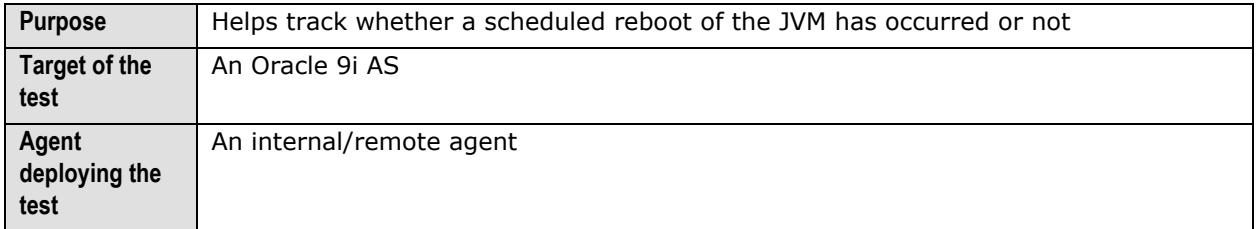

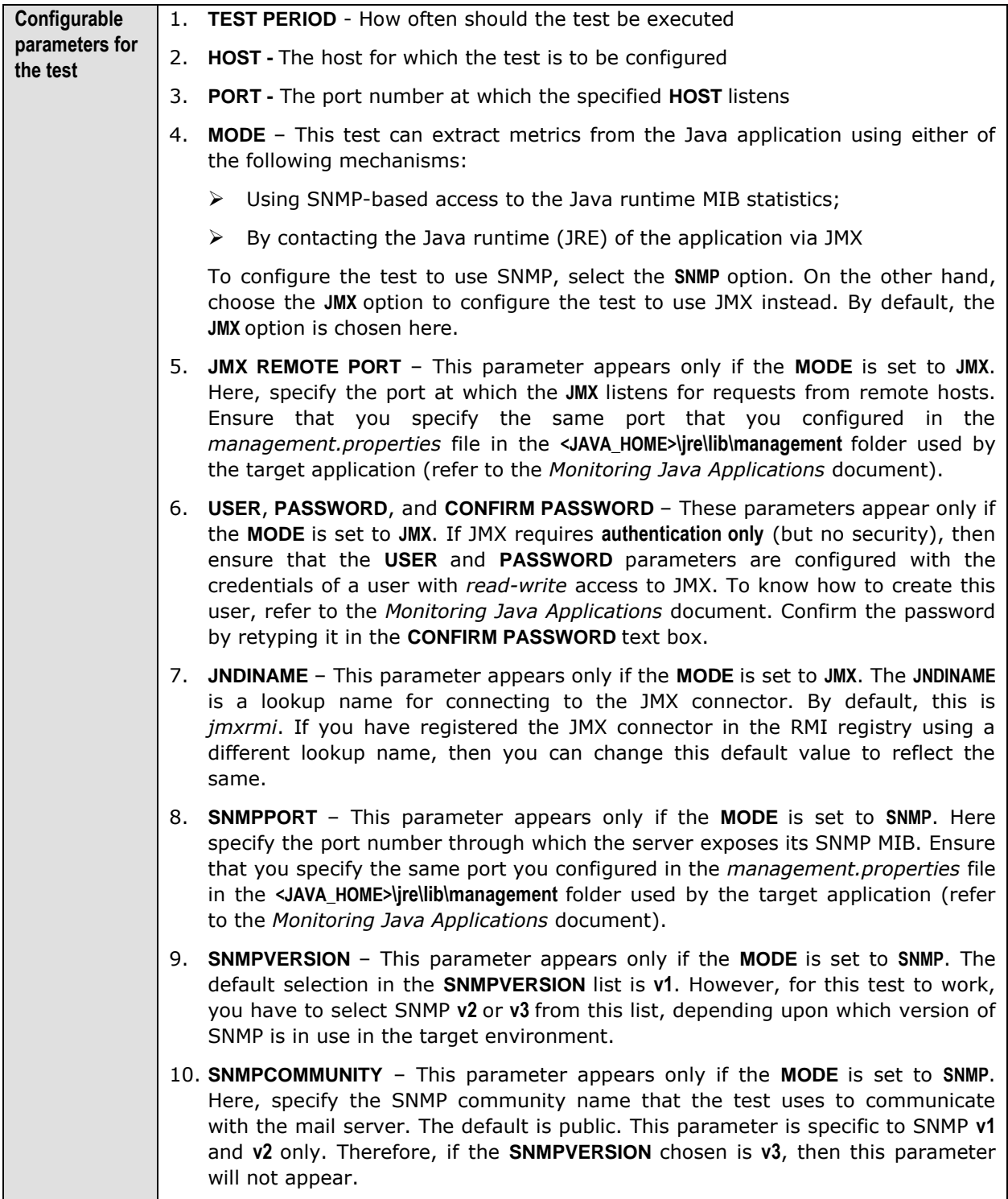

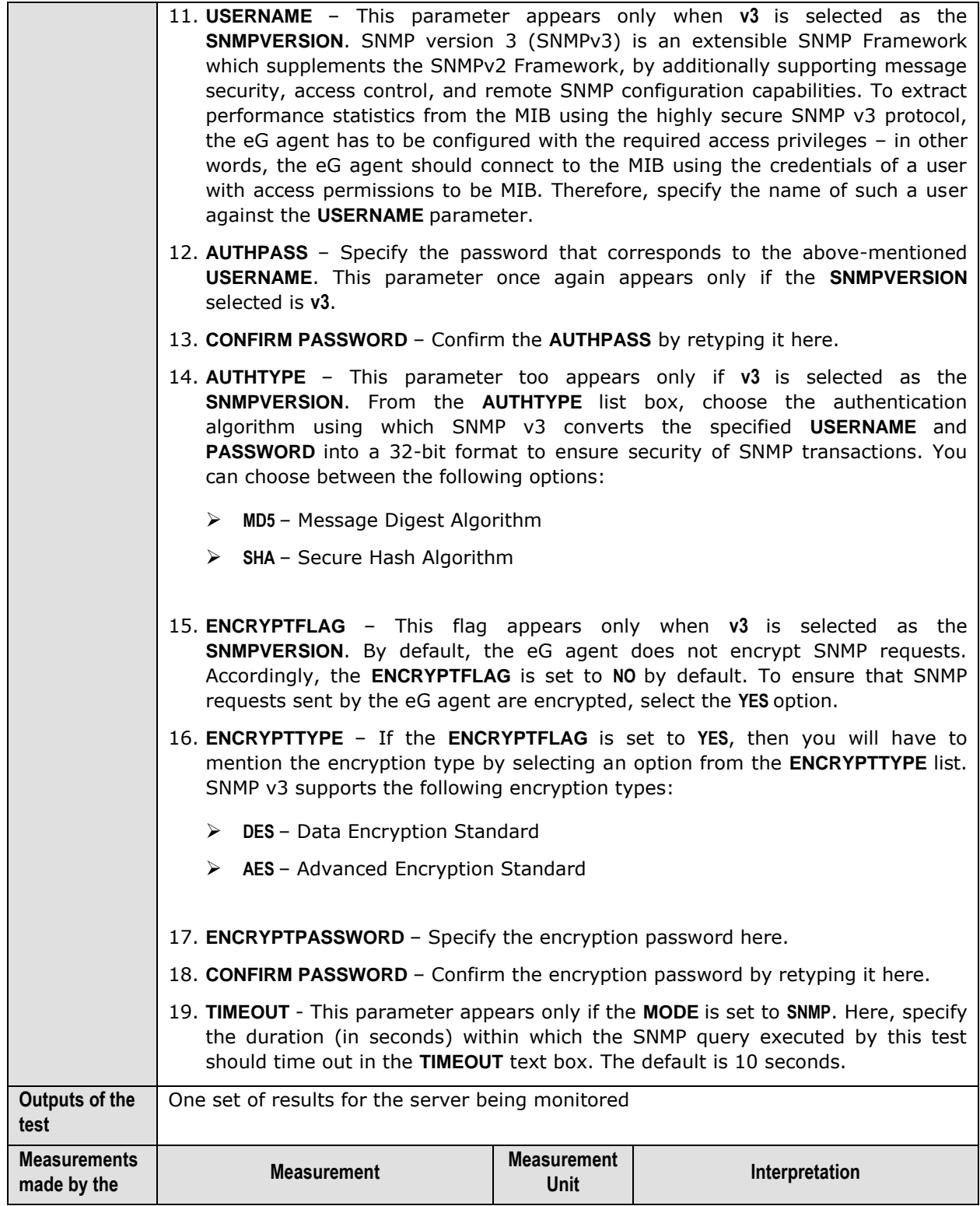

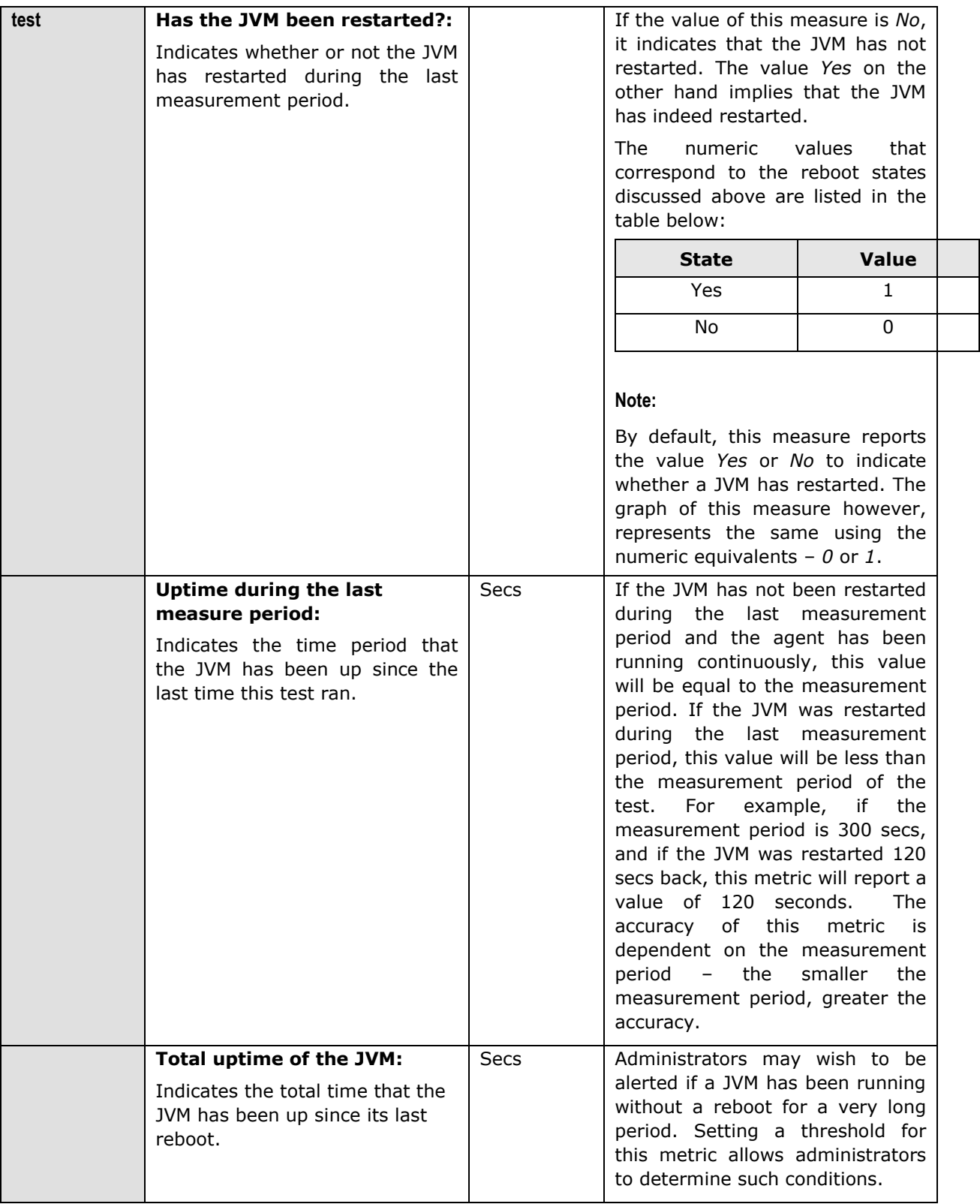

## 11.1.8 JVM Garbage Collections Test

Manual memory management is time consuming, and error prone. Most programs still contain leaks. This is all doubly true with programs using exception-handling and/or threads. Garbage collection (GC) is a part of a Java application's JVM that automatically determines what memory a program is no longer using, and recycles it for other use. It is also known as "automatic storage (or memory) reclamation''. The JvmGarbageCollection test reports the performance statistics pertaining to the JVM's garbage collection.

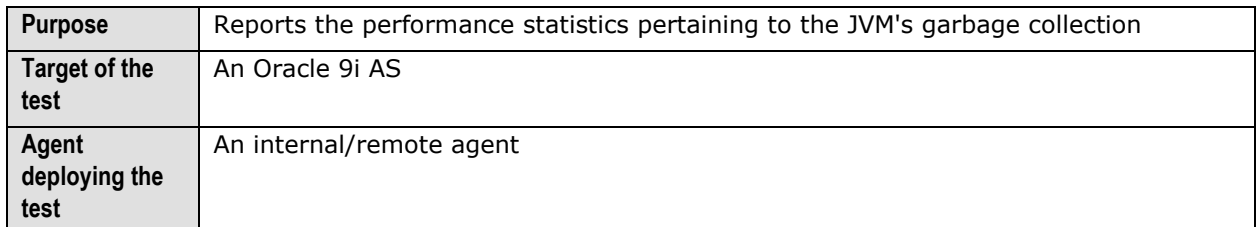

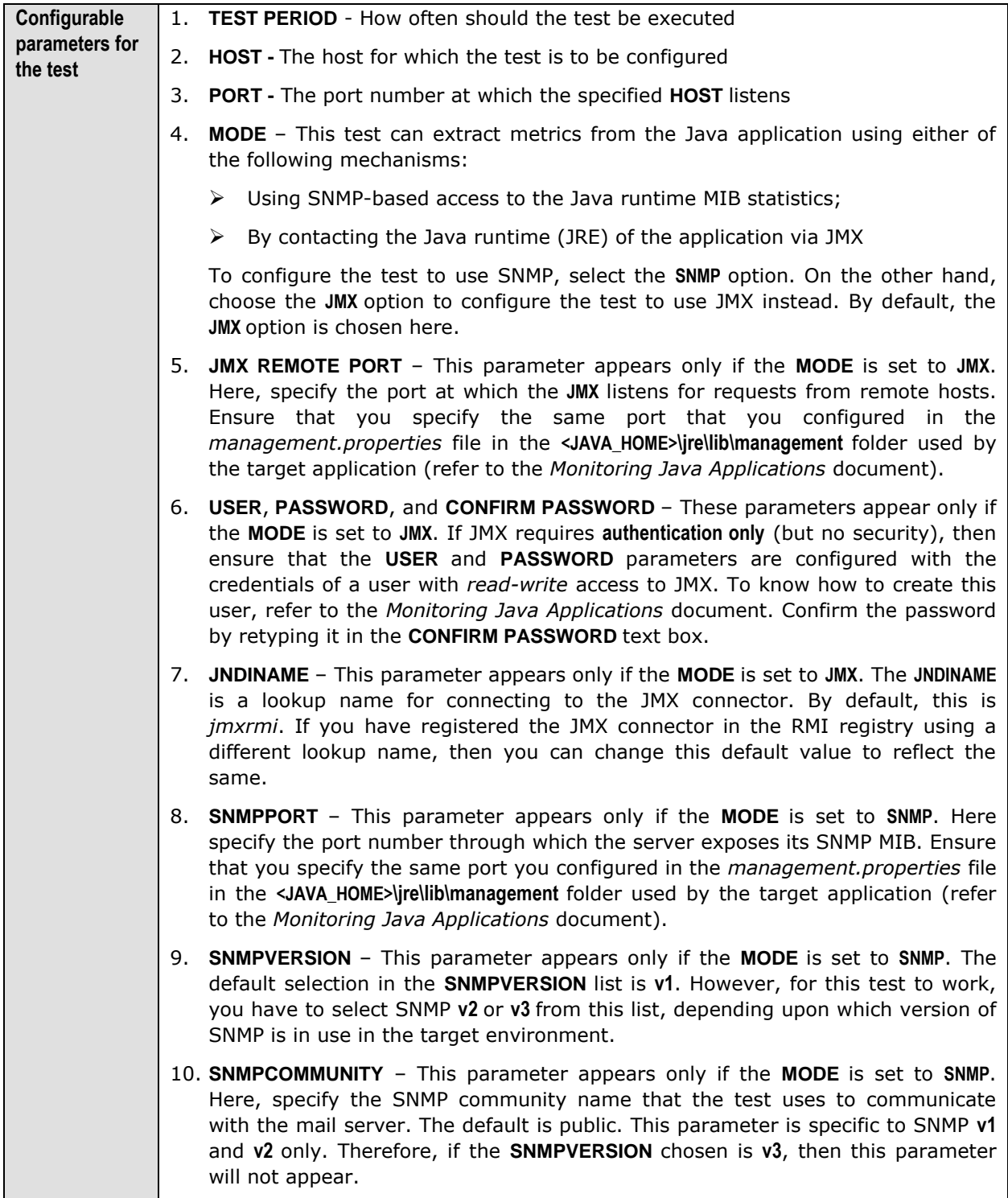
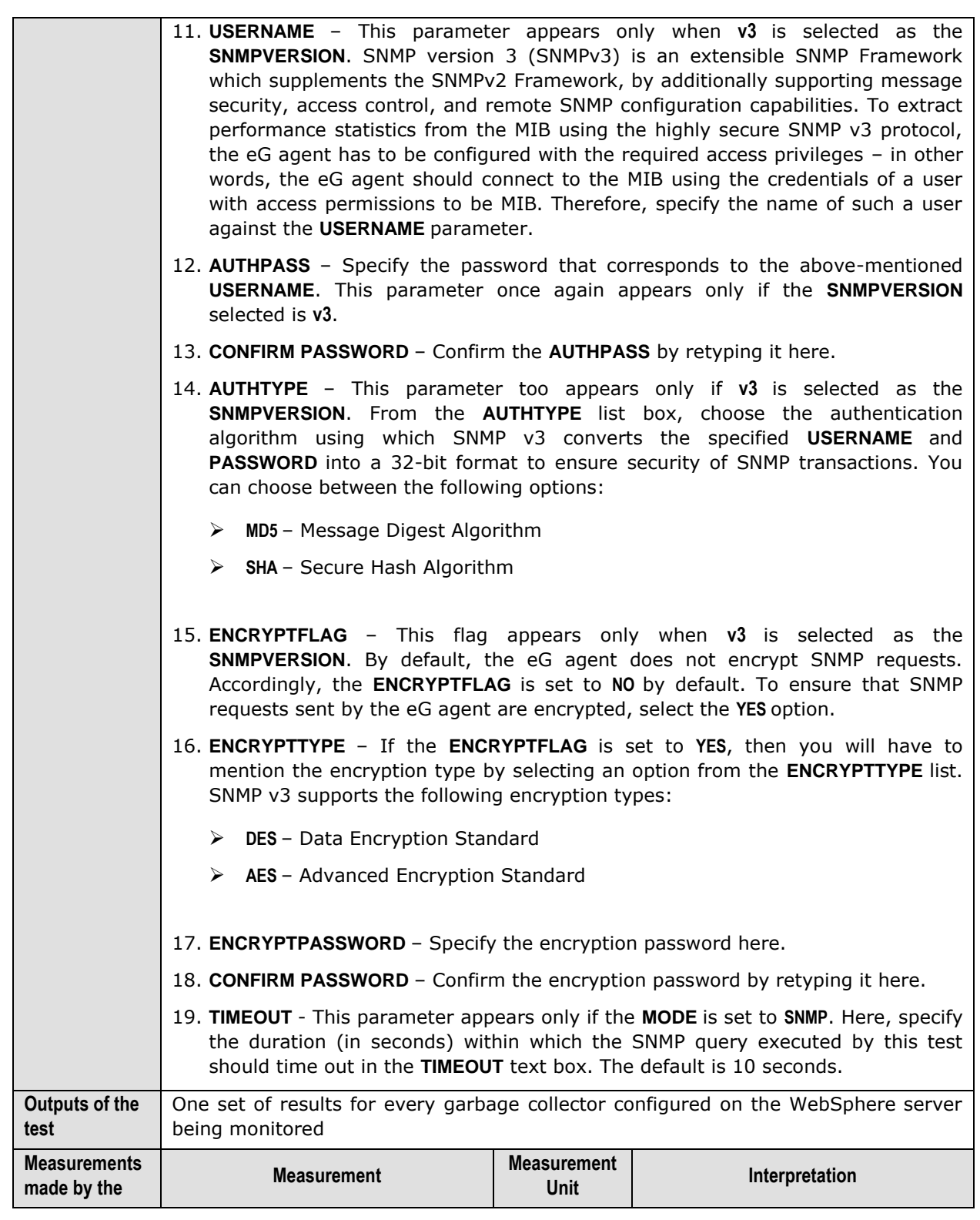

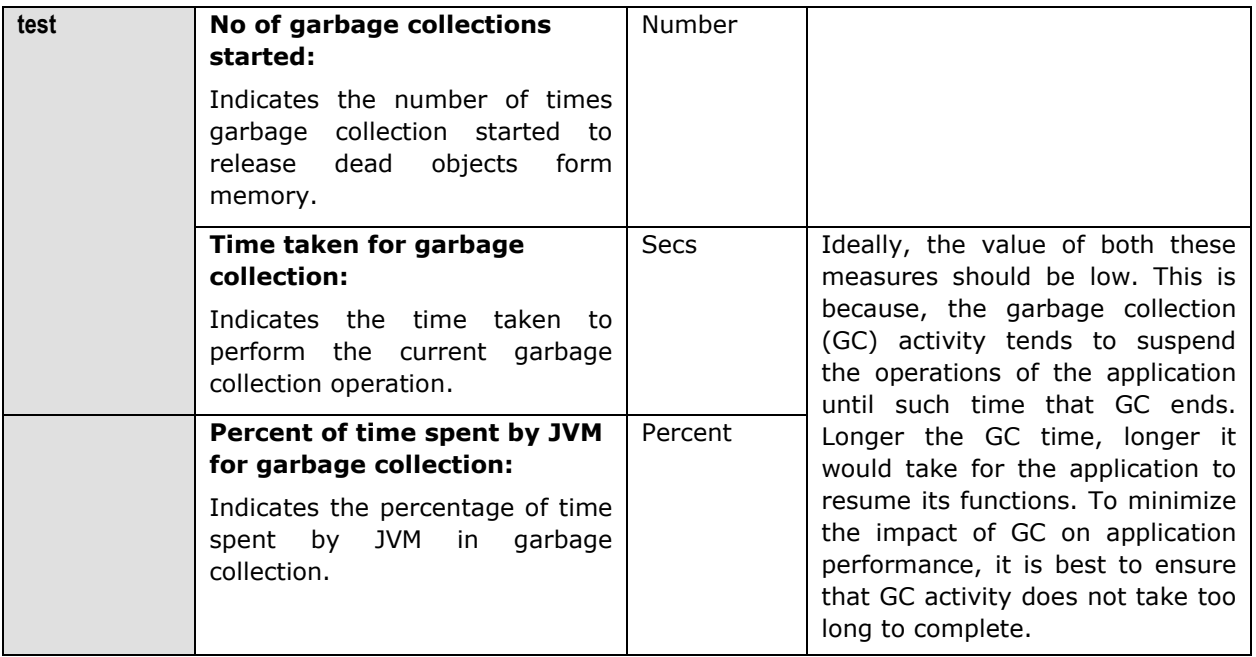

#### 11.1.9 JVM Memory Pool Garbage Collections Test

While the **JVM Garbage Collections** test reports statistics indicating how well each collector on the JVM performs garbage collection, the measures reported by the **JVM Memory Pool Garbage Collections** test help assess the impact of the garbage collection activity on the availability and usage of memory in each memory pool of the JVM. Besides revealing the count of garbage collections per collector and the time taken by each collector to perform garbage collection on the individual memory pools, the test also compares the amount of memory used and available for use pre and post garbage collection in each of the memory pools. This way, the test enables administrators to guage the effectiveness of the garbage collection activity on the memory pools, and helps them accurately identify those memory pools where enough memory could not reclaimed or where the garbage collectors spent too much time.

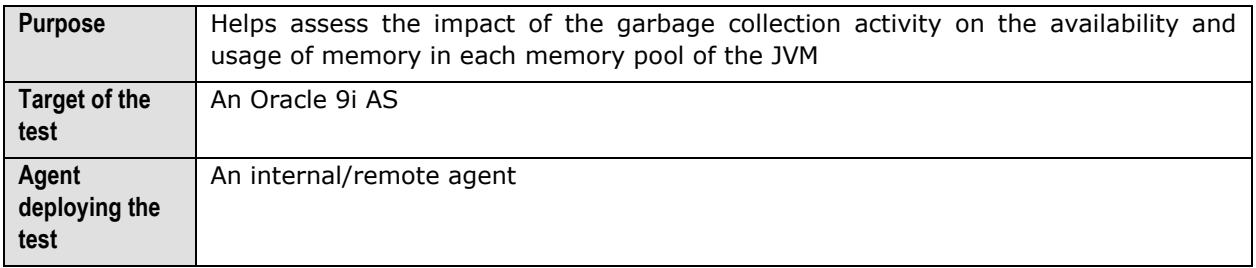

#### **Monitoring Oracle 9i Application Servers**

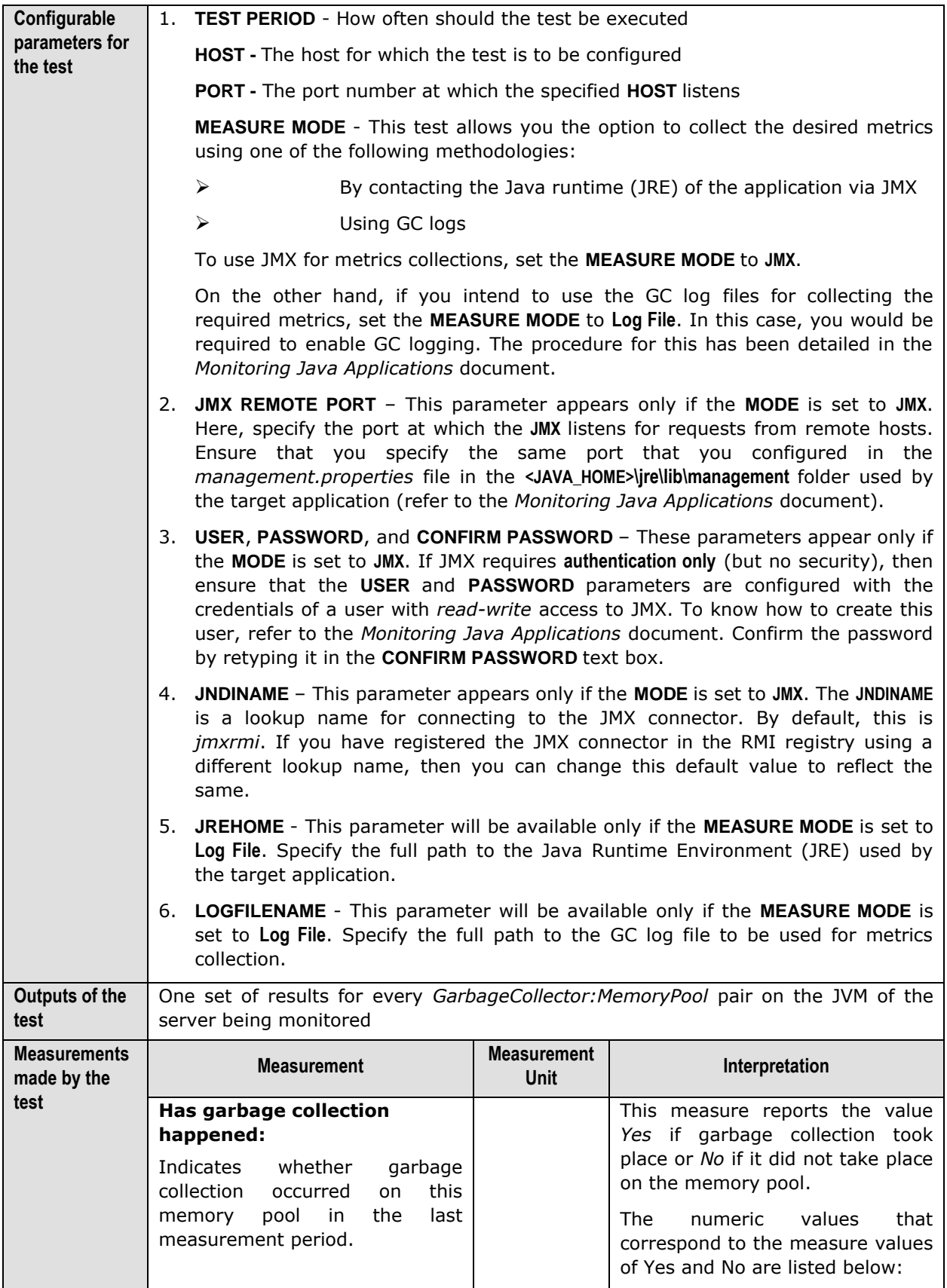

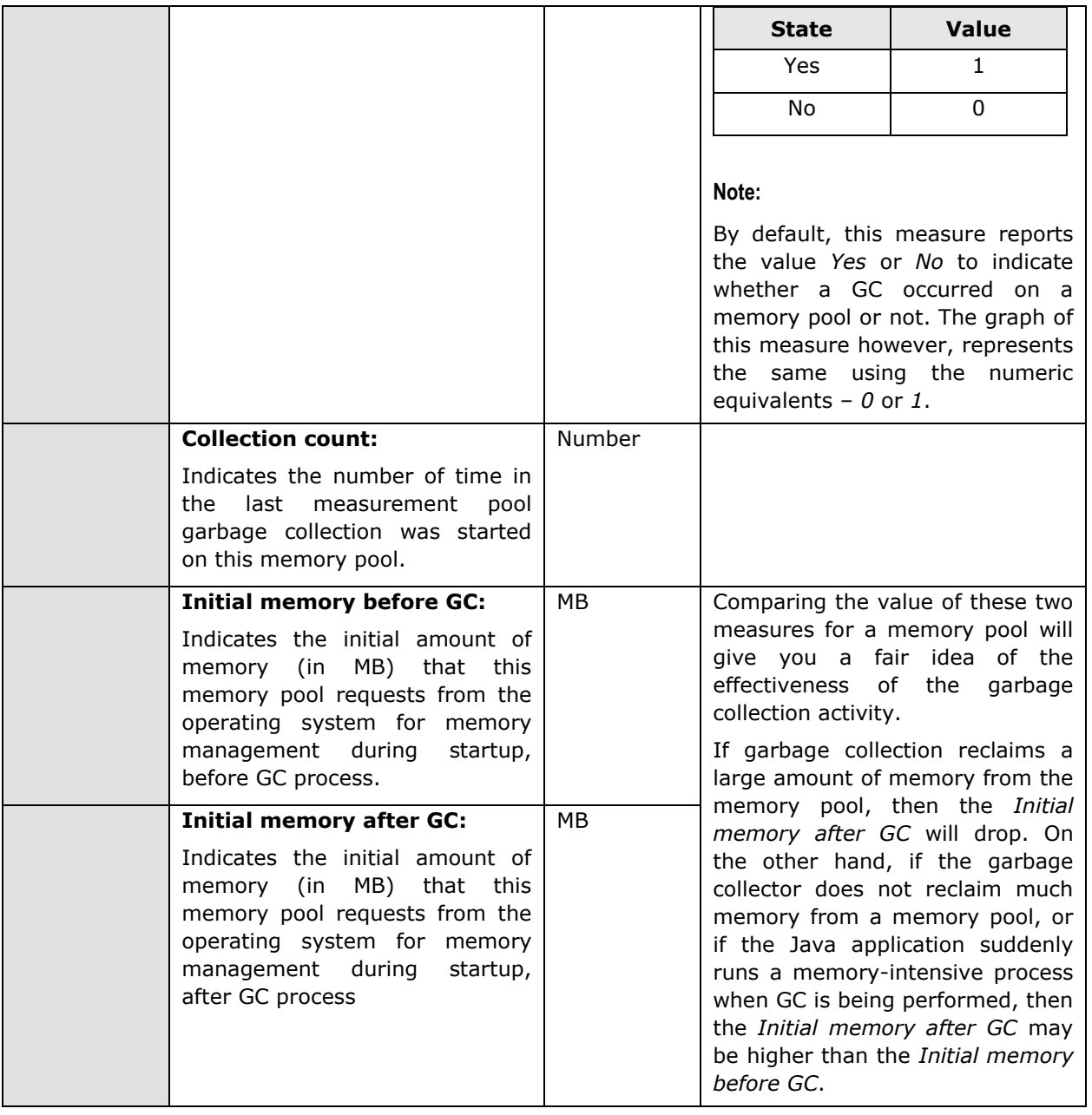

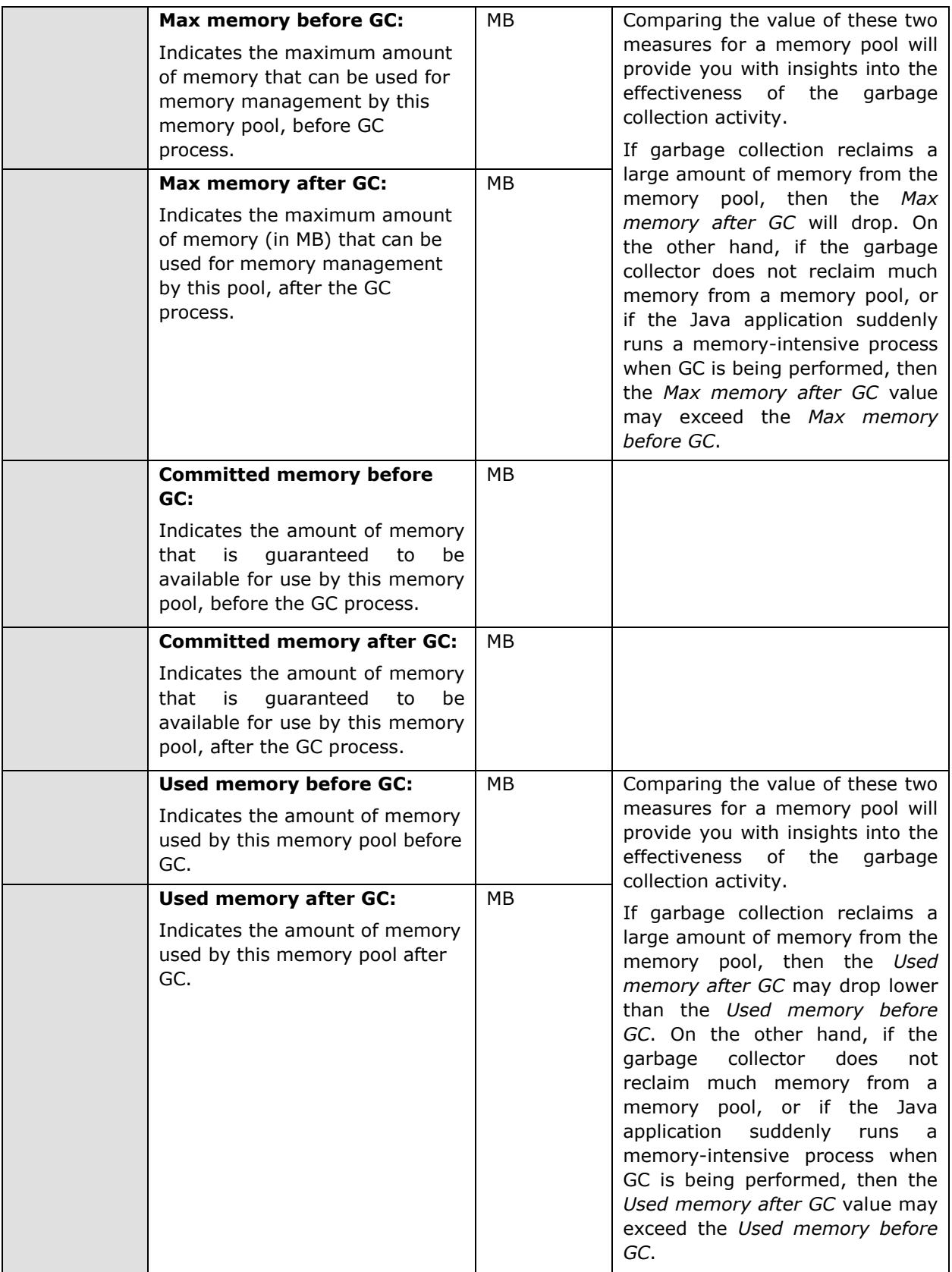

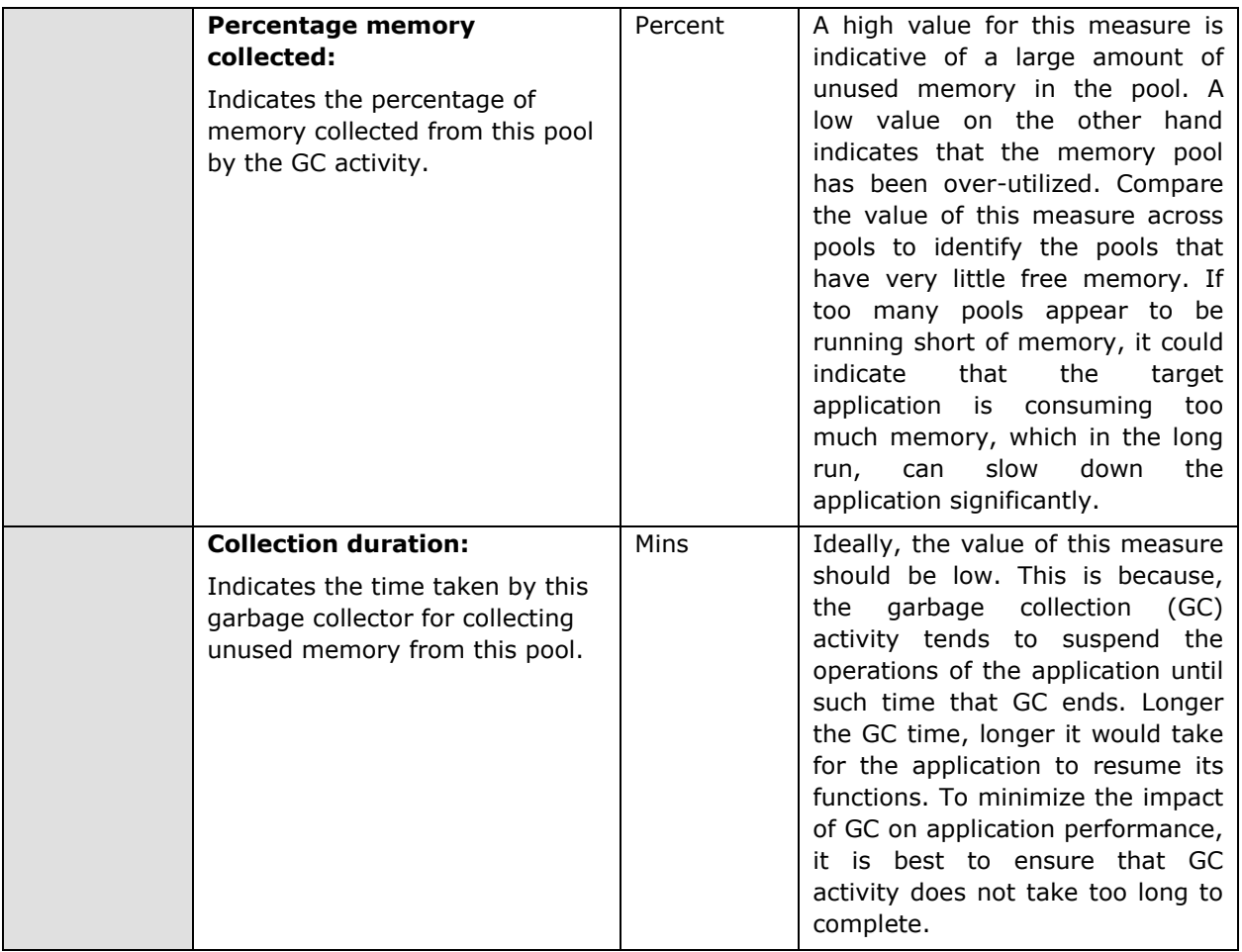

### 11.1.10 JMX Connection to JVM

This test reports the availability of the target Java application, and also indicates whether JMX is enabled on the application or not. In addition, the test promptly alerts you to slowdowns experienced by the application, and also reveals whether the application was recently restarted or not.

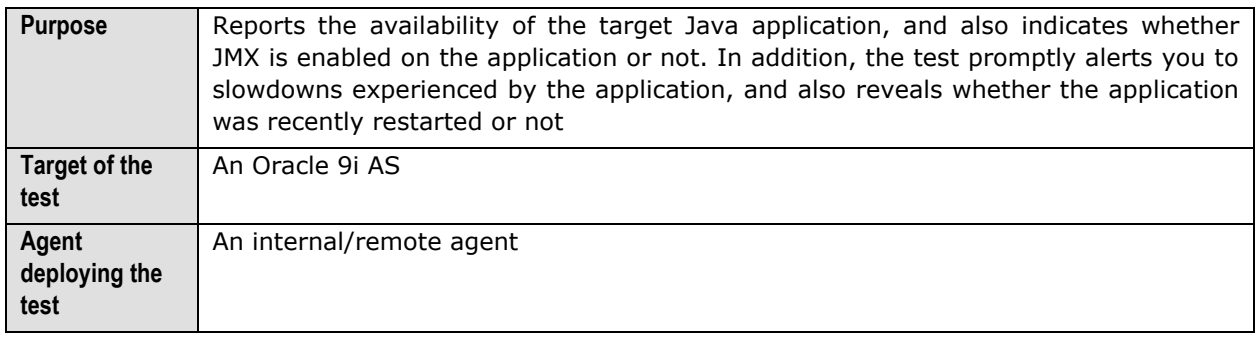

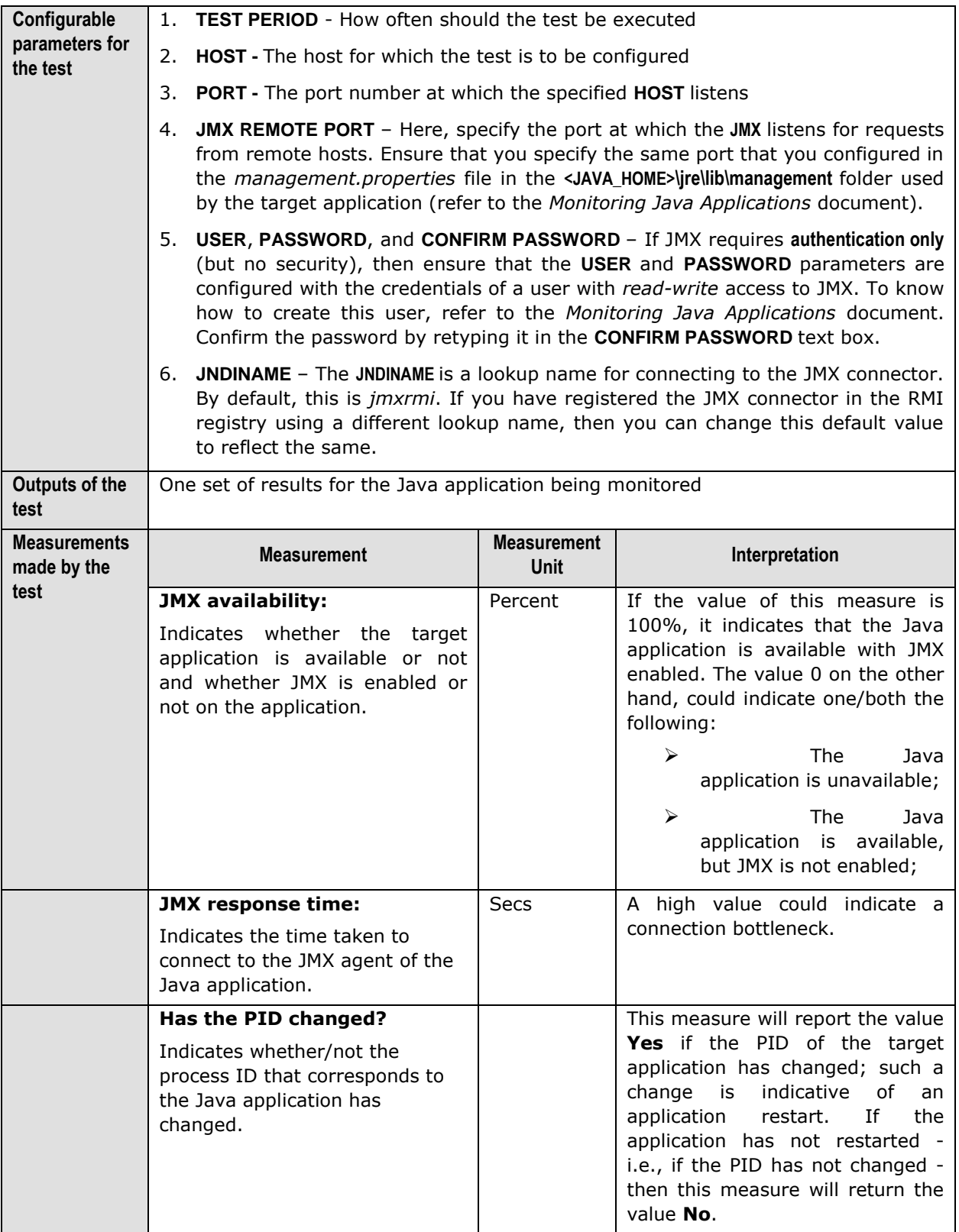

### 11.1.11 JVM File Descriptors Test

This test reports useful statistics pertaining to file descriptors.

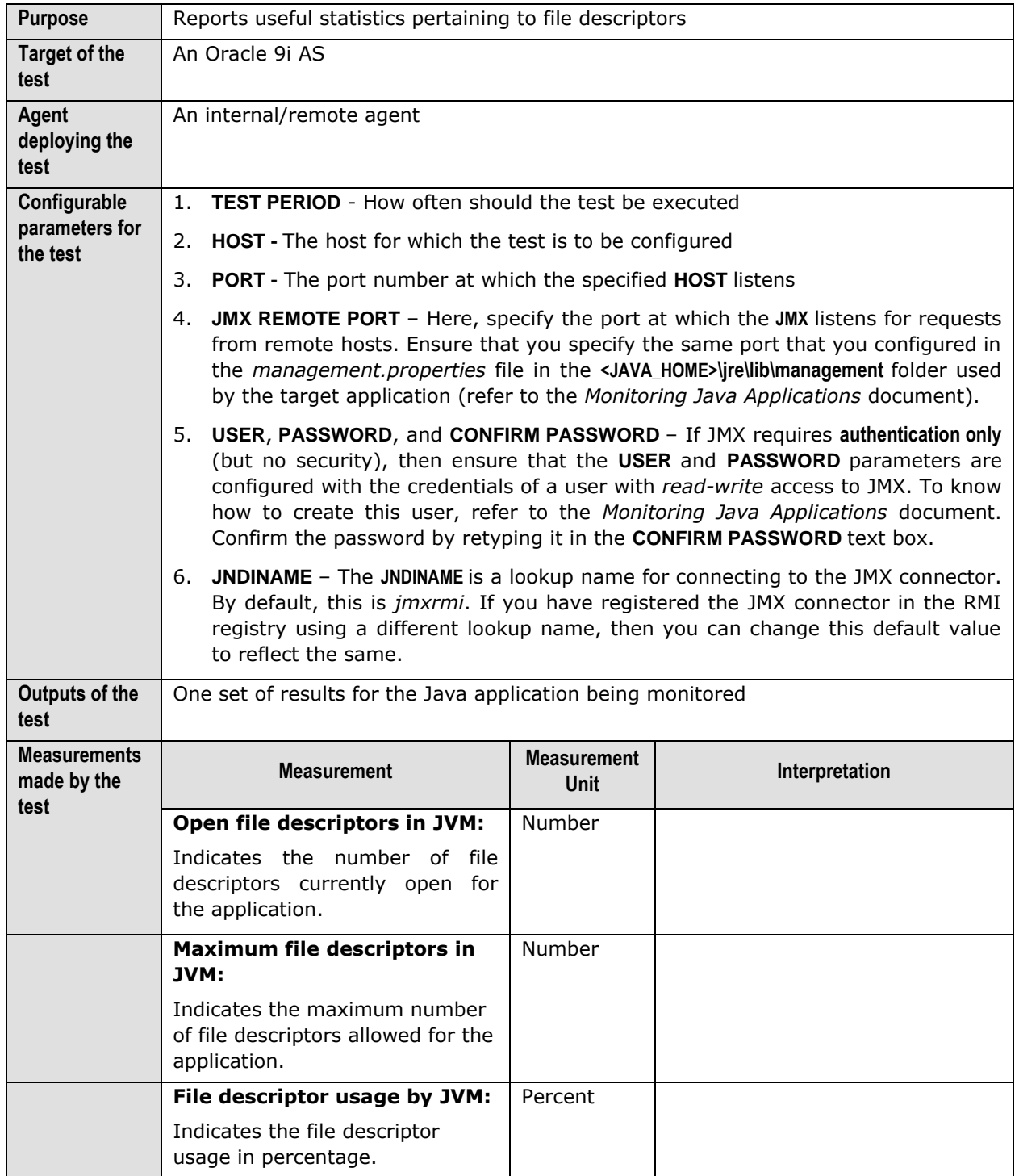

**Monitoring Oracle 9i Application Servers** 

## **11.2 The Oracle JDBC Layer**

The tests associated with this layer (see [Figure 11.3\)](#page-440-0) enable administrators to:

- $\triangleright$  Measure the health of the JDBC connections in every instance of the server
- $\triangleright$  Monitor the usage of the connection cache
- $\triangleright$  Determine the number and type of transactions executing on the server

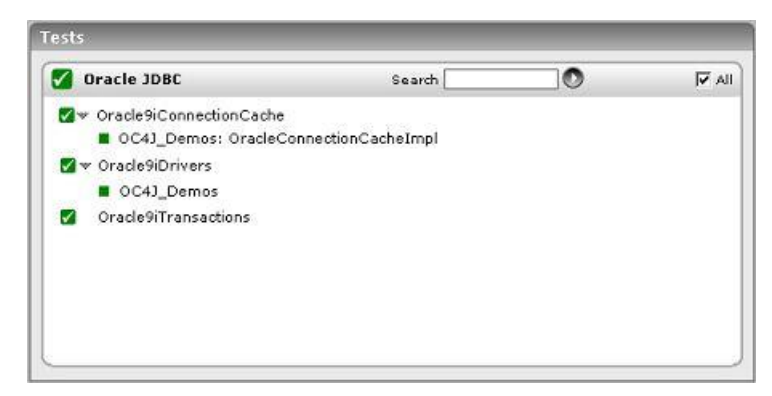

Figure 11.3: The tests associated with the Oracle==== JDBC layer

### <span id="page-440-0"></span>11.2.1 Oracle 9i Drivers Test

This test reports the performance metrics related to the JDBC Connection in an instance of the Oracle 9i application server.

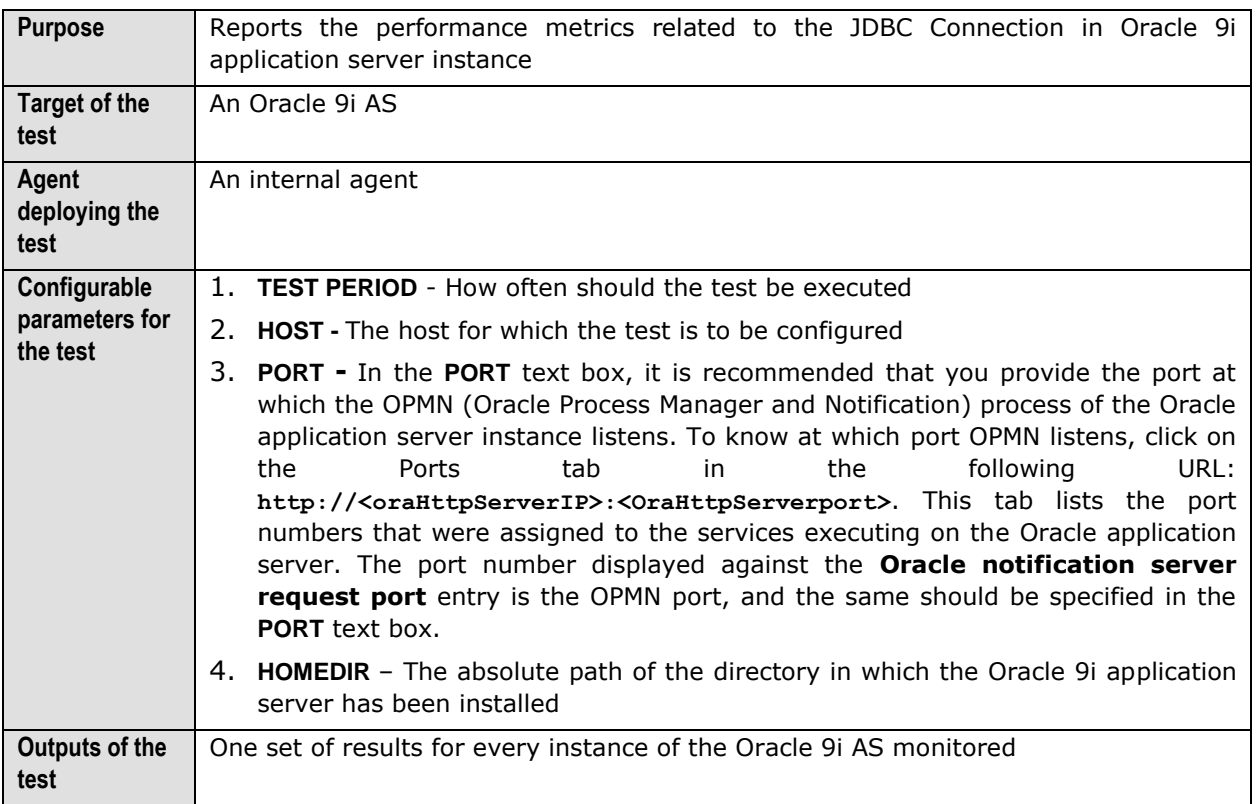

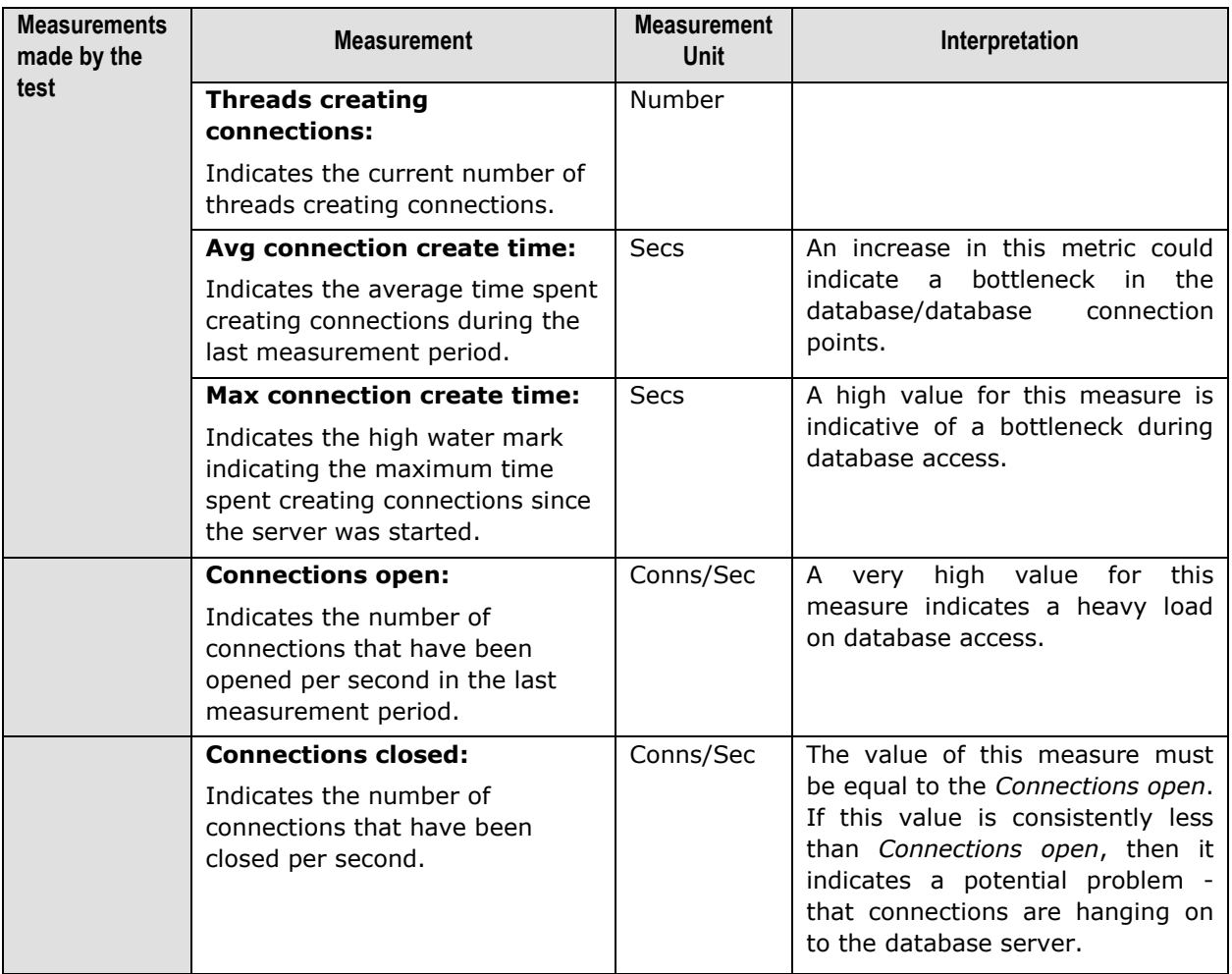

#### 11.2.2 Oracle 9i Connection Cache Test

This test reports the performance metrics related to the connection cache of an instance of the Oracle9i application server.

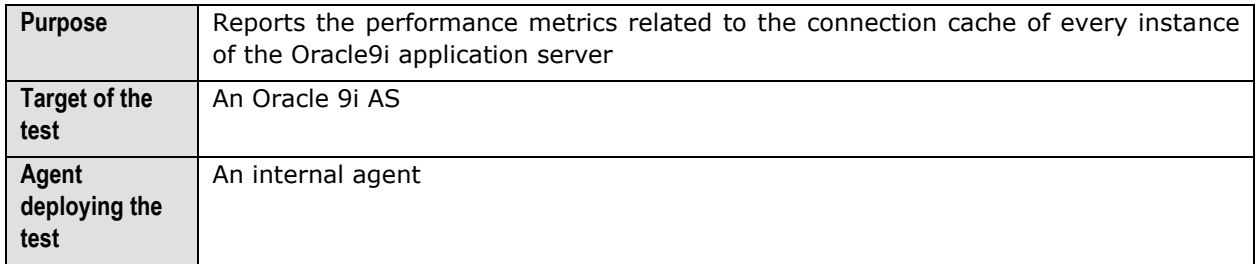

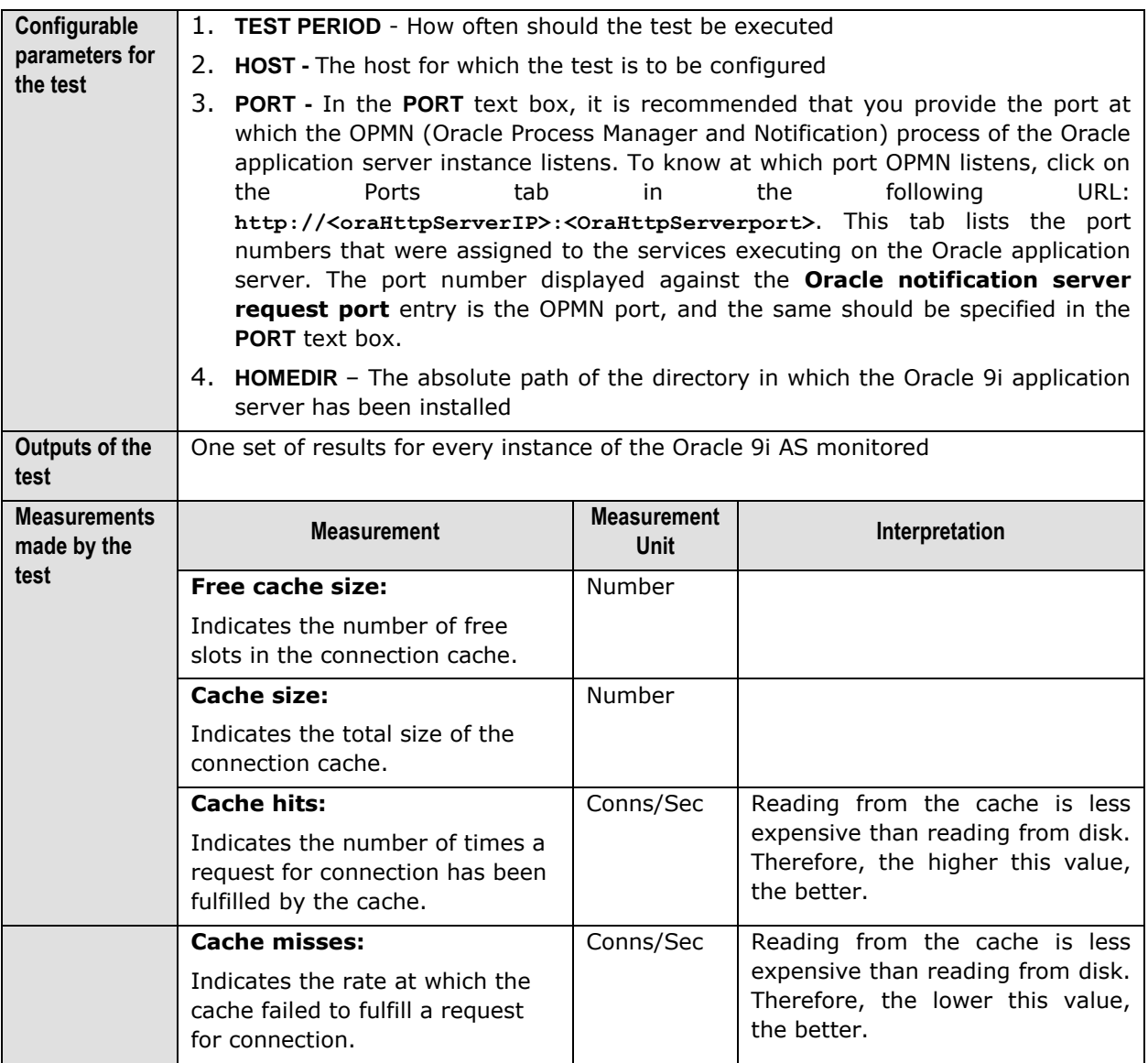

#### 11.2.3 Oracle 9i Transactions Test

This test reports the performance metrics related to the transactions occurring on the Oracle9i application server.

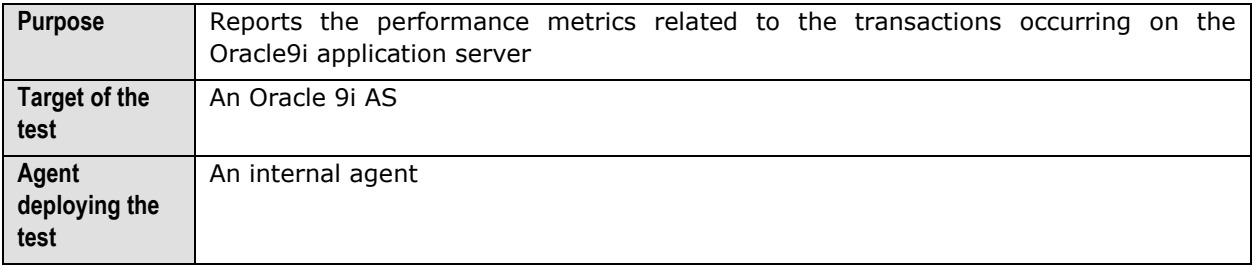

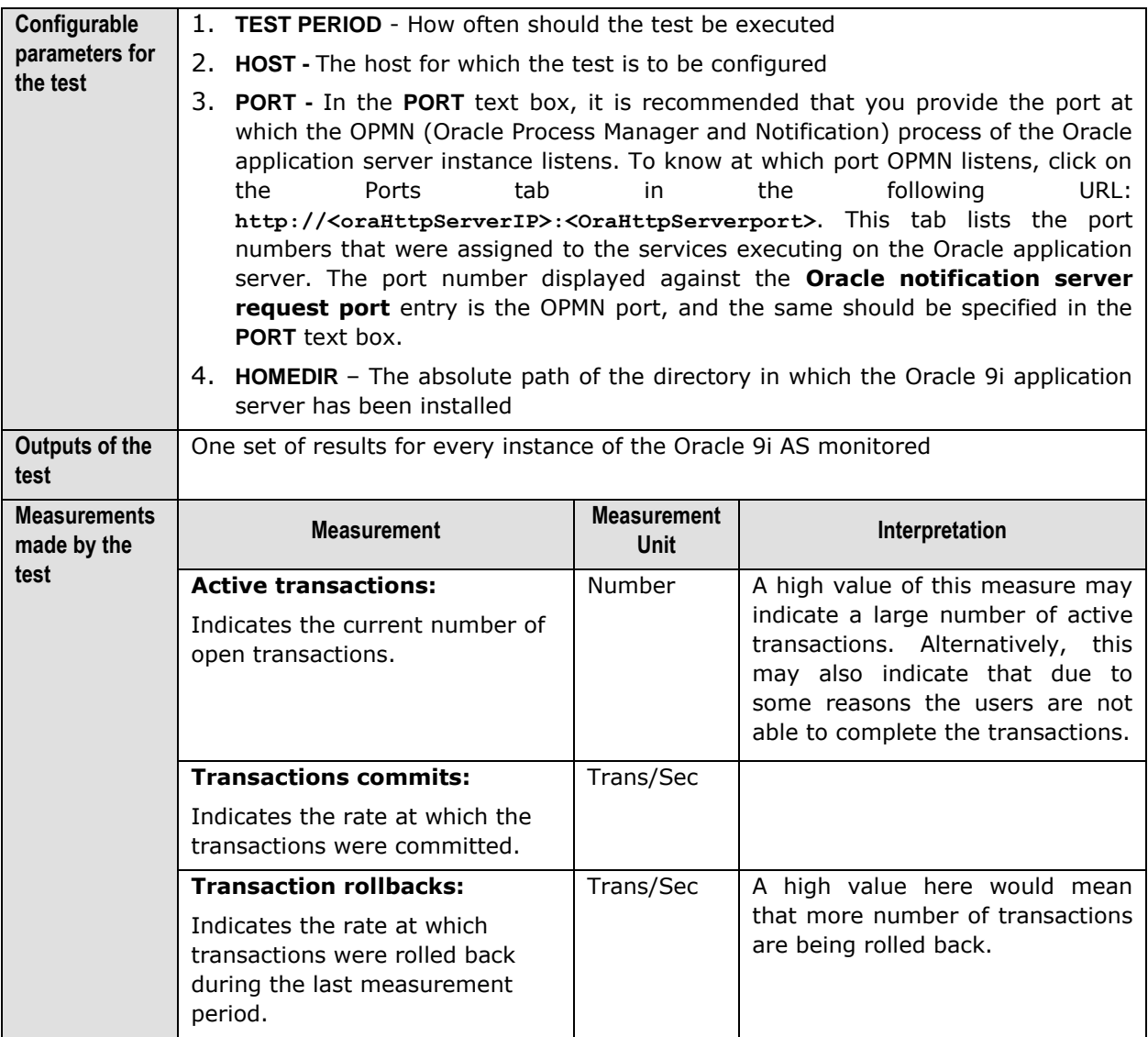

## **11.3 The Oracle Web Modules Layer**

The **Oracle9iWebModules** test associated with this layer tracks the requests to every web module on each of the monitored Oracle 9i AS instances.

#### Monitoring Oracle 9i Application Servers

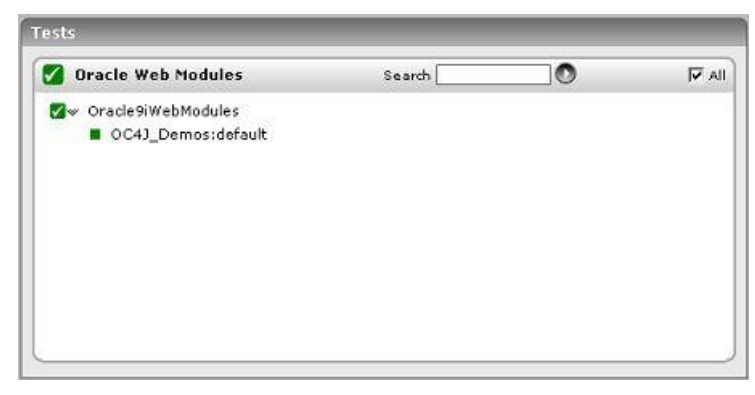

Figure 11.4: The tests associated with the Oracle Web Modules layer

#### 11.3.1 Oracle 9i Web Modules Test

This test reports the performance metrics related to every web module in every instance of the Oracle9i application server.

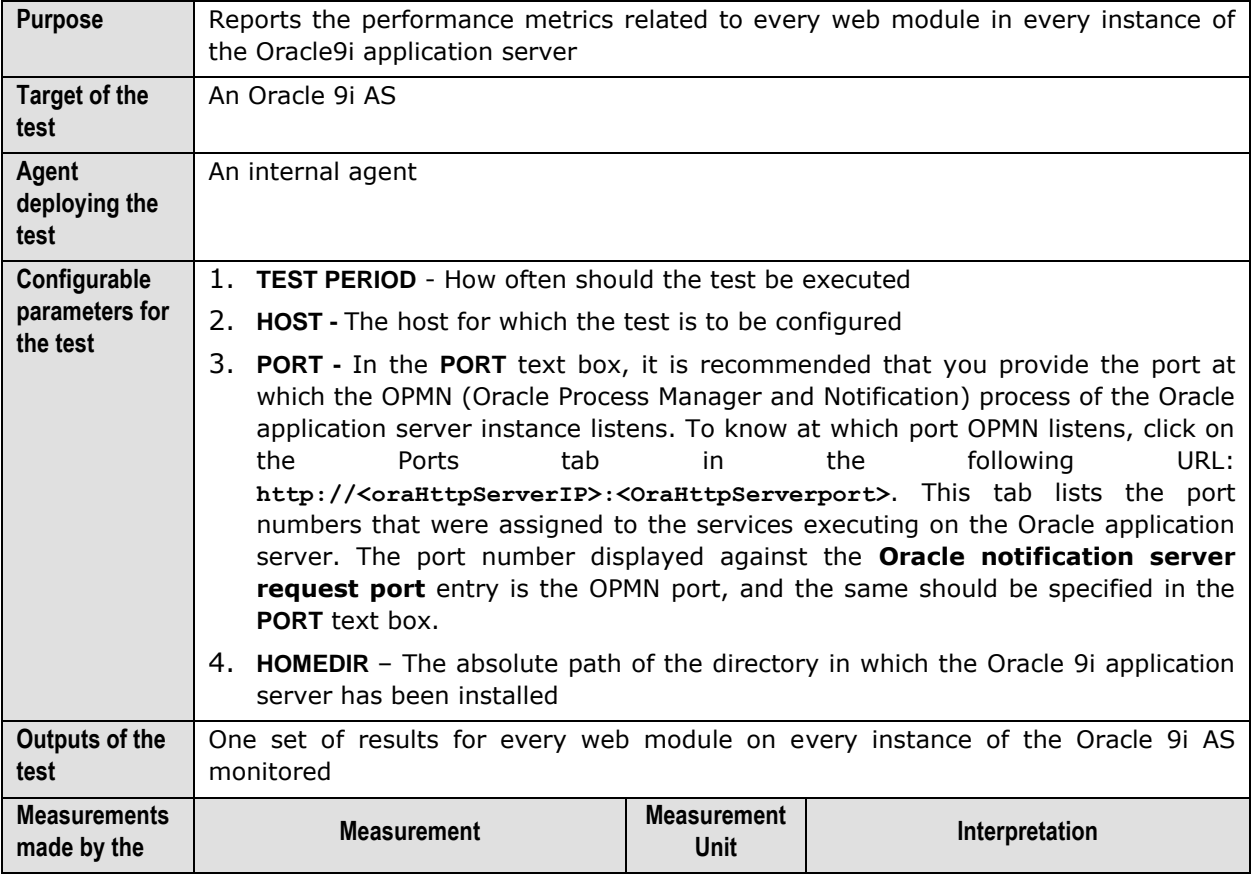

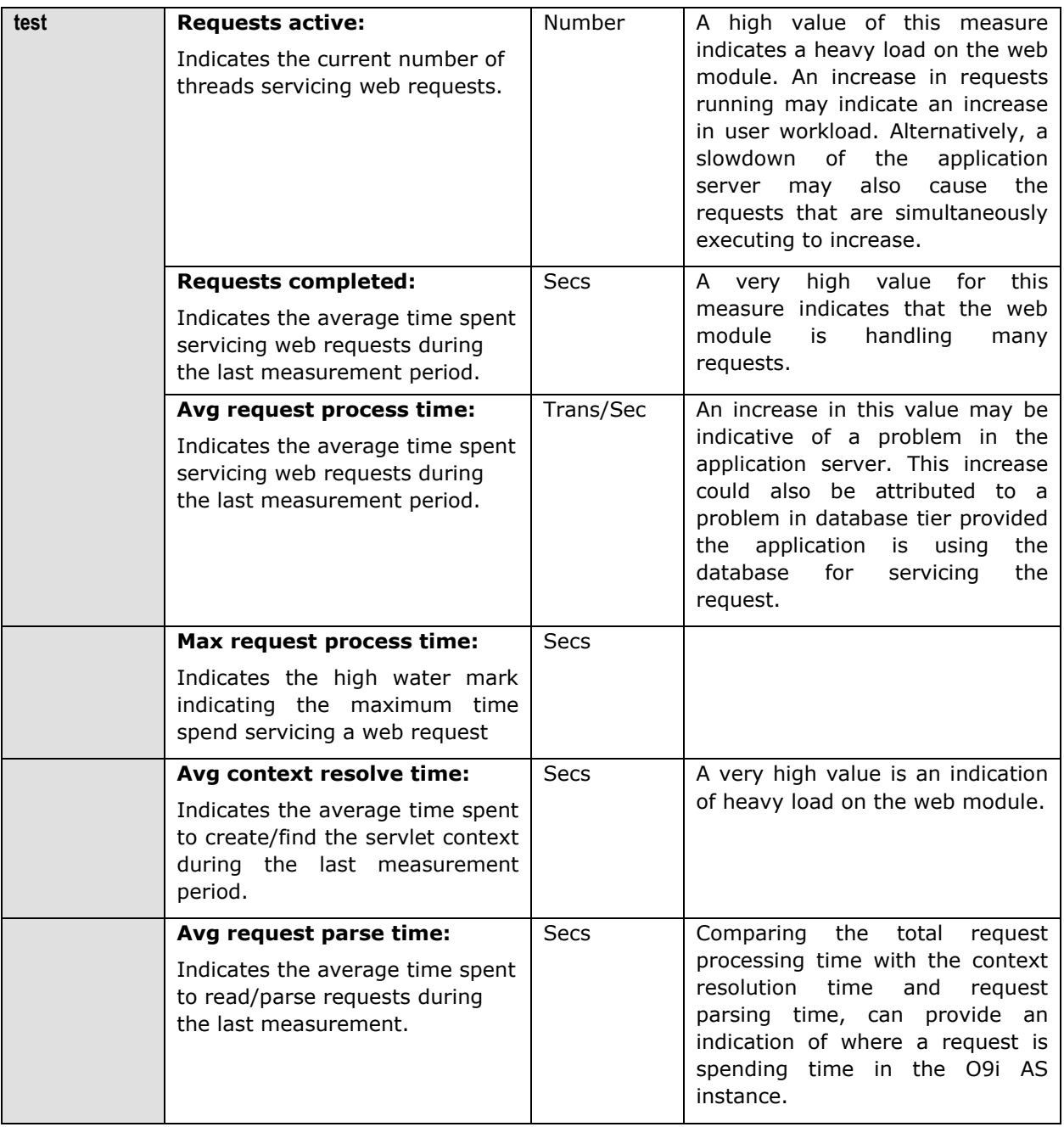

## **11.4 The Oracle Web Context Layer**

Using the test associated with this layer, administrators can monitor the session load on every web context on an Oracle 9i AS instance, and can determine whether any web context is taking too much time to create/locate a servlet instance.

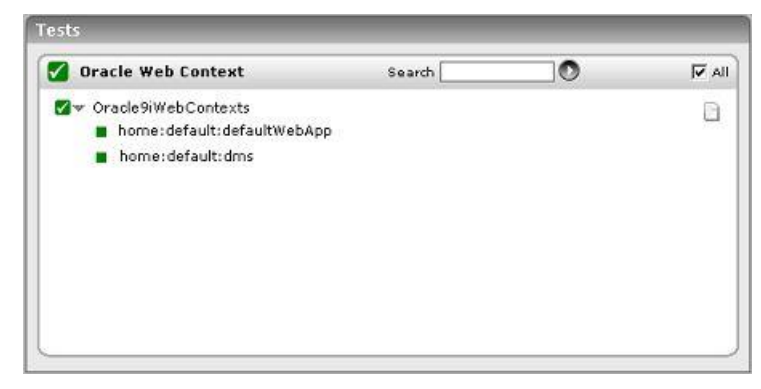

Figure 11.5: The tests associated with the Oracle Web Context layer

#### 11.4.1 Oracle 9i Web Contexts Test

This test reports the performance metrics related to every web context on each instance of the Oracle 9i AS.

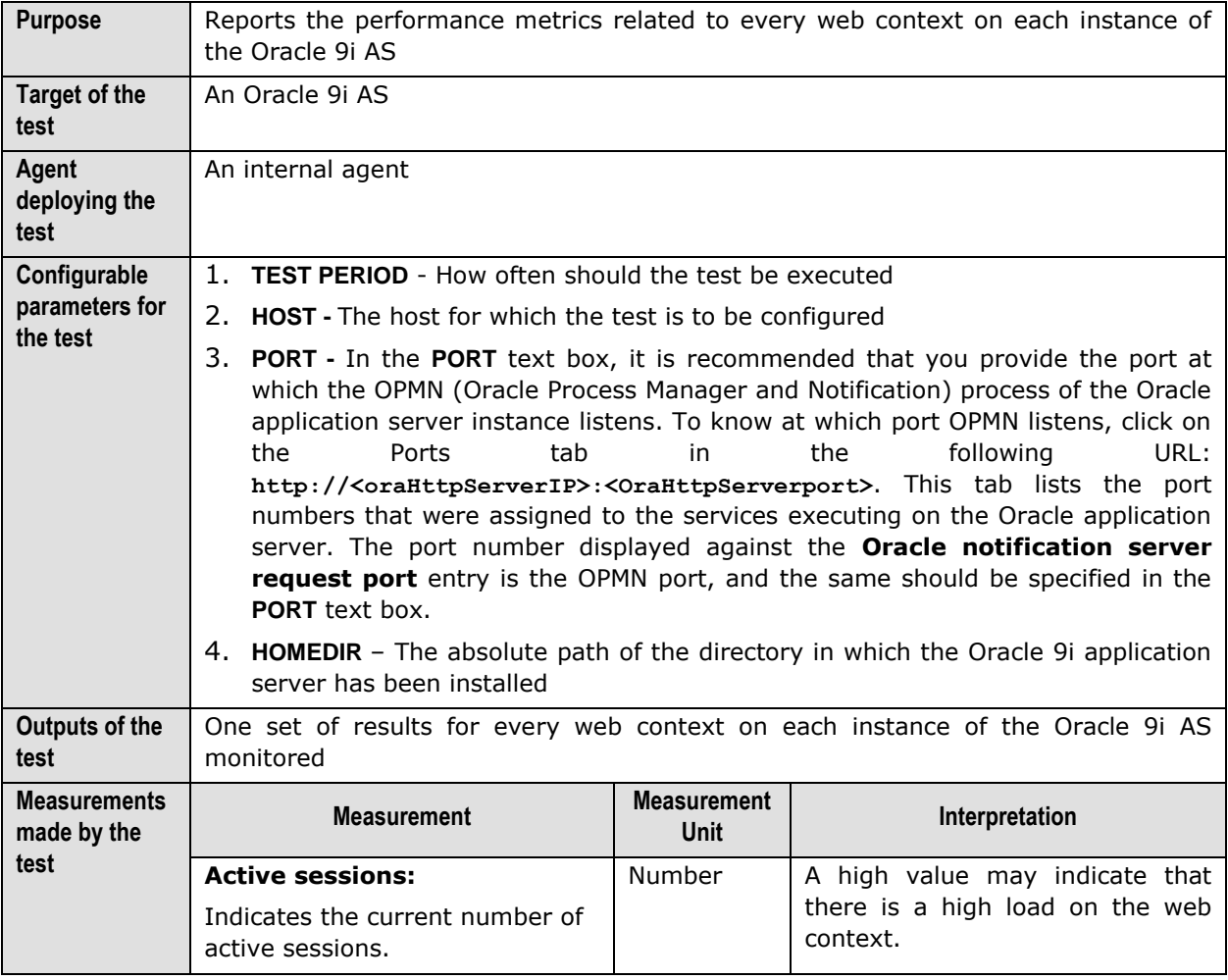

#### **Monitoring Oracle 9i Application Servers**

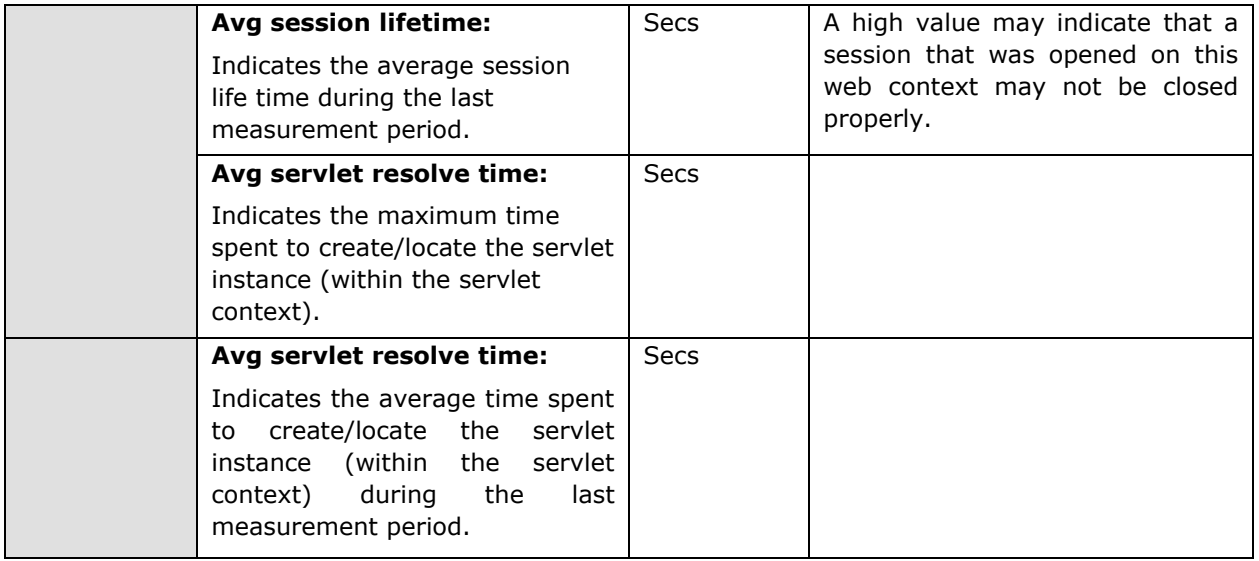

## **11.5 The Oracle J2EE Layer**

To monitor the health of the JSPs and servlets on an Oracle 9i AS instance, use the tests associated with this layer (see [Figure 11.6\)](#page-447-0).

| Oracle J2EE          | Search | $\circ$ | $\overline{M}$ All |
|----------------------|--------|---------|--------------------|
| V Oracle9iJsps       |        |         |                    |
| ConnCache1           |        |         |                    |
| V v Oracle9iServlets |        |         |                    |
| Sample1              |        |         |                    |
|                      |        |         |                    |
|                      |        |         |                    |
|                      |        |         |                    |
|                      |        |         |                    |
|                      |        |         |                    |
|                      |        |         |                    |
|                      |        |         |                    |

Figure 11.6: The tests associated with the Oracle J2EE layer

#### <span id="page-447-0"></span>11.5.1 Oracle 9i Jsps Test

This test reports the performance metrics related to the JSPs deployed in an Oracle9i application server instance. In order to enable users to easily manage and monitor the JSPs deployed on an Oracle 9i application server, the eG Enterprise suite provides the **Click Here** hyperlink, which when clicked allows users to add, modify, or delete groups of JSPs. **Note that by default eG Enterprise monitors only those JSPs that are part of a group.**

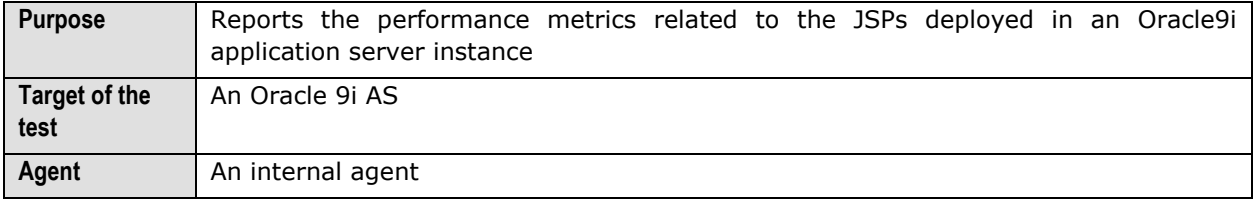

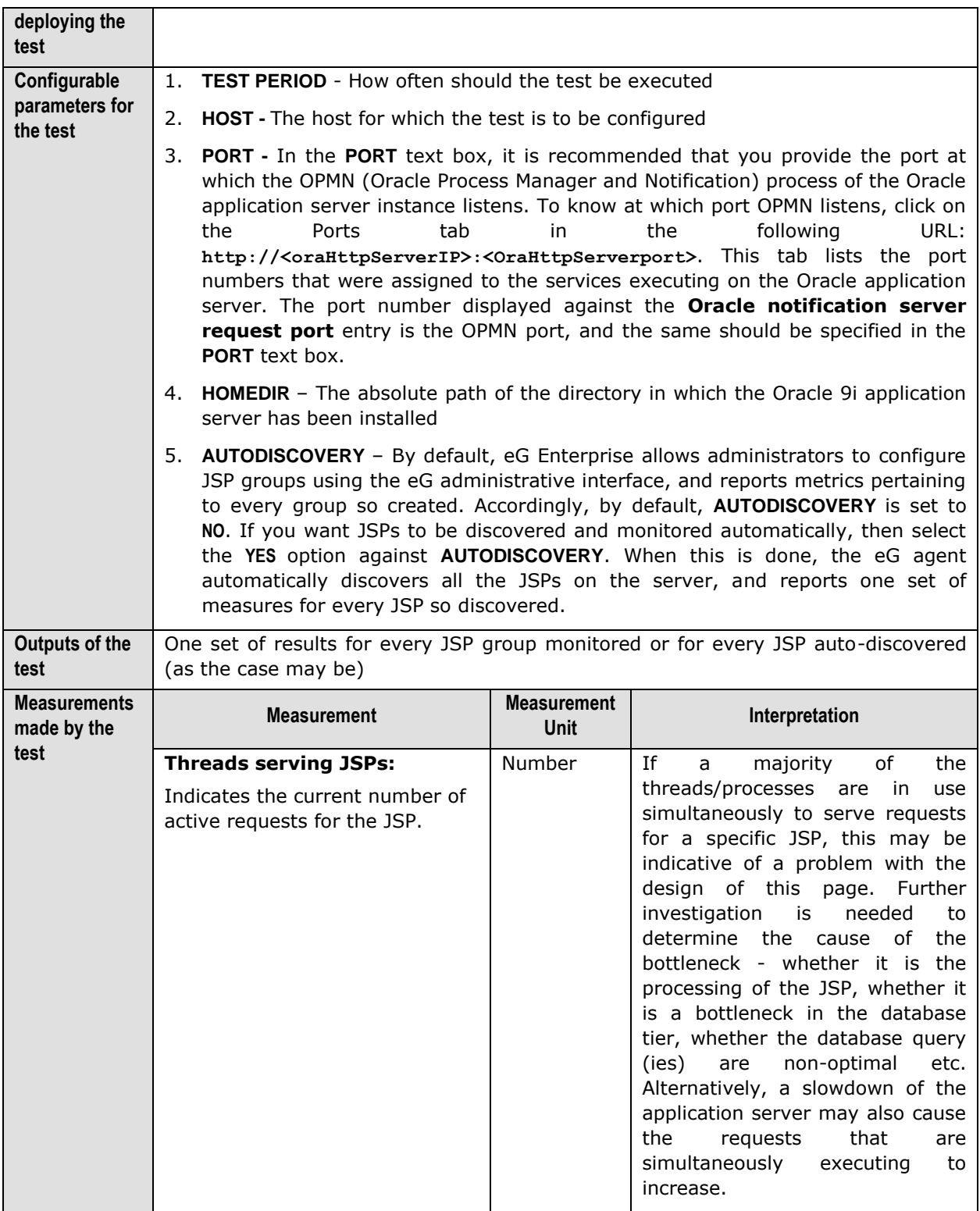

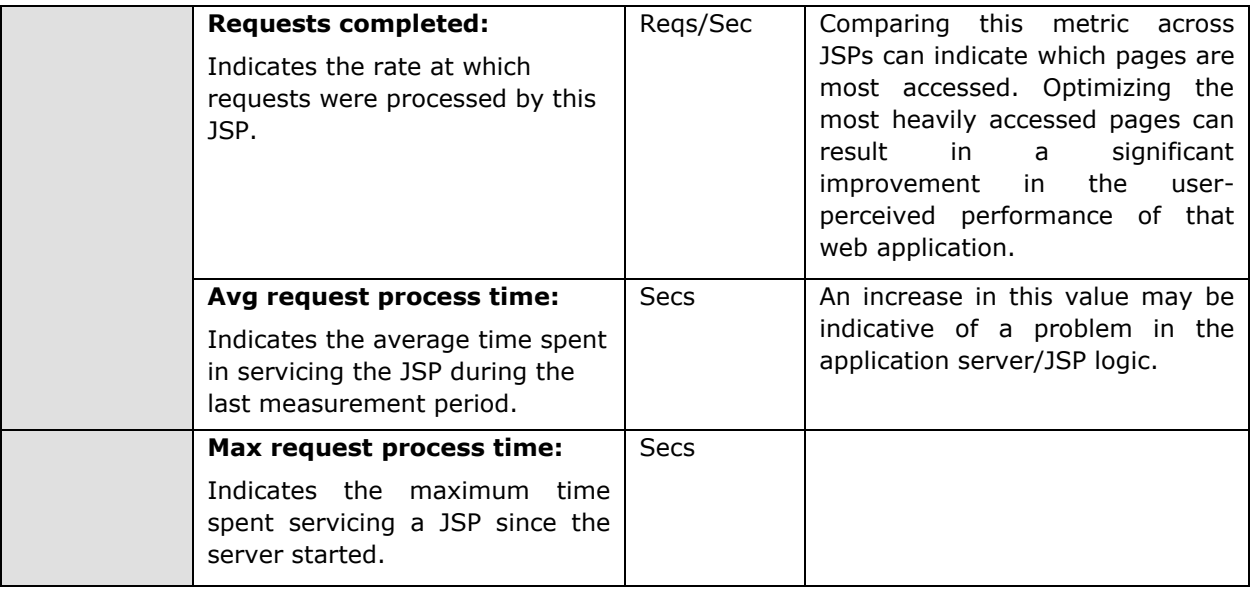

#### 11.5.2 Oracle 9i Servlets Test

This test reports the performance metrics pertaining to the servlets deployed in an Oracle 9i AS instance. In order to enable users to easily manage and monitor servlets, the eG Enterprise suite provides the **Click Here** hyperlink, which when clicked allows users to add, modify, or delete servlet groups. **Note that by default eG Enterprise monitors only those servlets that are part of a group.**

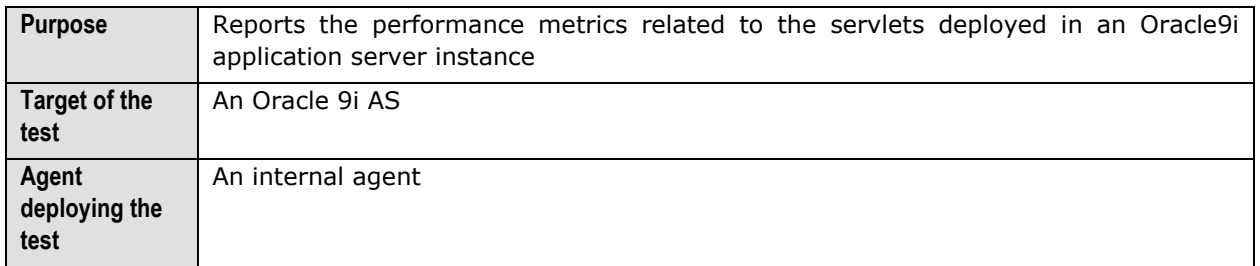

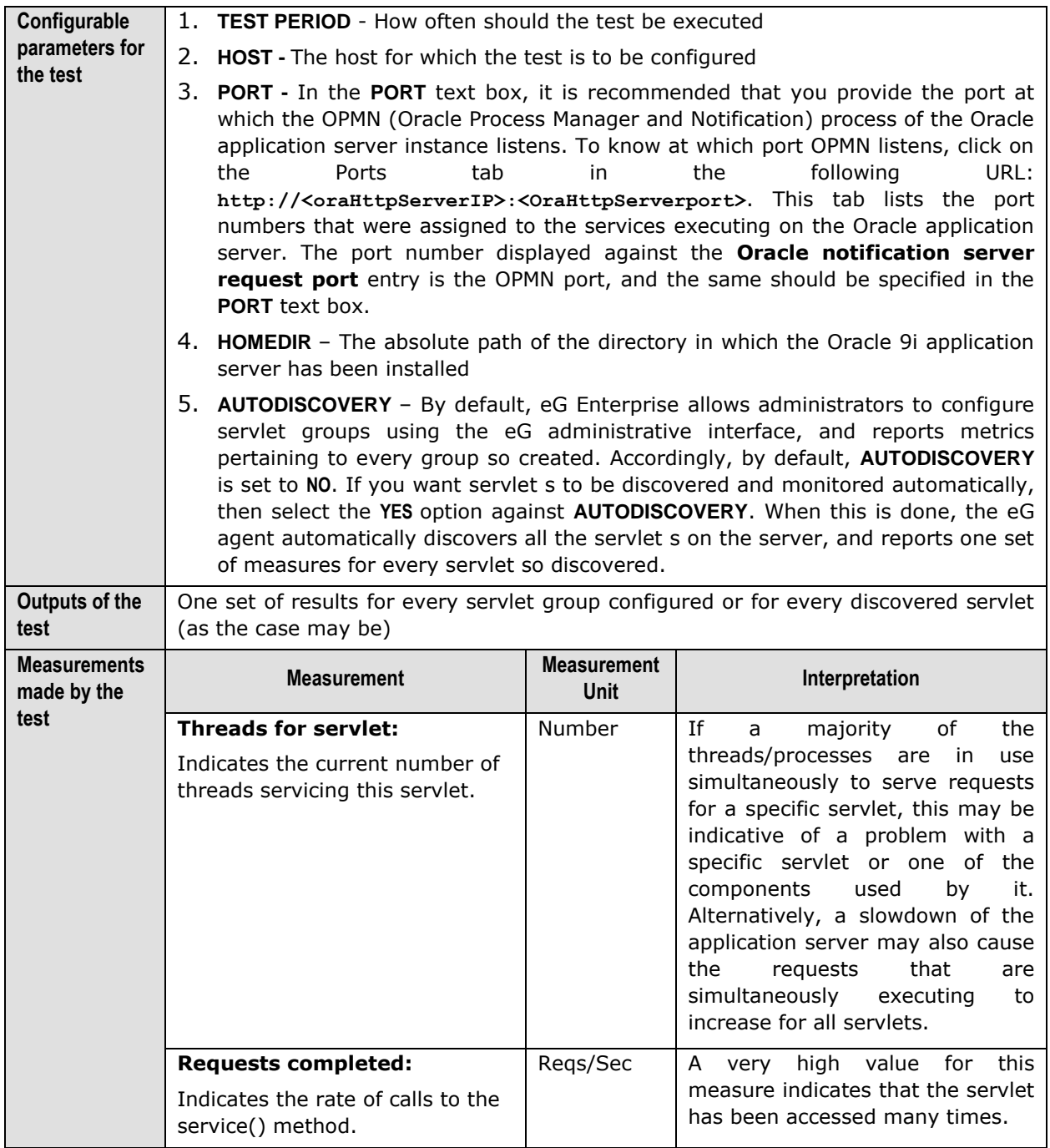

#### Monitoring Oracle 9i Application Servers

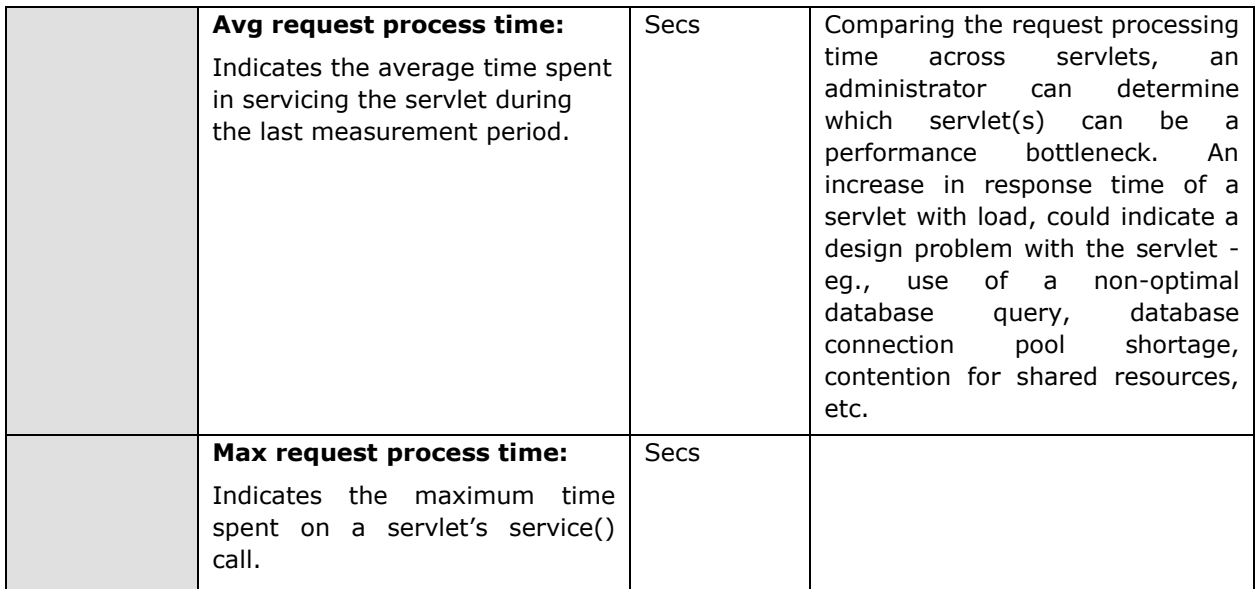

# Chapter 12

## Monitoring Oracle 10g Application Servers

Oracle Application Server 10*g* offers a comprehensive solution for developing, integrating, and deploying applications, portals, and Web services. Based on a powerful and scalable J2EE server, Oracle Application Server 10*g* provides complete business integration and business intelligence suites, and best-of-breed portal software. Further, it is designed for grid computing and full lifecycle support for Service-Oriented Architecture (SOA).

In order to ensure that the quality of the business-critical services supported by the Oracle Application server 10*g* does not suffer due to incapacities of the application server, it is essential that the server is monitored 24 x 7, and its performance fine-tuned to meet the demands of the service users.

eG Enterprise provides out-of-the-box an *Oracle Application* monitoring model, that caters to the specific monitoring needs of the Oracle 10g application servers (see [Figure 12.1\)](#page-452-0).

| Layers |                              |  |
|--------|------------------------------|--|
|        | Oracle J2EE                  |  |
|        | Oracle Web Context           |  |
|        | Oracle Web Modules           |  |
|        | Oracle JDBC                  |  |
|        | Oracle JVM                   |  |
|        | <b>Application Processes</b> |  |
|        | Tcp                          |  |
|        | Network                      |  |
|        | Operating System             |  |

Figure 12.1: The layer model of the Oracle 10G application server

<span id="page-452-0"></span>As you can see, the monitoring model depicted by [Figure 12.1](#page-452-0) is the same as that which eG Enterprise offers for the Oracle 9i Application server (see [Figure 11.1\)](#page-406-0). The tests associated with every layer of [Figure 12.1,](#page-452-0) and the metrics that each test reports, have therefore been discussed already in Chapter 11 of this document, which focuses on the *O9i Application Server* model.

The difference however lies in the **Oracle J2EE** layer, which supports two additional tests for the *Oracle Application* model– the **OracleEjbs** test and the **OracleJmsStore** test.

#### **Note:**

To effectively monitor an Oracle application server on Unix, ensure that the install user of the application server and that of the eG agent (which is monitoring the application server) are the same.

Hence, the sections to come will discuss only the **Oracle J2EE** layer and the two new tests associated with it.

#### **12.1 The Oracle J2EE Layer**

The tests associated with this layer monitor the health of the following:

- $\triangleright$  JSPs
- $\triangleright$  Servlets
- $\triangleright$  The EJB container
- > Java Message Service (JMS)

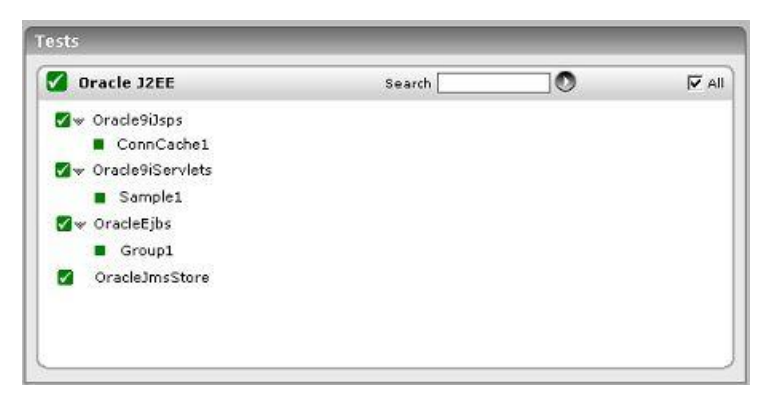

Figure 12.2: The tests associated with the Oracle J2EE layer

#### 12.1.1 Oracle Ejbs Test

This test monitors the state of EJB component groups hosted on an Oracle application server (10g or higher). Use the **Click here** hyperlink in the test configuration page to configure the EJB groups that need to be monitored by the eG Enterprise suite. **By default, the eG Enterprise system will monitor only those EJBs that are part of a group.**

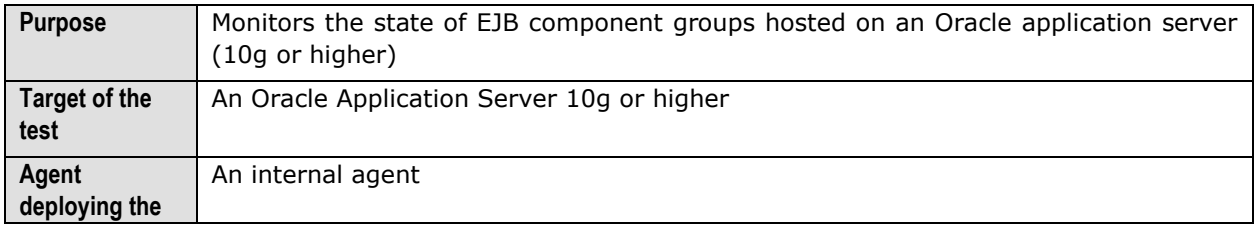

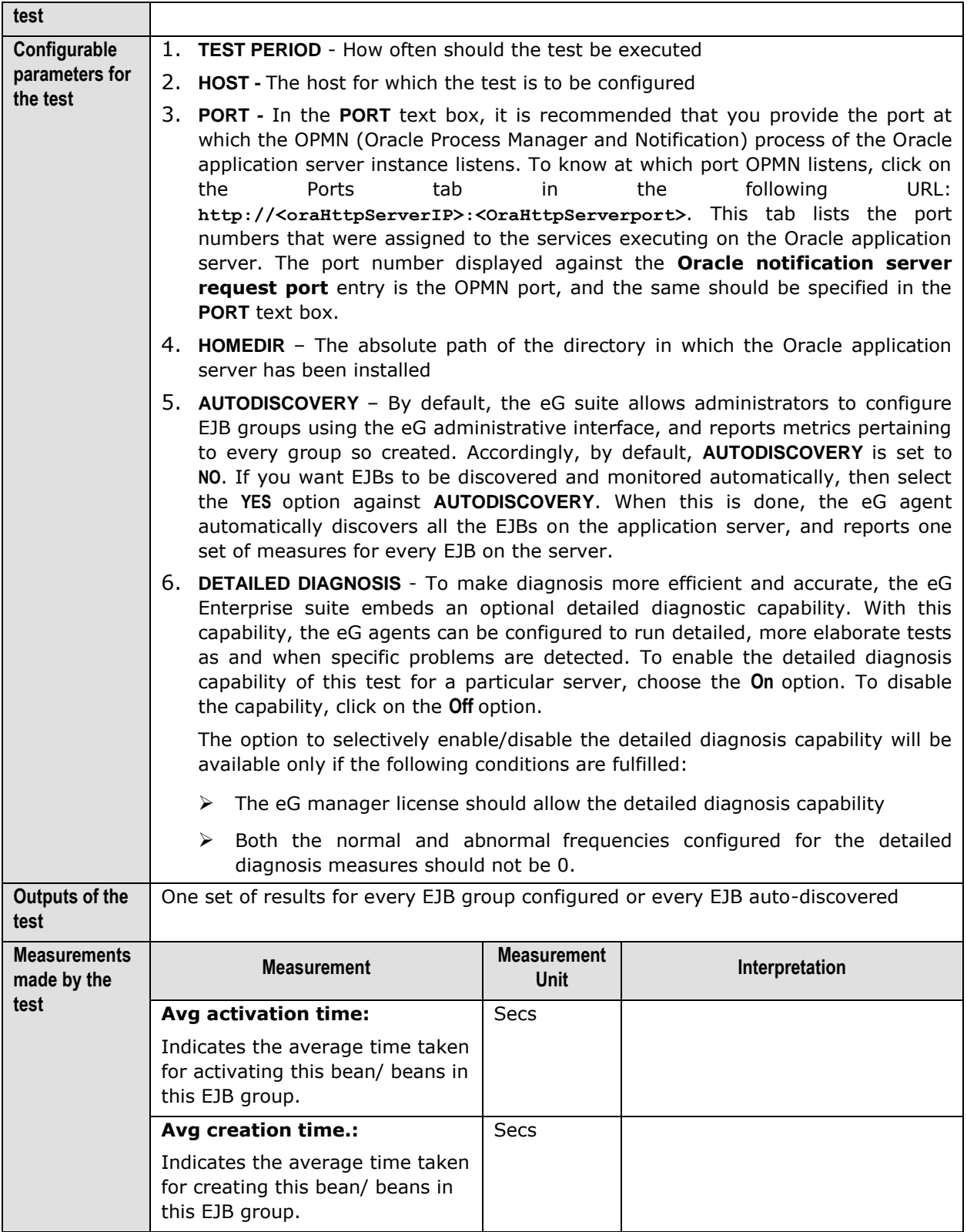

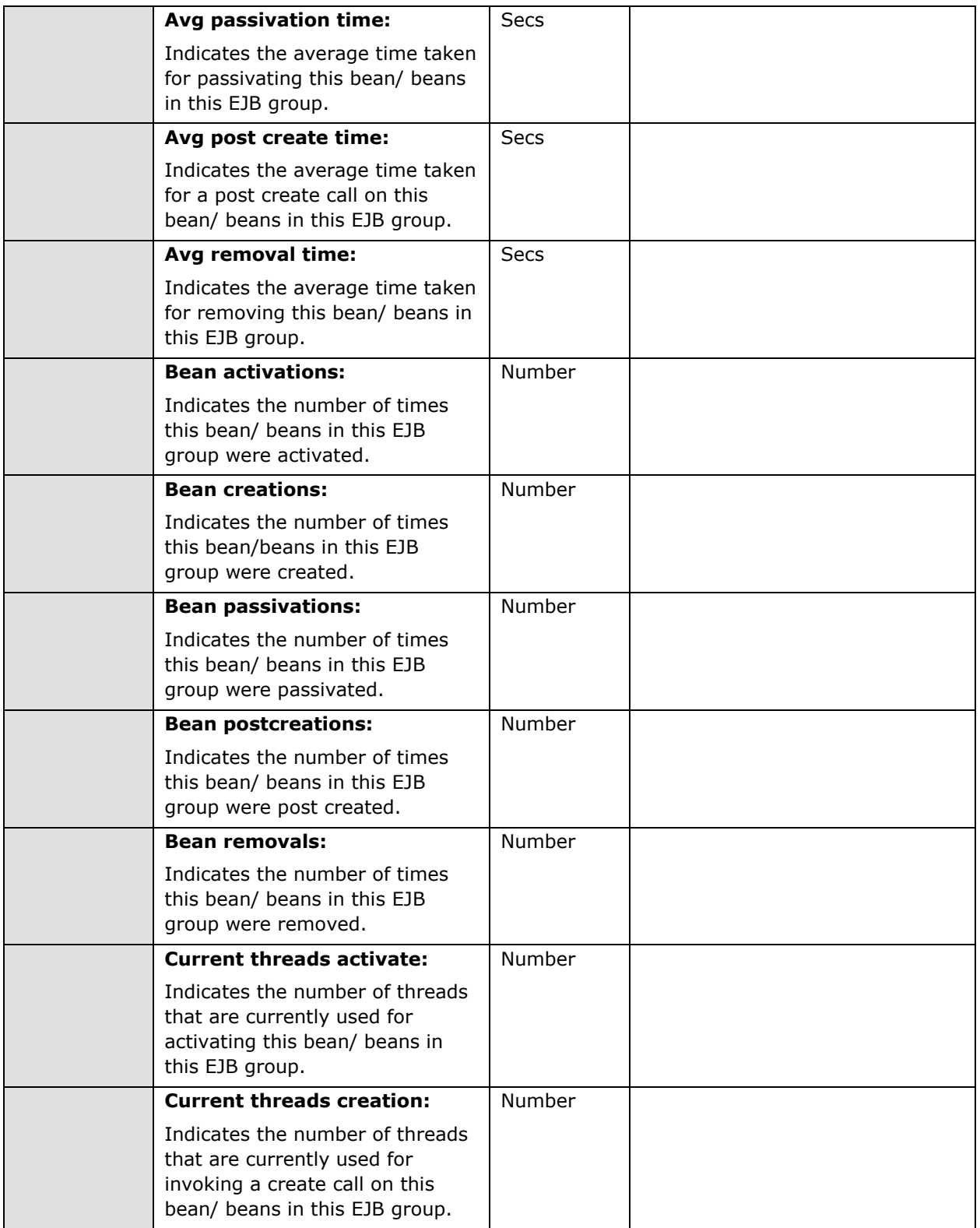

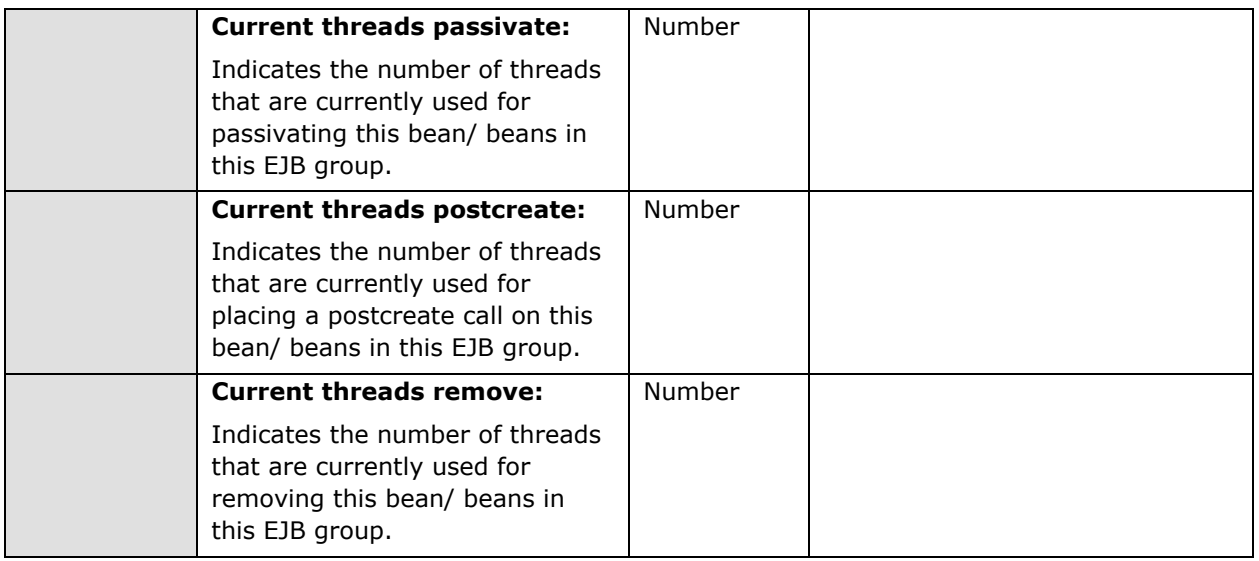

#### 12.1.2 Oracle Jms Store Test

This test monitors the health of the Java Message Service (JMS) store that the Oracle Enterprise Messaging Service (OEMS) supports. OEMS is a standards-based (JMS, JCA) messaging platform offering a comprehensive set of messaging and integration features for developing and deploying distributed applications in a service-oriented architecture (SOA) environment. OEMS also forms the underlying messaging infrastructure for Oracle's Enterprise Service Bus (ESB) and the BPEL Process Manager components of Oracle Fusion Middleware.

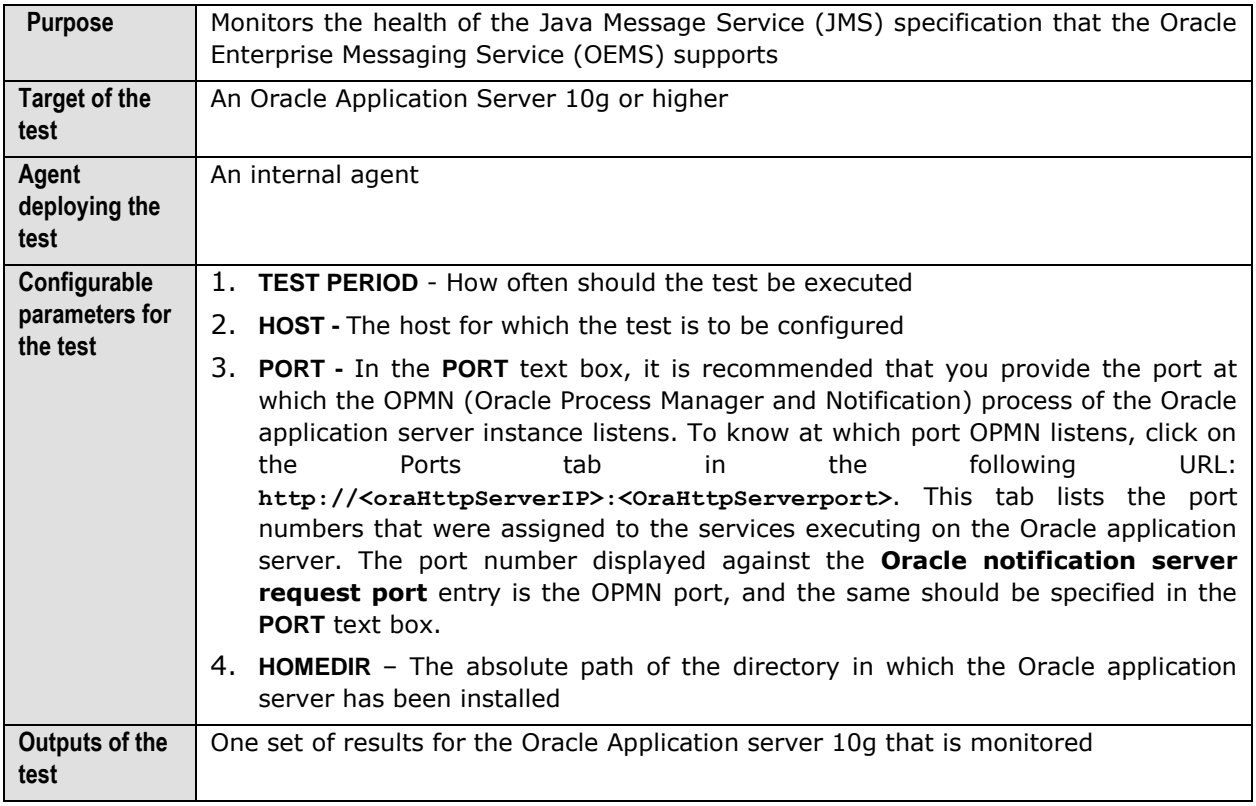

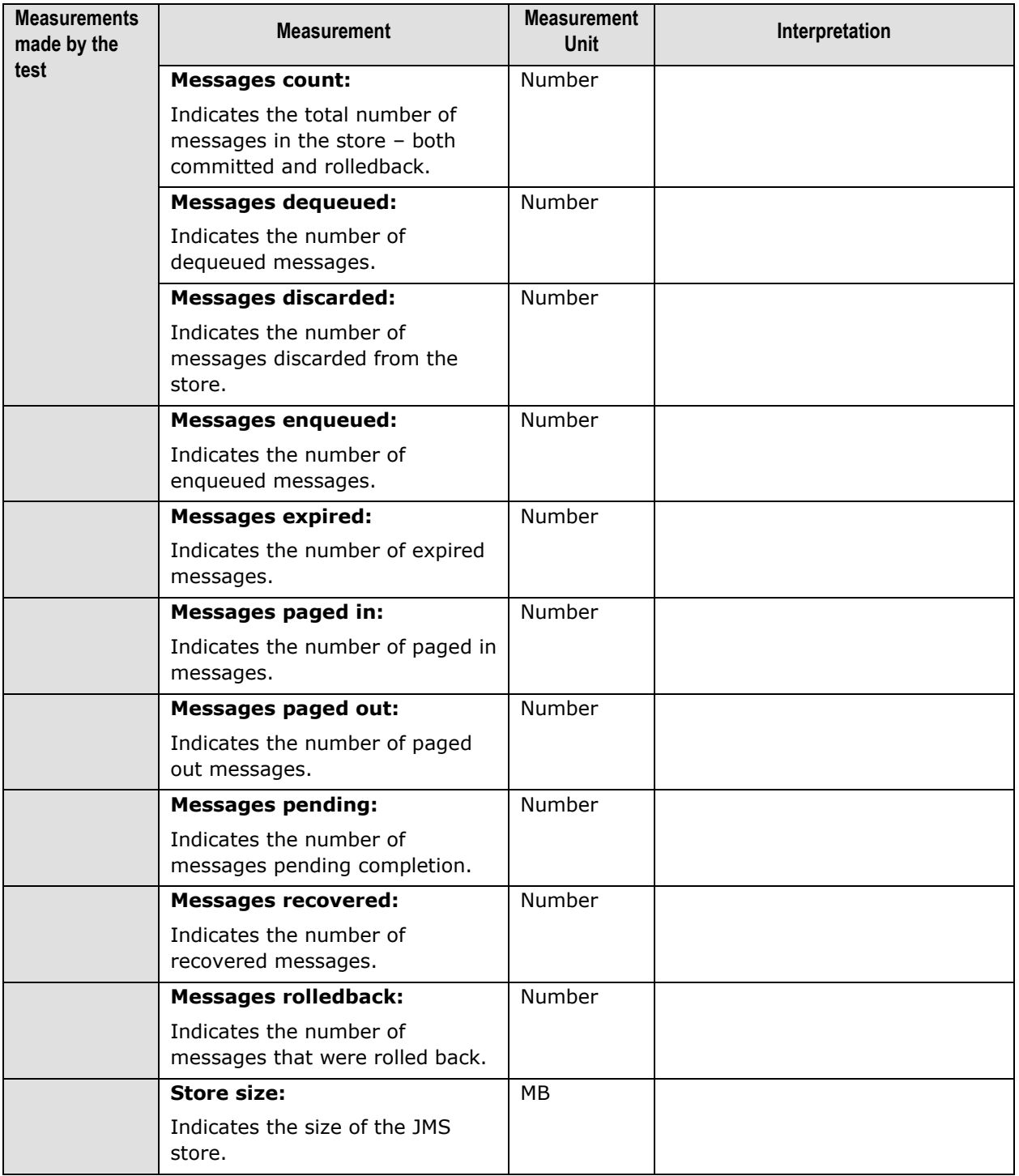

# Chapter 13

## Monitoring Oracle Forms Servers

An important component of the Oracle Internet Platform is the **Oracle Forms Server**. This application server is optimized to deploy Oracle Forms applications in a multi-tiered environment. It delivers the application infrastructure and the event model to ensure that Internet-based Forms applications automatically scale and perform over any network.

Oracle Forms Developer and Oracle Forms Services provide a complete application framework for optimal deployment of Oracle Forms applications on the Internet. The Oracle Forms Developer enables business developers to build Java applications that are optimized for the Internet without writing any Java code. This developer is specifically designed and optimized to build transactional database applications for the Oracle8i/9i database. It integrates with the Oracle Designer to visually capture business requirements and transform them into physical designs. Using Oracle Forms Developer, you can customize Oracle's pre-packaged applications, to suit the needs of your organization.

It is therefore evident that even the slightest of disturbances in the overall performance or internal operation of the Oracle Forms server, can adversely impact the scalability and network compatability of the Forms applications it supports. If such an eventuality is to be prevented, then it is recommended that you continuously monitor the Oracle Forms server for any minor/major deviations.

eG Enterprise provides an exclusive *Oracle Forms9i* monitoring model (see [Figure 13.1\)](#page-458-0) that executes tests on the Forms server to keep track of its internal health and external availability, and alerts administrators of impending performance issues.

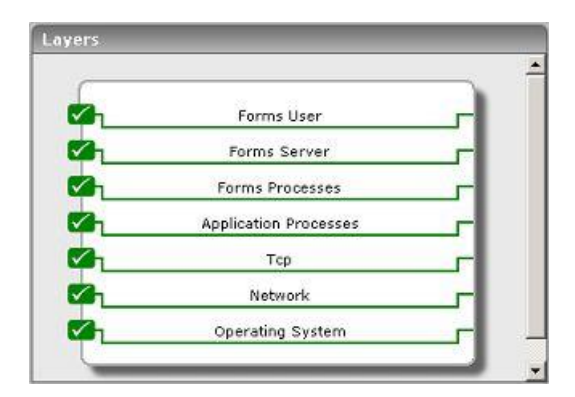

<span id="page-458-0"></span>Figure 13.1: The layer model of an Oracle Forms server

The metrics that these tests collect from the Oracle Forms server, enable administrators to find quick and accurate answers to the following performance queries:

- $\triangleright$  Are all the critical Forms processes currently running?
- $\triangleright$  Is the resource consumption of the Forms processes optimal?
- $\triangleright$  How is the session load on the server? Are there too many sessions currently active on the server? Which users have initiated these sessions?
- $\triangleright$  Are there any idle sessions?
- $\triangleright$  What is the average session duration? Have sessions remained open for unreasonably long periods?
- $\triangleright$  Is the Forms server responding slowly to user requests? If so, which user do these requests pertain to?
- $\triangleright$  Is any user's processes consuming too much CPU and memory resources?

The sections to come will discuss the top 3 layers of [Figure 13.1,](#page-458-0) as all other layers have been discussed elaborately in the *Monitoring Unix and Windows Servers* document.

**Note:**

Before attempting to monitor an Oracle Forms server, ensure that its **tracing** capability is enabled.

#### **13.1 The Forms Processes Layer**

This layer is associated with an **F9iProcess** test that reports how well the critical Forms server processes utilize the CPU and memory resources.

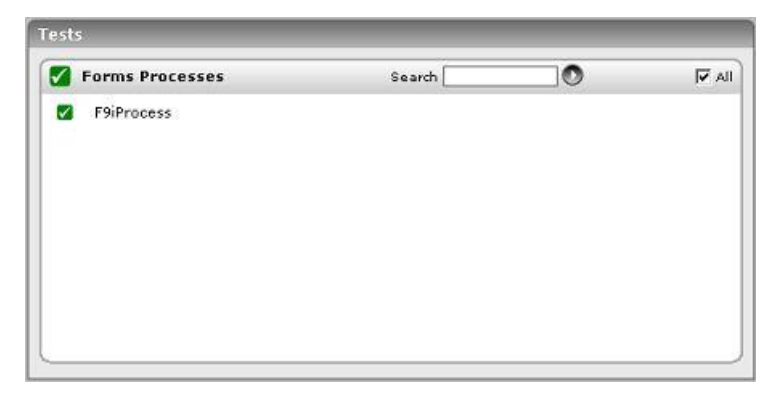

Figure 13.2: The tests associated with the Forms Processes layer

#### 13.1.1 F9i Processes Test

This test reports the memory and CPU usage of the Oracle Forms 9i server processes.

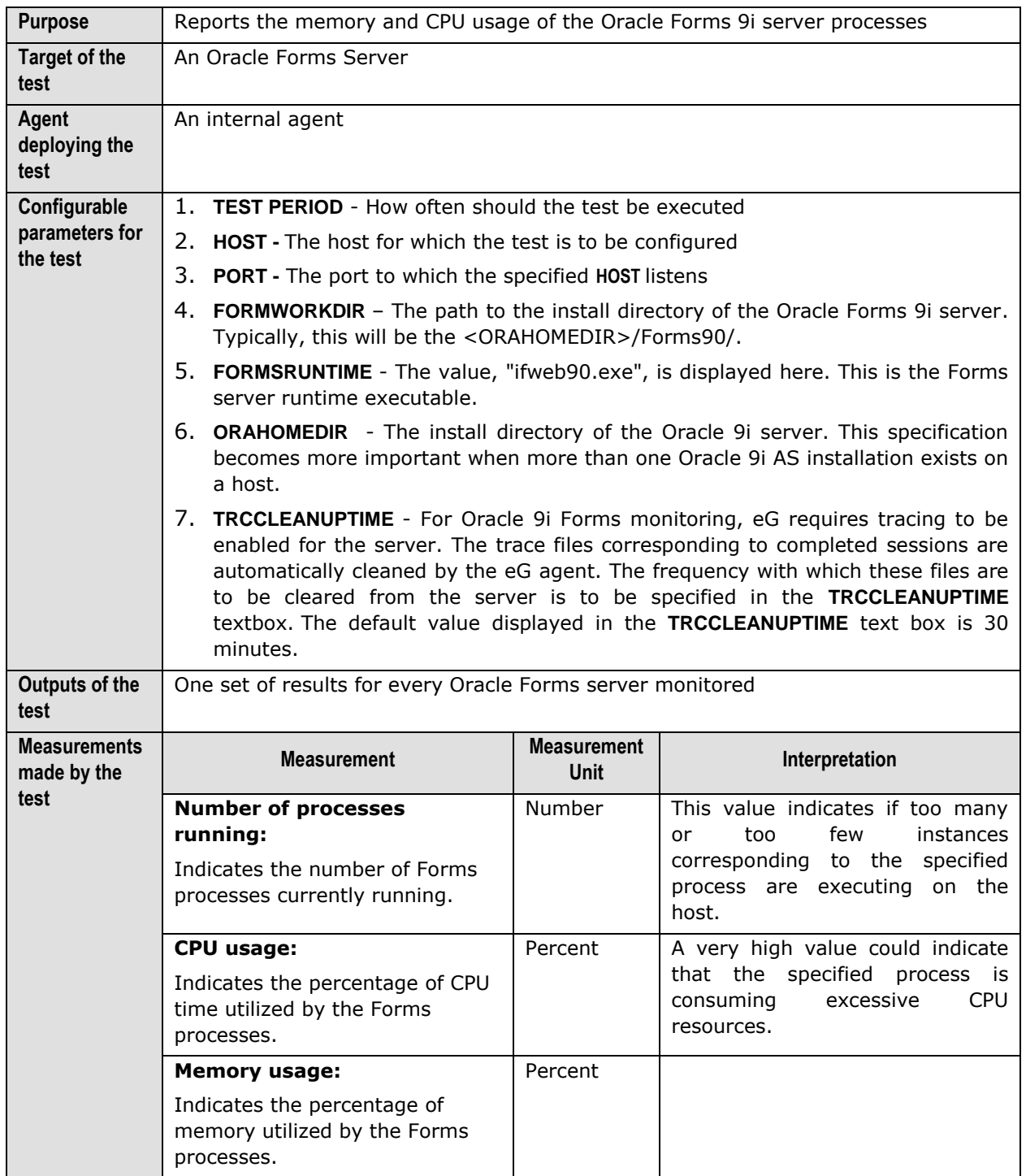

## **13.2 The Forms Server Layer**

This layer tracks the user sessions to the Forms server to identify sessions that have been open for an unreasonably long time. In addition, the layer also measures the responsiveness of the Forms server to client requests.

| <b>Forms Server</b> | Search | $\bullet$ | $\overline{\triangledown}$ All |
|---------------------|--------|-----------|--------------------------------|
| F9iResponse<br>✓    |        |           |                                |
| F9iSessions         |        |           |                                |
|                     |        |           |                                |
|                     |        |           |                                |
|                     |        |           |                                |
|                     |        |           |                                |
|                     |        |           |                                |
|                     |        |           |                                |
|                     |        |           |                                |

Figure 13.3: Tests associated with the Forms Server layer

#### 13.2.1 F9i Sessions Test

This test monitors the user sessions to the Oracle Forms 9i server.

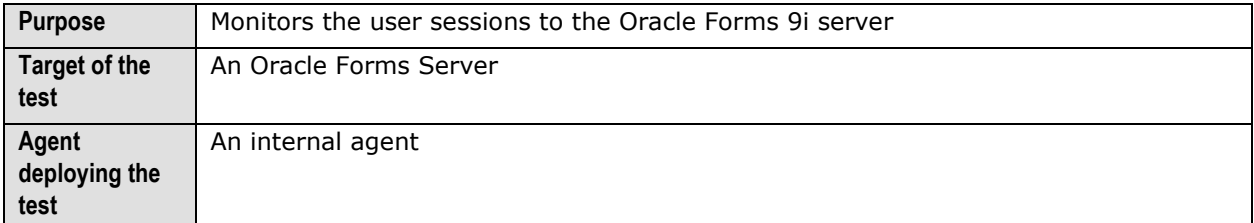

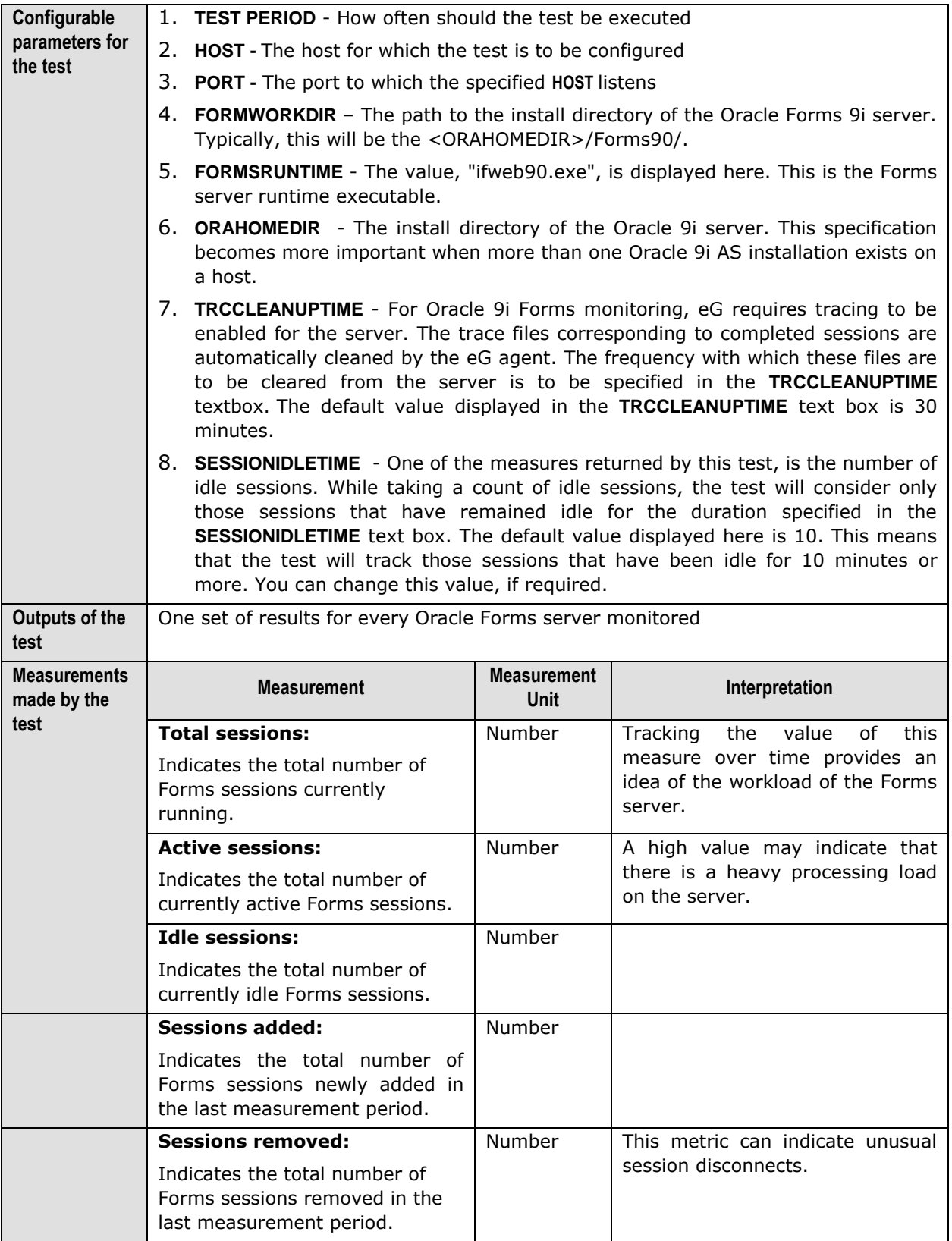

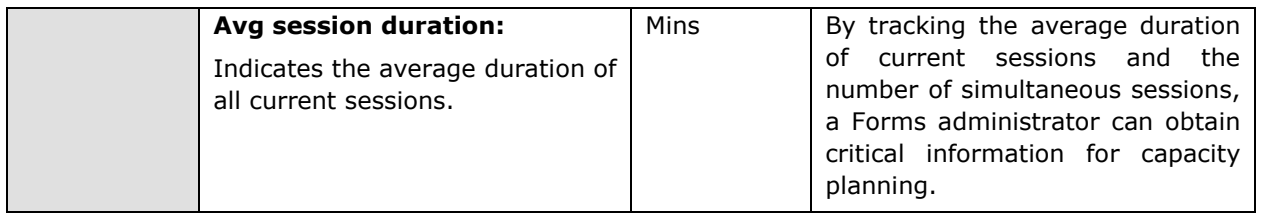

### 13.2.2 F9i Response Test

This test measures the responsiveness of the Oracle Forms 9i server to user requests.

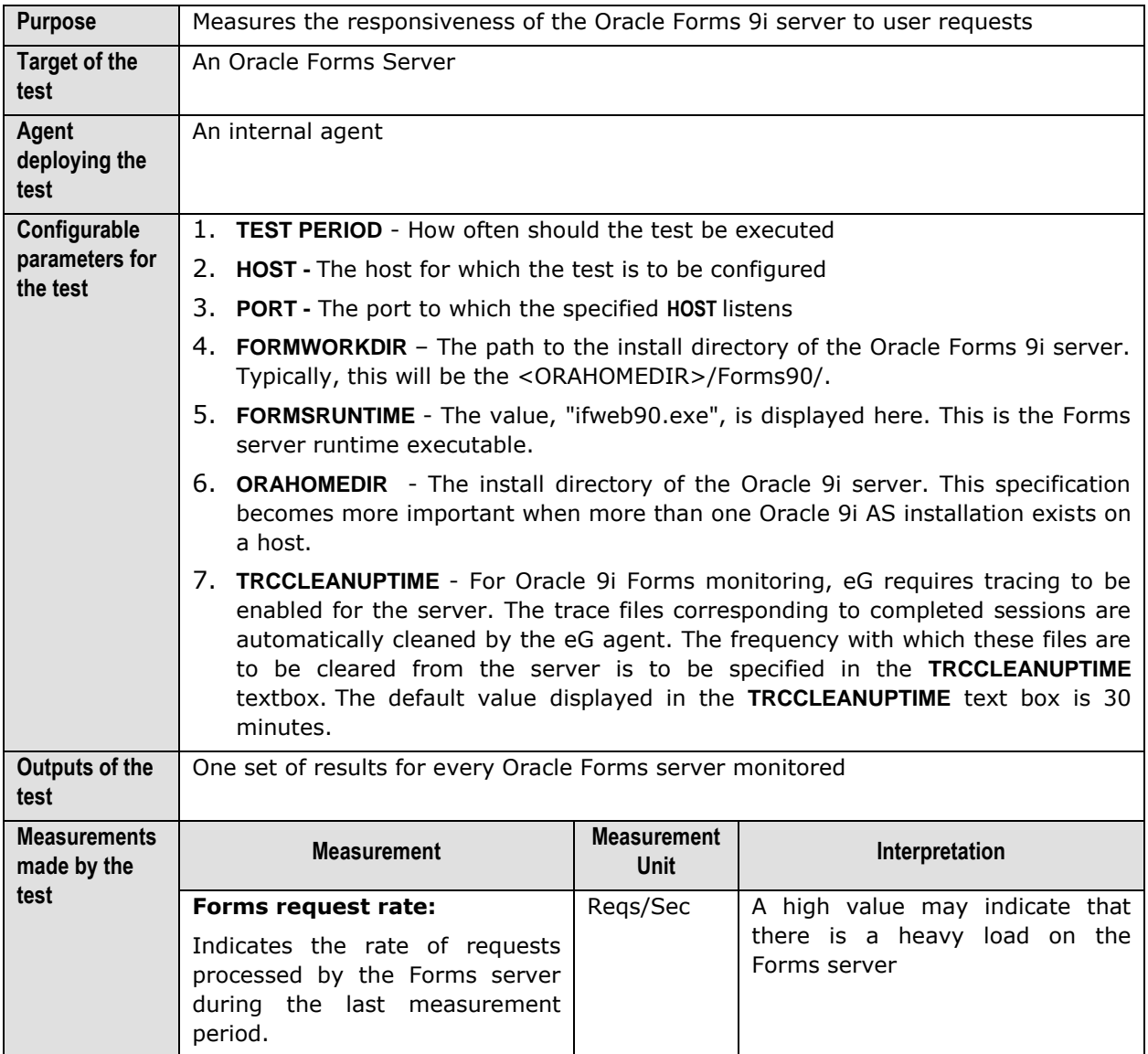

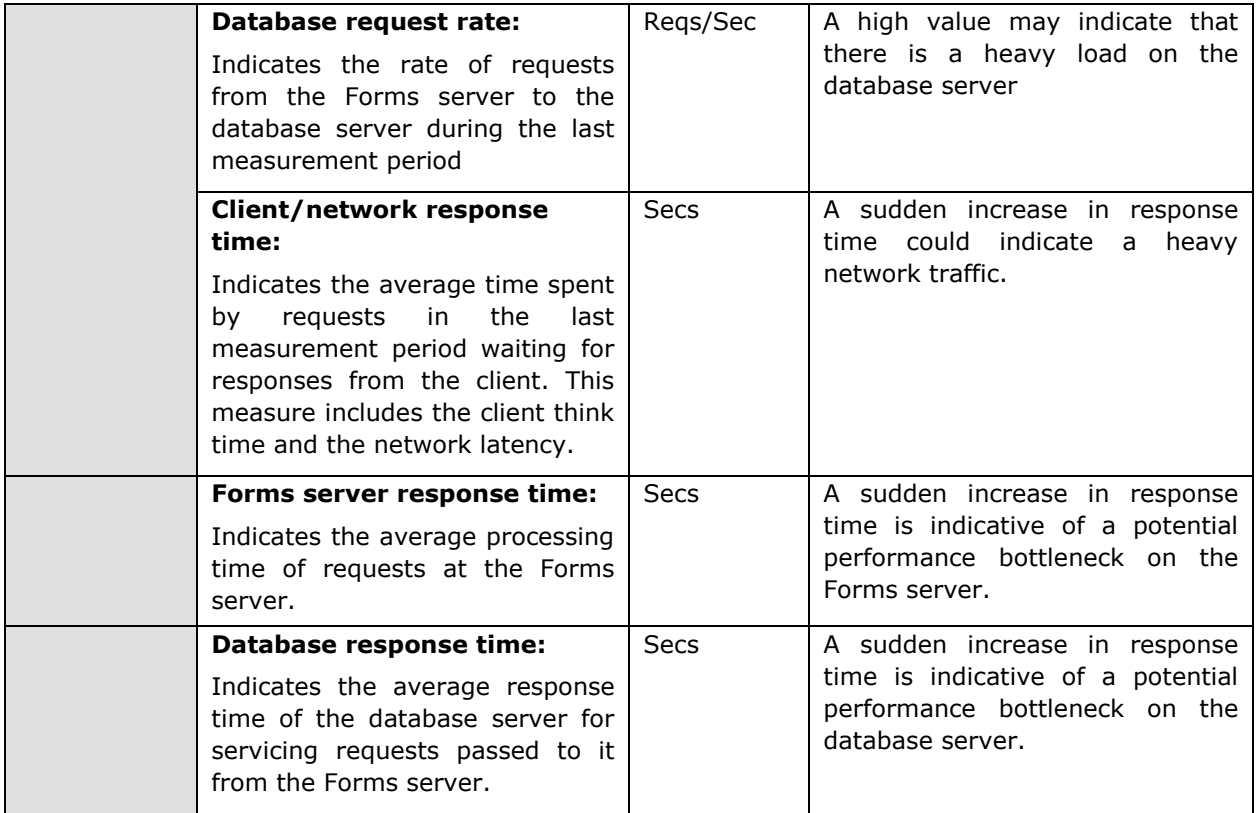

## **13.3 The Forms User Layer**

Use the **F9iUsers** test associated with this layer to track the user activity on the Forms server.

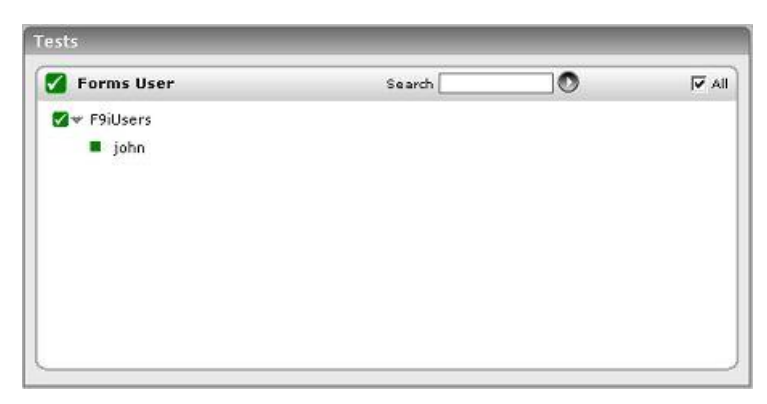

Figure 13.4: Tests associated with the Forms User layer

#### 13.3.1 F9i Users Test

This test reports general statistics pertaining to the database users.

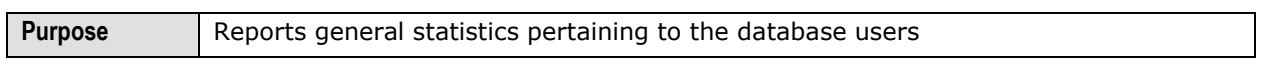

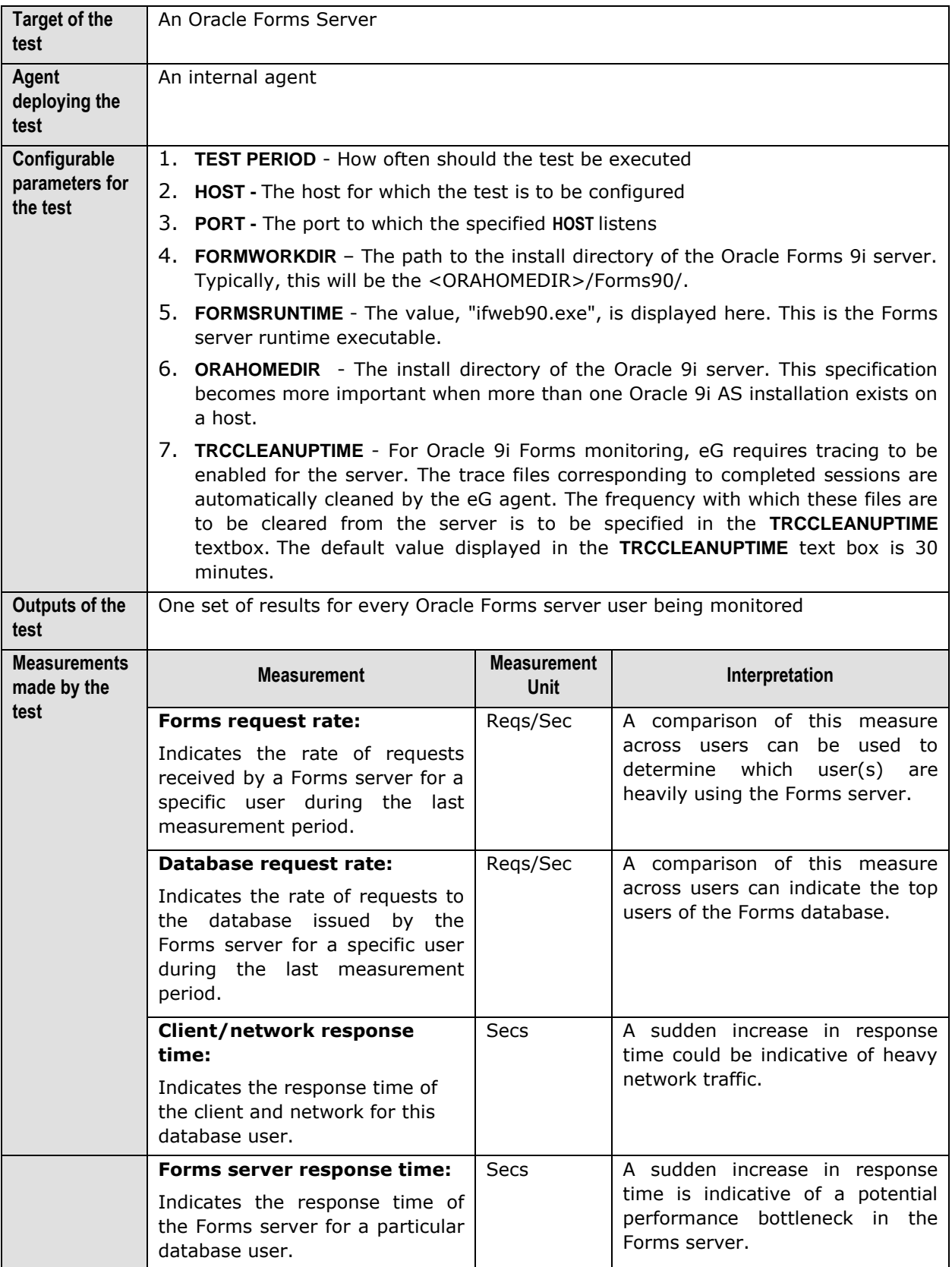

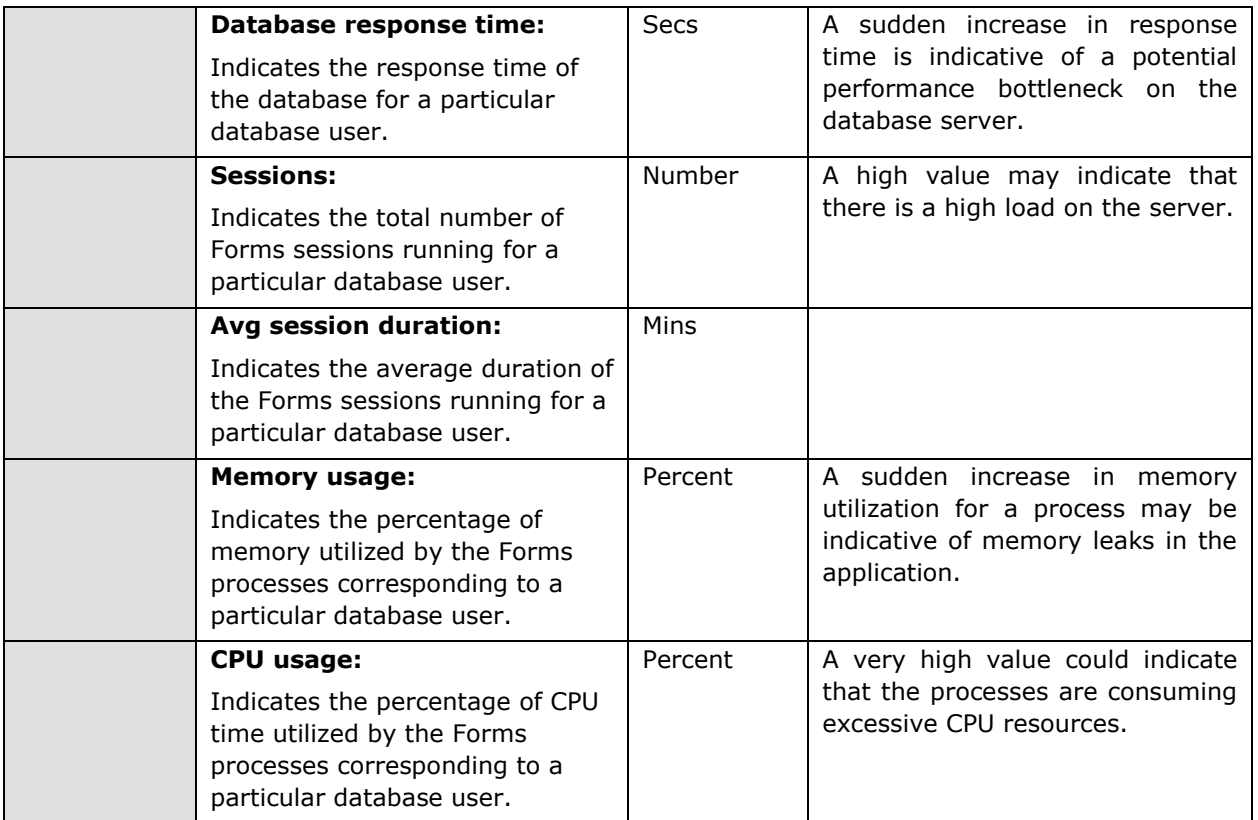

# Chapter 14

## Monitoring Borland Enterprise Servers (BES)

The Borland Enterprise Server is a set of services and tools that enable users to build, deploy, and manage enterprise applications in any corporate environment. These applications provide dynamic content by using JSP, servlets, and Enterprise Java Bean (EJB) technologies.

Just like any other application server, it is imperative to monitor the BES also, so as to ensure the stability of the mission-critical services it supports.

eG Enterprise has developed a specialized *Borland* monitoring model (see [Figure 14.1\)](#page-467-0), that monitors all internal and external parameters that can affect the performance of the BES.

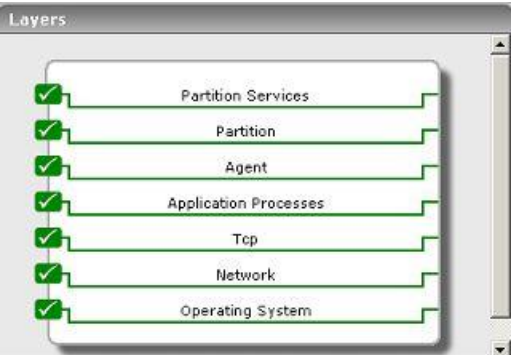

Figure 14.1: The layer model of a Borland Enterprise server

<span id="page-467-0"></span>Every layer of [Figure 14.1](#page-467-0) is mapped to a set of tests, which when executed on the BES, extracts critical statistics that can enable administrators to determine the following:

- $\triangleright$  Does the BES management agent have adequate memory to discharge its duties?
- $\triangleright$  Is sufficient memory available to the BES partitions?
- $\triangleright$  Where is BES spending too much time? is it on any of the CMP-related activities? is it on any JDBC1 or JDBC2 activity? is it on activating or passivating EJBs? or is it on specific transactions?
The following sections discuss each of the top 3 layers of [Figure 14.1](#page-467-0) elaborately. The other layers have already been dealt with in the *Monitoring Unix and Windows Servers* document.

## **14.1 The Agent Layer**

To monitor the memory usage of the BES management agent, use the **AgentStat** test associated with this layer.

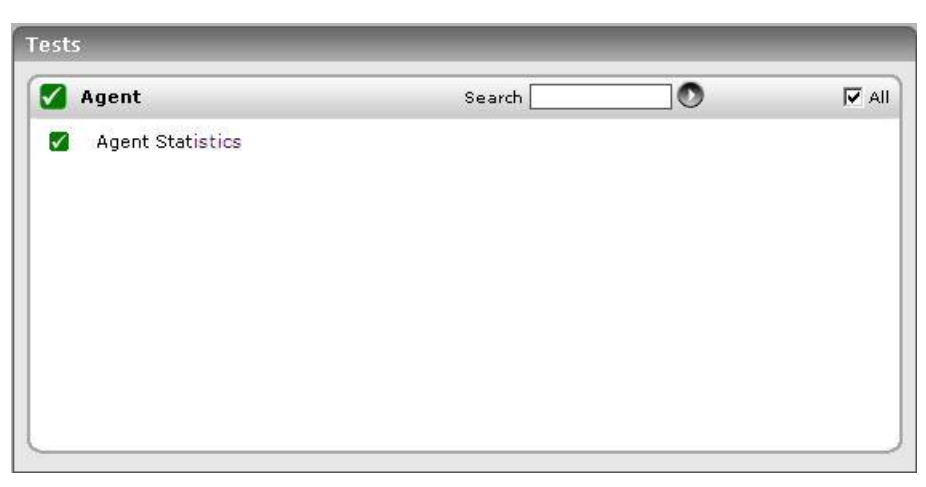

Figure 14.2: The tests associated with the Agent layer

## 14.1.1 Agent Statistics Test

This test reports the runtime statistics pertaining to a BES management agent.

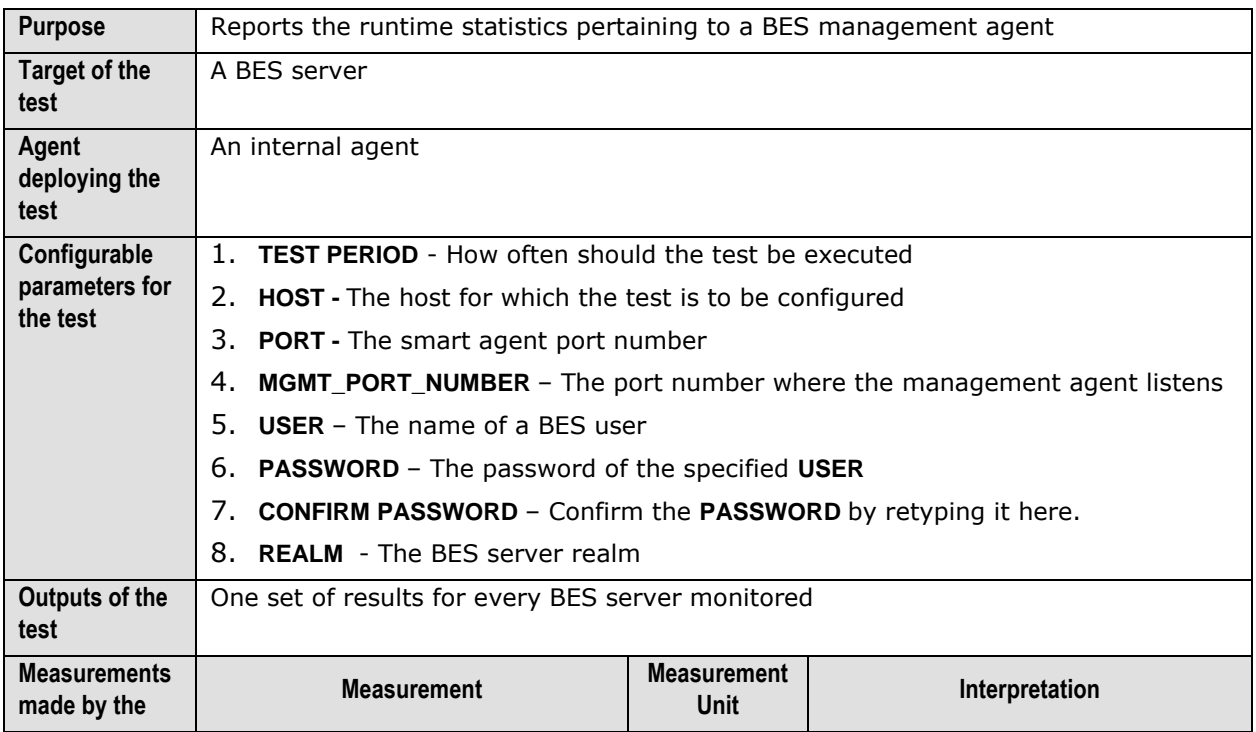

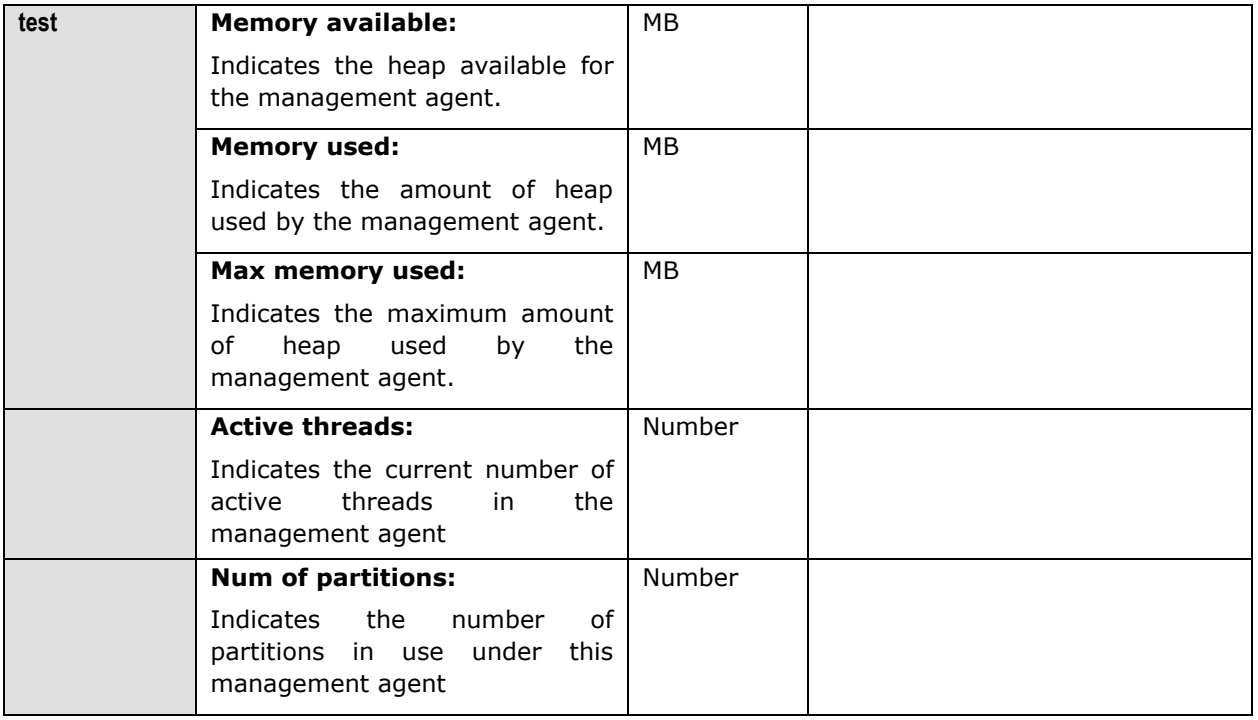

## **14.2 The Partition Layer**

The tests associated with the **Partition** layer help administrators determine how efficiently the BES performs garbage collection, and how well its partitions function.

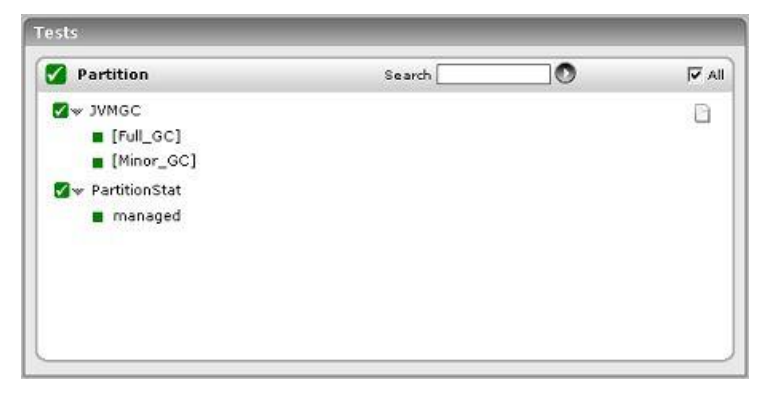

Figure 14.3: The tests associated with the Partition layer

The JVMGC test has already been discussed while discussing the tests associated with a WebLogic server. This section will therefore deal with the PartitionStat test only.

#### 14.2.1 Partition Stat Test

The PartitionStat test reports the runtime statistics of a BES partition.

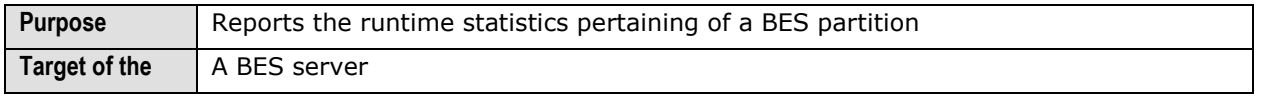

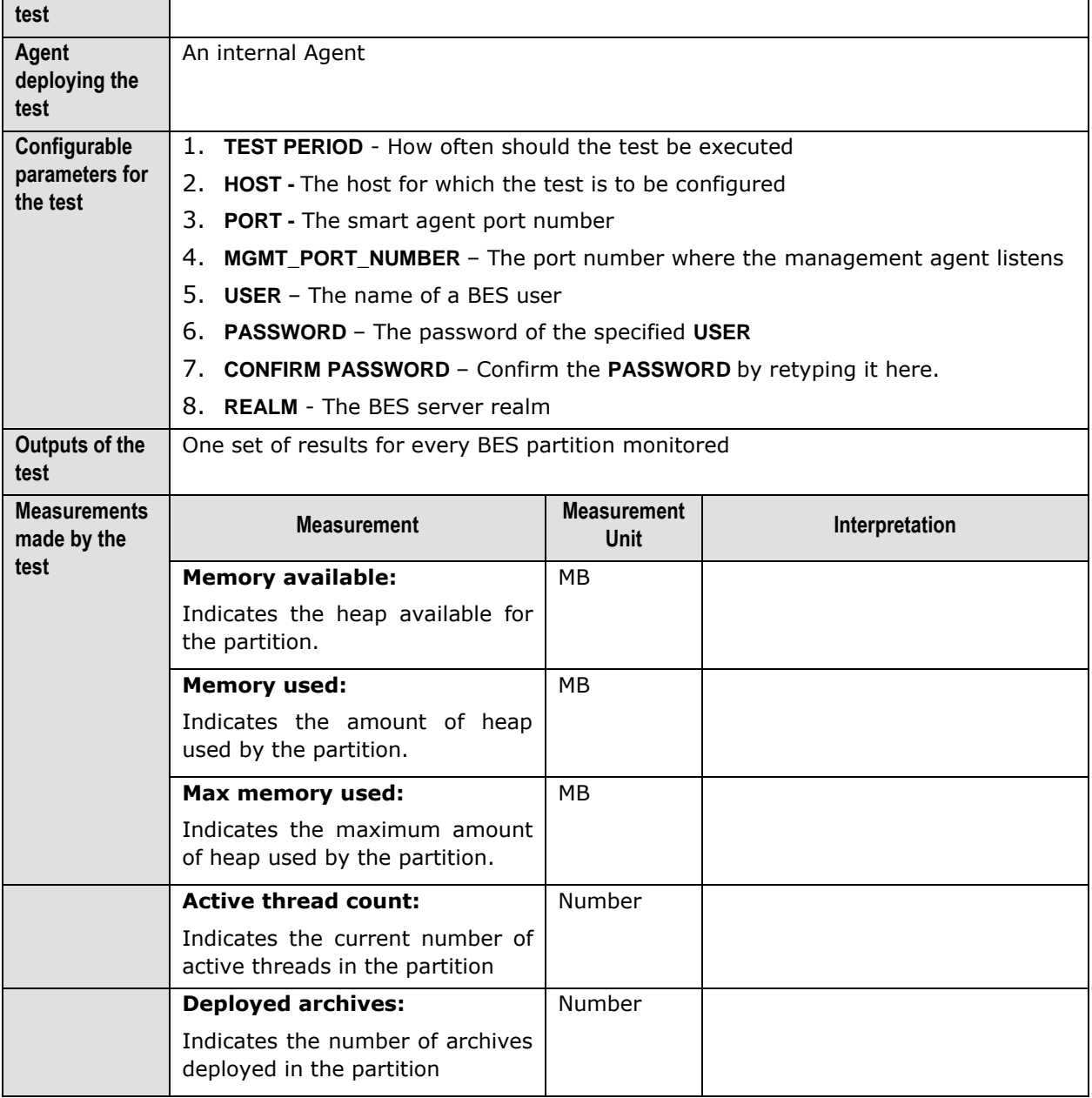

## **14.3 The Partition Services Layer**

The tests mapped to this layer reports the time taken by BES for performing the following (see [Figure](#page-471-0)  [14.4\)](#page-471-0):

- $\triangleright$  CMP and other activities
- > JDBC1 and JDBC2 activities
- $\triangleright$  Activating and Passivating stateful session beans
- $\triangleright$  Different types of transactions

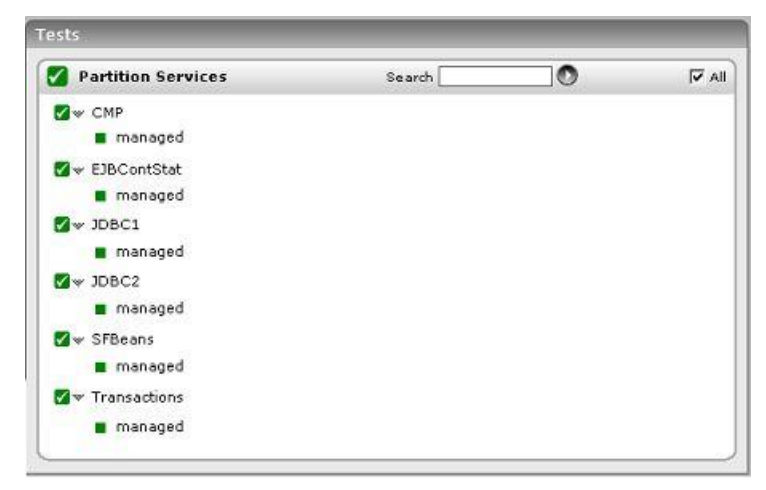

Figure 14.4: The tests associated with the Partition Services layer

## <span id="page-471-0"></span>14.3.1 CMP Test

This test reports the time taken by the BES EJB container for performing CMP related activities.

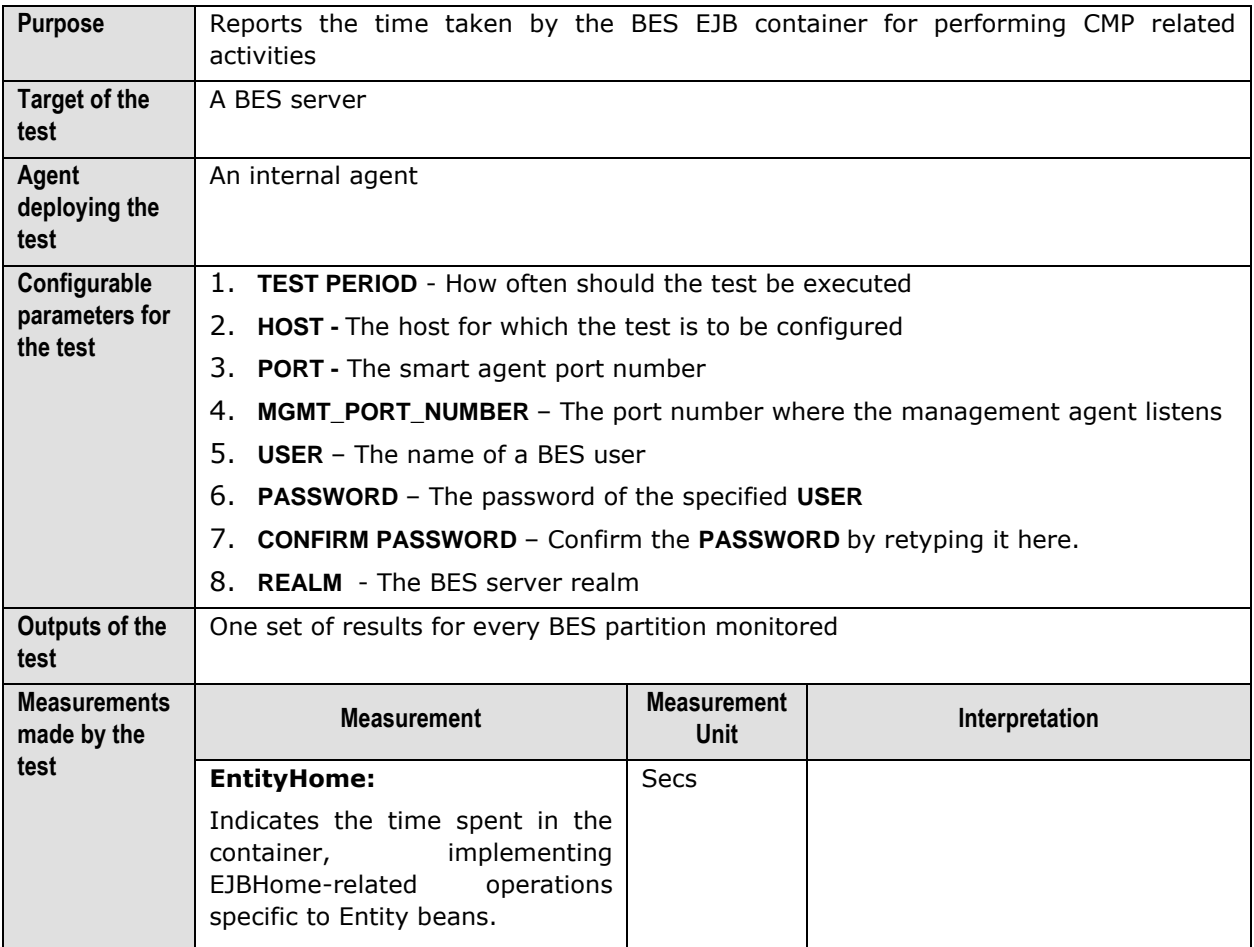

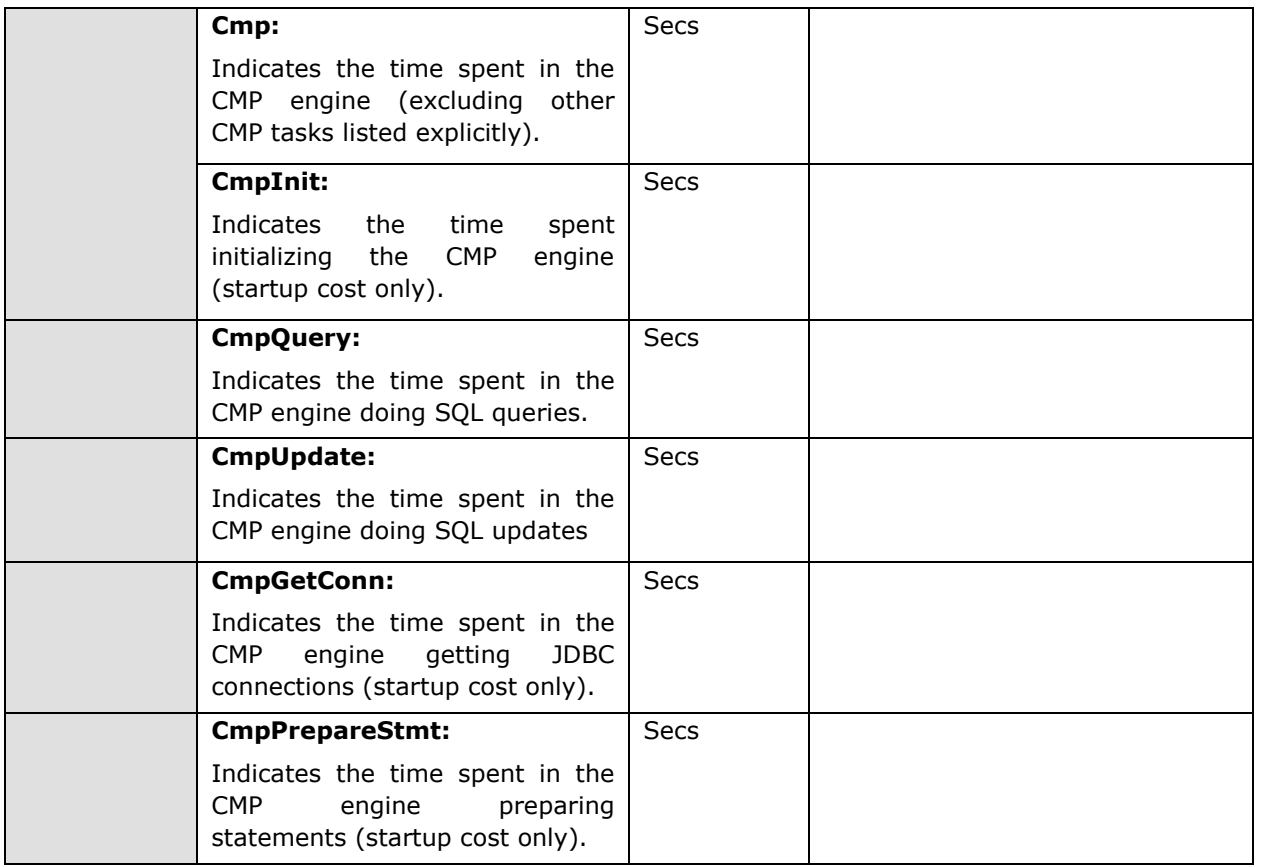

## 14.3.2 Ejb Cont Stat Test

This test reports the time taken by the BES EJB container for performing various activities.

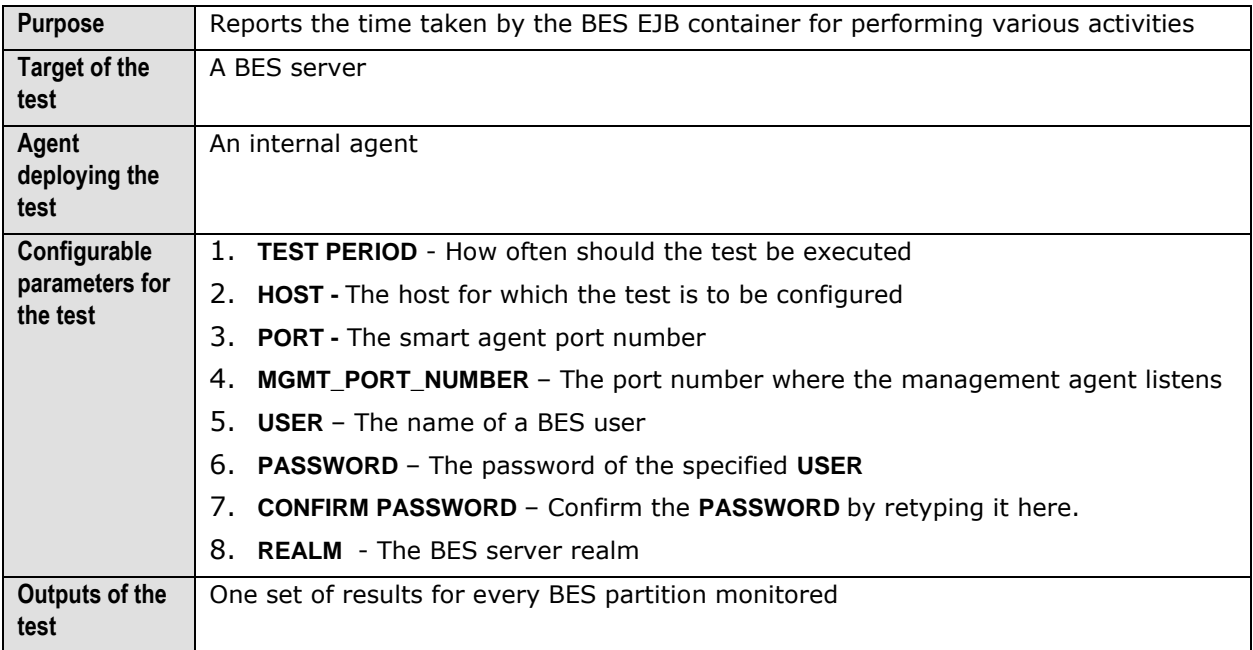

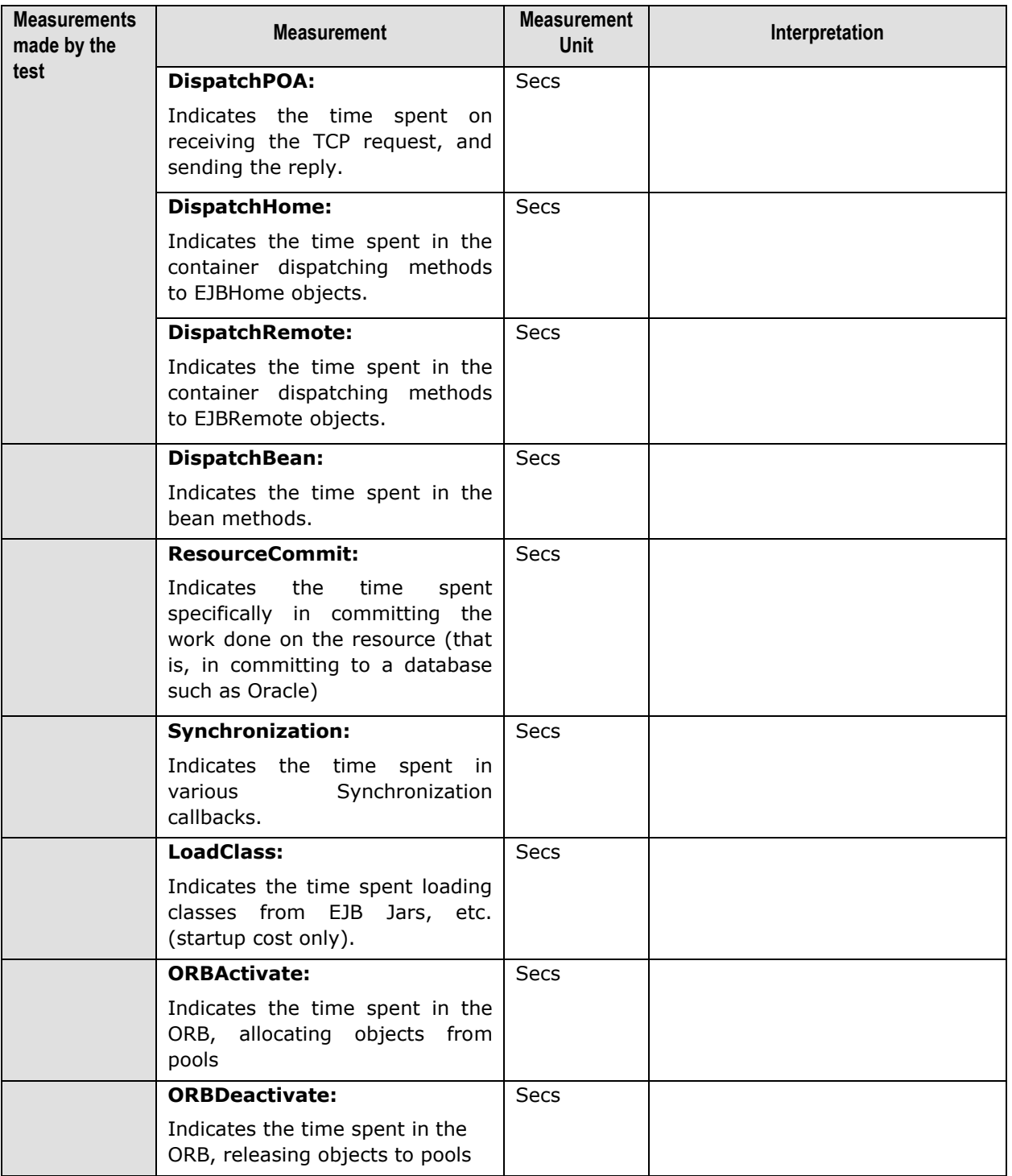

## 14.3.3 JDBC1 Test

This test reports the time taken by BES for performing JDBC1 related activities.

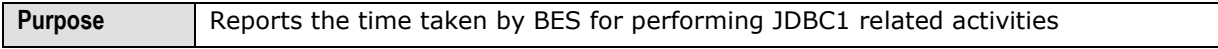

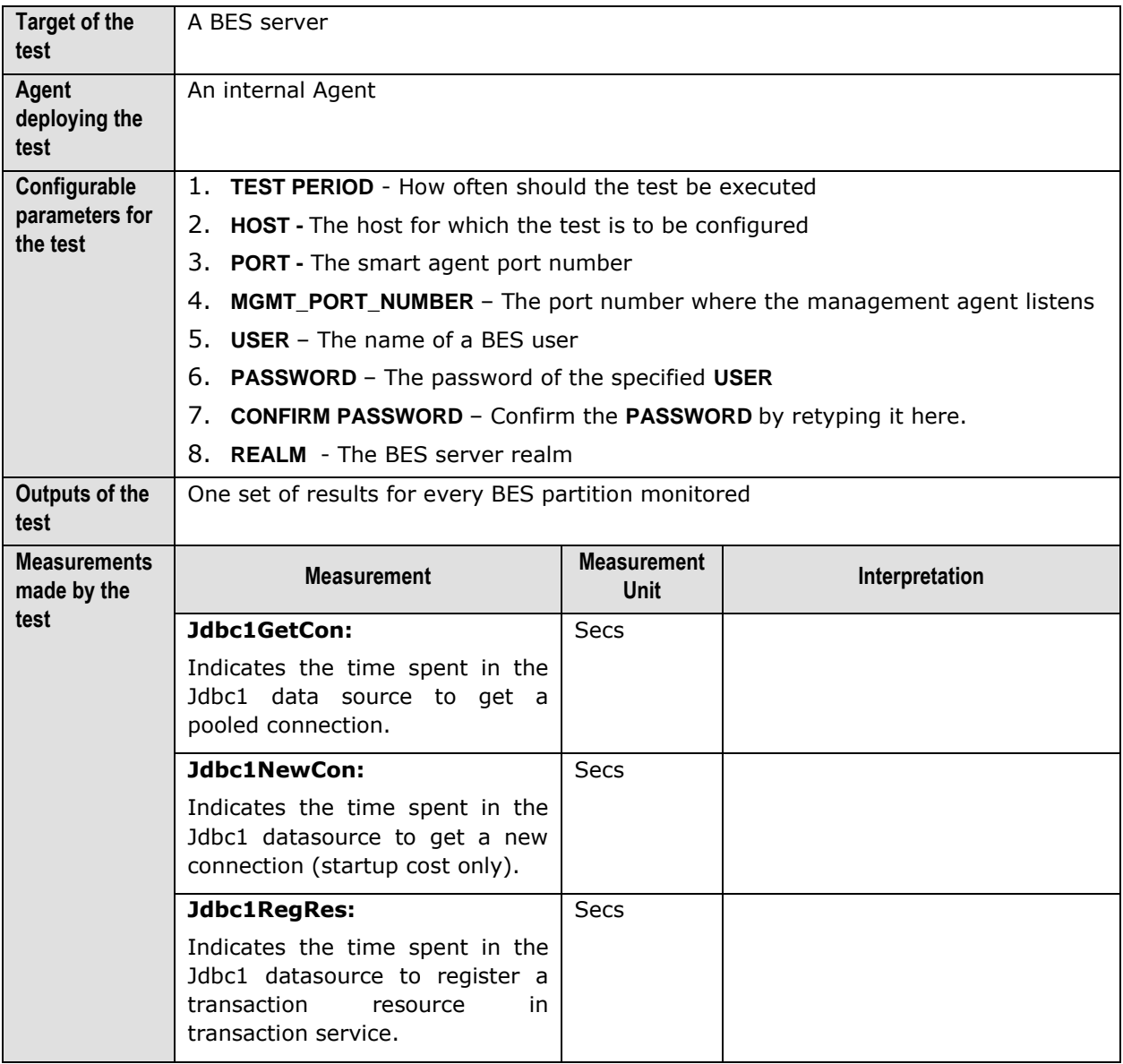

## 14.3.4 JDBC2 Test

This test reports the time taken by BES for performing JDBC2 related activities.

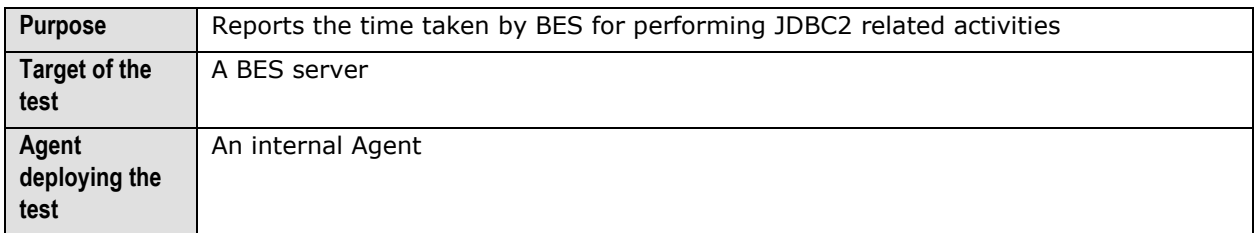

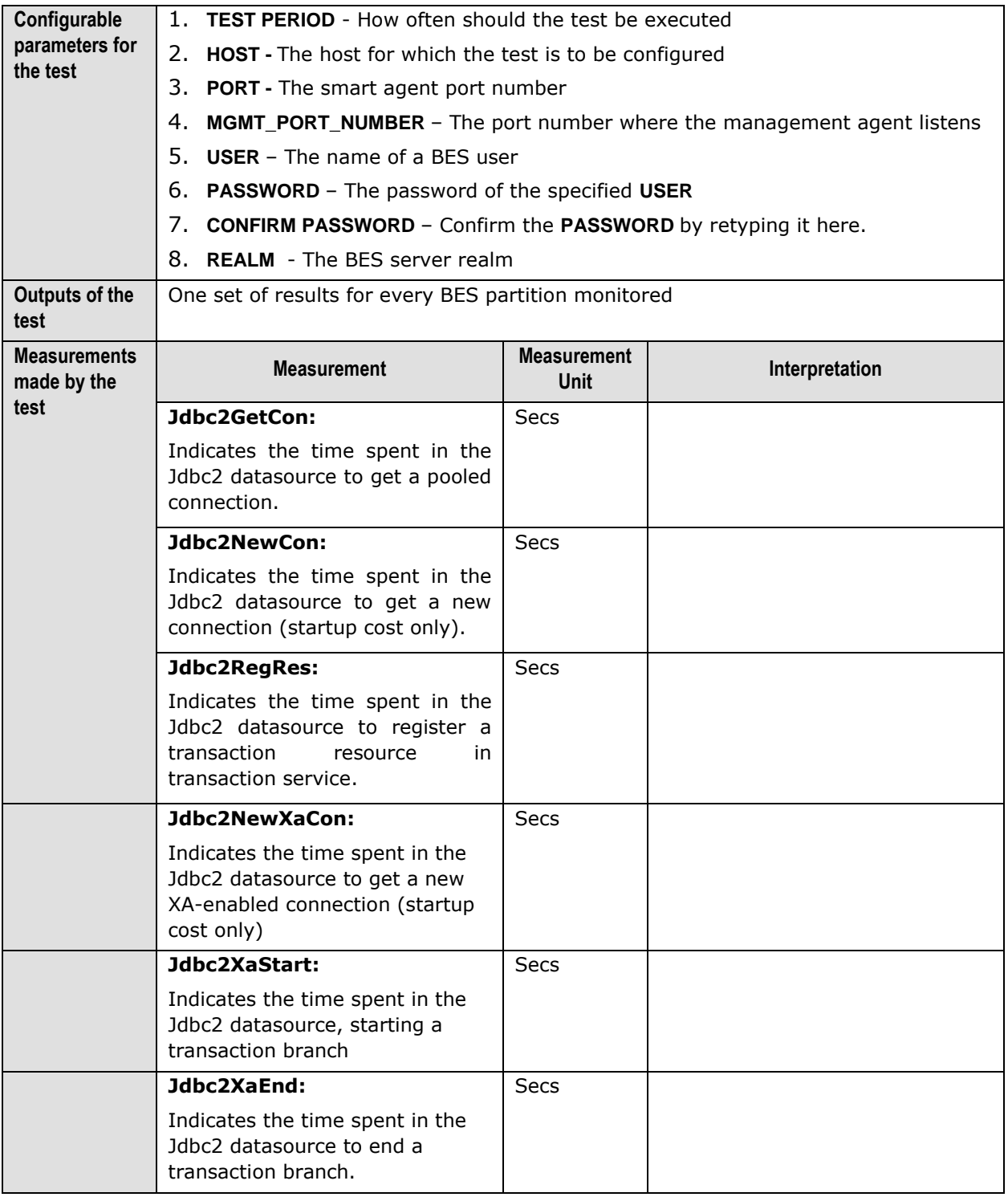

## 14.3.5 SFBeans Test

This test reports the time taken by the EJB container for passivating and activating stateful session beans.

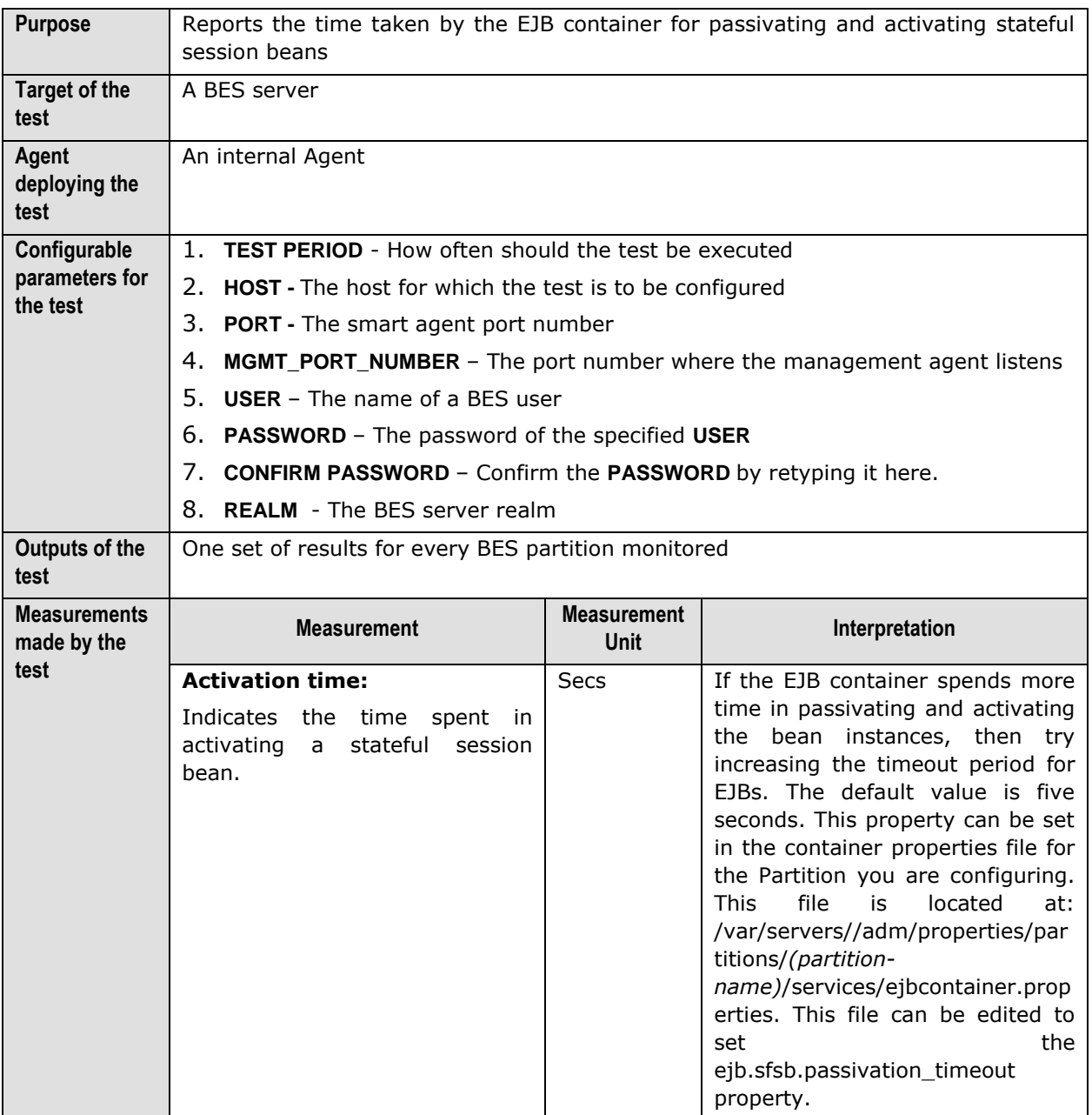

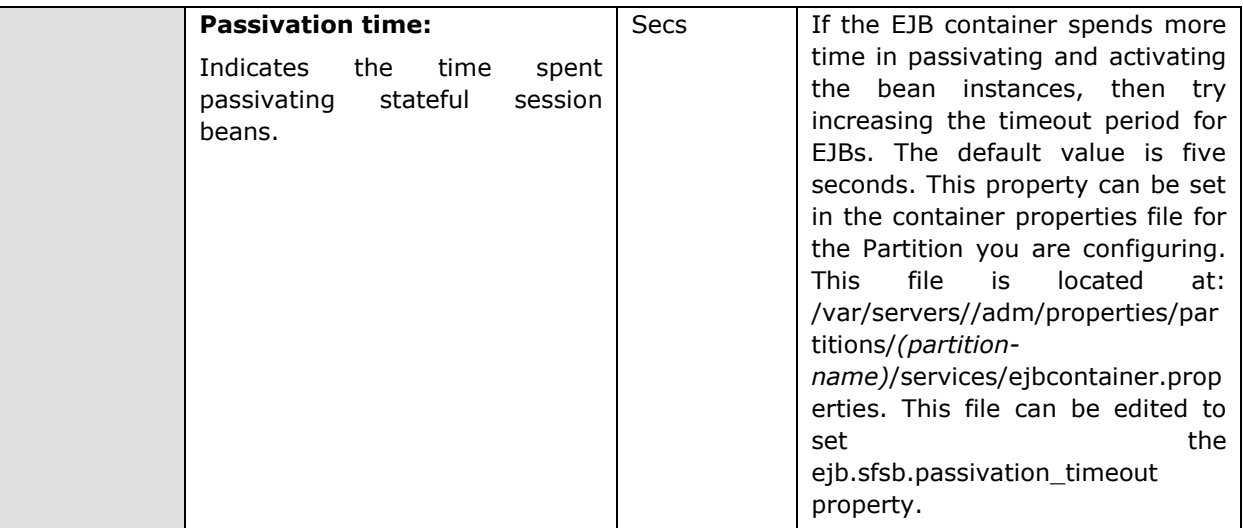

## 14.3.6 Transactions Test

This test reports the time taken by the EJB container for performing transaction related activities.

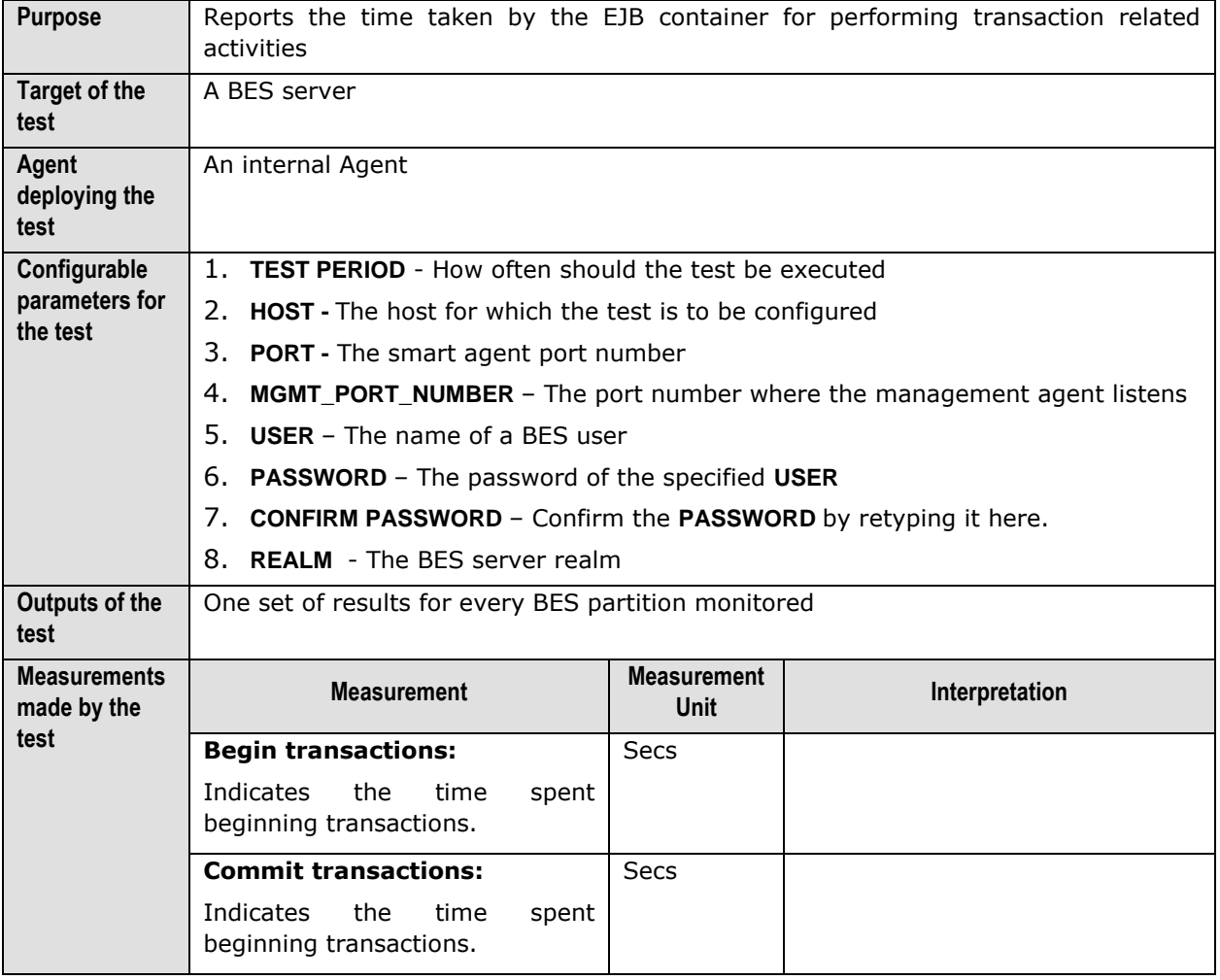

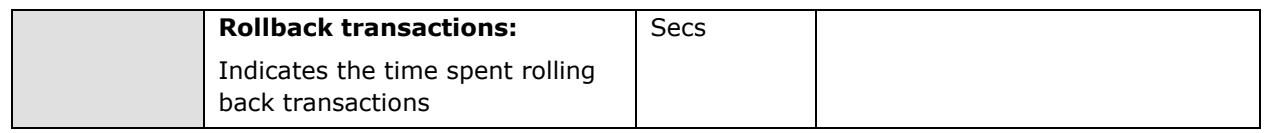

# Chapter 15

## Monitoring JBoss Application Servers

The JBoss Application Server is a widely used Java application server that provides a J2EE certified platform for developing and deploying enterprise Java applications, web applications, and portals, and also offers extended enterprise services such as clustering, caching, and persistence.

To monitor the JBoss application server, eG requires administrators to deploy two specialized components on the target server. These components are, the **eG MBean Service** component, and the **eG Web Component**.

- **eG MBean Service Component:** This service is started by JBoss as soon as this component is deployed to the server. The main purpose of this component is to get the MBean server instance running on the JBoss server. It also provides static methods which use the MBean server instance to gather relevant statistics from the JBoss server.
- **EG Web Component:** This web component consists of one servlet. The eG agent will connect to this servlet by passing relevant arguments. The servlet will then invoke the corresponding static method of the MBean service component and return the result to the eG agent. The agent will then compute the required metrics and upload the same the eG manager.

In order to enable the eG agents to extract statistics from the JBoss server, the above-mentioned components need to be deployed on the JBoss server.

Once the components are deployed on the JBoss server, the eG agent periodically executes tests on the server to capture the statistics collected by the components, and reports them to the eG manager. These tests are mapped to specific layers of the JBoss application server's layer model (see [Figure](#page-480-0)  [15.1\)](#page-480-0).

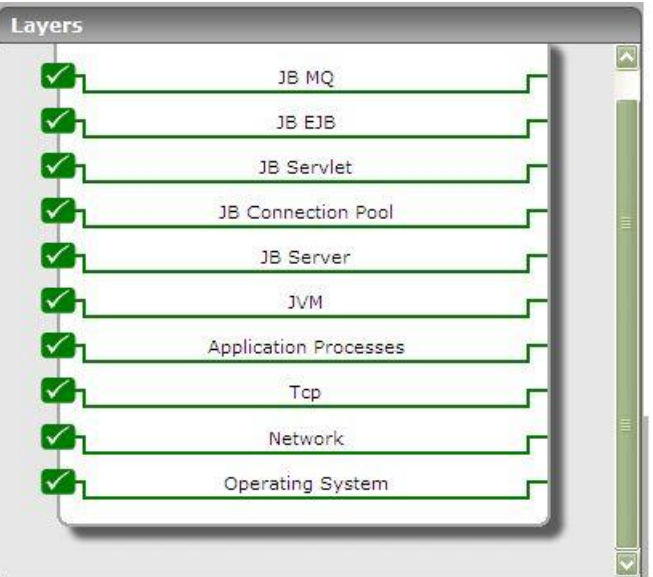

Figure 15.1: The layer model of a JBoss application server

#### <span id="page-480-0"></span>**Note:**

The *JBoss* monitoring model provided by eG Enterprise (see [Figure 15.1\)](#page-480-0) can be used to monitor a JBoss server (versions 4.0 and 4.2.3), in an agent-based or an agentless manner.

The measures reported by the tests enable JBoss administrators to make accurate performance judgments with respect to the following:

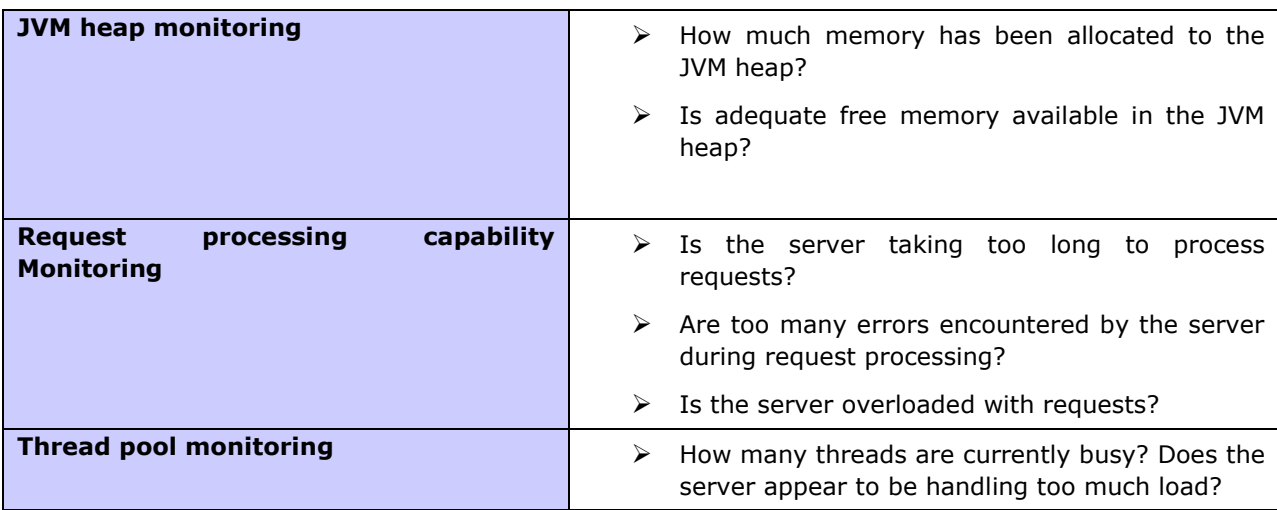

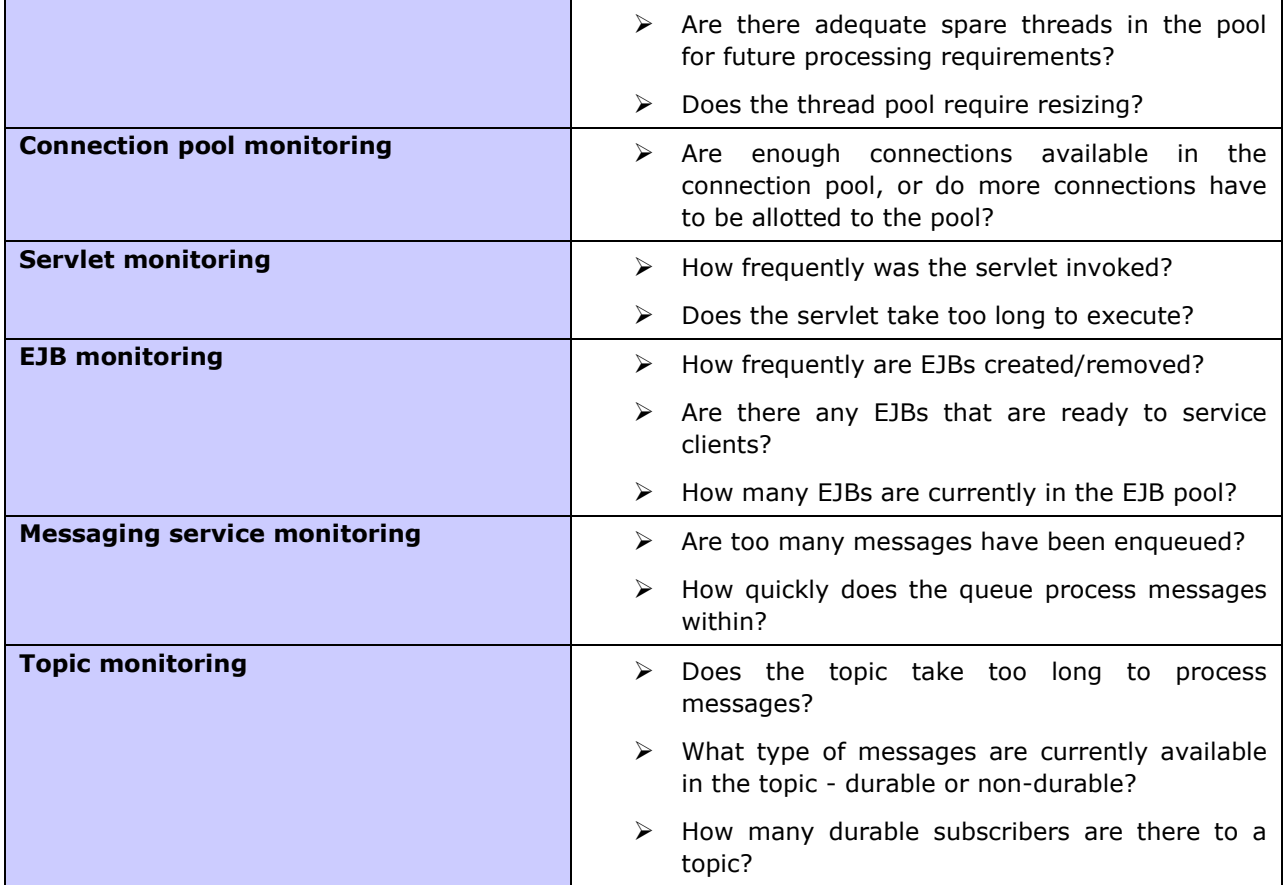

The sections to come will indulge in an elaborate discussion of the top 6 layers of the layer model depicted by [Figure 15.1.](#page-480-0) As the other layers have been dealt with in great detail in the *Monitoring Unix and Windows Servers* document, this chapter will not be discussing them again.

## **15.1 The JVM Layer**

This layer collectively reports the resource usage and overall health of the JBoss JVM.

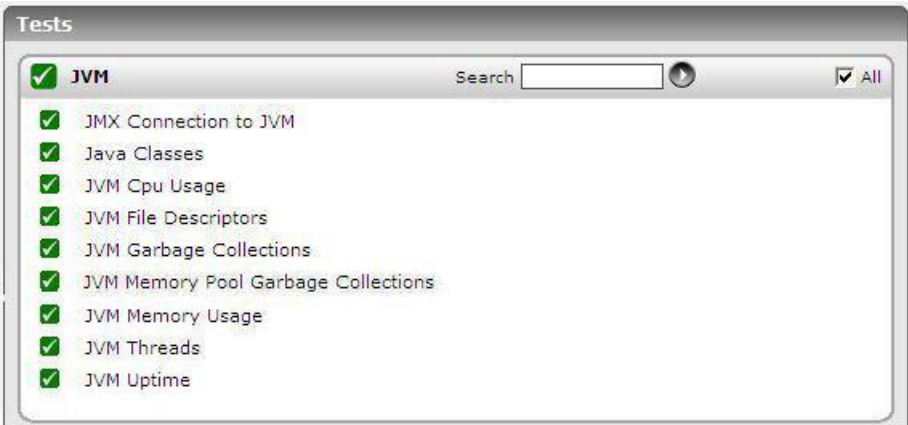

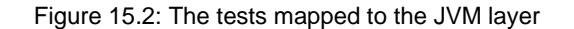

All the tests displayed in Figure 15.2 have been dealt with in the previous chapters.

## **15.2 The JB Server Layer**

The tests associated with the **JB Server** layer (see [Figure 15.3\)](#page-482-0) measure the request processing capability of the JBoss server by monitoring critical parameters such as thread pool usage and memory heap utilization.

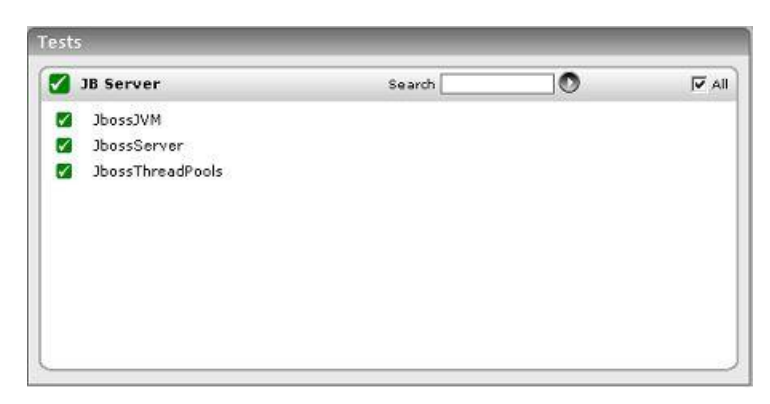

Figure 15.3: The tests associated with the JB Server layer

#### <span id="page-482-0"></span>15.2.1 Jboss JVM Test

This test monitors the heap usage and thread usage of the Java Virtual Machine (JVM) on which the JBoss application server runs.

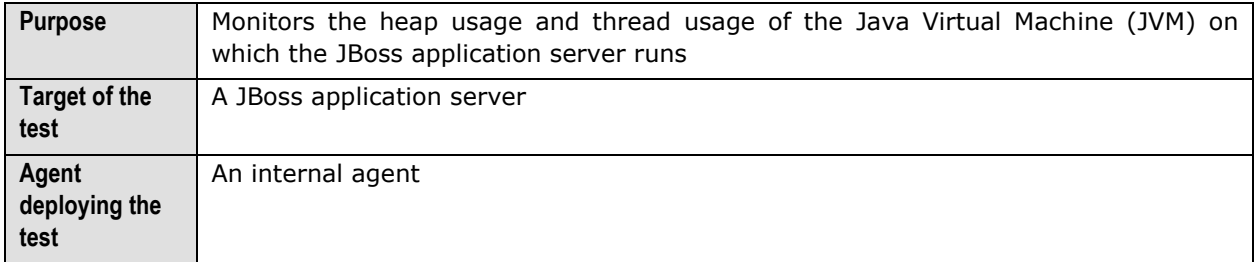

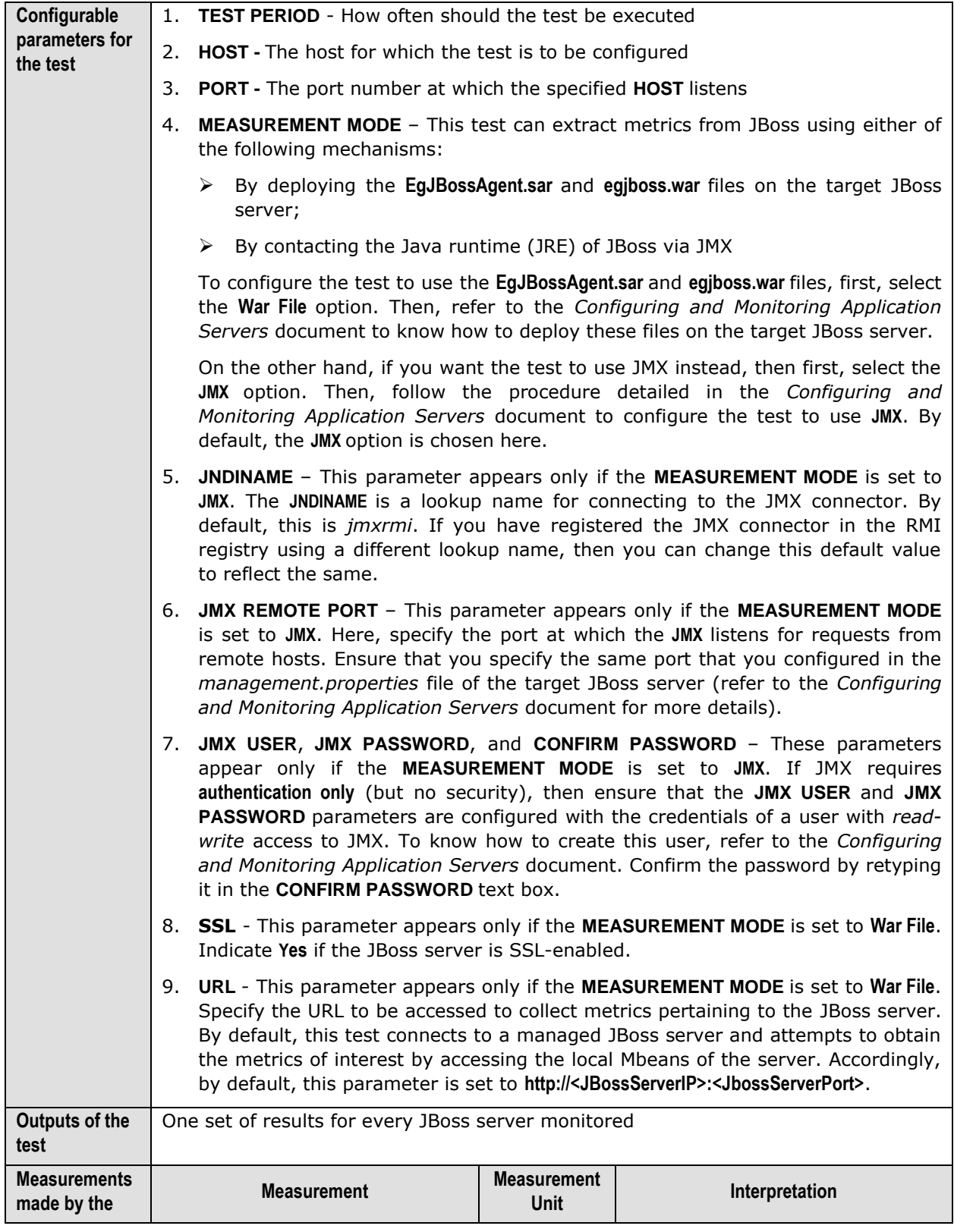

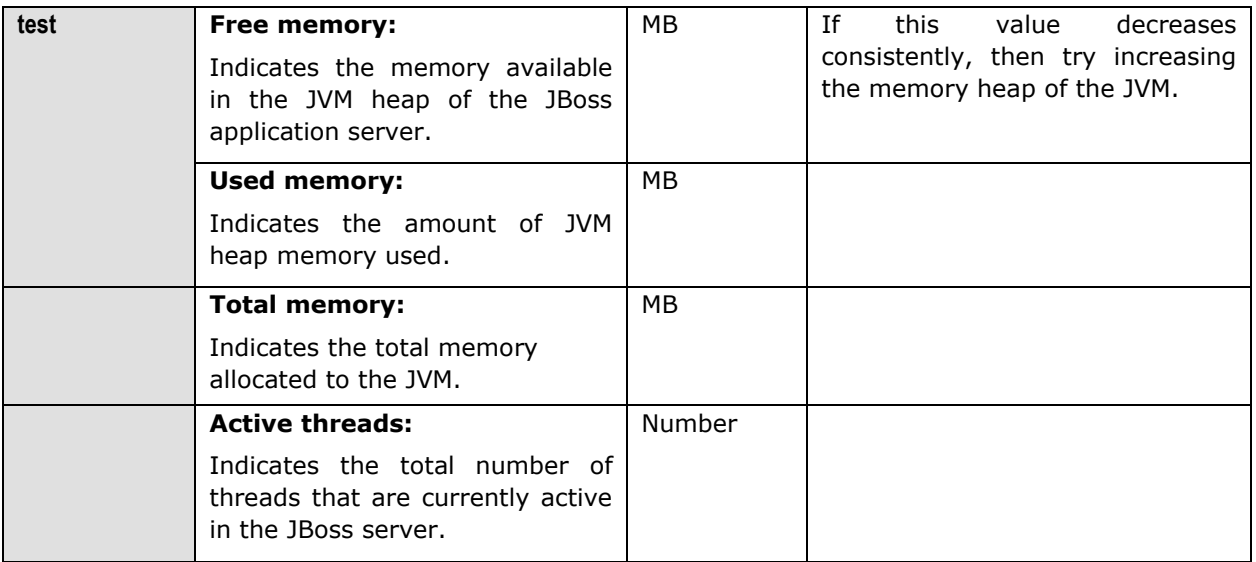

## 15.2.2 Jboss Server Test

This test monitors the requests handled by the JBoss server.

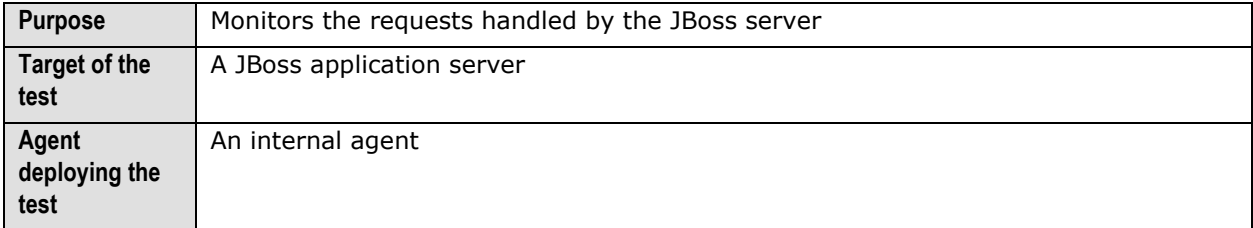

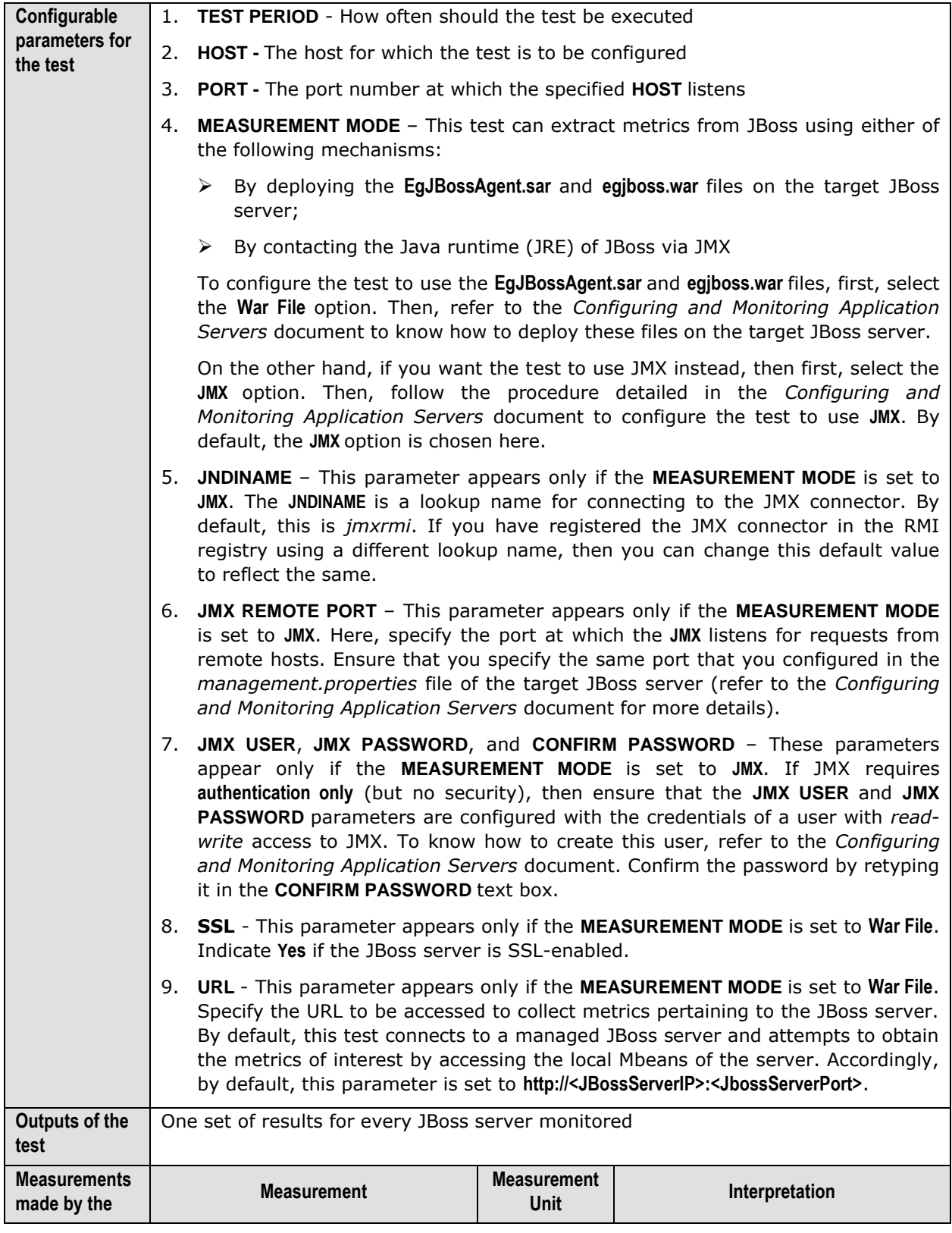

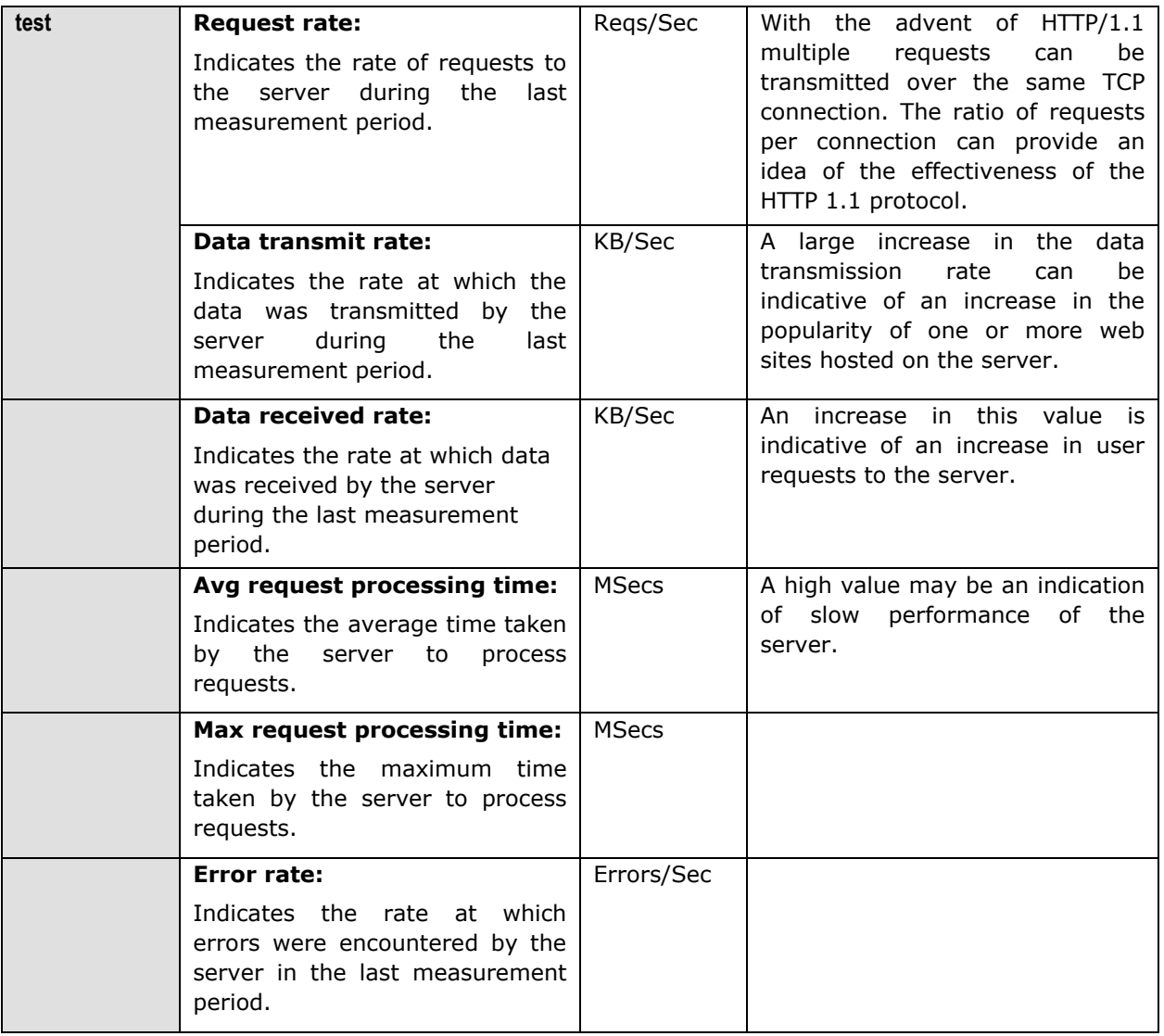

## 15.2.3 Jboss Thread Pools Test

This test monitors the thread pools in the JBoss server.

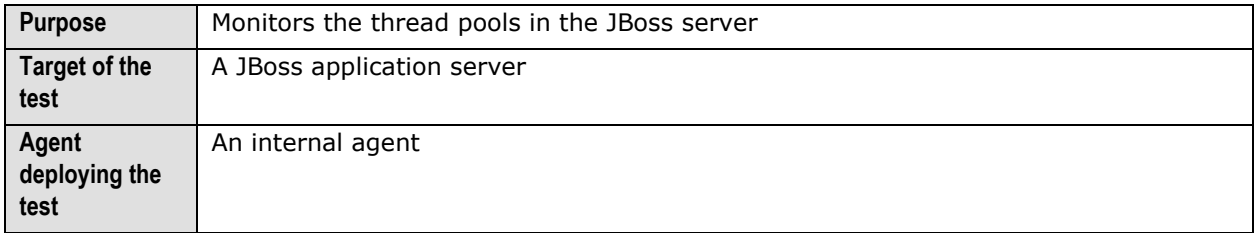

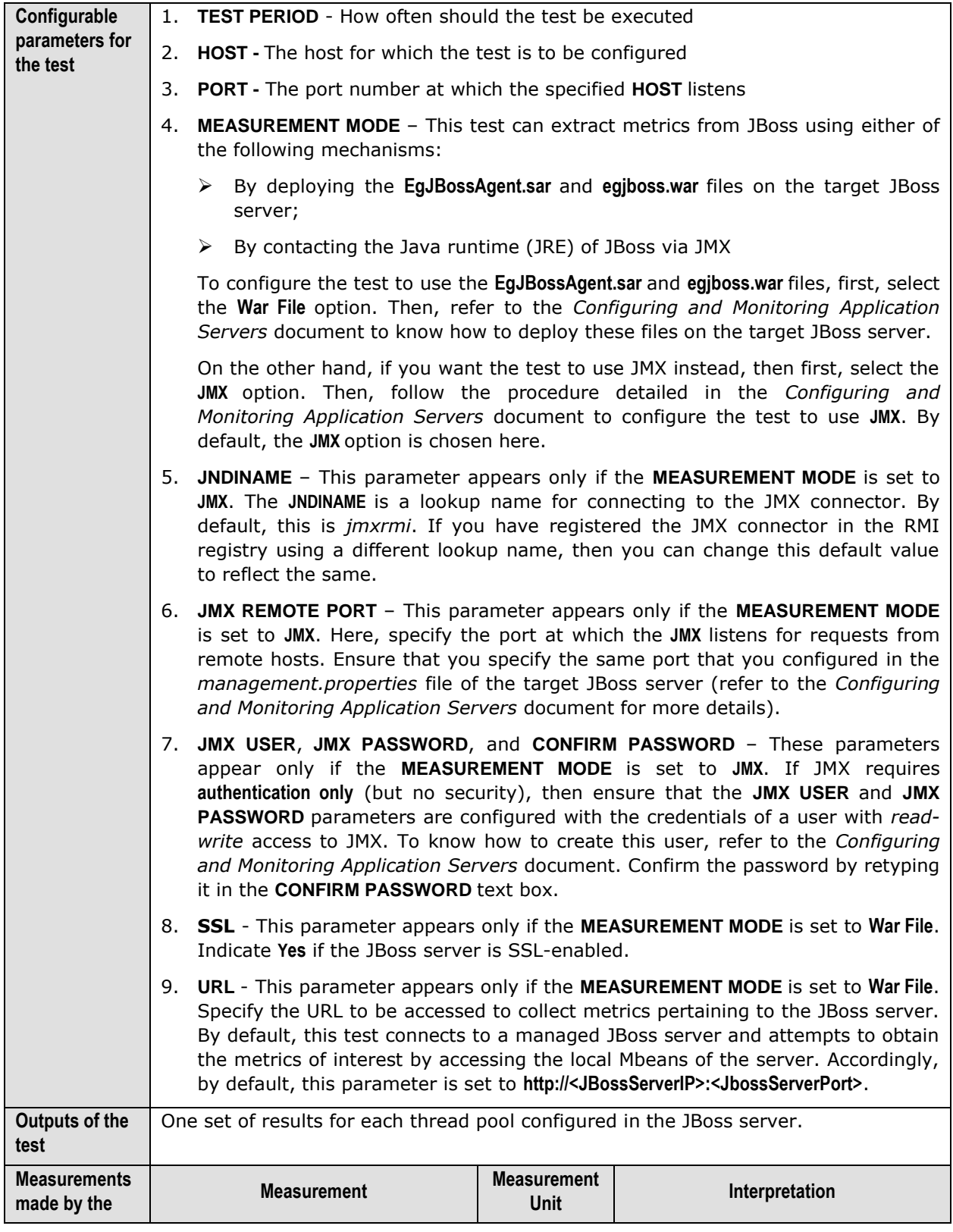

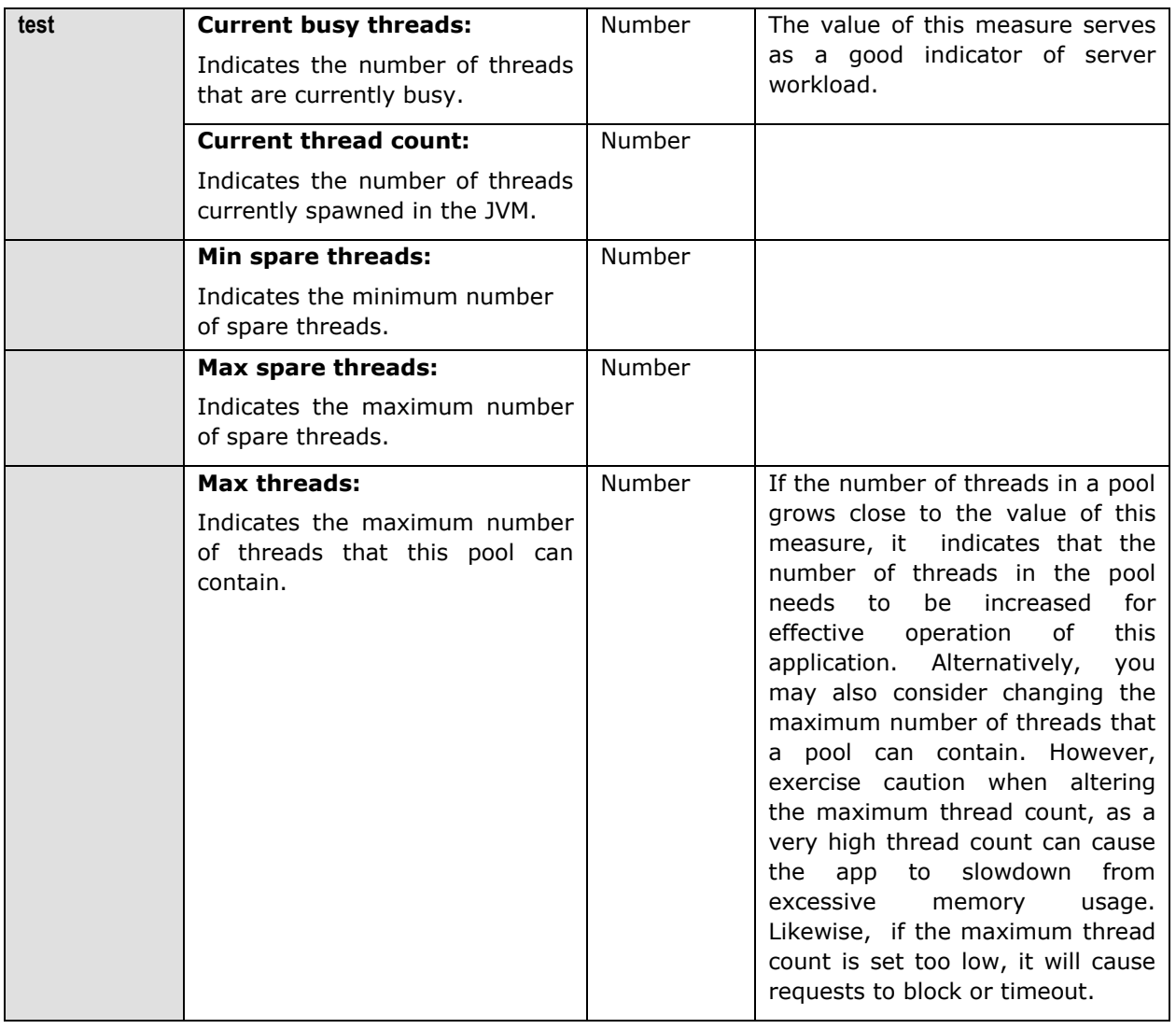

## **15.3 The JB Connection Pool Layer**

This layer of the JBoss application server monitors the connection pools configured in the JBoss application server, and indicates whether the pools have been adequately sized and are being effectively utilized.

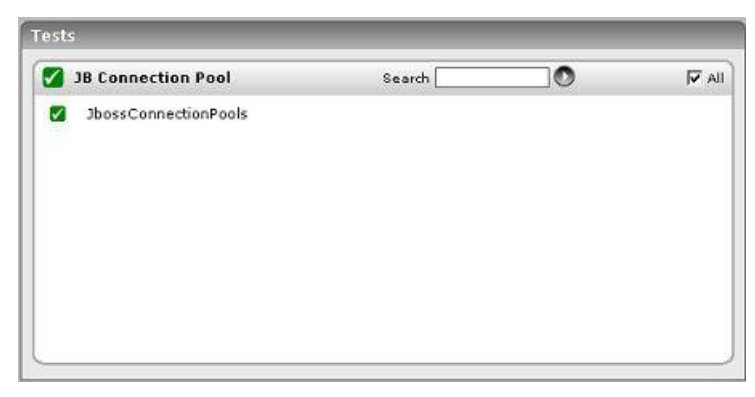

Figure 15.4: The test associated with the JB Connection Pool layer

### 15.3.1 Jboss Connection Pools Test

This test monitors the various connection pools configured in the JBoss server, and reveals how well the pools have been used.

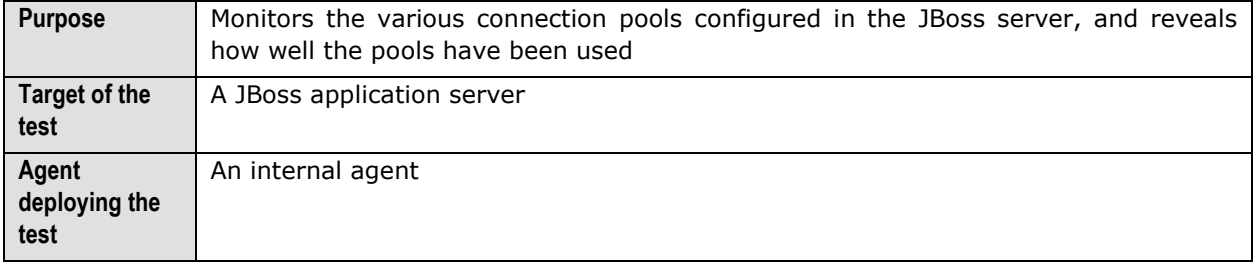

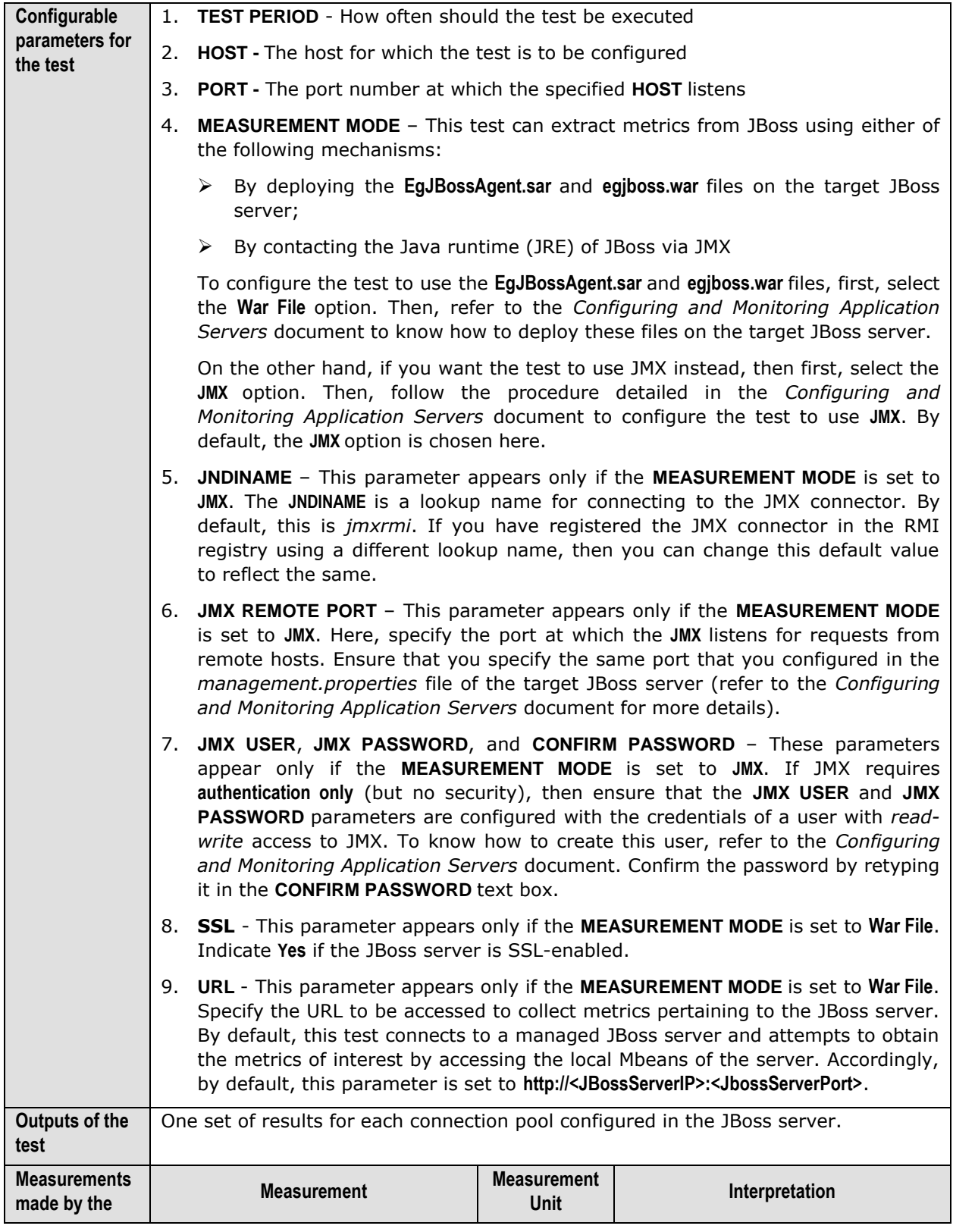

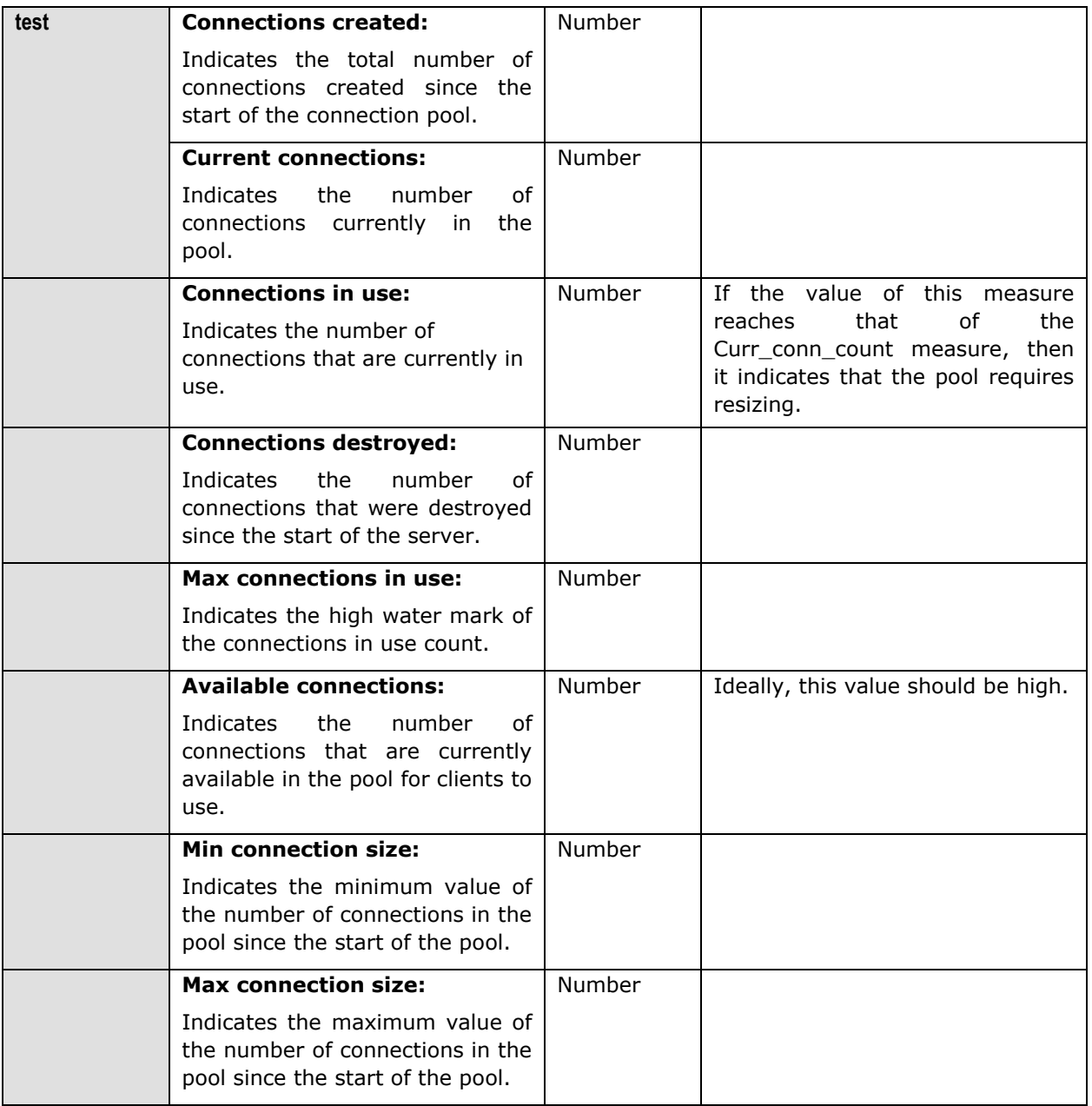

## **15.4 The JB Servlet Layer**

The **JB Servlet** layer executes the **JbossServlets** test (see [Figure 15.5\)](#page-492-0) that monitors the performance of the servlets deployed on the JBoss application server.

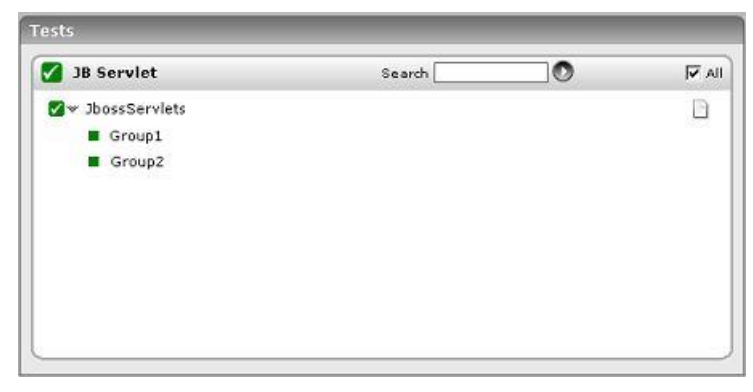

Figure 15.5: The test associated with the JB Servlet layer

#### <span id="page-492-0"></span>15.4.1 Jboss Servlets Test

This test monitors the servlets deployed on the JBoss server. If the JBoss server hosts a large number of servlets, then managing the individual servlets would be quiet a challenge. Therefore, to enable administrators to manage servlets easily, the eG Enterprise system allows the configuration of servlet groups. The eG agent executing this test will then, by default, report measures for every group that is configured. To configure servlet groups, click on the **Click here** hyperlink in the test configuration page of the JbServletTest.

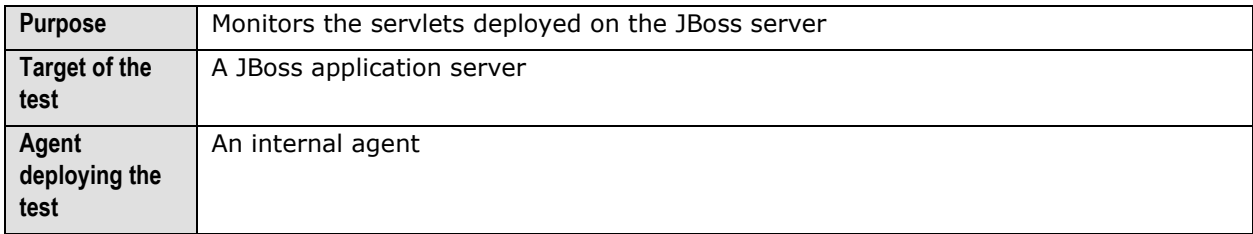

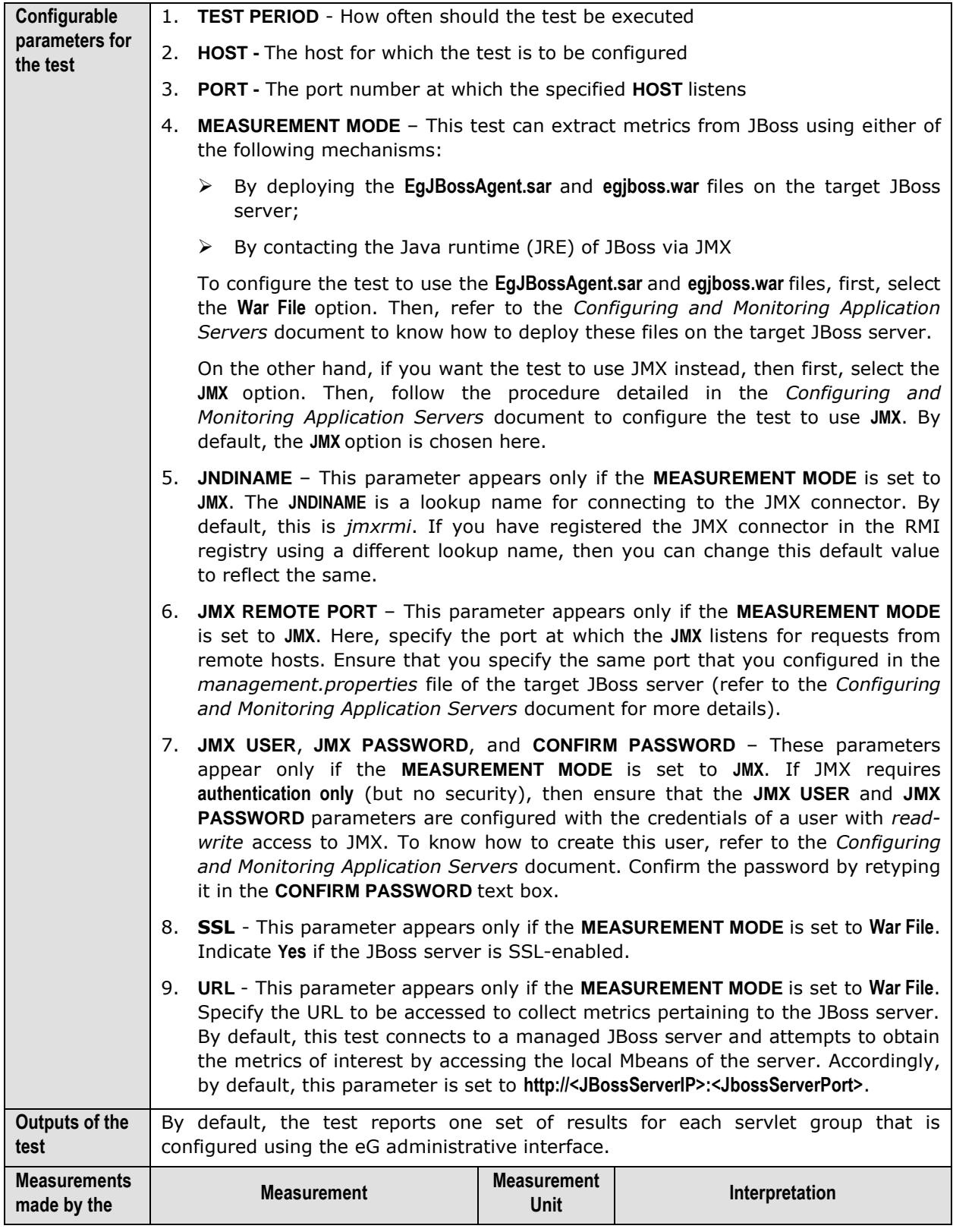

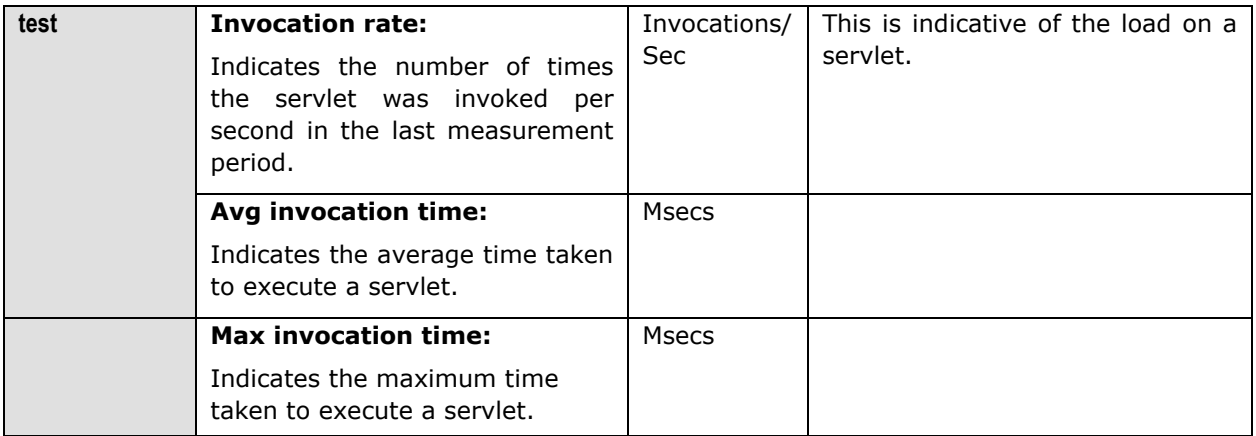

## **15.5 The JB EJB Layer**

The **JB EJB** layer executes the **JbossEjbs** test (see [Figure 15.6\)](#page-494-0), which evaluates the performance of the Enterprise Java Beans (EJBs) deployed on the JBoss application server.

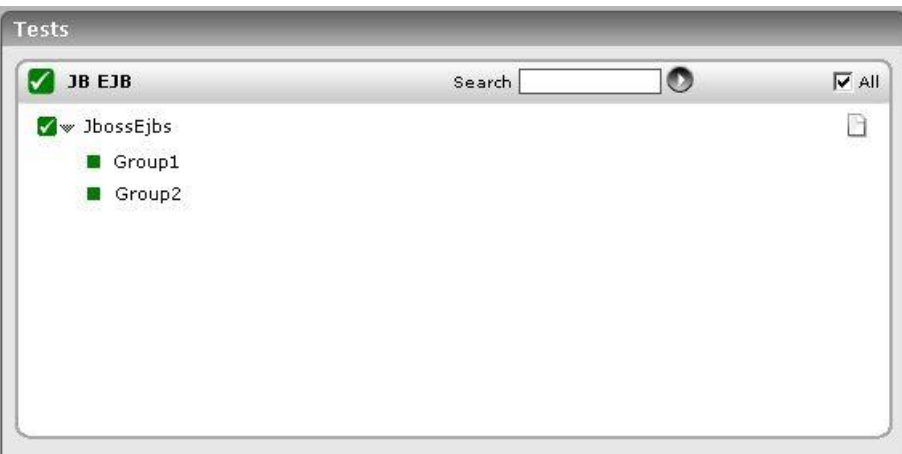

Figure 15.6: The test associated with the JB EJB layer

## <span id="page-494-0"></span>15.5.1 Jboss Ejbs Test

This test monitors the EJBs deployed on the JBoss server. If the JBoss server hosts a large number of EJBs, then managing the individual EJBs would be quiet a challenge. Therefore, to enable administrators to manage EJBs easily, the eG Enterprise system allows the configuration of EJB groups. The eG agent executing this test will then, by default, report measures for every group that is configured. To configure EJB groups, click on the **Click here** hyperlink in the test configuration page of the JbEjbTest.

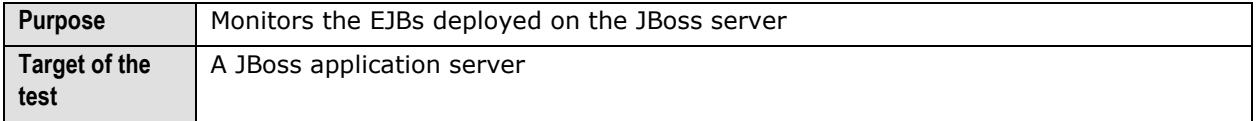

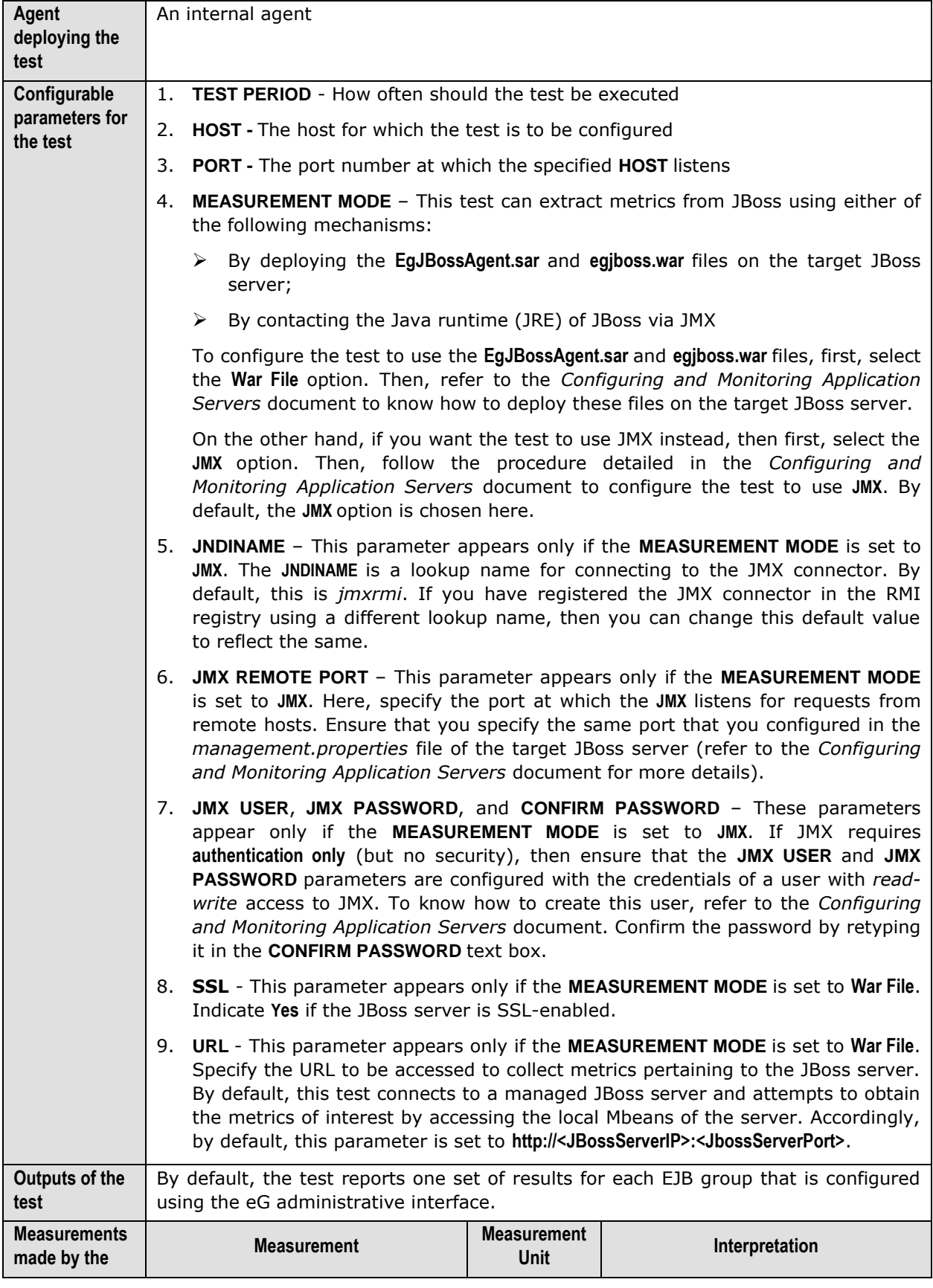

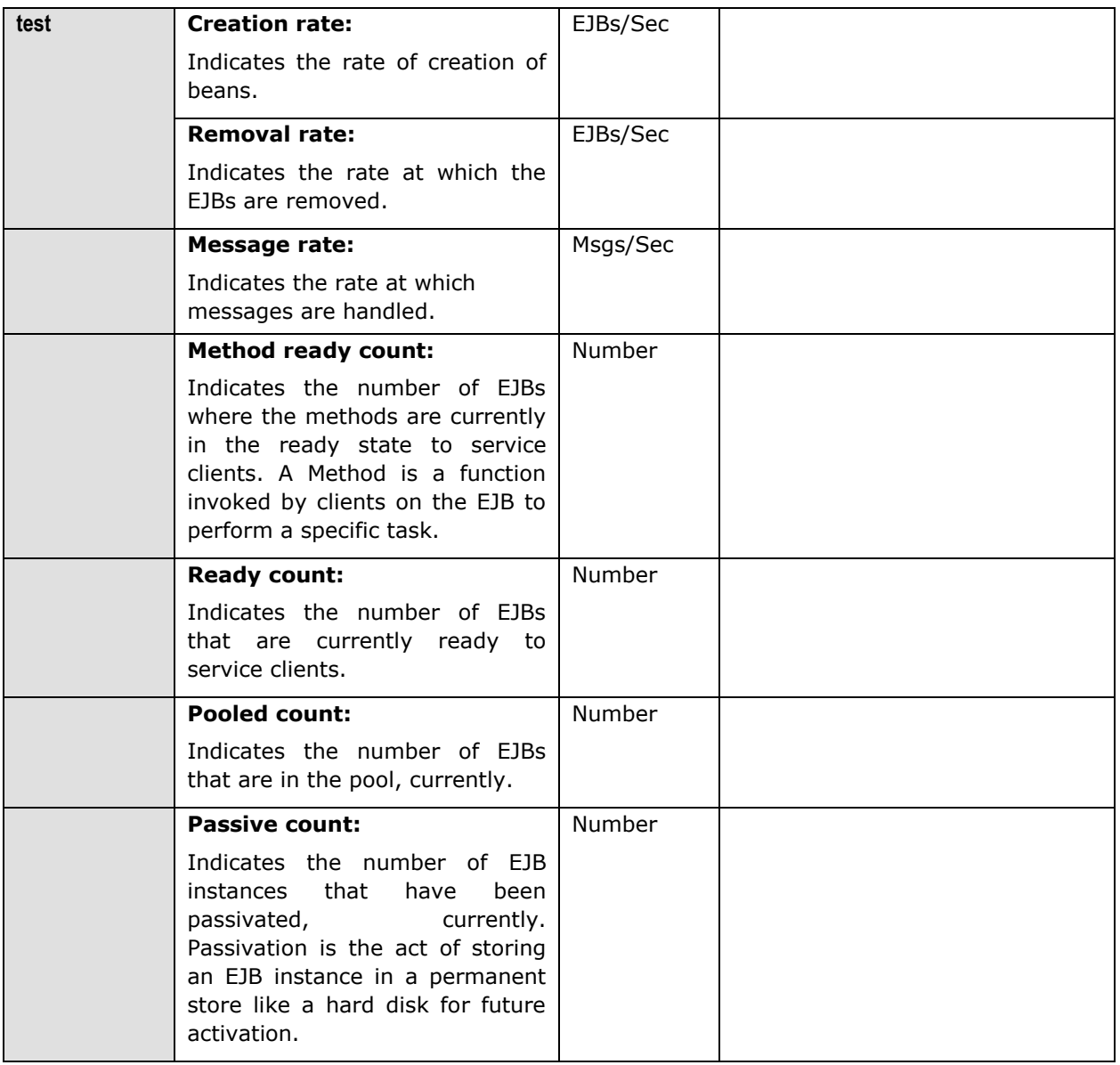

## **15.6 The JB MQ Layer**

The tests associated with the **JB MQ** layer (see [Figure 15.7\)](#page-497-0) monitor the messaging service of the JBoss application server.

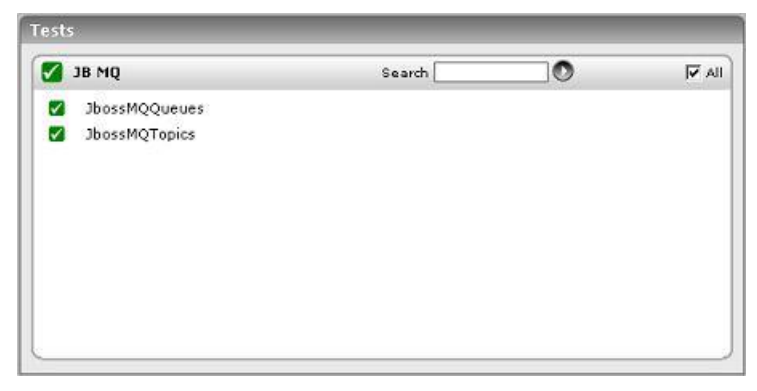

Figure 15.7: The tests associated with the JB MQ layer

<span id="page-497-0"></span>The JMS API stands for Java Message Service Application Programming Interface, and is used by the JBoss server to send asynchronous business-quality messages to other applications. In the messaging world, messages are not sent directly to other applications. Instead, messages are sent to destinations. A destination is the object on the JBossMQ server that clients use to send and receive messages. There are two types of destination objects, namely, **Queues** and **Topics**. The **JbossMQQueues** test and the **JbossMQTopics** test mapped to the **JB MQ** layer monitor each of the abovementioned destination objects, respectively.

## 15.6.1 Jboss MQ Queues Test

This test monitors the queues on the JBoss server. Clients that are in the point-to-point paradigm typically use queues. They expect that message sent to a queue will be received by only one other client once and only once. If multiple clients are receiving messages from a single queue, the messages will be load balanced across the receivers. Queue objects, by default, will be stored under the JNDI queue/ sub context.

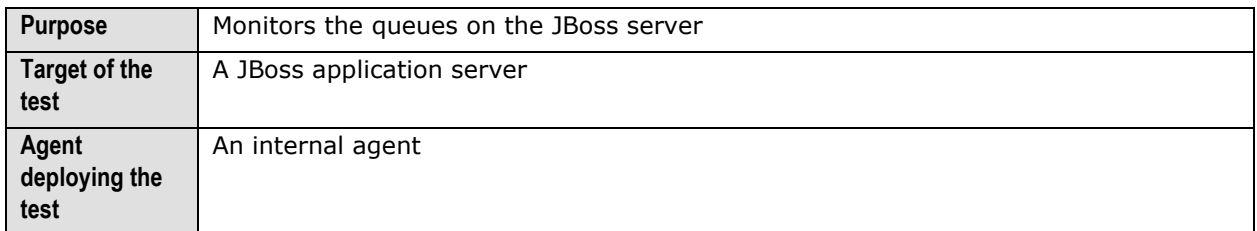

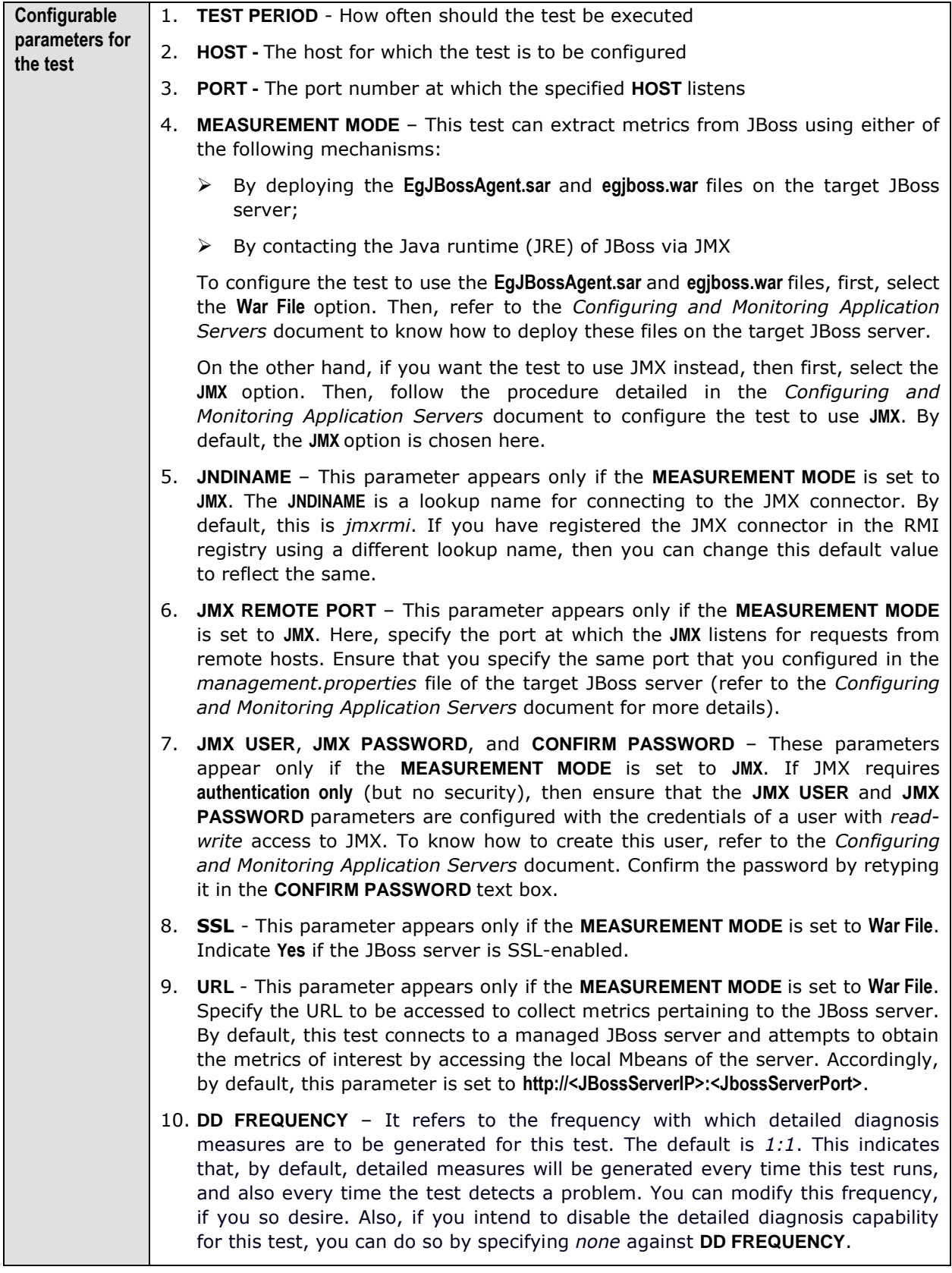

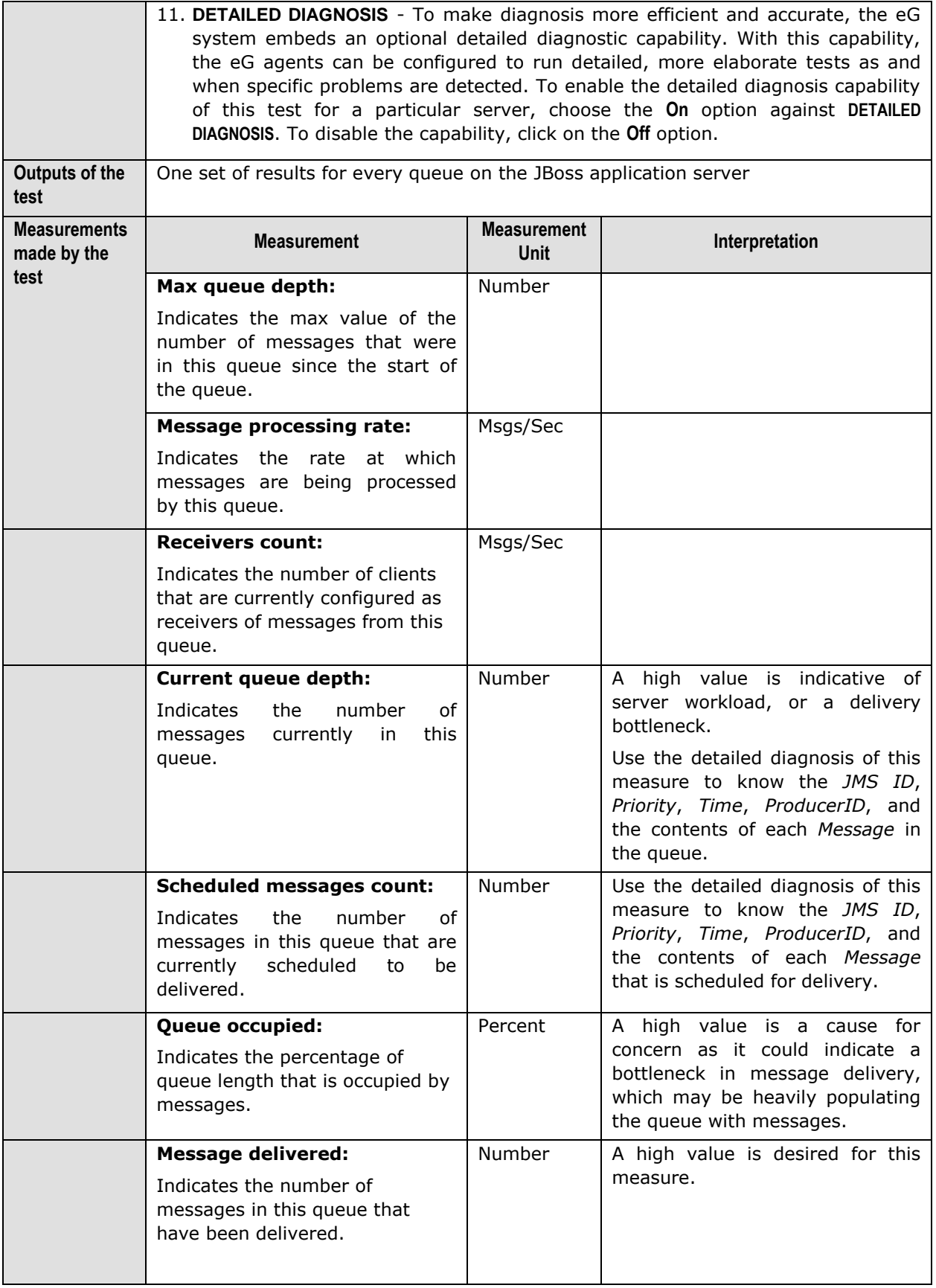

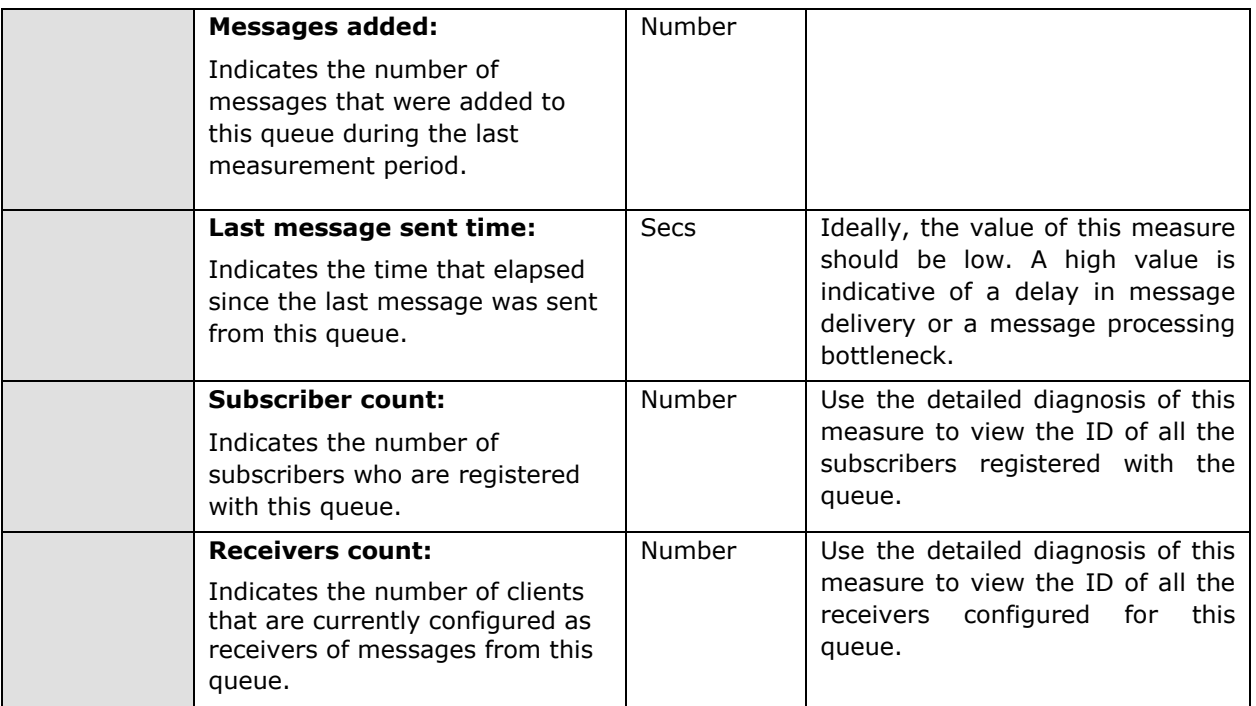

## 15.6.2 Jboss MQ Topics Test

The JbossMQTopics test monitors the topics on the JBoss server. Topics are used in the publishsubscribe paradigm. When a client publishes a message to a topic, he expects that a copy of the message will be delivered to each client that has subscribed to the topic. However, if the client is not up, running and receiving messages from the topics, it will miss messages published to the topic. To get around this problem of missing messages, clients can start a durable subscription. This is like having a VCR record a show you cannot watch at its scheduled time so that you can see what you missed when you turn your TV back on. Similarly, messages meant for a durable subscriber are stored in the persistent cache even when the subscriber is inactive. These messages are delivered to durable subscribers when they connect to the server.

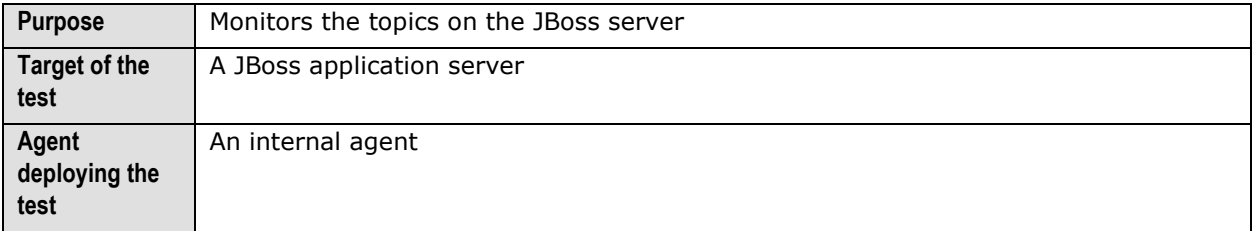

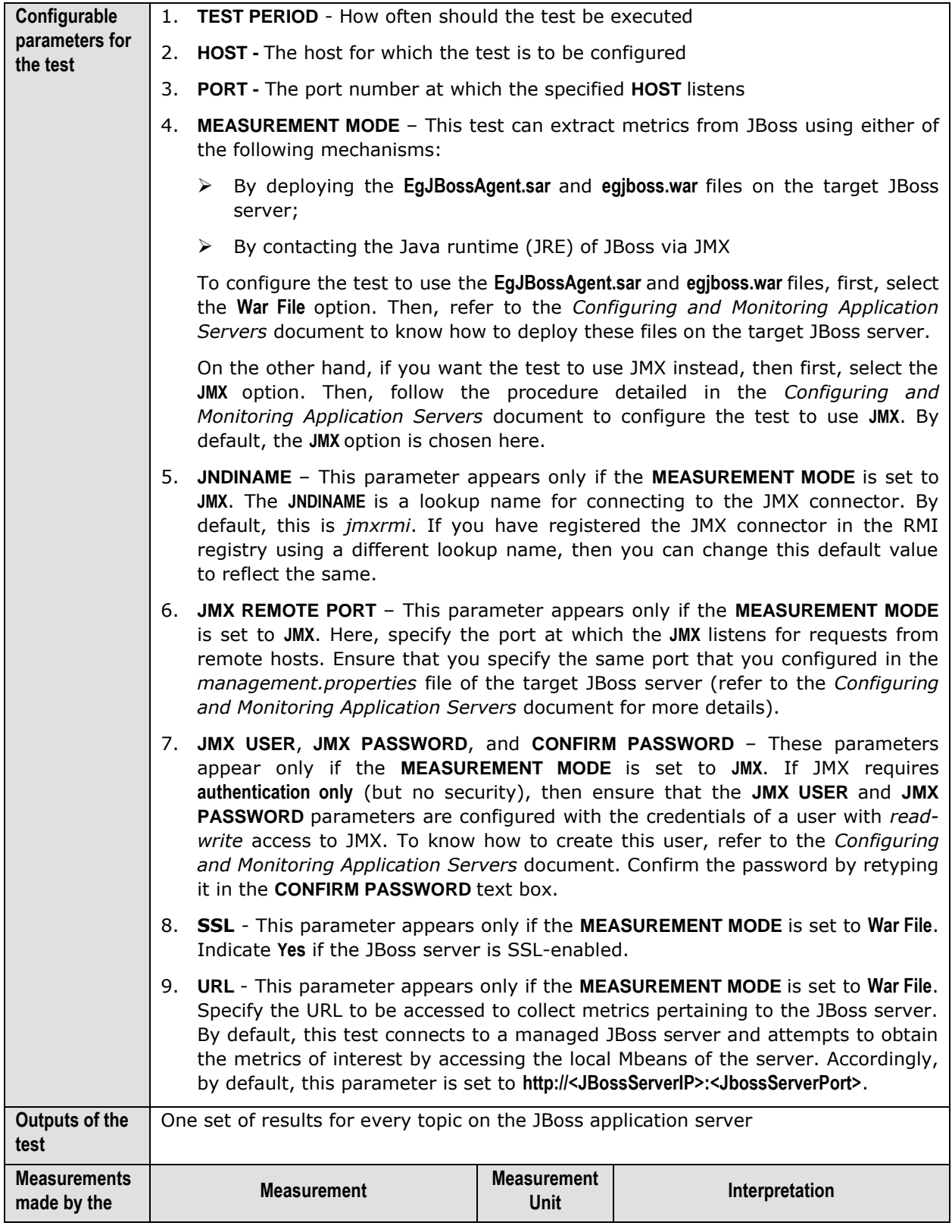

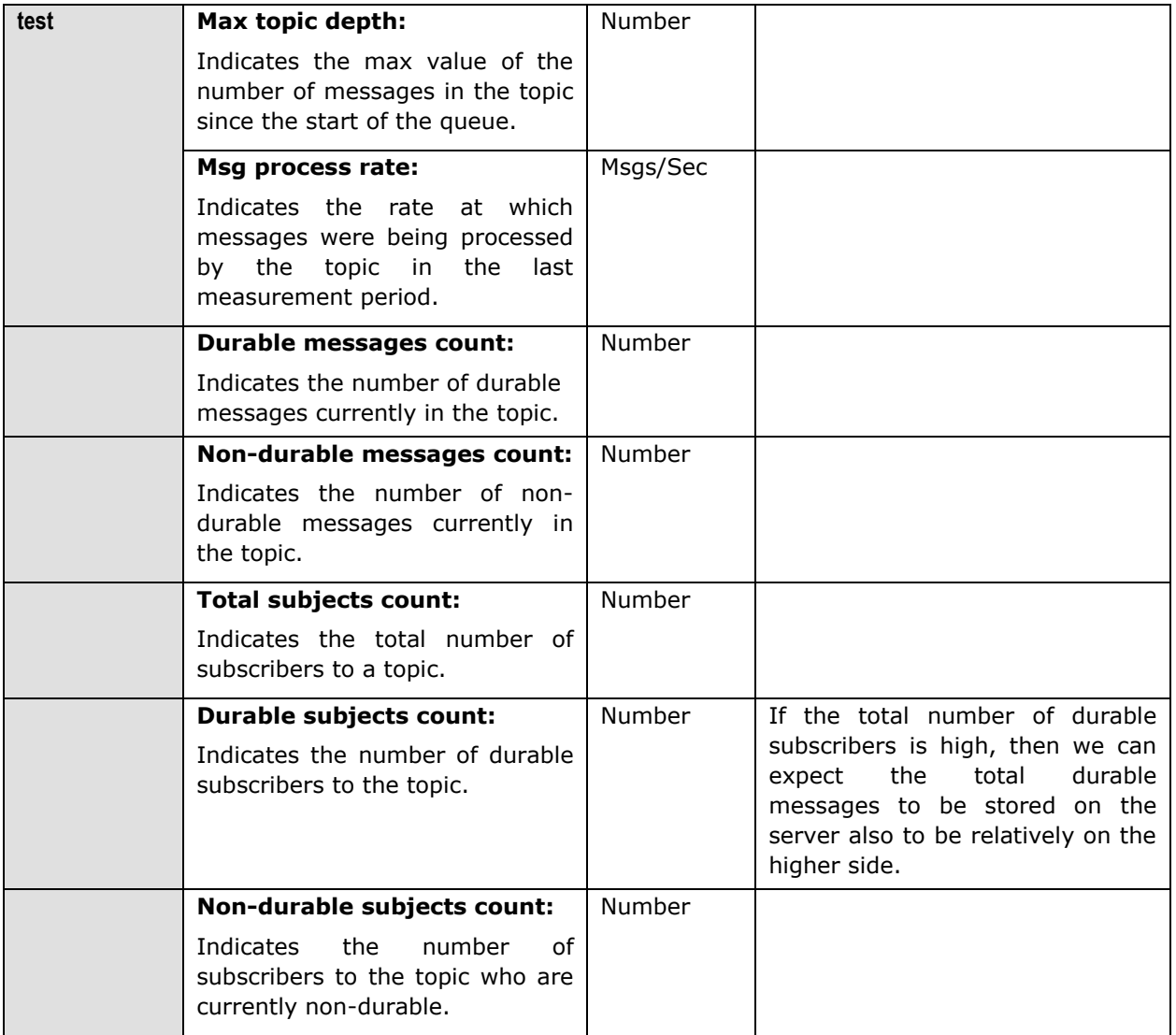

# Chapter 16

## Monitoring Domino Application Servers

The Lotus Domino server is an open, secure platform optimized to deliver messaging, applications, and online collaboration that integrates your enterprise systems with dynamic business processes. Used by small and large enterprises alike, the Domino server helps harness the power of the web to facilitate rapid application development, provides an efficient messaging mechanism, and also aids in securing IT environments from unauthorized access.

Owing to its wide usage and the crucial role it plays in the development, delivery, and security of business-critical services, even a semblance of a problem in the functioning of the Domino application server could be perilious to the health, availability, and reliability of a service offering. To avoid such adversities, it is necessary to keep a constant eye on the performance-impacting activities of the Domino application server, so that issues come to light early and are addressed quickly.

eG Enterprise has developed an exclusive *Domino application* monitoring model (see [Figure 16.6\)](#page-513-0) for the Domino application server, which employs an eG agent to continuously monitor the performance of the server. This eG agent executes tests which communicate with the Domino SNMP agent to collect key metrics relating to server performance. To facilitate this communication, SNMP should be enabled on the application server.

## **16.1 Enabling SNMP on a Domino Server**

Domino SNMP Agent services are provided by two types of programs:

- $\triangleright$  LNSNMP -- The Lotus Notes SNMP agent. As an independent application, LNSNMP is insulated from most Domino server malfunctions and, by itself, adds negligible overhead to the server.
- Two Domino server add-ins -- the QuerySet Handler and the Event Interceptor.

The QuerySet Handler and the Event Interceptor depend on the Domino server; if the server fails for any reason, these programs fail as well.

The following components comprise the Domino SNMP Agent architecture:

- A platform-specific **Master SNMP Agent** -- An independent, non-Lotus, agent usually supplied with the operating system platform that provides SNMP services for the machine. This SNMP Agent transports the SNMP traps and Get/Set responses across the network to the management station.
- The **Domino SNMP Agent** consisting of:
- o *LNSNMP Agent* -- The Lotus Notes SNMP agent, which receives trap notifications from the Event Interceptor and then forwards them to the management station using the platform-specific SNMP Agent. LNSNMP also handles requests for Domino-related information from the management station by passing the request to the QuerySet Handler and responding back to the management station.
- o *QuerySet Handler* -- Which queries server statistics information, sets the value of configurable Domino-based parameters, and returns Domino statistics information to LNSNMP, which then forwards the information to the management station using the platform-specific master SNMP Agent.
- o *Event Interceptor* -- Which responds to the SNMP Trap notification for Domino Event Handlers by instructing LNSNMP to issue a trap.
- The **Domino MIB** -- A standard Management Information Base (MIB) file for Lotus Domino servers that can be compiled and used by a network management program such as eG Enterprise.

# 16.1.1 Enabling SNMP for a Domino Server on Solaris

To enable SNMP on a Domino server on Solaris, follow the broad steps given below:

- $\triangleright$  Install the Master SNMP agent on the Domino server
- $\triangleright$  Configure the Domino SNMP agent to communicate with the Master SNMP agent

Each of these steps has been discussed in great detail below.

#### <span id="page-504-0"></span>**16.1.1.1 Installing and Configuring the Master SNMP Agent on the Domino Server**

On Solaris platform, the Domino SNMP Agent uses the SMUX protocol, per RFC 1227, to communicate with the system's Master SNMP Agent. The Solaris Master SNMP Agent does not support the SMUX protocol, making it necessary to substitute a Master SNMP Agent that does. On Solaris platforms, Domino includes a suitable NET-SNMP Master Agent, called NET-SNMPD, already configured to support the SMUX protocol and the Domino SNMP Agent.

#### **Note:**

Before using NET-SNMPD, disable any existing Master SNMP Agent. Please follow the steps below for disabling an existing Master SNMP Agent running on Solaris.

- $\triangleright$  Log in as root.
- Stop the **snmpdx** daemon by typing, **/etc/rc3.d/S76snmpdx stop**.
- Disable the **snmpdx** daemon by issuing the command, **mv /etc/rc3.d/S76snmpdx /etc/rc3.d/s76snmpdx**.

To use the NET-SNMPD that is provided with Domino, do the following:

- 1. Login as the root user.
- 2. Next, install the NET-SNMPD files. Enter this command, changing the Domino executable path if necessary: **cp /opt/lotus/notes/latest/sunspa/net-snmpd\* /etc**

3. Arrange for NET-SNMPD to be restarted after a reboot. Enter these commands:

**ln -f -s /etc/net-snmpd.sh /etc/init.d/net-snmpd**

**ln -f -s /etc/init.d/net-snmpd /etc/rc2.d/S76net-snmpd**

**ln -f -s /etc/init.d/net-snmpd /etc/rc1.d/K76net-snmpd**

- 4. After installation, proceed to configure and start NET-SNMPD. Here is how:
- 5. Udate the **/etc/net-snmpd.conf** file with appropriate community names for your remote management infrastructure. Community names are set using the **rocommunity** and **rwcommunity** directives. For instance, to set a community named **nppublic**, the command would be: **Set rocommunity value to nppublic**
- 6. To manually start NET-SNMPD, login as the root user and issue the command, **/etc/net-snmpd.sh start**. To stop NET-SNMPD, use this command: **/etc/net-snmpd.sh stop**

#### **16.1.1.2 Configuring the Domino SNMP Agent**

The Domino SNMP Agent configuration on Solaris involves the following:

- $\triangleright$  Configuring the LNSNMP agent to work with the Master SNMP Agent that is provided with the Domino server on Solaris
- $\triangleright$  Completing the configuration by starting the add-in tasks

Before attempting to configure the Domino SNMP agent, ensure the following:

- $\triangleright$  The Solaris Master SNMP Agent provided with Domino should be properly installed and configured on the server. Refer to the steps discussed in Section [16.1.1.1](#page-504-0) for the procedure.
- $\triangleright$  TCP/IP and SNMP should be properly installed and configured on the server. Ensure that the Domino executable and the Domino data directories are in your search path.
- $\triangleright$  The Domino SNMP Agent is set up to run automatically. Once the Domino SNMP Agent is configured, it is virtually always running, even when Domino is not. If you later upgrade Domino, stop the LNSNMP process, before beginning the upgrade process.

To configure the LNSNMP agent, do the following:

- 1. Login as the root-user.
- 2. Stop the LNSNMP process. Enter this command: **lnsnmp.sh stop**
- 3. Stop the NET-SNMP Master Agent by entering this command: **/etc/net-snmpd.sh stop**
- 4. Start the NET-SNMP Master Agent by entering this command: **/etc/net-snmpd.sh start**
- 5. Start the LNSNMP process using the command, **lnsnmp.sh start**
- 6. Create a link to the LNSNMP script. Enter this command, changing the Domino executable path if necessary: **ln -f -s /opt/lotus/notes/latest/sunspa/lnsnmp.sh /etc/init.d/lnsnmp**
- 7. Arrange for LNSNMP to be restarted after a reboot. Enter these commands:

**ln -f -s /etc/init.d/lnsnmp /etc/rc2.d/S77lnsnmp**

**ln -f -s /etc/init.d/lnsnmp /etc/rc1.d/K77lnsnmp**

After configuring the LNSNMP agent, start the Domino server add-in tasks such as the QuerySet, Event Interceptor, and Statistic Collector tasks. To achieve this, do the following:

- 1. To support SNMP queries, start the QuerySet add-in task. Enter this command on the Domino Server console: **load quryset**
- 2. To support SNMP traps for Domino events, start the Event Interceptor add-in task. Enter this command on the Domino Server console: **load intrcpt**
- 3. To support Domino statistic threshold traps, start the Statistic Collector add-in task. Enter this command on the Domino Server console: **load collect**
- 4. Arrange for the add-in tasks to be restarted automatically when Domino is next restarted. Add **quryset** and/or **intrcpt** and **collect** to the ServerTasks variable in Domino's **notes.ini** file.

*ServerTasks =Update,Replica,Router,Amgr,AdminP,CalConn,Sched,LDAP,quryset,intrcpt,collect*

### 16.1.2 Enabling SNMP for a Domino Server on Linux

To enable SNMP on a Domino server on Linux, follow the broad steps given below:

- $\triangleright$  Install the Master SNMP agent on the Domino server
- $\triangleright$  Configure the Domino SNMP agent to communicate with the Master SNMP agent

Each of these steps has been discussed in great detail below.

#### **16.1.2.1 Installing and Configuring the Master SNMP Agent on the Domino Server**

Like the Solaris platform, on Linux also the Domino SNMP Agent uses the SMUX protocol, per RFC 1227, to communicate with the system's Master SNMP Agent. Some Linux distributions include a Master SNMP Agent that supports the SMUX protocol; others do not. On Linux platforms, Domino includes a suitable NET-SNMP Master Agent, called NET-SNMPD, already configured to support the SMUX protocol and the Domino SNMP Agent.

#### **Note:**

Before using NET-SNMPD, disable any existing MasterSNMP Agent. For information on disabling an existing Master SNMP Agent, see your Master SNMP Agent's documentation.

To use the NET-SNMPD that is provided with Domino, do the following:

- 1. Login as the root user.
- 2. Next, install the NET-SNMPD files. Enter this command, changing the Domino executable path if necessary: **cp /opt/lotus/notes/latest/linux/net-snmpd\* /etc**
- 3. Arrange for NET-SNMPD to be restarted after a reboot. Enter these commands:

**ln -f -s /etc/net-snmpd.sh /etc/rc.d/init.d/net-snmpd**

**chkconfig --add net-snmpd**

**chkconfig net-snmpd on**

- 4. After installation, proceed to configure and start NET-SNMPD. Here is how:
- 5. Udate the **/etc/net-snmpd.conf** file with appropriate community names for your remote management infrastructure. Community names are set using the **rocommunity** and **rwcommunity** directives. For instance, to set a community named **nppublic**, the command would be, **Set rocommunity value to nppublic**.
- 6. To manually start NET-SNMPD, login as the root user and issue the command, **/etc/net-snmpd.sh start**. To stop NET-SNMPD, use the command, **/etc/net-snmpd.sh stop**.

#### <span id="page-507-0"></span>**16.1.2.2 Configuring the Domino SNMP Agent**

The Domino SNMP Agent configuration on Linux involves the following:

- $\triangleright$  Configuring the LNSNMP agent to work with the Master SNMP Agent that is provided with Domino on Linux
- $\triangleright$  Completing the configuration by starting the add-in tasks

Before attempting to configure the Domino SNMP agent, ensure the following:

- $\triangleright$  The Linux Master SNMP Agent provided with Domino should be properly installed and configured on the server. Refer to the steps discussed in Section [16.1.1.1](#page-504-0) for the procedure.
- $\triangleright$  TCP/IP and SNMP should be properly installed and configured on the server. Ensure that the Domino executable and the Domino data directories are in your search path.
- $\triangleright$  The Domino SNMP Agent is set up to run automatically. Once the Domino SNMP Agent is configured, it is virtually always running, even when Domino is not. If you later upgrade Domino, stop the LNSNMP process, before beginning the upgrade process.

To configure the LNSNMP agent, do the following:

- 1. Login as the root-user.
- 2. Stop the LNSNMP process. Enter this command: **lnsnmp.sh stop**
- 3. Stop the NET-SNMP Master Agent by entering this command: **/etc/net-snmpd.sh stop**
- 4. Start the NET-SNMP Master Agent by entering this command: **/etc/net-snmpd.sh start**
- 5. Start the LNSNMP process using the command, **lnsnmp.sh start**.
- 6. Arrange for LNSNMP to be restarted after a reboot. Enter these commands:

#### **ln -f -s /opt/lotus/notes/latest/linux/lnsnmp.sh /etc/rc.d/init.d/lnsnmp**

**chkconfig --add lnsnmp**

#### **chkconfig lnsnmp on**

After configuring the LNSNMP agent, start the Domino server add-in tasks such as the QuerySet, Event Interceptor, and Statistic Collector tasks. To achieve this, do the following:

1. To support SNMP queries, start the QuerySet add-in task. Enter this command on the Domino Server console: **load quryset**

- 2. To support SNMP traps for Domino events, start the Event Interceptor add-in task. Enter this command on the Domino Server console: **load intrcpt**
- 3. To support Domino statistic threshold traps, start the Statistic Collector add-in task. Enter this command on the Domino Server console: **load collect**
- 4. Arrange for the add-in tasks to be restarted automatically when Domino is next restarted. Add **quryset** and/or **intrcpt** and **collect** to the ServerTasks variable in Domino's **notes.ini** file.

*ServerTasks =Update,Replica,Router,Amgr,AdminP,CalConn,Sched,LDAP,quryset,intrcpt,collect*

# 16.1.3 Enabling SNMP for a Domino Server on AIX

To enable SNMP on an AIX Domino server, you will have to configure the Domino SNMP agent. This involves ensuring that the LNSNMP process communicates with the SNMPD subsystem (on the AIX installation of Domino) using the SMUX protocol.

However, prior to configuring the Domino SNMP agent, make sure that the following are in place:

- $\triangleright$  TCP/IP and SNMP should be properly installed and configured on the server. Also, make sure that the Domino executable and the Domino data directories are in your search path
- $\triangleright$  The trap destinations and community names for AIX should be appropriately configured in the /etc/snmpd.conf file for your remote management infrastructure. Remember to keep the view identifiers unique for each trap destination.
- $\triangleright$  The Domino SNMP Agent is set up to run automatically. This means that once the Domino SNMP Agent is configured, it is virtually always running, even when Domino is not. If you later upgrade Domino you should stop the LNSNMP process before beginning the upgrade process.

Next, proceed to configure the Domino SNMP agent, using the procedure explained below:

- 1. Login as the root user.
- 2. Stop the LNSNMP process. Enter this command: **lnsnmp.sh stop**
- 3. Stop the SNMPD (SNMP Daemon) subsystem. The Simple Network Management Protocol (SNMP) daemon is a background server process that can be run on any Transmission Control Protocol/Internet Protocol (TCP/IP) workstation host. The daemon, acting as SNMP agent, receives, authenticates, and processes SNMP requests from manager applications. This daemon is installed and started by default on AIX systems. To stop SNMPD, enter this command: **stopsrc -s snmpd**
- 4. Configure SNMPD to accept LNSNMP as an SMUX peer. Add the following line to the **/etc/snmpd.peers** file: **"Lotus Notes Agent" 1.3.6.1.4.1.334.72 "NotesPasswd"**
- 5. Configure SNMPD to accept an SMUX association from LNSNMP. Add the following line to /**etc/snmpd.conf: smux 1.3.6.1.4.1.334.72 NotesPasswd**
- 6. Start the SNMPD subsystem. Enter this command: **startsrc -s snmpd**
- 7. Start the LNSNMP process. Enter this command: **lnsnmp.sh start**
- 8. Create a link to the LNSNMP script. Enter this command, changing the Domino executable path if necessary: **ln -f -s /opt/lotus/notes/latest/ibmpow/lnsnmp.sh /etc/lnsnmp.rc**
- 9. Arrange for LNSNMP to be restarted after a reboot. Add the following line to the end of the **/etc/rc.tcpip** file: **/etc/lnsnmp.rc start**

After configuring the LNSNMP agent, start the Domino server add-in tasks such as the QuerySet, Event Interceptor, and Statistic Collector tasks, using the procedure discussed in Section [16.1.2.2.](#page-507-0)

# 16.1.4 Enabling SNMP for a Domino Server on Windows

To enable SNMP on a Windows Domino server, follow the broad steps given below:

- $\triangleright$  Install the Windows SNMP service on the target host
- $\triangleright$  Install the LNSNMP agent (i.e., the Lotus Domino SNMP agent) on the target host
- $\triangleright$  Configure the Lotus Domino SNMP agent as a service on the target host

Each of these steps is discussed in great detail in the sections to come.

# **16.1.4.1 Installing the Windows SNMP Service**

To install the SNMP service on Windows 2000, do the following:

- 1. Login to the Windows 2000 system as an administrator.
- 2. Click on the **Start** button on the taskbar, and follow the menu sequence: Settings -> Control Panel.
- 3. Double-click on the **Add/Remove Programs** option in the Control Panel window (see [Figure 16.1\)](#page-509-0).

| <b>Ex</b> Control Panel                                |                                          |                      | $-10x$                        |
|--------------------------------------------------------|------------------------------------------|----------------------|-------------------------------|
| Tools<br>File<br>Edit<br>View<br>Favorites             | Help                                     |                      | 调                             |
| ・向上<br>$\leftarrow$ Back $\leftarrow$<br>$\Rightarrow$ | ◎Search 凸Folders ③ 階 R × ∞ 囲•            |                      |                               |
| Address W Control Panel                                |                                          |                      | $\partial$ Go<br>$\mathbf{r}$ |
| ଲା                                                     | Name /                                   | Comment              |                               |
|                                                        | & Accessibility Options                  | Customizes accessi   |                               |
|                                                        | ※第Add/Remove Hardware                    | Installs, removes, a |                               |
| <b>Control Panel</b>                                   | <b>Fra Add/Remove Programs</b>           | Installs and remove  |                               |
|                                                        | <b>20</b> Administrative Tools           | Configures administ  |                               |
| <b>Add/Remove Programs</b>                             | Automatic Updates                        | Configures Automat   |                               |
| Installs and removes programs and                      | 图 Date/Time                              | Sets the date, time, |                               |
| Windows components                                     | Display                                  | Customizes your de   |                               |
| Windows Update                                         | <b>All</b> Find Fast                     | Microsoft Find Fast  |                               |
| Windows 2000 Support                                   | Folder Options                           | Customizes the disp  |                               |
|                                                        | <b>Al Fonts</b>                          | Displays and manag   |                               |
|                                                        | Game Controllers                         | Adds, removes, an    |                               |
|                                                        | Internet Options                         | Configures your Int  |                               |
|                                                        | Sex Java Plug-in 1.3.1 09                | Java Plug-in Control |                               |
|                                                        | <b>M</b> Keyboard                        | Customizes your ke   |                               |
|                                                        | <br>Mouse                                | Customizes your mo   |                               |
|                                                        | <b>D</b> Network and Dial-up Connections | Connects to other c  |                               |
|                                                        | Phone and Modem Options                  | Configures your tel  |                               |
|                                                        | Power Options                            | Configures energy-   |                               |
|                                                        | <b>B</b> Printers                        | Adds, removes, an    |                               |
|                                                        | Regional Options                         | Customizes settings  |                               |
|                                                        | Scanners and Cameras                     | Configures installed |                               |
|                                                        | <b>D</b> Scheduled Tasks                 | Schedules computer   |                               |
|                                                        | Sounds and Multimedia                    | Assigns sounds to e  |                               |
|                                                        | Symantec LiveUpdate                      | This applet allows y |                               |
|                                                        | $\Box$ System                            | Provides system inf  |                               |
|                                                        | <b>SED</b> Users and Passwords           | Manages users and    |                               |

Figure 16.1: The Add/Remove Programs option in the Control Panel window

<span id="page-509-0"></span>4. Next, select the **Add/Remove Windows Components** option from the **Add/Remove Programs** dialog box (see [Figure 16.2\)](#page-510-0).

| $ \Box$ $\times$<br>Add/Remove Programs |                                                                                    |                                     |                                   |
|-----------------------------------------|------------------------------------------------------------------------------------|-------------------------------------|-----------------------------------|
|                                         | Currently installed programs:                                                      | Sort by: Name                       |                                   |
| Change or<br>Remove<br>Programs         | <b>Adobe Acrobat 5.0</b><br>Click here for support information.                    | <b>Size</b><br>Used<br>Last Used On | 78.3MB<br>frequently<br>3/10/2004 |
|                                         | To change this program or remove it from your<br>computer, click Change or Remove. | Change                              | Remove                            |
| <b>Add New</b><br>Programs              | CuteFTP                                                                            | Size                                | 1.68MB                            |
|                                         | EditPlus 2                                                                         | Size                                | 1.75MB                            |
|                                         | r <mark>.</mark> eG Agent                                                          | Size                                | 1.73MB                            |
| Add/Remove                              | 1 HP Laser Jet 2200 Uninstaller                                                    |                                     |                                   |
| Windows                                 | HTML Help Workshop                                                                 | Size                                | 3.63MB                            |
| Components<br>Set Program<br>Access and | IrfanView (remove only)                                                            | Size                                | 1.27MB                            |
|                                         | d Java 2 Runtime Environment Standard Edition v1.3.1_09                            | Size                                | 1.44MB                            |
|                                         | LiveUpdate 1.80 (Symantec Corporation)                                             | Size                                | 4.85MB                            |
|                                         | Macromedia Dreamweaver 4<br>œ                                                      | Size                                | 57.4MB                            |
| Defaults                                | Macromedia Extension Manager<br>ಹಾ                                                 | Size                                | 1.00MB                            |
|                                         | Microsoft Internet Explorer 6<br>e                                                 | <b>Size</b>                         | 10.5MB                            |
|                                         | Microsoft Office 2000 SR-1 Premium<br>m                                            | Size                                | 55.5MB                            |
|                                         | <b>WA</b> Microsoft Office YP Professional                                         | Size                                | 164MR                             |

Figure 16.2: Select the Add/Remove Windows Components option

<span id="page-510-0"></span>5. Then, a list of windows components that can be added will appear. Select the **Management and Monitoring Tools** option from this list, and click the **Details** button to view more details about it (see [Figure 16.3\)](#page-510-1).

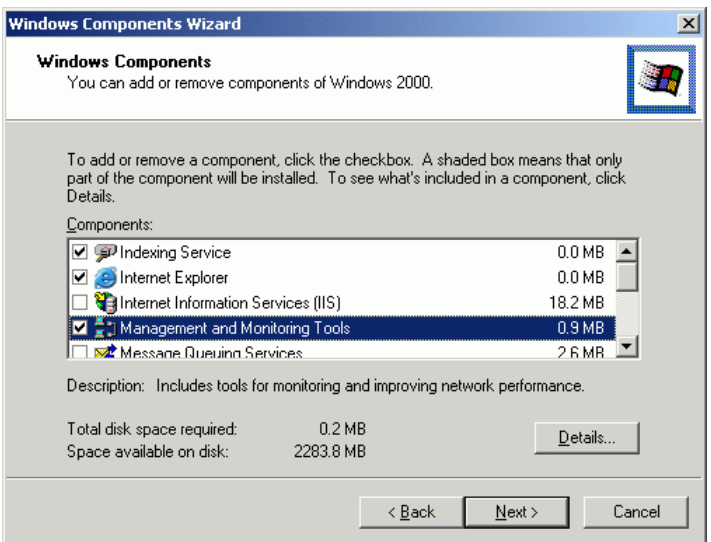

Figure 16.3: Selecting the Management and Monitoring Tools option

<span id="page-510-1"></span>6. From the list that appears next, select the **Simple Network Management Protocol** (SNMP) option to add it. Then, click the **OK** button (see [Figure 16.4\)](#page-511-0).

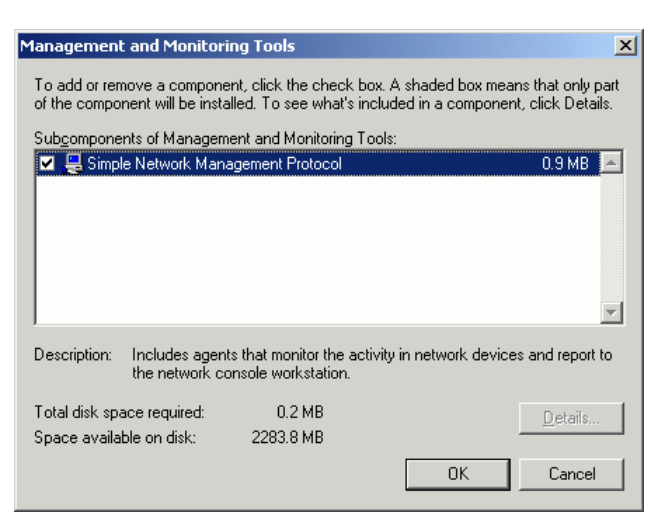

Figure 16.4: Selecting the SNMP option

- <span id="page-511-0"></span>7. You will then return to [Figure 16.3.](#page-510-1) Click the **Next** button here to proceed with installing the **SNMP**  service.
- 8. If you are prompted for the path to the Windows 2000 installation CD, provide the correct path, and click on the **OK** button to begin installing the **SNMP** service (see [Figure 16.5\)](#page-511-1).

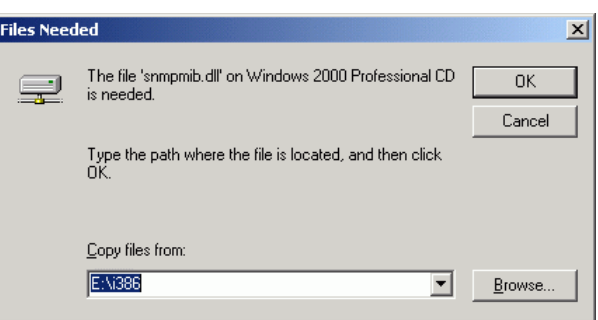

Figure 16.5: Providing the path to the Windows 2000 CD

#### <span id="page-511-1"></span>**16.1.4.2 Installing the LNSNMP Agent**

To install the LNSNMP agent, do the following:

- 1. Run the **nvinst.exe** executable that is available in the **<DOMINO\_INSTALL\_DIR>/w32intel** folder.
- 2. Once execution begins, setup will prompt you to choose one of the following options:

```
Domino Management Agent for Windows NT installation.
Copyright (c) 1994-1999, Lotus Development Corporation. All Rights Reserved.
Lotus Domino Management Agent Install (Version 5.0)
Installation Options
---------------------------------------------------
    1) Install Domino SNMP Agent Software
    2) Install Domino Mail Reflector Software
    3) Install Both Options 1 and 2
   Q) Quit Installation
```
Choice (1/2/3/Q): 1

- 3. To install the LNSNMP agent, enter **1** as the **Choice**.
- 4. Setup will then request your confirmation for adding the Collector task. Enter **y** to add the task.

```
The "Collector" task is not currently configured to run on this system. This task 
is necessary if you want Notes to generate events based on statistics thresholds.
```
Do you want to add this task now?  $(y/n)$ : y

5. Once the LNSNMP agent installation completes, the following message will appear:

Domino Management Agent successfully installed. Please reboot the system for the changes to take effect.

D:\Lotus\Domino\w32intel>

After Rebooting start the LNSNMP Service first And then start the Domino Server.

#### **16.1.4.3 Configuring the LNSNMP Agent**

Prior to configuring the LNSNMP agent, ensure the following:

- $\triangleright$  Before using the Domino SNMP Agent, make sure TCP/IP and SNMP are properly installed and configured on the server. Also, make sure that the Domino executable and the Domino data directories are in your search path.
- $\triangleright$  If you need to add the Windows SNMP Service to your system, be prepared to reinstall any Windows service packs immediately after adding the Windows SNMP Service.
- $\triangleright$  The Windows SNMP Service is configured by double-clicking the Network icon in the Control Panel, then selecting the Services tab, then selecting SNMP Service, and then clicking the Properties button. You will want to configure appropriate trap destinations and community names for your remote management infrastructure.
- $\triangleright$  The Domino SNMP Agent is configured as a Windows Service and is set up to run automatically. This means that once the Domino SNMP Agent is configured, it is virtually always running, even when Domino is not. If you later upgrade Domino you should stop the LNSNMP and Windows SNMP Services before beginning the upgrade process.

To configure the LNSNMP agent, do the following:

1. Stop the LNSNMP and SNMP services. Enter these commands:

**net stop lnsnmp**

**net stop snmp**

- 2. Configure the Lotus Domino SNMP Agent as a service. Enter this command: **lnsnmp -Sc**
- 3. Start the SNMP and LNSNMP services. Enter these commands:

**net start snmp**

**net start lnsnmp**

After configuring the LNSNMP agent, start the Domino server add-in tasks such as the QuerySet, Event Interceptor, and Statistic Collector tasks, using the procedure discussed in Section [16.1.2.2](#page-507-0)

Once the Domino SNMP agent is completely configured, the tests executed by the eG agent (which is monitoring the Domino server's performance), polls the SNMP agent at frequent intervals for performance data. The SNMP agent then retrieves the desired performance statistics from the SNMP MIB of the Domino server and forwards the same to the eG agent.

Using these statistics, administrators can easily and accurately answer the following performance queries:

- $\triangleright$  Has the Domino server's capacity been fully utilized? If not, what percentage of its capacity is still available for request processing?
- $\triangleright$  Are sufficient threads available for handling requests to the Domino server?
- $\triangleright$  Are there too many concurrent connection requests to the server?
- $\triangleright$  Has enough memory been allocated to the Domino processes and shared memory segments?
- $\triangleright$  Are the NSF buffer pools and buffer control pools adequately sized on the Domino database?
- $\triangleright$  Are hits to the database cache optimal, or does the cache require any resizing?
- $\triangleright$  How many databases are currently awaiting replication and for how long have they been waiting? Were too many databases in the queue for too long? If so, can additional replicators be configured to share the load?
- $\triangleright$  Has the cluster replicator successfully handled all replication requests to it, or have too many requests failed?
- $\triangleright$  What is the current load on the web server component of the application server? Is it too heavy?
- $\triangleright$  Is the idle session count kept at a minimum?

The tests that reveal the above are mapped to the various layers of the monitoring model of [Figure](#page-513-0)  [16.6.](#page-513-0)

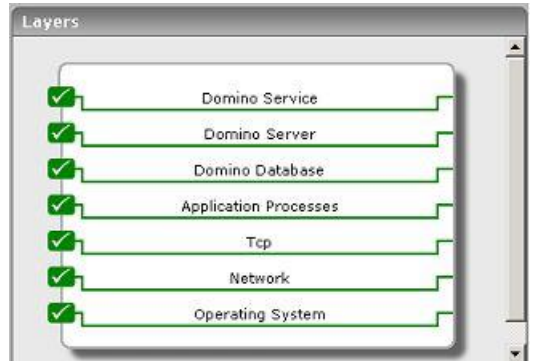

Figure 16.6: Layer model of the Domino application server

<span id="page-513-0"></span>The section that follows discusses the first layer of [Figure 16.6](#page-513-0) and the tests that are mapped to it. While the next 2 layers have been dealt with extensively in the *Monitoring Mail Servers* document, the remaining layers have been elaborately discussed in the *Monitoring Unix and Windows Servers*  document.

# **16.2 The Domino Service Layer**

The critical services provided by the Domino server are monitored by the tests associated with the **Domino Service** layer. These include:

- $\triangleright$  Servicing the web requests to its web server component
- $\triangleright$  Servicing the database replication requests to servers in a cluster

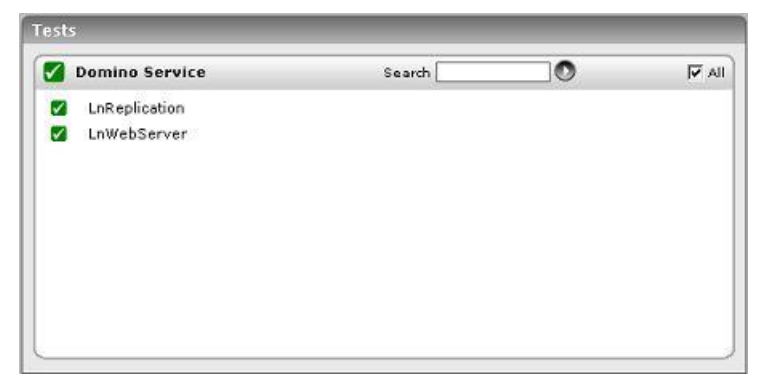

Figure 16.7: The tests associated with the Domino Service Layer

# 16.2.1 Lotus Notes Web Server Test

This test reports the web server statistics of a Lotus Domino server.

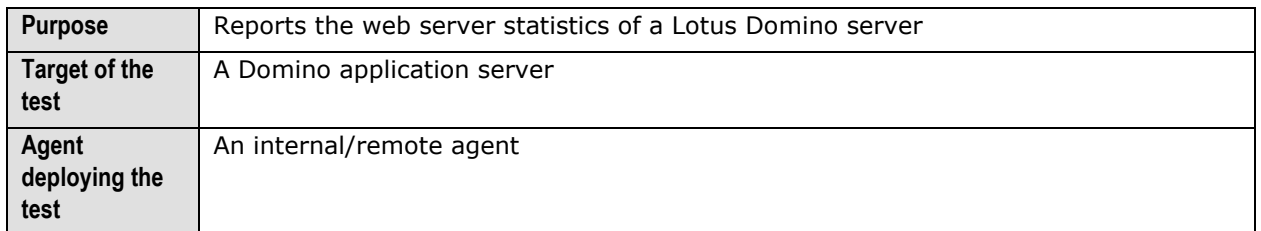

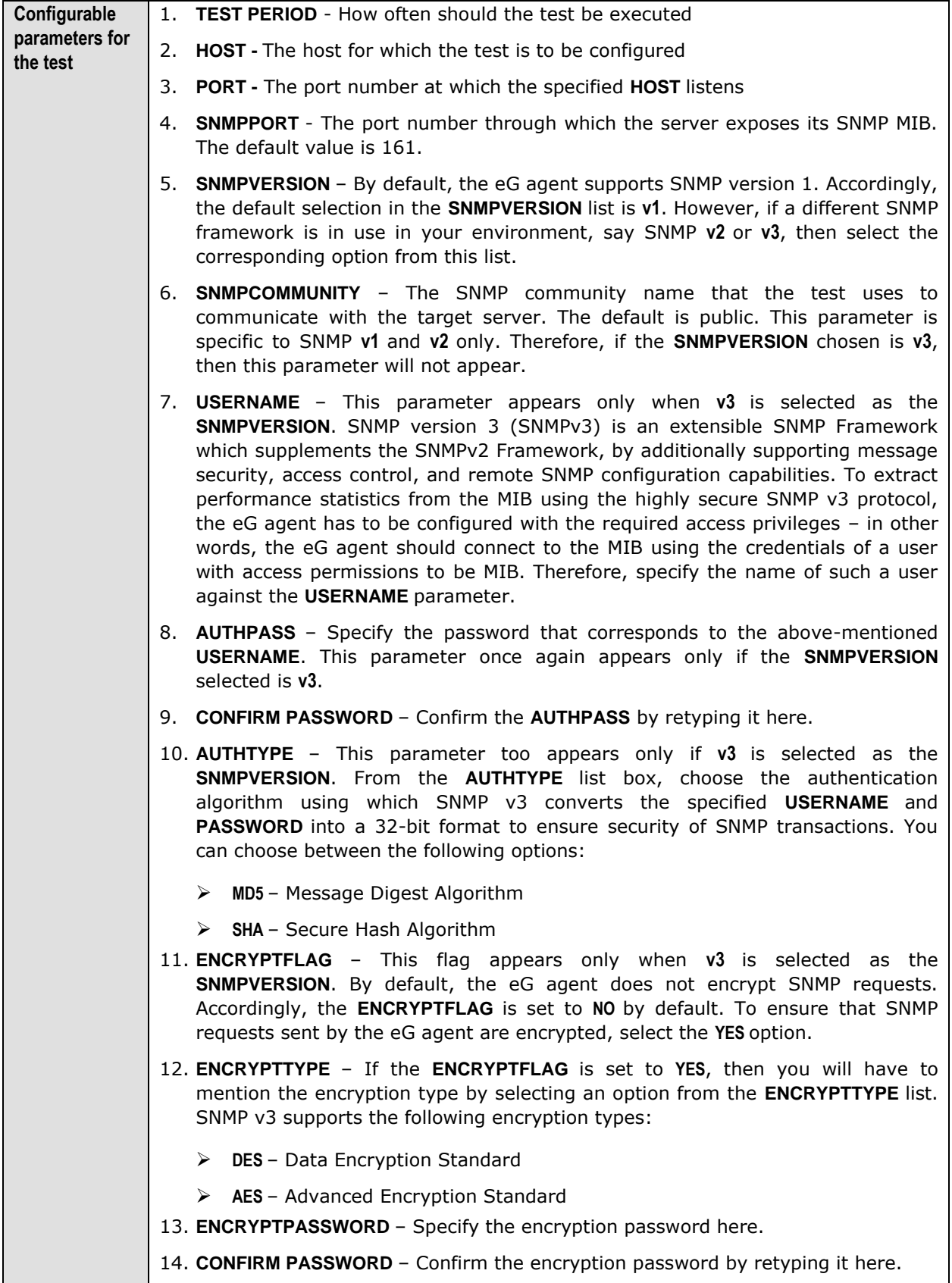

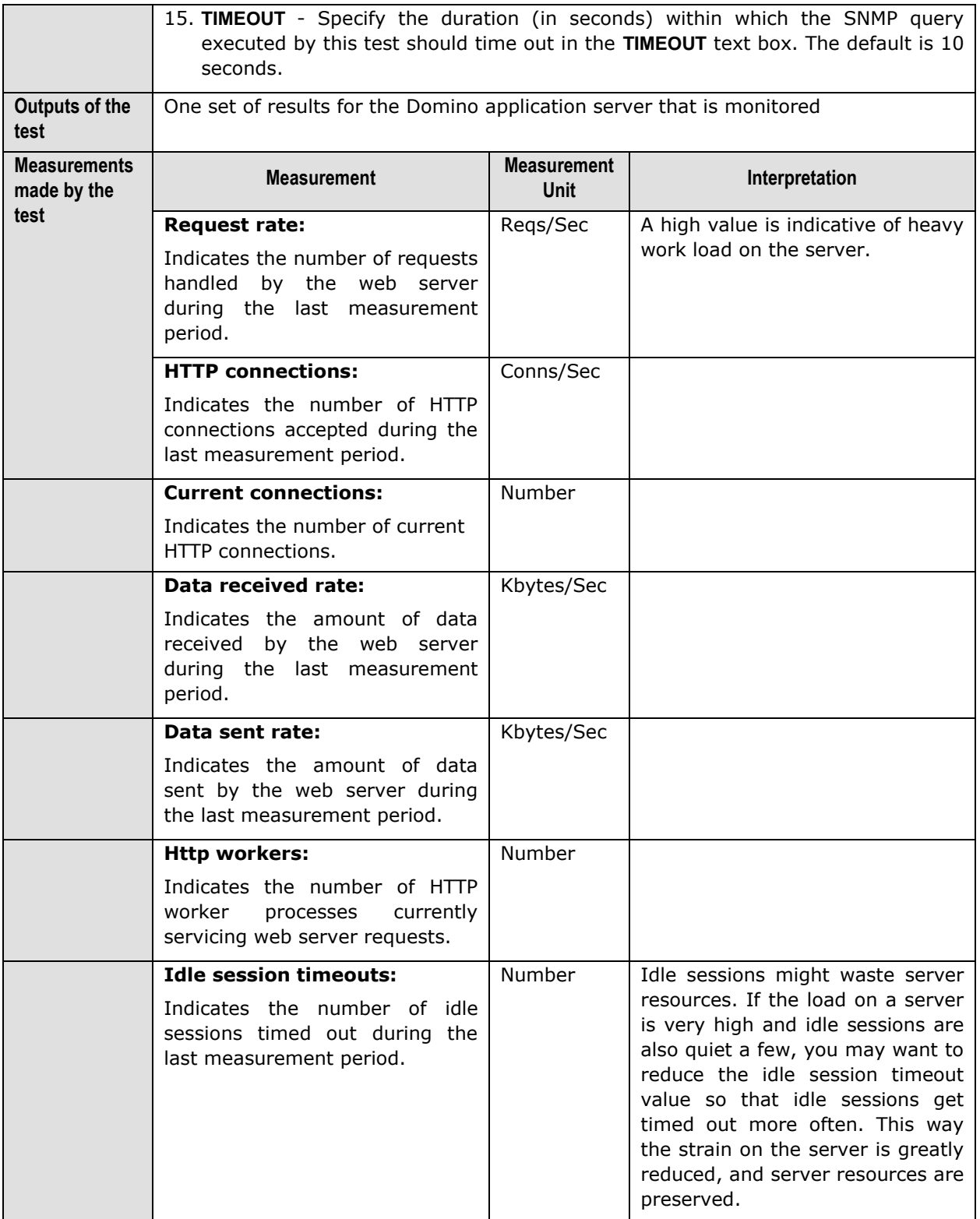

# 16.2.2 Lotus Notes Replication Test

A Domino cluster is a group of two or more servers that provides users with constant access to data, balances the workload between servers, improves server performance, and maintains performance when you increase the size of your enterprise. The servers in a cluster contain replicas of databases that you want to be readily available to users at all times. If a user tries to access a database on a cluster server that is not available, Domino opens a replica of that database on a different cluster server, if a replica is available. Domino continuously synchronizes databases so that whichever replica a user opens, the information is always the same.

There is a special component on the servers in a cluster, called "Cluster Replicator" that is responsible for replication being performed between the databases. When a cluster replicator learns of a change to a database, it immediately pushes that change to all other replicas in the cluster. All replication events are stored in memory, and if a destination server is not available, the "Cluster Replicator" continues to store these events in memory until the destination server bevomes available.

By default, every server in a cluster consists of a single cluster replicator. However, in order to augment the performance of the Domino cluster, multiple replicators can be configured on a server. The decision to introduce more replicators on a cluster server can be taken only after understanding and analyzing how well the default replicator on the server handles the replication requests to it. The LnReplication test periodically monitors a cluster server's replicator-related activities and reveals critical performance statistics based on which administrators can decide whether/not to add more replicators to it.

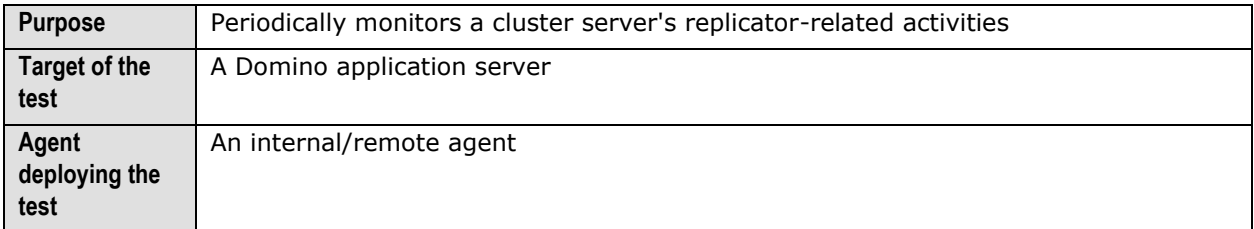

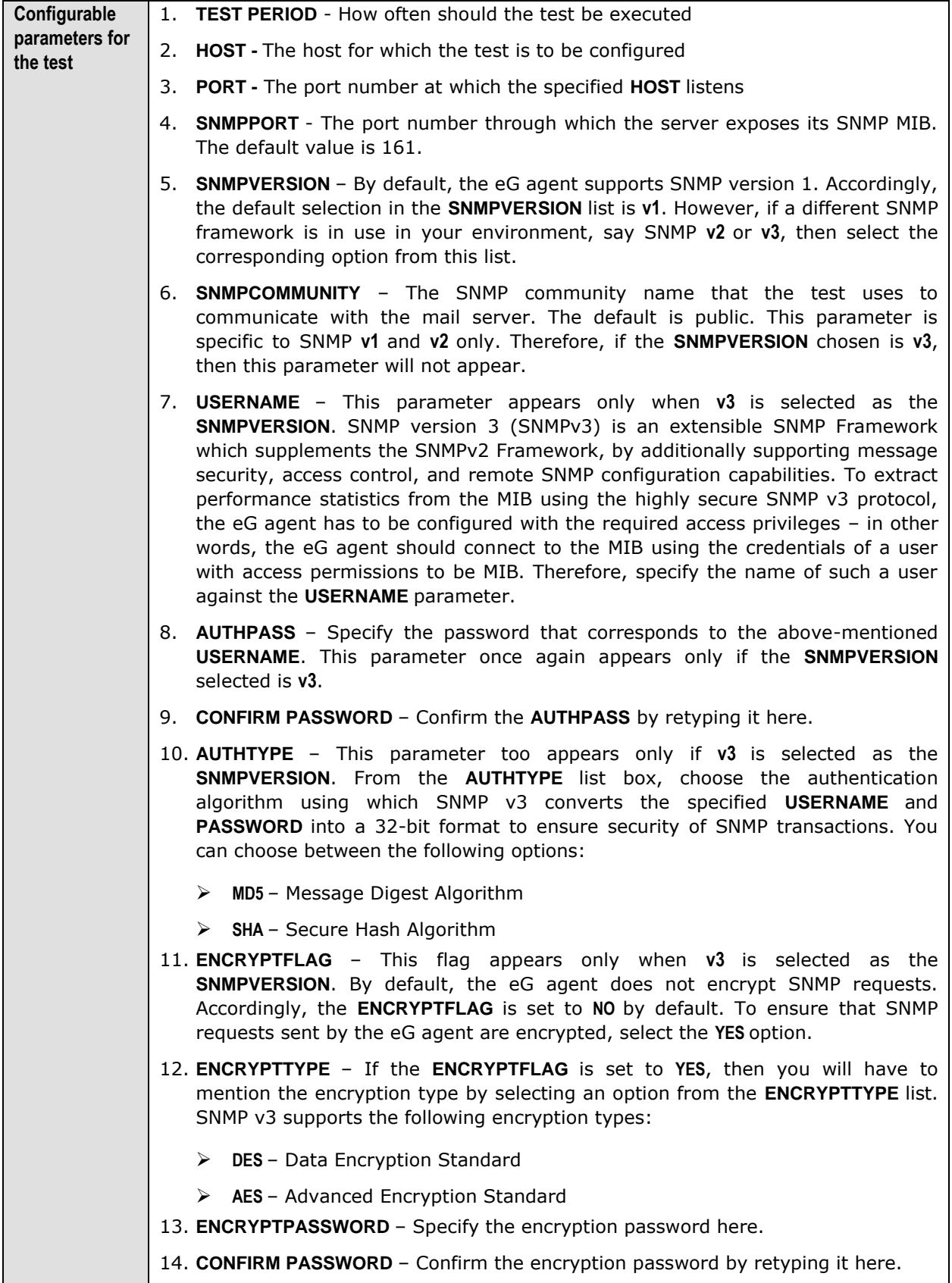

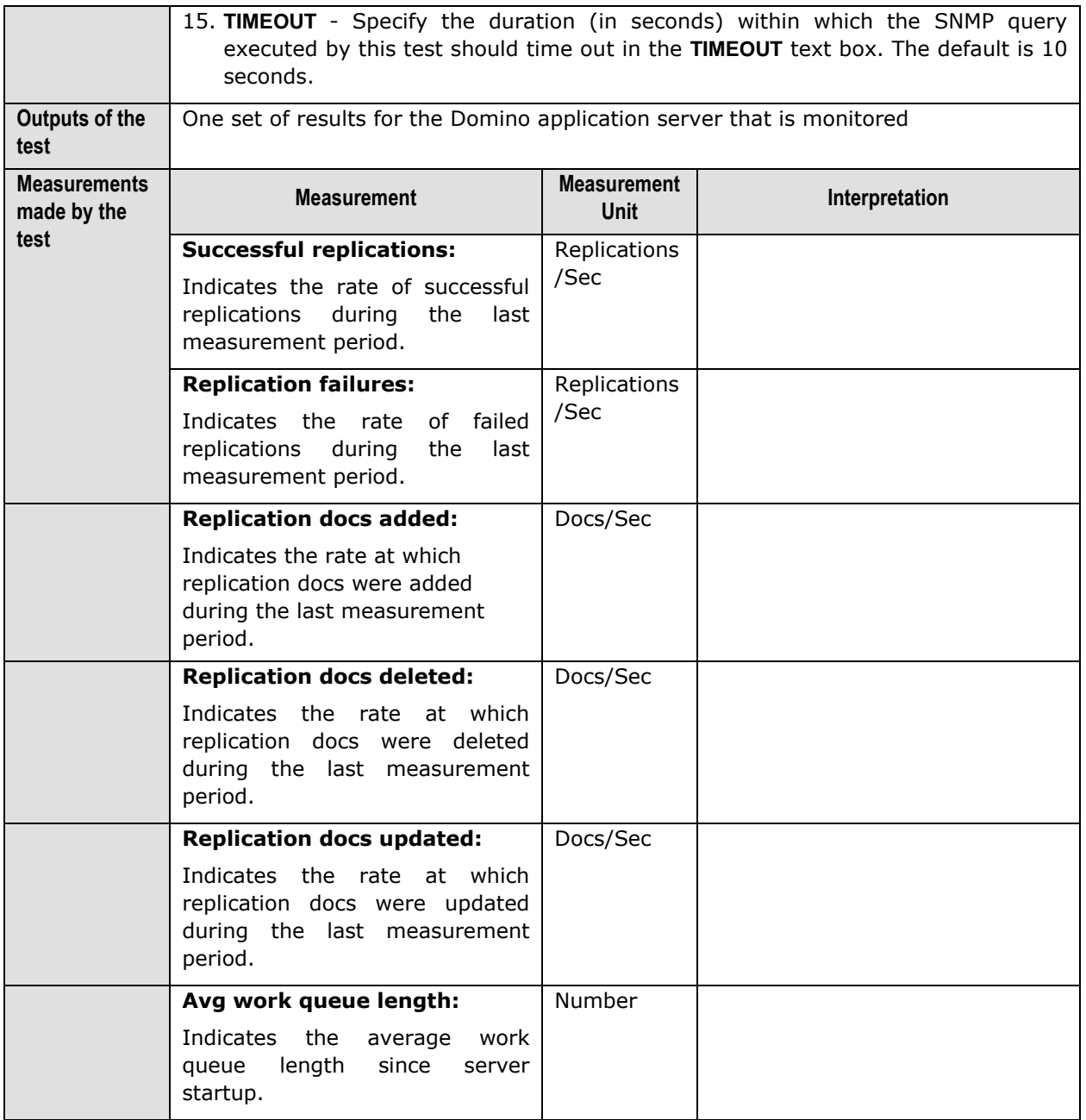

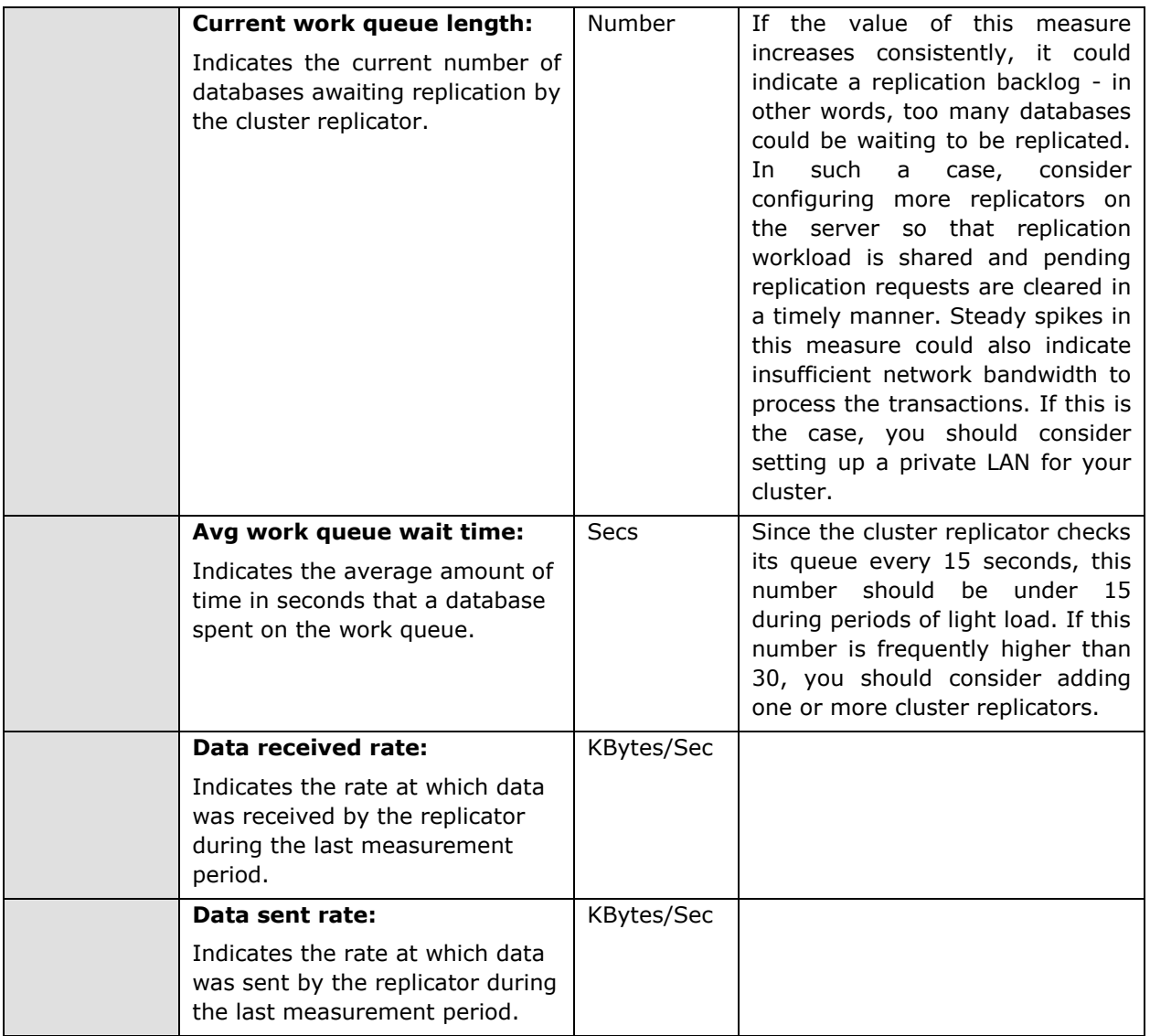

# Chapter 17

# Conclusion

This document has described in detail the monitoring paradigm used and the measurement capabilities of the eG Enterprise suite of products with respect to **application servers**. For details of how to administer and use the eG Enterprise suite of products, refer to the user manuals.

We will be adding new measurement capabilities into the future versions of the eG Enterprise suite. If you can identify new capabilities that you would like us to incorporate in the eG Enterprise suite of products, please contact [support@eginnovations.com.](mailto:support@eginnovations.com) We look forward to your support and cooperation. Any feedback regarding this manual or any other aspects of the eG Enterprise suite can be forwarded to feedback@eginnovations.com.